# **Model OR-C2 Machine Code: D182/D183/D184**

## **Field Service Manual**

30 August, 2013

## <span id="page-2-0"></span>Important Safety Notices

## Safety

#### Prevention of Physical Injury

- 1. Before disassembling or assembling parts of the machine and peripherals, make sure that the machine and peripheral power cords are unplugged.
- 2. The plug should be near the machine and easily accessible.
- 3. Note that some components of the machine and the paper tray unit are supplied with electrical voltage even if the main power switch is turned off.
- 4. If any adjustment or operation check has to be made with exterior covers off or open while the main switch is turned on, keep hands away from electrified or mechanically driven components.
- 5. If the [Start] key is pressed before the machine completes the warm-up period (the [Start] key starts blinking red and green ), keep hands away from the mechanical and the electrical components as the machine starts making copies as soon as the warm-up period is completed.
- 6. The inside and the metal parts of the fusing unit become extremely hot while the machine is operating. Be careful to avoid touching those components with your bare hands.
- 7. To prevent a fire or explosion, keep the machine away from flammable liquids, gases, and aerosols.

#### Health Safety Conditions

- 1. Never operate the machine without the ozone filters installed.
- 2. Always replace the ozone filters with the specified types at the proper intervals.
- 3. Toner and developer are non-toxic, but if you get either of them in your eyes by accident, it may cause temporary eye discomfort. Try to remove with eye drops or flush with water as first aid. If unsuccessful, get medical attention.

#### Observance of Electrical Safety Standards

1. The machine and its peripherals must be installed and maintained by a customer service representative who has completed the training course on those models.

#### Safety and Ecological Notes for Disposal

1. Do not incinerate toner bottles or used toner. Toner dust may ignite suddenly when exposed to an open flame.

- <span id="page-3-0"></span>2. Dispose of used toner, developer, and organic photoconductors in accordance with local regulations. (These are non-toxic supplies.)
- 3. Dispose of replaced parts in accordance with local regulations.
- 4. When keeping used lithium batteries in order to dispose of them later, do not put more than 100 batteries per sealed box. Storing larger numbers or not sealing them apart may lead to chemical reactions and heat build-up.

## **ACAUTION**

• The danger of explosion exists if a battery of this type is incorrectly replaced. Replace only with the same or an equivalent type recommended by the manufacturer. Discard used batteries in accordance with the manufacturer's instructions.

### Handling Toner

- Work carefully when removing paper jams or replacing toner bottles or cartridges to avoid spilling toner on clothing or the hands.
- If toner is inhaled, immediately gargle with large amounts of cold water and move to a well ventilated location. If there are signs of irritation or other problems, seek medical attention.
- If toner gets on the skin, wash immediately with soap and cold running water.
- If toner gets into the eyes, flush the eyes with cold running water or eye wash. If there are signs of irritation or other problems, seek medical attention.
- If toner is swallowed, drink a large amount of cold water to dilute the ingested toner. If there are signs of any problem, seek medical attention.
- If toner spills on clothing, wash the affected area immediately with soap and cold water. Never use hot water! Hot water can cause toner to set and permanently stain fabric.
- Always store toner and developer supplies such as toner and developer packages, cartridges, and bottles (including used toner and empty bottles and cartridges) out of the reach of children.
- Always store fresh toner supplies or empty bottles or cartridges in a cool, dry location that is not exposed to direct sunlight.

### Laser Safety

The Center for Devices and Radiological Health (CDRH) prohibits the repair of laser-based optical units in the field. The optical housing unit can only be repaired in a factory or at a location with the requisite equipment. The laser subsystem is replaceable in the field by a qualified Customer Engineer. The laser chassis is not repairable in the field. Customer engineers are therefore directed to return all chassis and laser subsystems to the factory or service depot when replacement of the optical subsystem is required.

## <span id="page-4-0"></span>**AWARNING**

• Use of controls, or adjustment, or performance of procedures other than those specified in this manual may result in hazardous radiation exposure.

# WARNING FOR LASER UNIT WARNING: Turn off the main switch before attempting any of the procedures in the Laser Unit section. Laser beams can seriously damage your eyes. CAUTION MARKING: **AUTOR Seat Little**

## Safety Precautions for This Machine

Before moving the mainframe:

- Disconnect all peripheral units (finisher, LCT, etc.) from the mainframe.
- Pull the slide handles out of the mainframe and use them to lift the mainframe.

## <span id="page-5-0"></span>Conventions and Trademarks

## **Conventions**

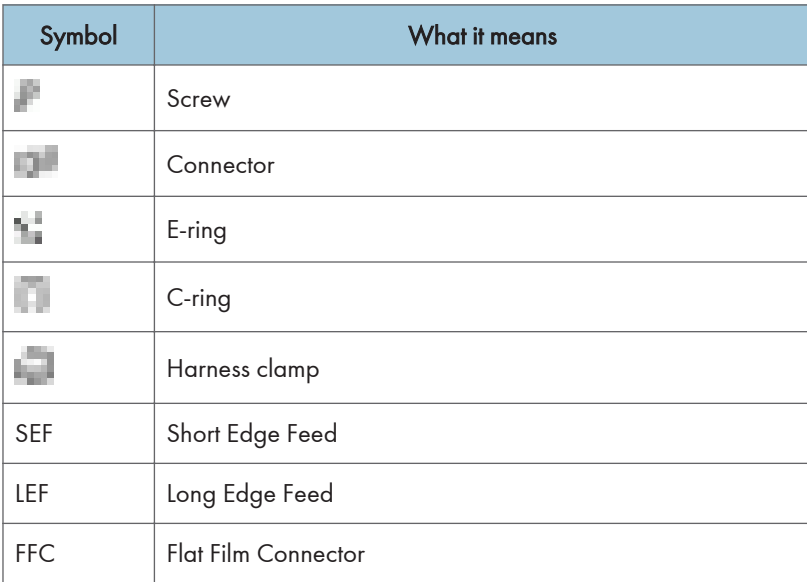

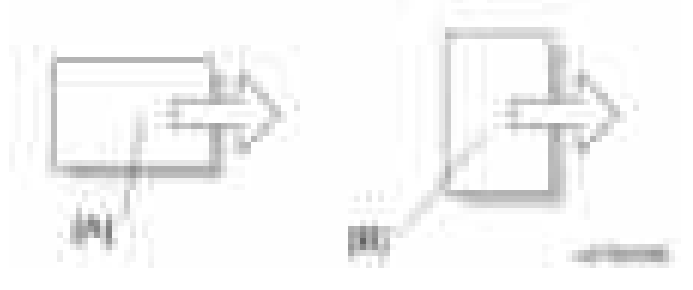

[A] Short Edge Feed (SEF)

[B] Long Edge Feed (LEF)

The notations "SEF" and "LEF" describe the direction of paper feed. The arrows indicate the direction of paper feed.

## Warnings, Cautions, Notes

In this manual, the following important symbols and notations are used.

## <span id="page-6-0"></span>**AWARNING**

• A Warning indicates a potentially hazardous situation. Failure to obey a Warning could result in death or serious injury.

## **ACAUTION**

• A Caution indicates a potentially hazardous situation. Failure to obey a Caution could result in minor or moderate injury or damage to the machine or other property.

### **Almportant**

• Obey these guidelines to avoid problems such as misfeeds, damage to originals, loss of valuable data and to prevent damage to the machine

#### **D** Note

• This information provides tips and advice about how to best service the machine.

## Trademarks

- Microsoft®, Windows®, and MS-DOS® are registered trademarks of Microsoft Corporation in the United States and /or other countries.
- PostScript<sup>®</sup> is a registered trademark of Adobe Systems, Incorporated.
- PCL<sup>®</sup> is a registered trademark of Hewlett-Packard Company.
- Ethernet<sup>®</sup> is a registered trademark of Xerox Corporation.
- Power $PC^{\circledR}$  is a registered trademark of International Business Machines Corporation.
- Other product names used herein are for identification purposes only and may be trademarks of their respective companies. We disclaim any and all rights involved with those marks.

# **TABLE OF CONTENTS**

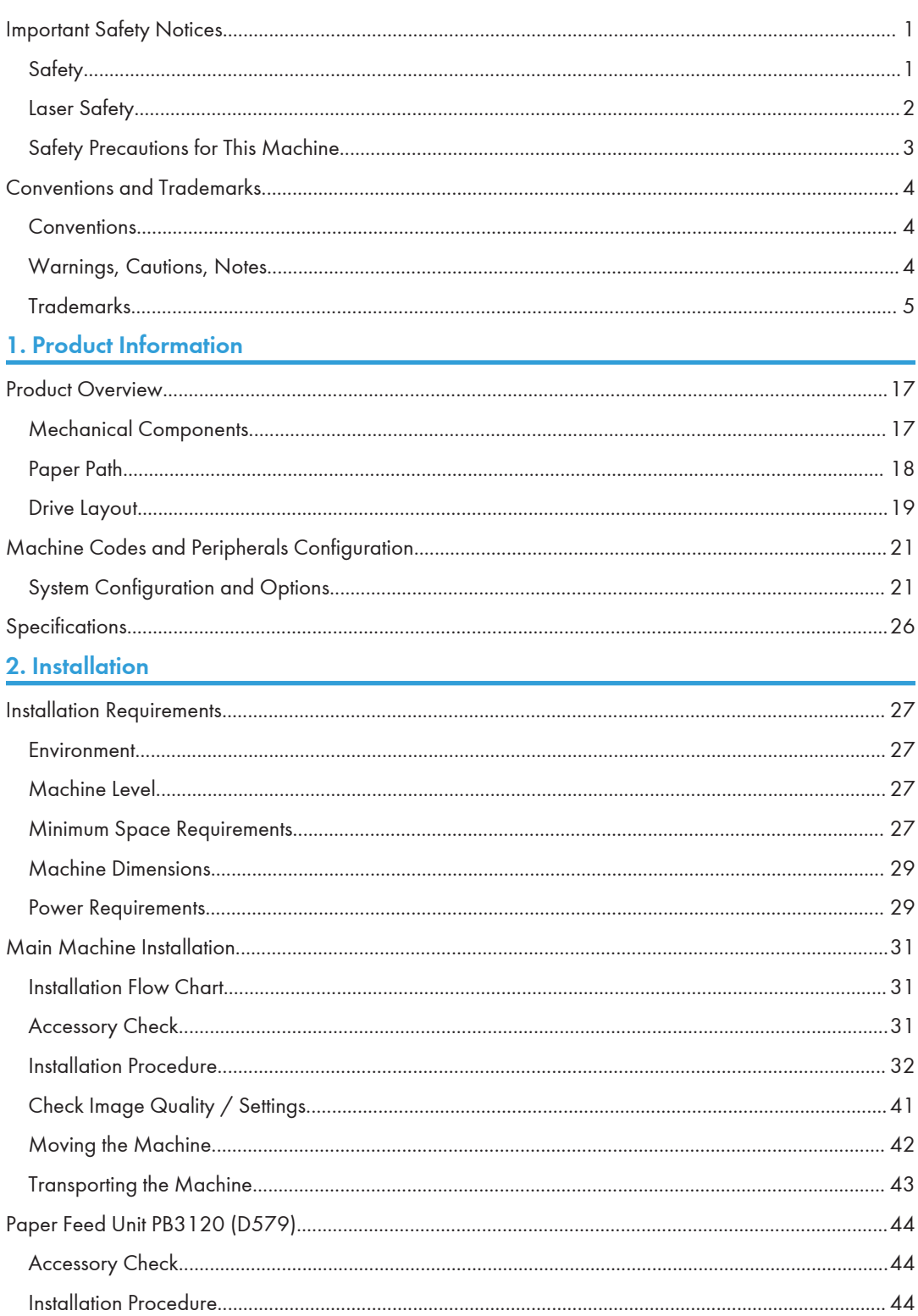

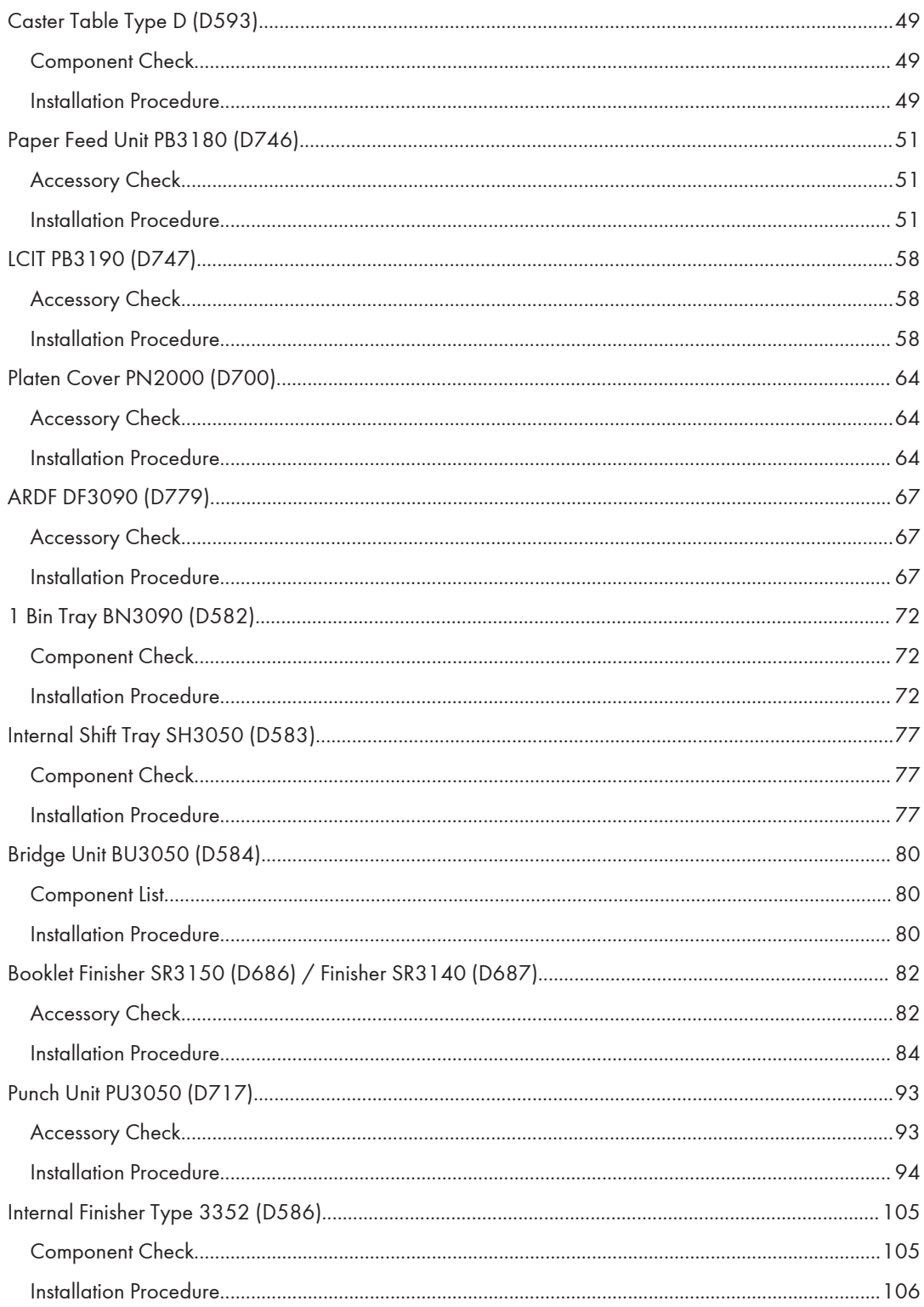

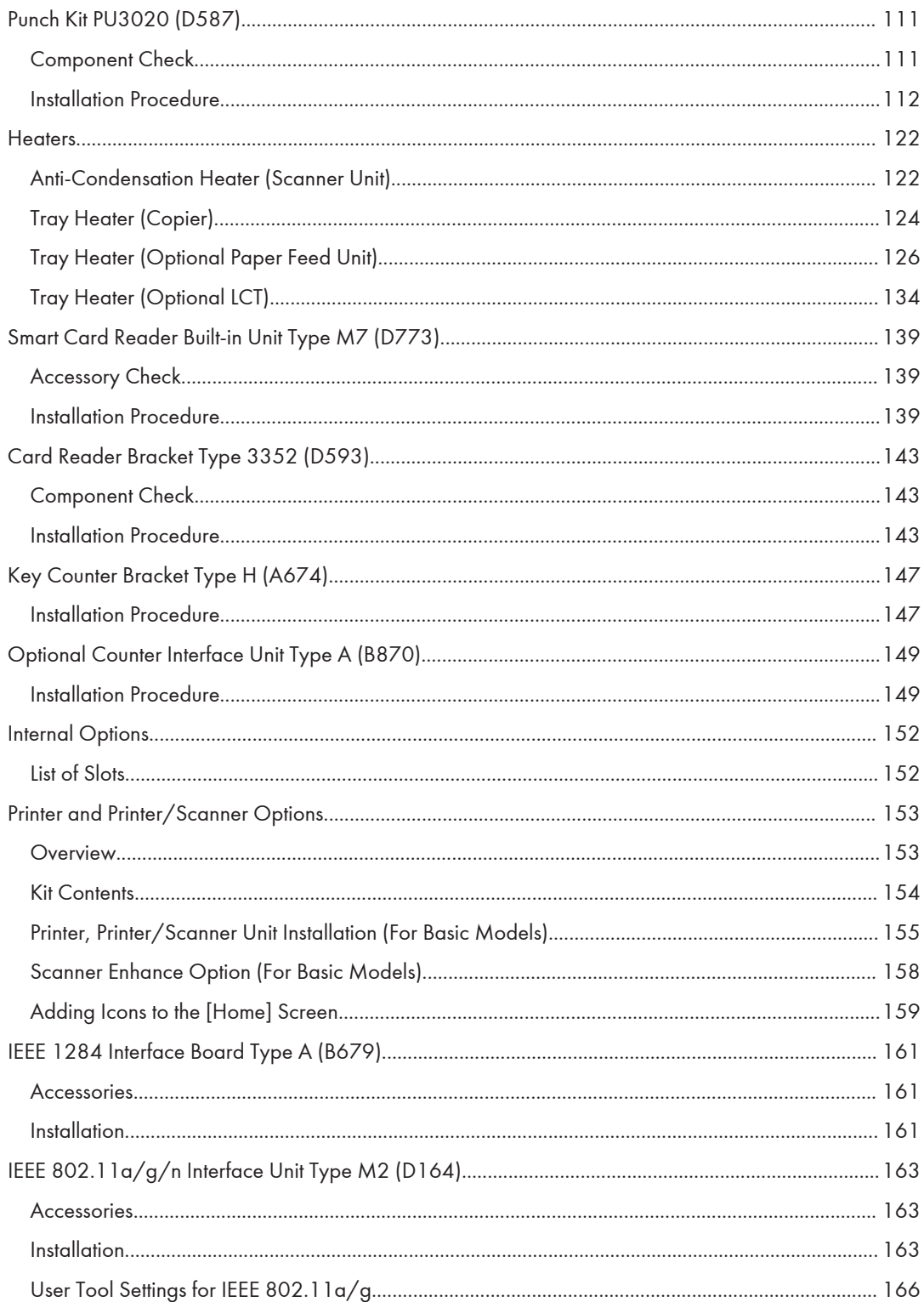

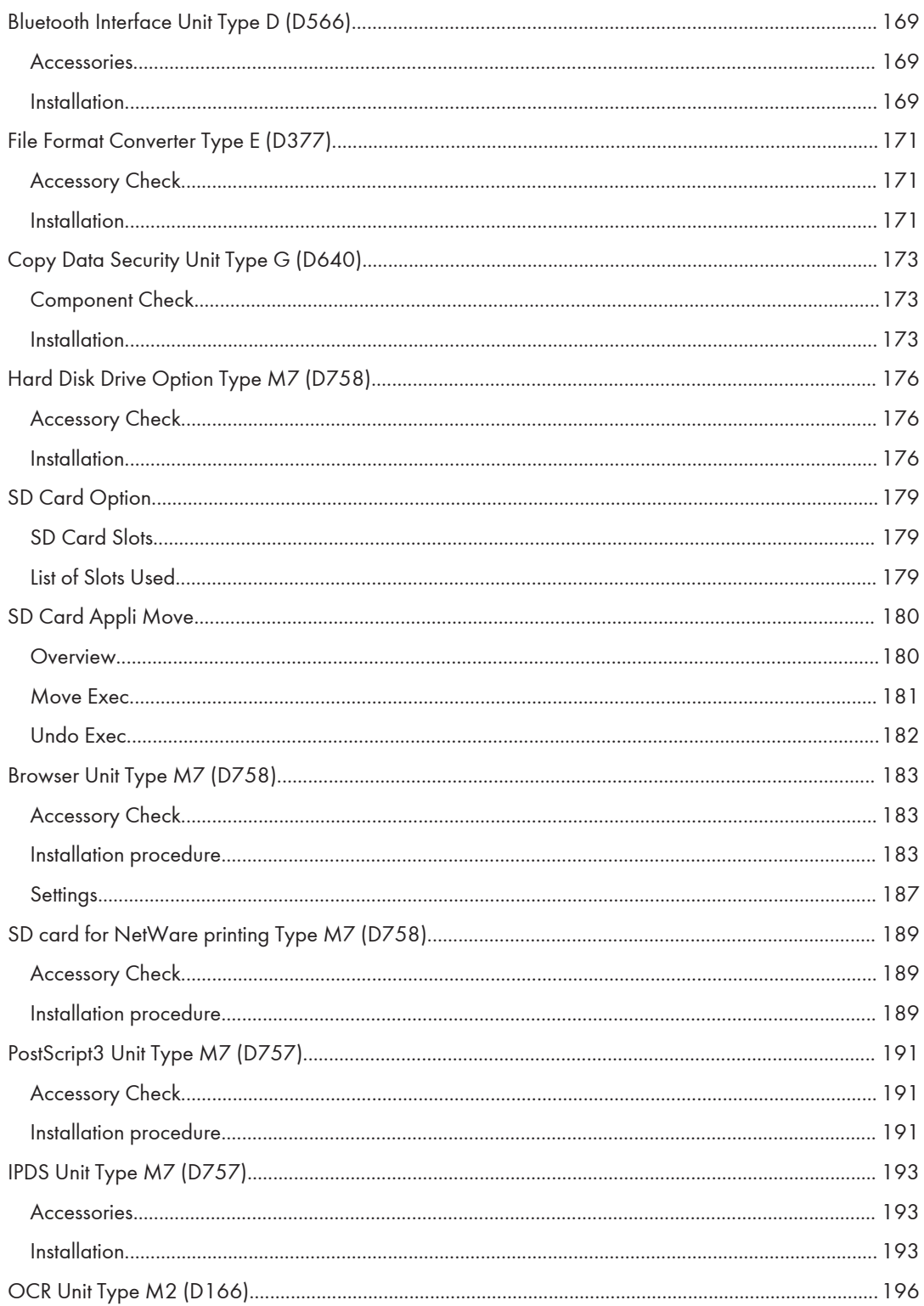

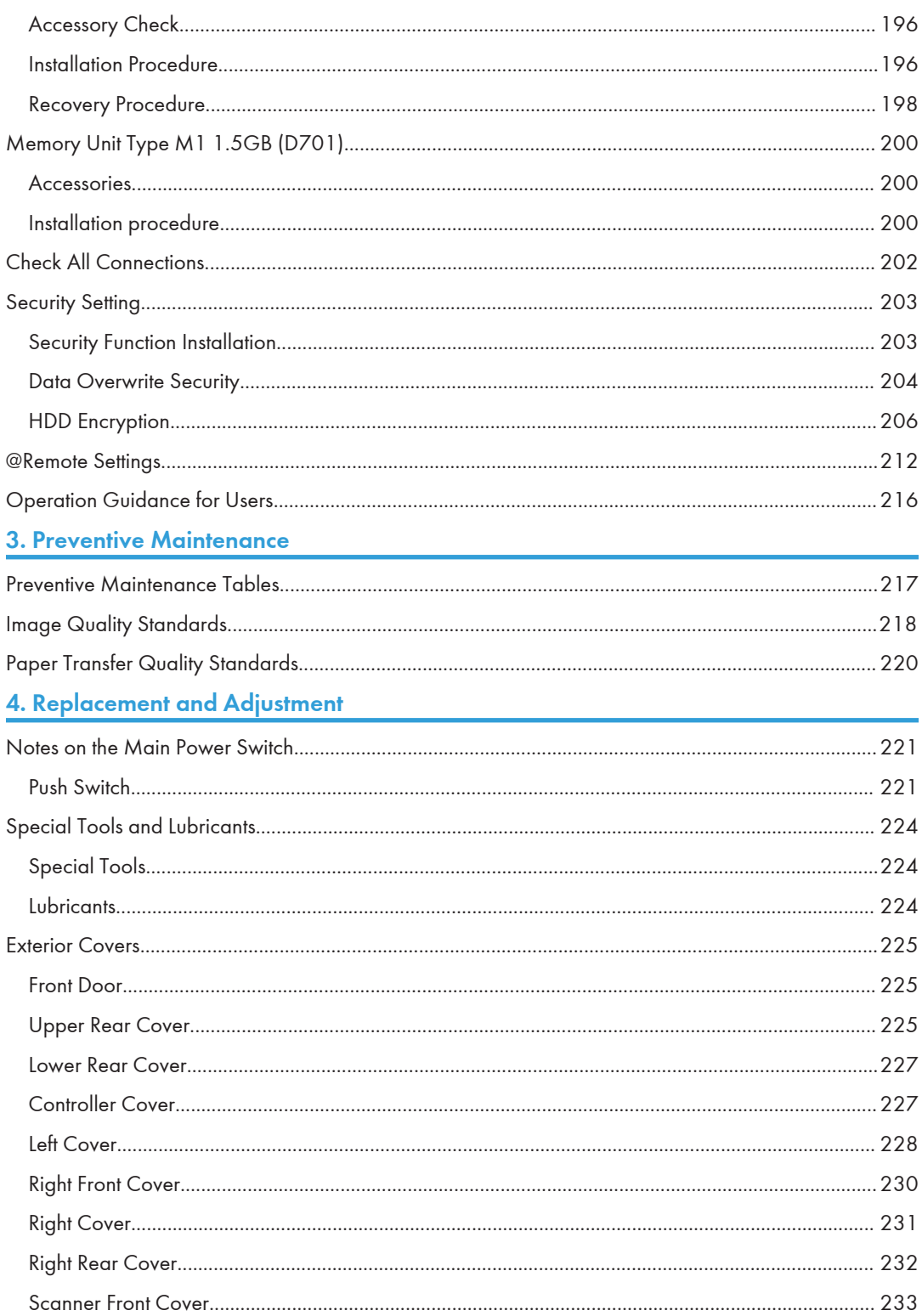

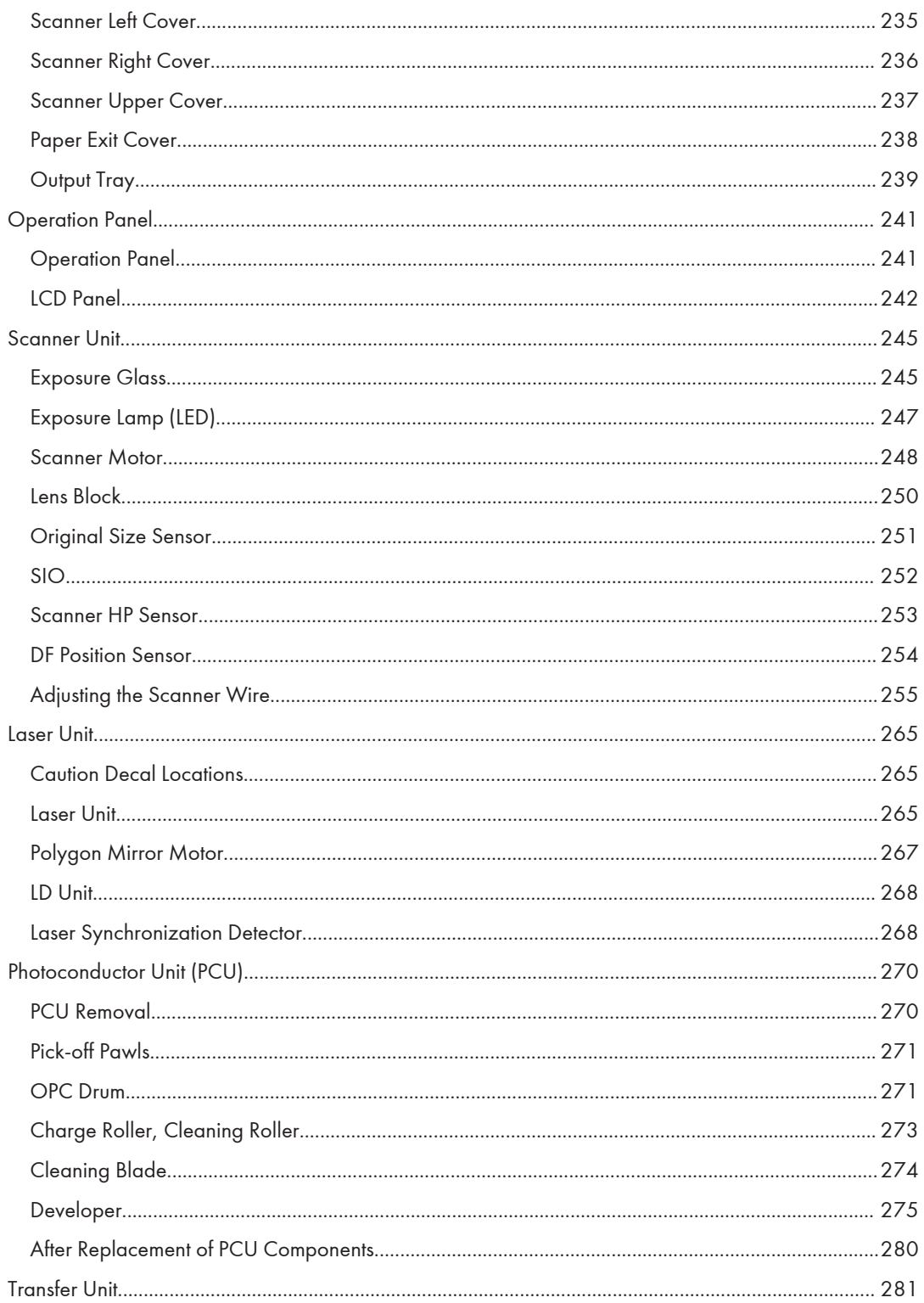

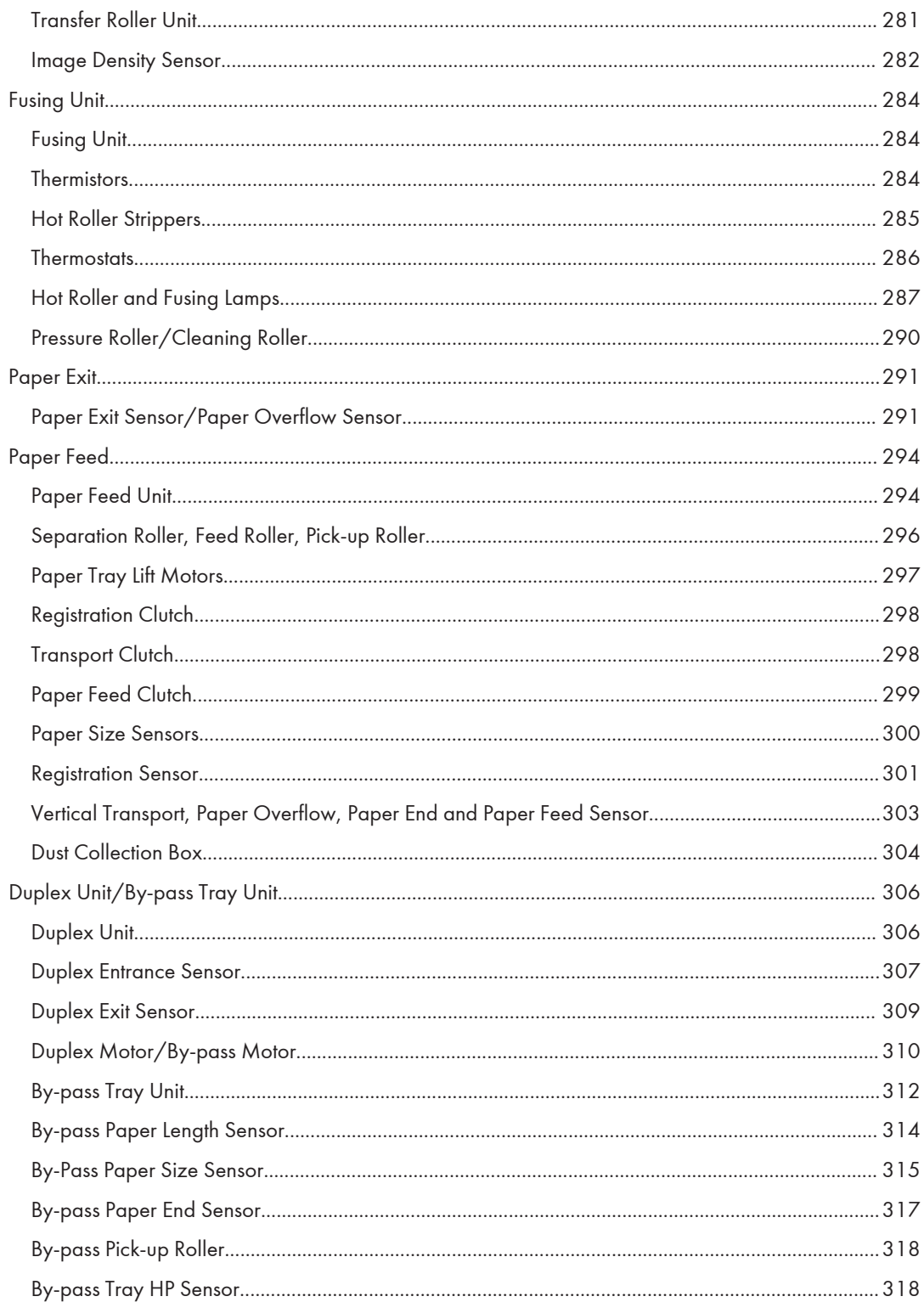

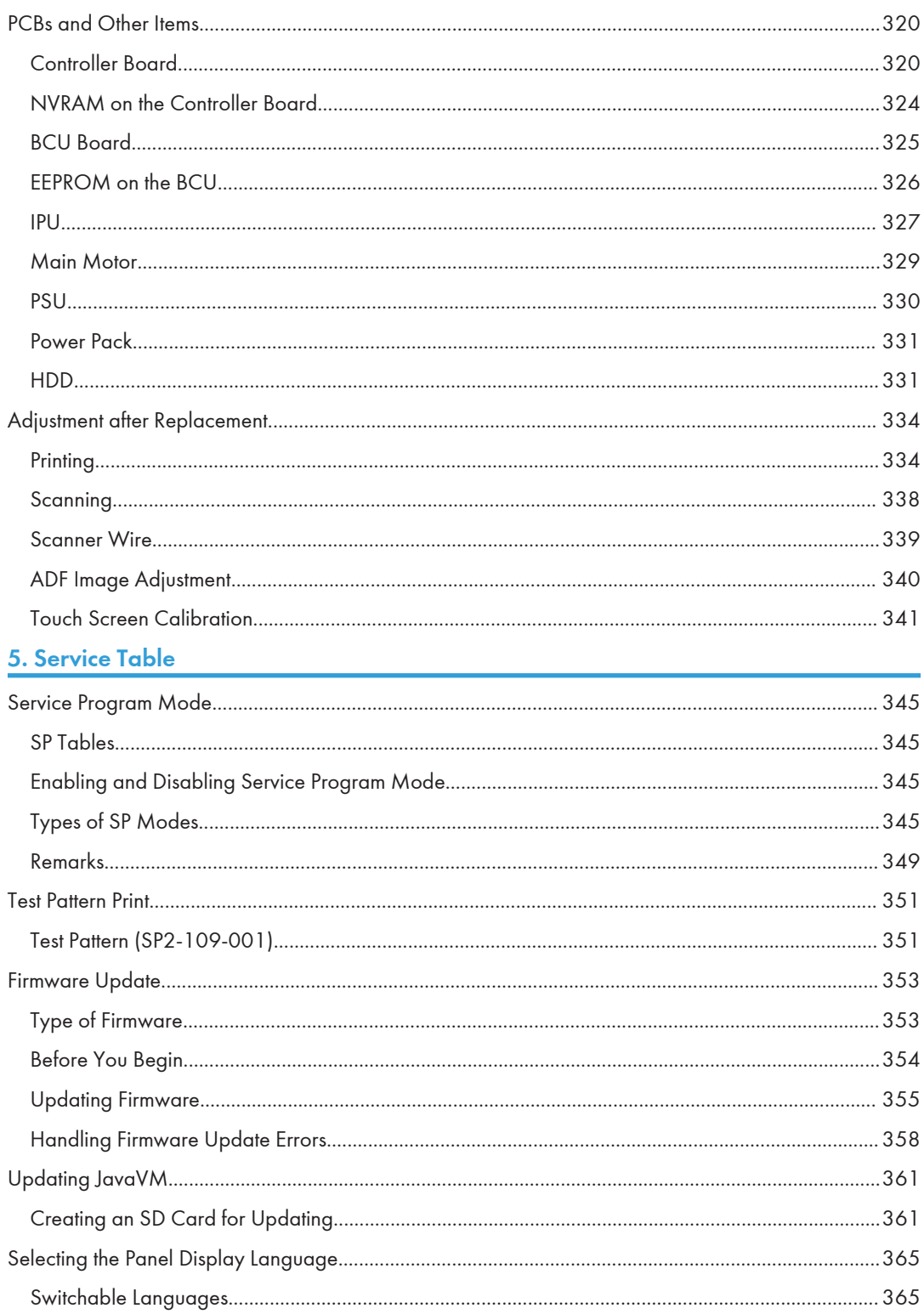

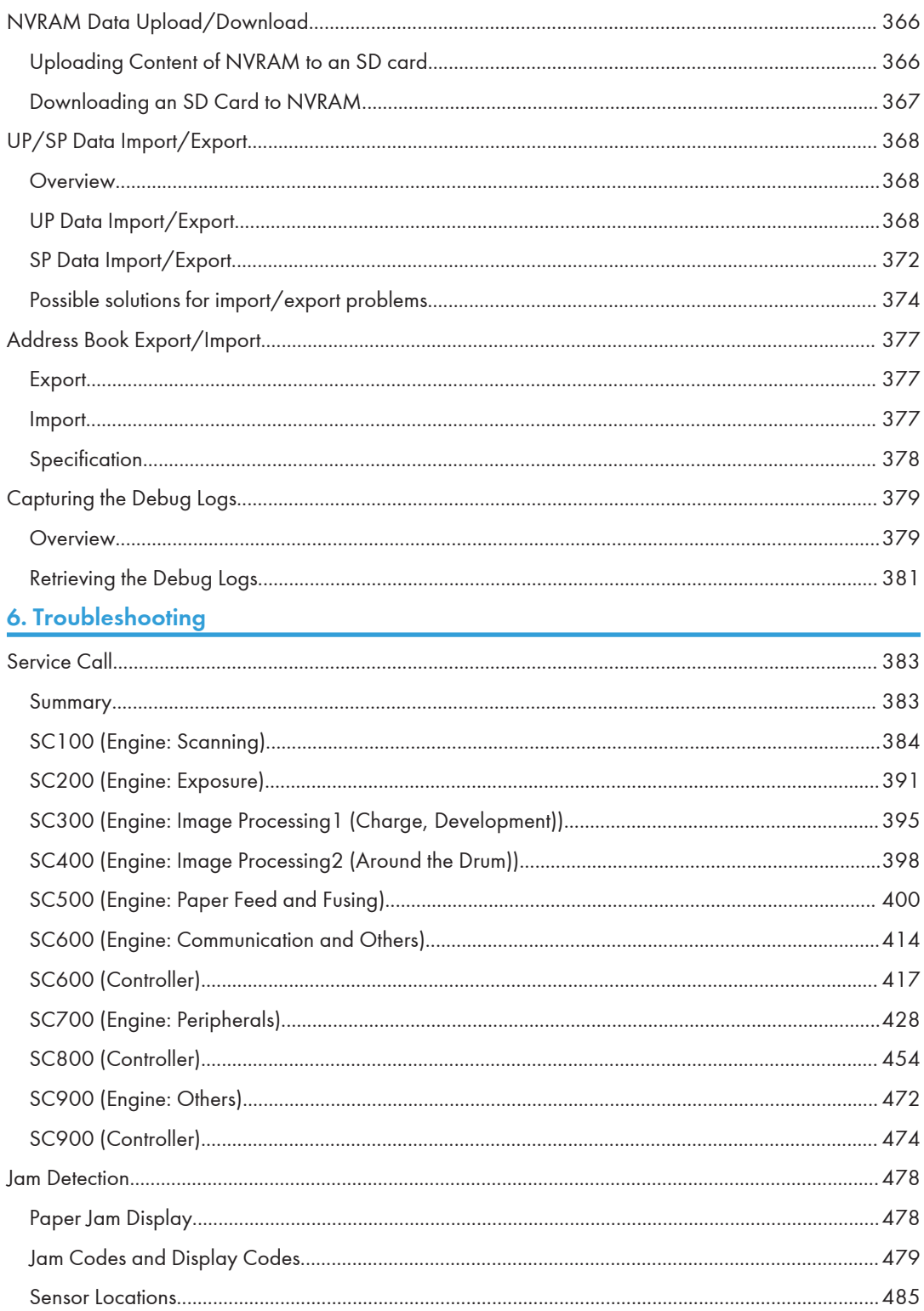

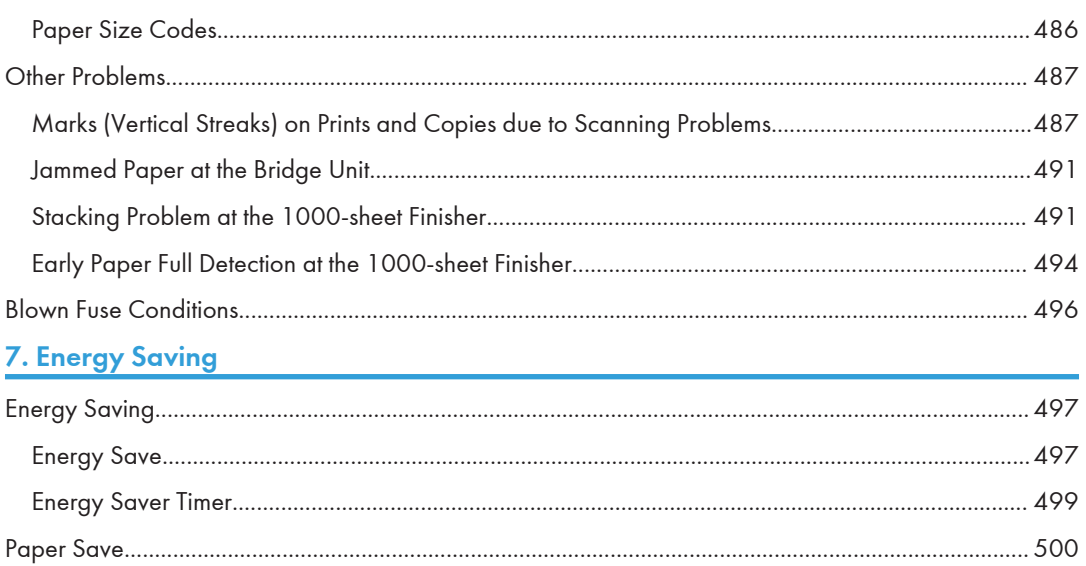

## <span id="page-18-0"></span>Product Overview

## Mechanical Components

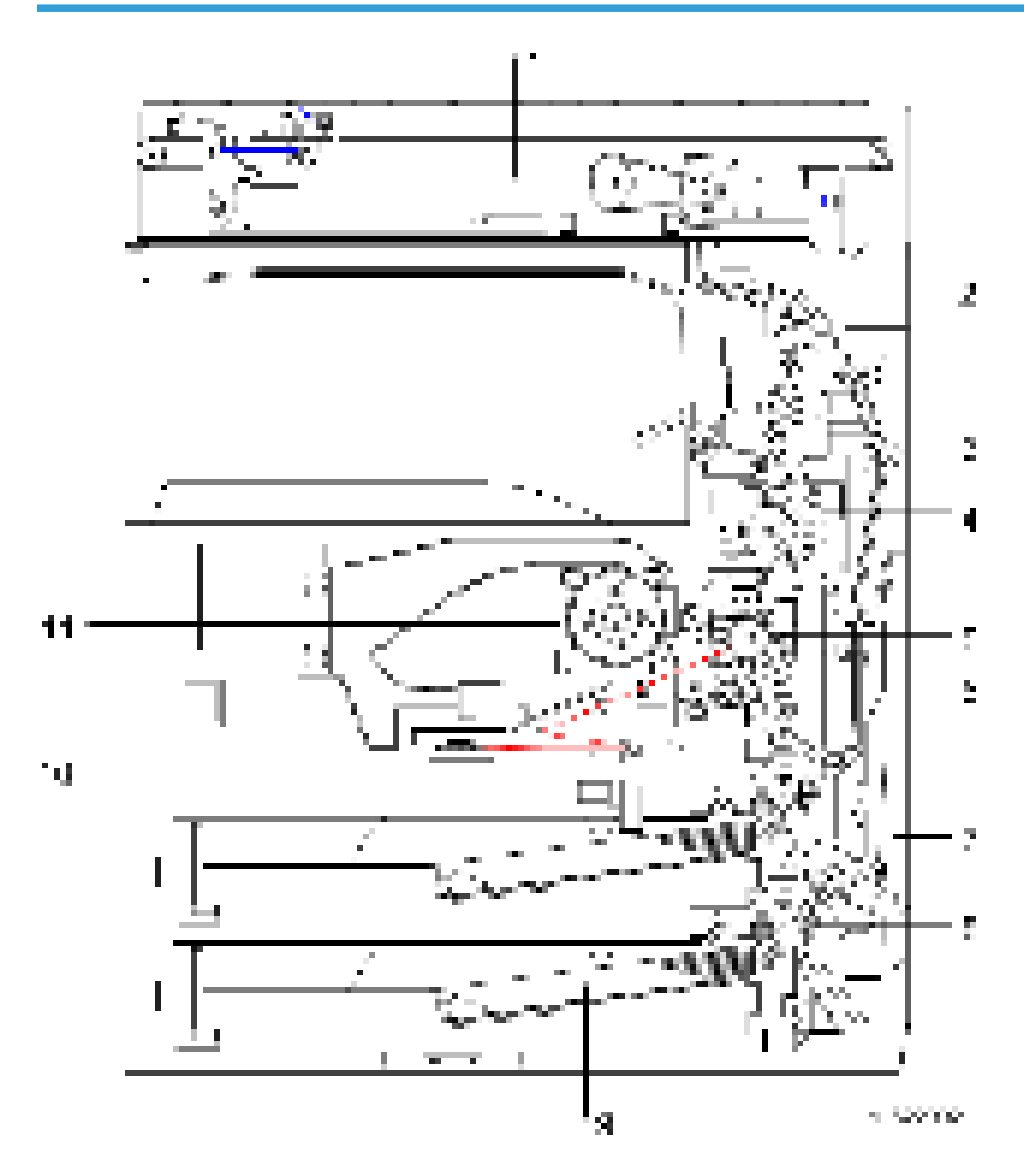

- 1. Scanner unit
- 2. Inverter transport
- 3. Paper exit unit
- <span id="page-19-0"></span>4. Fusing unit
- 5. OPC drum
- 6. Duplex unit
- 7. By-pass tray unit
- 8. Vertical transport
- 9. Paper feed unit
- 10. Laser unit
- 11. Toner supply unit

## Paper Path

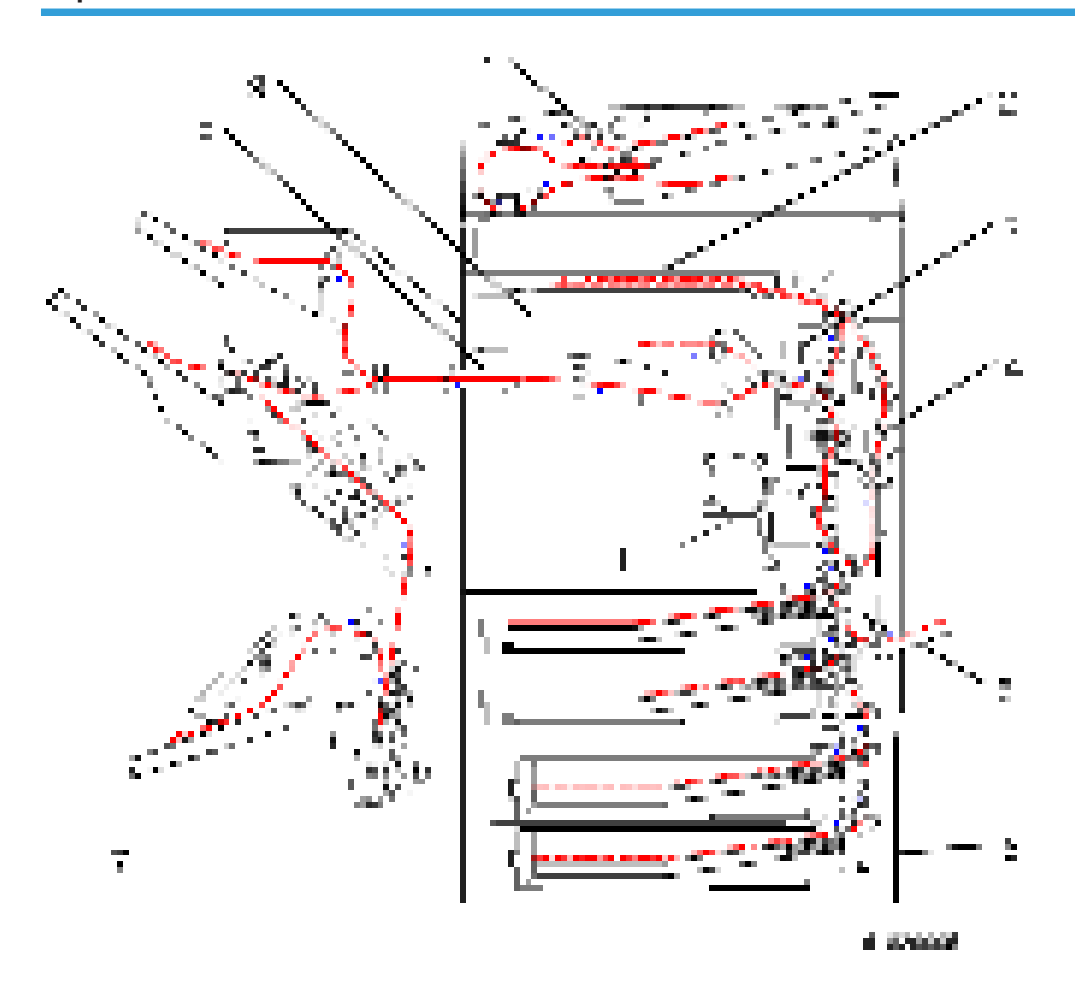

1. ADF

2. Optional 1-bin Tray

- <span id="page-20-0"></span>3. Interchange Unit
- 4. Duplex Unit
- 5. By-pass Feed Tray
- 6. Optional Paper Feed Unit
- 7. Optional Finisher
- 8. Optional Bridge Unit
- 9. Optional shift tray

## Drive Layout

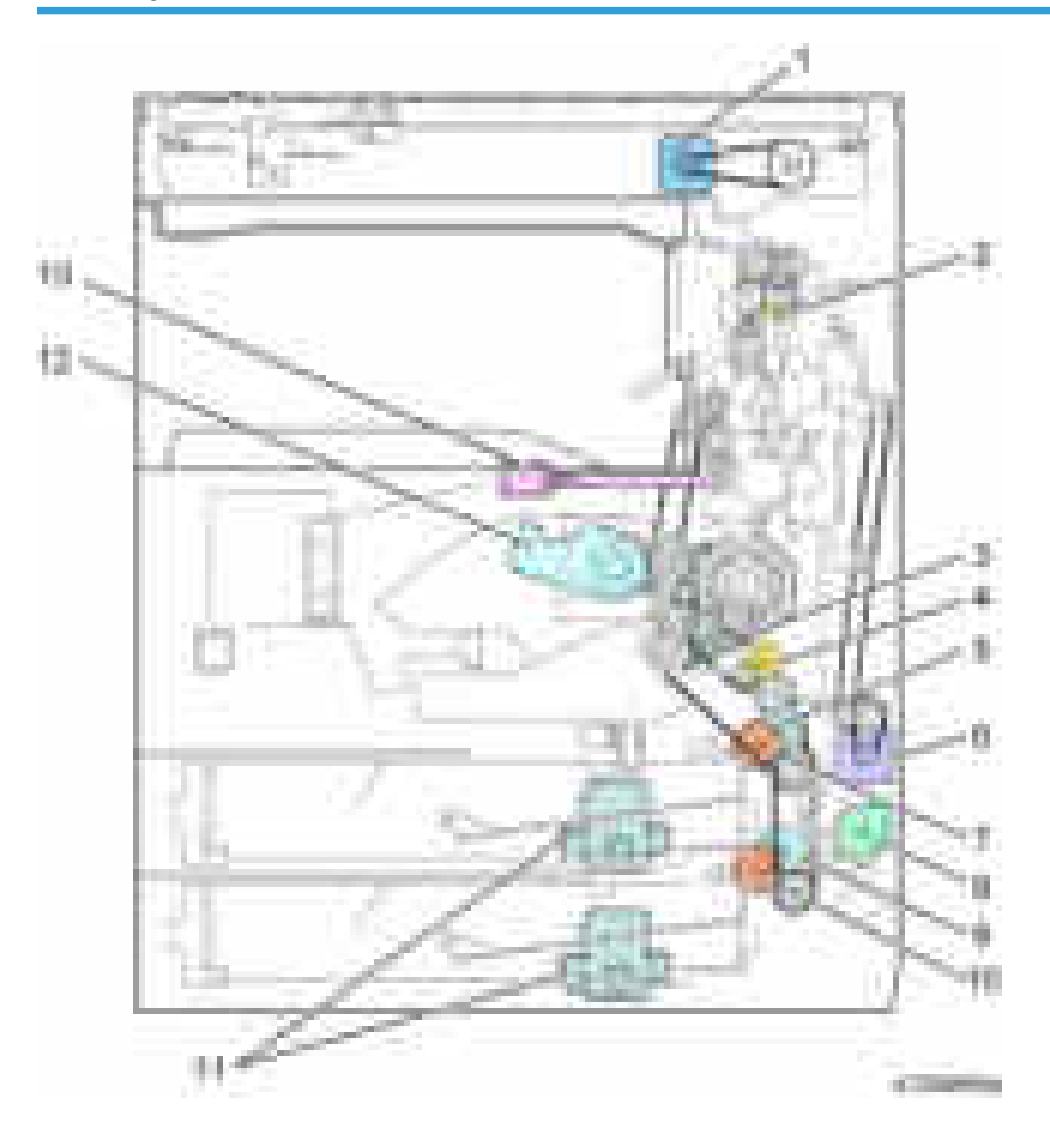

- 1. Scanner Motor
- 2. Inverter Motor
- 3. Main Motor
- 4. Registration Clutch
- 5. Upper Transport Clutch
- 6. Duplex Motor
- 7. Upper Paper Feed Clutch
- 8. By-pass Motor
- 9. Lower Transport Clutch
- 10. Lower Paper Feed Clutch
- 11. Paper Tray Lift Motor
- 12. Toner Supply Motor
- 13. Fusing drive release solenoid

## <span id="page-22-0"></span>Machine Codes and Peripherals Configuration

## System Configuration and Options

## D182/D183/D184 (NA)

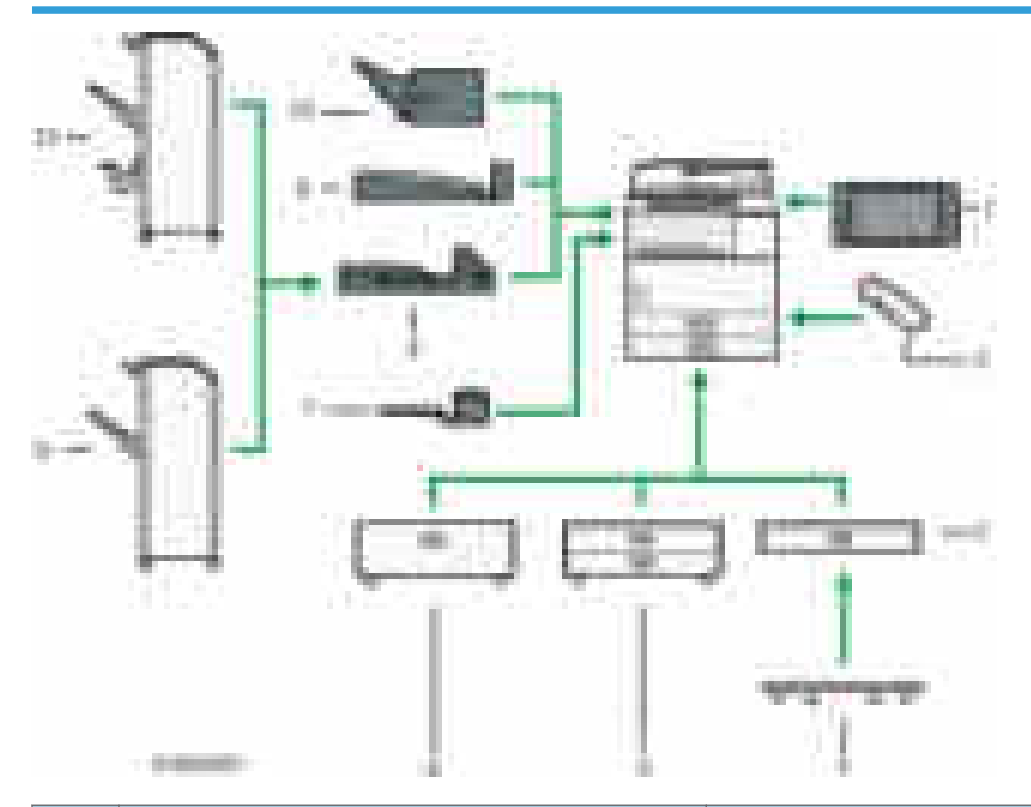

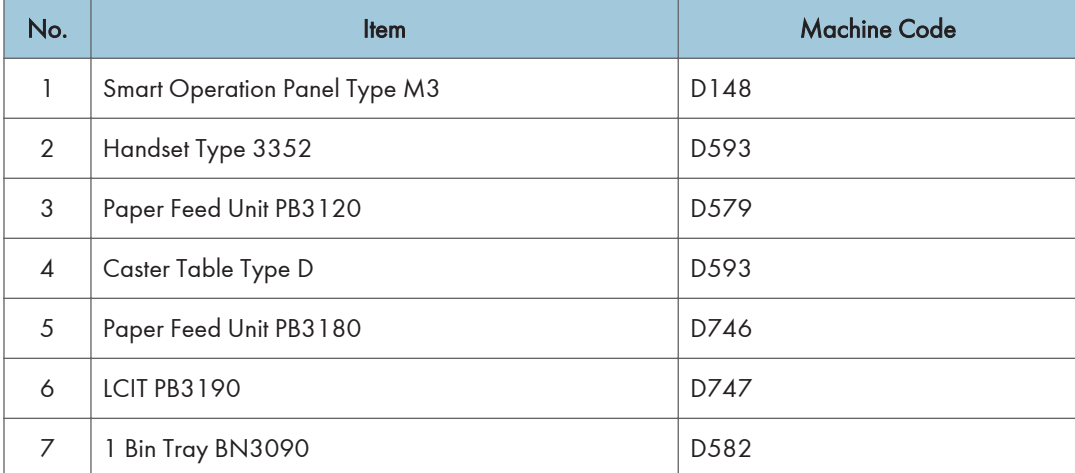

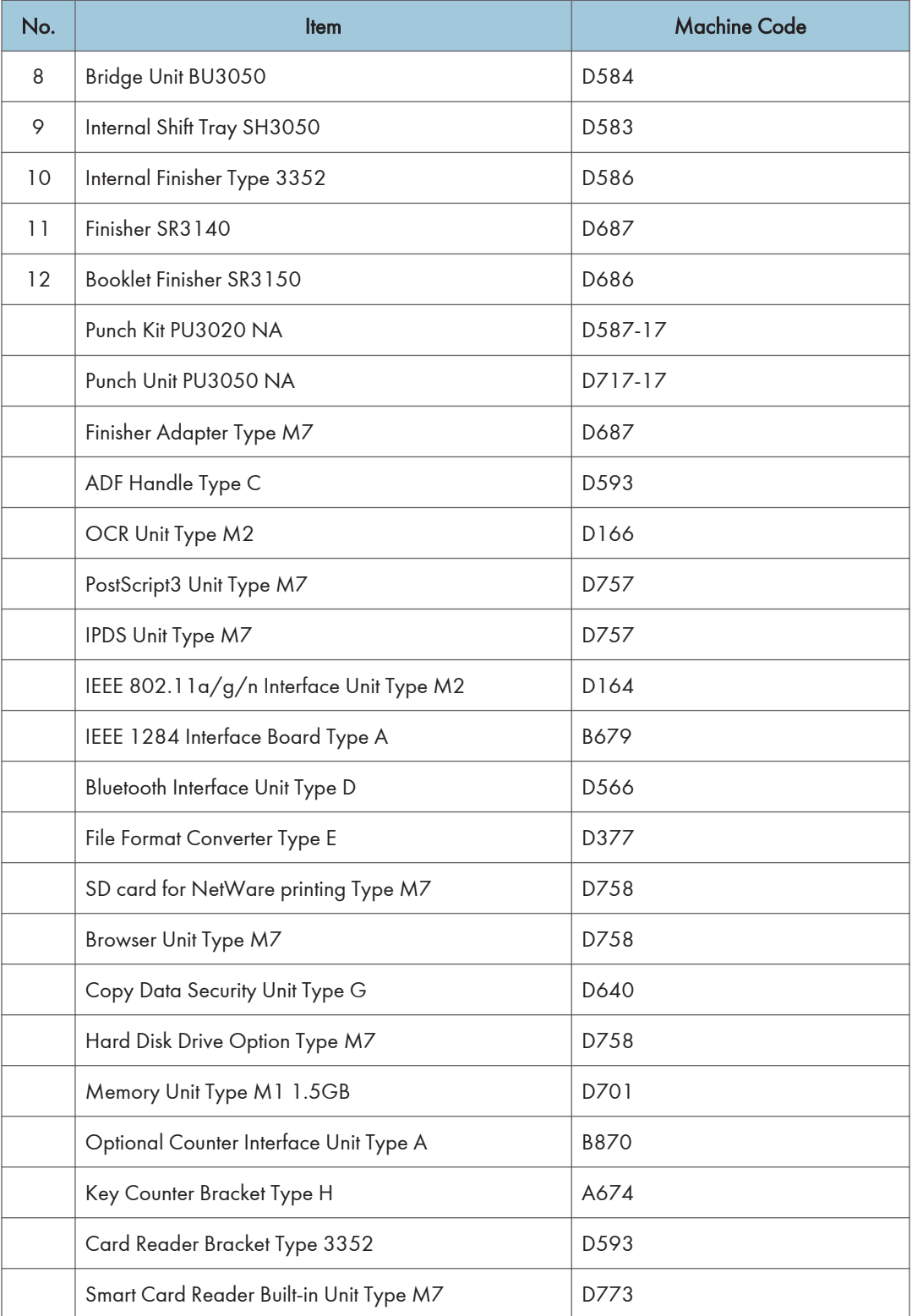

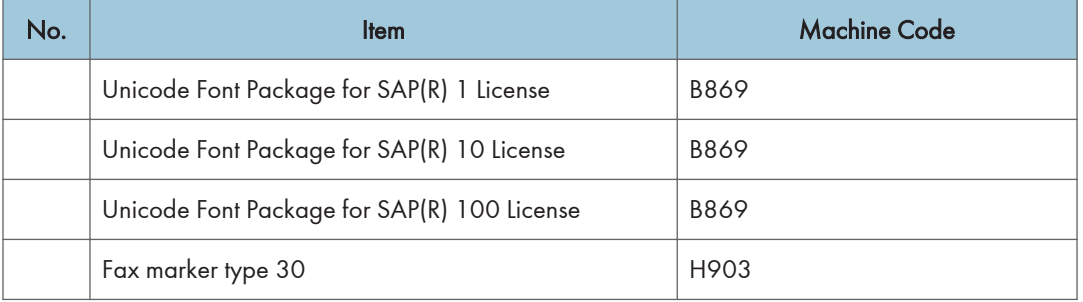

## D182/D183/D184 (EU/AP/CHN/TWN)

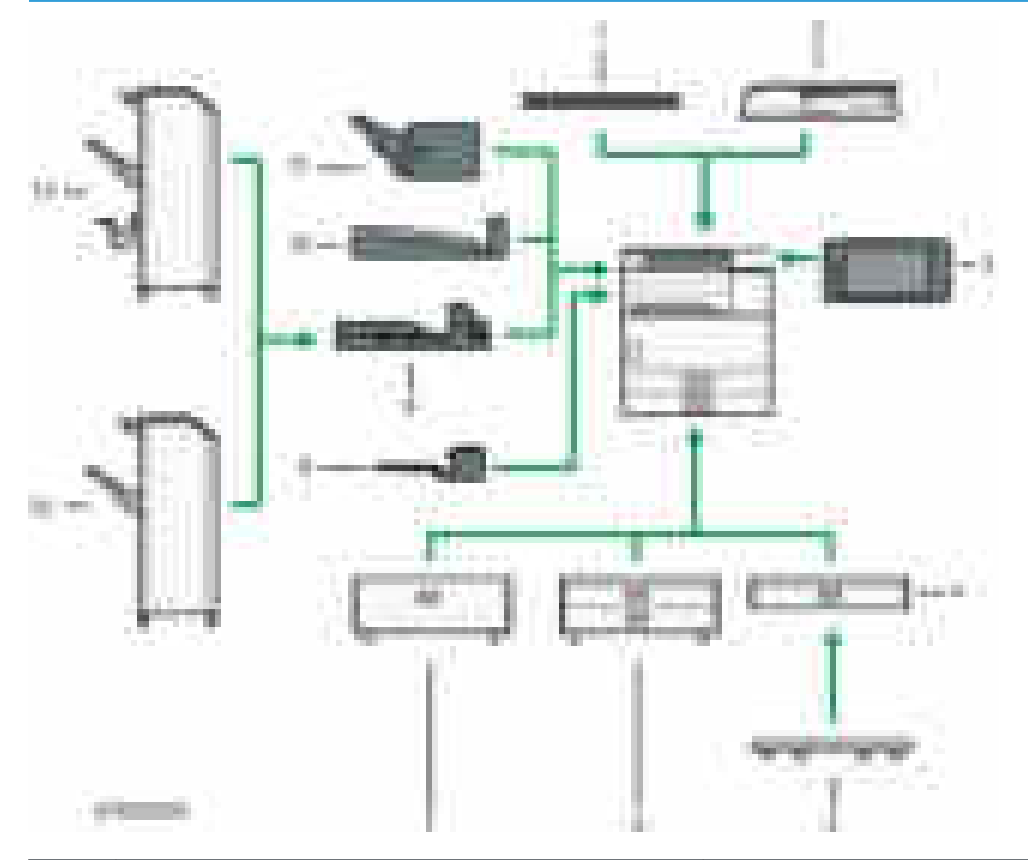

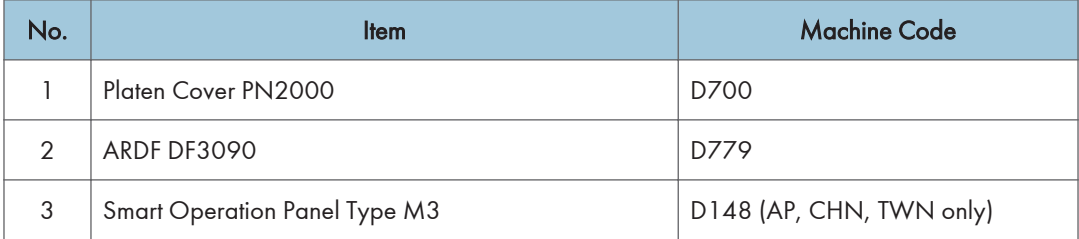

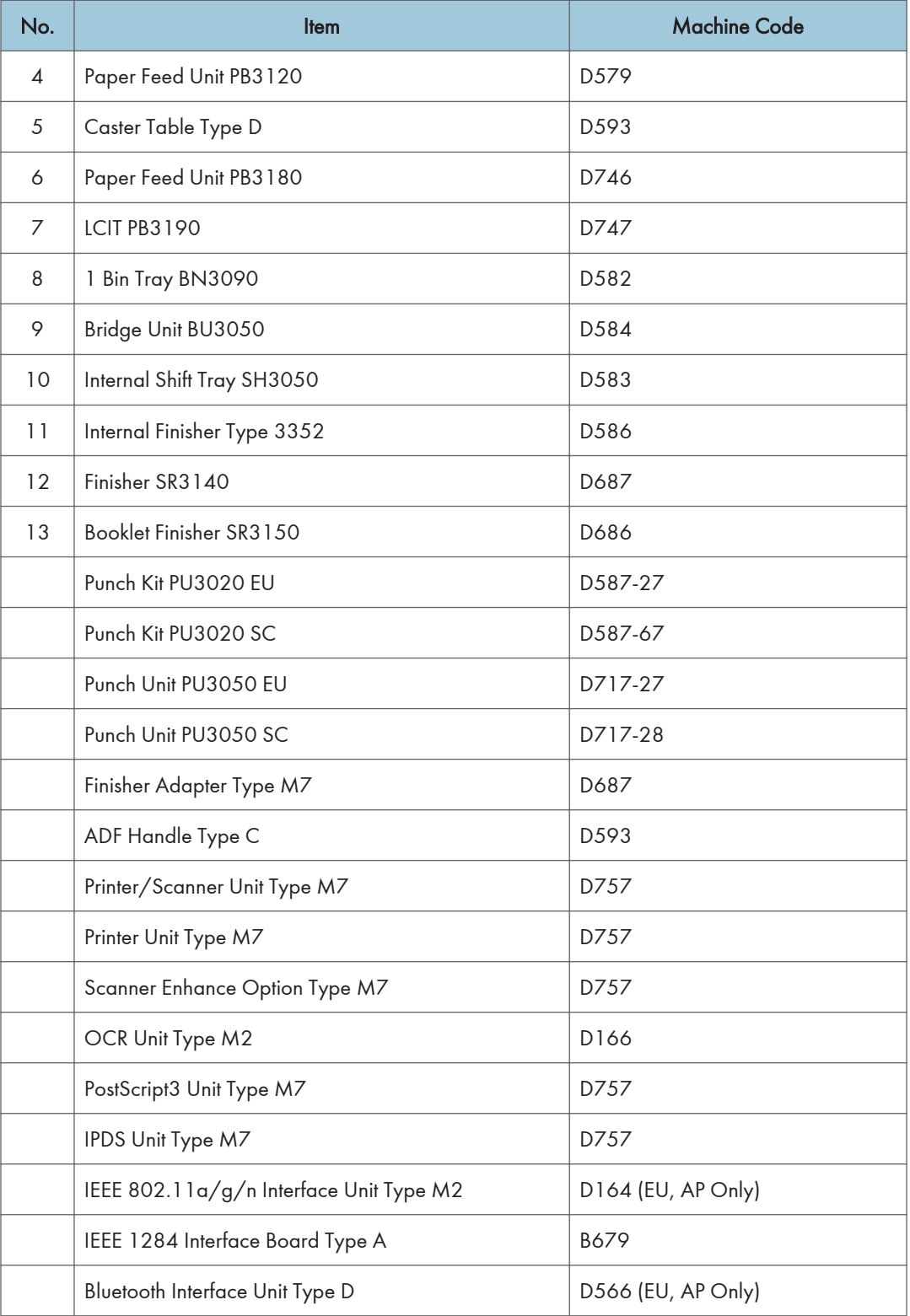

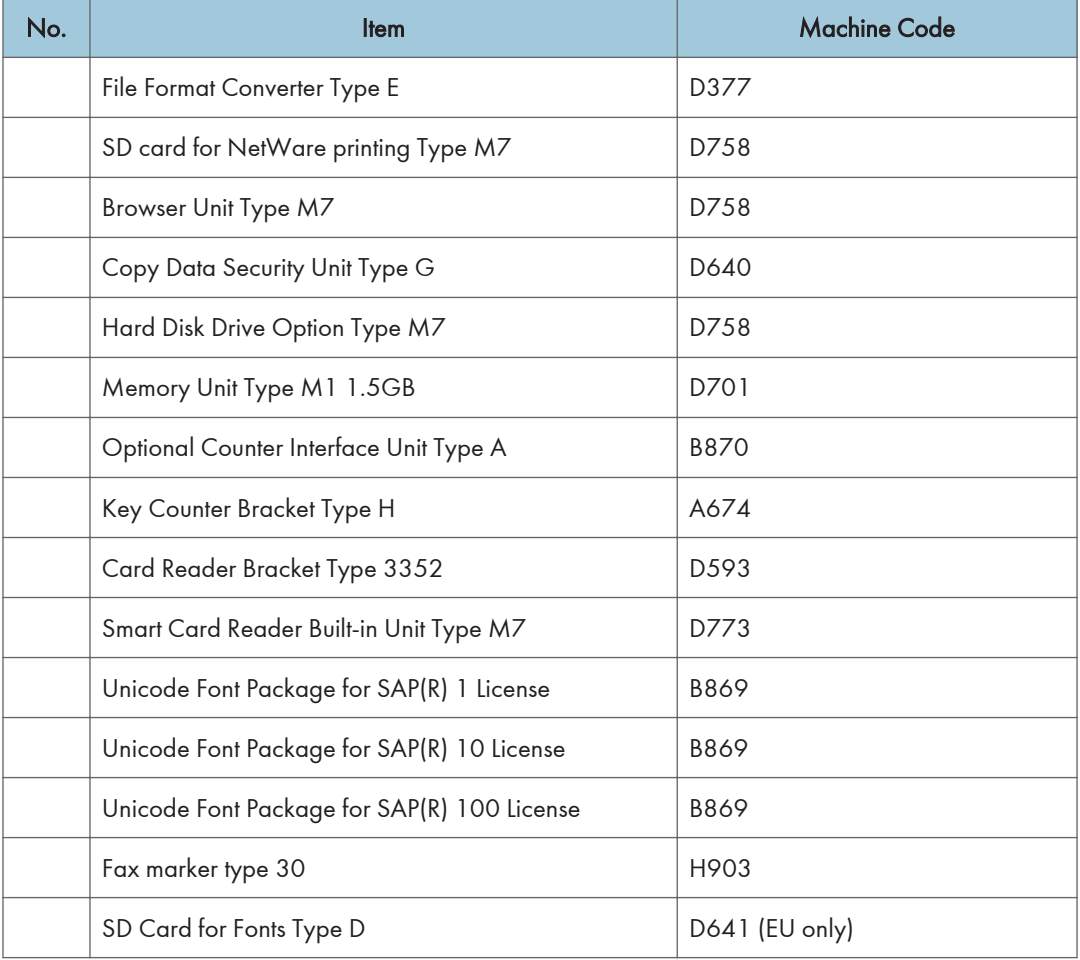

## <span id="page-27-0"></span>**Specifications**

See "Appendices" for the following information:

- [General Specifications](#page-512-0)
- [Supported Paper Sizes](#page-518-0)
- [Software Accessories](#page-536-0)
- [Optional Equipment](#page-538-0)

## <span id="page-28-0"></span>Installation Requirements

#### **Environment**

- 1. Temperature Range: 10 °C to 32 °C (50 °F to 89.6 °F)
- 2. Humidity Range: 15% to 80% RH
- 3. Ambient Illumination: Less than 1,500 lux (do not expose to direct sunlight.)
- 4. Ventilation: Room air should turn over at least  $30 \text{ m}^3/\text{hr}/\text{person}$
- 5. Ambient Dust: Less than 0.10 mg/m<sup>3</sup>
- 6. Avoid an area which is exposed to sudden temperature changes. This includes:
	- Areas directly exposed to cool air from an air conditioner.
	- Areas directly exposed to heat from a heater.
- 7. Do not place the machine in an area where it will be exposed to corrosive gases.
- 8. Do not install the machine at any location over 2,000 m (6,500 ft.) above sea level. (NA can be installed only up to 2,500m (8,202 ft.))
- 9. Place the copier on a strong and level base. (Inclination on any side should be no more than 5 mm.)
- 10. Do not place the machine where it may be subjected to strong vibrations.

### Machine Level

Front to back: Within 5 mm (0.2") of level

Right to left: Within 5 mm (0.2") of level

#### Minimum Space Requirements

Place the copier near the power source, and provide clearance as shown:

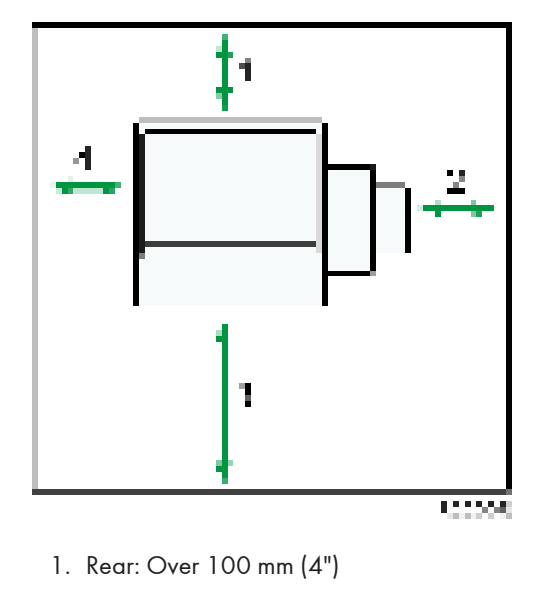

- 2. Right: Over 900 mm (36")
- 3. Front: Over 400 mm (15.8")
- 4. Left: Over 100 mm (4")
- **D**Note
	- The 400 mm recommended for the space at the front is only for pulling out the paper tray. If an operator stands at the front of the copier, more space is required.

## <span id="page-30-0"></span>Machine Dimensions

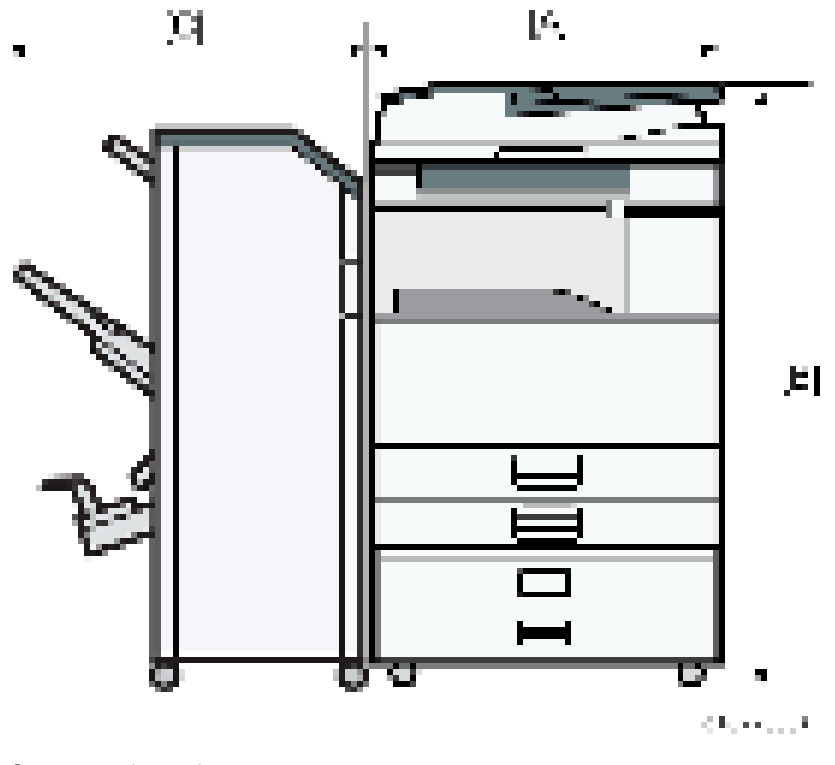

- [A]: 587 mm (23.1")
- [B]: 1095 mm (43.1")
- [C]: 646 mm (25.4")

## Power Requirements

## **ACAUTION**

- Make sure that the wall outlet is near the copier and easily accessible.
- Make sure the plug is firmly inserted in the outlet.
- Avoid multi-wiring.
- Be sure to ground the machine.

#### Input voltage level

- 120 V to 127 V, 60 Hz: More than 12 A: NA
- 220 V to 240 V, 50 Hz/60 Hz: More than 7 A: EU/AP
- 110V, 60 Hz: More than 13 A

#### Voltage tolerance

- Voltage must not fluctuate by more than +8.66% or less than -10%.: NA
- Voltage must not fluctuate by more than 10%.: EU/AP

## <span id="page-32-0"></span>Main Machine Installation

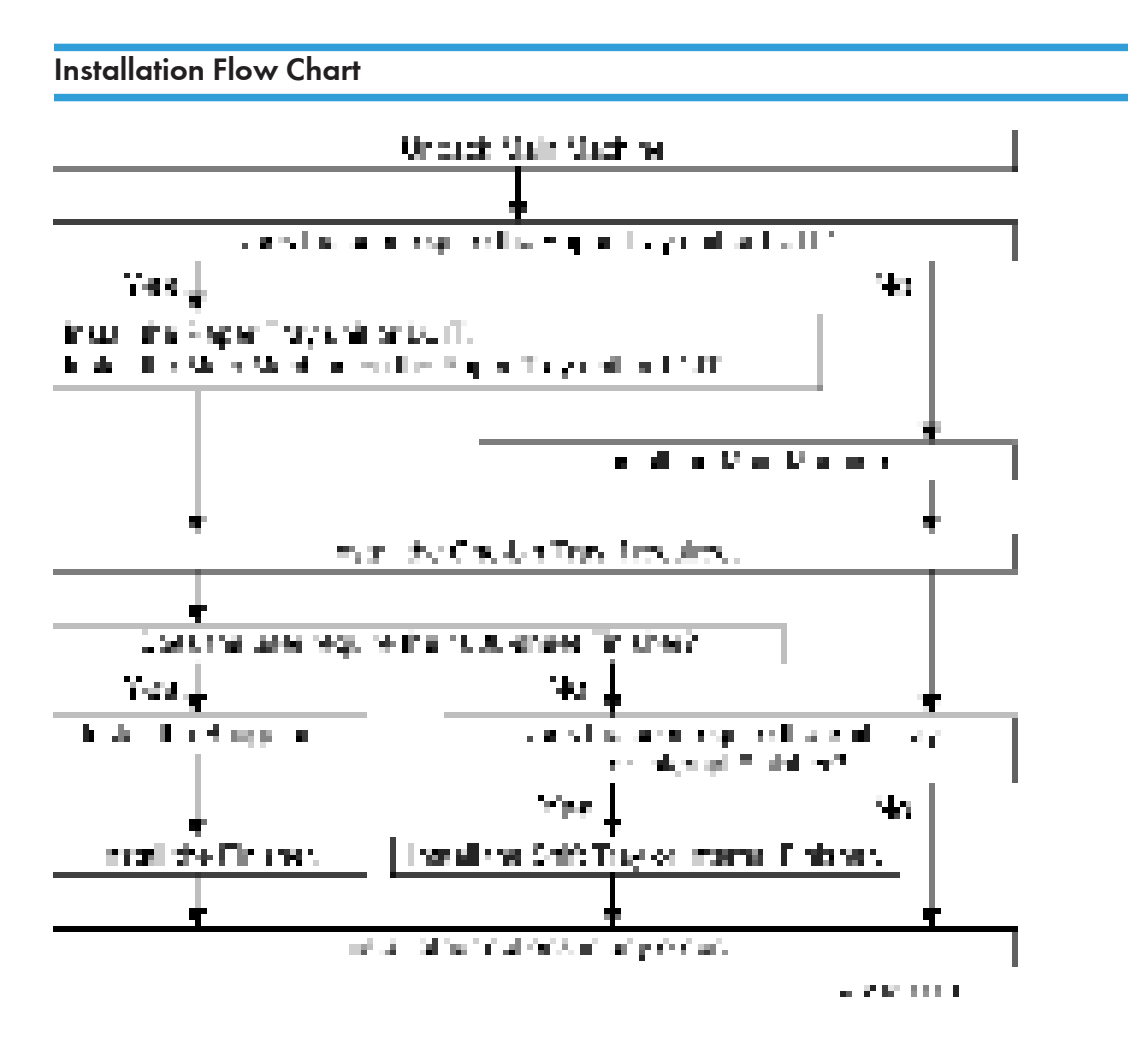

### Accessory Check

Check the quantity and condition of the accessories in the box against the following list:

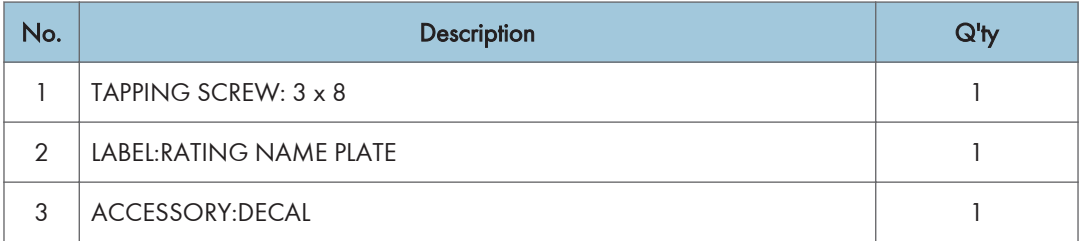

<span id="page-33-0"></span>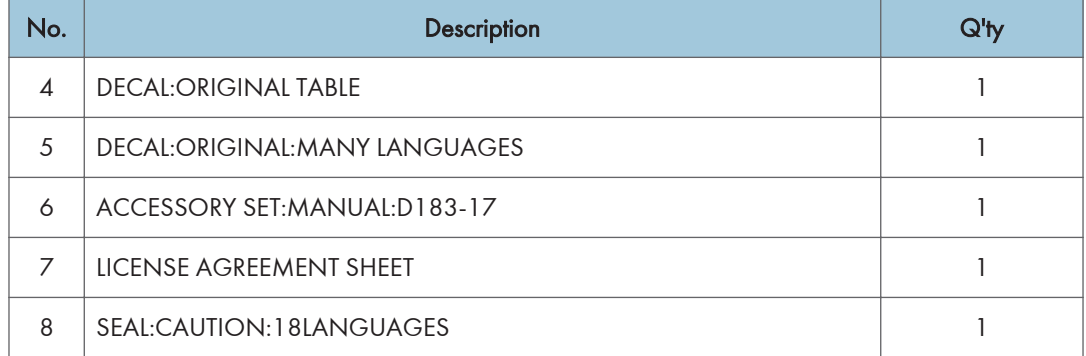

## Installation Procedure

### Unloading

When unloading the main machine [A] from a pallet, use grips and the handle.

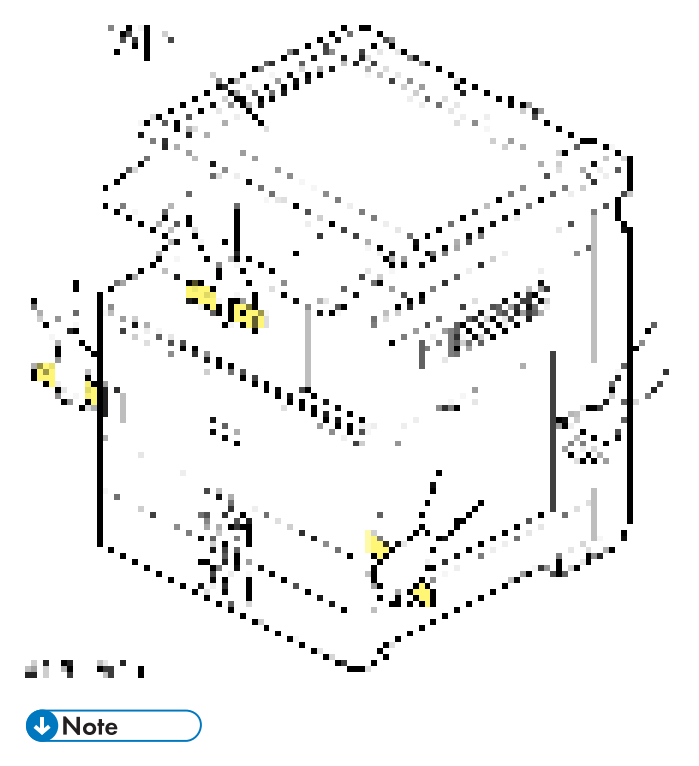

• Lift the main machine slowly, using 4 people.

### Tapes and Retainers

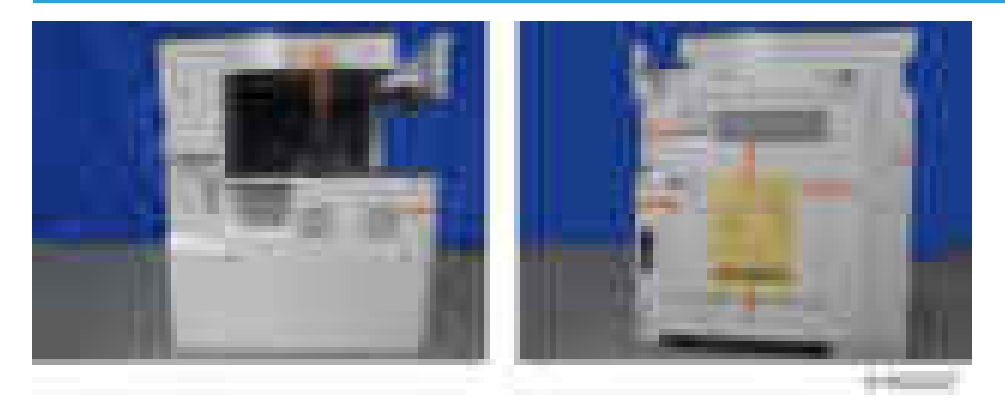

## **ACAUTION**

• Unplug the machine power cord before you start the following procedure.

If the optional paper feed unit or the optional LCT is going to be installed now, put the copier on the paper feed unit or the LCT first, then install these options, then install the copier.

#### **D** Note

- Keep the shipping retainers after installing the machine. They will be reused if the machine is moved to another location in the future.
- 1. Remove the tapes and the scanner unit stay [A] on the exterior of the copier.

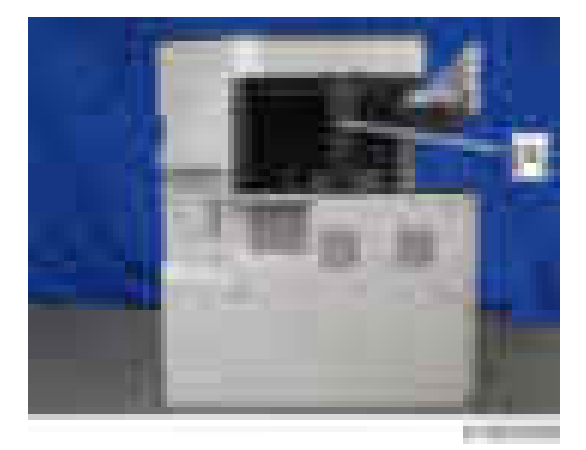

2. Attach the grip cover [A] to the main machine.

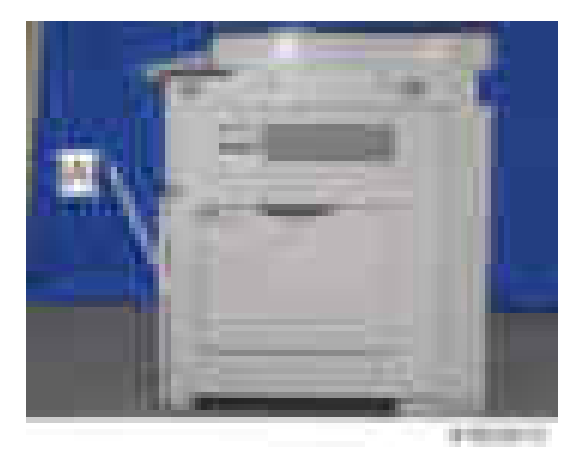

3. Open the front cover, and then keep the scanner unit stay [A] inside the front door.

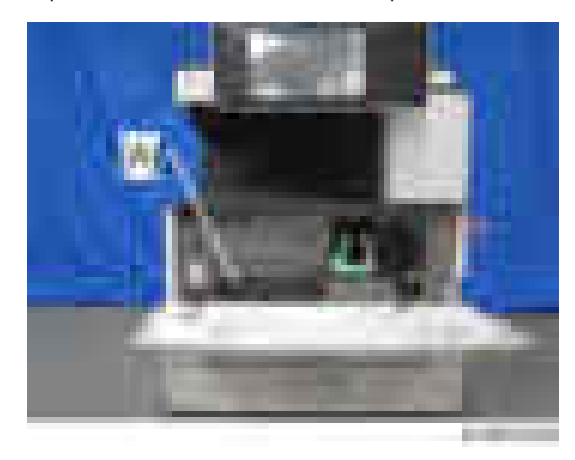

### Developer

- 1. Spread the vinyl sheet provided with the developer kit on a flat surface.
- 2. Open the right cover [A].
- 3. Open the front cover [B].
- 4. Push the latch [C] and remove the PCU [D] ( $\pm \times 1$ ).
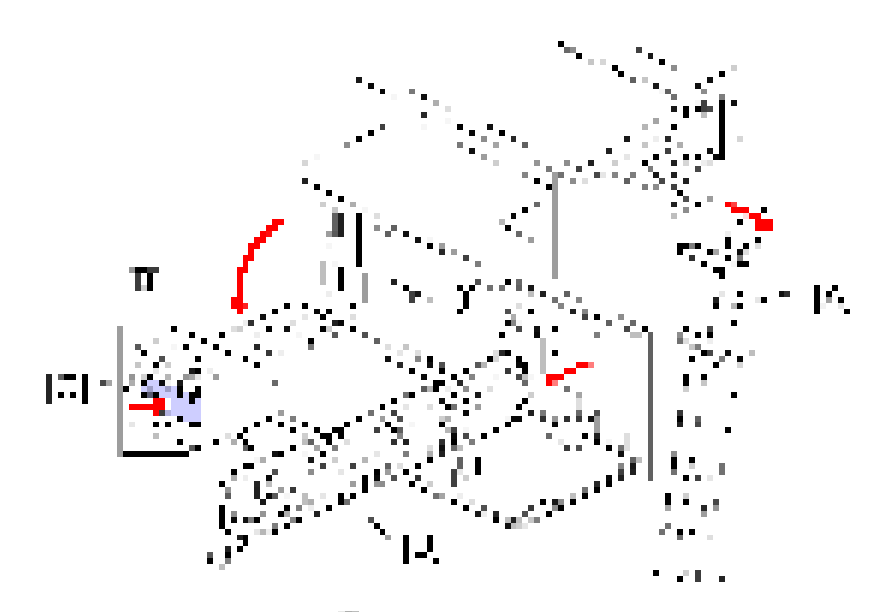

- 5. Remove the front screw  $[A]$  ( $[x1]$ )
- 6. Remove the rear screws  $[B]$  ( $\mathbb{R}$  x2)
- 7. Release the rear tab [C] then front tab [D], then separate the top and bottom.

```
Important
```
• Be sure to release the rear tab first and the front tab second.

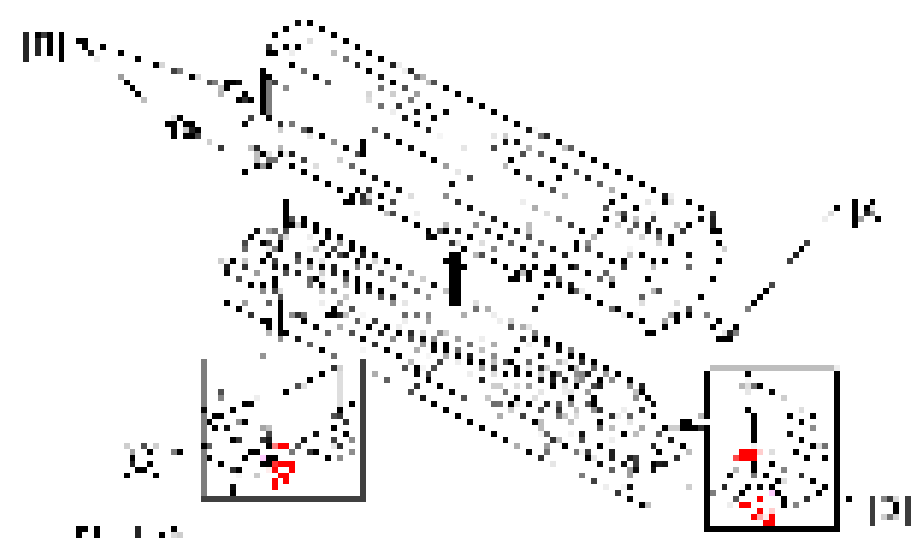

- 8. Open the developer pack [A].
- 9. While turning the black gear [B], slowly move the pack left and right and pour half of the developer over the auger [C].

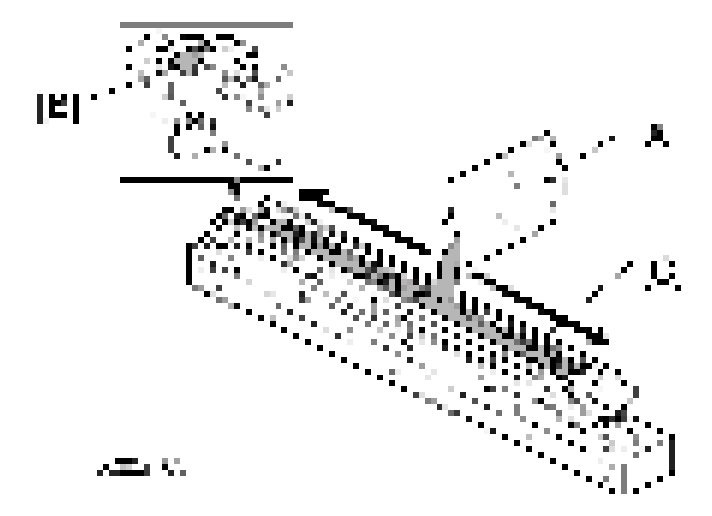

- 10. Continue to turn the black gear until the developer is level.
- 11. While continuing to turn the black gear, slowly move the pack left and right and pour the remaining half of the developer over the auger until the developer is level.

#### **Almportant**

• Be careful. Do not spill developer on the gears and sponges. If you accidentally spill developer on the gears or sponges, remove it with a magnet or the tip of a magnetized screwdriver.

#### Re-assembly

1. Make sure that all of the holes and tabs are engaged at [A], [B], and [C]. Then push down to lock the tabs on the front and rear end of the PCU.

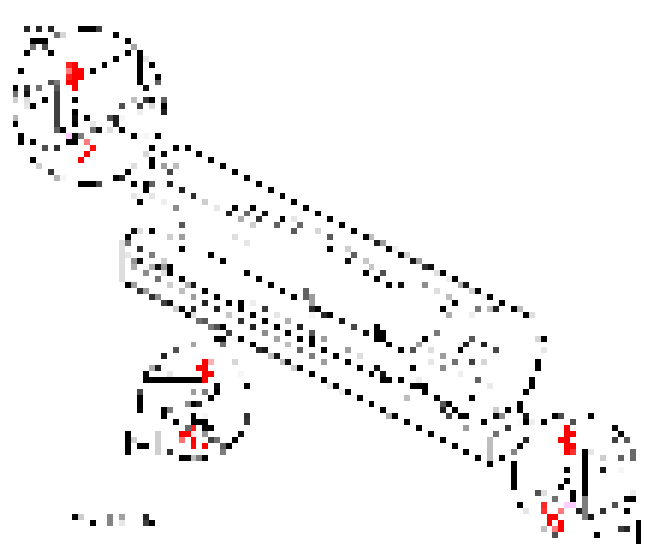

2. Make sure that the holes for the screws on the front and rear end of the PCU are aligned correctly. If the holes are not aligned correctly, make sure that the tabs at the front, rear, and left side of the PCU are engaged correctly.

Important

- Reattach the rear screws ( $x^2$ ) first, then reattach the front screw ( $x$ 1).
- Do not push down on the top of the PCU when you attach the rear and front screws
- 3. Reinstall the PCU in the main machine  $(-x1)$ .

#### Toner Bottle

- 1. Raise the toner bottle holder lever [A], push lever [B] down, and pull the toner bottle holder [C] out.
- 2. Shake the toner bottle [D].

#### **D** Note

- Do not remove the toner bottle cap [E] until after shaking.
- 3. Unscrew the bottle cap [E] and insert the bottle into the holder.

#### **D** Note

• Do not touch the inner bottle cap [F].

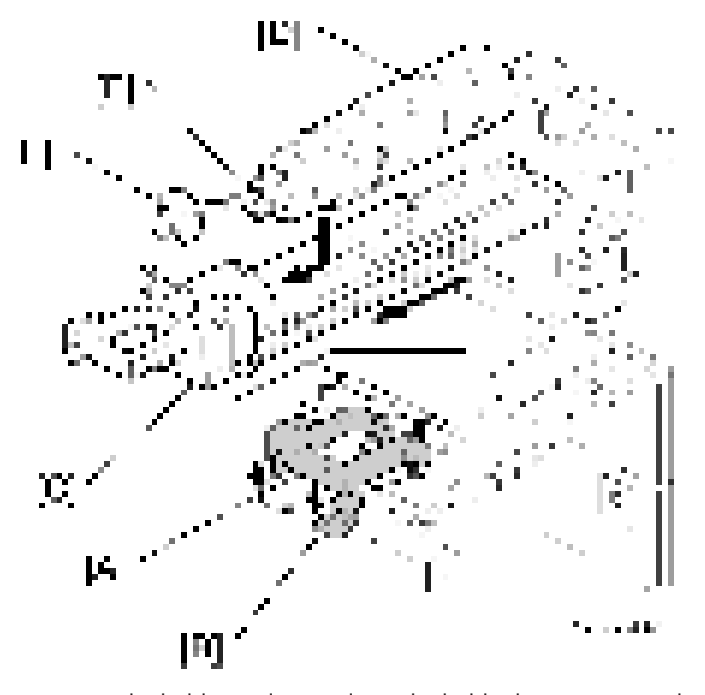

- 4. Reposition the holder and press down the holder lever to secure the bottle.
- 5. Open the right cover.

6. Rotate the green fusing pressure lever [A] to the up position.

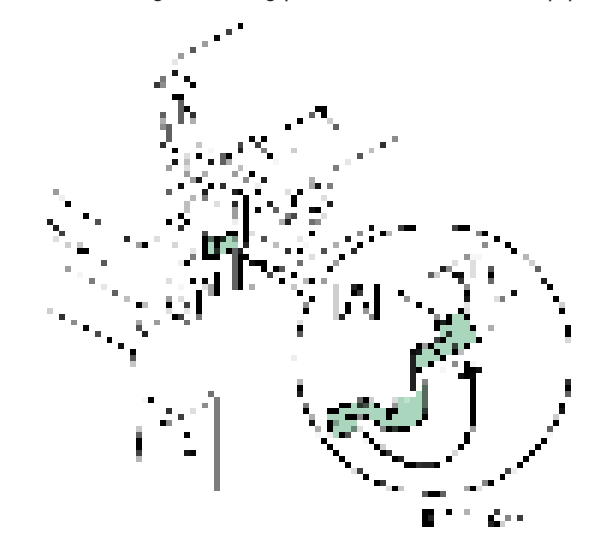

### Emblem, Decals

- 1. Attach the emblem [A] to the center of the front cover
- 2. Attach the small emblem [B] to the top center on the operation panel.

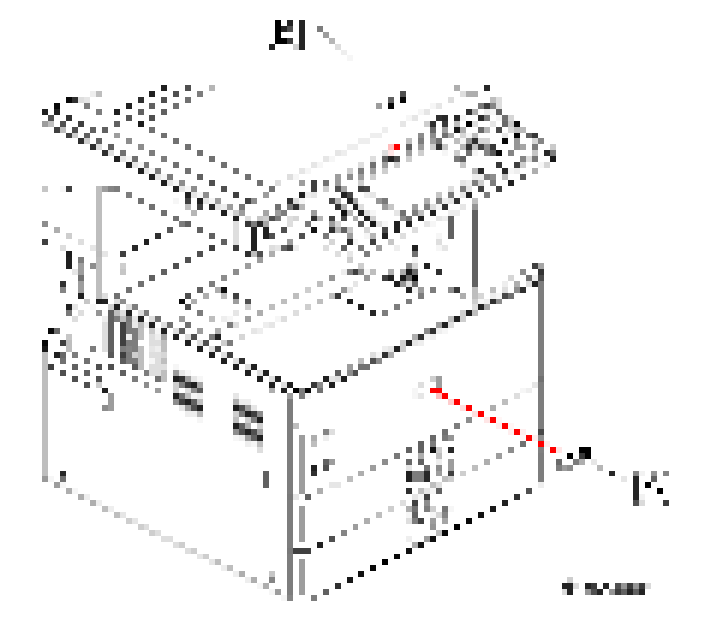

3. Attach the precautions for printing decal [A] to the front right cover.

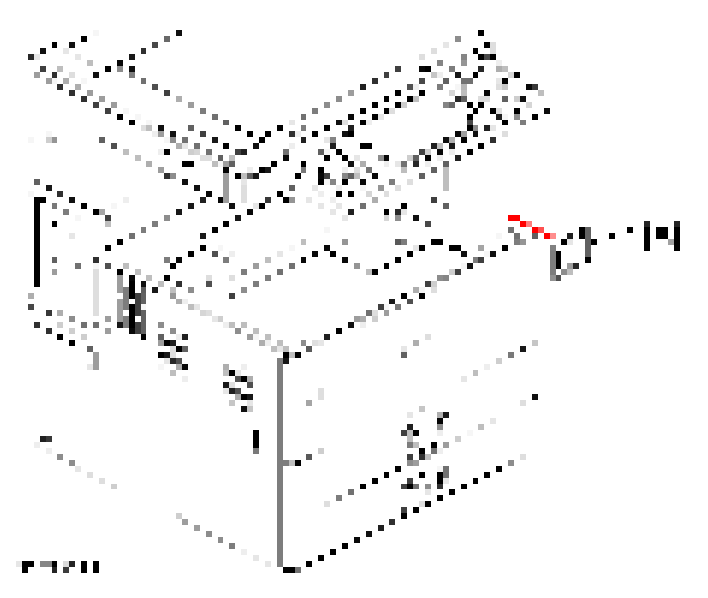

4. Attach the copy prohibition display decal [A] to the front of the exposure glass.

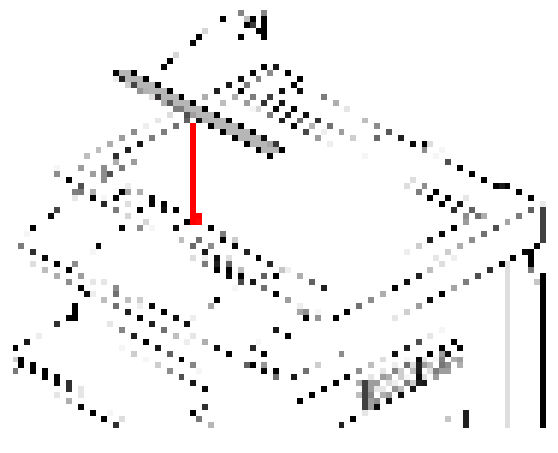

#### J. SY W

5. Attach the appropriate paper tray number decal [A] and paper size decal [B] above and below the line [C] on the tray of the paper feed unit.

 $\overline{c}$ 

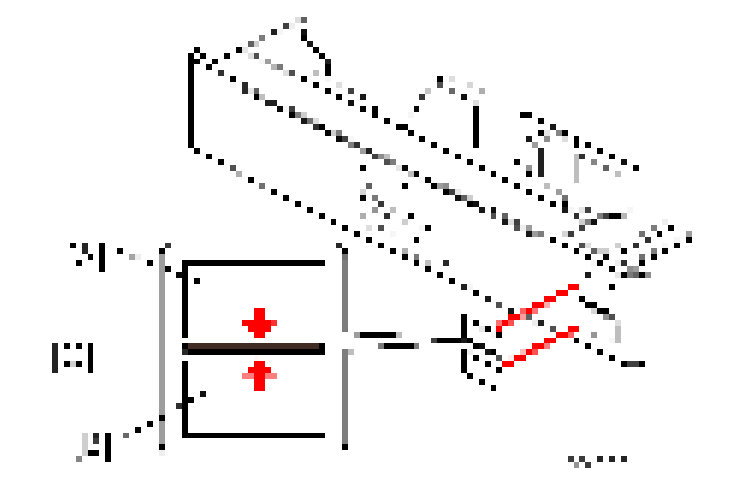

### **Completion**

1. If the optional bridge unit will not be installed, swing the sensor feeler [A] out.

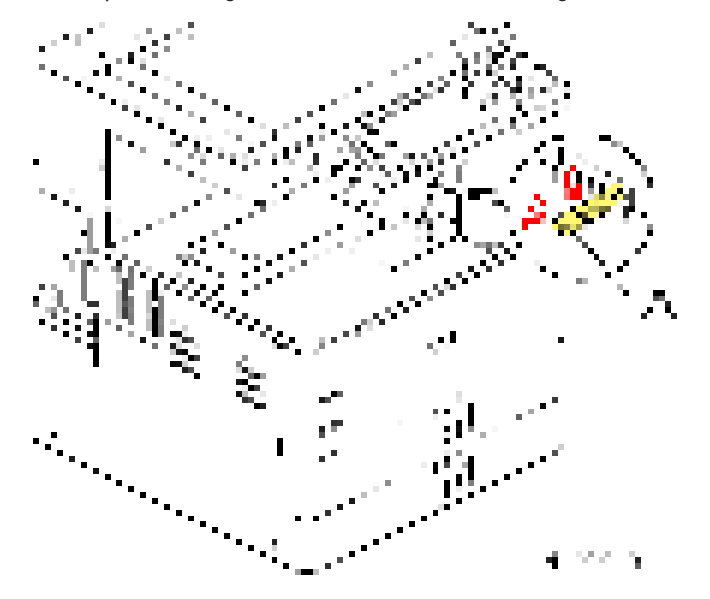

- 2. Install the optional ARDF or the optional platen cover. [\(page 67 "ARDF DF3090 \(D779\)",](#page-68-0) [page 64 "Platen Cover PN2000 \(D700\)"](#page-65-0)).
- 3. Pull out trays, and then adjust the side fences and end fence to match the paper size.

#### **D**Note

- To move the side fences, first pull out the tray fully, then push down the green lock at the rear of the tray.
- 4. Connect the power cord [A] to the inlet [B] of the main machine.

5. Secure the power cord with the clamp [C] installed in the main machine so that the power cord is never disconnected.

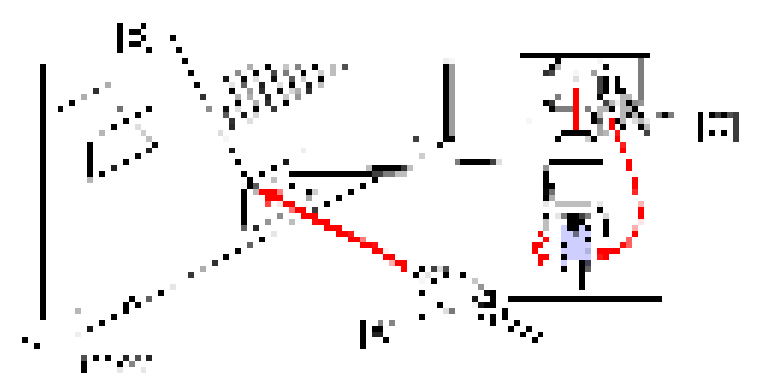

## Check Image Quality / Settings

#### Image quality test

When there are other options to be installed, install according to the procedure for each.

- 1. After checking that clamps, etc., have been removed, connect the power plug to the wall socket.
- 2. Turn the main power supply switch ON.
- 3. Check that the operation panel shows the following display.

"Please supply the tray with paper."

- 4. The paper size is basically detected automatically.
	- 1. Pull out the paper feed tray slowly until it stops.
	- 2. While pressing the release lever, adjust the side fence to the paper size to be set.
	- 3. Set the end fence.

#### Checking the copy image with the test chart

Check the copy image with the test chart.

#### SP Settings

- 1. Go into the SP mode and do SP2-801-001 (Developer Initialization).
- 2. Do SP5-181 and SP1-007-001 to set automatic paper size selection for the upper tray, lower tray, and by-pass tray.

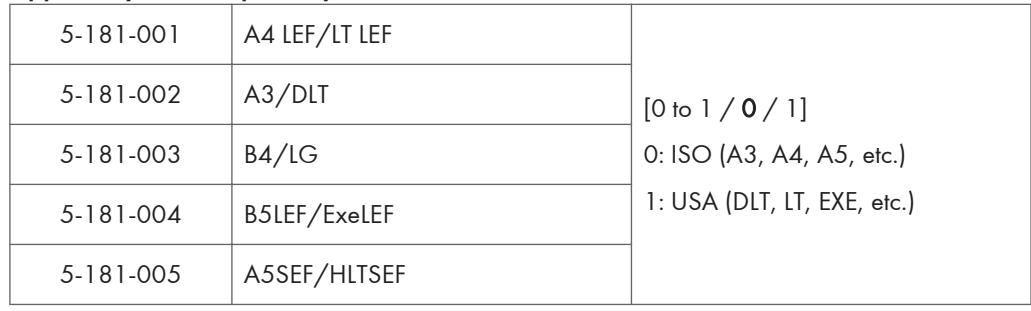

#### Upper Tray (Size Adjust Tray 1)

#### Lower Tray (Size Adjust Tray 2)

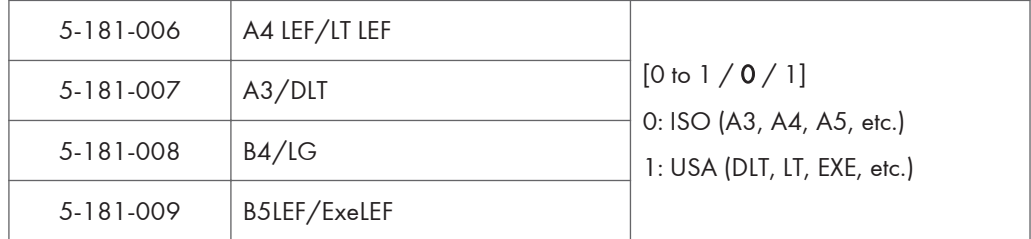

#### By-Pass Tray (By-Pass Size Detection)

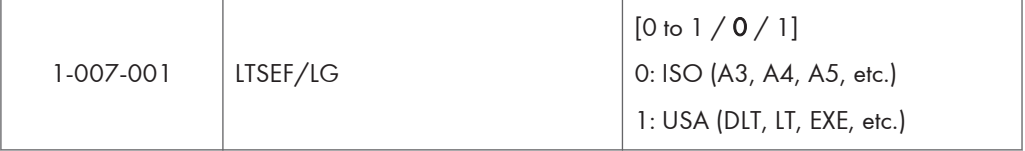

- 3. Enable the NIB and/or USB function.
	- To enable the NIB function, enter the SP mode and set SP5-985-001 (On Board NIC) to "1"(Enable).
	- To enable the USB function, enter the SP mode and set SP5-985-002 (On Board USB) to "1"(Enable).
- 4. Exit SP mode.
- 5. Do some test copies to make sure that the machine operates correctly.

### Moving the Machine

This section shows you how to manually move the machine from one floor to another floor. See the section "Transporting the Machine" if you have to pack the machine and move it a longer distance.

- Remove all trays from the optional paper feed unit or LCT.
- Remove peripherals physically attached to the main machine: Paper feed unit, LCT and finisher.
- Attach the caster stands for the paper feed unit or LCT if these have been removed before moving the machine.

## Transporting the Machine

- 1. Do SP4-806-001 to move the scanner carriage from the home position. This prevents dust from falling into the machine during transportation.
- 2. Remove the toner cartridges. This prevents toner leak, which is caused by vibration during transport.
- 3. Make sure there is no paper left in the paper trays. Then fix down the bottom plates with a sheet of paper and tape.
- 4. Take out the scanner stay from inside the front door and install the scanner stay.
- 5. Do one of the following:
	- Attach shipping tape to the covers and doors.
	- Shrink-wrap the machine tightly.

# Paper Feed Unit PB3120 (D579)

### Accessory Check

Check the quantity and condition of the accessories against the following list.

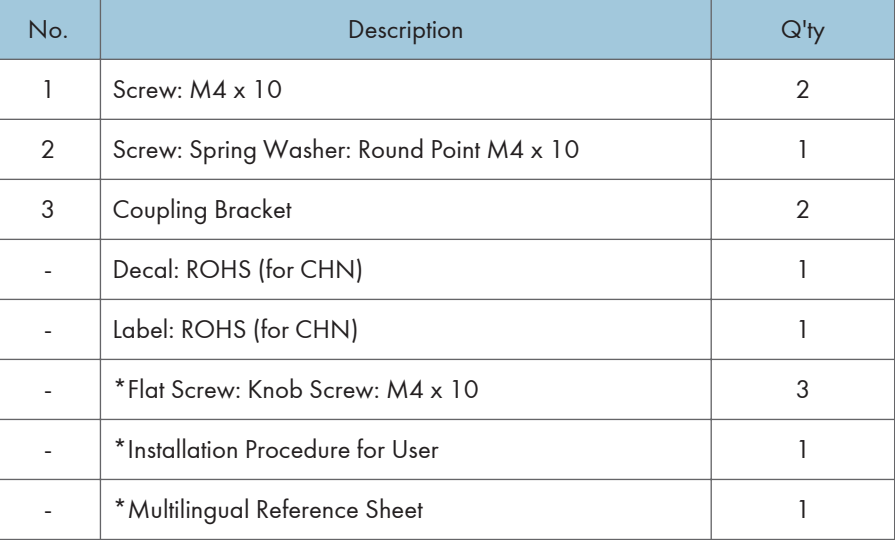

**D** Note

• \*: The customer engineer does not use the flat screws, installation procedure for user, and multilingual reference sheet because these are for user installation.

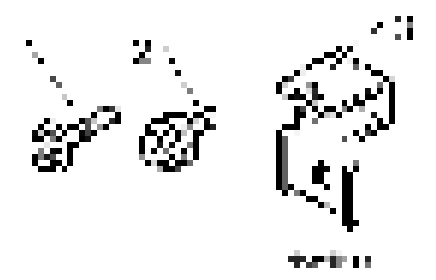

## Installation Procedure

# **ACAUTION**

• Turn off the main power switch of the copier and unplug the power cord before you start the installation procedure.

- You need four persons to lift the copier. It is highly unstable when lifting the copier with less than four, and may cause human injury or property damage.
- Do not lift the copier with the paper feed unit installed. The handle and grips may be damaged.

#### **D**Note

- The one-tray paper feed unit must be installed on the caster table (D593). Prepare the caster table first before installing this unit.
- 1. Remove all tape on the paper feed unit.

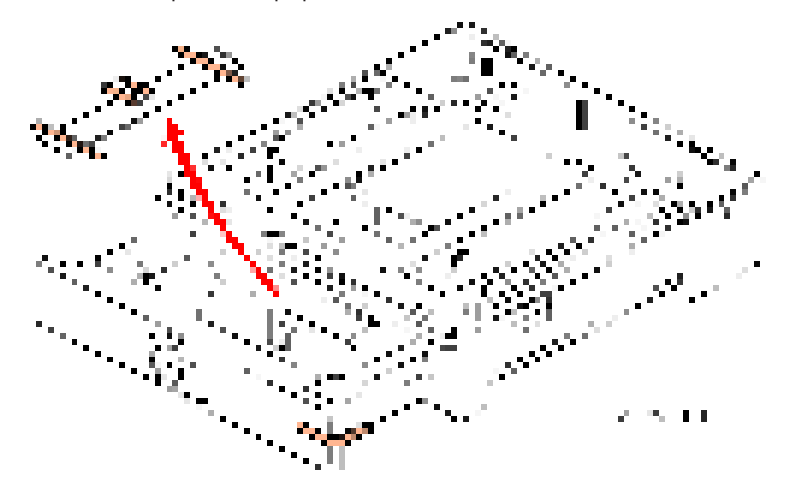

- 2. Remove the paper tray and remove all tapes and padding.
- 3. Put the paper tray unit on the caster table (D593). ([page 49 "Caster Table Type D \(D593\)"](#page-50-0))
- 4. Remove the grip cover [A] at the front right of the main machine if this cover is attached.
- 5. Pull out three grips, then hold the handle and grips, and put the copier [B] on the paper feed unit [C].

Important

• You need four persons to lift the copier.

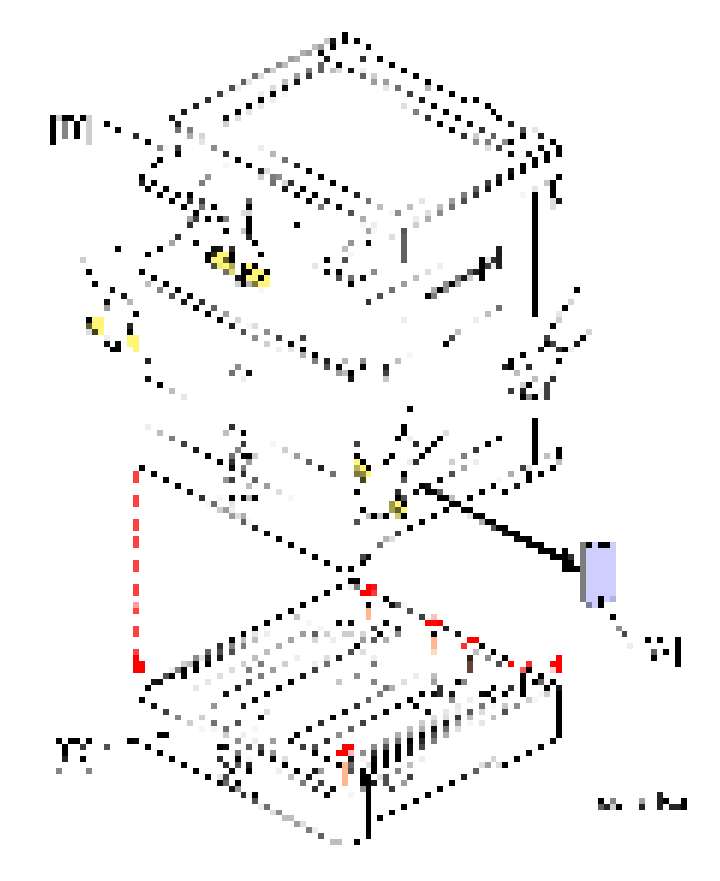

- 6. Reattach the grip cover to the main machine.
- 7. Attach the coupling brackets  $[A]$  ( $[x1]$  each (M4 x 10)).

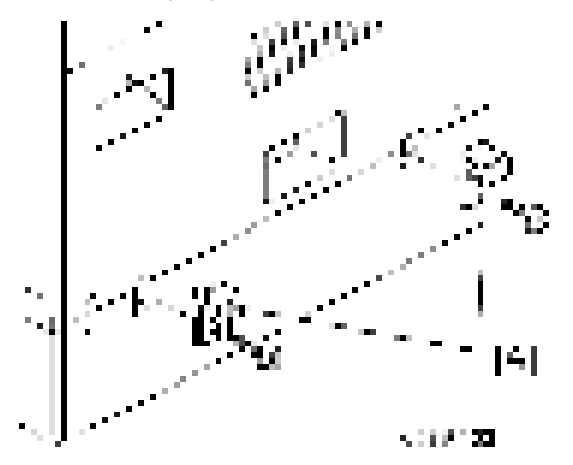

8. Remove the 1st and 2nd paper trays [A], and then secure the paper feed unit [B] ( $\mathbb{R}$ x1 (spring washer - M4 x 10)).

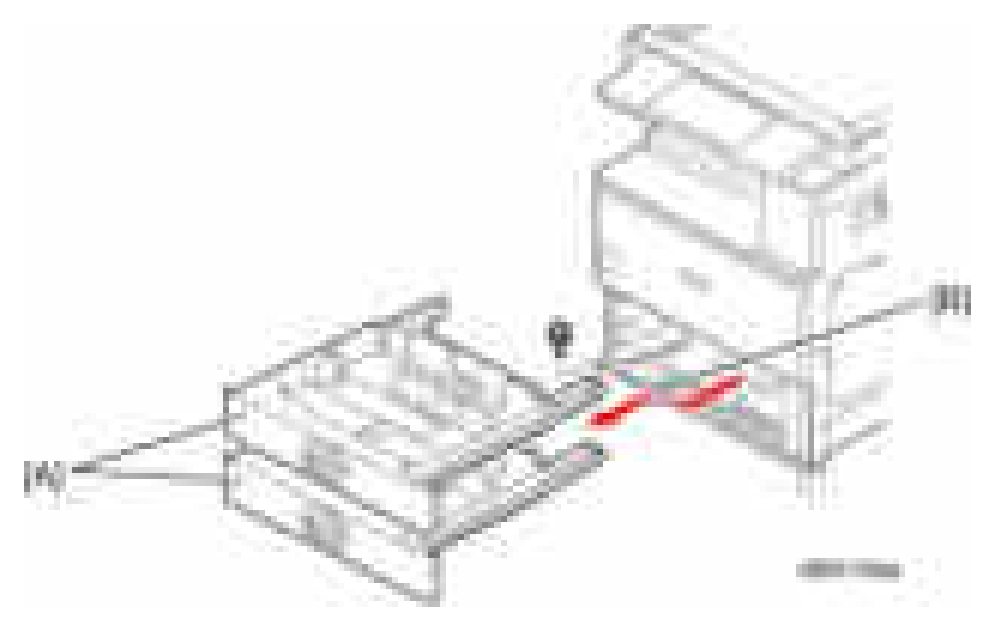

- 9. Reinstall the 1st and 2nd trays.
- 10. Attach the appropriate paper tray number decal [A] and paper size decal [B] above and below the line [C] on the tray of the paper feed unit.

#### **D** Note

• The paper tray number and size sheet is in the accessory box of the main machine.

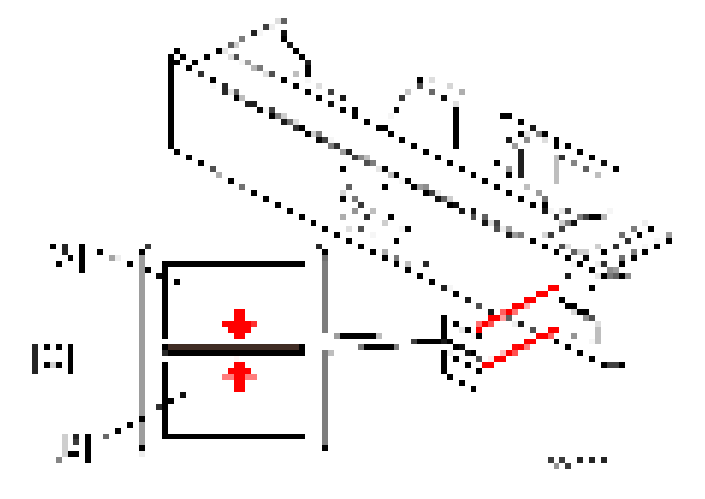

- 11. Lock the caster stoppers for the front two casters under the paper feed unit.
- 12. Load paper into the paper tray and set the side fences and bottom fence.
- 13. Connect the power cord [A] to the inlet of the main machine.
- 14. Secure the power cord with the clamp [B] on the main machine so that the power cord is never disconnected.

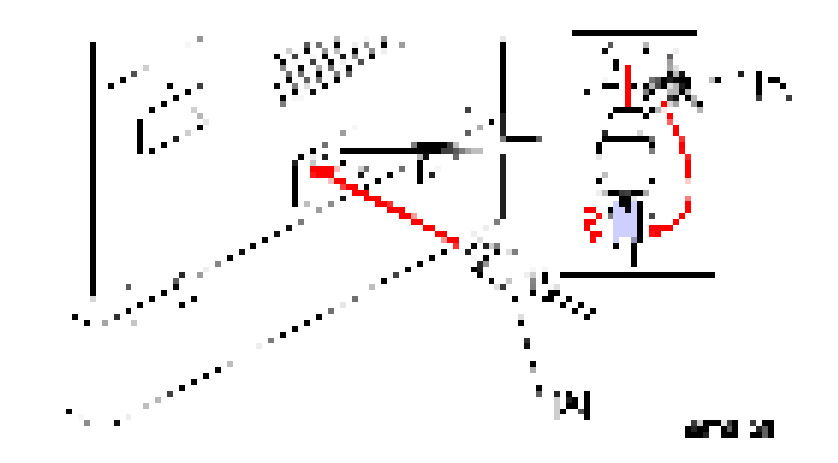

## **SP Settings**

- 1. Connect the copier and turn on the main power switch.
- 2. Do SP5-181 to set automatic paper size detection for the upper tray of the paper tray unit.

#### Upper Tray (Size Adjust Tray 3)

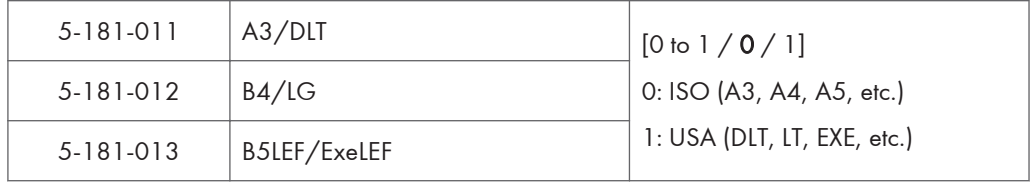

#### 3. Exit SP mode.

4. Do some test copies to make sure that the machine operates correctly.

# <span id="page-50-0"></span>Caster Table Type D (D593)

## Component Check

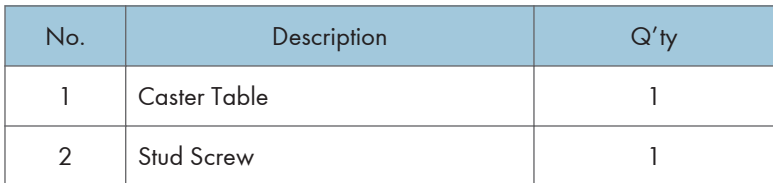

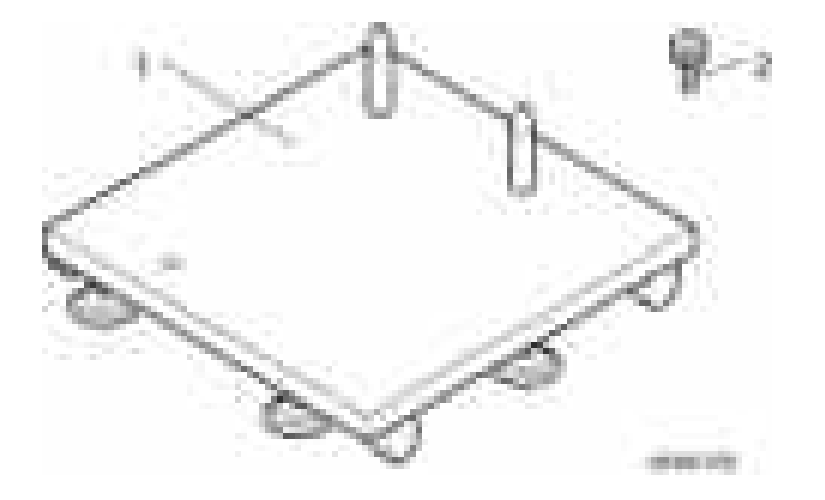

## Installation Procedure

- 1. Put the caster table on a flat place.
- 2. Remove the grip cover [A] at the front right of the main machine if this cover is attached.
- 3. Lift the mainframe or the one-tray paper feed unit [B], and then install it on the caster table [C].

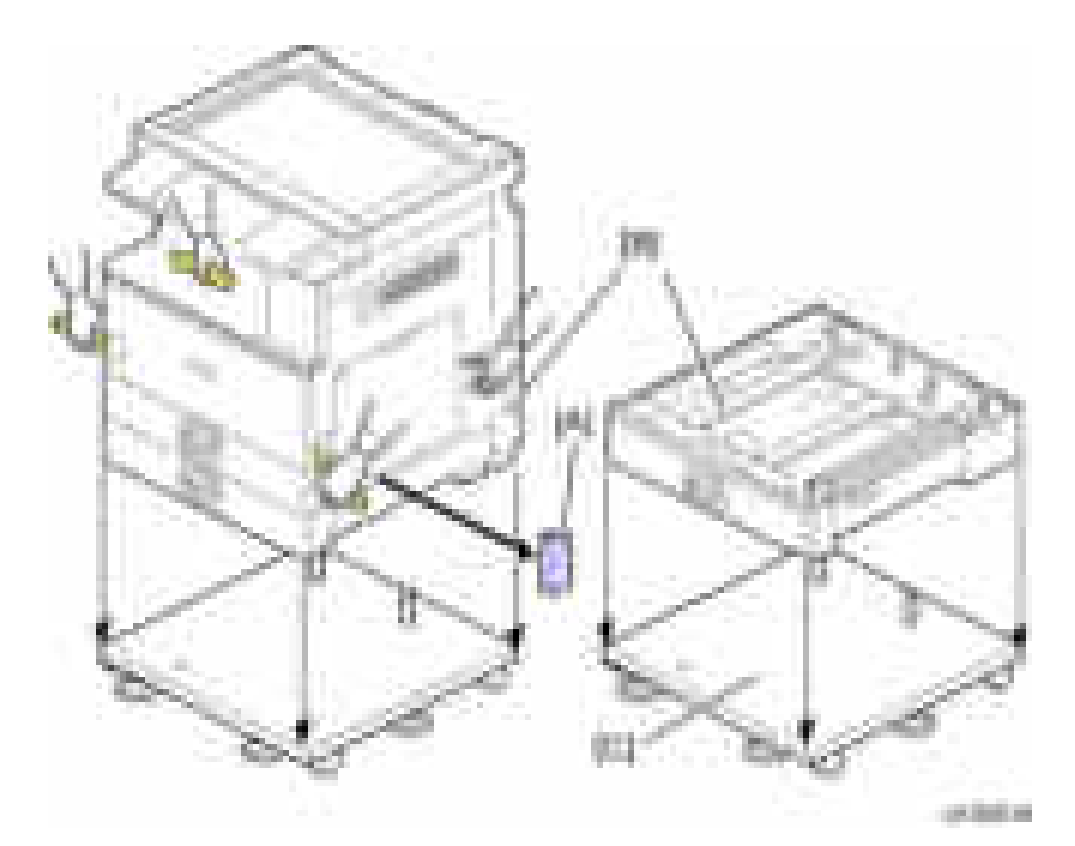

- 4. Pull out the tray of the mainframe or the one-tray paper feed unit.
- 5. Secure the mainframe or the one-tray paper feed unit to the caster table (stud screw x 1)

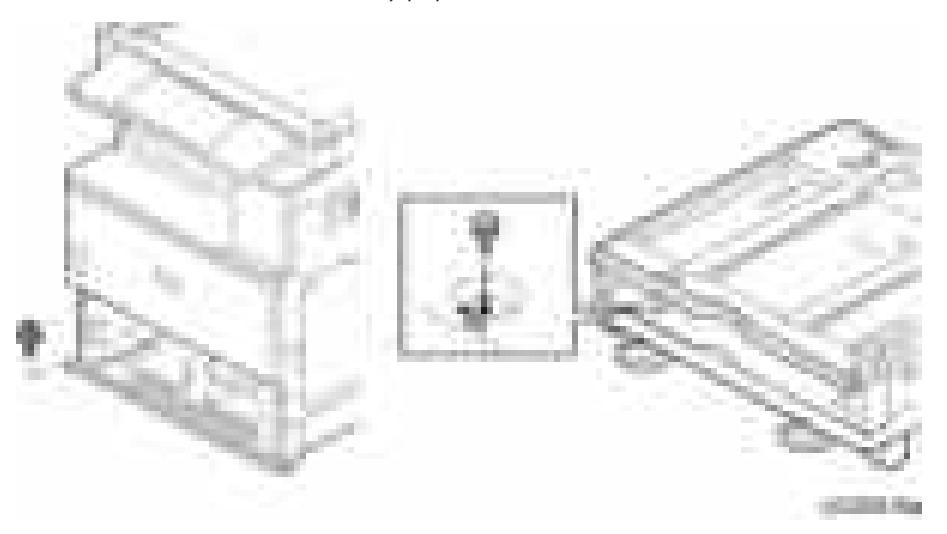

- 6. Reinstall the tray(s) in the mainframe or the one-tray paper feed unit.
- 7. Adjust the five leveling adjustors of the caster table.

# Paper Feed Unit PB3180 (D746)

### Accessory Check

Check the quantity and condition of the accessories against the following list.

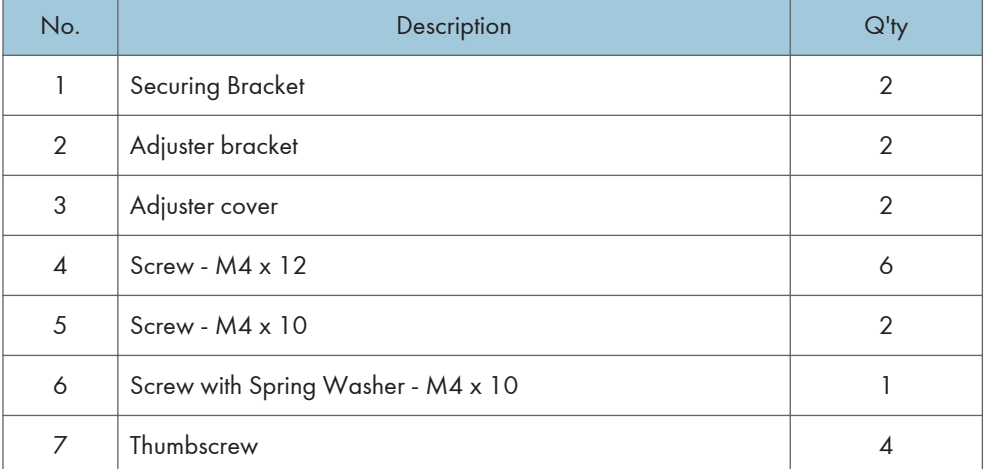

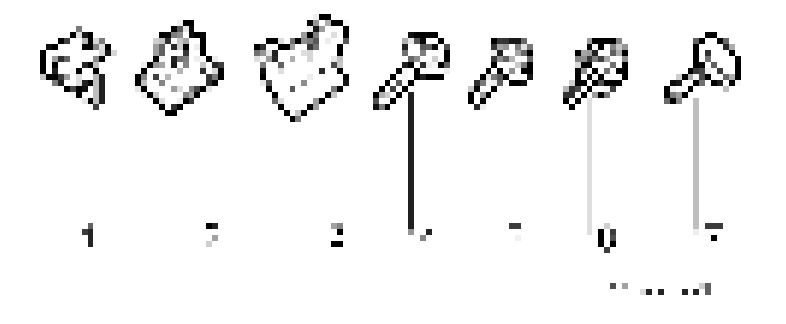

### Installation Procedure

## **ACAUTION**

- Unplug the machine power cord before starting the following procedure.
- The handles of the main machine for lifting must be inserted inside the machine and locked unless these handles are used for the installation or relocation of the main machine.
- You need four persons to lift the copier. It is highly unstable when lifting the copier with less than four, and may cause human injury or property damage.
- 1. Remove all tape on the paper feed unit.
- 2. Remove the paper tray and remove all tapes and padding.

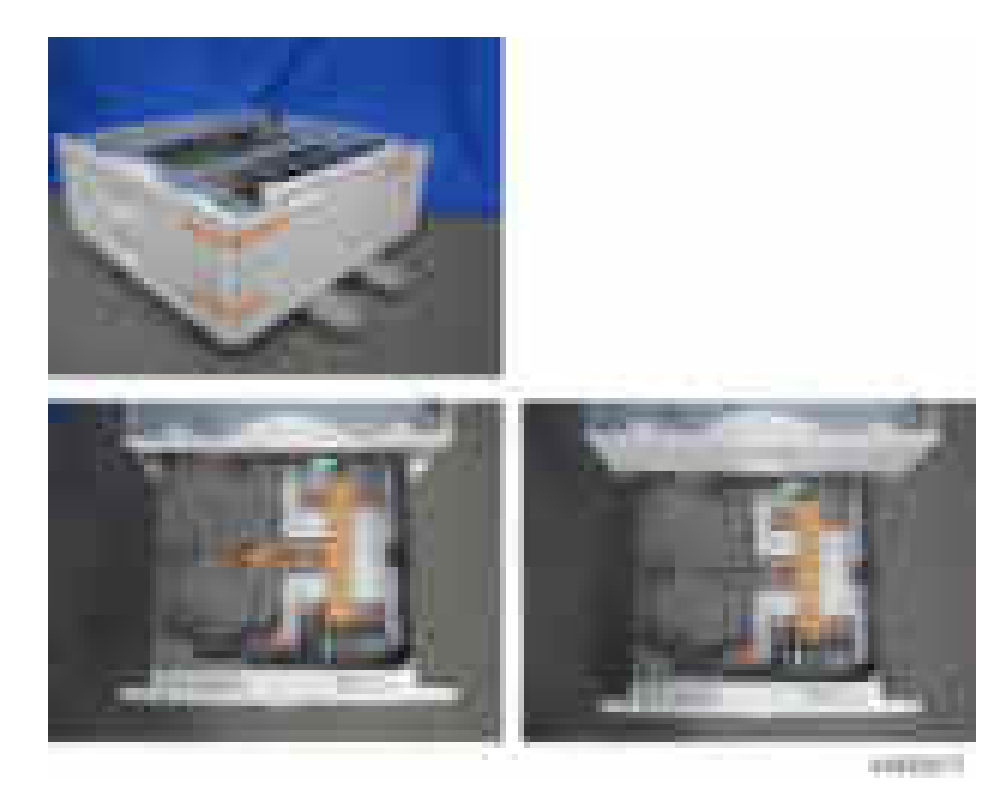

- 3. Remove the grip cover [A] at the front right of the main machine if this cover is attached.
- 4. Pull out three grips, then hold the handle and grips, and put the copier [B] on the paper feed unit [C].

## *I*mportant

• You need four persons to lift the copier.

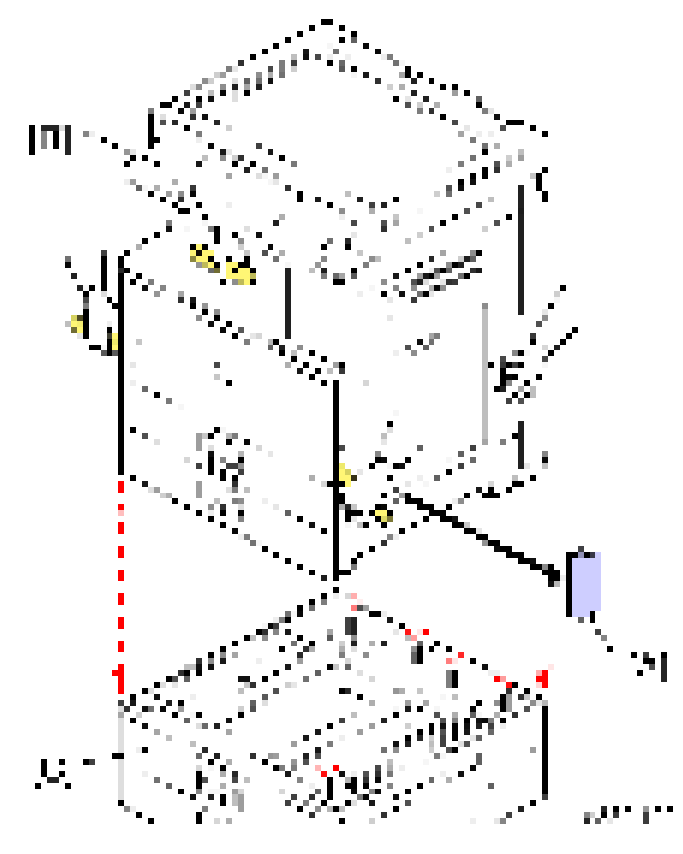

- 5. Reattach the grip cover to the main machine.
- 6. Remove the 1st and 2nd paper trays [A].
- 7. Fasten the paper tray unit at [B]  $($  x1 (spring washer M4 x 10)).

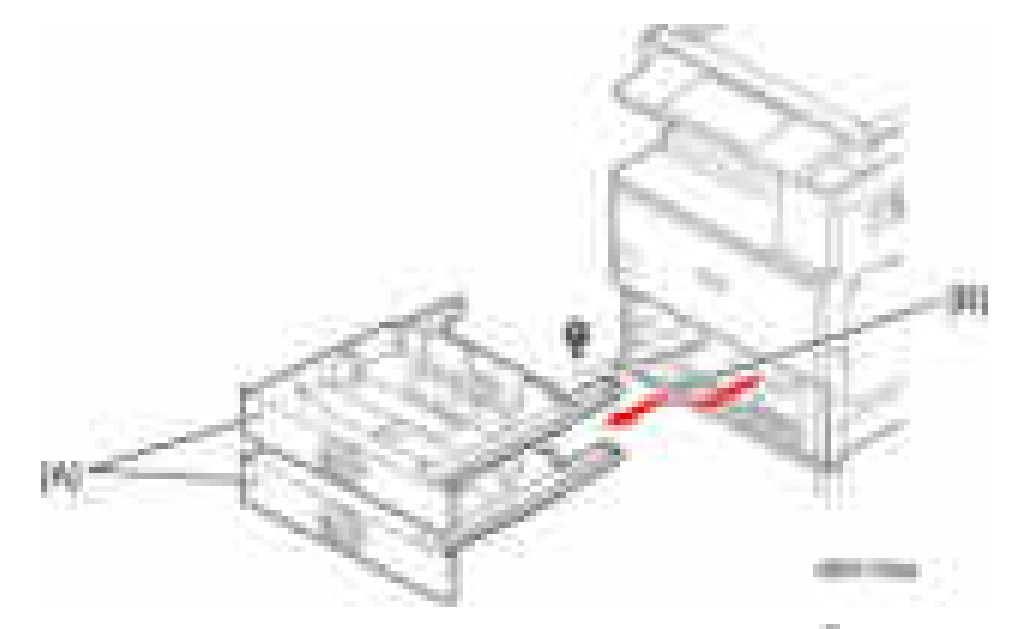

8. Attach a securing bracket [A] to each side of the paper tray unit, as shown  $\left(\frac{1}{x}x\right)$  each  $(M4 \times 10)$ ).

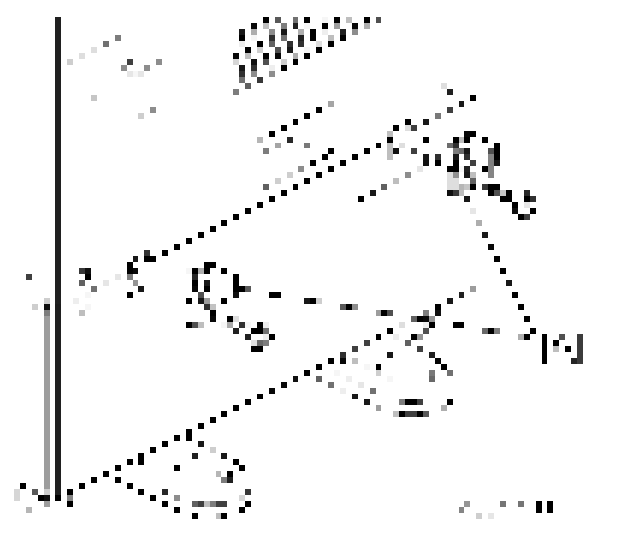

- 9. Reinstall all the paper trays.
- 10. Attach the appropriate paper tray number decal [A] and paper size decal [B] above and below the line [C] on each tray of the paper feed unit.

#### **D** Note

• The paper tray number and size sheet is in the accessory box of the main machine.

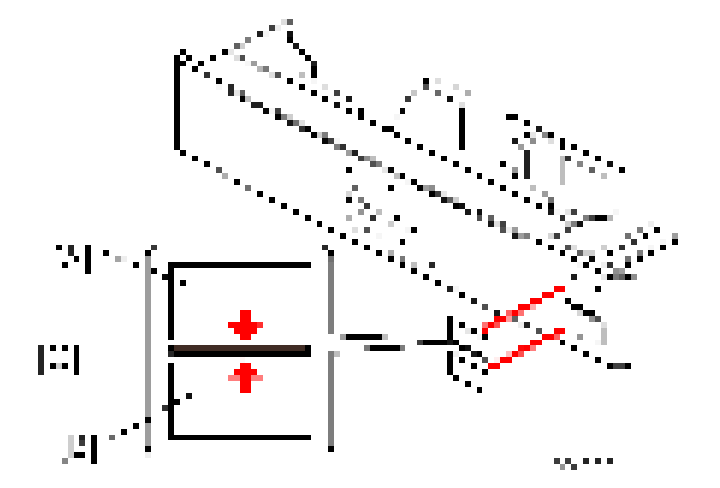

11. Place the adjuster bracket in front of the bracket at the bottom right of the paper feed unit ( $\pm x2$  $(M4 \times 12)$ .

Fix the other adjuster bracket to the bracket at the bottom left of the paper feed unit in the same  $way($  x2 (M4 x 12)).

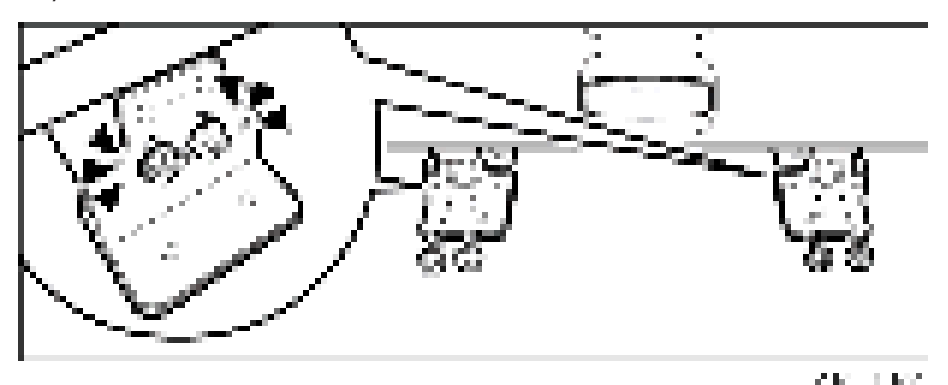

12. Fix the adjuster bracket on the right ( x2 (thumbscrew)).

Tighten the thumbscrews with your hands until they no longer turn.

Visually check that the thumbscrews are flat against the adjuster bracket.

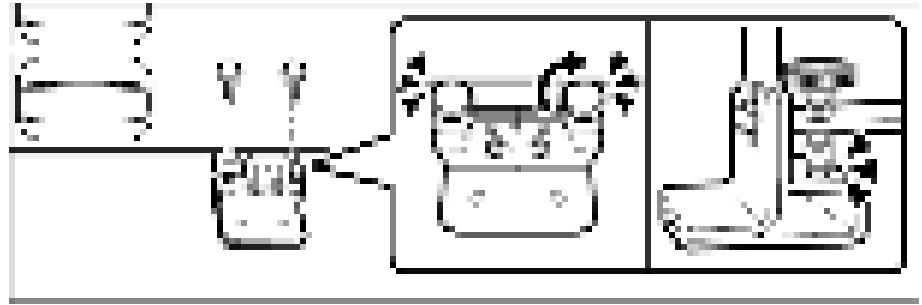

**ABBER** 

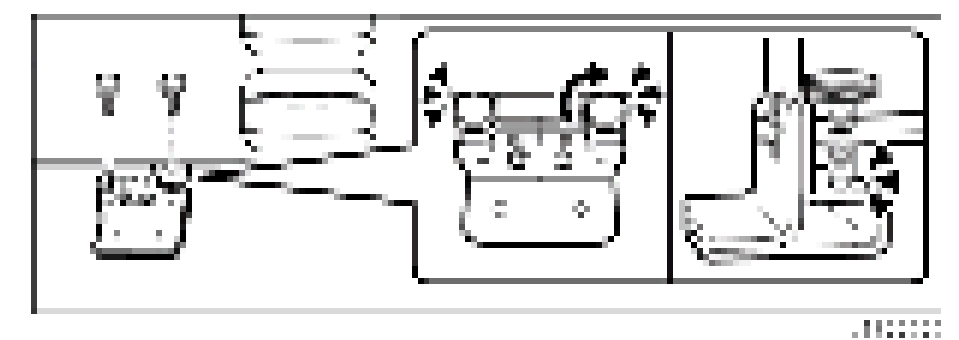

Fix the adjuster bracket on the left in the same way ( $\sqrt{\frac{1}{x}} \times 2$  (thumbscrew)).

13. Put the adjuster cover over each adjuster bracket  $(-x1)$  each  $(M4 \times 12)$ ).

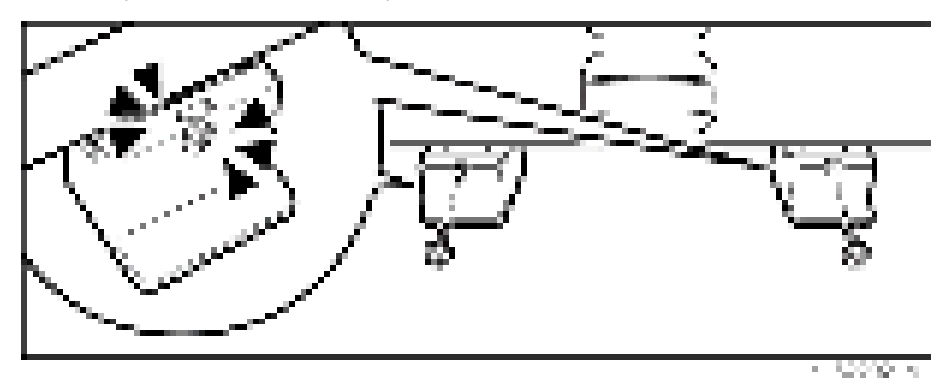

- 14. Load paper into the paper trays and set the side fences and bottom fence.
- 15. Connect the power cord [A] to the inlet of the main machine.
- 16. Secure the power cord with the clamp [B] on the main machine so that the power cord is never disconnected.

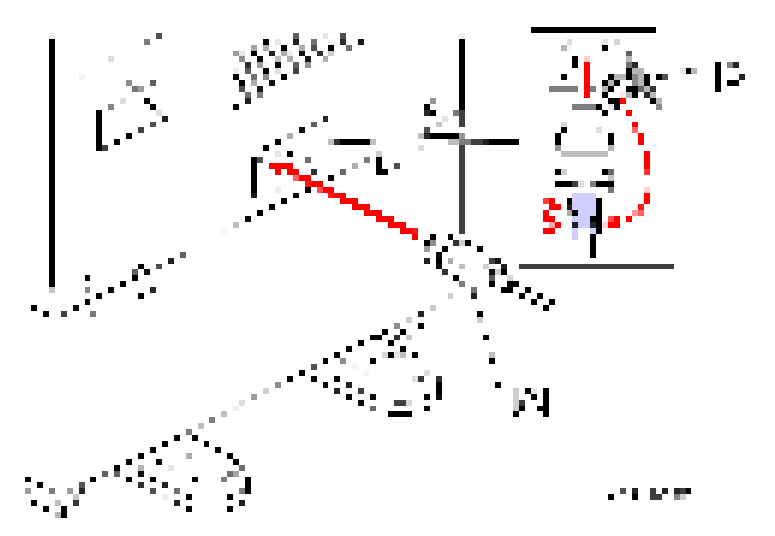

## **SP Settings**

- 1. Connect the copier and turn on the main power switch.
- 2. Do SP5-181 to set automatic paper size detection for the upper and lower tray of the paper tray unit.

### Upper Tray (Size Adjust Tray 3)

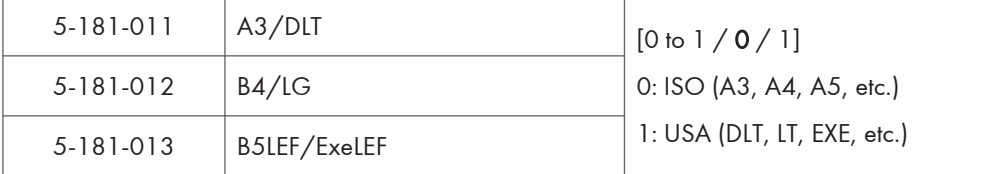

#### Lower Tray (Size Adjust Tray 4)

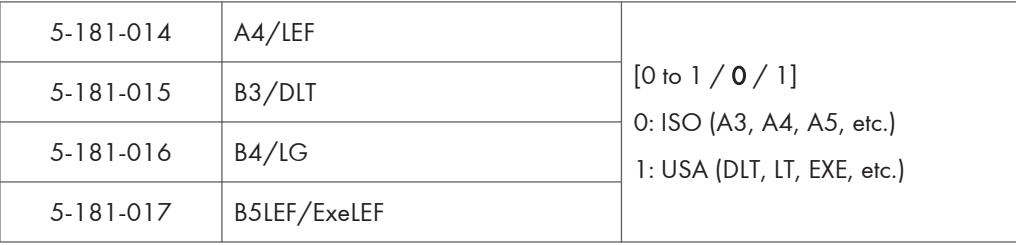

3. Exit SP mode.

4. Do some test copies to make sure that the machine operates correctly.

# LCIT PB3190 (D747)

### Accessory Check

Check the quantity and condition of the accessories against the following list.

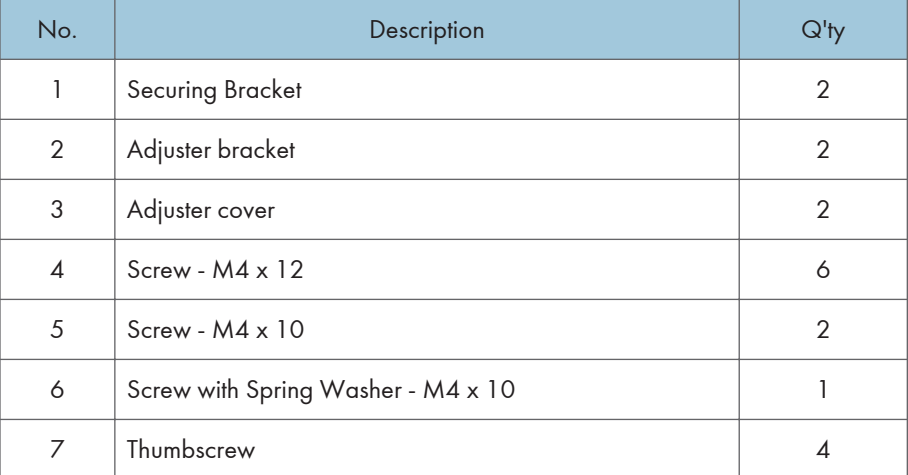

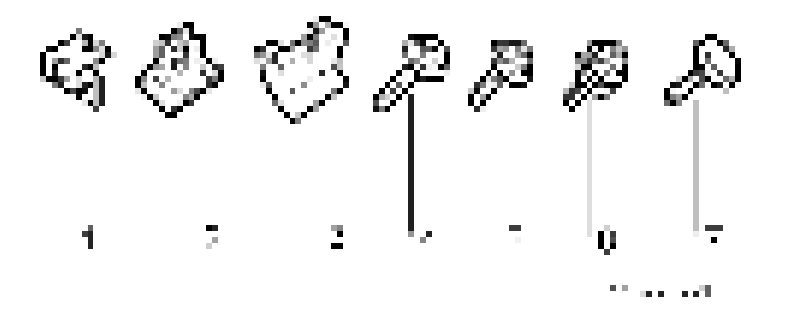

#### Installation Procedure

## **ACAUTION**

- Unplug the machine power cord before starting the following procedure.
- The handles of the main machine for lifting must be inserted inside the machine and locked, unless these handles are used for the installation or relocation of the main machine.
- You need four persons to lift the copier. It is highly unstable when lifting the copier with less than four, and may cause human injury or property damage.
- 1. Remove the strips of tape.
- 2. Remove the grip cover [A] at the front right of the main machine if this cover is attached.
- 3. Pull out three grips, then hold the handle and grips, and put the copier [B] on the LCT [C]. **A** Important
	- You need four persons to lift the copier.

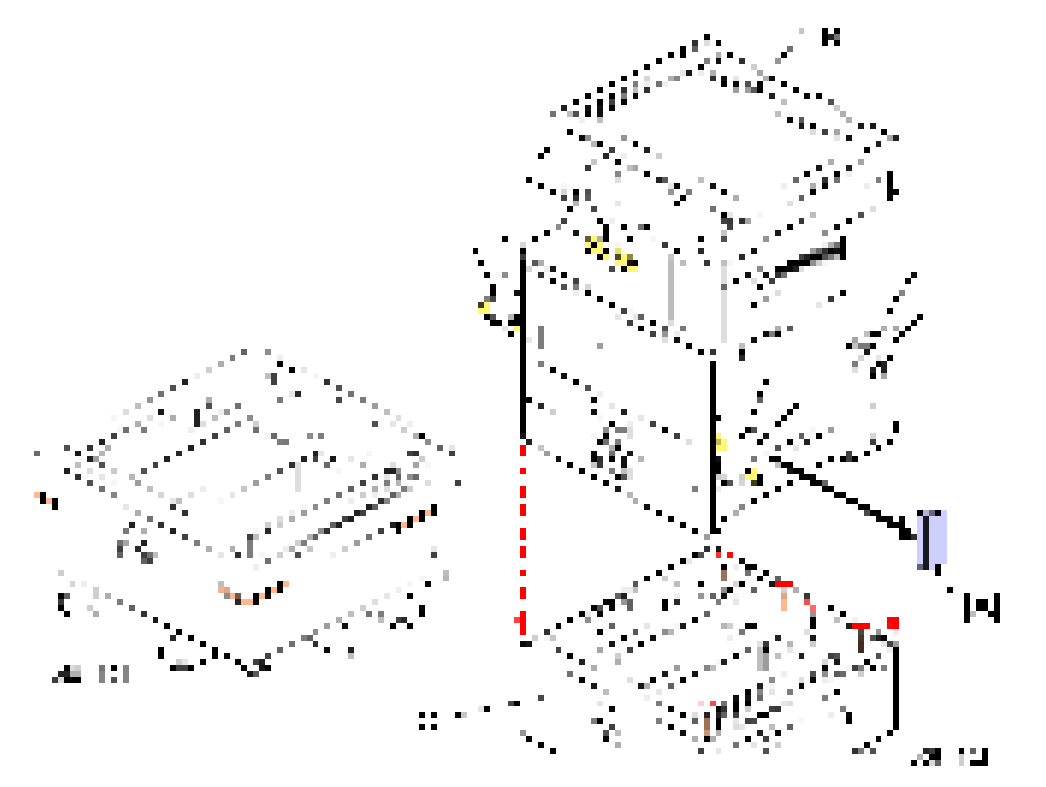

- 4. Reattach the grip cover to the main machine.
- 5. Remove the 1st and 2nd paper trays [A], and then secure the LCT [B] ( $\pm x1$  (spring washer M4 x 10)).

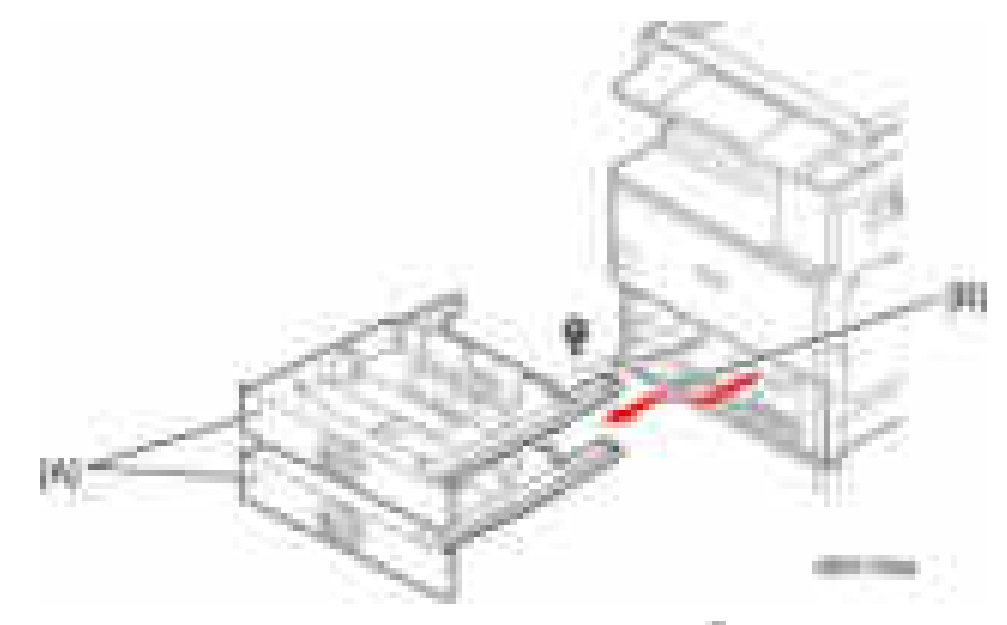

6. Attach a securing bracket [A] to each side of the LCT, as shown  $(-x1$  each (M4 x 10)).

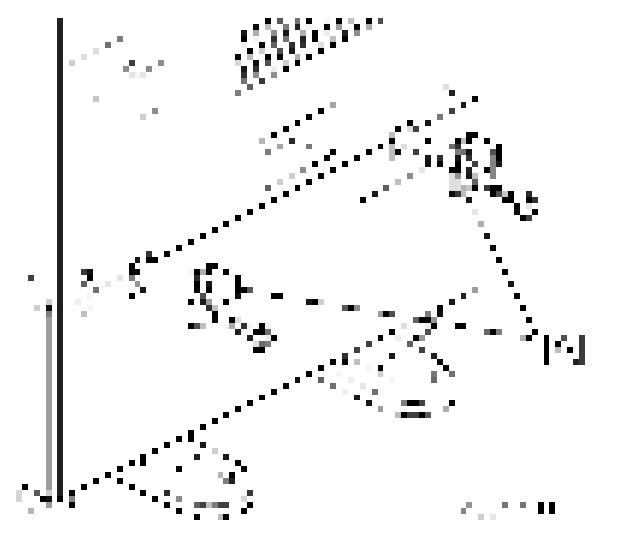

- 7. Reinstall the 1st and 2nd paper trays.
- 8. Attach the appropriate paper tray number decal [A] and paper size decal [B] to the line [C] on the tray of the LCT.

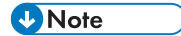

• The paper tray number and size sheet is in the accessory box of the main machine.

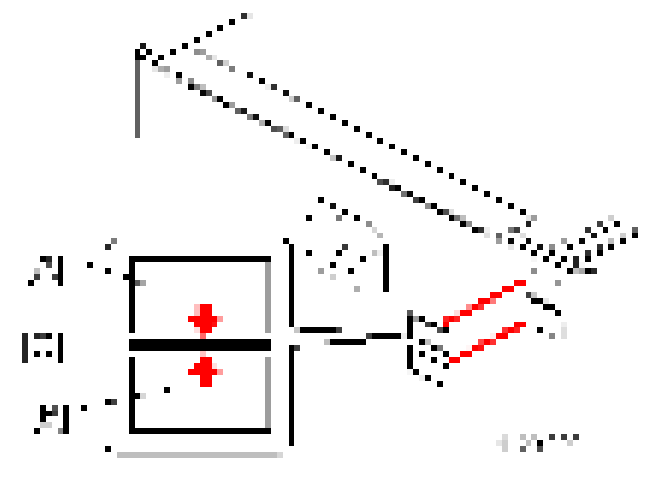

9. Place the adjuster bracket in front of the bracket at the bottom right of the paper feed unit ( $\pm x2$  $(M4 \times 12)$ ).

Fix the other adjuster bracket to the bracket at the bottom left of the paper feed unit in the same way( x2 (M4 x 12)).

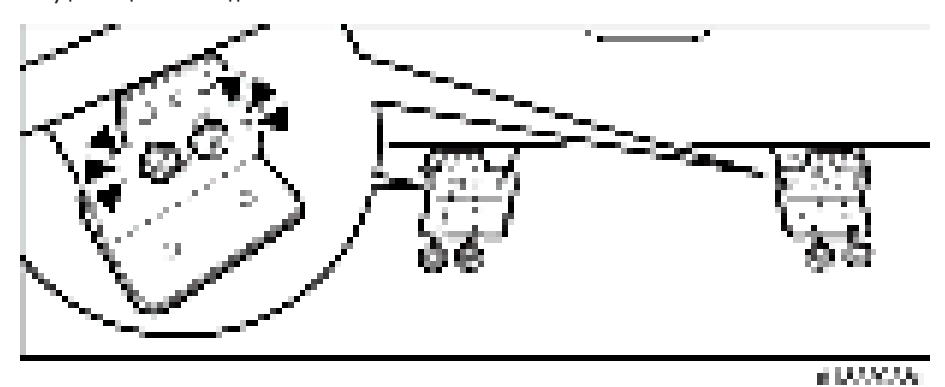

10. Fix the adjuster bracket on the right  $($   $\times$  2 (thumbscrew)).

Tighten the thumbscrews with your hands until they no longer turn.

Visually check that the thumbscrews are flat against the adjuster bracket.

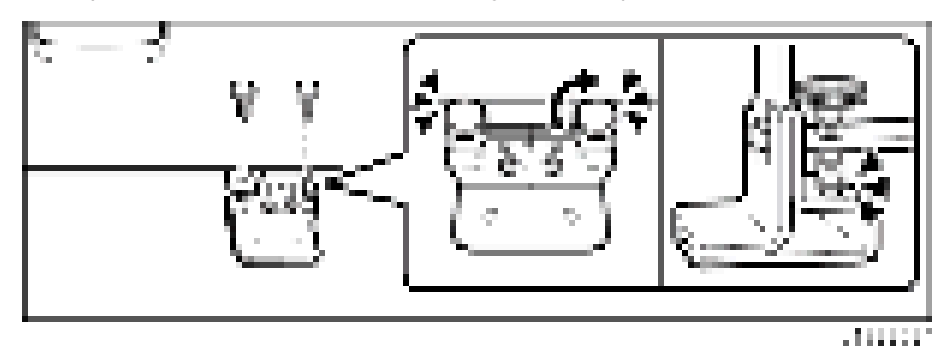

Fix the adjuster bracket on the left in the same way ( $\sqrt{x}$  (thumbscrew)).

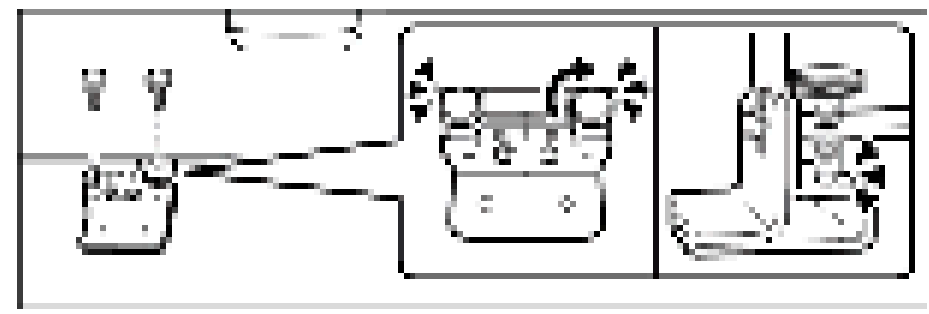

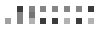

11. Put the adjuster cover over each adjuster bracket  $(-x1$  each  $(M4 \times 12))$ .

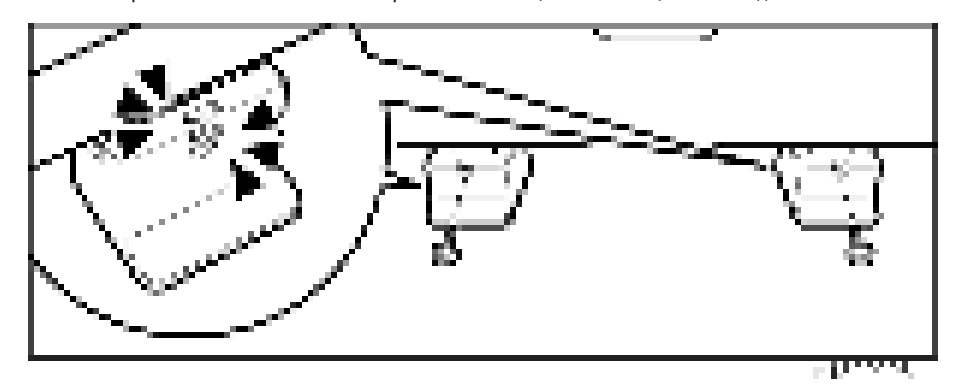

- 12. Lock the caster stoppers for the front two casters under the paper feed unit.
- 13. Load paper into the LCT.
- 14. Connect the power cord [A] to the inlet of the main machine.
- 15. Secure the power cord with the clamp [B] on the main machine so that the power cord is never disconnected.

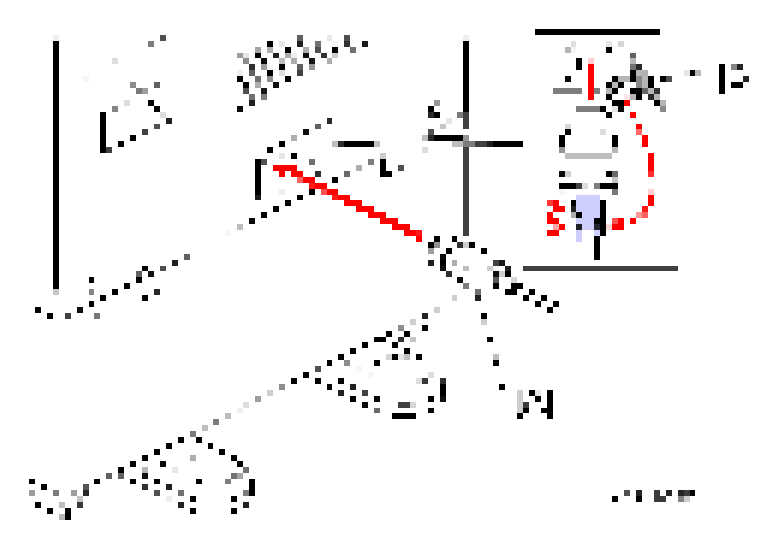

## **SP Settings**

- 1. Connect the copier and turn the main machine on.
- 2. Do SP5-181-010 to set automatic paper size detection for the LCT paper tray.

#### LCT Paper Tray (Size Adjust Tray 3 / LCT)

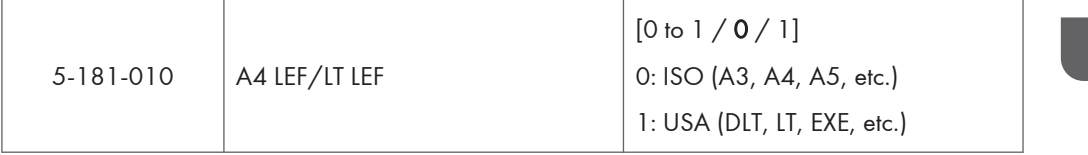

- 3. Exit SP mode.
- 4. Do some test copies to make sure that the machine operates correctly.

# <span id="page-65-0"></span>Platen Cover PN2000 (D700)

## Accessory Check

Check that you have the accessories indicated below.

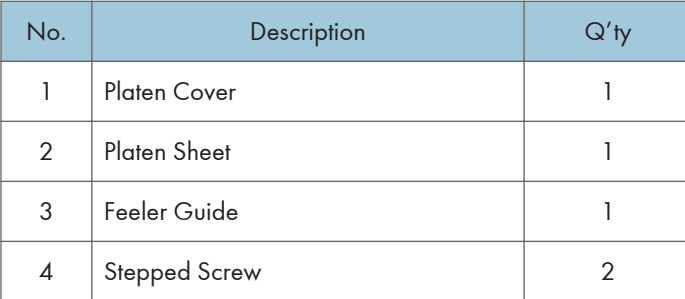

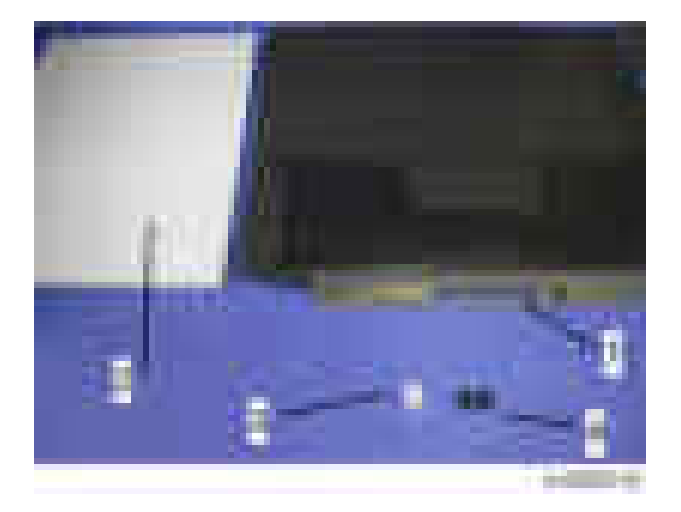

## Installation Procedure

# **ACAUTION**

- Unplug the machine power cord before starting the following procedure.
- 1. Install the stepped screws  $($   $\times$  2).

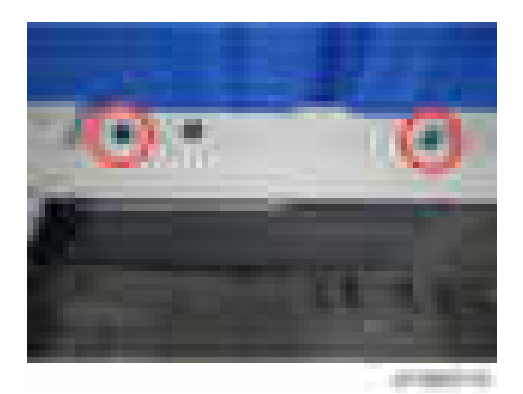

2. Install the feeler guide [A].

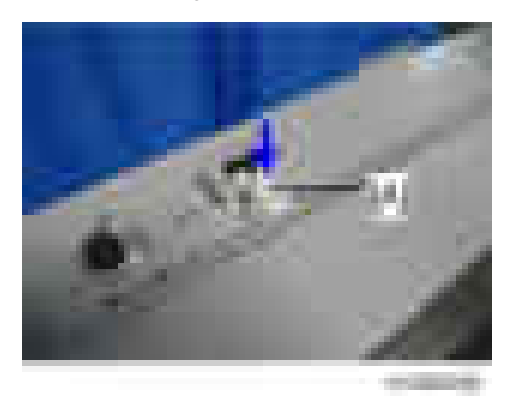

3. Install the platen cover [A].

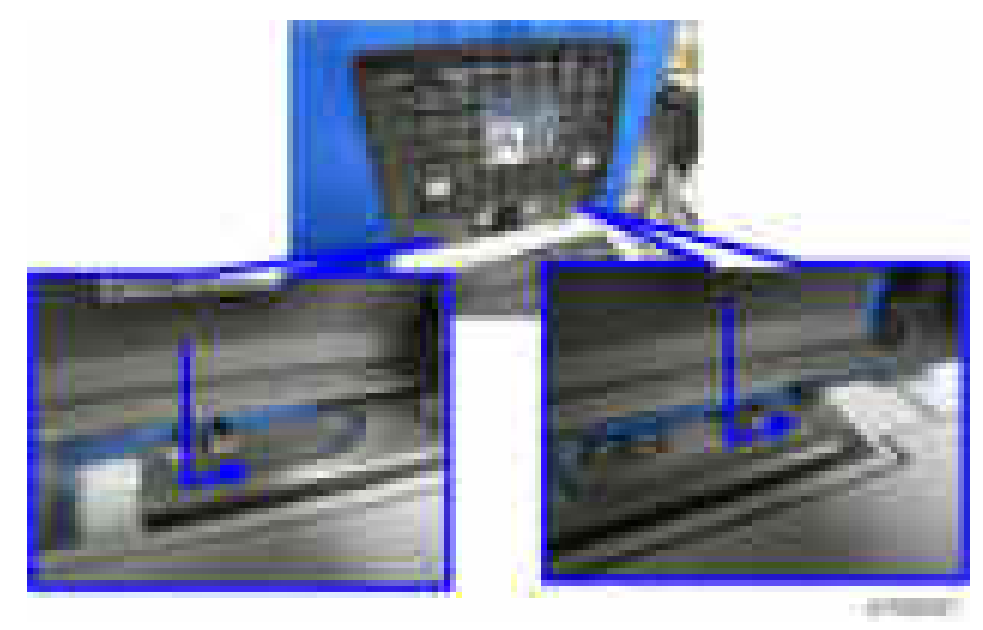

4. Place the platen sheet [A] on the exposure glass.

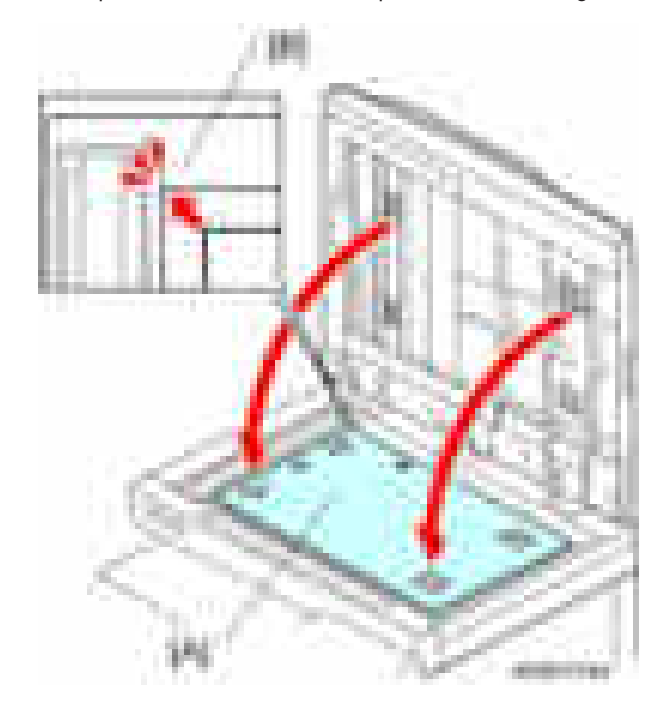

5. Line up the rear left corner of the platen sheet flush against corner [B] on the exposure glass.

- 6. Close the platen cover.
- 7. Open the platen cover.
- 8. Press the surface of the platen sheet gently to fix it on the platen cover securely.

 $\overline{c}$ 

# <span id="page-68-0"></span>ARDF DF3090 (D779)

## Accessory Check

Check the quantity and condition of the accessories against the following list.

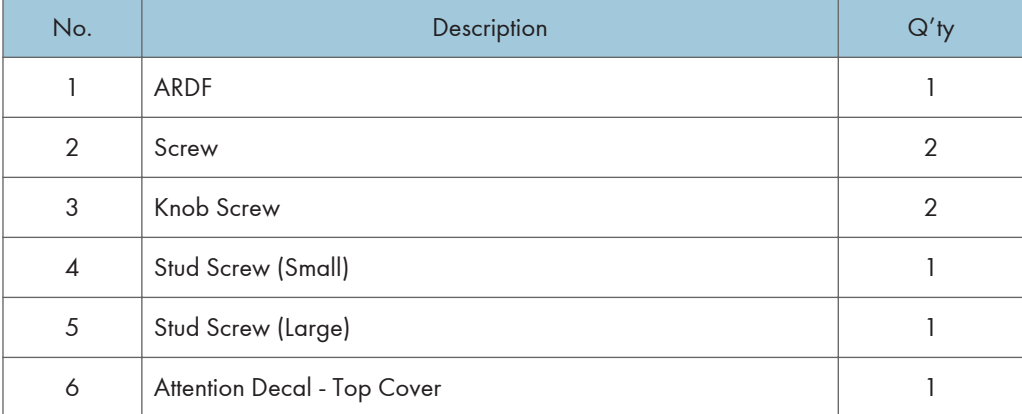

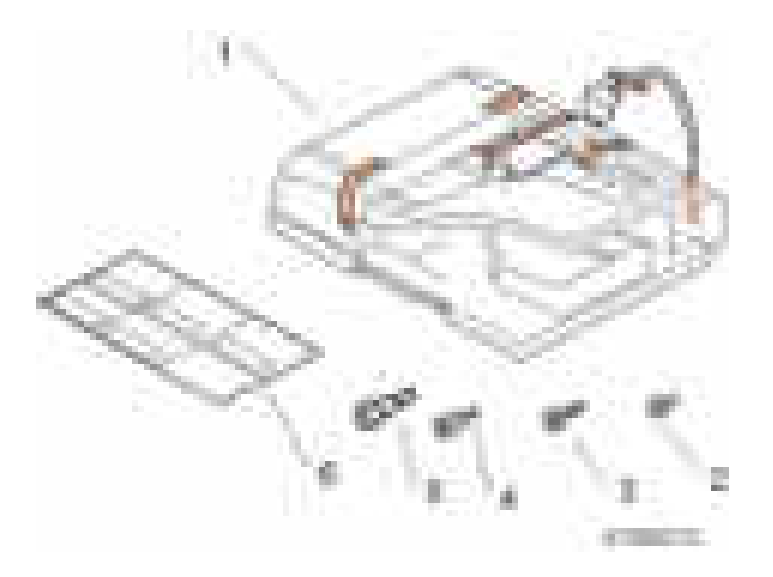

## Installation Procedure

# **ACAUTION**

- Unplug the copier power cord before starting the following procedure.
- 1. Remove all tapes and shipping retainers.

2. Insert the two stud screws ([A] is the larger stud, [B] is the smaller stud).

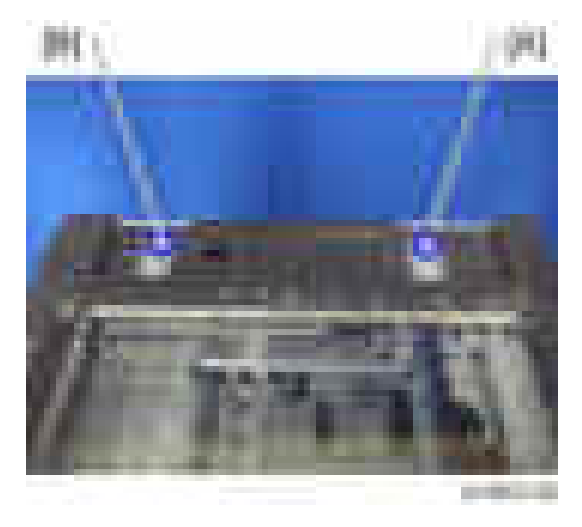

- 3. Mount the ARDF [A] by aligning the screw keyholes [B] of the ARDF support plate over the stud screws.
- 4. Slide the ARDF toward the front of the machine.
- 5. Secure the ARDF with the two knob screws [C].

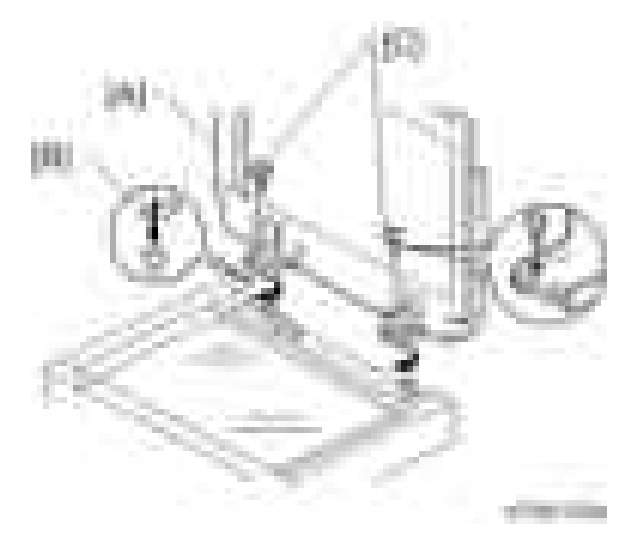

- 6. Align the rear left corner of the platen sheet [A] with the corner [B] on the exposure glass.
- 7. Close the ARDF.
- 8. Open the ARDF and check that the platen sheet is correctly attached.

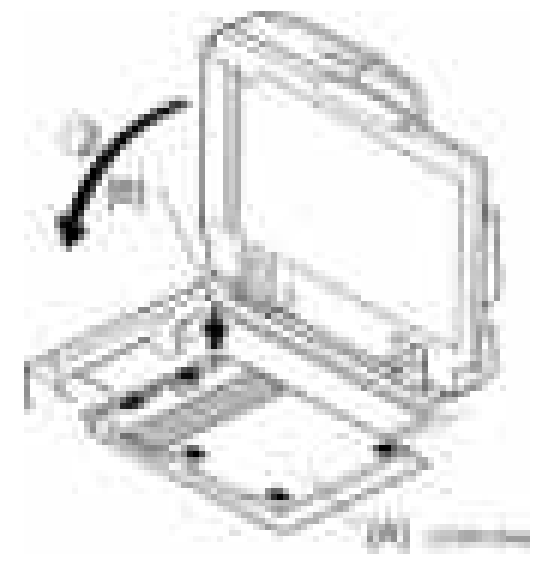

- 9. Lift the ARDF original tray.
- 10. Slide the stamp holder [A] out and install the stamp cartridge in it, if necessary.

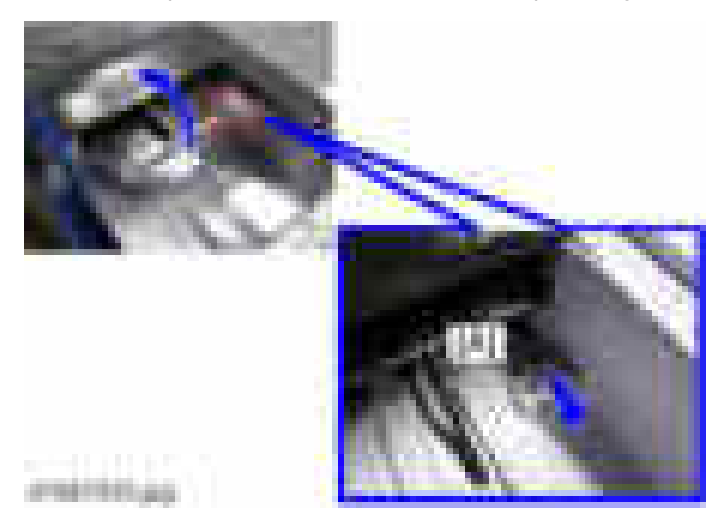

## **D**Note

- After the stamp installation, be sure to slide the holder in correctly. If not, jam detection (J001) will occur.
- 11. Attach the decals [A] [B] to the top cover as shown. Choose the language that you want.

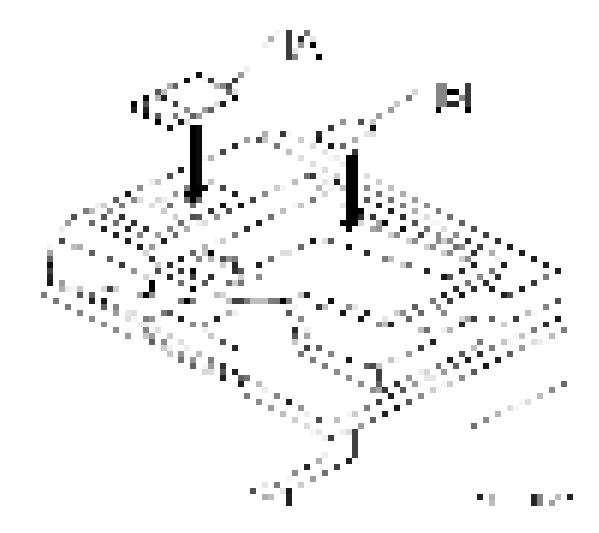

- 12. Remove the upper rear cover. ([page 225 "Upper Rear Cover"\)](#page-226-0)
- 13. Remove the cable hole cover  $[A]$  ( $[x1]$ ).

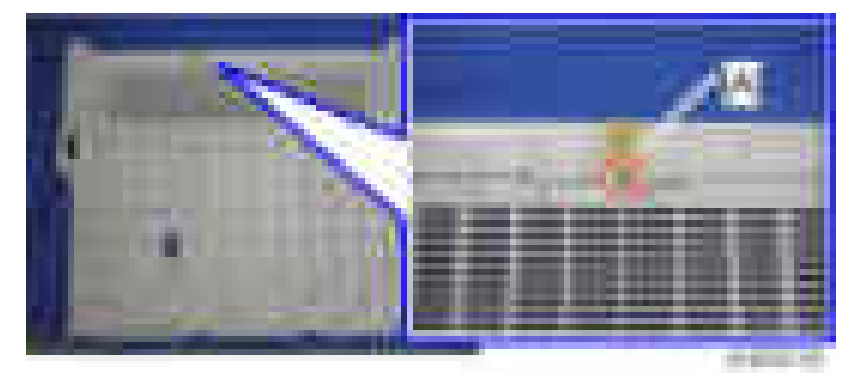

- 14. Attach the bracket  $[A]$  ( $[x1]$ ).
- 15. Connect the harness to the SIO [B].
- 16. Fasten the grounding wire  $[C]$  ( $\rightarrow$ 1).
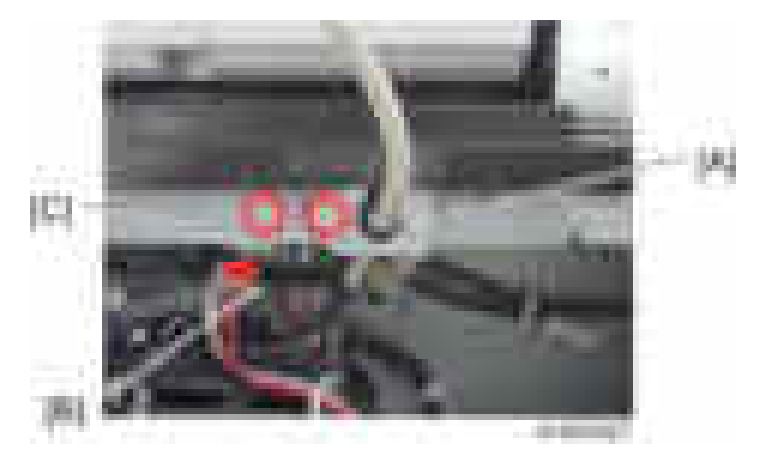

- 17. Attach the upper rear cover.
- 18. Plug in and turn on the main power switch of the machine, and then check the ARDF operation.
- 19. Make a full size copy. Check that the registrations (side-to-side and leading edge) and image skew are correct. If they are not, adjust the registrations and image skew. ([page 340 "ADF Image](#page-341-0) [Adjustment"](#page-341-0)).

#### When feeding thin paper

When feeding thin paper, adjust the sliding tray to the point shown below [A].

When feeding normal paper, adjust the sliding tray to the point shown below [B].

If not, it may cause problems as follows:

- Original jam
- Original curl
- Originals cannot be stacked neatly

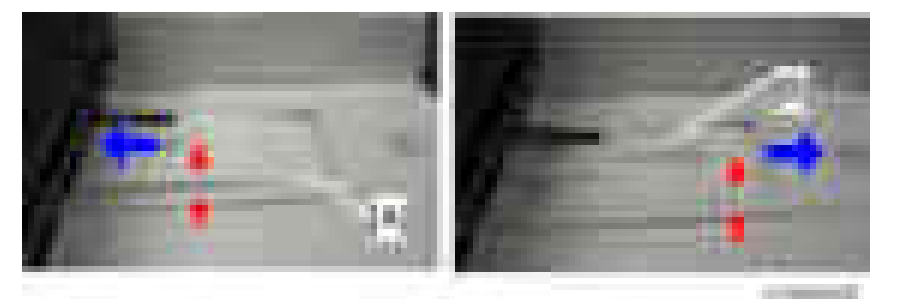

# 1 Bin Tray BN3090 (D582)

### Component Check

Check the quantity and condition of the components against the following list.

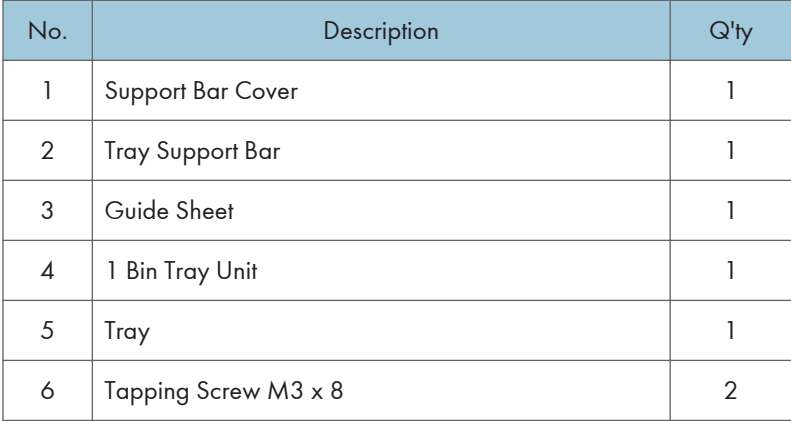

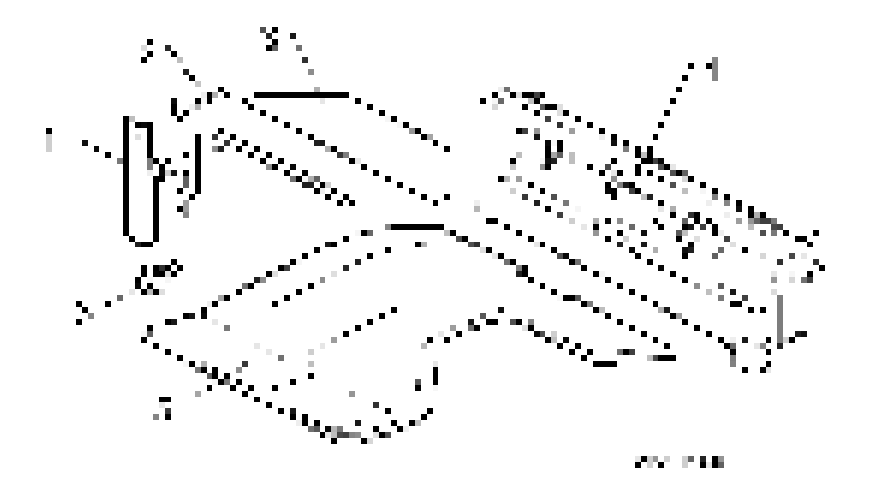

### Installation Procedure

## **ACAUTION**

- Unplug the copier power cord before starting the following procedure.
- 1. Remove all tapes.
- 2. If the optional bridge unit has been installed, open the right guide [A] of the bridge unit.

-or-

If the optional bridge unit is not installed, skip this step.

- 3. Open the right cover [A].
- 4. Remove the front right cover  $[B]$  ( $\mathbb{R}$ x1).
- 5. Remove the left frame cover  $[C]$  ( $\mathbb{R}$ x1).
	- Keep this screw for a later step.
- 6. Take out the duplex tray [D].

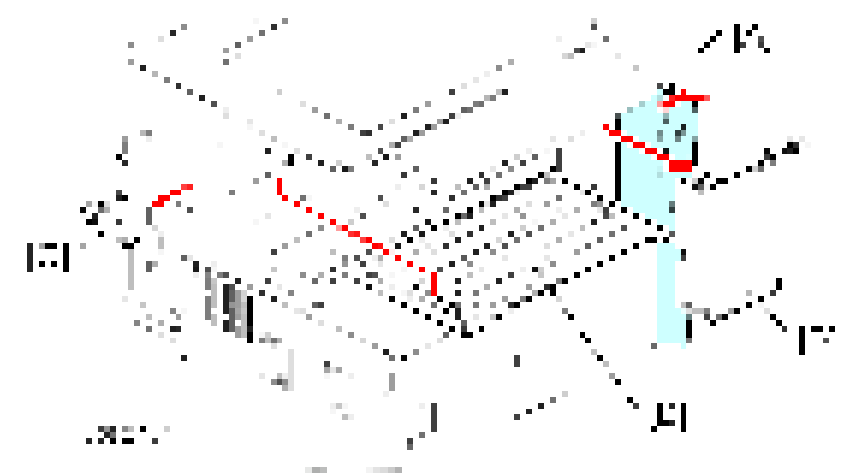

- 7. Remove the fusing fan  $[A]$  ( $[x2, x1]$
- 8. Remove the duplex guide  $[B]$  ( $[x1]$ ).
	- Keep this screw for a later step.

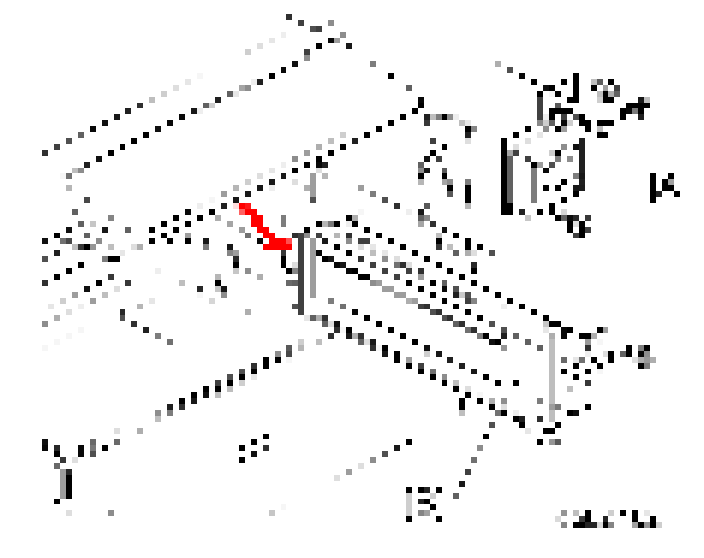

- 9. Remove the harness from the clamp [A].
- 10. Install the 1-bin tray unit  $[B]$  ( $[x1, 1, x2)$ .
	- Use the screw which was removed in step 8.

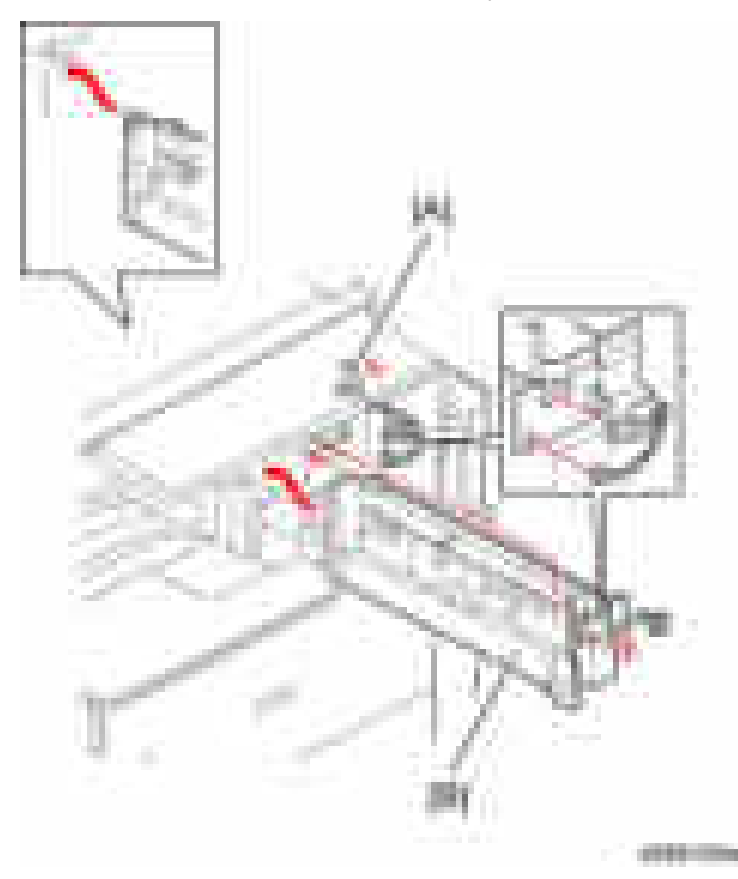

- 11. Re-install the fusing fan  $(\cdot \times 2)$  and front right cover  $(\cdot \times 1)$ .
- 12. Peel off the double sided tapes from the guide sheet, and then attach the guide sheet [A] to the bottom of the scanner.

**D** Note

• Align the sheet with the corner of the scanner left cover and attach the sheet with tension.

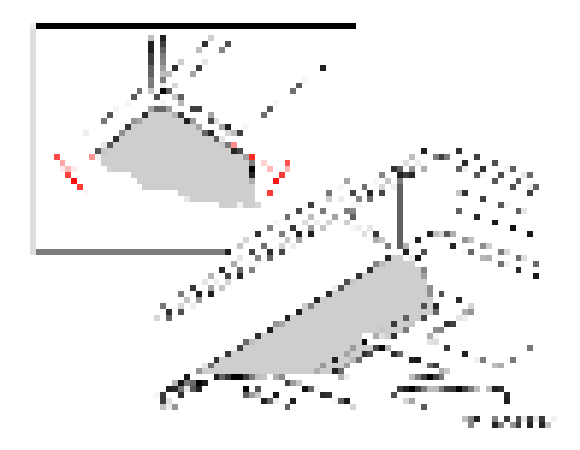

13. Install the tray support bar  $[A]$  ( $[x2]$  in the left frame  $[B]$  of the main machine.

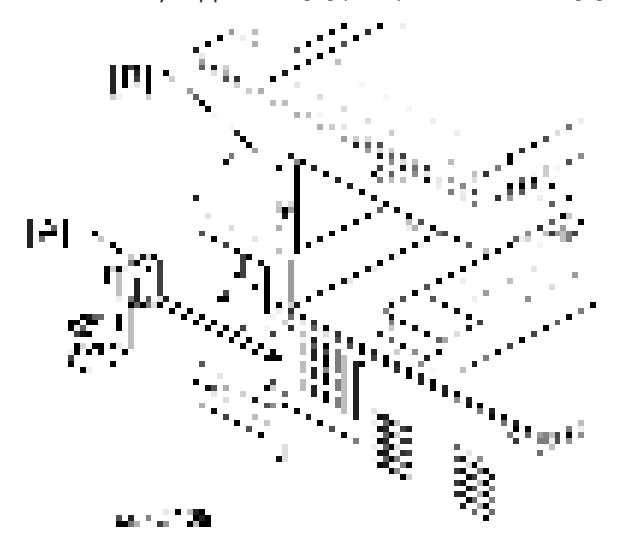

- 14. Install the tray [A], and then attach the tray to the tray support bar  $[B]$  ( $\mathbb{R}$ x1,  $\mathbb{R}$ x1).
- 15. Attach the support bar cover  $[C]$  ( $\mathbb{R}$  x1).
	- Use the screw which was removed in step 5.

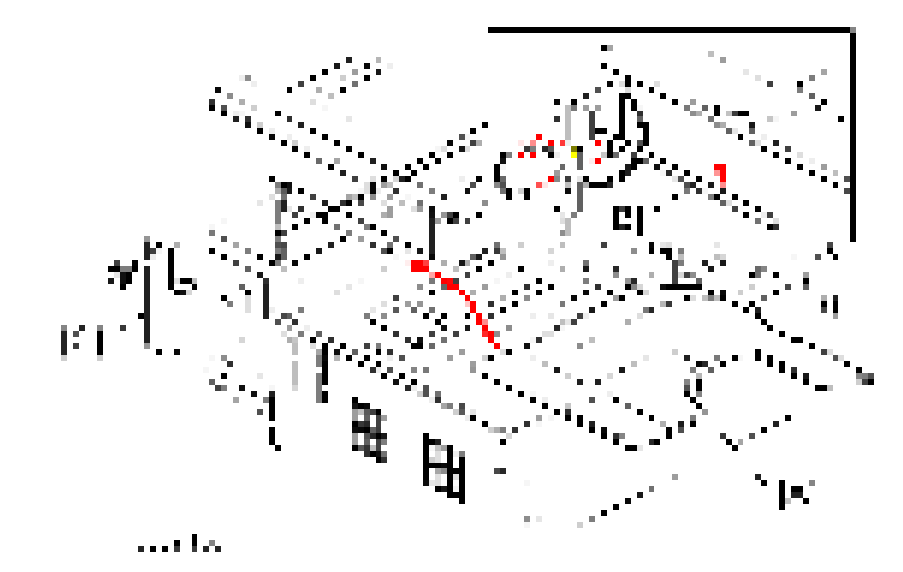

16. Turn on the main power switch and check the 1-bin tray unit operation.

# Internal Shift Tray SH3050 (D583)

## Component Check

Check the quantity and condition of the components against the following list.

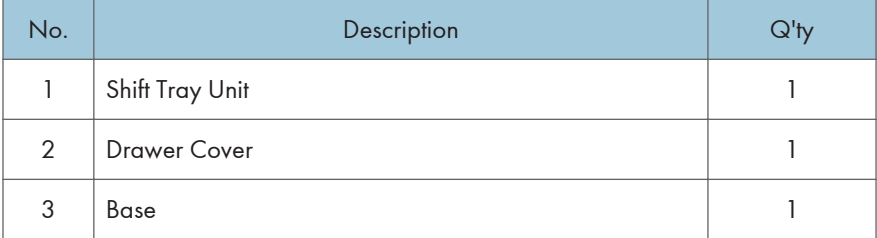

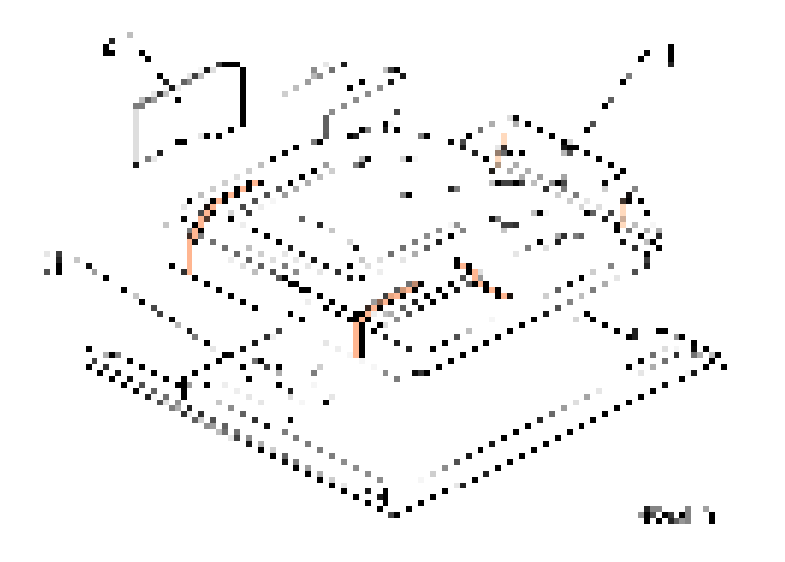

## Installation Procedure

## **ACAUTION**

- Unplug the copier power cord before starting the following procedure.
- 1. Remove all tapes.
- 2. Attach the drawer cover [A] to the shift tray unit [B].

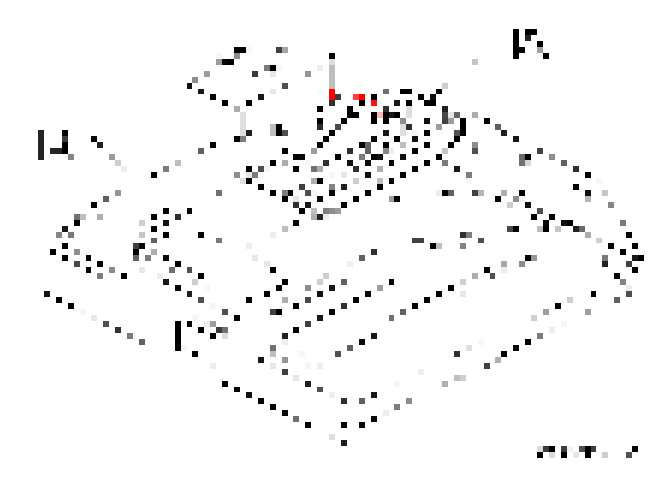

- 3. Remove the inner tray [A].
- 4. Remove the connector cover  $[B]$   $([-x1]$ .

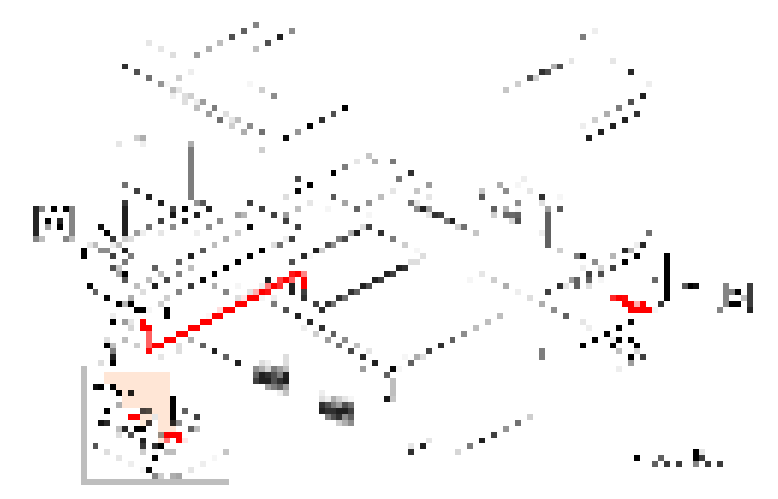

5. Install the shift tray base [A].

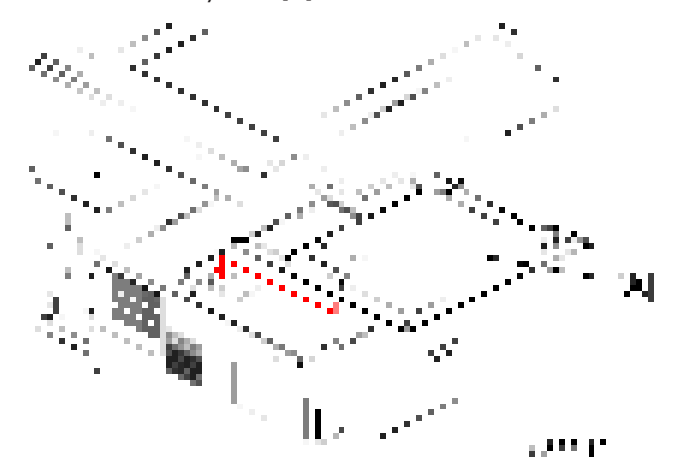

6. Install the shift tray unit [A], as shown.

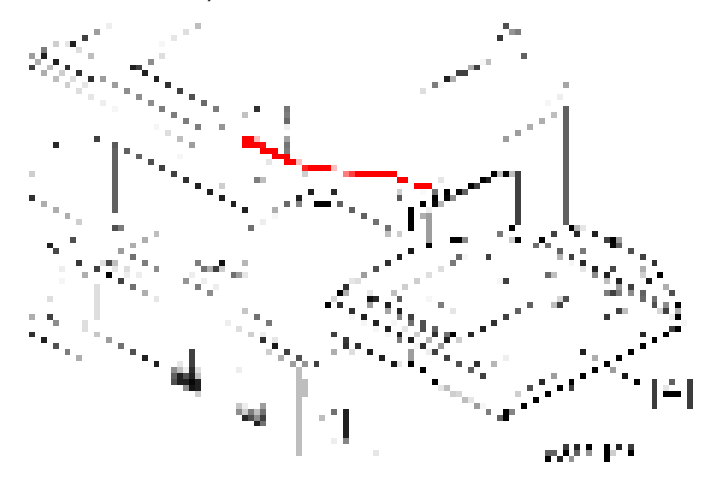

7. Turn on the main power switch and check the shift tray operation.

# Bridge Unit BU3050 (D584)

### Component List

Check the quantity and condition of the components against the following list.

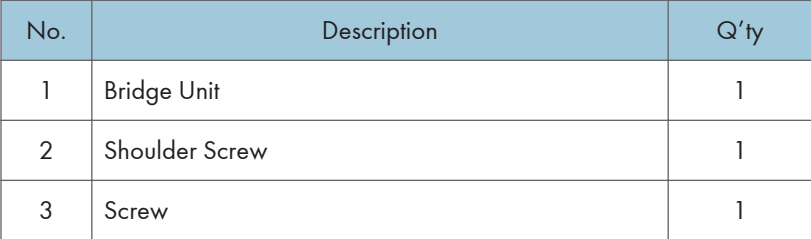

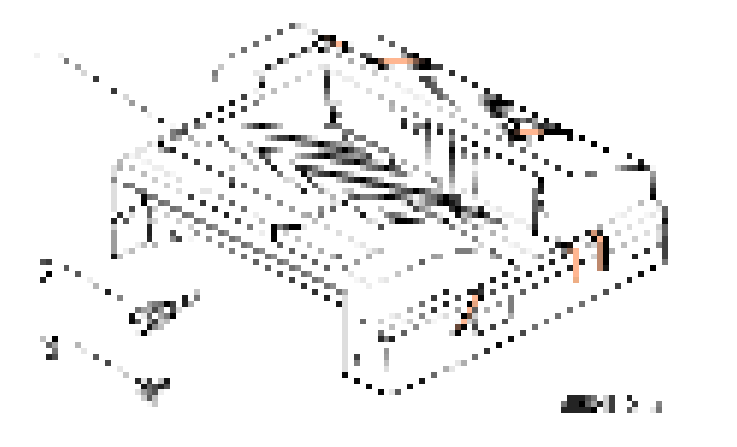

## Installation Procedure

## **ACAUTION**

• Unplug the copier power cord before starting the following procedure.

#### Installation Procedure

- 1. Remove all tapes.
- 2. Open the right cover [A].
- 3. Remove the front right cover  $[B]$  ( $\mathbb{R}$ x1).
- 4. Remove the inner tray [C].
- 5. Remove the connector cover  $[D]$   $(\mathbf{x}^T)$ .

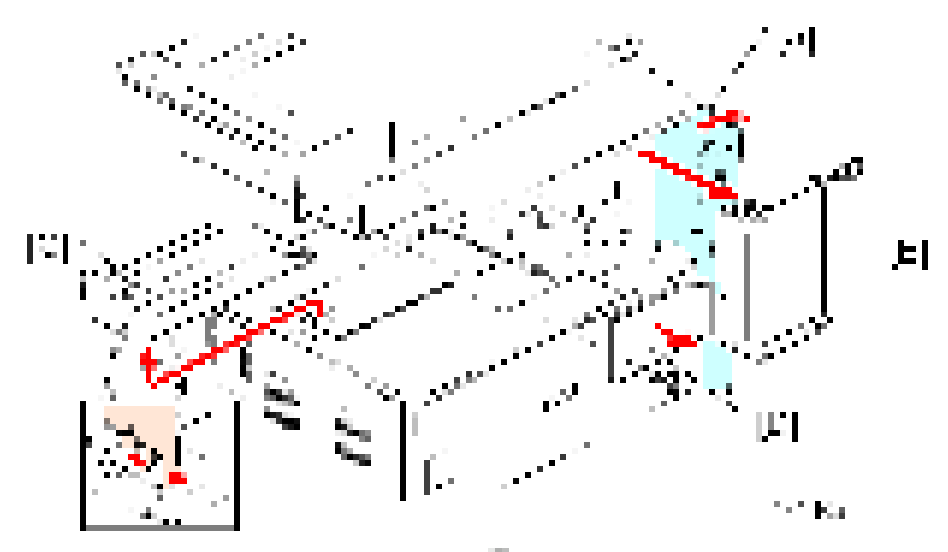

- 6. Install the bridge unit [A], and then secure it ( $\blacksquare$  shoulder screw x 1).
	- Open the bridge right cover [B] to secure the right screw.

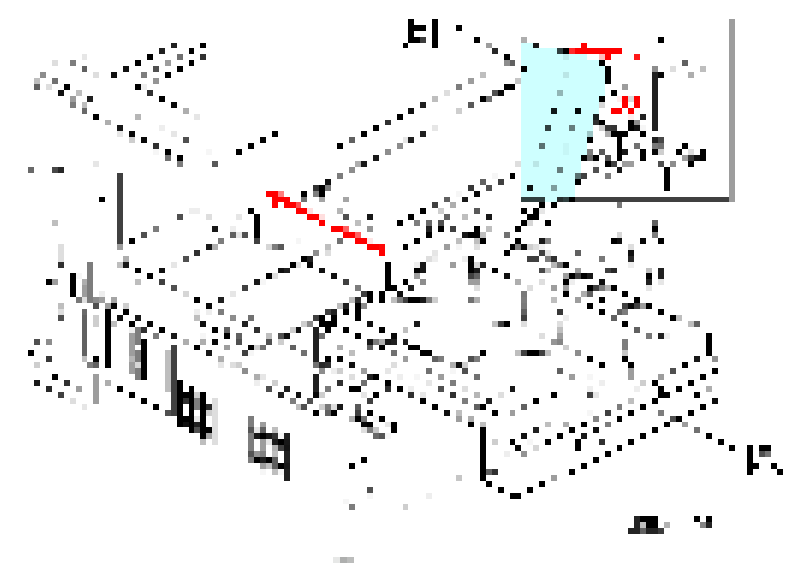

- 7. Reinstall the front right cover  $(-x1)$ .
- 8. Install the optional finisher (refer to the finisher installation procedure).

# Booklet Finisher SR3150 (D686) / Finisher SR3140 (D687)

Accessory Check

#### Booklet Finisher SR3150 / Finisher SR3140

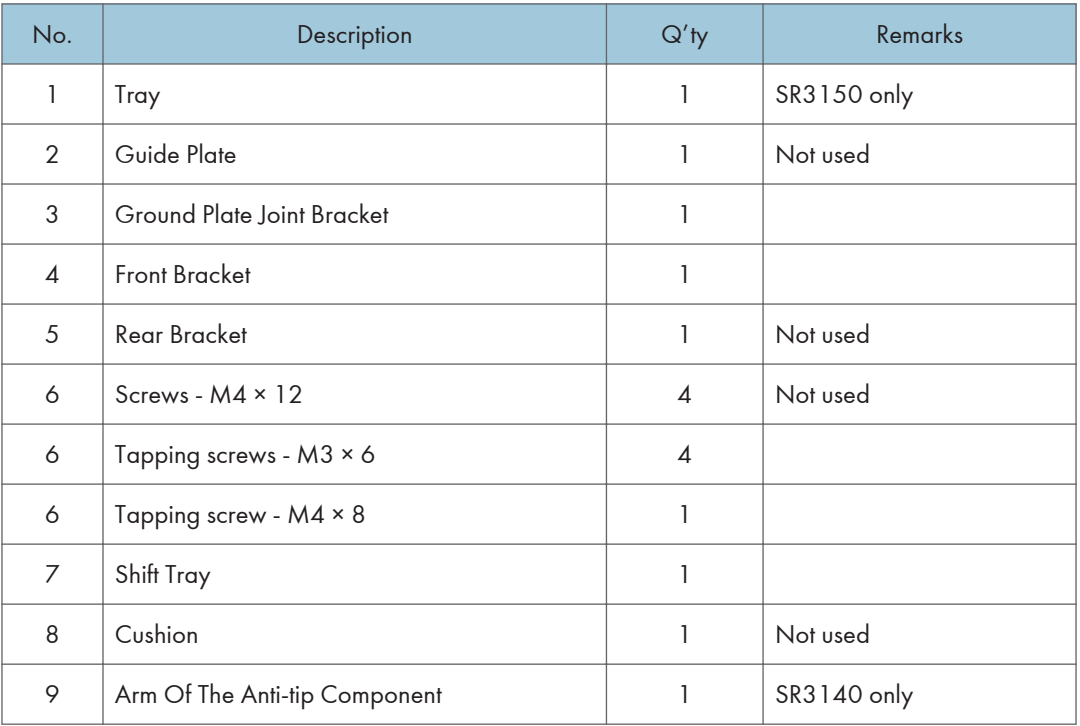

RTB 36 Accessories list modified

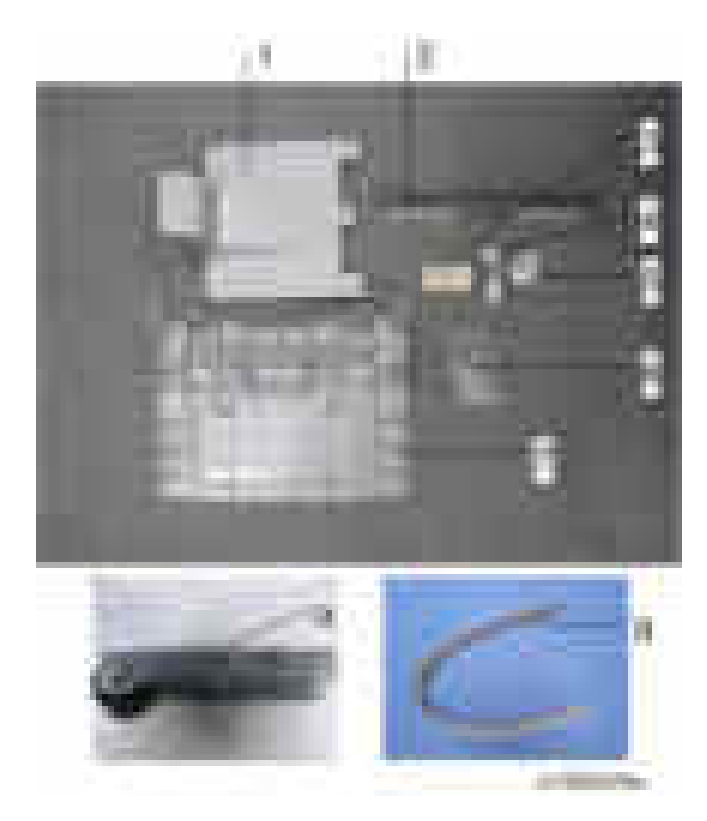

To install the Booklet Finisher SR3150 / Finisher SR3140 to this copier, the Finisher Adapter Type M7 is required.

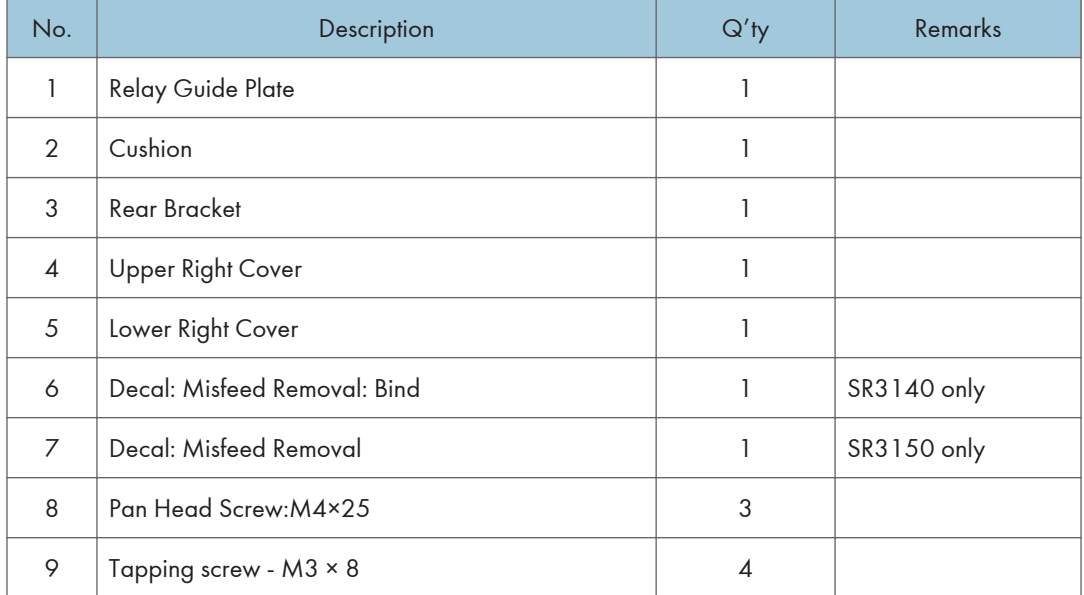

#### Finisher Adapter Type M7

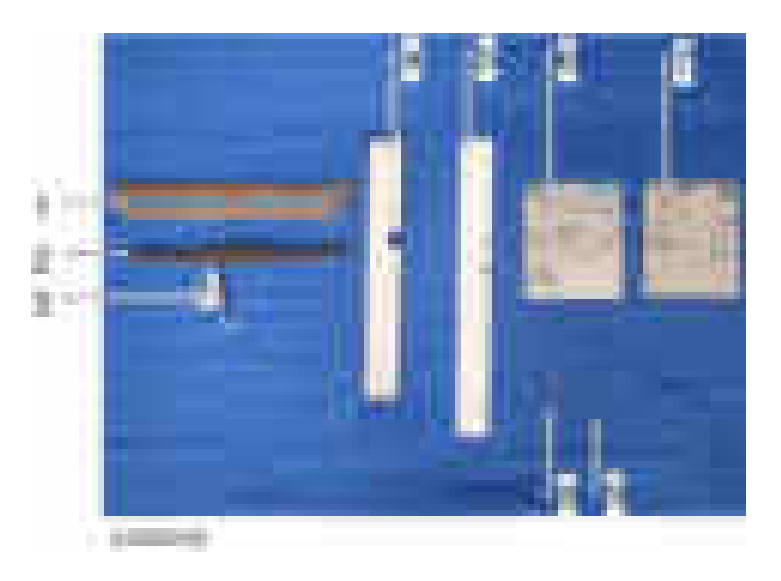

#### Installation Procedure

#### Important

- Only for SP3140, two stabilizers are included as accessories.
- They must be attached to the finisher just after it is taken out of the shipping box.

### **ACAUTION**

- When you install this option, turn off the power to the machine, and unplug the power plug from the wall socket.
- If it is installed when the power is on, it will result in an electric shock or a malfunction.

#### **D** Note

- Before installing this option, attach the "Bridge Unit BU3050" first.
- Attach the "Paper Feed Unit PB3180" or "Paper Feed Unit PB3190" first before installing this option.
- 1. SR3140 only: install the anti-tip component [A].

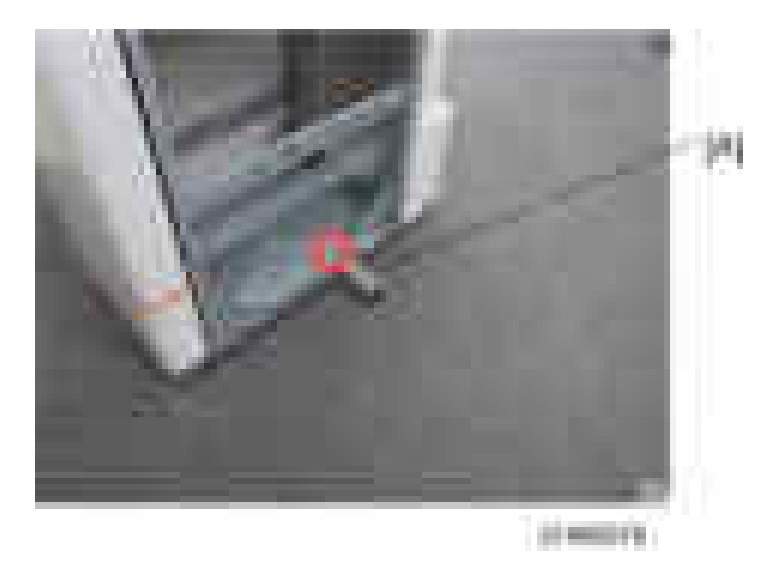

2. Remove the external orange tape and shipping retainers.

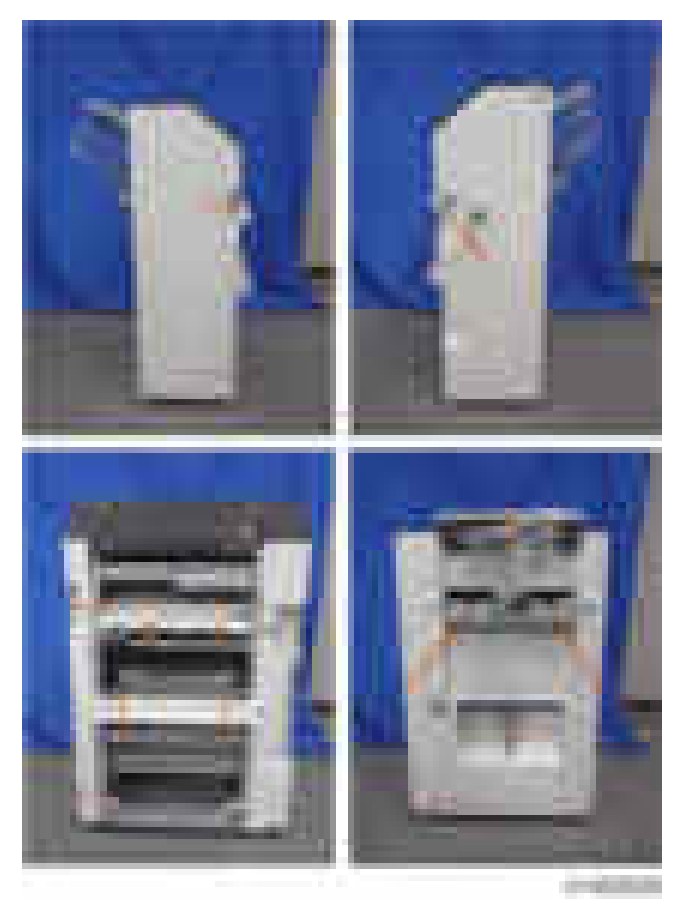

3. Open the front cover [A], and remove the filament tape and packing materials.

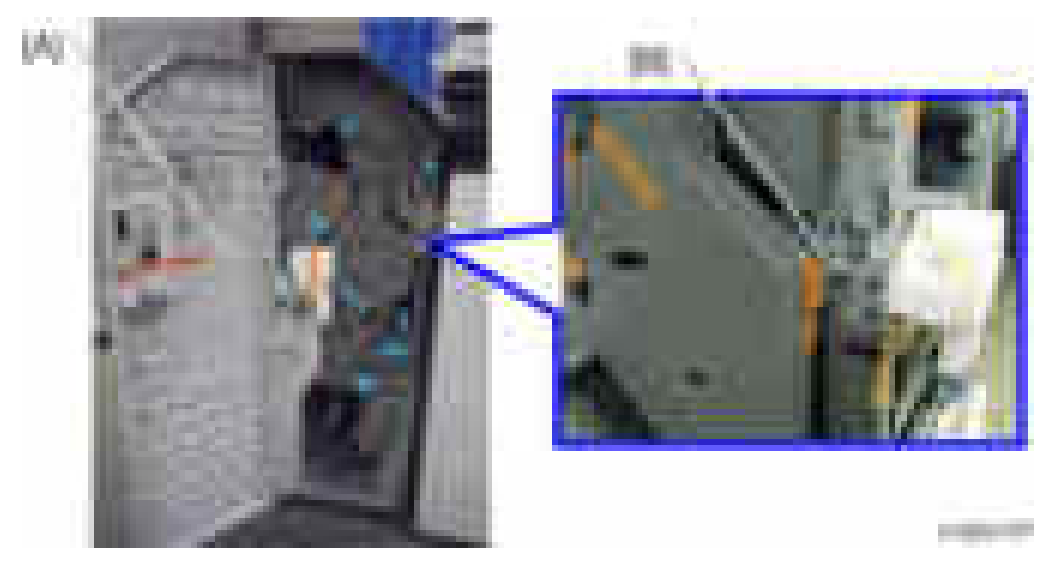

4. SR3150 only: Remove the bracket [B].

5. Pull out the saddle stitch unit [A] or stapling unit, and remove the filament tape and packing materials.

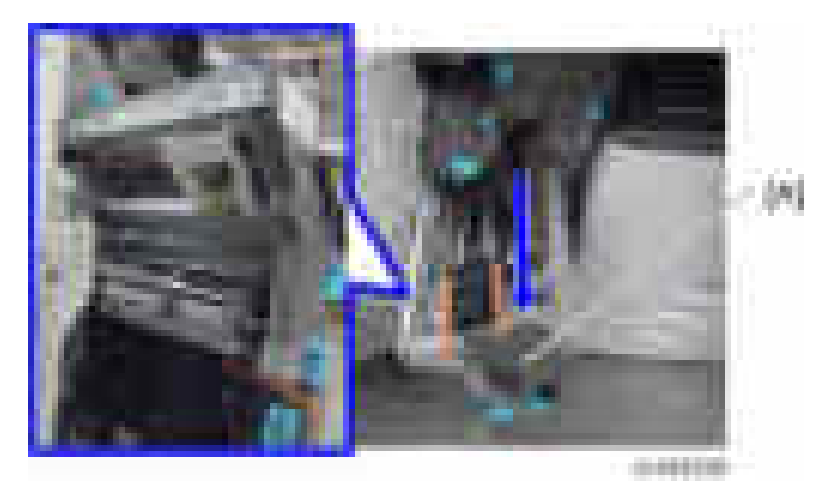

6. Open the finisher top cover [A].

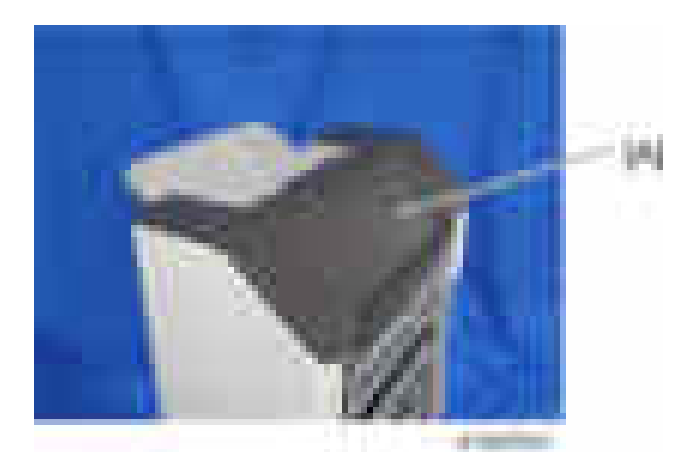

7. Remove the snap ring at the top cover [A].

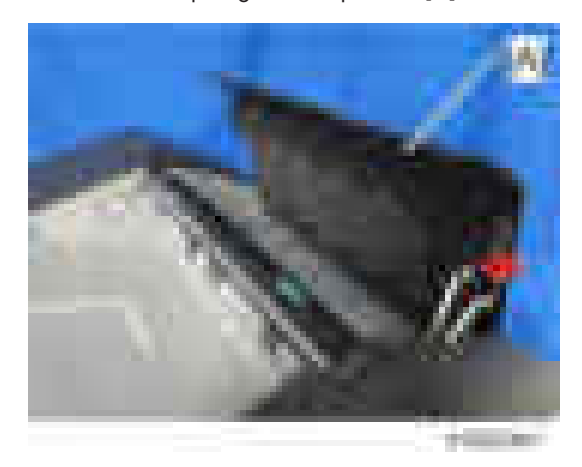

8. Remove the auxiliary cover [A] from the top cover (hooks  $x 2, x 2$ ).

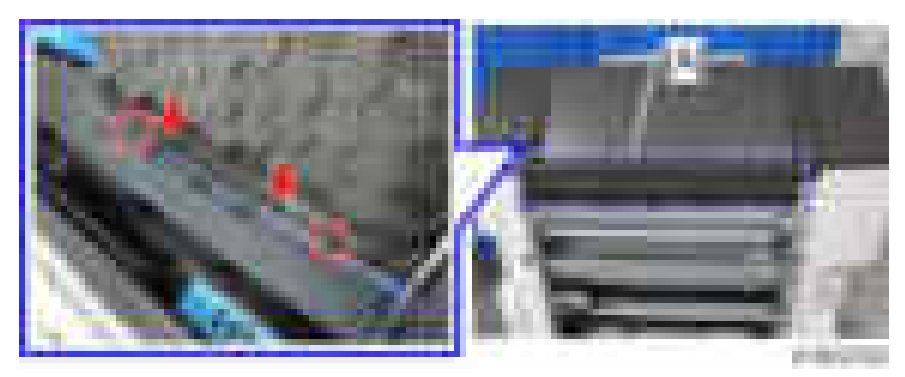

9. Reattach the snap ring at the top cover.

#### **D** Note

• When attaching the snap ring, attach it in the direction shown in the figure below.

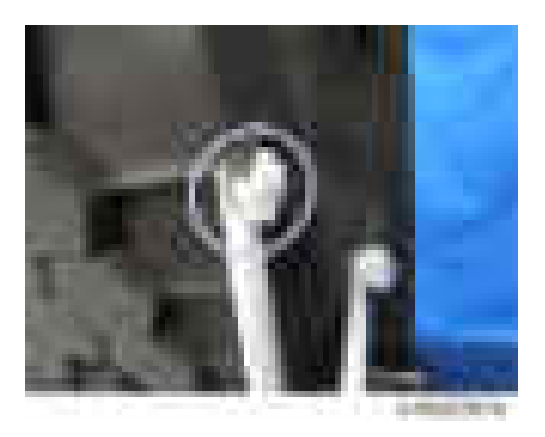

10. Attach the lower right cover [B] and upper right cover [A] to the finisher in this order. ( $\pm x4$  (M3 x 8): supplied with the finisher adapter).

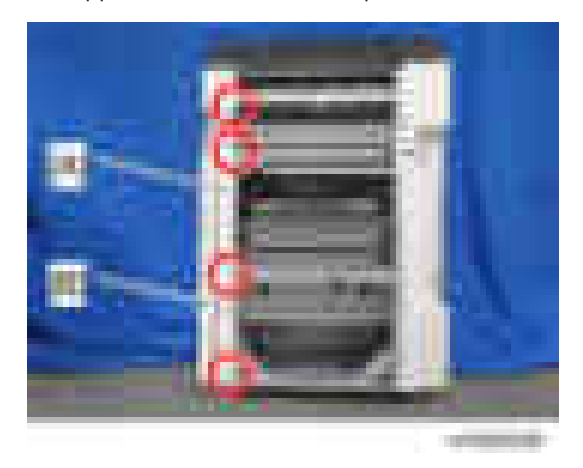

11. Wipe the surface of the top cover with alcohol, and then attach the cushion [A] (supplied with the finisher adapter) to the top cover.

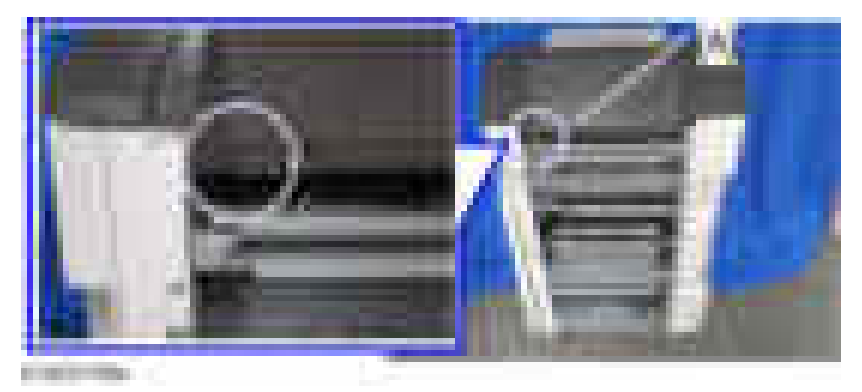

12. Attach the shift tray  $[A]$  ( $\mathbb{R}$ x1 (M4 x 8)).

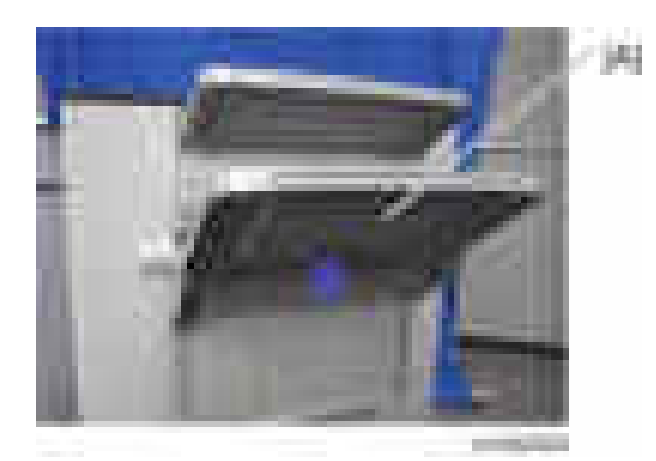

13. SR3150 only: attach the booklet tray [A].

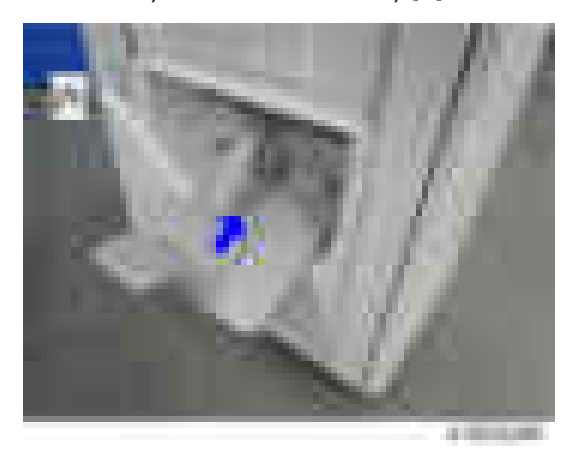

14. Attach the relay guide plate supplied with the finisher adapter [A] to the finisher ( $\mathbb{R} \times 2$  (M3 x 6)). Do not use the relay guide plate that comes with the finisher.

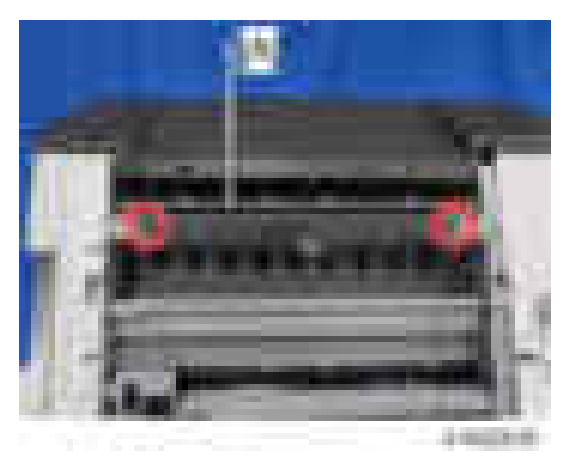

15. Attach the ground plate bracket  $[A]$  ( $\rightarrow$  2 (M3 x 6)).

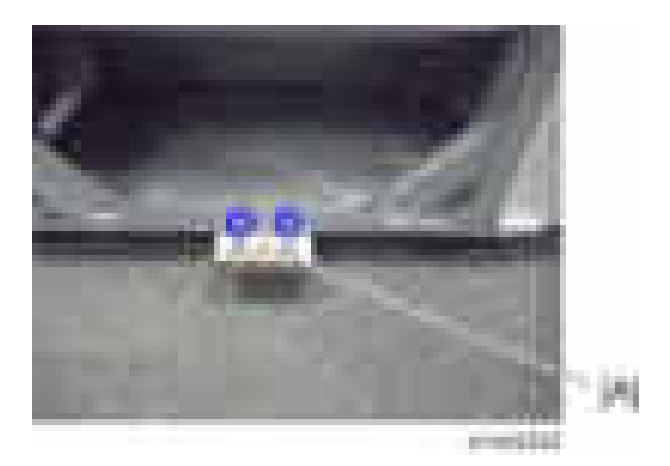

16. Attach the connecting bracket that comes with the finisher adapter [A] to the finisher ( $\pm x1$ : M4×25: supplied with the finisher adapter).

Do not use the connecting bracket that comes with the finisher.

17. Attach the connecting bracket that comes with the finisher [B] to the finisher ( $\blacksquare$ 2: M4×25: supplied with the finisher adapter).

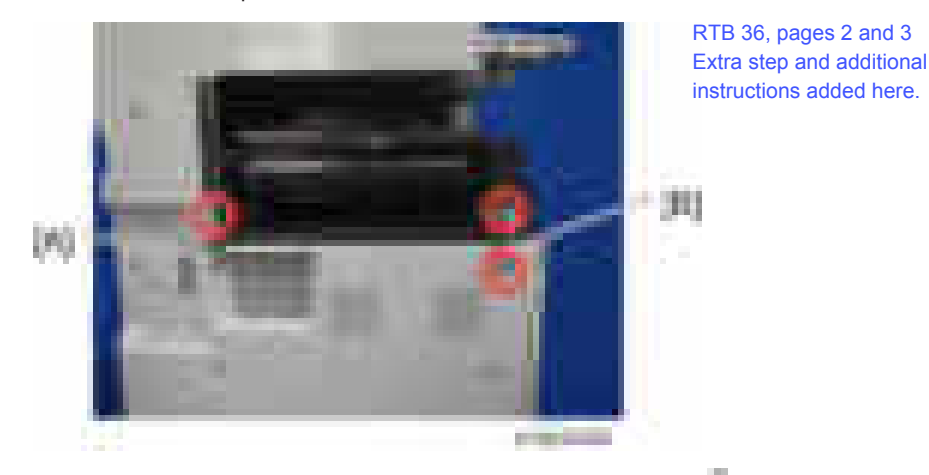

18. Connect the finisher to the machine with the connection lever  $[A]$  ( $[x1]$ ).

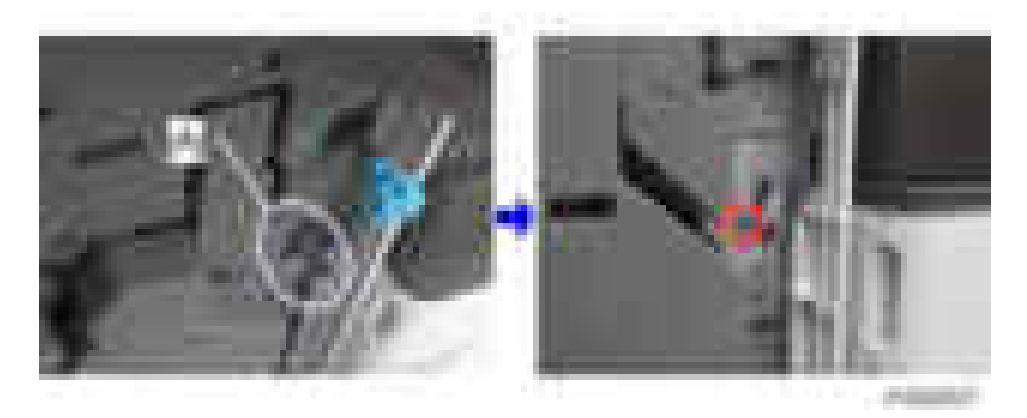

19. Connect the interface cable to the machine.

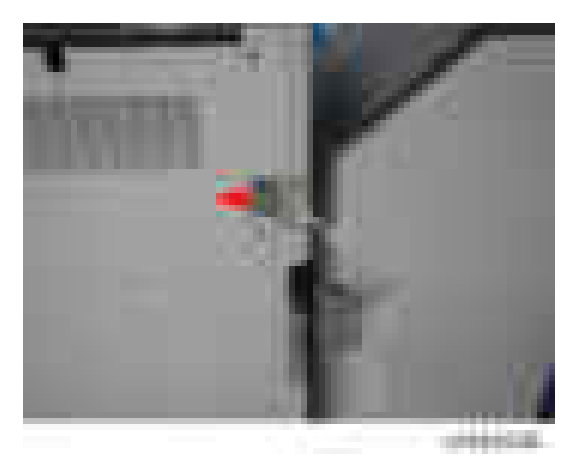

- 20. Attach the decal that comes with the finisher adapter to the front cover of the finisher. Wipe the place to attach the decal with alcohol.
	- For the Booklet Finisher SR3150: "Decal: Misfeed Removal: Bind" (5 squares x 3 squares)
	- For the Finisher SR3140: "Decal: Misfeed Removal" (3 squares x 3 squares)

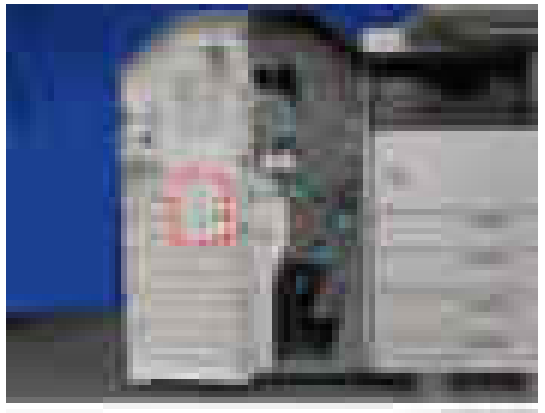

2. Installation

- 21. Turn the power switch on.
- 22. Check that the finisher can be selected on the operation panel, and check the finisher's operation.

# Punch Unit PU3050 (D717)

# Accessory Check

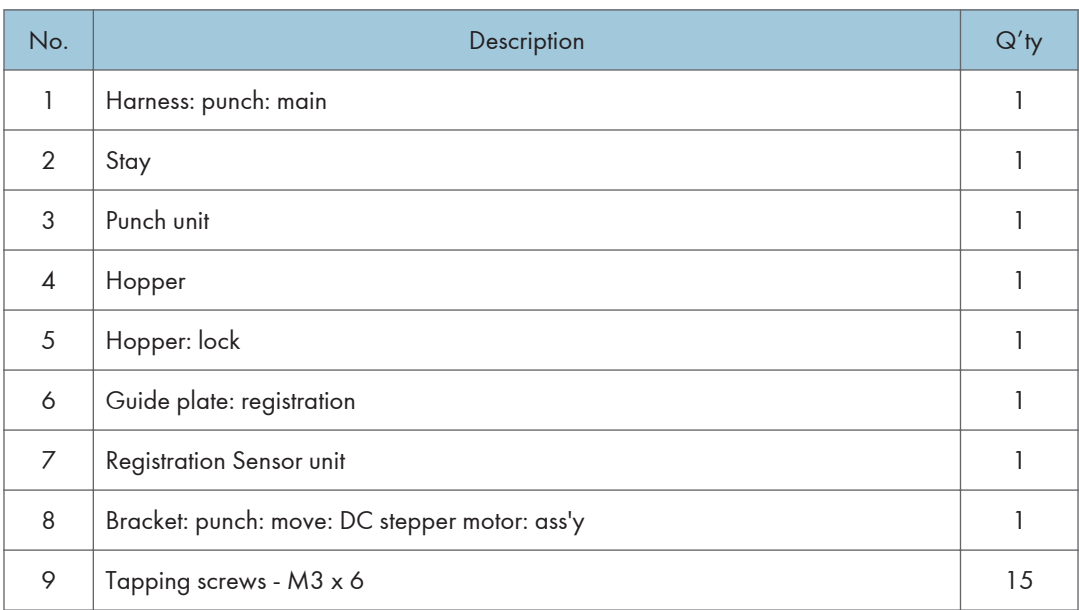

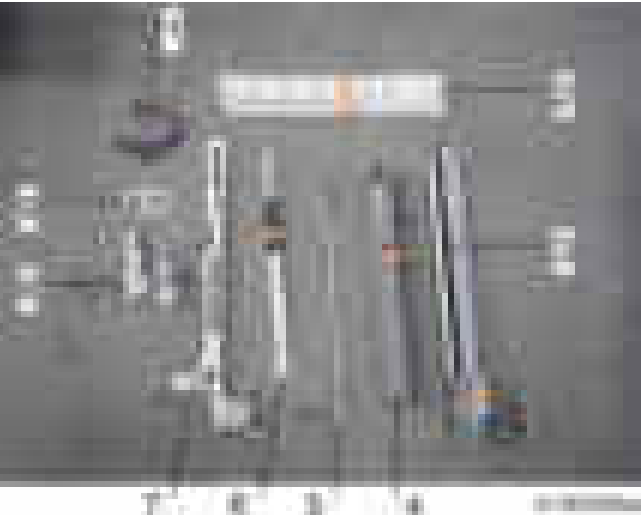

¥. R. - 14 T.

#### Installation Procedure

## **ACAUTION**

- When installing this option, turn the power source of the machine off, and unplug the power plug from the wall socket.
- If it is installed when the power is on, it will result in an electric shock or a malfunction.
- 1. Unpack the box, and remove the filament tape and packing material.
- 2. Pull out the finisher interface cable, and move it away from the machine.
- 3. Remove the finisher rear cover  $[A]$  ( $\rightarrow$  x2).

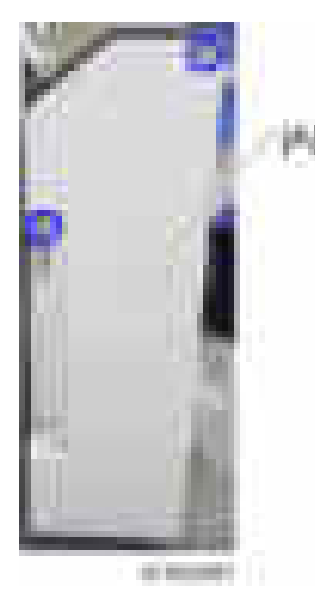

4. Remove the arm [A] of the guide plate from the finisher top cover ( $\sim$  x2).

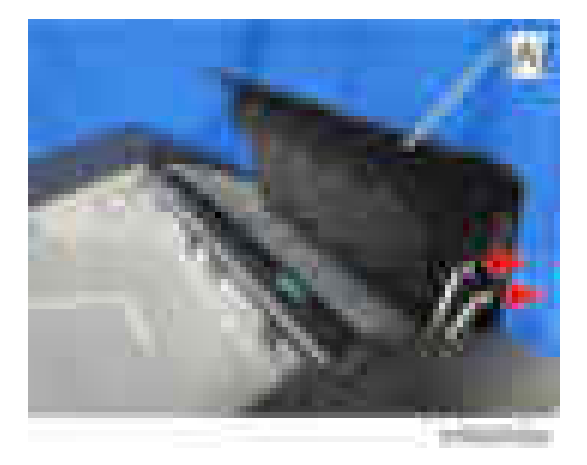

5. Open the finisher front cover, remove the three knobs [A], and remove the finisher inner cover [B]  $(x4, x1)$ .

**D** Note

• Knobs with a lock mechanism are removed using a knob screwdriver or similar while releasing the lock.

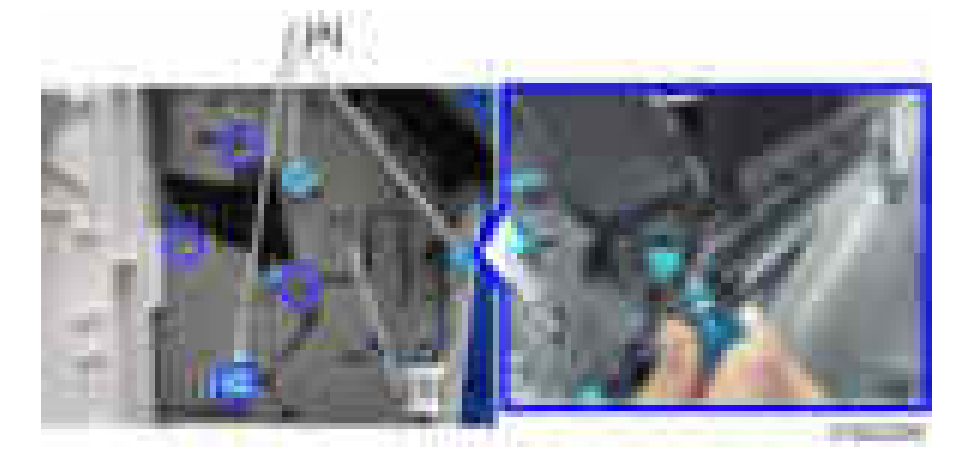

6. Cut off part of the finisher inner cover [A].

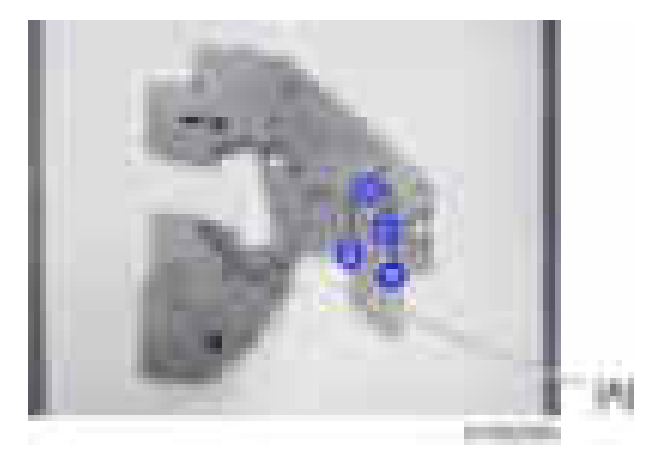

7. Remove the guide plate  $[A]$  ( $[x4]$ ).

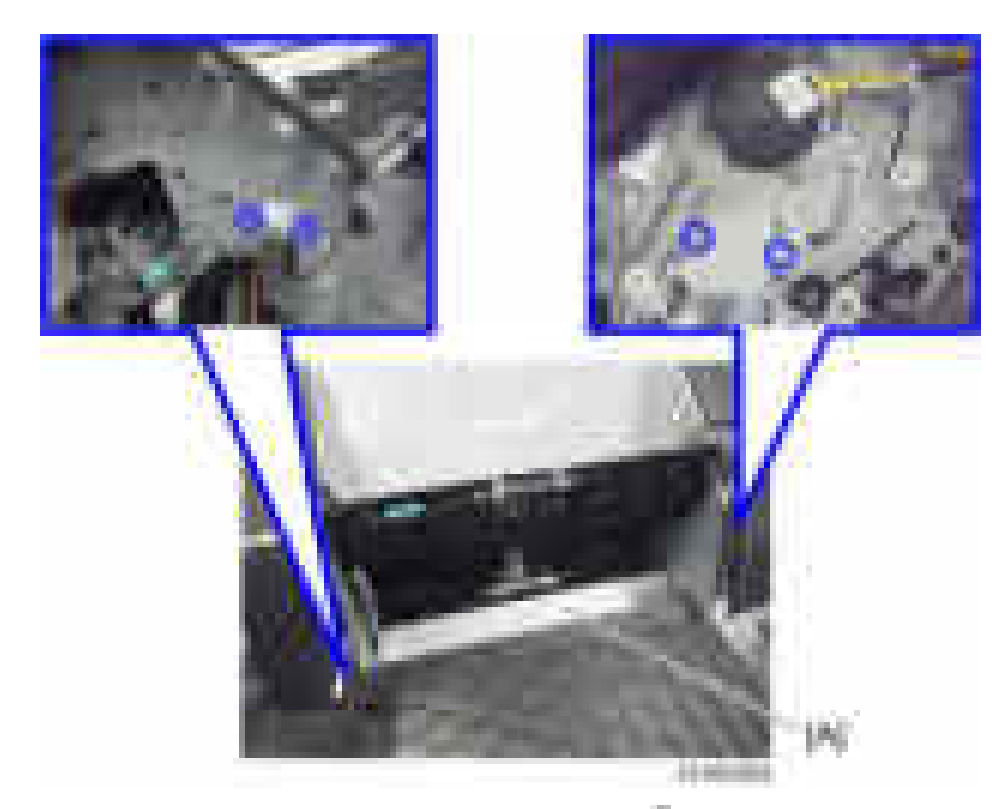

8. Insert and attach the hopper guide plate [A] from the front ( $\mathbb{R} \times 4$ ). At this time, pass the harness [B] through the clamp [C].

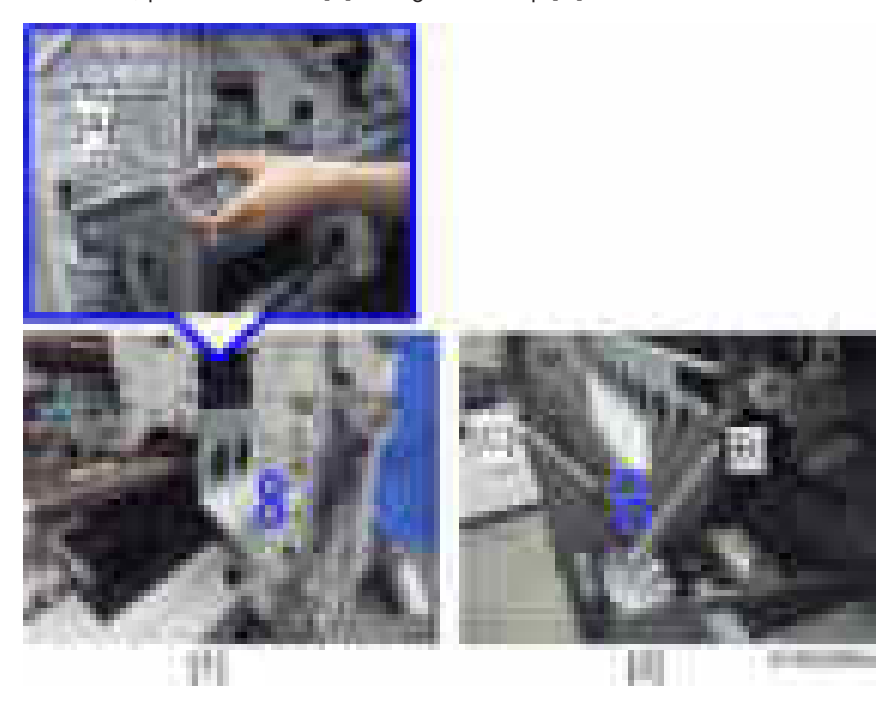

- [1]: Front side
- [2]: Rear side
- 9. Attach the stay  $[A]$  ( $[x3]$ ).

Front [B]: Insert the holes in the stay over the embossed parts on the finisher.

Rear [C]: Place the axis of the stay on the notch in the finisher.

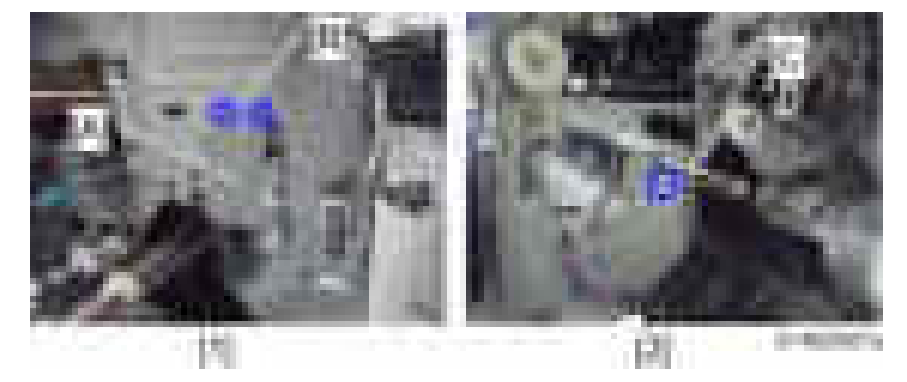

- [1]: Front side
- [2]: Rear side
- 10. Insert and attach the guide plate  $[A]$  from the rear  $(-x2)$ .

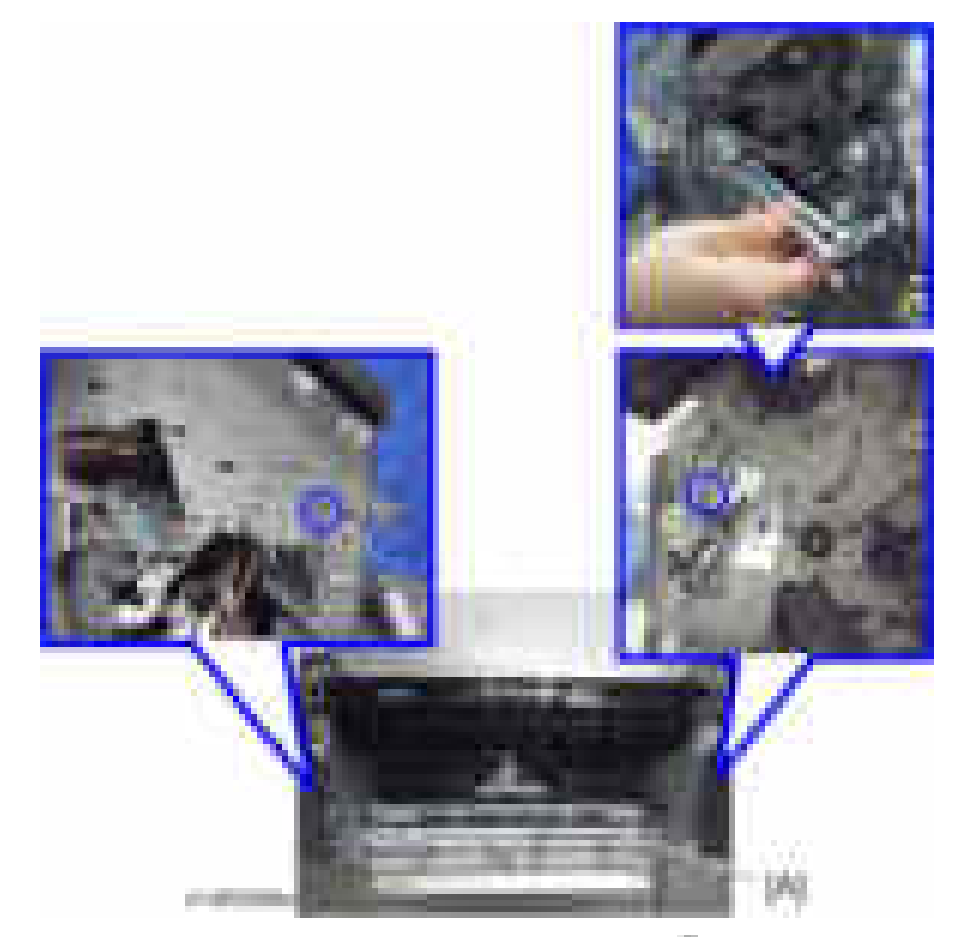

11. Insert and attach the registration sensor unit [A] from the rear  $(-x2)$ . Front: The two shafts of the unit are passed through bearings in the finisher.

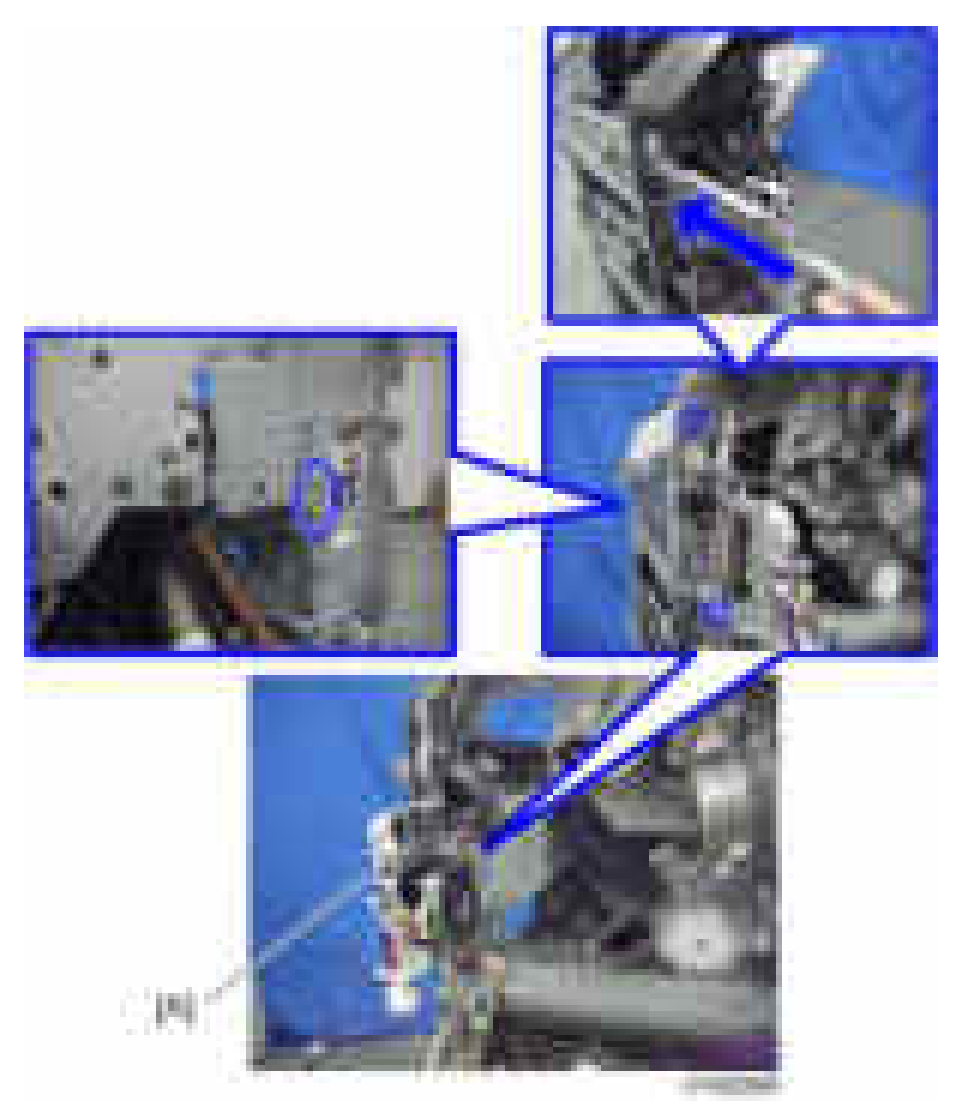

12. Connect the harness [A] of the hopper guide plate to the relay connector [B] of the registration sensor unit.

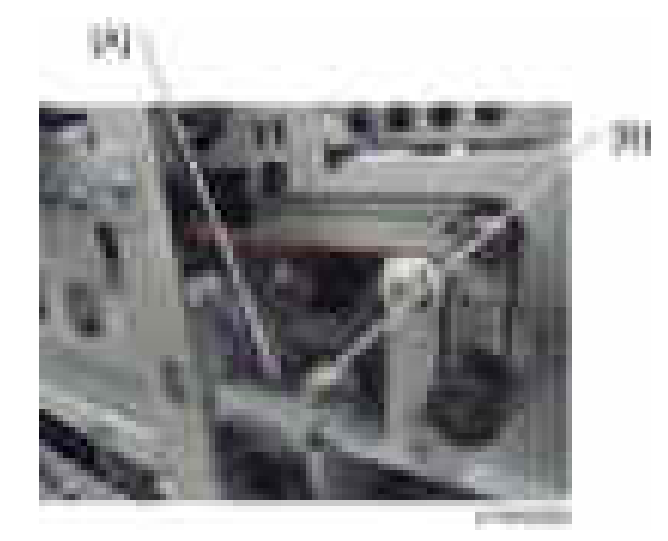

13. Insert and attach the punch unit [A] from the rear ( $\mathbb{R} \times 2$ ).

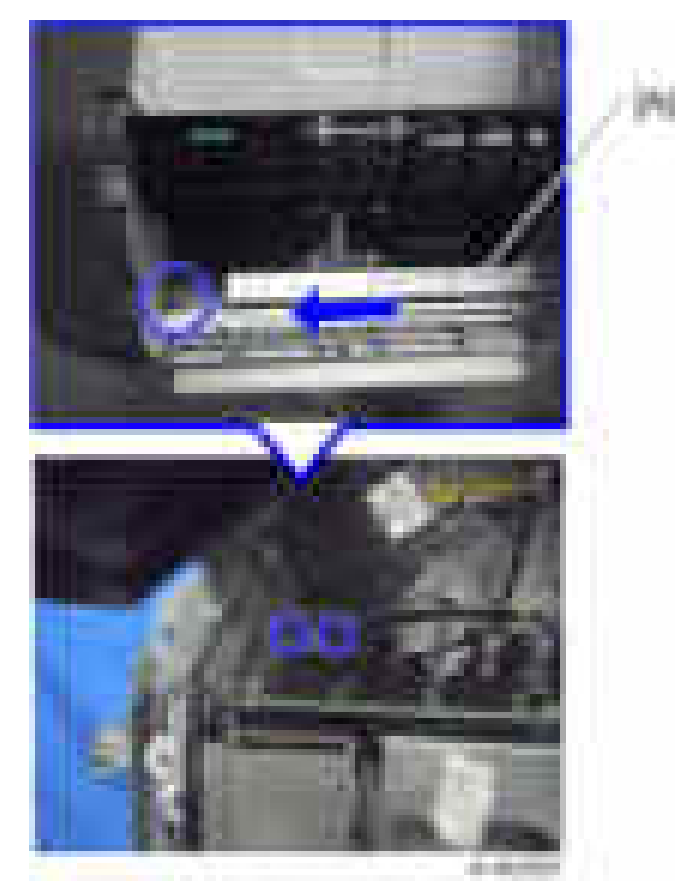

14. Attach the stepping motor bracket [A] so that the gear [B] meshes firmly ( $\pm$  x2).

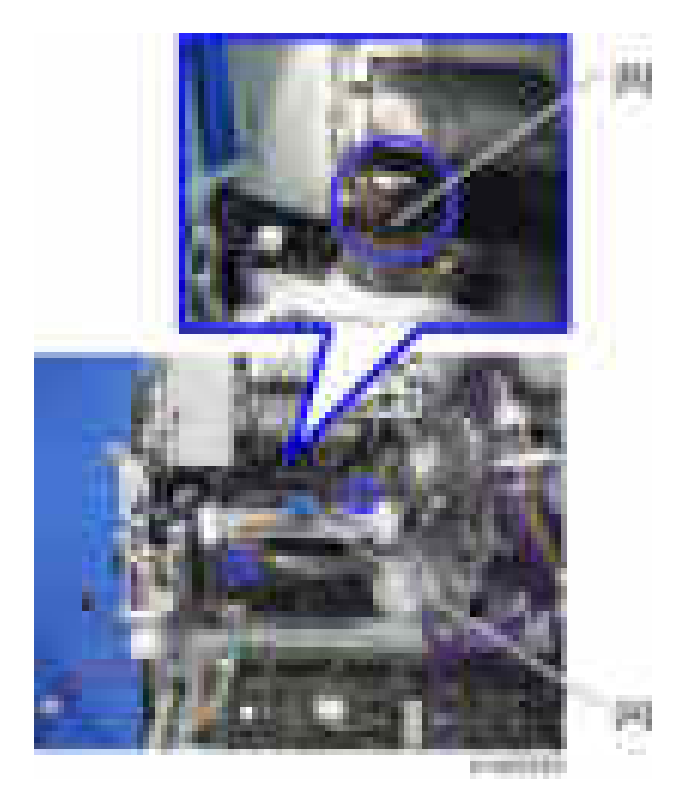

15. Insert the hopper [A].

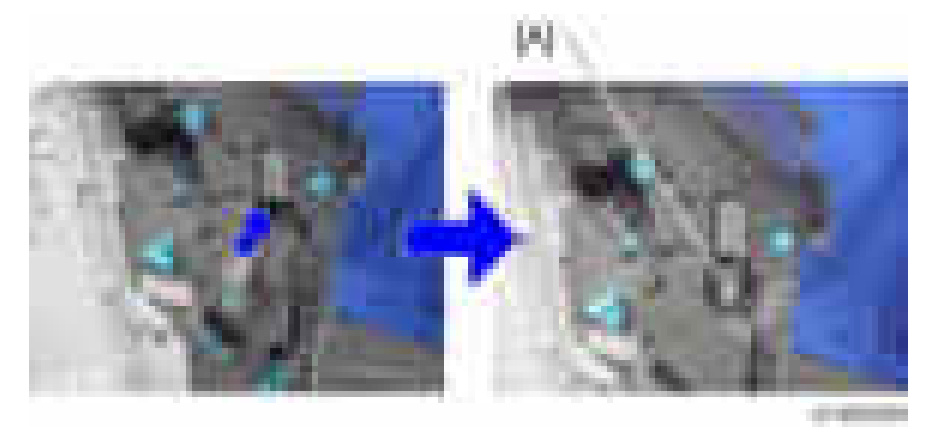

16. Connect the harness provided to the punch unit board [A] and the control board [B] of the finisher  $\begin{pmatrix} x & 6 \end{pmatrix}$ .

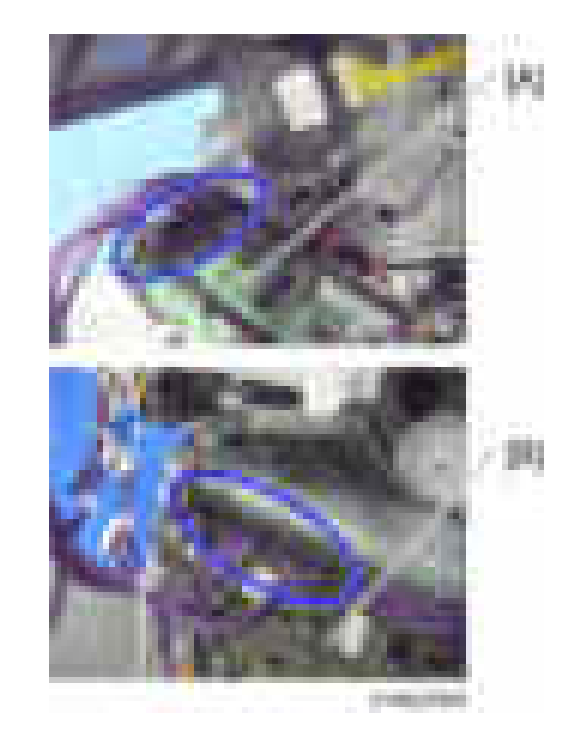

17. Remove the harness [A] from the clamp [B], and connect it to the punch unit board [C] ( $\blacktriangleright$ x1).

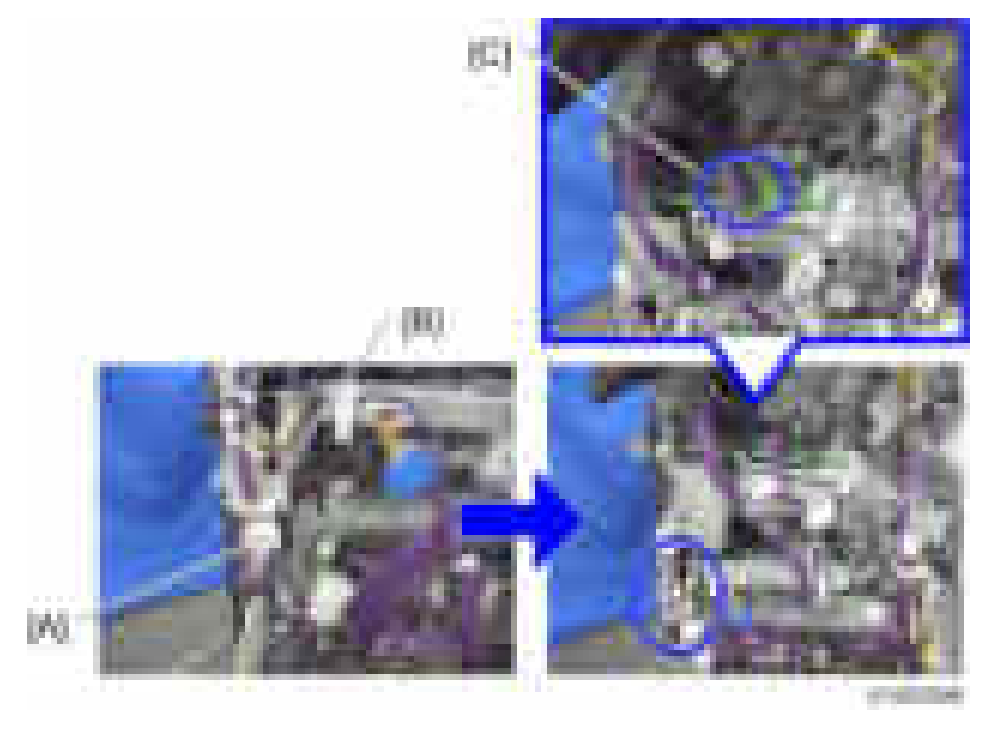

18. Connect the harness [A] of the registration sensor unit to the relay connector [B] of the harness ( x1).

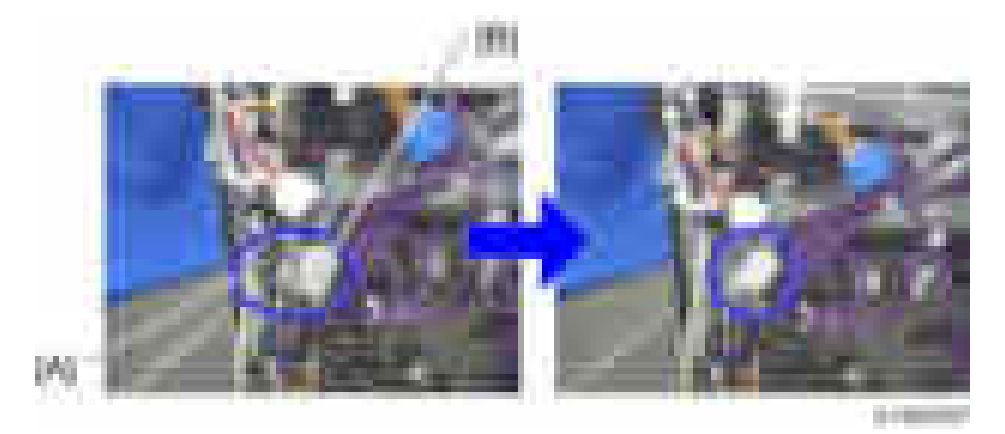

19. Connect the harness [A] of the stepping motor bracket to the punch unit board [B] ( $x=1$ ).

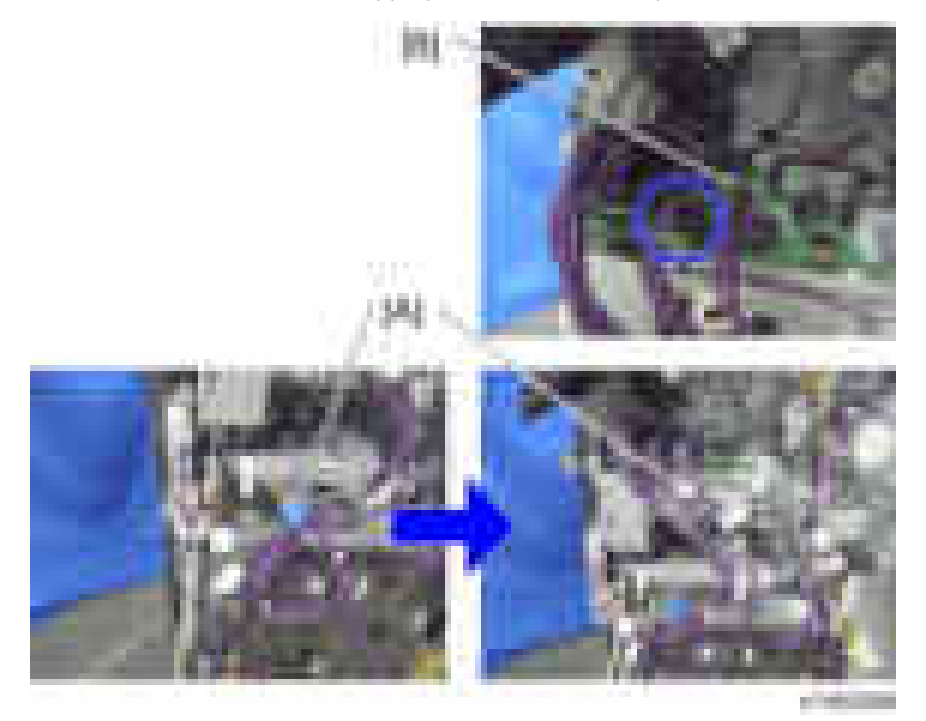

20. Clamp the harnesses.

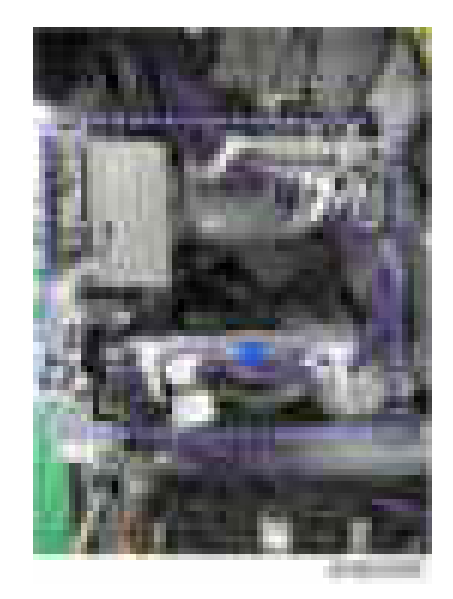

- 21. Attach the finisher rear cover.
- 22. Attach the finisher inner cover and three knobs.
- 23. Close the front cover.
- 24. Close the top cover.
- 25. Attach the finisher to the machine, and connect the interface cable.
- 26. Turn the power switch on.
- 27. Check that the punch can be selected at the operation panel, and check the operation.

# Internal Finisher Type 3352 (D586)

This procedure explains how to install the internal finisher, without installing the punch unit at the same time.

#### Component Check

Check the quantity and condition of the components against the following list.

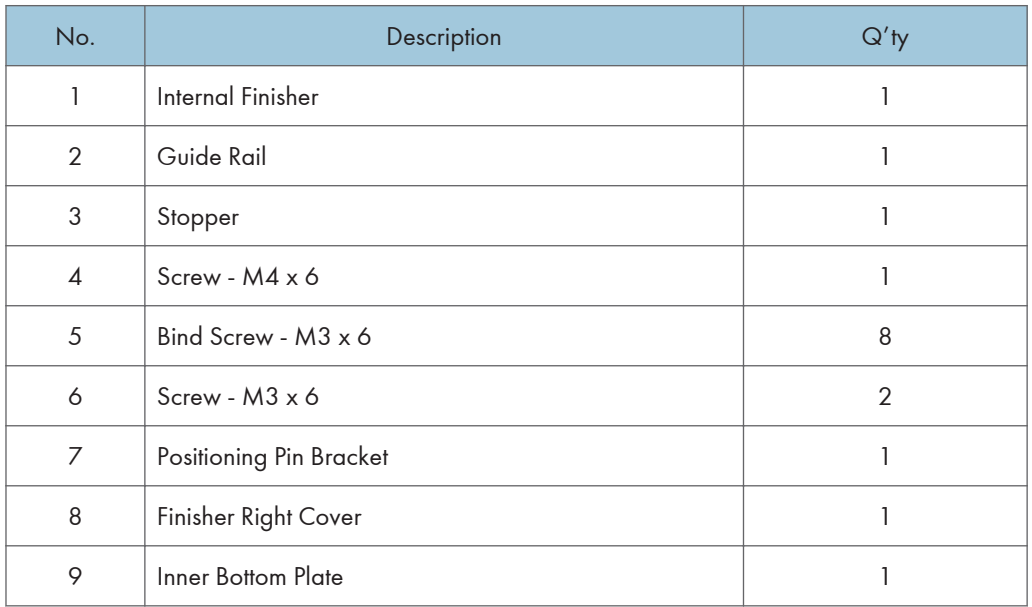

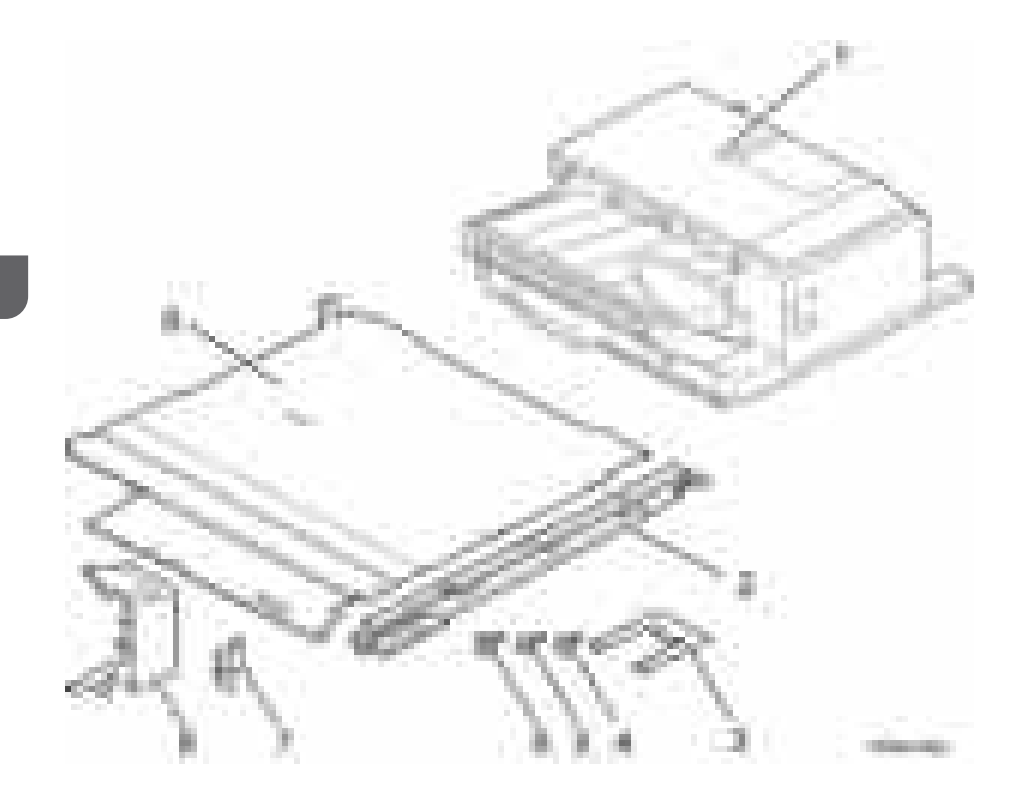

### Installation Procedure

# **ACAUTION**

• Unplug the copier power cord before starting the following procedure.

#### Preparing before Installing the Internal Finisher

- 1. Remove all tapes from the internal finisher.
- 2. Open the front cover [A].
- 3. Remove the output tray  $[B]$  ( $\mathbb{R}$ x1).
- 4. Remove the connector cover  $[C]$   $(\cdot \times 1)$ .
- 5. Remove the inner rear cover  $[D]$   $([-x1)]$ .
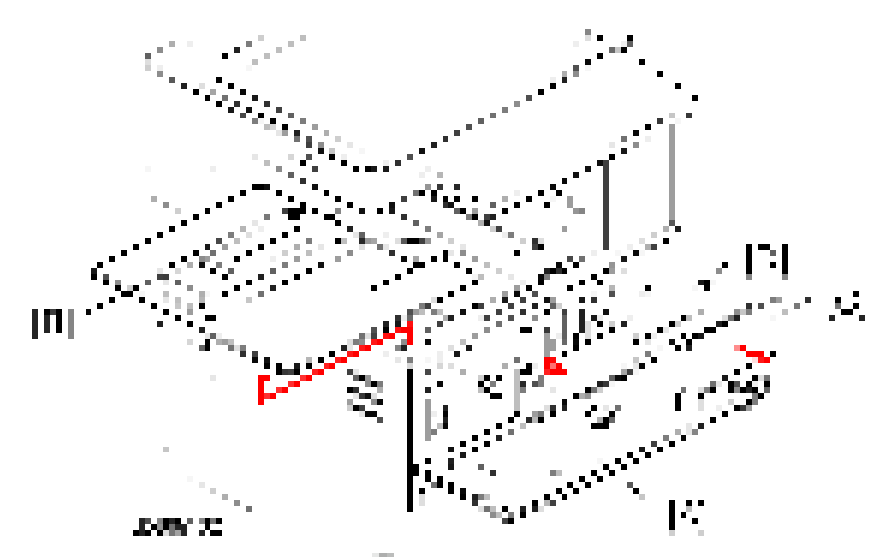

6. Remove the controller cover  $[A]$   $([-x1]$ .

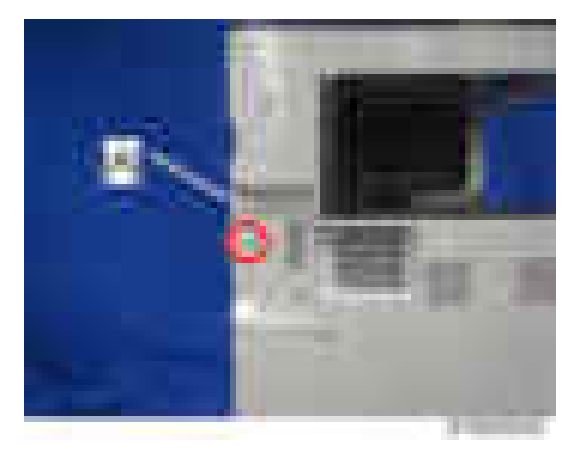

7. Install the guide rail [A] in the front frame of the main machine ( $\blacksquare$  bind screw x 3; M3 x 6).

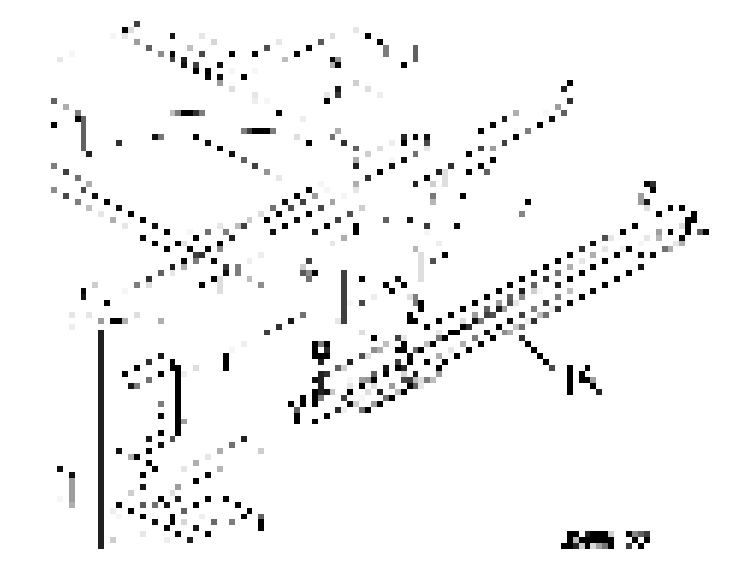

- 8. Install the inner bottom plate  $[A]$  ( $\Box$  bind screw x 3; M3 x 6).
- 9. Install the positioning pin bracket [B] in the rear frame of the main machine ( $\pm \times 1$ ; M3x6).

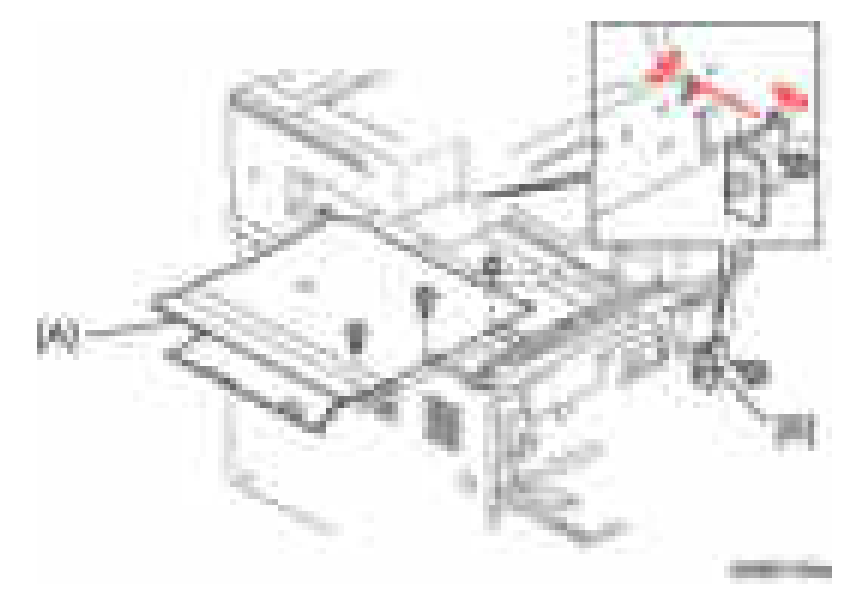

#### Internal Finisher Installation

1. Attach the finisher right cover [A] to the guide rail [B] ( $\pm \times 1$ ; M3  $\times$  6).

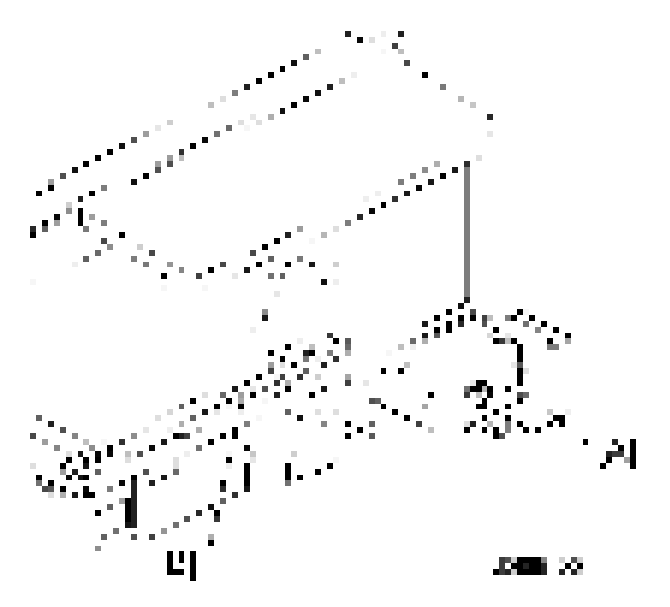

- 2. Install the internal finisher [A].
	- Align the wheel [B] at the front of the internal finisher with the groove on the guide rail when installing the internal finisher
- 3. Insert the rear rail [C] into the left frame of the main machine  $(-x1: M4 \times 6)$ .

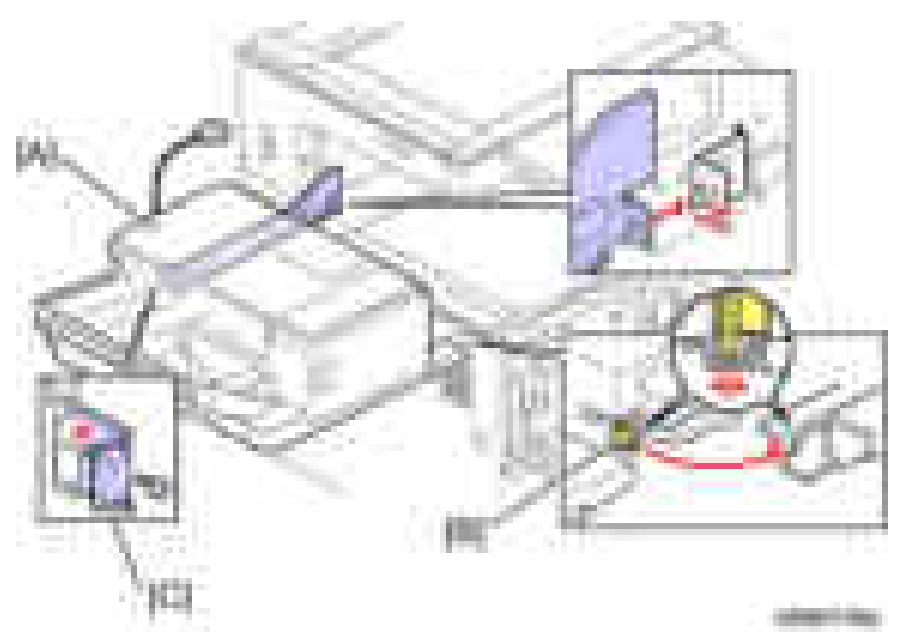

4. Push up the internal finisher [A] from the bottom, and then install the stopper [B] to the bottom side of the internal finisher ( $\blacksquare$  bind screw x 2; M3 x 6).

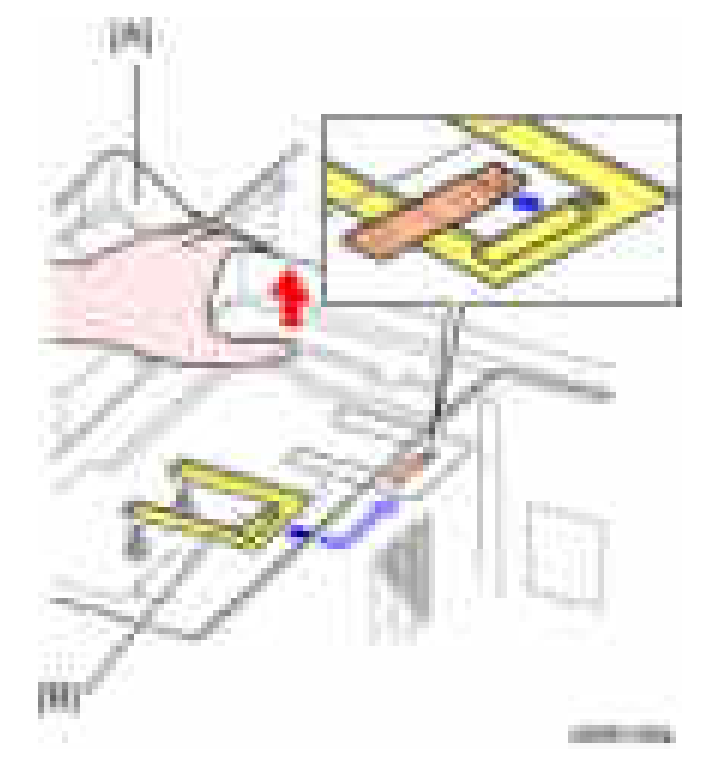

5. Push the internal finisher [A], and then connect the cable [B] to the inlet of the main machine.

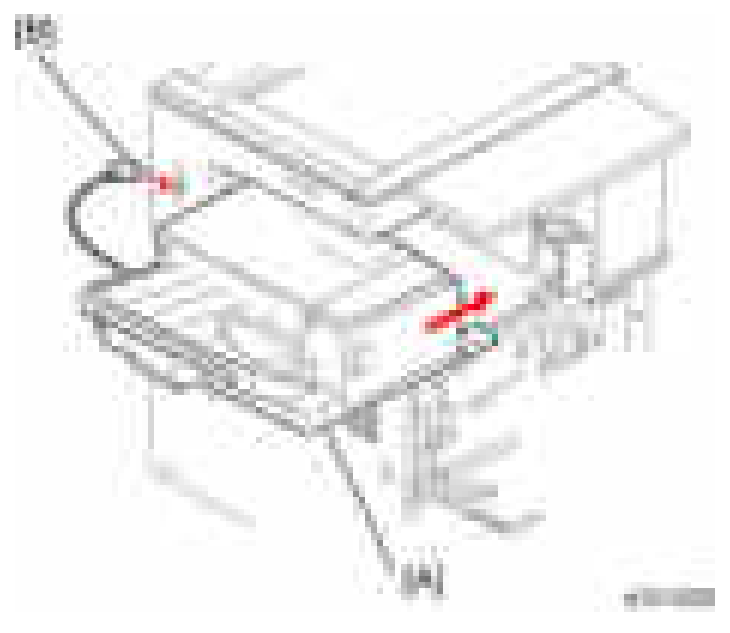

- 6. Reassemble the machine.
- 7. Turn on the main power switch.
- 8. Check the internal finisher operation.

# Punch Kit PU3020 (D587)

This procedure explains how to install the punch kit for the internal finisher, after installing the internal finisher.

#### Component Check

 $\overline{c}$ 

Check the quantity and condition of the components against the following list.

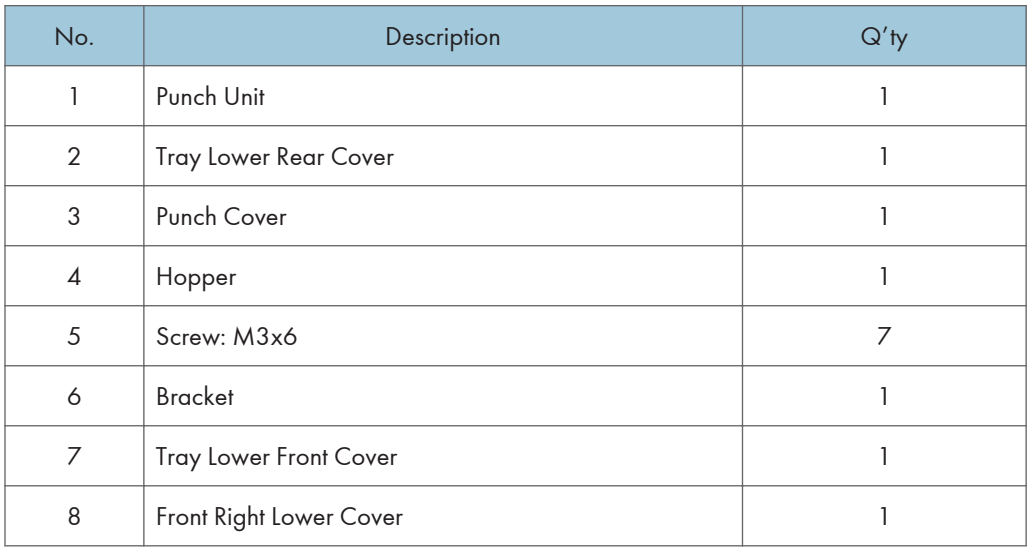

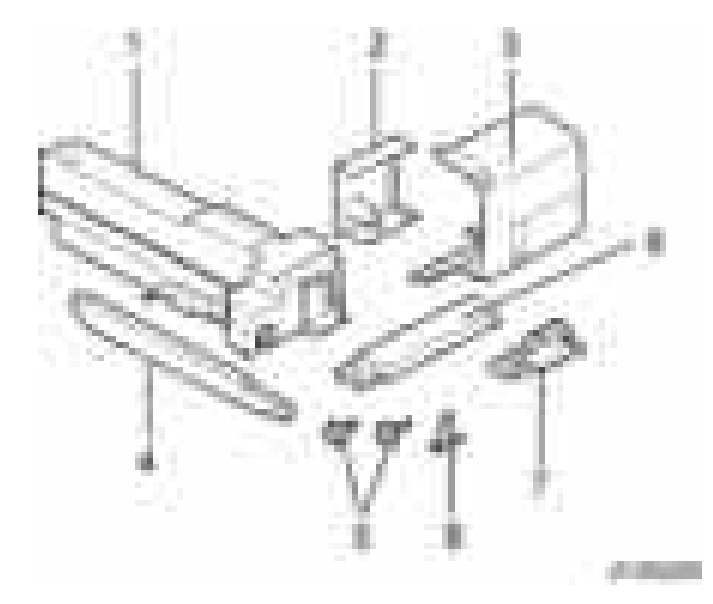

#### Installation Procedure

### **ACAUTION**

- Unplug the copier power cord before starting the following procedure.
- 1. Remove the controller cover  $[A]$  ( $[x1]$ ).

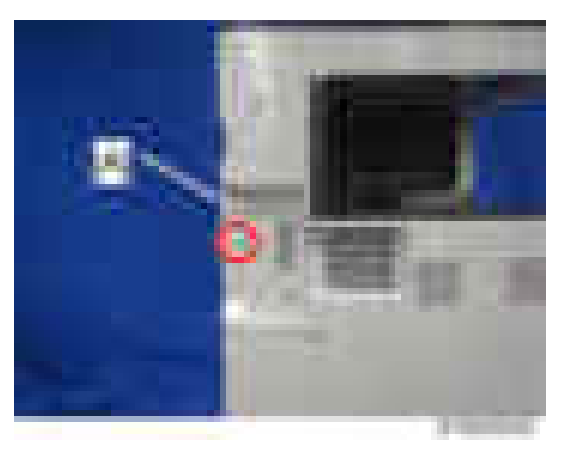

- 2. Disconnect the cable [A] from the inlet of the main machine.
- 3. Pull out the internal finisher [B].

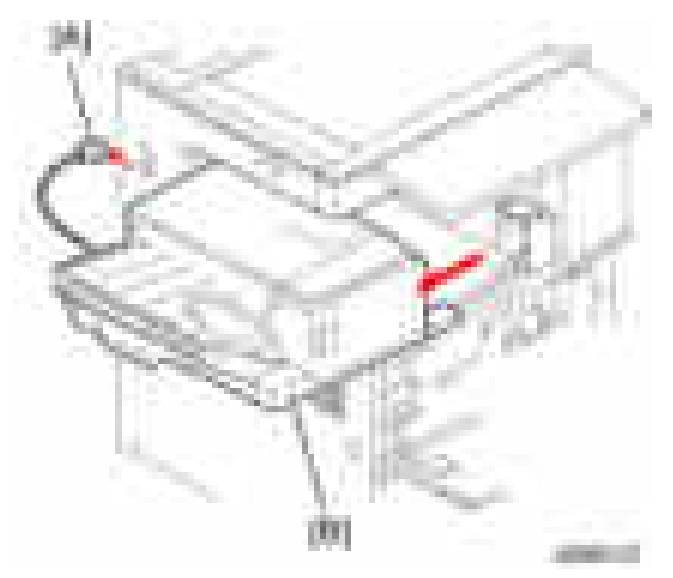

4. Push up the internal finisher [A] from the bottom, and then remove the stopper [B] from the bottom side of the internal finisher  $(-x2)$ .

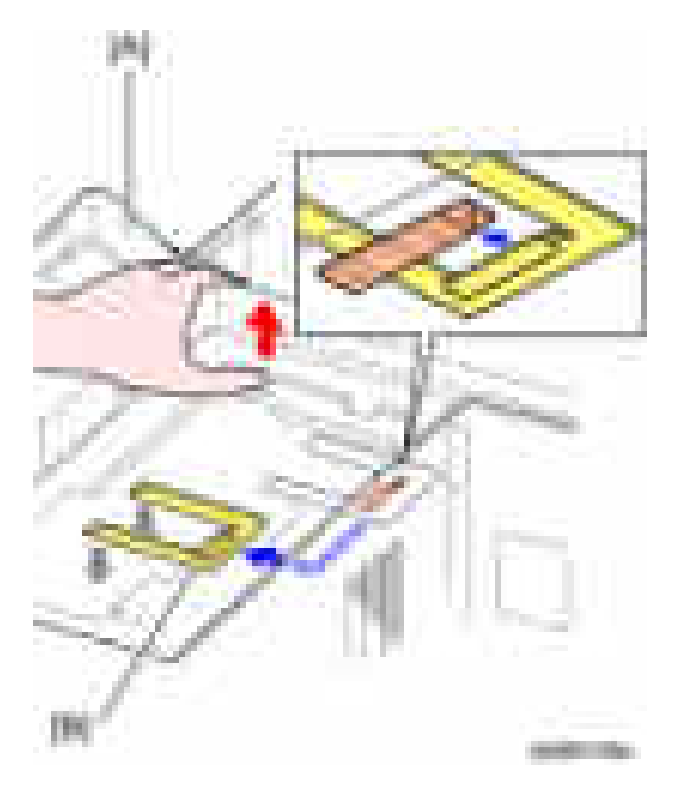

- 5. Remove the screw from the rear rail [A].
- 6. Remove the internal finisher [B] by pulling it off the main machine.

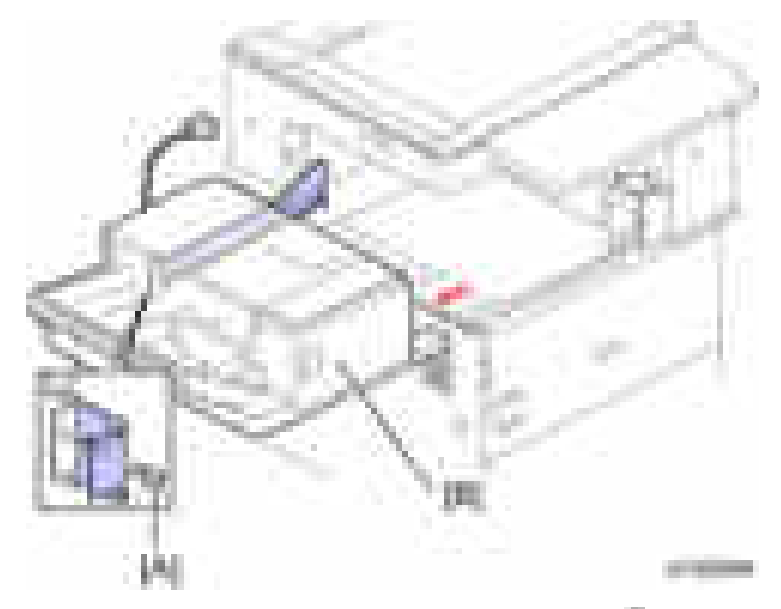

- 7. Remove the finisher right cover [A] from the guide rail [B]  $($   $\times$  1).
- 8. Remove the bracket [C] form the guide rail.

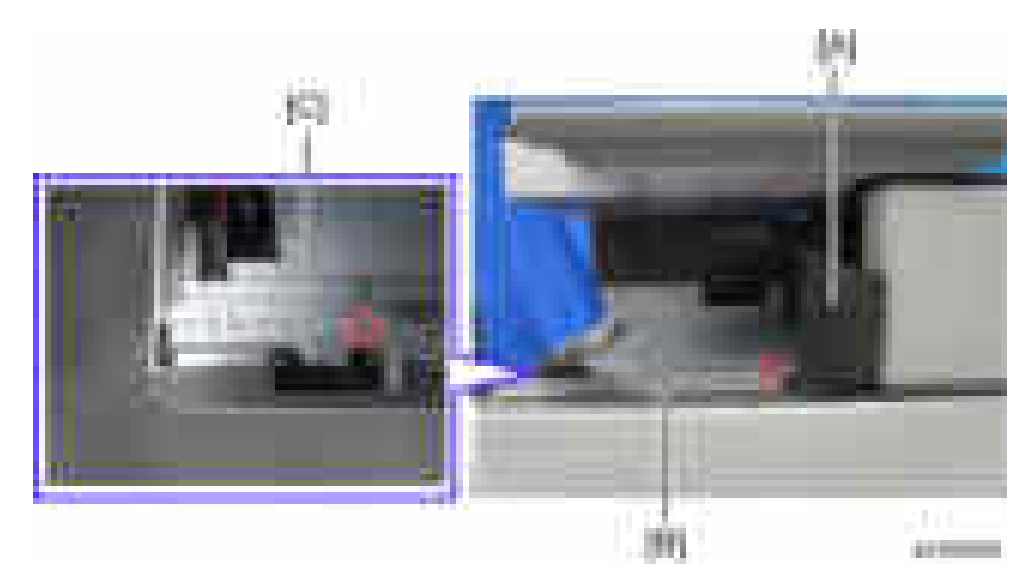

9. Attach the bracket [A] removed in step 8 on the guide rail shown above.

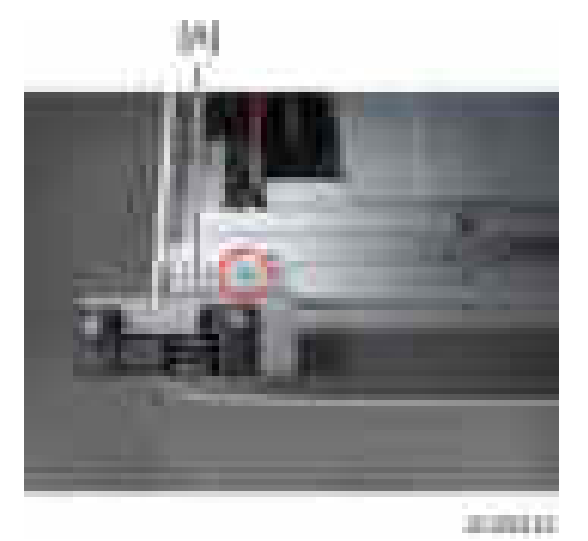

10. Install the bracket [A] on the guide rail [B] ( $\mathbb{R}$  x1; M3 x 6).

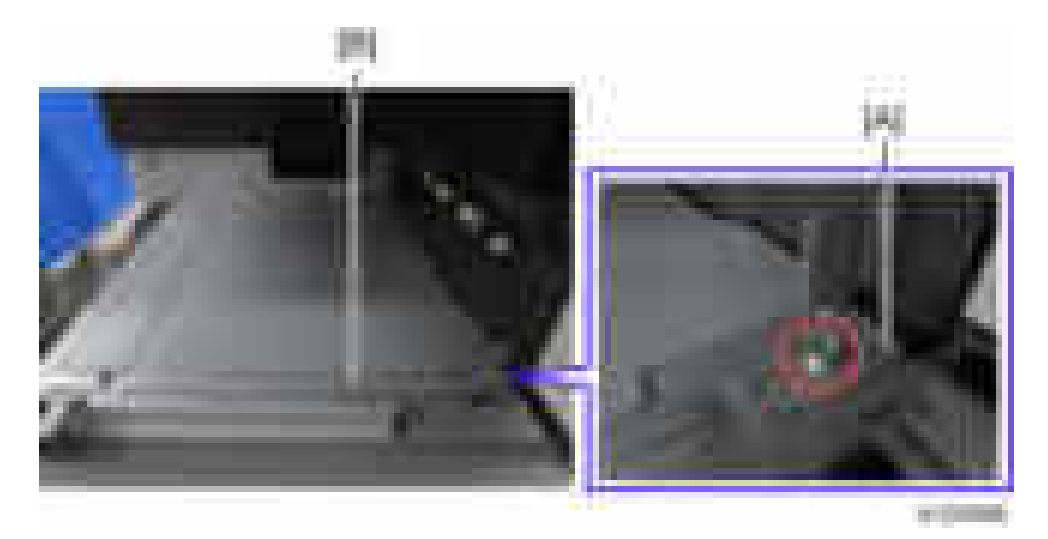

11. Turn the internal finisher [A] over, and then remove the finisher front cover [B] ( $\pm x1$ ).

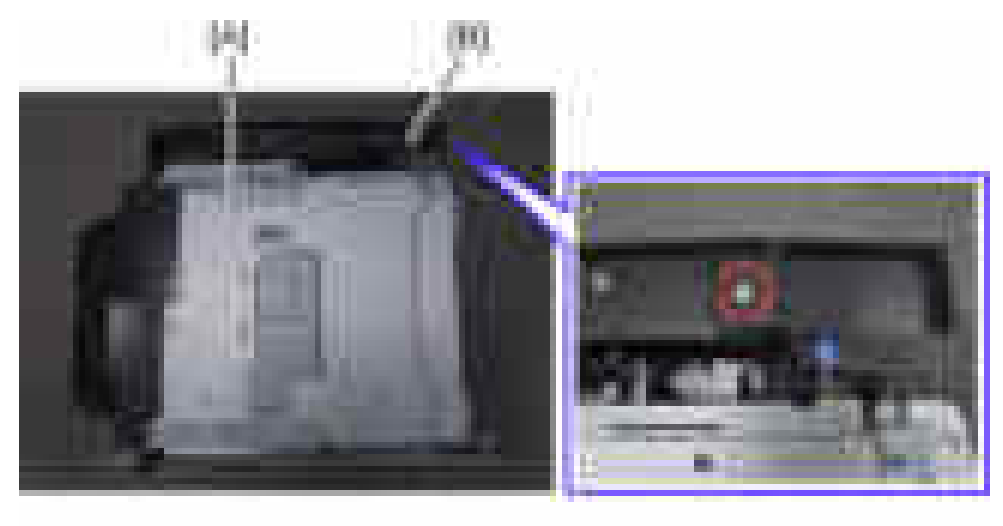

12. Install the front right lower cover for punch unit [A] on the internal finisher ( $\mathbb{R}$ x1; M3 x 6).

 $\sim$ 

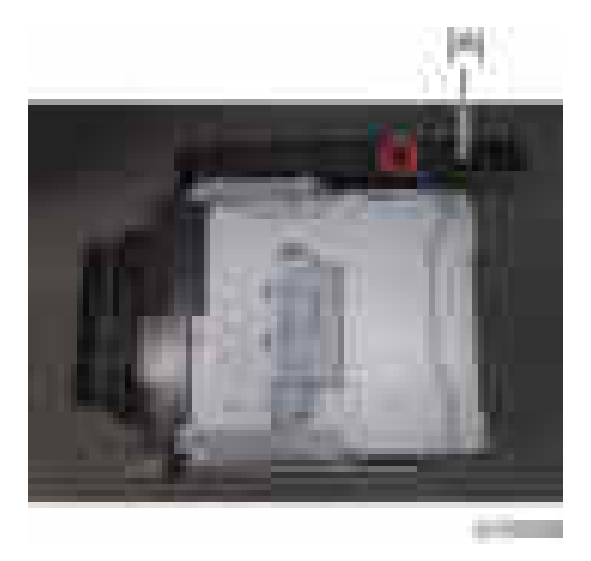

13. Install the tray lower rear cover [A] on the rear side of the internal finisher ( $\pm x$  1; M3 x 6).

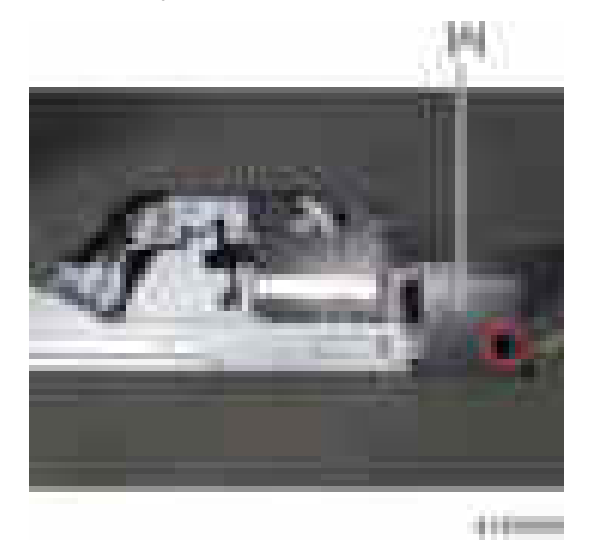

14. Install the tray lower front cover [A] on the internal finisher ( $\mathbb{R}$ x1; M3 x 6).

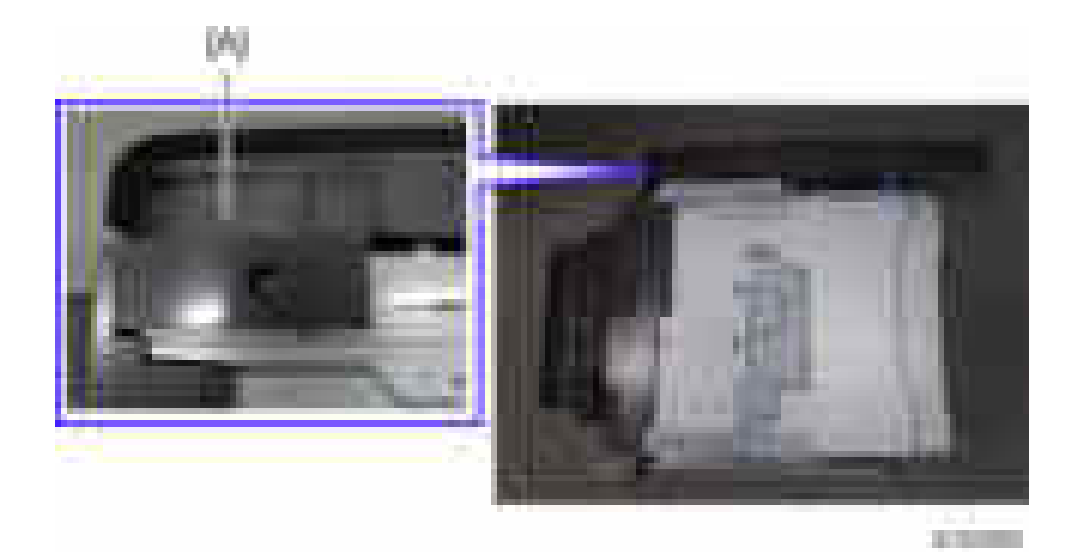

15. Attach the punch cover [A] to the punch unit [B].

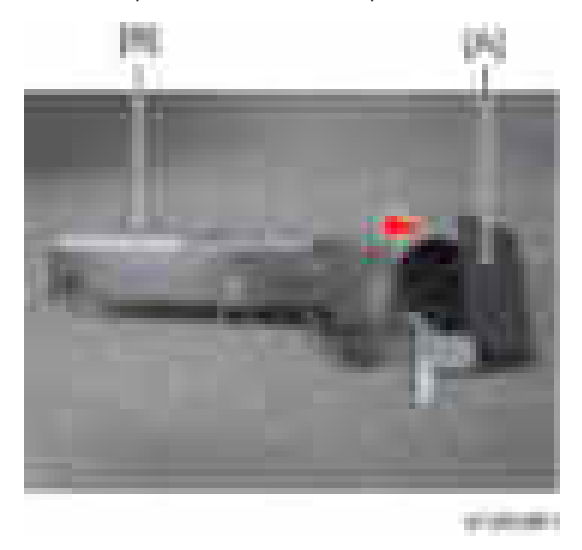

16. Open the punch cover's front door [A], and then secure the punch cover to the punch unit ( $\mathbb{F}$ x2: M3 x 6).

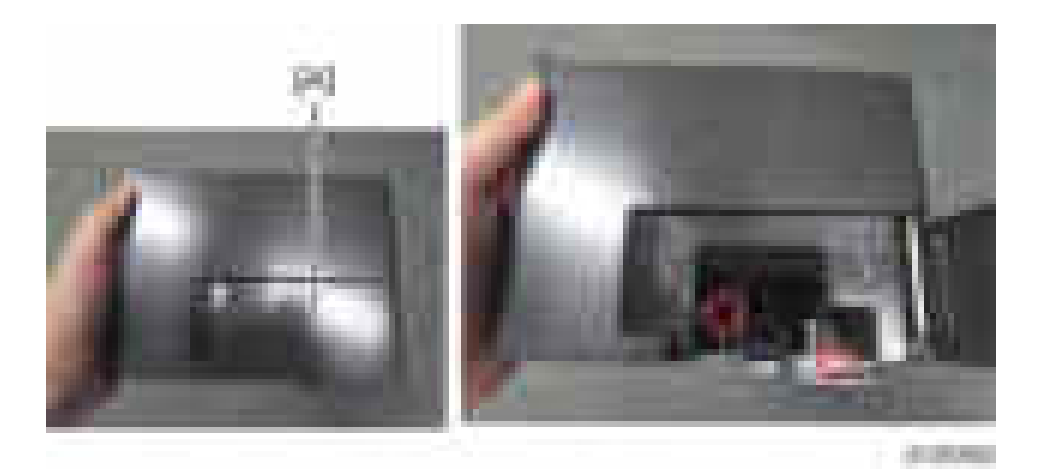

17. Install the punch unit [A] on the main machine.

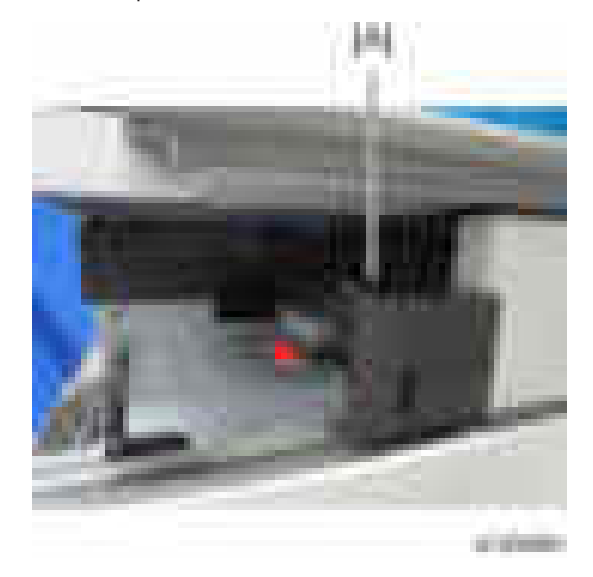

18. Open the punch cover's front door [A], and then secure the punch unit to the main machine  $($   $\pm \times 2$ : M3 x 6).

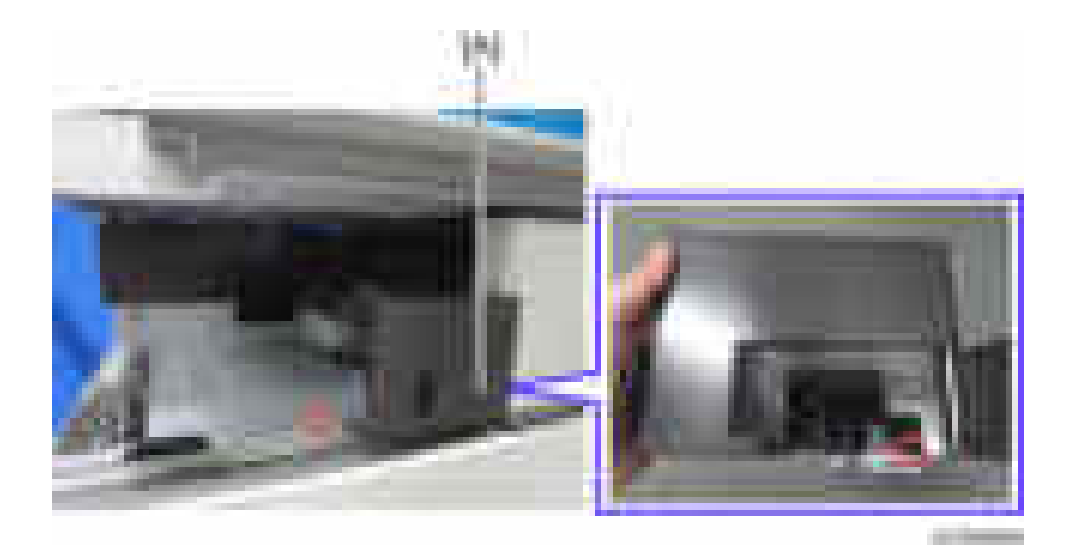

19. Install the hopper [A] from the front.

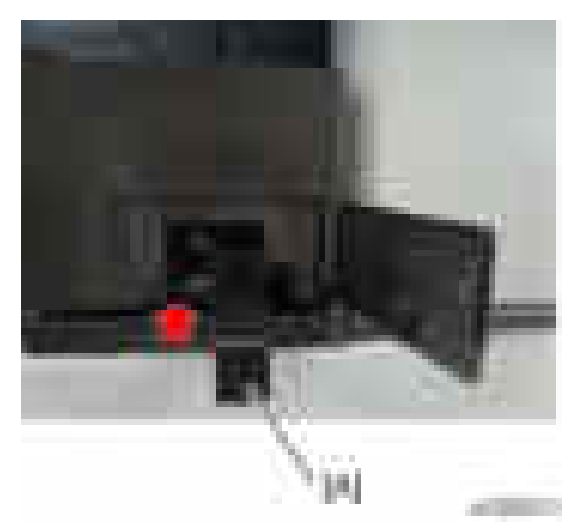

- 20. Install the internal finisher [A].
	- Align the wheel [B] at the front of the internal finisher with the groove on the guide rail when installing the internal finisher
- 21. Insert the rear rail [C] into the left frame of the main machine  $(-x1: M4 \times 6)$ .

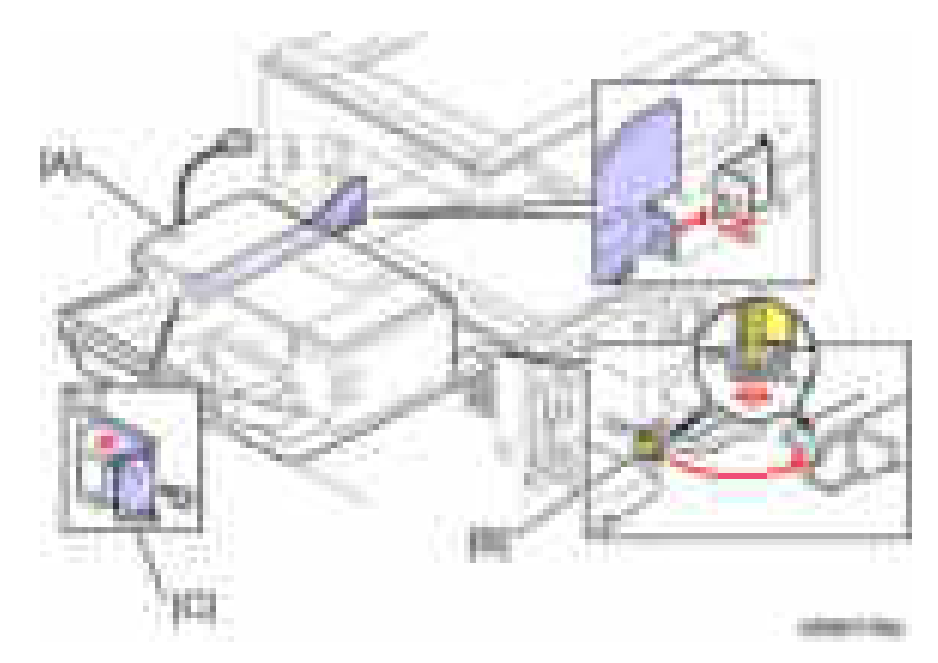

22. Push up the internal finisher [A] from the bottom, and then install the stopper [B] to the bottom side of the internal finisher ( $\overline{\phantom{a}}$  bind screw x 2; M3x6).

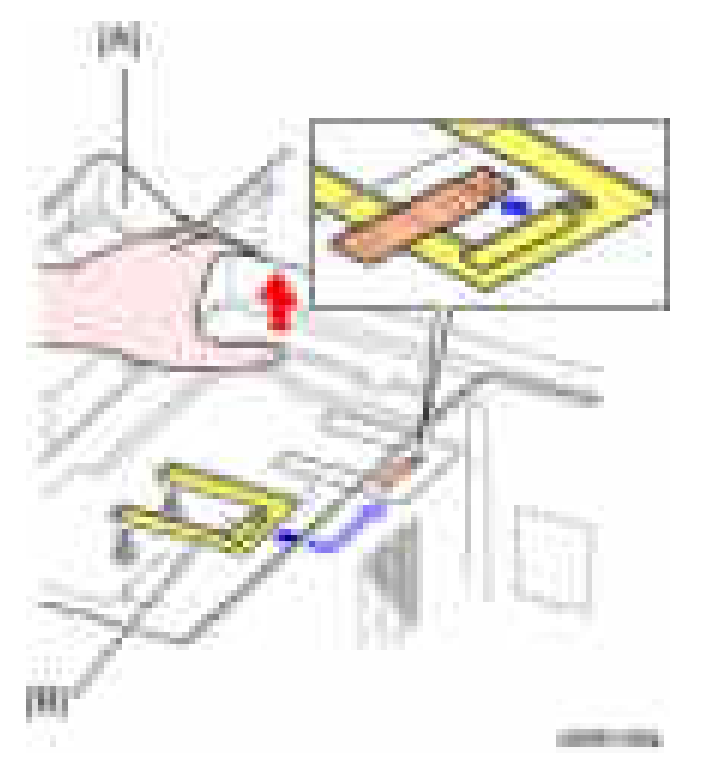

23. Push the internal finisher [A], and then connect the cable [B] to the inlet of the main machine.

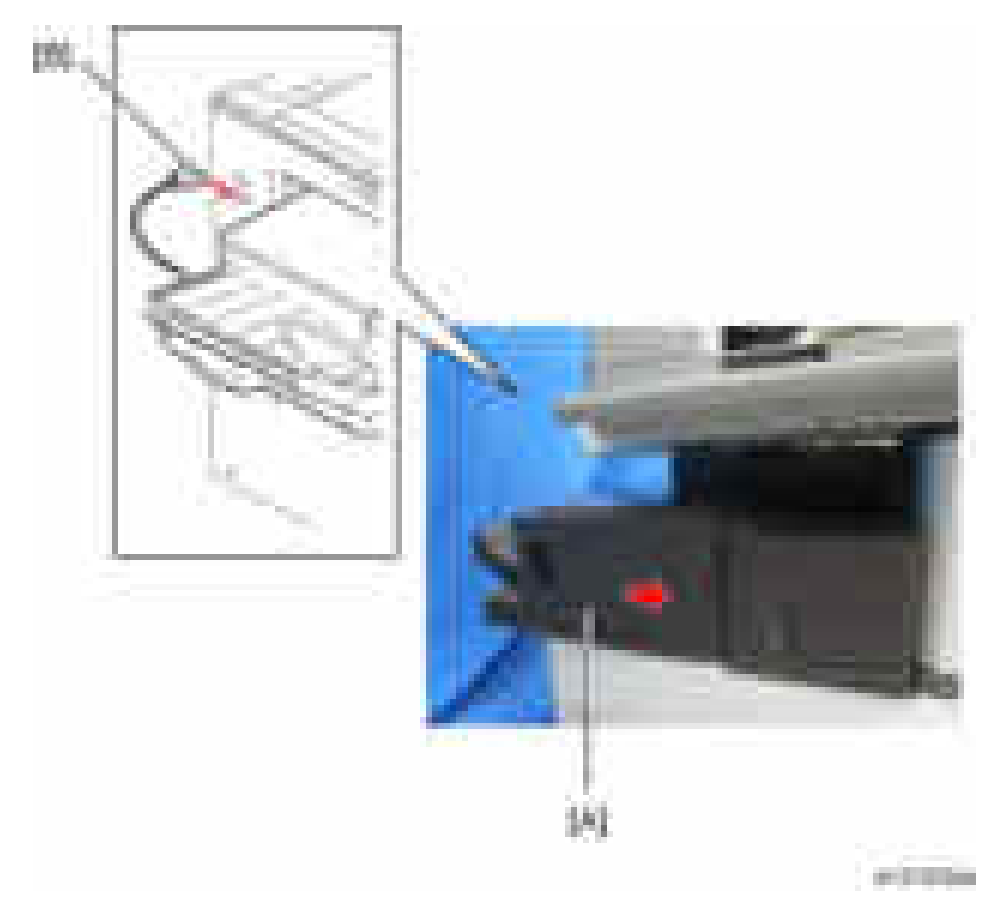

- 24. Reassemble the machine.
- 25. Turn on the main power switch.
- 26. Check the internal finisher operation.

## **Heaters**

#### Anti-Condensation Heater (Scanner Unit)

#### Installation Procedure

- 1. Remove the upper rear cover. ([page 225 "Upper Rear Cover"\)](#page-226-0)
- 2. Remove the exposure glass. [\(page 245 "Exposure Glass"](#page-246-0))
- 3. Open the ARDF or platen cover.
- 4. Move the scanner carriage to the center.
- 5. Attach the bracket [A] to the left of the scanner.

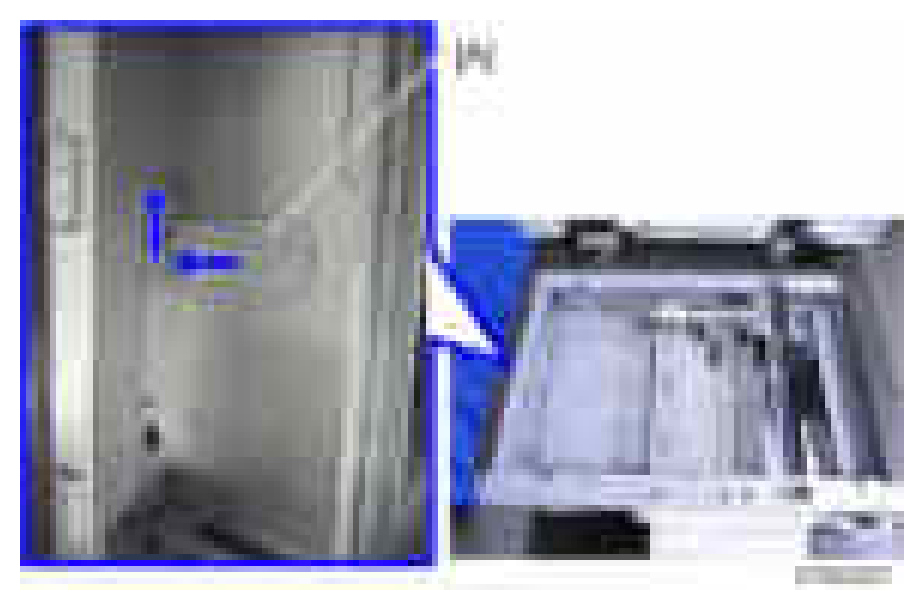

6. Attach the anti-condensation heater  $[A]$  ( $-x2$ ).

 $\overline{c}$ 

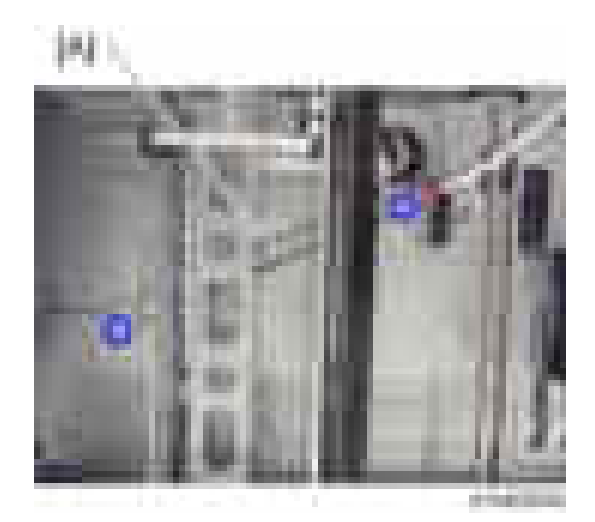

7. Route the harness as shown.

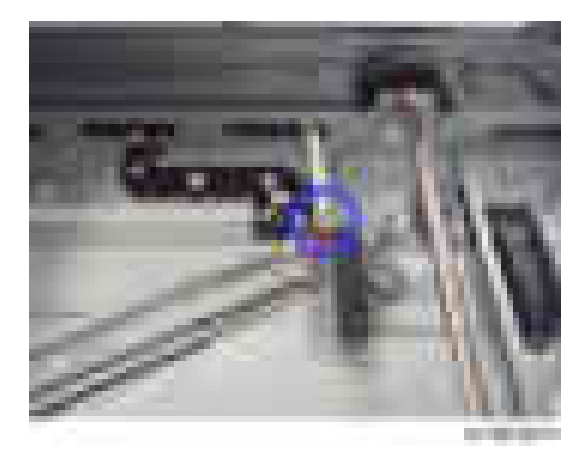

8. Put the harness through the hole in the frame.

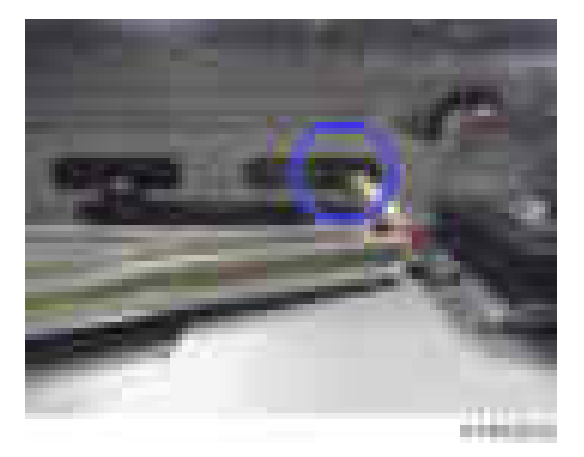

9. Open one clamp holding the harness [A] of the main machine and connect the harness with the heater harness.

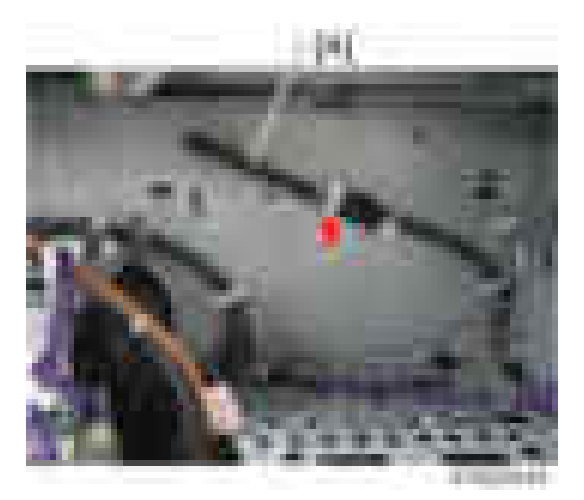

#### **D**Note

- Relock the clamp [A] after releasing the connector.
- Do not put the harness through the clamp [B].

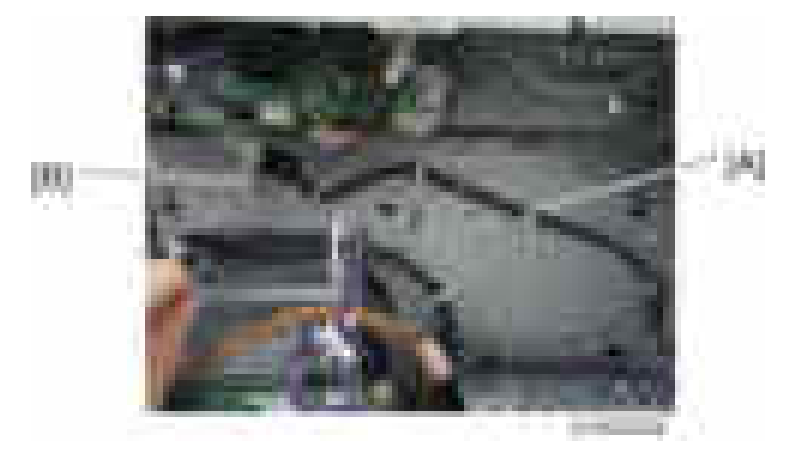

10. Reassemble the machine.

### Tray Heater (Copier)

### **ACAUTION**

- Disconnect the copier power cord before you start this procedure.
- 1. Pull out the 1st and 2nd paper trays.
- 2. Remove the lower rear cover [\(page 227 "Lower Rear Cover"\)](#page-228-0).

3. Remove the bracket [A] from the main machine  $(\cdot \times 1)$ .

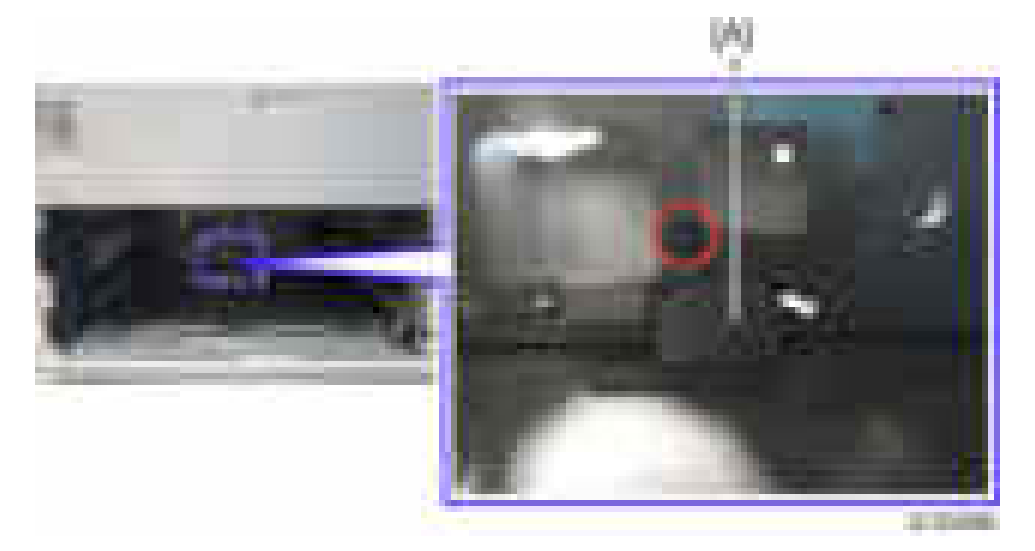

4. Connect the heater cable to the ac cable at [A].

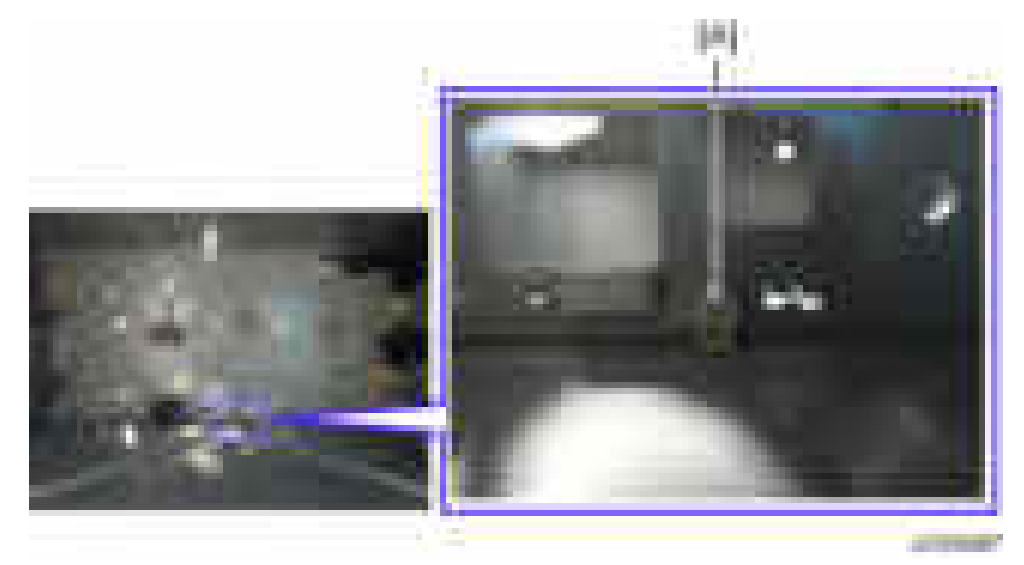

5. Install the tray heater assembly  $[A]$  ( $\mathbb{R}$ 1).

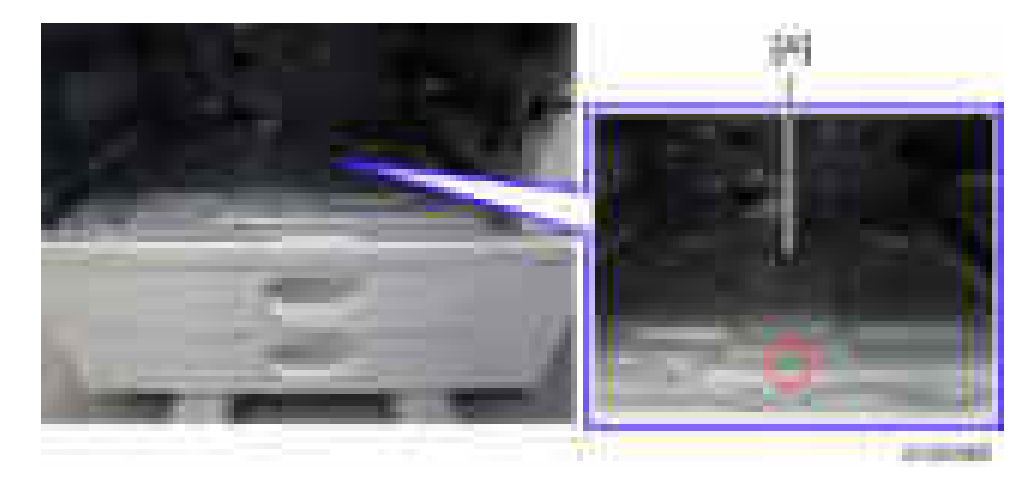

6. Reassemble the main machine and 1st and 2nd paper trays.

### Tray Heater (Optional Paper Feed Unit)

#### For Installing the Tray Heater in D579

### **ACAUTION**

- Disconnect the copier power cord before you start this procedure.
- 1. If the optional paper feed unit has been installed to the main machine, remove it from the main machine.
- 2. Pull out the tray in the optional paper feed unit.
- 3. Remove the rear cover [A] of the optional paper feed unit  $($   $\pm \times 2)$ .

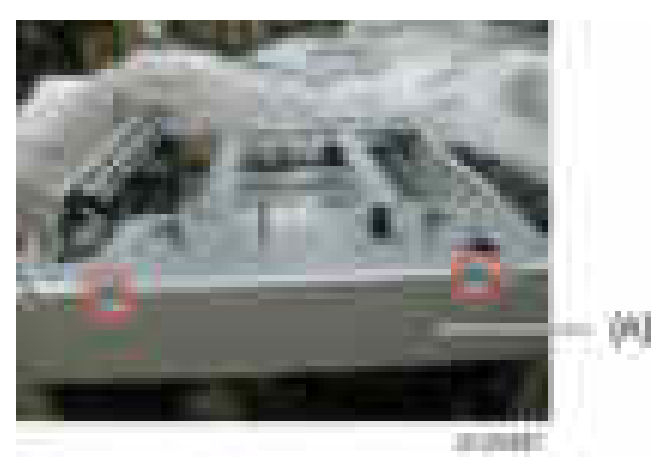

4. Remove the upper stays  $[A]$  ( $-x8$ ).

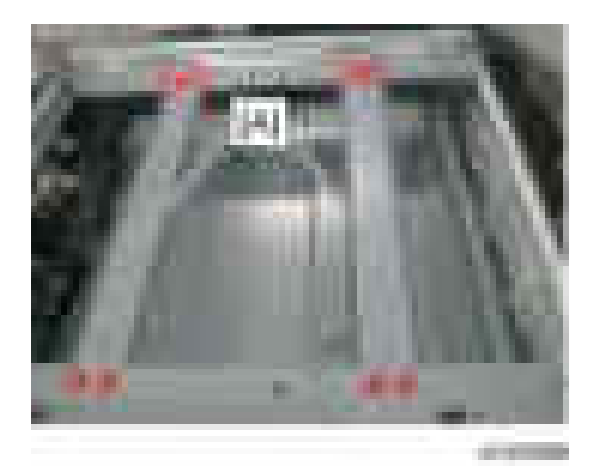

- 5. Remove the harness from the clamps  $($  $\blacksquare$ x 5: red arrows).
- 6. Remove the cables from the connectors  $(1 x 2)$ : blue arrows).

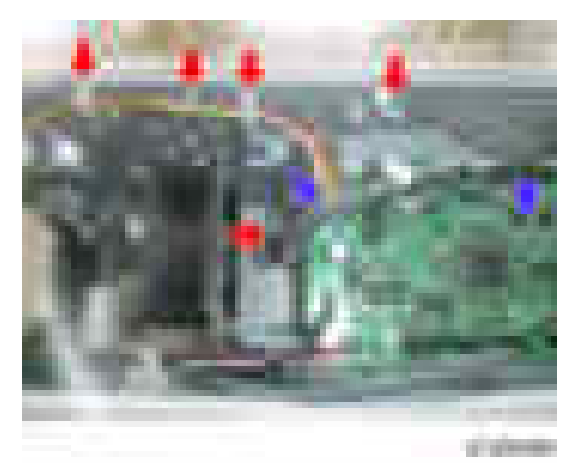

7. Remove the upper rear stay  $[A]$  ( $[x8]$ .

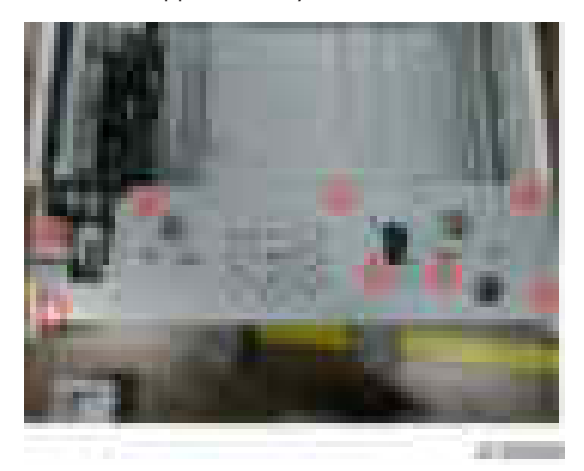

8. Remove the PCB cover  $[A]$   $(\mathbb{R} \times 1)$ .

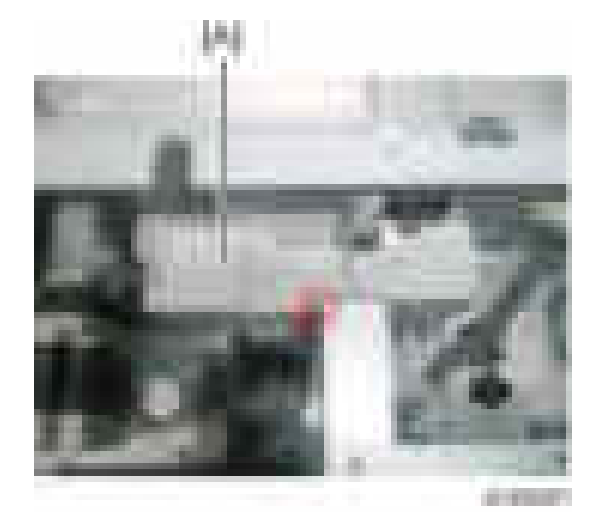

9. Remove the tray bar cover  $[A]$  ( $[x1]$ ).

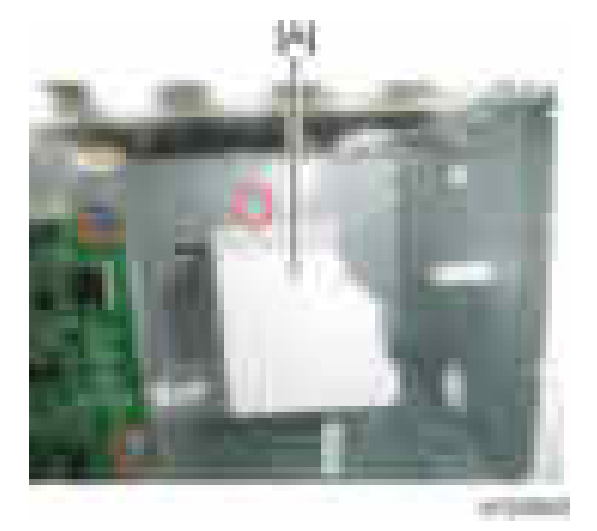

10. Install the tray heater [A] in the optional paper feed unit  $(\cdot x1)$ .

 $\overline{c}$ 

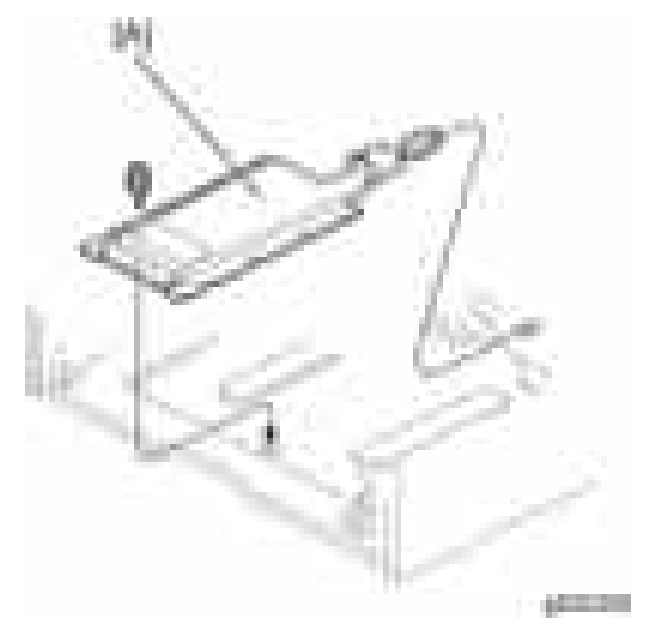

11. Connect the harness [A] to the connector [B] of the tray heater  $($   $\Box x2)$ .

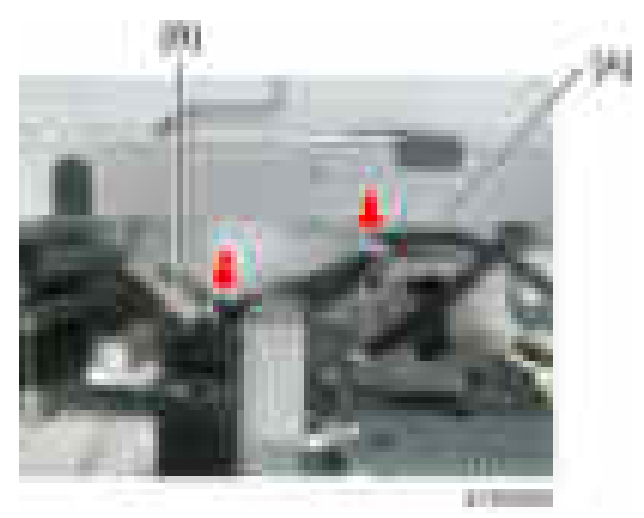

12. Route the harness  $[A]$  as shown and clamp it with two clamps  $($   $\equiv$   $\times 2)$ .

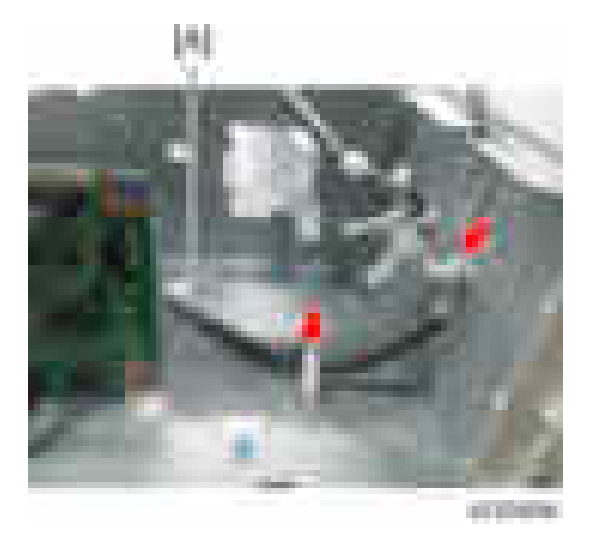

- 13. Reassemble the optional paper feed unit except the rear cover.
- 14. Install the paper feed unit to the main machine.
- 15. Remove the upper rear cover  $[A]$  ( $-x5$ ).

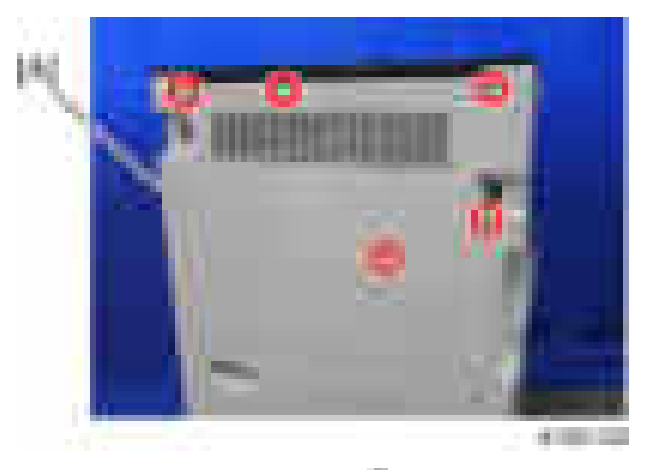

16. Remove the lower rear cover  $[A]$  ( $[x4]$ .

 $\overline{c}$ 

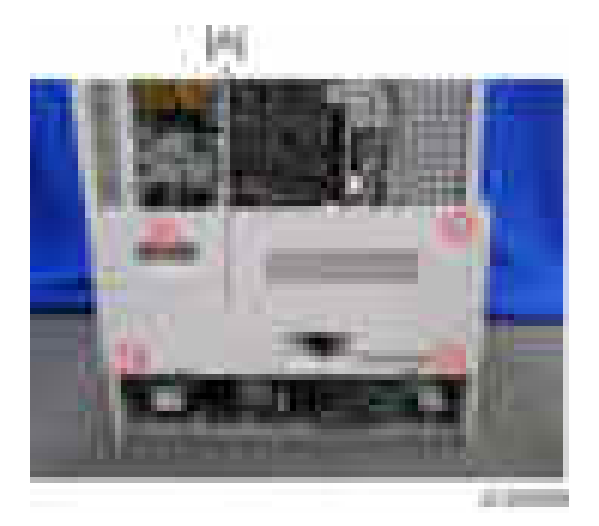

17. Remove the harness cover bracket [A] from the main frame  $(\mathbb{R} \times 1)$ .

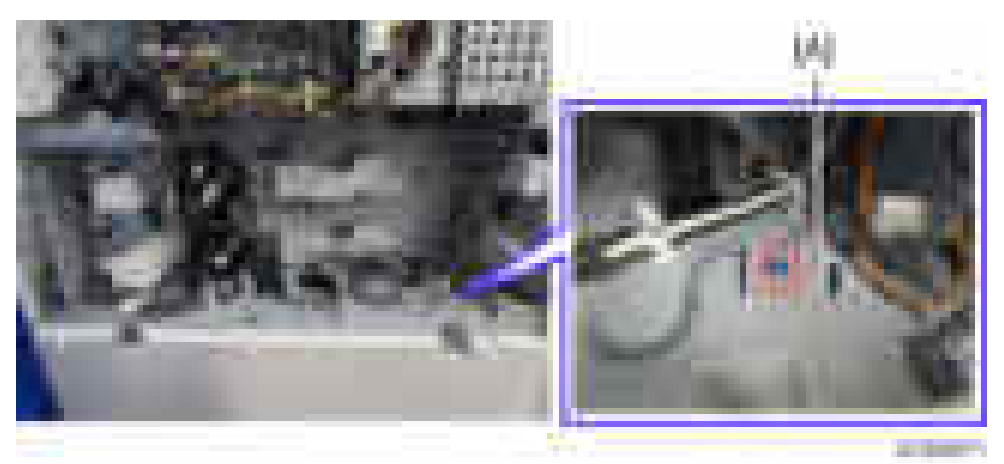

18. Pass the harness from the lower paper feed unit through the hole [A].

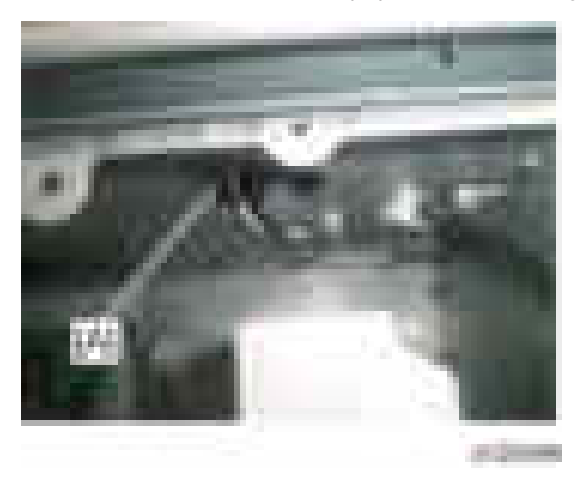

- 
- 19. Connect the harness [A] to the connector [B] of the main frame.

20. Reassemble the main machine and optional paper feed unit.

#### For Installing the Tray Heater in D746

### **ACAUTION**

- Disconnect the copier power cord before you start this procedure.
- 1. Pull out the two trays in the optional paper feed unit.
- 2. Remove the joint bracket  $[A]$  ( $\overline{\phantom{a}}$  x 1 each).
- 3. Remove the cover [B] for the optional paper tray unit  $(-x2)$ .

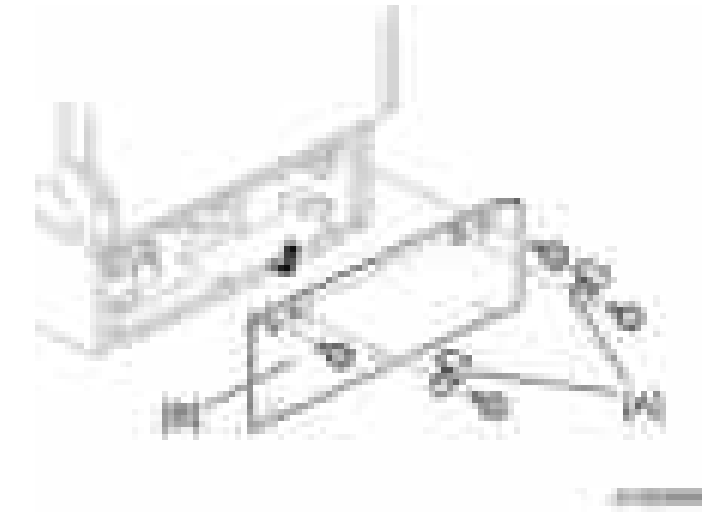

 $\overline{c}$ 

4. Pass the heater cable through the opening [A], and then install the tray heater in the optional paper feed unit  $(\mathbf{x}1)$ .

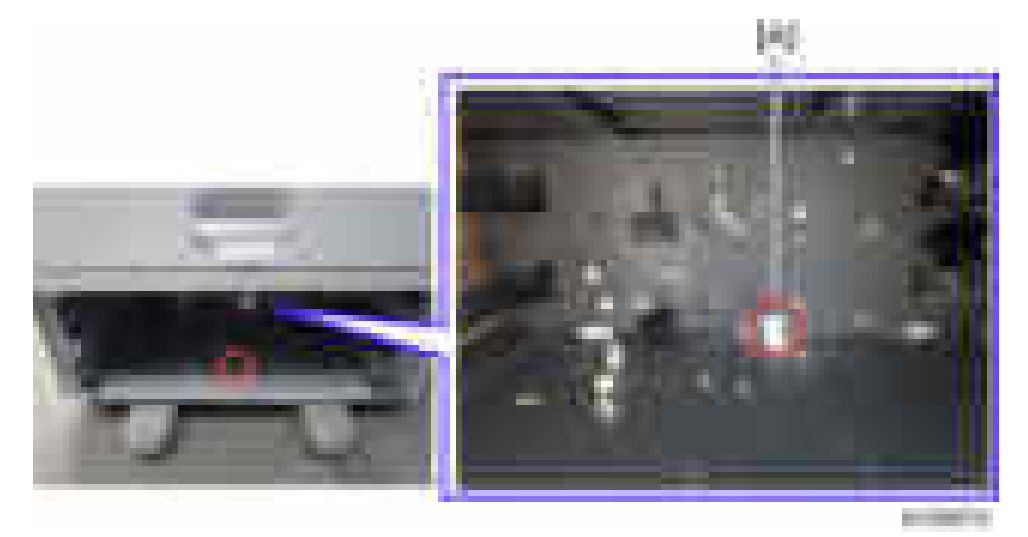

- 5. Remove:
	- Upper rear cover ([page 225 "Upper Rear Cover"\)](#page-226-0)
	- Lower rear cover [\(page 227 "Lower Rear Cover"](#page-228-0))
- 6. Remove the harness cover bracket [A] from the main frame ( $\mathbb{R} \times 1$ ).

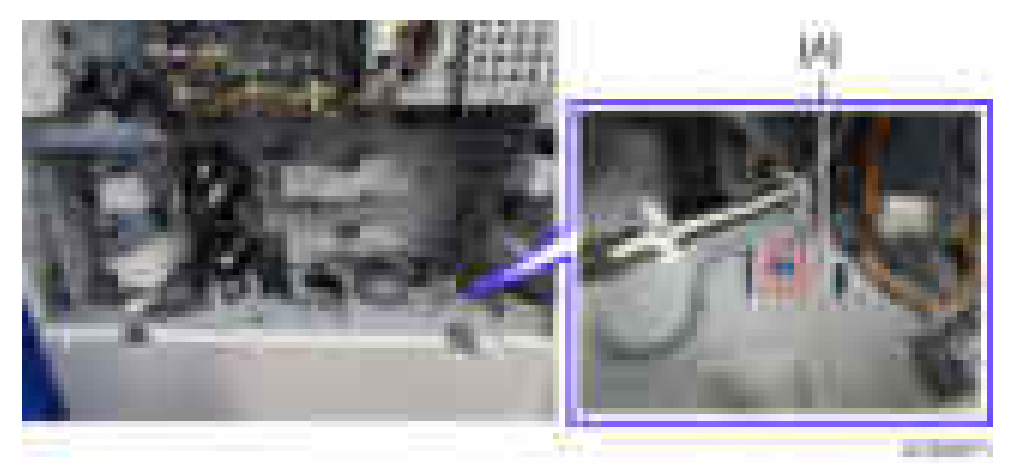

- 7. Connect the harness [A] to the connector [B] of the tray heater.
- 8. Route the harness [A] and clamp it as shown  $(2 \times 3)$ .
- 9. Connect the harness [A] to the connector [C] of the main frame through the hole [D].

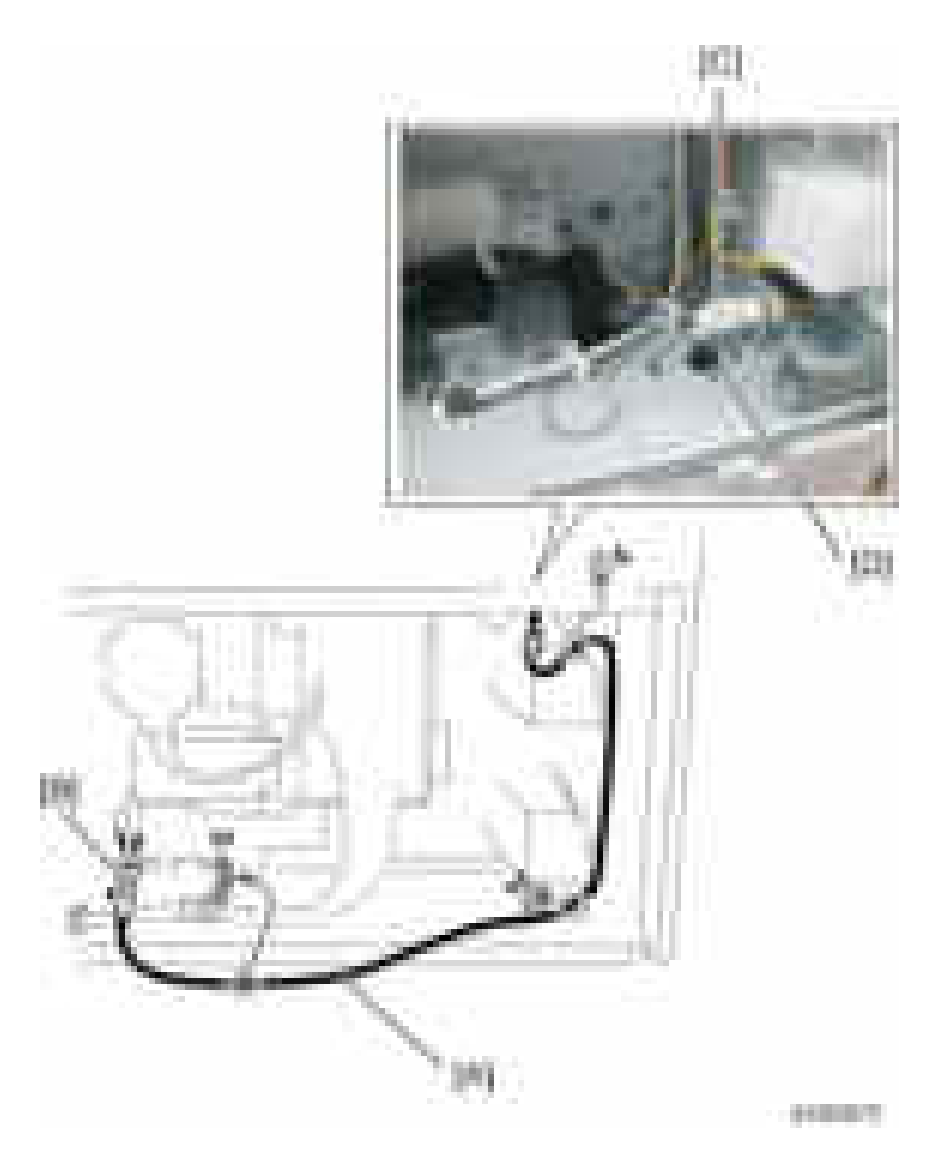

10. Reassemble the main machine and optional paper feed unit.

### Tray Heater (Optional LCT)

1. Pull out the LCT drawer.

#### **D** Note

- If the right tray comes out with the left tray, push the right tray into the LCT.
- 2. Remove the left tray  $[A]$  ( $\rightarrow \infty$ 2).

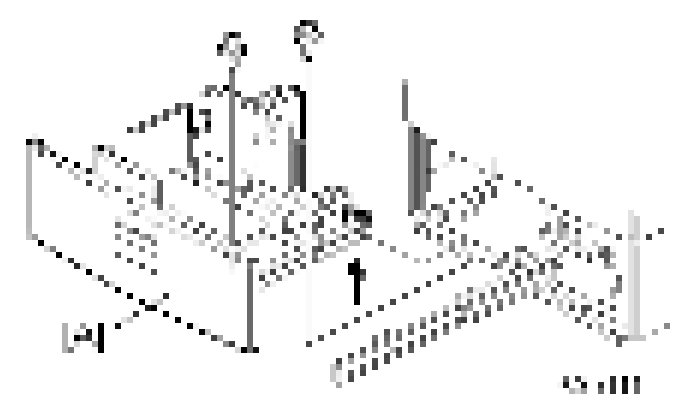

3. Remove the right tray [A] while pressing down the stopper [B].

#### **D**Note

• While reinstalling the right tray, set the right tray on the guide rail and carefully push the tray in, making sure to keep the tray level.

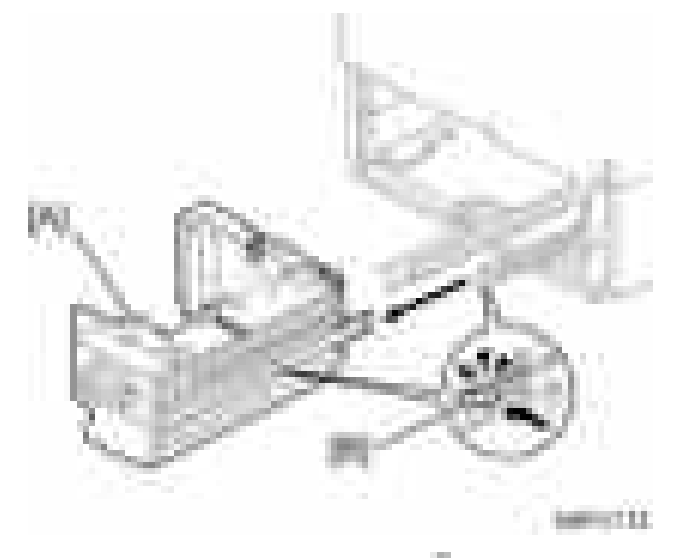

4. Remove the two securing brackets [A] ( $\pm x1$  each), and then the rear cover [B] of the optional LCT  $\left(\mathbb{R}\times2\right).$ 

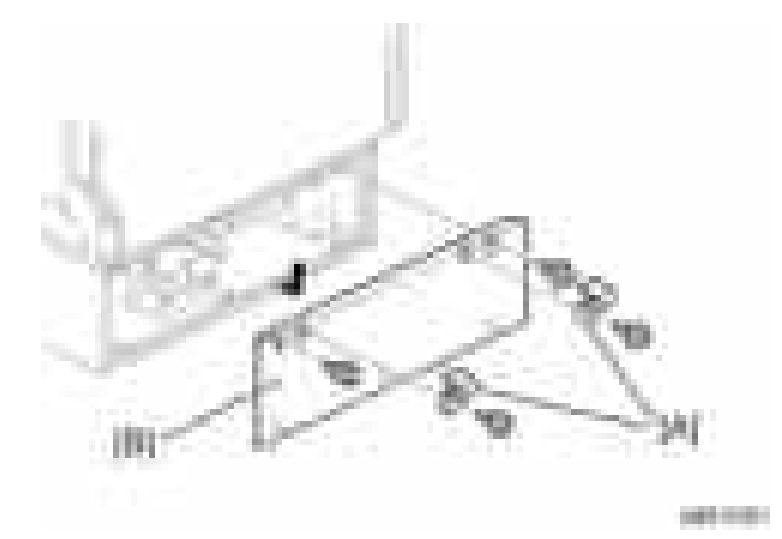

5. Pass the heater cable through the opening [A], and then install the tray heater in the optional paper  $LCT$   $(\mathbf{x}1)$ .

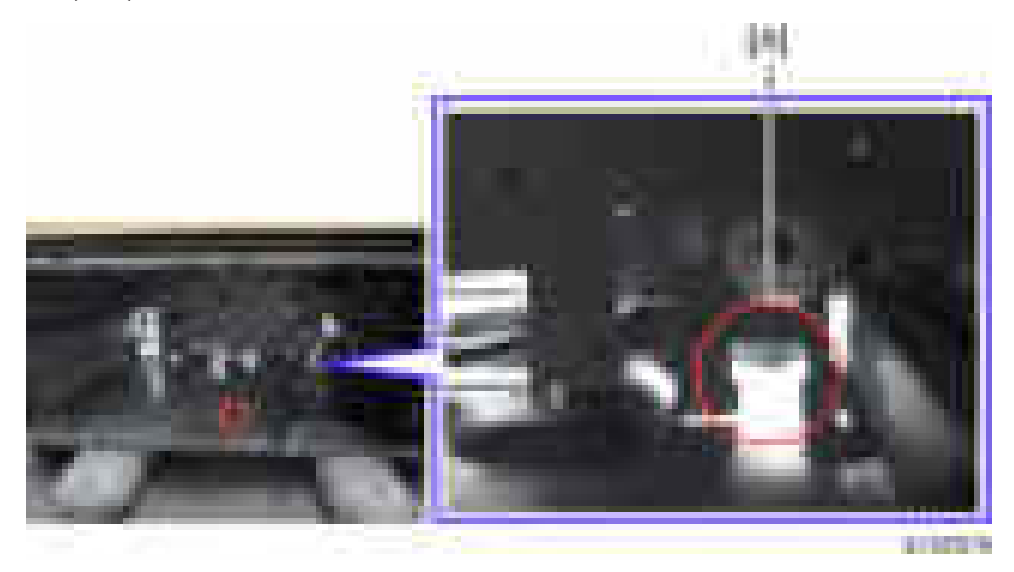

- 6. Remove:
	- Upper rear cover ([page 225 "Upper Rear Cover"\)](#page-226-0)
	- Lower rear cover [\(page 227 "Lower Rear Cover"](#page-228-0))
- 7. Remove the harness cover bracket [A] from the main frame  $($   $\times$  1).

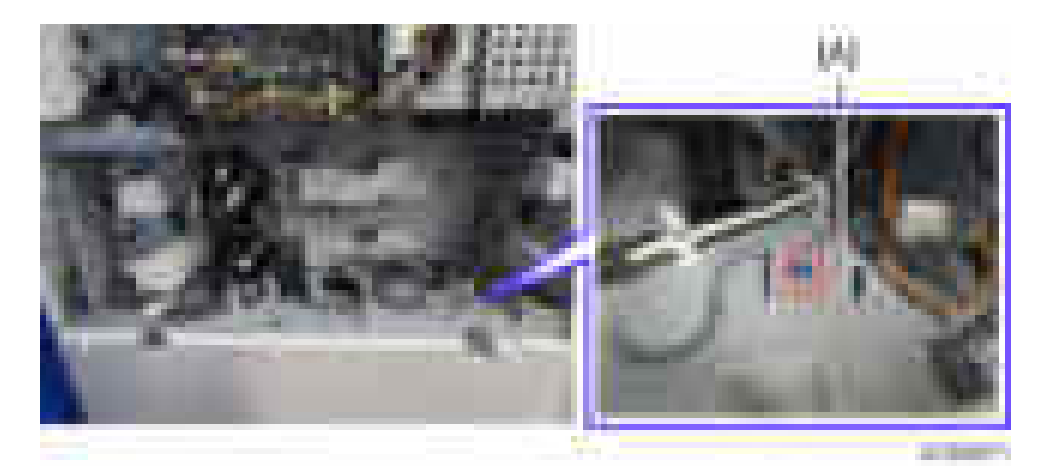

- 8. Connect the harness [A] to the connector [B] of the tray heater.
- 9. Route the harness [A] and clamp it with four clamps as shown  $($   $\mathbb{R} \times 4)$ .
- 10. Connect the harness [A] to the connector [C] of the main frame through the hole [D].

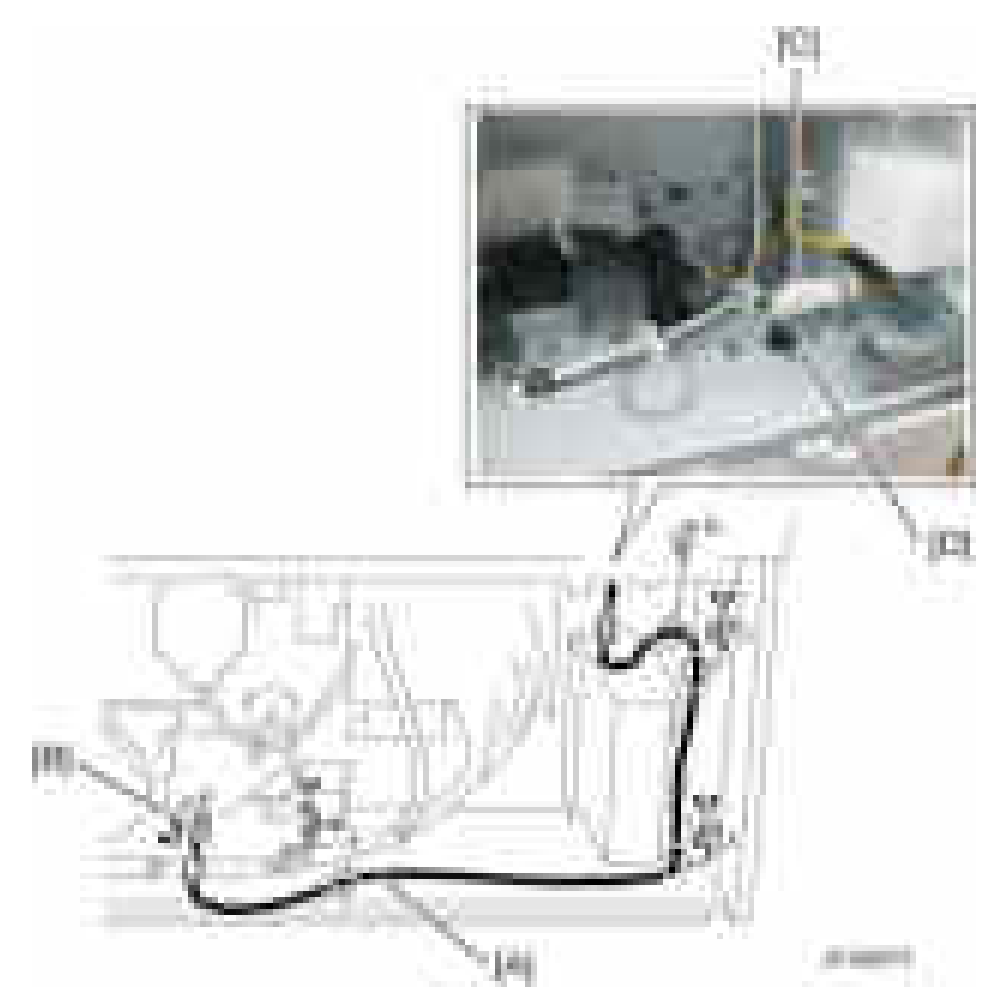

11. Reassemble the mainframe and the optional LCT.

# Smart Card Reader Built-in Unit Type M7 (D773)

#### Accessory Check

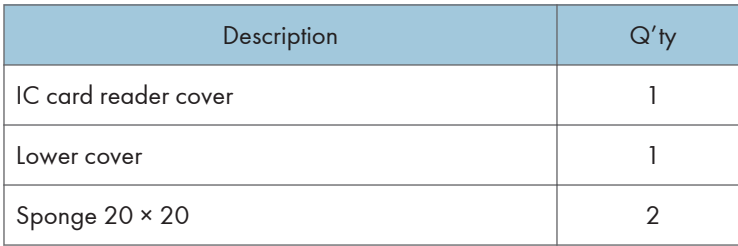

#### Installation Procedure

- 1. Remove the upper rear cover. ([page 225 "Upper Rear Cover"\)](#page-226-0)
- 2. Remove the scanner front cover. [\(page 233 "Scanner Front Cover"\)](#page-234-0)
- 3. Remove the scanner right cover. [\(page 236 "Scanner Right Cover"\)](#page-237-0)
- 4. Remove the right cover. [\(page 231 "Right Cover"\)](#page-232-0)
- 5. Remove the left cover. ([page 228 "Left Cover"\)](#page-229-0)
- 6. Remove the right front cover. [\(page 230 "Right Front Cover"](#page-231-0))
- 7. Remove the cover above the right front cover  $[A]$  ( $[x1]$ ).

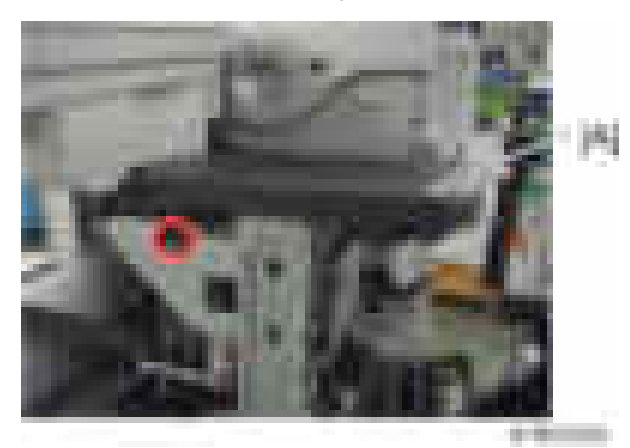

8. Pass the USB cable [A] through the hole in the supplied lower cover, and then through the bracket of the main machine.

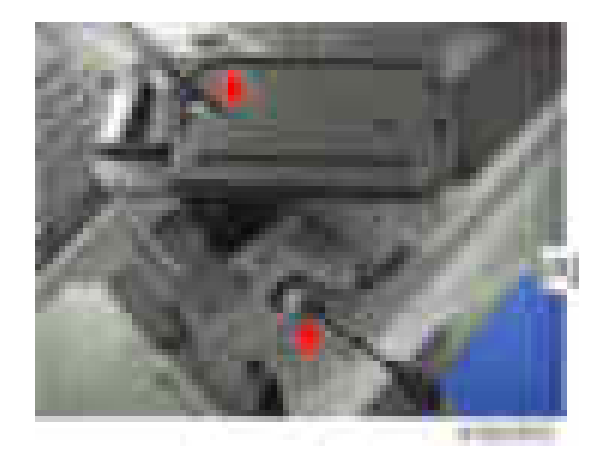

9. Attach the lower cover [A] to the main machine  $($   $\mathbf{x}$ 1).

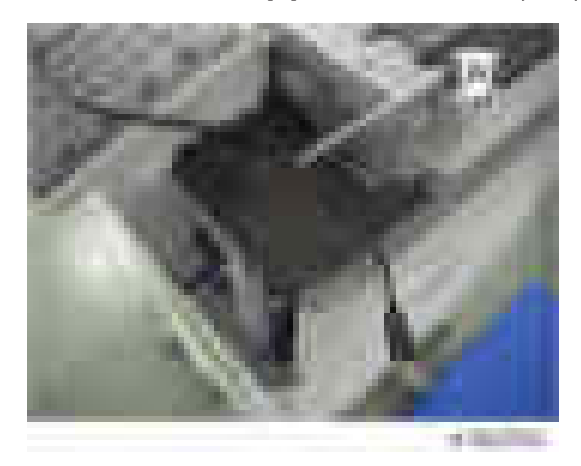

10. Attach two strips of double-faced adhesive tape [A], and then the IC card Reader/Writer [B].

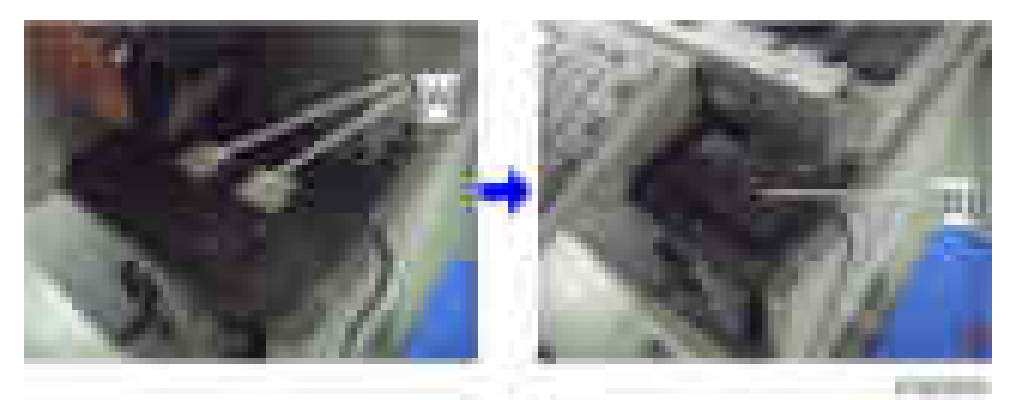

11. Route the USB cable through the right side of the main machine  $($   $\blacksquare$ x7).

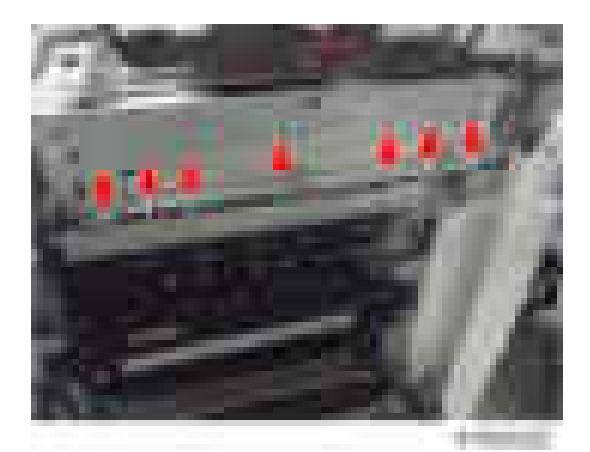

12. Route the USB cable inside the main machine as shown below.

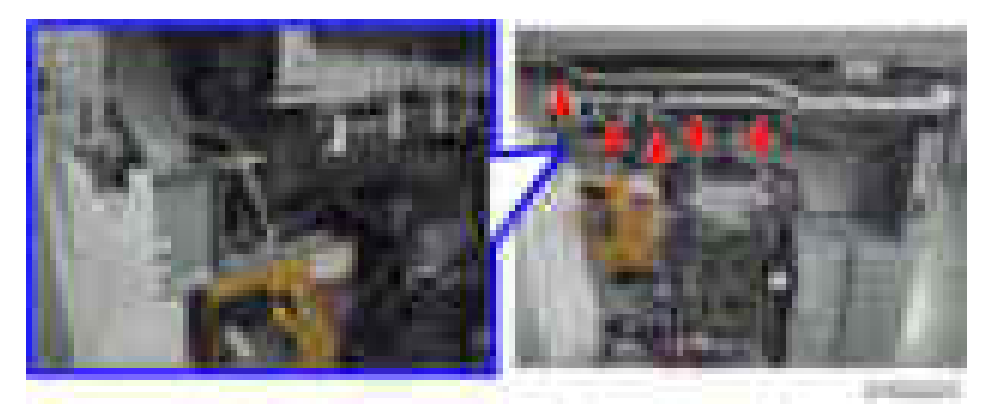

13. Remove a part from the left cover to make a cable hole, and then pass the USB cable through it.

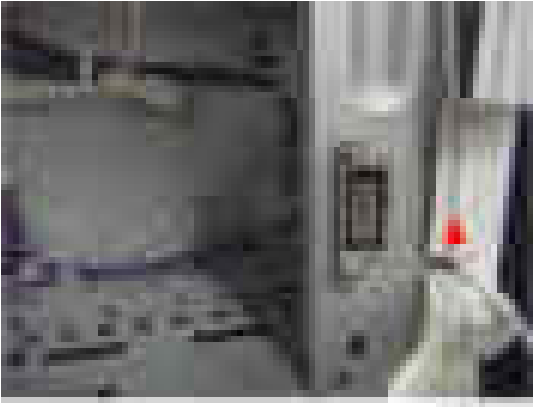

1751

- 14. Attach the left cover.
- 15. Remove the knockout [A] (USB) from the controller cover.

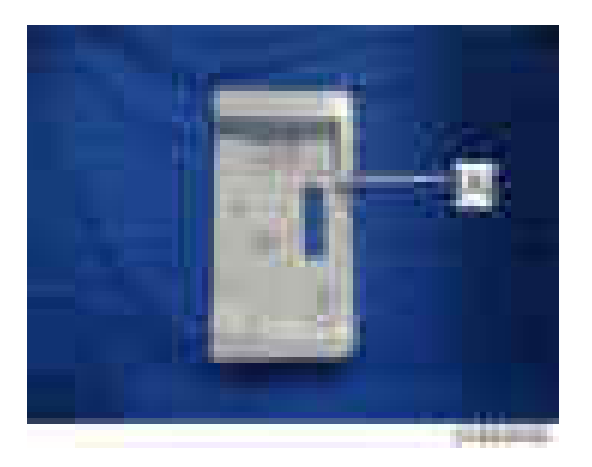

- 16. Connect the USB cable to the USB connector.
- 17. Attach the right cover, scanner right cover, scanner front cover, upper rear cover.
- 18. Attach the IC card reader cover (hooks x4).

The scanner front cover cannot be attached if you attach the IC card reader cover first.

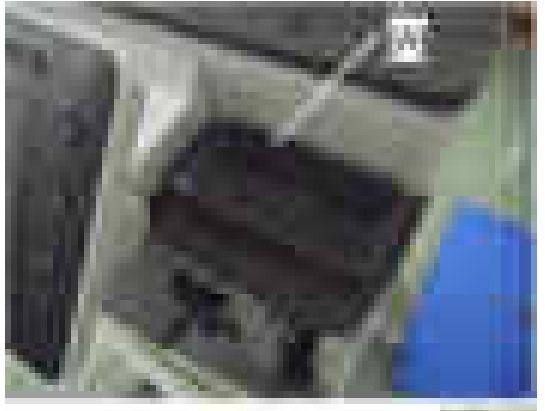

- 19. Attach the right front cover.
- 20. Close the duplex unit.
# Card Reader Bracket Type 3352 (D593)

## Component Check

Check the quantity and condition of the accessories against the following list.

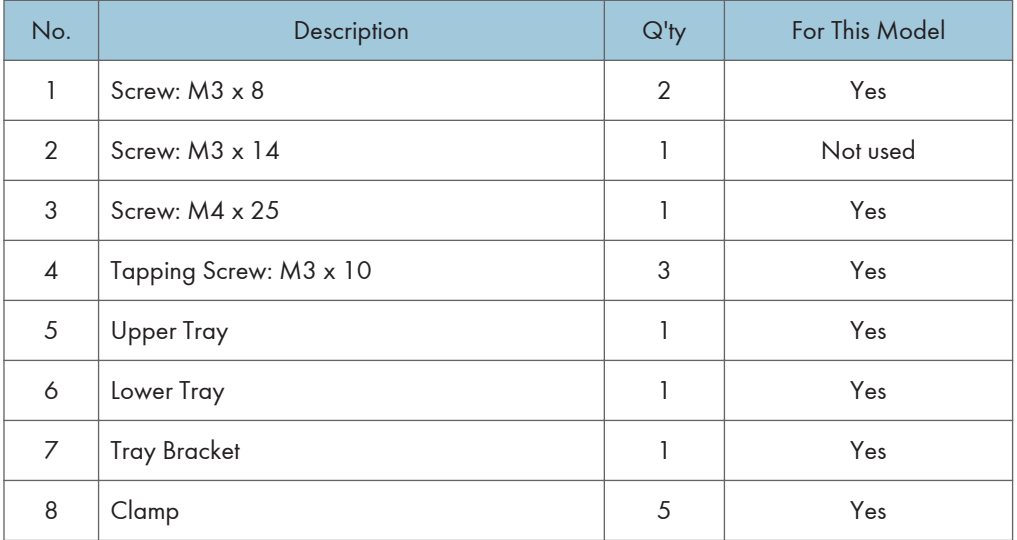

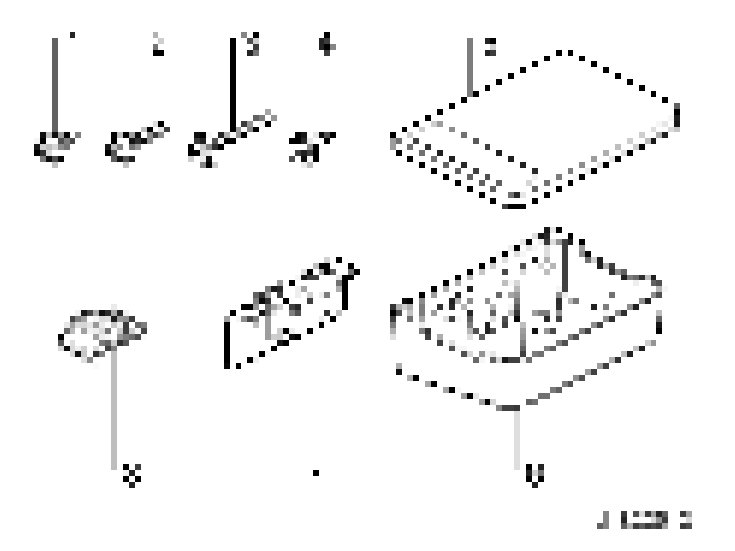

## Installation Procedure

1. Remove the scanner right cover. [\(page 236 "Scanner Right Cover"\)](#page-237-0)

2. Make 3 screw holes in the removed scanner right cover with a screwdriver or drill.

**Almportant** 

• Make the screw hole to be smaller than the screw size.

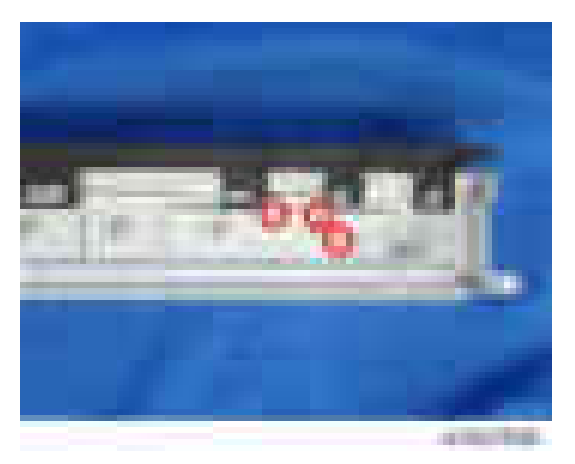

- 3. Reattach the scanner right cover  $(2 \times 2)$ .
- 4. Attach the tray bracket [A] to the upper right cover  $\left( \frac{1}{2} \times 2: M3 \times 10$  tapping screw,  $\left[ \frac{1}{2} \times 1: M4 \times 25 \right]$ .
	- For this model, use the screw holes marked "3" on the table bracket.

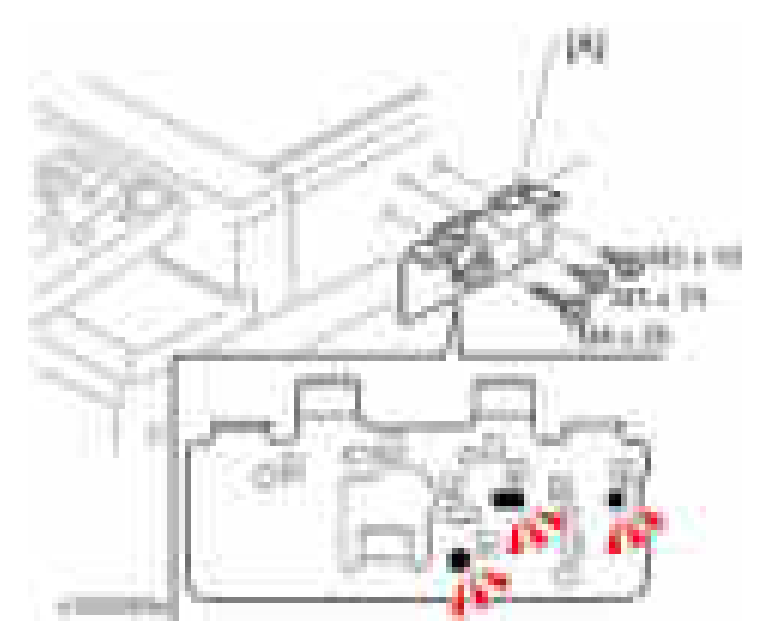

- 5. Attach the lower tray [A] to the tray bracket ( $\frac{1}{2}$  x2: M3 x 8).
- 6. Attach the upper tray [B] to the tray bracket  $($   $\times$ 1: M3  $\times$  10).

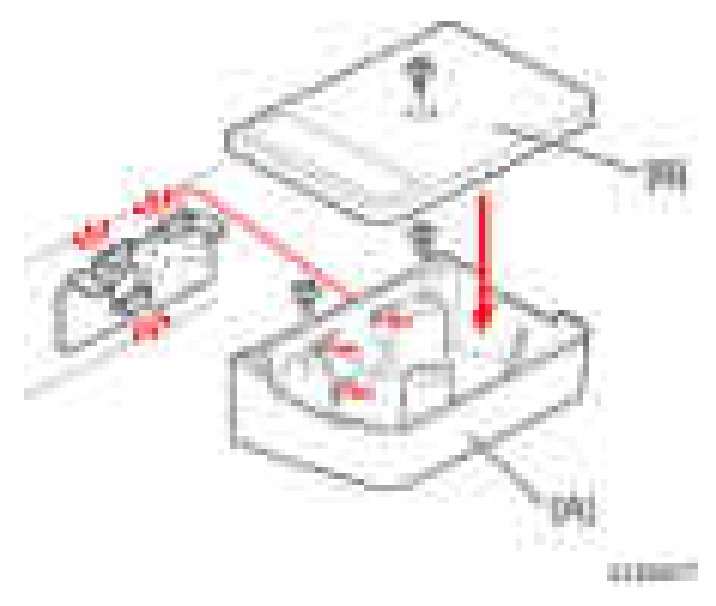

7. Attach the clamps ([1] to [5]) and route the harness around the machine as shown.

## Scanner Right Cover

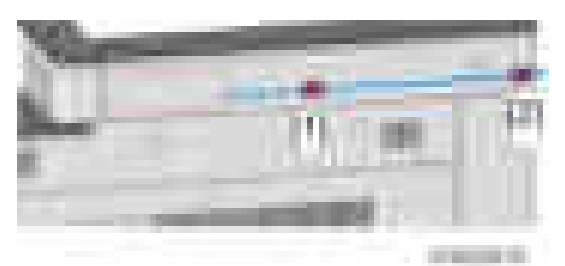

### Upper Rear Cover

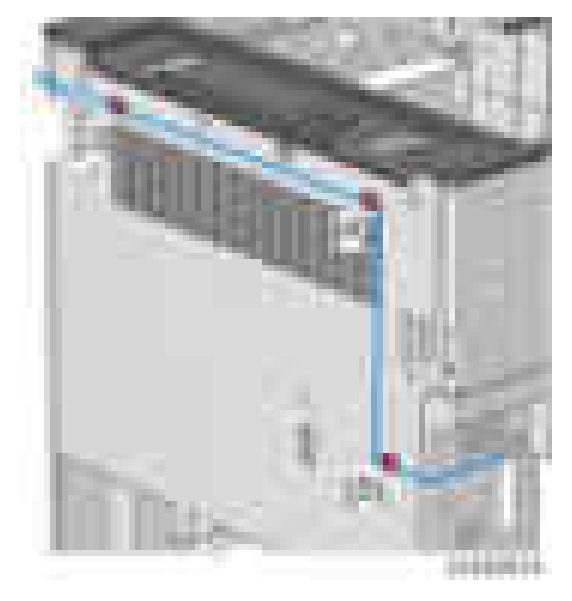

- 8. Remove the controller cover. ([page 227 "Controller Cover"\)](#page-228-0)
- 9. Remove the knockout [A] (USB) from the controller cover.

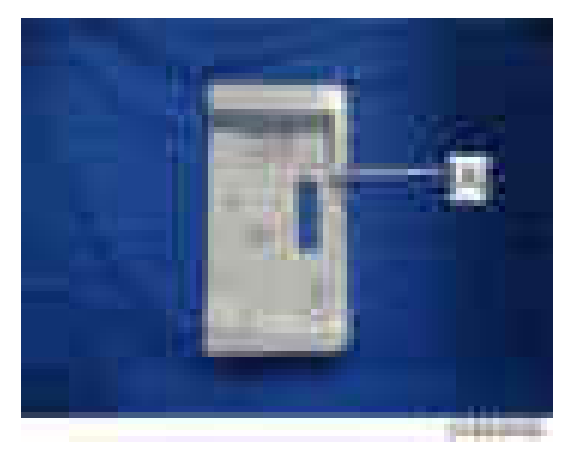

- 10. Reattach the controller cover.
- 11. Clamp the USB cable and connect it to the USB connector.

# Key Counter Bracket Type H (A674)

## Installation Procedure

### Preparing before installing the key counter bracket

- 1. Hold the key counter plate nuts [A] on the inside of the key counter bracket [B] and insert the key counter holder [C].
- 2. Secure the key counter holder to the bracket  $(-x^2)$ .
- 3. Install the key counter cover  $[D]$  ( $\rightarrow \infty$ 2).

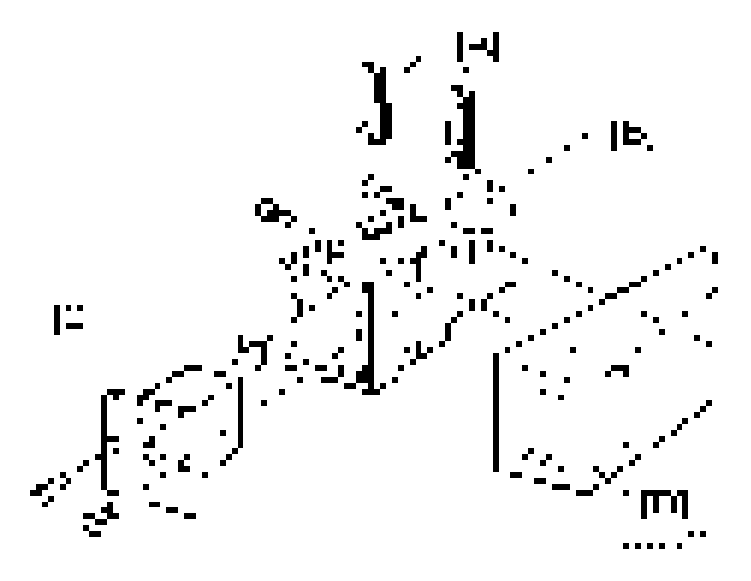

- 4. Remove the upper rear cover. ([page 225 "Upper Rear Cover"\)](#page-226-0)
- 5. Cut off the part [A] of the right rear cover.

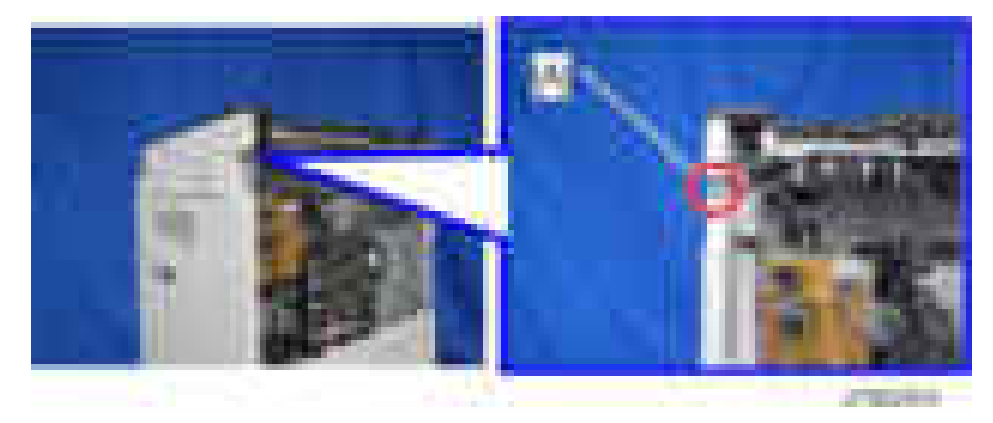

6. Connect the key counter harness to the connector CN343 [A] on the BCU.

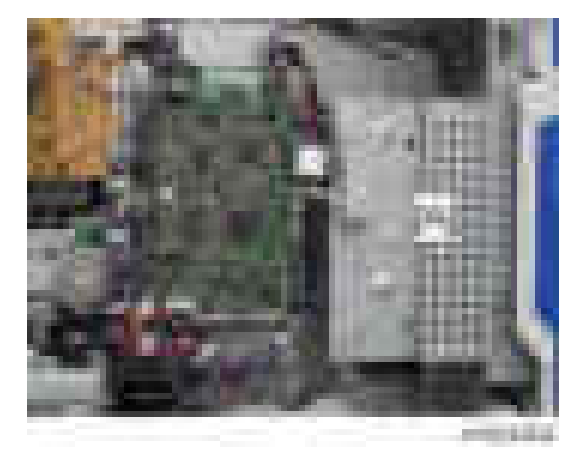

7. Route the harness as shown.

Secure the harness with 7 clamps.

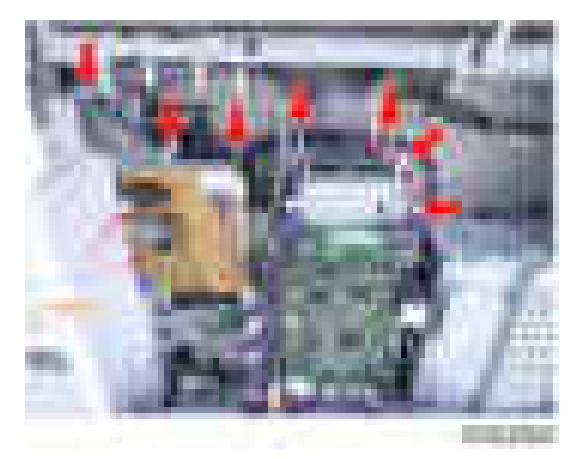

Pass the harness from the key counter through the cut off part of the right rear cover.

Coil the rest of the harness and put it on the space above the BCU bracket.

- 8. Peel off double sided tape on the key counter bracket and attach the key counter to the scanner right cover.
- 9. Reassemble the machine.

# Optional Counter Interface Unit Type A (B870)

## Installation Procedure

- 1. Remove the upper rear cover. ([page 225 "Upper Rear Cover"\)](#page-226-0)
- 2. Remove the Lower rear cover. [\(page 227 "Lower Rear Cover"\)](#page-228-0)
- 3. Cut off the part [A] of the right rear cover.

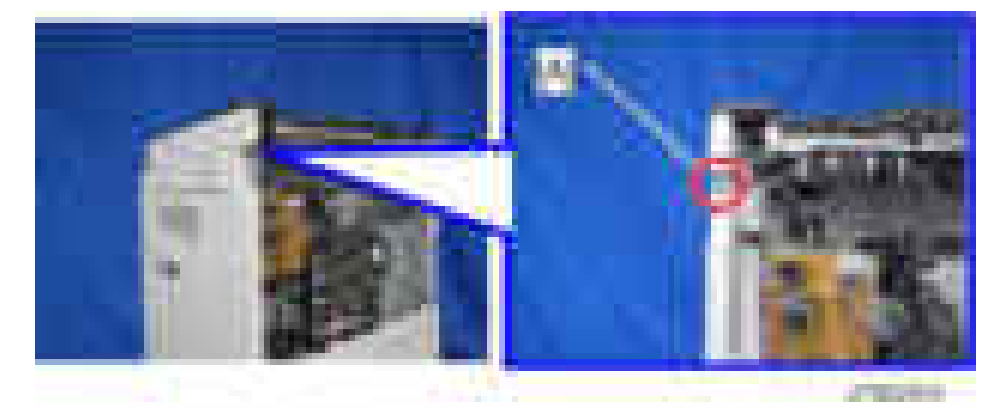

- 4. Install the four stud stays in the location [A].
- 5. Install the optional counter interface board [B] on the four stud stays.

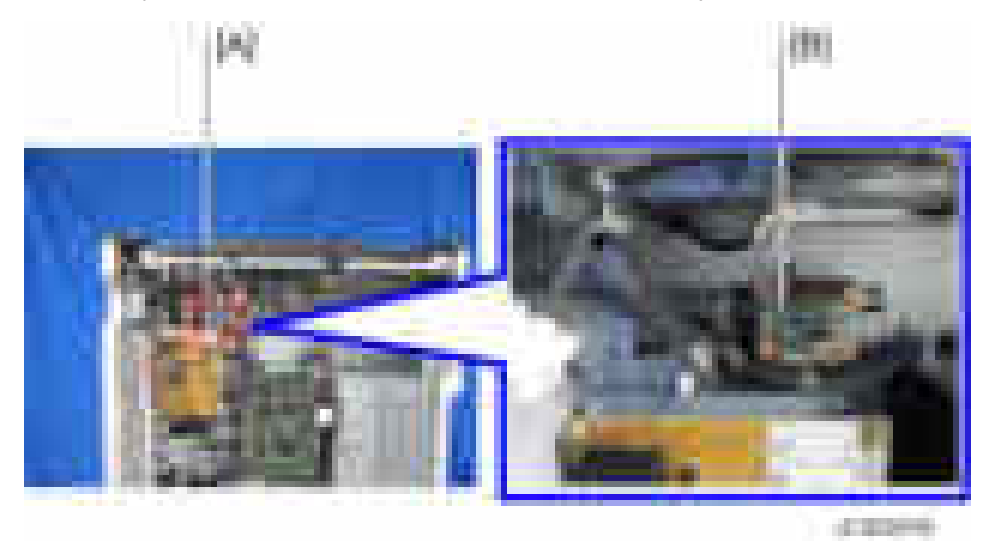

6. Connect the supplied harness to CN003 [A] on the optional counter interface board and CN345 [A] on the BCU.

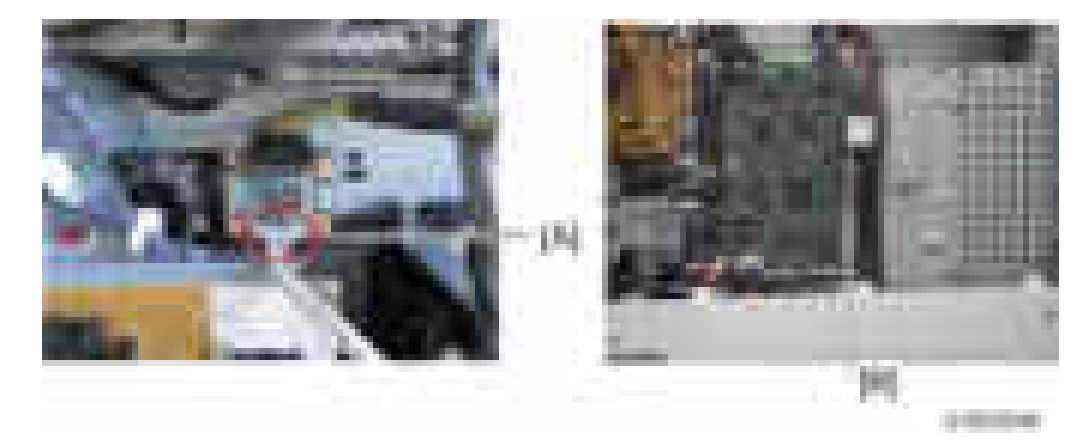

7. Connect the harness from the optional counter device to "CN4" [A] on the optional counter interface board.

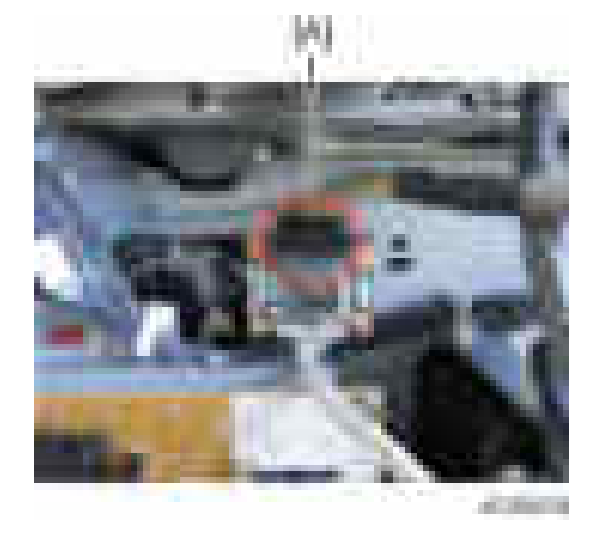

8. Route the harness and clamp it with four clamps as shown ( $\mathbb{R} \times 4$ ).

To prevent the harness from being damaged by the screw used to attach the upper rear cover, put the harness behind the FFC [A].

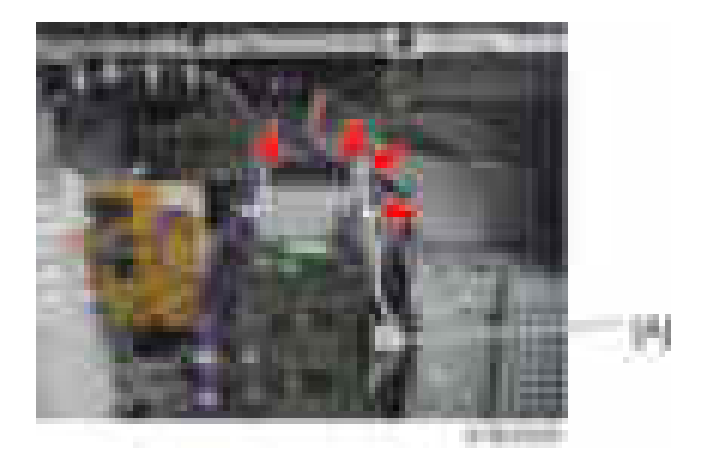

9. Pass the harness from the optional counter device through the cut off part of the right rear cover. Coil the rest of the harness and put it on the space above the BCU bracket.

Connect the ground terminal of the optional counter device to the part indicated by a red circle in the picture below.

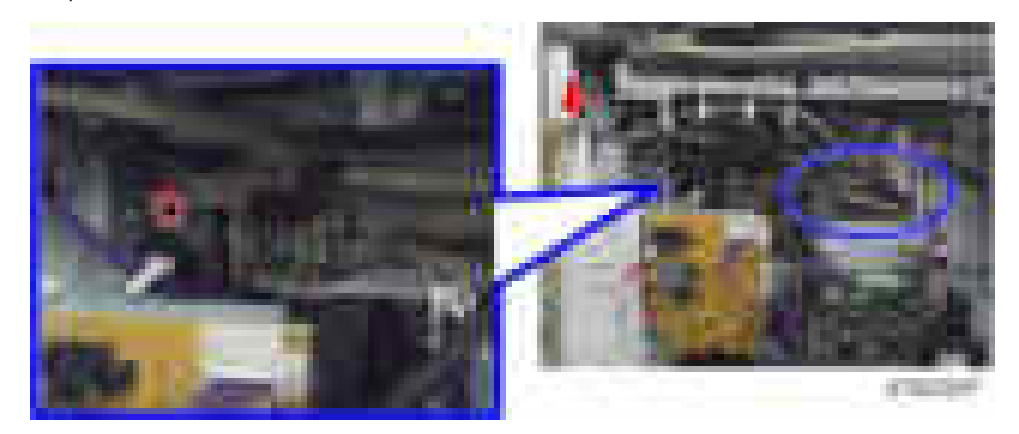

10. Reassemble the machine.

# Internal Options

# List of Slots

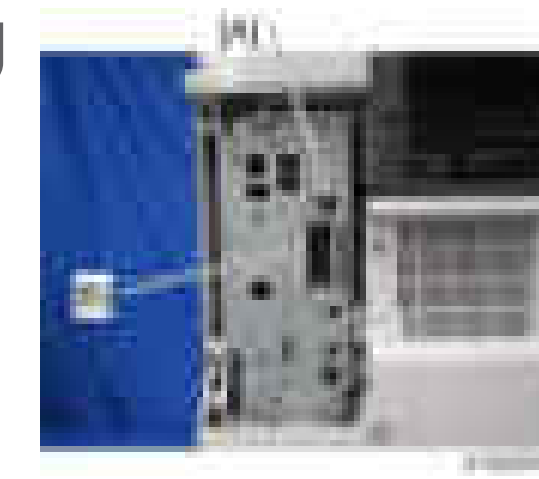

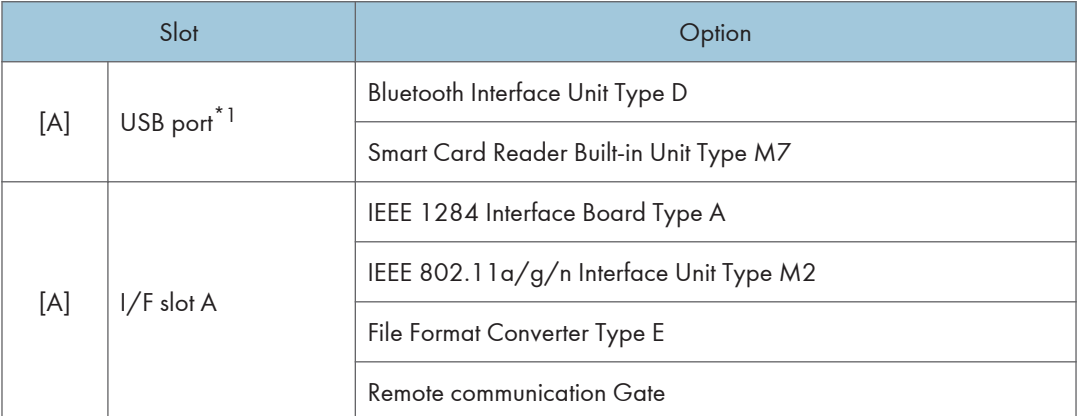

\*1 There is no difference between the left and right USB ports.

# Printer and Printer/Scanner Options

### **Overview**

This section describes the installation of the following items (these procedures apply to the Basic models only, not the SP models):

- Printer Unit
- Printer/Scanner Unit
- HDD
- 1.5 GB Memory. Optional memory is required for each unit.
- Scanner Enhance Option

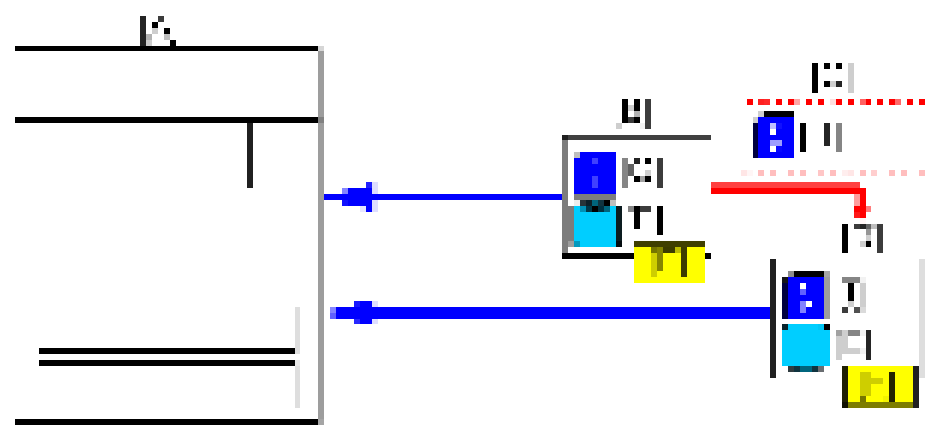

 $\alpha = \alpha$  $\sim$   $\mu$ 

- [A]: Main Machine
- [B]: Printer Unit (D757)
- [C]: Scanner Enhance Option (D757)
- [D]: Printer/Scanner Unit (D757)
- [E]: HDD
- [F]: 1.5GB Memory
- [G]: PCL, PDF
- [H]: Scanner
- [I]: PCL, PDF, Scanner

### Main Units

The two main units are:

- Printer Unit Type M7. For customers who do not require the extended scanning features but need more printing capability (PCL printer language is provided). The 1.5 GB memory is required.
- Printer/Scanner Unit Type M7. For customers who require the full range of DS features (advanced scanning and printing features such as "scan-to" solutions, virtual mailboxes, PCL, etc.). The 1.5 GB memory unit is required.

### Separate Options

There are three separate options: HDD, 1.5 GB memory and PS3.

- HDD. Provided with the Printer Unit and Printer/Scanner Unit. Refer to the illustration above. If an HDD has already been installed as a separate item, the HDD unit in the machine does not need to be replaced with the HDD from the kit.
- 1.5 GB memory. Not provided with any option. However, the Printer Unit and Printer/Scanner Unit require installation of the 1.5 GB memory.
- PostScript 3 Unit. The PS3 option can be used with the Printer Unit or the Printer/Scanner Unit.

### Enhance Option

The Scanner Enhance Option Type M7 updates the Printer Unit by adding the advanced scanning features.

### Kit Contents

Check the accessories and their quantities against the list below. This is a common list for all the kits.

### Common Accessory Table

This common accessory table lists all the items of the following units and options.

- PU: Printer Unit
- P/S: Printer/Scanner Unit
- SEO: Scanner Enhance Option

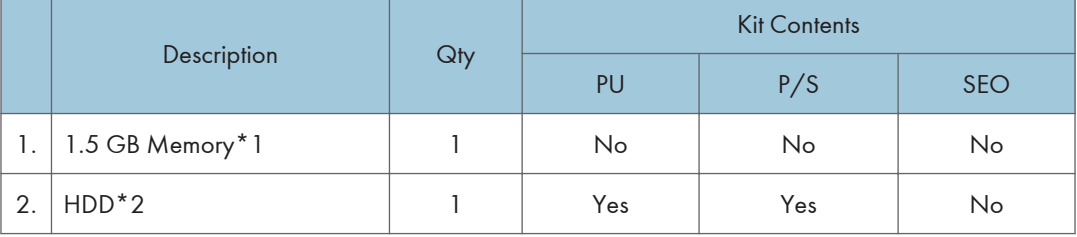

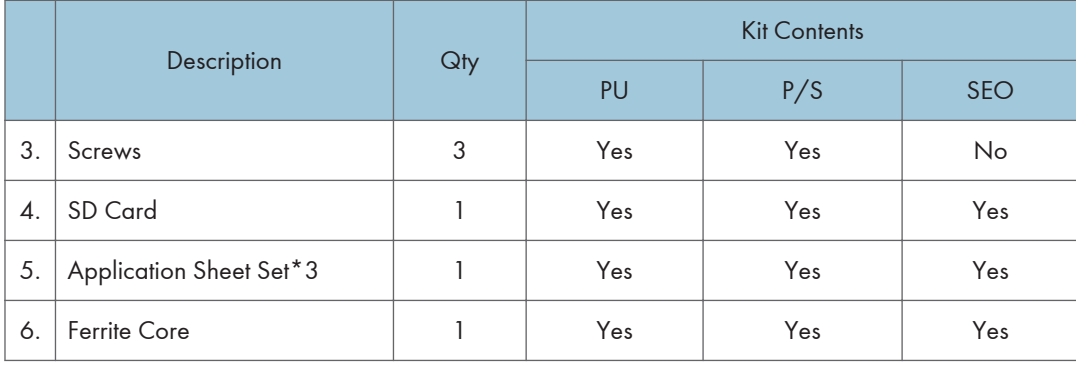

\*1: The 1.5 GB Memory is a separate option and it is not provided in the kits. However, one memory unit is required for the installation of every print unit.

\*2: The HDD can be installed anytime as a separate option. If an HDD unit has already been installed, it does not need to be replaced with the HDD unit from the Printer Unit or Printer/Scanner Unit kit.

\*3: The number of sheets provided varies:

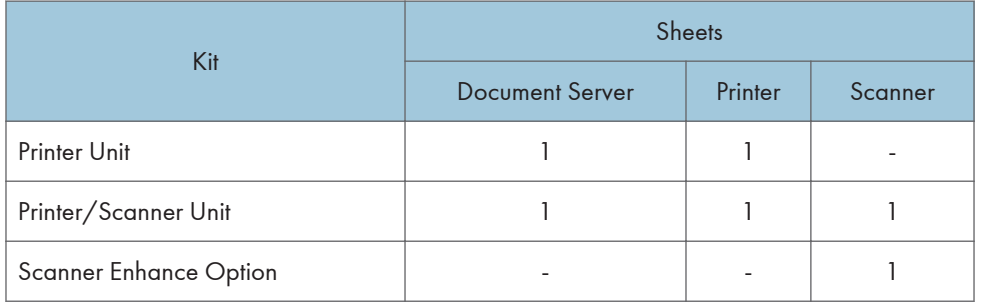

### Printer, Printer/Scanner Unit Installation (For Basic Models)

- 1. Attach the memory unit. [\(page 200 "Memory Unit Type M1 1.5GB \(D701\)"](#page-201-0))
- 2. Plug the power cord and turn on the main power switch.
- 3. Enable the on-board NIC and USB in the SP mode.
	- SP5-985-001 (On-board NIC): 1 (Enabled)
	- SP5-985-002 (On-board USB): 1 (Enabled)

You must turn the machine off/on because the setting only takes effect after the machine is restarted.

### **D** Note

• When adding the Printer Unit or Printer/Scanner Unit and HDD to a Basic Model copier on which the User Code function is being used: Do SP5-846-041 to let the user get access to the address book.

- 4. Turn off the main power after the power indicator turns off.
- 5. Insert the SD card in SD card Slot 1 (upper) [A].

#### **D** Note

• Be sure that you have set the On-board Device settings (SP5-985-001 and -002, as explained above) before inserting the SD card..

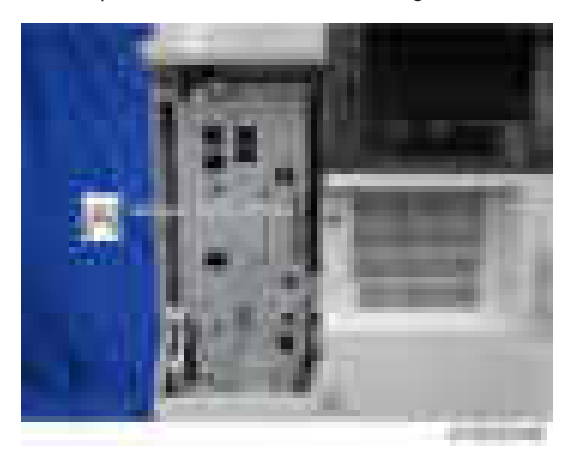

- 6. Do SP5-853-001 to copy the preset stamp data from the firmware to the hard disk.
- 7. Remove the knockout [A] (Ethernet) from the controller cover.

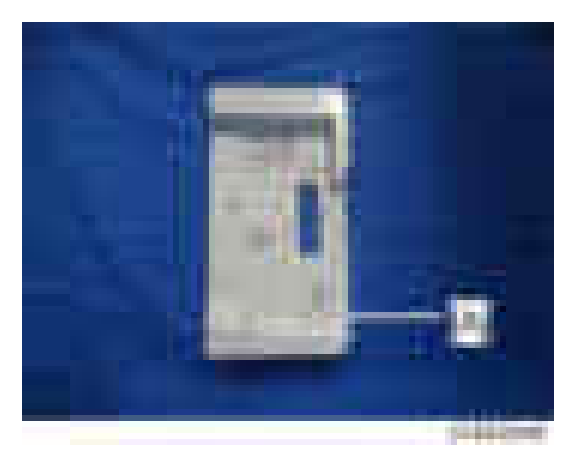

- 8. Reattach the controller cover  $(-x1)$ .
- 9. Connect the Ethernet cable to the Ethernet interface [A].

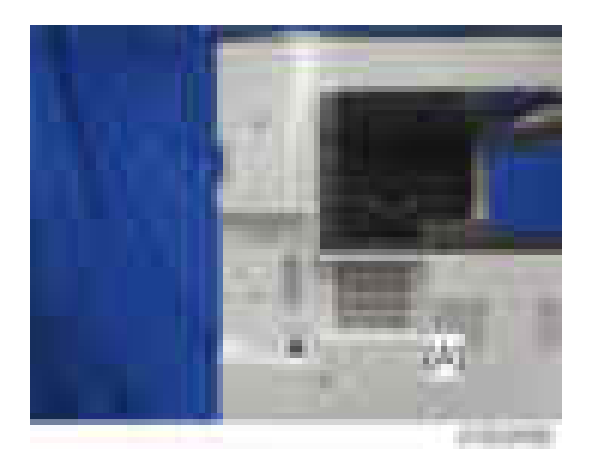

10. Attach the PDF decal [A] to the bottom right of the front door. If there is another decal already attached, attach the PDF decal to the left of the decal.

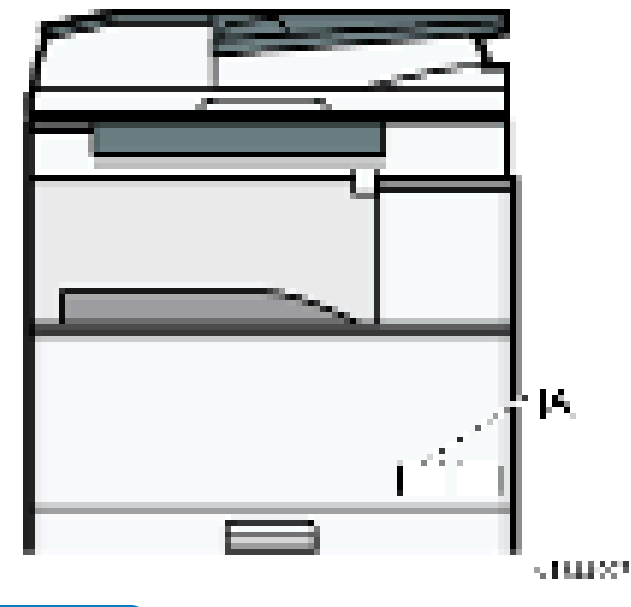

**D** Note

- When adding the Printer Unit or Printer/Scanner Unit to a machine with the Fax Unit installed, additional procedures are required.
	- 1. Turn on the main power switch.
	- 2. Do SP5-846-040 to copy the address book to the hard disk from the controller board.
	- 3. Turn off the main power after the power indicator is unlit.

### Scanner Enhance Option (For Basic Models)

#### Accessory Check

Refer to the "Common Accessory Table"

### **Installation**

The installation of the printer enhance option and scanner enhance option is done with SP5-873-001 (Application Move).

- 1. Turn off the main power switch.
- 2. Remove the cover  $(\mathbf{x}$ 1).
- 3. Confirm that the Printer Unit SD card is in SD Card Slot 1.
- 4. Put the option SD Card (Scanner Enhance Option) in SD Card Slot 2.
- 5. Turn on the main power switch.
- 6. Go into the SP mode and select SP5-873-1.
- 7. Touch "Execute".
- 8. Obey the instructions on the display and touch "Execute" to start.
- 9. When the display tells you copying is completed, touch "Exit", then turn off the main power switch.
- 10. Remove the option SD card from SD Card Slot 2.
- 11. Turn on the main power switch.
- 12. Go into the User Tools mode and confirm that update was successful.

User Tools> System Settings> Administrator Tools> Firmware Version> Next

- 13. Turn off the main power switch and reattach the SD card slot cover.
- 14. Return the copied SD card to the customer for safekeeping, or tape it to the faceplate of the controller.

### To undo an option update

- 1. Turn off the main power switch.
- 2. Confirm that the Printer Unit SD card is in SD Card Slot 1.
- 3. Put the empty SD card (Scanner Enhance Option D757) in SD Card Slot 2.
- 4. Turn on the main power switch.
- 5. Go into the SP mode and do SP5-873-2 (Undo Exec).
- 6. Obey messages on the operation panel to complete the procedure.
- 7. Turn off the main power switch.
- 8. Remove the restored SD card from SD Card Slot 2.
- 9. Turn on the main power switch.
- 10. Go into the User Tools mode and confirm that undo was successful. User Tools> System Settings> Administrator Tools> Firmware Version> Next
- 11. Turn off he main power switch again, then reattach the cover.

### Important Notes About SD Cards

Here are some basic rules about moving an application to another SD card.

- The authentication data is moved with the application program to the target SD card.
- Once an application has been moved from the original SD card, the original SD card cannot be used unless the application is restored to the SD card with SP5-873-2 (Undo Execute).
- SD cards must be stored in a safe location at the customer site. The empty SD card serves as proof of purchase and is the only evidence that the customer is licensed to use the application program.
- Before storing the card from which an application has been copied, label it carefully so that you can identify it easily if you need to do the undo procedure later.

### If more than one application is required…

Move all applications which the customer wants onto one SD card. The destination card should have the largest amount of space available so it can hold as many other applications as possible.

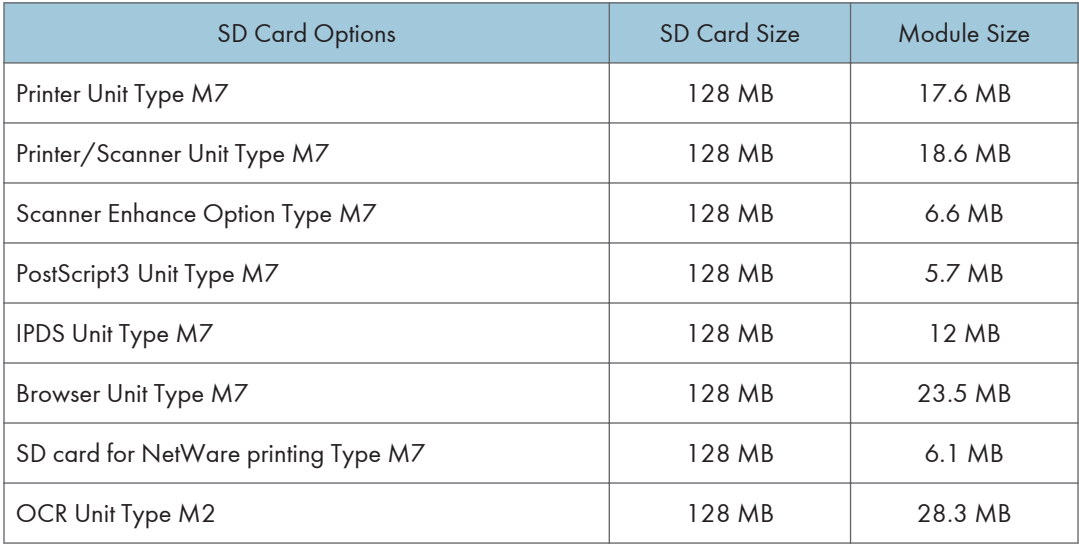

## Adding Icons to the [Home] Screen

- 1. Press the [User Tools/Counter] key.
- 2. Press [Edit Home].
- 3. Press [Add Icon].
- 4. Select the application you want to add.
- 5. Specify the position where [Blank] is displayed
- 6. Press [OK].
- 7. Make sure that the icon has been added to the home screen.

# IEEE 1284 Interface Board Type A (B679)

### Accessories

Check the accessories and their quantities against the following list:

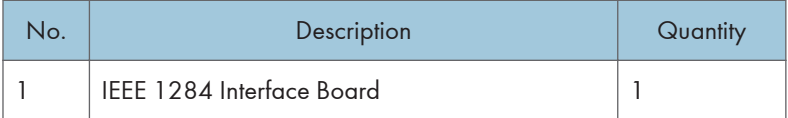

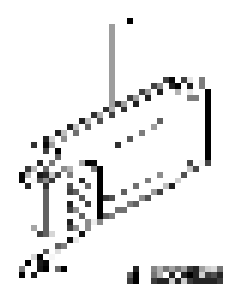

## **Installation**

# **ACAUTION**

- Turn off the main power switch and disconnect the power supply cord.
- 1. Remove the controller cover  $[A]$  ( $[x1]$ ).

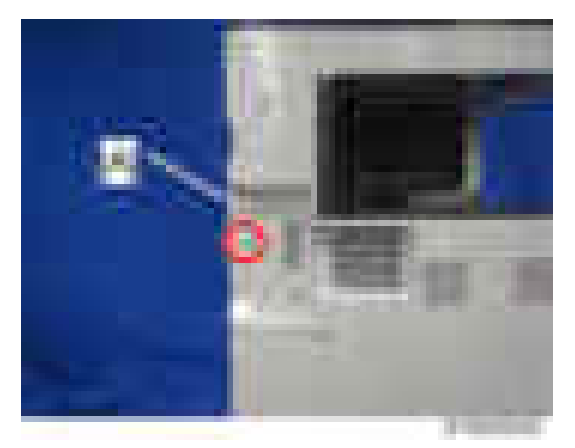

2. Remove the cover  $[A]$  of the board slot  $(-x1)$ .

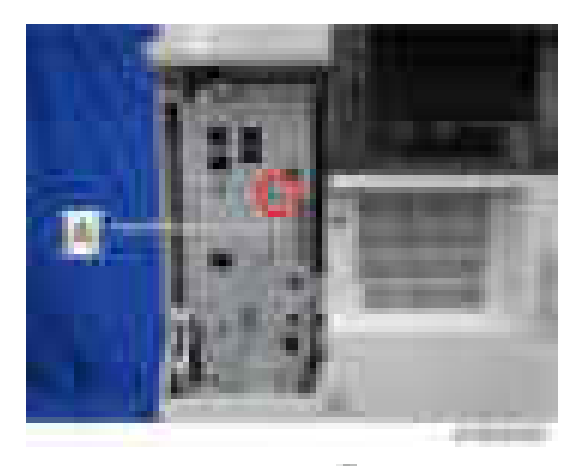

- 3. Reattach the controller cover  $(-x1)$ .
- 4. Install the interface board  $[A]$  ( $\overline{\phantom{a}}$  x2 knob screws).

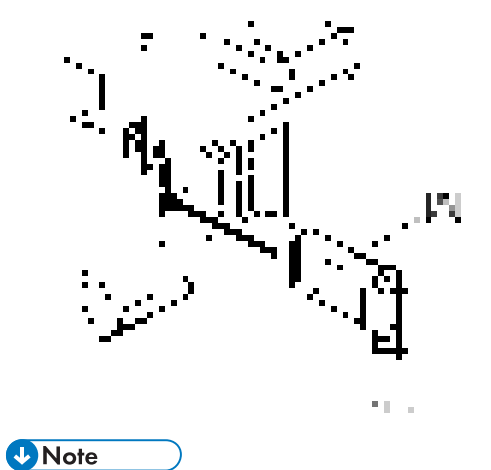

• Use a screwdriver to tighten the knob-screws. Do not tighten manually, because this can disconnect the board.

# IEEE 802.11a/g/n Interface Unit Type M2 (D164)

## Accessories

Check the accessories and their quantities against the following list:

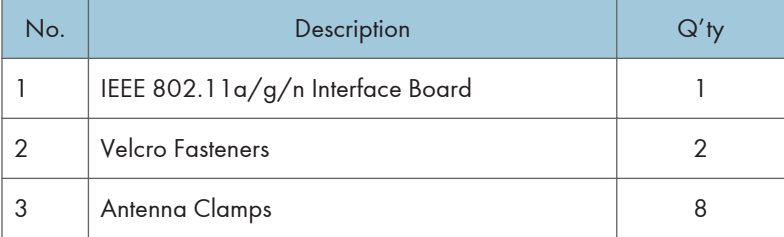

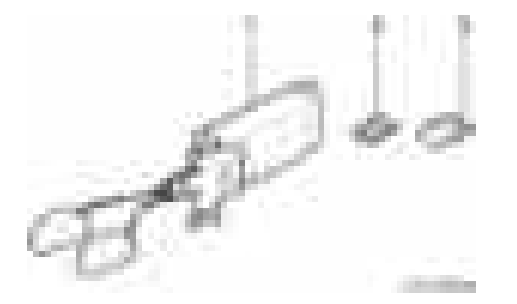

# **Installation**

# **ACAUTION**

- Turn off the main power switch and disconnect the power supply cord.
- 1. Remove the controller cover  $[A]$  ( $\rightarrow x1$ ).

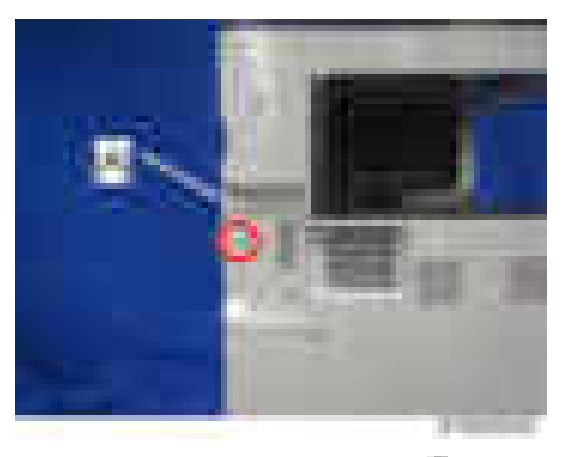

2. Remove the cover  $[A]$  of the board slot  $(\mathbb{R} \times 1)$ .

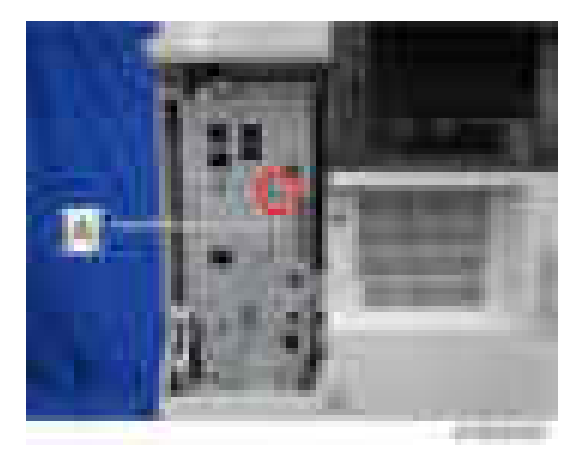

- 3. Reattach the controller cover  $(-x1)$ .
- 4. Install the interface board  $[A]$  ( $\overline{\phantom{a}}$  x2 knob screws).

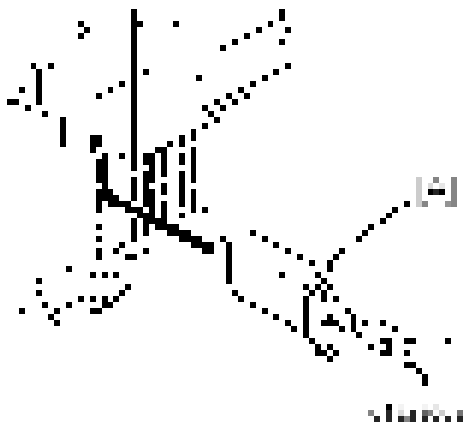

### **D** Note

- Use a screwdriver to tighten the knob-screws. Do not tighten manually, because this can disconnect the board.
- 5. Look at the markings on the antenna bracket.
- 6. Look at the ferrite core of the antenna cable.

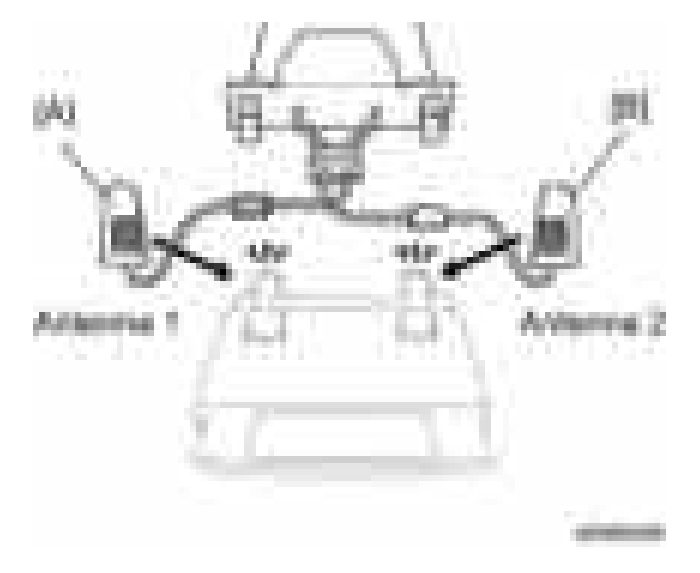

- ANT1. Antenna 1 [A] transmits and receives. It must be installed on the left rear corner of the main machine. (The core on the Antenna 1 cable is black.)
- ANT2. Antenna 2 [B] only receives. It is installed on the right rear corner of the machine. (The core on the Antenna 2 cable is white.)
- 7. Peel off the double-sided tapes on the Velcro fasteners, and then attach them to the right rear [A] and left rear [B] of the machine.

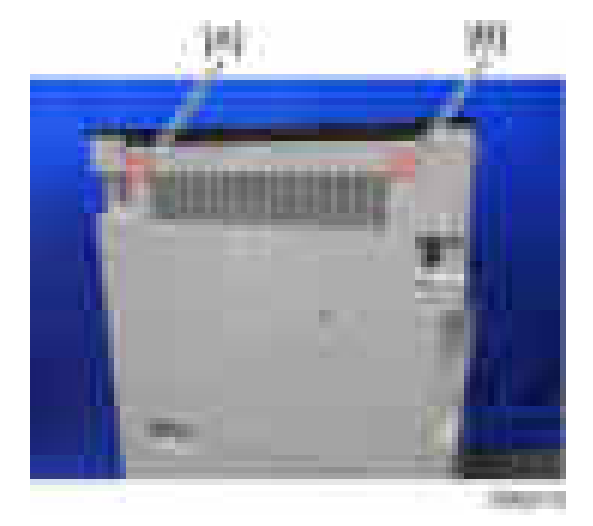

- 8. Attach Antenna 1 [B] to the left rear of the machine. (The core on the Antenna 1 cable is black.)
- 9. Attach Antenna 2 [A] to the right rear of the machine. (The core on the Antenna 2 cable is white.)
- 10. Attach the clamps as shown below.

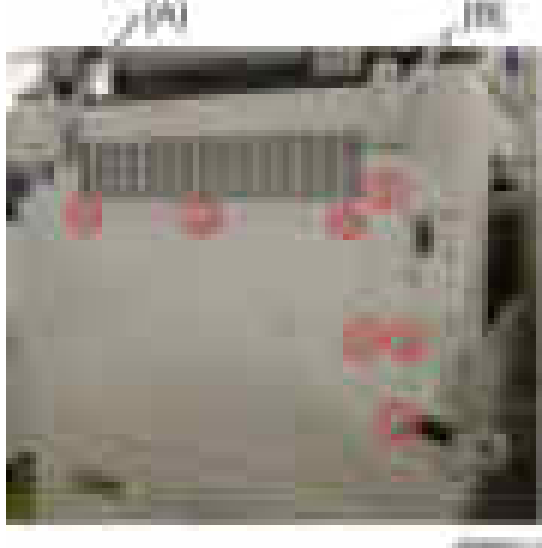

11. Set the cables of Antenna 1 and Antenna 2 in the clamps and close them.

## User Tool Settings for IEEE 802.11a/g

Go into the User Tools mode and do the procedure below. These settings take effect every time the machine is powered on.

### **D** Note

- You cannot use IEEE 802.11a/g if you use Ethernet.
- 1. Press the "User Tools" key.
- 2. On the touch panel, touch "System Settings".

#### **D**Note

- Select "Interface Settings"> "Network" > "LAN Type". The "LAN Type" (default: Ethernet) must be set for either Ethernet or wireless LAN.
- 3. Select "Interface Settings"> "Wireless LAN". Only the wireless LAN options show.
- 4. Set the "Communication Mode".
- 5. Enter the "SSID setting". (The setting is case sensitive.)
- 6. Set the "Ad-hoc Channel". You need this setting when Ad Hoc Mode is selected. The allowed range for the channel settings may vary for different countries.

• Region A (mainly Europe and Asia)

Range: 1-13, 36, 40, 44 and 48 channels (default: 11)

#### **D**Note

- In some countries, only the following channels are available:
- Range: 1-11 channels (default: 11)
- Region B (mainly North America)

Range: 1-11, 36, 40, 44 and 48 channels (default: 11)

- 7. Set the "Security Method" to specify the encryption of the Wireless LAN.
	- The "WEP" (Wired Equivalent Privacy) setting is designed to protect wireless data transmission. The same WEP key is required on the receiving side in order to unlock encoded data. There are 64 bit and 128 bit WEP keys.

Range of Allowed Settings:

64 bit: 10 characters

128 bit: 26 characters

- Specify "WPA" when "Communication Mode" is set to "Infrastructure Mode". Set the "WPA Encryption Method" and "WPA Authent. Method".
	- WPA Encryption Method:

Select either "TKIP" or "CCMP (AES)".

• WPA Authent. Method:

Select either "WPA-PSK", "WPA", "WPA2-PSK", or "WPA2".

If you select "WPA-PSK" or "WPA2-PSK", enter the pre-shared key (PSK) of 8 - 63 characters in ASCII code.

When "WPA" or "WPA2" are selected, authentication settings and certificate installation settings are required.

- 8. Press "Wireless LAN Signal" to check the machine's radio wave status using the operation panel.
- 9. Press "Restore Factory Defaults" to initialize the wireless LAN settings. Press "Yes" to initialize the following settings:
	- Transmission mode
	- Channel
	- Transmission Speed
	- WEP
	- SSID
	- WEP Key

## SP Mode Settings for IEEE 802.11 Wireless LAN

The following SP commands and UP modes can be set for IEEE 802.11

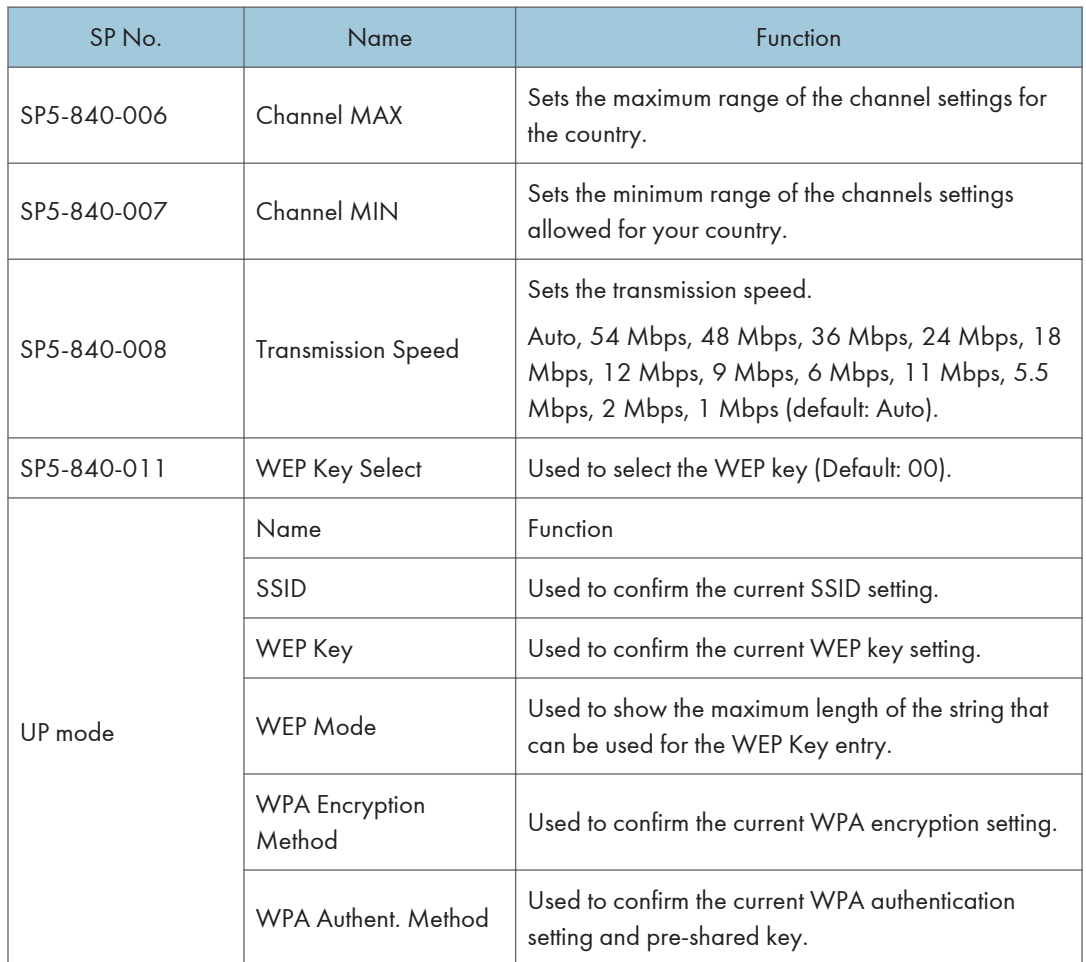

# Bluetooth Interface Unit Type D (D566)

### Accessories

Check the accessories and their quantities against the following list:

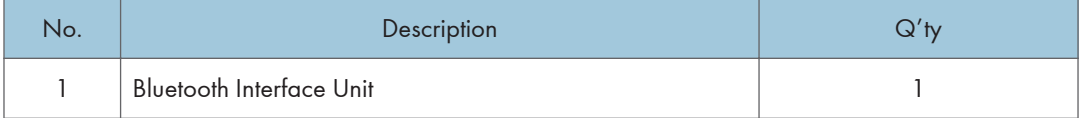

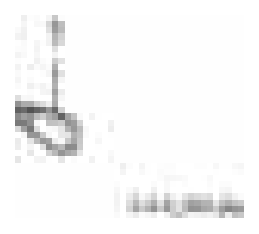

# **Installation**

# **ACAUTION**

- Turn off the main power switch and disconnect the power supply cord.
- 1. Remove the controller cover  $[A]$  ( $\rightarrow x1$ ).

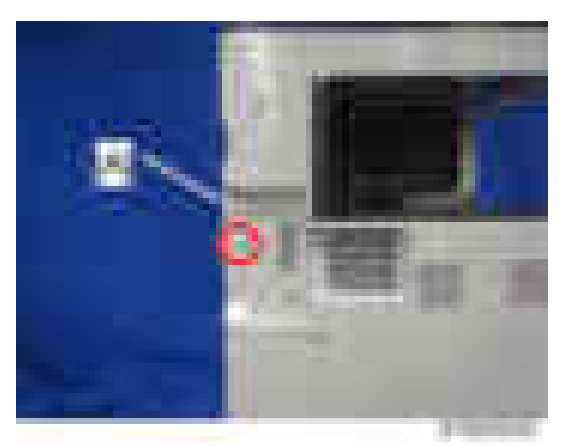

2. Remove the knockout [A] (USB) from the controller cover.

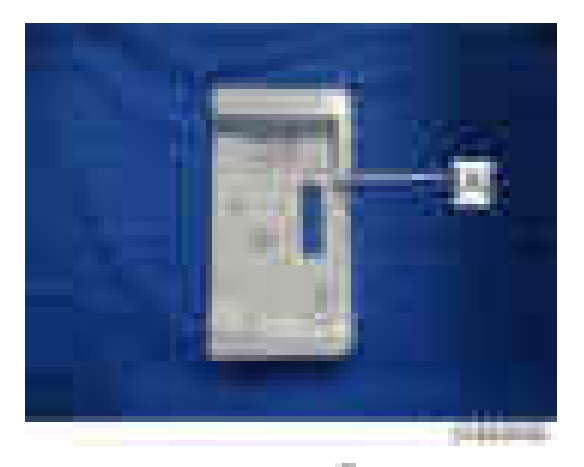

- 3. Reattach the controller cover  $(-x1)$ .
- 4. Insert the Bluetooth unit [A] into one of the USB slots.

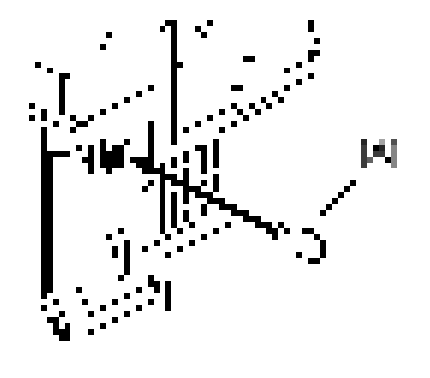

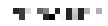

5. Make sure that the machine can recognize the option.[\(page 202 "Check All Connections"\)](#page-203-0)

# File Format Converter Type E (D377)

# Accessory Check

Check the accessories and their quantities against this list:

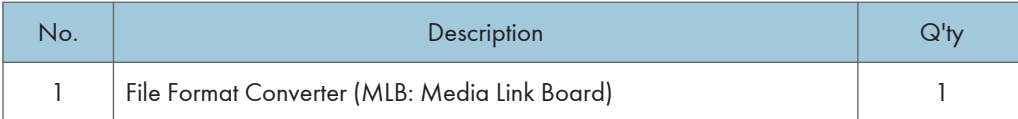

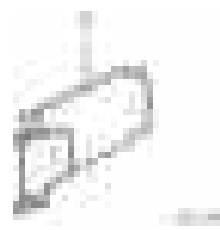

# **Installation**

# **ACAUTION**

- Turn off the main power switch and disconnect the power supply cord.
- 1. Remove the controller cover  $[A]$  ( $\rightarrow$  x1).

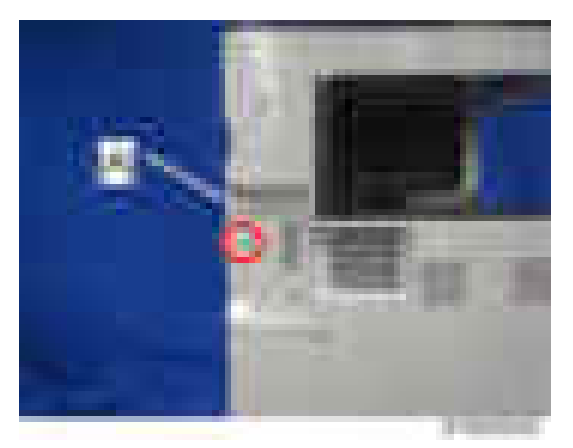

2. Remove the cover [A] of the board slot  $(-x1)$ .

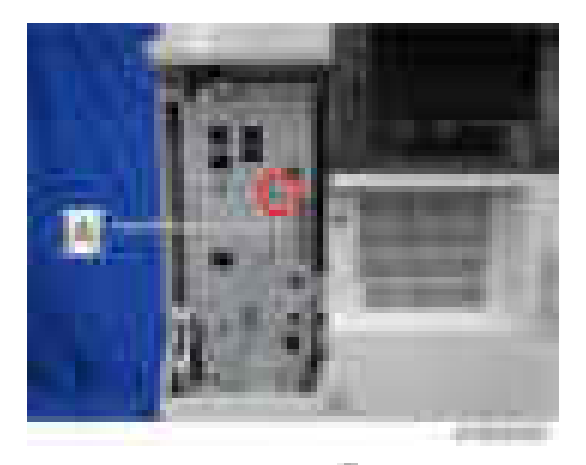

- 3. Reattach the controller cover  $\begin{pmatrix} 1 & x & 1 \end{pmatrix}$ .
- 4. Install the interface board  $[A]$  ( $\overline{\phantom{a}}$  x2 knob screws).

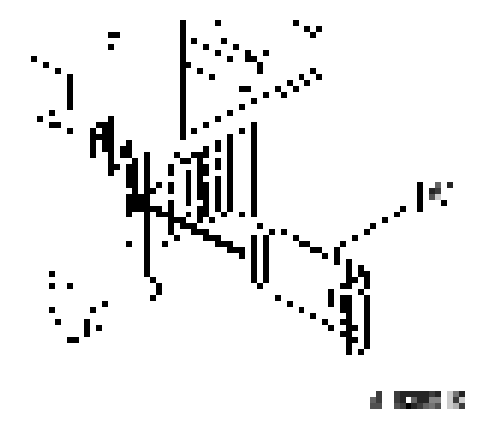

- 5. Turn on the main power switch.
- 6. Enter the SP mode and do SP5-990 to print an SMC Report.
- 7. Read the report and confirm that the interface board is installed correctly.

# Copy Data Security Unit Type G (D640)

## Component Check

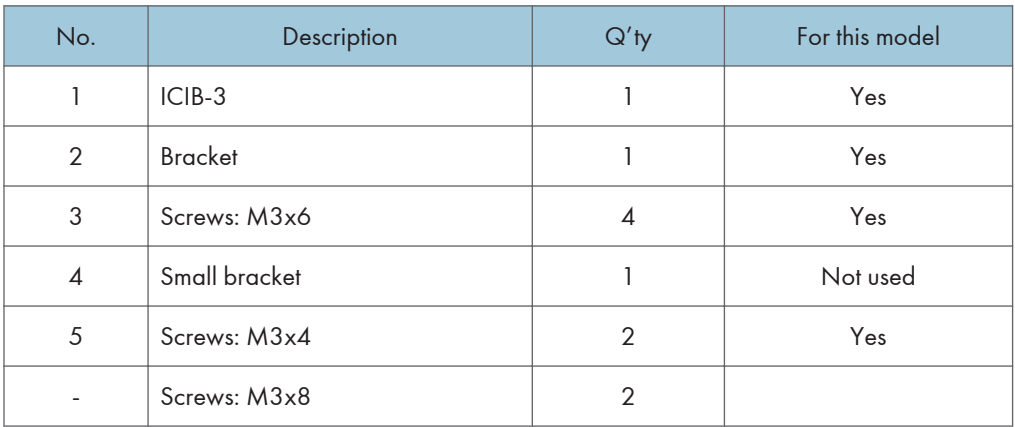

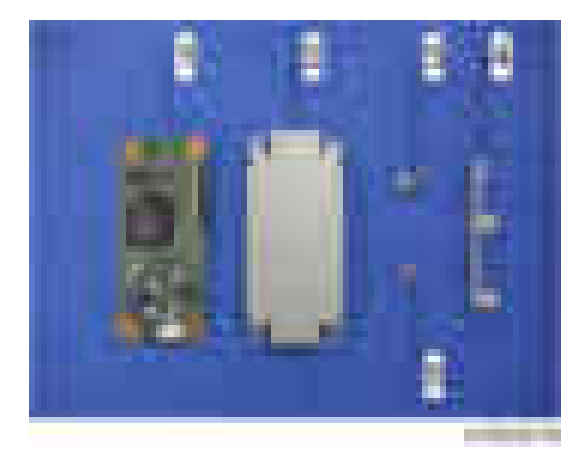

# **Installation**

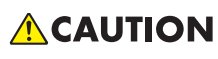

- Unplug the main machine power cord before you do the following procedure.
- 1. Attach the bracket  $[A]$  to the ICIB-3  $[B]$  ( $x2$  (M3  $x$  4)).

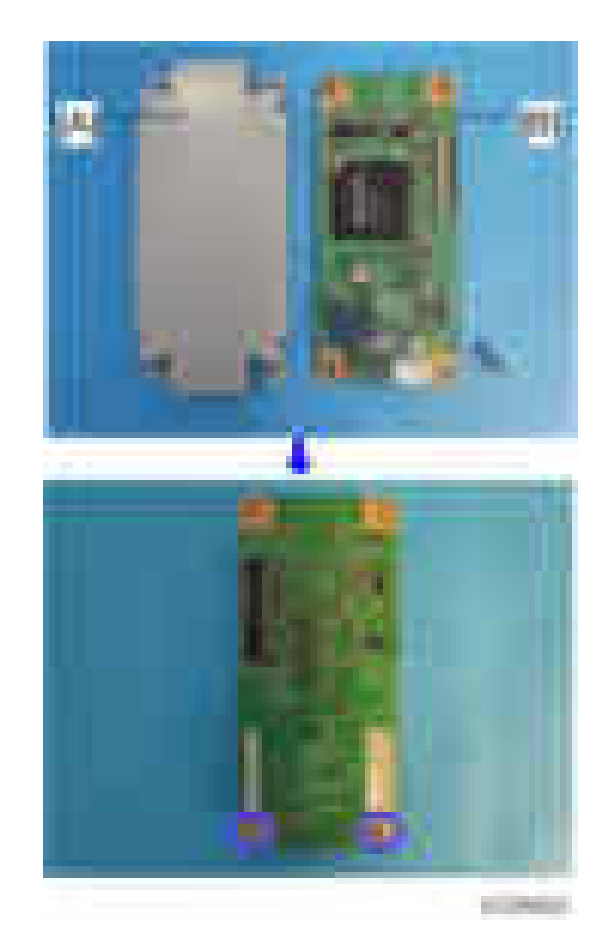

- 2. Tilt the BCU bracket [A] to the front and remove the harness guide. [\(page 327 "IPU"\)](#page-328-0)
- 3. Attach the ICIB-3 with small bracket [A] to the IPU ( $\sqrt{2}$  (M3 x 6)).

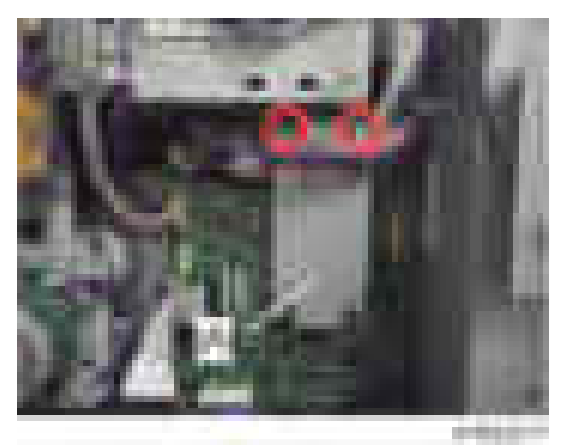

4. Reassemble the machine.

### User Tool Setting

- 1. Plug in the machine and turn on the main power switch.
- 2. Go into the User Tools mode, and select System Settings > Administrator Tools > Copy Data Security Option > "On".
- 3. Exit User Tools.
- 4. Check the operation.

### **D** Note

- The machine will issue an SC165 error if the machine is powered on with the ICIB-3 removed and the "Data Security for Copying" feature set to "ON".
- The machine will issue an uncertain SC165 error if ICIB-3 is defective when the machine is powered on and the "Data Security for Copying" feature is set to "OFF".
- When you remove this option from the machine, first set this feature to "OFF" with the user tool before removing this board. If you forget to do this, "Data Security for Copying "feature cannot appear in the user tool setting. Also, SC165 will appear every time the machine is switched on, and the machine cannot be used.
- 5. Make sure that the machine can recognize the option.[\(page 202 "Check All Connections"\)](#page-203-0)

# Hard Disk Drive Option Type M7 (D758)

# Accessory Check

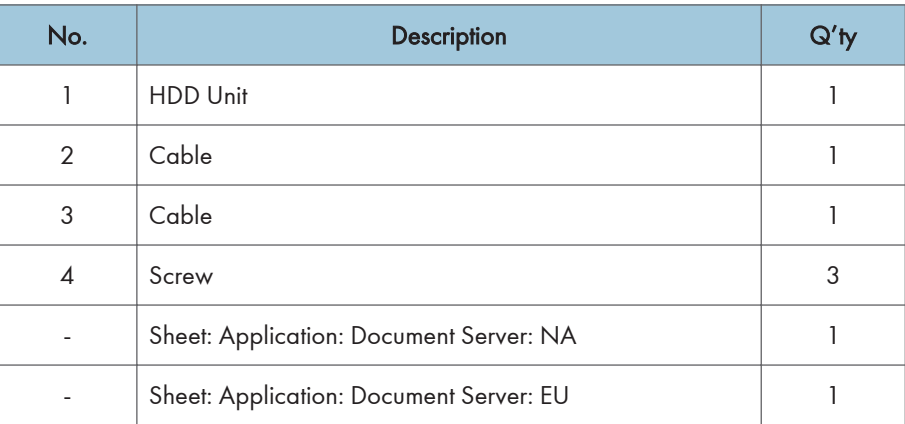

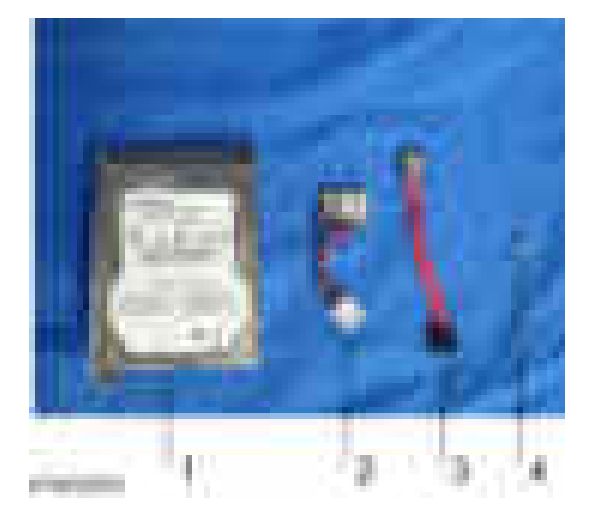

# **Installation**

- 1. Remove the controller board unit. [\(page 227 "Controller Cover"\)](#page-228-0)
- 2. Connect the cables [A] [B] to the HDD.

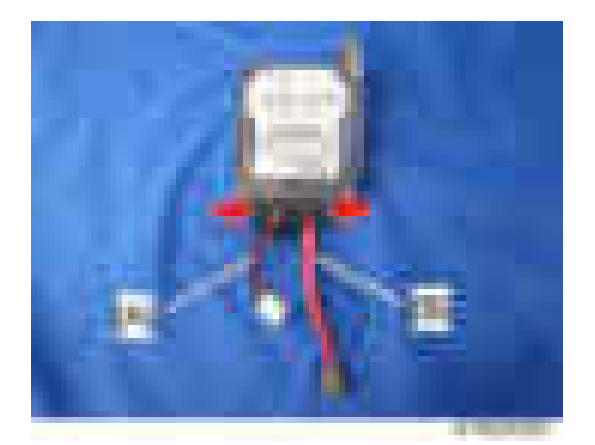

3. Hang the HDD [A] on the hook [B] of the controller box and secure it ( $\mathbb{R}$ x3).

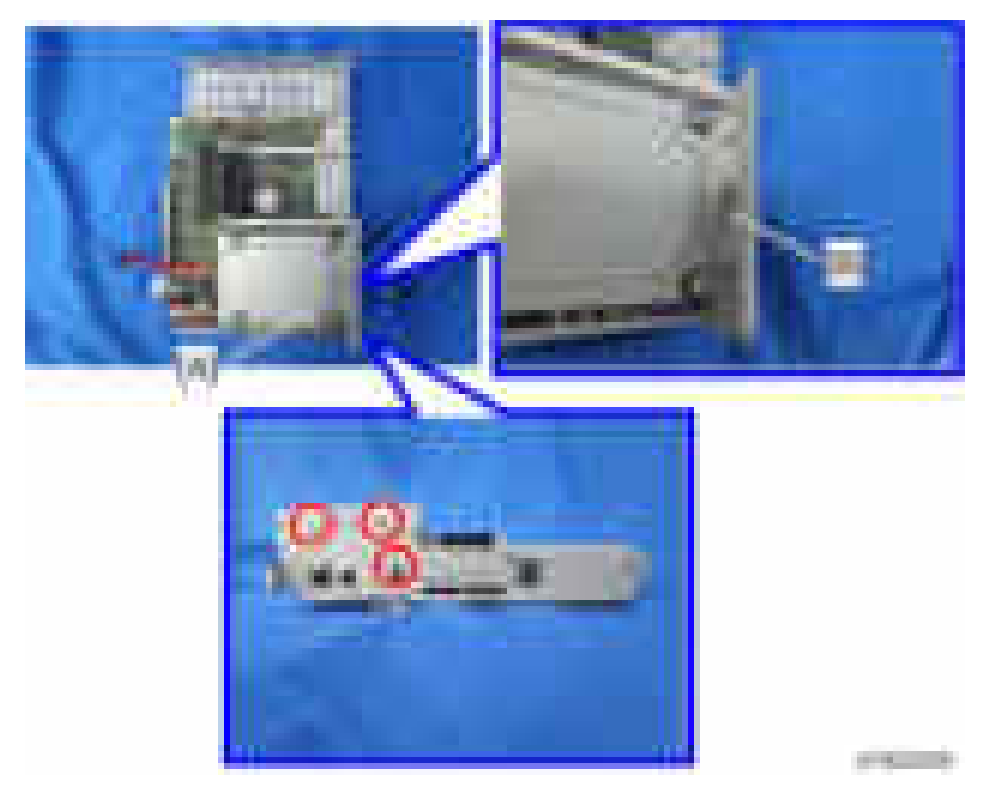

4. Connect the cables [A] [B] to the controller board.

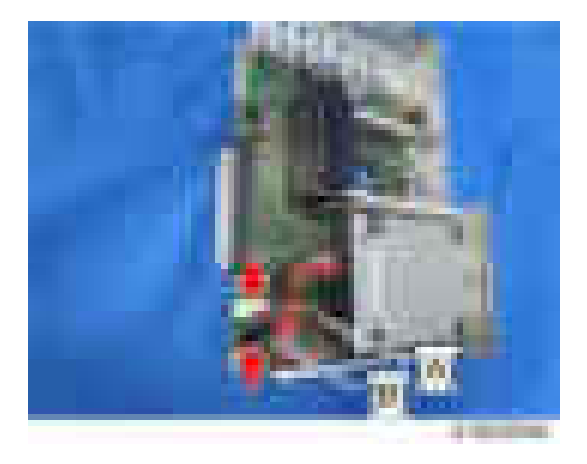

5. Reinstall the controller board with the HDD.

### After Installing the HDD

- 1. Do SP5-832-001 to format the hard disk.
- 2. Do SP5-853-001 to copy the preset stamp data from the firmware to the hard disk.
- 3. Do SP5-846-040 to copy the address book to the hard disk from the controller board.
- 4. Do SP5-846-041 to let the user get access to the address book.
- 5. Turn the main power switch off and on.
# SD Card Option

# SD Card Slots

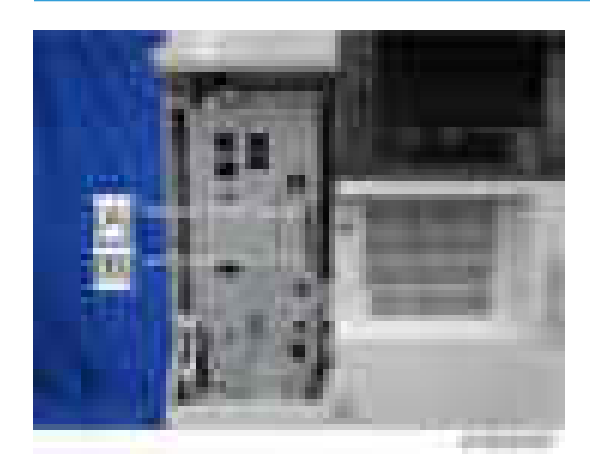

[A]: SD card slot 1 (option slot) [B]: SD card slot 2 (service slot)

# List of Slots Used

Optional SD cards can be set in either slot 1 or slot 2. But slot 2 is the service slot, so we recommend that you use slot 1 to install the SD card options.

# **D** Note

• In this machine, it is possible to transfer data from a "Postscript3 Unit" SD card, unlike in earlier models, due to a change in the software licensing (the part of the Postscript software that requires licensing is now built into the controller, so the portion on the SD card can be moved to another SD card).

# <span id="page-181-0"></span>SD Card Appli Move

# **Overview**

The service program "SD Card Appli Move" (SP5-873) lets you move application programs from one SD card to another SD card.

If more than one application is required, the applications must be moved to one SD card with SP5873-1 (PostScript 3, IPDS unit, etc.).

### Be very careful when you do the SD Card Appli Move procedure:

- The data necessary for authentication is transferred with the application program from an SD card to another SD card. Authentication fails if you try to use the SD card after you move the application program from one card to another card.
- Do not use the SD card if it has been used before for other purposes. Normal operation is not guaranteed when such an SD card is used.

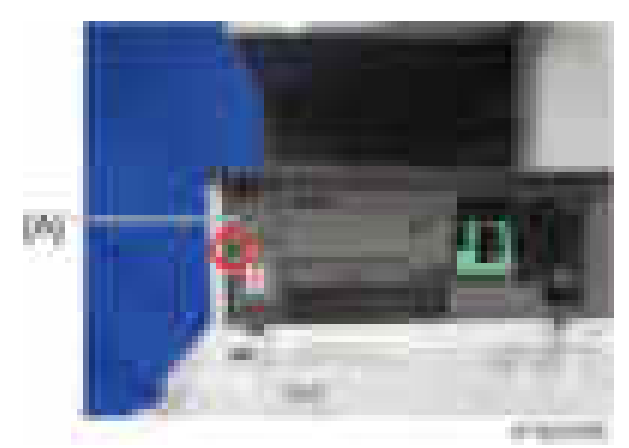

• Open the front cover, and then remove the bracket [A].

Keep the SD cards here [A] after you move the application program from one card to another card.

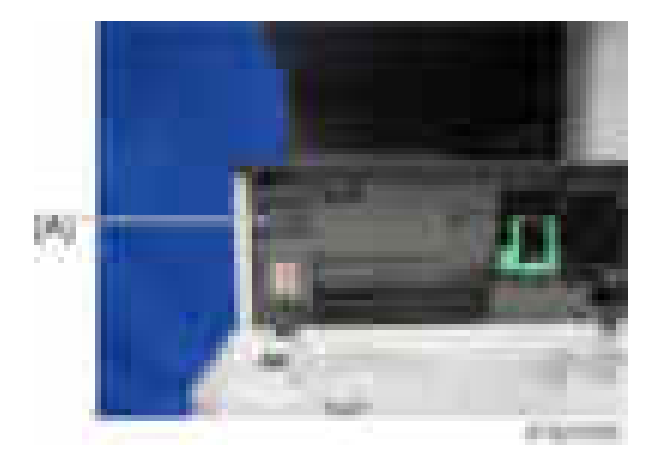

This is done for the following reasons:

- The SD card can be the only proof that the user is licensed to use the application program.
- You may need to check the SD card and its data to solve a problem in the future.

# Move Exec

The menu "Move Exec" (SP5-873-001) lets you move application programs from the original SD card to another SD card.

### **A**Important

- Do not turn ON the write protect switch of the system SD card or application SD card on the machine. If the write protect switch is ON, a download error (e.g. Error Code 44) occurs during a firmware upgrade or application merge.
- If the printer/scanner unit or the printer unit has been installed, the destination card should be those SD cards.
- 1. Turn off the main power switch.
- 2. Make sure that a target SD card is in SD Card Slot 1. The application program is moved to this SD card.
- 3. Insert the source SD card with the application program in SD Card Slot 2.The application program is copied from this source SD card.
- 4. Turn on the main power switch.
- 5. Start the SP mode.
- 6. Select SP5-873-001 "Move Exec".
- 7. Follow the messages shown on the operation panel.
- 8. Turn off the main switch.
- 9. Remove the source SD card from SD Card Slot 2.
- 10. Turn the main switch on.
- 11. Check that the application programs run normally.

# Undo Exec

"Undo Exec" (SP5-873-002) lets you move back application programs from an SD card in SD Card Slot 1 to the original SD card in SD Card Slot 2. You can use this program when, for example, you have mistakenly copied some programs by using Move Exec (SP5-873-001).

Important

- Do not turn ON the write protect switch of the system SD card or application SD card on the machine. If the write protect switch is ON, a download error (e.g. Error Code 44) occurs during a firmware upgrade or application merge.
- 1. Turn off the main power switch.
- 2. Insert the original SD card in SD Card Slot 2. The application program is copied back into this card.
- 3. Insert the SD card with the application program in SD Card Slot 1.The application program is copied back from this SD card.
- 4. Turn on the main power switch.
- 5. Start the SP mode.
- 6. Select SP5-873-002 "Undo Exec."
- 7. Follow the messages shown on the operation panel.
- 8. Turn off the main switch.
- 9. Remove the SD card from SD Card Slot 2.
- 10. Turn on the main power switch.
- 11. Check that the application programs run normally.

# Browser Unit Type M7 (D758)

# Accessory Check

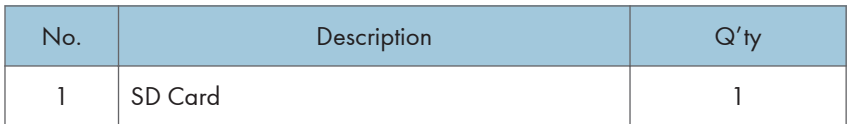

) with  $\chi_{\rm{max}}$ 

# Installation procedure

The browser unit uses a native application such as a full browser in order to improve web browsing.

Also, to provide a solution utilizing the web as in previous machines, Extended JavaScript is also provided as an SDK application.

Due to the above, the browser unit for this model has two firmware modules, native application firmware, and Type-C application EXJS firmware.

The browser for these models is not installed in the SD card HDD, but in order to start up using the data on the SD card, it must be operated with the SD card inserted.

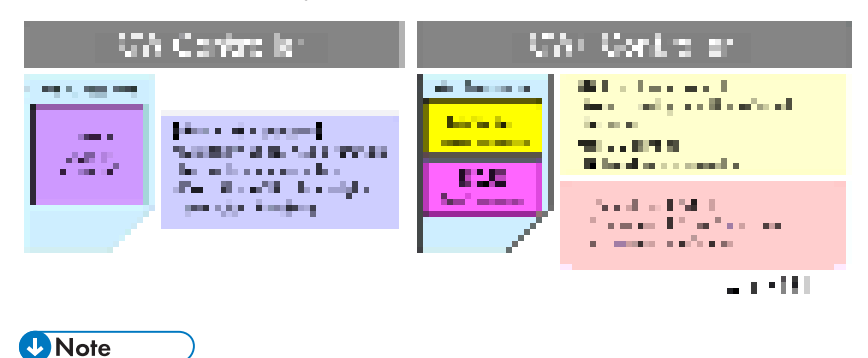

• In addition to link-up with the conventional Scan Router and MFP, the browser unit has the following functions.

- For scanning, arbitrary distribution types and preset values are selected/set and delivered.
- Mail is delivered (login transmission) to an address previously set in the profile of the user who logged in.
- 1. Switch the power OFF.
- 2. Remove the controller cover  $(-x1)$

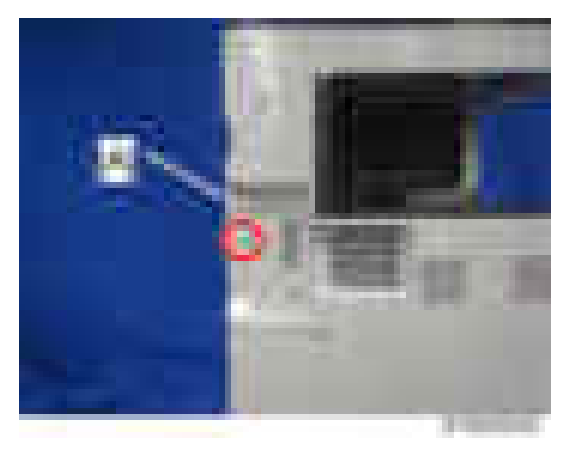

3. Insert the browser unit SD card in SD card slot 2 [A].

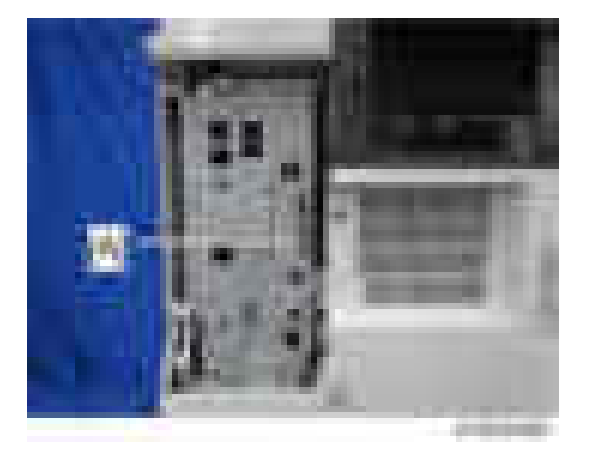

- 4. Switch the power ON.
- 5. Press the [Default setting/Counter] key.
- 6. Press the [Extension function default setting] button.
- 7. Press the [Extension function default setting] button on the [Extension function default menu setting] screen.
- 8. On the [Startup setting] tab, check that "Extended JS" was installed automatically and has started.
- 9. Switch the power OFF/ON.
- 10. Perform the merge operation. ([page 180 "SD Card Appli Move"\)](#page-181-0)
- 11. Switch the power OFF.
- 12. Remove the empty SD card from SD card slot 2.
- 13. Reattach the cover and turn on the main power switch.
- 14. Press the [Default setting/Counter] key.
- 15. Press the [Home editing] button.
- 16. Press the [Add icon] button.
- 17. Press the [Browser] button displayed on the "Application" tab.
- 18. Select the position at which [Blank] is displayed, and press the [OK] button.
- 19. Check that the [Browser] icon has been added to the Home screen.

### To update EXJS

1. Put the SD card containing the firmware to update with in SD card slot 2 [A], and switch on the power.

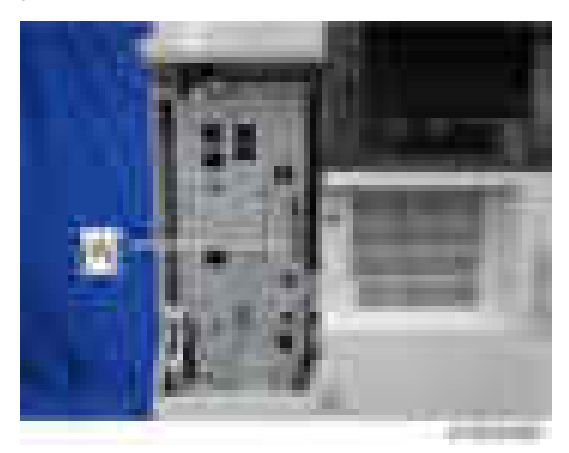

- 2. Wait until the update screen starts.
- 3. When the update screen is displayed, select [Browser], and press the [Update (#)] button.
- 4. When "Update done." is displayed, switch the power OFF, and remove the SD card from SD card slot 2.
- 5. When updating Extension JavaScript, add the following steps.
- 6. Switch the power ON.
- 7. Press the [Default setting/counter] key.
- 8. Press the [Extension function default setting] button.
- 9. Press the [Extension function default setting] button on the [Extension function default menu setting] screen.
- 10. Stop "Extended JS" on the "Startup setting" condition with a tab.
- 11. Switch the power OFF.
- 12. Insert the Extended JavaScript upgrade SD card in SD card slot 2.
- 13. Switch the power ON.
- 14. Press the [Default setting/counter] key.
- 15. Press the [Extension function default setting] button.
- 16. Press the [Extension function default setting] button on the [Extension function default menu setting] screen.
- 17. Press the [Install] tab.
- 18. Press [SD card], and select "Extended JS" from the list of extension functions.
- 19. Select [MFP hard disk] as the installation location, and press [Next].
- 20. After checking extension function information on the "Installation preparation complete" screen, press the [Enter] button.
- 21. "The following extension functions are already installed. The message "Overwrite extension function?" is displayed. Press the [Continue] button.
- 22. When installation is complete, the message "Extension function has been installed" is displayed. Press the [OK] button.
- 23. On the "Startup settings" tab, set [Extended JS] to the startup standby state, and switch the power OFF.
- 24. Remove the SD card from SD card slot 2, and return the controller cover.
- 25. Switch the power ON.
- 26. Press the [Default setting/counter] key.
- 27. Press the [Extension function default setting] button.
- 28. Press the [Extension function default setting] button on the [Extension function default menu setting] screen.
- 29. Check the version of [Extended JS] on the "Startup settings tab" is the latest version.

**D** Note

- If the power is ON before starting Step 1, switch the power OFF after first performing Steps 5-9, and perform Step 1 and subsequent steps. In that case, skip Steps 5-10. (This saves time.)
- If you do not plan to update Extension JavaScript, return the controller cover to the original position after performing Step 5.

### When checking the version of EXJS

- 1. Switch the power ON.
- 2. Press the [Default setting/counter] key.
- 3. Press the [Extension function default setting] button.
- 4. Press the [Extension function default setting] button on the [Extension function default menu setting] screen.
- 5. Check the version of [Extended JS] on the "Startup settings tab" is the latest version.

#### **D**Note

• If checked apart from the above procedure (firmware version displayed in system default settings), a different version from the actual version may be displayed.

#### Browser unit uninstallation procedure

EXJS uninstallation procedure

- 1. Switch the power ON.
- 2. Press the [Default settings/counter] key.
- 3. Press the [Login/Logout] key, and log in with an administrator account (login user name, login password).
- 4. Press [Extension function default setting], and when the screen changes, press [Extension function default setting] again.
- 5. Press [Uninstall]
- 6. When "Browser" is pressed, a message screen is displayed, press "Yes".
- 7. When a message reconfirming uninstallation is displayed, press [Yes].
- 8. When uninstall starts, the message "Uninstalling the extended feature ... Please wait." is displayed on the screen. When "Completed" is displayed after a while, press [End], and the display returns to the setting screen.
- 9. Close [Default settings/counter] settings, and switch OFF the power.

#### **D**Note

• Uninstall is completed only by removing the SD card.

# **Settings**

### Browser default setting

Register the browser default settings. For details, refer to the following.

- 1. Switch ON the power.
- 2. Press the [Default settings/counter] key.
- 3. Press the [Browser default settings] button.
- 4. Press the [Home screen] button on the "Browser Settings" tab.
- 5. Press the [URL input] button.
- 6. Input the URL, and press the [OK] button.
- 7. Press the [Settings] button.
- 8. Press the [End] button twice, and finish.

# SD card for NetWare printing Type M7 (D758)

# Accessory Check

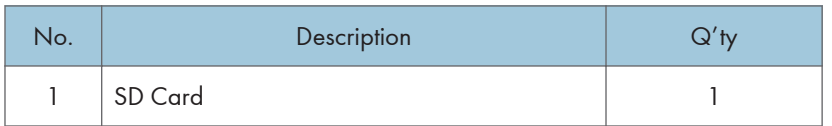

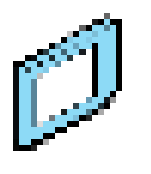

# Installation procedure

1. Remove the controller cover  $(-\times 1)$ 

) with  $\chi_{\rm{max}}$ 

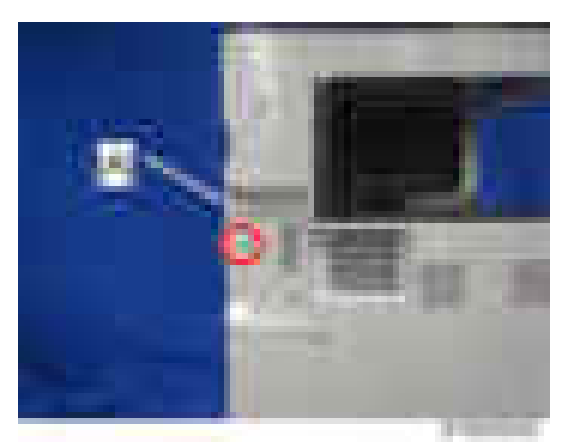

2. Insert the browser unit SD card in SD card slot 2 [A].

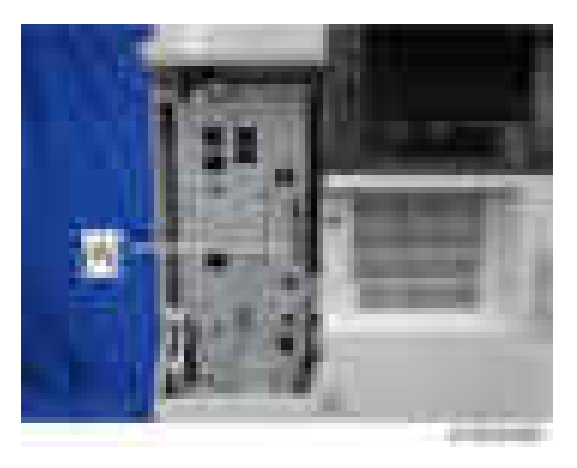

- 3. Switch the power ON.
- 4. Perform the merge operation. ([page 180 "SD Card Appli Move"\)](#page-181-0)
- 5. Switch the power OFF.
- 6. Remove the empty SD card from SD card slot 2.
- 7. Reattach the cover and turn on the main power switch.
- 8. Make sure that the machine can recognize the option.[\(page 202 "Check All Connections"](#page-203-0)

# PostScript3 Unit Type M7 (D757)

# Accessory Check

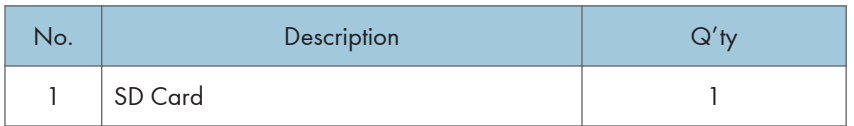

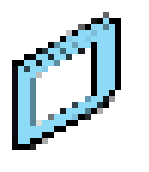

# Installation procedure

1. Remove the controller cover  $(- \times 1)$ 

 $\left(1-\delta\right)$  is  $\left(1-\delta\right)$ 

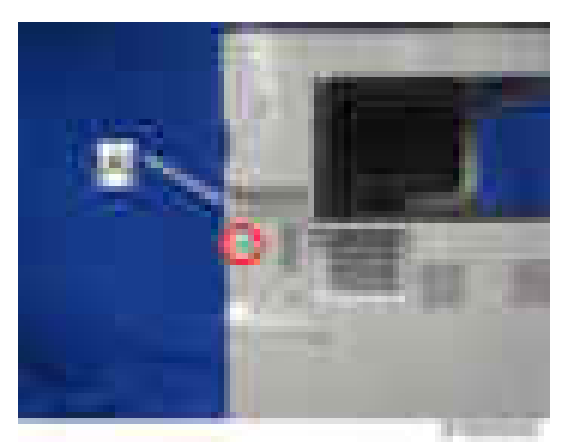

2. Insert the PS3 SD card in SD card slot 2 [A].

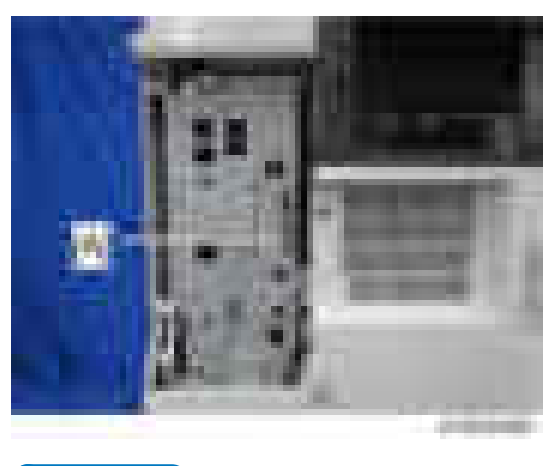

### **D** Note

- When installing more than one SD card, perform the merge operation.
- 3. Switch the power ON.
- 4. Perform the merge operation. ([page 180 "SD Card Appli Move"\)](#page-181-0)
- 5. Switch the power OFF.
- 6. Remove the empty SD card from SD card slot 2.
- 7. Reattach the cover and turn on the main power switch.
- 8. Stick the "Adobe PostScript3" decal on the front face of the MFP.
- 9. Make sure that the machine can recognize the option.[\(page 202 "Check All Connections"\)](#page-203-0)

### **D** Note

- The PDF firmware installed as standard contains a program required to print PS3 data as default. However, this PS3 program is normally disabled.
- The PS3 firmware is a dongle (key) which enables PS3 data printing functions. When the PS3 firmware is installed, the PS3 program in the PDF firmware is enabled. Due to this specification, the self-diagnosis result report shows the ROM part number/software version of the PDF firmware contained in the PS3 program.

# IPDS Unit Type M7 (D757)

# **Accessories**

Check the accessories and their quantities against the table below.

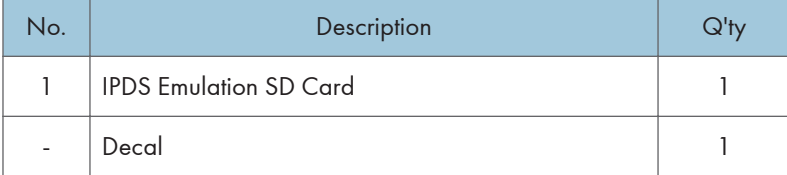

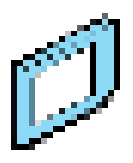

 $\mathcal{V} = \mathcal{V} \times_{\mathcal{V} \times \mathcal{V}} \mathcal{V}$ 

# **Installation**

- 1. Switch the power OFF.
- 2. Remove the controller cover  $($   $\times$  1)

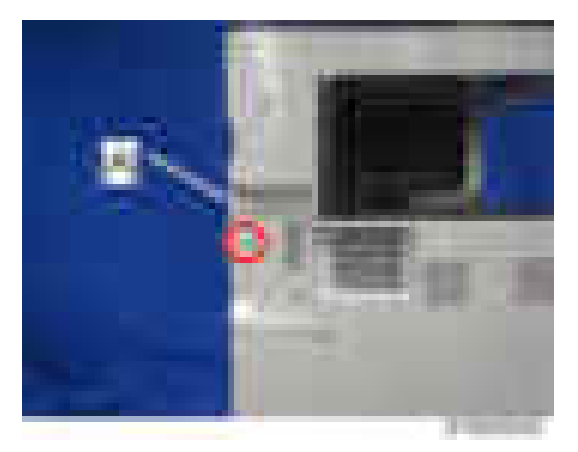

3. Insert the IPDS SD card in SD card slot 2 [A].

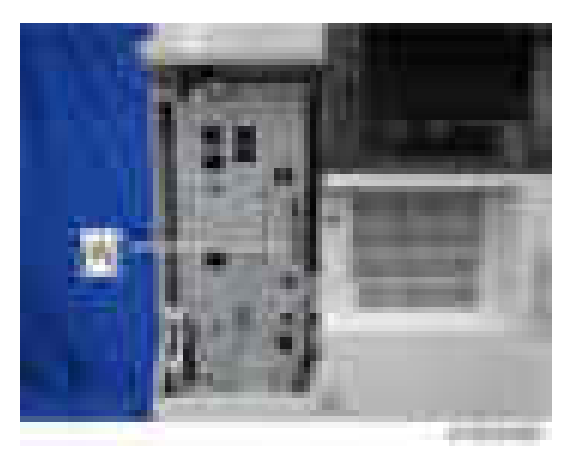

- 4. Switch the power ON.
- 5. Perform the merge operation. ([page 180 "SD Card Appli Move"\)](#page-181-0)
- 6. Switch the power OFF.
- 7. Remove the empty SD card from SD card slot 2.
- 8. Reattach the cover and turn on the main power switch.
- 9. Do one of the following ("A" or "B") to enable the IPDS function.

## A. [Enable the IPDS function via telnet]

- 1. Connect the machine via telnet.
- 2. Execute the following commands:

#### msh> set ipds up

\*\*\*If you want to stop the function.

### msh> set ipds down

### B. [Enable the IPDS option via WebImageMonitor]

- 1. Log in to WebImageMonitor.
- 2. Change the setting to enable IPDS.
- 10. Attach the decal [A] as shown below.
	- Line up the left side of the decal with the left edge of the main power switch. ([B]: 10 mm or more)

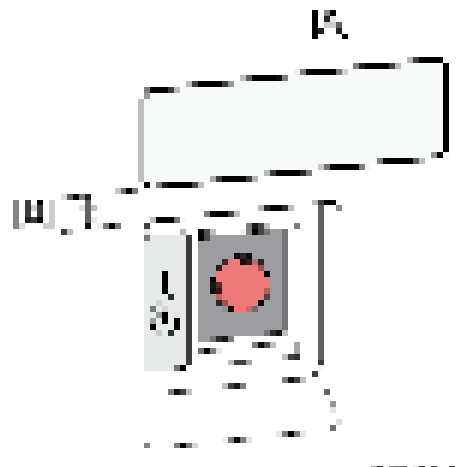

**SIGNAL** 

 $\overline{\mathsf{S}}$ 

# OCR Unit Type M2 (D166)

This option adds a searchable PDF function to the scanning function.

# Accessory Check

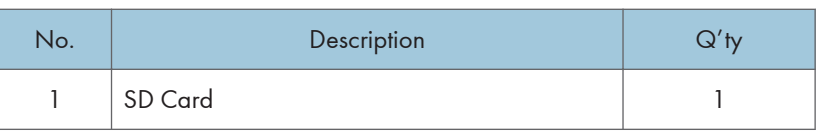

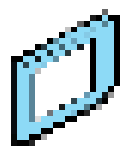

 $\left(1-\delta\right)$  is  $\left(1-\delta\right)$ 

# Installation Procedure

# **ACAUTION**

- Switch the MFP's power supply OFF, and unplug the power plug from the mains outlet.
- If the battery is replaced by the wrong type, there is a danger of explosion. Dispose of used batteries according to the instructions.
- 1. Remove the controller cover  $($   $\times$  1)

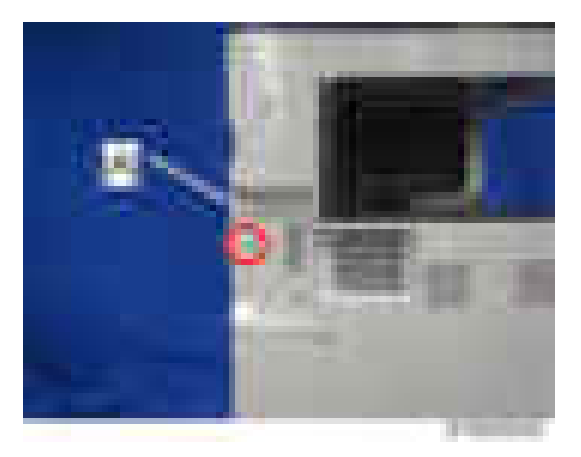

2. Insert the OCR module SD card in SD card slot 1 [A] or slot 2 [B].

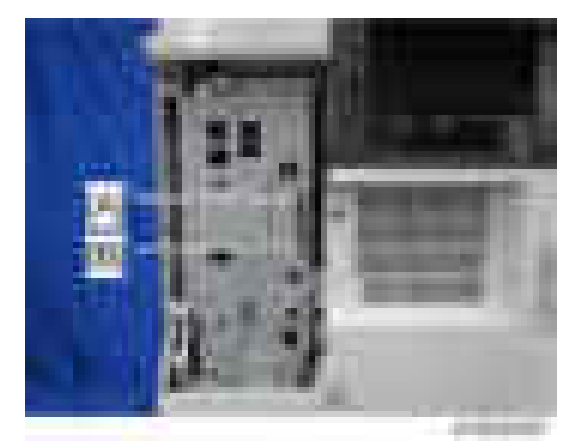

- 3. Switch the power supply ON.
- 4. Press "Enter" in SP5-878-004 (Option Setup: OCR Dictionary).

The SD card ID is saved in the NVRAM, and the ID of the MFP is saved on the SD card. The MFP and SD card are thereby linked.

5. When "operation complete" is displayed, press "Close".

### **D** Note

- If installation fails, "Failed" is displayed.
- If installation fails, perform the following steps.
- 1. Check whether it is a used SD card.
- 2. Switch the power OFF, and repeat steps 1-5.
- 6. Switch the power OFF/ON.
- 7. Press "Enter" in SP5-878-004 (Option Setup: OCR Dictionary).

Dictionary data is copied to the HDD.

### **D**Note

- On the first run, SP5-878-004 links the SD card, and on the second run, copies dictionary data.
- 8. Switch the power OFF, and remove the SD card from the SD card slot.

#### **D** Note

- Keep the SD card in the SD card storage location of the MFP. The original SD card is needed in the event of a HDD malfunction.
- 9. Return the SD card slot cover to the original position.
- 10. Switch the power ON.
- 11. Press [Send File Type / Name] on the [Scanner] screen.

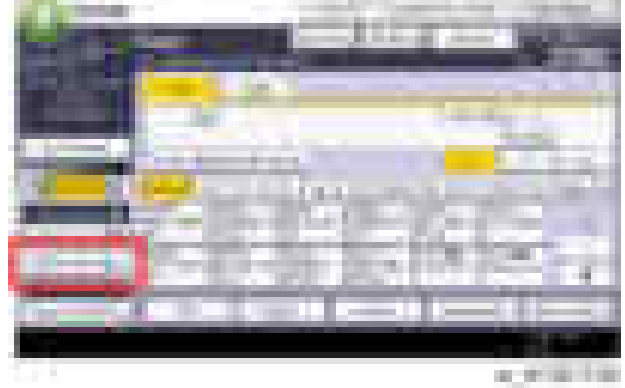

12. Check if [OCR Settings] is displayed on the [Send File Type / Name] screen.

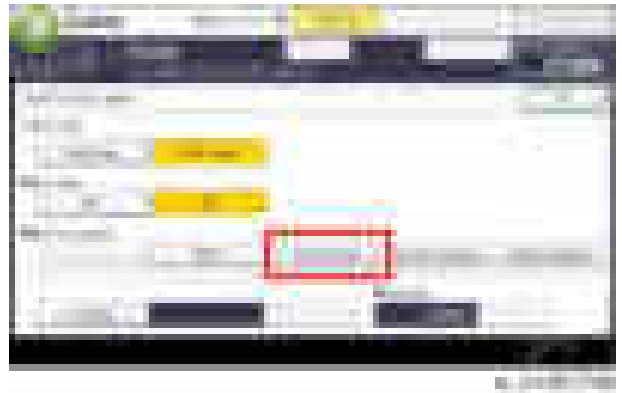

# **D** Note

- After installation, the OCR setting can be changed on the "OCR setting" screen.
- When setting OCR, set [OCR setting] to [Yes]. (Default setting: [No])

# Recovery Procedure

When this option is installed, a function is saved on the HDD, and ID information on the SD card is saved in the NVRAM. Therefore, when replacing the HDD and NVRAM, this option must be reinstalled.

### When storing the original SD card

- When only the HDD is replaced Reinstall using the original SD card.
- When only the NVRAM is replaced

When performing upload/download of NVRAM data, reinstall using the original SD card. When not performing upload/download of NVRAM data, order and reinstall a new SD card (service part).

• When the HDD and NVRAM are replaced simultaneously

Reinstall using the original SD card.

# If the original SD card is lost

Order and reinstall a new SD card (service part).

# **D** Note

• Perform reinstallation in the same way as installation.

# Memory Unit Type M1 1.5GB (D701)

# Accessories

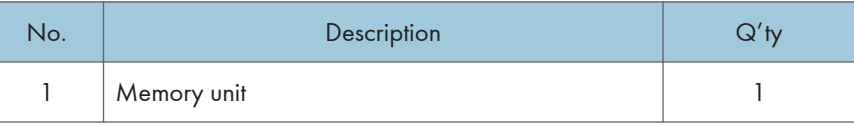

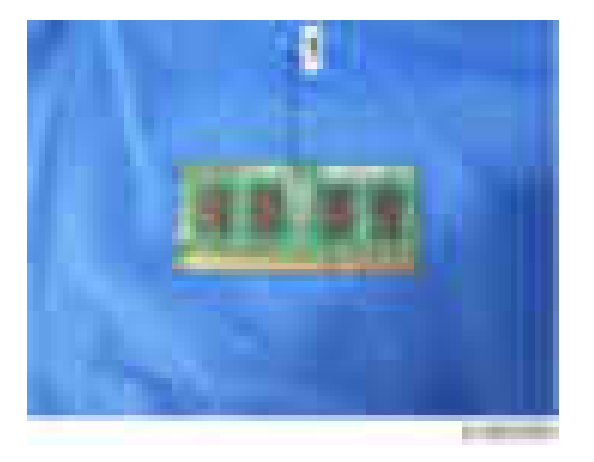

# Installation procedure

- 1. Remove the controller board unit. (Controller Board)
- 2. Remove the HDD if it is installed. (HDD)
- 3. Release the hooks that hold the standard memory board [A]. The memory board will be lifted.

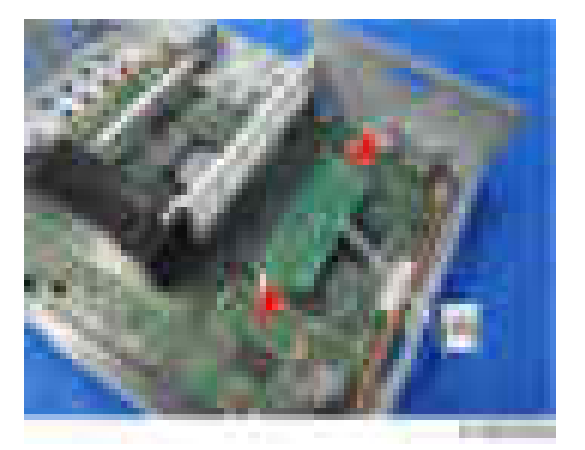

4. Remove the memory board [A].

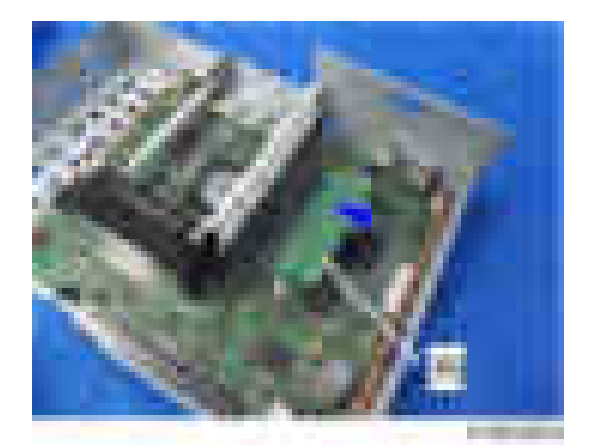

5. Align the position of the cutout and insert the memory unit into the memory board slot at a slant.

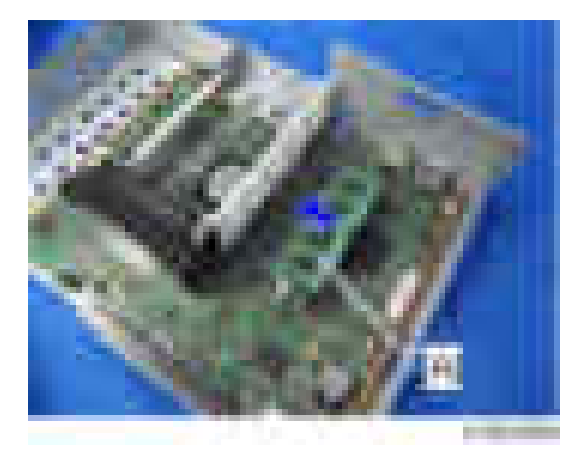

6. Press the memory unit against the controller board until the hooks lock.

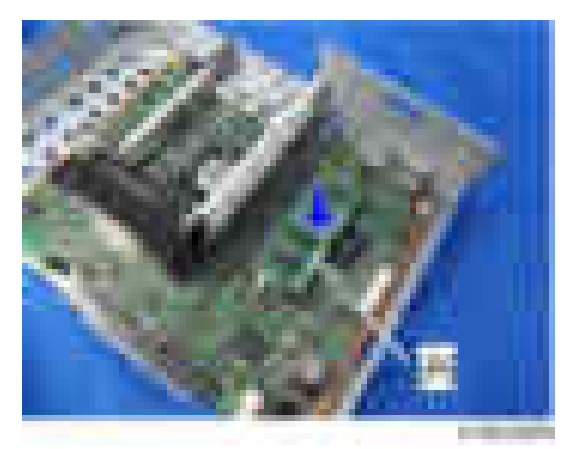

- 7. Reattach the HDD if it has been removed.
- 8. Reassemble the machine.

# <span id="page-203-0"></span>Check All Connections

Make sure that the machine can recognize the option.

- 1. Plug in the power cord.
- 2. Turn on the main switch.
- 3. Enter the printer user mode. Then print the configuration page. User Tools > Printer Features > List Test Print > Configuration Page
- 4. All installed options are shown in the "System Reference" column.

# Security Setting

# Security Function Installation

The machine contains the Security functions (Data Overwrite Security and HDD Encryption unit) in the controller board.

If you are installing a new machine, it is recommended to activate the Data Overwrite Security and HDD Encryption by selecting "Format All Data" from "System Settings" on the operation panel.

#### **D** Note

• This method is recommended because there is no user data on the hard drive yet (Address Book data, image data, etc.).

If the customer wishes to activate the Data Overwrite Security and HDD Encryption unit on a machine that is already running, it is recommended to activate the unit by selecting "All Data" from "System Settings" on the operation panel.

#### **Almportant**

• Selecting "All Data" will preserve the data that has already been saved to the hard drive. (If "Format All Data" is selected, all user data saved to the hard drive up to that point will be erased).

Immediately after encryption is enabled, the encryption setting process will take several minutes to complete before you can begin using the machine.

#### **D** Note

• If encryption is enabled after data has been stored on the disk, or of the encryption key is changed, this process can take up to three and a half hours or more.

The machine cannot be operated while data is being encrypted.

Once the encryption process begins, it cannot be stopped.

Make sure that the machine's main power is not turned off while the encryption process is in progress.

If the machine's main power is turned off while the encryption process is in progress, the hard disk will be damaged and all data on it will be unusable.

Print the encryption key and keep the encryption key (which is printed as a paper sheet).

Keep the encryption key in a safe place. If the encryption key is lost and is needed, the controller board, hard disk and NVRAM must all be replaced at the same time.

### **Mote**

- "NVRAM" mentioned in here means the NVRAM on the Controller Board.
- "NVRAM" or EEPROM on the BCU has nothing to do with this.

Please use the following procedure when the Data Overwrite Security and HDD Encryption are reinstalled.

# Data Overwrite Security

#### Before You Begin the Procedure

- 1. Make sure that the following settings (1) to (3) are not at their factory default values.
	- (1) Supervisor login password
	- (2) Administrator login name
	- (3) Administrator login password

If any of these settings is at a factory default value, tell the customer these settings must be changed before you do the installation procedure.

2. Make sure that "Admin. Authentication" is on.

[System Settings] -> [Administrator Tools] -> [Administrator Authentication Management] -> [Admin. Authentication]

If this setting is off, tell the customer this setting must be on before you do the installation procedure.

3. Make sure that "Administrator Tools" is enabled (selected).

[System Settings] -> [Administrator Tools] -> [Administrator Authentication Management] -> [Available Settings]

If this setting is disabled (not selected), tell the customer this setting must be enabled (selected) before you do the installation procedure.

#### Installation Procedure

- 1. Connect the network cable if it needs to be connected.
- 2. Turn on the main power switch.
- 3. Go into the SP mode and push "EXECUTE" in SP5-878-001.
- 4. Exit the SP mode and turn off the operation switch. Then turn off the main power switch.
- 5. Turn on the machine power.
- 6. Do SP5-990-005 (SP print mode Diagnostic Report).
- 7. Go into the User Tools mode, and select [System Settings] [Administrator Tools] [Auto Erase Memory Setting] - [On].
- 8. Exit the User Tools mode.

#### Using Auto Erase Memory

The Auto Erase Memory function can be enabled by the following procedure.

1. Log in as the machine administrator from the control panel.

2

- 2. Press [System Settings].
- 3. Press [Administrator Tools].
- 4. Press [Next] three times.
- 5. Press [Auto Erase Memory Setting].

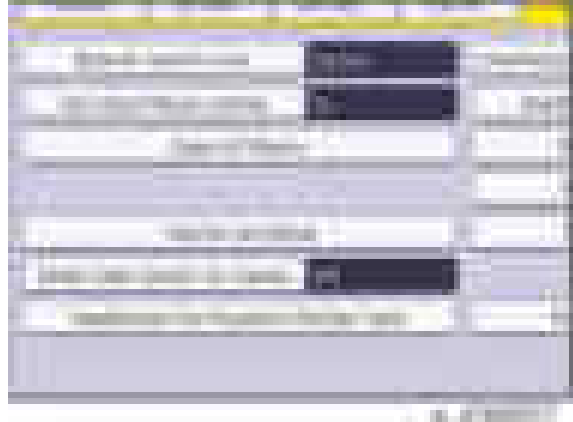

- 6. Press [On].
- 7. Select the method of overwriting.

If you select [NSA] or [DoD], proceed to step 10.

If you select [Random Numbers], proceed to step 8.

- 8. Press [Change].
- 9. Enter the number of times that you want to overwrite using the number keys, and then press [#].
- 10. Press [OK]. Auto Erase Memory is set.
- 11. Log out.
- 12. Check the display and make sure that the overwrite erase icon appears.
- 13. Check the overwrite erase icon.

The icon [1] is lit when there is temporary data to be overwritten, and blinks during overwriting. The icon [2] is lit when there is no temporary data to be overwritten.

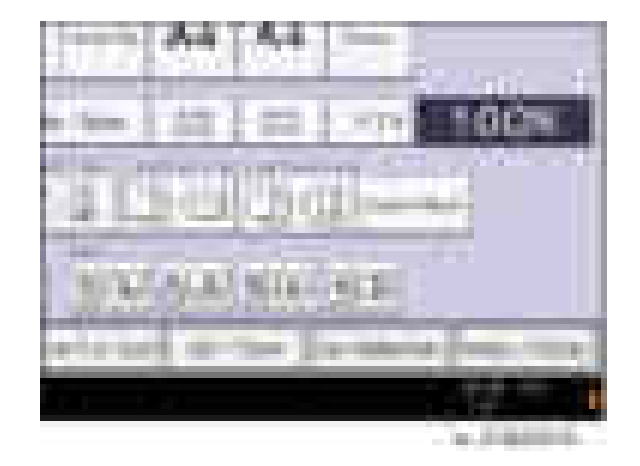

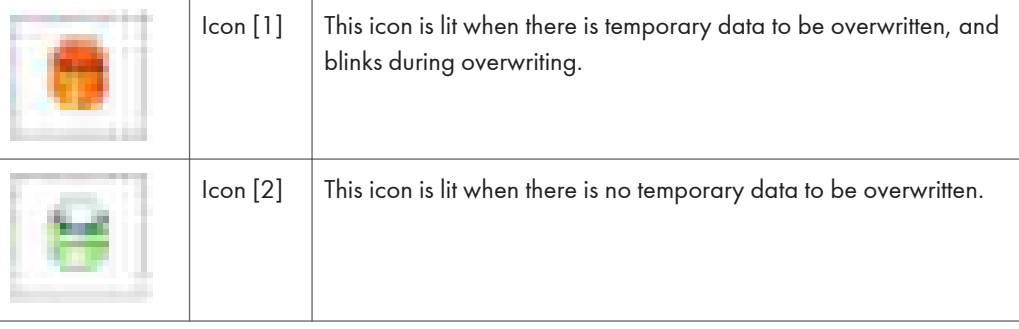

# HDD Encryption

# Before You Begin the Procedure:

- 1. Make sure that the following settings (1) to (3) are not at the factory default settings.
	- (1) Supervisor login password
	- (2) Administrator login name
	- (3) Administrator login password

These settings must be set up by the customer before the HDD Encryption unit can be installed.

- 2. Confirm that "Admin. Authentication" is on: [User tools/Counter] key [System Settings] [Administrator Tools] - [Administrator Authentication Management] - [Admin. Authentication] - [On] If this setting is off, tell the customer that this setting must be on before you can do the installation procedure.
- 3. Confirm that "Administrator Tools" is selected and enabled.

[User tools/Counter] key - [System Settings] - [Administrator Tools] - [Administrator Authentication Management] - [Available Settings]

"Available Settings" is not displayed until step 2 is done.

If this setting is not selected, tell the customer that this setting must be selected before you can do the installation procedure.

# Installation Procedure

- 1. Turn on the main power switch, and then enter the SP mode.
- 2. Select SP5878-002, and then press "Execute" on the LCD.
- 3. Exit the SP mode after "Completed" is displayed on the LCD.
- 4. Turn off the main power switch.

# Enable Encryption Setting

Machine Data Encryption Settings can be enabled by the following procedure.

#### Important

- When setting up encryption, specify whether to start encryption after deleting data (initialize) or encrypt and retain existing data. If data is retained, it may take some time to encrypt it.
- 1. Log in as the machine administrator from the control panel.
- 2. Press [System Settings].
- 3. Press [Administrator Tools].
- 4. Press [Next] three times.
- 5. Press [Machine Data Encryption Settings].

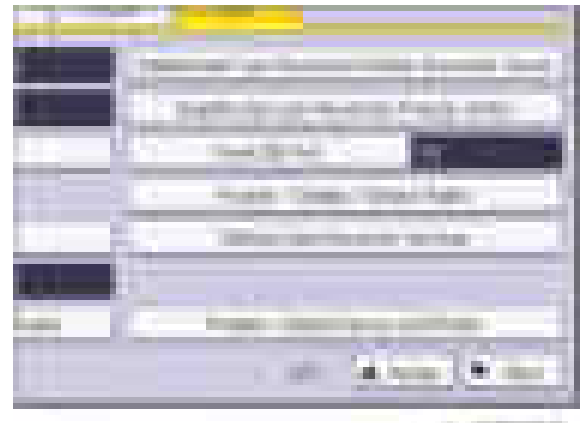

31, 77, 81

6. Press [Encrypt].

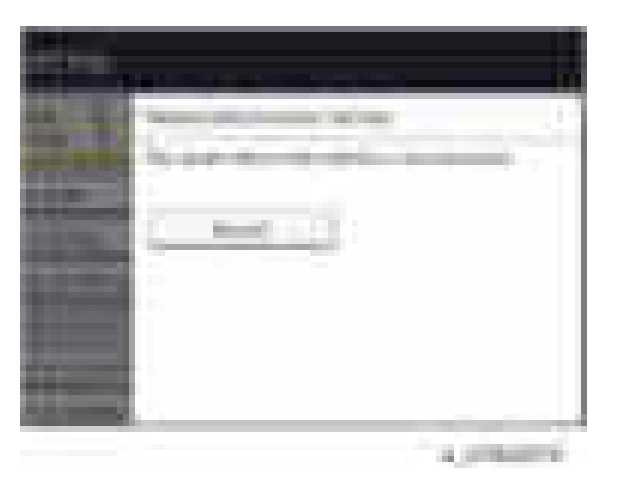

7. Select the data to be carried over to the hard disk and not be reset.

To carry all of the data over to the hard disk, select [All Data].

To carry over only the machine settings data, select [File System Data Only].

To reset all of the data, select [Format All Data].

8. Select the backup method.

If you have selected [Save to SD Card], load an SD card into the media slot on the side of the control panel and press [OK] to back up the machine's data encryption key.

If you have selected [Print on Paper], press the [Start] key. Print out the machine's data encryption key.

- 9. Press [OK].
- 10. Press [Exit].
- 11. Press [Exit]
- 12. Log out.
- 13. Turn off the main power switch, and then turn the main power switch back on.

The machine will start to convert the data on the memory after you turn on the machine. Wait until the message "Memory conversion complete. Turn the main power switch off." appears, and then turn the main power switches off again.

## Check the Encryption Settings

- 1. Press the [User tools/Counter] key.
- 2. Press [System Settings].
- 3. Press [Administrator Tools].
- 4. Press [Machine Data Encryption Settings].
- 5. Confirm whether the encryption has been completed or not on this display.

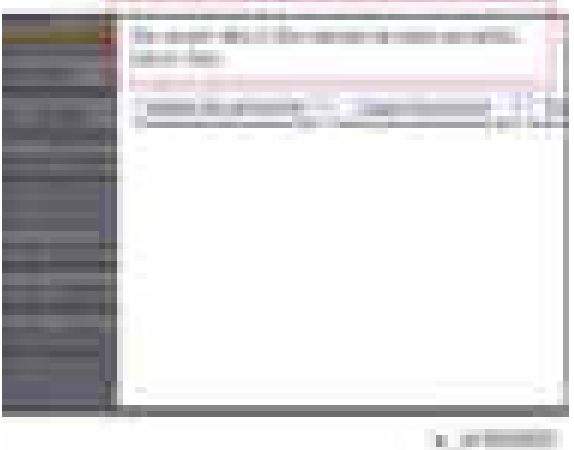

# Backing Up the Encryption Key

The encryption key can be backed up. Select whether to save it to an SD card or to print it.

**A**Important

- The encryption key is required for data recovery if the machine malfunctions. Be sure to store the encryption key safely for retrieving backup data.
- 1. Log in as the machine administrator from the control panel.
- 2. Press [System Settings].
- 3. Press [Administrator Tools].
- 4. Press [Next] three times.
- 5. Press [Machine Data Encryption Settings].
- 6. Press [Print Encryption Key].

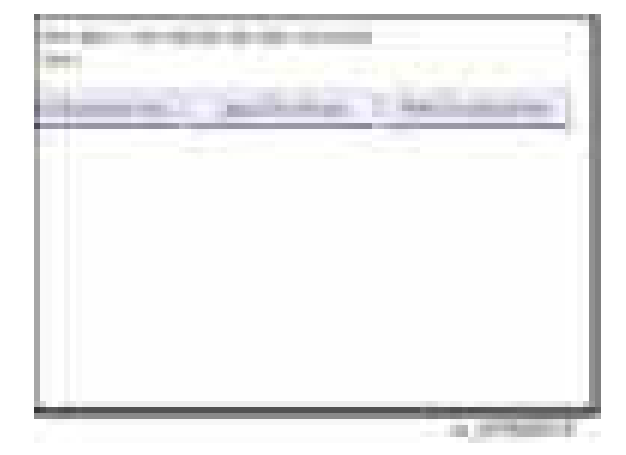

7. Select the backup method.

If you have selected [Save to SD Card], load an SD card into the media slot on the side of the control panel and press [OK]; once the machine's data encryption key is backed up, press [Exit]. If you have selected [Print on Paper], press the [Start] key. Print out the machine's data encryption key.

- 8. Press [Exit].
- 9. Log out.

#### Encryption Key Restoration

#### How to restore the old encryption key to the machine

The following message appears after the controller board is replaced. In such a case, it is necessary to restore the encryption key to the new controller board.

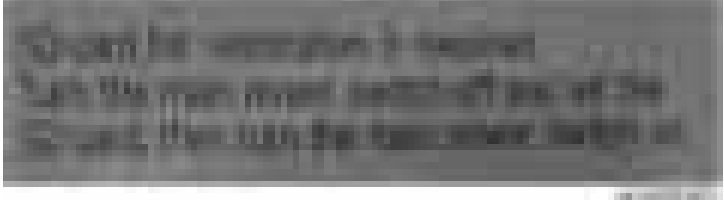

To do this, follow the procedure below.

- 1. Prepare an SD card that has been initialized in FAT16 format.
- 2. Using a PC, create a folder in the SD card and name it "restore\_key".
- 3. Create a folder in the "restore\_key" folder and name it the same as machine's serial number, "xxxxxxxxxxx" (11 digits).
- 4. Create a text file called "key\_xxxxxxxxxxx.txt" and save it in the "xxxxxxxxxxx" folder. Write the encryption key in the text file.

/restore\_key/xxxxxxxxxxx/key\_xxxxxxxxxxx.txt

**Mote** 

- Ask an Administrator to enter the encryption key. The key has already been printed out by the user and may have been saved in the "key\_xxxxxxxxxxx.txt" file. (The function of back-up the encryption key to the SD card directly is provided 11A products or later.)
- 5. Turn on the machine's main power switch.
- 6. Confirm that a message is displayed on the LCD telling to insert the SD card that contains the encryption key.
- 7. Turn off the main power switch.
- 8. Insert the SD card that contains the encryption key into Slot 2 (the lower slot).
- 9. Turn on the main power switch.

# *D* Note

- The machine will automatically restore the encryption key to the flash memory on the controller board.
- 10. Turn off the main power switch when the machine has returned to normal status.
- 11. Remove the SD card from Slot 2.

#### How to do a forced start up with no encryption key

If the encryption key back-up has been lost, follow the procedure below to do a forced start-up.

#### Important

- The HDD will be formatted after the forced start-up.
- Encrypted data will be deleted.
- User settings will be cleared.
- 1. Prepare an SD card.
- 2. Create a directory named "restore\_key" inside the root directory of the SD card. Then, save the "nvram\_key.txt" file using the following name:

/restore\_key/nvram\_key.txt

3. Create a text file and write "nvclear".

#### **Almportant**

- Write this string at the head of the file.
- Use all lower-case letters.
- Do not use quotation marks or blank spaces.
- It is judged that a forced start has been selected when the content of "nvclear" is executed and the machine shifts to the alternate system (forced start).
- 4. Confirm that a message is displayed on the LCD telling to insert the SD card that contains the encryption key.
- 5. Turn off the main power switch.
- 6. Insert the SD card that contains the encryption key into Slot 2 (the lower slot).
- 7. Turn on the main power switch.
- 8. Turn on the main power switch, the machine automatically clear the HDD encryption.
- 9. Turn off the main power switch when the machine has returned to normal status.
- 10. Remove the SD card from Slot 2.
- 11. Turn on the main power switch.
- 12. Memory clear SP5-801-xx (Exclude SP-5-801-001: All Clear and SP-5-801-002: Engine), and clear SP5-846-046: address book.
- 13. Set necessary user settings in User Tools key.

# @Remote Settings

#### **D**Note

• Prepare and check the following check points before you visit the customer site. For details, ask the @Remote key person.

#### Check points before making @Remote settings

- 1. The setting of SP5816-201 in the mainframe must be "0".
- 2. Print the SMC with SP5990-002 and then check if a device ID2 (SP5811-003) must be correctly programmed.
	- 6 spaces must be put between the 3-digit prefix and the following 8-digit number (e.g. xxx\_\_\_\_\_\_xxxxxxxx).
	- ID2 (SP5811-003) and the serial number (SP5811-001) must be the same (e.g. ID2: A01\_\_\_\_\_\_23456789 = serial No. A0123456789)
- 3. The following settings must be correctly programmed.
	- Proxy server IP address (SP5816-063)
	- Proxy server Port number (SP5816-064)
	- Proxy User ID (SP5816-065)
	- Proxy Password (SP5816-066)
- 4. Get a Request Number

#### Execute the @Remote Settings

- 1. Enter the SP mode.
- 2. Input the Request number which you have obtained from @Remote Center GUI, and then enter [OK] with SP5816-202.
- 3. Confirm the Request number, and then click [EXECUTE] with SP5816-203.
- 4. Check the confirmation result with SP5816-204.

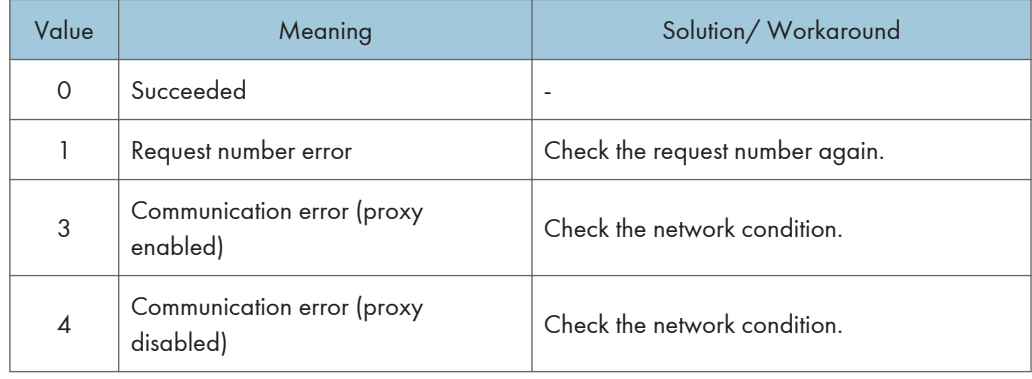

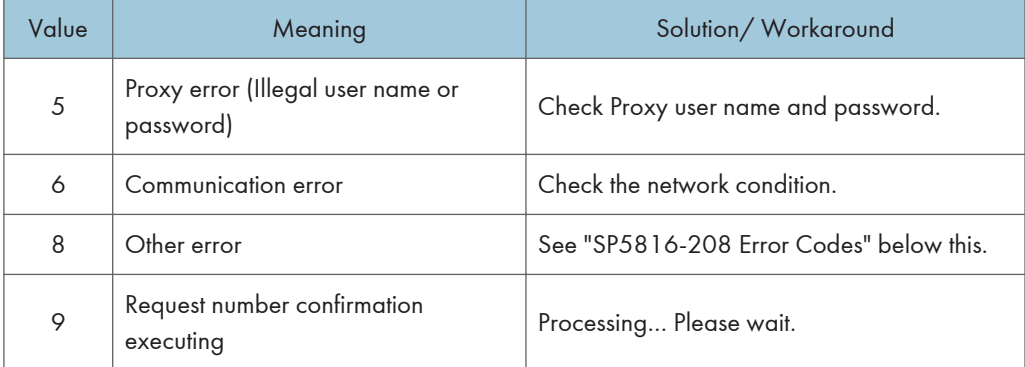

- 5. Make sure that the screen displays the Location Information with SP5816-205 only when it has been input at the Center GUI.
- 6. Click [EXECUTE] to execute the registration with SP5816-206.
- 7. Check the registration result with SP5816-207.

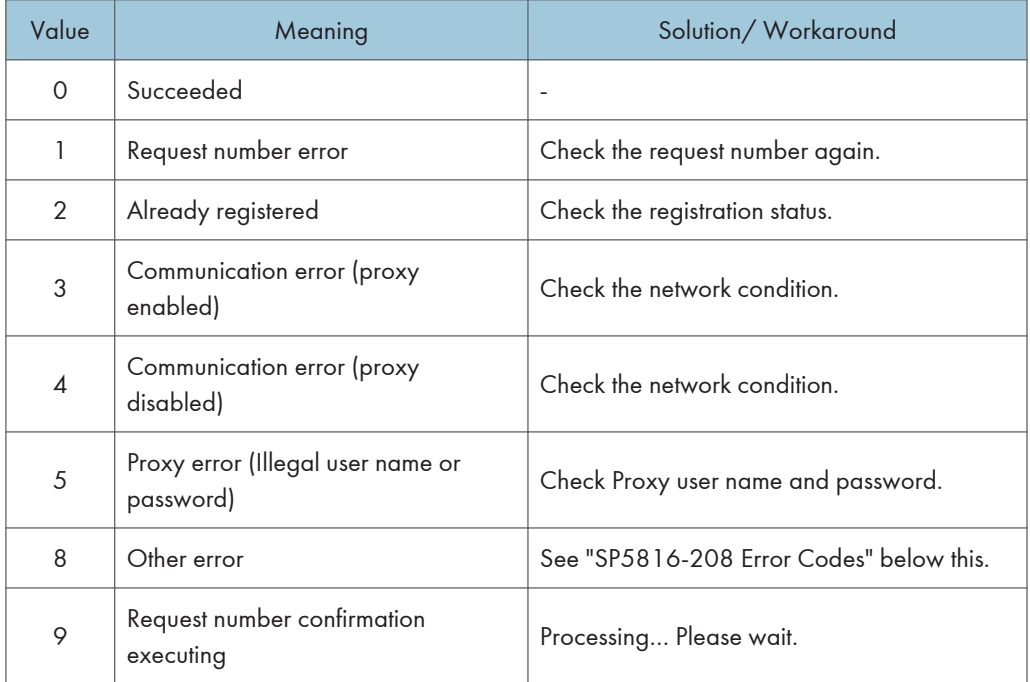

8. Exit the SP mode.

# SP5816-208 Error Codes

Caused by Operation Error, Incorrect Setting

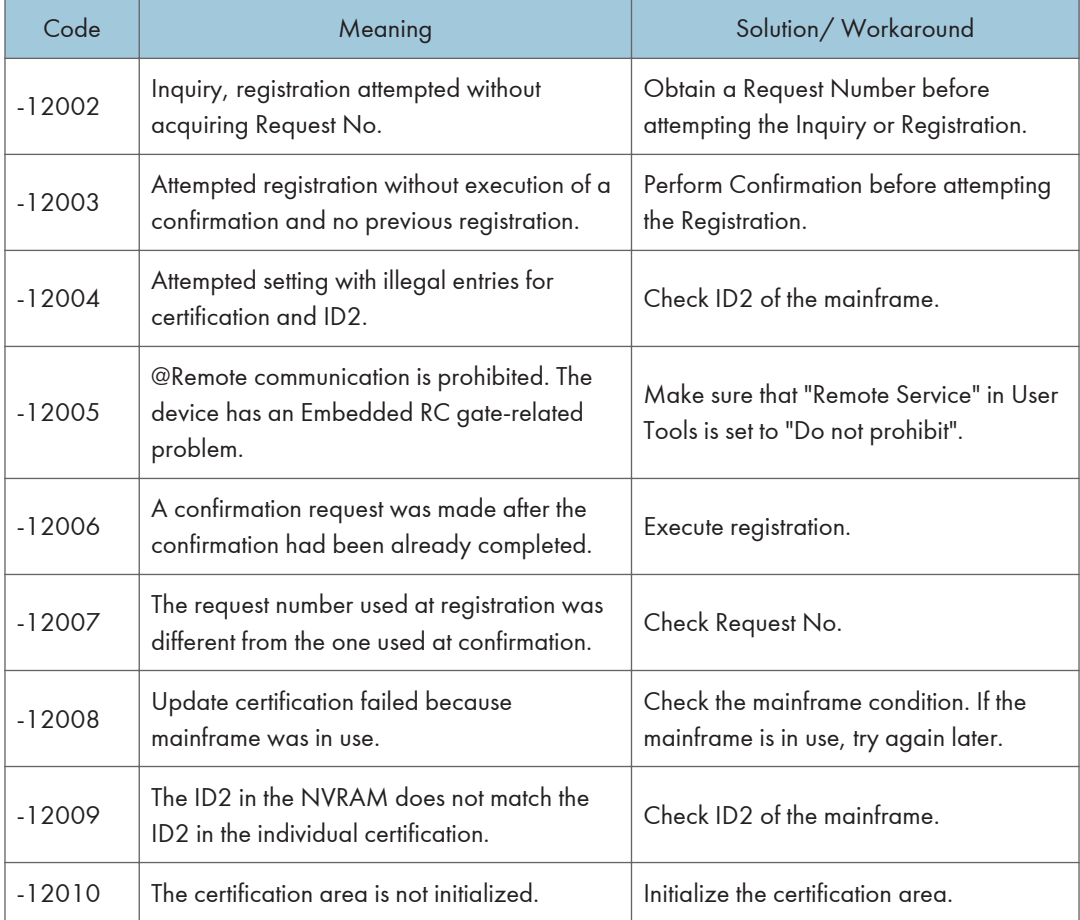

Error Caused by Response from GW URL

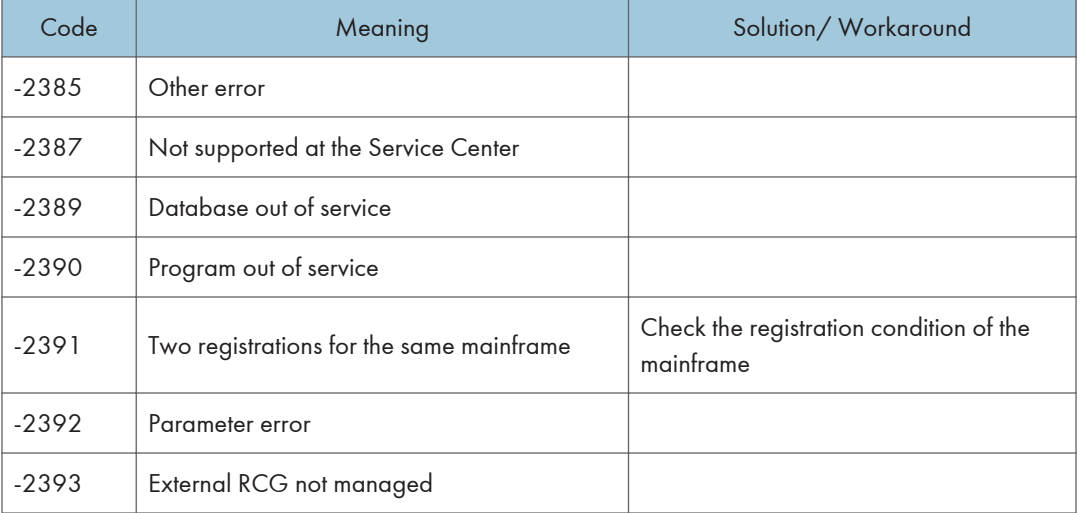
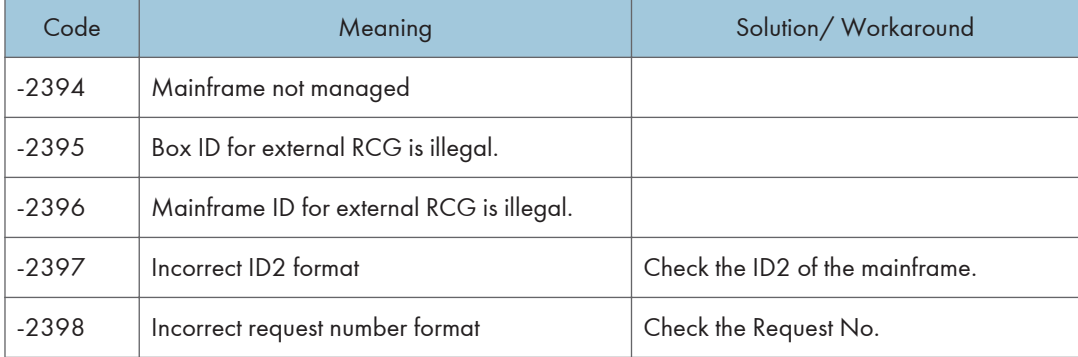

# Operation Guidance for Users

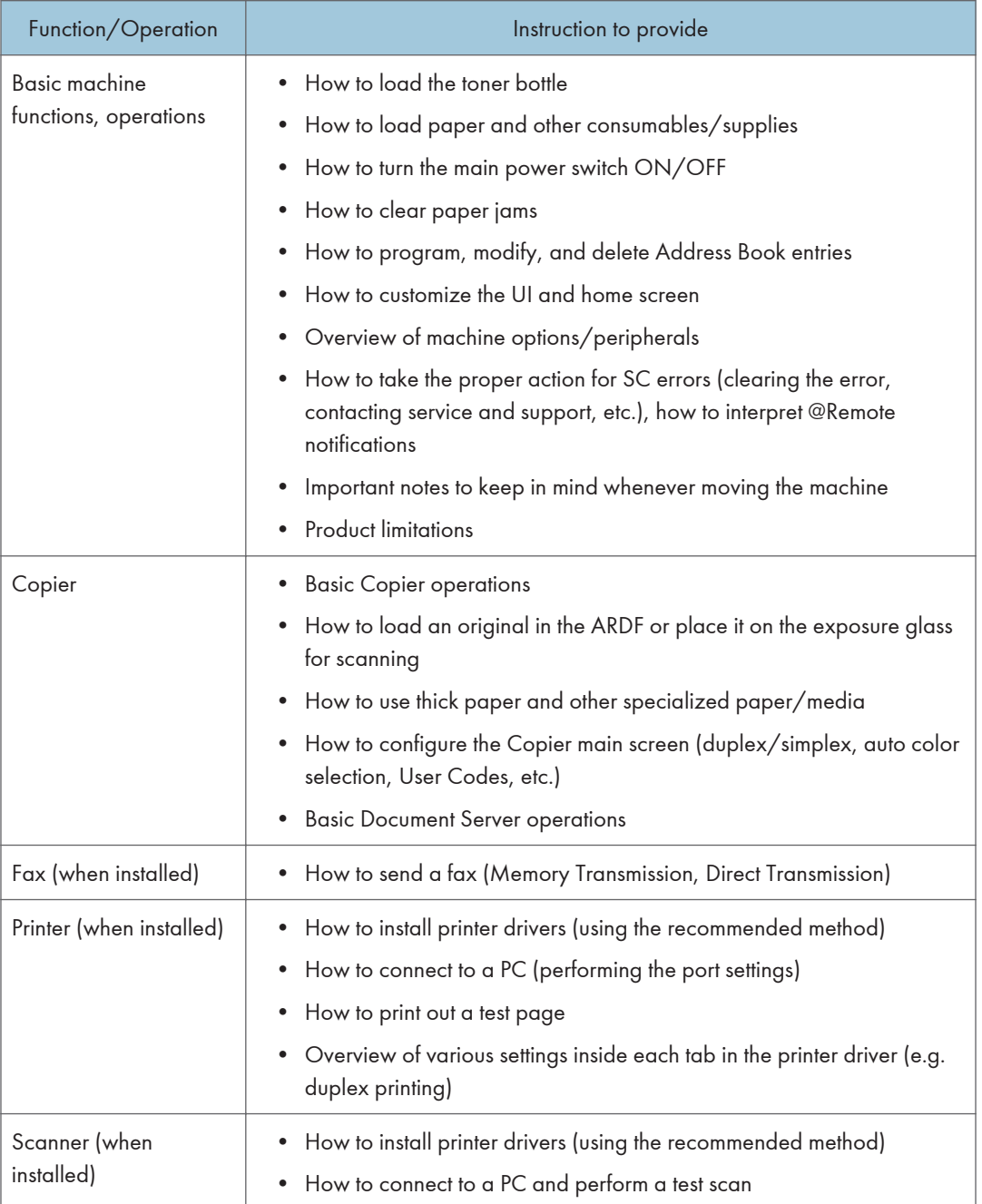

# 3. Preventive Maintenance

# Preventive Maintenance Tables

See "Appendices" for the following information:

[• Preventive Maintenance Tables](#page-550-0)

# Image Quality Standards

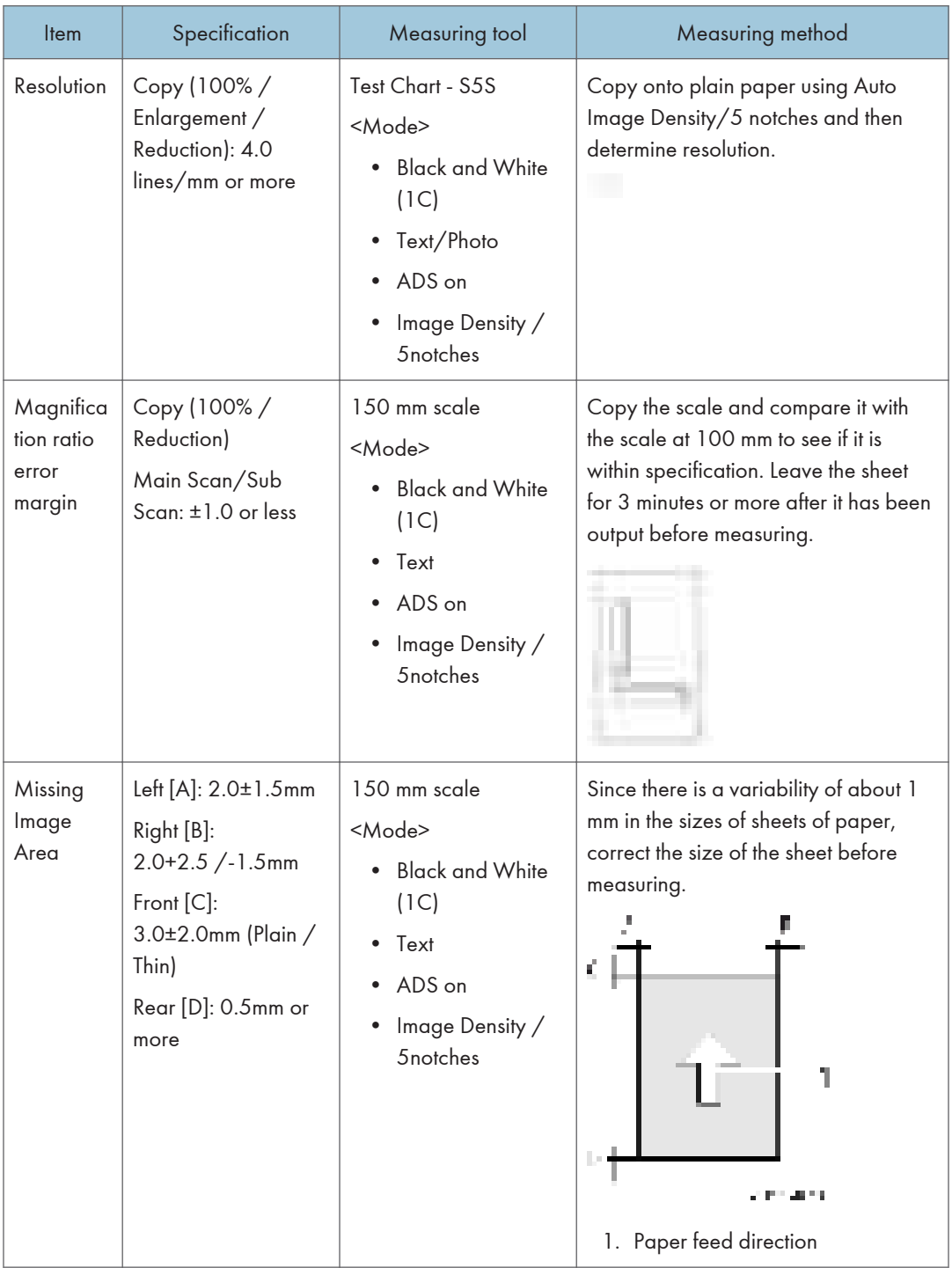

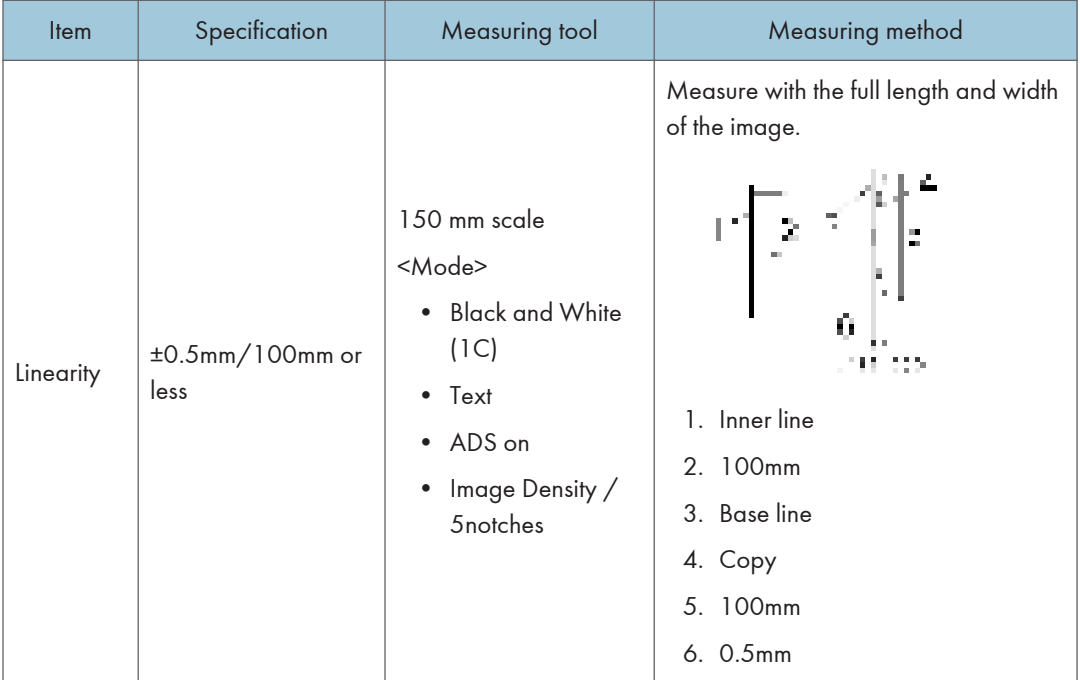

# Paper Transfer Quality Standards

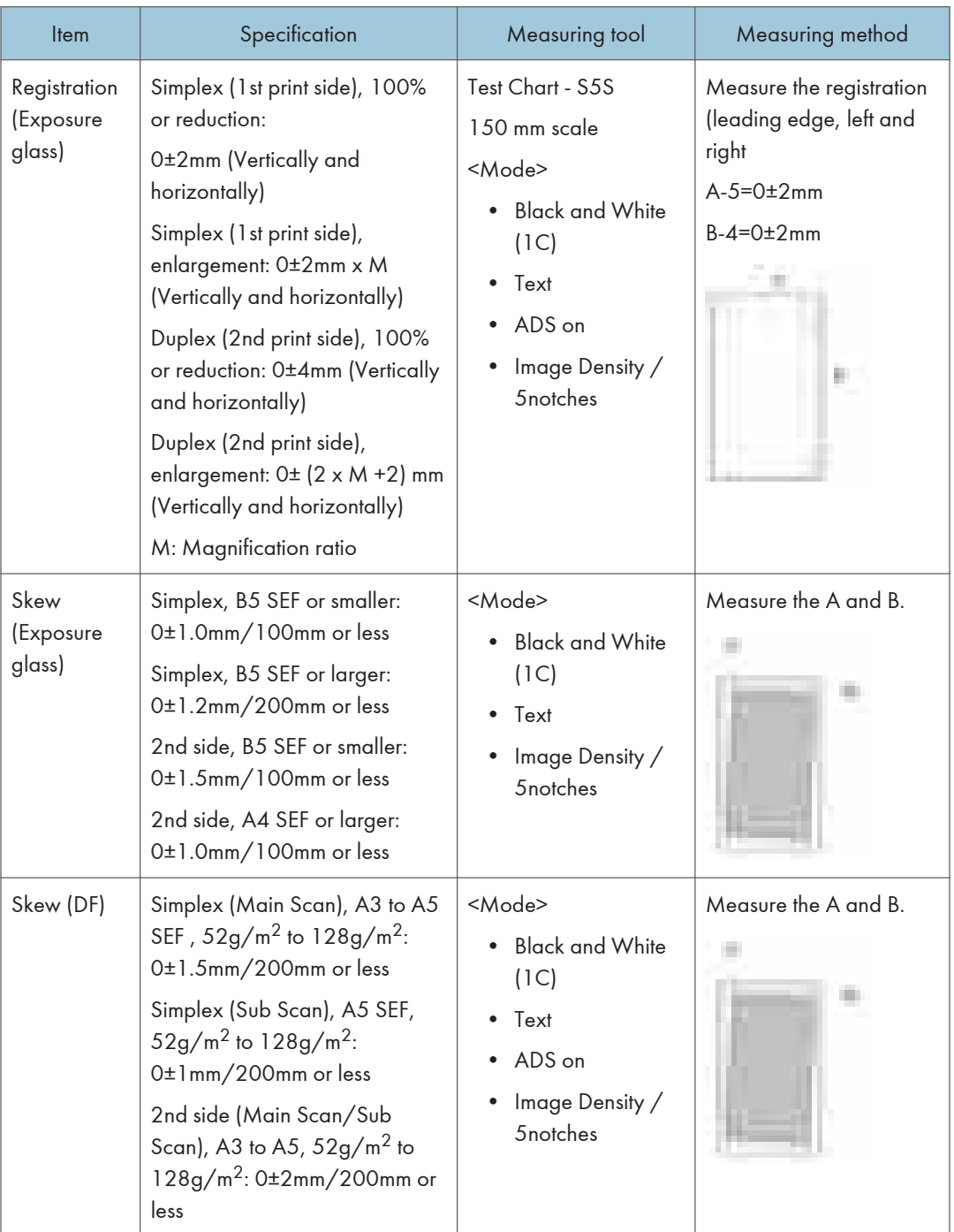

# Notes on the Main Power Switch

#### Push Switch

The main power button of this machine has been changed to a push-button switch (push button) from the conventional rocker switch. The push switch has characteristics and specifications different from the rocker switch. Care must be taken when replacing and adjusting parts.

#### Characteristics of the Push Switch (DC Switch)

#### Power is supplied to the machine even when the main power switch is turned OFF.

The push switch in this machine uses DC (direct current). Therefore, if the AC power cord is connected to an electrical outlet, power is supplied to the controller board, the operation unit and other modules even when the main power is turned OFF. When replacing the controller board and the operation unit in this state, not only these boards, it will damage other electrical components.

So, when performing maintenance work such as replacing parts, in addition to turning off the main power with the push switch, always unplug the AC power cord.

#### When you disconnect the power cord from the AC wall outlet, inside the machine there is still residual charge.

When you disconnect the power cord from the AC wall outlet, inside the machine for a while there is still residual charge. Therefore, if you remove boards in this state, it can cause a blown fuse or memory failure.

• How to remove the residual charge inside the machine

After you unplug the power cord from the AC wall outlet, in order to remove the residual charge from inside the machine, be sure to press the main power switch. Thus, the charge remaining in the machine is released, and it is possible to remove boards.

#### When you reconnect the AC power cord into an AC wall outlet, the machine will start automatically.

In order to remove the residual charge, push the main power switch while you disconnect the AC power cord. At that time, the power ON flag inside the machine is set. Therefore, after you finish work on the machine and reconnect the power cord to the AC, even if you do not press the main power switch, the machine will start automatically and the moving parts will begin to move. When working on moving parts, be careful that fingers or clothes do not get caught.

#### **D** Note

• Automatic restart deals with cases when you accidentally unplugged the AC power cord or unexpected power outages. By keeping the power flag ON, after the resumption of power, the machine will start up automatically.

In rare cases, when you reconnect the AC power cord to a power outlet, the machine does not start automatically. In this case, the machine has not failed. The cause is due to the timing of releasing the residual charge. If you press the main power switch while the residual charge was already released, the power ON flag will not be set. At this time, start the machine manually by pressing the main power switch.

#### Shutdown Method

- 1. Press the main power switch [A] on the left side of the machine.
- 2. Take out the power cord
- 3. Wait 3 minutes (this is the time required if you will remove the rear cover and access the interior of the machine, to take out the controller board for example).

Note: If some LEDs on any of the boards are blinking or lit, current is still flowing.

After the shutdown process, the main power is turned off automatically.

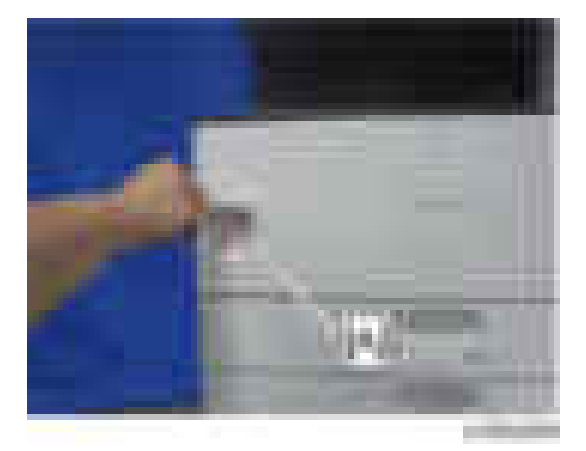

#### When the shutdown is complete

Main power LED: Off

Operation panel LED: Off

**D** Note

- How to start from shutdown
- To start the machine, press the main power switch. However, if you press the main power switch between the beginning and the end of a shutdown, the machine will not start.

#### Forced Shutdown

In case normal shutdown does not complete for some reason, the machine has a forced shutdown function.

To make a forced shutdown, press and hold the main power switch for 6 seconds.

In general, do not use the forced shutdown.

#### (Important

• Forced shutdown may damage the hard disk and memory, and can cause damage to the machine. Use a forced shutdown only if it is unavoidable.

# Special Tools and Lubricants

The following special tools should be prepared for maintenance of this model in the field:

#### Unique or Common:

- U: Unique for this model
- C: Common with listed model

### Special Tools

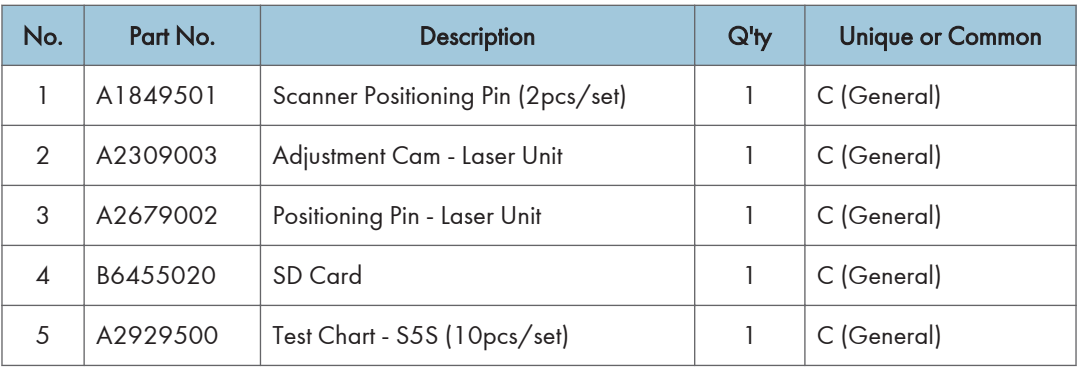

#### **Lubricants**

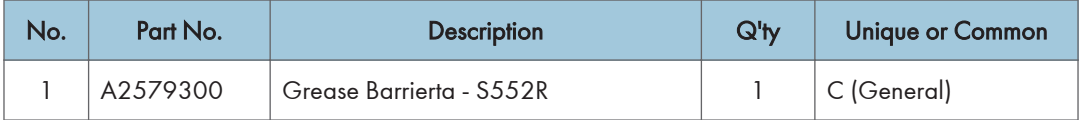

#### **D** Note

• A PC (Personal Computer) is required for creating the Encryption key file to an SD card when replacing the controller board for a model in which HDD encryption has been enabled.

# <span id="page-226-0"></span>Exterior Covers

#### Front Door

1. Open the front door [A].

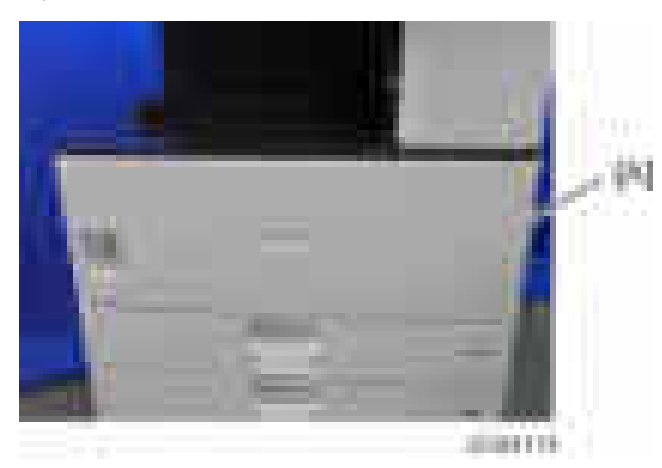

2. Remove the two pins [A], and then remove the front cover.

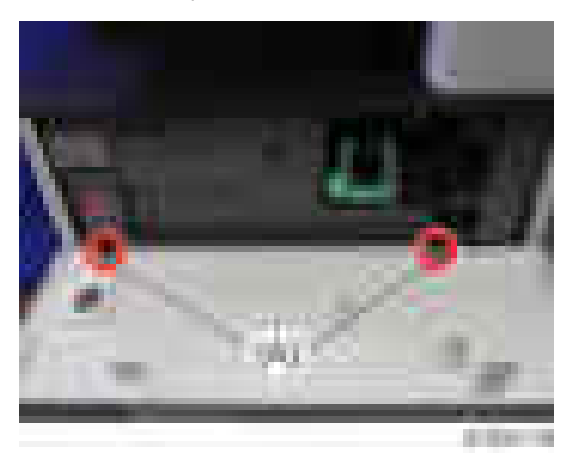

## Upper Rear Cover

1. Remove the fixing screws of the upper rear cover  $[A]$  ( $[x5]$ .

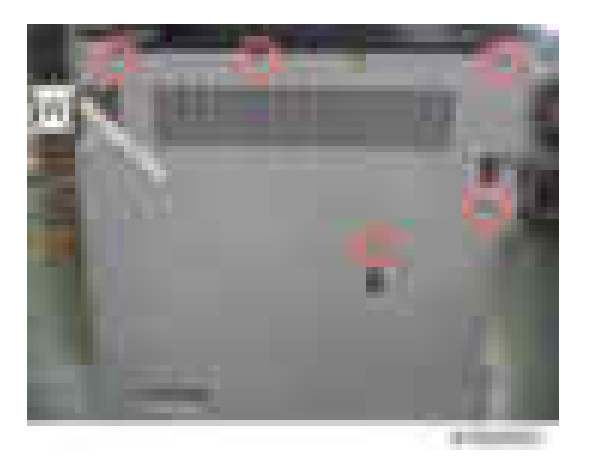

2. Pull and remove the upper rear cover [A] in the upper right direction.

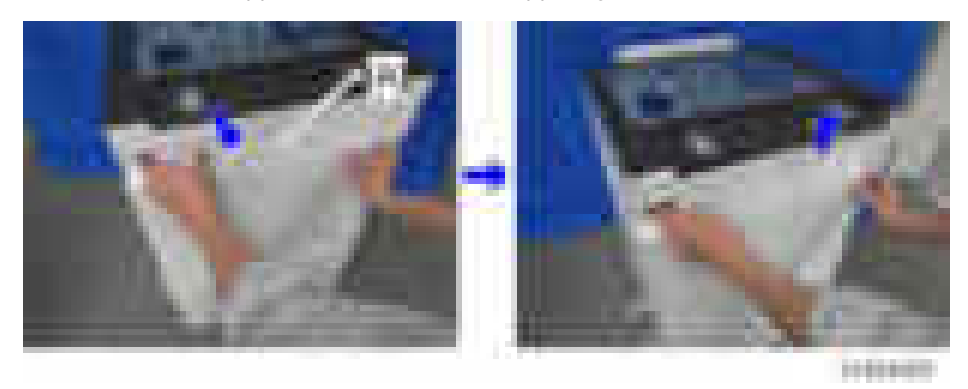

#### **D** Note

• Check the position of the hooks in the photo below before removing.

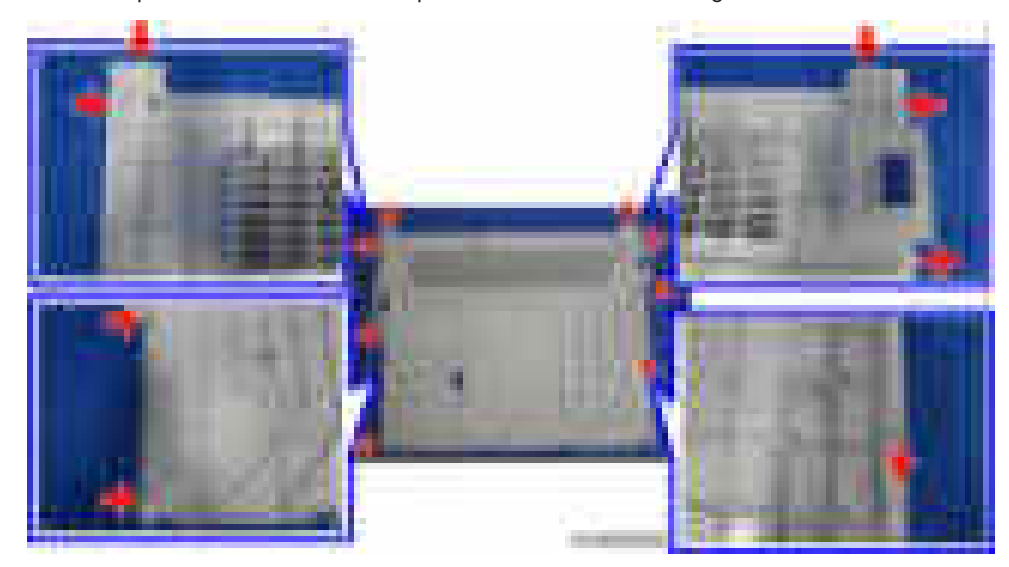

#### <span id="page-228-0"></span>Lower Rear Cover

- 1. Remove the upper rear cover. ([page 225 "Upper Rear Cover".](#page-226-0))
- 2. Remove the lower rear cover  $[A]$  ( $[x4)$ .

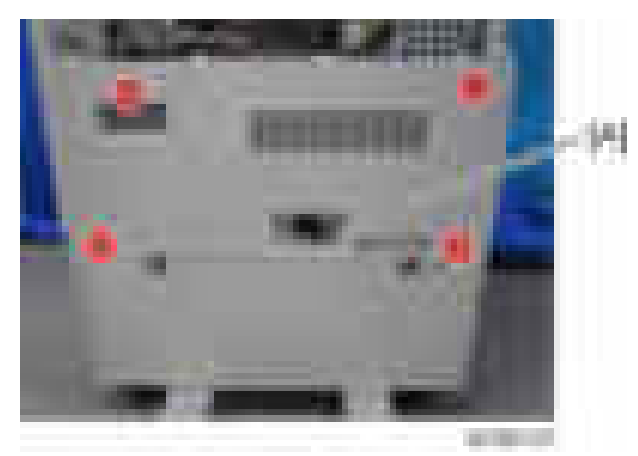

#### **D** Note

• Check the position of the hooks in the photo below before removing.

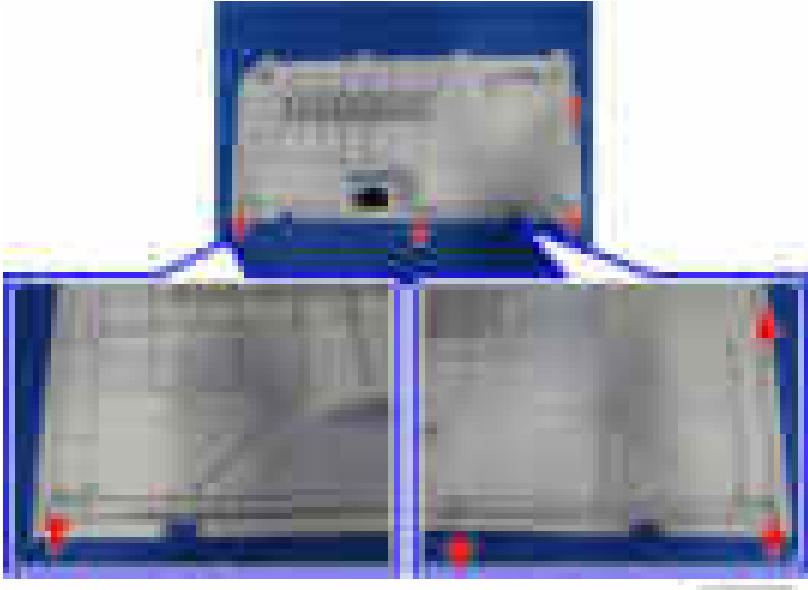

### Controller Cover

1. Remove the controller cover  $[A]$  ( $[x1]$ ).

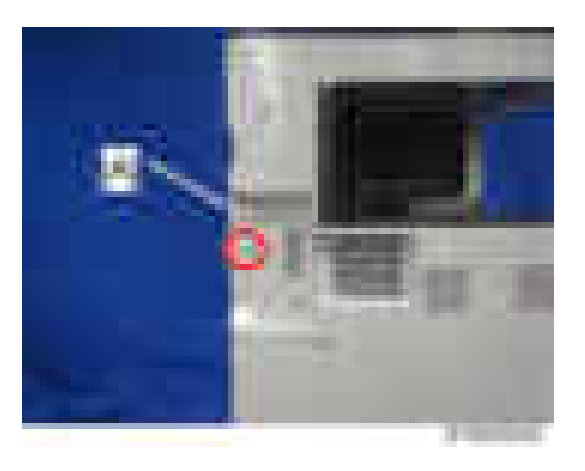

#### Left Cover

- 1. Remove the controller cover. ([page 227 "Controller Cover".](#page-228-0))
- 2. Remove the fixing screws of the left cover  $[A]$  ( $-x4$ ).

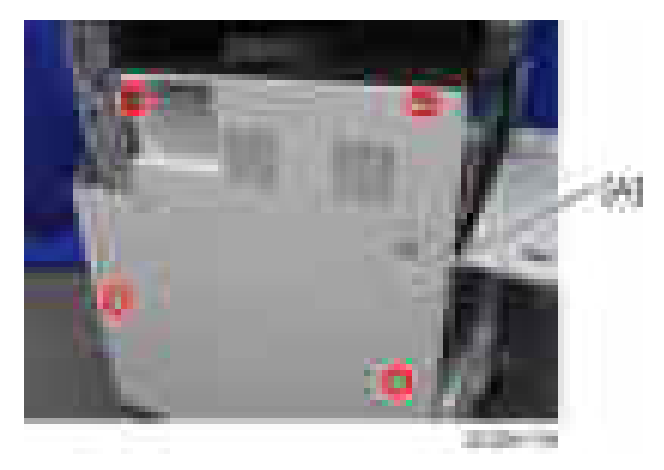

3. Remove the fixing screws of the output tray  $[A]$  ( $\mathbb{R} \times 1$ ).

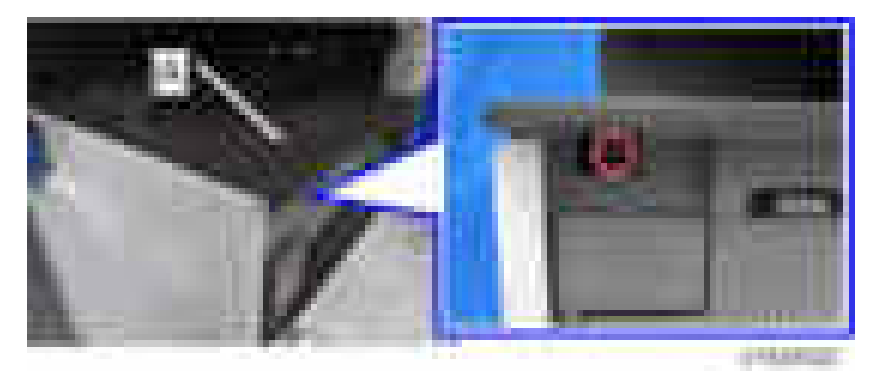

4. Lift up the output tray [A] by disconnecting the hook [B].

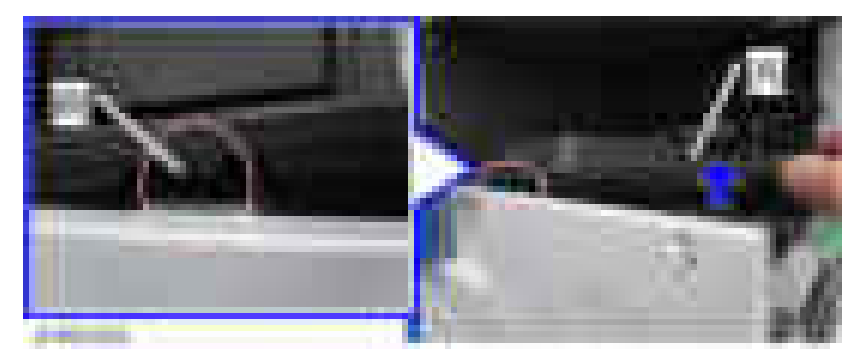

5. Remove the left cover [A] upward.

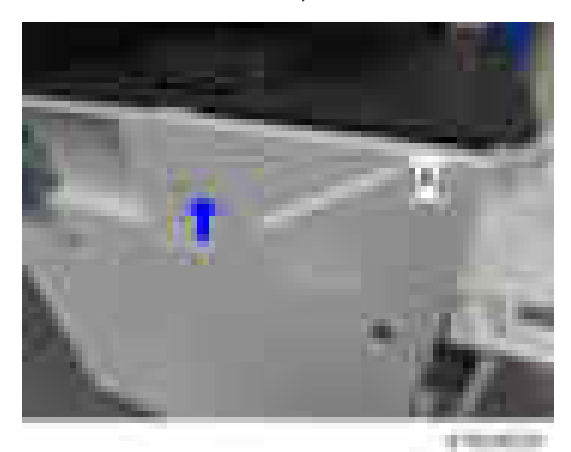

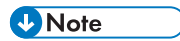

• Check the position of the hooks in the photo below before removing.

<span id="page-231-0"></span>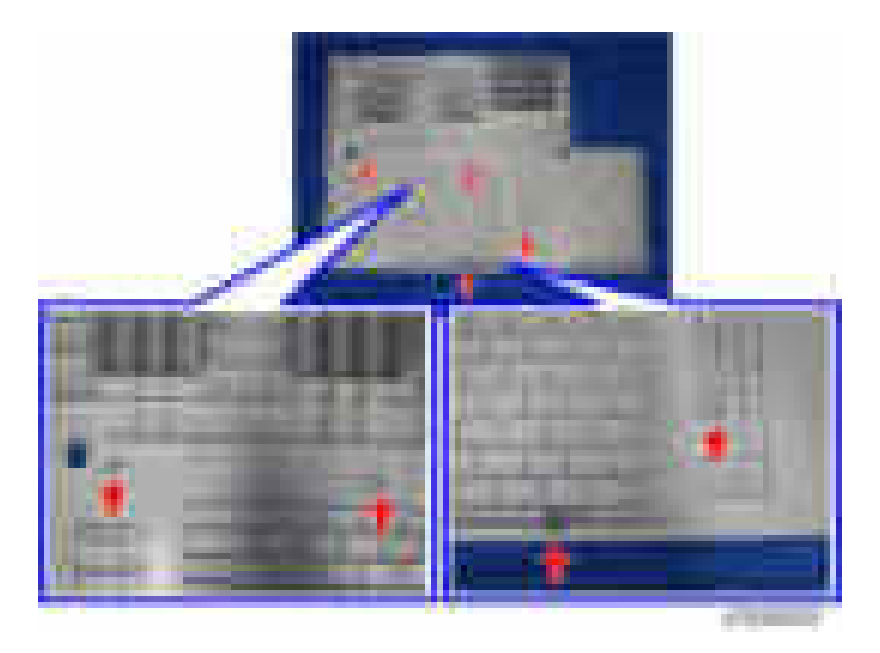

# Right Front Cover

1. Open the duplex unit [A].

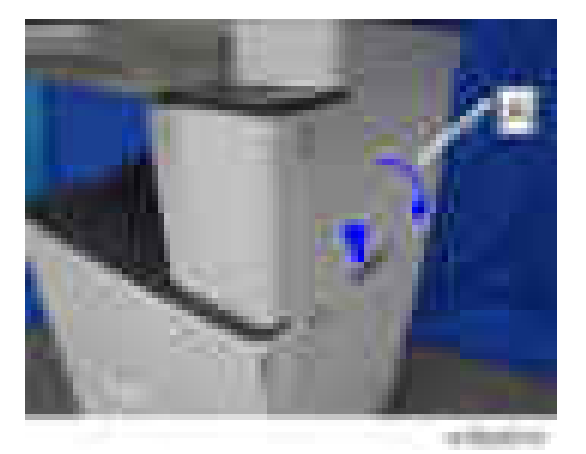

2. Remove the right front cover  $[A]$  ( $[x1]$ ).

<span id="page-232-0"></span>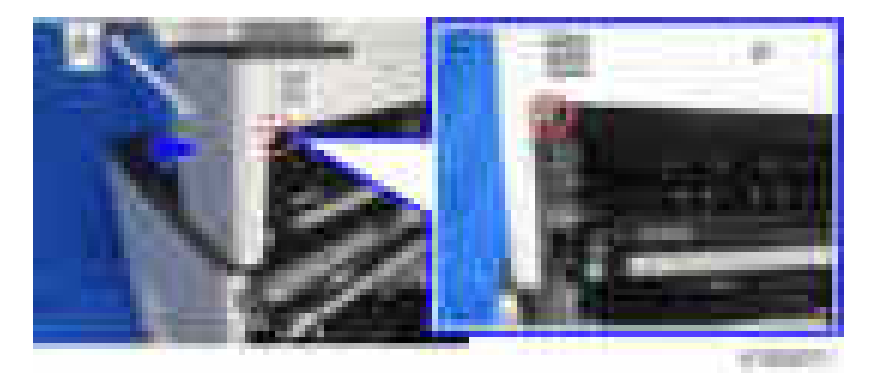

### **D** Note

• Check the position of the hooks in the photo below before removing.

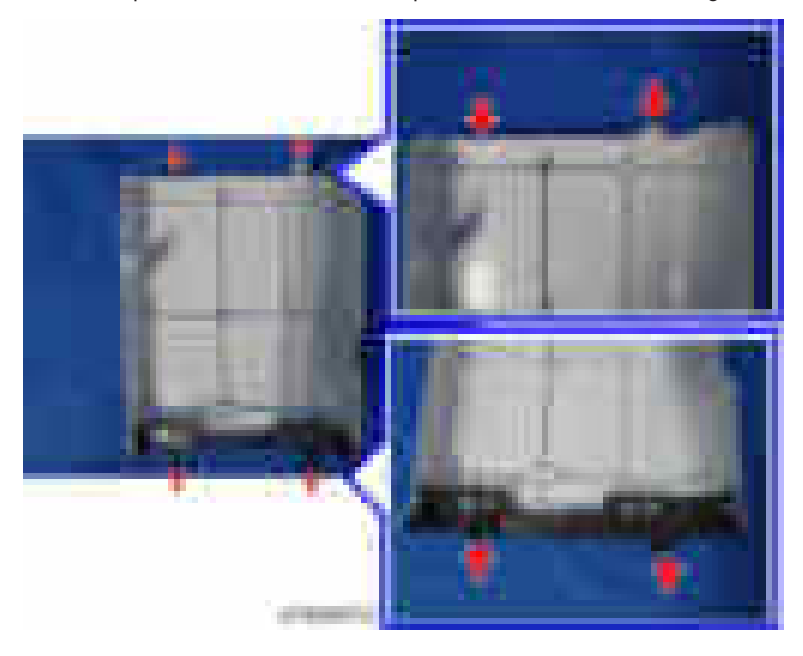

## Right Cover

1. Remove the fixing screws of the right cover  $[A]$  ( $\rightarrow x2$ ).

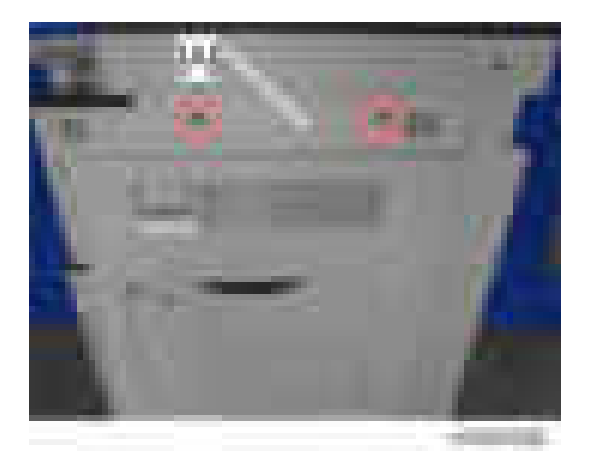

2. Open the duplex unit [A] and remove the right cover [B].

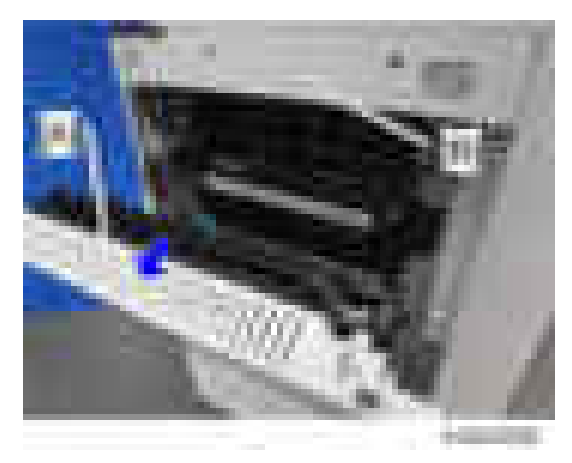

## Right Rear Cover

- 1. Remove the upper rear cover. ([page 225 "Upper Rear Cover"\)](#page-226-0)
- 2. Remove the lower rear cover. ([page 227 "Lower Rear Cover"](#page-228-0))
- 3. Remove the right cover. [\(page 231 "Right Cover"\)](#page-232-0)
- 4. Remove the right rear cover  $[A]$  ( $-x4$ ).

<span id="page-234-0"></span>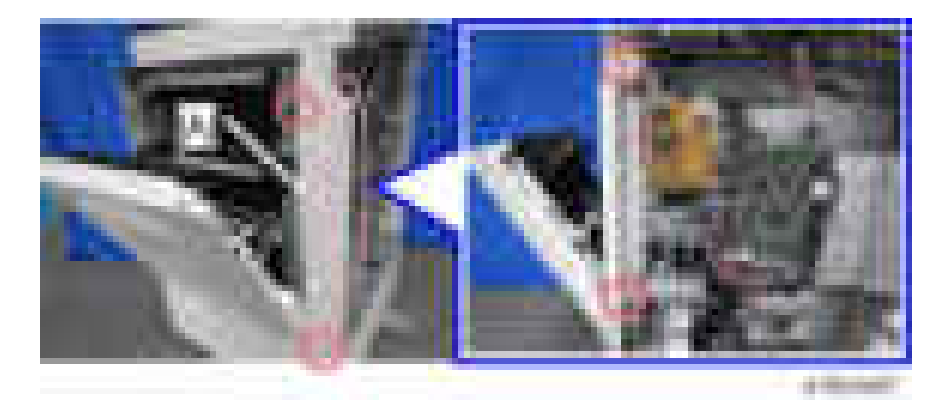

#### **D** Note

• Check the position of the hooks in the photo below before removing.

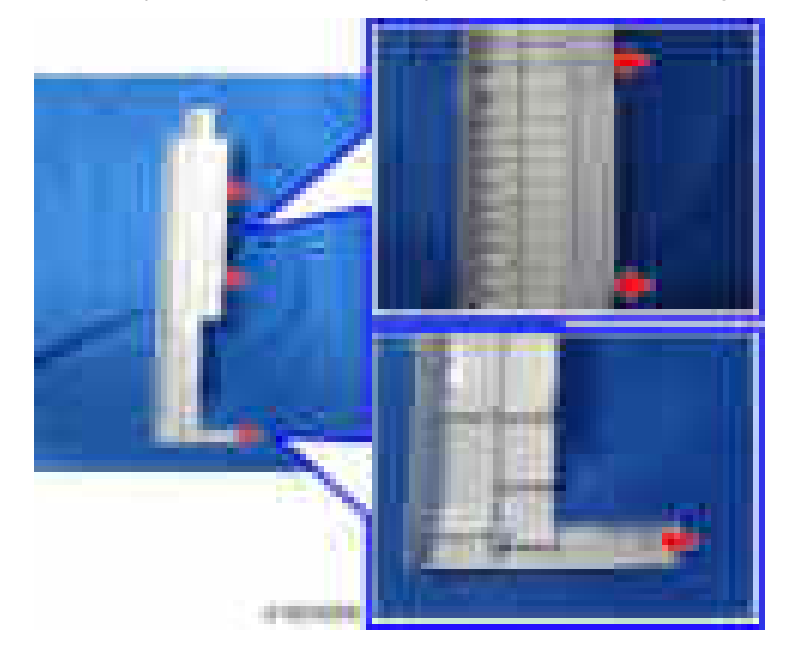

### Scanner Front Cover

1. Remove the fixing screws of the scanner front cover [A] ( $\pm$  x2).

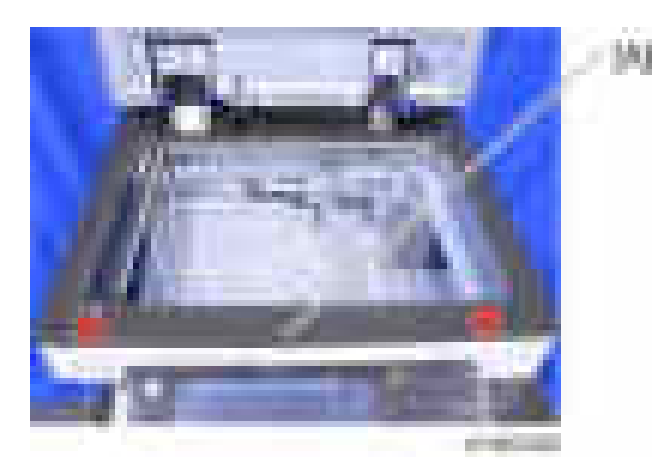

2. Remove the left hook [B] of the scanner front cover [A].

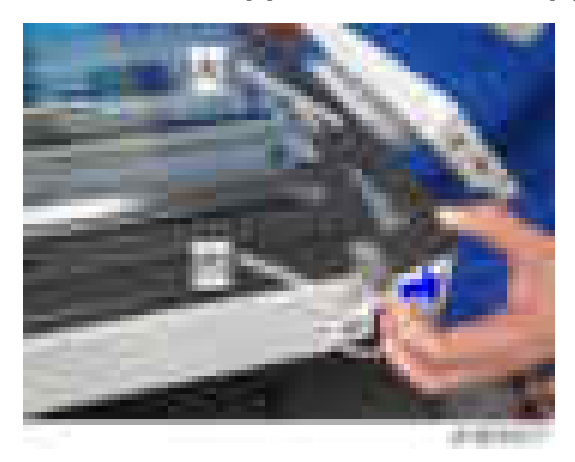

3. Disconnect the hook at the back [A] in the figure below, and remove the scanner front cover [B] upward.

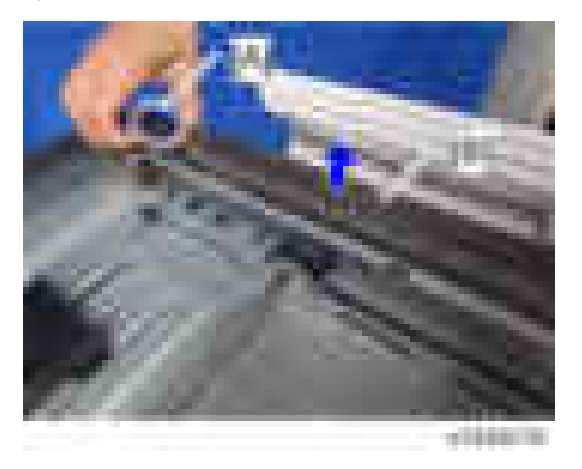

### **D** Note

• Check the position of the hooks in the photo below before removing.

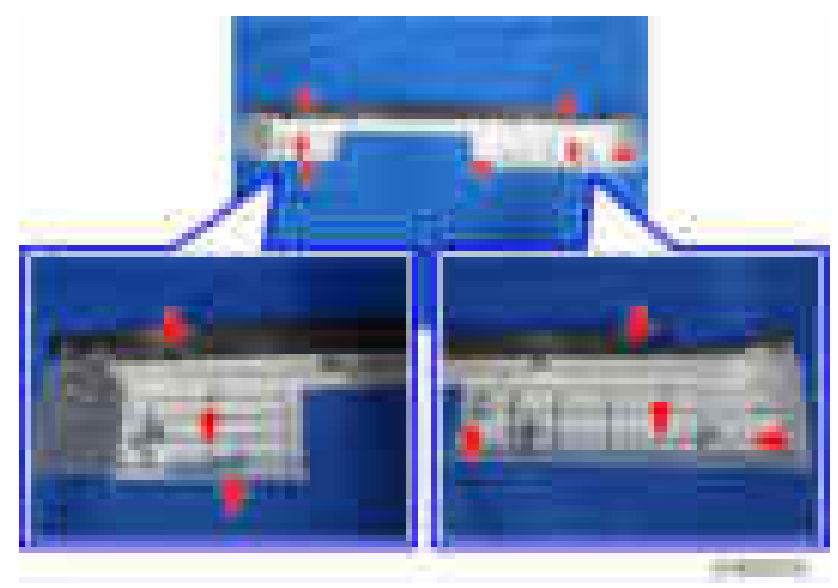

### Scanner Left Cover

- 1. Remove the scanner front cover. [\(page 233 "Scanner Front Cover"\)](#page-234-0)
- 2. Remove the left frame cover  $[A]$  ( $[x1]$ ).

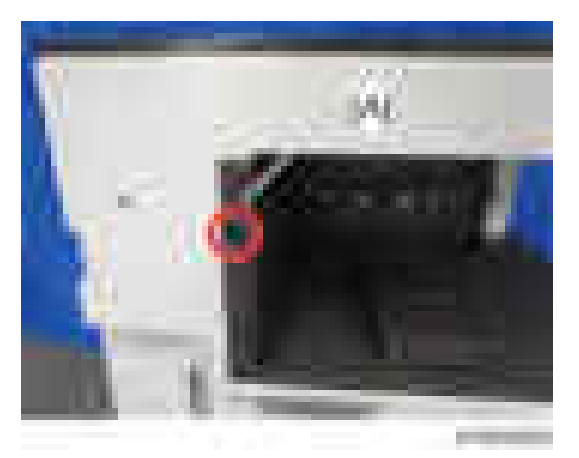

3. Remove the scanner left cover  $[A]$  ( $-x2$ ).

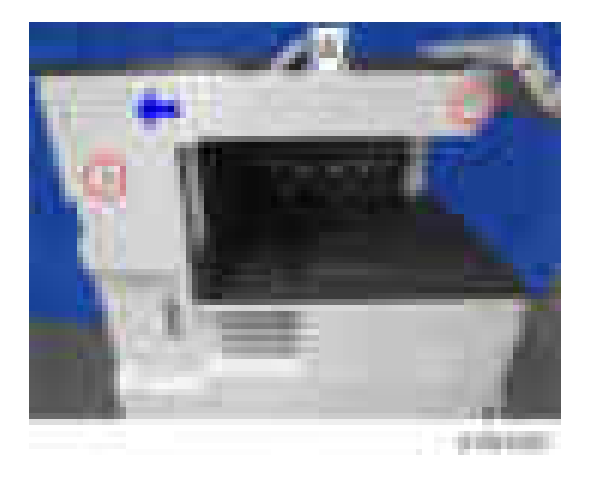

#### Scanner Right Cover

- 1. Remove the upper rear cover. ([page 225 "Upper Rear Cover"\)](#page-226-0)
- 2. Remove the fixing screws of the scanner right cover  $[A]$  ( $[x1]$ ).

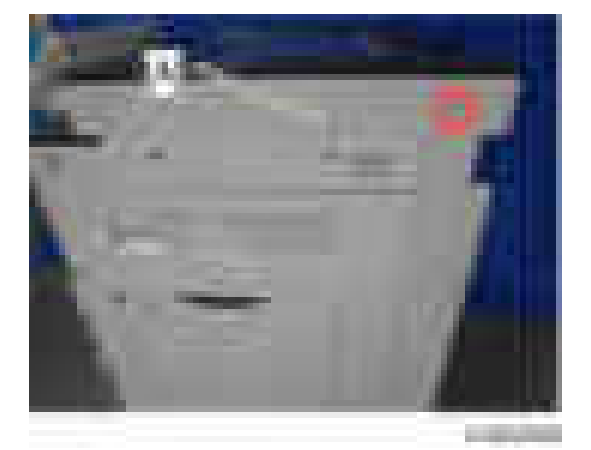

3. Remove the right side [A] first and remove the scanner right cover [B] towards the rear.

<span id="page-238-0"></span>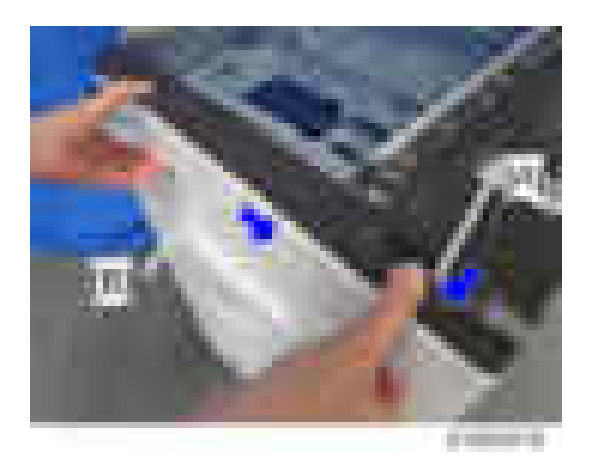

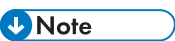

• Check the position of the hooks in the photo below before removing.

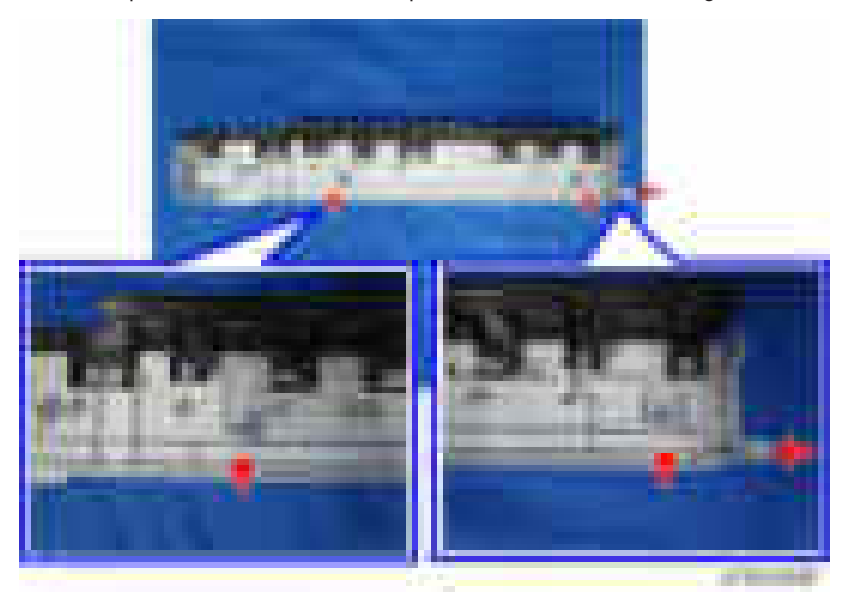

## Scanner Upper Cover

- 1. Remove the platen cover or ADF.
- 2. Remove the upper rear cover. ([page 225 "Upper Rear Cover"\)](#page-226-0)
- 3. Remove the scanner upper cover  $[A]$  ( $[x2]$ .

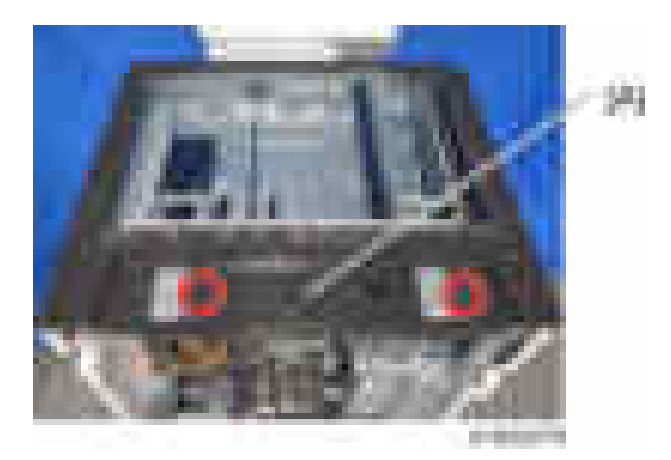

### Paper Exit Cover

- 1. Remove the right front cover. [\(page 230 "Right Front Cover"](#page-231-0))
- 2. Remove the fusing fan with bracket  $[A]$  ( $[x2]$ .

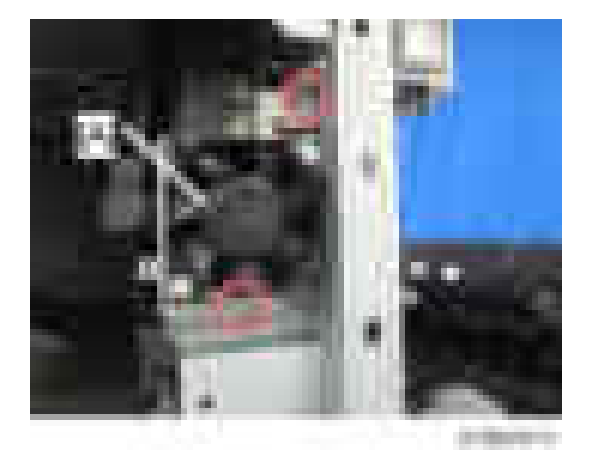

3. Remove the paper exit cover  $[A]$   $(-x)$ .

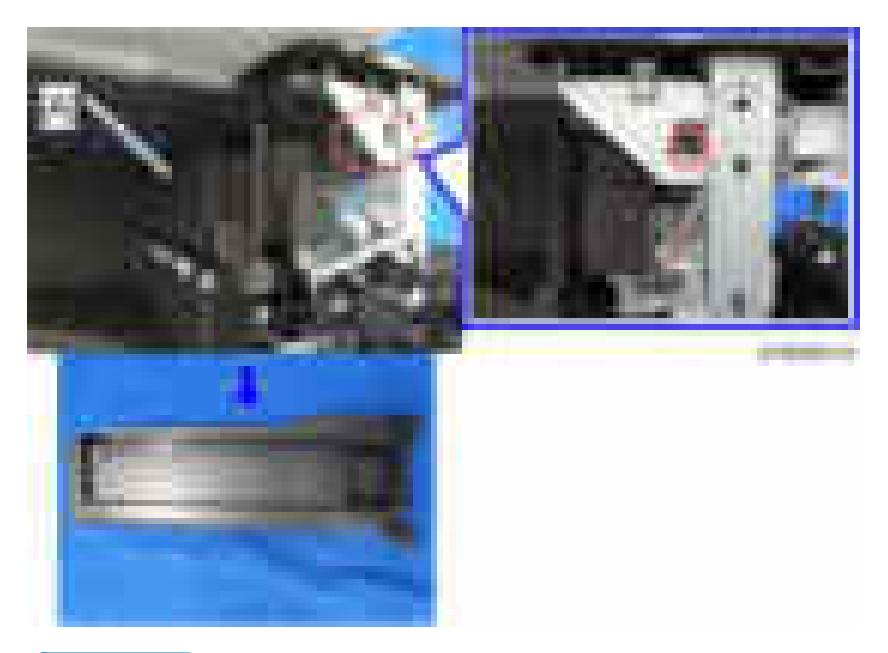

### **U** Note

• Check the position of the hooks in the photo below before removing.

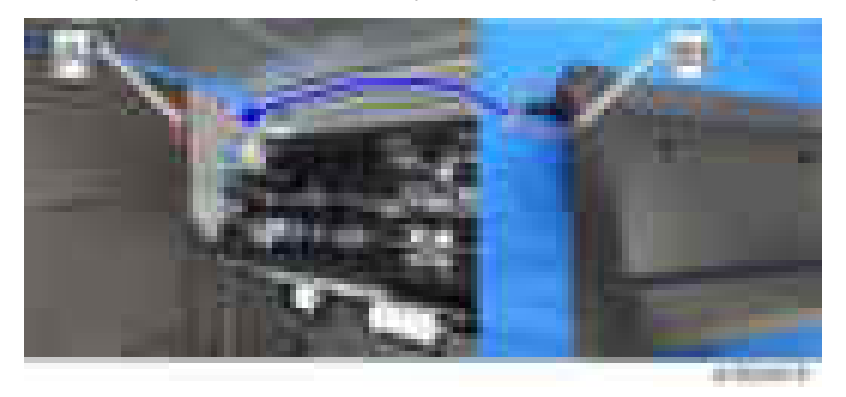

# Output Tray

1. Open the front door [A].

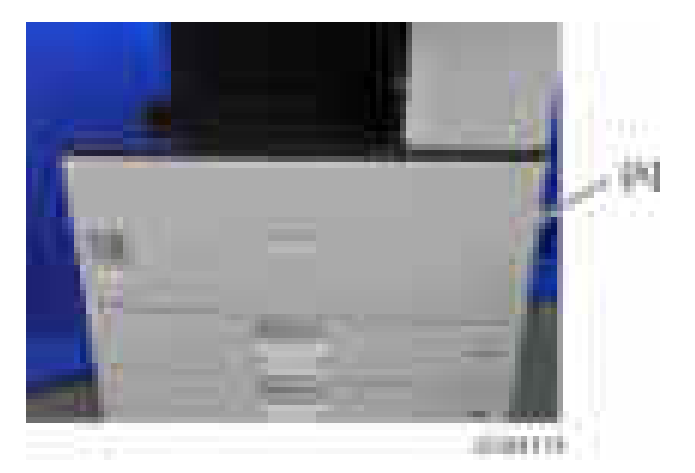

2. Remove the output tray  $[A]$   $(\mathbb{R} \times 1)$ .

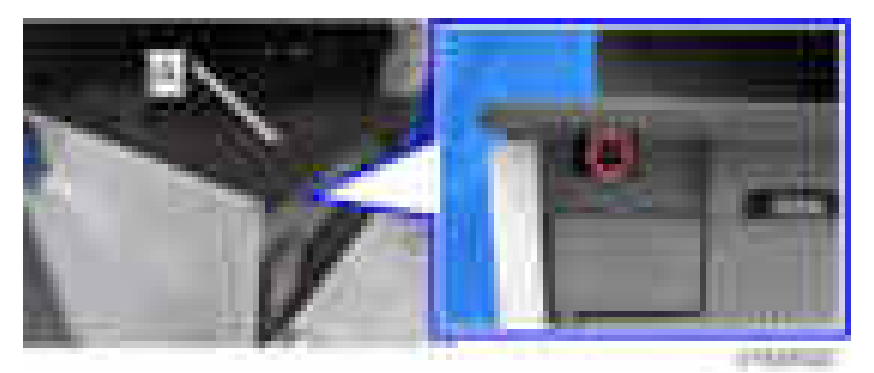

# <span id="page-242-0"></span>Operation Panel

# Operation Panel

- 1. Remove the scanner front cover. [\(page 233 "Scanner Front Cover"\)](#page-234-0)
- 2. Remove the operation panel upper cover [A].

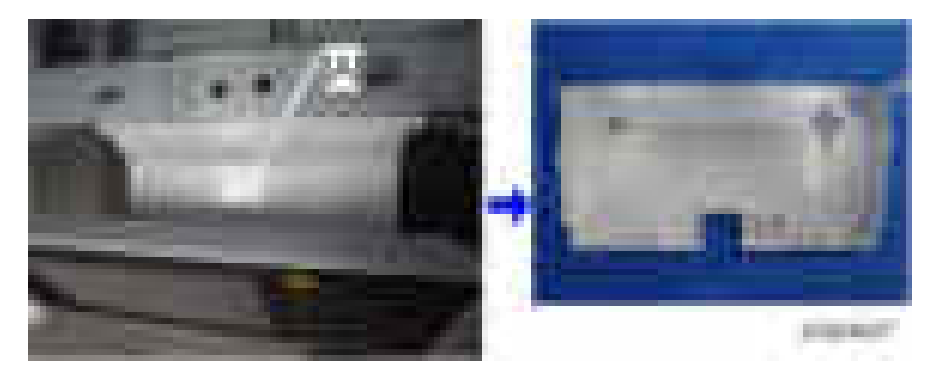

#### **D** Note

• Check the position of the hooks in the photo below before removing.

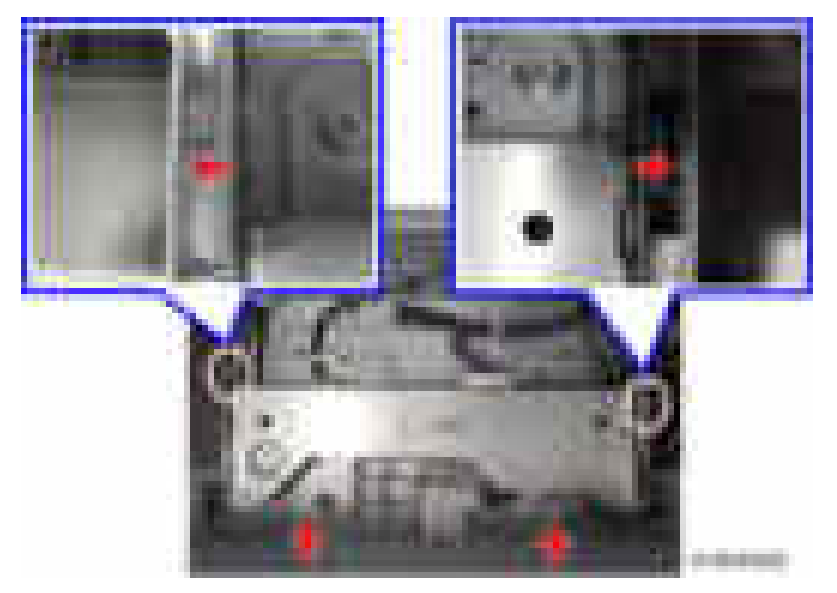

3. Remove the operation panel  $[A]$  ( $[x5, 1, x1, 05B x1, x1$ ).

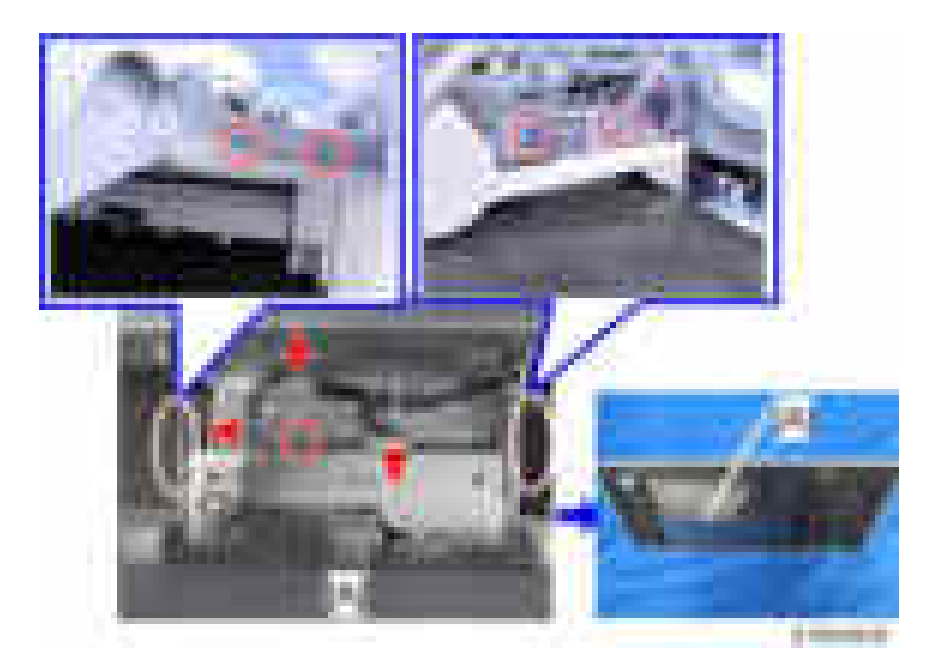

### LCD Panel

- 1. Remove the operation panel. ([page 241 "Operation Panel"\)](#page-242-0)
- 2. Remove the operation panel lower cover  $[A]$  ( $\mathbb{R}$  x6).

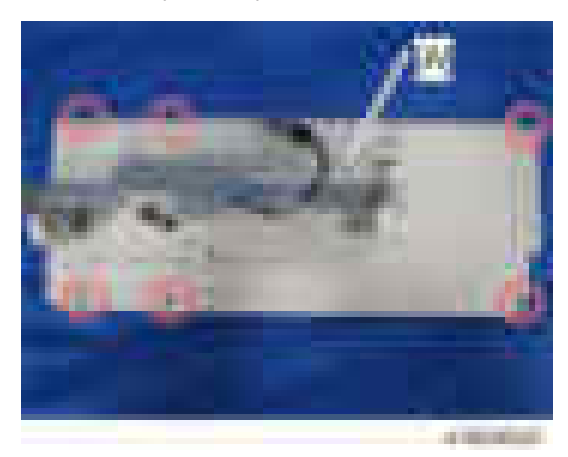

3. Remove the harness guide  $[A]$  ( $[x3, 1, x1, x3$ ).

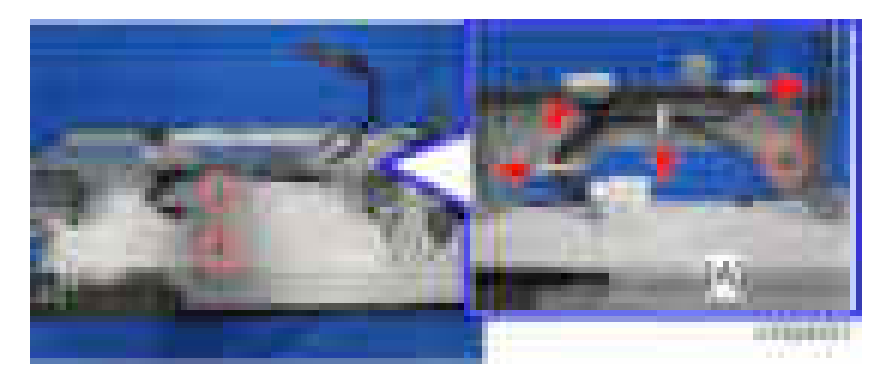

4. Remove the bracket covers [A] and [B].

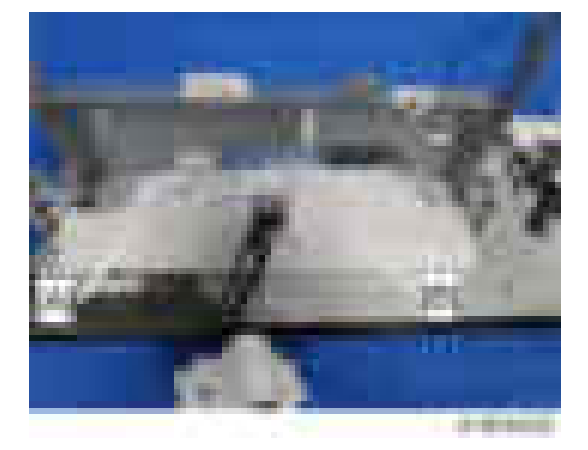

5. Remove the operation panel arm bracket  $[A]$  ( $\mathbb{R}$  x7).

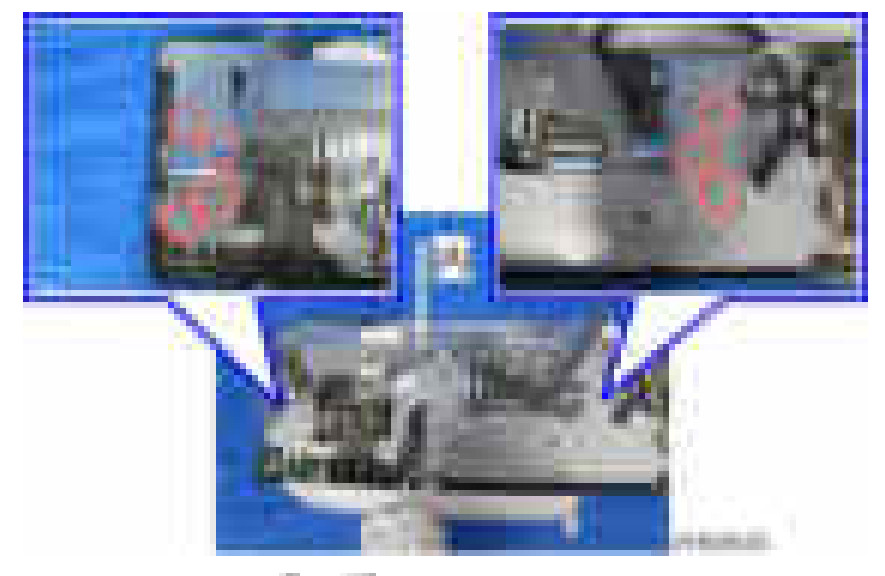

6. Remove the bracket  $[A]$  ( $[x6, 1-x3, \text{USB x2}].$ 

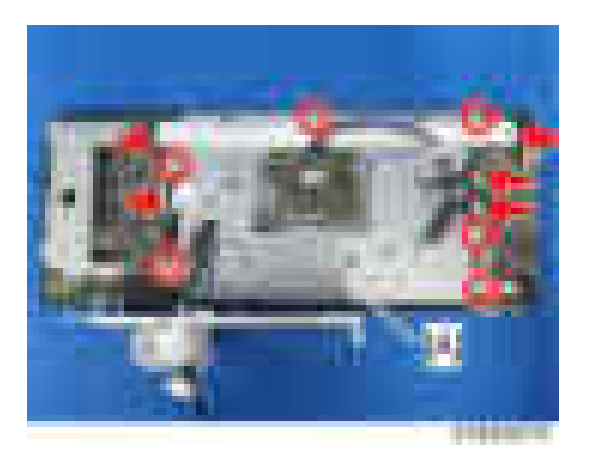

7. Remove the LCD panel [A].

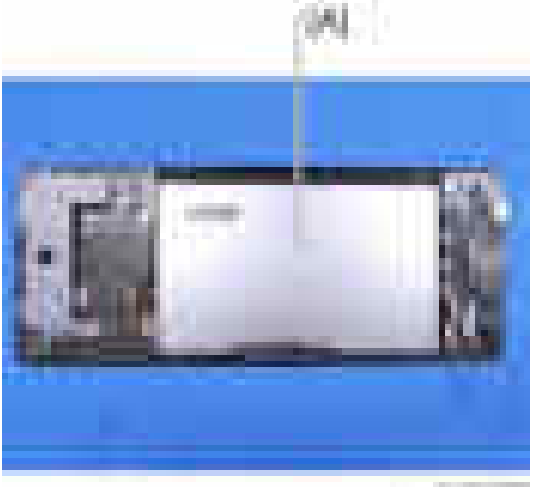

 $-10000$ 

 $\overline{4}$ 

# <span id="page-246-0"></span>Scanner Unit

### Exposure Glass

- 1. Open the platen cover or ADF.
- 2. Remove the glass cover  $[A]$ .  $(*x3)$ .

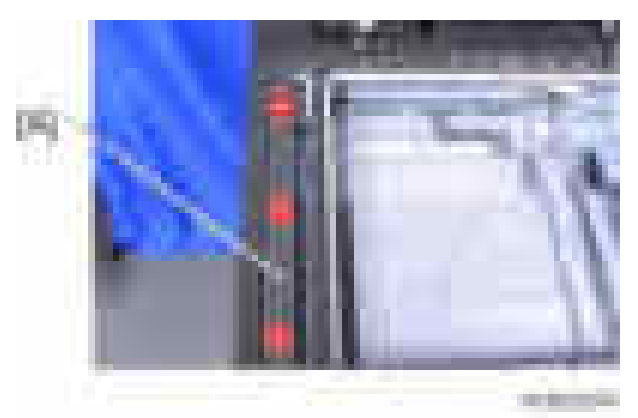

3. Remove the ADF exposure glass [A].

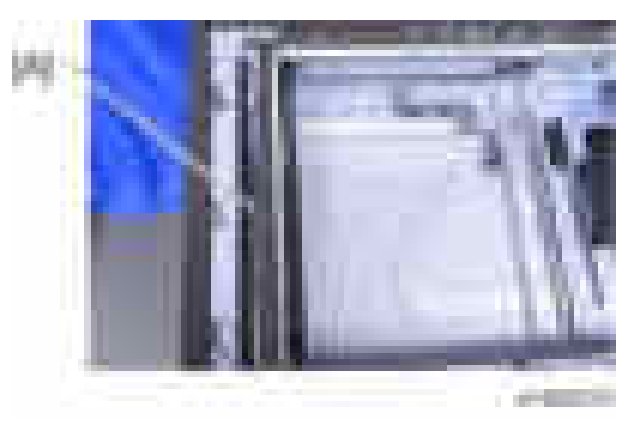

4. Remove the rear scale  $[A]$  ( $-x3$ ).

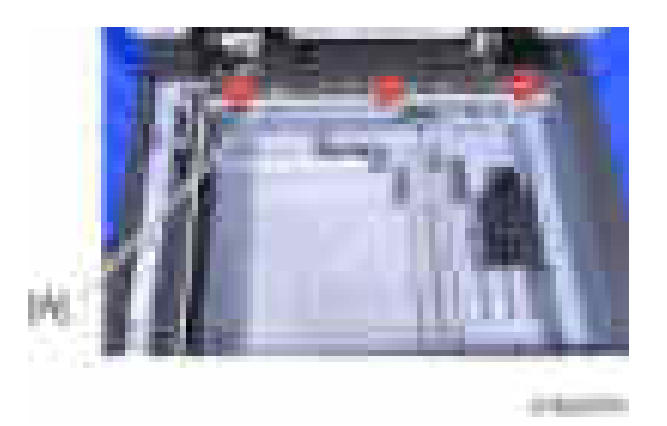

5. Remove the exposure glass [A] and the left scale.

(The exposure glass and the left scale are attached with double-sided tape.)

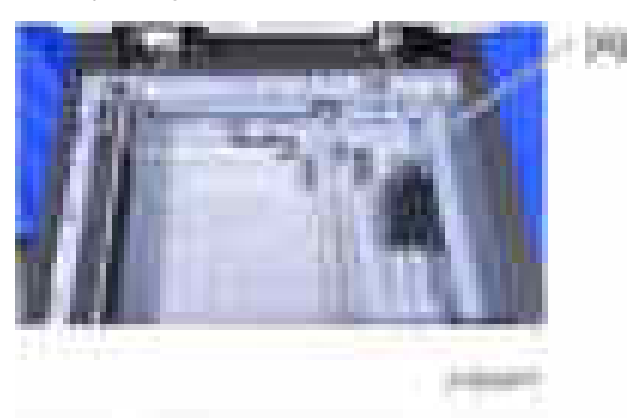

#### **D** Note

- When installing, please follow the points below:
- Set the ADF exposure glass so that the blue mark [A] is on the left at the rear of the operation panel.

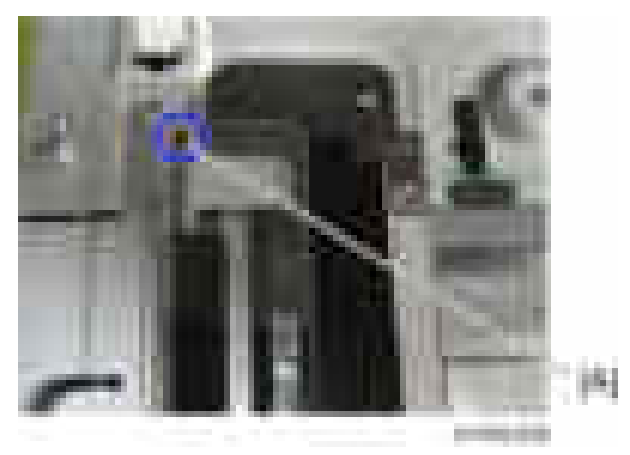

• Set so that the locating hole of the left scale fits over the locating boss of the front/rear frame.

## Exposure Lamp (LED)

- 1. Remove the exposure glass ([page 245 "Exposure Glass"\)](#page-246-0)
- 2. Move the exposure lamp (1st scanner carriage) [A] to position [B].

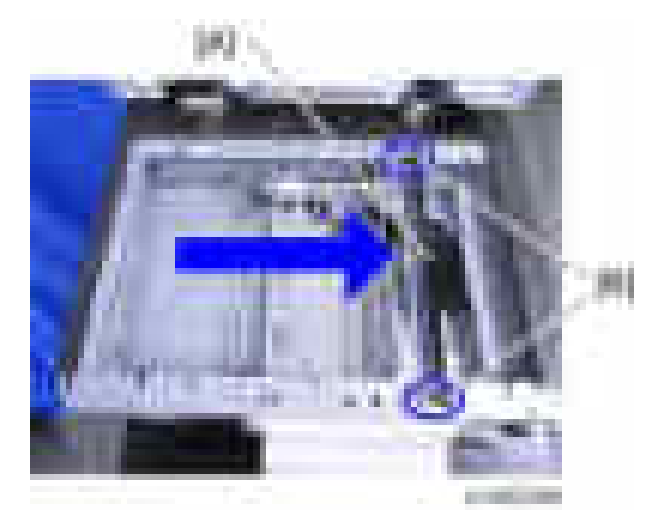

3. Remove the exposure lamp  $[A]$  ( $[x2, 1, x1$ ).

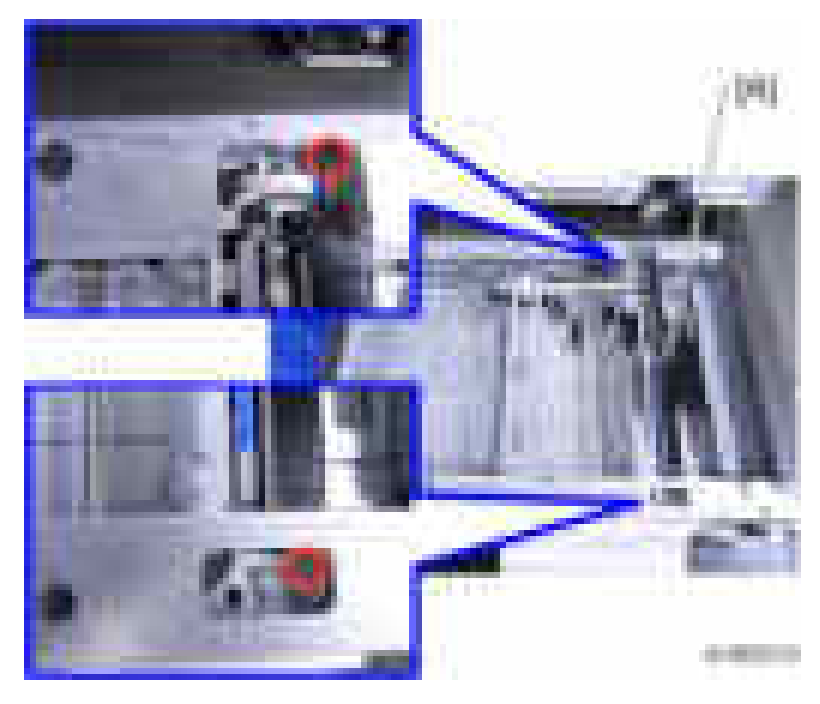

#### Scanner Motor

- 1. Remove the scanner upper cover. ([page 237 "Scanner Upper Cover"\)](#page-238-0)
- 2. Remove the bracket  $[A]$  ( $[x2]$ .

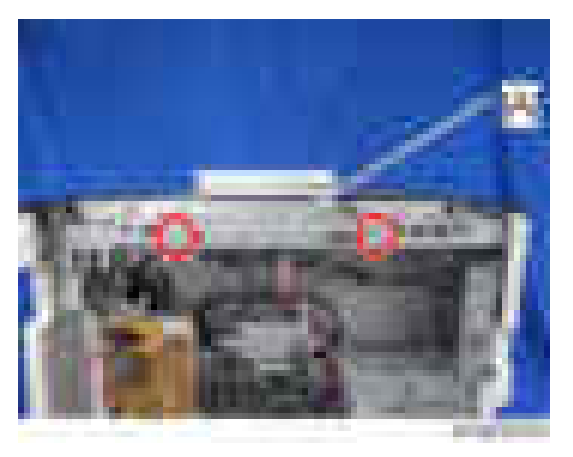

3. Remove the SIO unit  $[A]$  ( $\rightarrow 2$ ,  $\rightarrow \rightarrow \rightarrow$ 7).

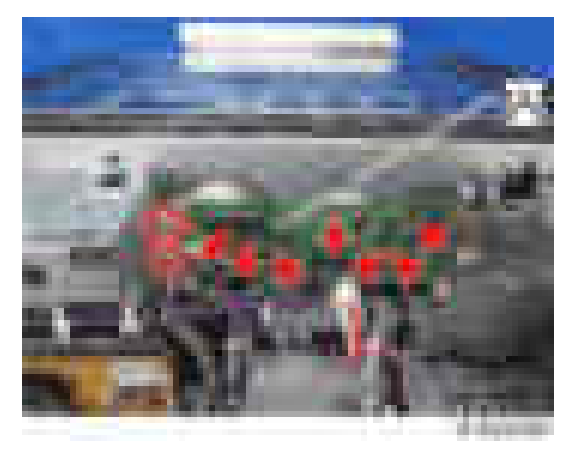

4. Remove the bracket  $[A]$  ( $[x4, x3)$ .

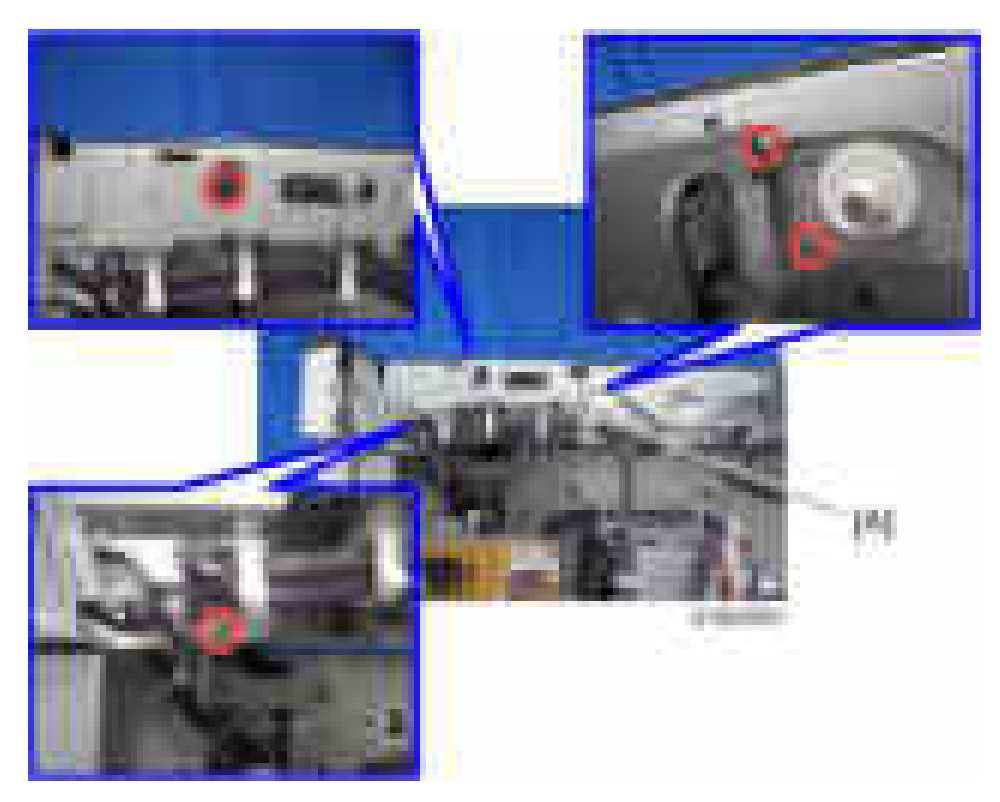

5. Remove the spring [A].

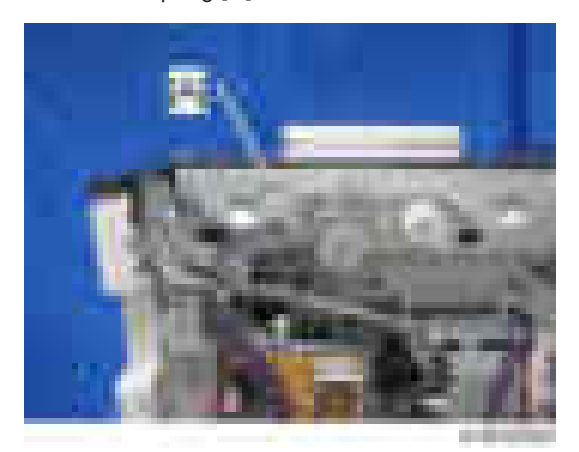

6. Remove the scanner motor unit  $[A]$  ( $\rightarrow x2$ ,  $\rightarrow x1$ ).

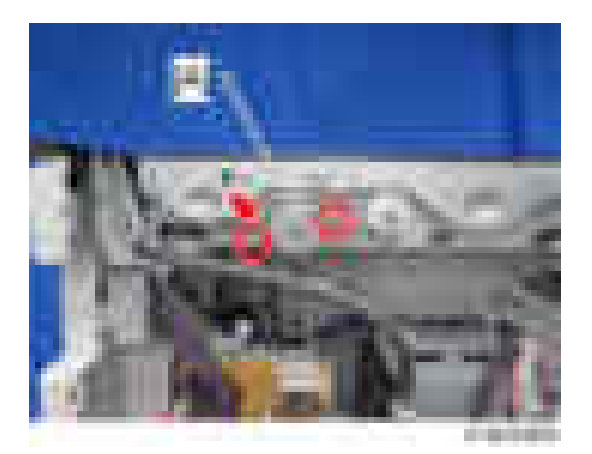

7. Remove the scanner motor  $[A]$  ( $[x2]$ ).

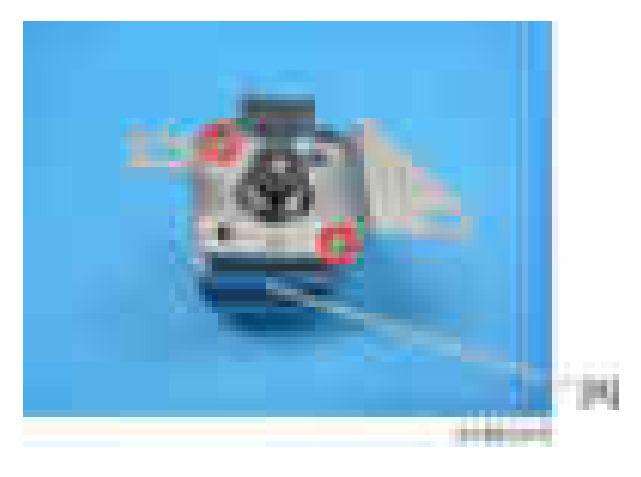

### Lens Block

- 1. Remove the exposure glass. [\(page 245 "Exposure Glass"](#page-246-0))
- 2. Remove the lens block cover  $[A]$  ( $[x2]$ ).
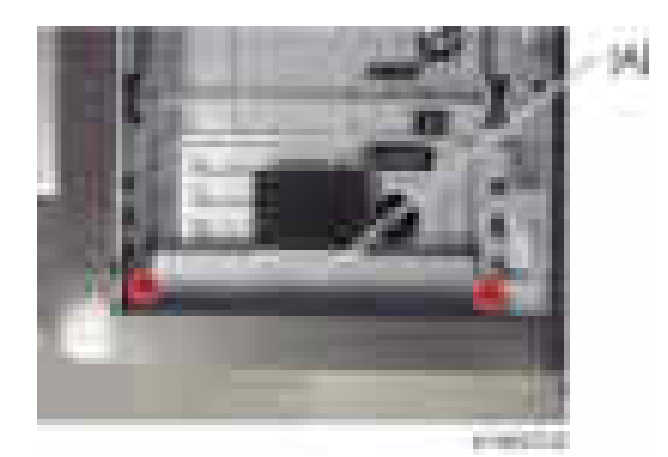

3. Remove the lens block  $[A]$  ( $-x5$ ,  $-x2$ ).

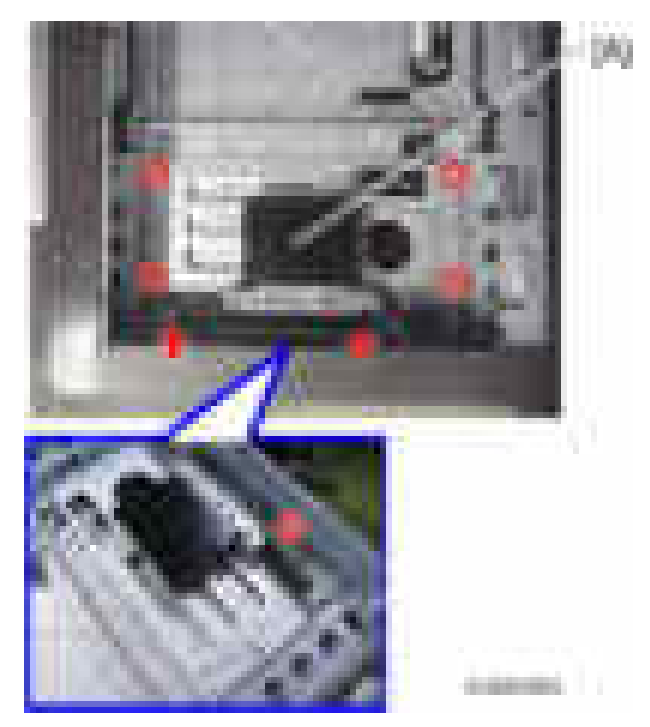

### Original Size Sensor

- 1. Remove the exposure glass. [\(page 245 "Exposure Glass"](#page-246-0))
- 2. Remove the original size sensor  $[A]$  ( $[x \rightarrow x]$ ).

### **D** Note

• When a screw driver is inserted, the tab can be removed smoothly.

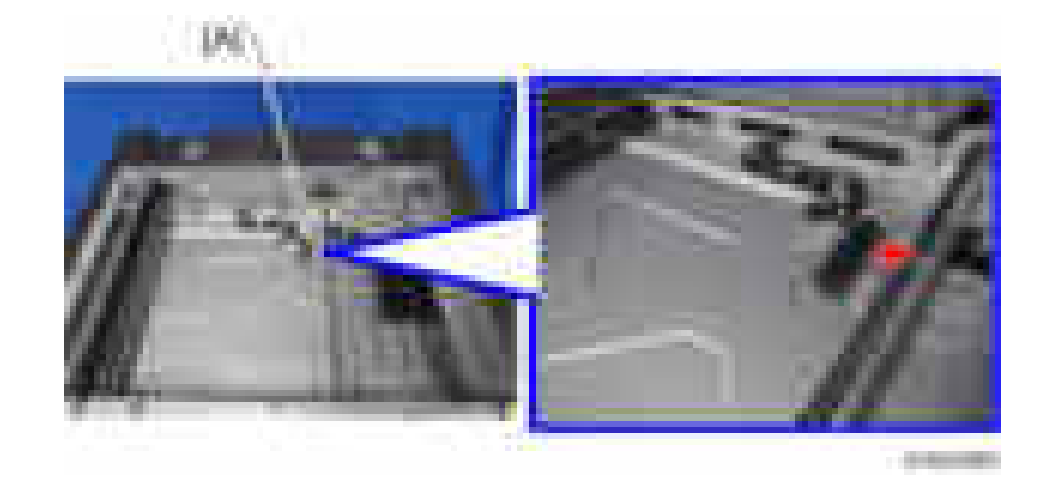

# SIO

- 1. Remove the scanner upper cover. ([page 237 "Scanner Upper Cover"\)](#page-238-0)
- 2. Remove the Bracket  $[A]$  ( $[x1]$

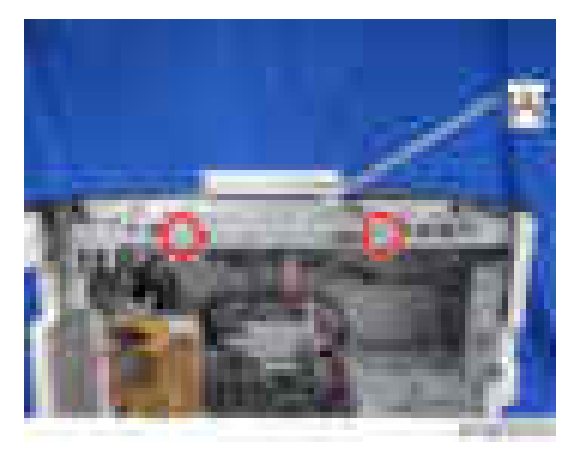

3. Remove the SIO  $[A]$  ( $\mathbb{R} \times 4$ ,  $\mathbb{R} \times 7$ ).

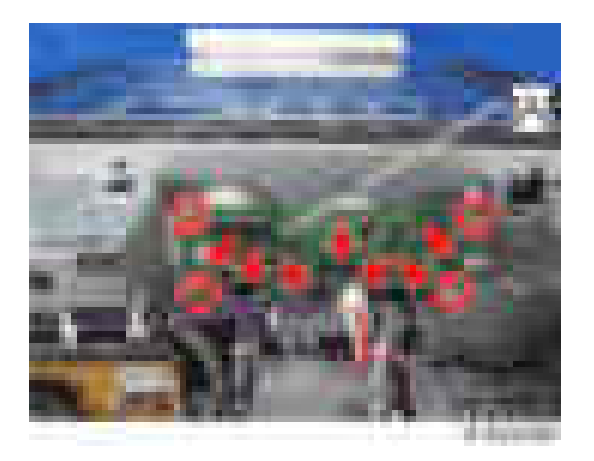

### Scanner HP Sensor

- 1. Remove the scanner upper cover. ([page 237 "Scanner Upper Cover"\)](#page-238-0)
- 2. Remove the exposure glass. [\(page 245 "Exposure Glass"](#page-246-0))
- 3. Slide the exposure lamp (1st scanner carriage) [A] in the direction of the arrow a little.

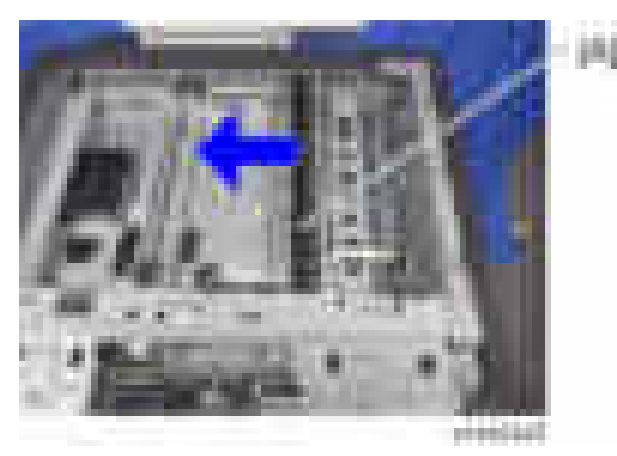

4. Peel off the sensor stopper [A].

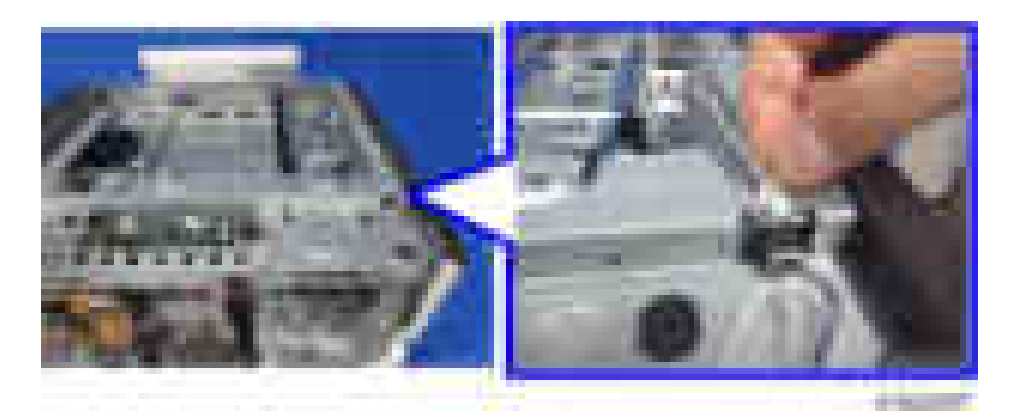

5. Remove the scanner HP sensor  $[A]$  ( $[x-x]$ ).

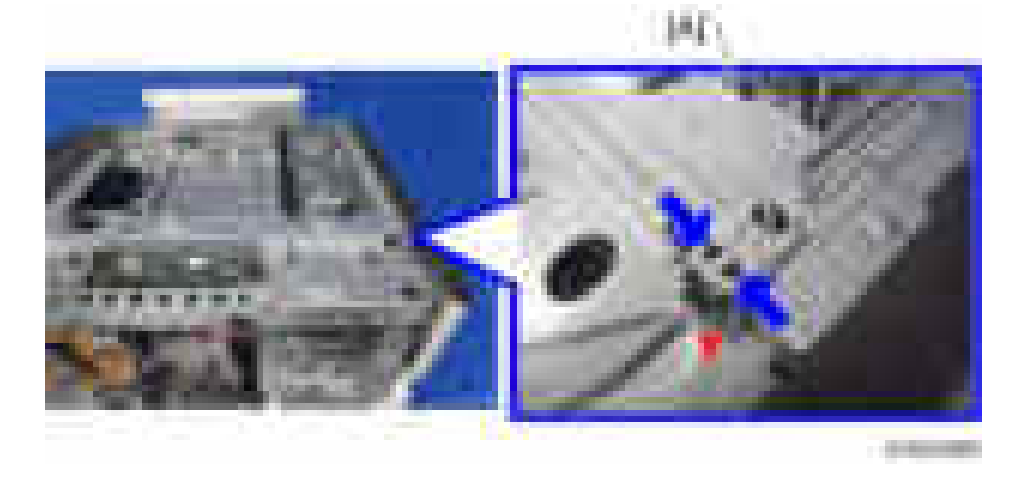

## **DF Position Sensor**

- 1. Remove the scanner upper cover. ([page 237 "Scanner Upper Cover"\)](#page-238-0)
- 2. Remove the DF position sensor  $[A]$  ( $[x1, x2]$ .

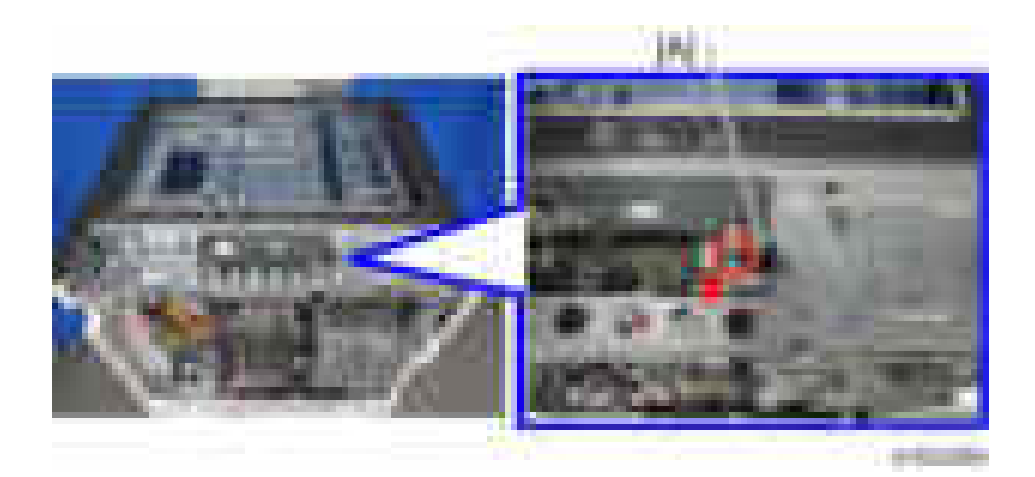

# Adjusting the Scanner Wire

### Scanner Wire (Front)

- 1. Remove the right front cover. [\(page 230 "Right Front Cover"](#page-231-0))
- 2. Remove the scanner right cover. [\(page 236 "Scanner Right Cover"\)](#page-237-0)
- 3. Remove the exposure glass. [\(page 245 "Exposure Glass"](#page-246-0))
- 4. Remove the operation panel. ([page 241 "Operation Panel"\)](#page-242-0)
- 5. Remove the cover [A] by sliding it forward  $(-x1)$ .

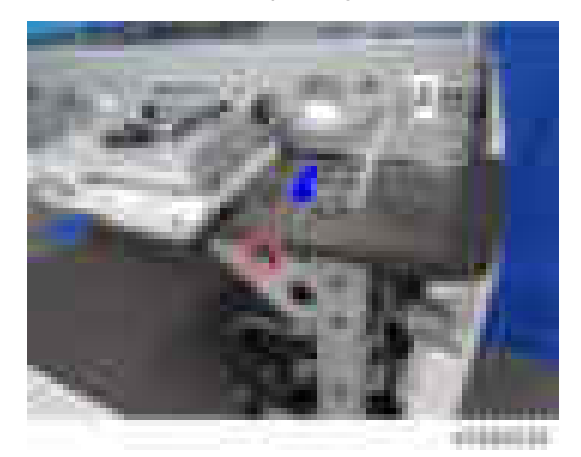

6. Remove the operation panel lower bracket [A] ( $\pm x$ 6,  $\pm x$ 3).

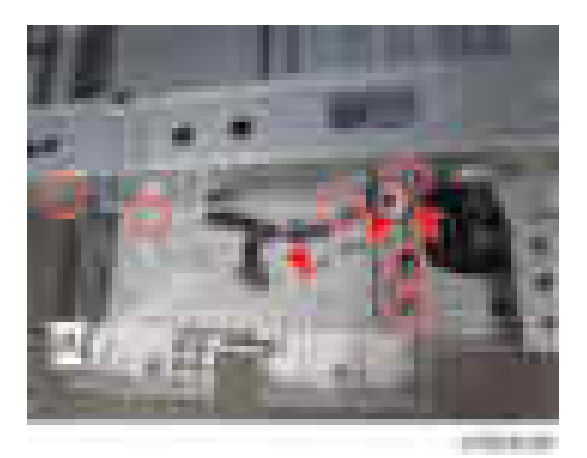

7. Remove the scanner front frame  $[A]$  ( $\rightarrow x6$ ).

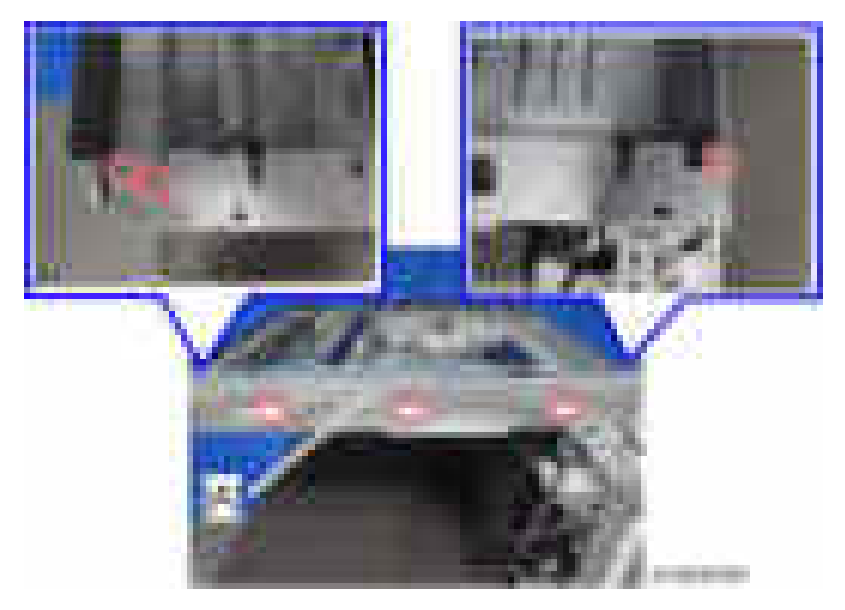

- 8. Move the 1st scanner carriage to the set position of the scanner fixing pin.
- 9. Remove the wire clamp  $[A]$  ( $\mathbb{R}$ x1).

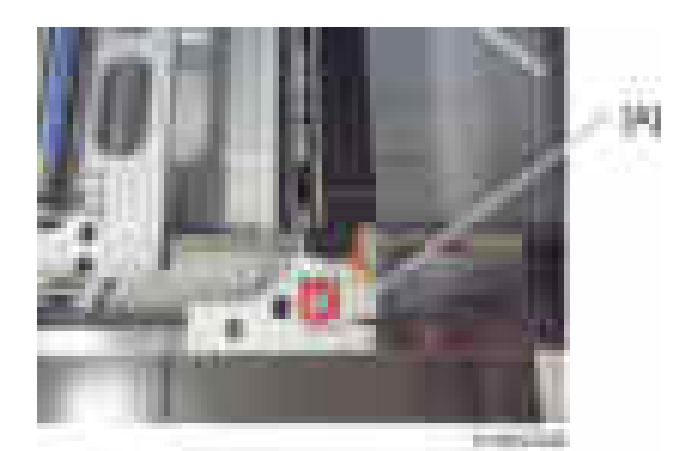

10. Remove the wire fixing bracket [A] and the spring  $[B]$  ( $[x1]$ ).

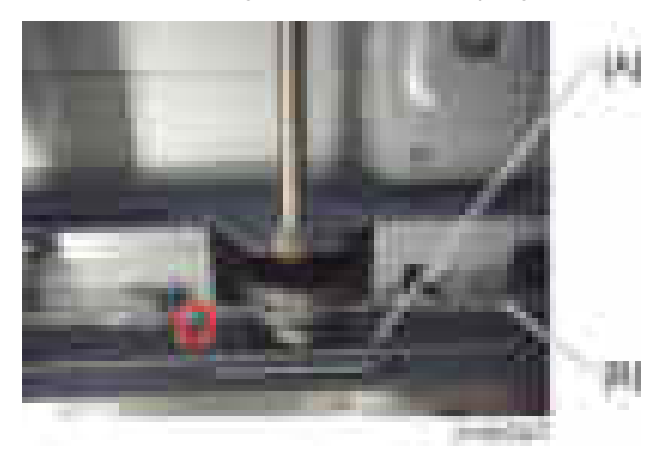

11. Remove the wire pulley  $[A]$  ( $[x1, x2]$ ).

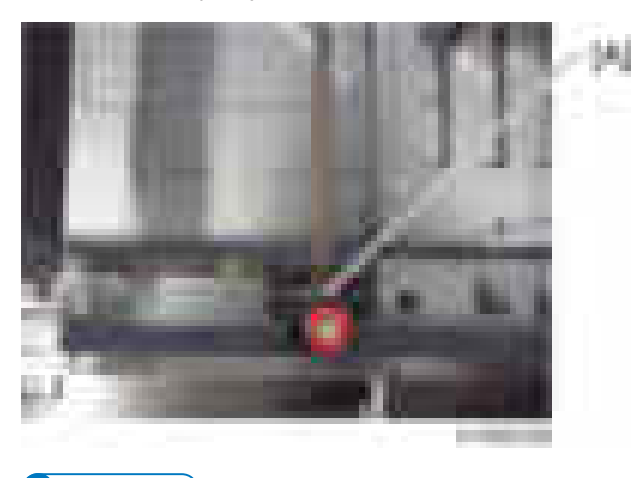

- **D** Note
	- Do not touch the mirror and the lamp.

• When you move the carriage, hold the central part and move it gently.

#### Scanner wire assembly (front side)

- 1. Pull the scanner wire ball end [B] to the pulley [A] from the left side of the pulley as shown in the diagram.
- 2. Set the ball [C] in the center part of the wire on the pulley.
- 3. Turn the ball end [D] 5 times counterclockwise along the edge on the rear side of the pulley.
- 4. Turn the ring end [E] 3.5 times clockwise along the edge at the front side of pulley.
- 5. Check that the blue marks [F] of the wire overlap, and secure it temporarily with Teflon tape, etc.

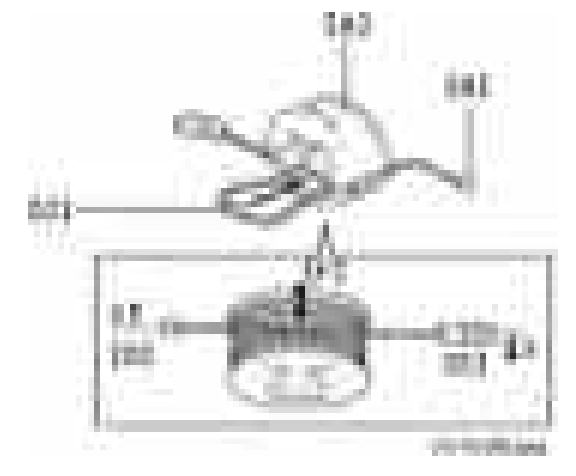

- 6. Set the pulley on the drive shaft [G] (tighten the screw temporarily).
- 7. Set the ball end of the wire in the following order.
	- Left frame pulley (outside) [H]
	- 2nd scanner carriage (outside) [I]
	- Left frame slit [J]
- 8. Set the ring end of the wire in the following order.
	- Right frame pulley (outside) [K]
	- 2nd scanner carriage (inside) [L]
	- Scanner retaining bracket [M]

(Tighten the screw of the scanner retaining bracket temporarily)

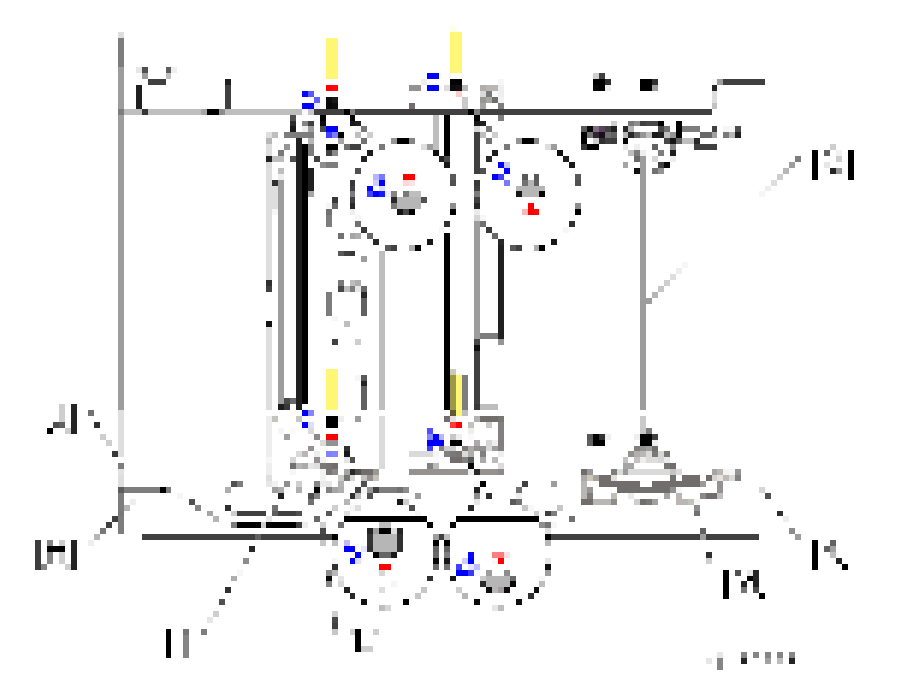

 $\overline{4}$ 

- 9. Remove the tape which temporarily held the wire in Step 5.
- 10. Attach the spring.

#### Scanner position adjustment

- 1. Set the scanner positioning pins (4).
	- 2nd scanner carriage and frame hole [A]
	- 1st scanner carriage and frame hole [B]
	- Same position as [A] on the rear side
	- Same position as [B] on the rear side
- 2. Tighten the screw [C] of the pulley which was temporarily tightened.
- 3. Tighten the screw [D] of the scanner retaining bracket which was temporarily tightened.
- 4. Attach the wire clamp [E].

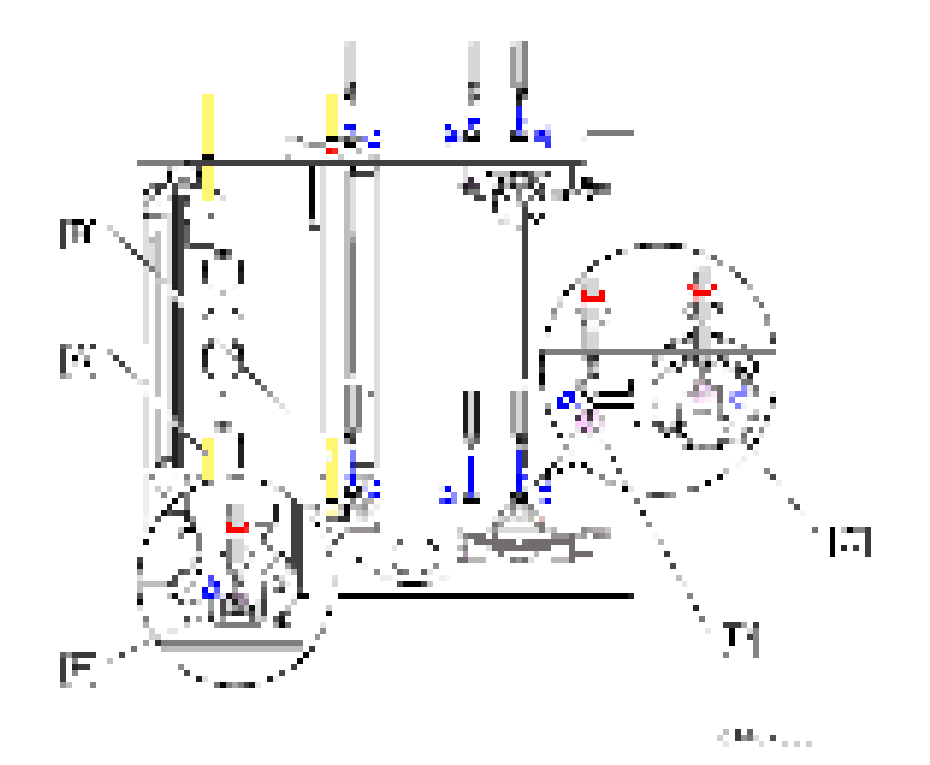

- 5. Pull out the scanner positioning pins.
- 6. Holding the center part of the 1st scanner carriage, move it to the left and right to ensure it moves smoothly.

If it does not move smoothly, loosen the scanner wire, and perform the scanner position adjustment procedure again.

#### **D**Note

• After replacing the wire, make a test copy, and check skew, magnification, and whether there is a registration gap. If there is a gap, adjust the scanner wire position again, or perform Scan Registration Adjustment (SP4010-SP4011).

#### Scanner Wire (Rear)

- 1. Remove the scanner right cover. [\(page 236 "Scanner Right Cover"\)](#page-237-0)
- 2. Remove the scanner left cover. [\(page 235 "Scanner Left Cover"\)](#page-236-0)
- 3. Remove the exposure glass. [\(page 245 "Exposure Glass"](#page-246-0))
- 4. Remove the scanner motor. [\(page 248 "Scanner Motor"\)](#page-249-0)
- 5. Remove the bracket  $[A]$  ( $\overline{x7}$ ,  $\overline{x1}$ ).

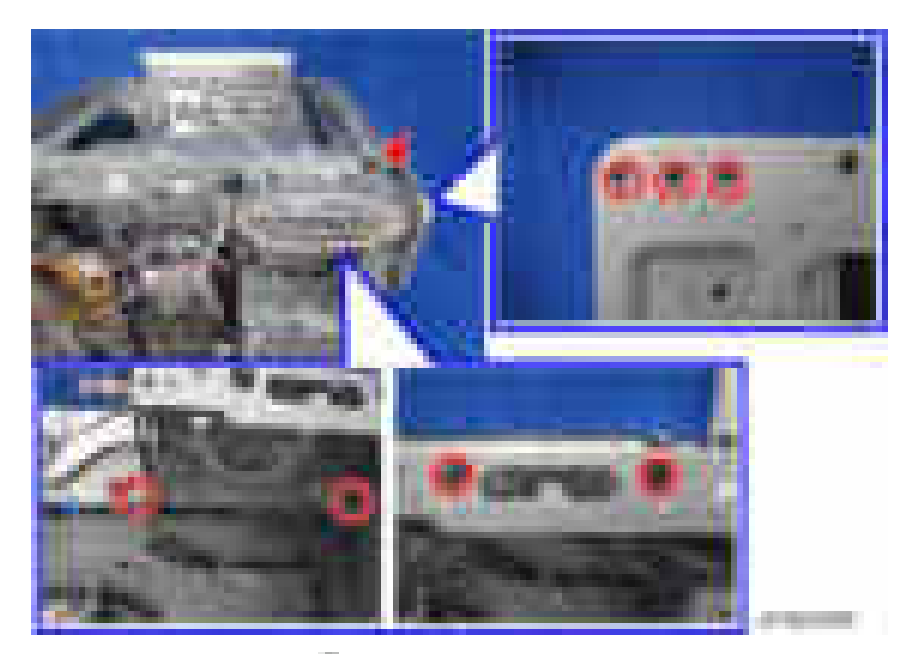

6. Remove the rear frame  $[A]$  ( $\mathbb{R}$  x 6)

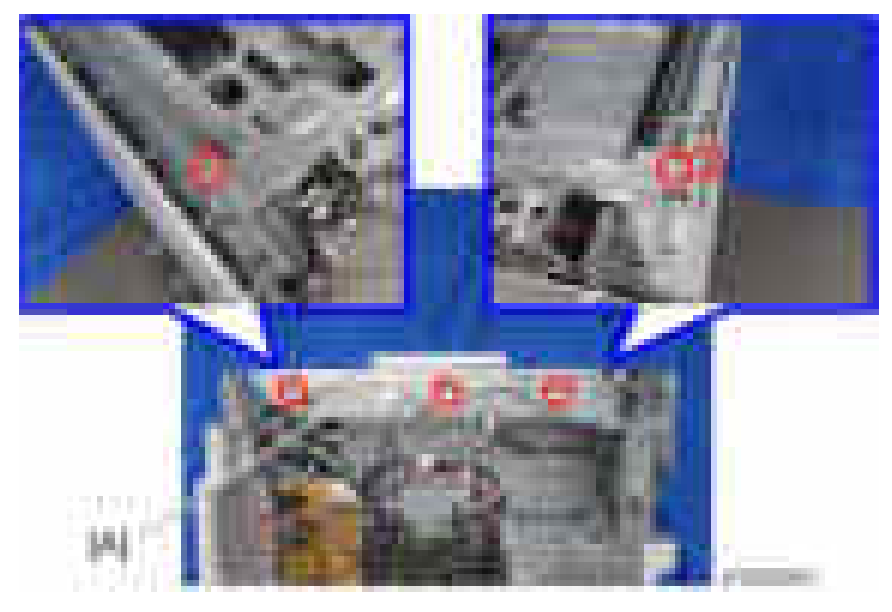

- 7. Move to the set position of the fixing pin for the first carriage.
- 8. Remove the wire clamp  $[A]$  ( $[x1]$ ).

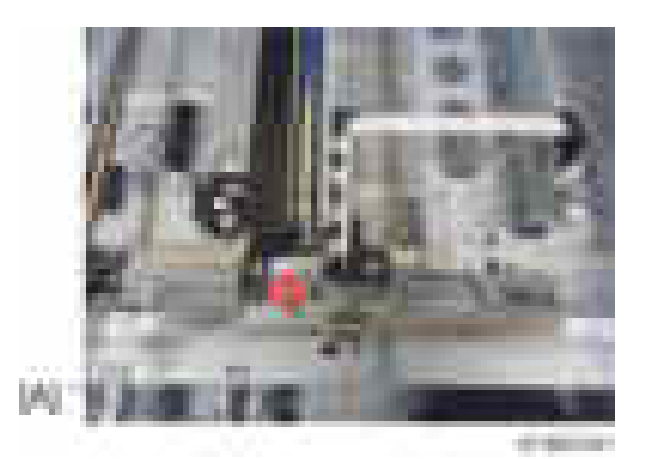

9. Remove the wire fixing bracket [A] and the spring  $[B]$  ( $[x1]$ ).

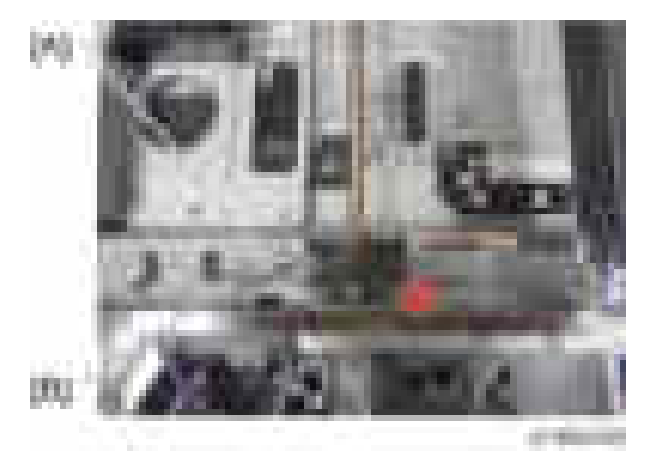

10. Remove the scanner drive gear  $[A]$  ( $[x1]$ ).

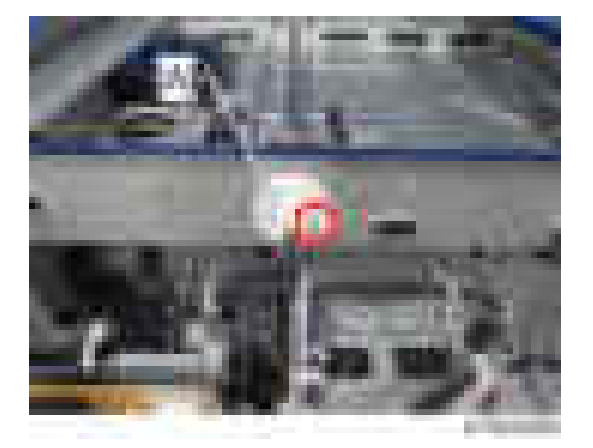

11. Remove the screw and the clip ring of the wire pulley (front) [A] and wire pulley (rear) [C], draw out the scanner drive shaft [B] in the direction of the arrow, and remove the wire pulley (rear) [C]  $(x 1, -x2)$ .

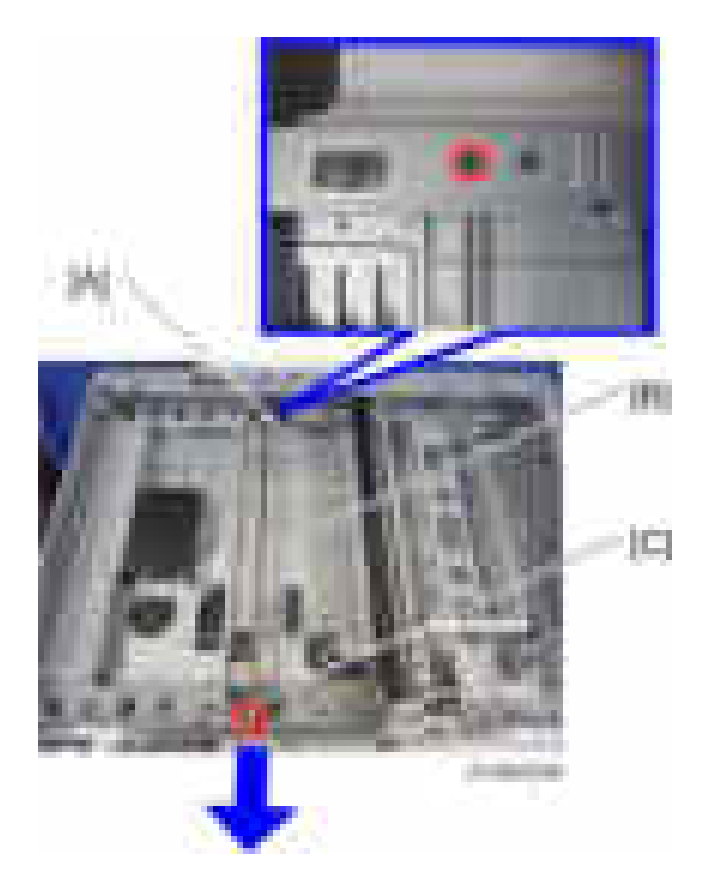

#### Scanner Wire Assembly (rear side)

- 1. Pull the scanner wire ball end [B] to the pulley [A] from the right side of the pulley as shown in the diagram.
- 2. Set the ball [C] in the center part of the wire on the pulley.
- 3. Turn the ball end [D] 4.5 times clockwise along the edge on the rear side of the pulley.
- 4. Turn the ring end [E] 3.5 times counterclockwise along the edge at the front side of the pulley.
- 5. Check that the blue marks [F] of the wire overlap, and secure it temporarily with Teflon tape, etc.

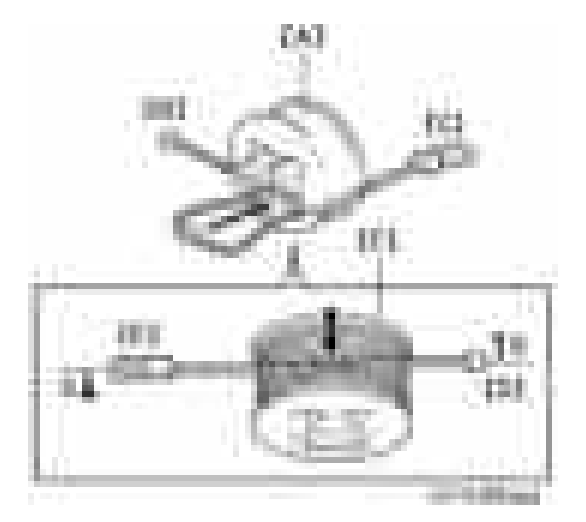

- $\overline{4}$
- 6. Set the pulley on the drive shaft, and attach the scanner drive gear.
- 7. Attach the scanner wire on the rear side as in Step 7, attaching the scanner wire (front side).

# <span id="page-266-0"></span>Laser Unit

# **AWARNING**

• Turn off the main power switch and disconnect the power cord before you start any of the procedures in this section. Laser beams can seriously damage your eyes.

### Caution Decal Locations

The caution decal is located in the laser section as shown below.

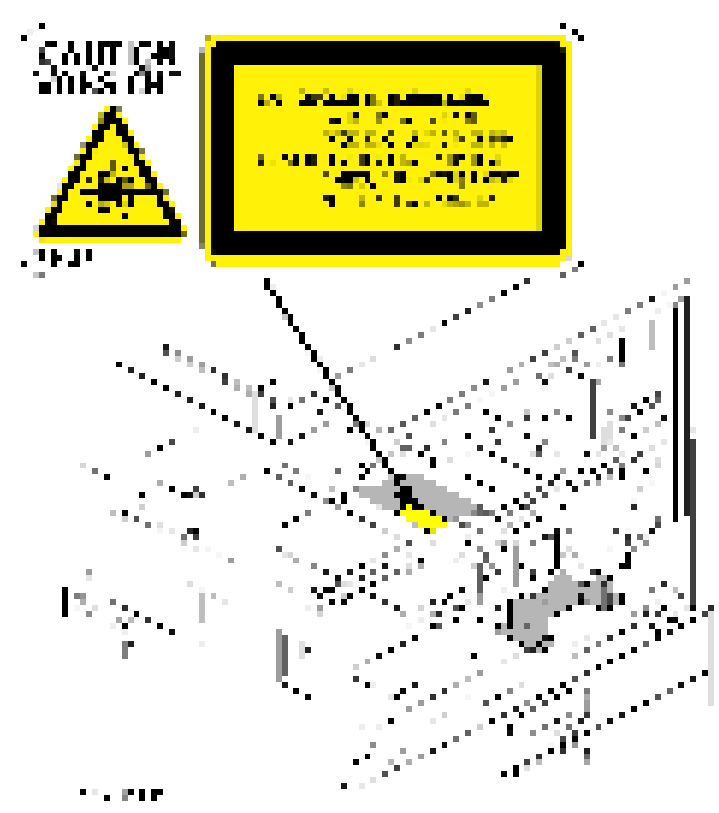

### Laser Unit

# **AWARNING**

- Turn off the main power switch and disconnect the power cord before you start this procedure in this section. Laser beams can seriously damage your eyes.
- 1. Remove the following options if these have been installed.
	- Finisher
- Bridge unit
- Optional shift tray
- 2. Open the duplex unit [A].
- 3. Remove the right front cover  $[B]$  ( $[x1, Hook x1$ ).
- 4. Remove the front cover [C] (Pins x2).
- 5. Remove the front inner cover  $[D]$  ( $\rightarrow x5$ ).

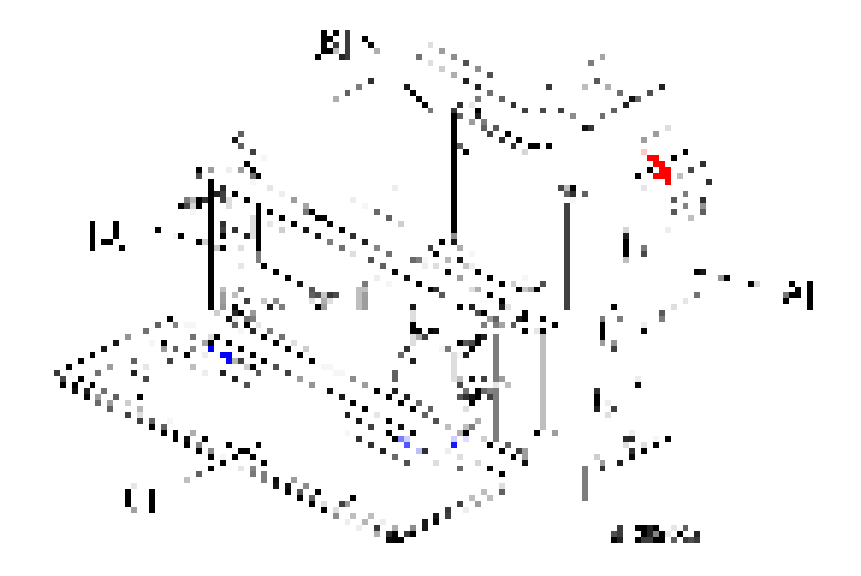

6. Remove the output tray [A] (Hook x1).

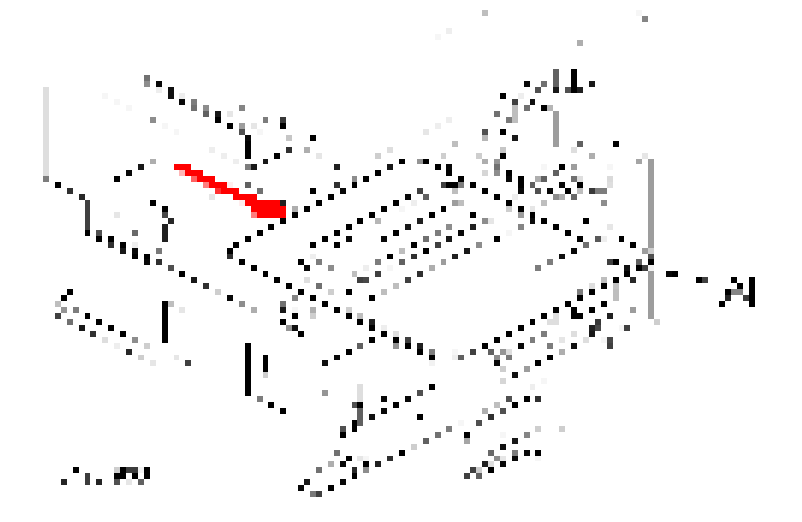

- 7. Remove the toner supply unit [A].
- 8. Remove the laser unit  $[B]$  ( $[x2, 1, 2, 1]$ .

 $\overline{4}$ 

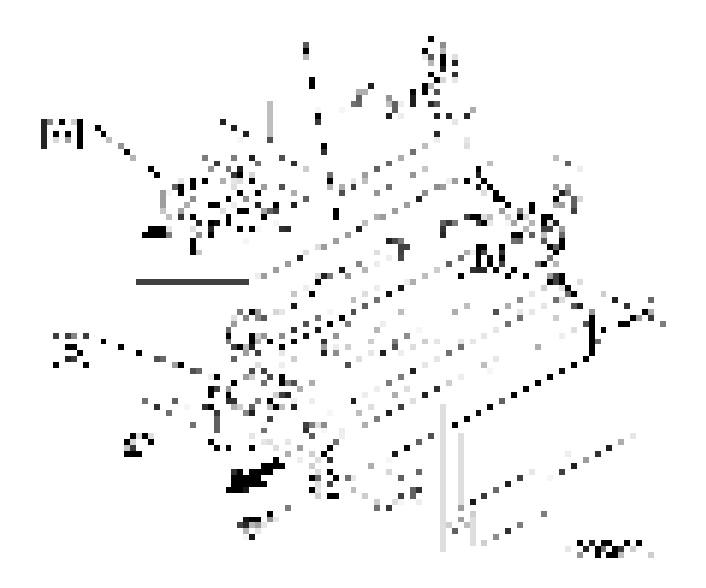

# Polygon Mirror Motor

- 1. Remove the laser unit. ([page 265 "Laser Unit"\)](#page-266-0)
- 2. Remove the heat sink  $[A]$  ( $[x4]$ ).
- 3. Replace the polygon mirror motor  $[B]$  ( $[x4, x1]$ ).

#### **D** Note

• When you install the new polygon mirror motor, do not touch the surface of the mirror with bare hands.

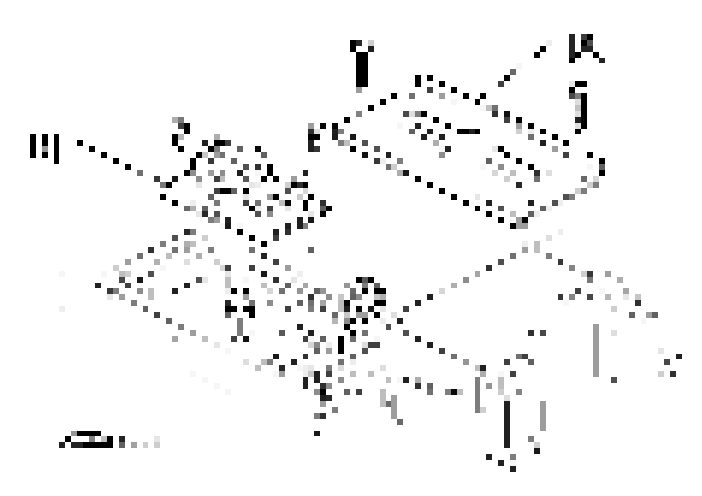

### LD Unit

- 1. Remove the laser unit. ([page 265 "Laser Unit"\)](#page-266-0)
- 2. Replace the LD unit  $[A]$  (  $x2$ ,  $x1$ ).

#### **D**Note

- Do not touch any variable resistors on the LD unit.
- Do not loose the screws [B].

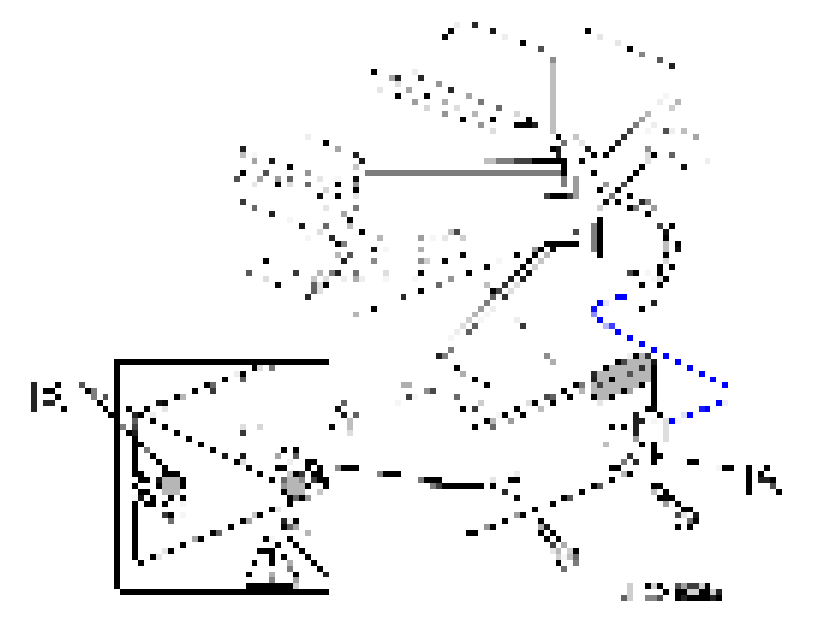

### Laser Synchronization Detector

- 1. Remove the laser unit. ([page 265 "Laser Unit"\)](#page-266-0)
- 2. Remove the heat sink  $[A]$  ( $[x4]$ ).
- 3. Remove the laser unit cover  $[B]$  ( $\mathbb{R}$  x3).

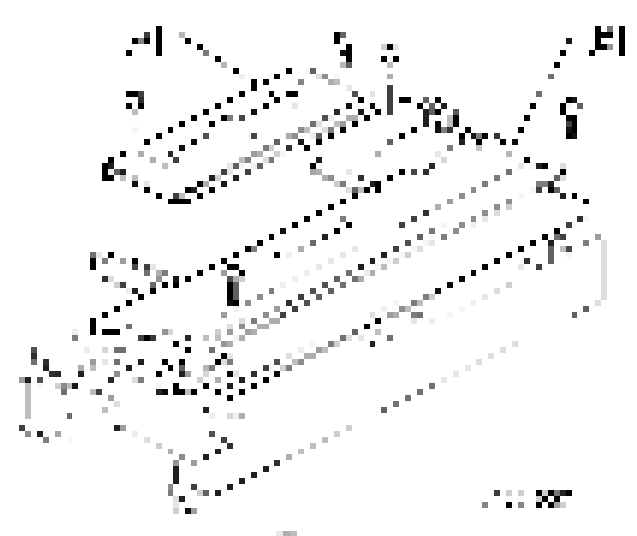

- 4. Remove the bracket  $[C]$  ( $\mathbb{R}$ x1).
- 5. Replace the laser synchronization detector  $[D]$  ( $\mathbb{R} \times 1$ ).

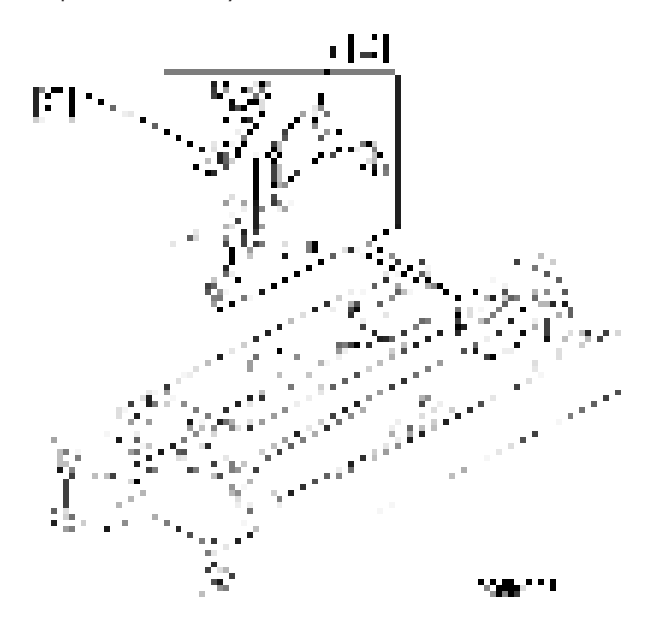

 $\overline{4}$ 

# <span id="page-271-0"></span>Photoconductor Unit (PCU)

# **ACAUTION**

• Turn off the main power switch and disconnect the power cord before you start any of the procedures in this section. To prevent toner leakage, never loosen or remove the screws shown in the illustration below.

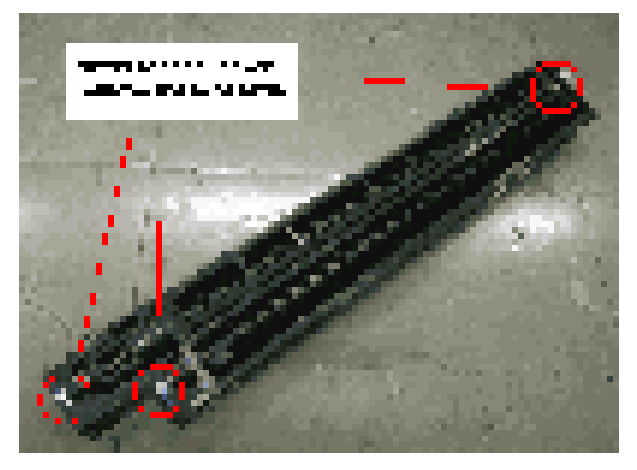

EL 1.

## PCU Removal

- 1. Open the right cover [A] and front cover [B].
- 2. Push the latch  $[C]$  and replace the PCU  $[D]$   $(\cdot \times 1)$ .

<span id="page-272-0"></span>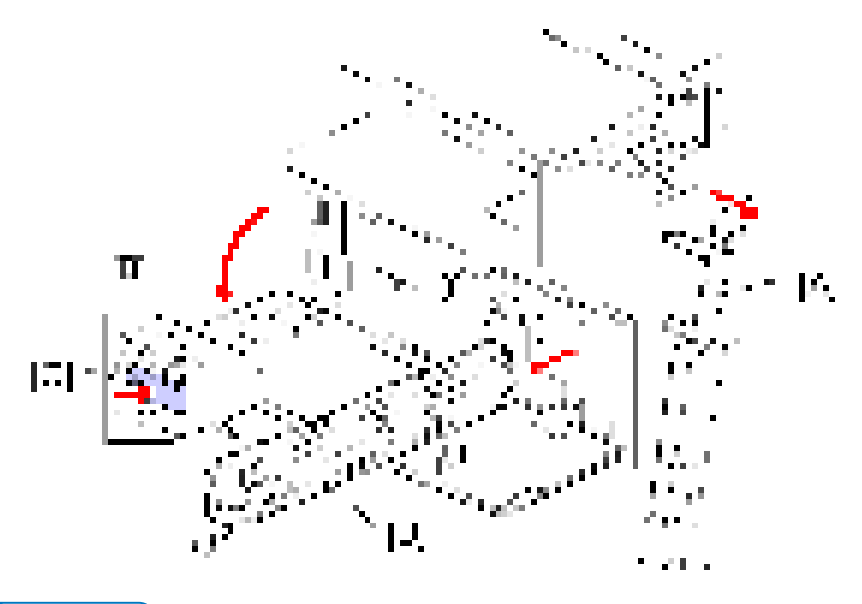

#### **D**Note

• Do not touch the drum surface with bare hands.

## Pick-off Pawls

- 1. Remove the PCU. ([page 270 "PCU Removal"](#page-271-0))
- 2. Hold the pawl [A] by its sides, pull it down and slowly twist it away from the PCU.

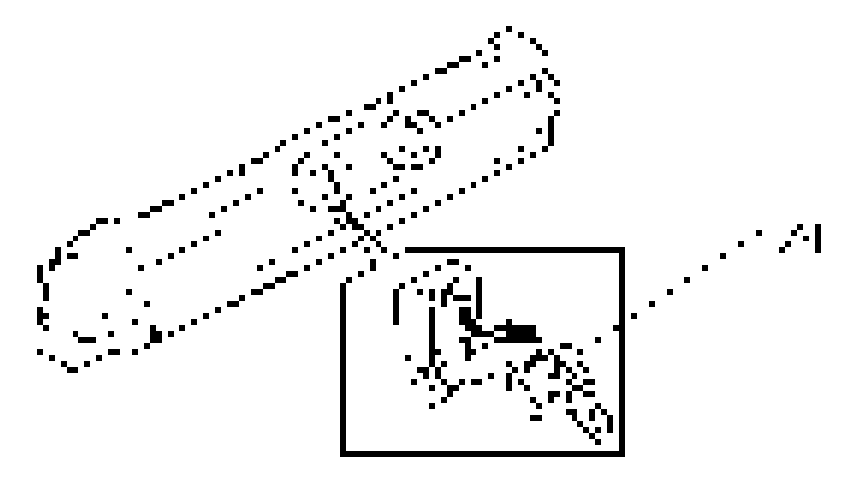

## OPC Drum

1. Remove the PCU. ([page 270 "PCU Removal"\)](#page-271-0)

- 2. Remove the front cover  $[A]$  ( $[x2]$ .
- 3. Remove the rear cover  $[B]$  ( $\mathbb{R}$  x3, Coupling x1).
- 4. Remove the top part  $[C]$   $([-x1]$ .
- 5. Remove the bottom part [D].

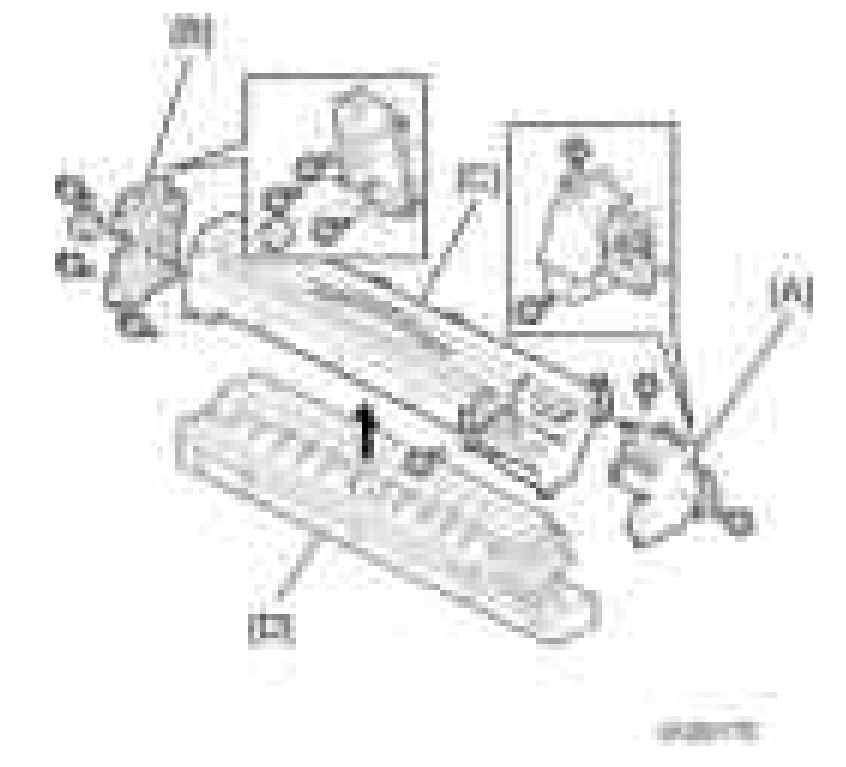

6. Replace the drum [E] (White clip x1 [F]).

<span id="page-274-0"></span>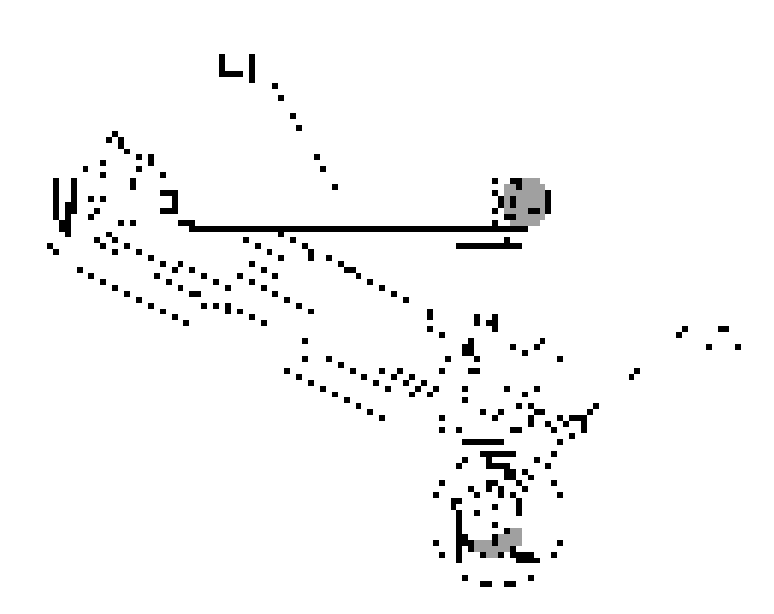

# Charge Roller, Cleaning Roller

- 1. Remove:
	- PCU [\(page 270 "PCU Removal"](#page-271-0))
	- OPC drum ([page 271 "OPC Drum"\)](#page-272-0)
- 2. Remove the front stud [A].
- 3. Remove the rear shoulder screw  $[B]$  ( $[x1]$ ).
- 4. Release the front and rear springs [C].
- 5. Remove the roller assembly [D] (Springs x2, Arms x2, Rollers x2).
- 6. Replace the charge roller [E].
- 7. Replace the cleaning roller [F].

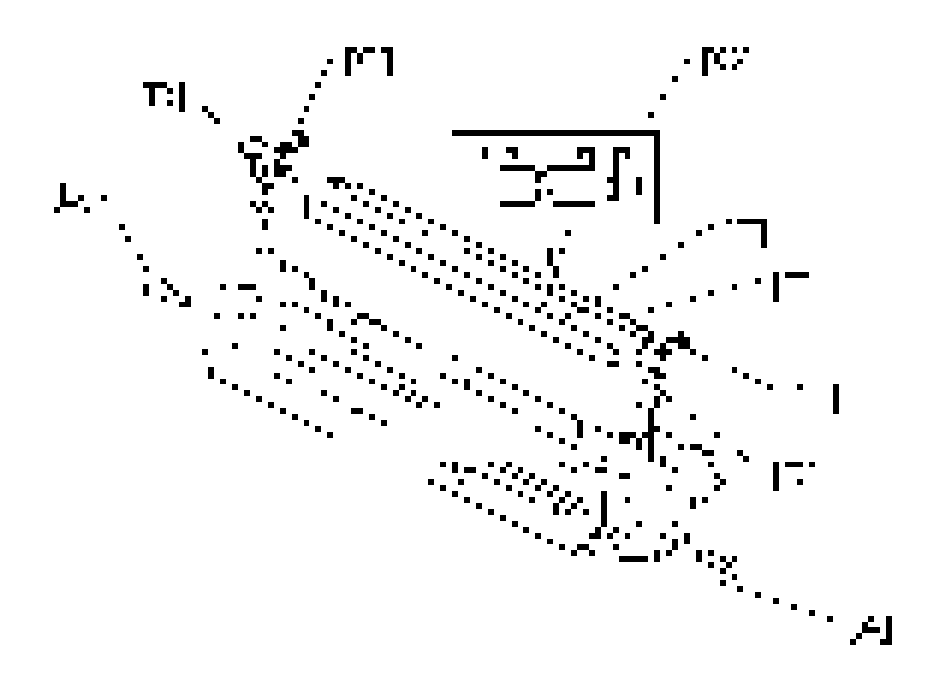

#### Re-installation: Charge Roller

- Put the end of the charge roller with the wide bevel [G] at the front of the PCU.
- The ends of the cleaning roller [F] are the same (put either end at the front).
- Make sure that the front stud of the roller assembly is put in the correct position.
- Install the front stud before you tighten the rear shoulder screw. Make sure that the head of the stud is put in the correct position.

### Cleaning Blade

- 1. Remove:
	- PCU [\(page 270 "PCU Removal"](#page-271-0))
	- OPC drum ([page 271 "OPC Drum"\)](#page-272-0)
	- Charge roller and cleaning roller [\(page 273 "Charge Roller, Cleaning Roller"\)](#page-274-0)
- 2. Replace the cleaning blade  $[A]$  ( $-x2$ ).

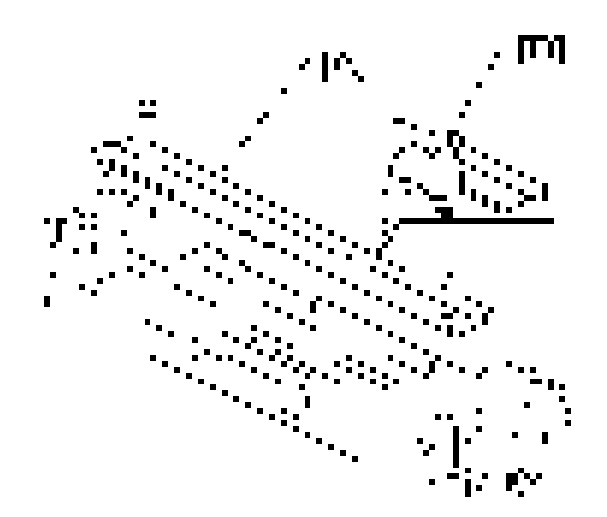

#### Reinstallation: Cleaning Blade

- To prevent damage to the new cleaning blade and OPC drum, apply some toner to the edge of the new blade [B].
- Install the new blade. Remove some toner from the edge of the old blade with your finger, and apply it evenly along the full length of the new blade.

### Developer

- 1. Spread the vinyl sheet provided with the developer kit on a flat surface.
- 2. Separate the top and bottom parts of the PCU. ([page 271 "OPC Drum"\)](#page-272-0)
- 3. Set the bottom on the vinyl sheet.
- 4. Remove the front screw  $[A]$  ( $[x1]$ ).
- 5. Remove the rear screws  $[B]$  ( $\mathbb{R}$  x2).
- 6. Release the front tab [C].
- 7. Release the rear tab [D].
- 8. Separate the top [E] and bottom [F] of the development unit.

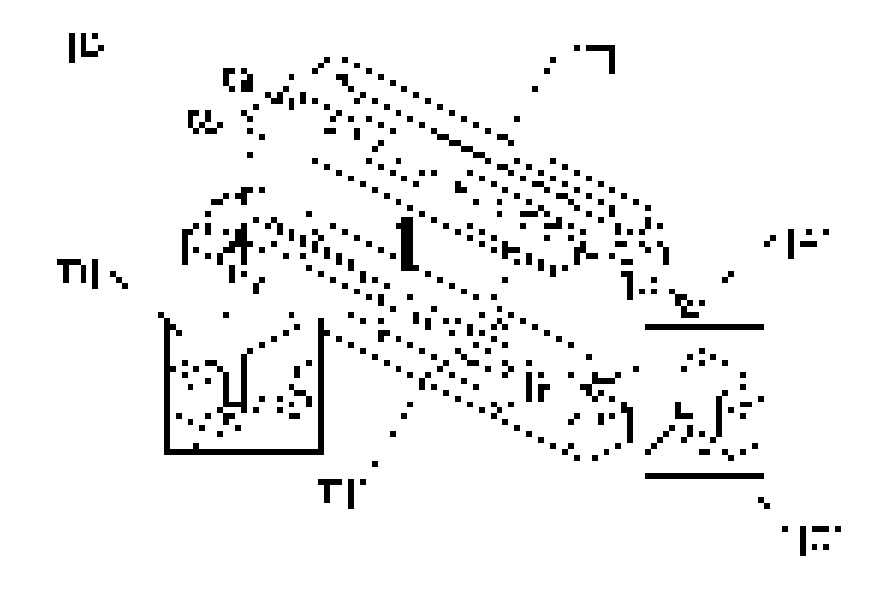

9. Turn the gears [G] to remove the developer from the bottom half.

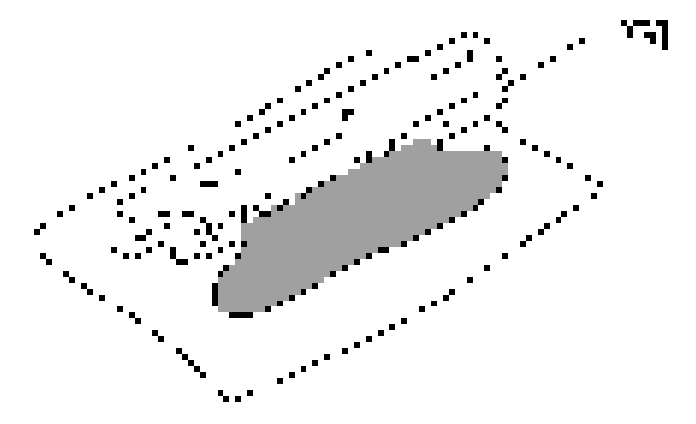

10. Remove the development roller [H] from the development unit.

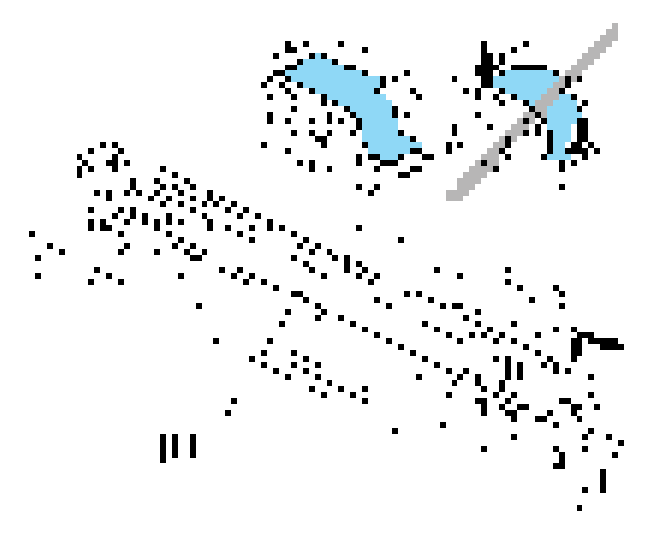

#### **A** Important

#### • At reinstallation, make sure that the sheet is positioned as shown.

11. Turn the development roller gear [I] to remove toner from around the development roller.

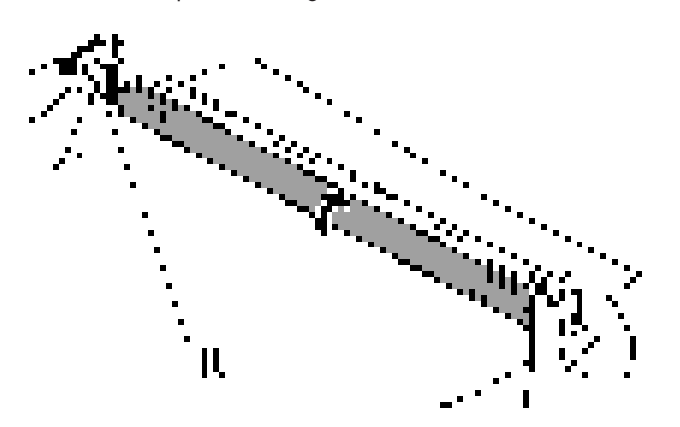

12. Assemble the development unit.

#### Important

- Dispose of the used developer according to the local laws and regulations regarding the disposal of such items.
- 13. Open the developer pack [J]
- 14. While turning the black gear [K], slowly move the pack left and right and pour half of the developer over the auger [L].

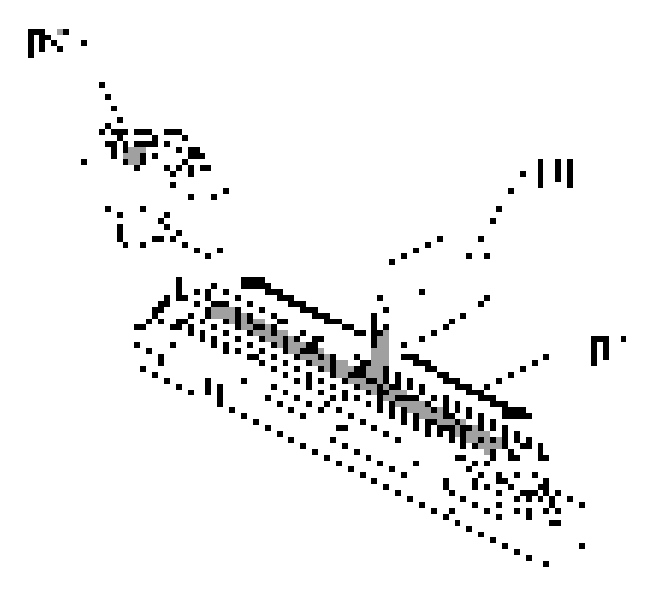

#### 15. Continue to rotate the black gear until the developer is level.

While continuing to turn the black gear, slowly move the pack left and right and pour the remaining half of the developer over the augur until the developer is level.

#### Important

- Be careful. Do not spill developer on the gears or sponges.
- If you accidentally spill developer on the gears or sponges, remove it with a magnet or the tip of a magnetized screwdriver.

#### PCU Reassembly

Reassemble the PCU in this order:

- 1. Attach the front frame pawls and front and rear [A].
- 2. Set the rear cover and front cover [B].
	- Never touch the lever [C] until after the top screw has been fastened.
- 3. Tighten the three screws and coupling [D].
	- Never press down on the top of the PCU when you reattach the rear or front cover.
- 4. Tighten the lower screw [E].
	- Always install the lower screw first to maintain the correct gap between the rollers.
- 5. Tighten the top screw [F].
	- Lift and lower the lever [C] to make sure that the shutter opens fully and operates smoothly.
- 6. Attach the side screw [G].

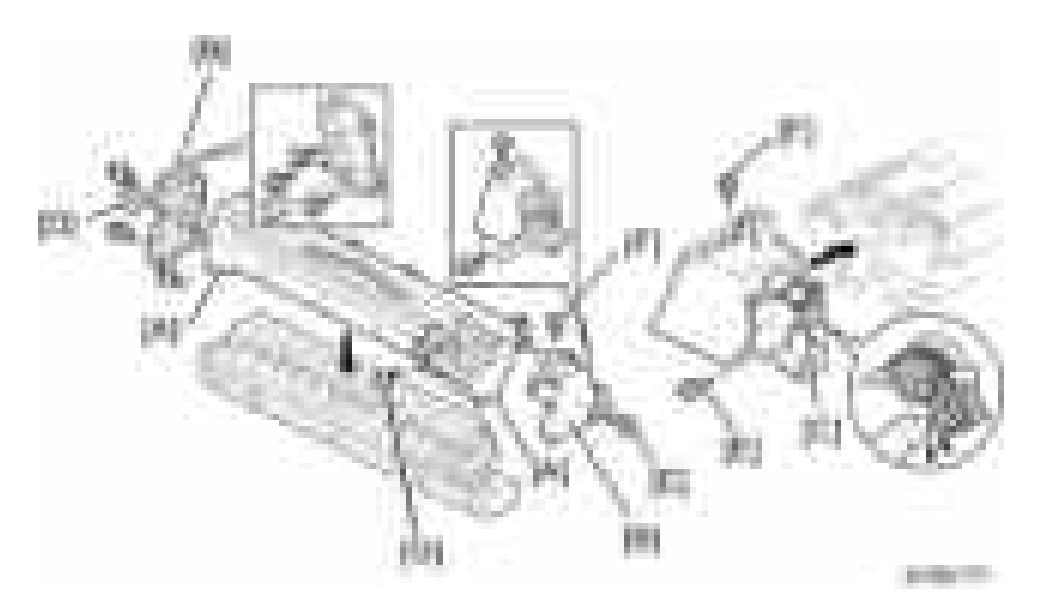

7. Make sure that all of the holes and tabs on are engaged at [A], [B], and [C]. Then push down to lock the tabs on the front and rear end of the PCU.

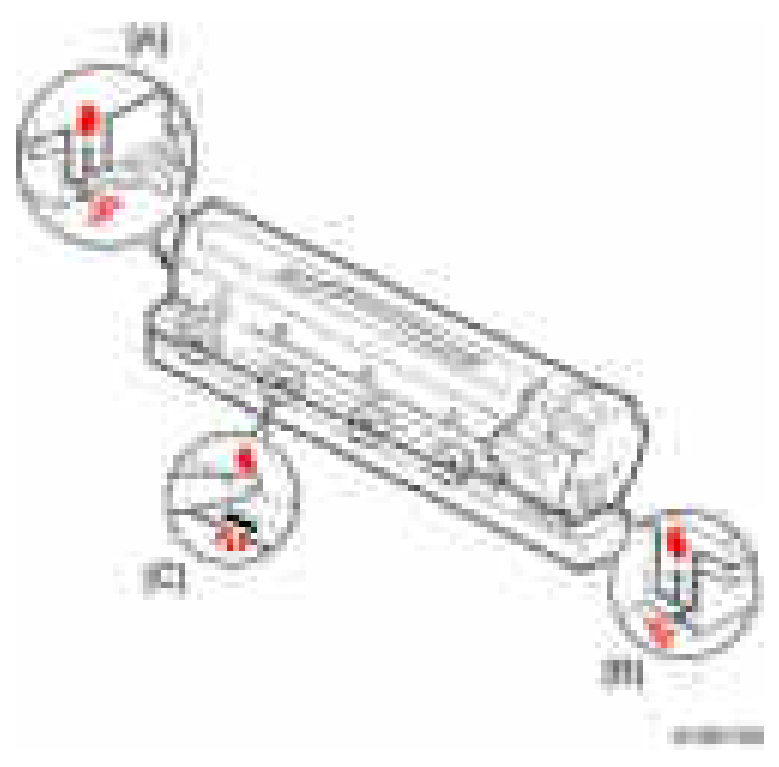

8. Make sure that the holes for the screws on the front and rear end of the PCU are aligned correctly. If the holes are not aligned correctly, make sure that the tabs at the front, rear, and left side of the PCU are engaged correctly.

### After Replacement of PCU Components

- 1. Assemble the PCU and install it in the machine.
- 2. Turn on the main power switch.
- 3. If you replaced developer, go into the SP mode and do SP2-801 (Developer Initialization).
- 4. Make 5 sample copies.
- 5. Check the copies.
	- If the copies are clean (no black dots), the replacement is completed.

-or-

- If you see black dots of toner that fell on the copies, go to the next step.
- 6. Remove the PCU from the machine.
- 7. Lightly tap the top of the PCU [A] with a screwdriver at 8 locations. These locations must be at equal intervals. Tap 2 or 3 times at each location, to make the toner fall into the development section.

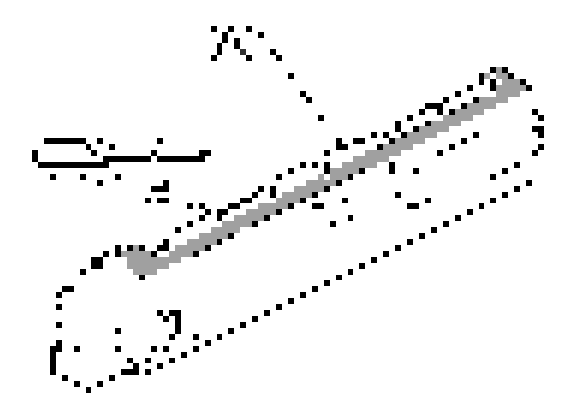

- 8. Install the PCU in the machine.
- 9. Turn on the main power switch, and close the front door. After the machine turns the development roller for 10 seconds, go to the next step.
- 10. Open and close the door two more times. The total rotation time is 30 seconds.
- 11. If you replaced PCU components:
	- If  $AA/8<sub>1/2</sub>$ " x11" paper is installed, make 4 copies or prints.
	- If A3/11" x 17" paper is installed, make 2 copies or prints.
	- To make solid black prints, use SP2-109 No.8.

#### **D** Note

• This step is not necessary if only the developer was replaced.

# <span id="page-282-0"></span>Transfer Unit

# **ACAUTION**

• Turn off the main power switch and disconnect the power cord before you start any of the procedures in this section.

# Transfer Roller Unit

1. Open the duplex unit [A].

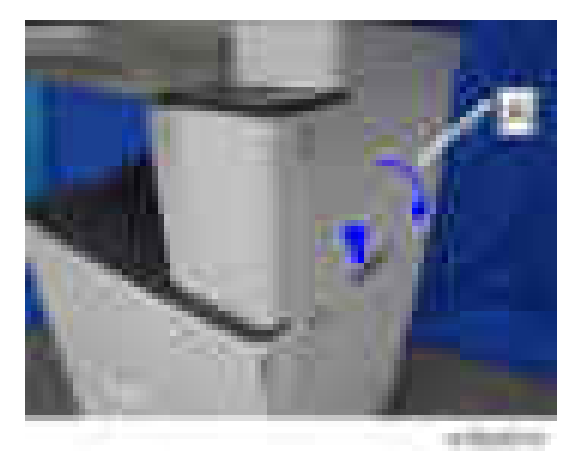

2. Replace the transfer roller unit [B] (Hooks x2).

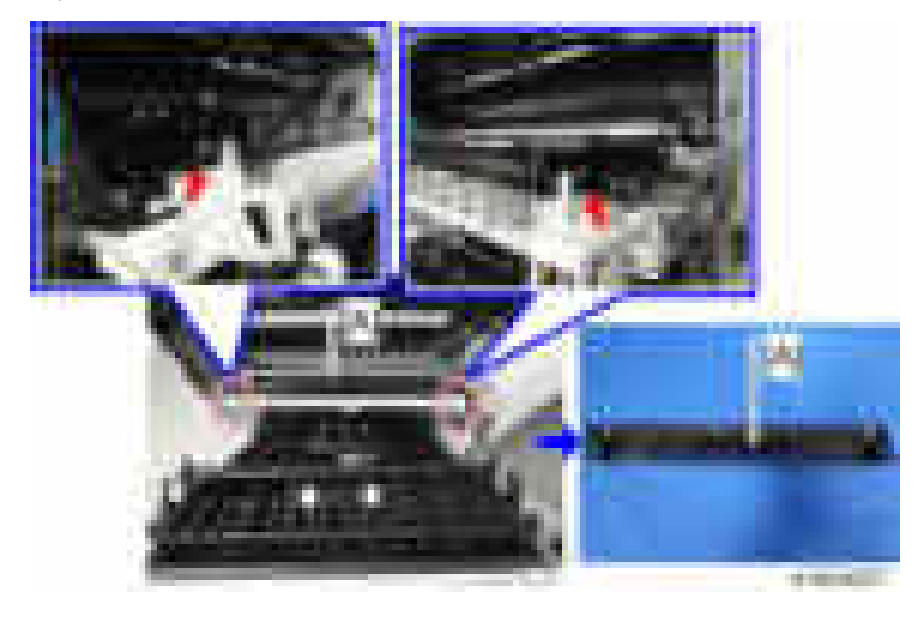

### **D**Note

• Raise the transfer roller unit [A] and remove it by holding the handle [B] on both sides.

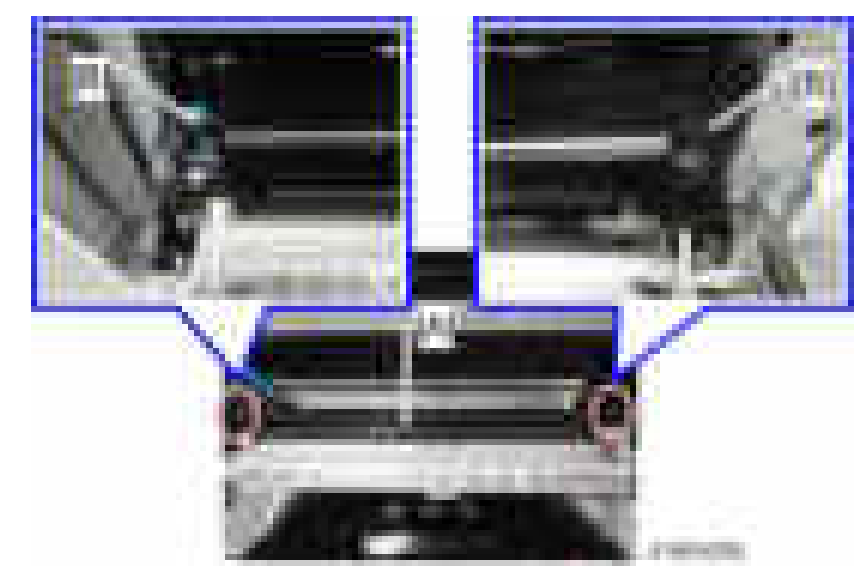

• Do not touch the transfer roller surface.

### Image Density Sensor

- 1. Remove transfer roller unit. ([page 281 "Transfer Roller Unit"\)](#page-282-0)
- 2. Displace the sheet [B] of the transfer roller guide [A] (hooks x2).

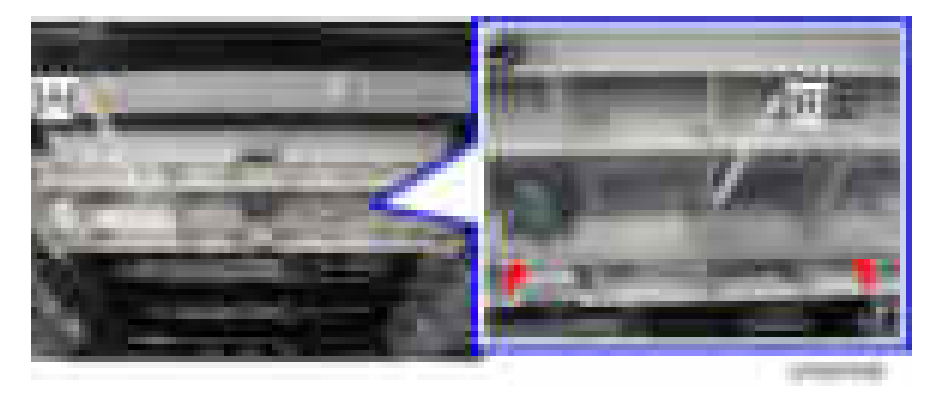

3. Open the sheet [A] and replace the image density sensor [B]  $(2-x1)$ .

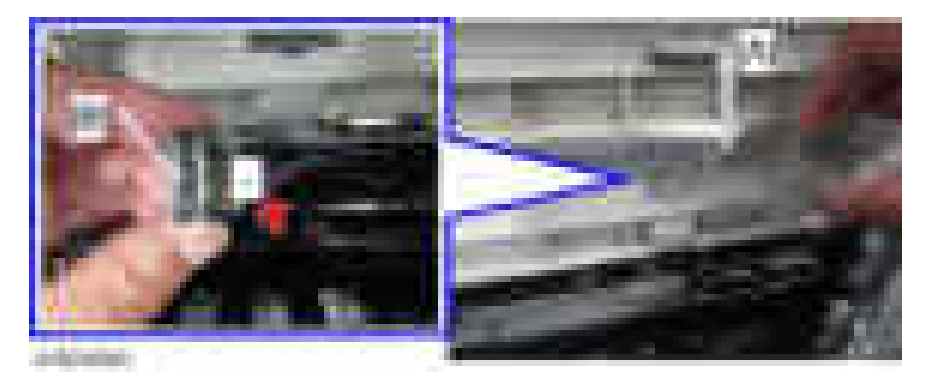

4. After you install a new sensor, initialize the new sensor with SP2-935-001.

 $\overline{4}$ 

# <span id="page-285-0"></span>Fusing Unit

# **ACAUTION**

• Turn off the main power switch and disconnect the power cord before you start any of the procedures in this section.

# Fusing Unit

# **ACAUTION**

- Allow time for the unit to cool before doing the following procedure.
- 1. Open the duplex unit.
- 2. Remove the fusing unit  $[A]$  ( $[x2]$ ).

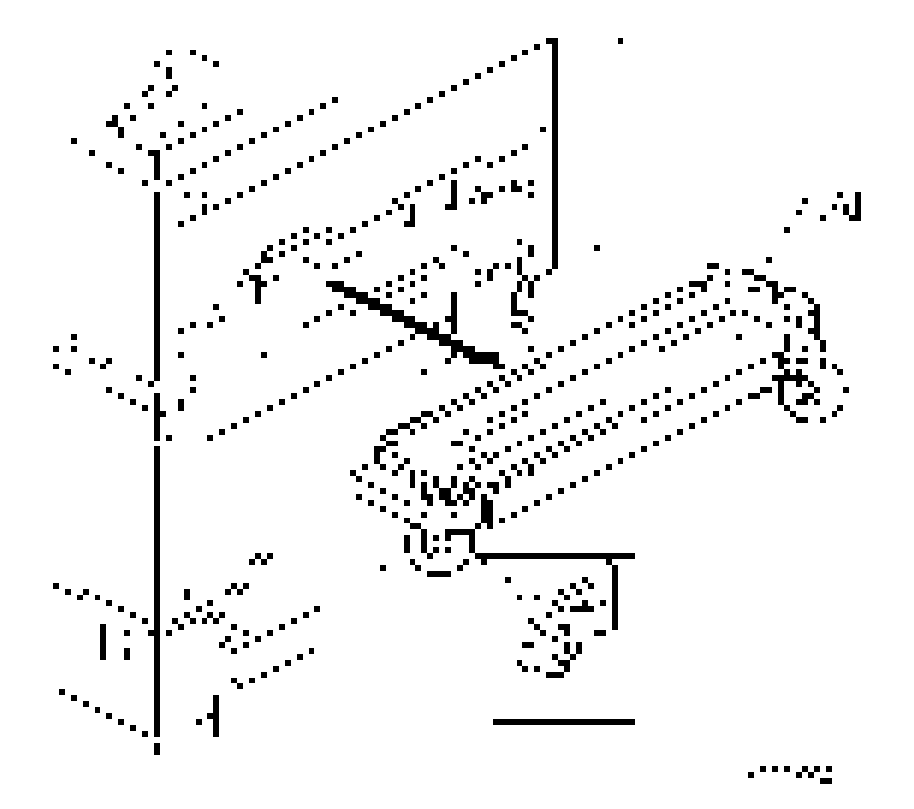

### **Thermistors**

1. Remove the fusing unit. (page 284 "Fusing Unit")

 $\overline{4}$ 

- <span id="page-286-0"></span>2. Remove the plates  $[A]$  ( $[x1 \text{ each})$ .
- 3. Replace the thermistors  $[B]$  ( $\rightarrow x1$ ).

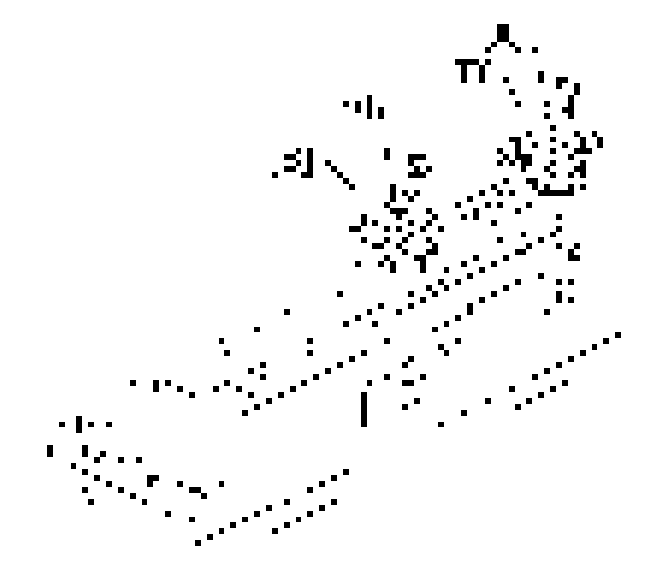

### Hot Roller Strippers

- 1. Remove the fusing unit. ([page 284 "Fusing Unit"](#page-285-0))
- 2. Remove the fusing upper cover [A] ([B]: Screw with spring washer x2, [C]: Stud screw x2).

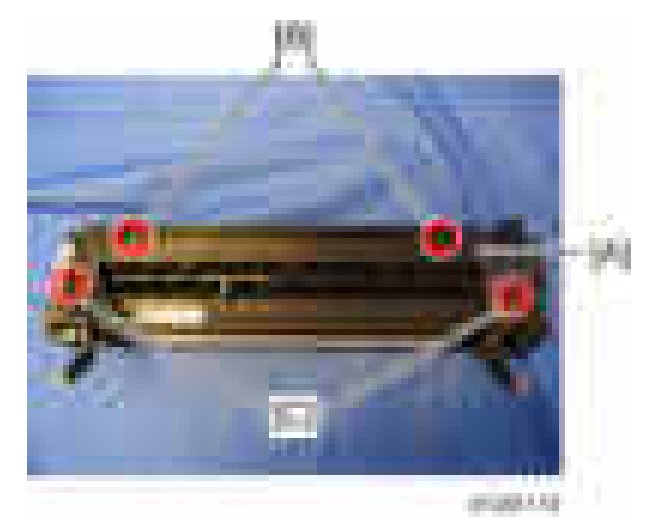

- 3. Remove the pressure spring [A].
- 4. Remove the pressure spring [B].
- 5. Remove the ground wire  $[C]$  ( $\mathbb{R}$ x1).
- 6. Remove the hot roller stripper bracket  $[D]$  ( $-x4$ ).
- 7. Remove the hot roller strippers (x5) (spring x1 each)

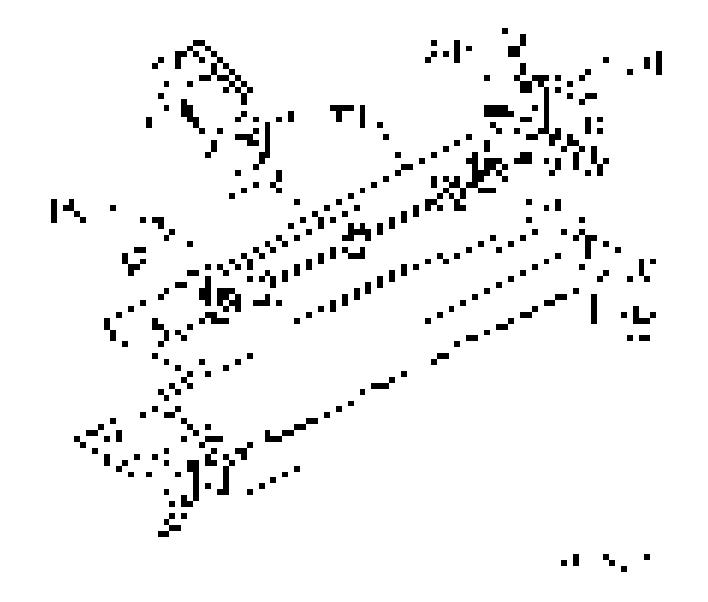

#### **Thermostats**

- 1. Remove the fusing unit. ([page 284 "Fusing Unit"](#page-285-0))
- 2. Remove these parts: ([page 285 "Hot Roller Strippers"\)](#page-286-0).
	- Fusing upper cover
	- Pressure springs
	- Hot roller stripper bracket
- 3. Remove the thermostat cover  $[A]$  (Tap  $\rightarrow x2$ ).
- 4. Remove the plate  $[B]$  ( $\mathbb{R} \times 2$ , spring washers).
<span id="page-288-0"></span>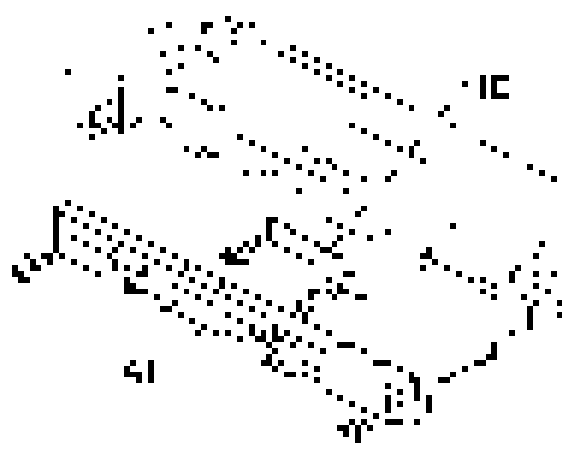

ev regi

- 5. Remove the thermostat holders  $[A] \times 2$  ( $\rightarrow \infty$ 3 each).
- 6. Replace the thermostats [B] x2.

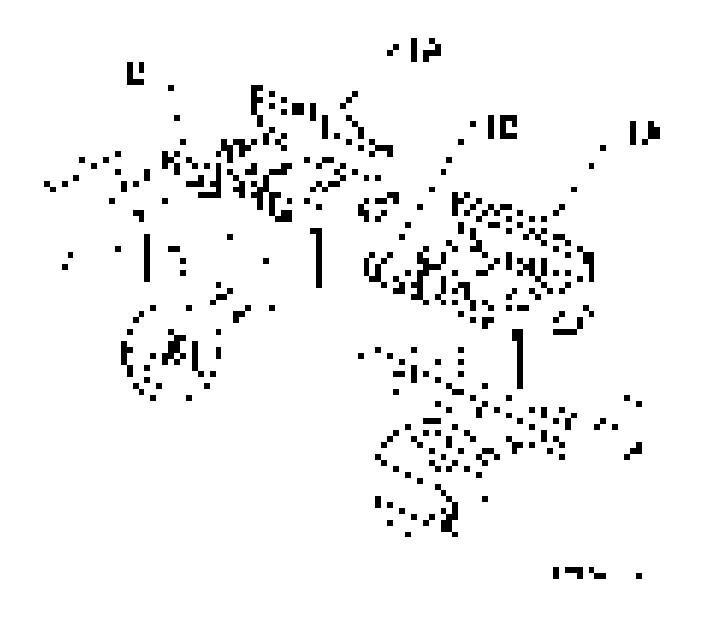

### Hot Roller and Fusing Lamps

- 1. Remove the fusing unit. ([page 284 "Fusing Unit"](#page-285-0))
- 2. Remove these parts: ([page 285 "Hot Roller Strippers"\)](#page-286-0).
	- Fusing upper cover
	- Pressure springs

 $\overline{4}$ 

- Hot roller stripper bracket
- 3. Replace the fusing lamps  $(-x4)$  and hot roller assembly [A].

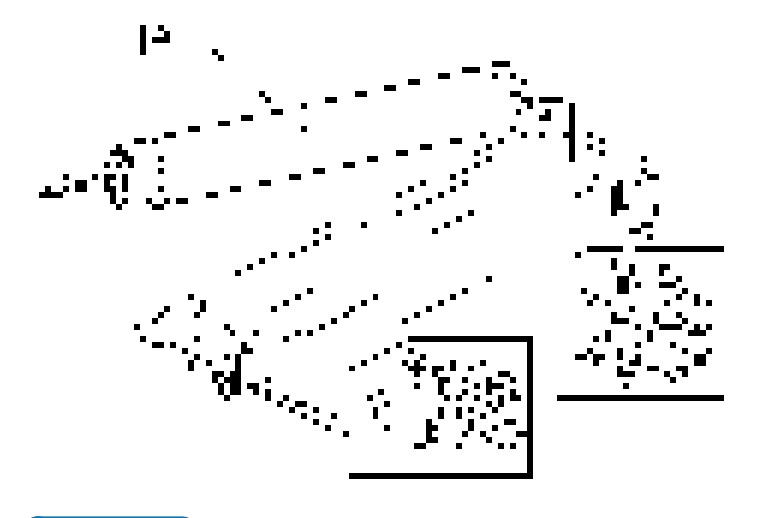

#### **D** Note

- Do not touch the surface of the fusing lamp with bare hands.
- 4. Replace the hot roller [A] (C-rings x2, Gear x1, Bushings x2).

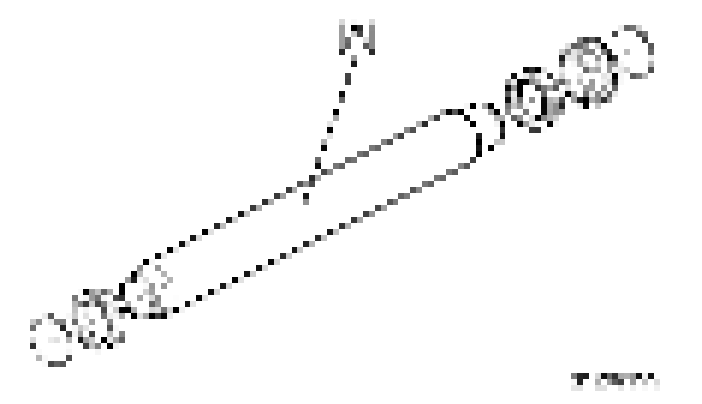

#### **Reinstallation**

1. At the rear (gear-side), attach the C-ring so that the opening [A] is 90 degrees from the D-cut sections [B] of the fusing roller.

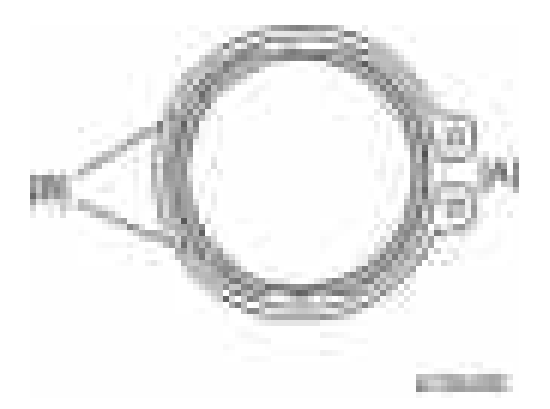

2. Apply enough grease at [C] so the metal surface is not visible.

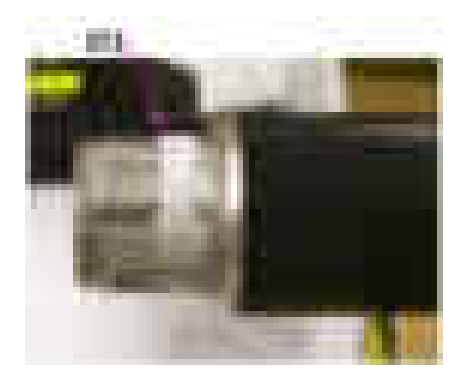

3. The grease should be visible after reattaching the bushing [D].

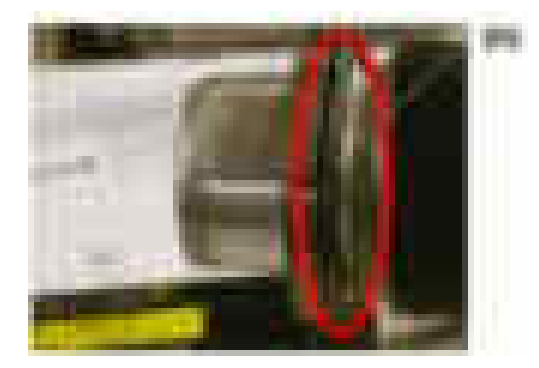

Important

- Before you install the new hot roller, peel off 3 cm (1 inch) from both ends of the protective sheet on the new roller.
- Do not touch the surface of the rollers.
- When reinstalling the fusing lamp, secure the front screws first.
- Be careful not to damage the surface of the hot roller.

### Pressure Roller/Cleaning Roller

- 1. Remove the fusing lamp and hot roller assembly. [\(page 287 "Hot Roller and Fusing Lamps"\)](#page-288-0)
- 2. Replace the pressure roller [A]  $(\blacksquare \blacktriangleright x1,$  Bushings x2, Spring x1).
- 3. Replace the cleaning roller [B].

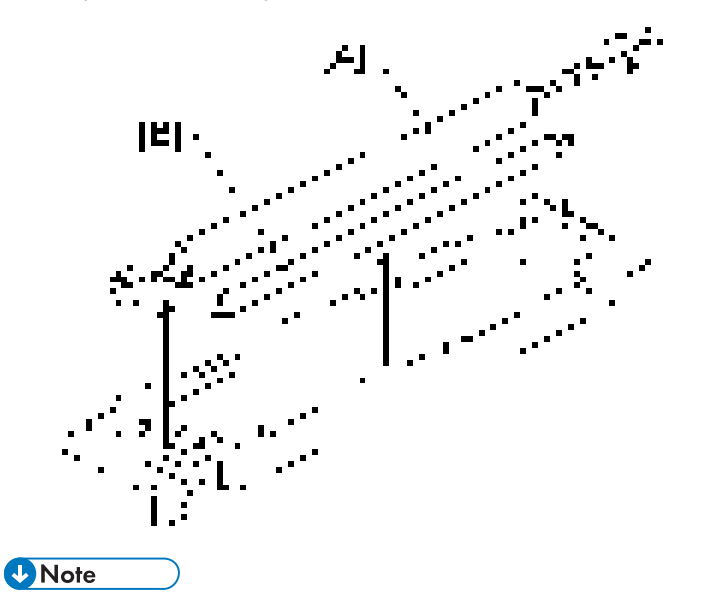

- Apply grease (Barrierta) to the inner surface of the bushing for the pressure roller.
- Do not touch the surface of the rollers.

 $\overline{4}$ 

# Paper Exit

### Paper Exit Sensor/Paper Overflow Sensor

- 1. Remove the following options if these have been installed.
	- Finisher
	- Bridge unit
	- Optional shift tray
- 2. Remove the paper exit cover. ([page 238 "Paper Exit Cover"](#page-239-0))
- 3. Remove the output tray. ([page 239 "Output Tray"\)](#page-240-0)
- 4. Remove the connector cover  $[A]$  ( $[x1]$ ).

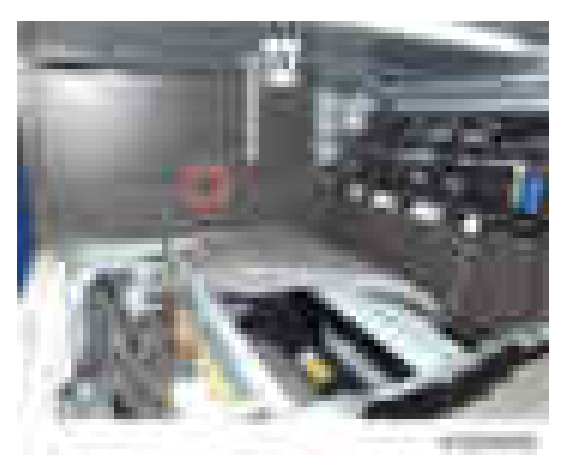

5. Remove the inner rear cover [A] by sliding to the left.

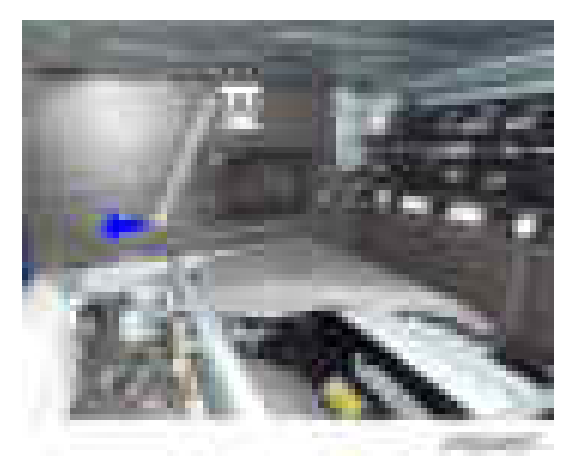

6. Remove the paper exit lower cover [A].

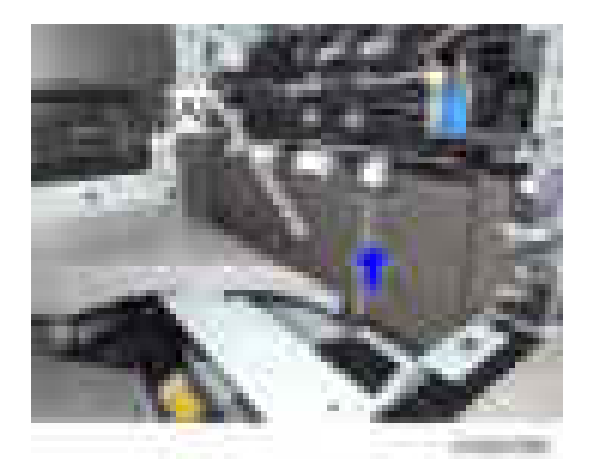

7. Remove the sensor cover [A].

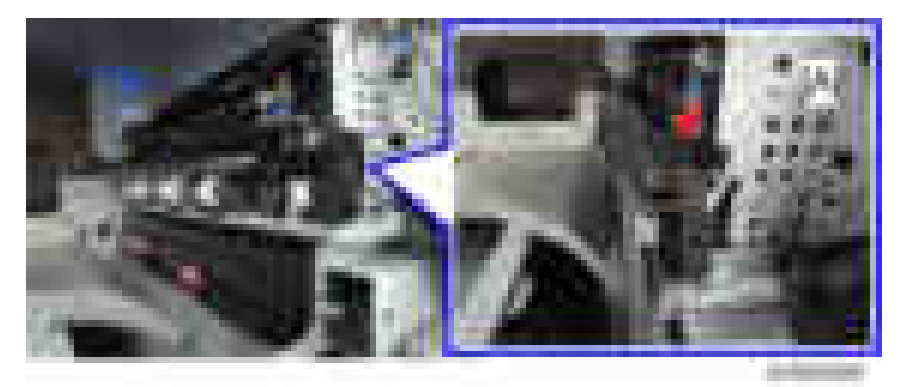

8. Remove the paper exit sensor [B] after removing the feeler [A] ( $\rightarrow x1$ ).

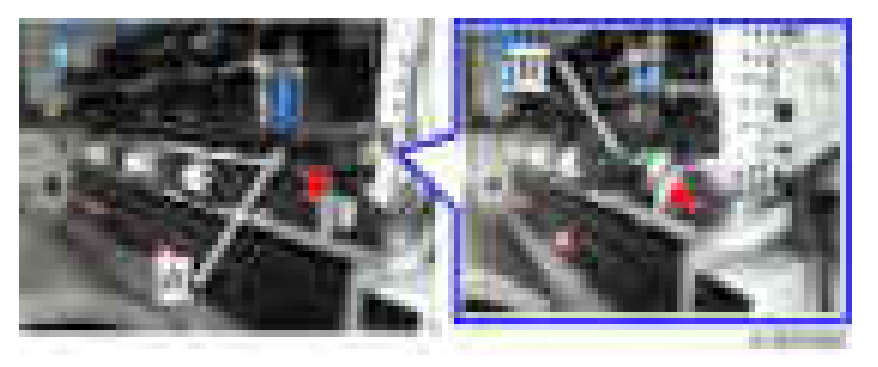

9. Remove the paper overflow sensor [B] after removing the feeler  $[A]$  ( $\rightarrow x1$ ).

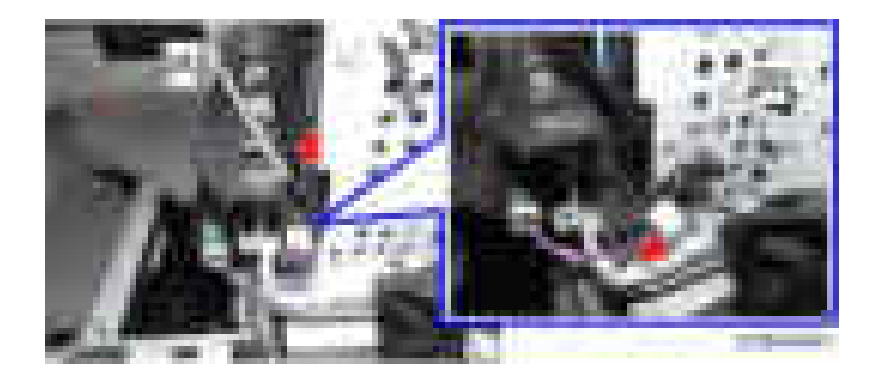

 $\overline{4}$ 

# <span id="page-295-0"></span>Paper Feed

# **ACAUTION**

• Turn off the main power switch and disconnect the power cord before you start any of the procedures in this section.

## Paper Feed Unit

- 1. Remove:
	- Duplex unit [\(page 306 "Duplex Unit"\)](#page-307-0)
	- Paper feed clutch ([page 299 "Paper Feed Clutch"\)](#page-300-0)
- 2. Pull out the 1st and 2nd paper trays.
- 3. Remove the paper guide plate [A] (tab x2 each)

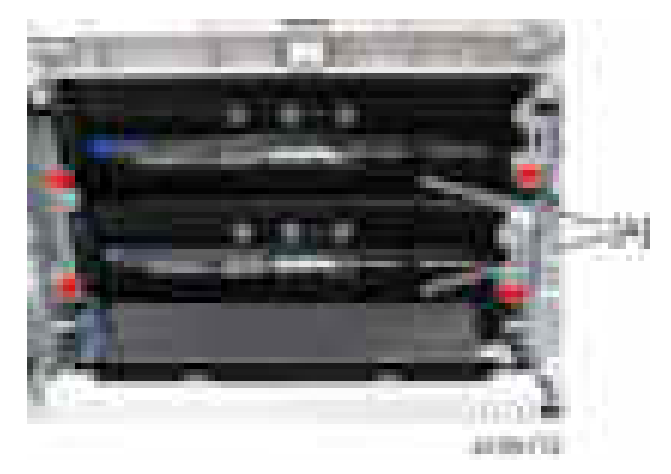

4. Remove the harness cover  $[A]$   $(x)$  each).

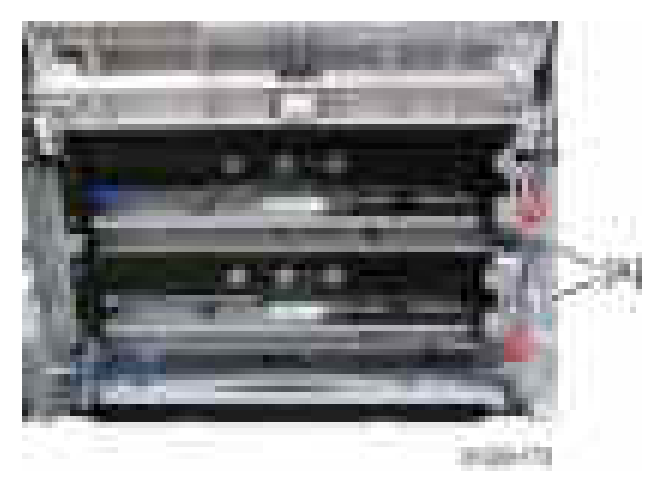

5. Remove the upper gear [A]  $( x 1)$  and lower gear [B]  $( x 1)$ .

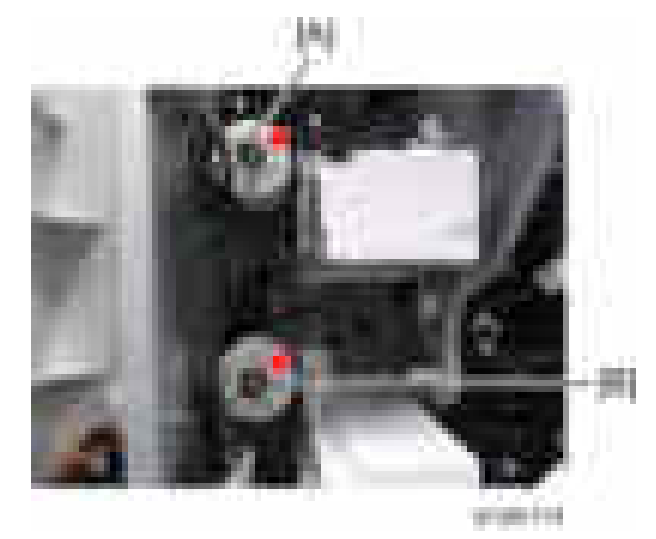

6. Remove the connector  $[A]$  ( $[x2]$ ).

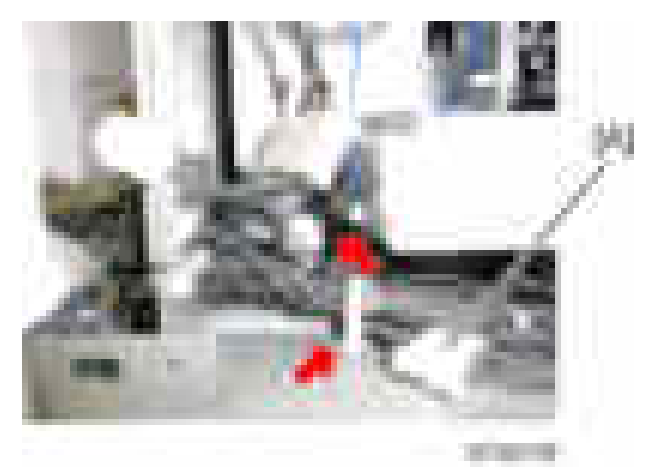

7. Remove the paper feed unit  $[A]$  ( $\rightarrow$  x2,  $\rightarrow$  x1 each). Pull the left side of the paper feed unit, and slide it to the left.

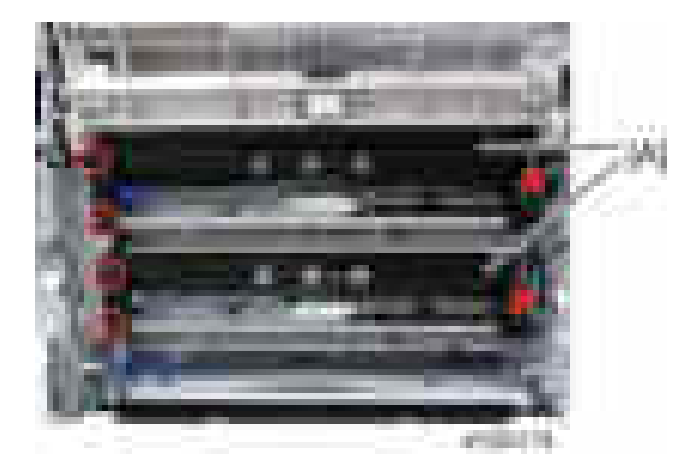

# Separation Roller, Feed Roller, Pick-up Roller

#### Tray 1 and Tray 2

- 1. Remove the duplex unit. ([page 306 "Duplex Unit"](#page-307-0))
- 2. Pull out the 1st and 2nd paper trays.
- 3. Remove the paper guide plate [A] (tab x 2 each).

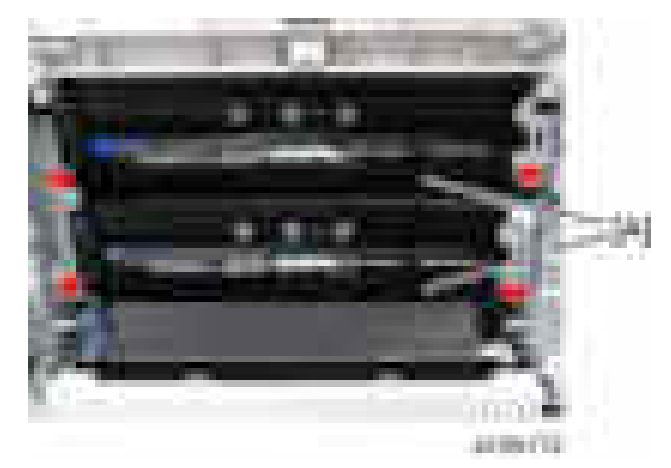

4. Replace the separation roller  $[A]$  ( $\rightarrow$ 1).

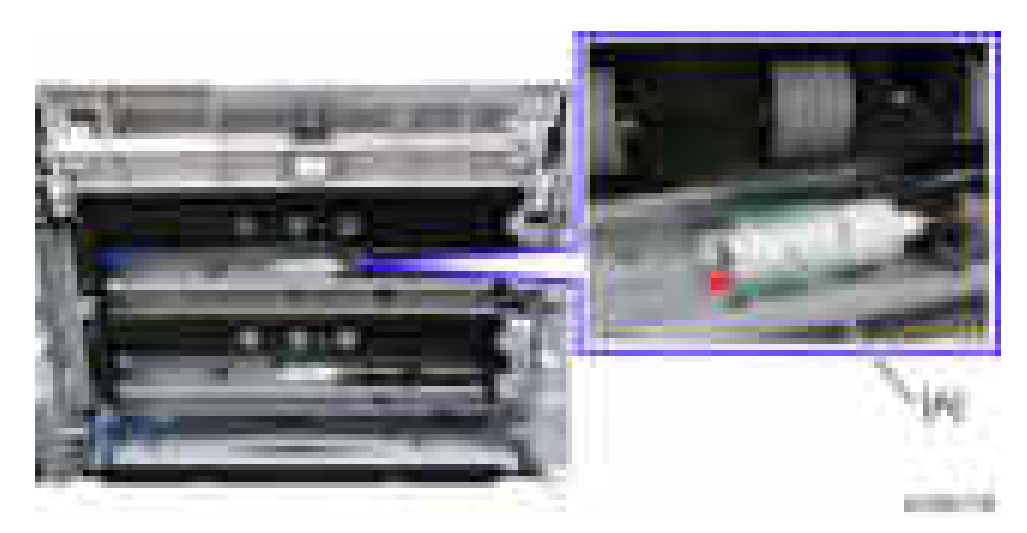

- 5. Remove the roller holder  $[A]$  ( $[x1]$ ).
- 6. Replace the feed roller [B].
- 7. Replace the pick-up roller [C].

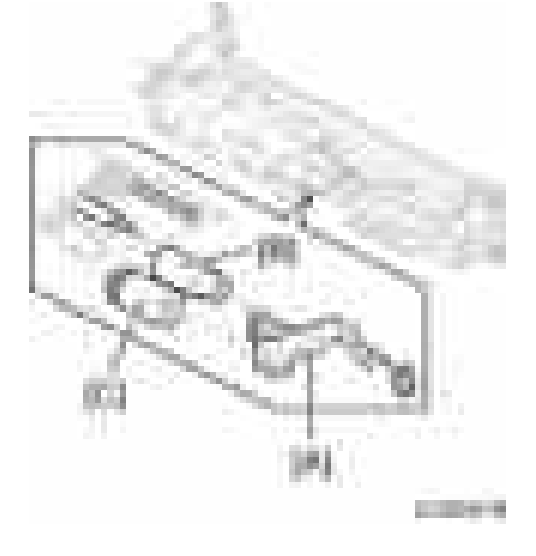

## Paper Tray Lift Motors

- 1. Remove:
	- Upper rear cover ([page 225 "Upper Rear Cover"\)](#page-226-0)
	- Lower rear cover [\(page 227 "Lower Rear Cover"](#page-228-0))
- 2. Pull out the 1st and 2nd paper trays.
- 3. Replace the paper lift motors  $[A]$  ( $\rightarrow$  x2 each,  $\rightarrow$  x1,  $\rightarrow$  x3 each).

<span id="page-299-0"></span>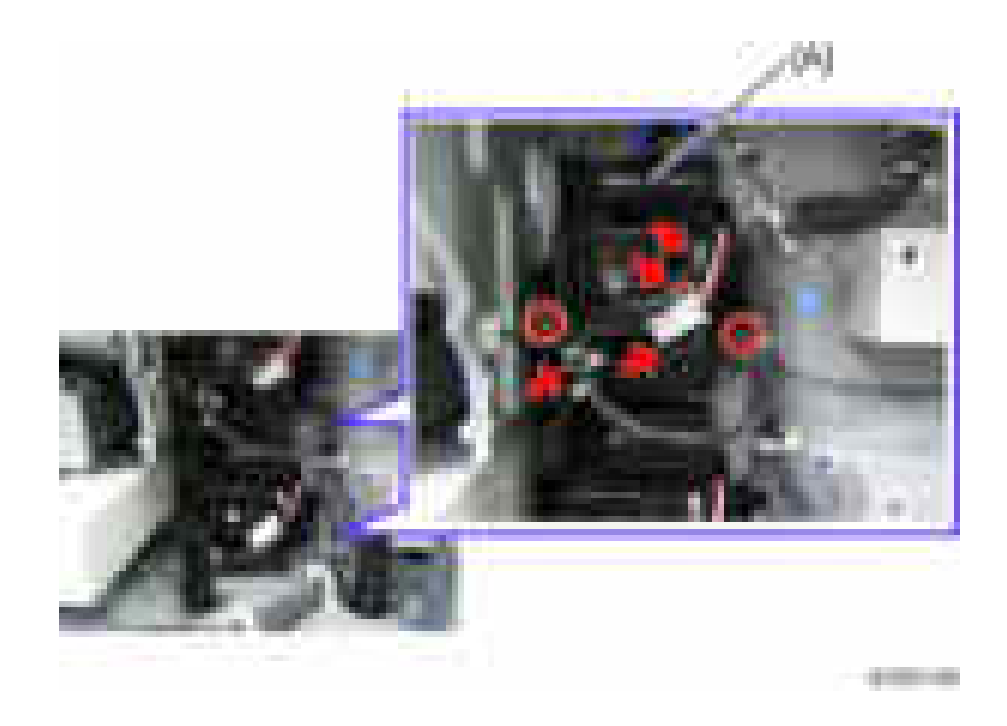

## Registration Clutch

- 1. Remove the upper rear cover. ([page 225 "Upper Rear Cover"\)](#page-226-0)
- 2. Replace the registration clutch  $[A]$  ( $[x \times 1, x \times 1$ ).

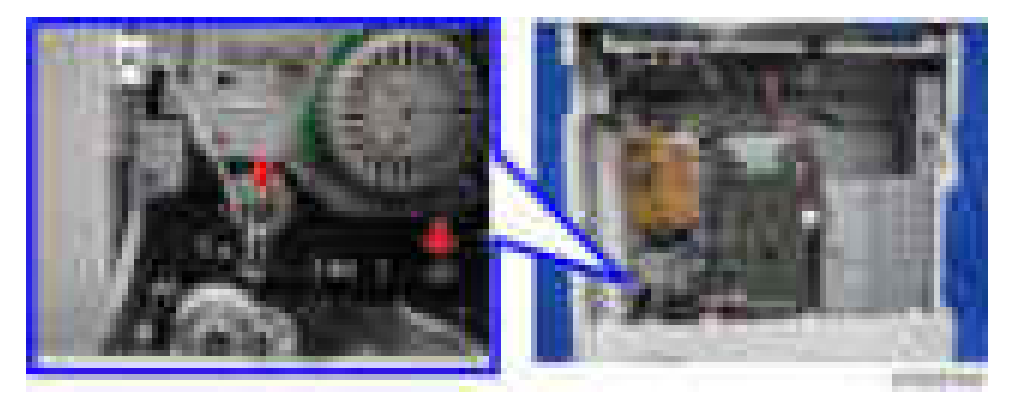

## Transport Clutch

- 1. Remove:
	- Upper rear cover ([page 225 "Upper Rear Cover"\)](#page-226-0)
	- Lower rear cover [\(page 227 "Lower Rear Cover"](#page-228-0))

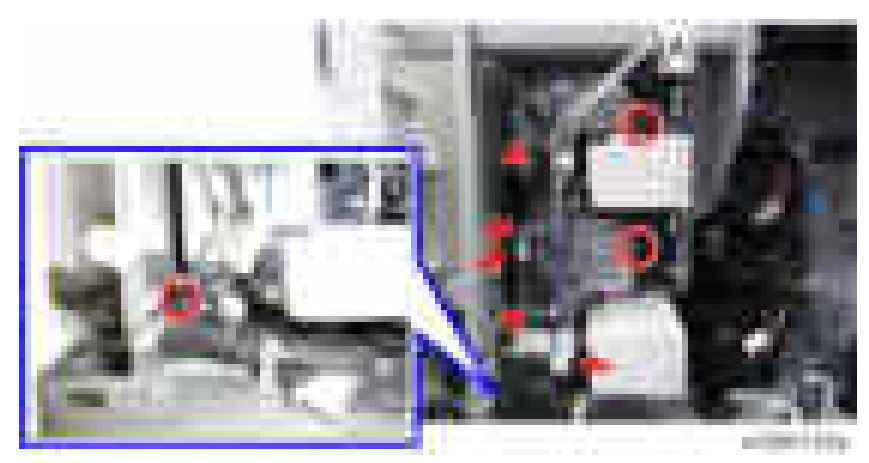

<span id="page-300-0"></span>2. Remove the bracket  $[A]$  ( $[x3, x3, x2)$ .

- 3. Replace the upper transport clutch  $[A]$  ( $[x1, x2]$ ).
- 4. Replace the lower transport clutch  $[B]$  (  $\rightarrow$  1,  $\rightarrow$  x1).

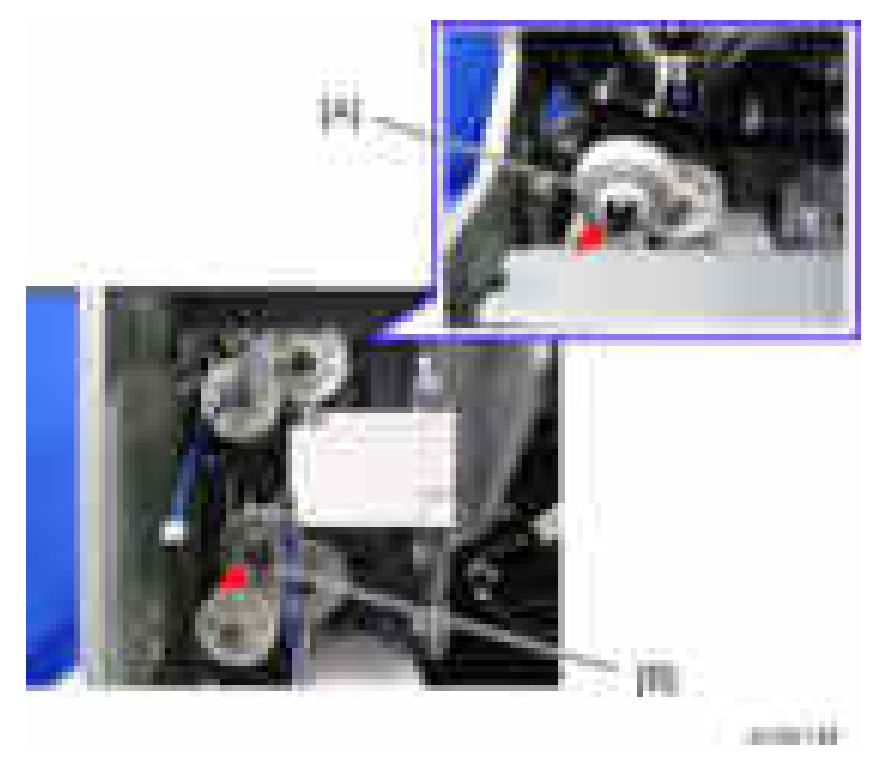

# Paper Feed Clutch

1. Remove the transport clutch. [\(page 298 "Transport Clutch"](#page-299-0))

- 2. Replace the upper feed clutch  $[A]$  ( $[x1, x1, x1, x1$ ).
- 3. Replace the lower feed clutch  $[B]$  ( $[x1, -x1, -x1$ ).

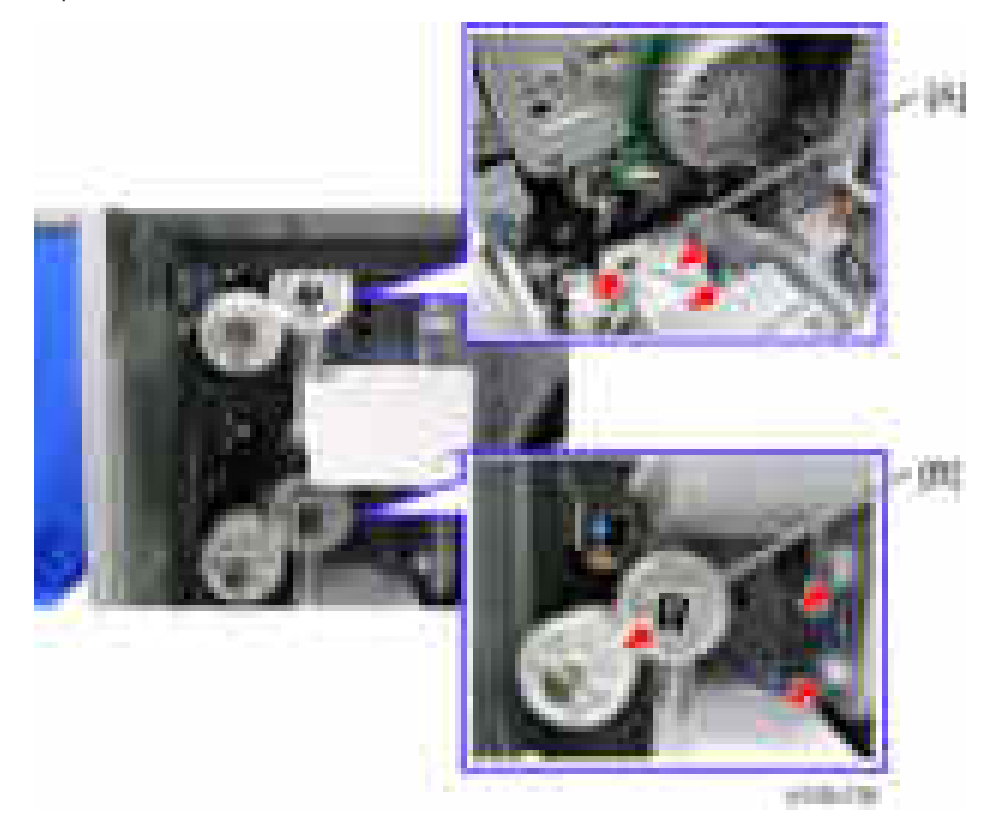

### Paper Size Sensors

- 1. Remove:
	- Upper rear cover ([page 225 "Upper Rear Cover"\)](#page-226-0)
	- Lower rear cover [\(page 227 "Lower Rear Cover"](#page-228-0))
- 2. Pull out the 1st and 2nd paper trays.
- 3. Remove the tray 1 paper size sensor cover  $[A]$  ( $\rightarrow$  x2).
- 4. Remove the tray 2 paper size sensor cover  $[B]$  ( $[x2]$ .

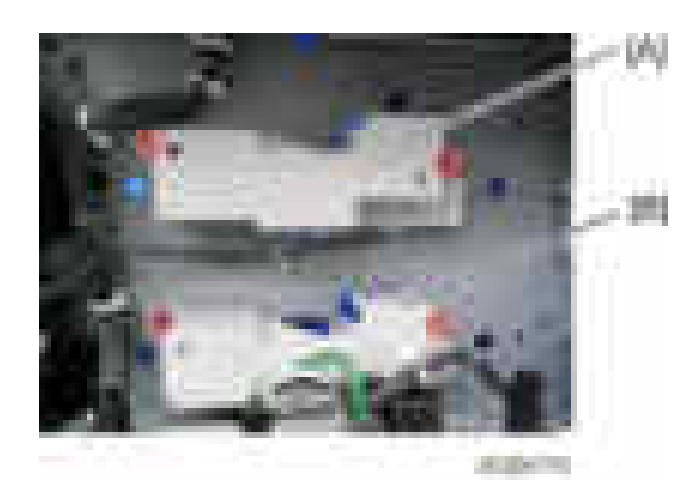

- 5. Replace the tray 1 paper size sensor  $[A]$  ( $[x \times 1]$ ).
- 6. Replace the tray 2 paper size sensor  $[B]$  ( $[x \times 1)$ .

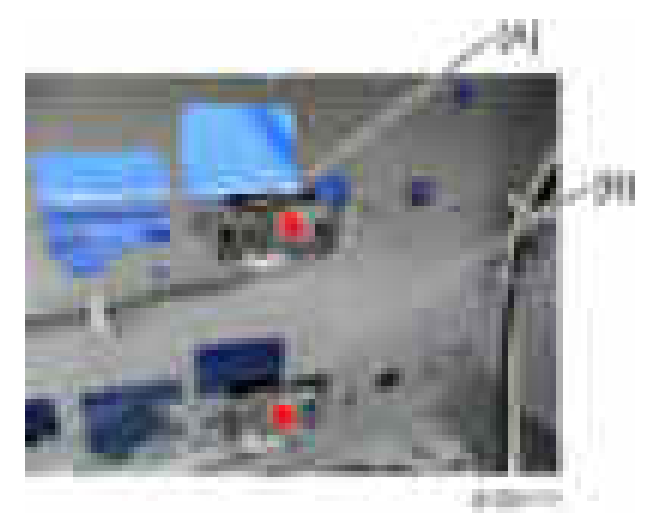

## Registration Sensor

- 1. Remove the duplex unit. ([page 306 "Duplex Unit"](#page-307-0))
- 2. Displace the sheet [A] of the transfer roller guide [B] (hooks x2).

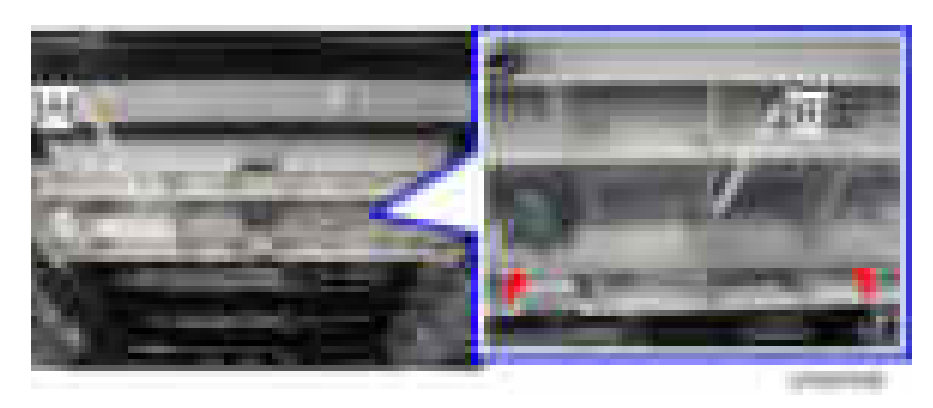

3. Open the sheet and remove the connector [A] and harness [B] of the image density sensor.

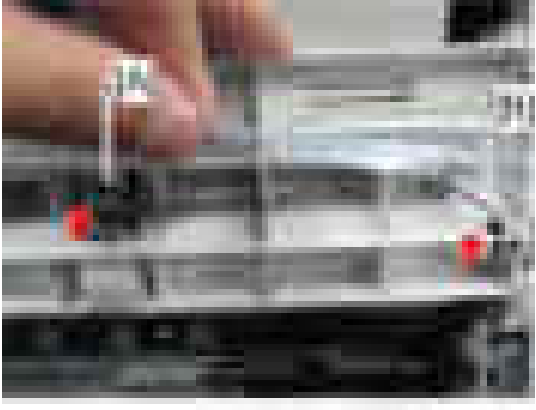

 $+1$ 

4. Open the transfer roller guide  $[A]$  ( $[x1]$ .

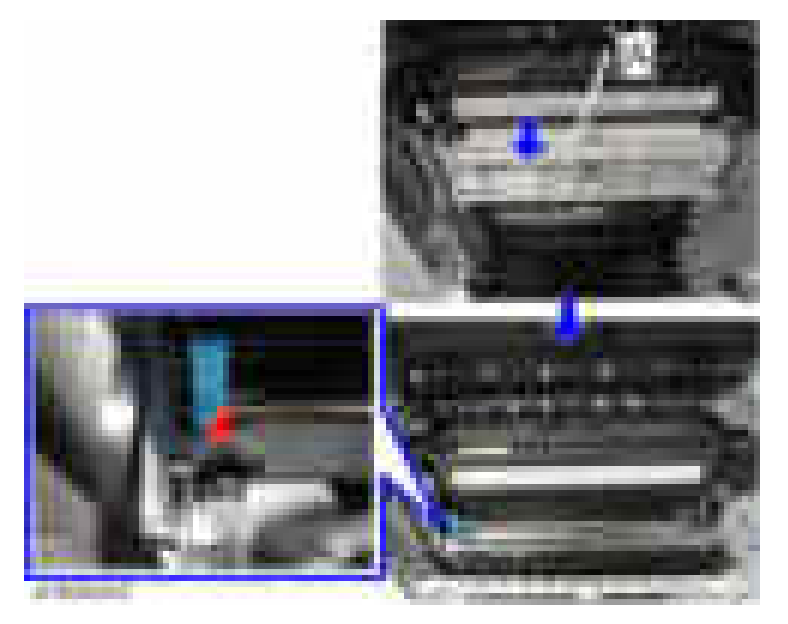

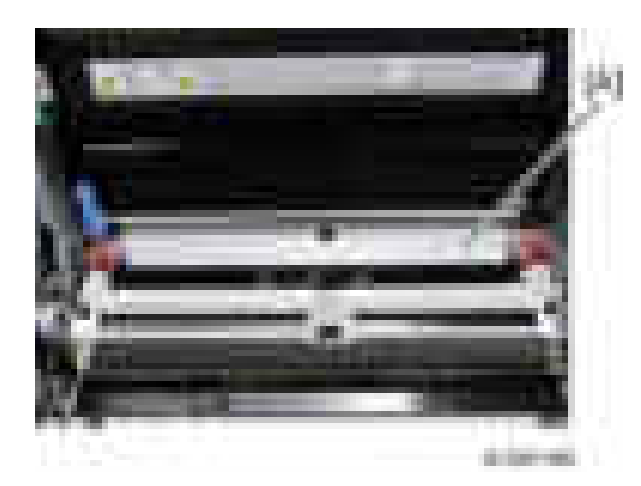

5. Remove the paper guide plate  $[A]$  ( $\rightarrow \infty$ 2).

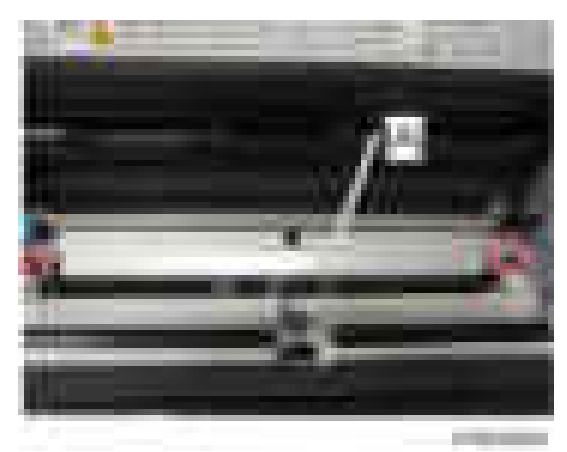

6. Replace the registration sensor  $[A]$  (  $[x1, 1, x1$ ).

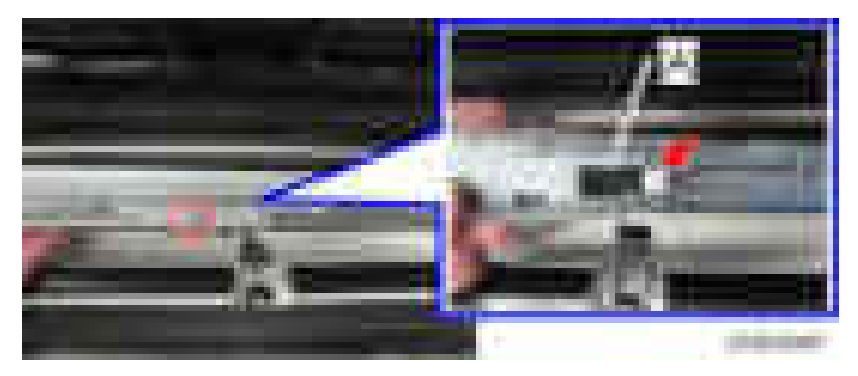

Vertical Transport, Paper Overflow, Paper End and Paper Feed Sensor

1. Remove the paper feed unit. [\(page 294 "Paper Feed Unit"](#page-295-0))

- 2. Replace the paper overflow sensor [A].
- 3. Remove the paper end feeler  $[B]$  (hook,  $x1$ ).
- 4. Replace the paper end sensor  $[C]$  (hook,  $\Box x1$ )
- 5. Remove the vertical transport sensor bracket  $[D]$  ( $\mathbf{x}$ 1,  $\mathbf{x}$ 1).
- 6. Replace the vertical transport sensor  $[E]$  ( $[x \times 1, \text{hook}.$ ).
- 7. Remove the paper feed sensor bracket  $[F]$  ( $\mathbf{x}$ 1).
- 8. Replace the paper feed sensor  $[G]$  ( $\rightarrow x1$ , hook).

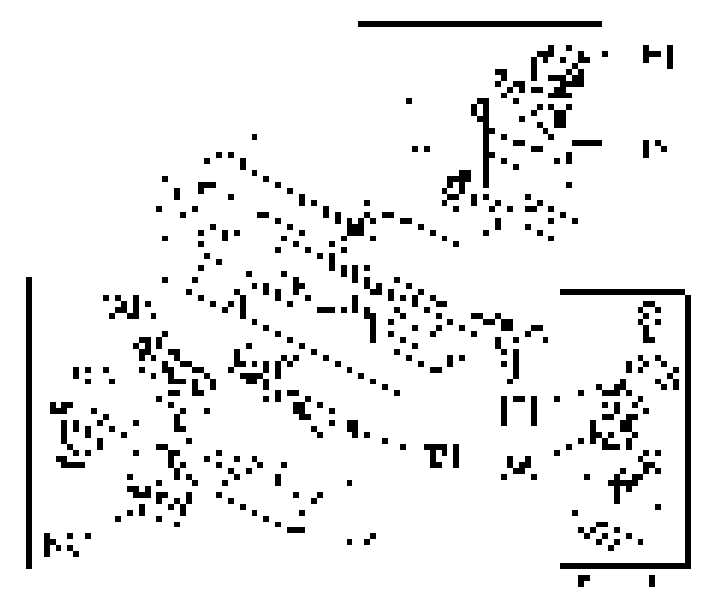

### Dust Collection Box

- 1. Open the front door.
- 2. Remove the dust collection box  $[A]$  ( $[x1]$ ).

**Contract** 

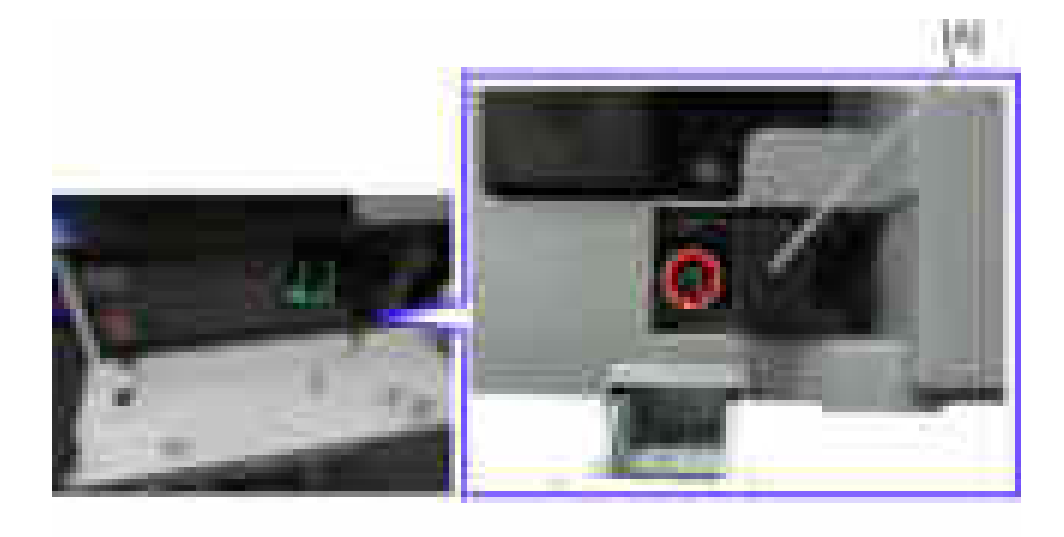

- 3. Tap the dust collection box above a sheet of paper, to remove the paper dust.
- 4. Use a dry cloth to clean the inside of the dust collection box.

# <span id="page-307-0"></span>Duplex Unit/By-pass Tray Unit

# Duplex Unit

- 1. Remove the right rear cover ([page 232 "Right Rear Cover"\)](#page-233-0)
- 2. Remove or disconnect two connectors [A].
- 3. Remove or disconnect two ground cables  $[B]$  ( $-x2$ ).

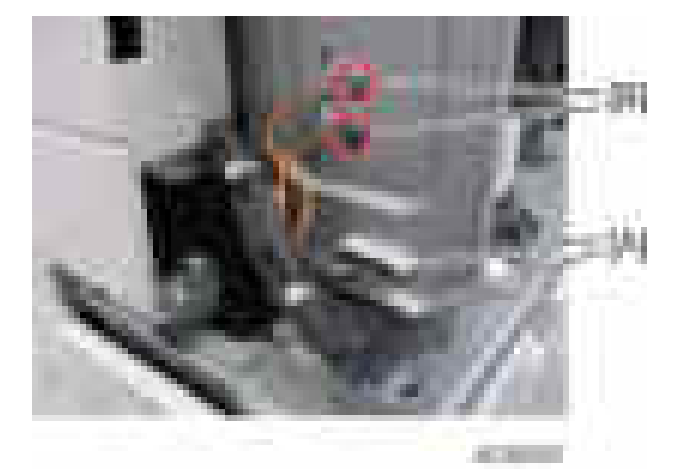

4. Remove the lower right cover [A] (springs x2, tabs x2).

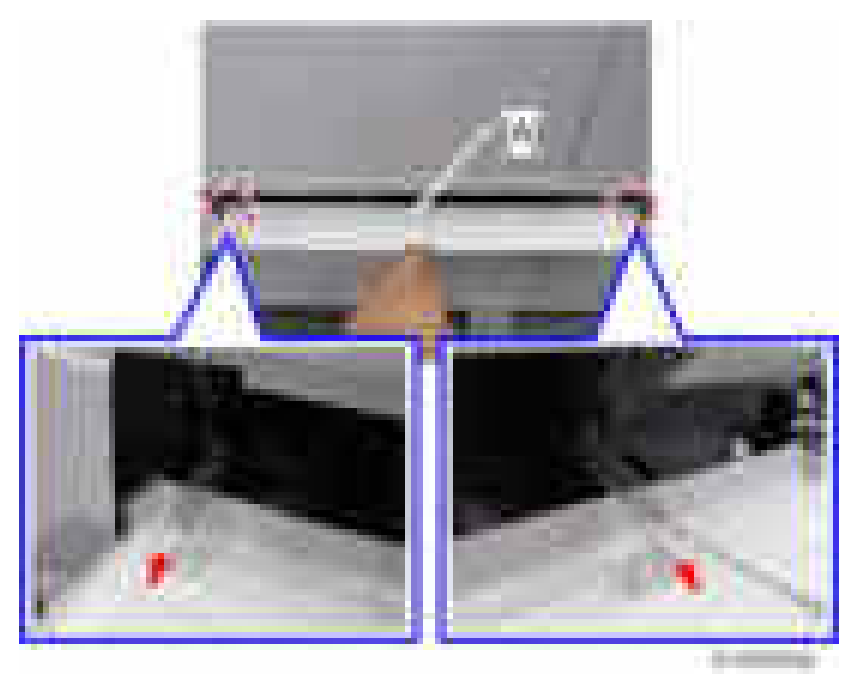

5. Remove the guide plate (tab x2).

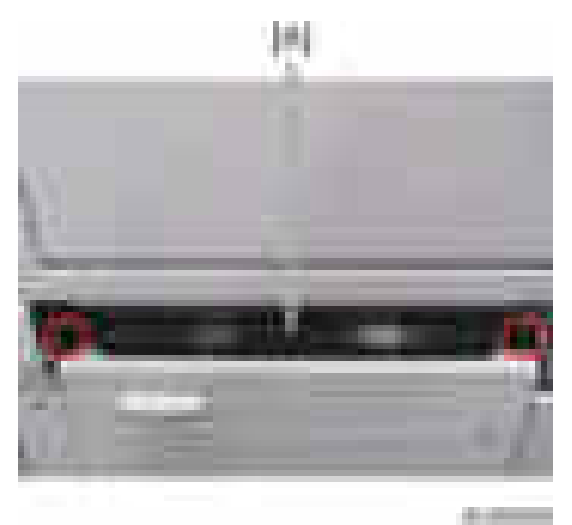

- 6. Open the duplex unit.
- 7. Release the front arm  $[A]$  and rear arm  $[B]$  ( $\rightarrow$ 1).

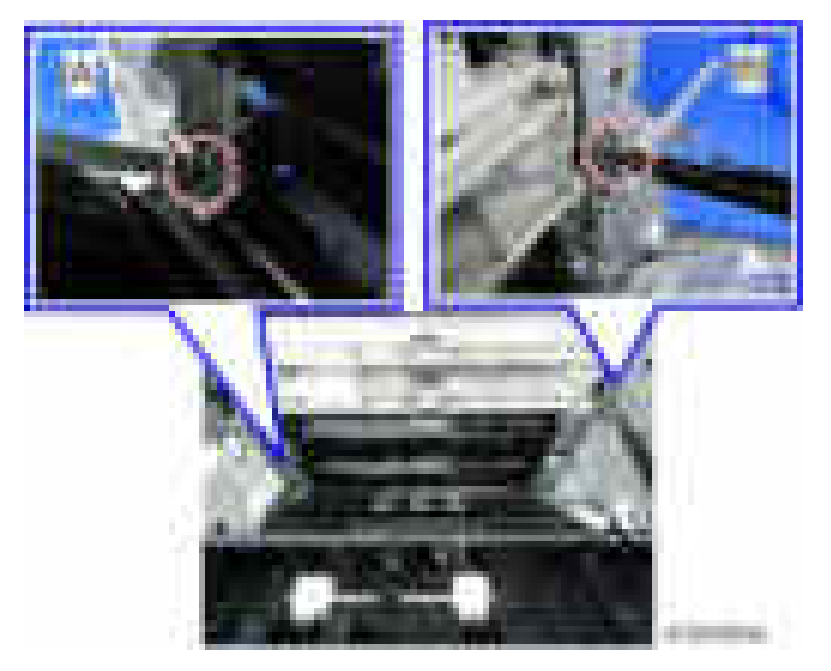

8. Slide the duplex unit to the front side, and then remove it.

## Duplex Entrance Sensor

1. Remove the duplex unit. ([page 306 "Duplex Unit"](#page-307-0))

 $\overline{4}$ 

2. Lift up the duplex guide plate [A] first when reinstalling the duplex outer guide plate.

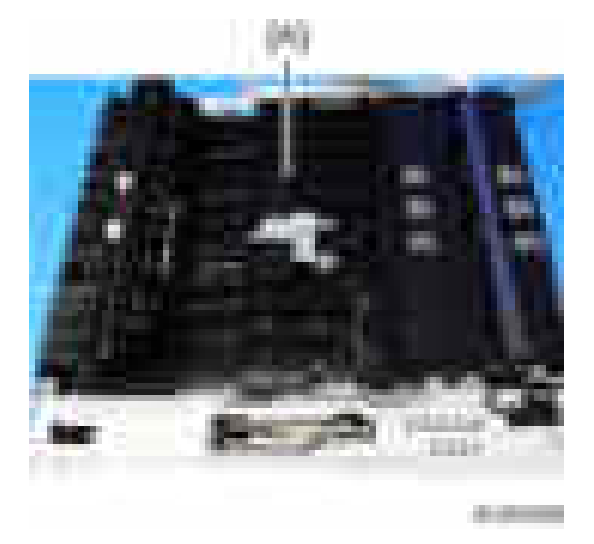

3. Remove the duplex outer guide plate  $[A]$  ( $[x1]$ ).

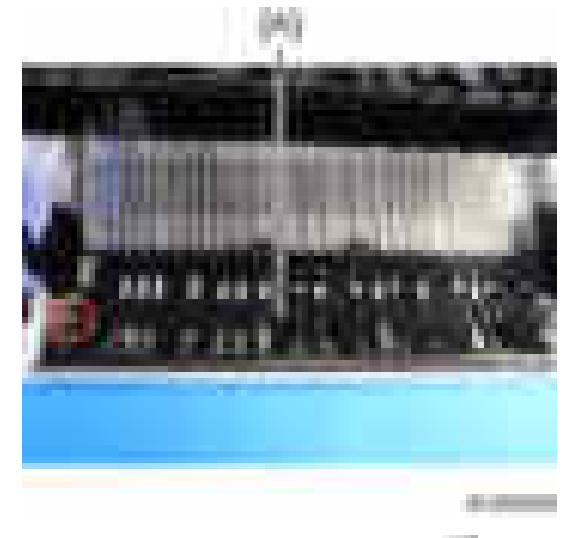

4. Replace the duplex entrance sensor  $[A]$  (  $\rightarrow x1$  ).

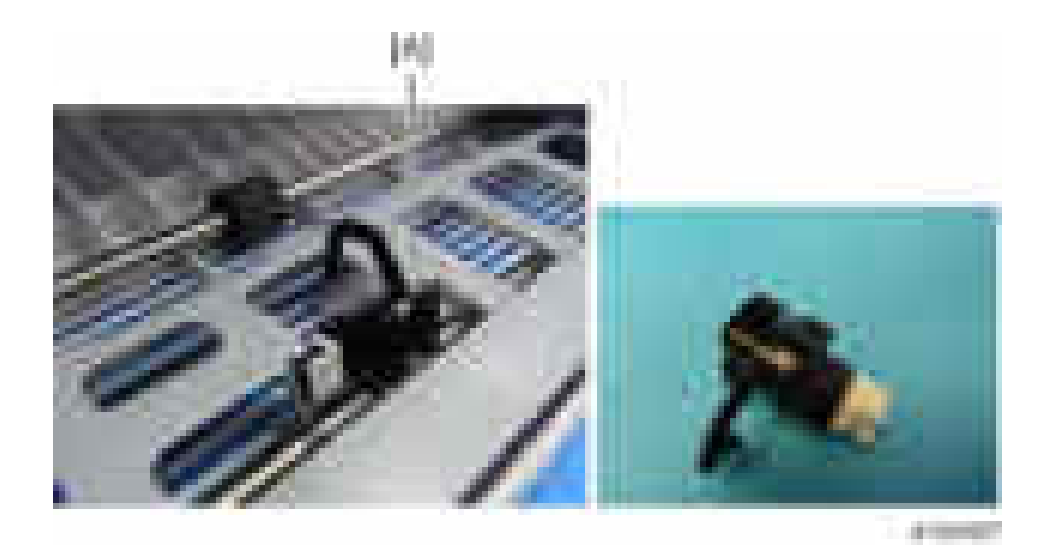

### Duplex Exit Sensor

- 1. Remove the duplex unit. ([page 306 "Duplex Unit"](#page-307-0))
- 2. Remove the duplex exit sensor assembly  $[A]$  ( $[x3, 1, 1]$ .

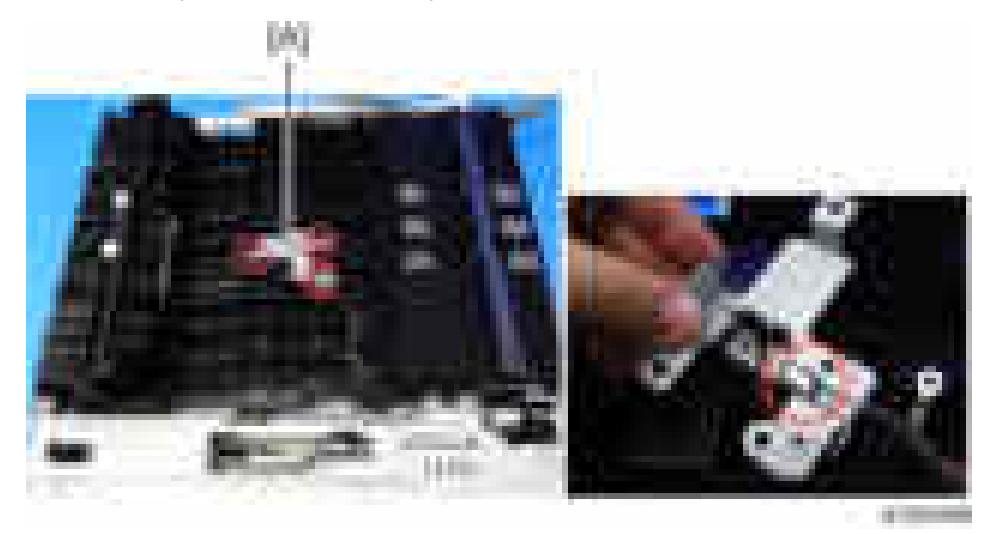

3. Replace the duplex exit sensor [A] (hook).

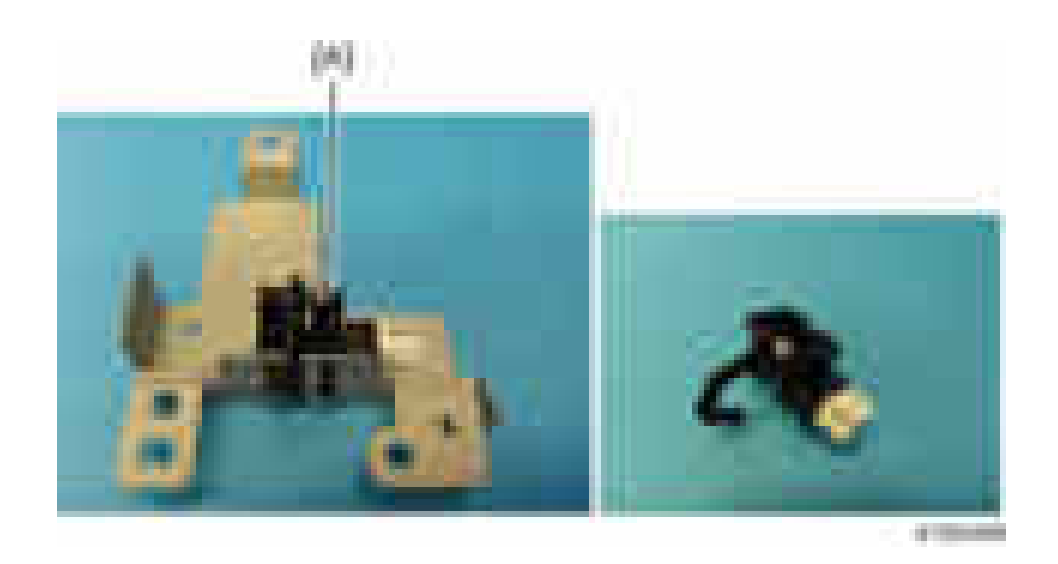

# Duplex Motor/By-pass Motor

- 1. Remove the duplex unit. ([page 306 "Duplex Unit"](#page-307-0))
- 2. Remove the duplex inner cover  $[A]$  ( $[x2]$ ).

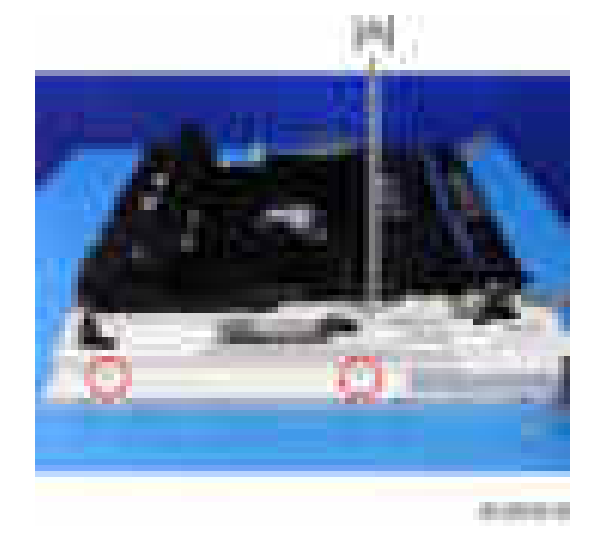

3. Remove the duplex motor /by-pass motor with the bracket  $[A]$  ( $\overline{x5}$ ,  $\overline{x5}$ ,  $\overline{x2}$ ).

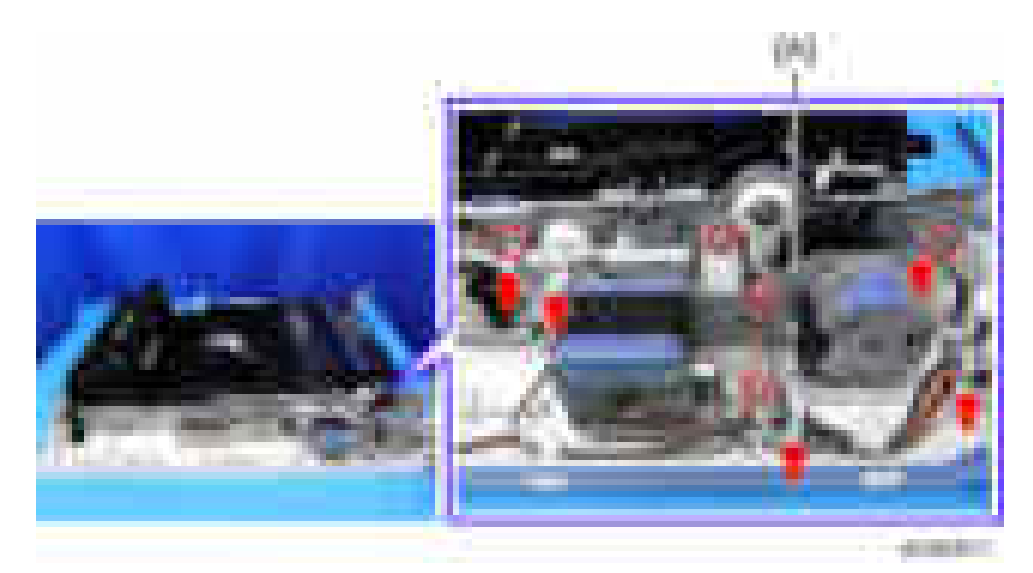

4. Replace the duplex motor  $[A]$  from the bracket  $(-x^2)$ .

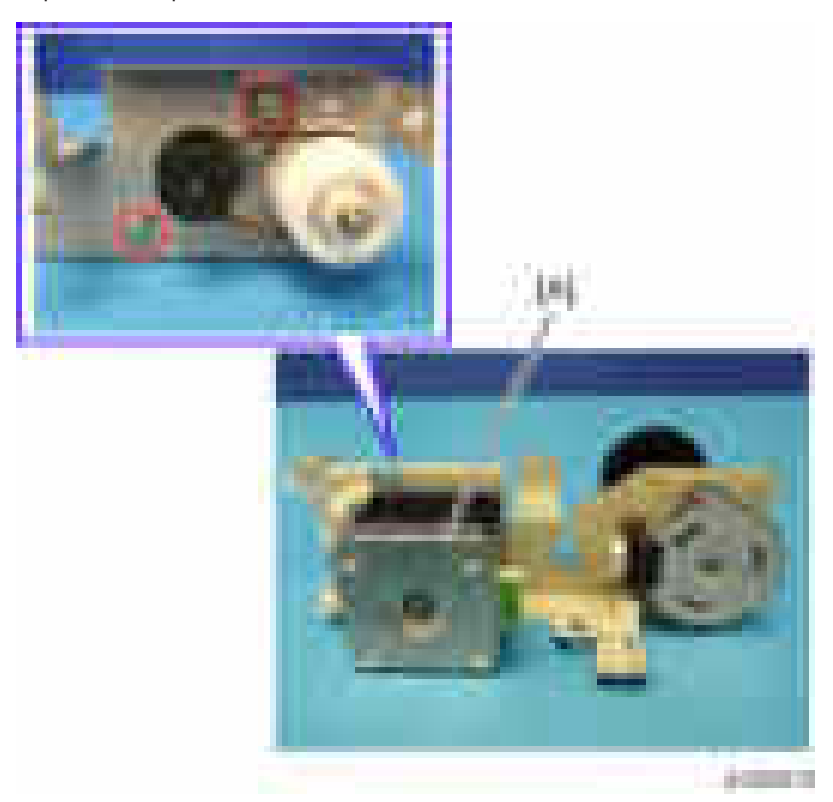

5. Replace the by-pass motor [A] from the bracket  $($   $\mathbf{x}$ 2).

<span id="page-313-0"></span>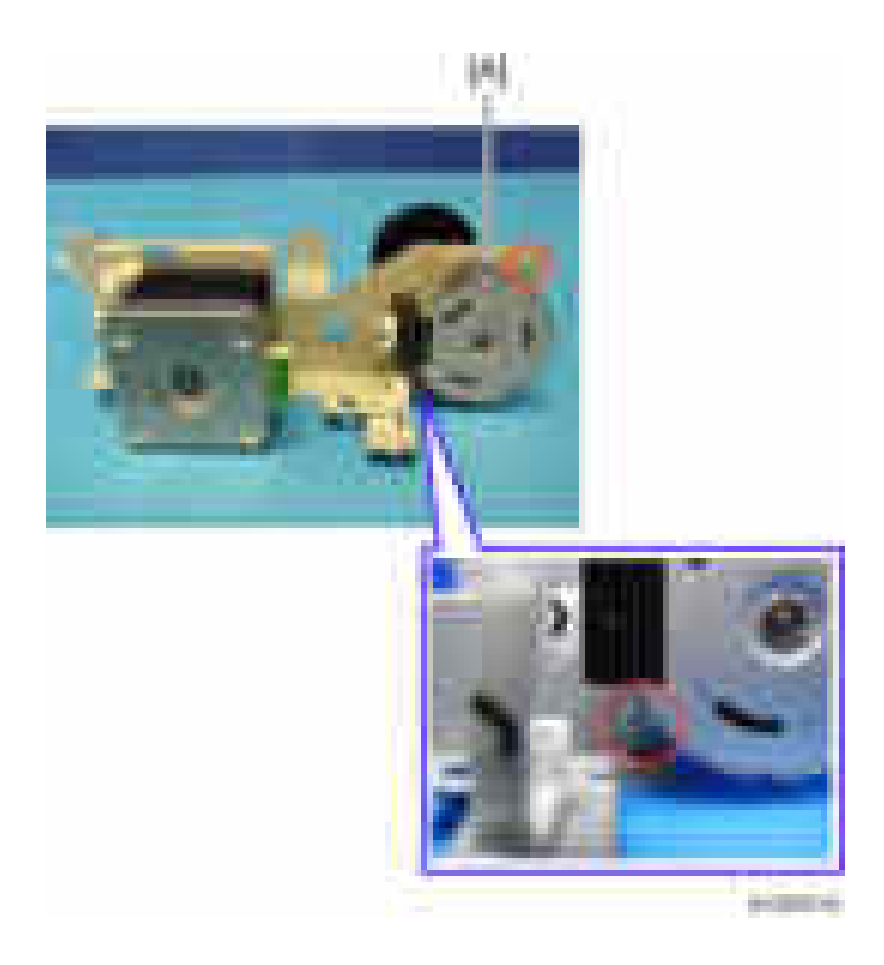

# By-pass Tray Unit

- 1. Remove the duplex unit. ([page 306 "Duplex Unit"](#page-307-0))
- 2. Remove the duplex inner cover  $[A]$  ( $\rightarrow$  x2).

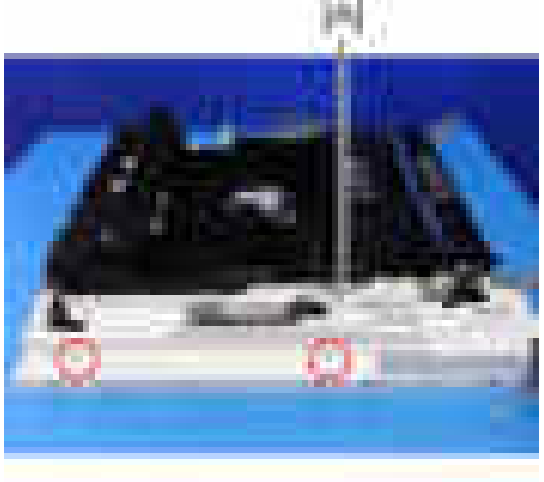

41,010

3. Disconnect the connector [A].

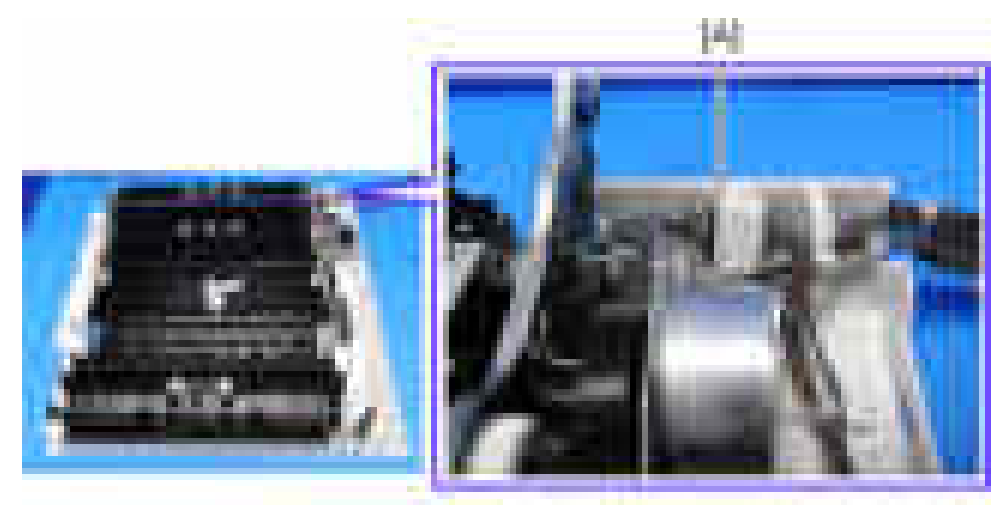

presente.

4. Replace the by-pass tray unit  $(x^2 \times 2, \text{hook } x)$ .

 $\overline{4}$ 

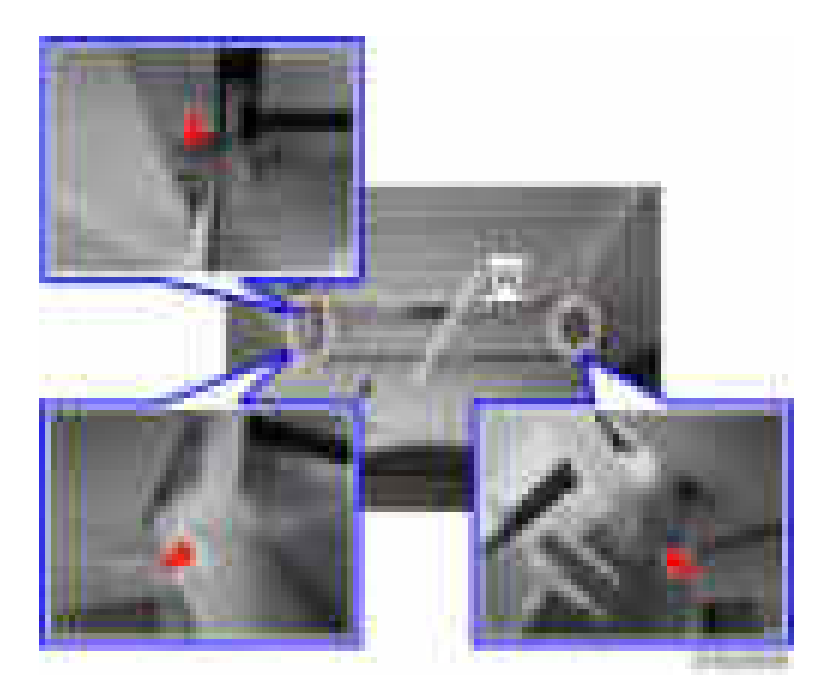

### **D** Note

• Use a flat-head screw driver or similar tool to push the hook down.

# By-pass Paper Length Sensor

1. Open the by-pass tray unit [A].

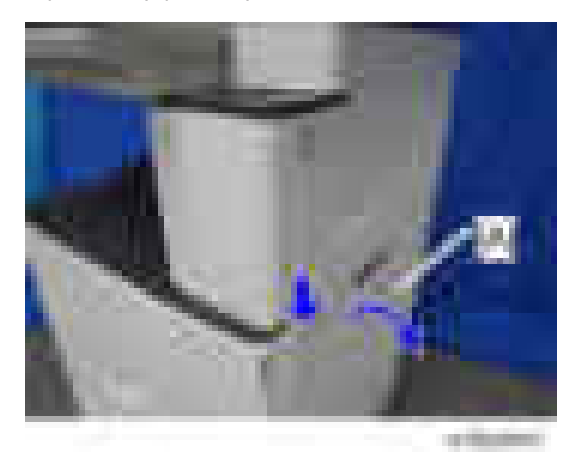

2. Remove the by-pass tray right cover  $[A]$  ( $[x2]$ ).

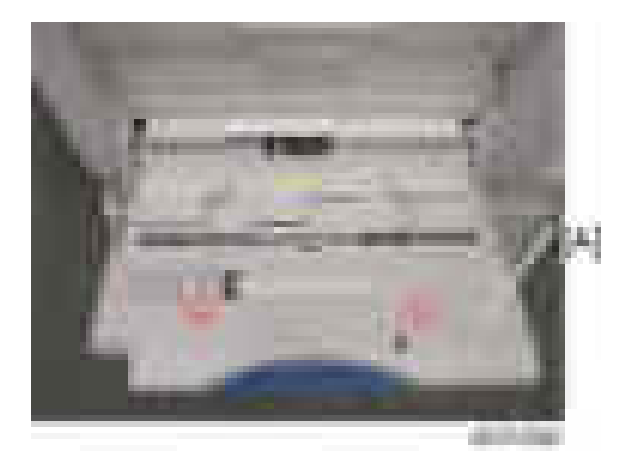

3. Replace the by-pass paper length sensor  $[A]$  ( $[x-x]$ ).

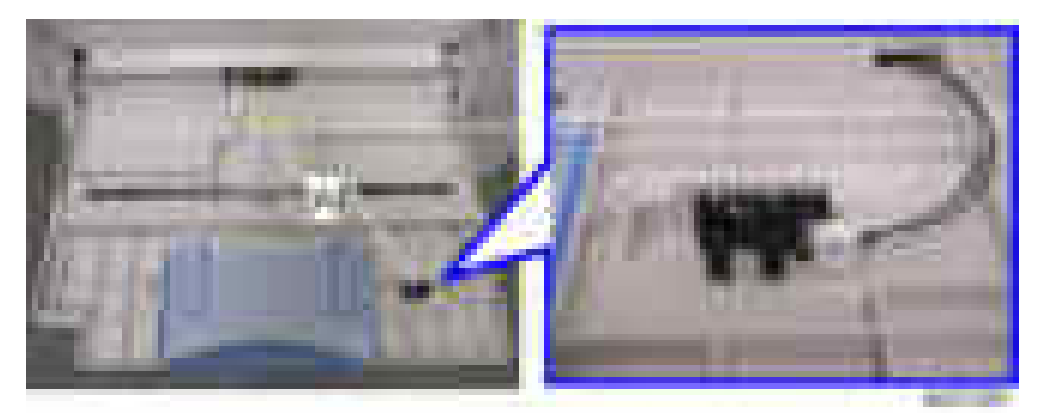

## By-Pass Paper Size Sensor

- 1. Remove the by-pass tray unit. ([page 312 "By-pass Tray Unit"](#page-313-0))
- 2. Remove the by-pass tray cover [A] (hook x1).

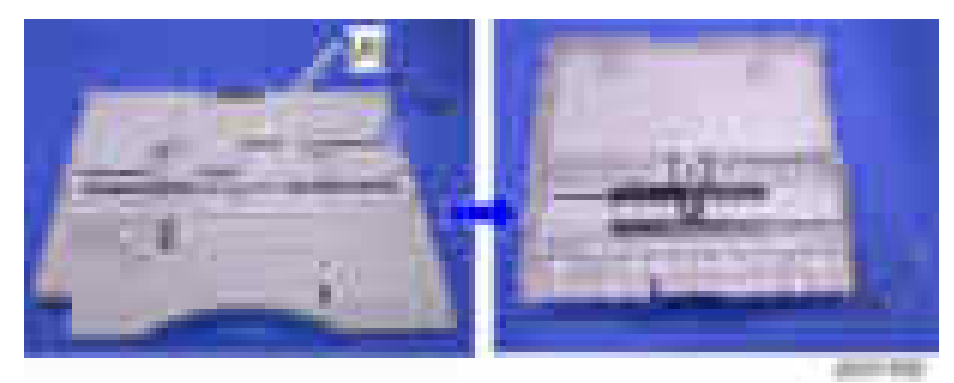

3. Replace the by-pass paper size sensor  $[A]$  ( $[x-x]$ ).

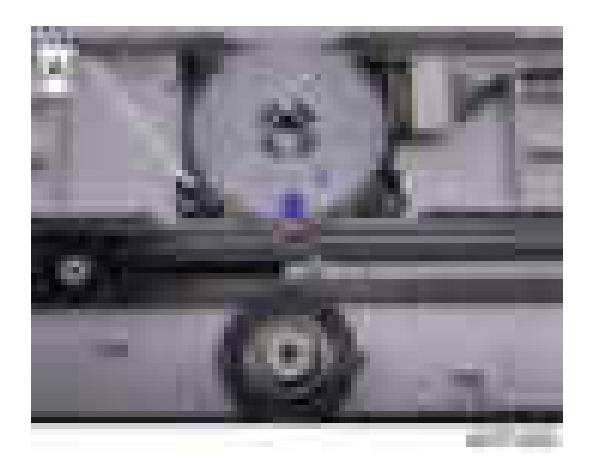

#### When reinstalling the by-pass paper size sensor

- 1. Adjust the projection [A] of the left side fence bar (it must be centered).
- 2. Install the by-pass paper size detection switch so that the hole [B] in this switch faces the projection [C] of the left side fence bar.

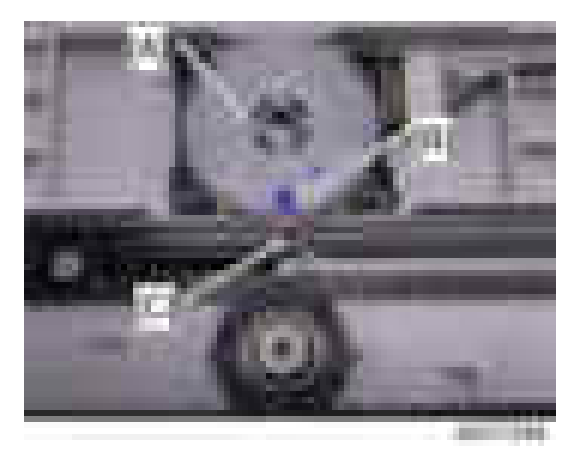

- 3. Reassemble the copier.
- 4. Plug in and turn on the main power switch.
- 5. Check this switch operation with SP5-803-015 (INPUT Check By-pass: Paper Size Sensor)

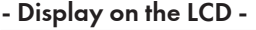

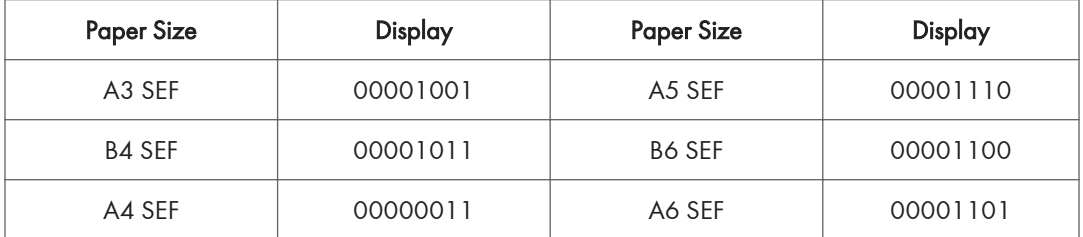

316

<span id="page-318-0"></span>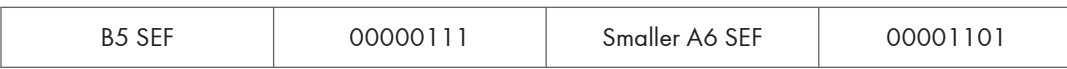

### By-pass Paper End Sensor

- 1. Remove the by-pass tray unit. ([page 312 "By-pass Tray Unit"](#page-313-0))
- 2. Remove the by-pass paper end sensor [A] and the feeler [B] from the duplex unit (hooks x2).

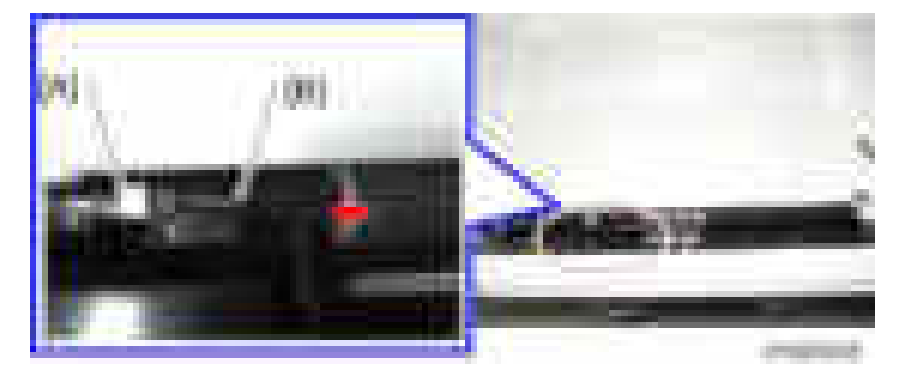

3. Replace the by-pass paper end sensor  $[A]$  ( $[x \rightarrow x]$ ).

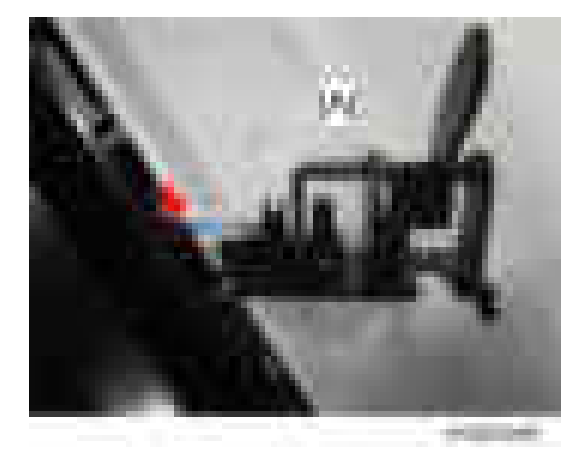

**D** Note

• When installing the by-pass paper end sensor, first place the right hook [A] into the hole [B] in the duplex unit and then place the left hook [C] using a flat-head screw driver or similar tool.

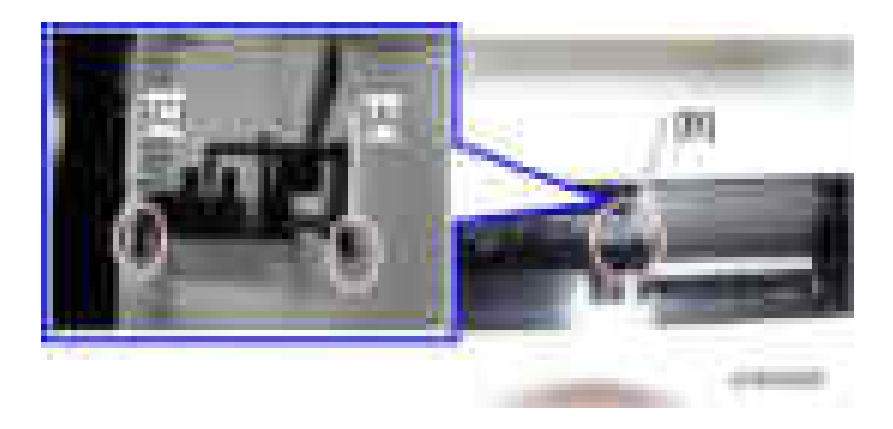

## By-pass Pick-up Roller

- 1. Remove the by-pass paper end sensor. ([page 317 "By-pass Paper End Sensor"](#page-318-0))
- 2. Replace the by-pass pick-up roller [A] (hook x1).

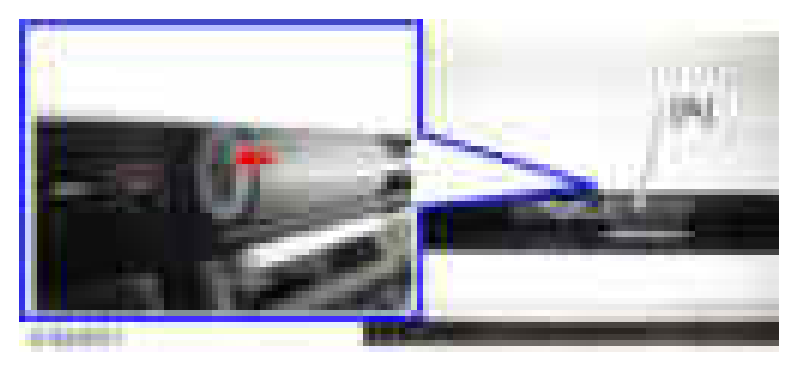

## By-pass Tray HP Sensor

- 1. Remove the duplex unit. ([page 306 "Duplex Unit"](#page-307-0))
- 2. Remove the duplex inner front cover  $[A]$  ( $[x2]$ .

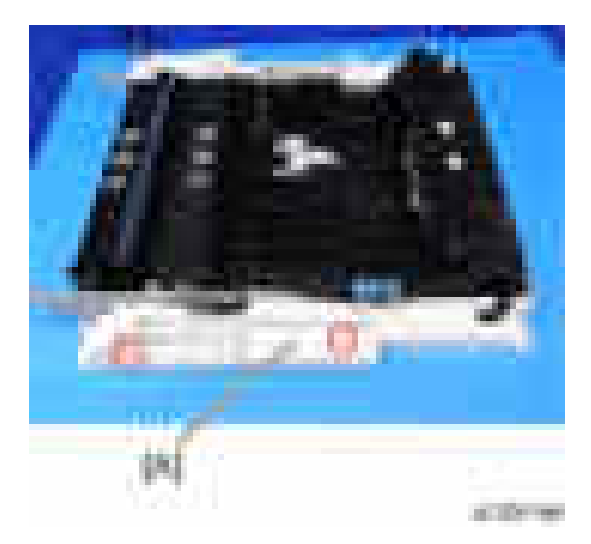

3. Replace the by-pass HP sensor  $[A]$  ( $[x \times 1$ ).

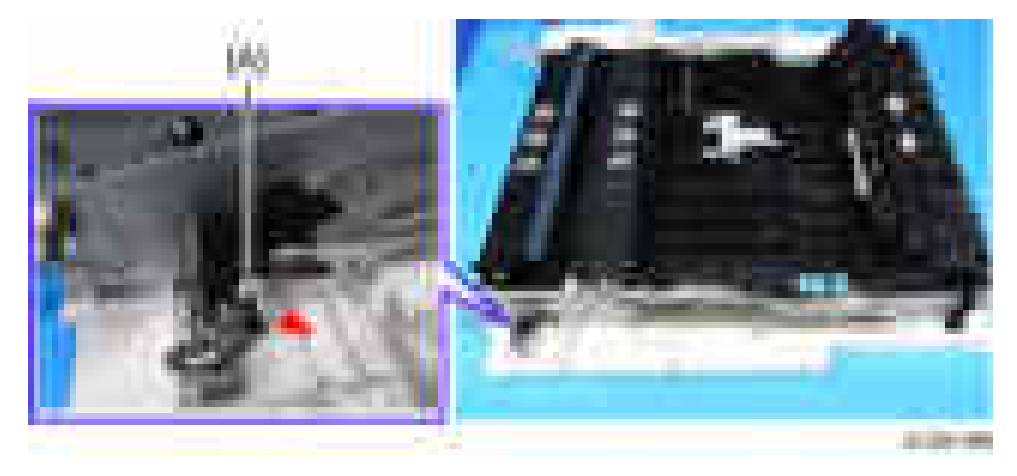

# PCBs and Other Items

# **ACAUTION**

• Turn off the main power switch and disconnect the power cord before you start any of the procedures in this section.

#### Controller Board

#### Important

• If you intend to replace the NVRAM, upload its contents to an SD card with SP5-824 before you remove NVRAM and replace it with a new one. Never remove the NVRAM until after you have uploaded its contents.

#### Before replacing the controller board in the model without HDD

When you replace the controller board in a model without a HDD, address book data can be copied from an old controller board to a new controller board using an SD card.

Copy the address book data to an SD card from the flash ROM on the controller board with SP5-846-051 if possible.

#### Replacement Procedure

1. Remove the controller cover  $[A]$  ( $\rightarrow$  x1).

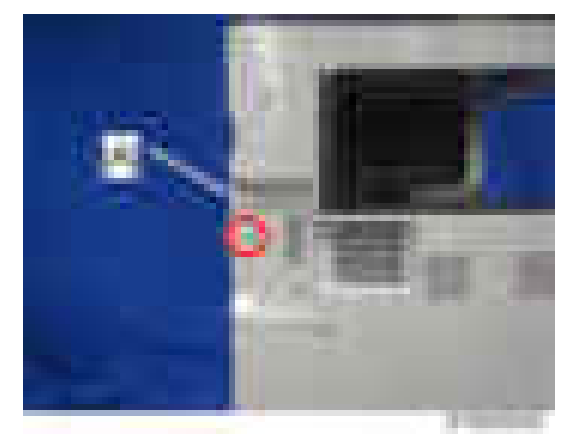

2. Remove the FCU panel  $[A]$  ( $[x3]$ ).

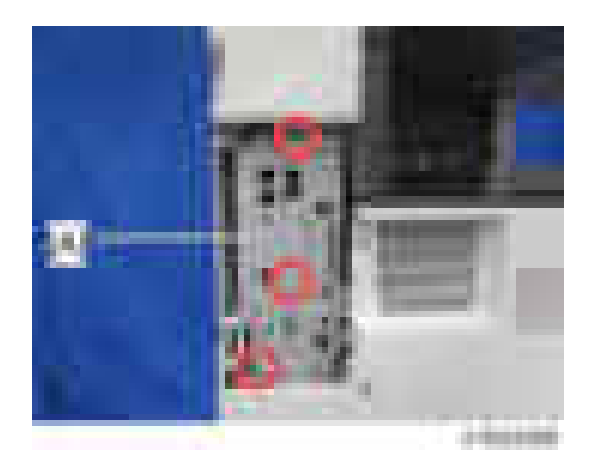

3. Remove the controller board unit  $[A]$  ( $\mathbb{R}$ x3).

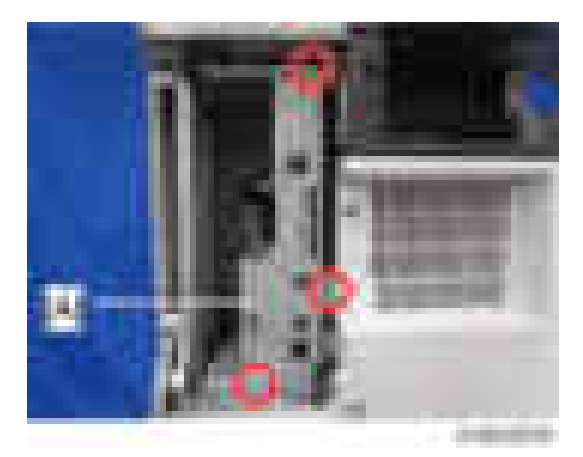

#### *Important*

- Before touching the controller board, always touch a metal surface to discharge any static that has accumulated on your hands.
- 4. Remove the controller board  $[A]$  ( $\rightarrow x5$ ).

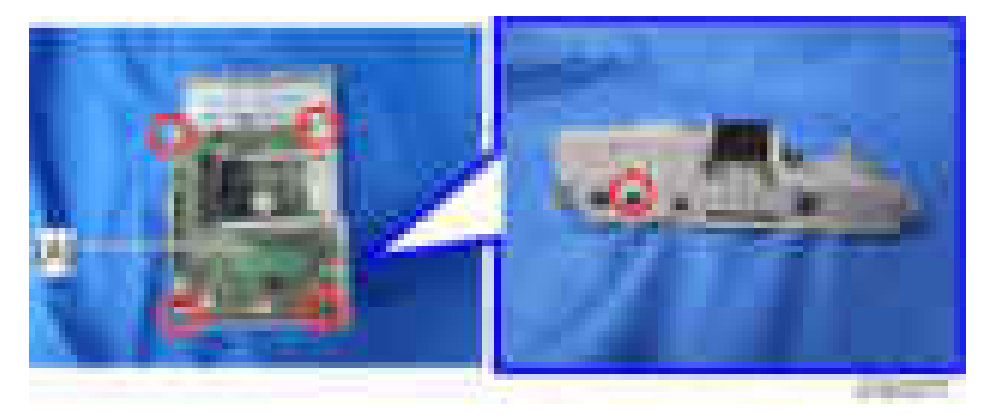

#### Important

- Before removing the controller board, remove the HDD and option interface boards.
- When removing the controller board, remove the board horizontally to the left so as not to damage the SD card slot [A] on the rear of the board.

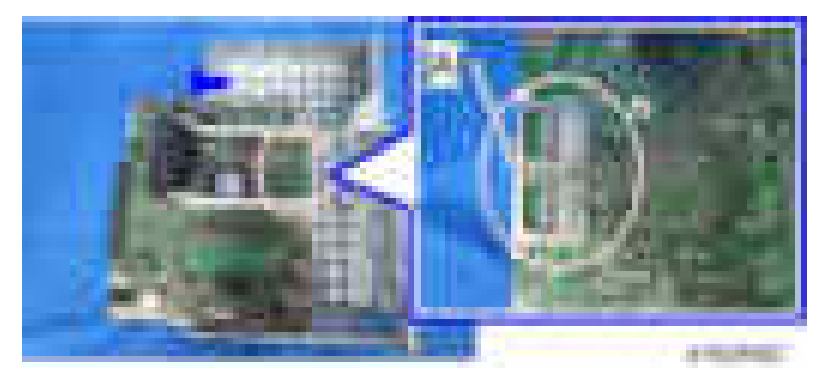

• When attaching the controller board, first, fit the USB slot [B] on the bracket [A], and then attach the bottom.

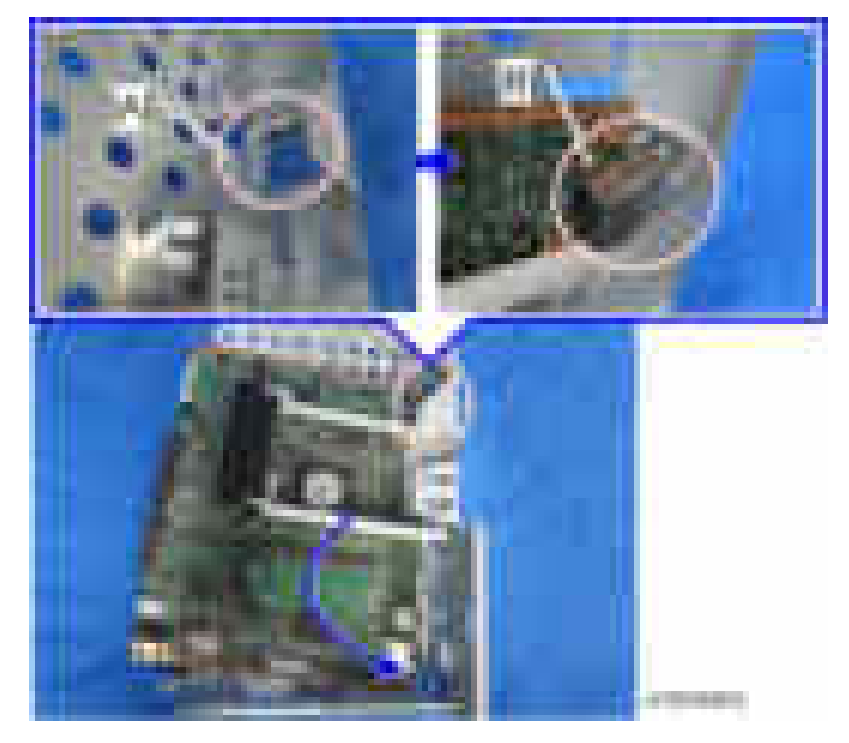

5. Remove the NVRAM [C], the upper brace [A] and the lower brace [B].
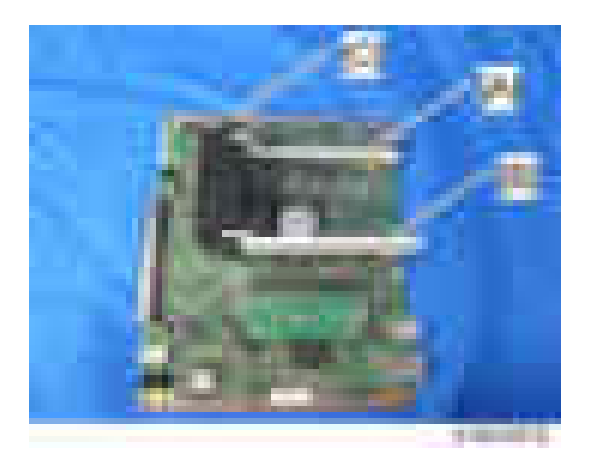

### **D** Note

- Before removing the NVRAM, back up data.
- When replacing the controller board, remove the NVRAM from the old controller board. Then install it at the same position on the new controller board. Install so that the indentation [C] on NVRAM [A] is facing the direction of the arrow [B] that is printed on the controller board.

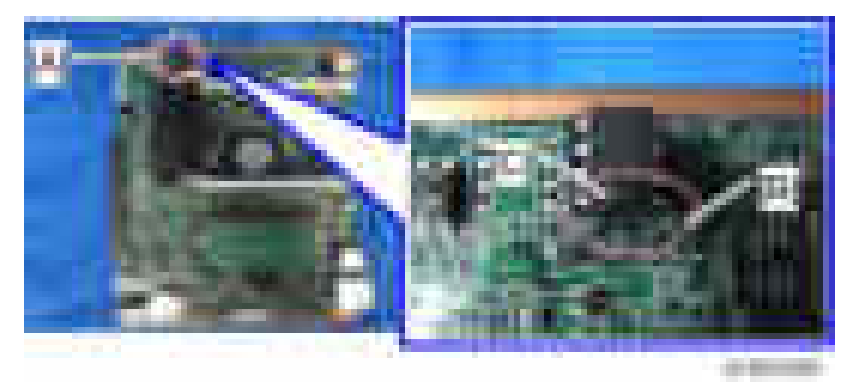

- Before replacing the controller board check which ESA applications have been installed. After replacing the controller board, re-install the ESA applications by following the installation instructions for each application.
- After reinstalling the ESA applications, print the SMC (SP-5-990-024/025 (SMC: SDK/ Application Info)). Store the SMC sheet and the SD card(s) that were used to install the ESA application(s).
- 6. If you have replaced the controller board, set the DIP switches on the new controller board to the same settings as the old board.

### After installing the controller board

- 1. For a model without a HDD, do SP5-846-052 to copy back the address book to the flash ROM on the controller board from the SD card to which you have already copied the address book data if possible.
- 2. If the customer is using the data encryption feature, the encryption key must be restored.

### **D**Note

- If the message "SD card for restoration is required." appears after the controller replacement, the encryption key should be restored. ([page 210 "Encryption Key Restoration"\)](#page-211-0)
- 3. Turn the main power switch off and on.

### NVRAM on the Controller Board

- 1. Make sure that you have the SMC report (factory settings). This report comes with the machine.
- 2. Output the SMC data ("ALL") using SP5-990-001. (SP5-990-001)
- 3. Turn off the main switch.
- 4. Insert a blank SD card into slot #2, and then turn on the main switch.
- 5. Upload the NVRAM data to the blank SD card using SP5-824-001 (NVRAM Data Upload).
- 6. Turn off the main power switch, and then unplug the AC power cord.
- 7. Remove the SD card containing the NVRAM data from slot #2.
- 8. Replace the NVRAM on the controller board with a new one.
- 9. Plug in the AC power cord, and then turn on the main power switch.

### Important

- When you do this, SC995-02 (Defective NVRAM) will be displayed. However, DO NOT turn off the main power switch. Continue with this procedure.
- 10. Re-insert the SD card that you removed in step 5 back into slot #2.
- 11. Download the old NVRAM data from the SD card onto the new NVRAM using SP5-825-001 (NVRAM Data Download).

### **D** Note

- This will take about 2 or 3 minutes.
- 12. Turn off the main power switch, and then remove the SD card from slot #2.
- 13. Turn on the main power switch.
- 14. Output the SMC data ("ALL") using SP5-990-001, and make sure that it matches the SMC data you printed out in step 2 above (except for the value of the total counter).

**D** Note

• The value of the total counter is reset to "0" when the NVRAM is replaced.

Important

- Do all of the following if SP5-824-001 (NVRAM Data Upload) and SP5-825-001 (NVRAM Data Download) cannot be performed for some reason.
	- 1. Manually enter all data on the SMC report (factory settings).
	- 2. Install the Security function (Data Overwrite Security and HDD Encryption unit) again. [\(page 203 "Security Setting"\)](#page-204-0)

### BCU Board

- 1. Remove:
	- Upper rear cover ([page 225 "Upper Rear Cover"\)](#page-226-0)
	- Lower rear cover [\(page 227 "Lower Rear Cover"](#page-228-0))
- 2. Replace the BCU board  $[A]$  ( $[x6, 1-x$  all).

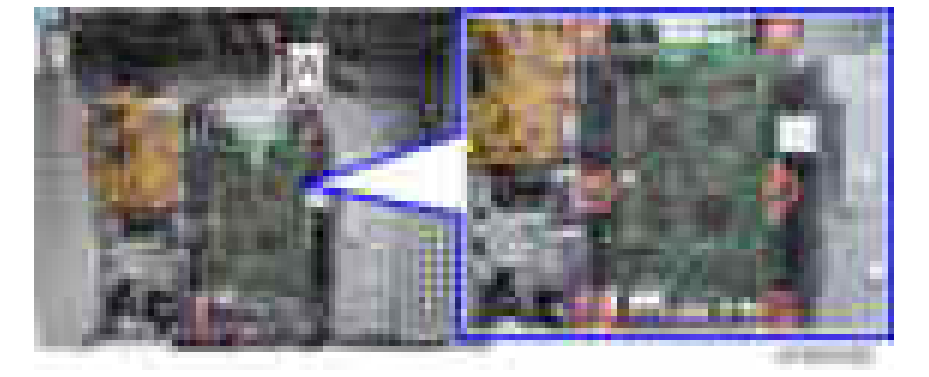

3. Remove the EEPROM [A] from the old board and install it on the new board. Install so that the indentation on EEPROM [C] is facing the direction of the dent [B] that is printed on the BCU board.

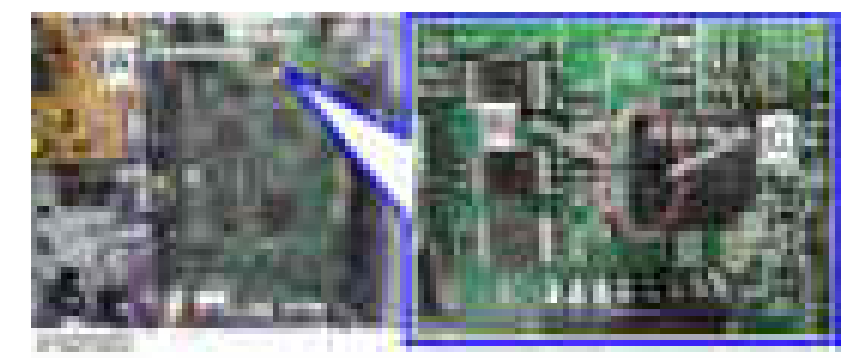

- 4. Install the new BCU in the machine.
- 5. Select SP5-811-004 and input the BCU serial number.

**D**Note

- If you do not input the BCU serial number, SC995-01 occurs.
- 6. Turn the main power switch off and on.
- 7. Set the DIP switches on the new BCU board to the same settings as the old board.

### **D**Note

• Make sure the NVRAM is correctly installed on the BCU. Insert the NVRAM in the NVRAM slot with the "half-moon" pointing [C] to the left side.

### EEPROM on the BCU

### **ACAUTION**

- Keep EEPROM away from any objects that can cause static electricity. Static electricity can damage NVRAM data.
- 1. Make sure that you have the SMC report (factory settings). This report comes with the machine.
- 2. Print out the SMC data (SP5-990-001).
- 3. Turn the main switch off.
- 4. Install an SD card into SD card slot 2. Then turn the main power on.
- 5. Copy the EEPROM data to an SD card (SP5-824-001) onto the SD card.
- 6. Turn off the main switch. Then unplug the power cord.
- 7. Replace the EEPROM on the BCU and reassemble the machine.
- 8. Plug in the power cord. Then turn the main switch on.
- 9. SC195 occurs.
- 10. Copy the data from the SD card to the EEPROM (SP5-825-001).
- 11. Program the BCU serial number (SP5-811-004).
- 12. Turn the main switch off. Then remove the SD card from SD card slot 2.
- 13. Turn the main switch on.

### Important

- Even if SC995-001 is displayed when you turn on the main switch (after replacing the EEPROM), continue with this procedure.
- 14. Access SP5-996-001 and set the area code.

### Important

- SP5996-001 is a Factory SP mode. Please contact your Service key-person about the access method.
- The initial value stored in the EEPROM is "1".
- After the EEPROM is replaced, the display for SP5-996-001 changes to Japanese.
- Refer to the following area code list.

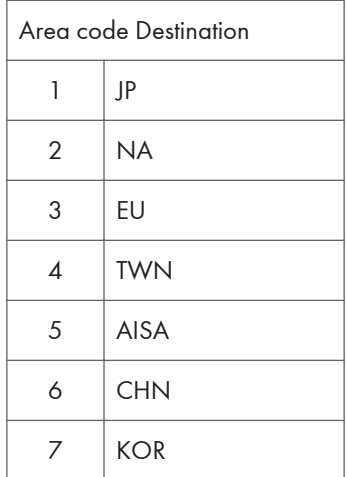

15. Turn the main switch off and on.

### IPU

- 1. Remove:
	- Upper rear cover ([page 225 "Upper Rear Cover"\)](#page-226-0)
	- Lower rear cover [\(page 227 "Lower Rear Cover"](#page-228-0))
- 2. Remove the controller unit. ([page 320 "Controller Board"\)](#page-321-0)

### **D** Note

- Replace the IPU after removing the controller unit to reduce the risk of damage.
- 3. Tilt the BCU bracket [A] to the front ( $\mathbf{x}$ 4,  $\mathbf{x}$ 10).

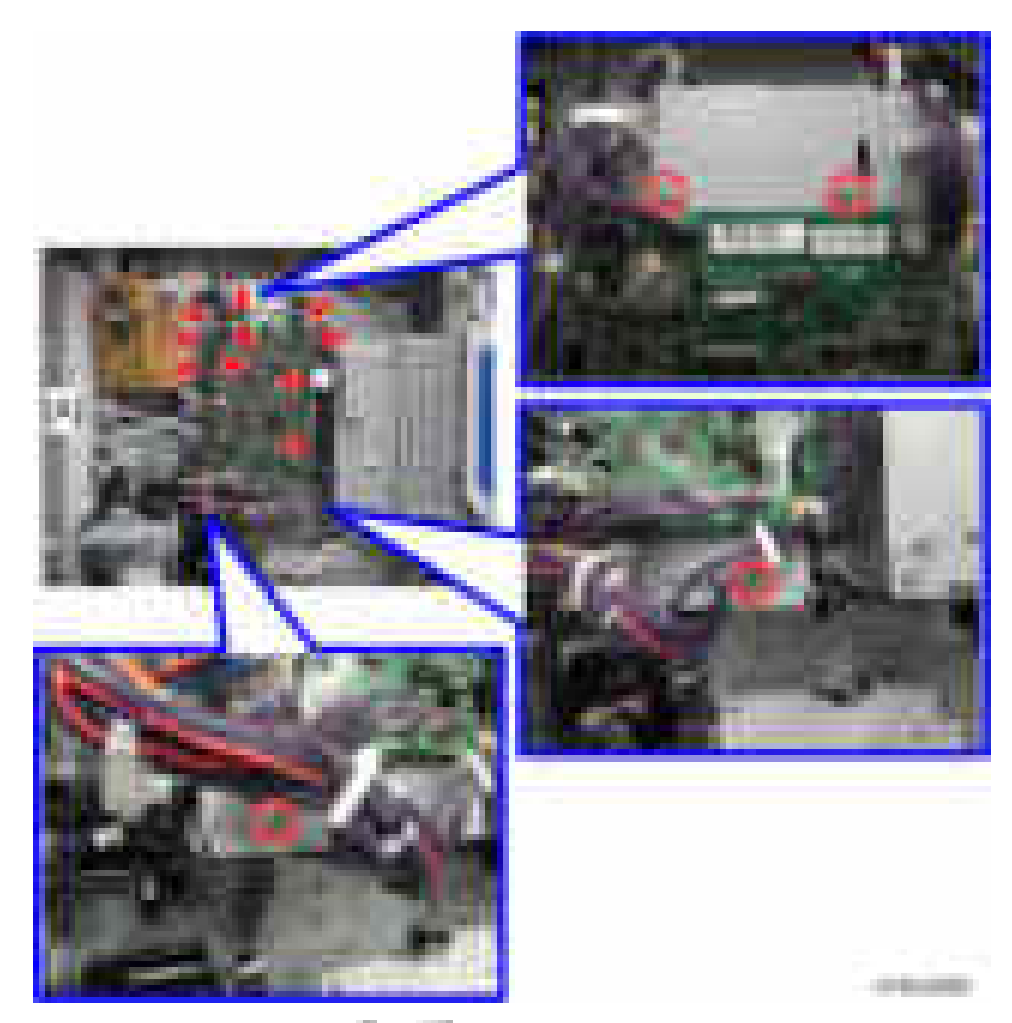

4. Remove the harness guide  $[A]$  ( $\mathbb{R} \times 2$ ,  $\mathbb{R} \times 1$ ).

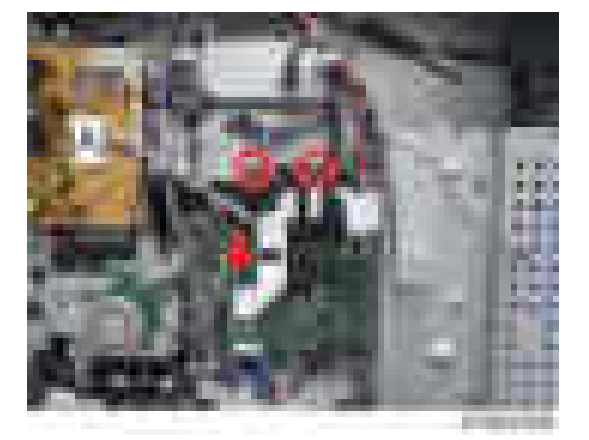

5. Remove the bracket  $[A]$  ( $-x5$ ,  $-x2$ ).

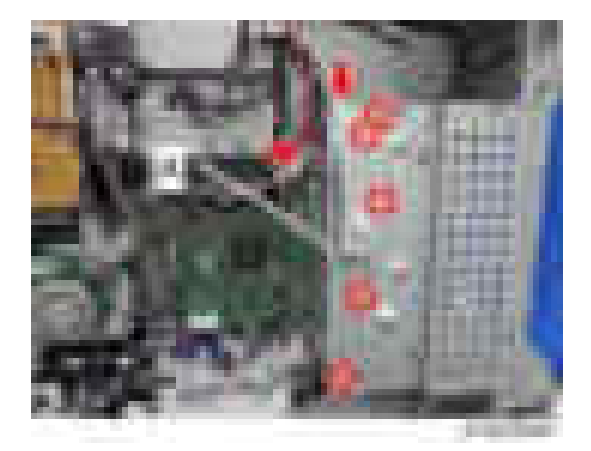

6. Replace the IPU  $[A]$  ( $\mathbf{r} \times 6$ ,  $\mathbf{r} \times 11$ ).

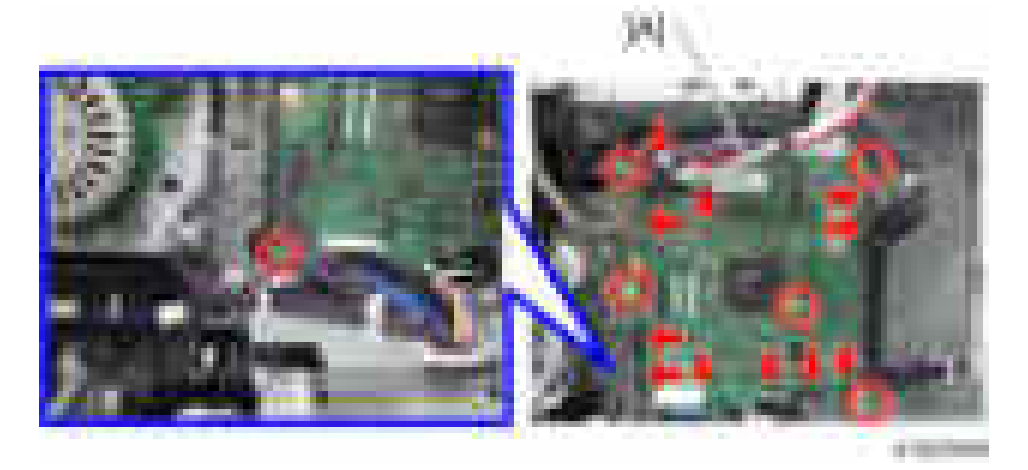

### Main Motor

- 1. Remove the upper rear cover. ([page 225 "Upper Rear Cover"\)](#page-226-0)
- 2. Replace the main motor  $[A]$  ( $\mathbf{x}$ 4,  $\mathbf{x}$ 1).

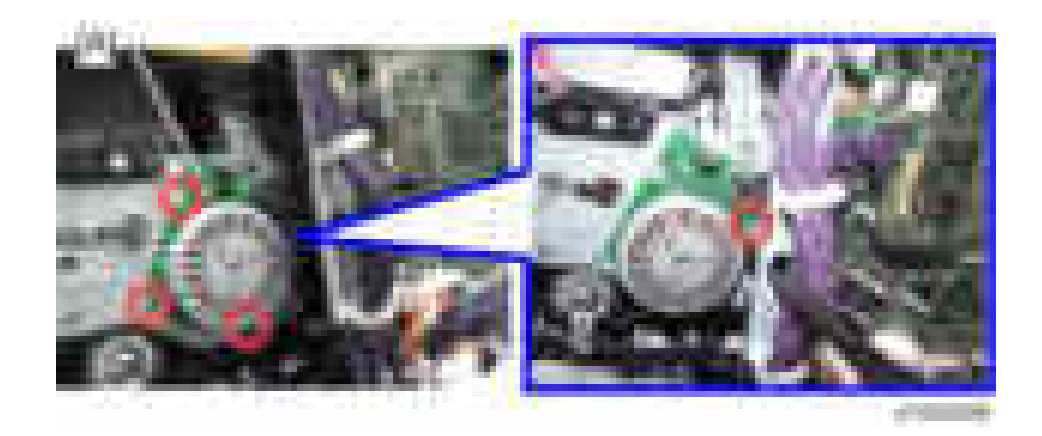

### **PSU**

- 1. Remove:
	- Optional finishers except internal finisher if it has been installed.
- 2. Remove the transformer  $[A]$  ( $[x1, x1]$  (For the 230 V machine only).

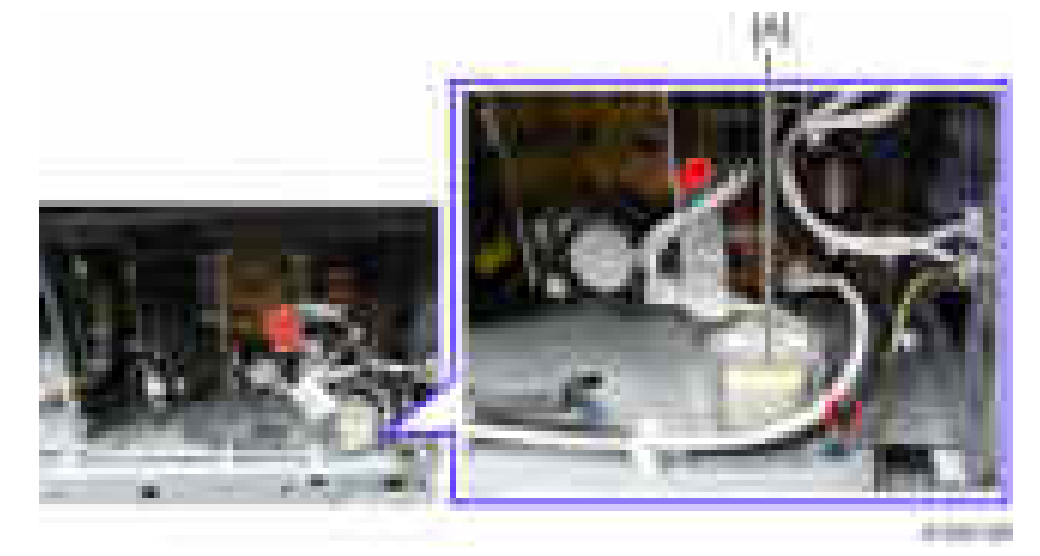

3. Replace the PSU [A] ( $\Box x$  all,  $\Box x$ 5, Standoff x1).

330

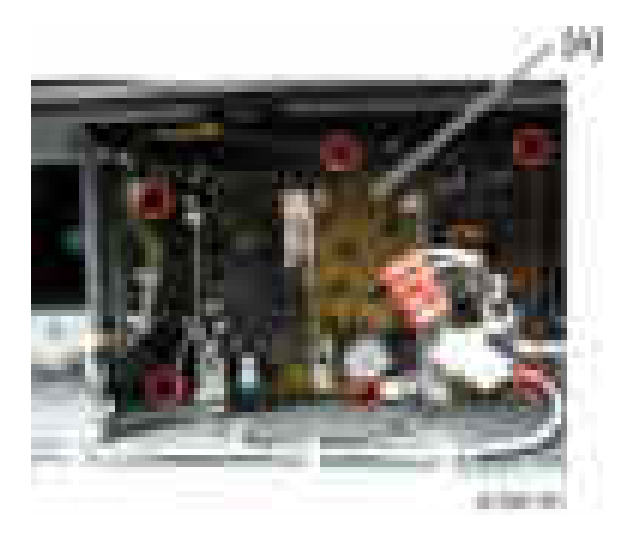

### Power Pack

- 1. Remove the upper rear cover. ([page 225 "Upper Rear Cover"\)](#page-226-0)
- 2. Replace the power pack  $[A]$  ( $x5, x2,$  Standoff x2).

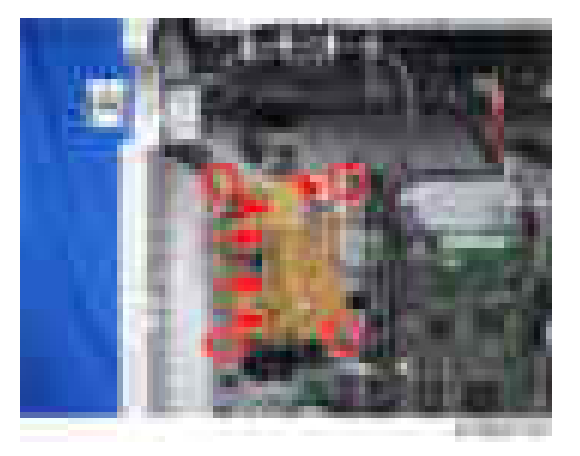

### **HDD**

- 1. Before you replace the HDD:
	- Insert an SD card in SD card slot 2 (lower slot).
	- Go into the SP mode.
	- Do SP5-846 51 to upload the address book data to the SD card.

 $\overline{4}$ 

### Important

### • If the HDD is damaged, you may not be able to retrieve this data from the HDD.

- 2. Remove the controller board unit. [\(page 320 "Controller Board"](#page-321-0))
- 3. Remove the HDD unit  $[A]$  ( $\mathbf{x}$ 3,  $\mathbf{x}$ 2).

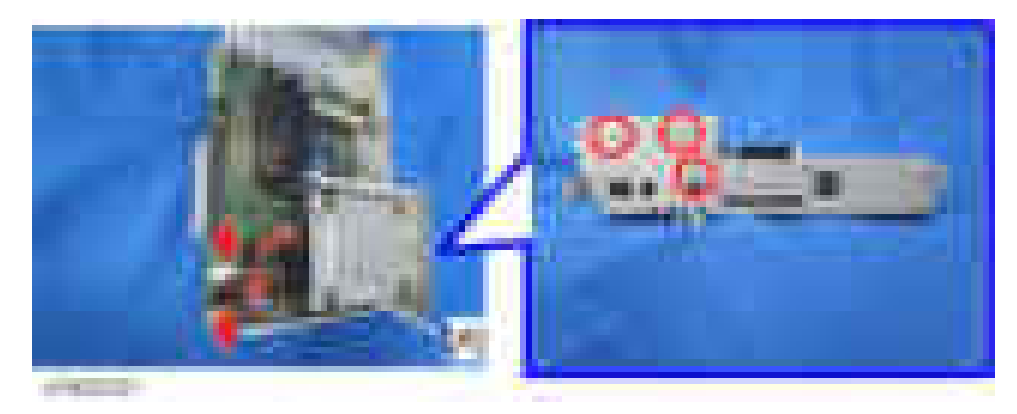

- 4. Remove the old HDD [A] from its bracket  $(x4, 12x2)$ .
- 5. Install the new HDD unit.
- 6. Turn the main power switch off and on.
- 7. Format the HDD with SP5-832-1.
- 8. Do SP5-853 to copy the preset stamp data from the firmware to the hard disk.
- 9. Do SP5-846-52 to restore the address book data to the HDD.

### After HDD Replacement

- Never remove a used HDD unit from the work site (even if it is suspected of being damaged) without the consent of the client.
- The HDD must remain with the customer for disposal or safe keeping.
- The HDD may contain proprietary or classified (Confidential, Secret) information. Specifically, the HDD contains document server documents and data stored in temporary files created automatically during copy job sorting and jam recovery. Such data is stored on the HDD in a special format, so it cannot normally be read but it can possibly be recovered with illegal methods.

### **Reinstallation**

- Explain to the customer that the following information stored on the HDD is lost when the HDD is replaced: document server documents, fixed stamps, document server address book
- The address book and document server documents (if needed) must be input again.

• If the customer is using the Data Overwrite Security, the Data Encryption feature or OCR Scanned PDF, these applications must be installed again.

## Adjustment after Replacement

### **Printing**

### **D**Note

- Make sure the paper is installed correctly in each paper tray before you start these adjustments.
- Use the Trimming Area Pattern (SP2-109-001, No.14) to print the test pattern for the following procedures.
- Set SP 2-109-001 to 0 again after completing these printing adjustments.

### Registration - Leading Edge/Side-to-Side

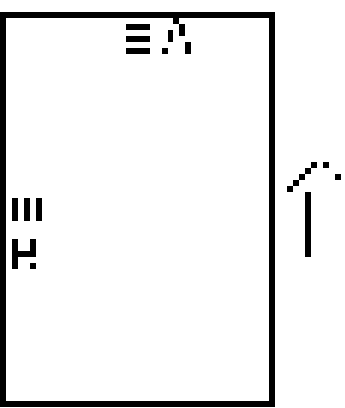

- A: Leading Edge Registration (3 ± 2 mm)
- B: Side-to-side Registration (2 ± 1.5 mm)
	- 1. Check the leading edge registration [A] for each paper feed station, and adjust them using SP1-001.

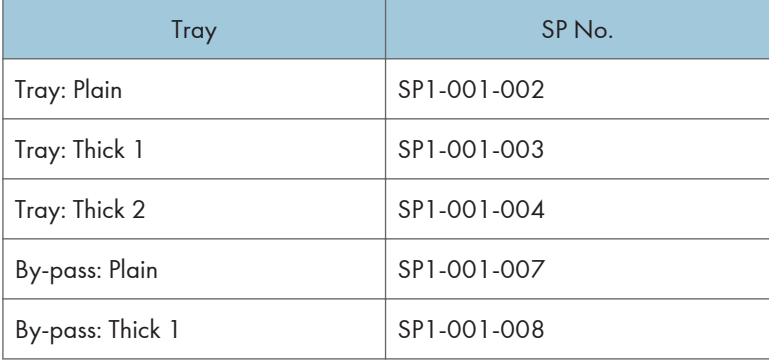

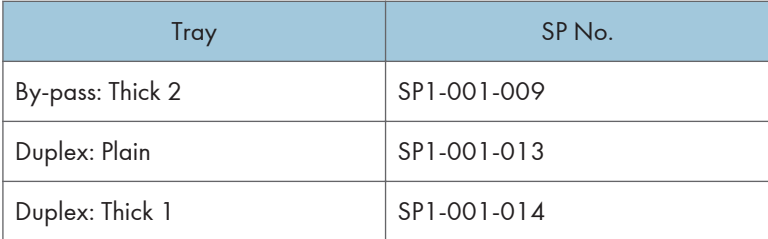

2. Check the side-to-side registration [B] for each paper feed station, and adjust them using SP1-002.

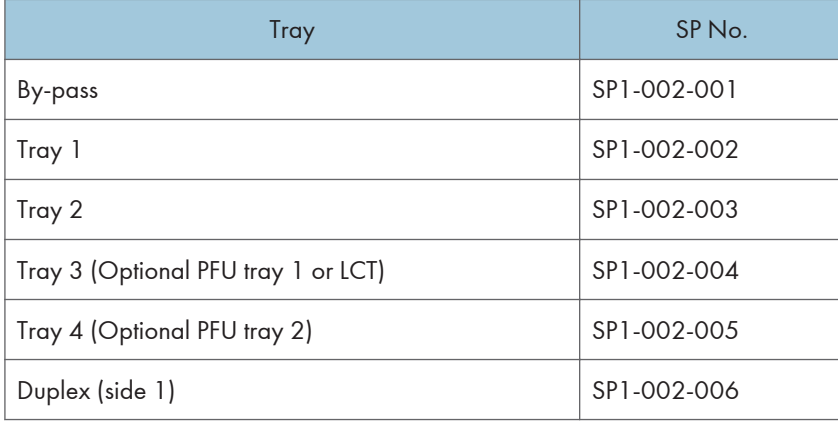

### Blank Margin

### **D** Note

• If the leading edge/side-to-side registration cannot be adjusted within the specifications, adjust the leading/left side edge blank margin.

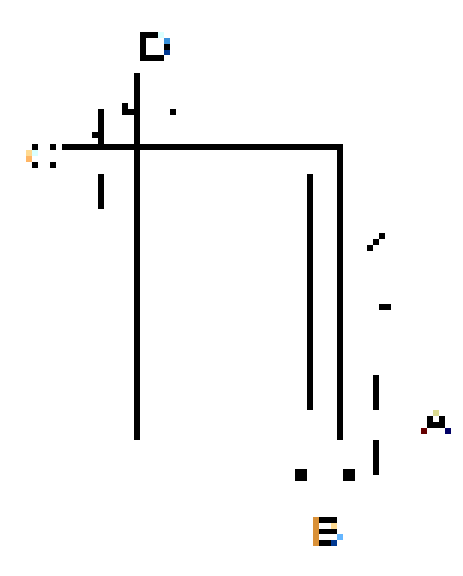

- A: Trailing Edge Blank Margin
- B: Right Edge Blank Margin
- C: Leading Edge Blank Margin
- D: Left Edge Blank Margin
	- 1. Check the trailing edge [A], right edge [B], leading edge [C], left edge [D] blank margins, and adjust them using the following SP modes.

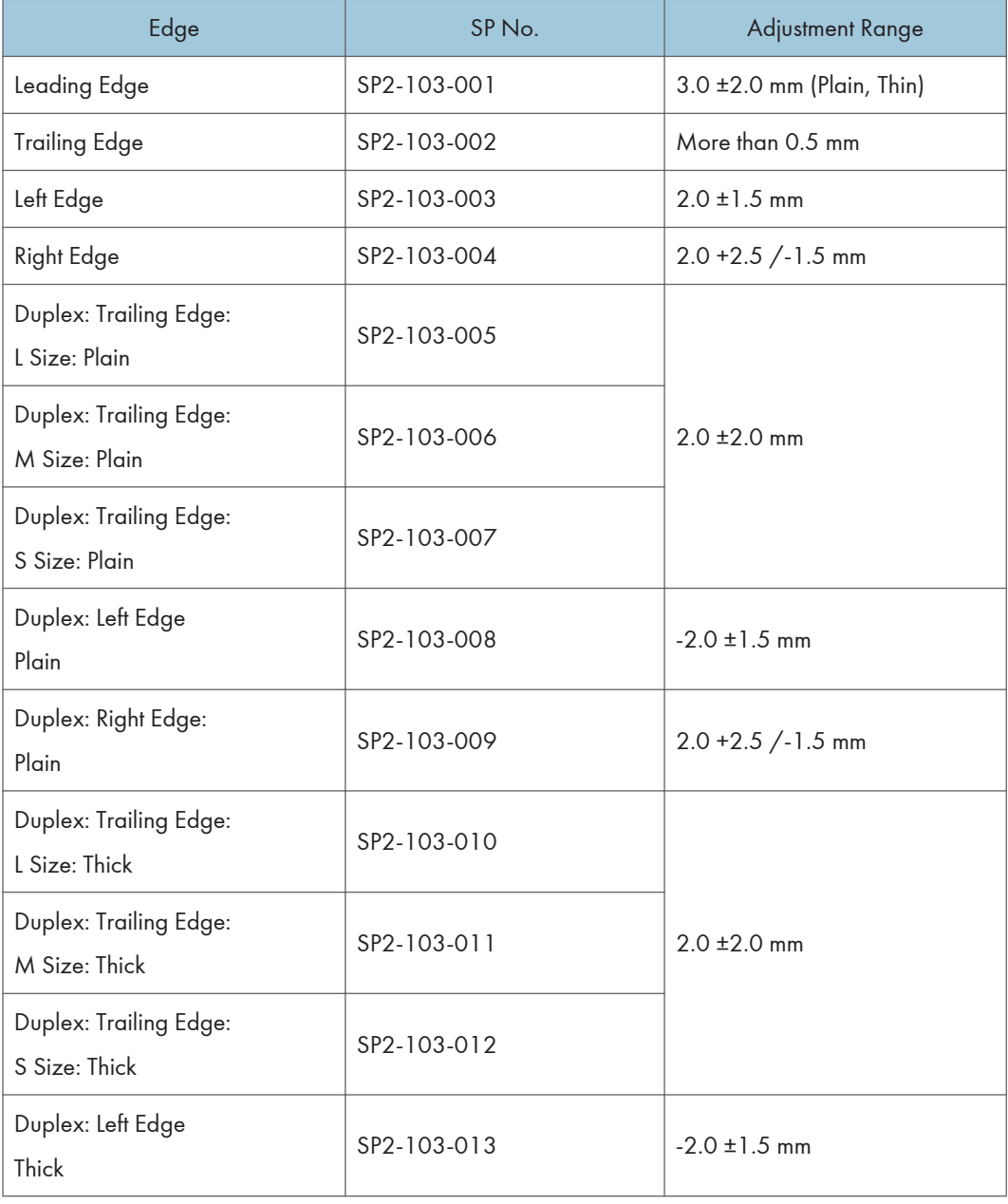

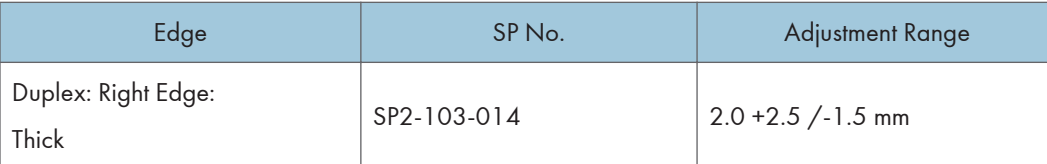

- L Size: Paper Length is 297.1 mm or more
- M Size: Paper Length is 216.1 to 297 mm
- S Size: Paper Length is 216 mm or less.

### Main Scan Magnification

- 1. Use SP2-109-001, no.5 (Grid Pattern) to print the single-dot grid pattern.
- 2. Check the magnification, and adjust the magnification using SP2-102 (Magnification Adjustment Main Scan) if necessary. The specification is  $\pm$  1%.

### Parallelogram Image Adjustment

Do the following procedure if a parallelogram is printed while adjusting the printing registration or the printing margin using a trimming area pattern.

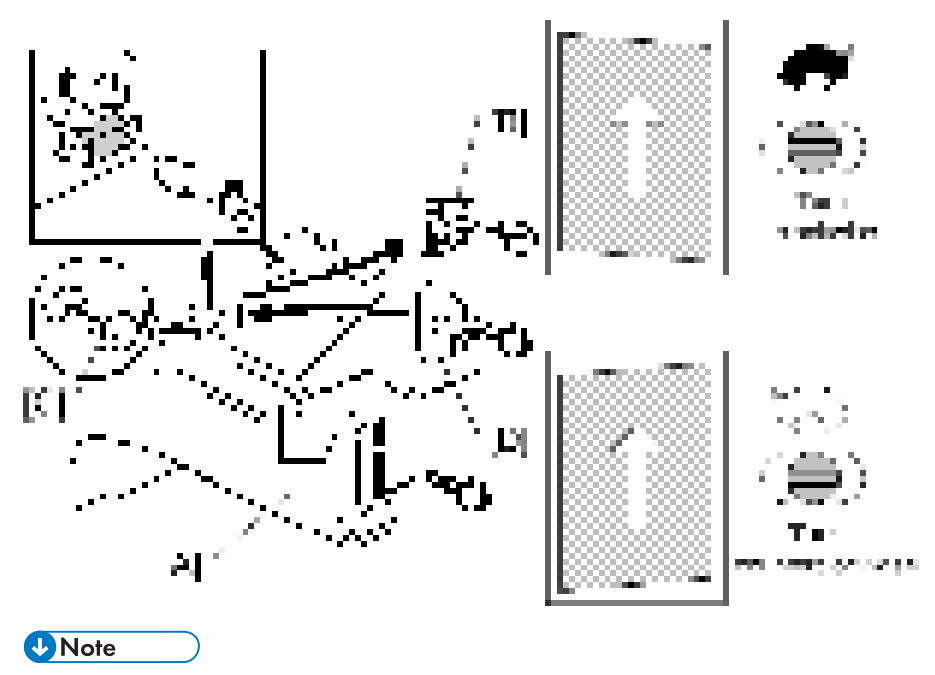

• The following procedure should be done after adjusting the side-to-side registration for each paper tray station.

- 1. Check whether the trimming area pattern (SP2-109, No.14) is printed as a parallelogram, as shown. If it is, do the following.
- 2. Remove the laser unit [A] ([page 265 "Laser Unit"\)](#page-266-0).
- 3. Remove the bracket [B] (x2).
- 4. Install the adjusting cam [C] (P/N: A2309003).
- 5. Secure the adjustment bracket [D] (P/N: A1849501) using the screw which was used for bracket [B]. However, do not tighten the screws at this time.
- 6. Adjusts the laser unit position by turning the adjusting cam. (Refer to the above illustration for the relationship between the image and the cam rotation direction).
- 7. Tighten the adjustment bracket.
- 8. Print the trimming area pattern to check the image. If it is still unsatisfactory, repeat steps 4 to 8.

### Scanning

#### **D** Note

- Before doing the following scanner adjustments, perform or check the printing registration /side-toside adjustment and the blank margin adjustment.
- Use an S5S test chart to perform the following adjustments.

### Registration: Platen Mode

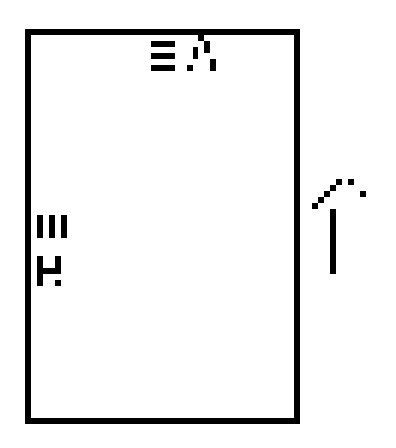

- A: Leading Edge Registration (Sub Scan Registration Adj)
- B: Side-to-side Registration (Main Scan Reg)
	- 1. Place the test chart on the exposure glass and make a copy from one of the feed stations.
	- 2. Check the leading edge and side-to-side registration, and adjust them using the following SP modes if necessary.

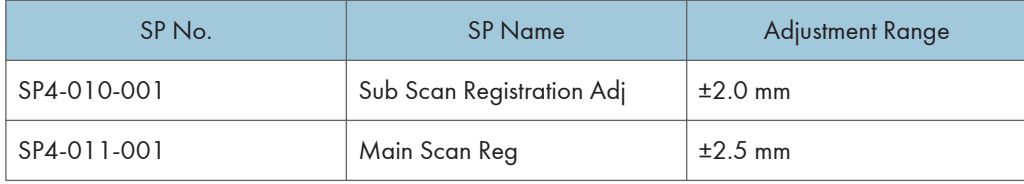

### **Magnification**

**D** Note

• Use an S5S test chart to do the following adjustment.

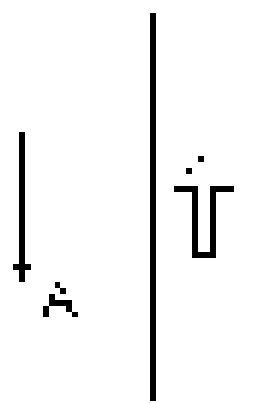

A: Sub-scan magnification

- 1. Place the test chart on the exposure glass and make a copy from one of the feed stations.
- 2. Check the magnification ratio and adjust using the following SP mode if necessary.

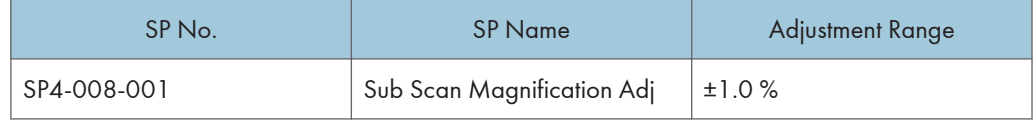

### Scanner Wire

See the Adjusting the Scanner Wire. [\(page 255 "Adjusting the Scanner Wire"](#page-256-0))

 $\overline{4}$ 

### ADF Image Adjustment

### **Registration**

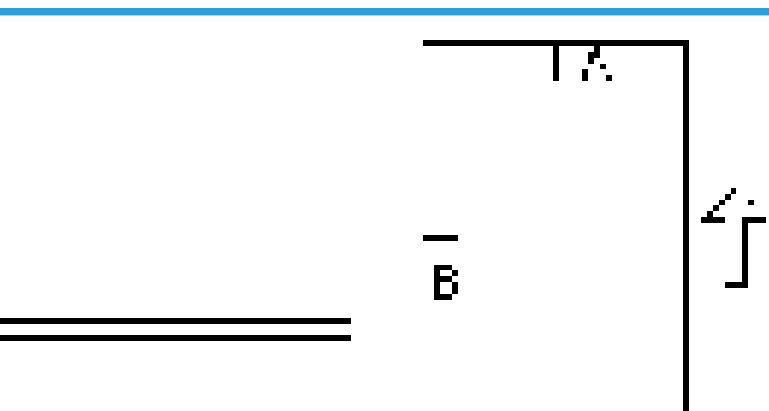

### A: Leading Edge Registration

B: Side-to-side Registration

### **D** Note

- Make a temporary test chart as shown above using A3/DLT paper.
- 1. Place the temporary test chart on the ADF and make a copy from one of the feed stations.
- 2. Check the registration, and adjust using the following SP modes if necessary.

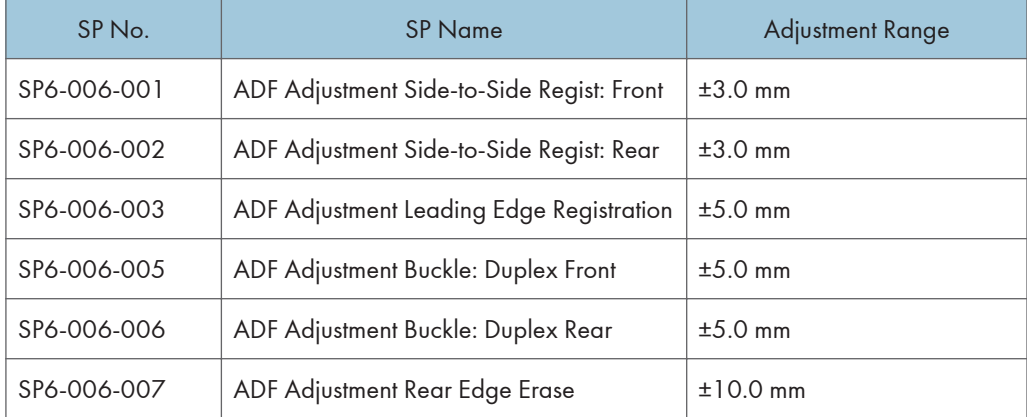

### Sub Scan Magnification

**D** Note

• Make a temporary test chart as shown above using A3/DLT paper.

- 1. Place the temporary test chart on the ADF and make a copy from one of the feed stations.
- 2. Check the magnification, and adjust using the following SP modes if necessary.

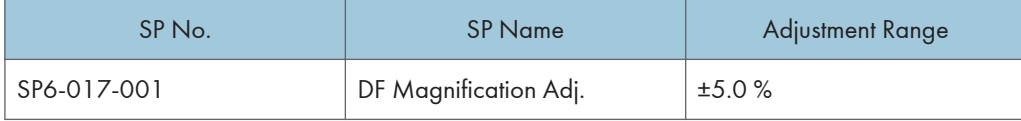

### Touch Screen Calibration

After clearing the memory, or if the touch panel detection function is not working correctly, follow this procedure to calibrate the touch screen.

### **D** Note

- Do not attempt to use items [2] to [5] and [7] to [9] on the Self-Diagnostic Menu. These items are for design use only.
- 1. Plug in the AC power cord, and then turn on the main power switch.
- 2. When Home or Copy screen appears, press the [Energy Saver] key.
- 3. Press [1], [9], [9], and [3] at the ten-key pad, and then press [C] (Clear) 5 times to open the "Self Diagnostics Menu."
- 4. Press [[1] Touch Screen Adjust] (or press [1] on the ten-key pad).

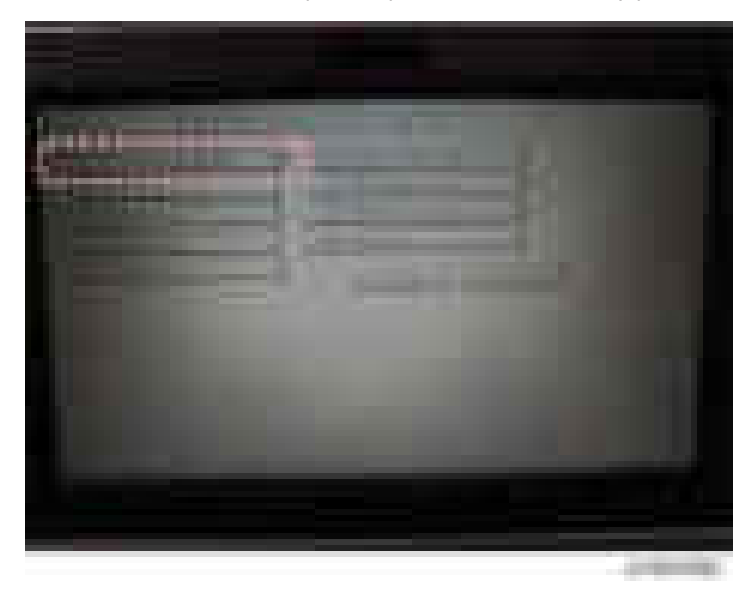

5. Use a pointed (not sharp!) tool to press the mark (+) at the upper left of the screen.

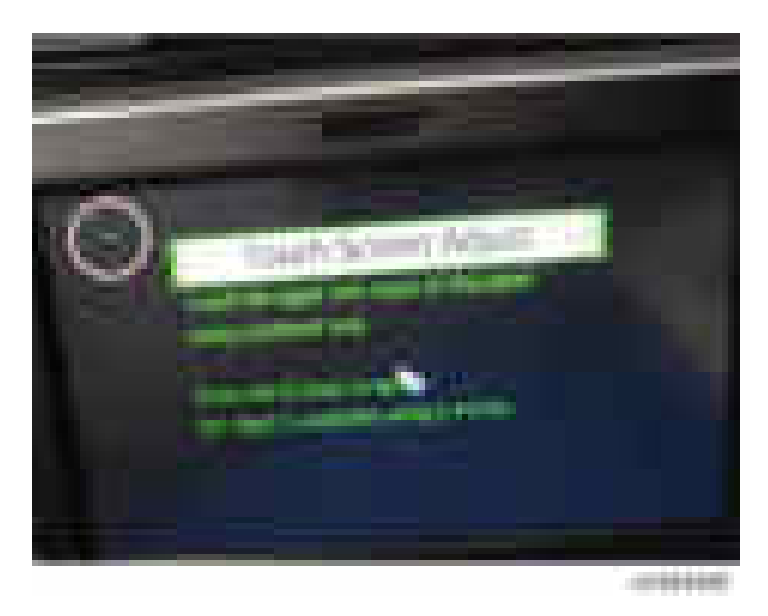

- 6. Press in order the lower right, lower left, middle, and upper right of the screen (+).
- 7. Press [[#] OK] on the screen (or press [#] on the ten-key pad) to save.
- 8. Press [[6] Touch Screen Test].

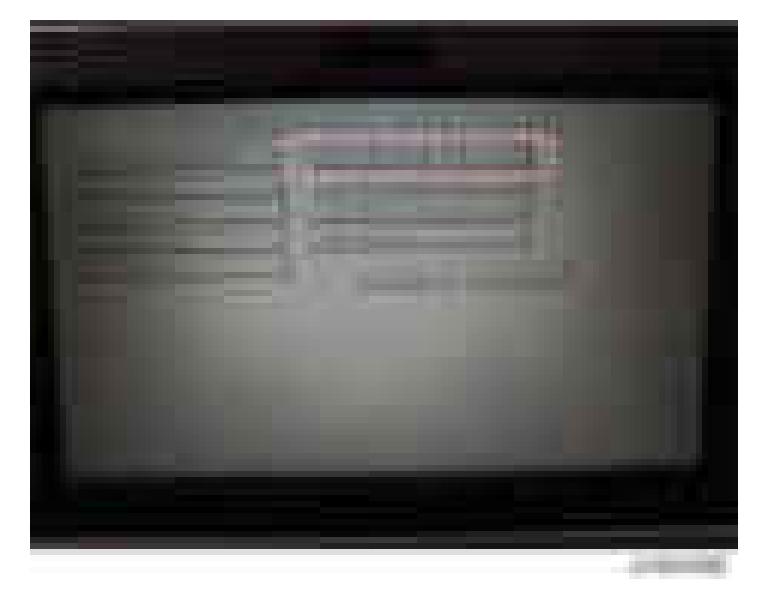

9. Press the points (upper left, lower left, upper right and lower right) and confirm that each value is within ±5 dots.

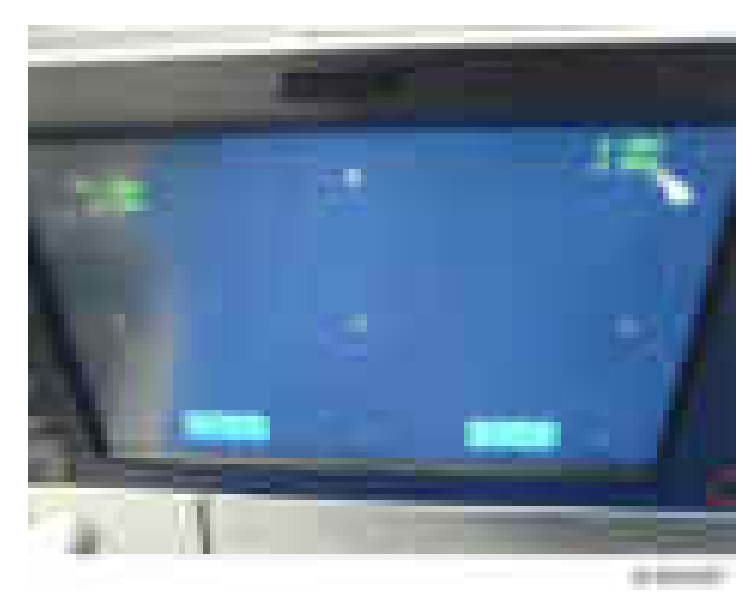

10. Press [[#] Exit] on the screen (or press [#] on the ten-key pad) to close the "Self Diagnostic Menu".

# 5. Service Table

## Service Program Mode

## **ACAUTION**

• Make sure that the data-in LED ( $\hat{v}$ ) is not on before you go into the SP mode. This LED indicates that some data is coming to the machine. When the LED is on, wait for the copier to process the data.

### SP Tables

See "Appendices" for the following information:

[• System SP Tables](#page-556-0)

### Enabling and Disabling Service Program Mode

### **D**Note

• The Service Program Mode is for use by service representatives only. If this mode is used by anyone other than service representatives for any reason, data might be deleted or settings might be changed. In such case, product quality cannot be guaranteed any more.

### Entering SP Mode

For details, ask your supervisor.

### Exiting SP Mode

• Press "Exit" on the LCD twice to return to the copy window.

### Types of SP Modes

- System SP: SP modes related to the engine functions
- Printer SP: SP modes related to the controller functions
- Scanner SP: SP modes related to the scanner functions
- Fax SP: SP modes related to the fax functions

Select one of the Service Program modes (System, Printer, Scanner, or Fax) from the touch panel as shown in the diagram below after you access the SP mode. This section explains the functions of the System/Printer/Scanner SP modes. Refer to the Fax service manual for the Fax SP modes.

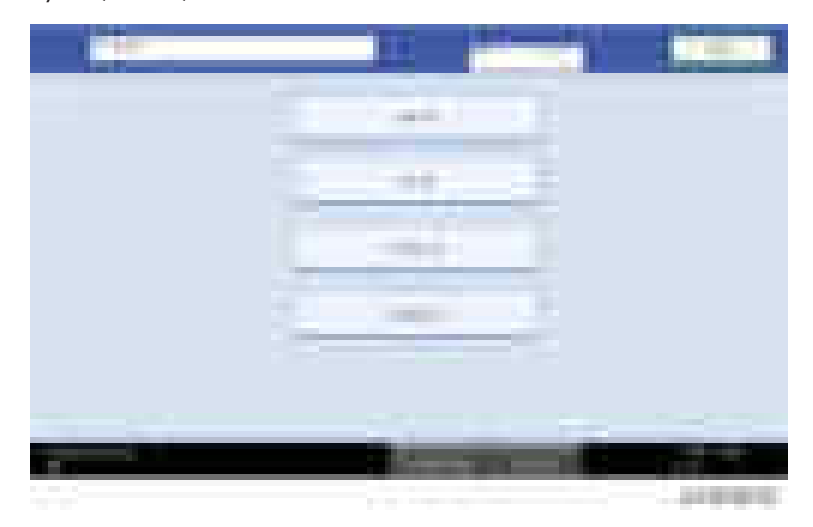

### SP Mode Button Summary

Here is a short summary of the touch-panel buttons.

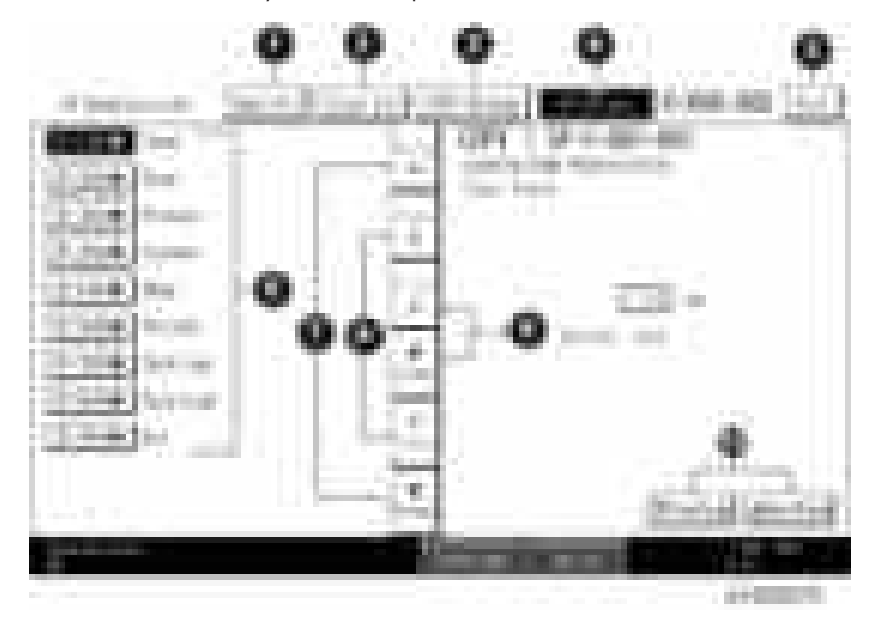

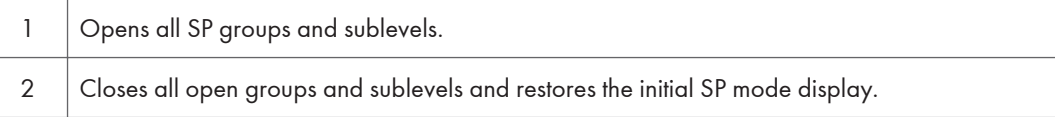

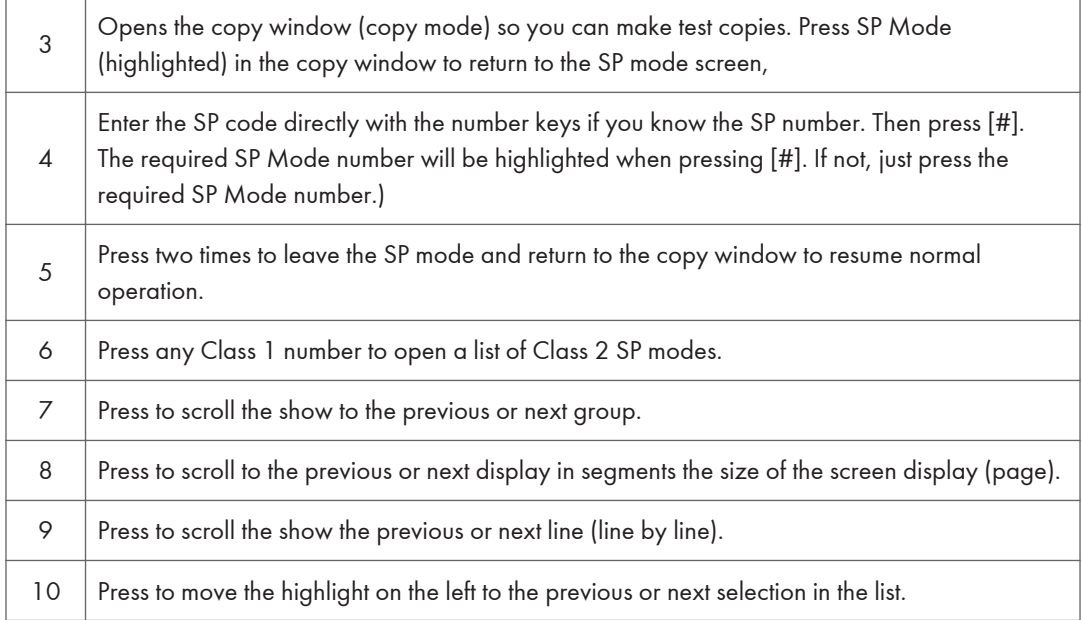

### Switching Between SP Mode and Copy Mode for Test Printing

- 1. In the SP mode, select the test print. Then press "Copy Window".
- 2. Use the copy window (copier mode), to select the appropriate settings (paper size, etc.) for the test print.
- 3. Press [Start] key to start the test print.
- 4. Press SP Mode (highlighted) to return to the SP mode screen and repeat from step 1.

### Selecting the Program Number

Program numbers have two or three levels.

- 1. Refer to the Service Tables to find the SP that you want to adjust before you begin.
- 2. Press the Group number on the left side SP Mode window that contains the SP that you want to adjust.
- 3. Use the scrolling buttons in the center of the SP mode window to show the SP number that you want to open. Then press that number to expand the list.
- 4. Use the center touch-panel buttons to scroll to the number and title of the item that you want to set and press it. The small entry box on the right activates and shows the below default or the current settings.

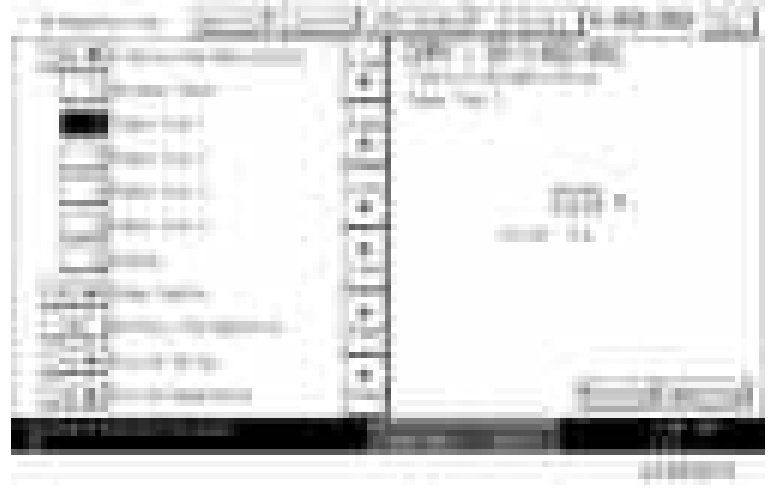

### **D** Note

- Refer to the Service Tables for the range of allowed settings.
- 5. Do this procedure to enter a setting:
	- Press to toggle between plus and minus and use the keypad to enter the appropriate number. The number you enter writes over the previous setting.
	- Press [#] to enter the setting. (The value is not registered if you enter a number that is out of range.)
	- Press "Yes" when you are prompted to complete the selection.
- 6. If you need to perform a test print, press Copy Window to open the copy window and select the settings for the test print. Press [Start] key and then press SP Mode (highlighted) in the copy window to return to the SP mode display.
- 7. Press Exit two times to return to the copy window when you are finished.

### Exiting Service Mode

Press the Exit key on the touch-panel.

### Service Mode Lock/Unlock

At locations where the machine contains sensitive data, the customer engineer cannot operate the machine until the Administrator turns the service mode lock off. This function makes sure that work on the machine is always done with the permission of the Administrator.

1. If you cannot go into the SP mode, ask the Administrator to log in with the User Tool and then set "Service Mode Lock" to OFF after he or she logs in:

User Tools > System Settings > Administrator Tools > Service Mode Lock > OFF

- This unlocks the machine and lets you get access to all the SP codes.
- The CE can service the machine and turn the machine power switch off and on. It is not necessary to ask the Administrator to log in again each time the main power switch is turned on.
- 2. Go into the SP mode and set SP5-169 to "1" if you must use the printer bit switches.
- 3. After machine servicing is completed:
	- Change SP5-169 from "1" to "0".
	- Turn the machine power switch off and on. Tell the administrator that you have completed servicing the machine.
	- The Administrator will then set the "Service Mode Lock" to ON.

### Remarks

The maximum number of characters which can show on the control panel screen is limited to 30 characters. For this reason, some of the SP modes shown on the screen need to be abbreviated. The following are abbreviations used for the SP modes for which the full description is over 20 characters.

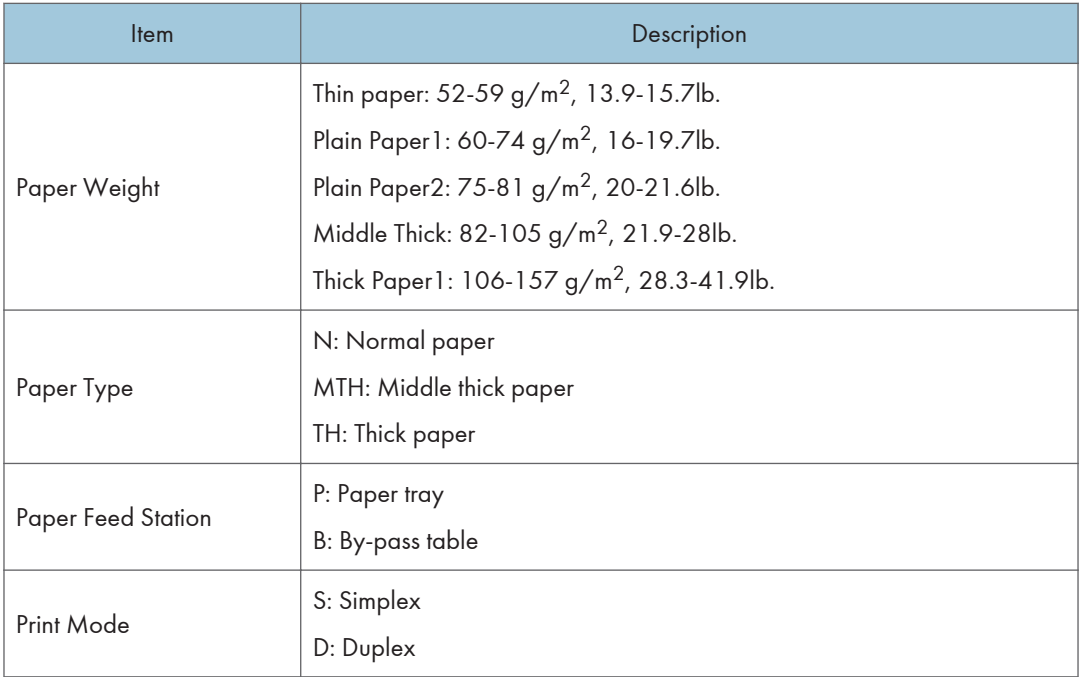

### **Others**

The following symbols are used in the SP mode tables.

### FA: Factory setting

(Data may be adjusted from the default setting at the factory. Refer to the factory setting sheets enclosed. You can find it in the front cover.)

DFU: Design/Factory Use only

Do not touch these SP modes in the field.

A sharp (#) to the right hand side of the mode number column means that the main switch must be turned off and on to effect the setting change.

An asterisk (\*) to the right hand side of the mode number column means that this mode is stored in the NVRAM. If you do a RAM clear, this SP mode will be reset to the default value. "ENG" and "CTL" show which NVRAM contains the data.

- ENG: NVRAM on the BCU board
- CTL: NVRAM on the controller board

The settings of each SP mode are explained in the right-hand column of the SP table in the following way.

### [Adjustable range / Default setting / Step] Alphanumeric

**D**Note

• If "Alphanumeric" is written to the right of the bracket as shown above, the setting of the SP mode shows on the screen using alphanumeric characters instead of only numbers. However, the settings in the bracket in the SP mode table are explained by using only the numbers.

SSP: This denotes a "Special Service Program" mode setting.

## Test Pattern Print

### Test Pattern (SP2-109-001)

- 1. Turn the main switch on.
- 2. Start the SP mode.
- 3. Select SP2-109-001 (Test Pattern: Pattern Select).
- 4. Specify the pattern number and press the OK key.
- 5. Press the copy start key. The copy mode is activated
- 6. Specify copy settings and press the Start key.
- 7. To return to the SP mode, press the Stop key.

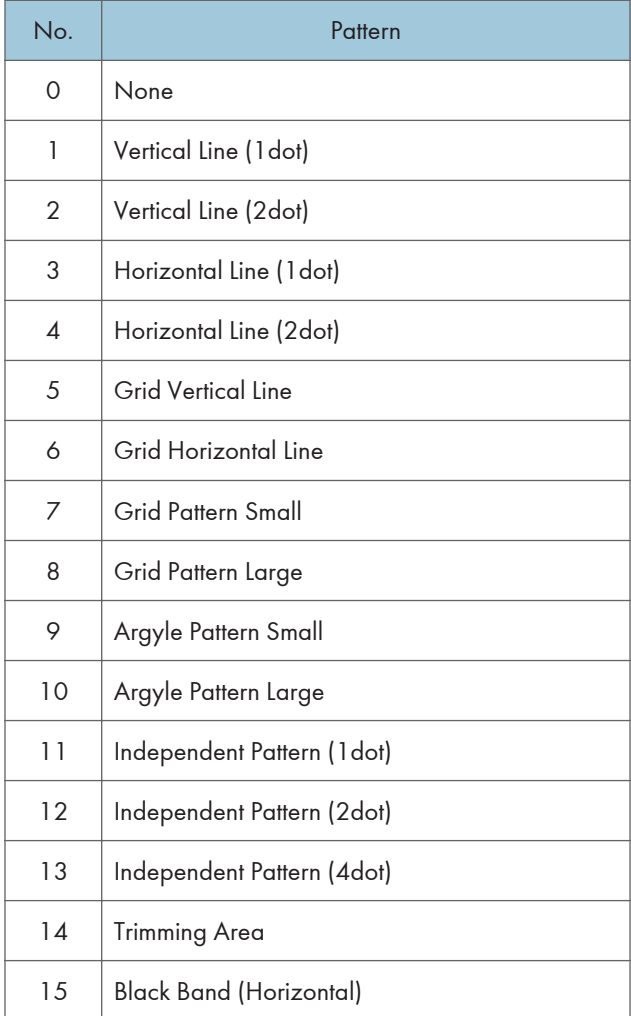

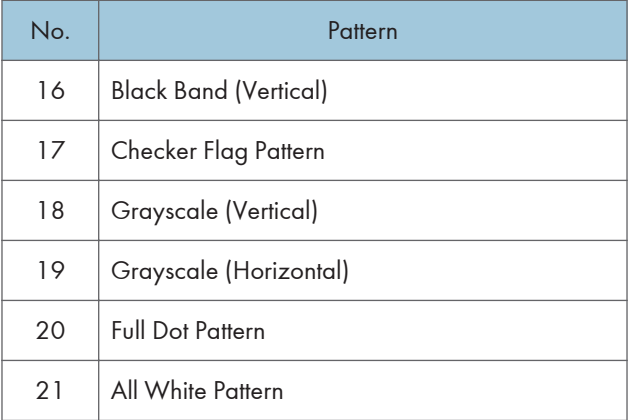

## Firmware Update

To update the firmware for this machine, you must have the new version of the firmware downloaded onto an SD (Secure Digital) Card. The SD Card is inserted into SD Card Slot 2 on the left rear side of the controller box.

### Type of Firmware

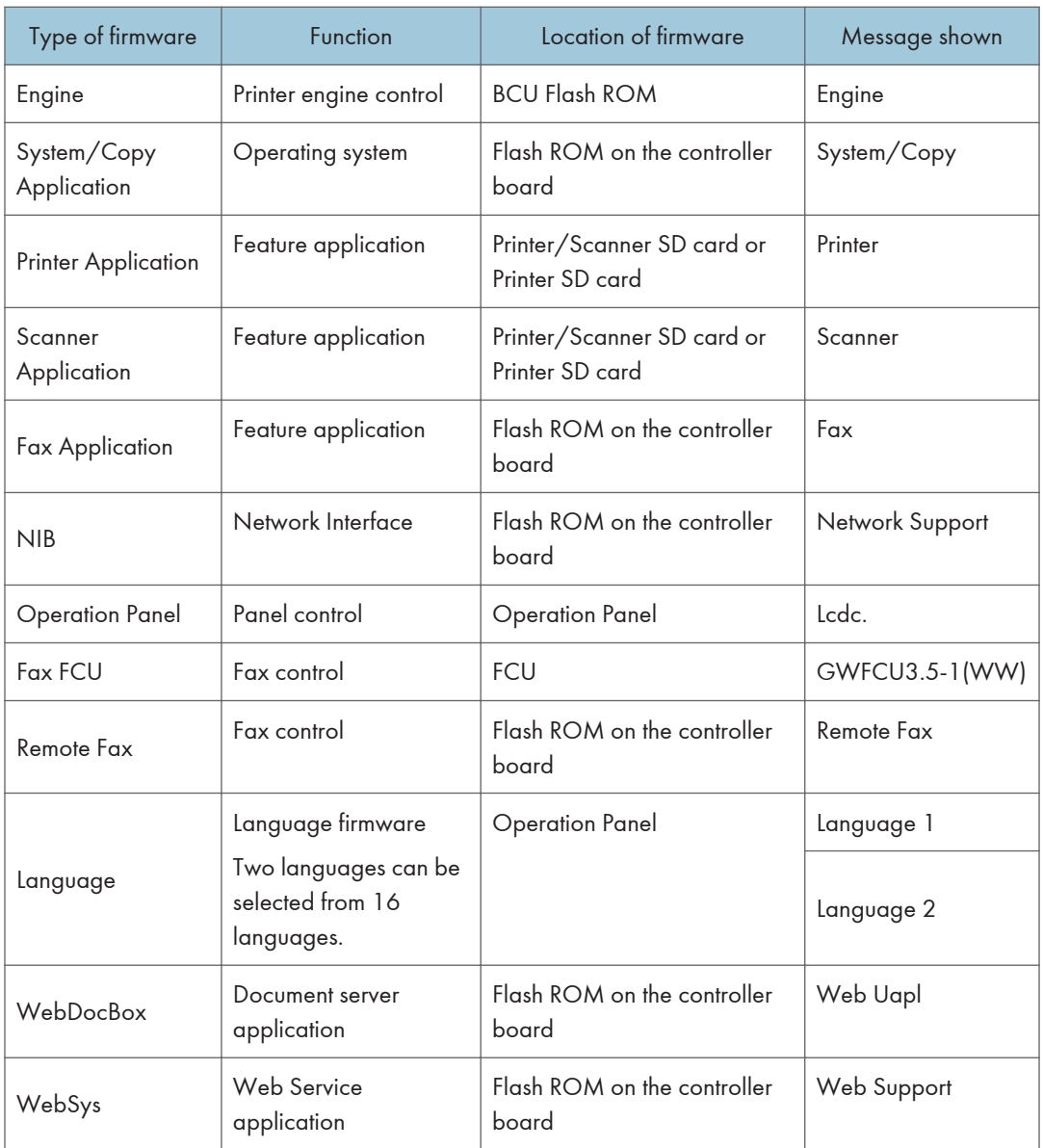

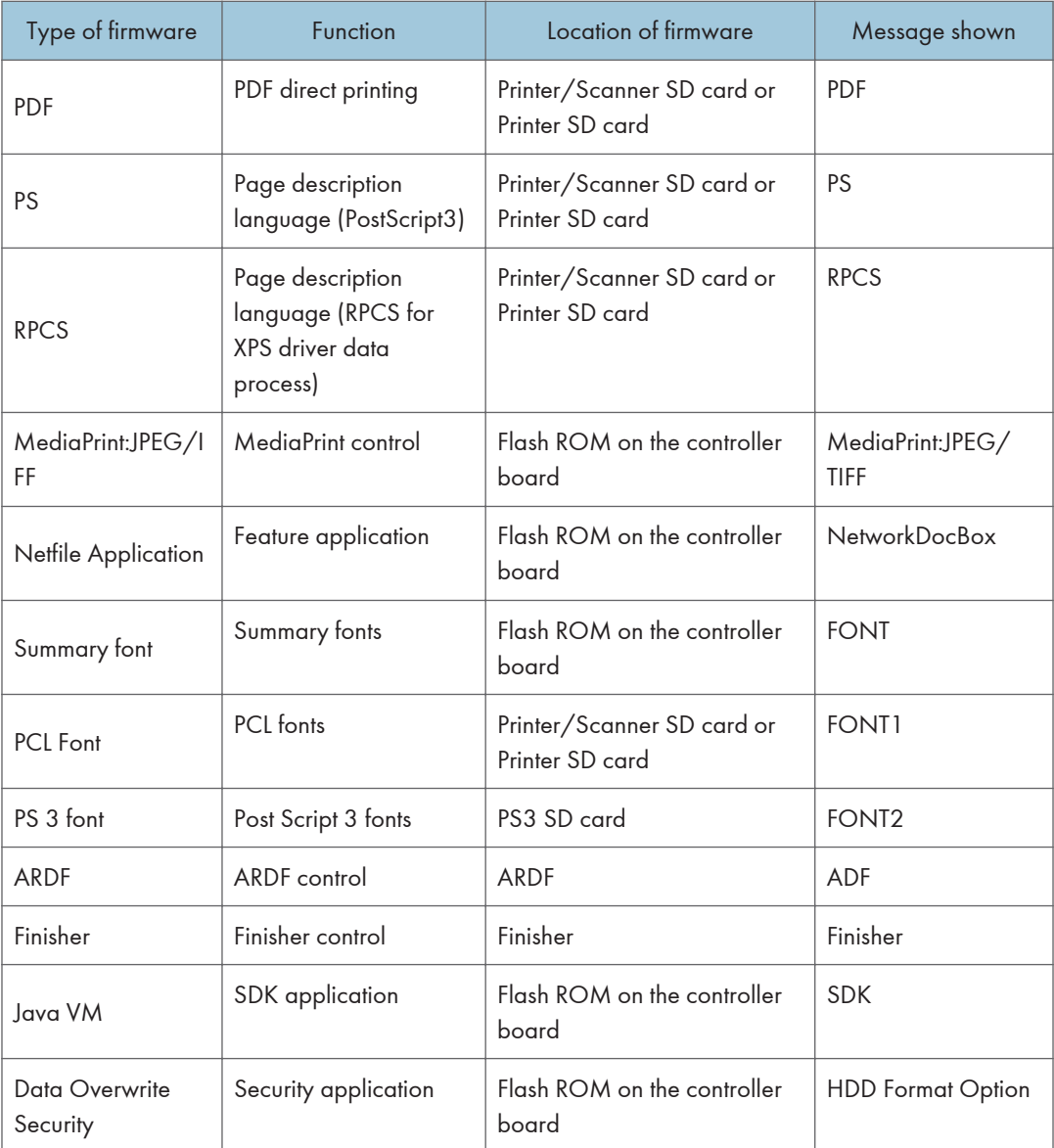

### Before You Begin

An SD card is a precision device. Always observe the following precautions when you handle SD cards:

- Always switch the machine off before you insert an SD card. Never insert the SD card into the slot with the power on.
- Do not remove the SD card from the service slot after the power has been switched on.
- Never switch the machine off while the firmware is downloading from the SD card.
- Keep SD cards in a safe location where they are not exposed to high temperature, high humidity, or exposure to direct sunlight.
- Always handle SD cards with care. Do not bend or scratch them. Do not let the SD card get exposed to shock or vibration.
- Make sure that the write protection of an SD card is unlocked when you download an application to it. If not, downloading fails and a download error (e.g. Error Code 44) occurs during a firmware upgrade.

Keep the following points in mind when you use the firmware update software:

- "Upload" means to send data from the machine to the SD card. "Download" means to send data from the SD card to the machine.
- To select an item on the LCD, touch the appropriate button on the soft touch-screen of the LCD, or, press the appropriate number key on the 10-key pad of the operation panel. For example, when "Exit (0)" shows on the screen you can touch the Exit button on the screen, or, press the [0] key on the operation panel of the copier.
- Make sure that the machine is disconnected from the network to prevent a print job for arriving while the firmware update is in progress before you start the firmware update procedure.

### Updating Firmware

### **Preparation**

- If the SD card is blank, make a "romdata" folder on the SD card.
- If the card already contains a "romdata" folder, copy the "firmware" to the folder.

### Updating Procedure

- 1. Turn off the main power switch.
- 2. Remove the controller cover  $[A]$  ( $[x1]$ ).

5

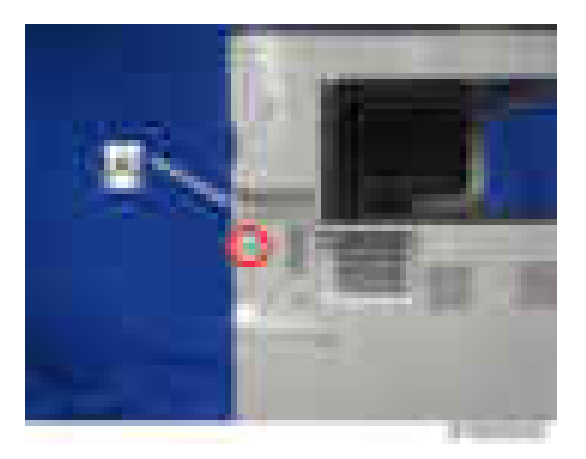

3. Insert the SD card into SD Card Slot 2 [A]. Make sure the label on the SD card faces the front side of the machine.

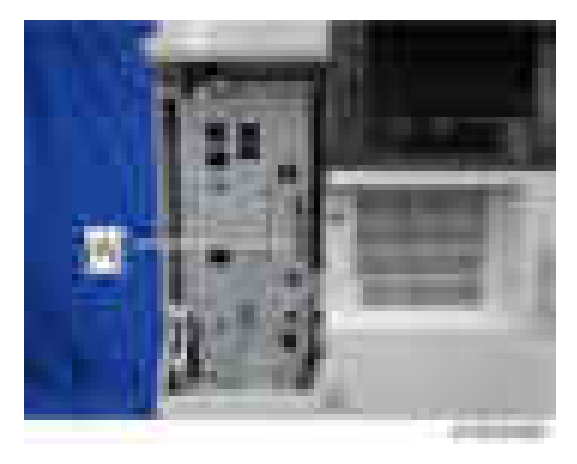

4. Slowly push the SD card into the slot so it locks in place. You will hear it click. Make sure the SD card locks in place.

### **D** Note

- To remove the SD, push it in to unlock the spring lock. Then release it so it pops out of the slot.
- 5. Disconnect the network cable from the copier if the machine is connected to a network.
- 6. Switch the main power switch on. After about 45 seconds, the initial version update screen appears on the LCD in English.
- 7. On the screen, touch the button or press the corresponding number key on the operation panel to select the item in the menu that you want to update.

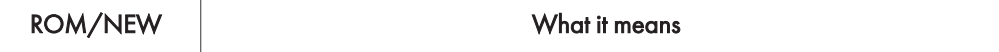

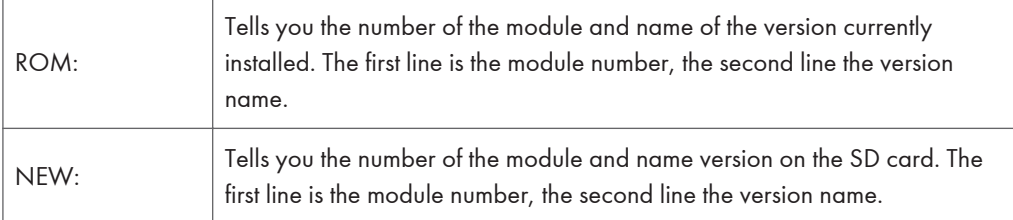

### **D** Note

- Controller, engine and operation panel firmware cannot be updated at the same time. It is recommended to update firmware modules one by one.
- 8. Touch "UpDate (#)" (or [#] key) to start the update.

### **D** Note

- The progress bar does not show for the operation panel firmware after you touch "OpPanel". The power on key flashes on and off at 0.5 s intervals when the LCDC firmware is updating. The power key flashes on and off at three seconds intervals when the update is finished.
- 9. The "Update is Done" message appears on the operation panel after completing the updating. The message differs depending on the firmware that has been updated.
- 10. Switch the copier main power switch off when you see the "Update is Done" message or follow the procedure that is displayed on the operation panel.
- 11. Press in the SD card to release it. Then remove it from the slot.
- 12. Switch the copier on for normal operation.

#### Error Messages

An error message shows in the first line if an error occurs during the download.

The error code consists of the letter "E" and a number. The example above shows error "E24" displayed. For details, refer to the "Handling Firmware Update Errors" in this section.

### Firmware Update Error

If a firmware update error occurs, this means the update was cancelled during the update because the module selected for update was not on the SD card.

```
and the state of the state of the state of the state of the state of the state of the state of the state of the
                           Ī
```
### Recovery after Power Loss

If the ROM update is interrupted as a result of accidental loss of power while the firmware is updating, then the correct operation of the machine cannot be guaranteed after the machine is switched on again. If the ROM update does not complete successfully for any reason, then in order to ensure the correct operation of the machine, the ROM update error will continue to show until the ROM is updated successfully.

In this case, insert the card again and switch on the machine to continue the firmware download automatically from the card without the menu display.

### Handling Firmware Update Errors

An error message shows in the first line if an error occurs during a download. The error code consists of the letter "E" and a number ("E20", for example).

SD card.

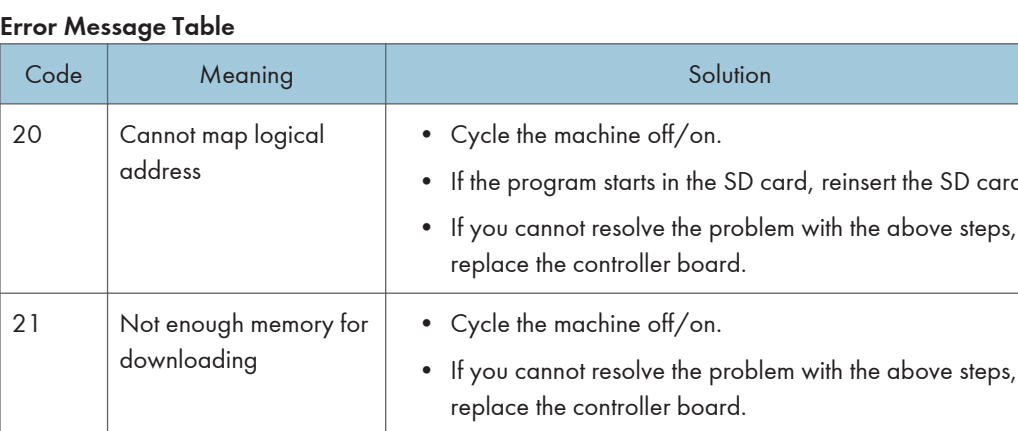
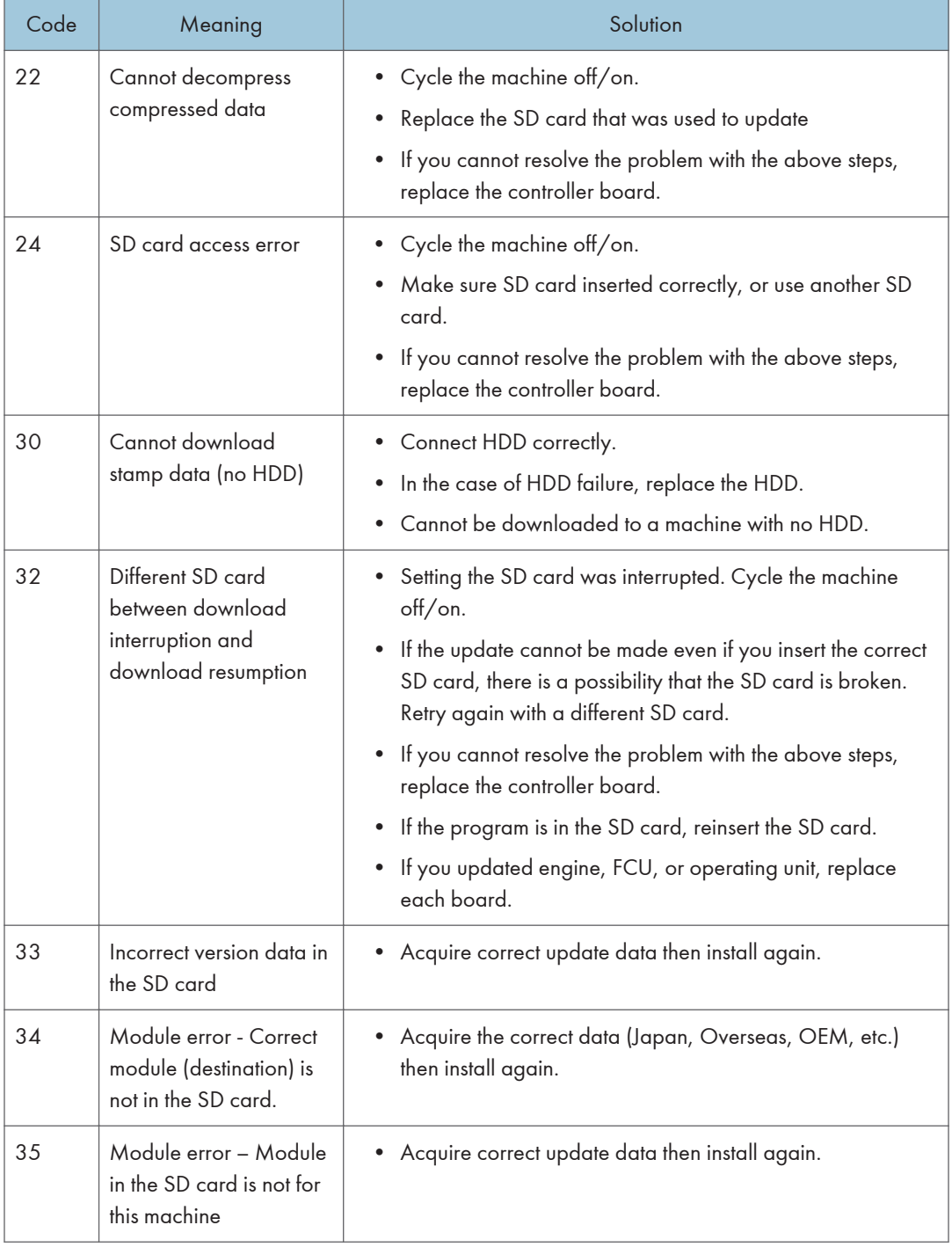

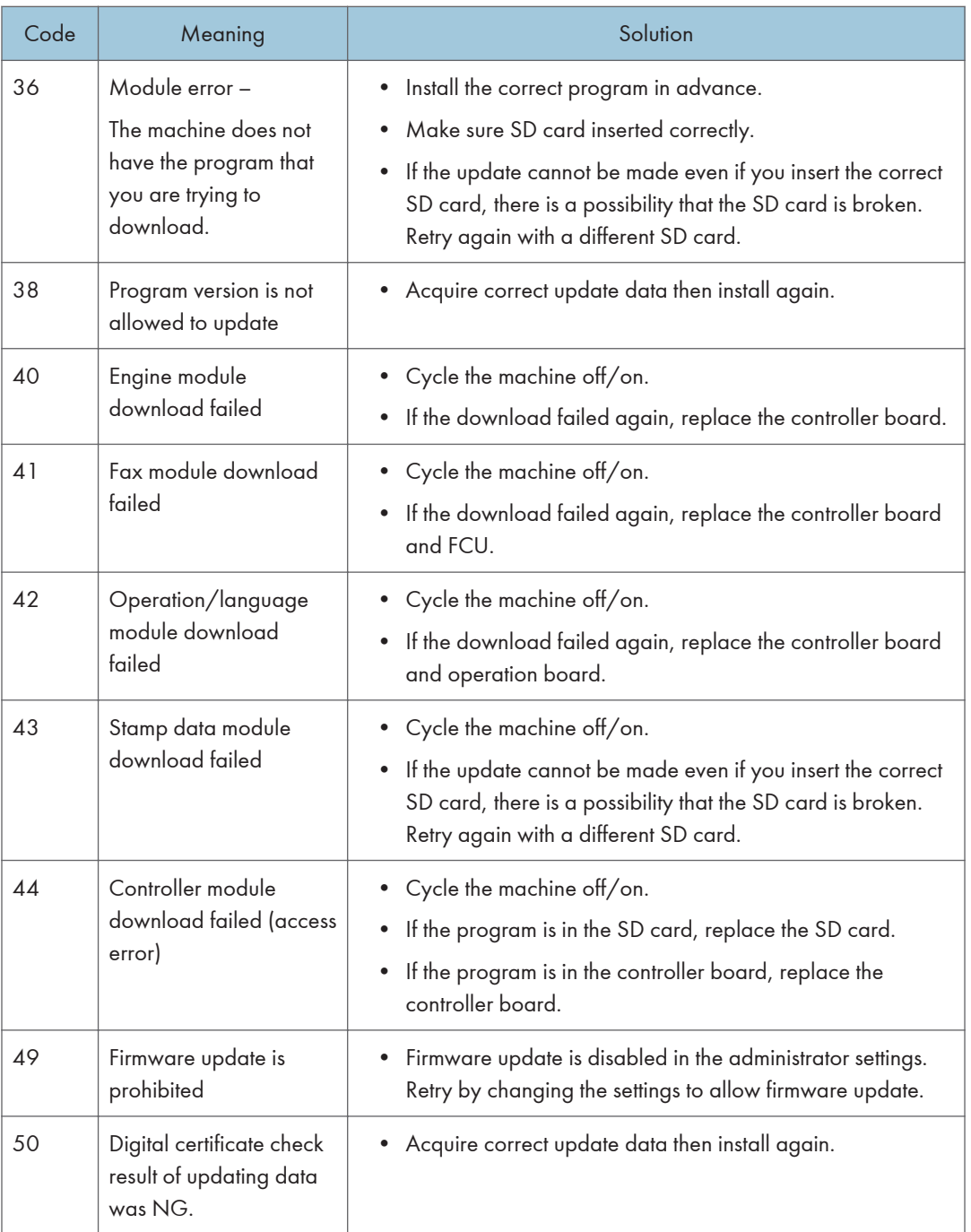

## Updating JavaVM

## Creating an SD Card for Updating

- 1. Download the update modules from Firmware Download Center. As one of the model modules, "Java VM v11 UpdateTool" is available for download. (The version differs depending on the model.)
- 2. Unzip the downloaded file. Copy the whole "sdk" folder to the root of the SD card directly below.

#### **D**Note

• When unzipping the downloaded file, two subfolders ("update" and "sdk") exist in the "sdk" folder. Rather than just copying the subfolder "sdk", copy the whole folder "sdk".

### Updating Procedure

## **ACAUTION**

- SD card can be inserted with the machine power off.
- During the updating process, do not turn off the power.
- If you turn off the power during the updating, the machine performance is not guaranteed. (There is a possibility that an SC and boot failure occurs.)
- If you accidentally turn off the power during the updating, retry the updating procedure from the beginning. (If the update fails again, you will need to replace the controller board.)
- 1. If the boot priority application is set to the ESA application, switch to the copy application. ([System Settings]-[General Features]-[Function Priority])
- 2. Insert the SD card you created into the service slot, and then turn ON the main power switch.
- 3. After booting Java VM, update of the application is started. "Updating SDK/J" appears in the banner message of the touch panel display. (Estimated time: about 2 minutes)

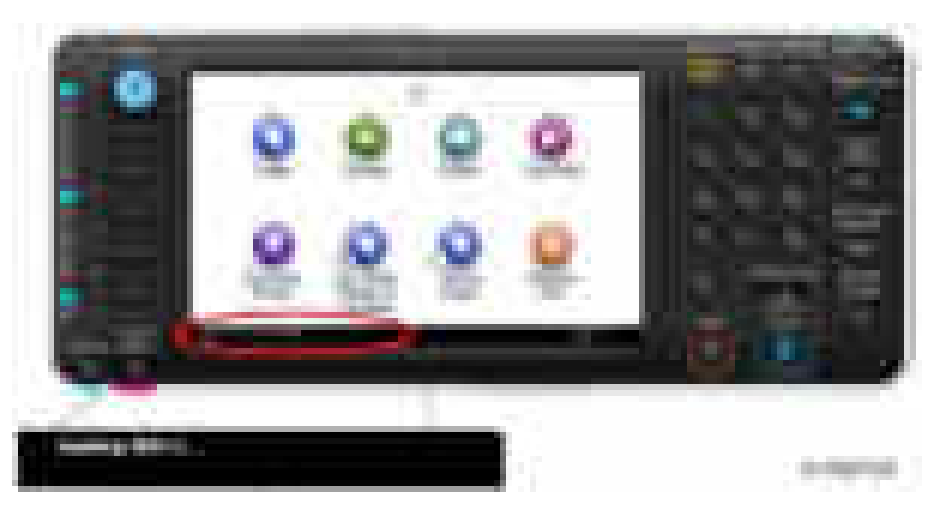

- 4. When the update is complete, "Update SDK / J done SUCCESS" will appear in the banner message of the touch panel display. After turning off the power, remove the SD card from the slot. When you fail to update, "Update SDK/J done FAIL" is displayed. You can confirm the cause of the error message below.
- 5. Reconfigure the Heap size. ([Extended Feature Settings]-[Administrator Tools]-[Heap/Stack Size Settings]). See the manual for the ESA application to know what value to set for the heap size.
- 6. Return to the previous setting for the boot priority application.

## List of Error Messages

Update results are output as a text file on the SD card called "sdkjversionup.log" in the "\sdk \update" folder.

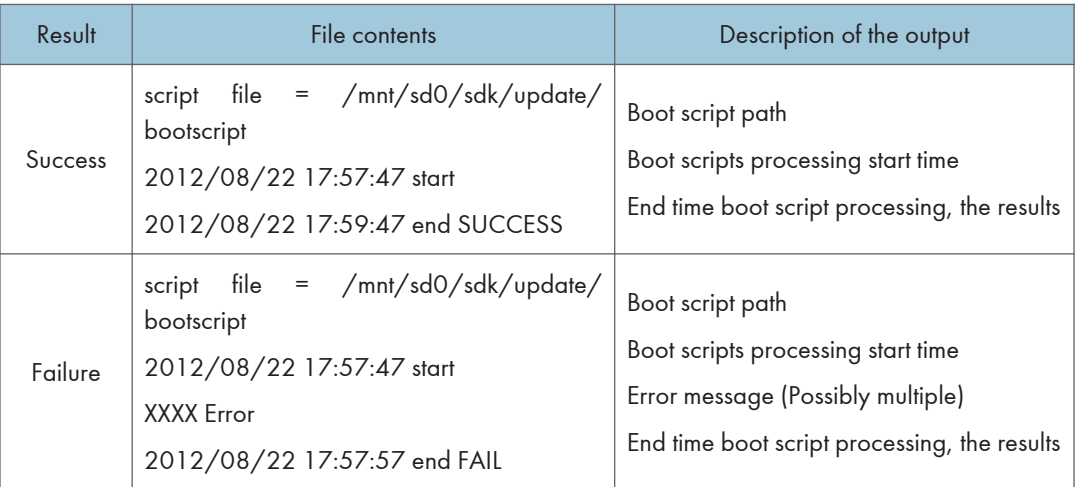

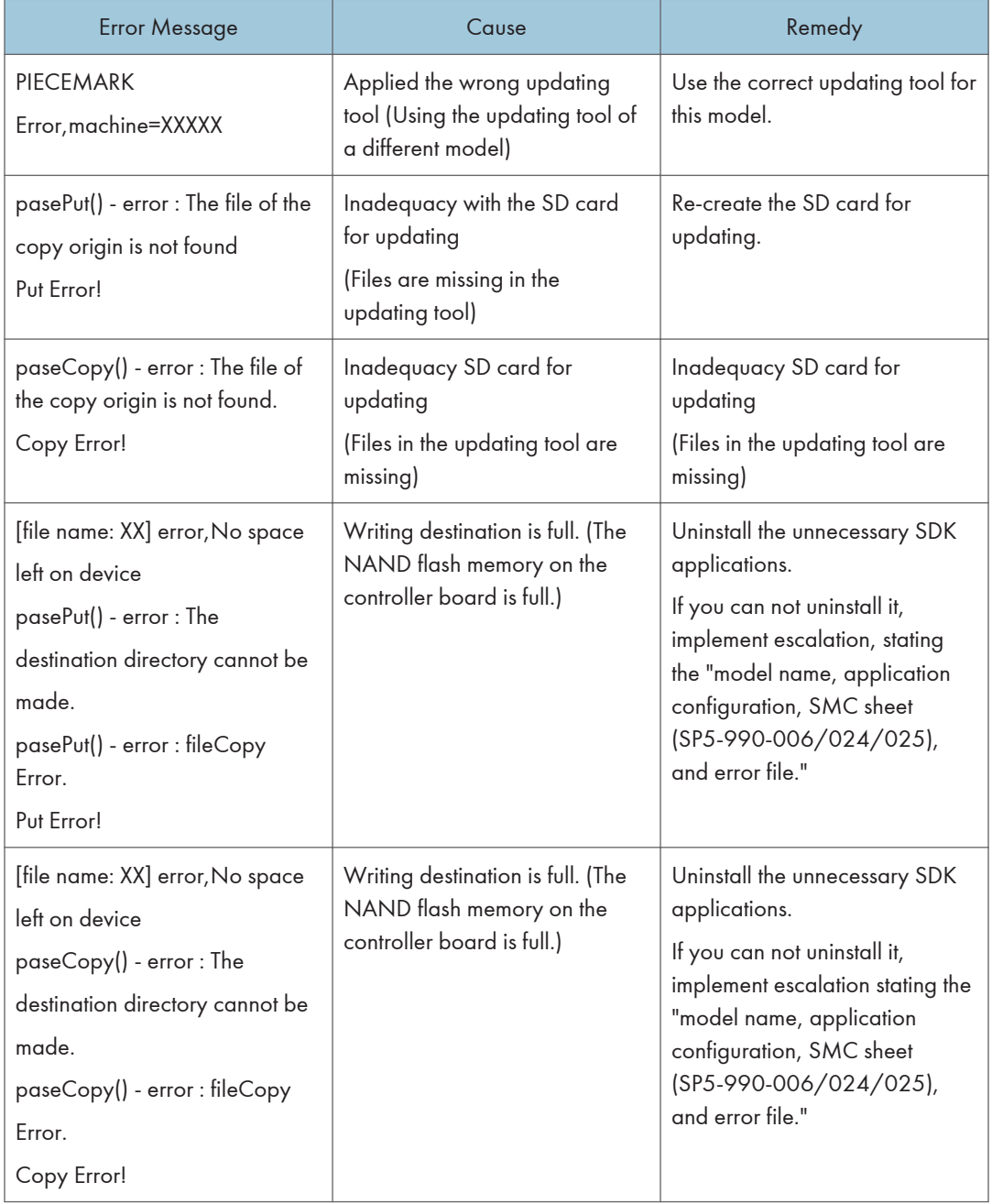

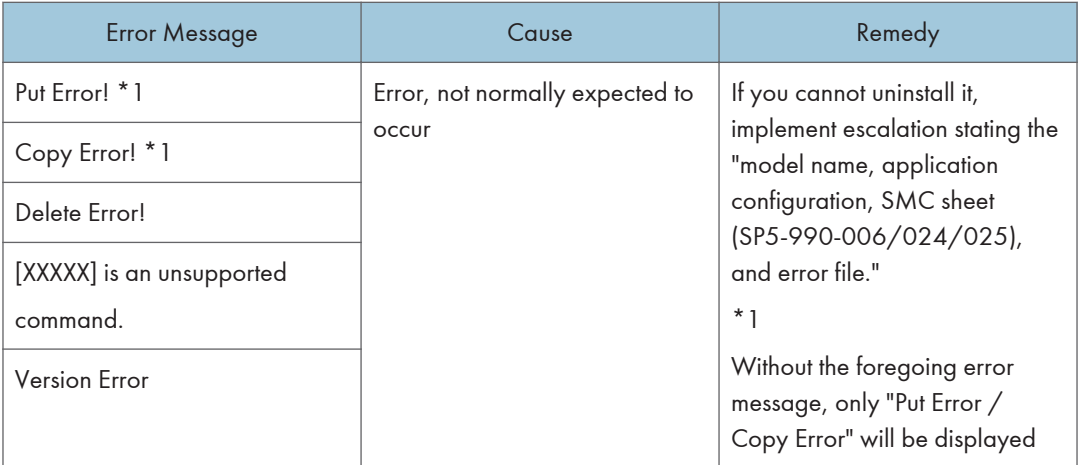

## Selecting the Panel Display Language

## Switchable Languages

To change the panel display language, it is necessary to register available languages in the User Tools. Specify the settings according to the following procedure.

#### **D**Note

- You can select one of these languages (the default is English): Japanese, English, German, French, Italian, Dutch, Swedish, Norwegian, Danish, Spanish, Finnish, Portuguese, Czech, Polish, Hungarian, Simplified Chinese, Russian, Greek, Catalan, Turkish, or Brazilian Portuguese.
- You do not have to do this procedure if you use English. Do this procedure if you want to use a different language.
- 1. Turn on the power switch of the machine.
- 2. Press the "User Tools/Counter" key.
- 3. Press "Administrator Tools" in "System Settings".
- 4. Press "Select Switchable Languages".
- 5. Using the language button displayed on the User Tools screen, select the required language (this will then be selectable at any time with a toggle setting), and then press "OK".

#### **M** Note

- Only languages available for the machine are displayed.
- At least one language must be selected.
- 6. Return to the User Tools menu, and then keep pressing the language button until the language you want to select appears.

#### **D** Note

• The language selected in "Select Switchable Languages" becomes available for selection by a toggle setting.

# NVRAM Data Upload/Download

## Uploading Content of NVRAM to an SD card

Do the following procedure to upload SP code settings from NVRAM to an SD card.

## **D** Note

- This data should always be uploaded to an SD card before the NVRAM is replaced.
- Make sure that the write protection of an SD card is unlocked
- 1. Do SP5-990-001 (SMC Print) before you switch the machine off. You will need a record of the NVRAM settings if the upload fails.
- 2. Switch the copier main power switch off.
- 3. Remove the controller cover  $[A]$  ( $[x1]$ ).

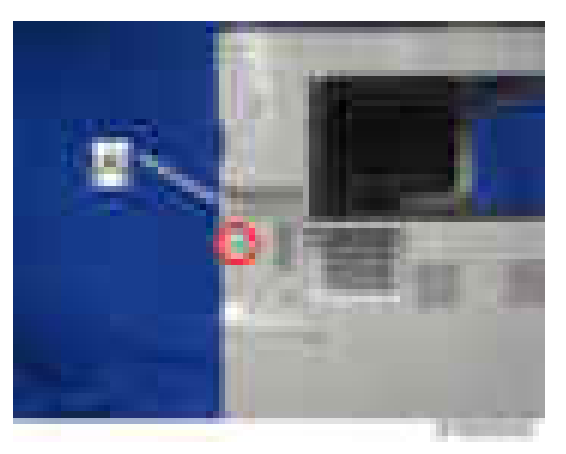

4. Insert the SD card into SD slot 2 [A]. Then switch the copier on.

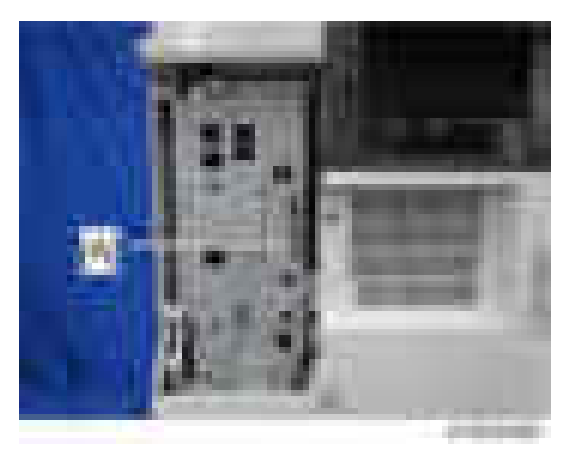

5. Execute SP5-824-001 (NVRAM Data Upload) and then press the "Execute" key.

6. The following files are coped to an NVRAM folder on the SD card when the upload procedure is finished. The file is saved to the path and the following filename:

## NVRAM\<serial number>.NV

Here is an example with Serial Number "K5000017114":

## NVRAM\K5000017114.NV

7. In order to prevent an error during the download, be sure to mark the SD card that holds the uploaded data with the number of the machine from which the data was uploaded.

#### **D**Note

• You can upload NVRAM data from more than one machine to the same SD card.

## Downloading an SD Card to NVRAM

Do the following procedure to download SP data from an SD card to the NVRAM in the machine.

- The NVRAM data down load may fail if the SD card with the NVRAM data is damaged, or if the connection between the controller and BCU is defective.
- Do the download procedure again if the download fails.
- Do the following procedure if the second attempt fails:
- Enter the NVRAM data manually using the SMC print you created before uploading the NVRAM data.
- 1. Switch the copier main power switch off.
- 2. Remove the controller cover  $($  $x1)$ .
- 3. Insert the SD card with the NVRAM data into SD slot 2.
- 4. Switch the copier main power switch on.
- 5. Do SP5-825-001 (NVRAM Data Download) and press the "Execute" key.

#### **D** Note

• The serial number of the file on the SD card must match the serial number of the machine for the NVRAM data to download successfully. The download fails if the serial numbers do not match.

This procedure does not download the following data to the NVRAM:

- Total Count
- C/O, P/O Count

## UP/SP Data Import/Export

## **Overview**

#### Import/export conditions

Import/export is possible between devices only if their model type, region of use, and the following device configurations match.

- Input Tray
- Output Tray
- ARDF
- Whether or not equipped with a hard disk
- Whether or not equipped with a finisher and the type of finisher

## UP Data Import/Export

#### Data that can be imported and exported

- Copier / Document Server Features
- Printer Features
- Scanner Features
- Facsimile Features
- Browser Features
- Extended Feature Settings
- Program (Document Server)
- Program (Copier)
- Program (Scanner)
- Web Image Monitor Setting
- Web Service Settings
- System Settings

#### Data that cannot be imported or exported

• Some System Settings \*1 \*2

\*1 The setting for the date, settings that require the device certificate, and settings that need to be adjusted for each machine (for example, image adjustment settings) cannot be imported or exported.

\*2 Settings only for executing functions and settings only for viewing cannot be imported or exported.

- Extended Feature Settings
- Address book
- Programs (fax function)
- Programs (printer function)
- User stamp in Copier / Document Server Features
- Settings that can be specified via telnet
- @Remote-related data
- Counters
- EFI printer unit settings
- Settings that can only be specified via Web Image Monitor or Web Service (for example, Bonjour, SSDP setting)

#### Exporting Device Information

This can be exported / imported by an administrator with all privileges.

When exporting SP device information from the control panel, the data is saved on an SD card.

- 1. Insert an SD card into the media slot on the side of the control panel.
- 2. Log in from the control panel as an administrator with all privileges.
- 3. Press [System Settings].
- 4. Press [Administrator Tools].
- 5. Press [Next] four times.
- 6. Press [Device Setting Information: Export (Memry Strge Devc)].

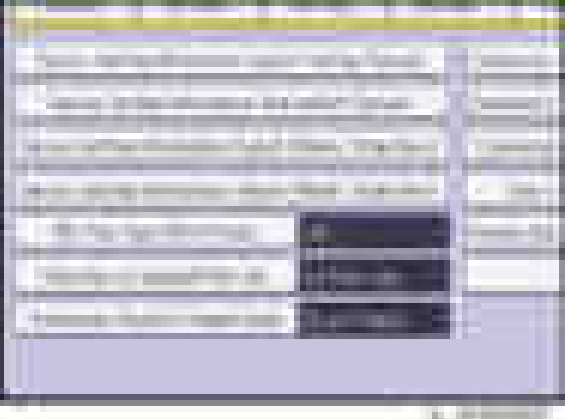

7. Set the export conditions.

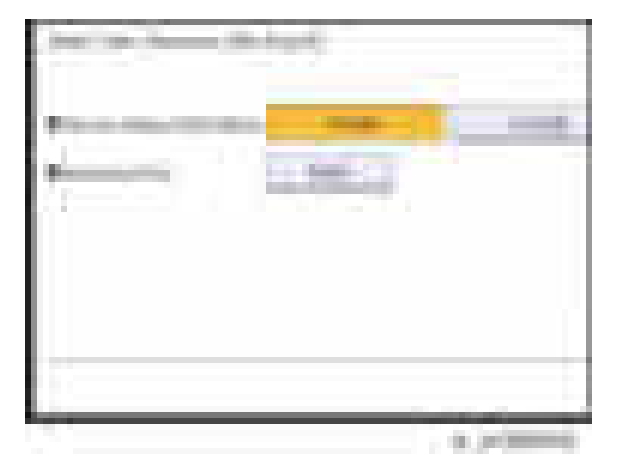

- Specify whether to [Include] or [Exclude] the "Device Unique Information". "Device Unique Information" includes the IP address, host name, fax number, etc.
- Specify an encryption key.
- 8. Press [Run Export].
- 9. Press [OK].
- 10. Press [Exit].
- 11. Log out.

## **D**Note

- If data export fails, the details of the error can be viewed in the log.
- When device Information is periodically imported, it is necessary to create the device setting information file with special software and store it on the web server.

## Importing Device Information

This can be exported / imported by an administrator with all privileges.

Import device information saved on an SD card.

- 1. Insert an SD card into the media slot on the side of the control panel.
- 2. Log in from the control panel as an administrator with all privileges.
- 3. Press [System Settings].
- 4. Press [Administrator Tools].
- 5. Press [Next] four times.
- 6. Press [Device Setting Information: Import (Memry Strge Devc)].
- 7. Configure the import conditions.

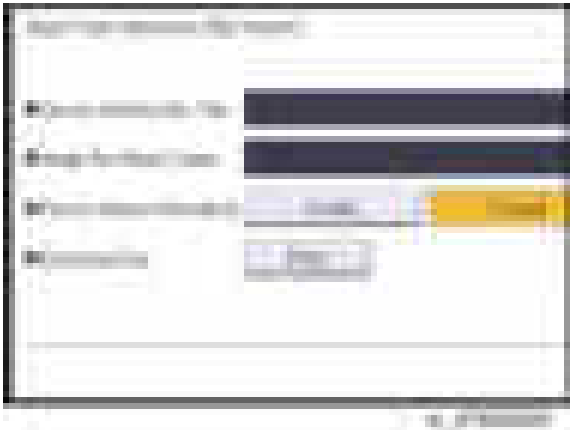

- Press [Select] of the "Device Setting Info. File" to select the file(s) to import.
- When inserting a file into a home screen, press [Select] for the Image for Home screen and select the file. You cannot use this setting when using the Smart Operation Panel.
- Specify whether to [Include] or [Exclude] the "Device Unique Information". "Device Unique Information" includes the IP address, host name, fax number, etc.
- Enter the encryption key that was specified when the file was exported.
- 8. Press [Run Import].
- 9. Press [OK].
- 10. Press [Exit].

The machine restarts.

#### **D** Note

• If data export fails, the details of the error can be viewed in the log.

## SP Data Import/Export

## Data that can be imported and exported

- System SP
- Printer SP
- Fax SP
- Scanner SP

## Exporting Device Information

When exporting SP device information from the control panel, the data is saved on an SD card.

- 1. Insert an SD card into the media slot on the side of the control panel.
- 2. Enter SP mode.
- 3. Press SP5-749-001 (Import/Export: Export)
- 4. Select "Target" SP settings (System/Printer/Fax/Scanner) to be exported.
- 5. Select "Option" settings (Unique/Secret).

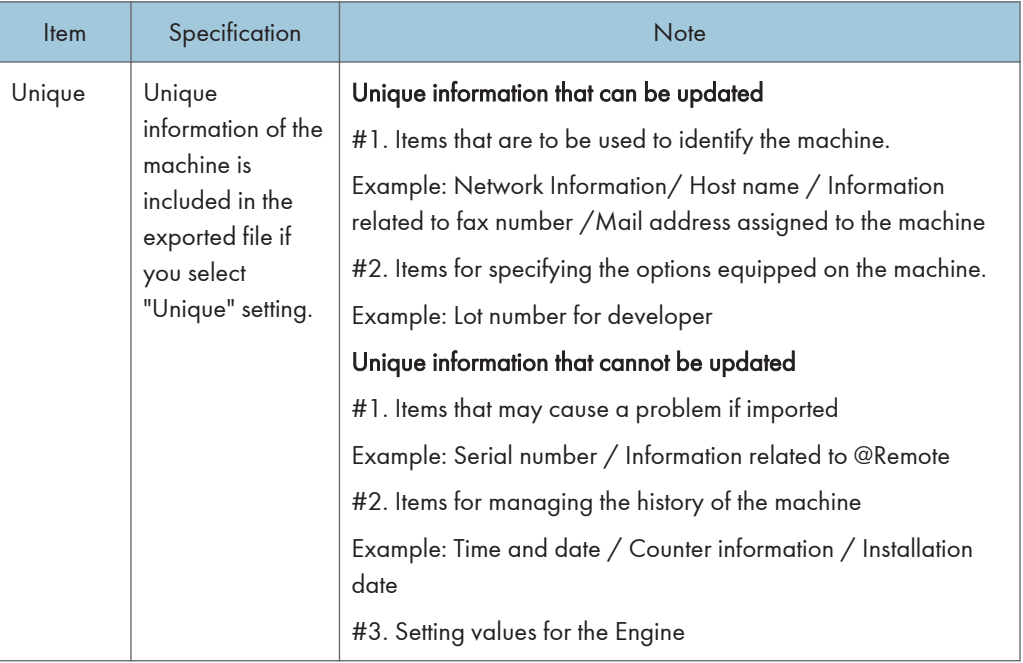

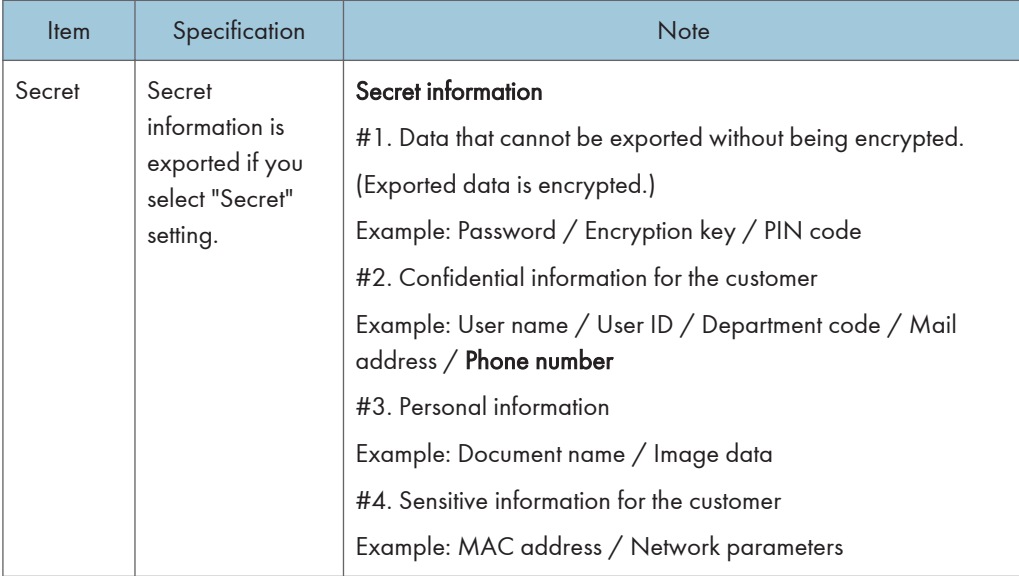

\* The IP address is exported when both 'Unique' and 'Secret' are selected.

6. Select "Crpt config" setting (Encryption).

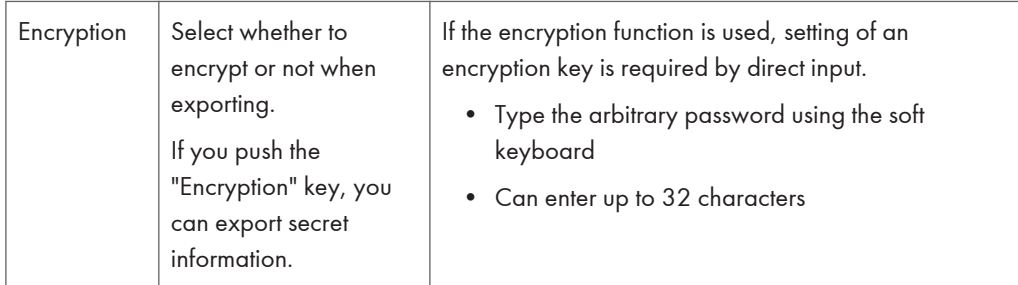

- 7. Press [Execute].
- 8. Press [OK].
- **D** Note
	- If data export fails, the details of the error can be viewed in the log.

## Importing Device Information

Import device information saved on an SD card.

- 1. Insert an SD card into the media slot on the side of the control panel.
- 2. Enter SP mode.
- 3. Press SP5-749-101(Import/Export: Import)
- 4. Select a unique setting.
- 5. Press [Encryption Key], if the encryption key was created when the file was exported.
- 6. Select an encryption setting.

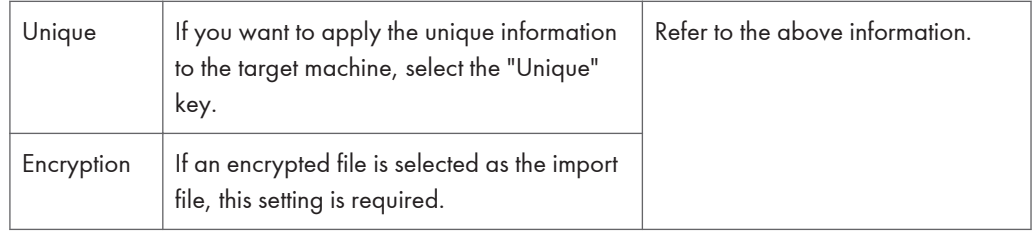

- 7. Press [Execute].
- 8. Press [OK].
- **D** Note
	- If data export fails, the details of the error can be viewed in the log.

## Possible solutions for import/export problems

The access log file is created when export/import is executed. The file is stored in the same location as the exported device setting information file.

If an error occurs, check the log's result code in the access log file first. Values other than 0 indicate that an error occurred.

The result code will appear in the circled area illustrated below.

- Example of a log file

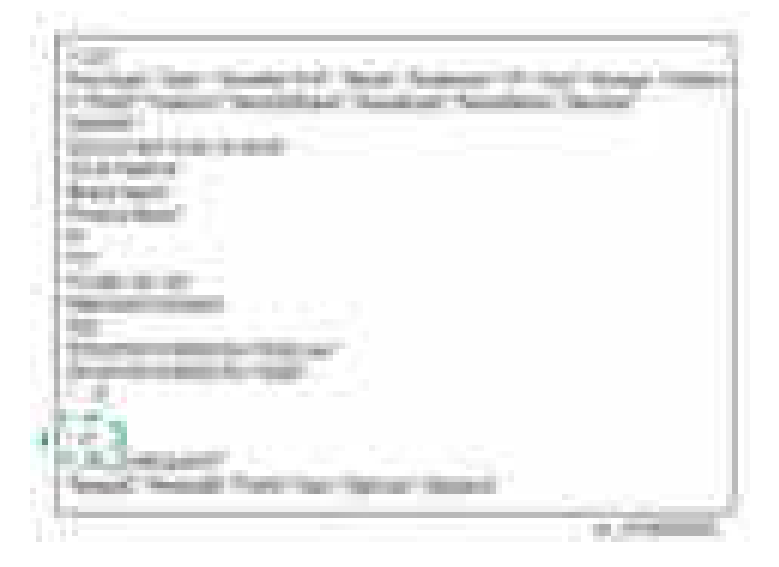

If you cannot solve the problem or do not know how to solve it after checking the code, note down the error log entry, then contact your supervisor.

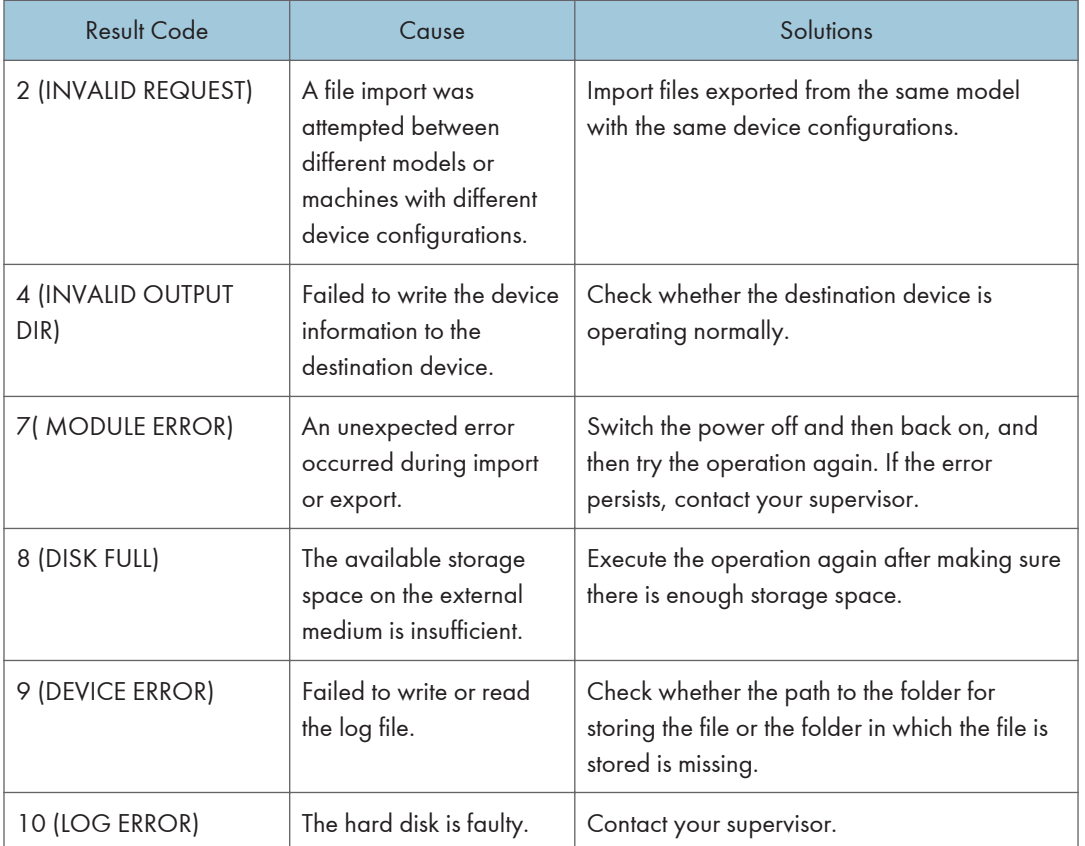

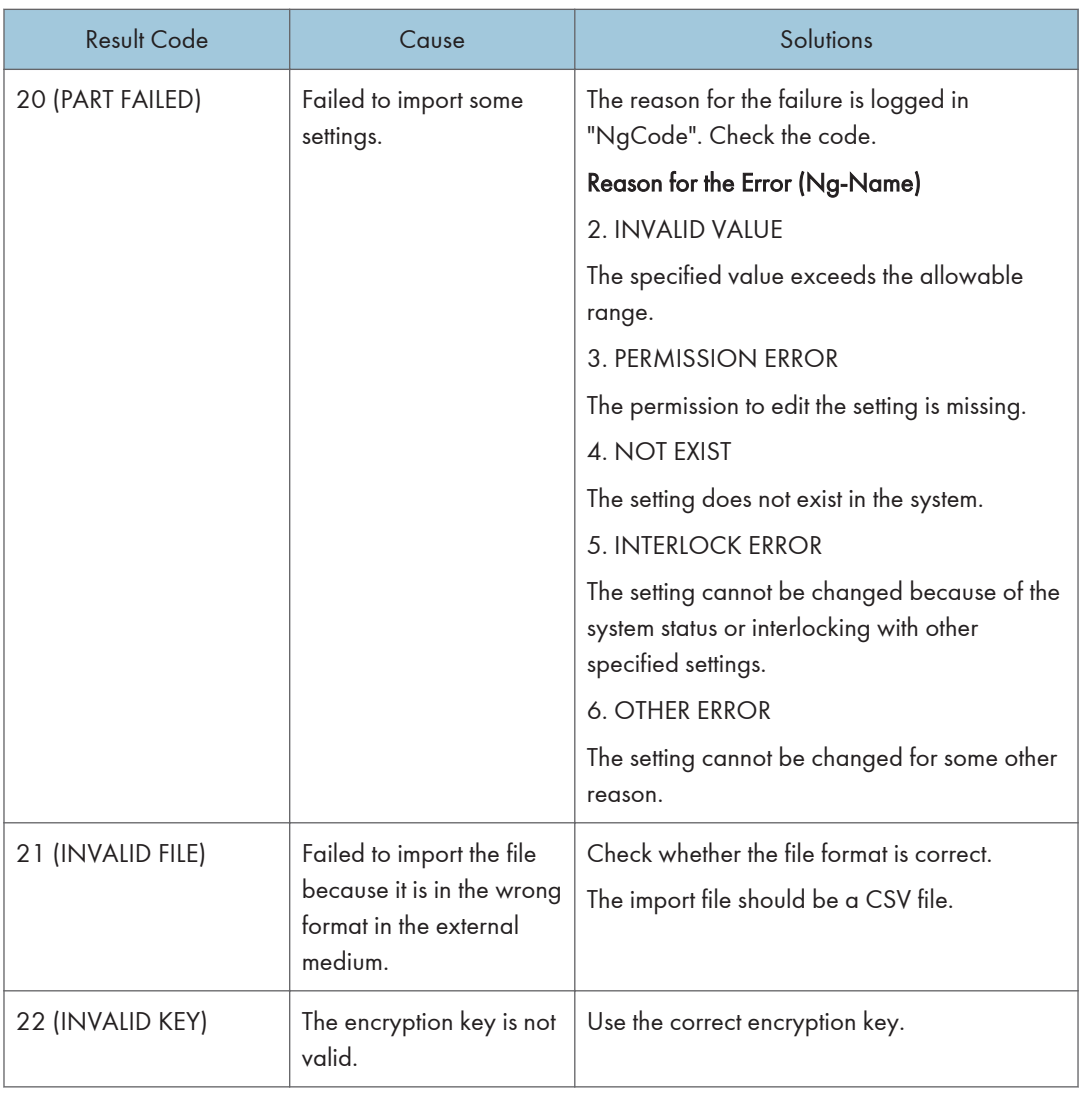

## $5<sup>1</sup>$

## **D** Note

- When exporting device information from the control panel, the data can be saved only on an SD card.
- The file format for exports is CSV.

# Address Book Export/Import

## Export

Backup address book information on SD card formatted with the specified software.

- 1. Switch the power OFF.
- 2. After removing the SD slot cover of the controller unit, set the SD card in the service slot.
- 3. Switch the power ON.
- 4. Execute SP5-846-051 full address book backup.
- 5. Switch the power OFF.
- 6. Remove the SD card.
- 7. Return the SD slot cover to the original position.

#### **D**Note

- When local user information to be uploaded is not contained in the SD card, an execute malfunction is displayed. It cannot be used in the write-protect state.
- Since the address book is the customer's information, take care about handling it, and never bring it back.

#### Import

- 1. Switch the power OFF.
- 2. After removing the SD slot cover of the controller unit, set the SD card in the service slot.
- 3. Switch the power ON.
- 4. Execute SP5-846-052 (address book information restore).
- 5. Switch the power OFF.
- 6. Remove the SD card.
- 7. Return the SD card slot cover to the original position.
- 8. Switch the power ON, and check that the address book has been restored.

#### **D**Note

- User code counter information is initialized.
- Administrator and supervisor information is not backed up. Also, it is not erased during restore.
- If a download file does not exist, or if erasure is complete, execution malfunction is displayed.

## **Specification**

The information which can be exported /imported is the following items.

- Entry information
- User code information
- E-mail information
- Protection code information
- Fax information
- Fax additional information
- Group information
- Title information
- Title position information
- Folder information
- SMTP attestation
- Local authorization
- Folder authorization information
- Account ACL information
- New document initial ACL information
- LDAP authorization information

# Capturing the Debug Logs

## **Overview**

With this feature, you can save debug logs that are stored in the machine (HDD or operation panel) on an SD card. It allows the Customer Engineer to save and retrieve error information for analysis.

The Capturing Log feature saves debug logs for the following three.

- Controller debug log
- Engine debug log
- Debug log of the operation panel

### **Almportant**

- In older models, a technician enabled the logging tool after a problem occurred. After that, when the problem had been reproduced, the technician was able to retrieve the debug log.
- However, this new feature saves the debug logs at the time that problems occur. Then you can copy the logs to an SD card.
- You can retrieve the debug logs using a SD card without a network.
- Analysis of the debug log is effective for problems caused by the software. Analysis of the debug log is not valid for the selection of defective parts or problems caused by hardware.

#### Types of debug logs that can be saved

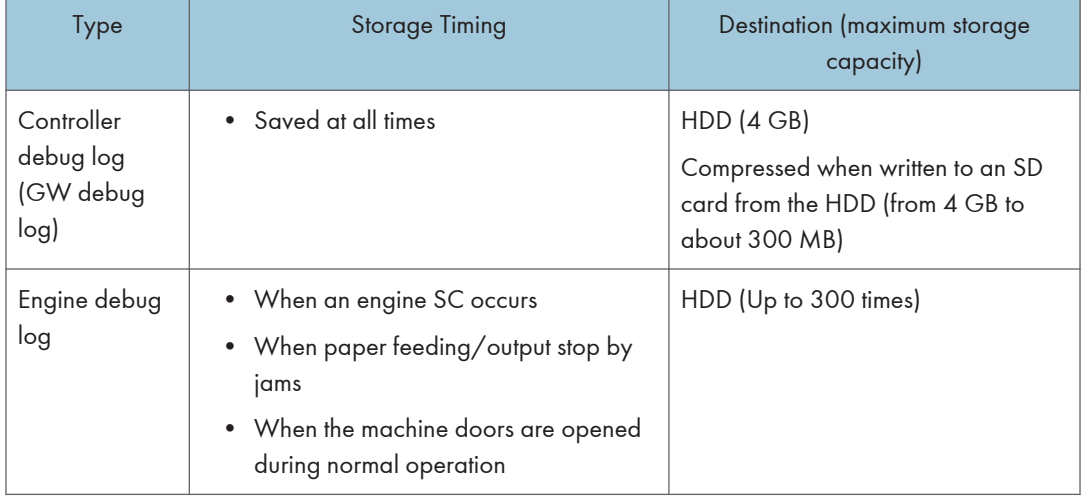

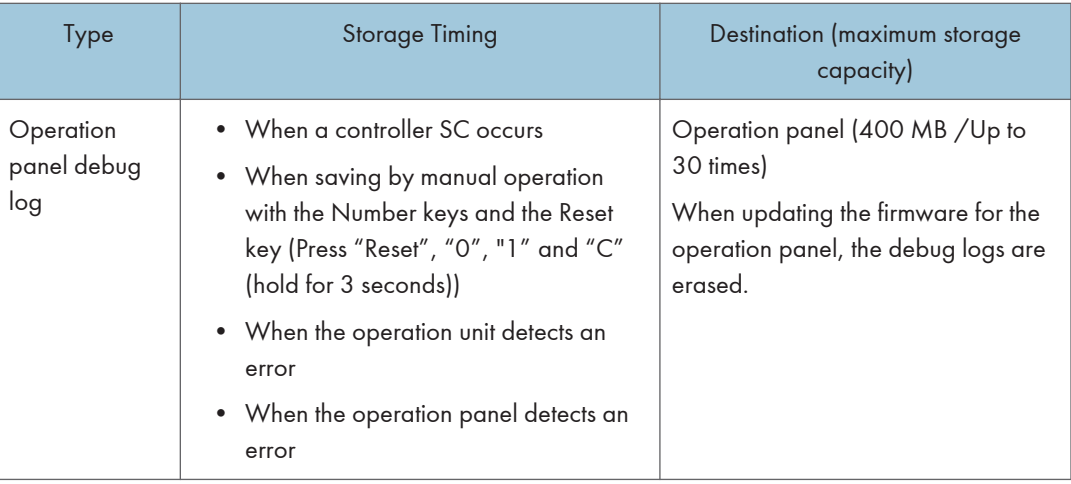

## **D** Note

- Debug logs are not saved in the following conditions.
- While erasing all memory
- While data encryption equipment is installed
- While changing the firmware configuration
- Forced power OFF (accidentally disconnecting the outlet)
- Engine debug log in shutdown
- When the power supply to the HDD is off because of energy saving (engine OFF mode /STR mode)

## Security of the Operation Log

The following operation logs related to security are not saved.

- User ID
- Password
- IP address
- Telephone number
- Encryption key
- Transition to SP mode

Also the following operation logs are not saved.

- Number keys (0 to 9) on the operation panel
- Soft keyboard on the touch panel display
- External keyboard

## Retrieving the Debug Logs

Important

New procedures

**RTB 54** 

- Retrieve debug logs to identify the date of occurrence of the problems and to find details of the problems
- e.g.: At around 8:00 am on March 10, an engine stall occurred. The operation panel does not respond. Turn the main power supply off / on.
- You need to retrieve the debug logs dating back three days from the date of the problem.
- Analysis of the debug log is effective for problems caused by the software. Analysis of the debug log is not valid for the selection of defective parts or problems caused by hardware.

**RTB 48** 

A note was added after step 1

## Procedure for Retrieving the Debug Log

- 1. Insert the SD card into the slot on the side of the operation panel.
- 2. Enter SP mode.
- 3. Set the start date of the log with SP5-857-101 (Start date of debug log output)

e.g.: March 28, 2013: input 20130328 (yyyymmdd)

### **D** Note

- Set the date three days earlier than the occurrence of the problems.
- 4. Set the end date of the log with SP5-857-102 (End date of debug log output)

e.g.: March 31, 2013: input 20130331 (yyyymmdd)

5. Execute SP5-857-103 (Get a debug log of all) to write the debug log to the SD card.

If the transfer is finished successfully, 'completed' is displayed on the touch panel display.

## **D**Note

- The approximate time it takes to transfer the debug log is as follows. Transfer time may be affected by the type or format of the SD card. (It is recommended that you format the SD card using the Panasonic SD Formatter (freeware)).
- Controller debug log (GW debug log): 2 20 minutes
- Engine debug log: 2 minutes
- Operation panel debug log: 2 20 minutes
- 6. Make sure that the SD card access LED is off, then remove the SD card.

#### **D**Note

• If 'failed' appears on the touch panel display, turn the power off, and then recover from step 1 again.

The debug logs are saved with the following file names.

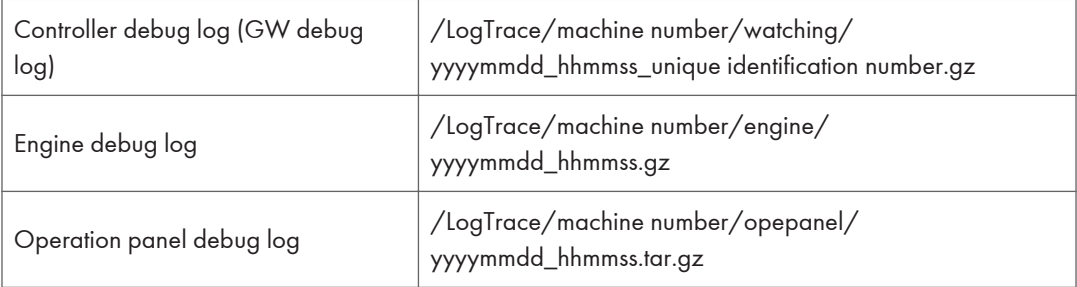

# Service Call

## Summary

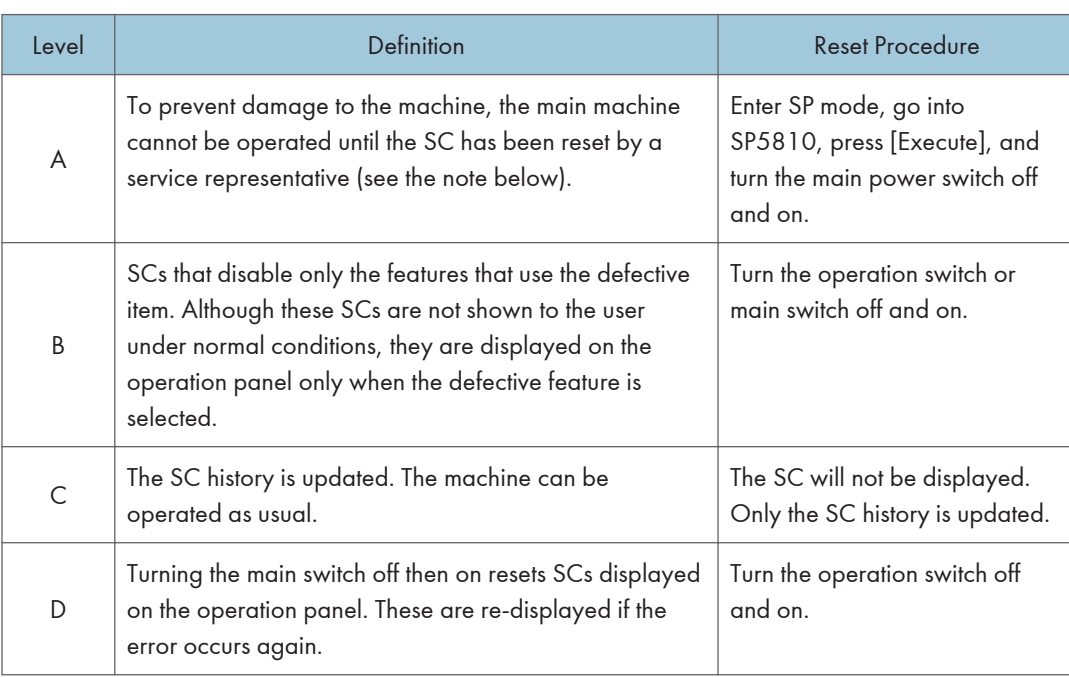

### When a Level "D" SC code occurs

When a Level D SC occurs, a screen opens on the operation panel to tell the operator:

- An error occurred
- The job in progress will be erased
- The machine will reboot automatically after approximately 30 seconds.

The operator can wait until the machine reboots automatically or touch "Reset" on the screen to reset the machine immediately and go back to the copy screen.

#### If the operator does not touch "Reset"

The next message tells the operator that the machine will reset automatically and that the previous job was lost and must be started again. After reading the message, the operator touches "Confirm" on the screen. The next screen shows the number and title of the SC code, and stops until the operator turns the machine off and on.

#### If the operator touches "Reset"

If the operator touches "Reset" to bypass the 30-second interval for the machine to reboot, the machine reboots immediately and the operation panel displays the copy screen.

Important

• Do not try to use the operation panel during an automatic reboot. If the Remote Service System is in use, the SC code is sent immediately to the Service Center.

## SC100 (Engine: Scanning)

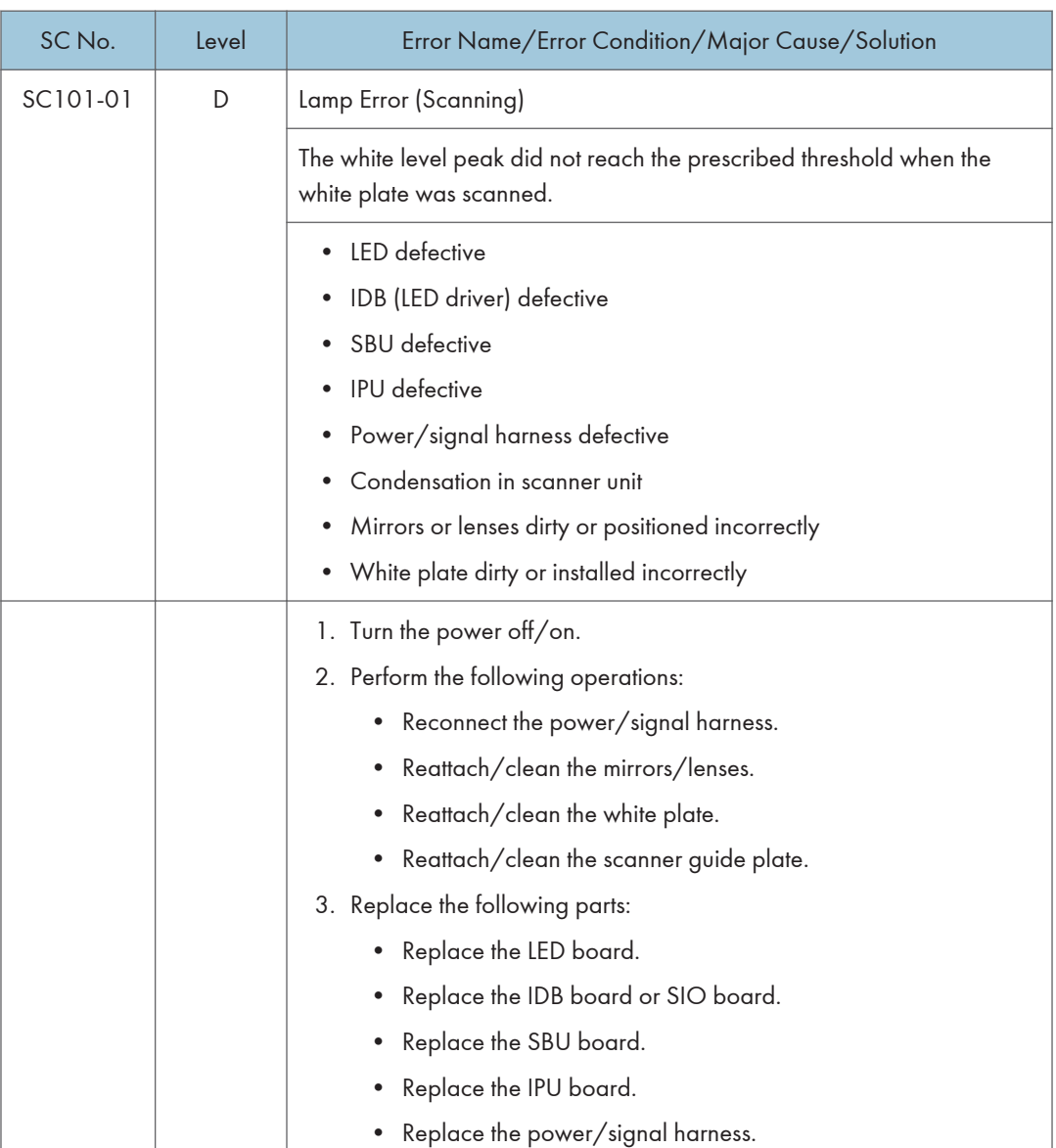

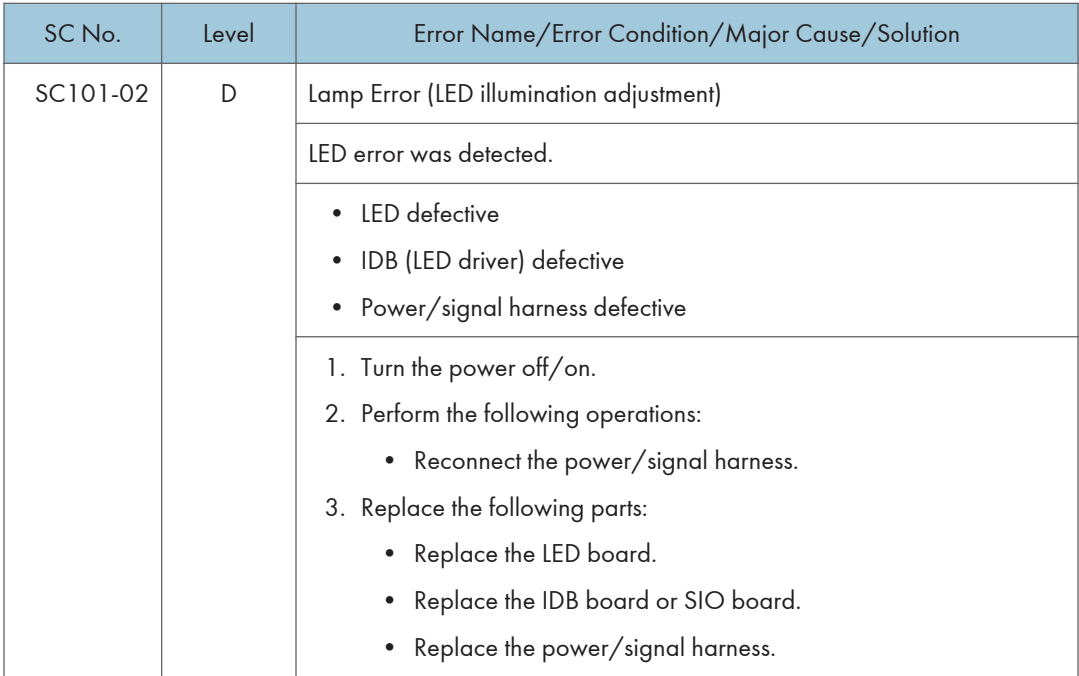

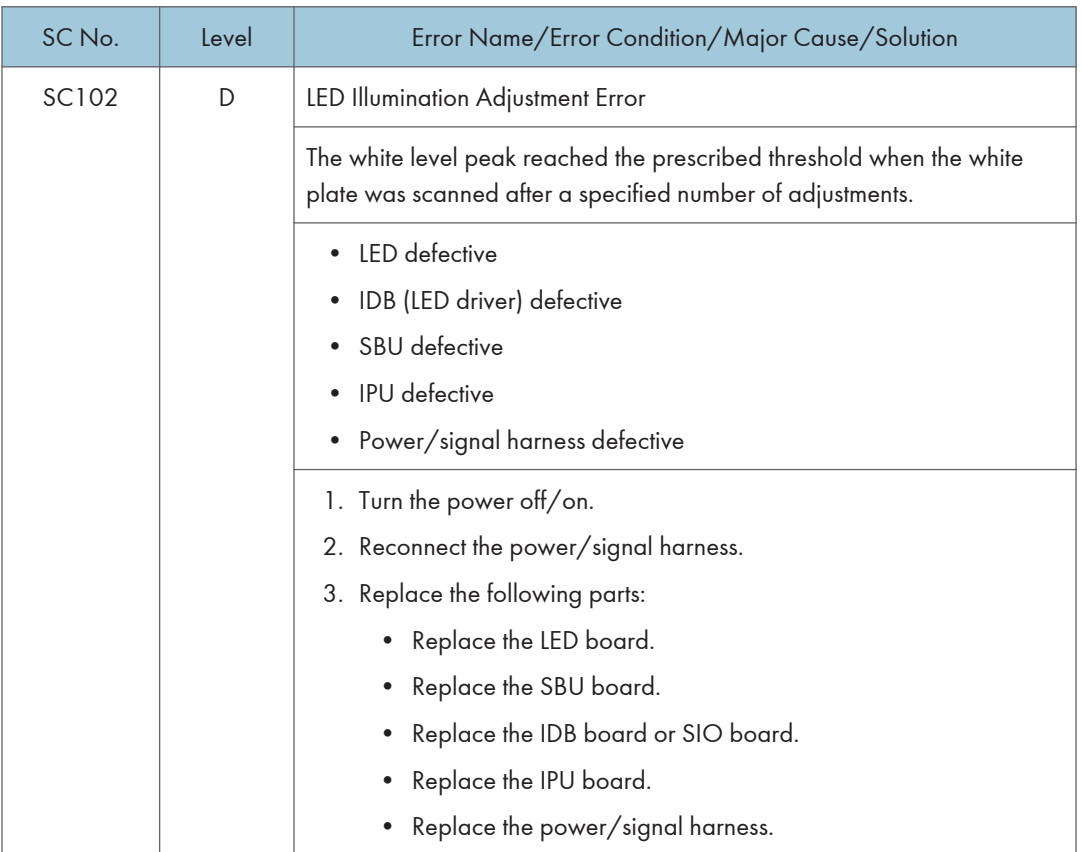

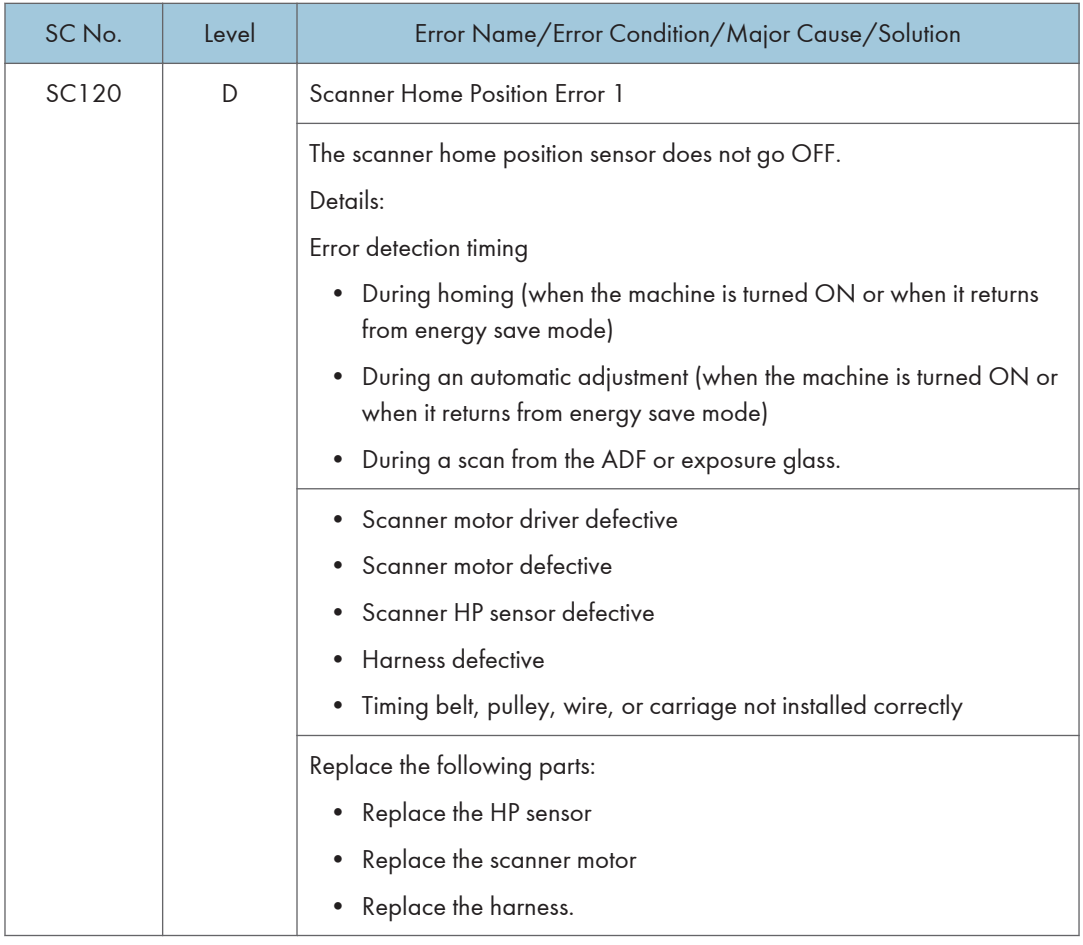

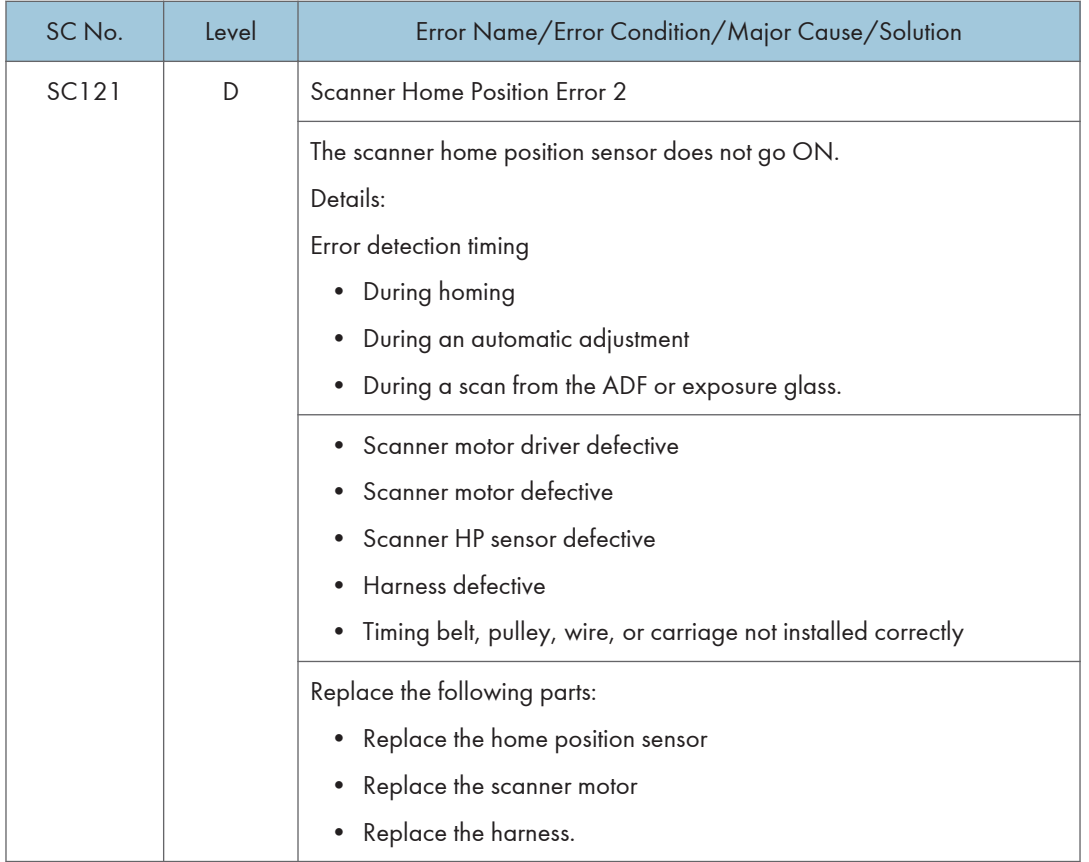

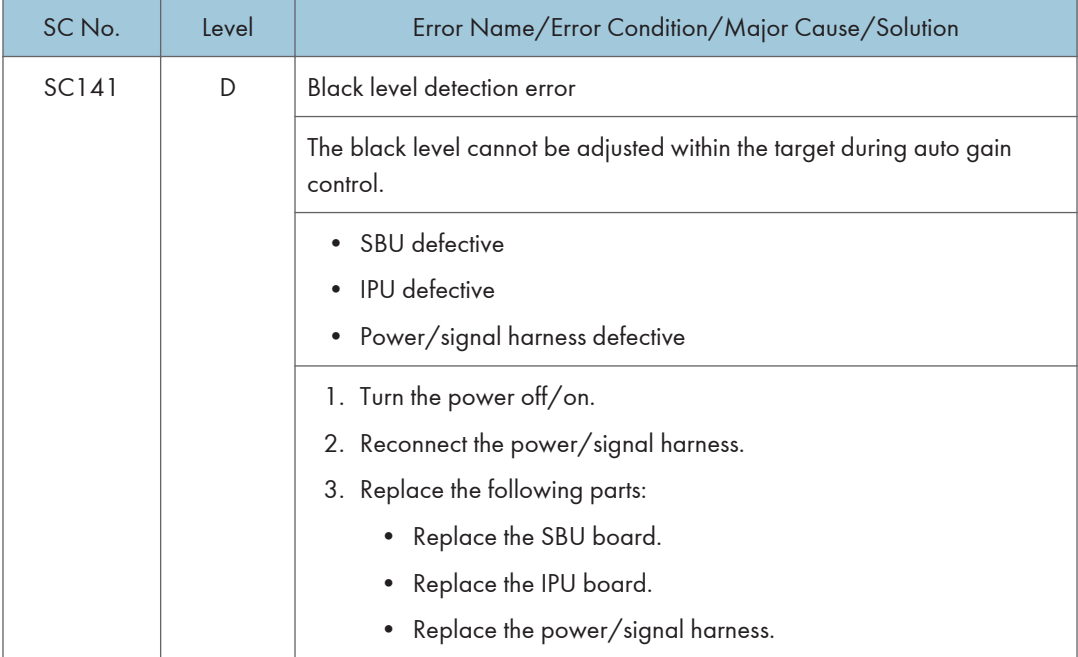

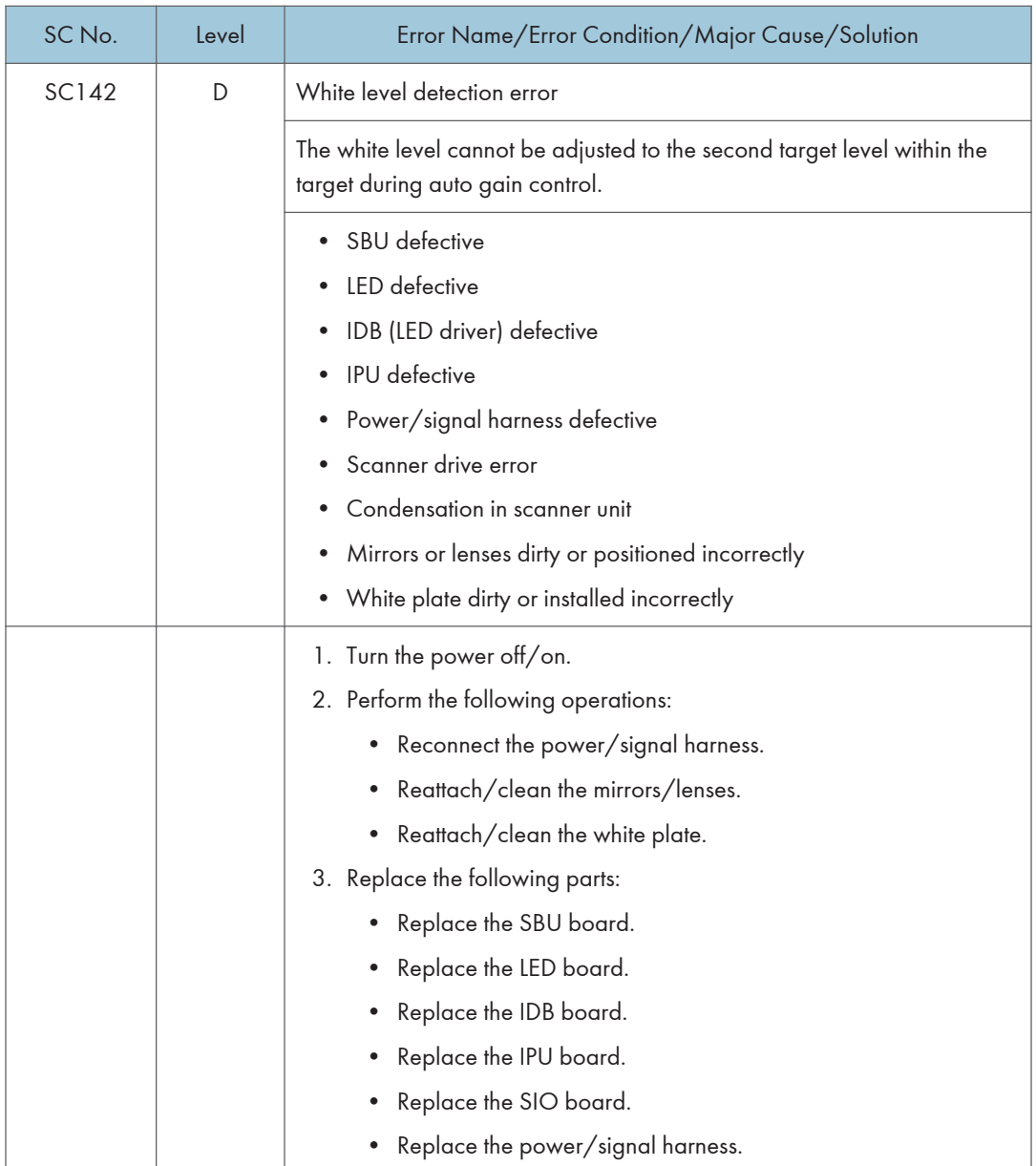

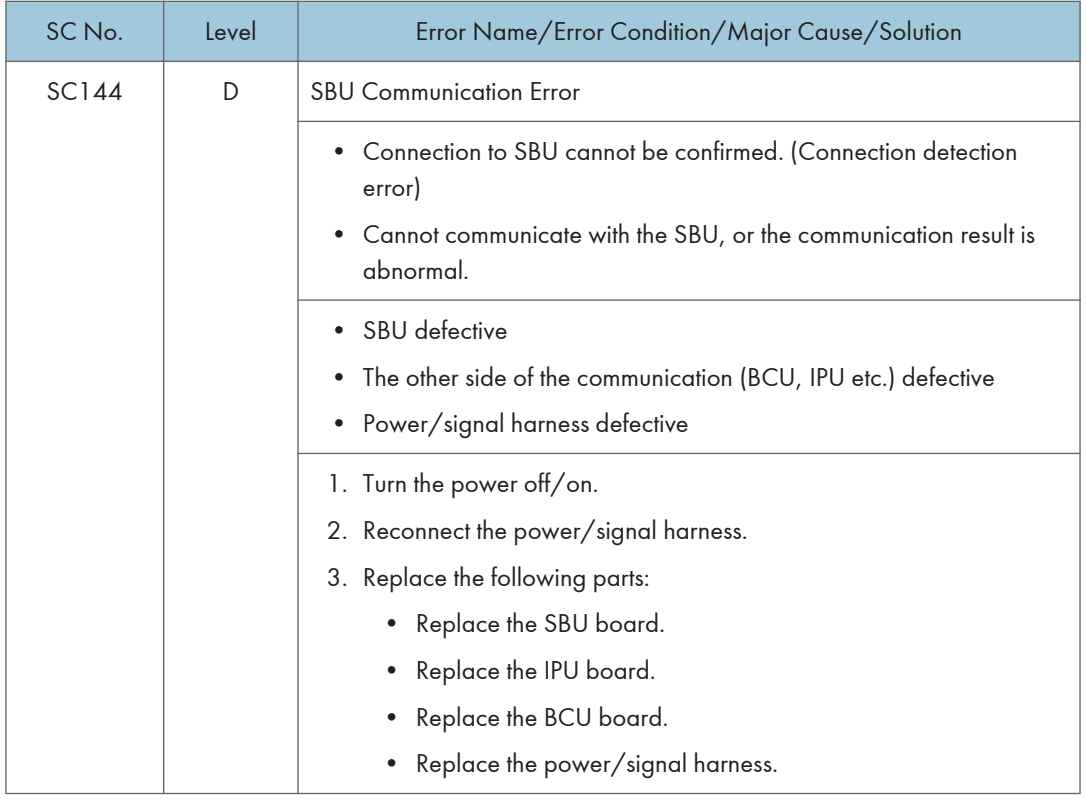

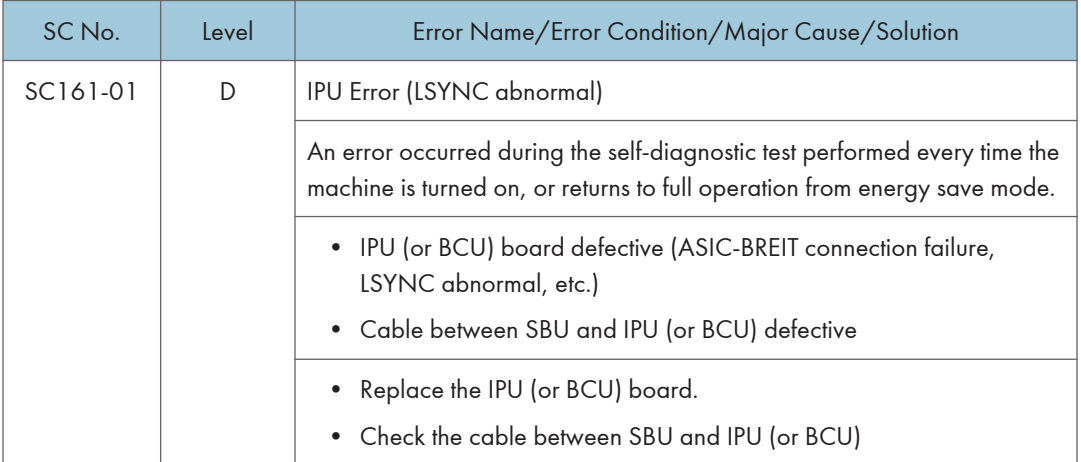

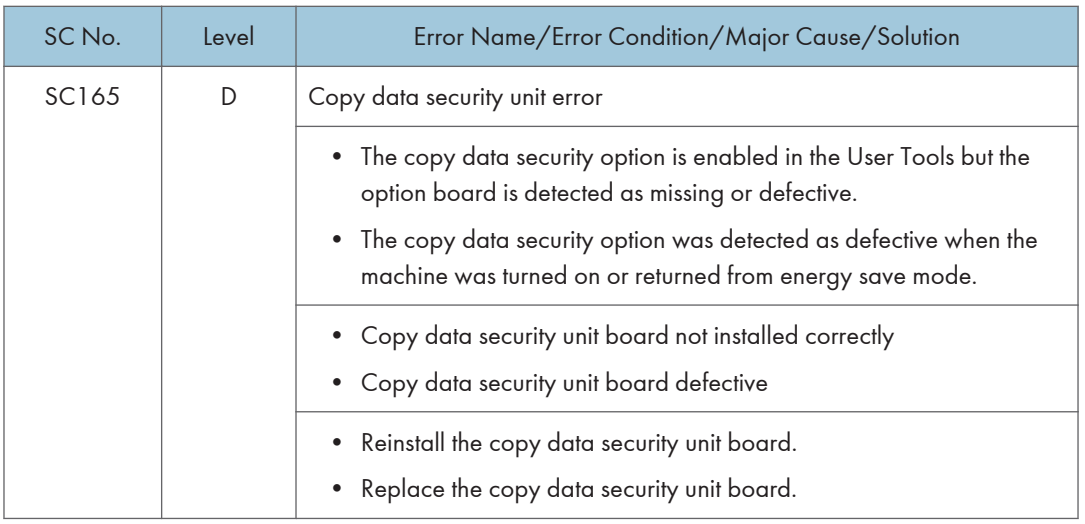

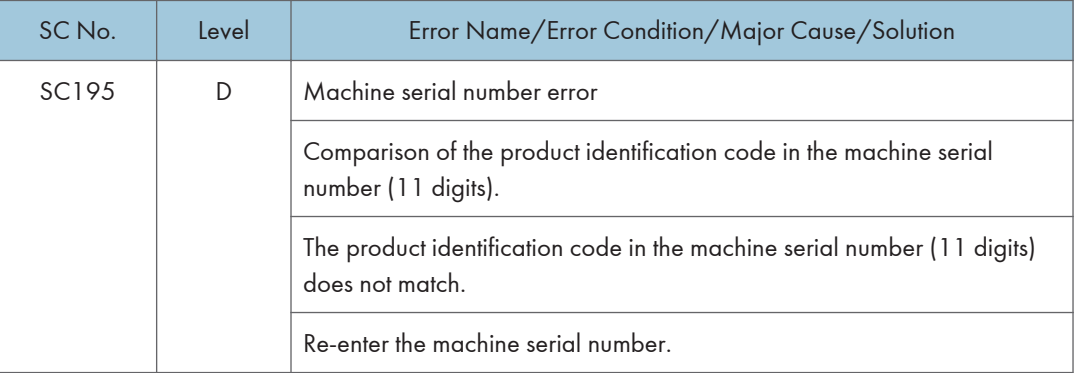

## SC200 (Engine: Exposure)

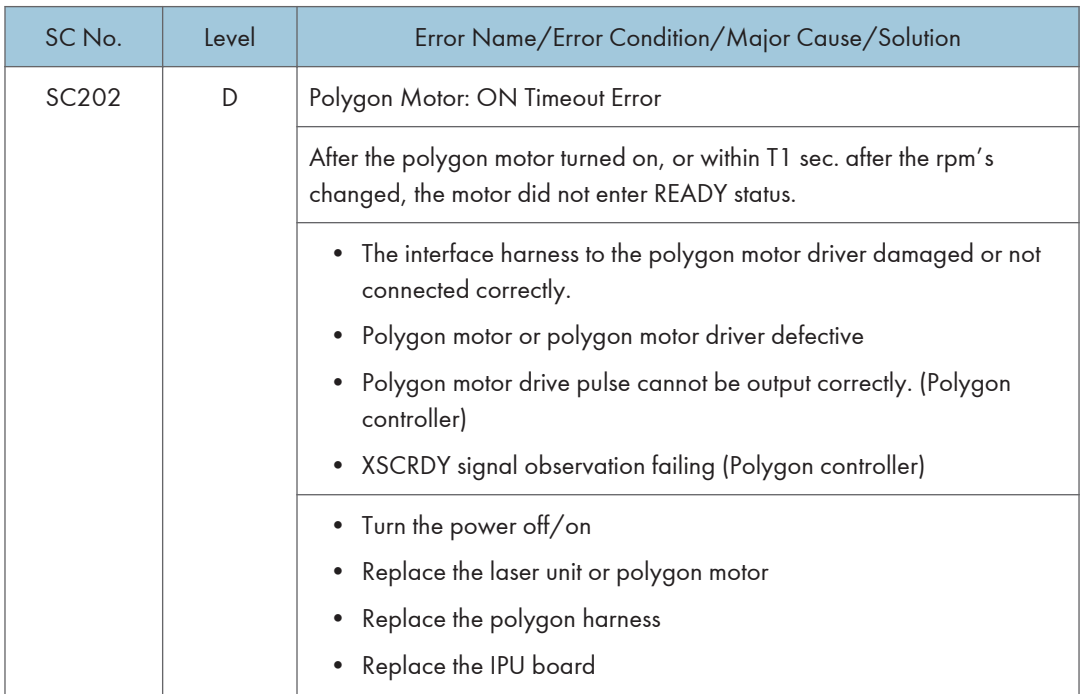

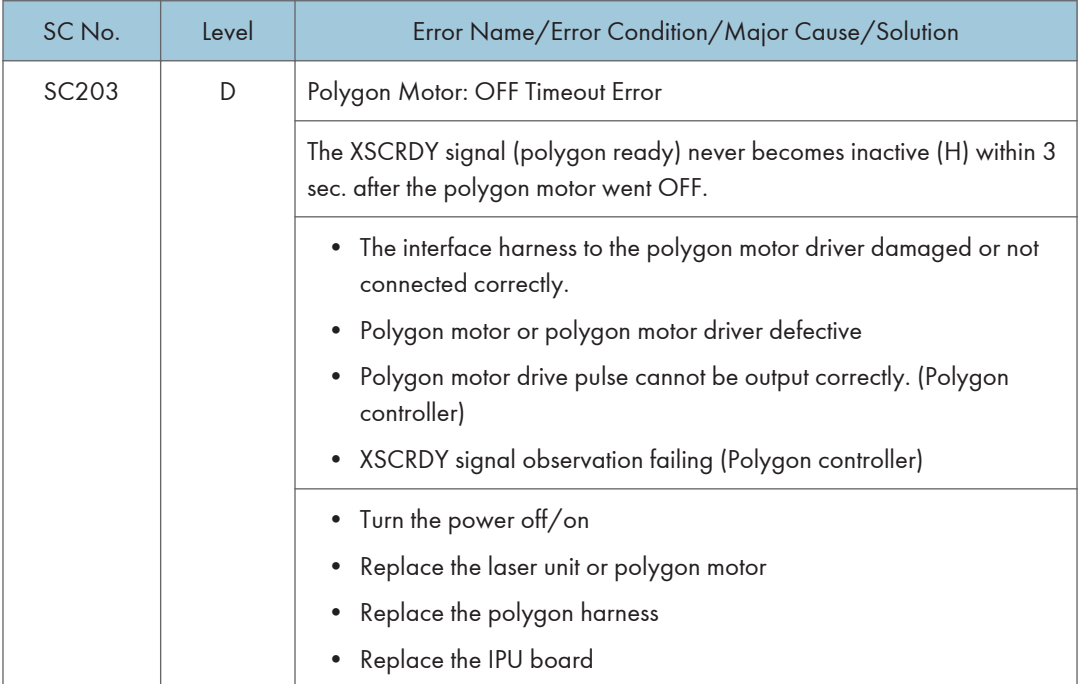

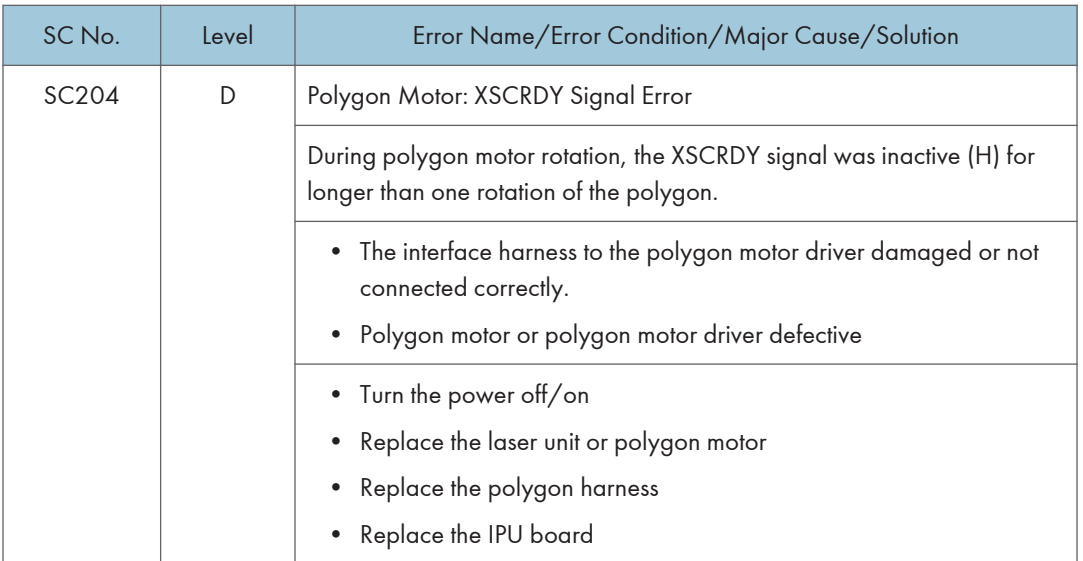

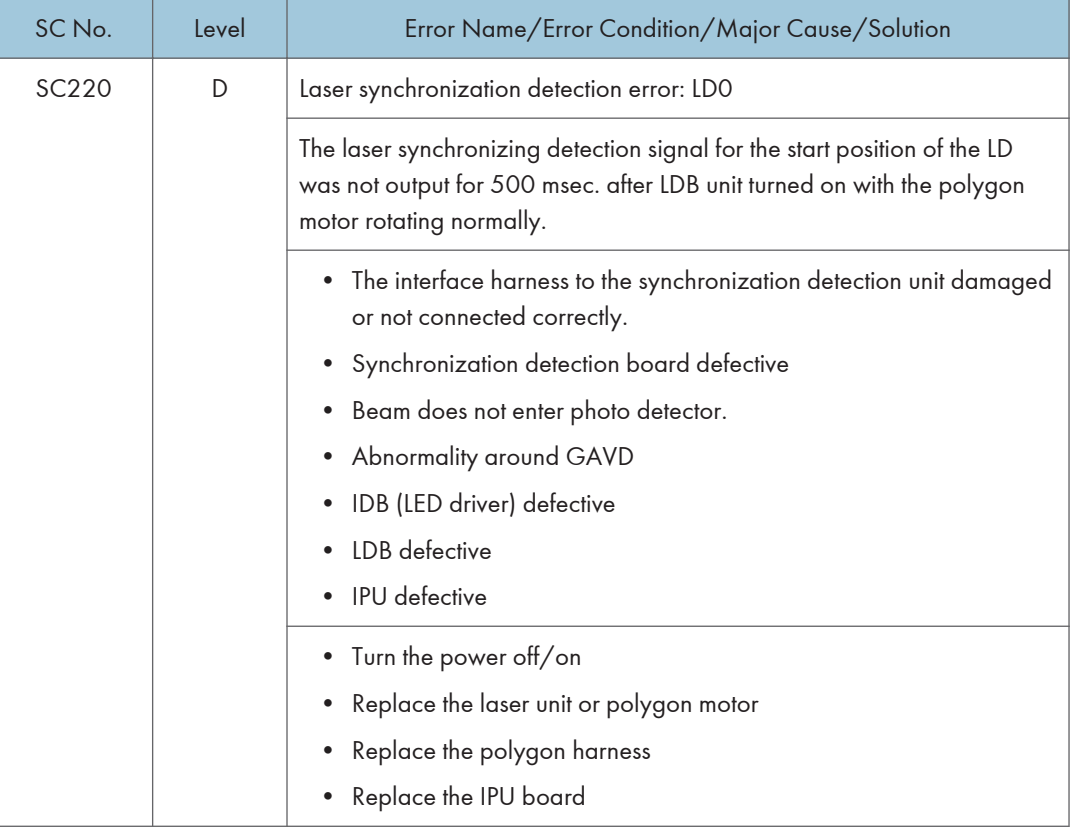

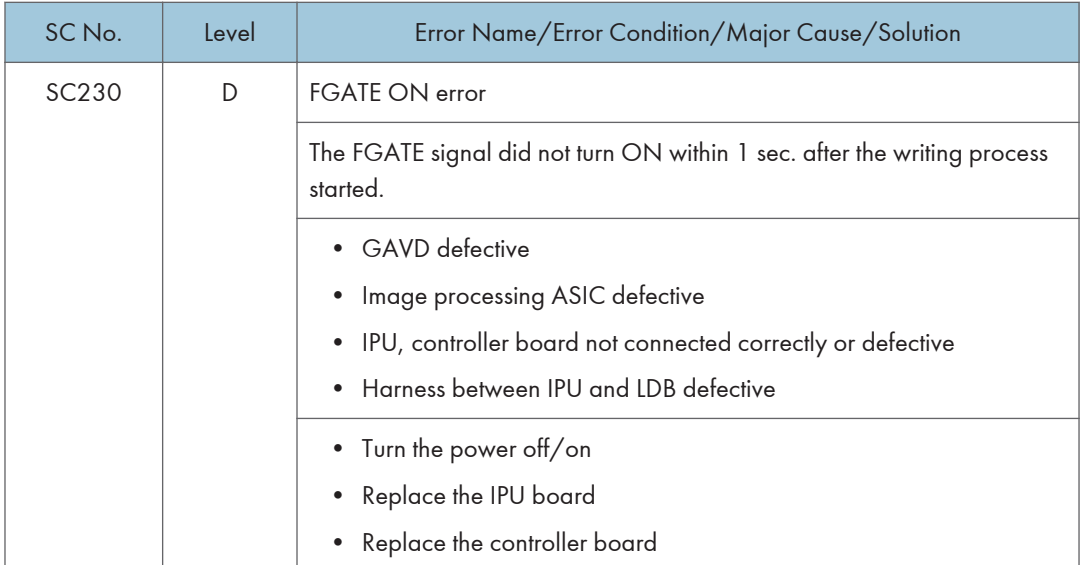

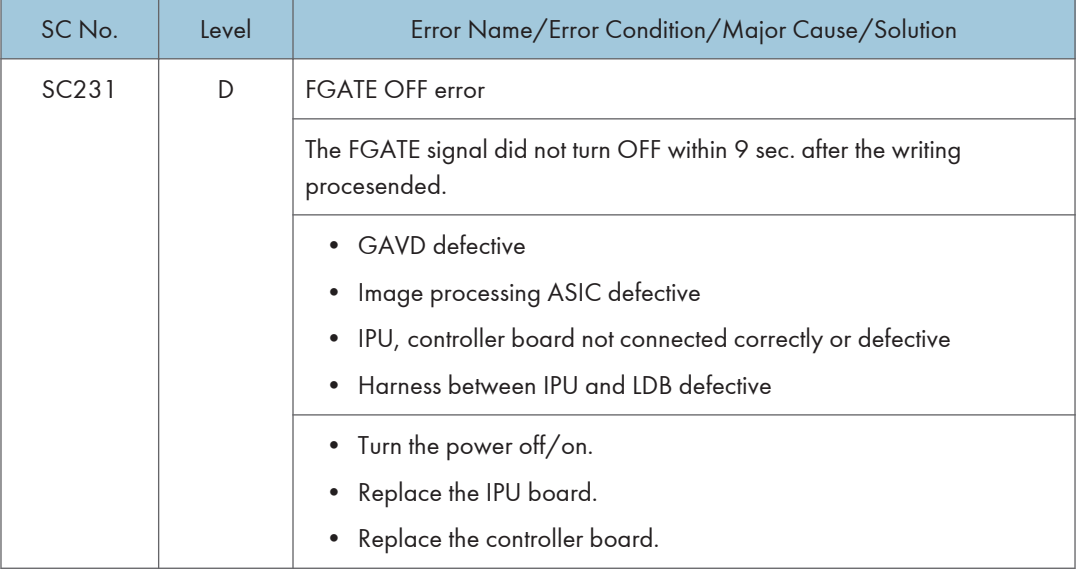

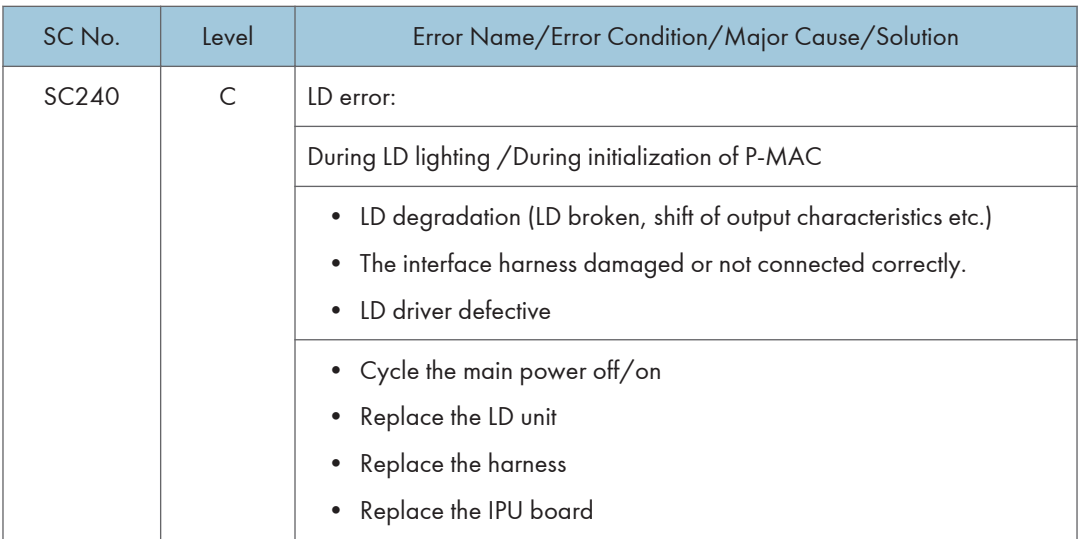

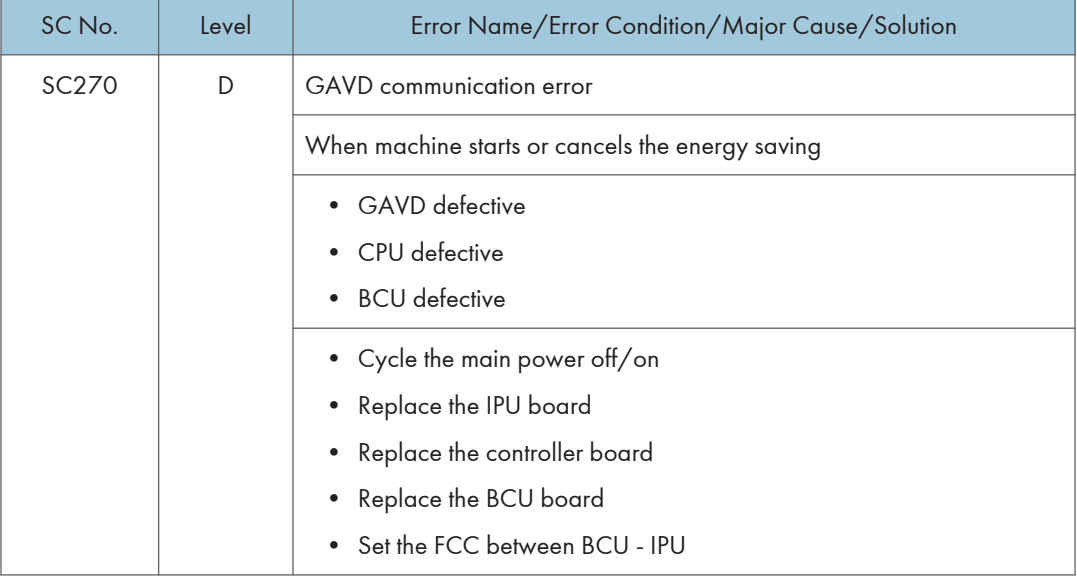
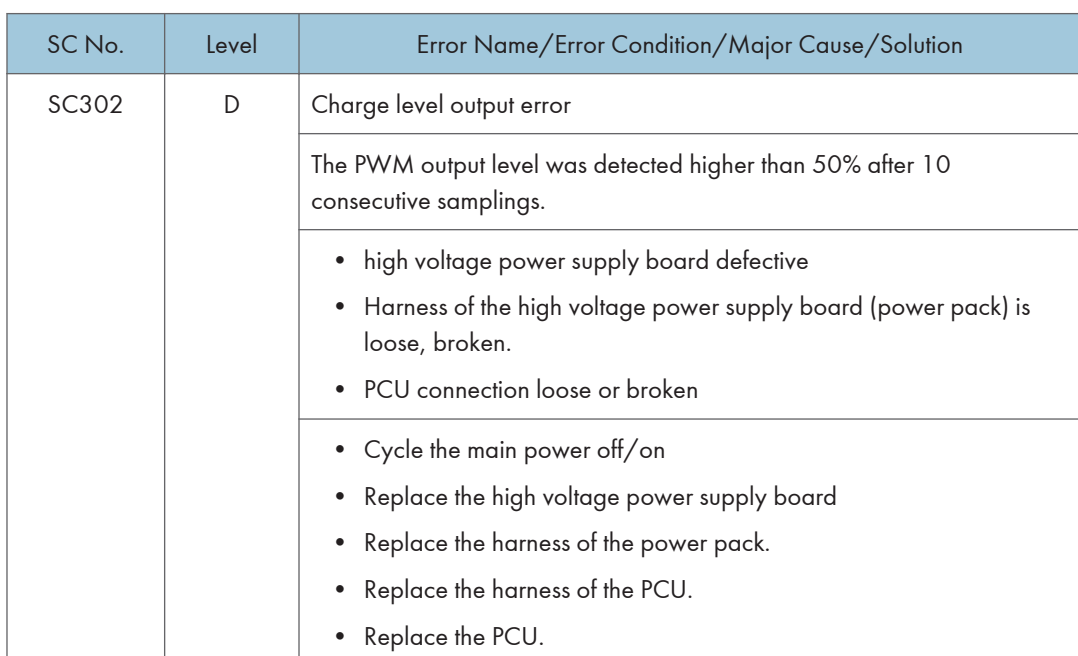

## SC300 (Engine: Image Processing1 (Charge, Development))

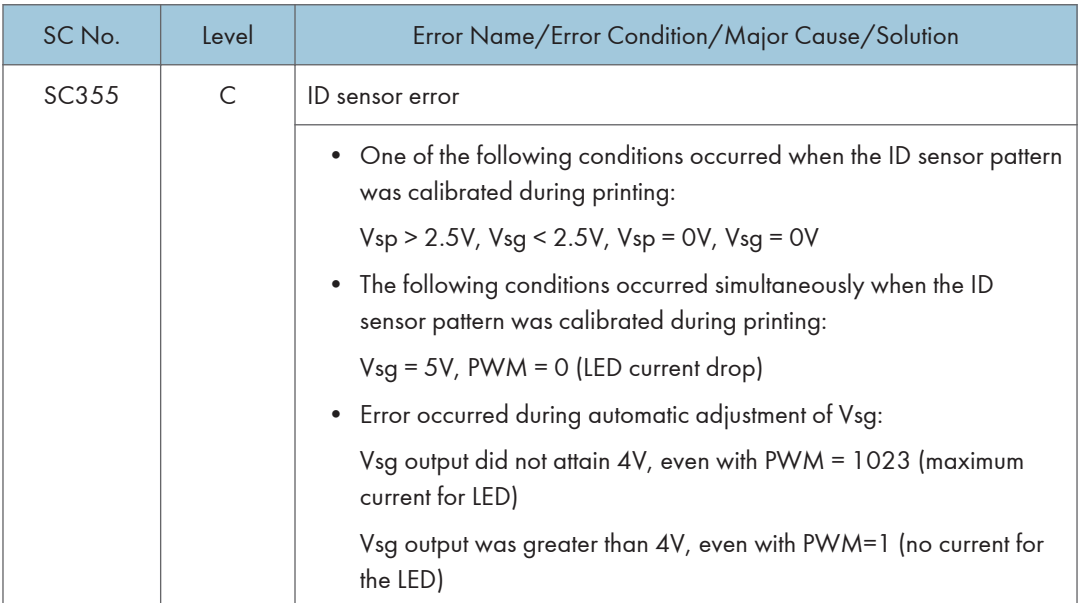

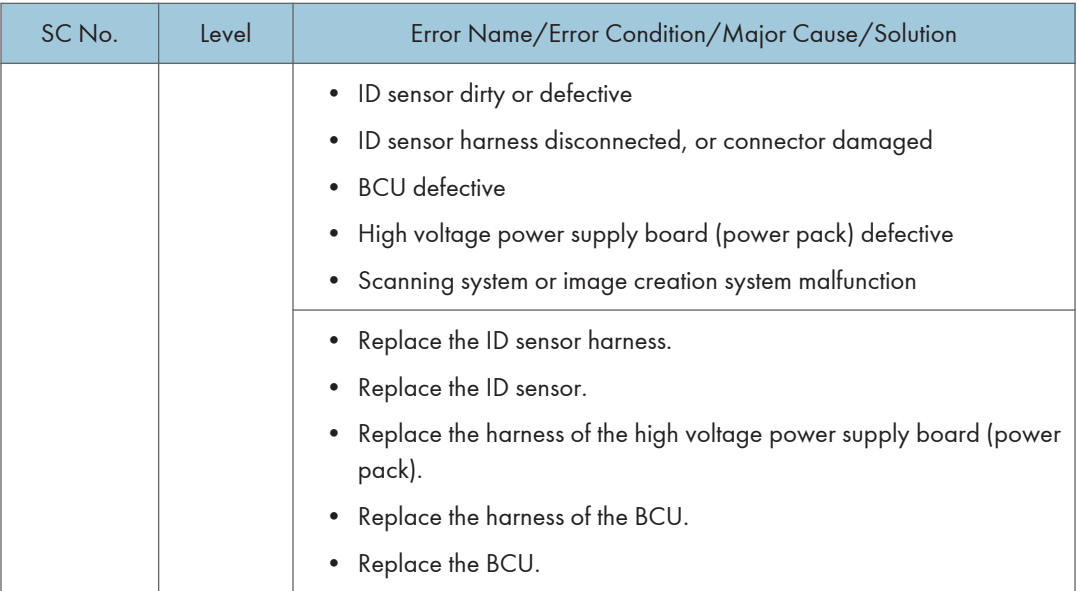

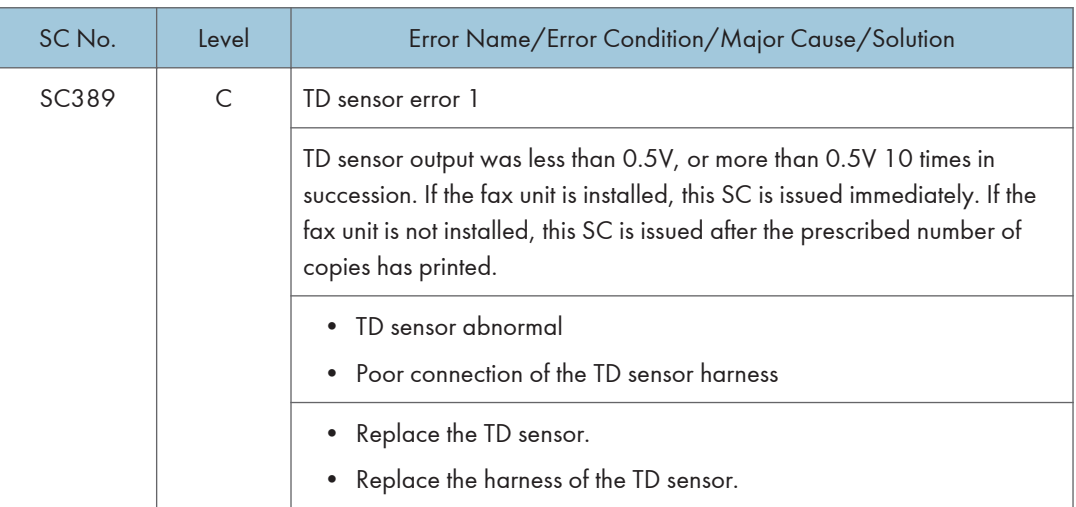

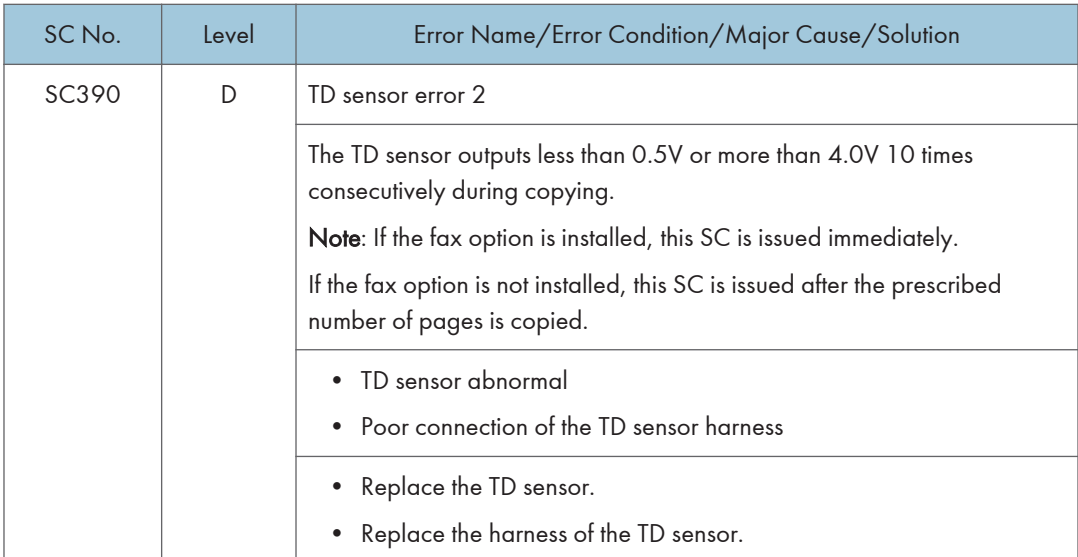

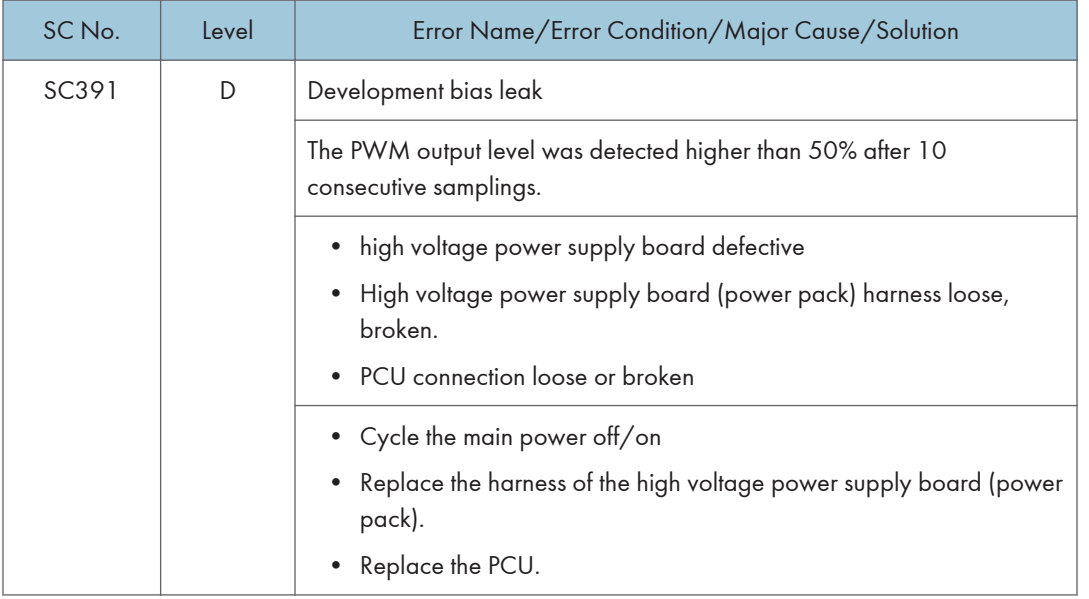

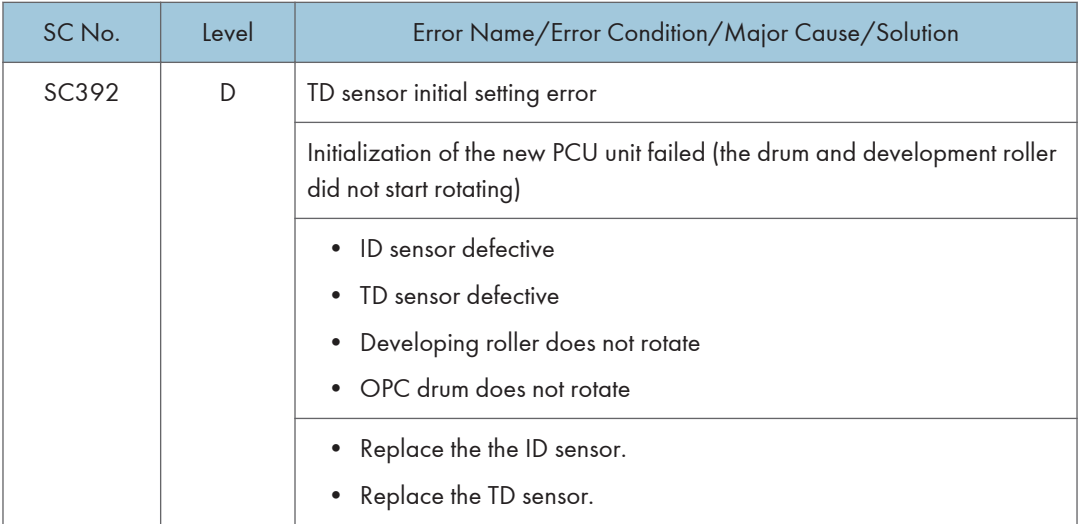

#### SC400 (Engine: Image Processing2 (Around the Drum))

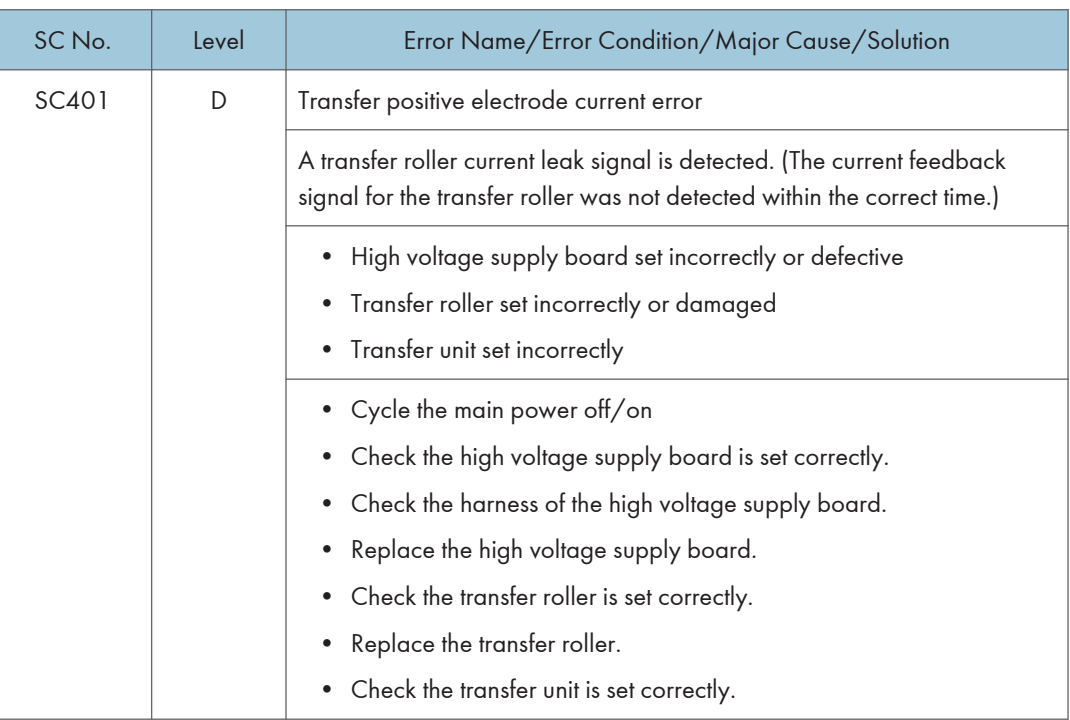

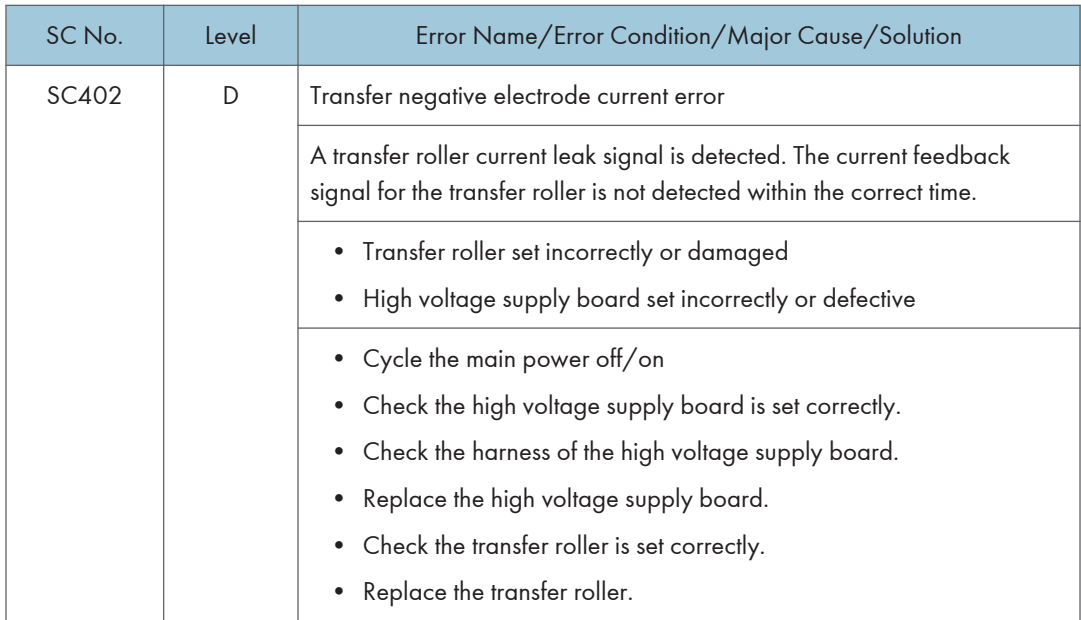

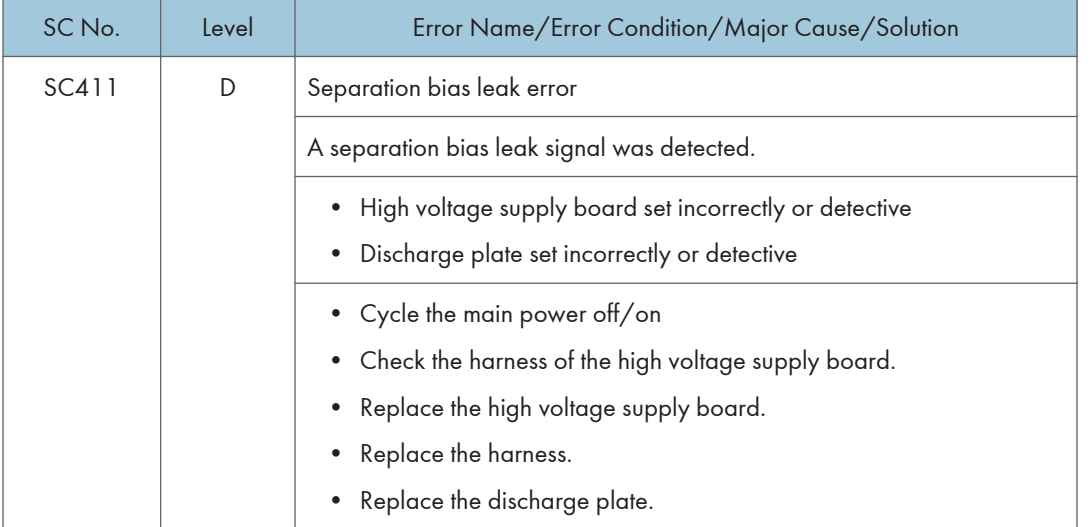

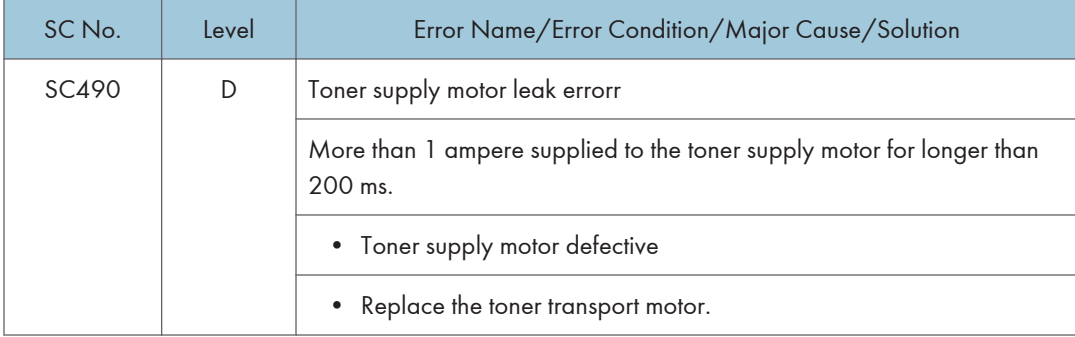

#### SC500 (Engine: Paper Feed and Fusing)

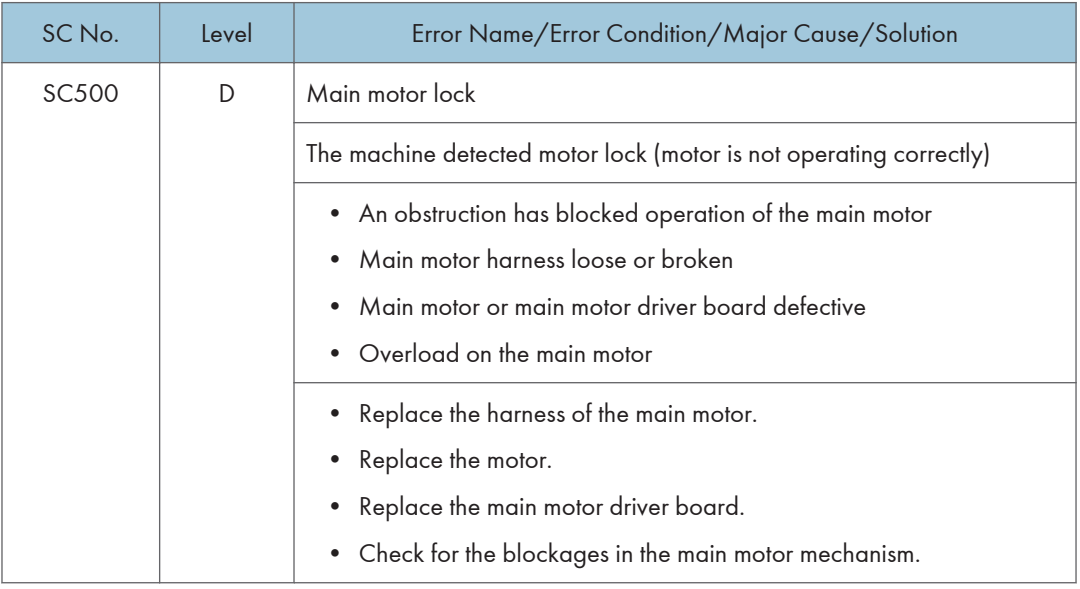

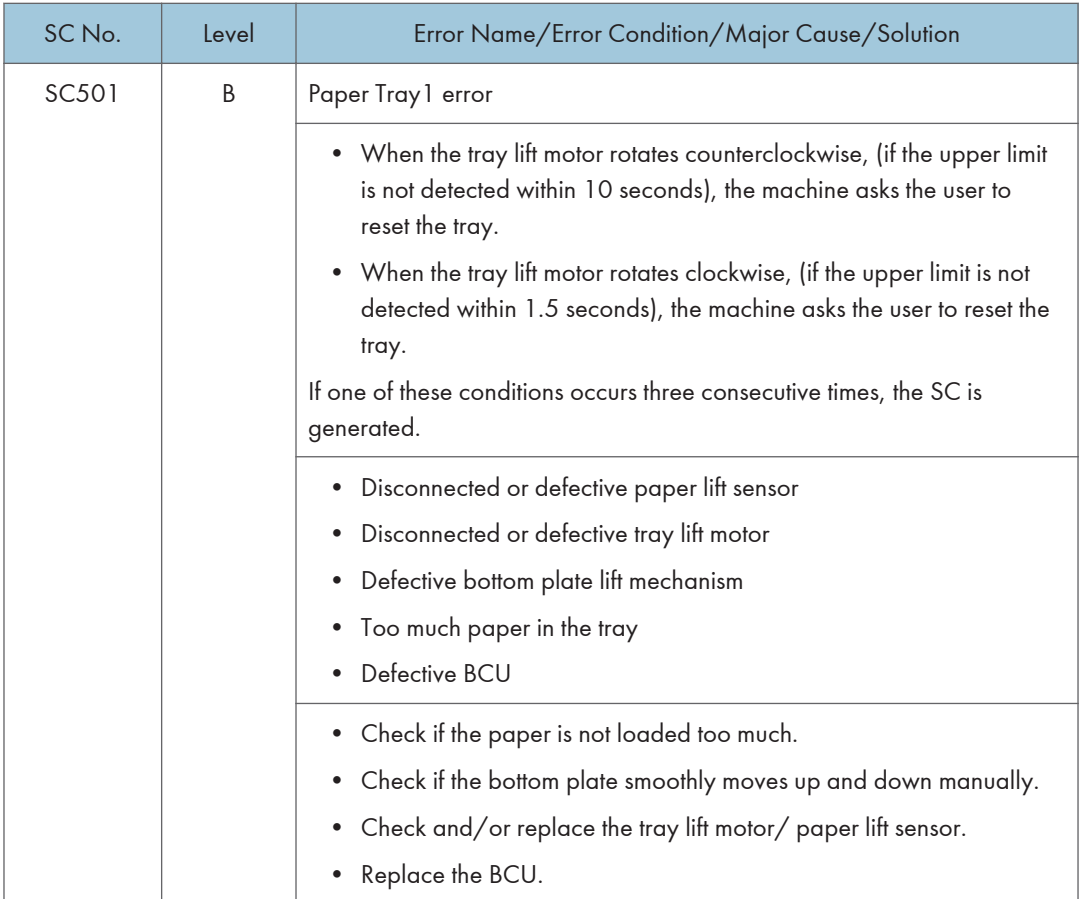

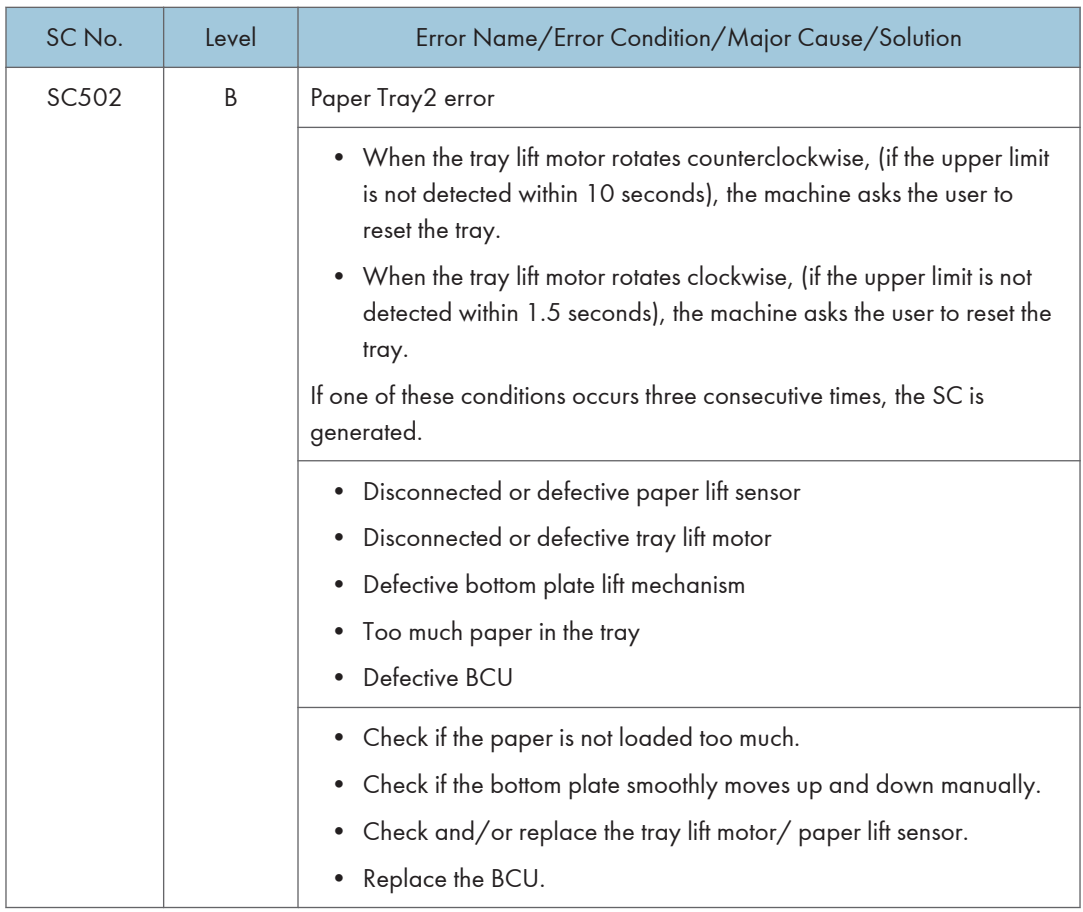

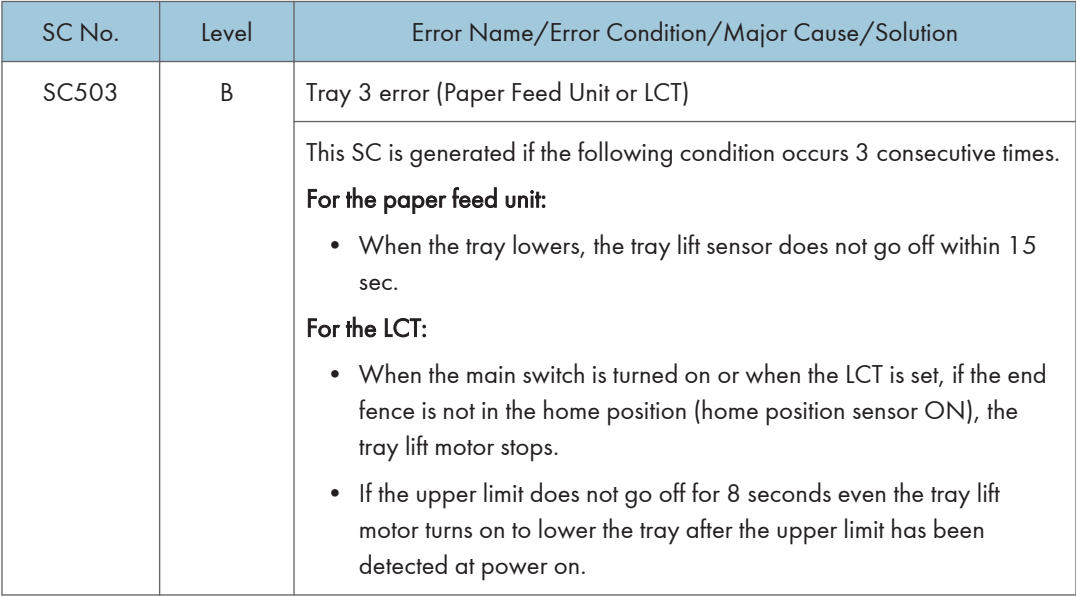

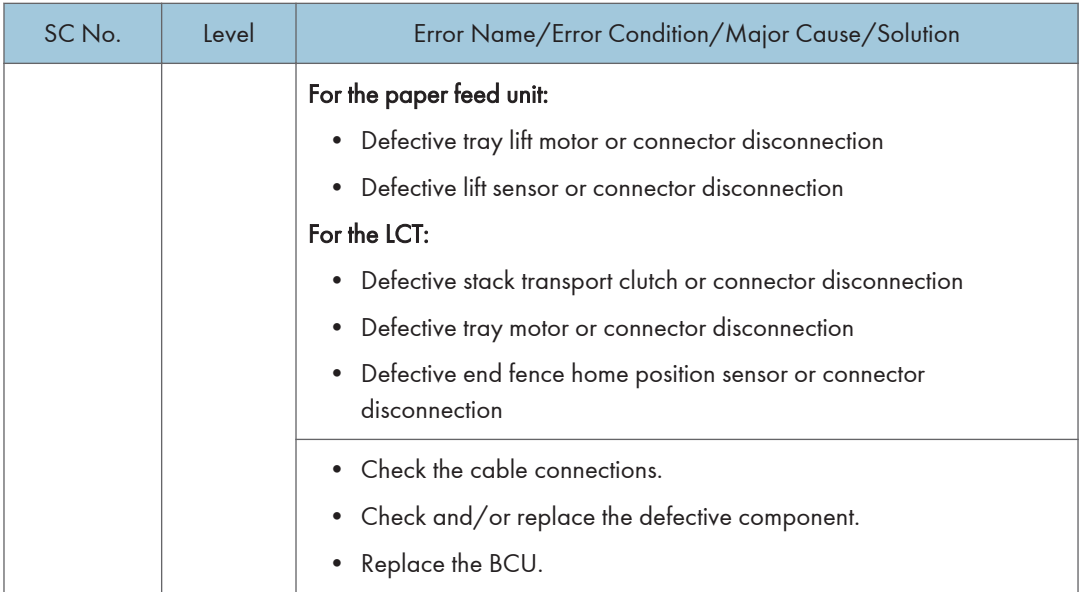

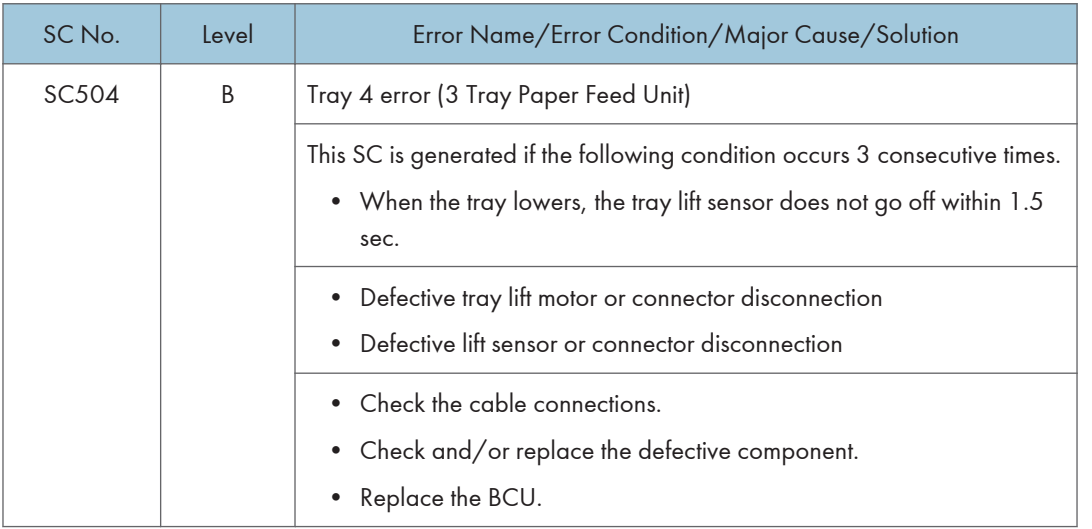

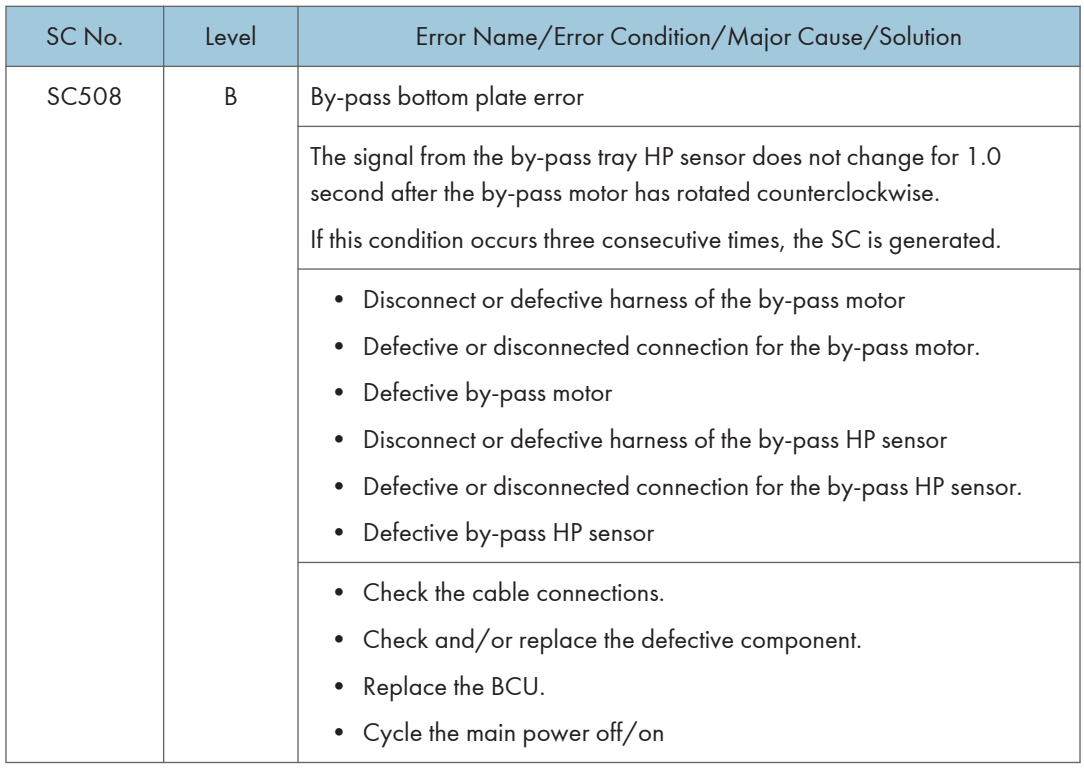

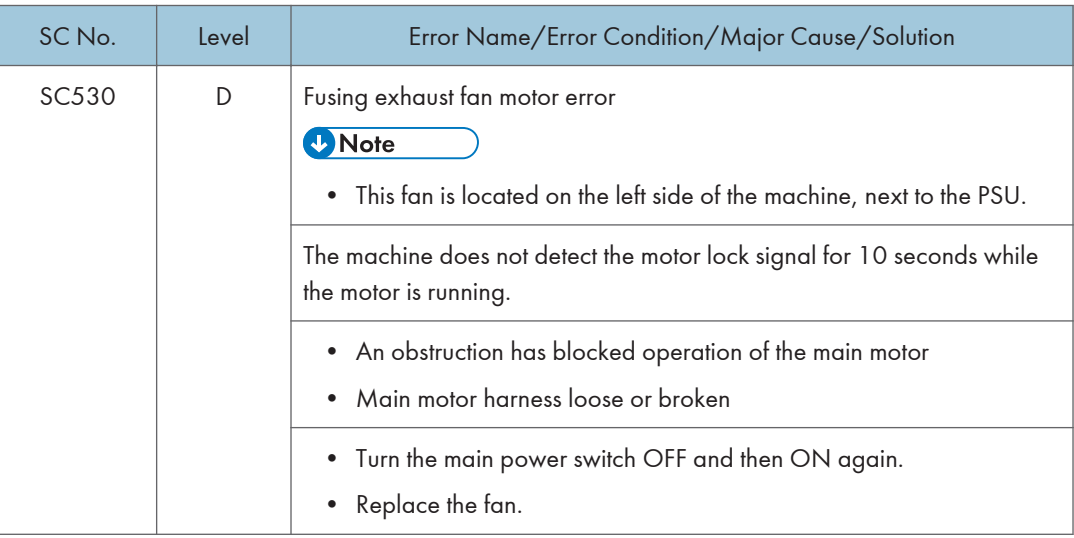

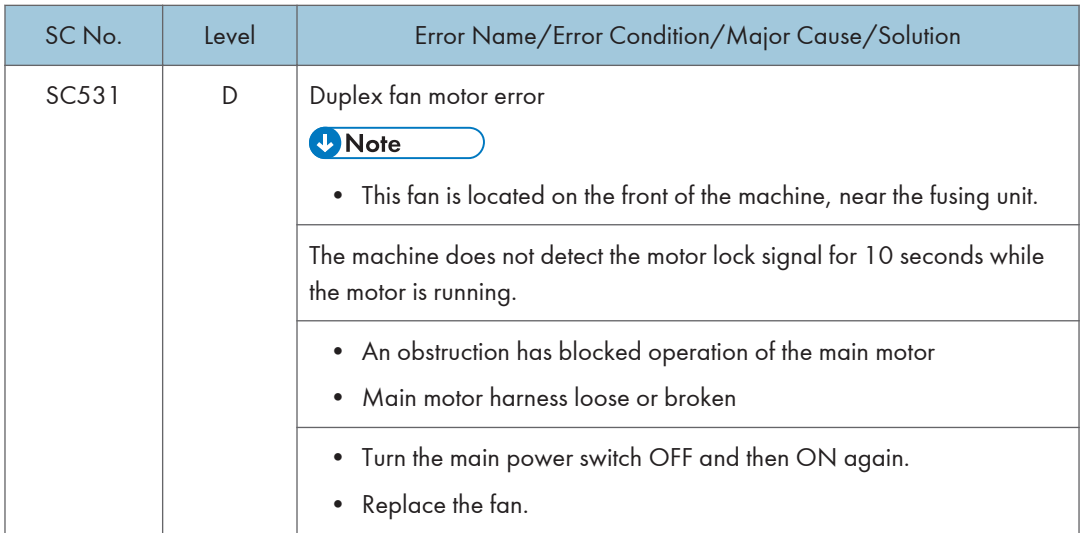

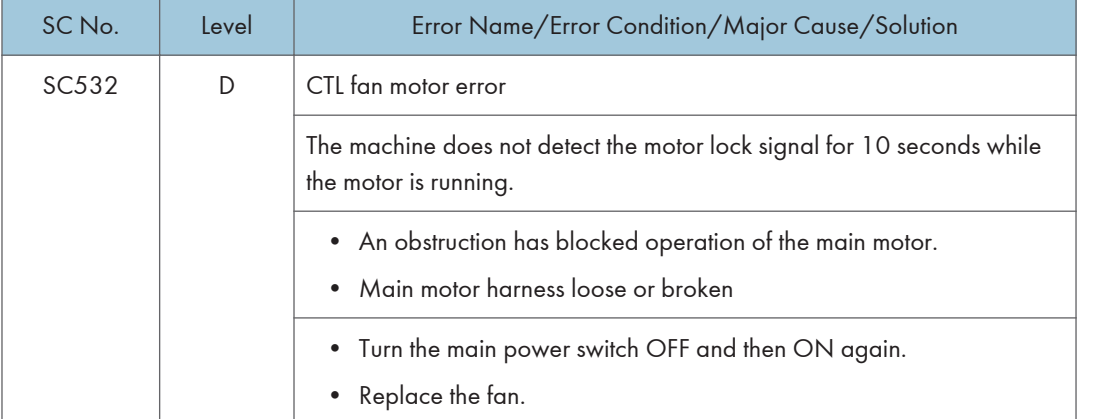

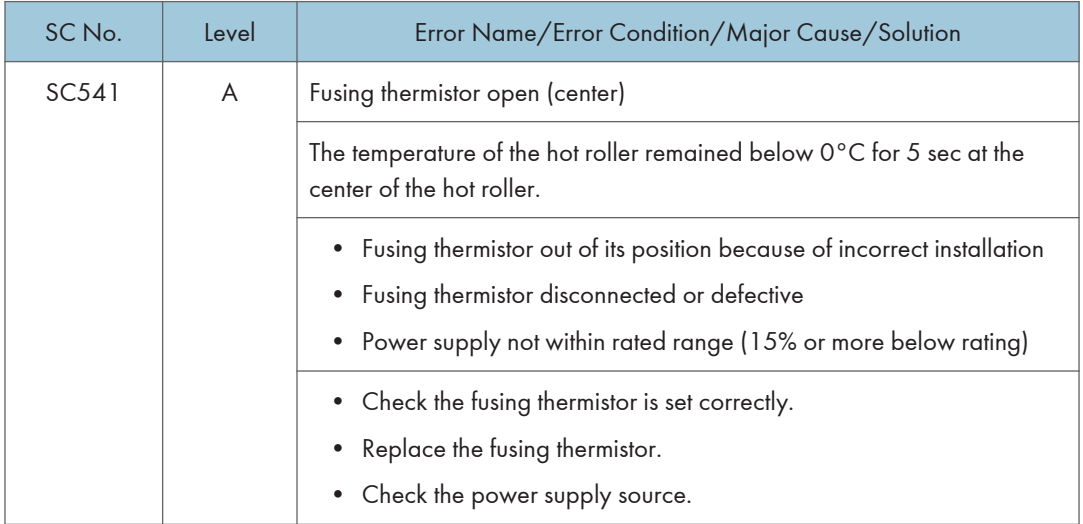

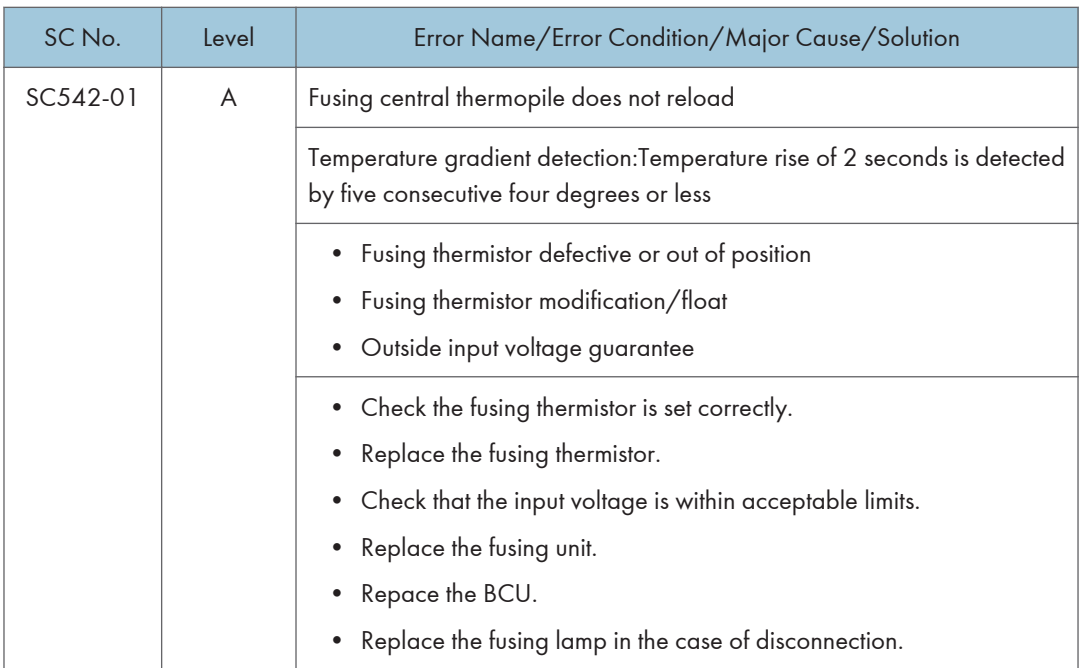

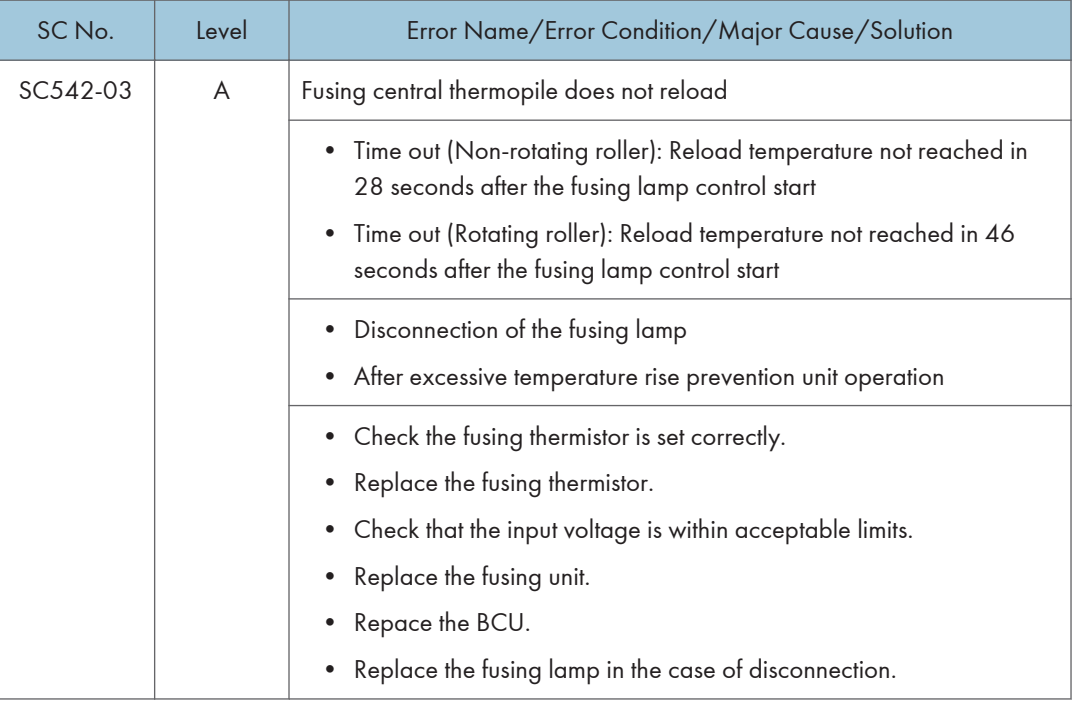

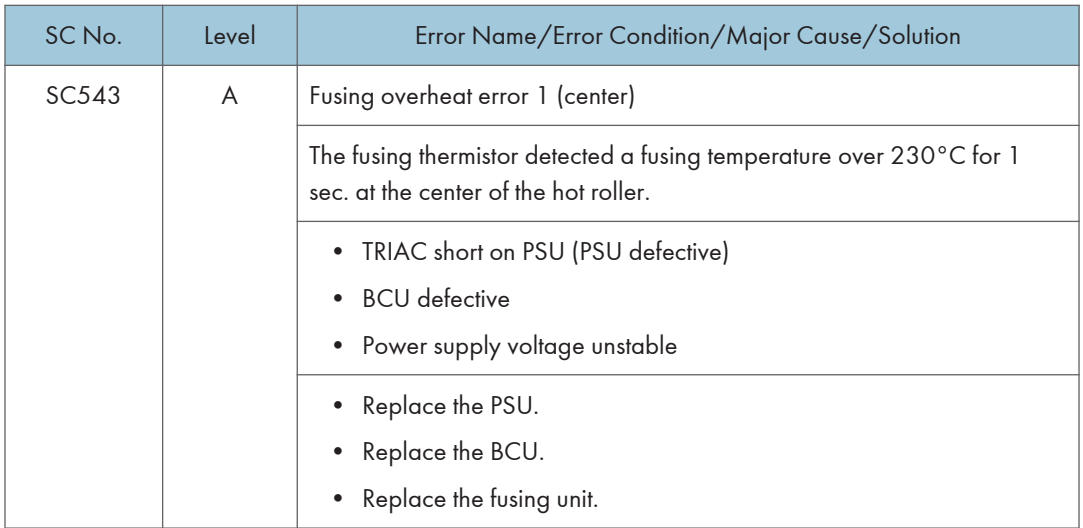

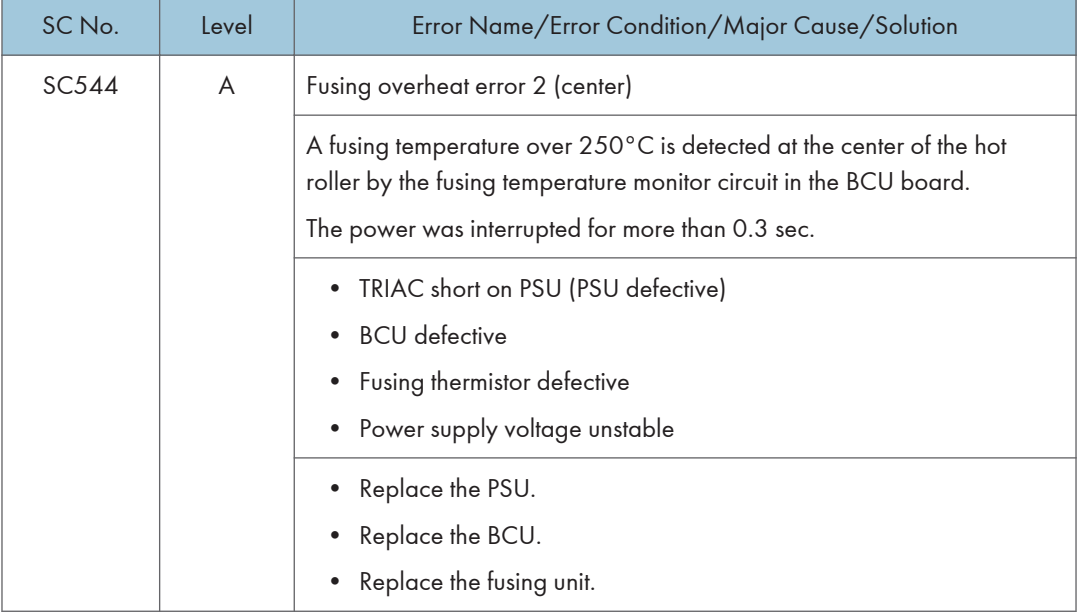

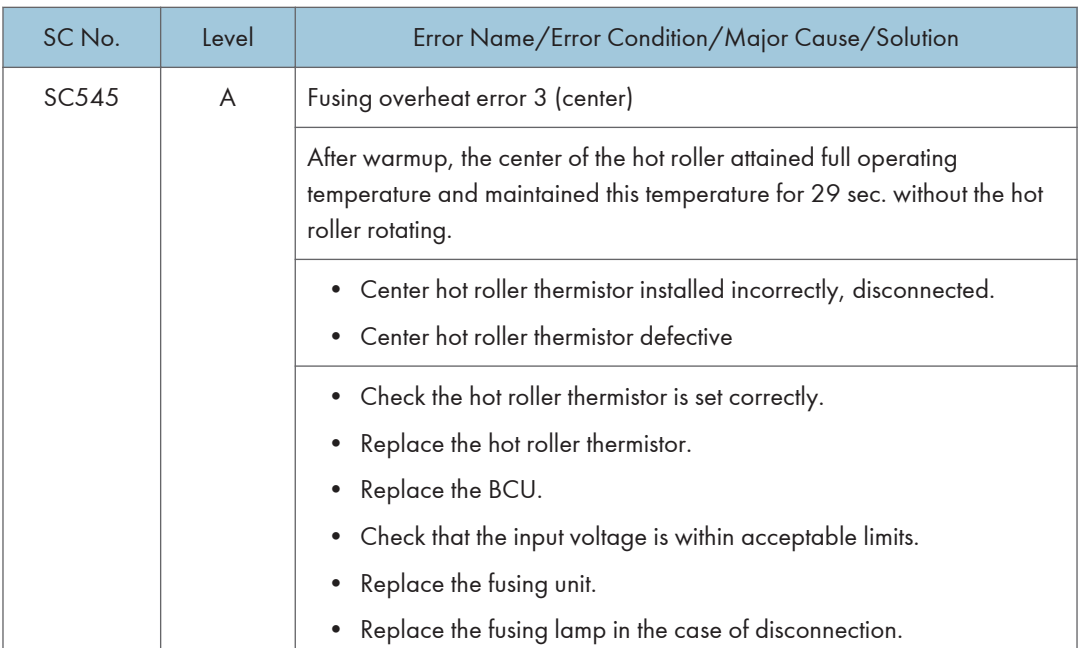

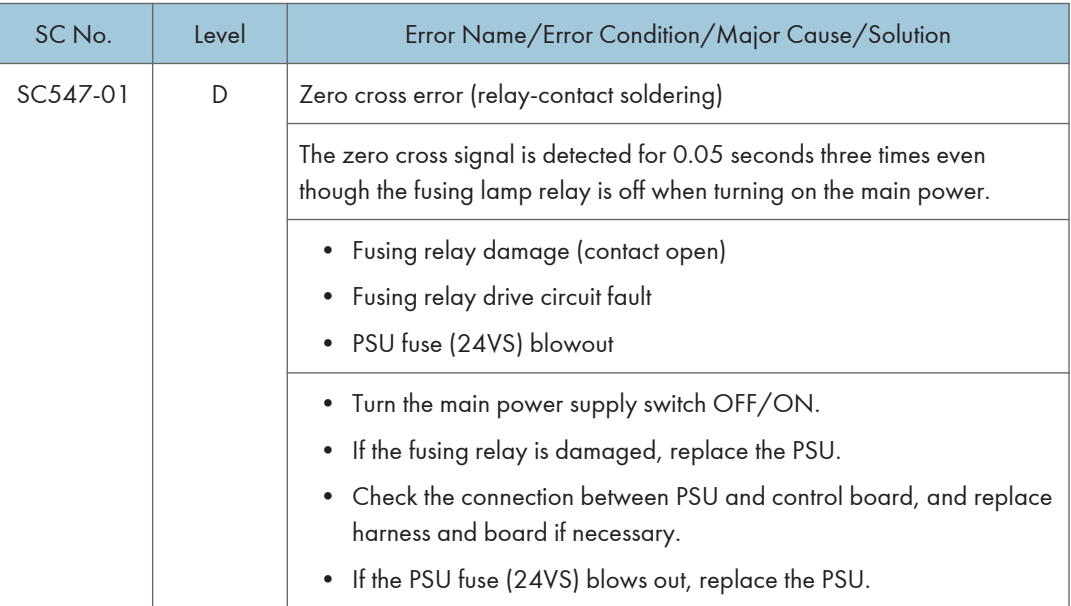

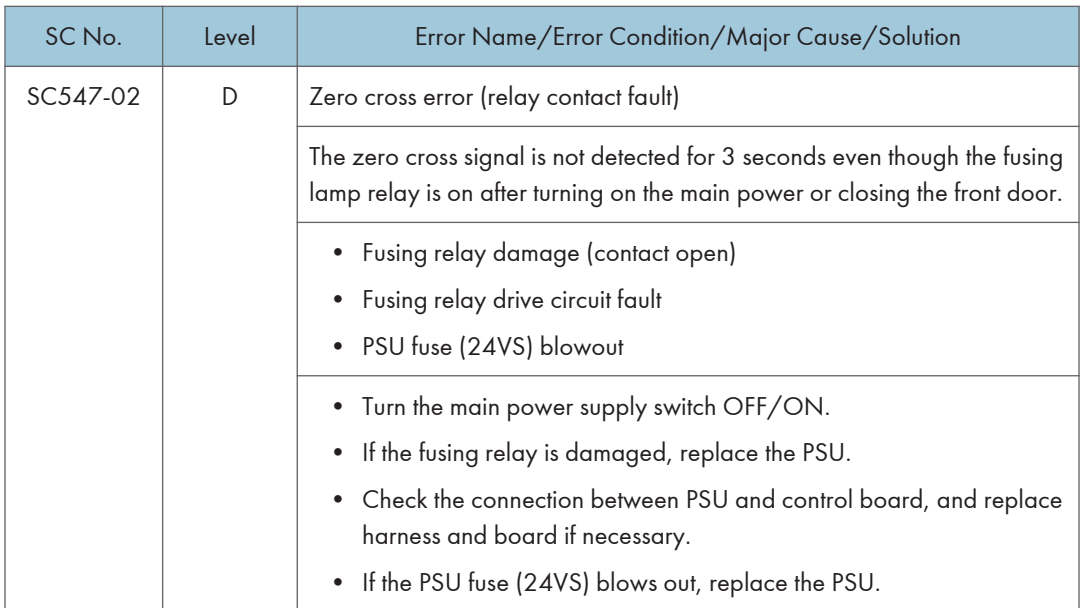

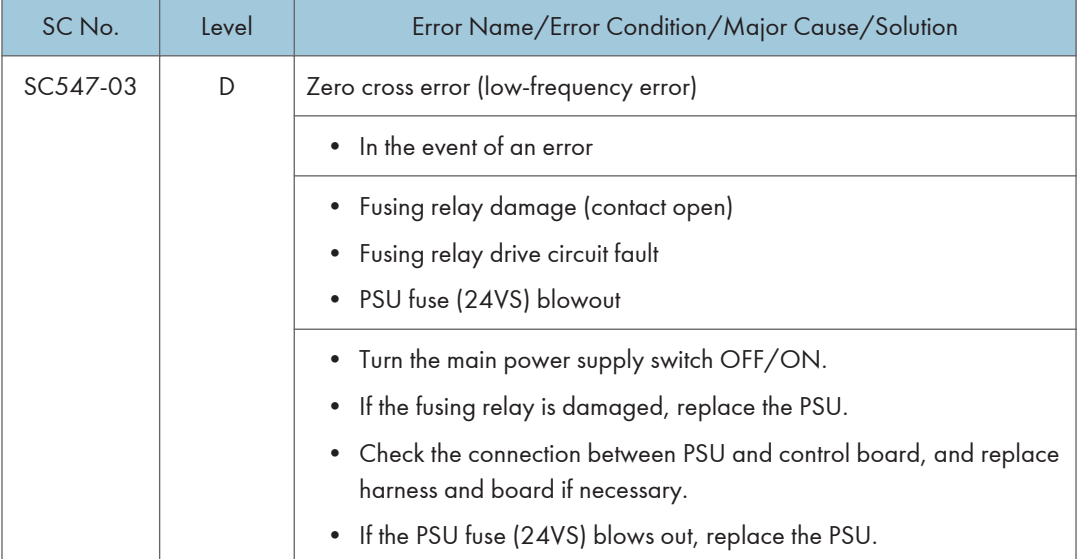

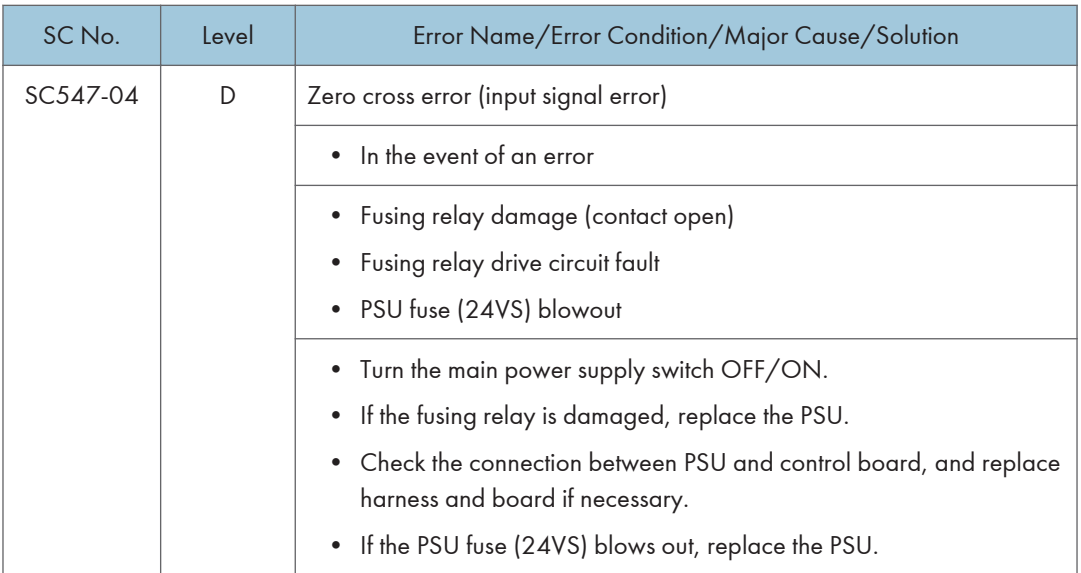

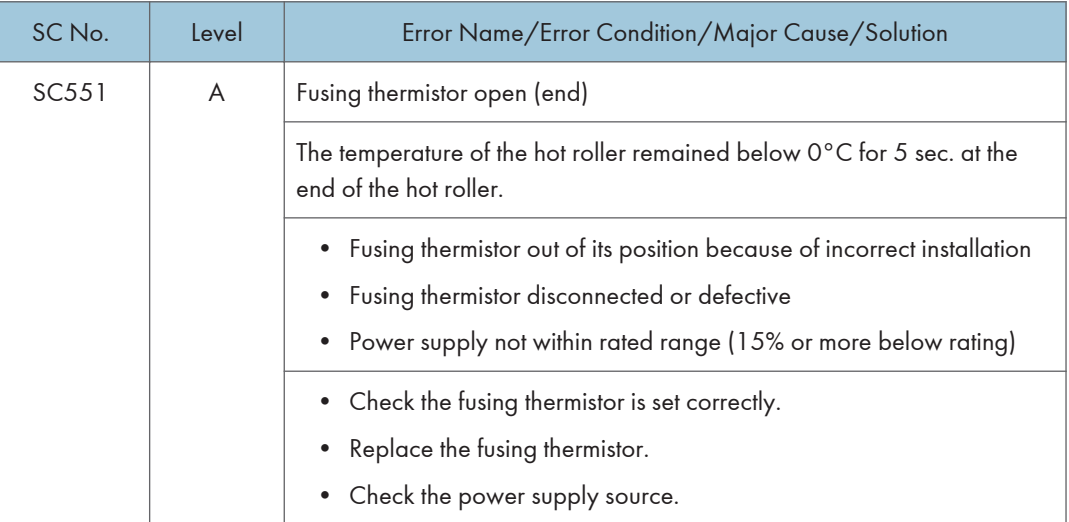

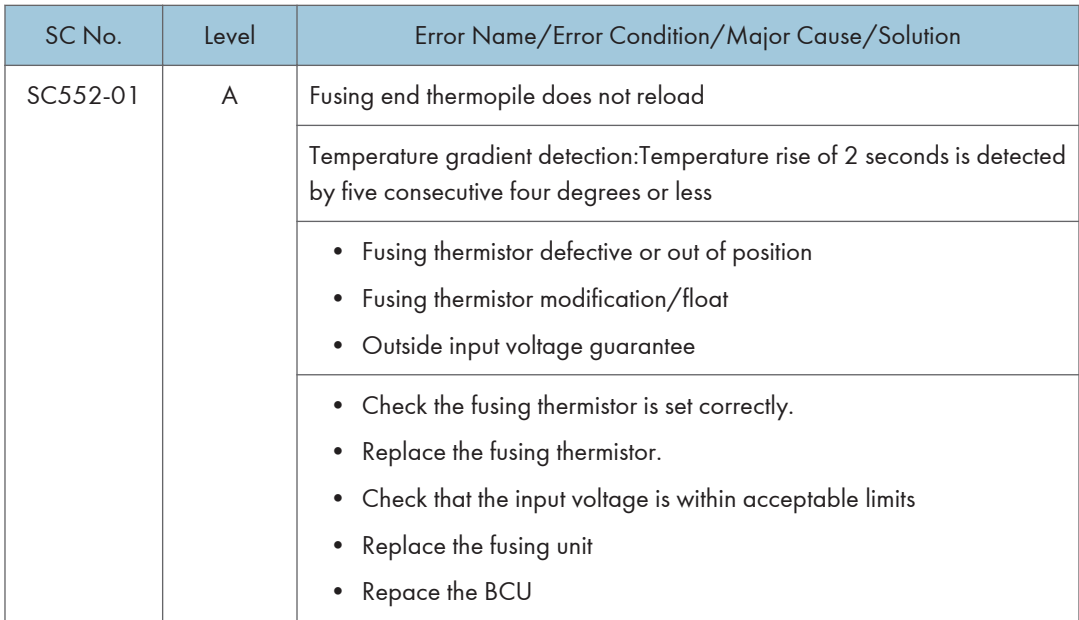

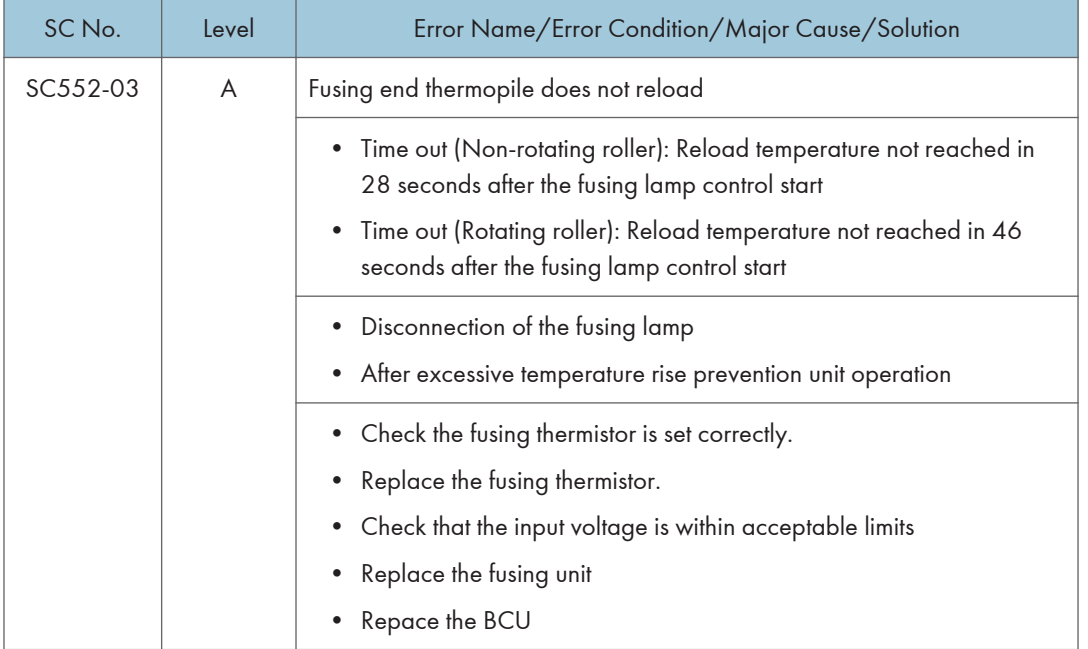

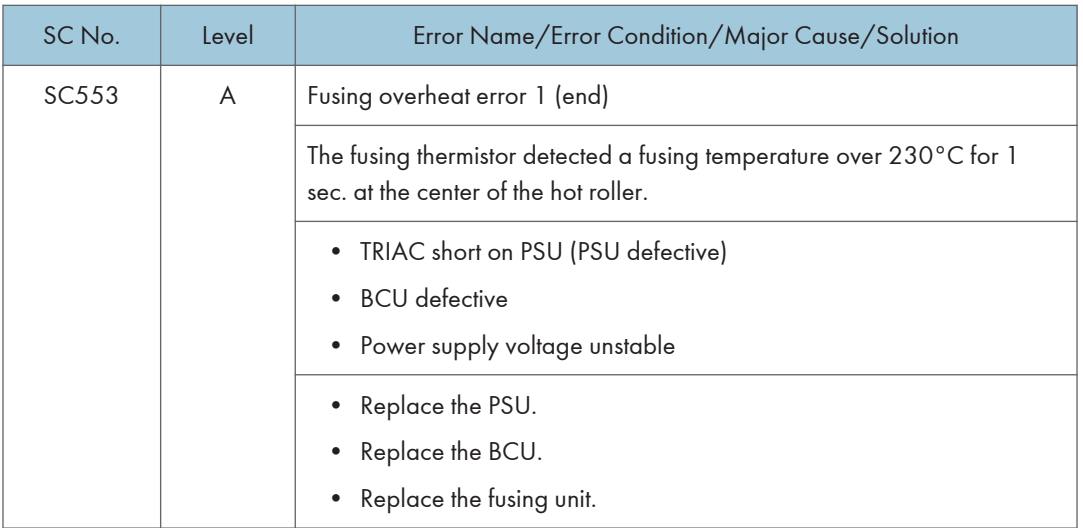

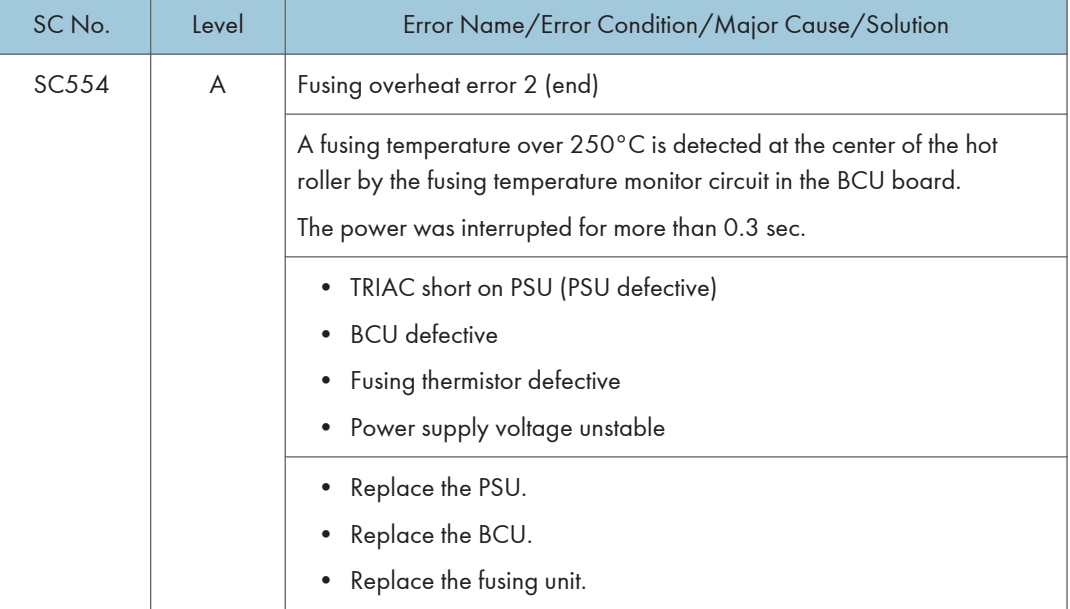

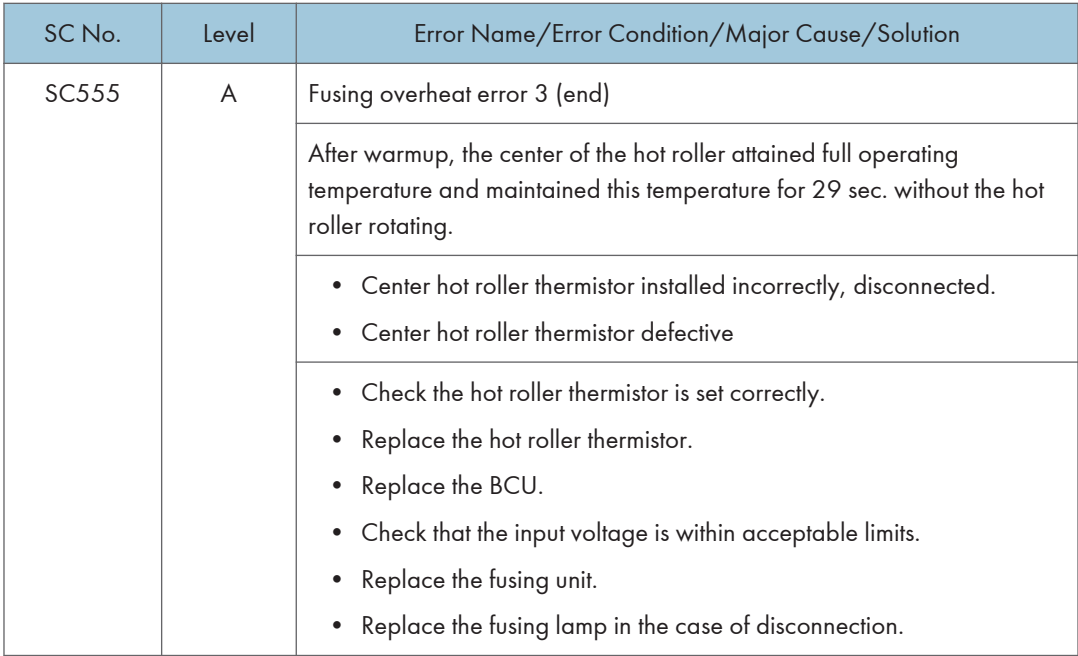

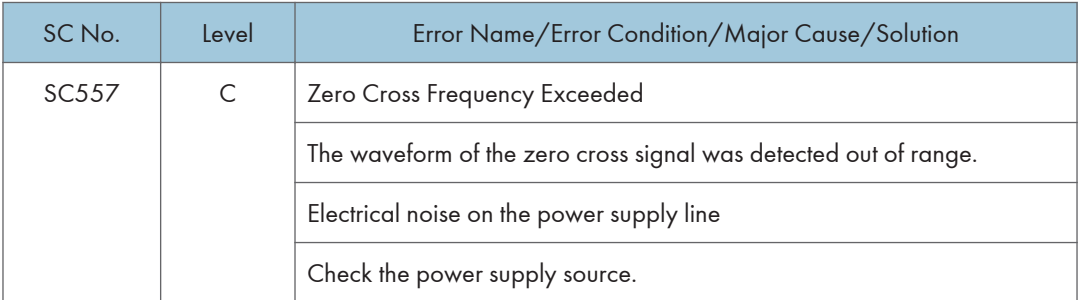

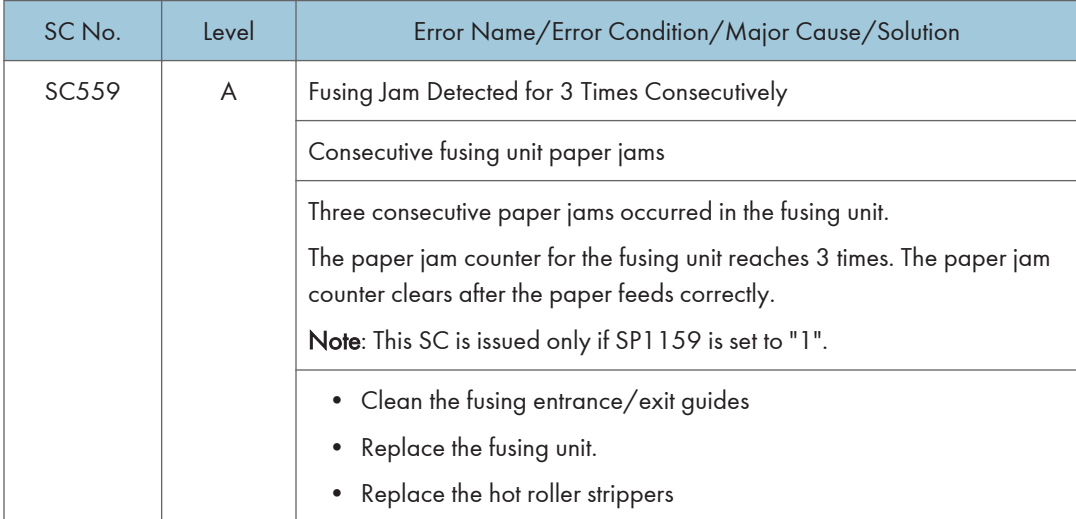

#### SC600 (Engine: Communication and Others)

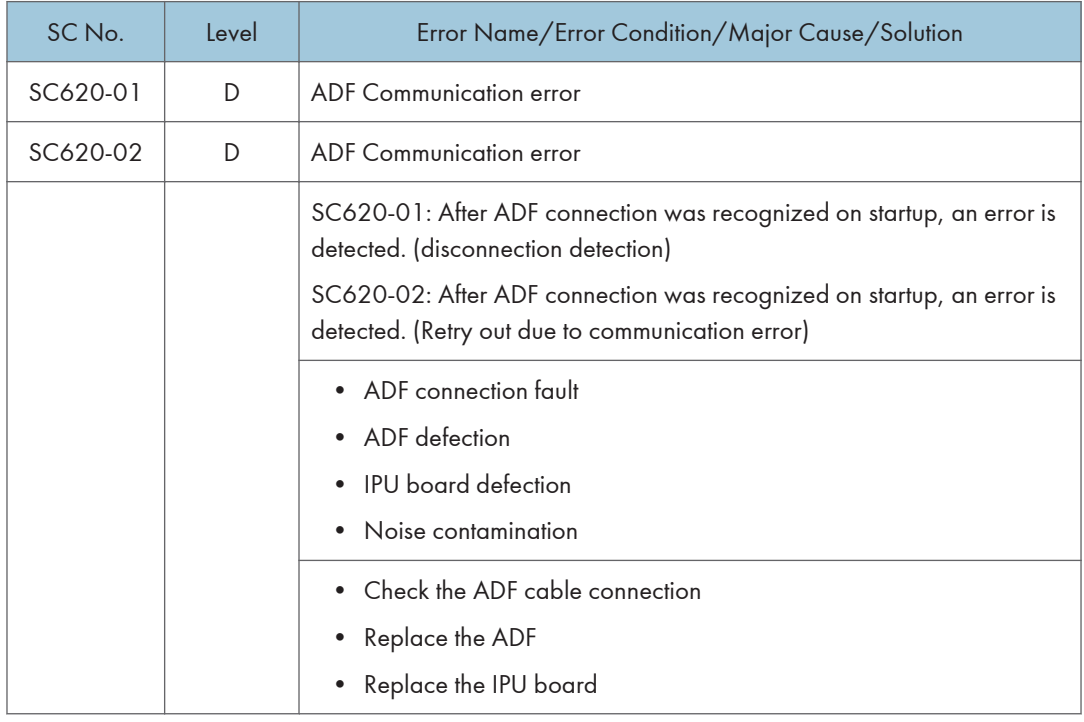

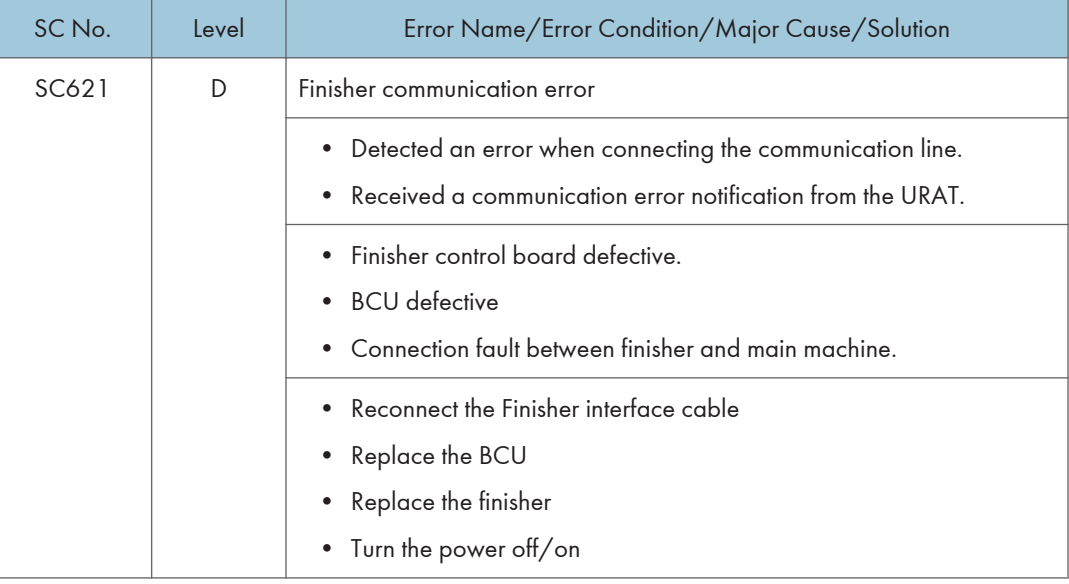

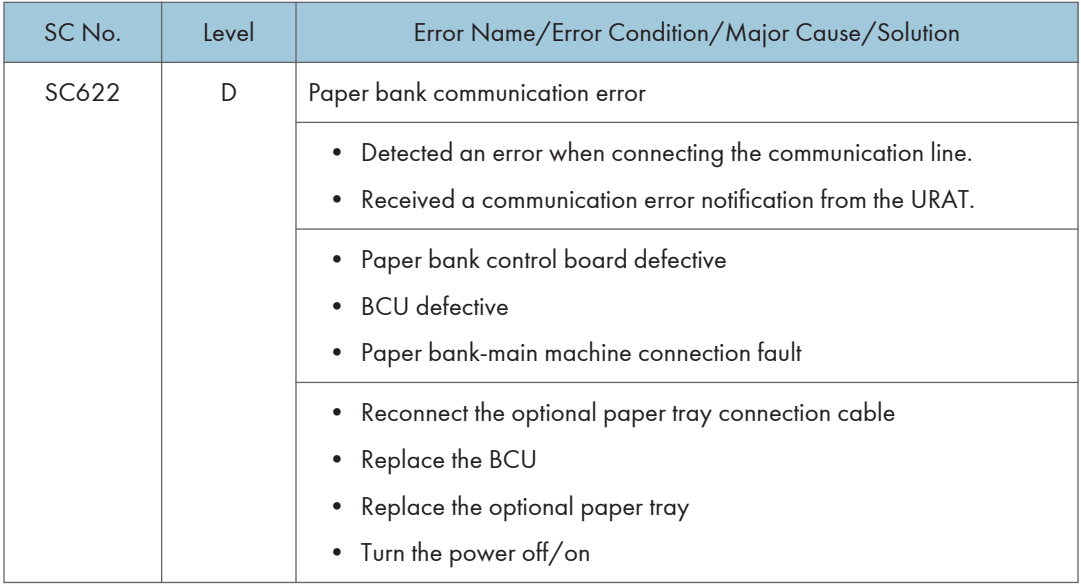

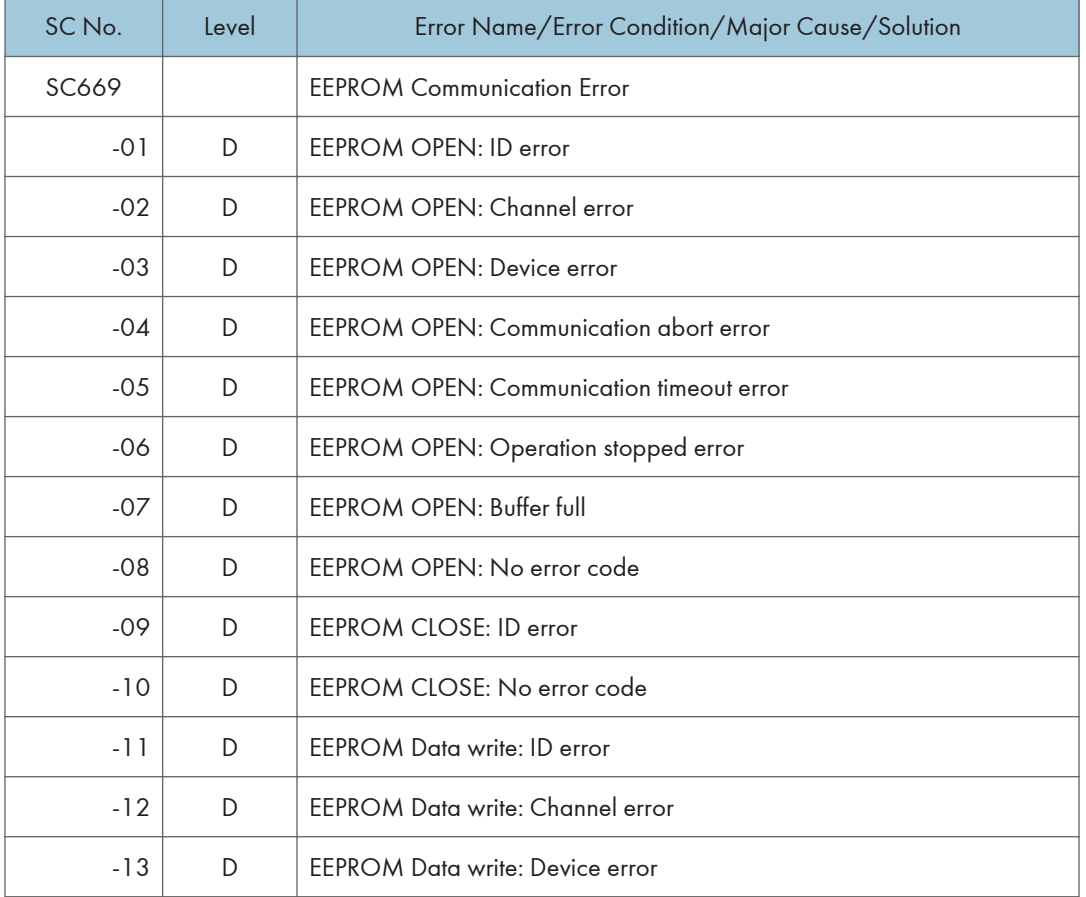

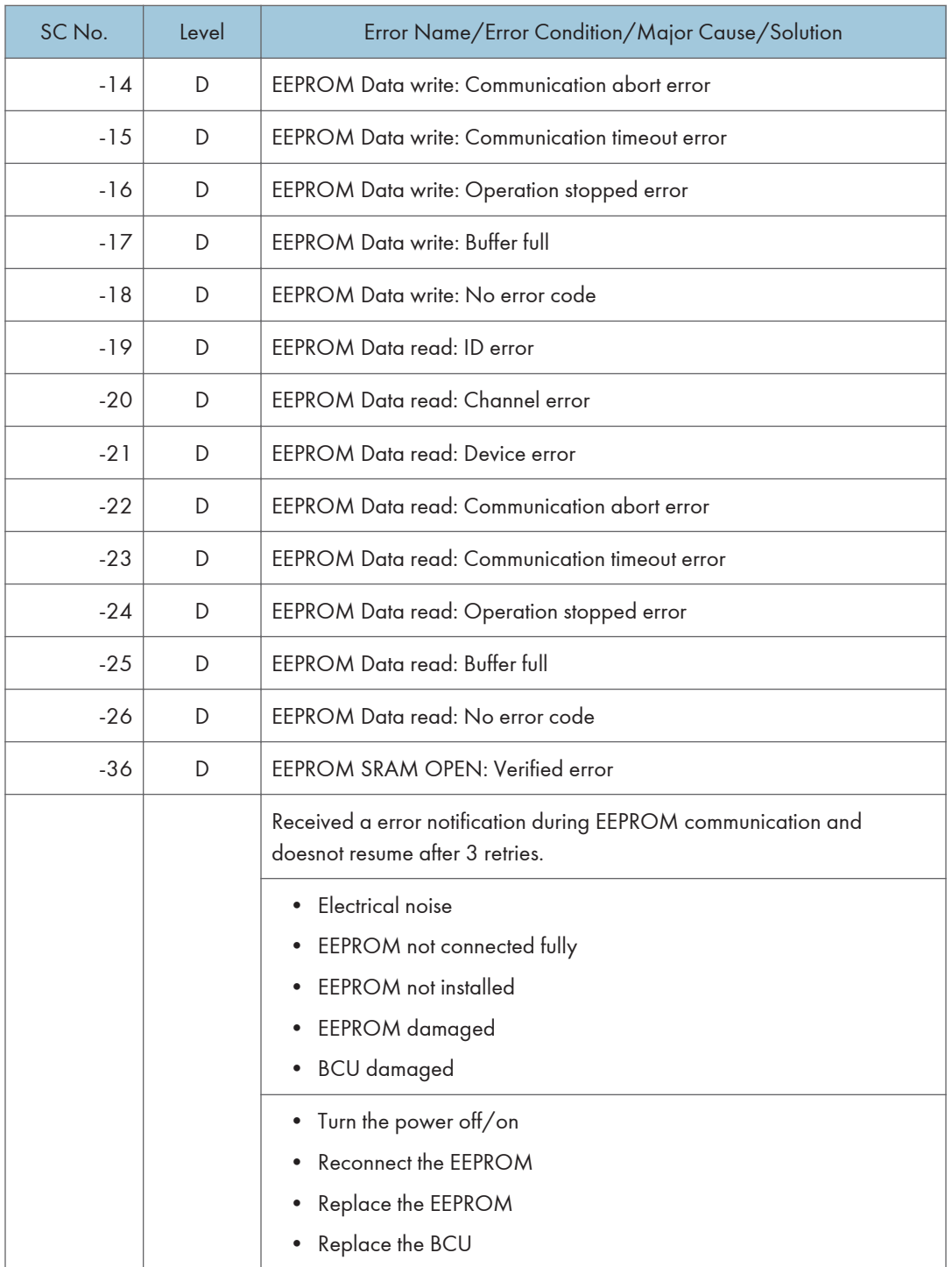

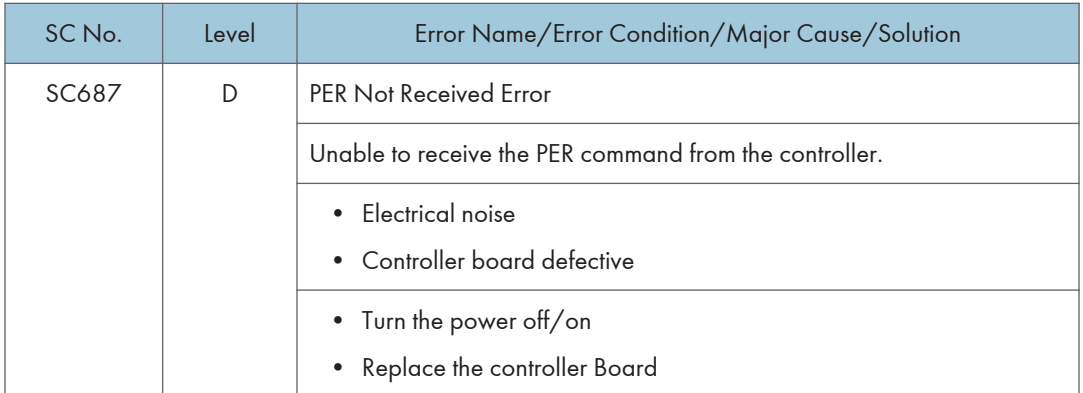

# SC600 (Controller)

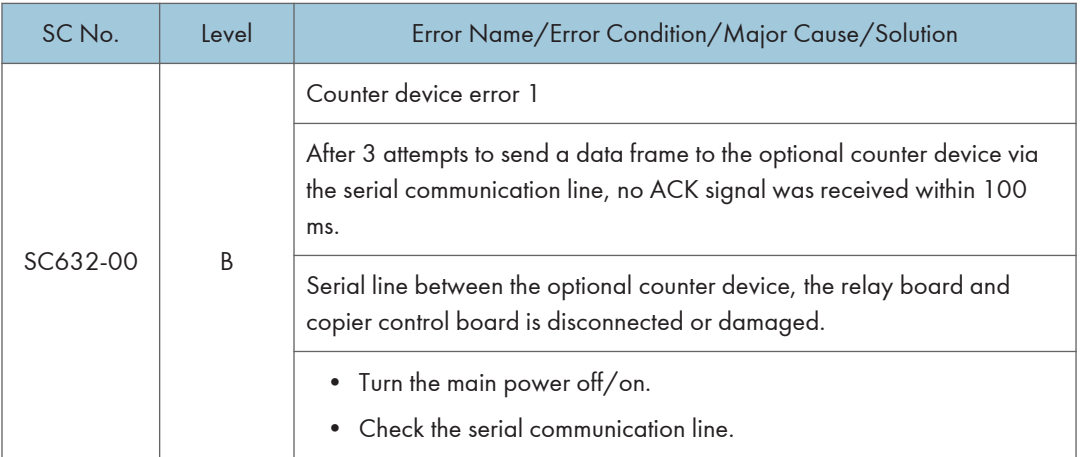

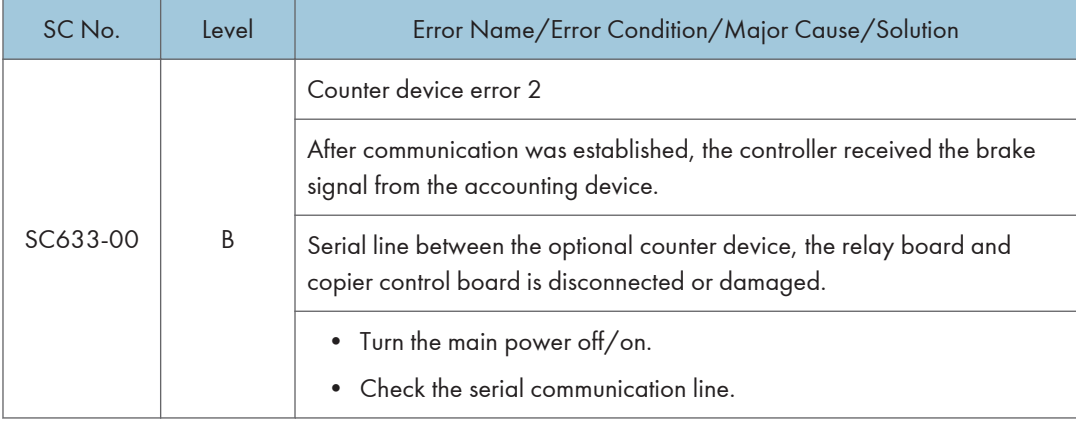

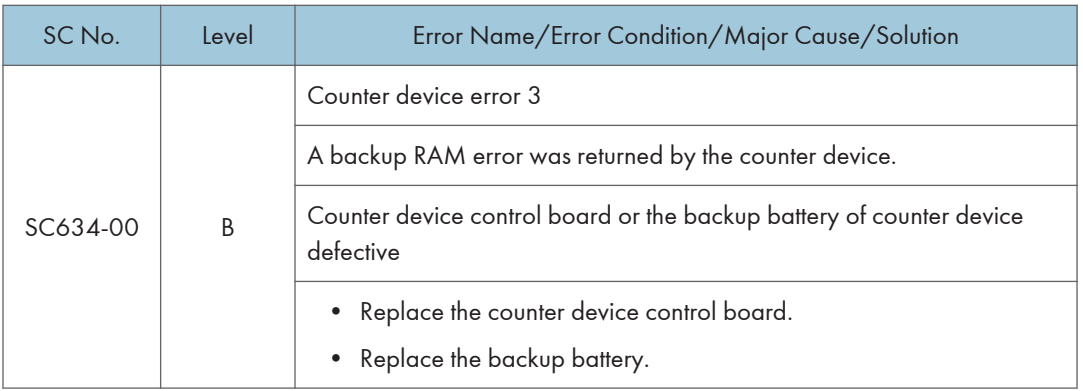

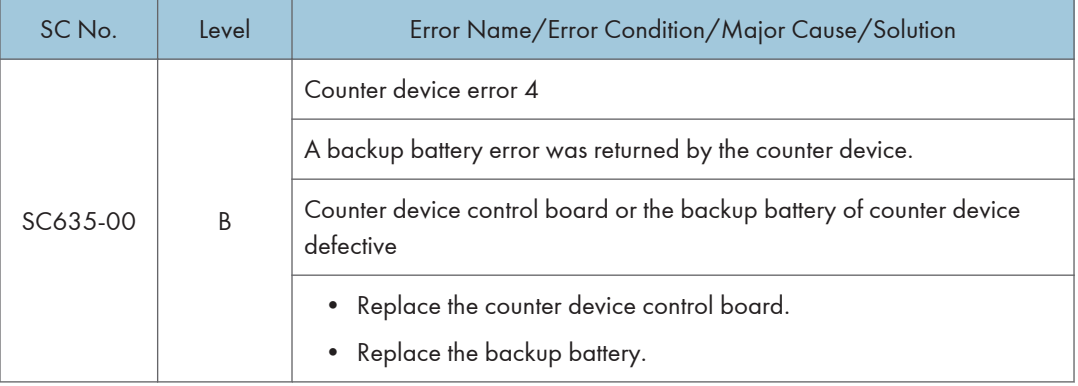

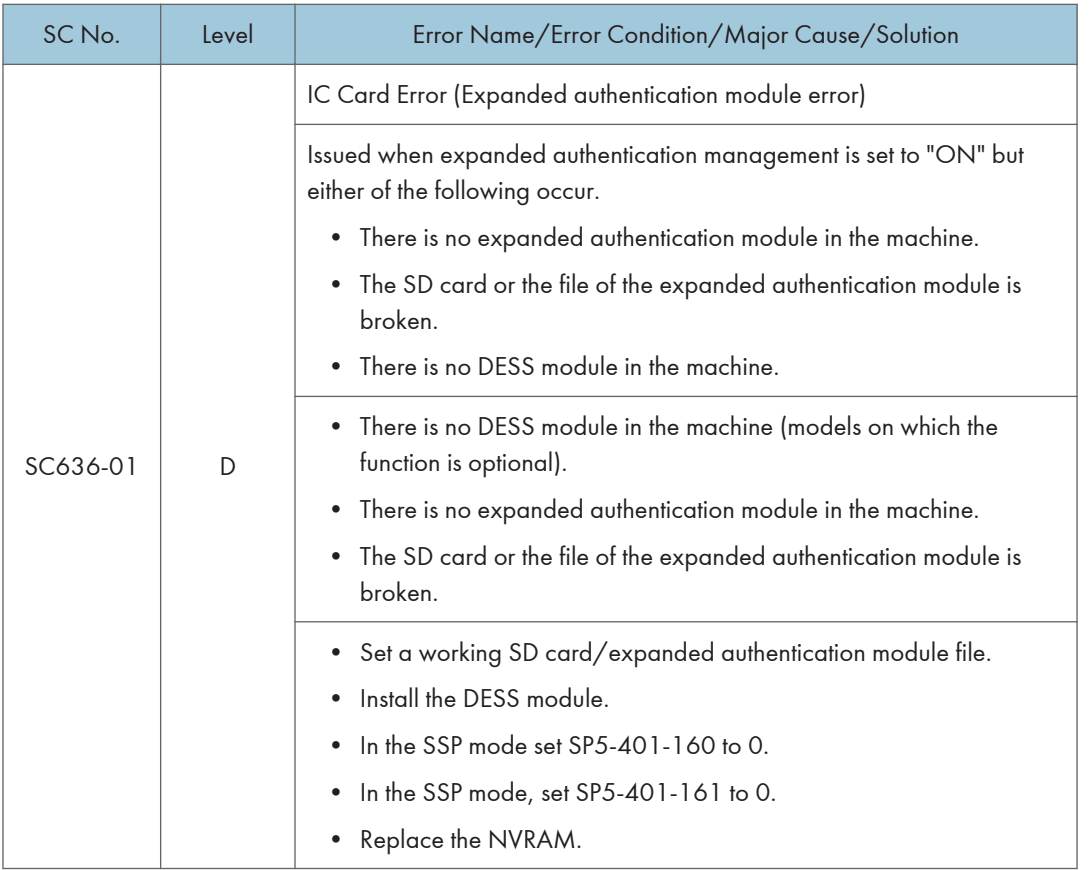

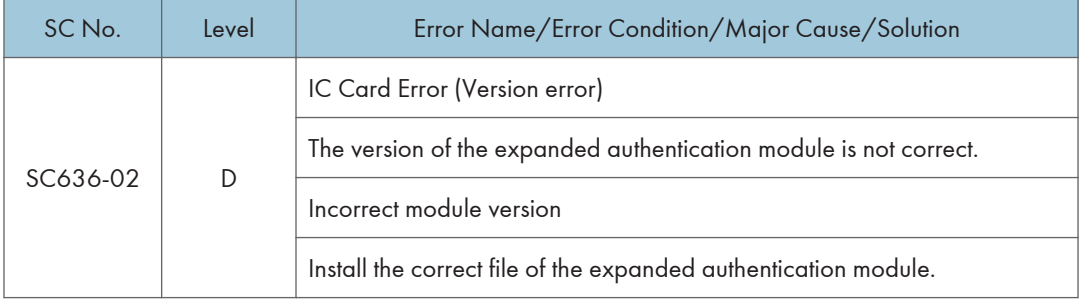

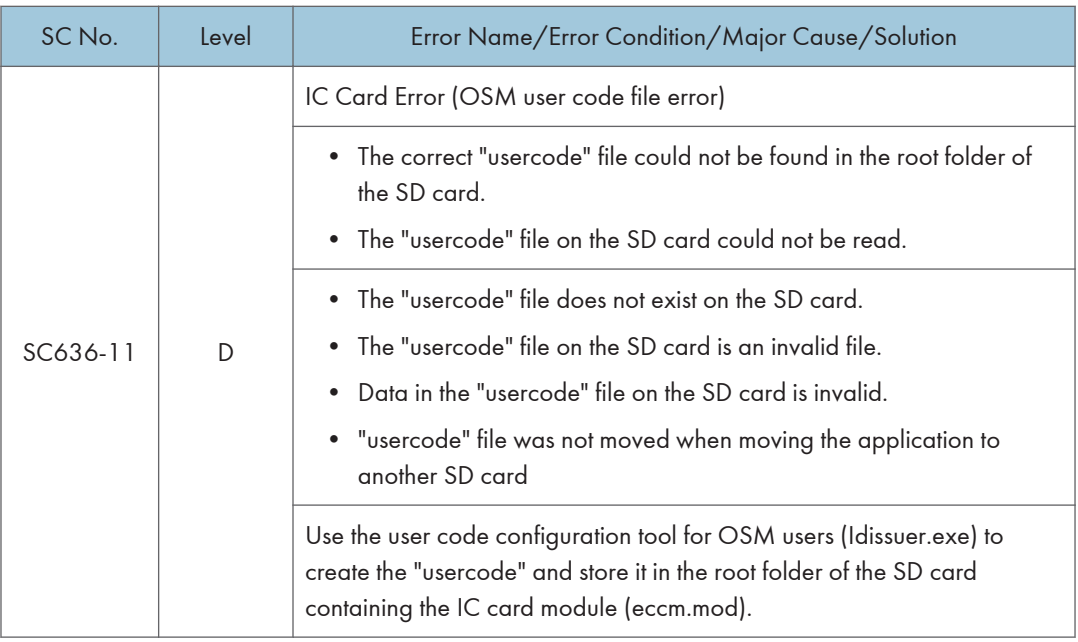

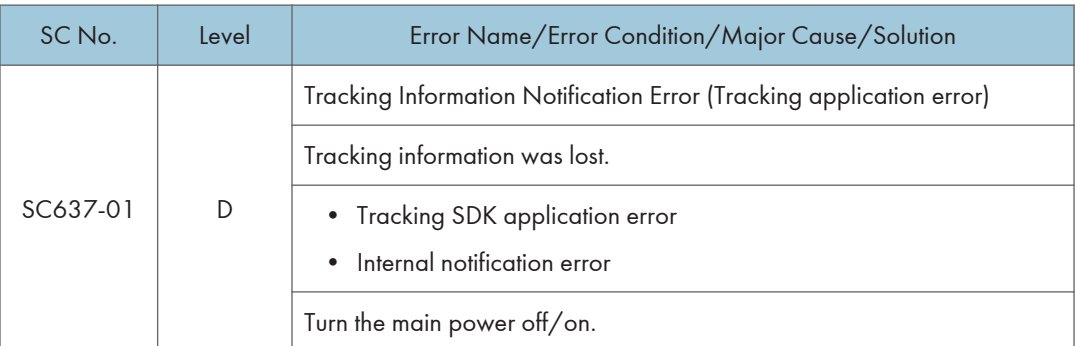

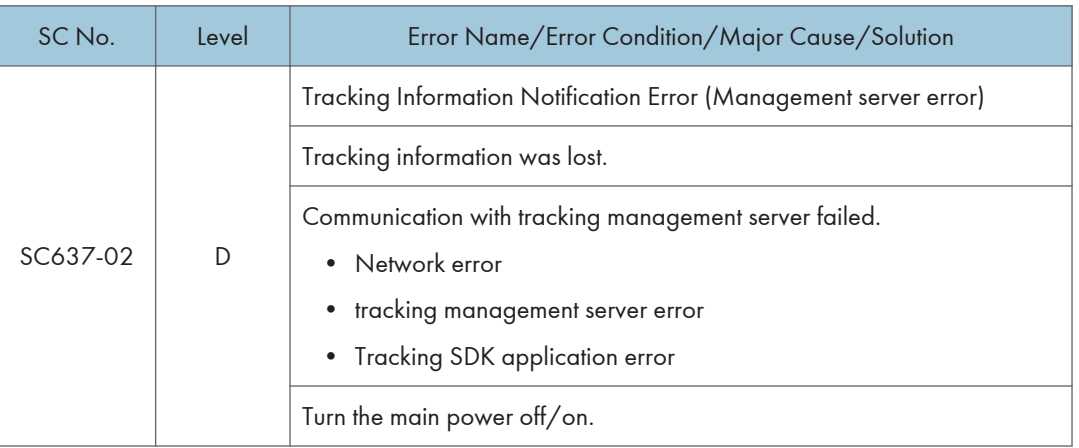

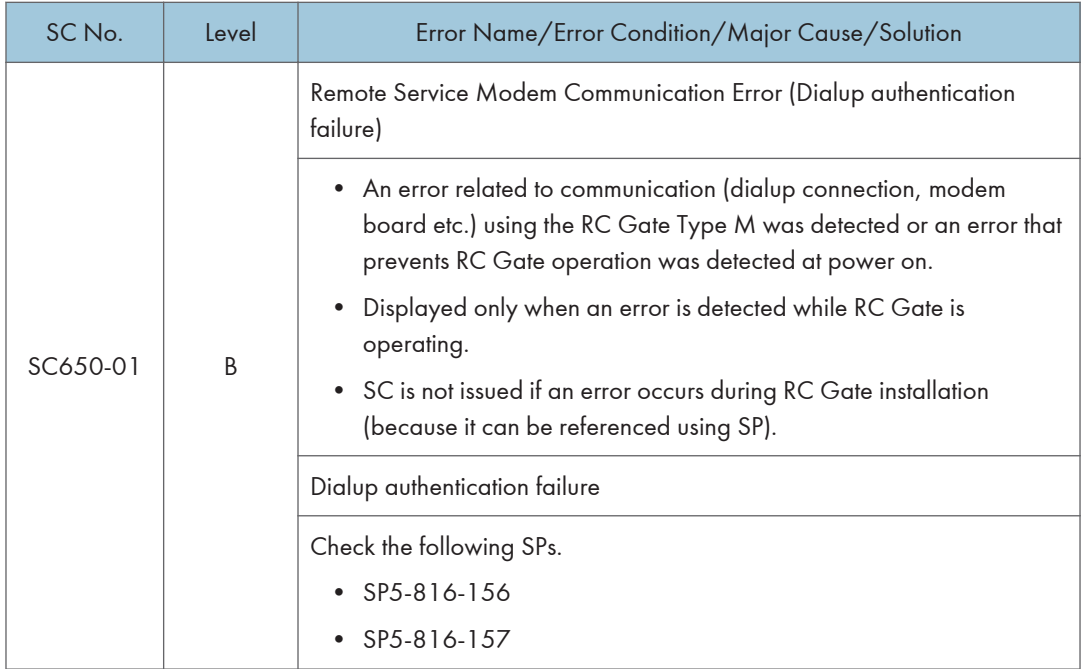

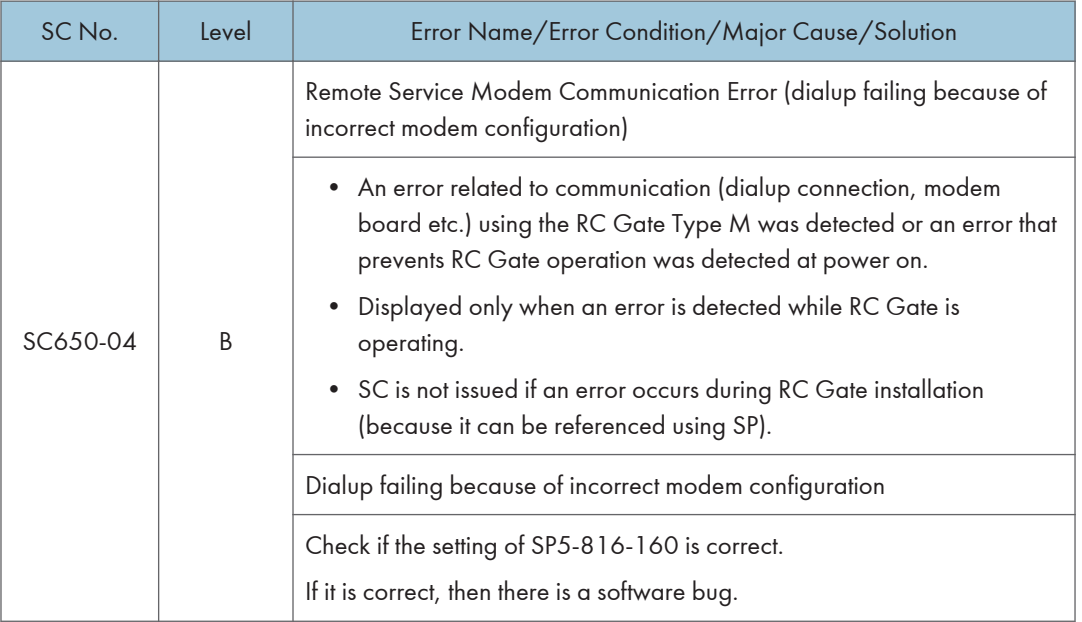

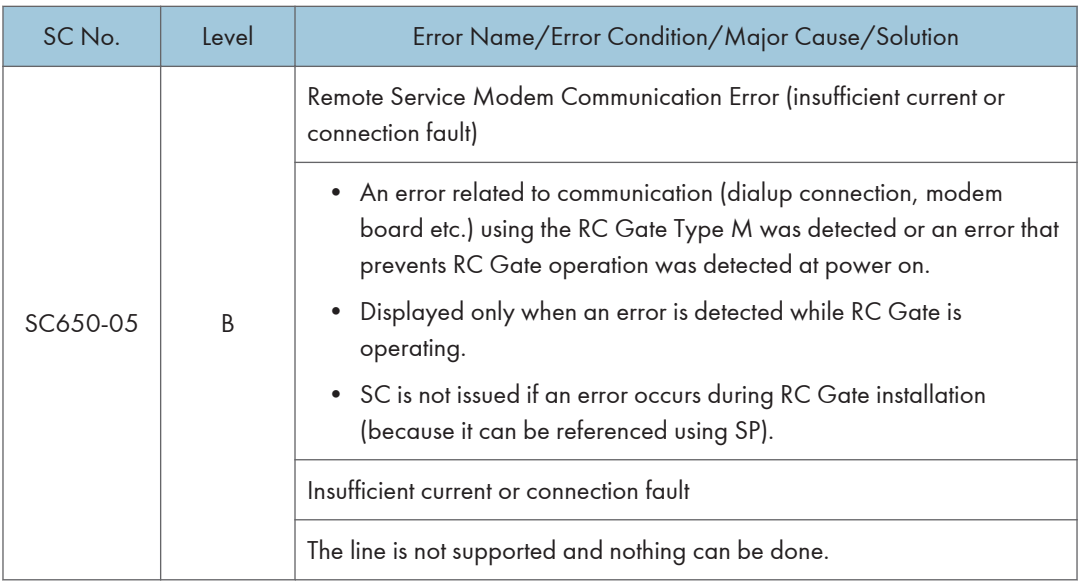

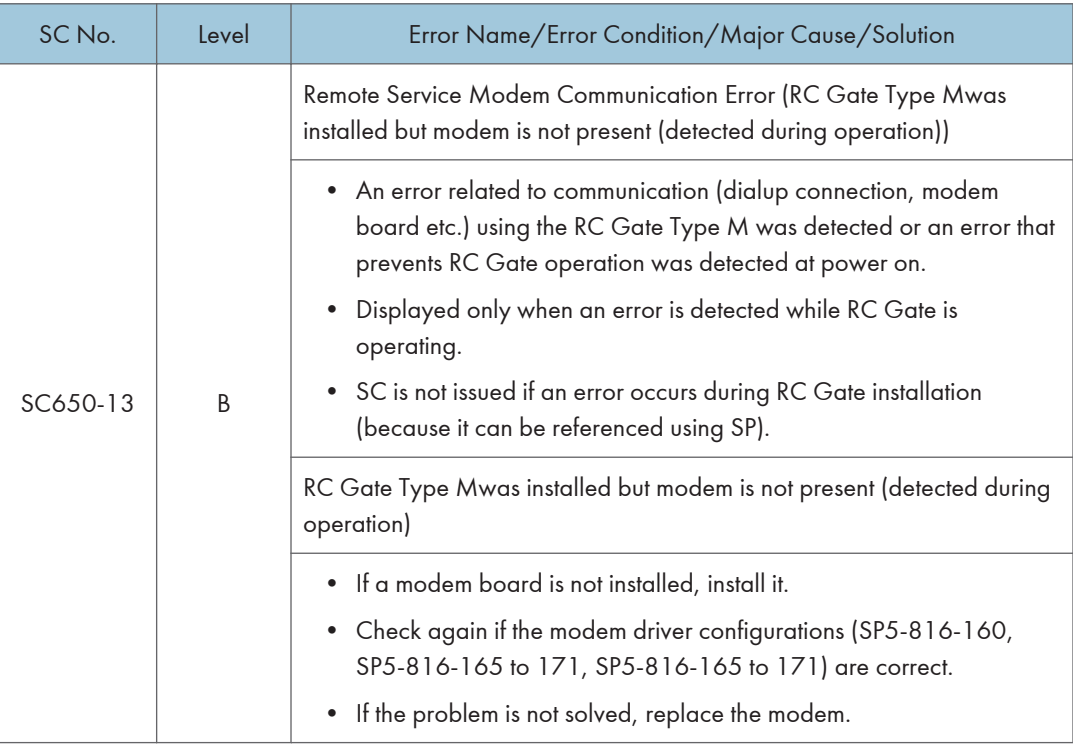

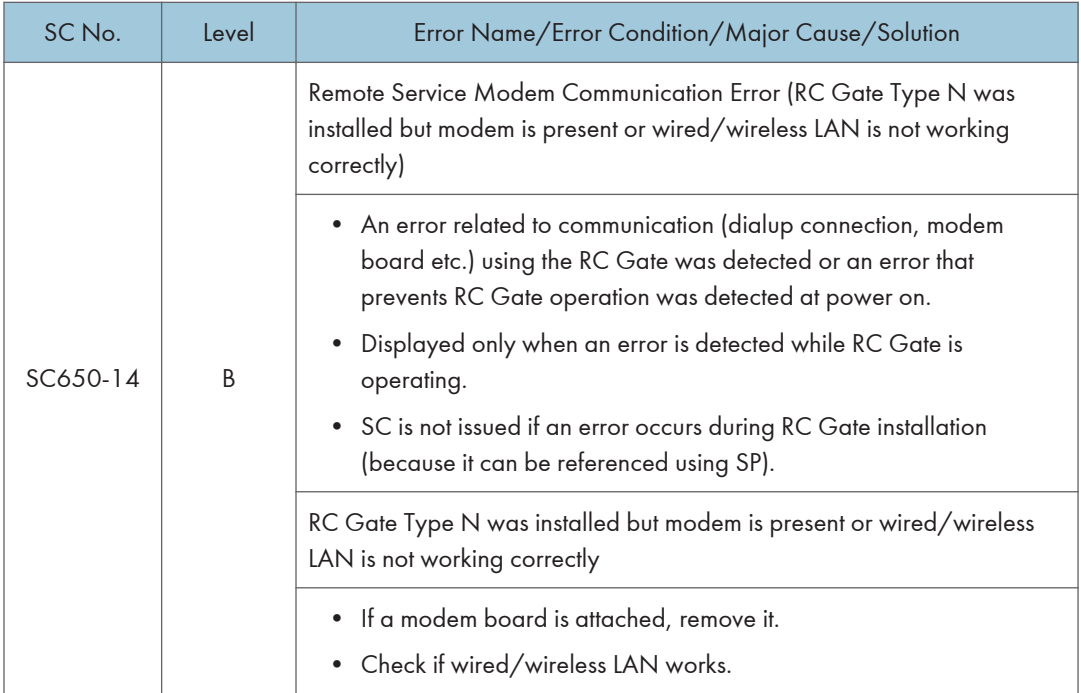

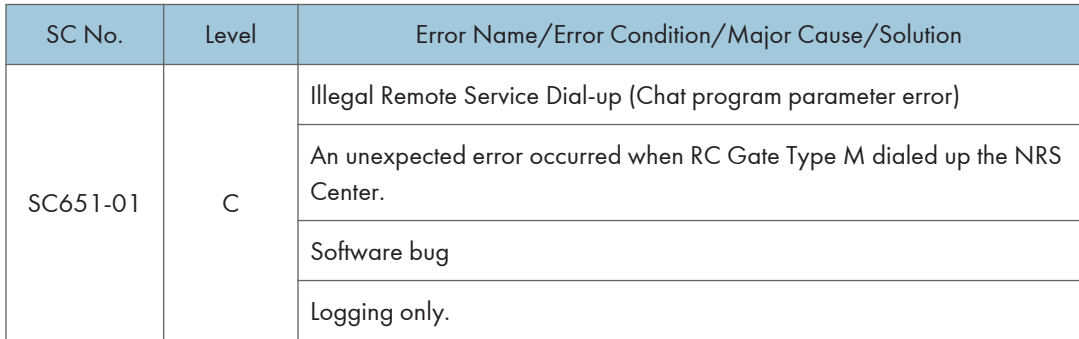

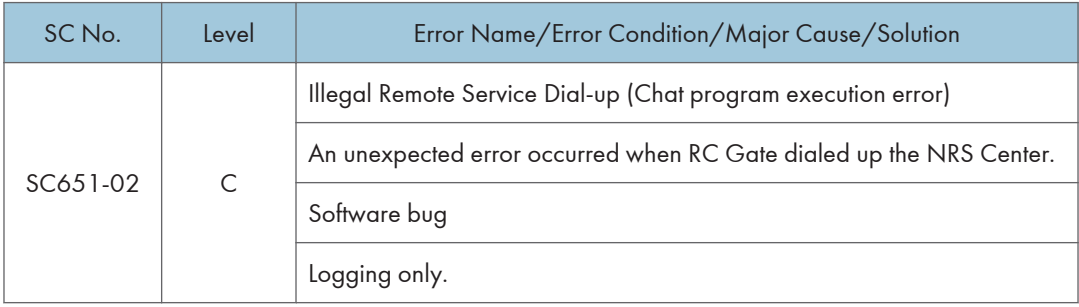

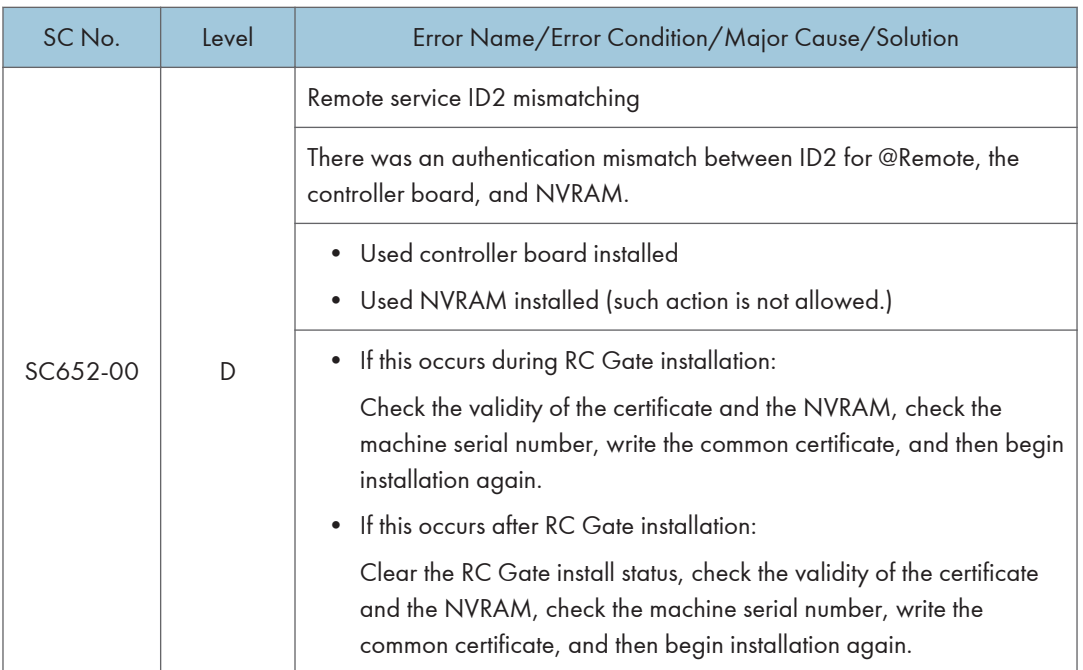

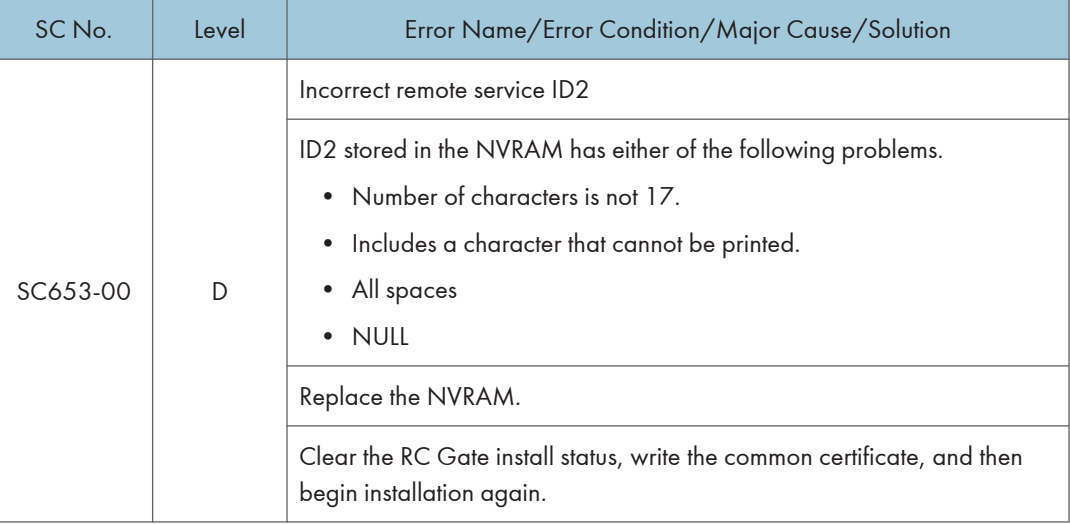

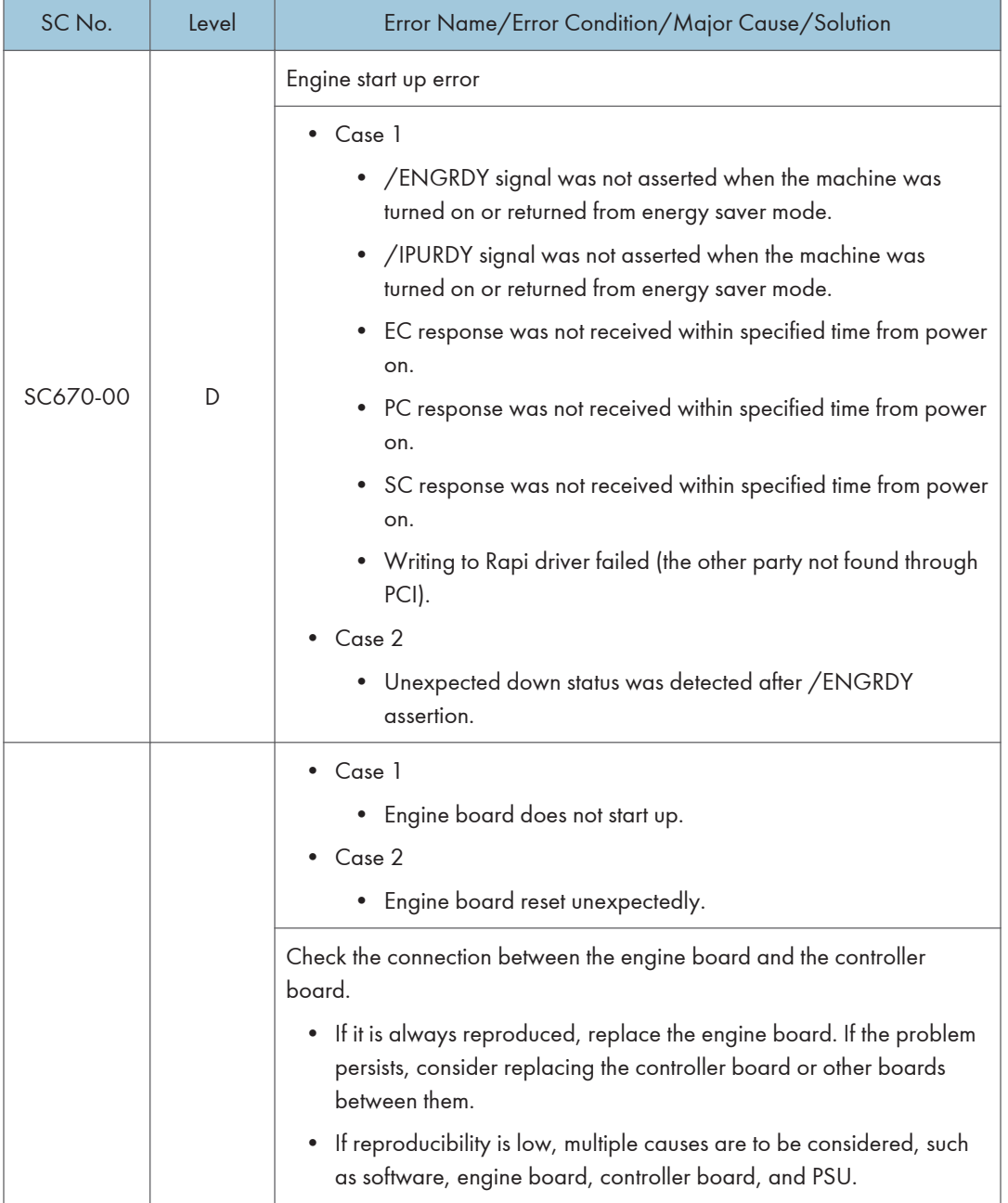

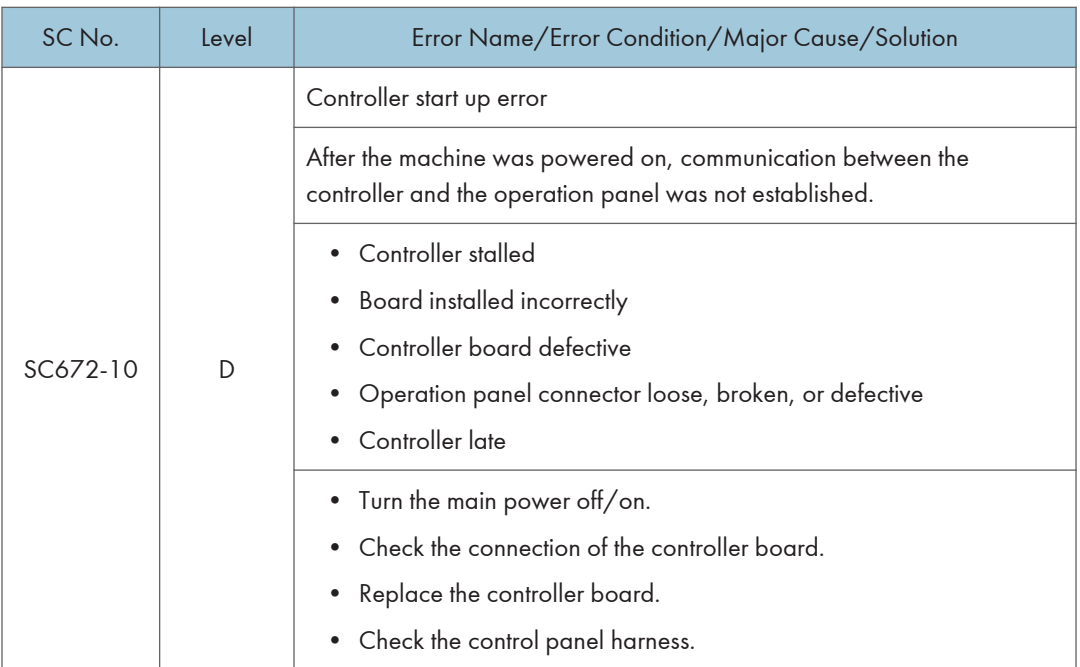

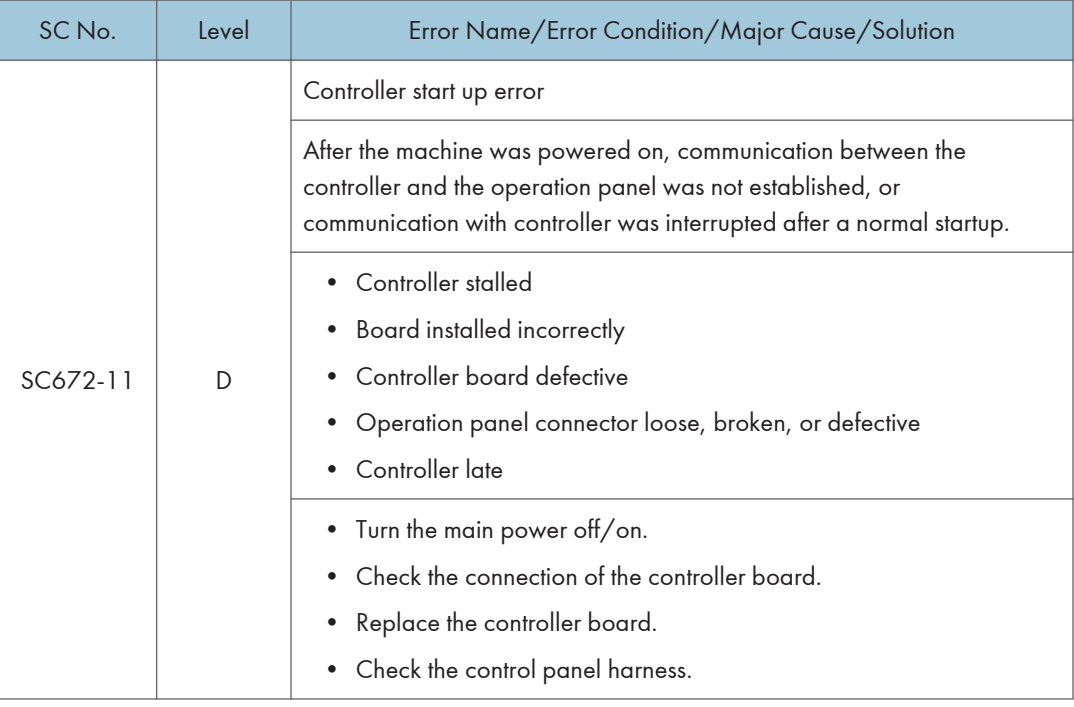

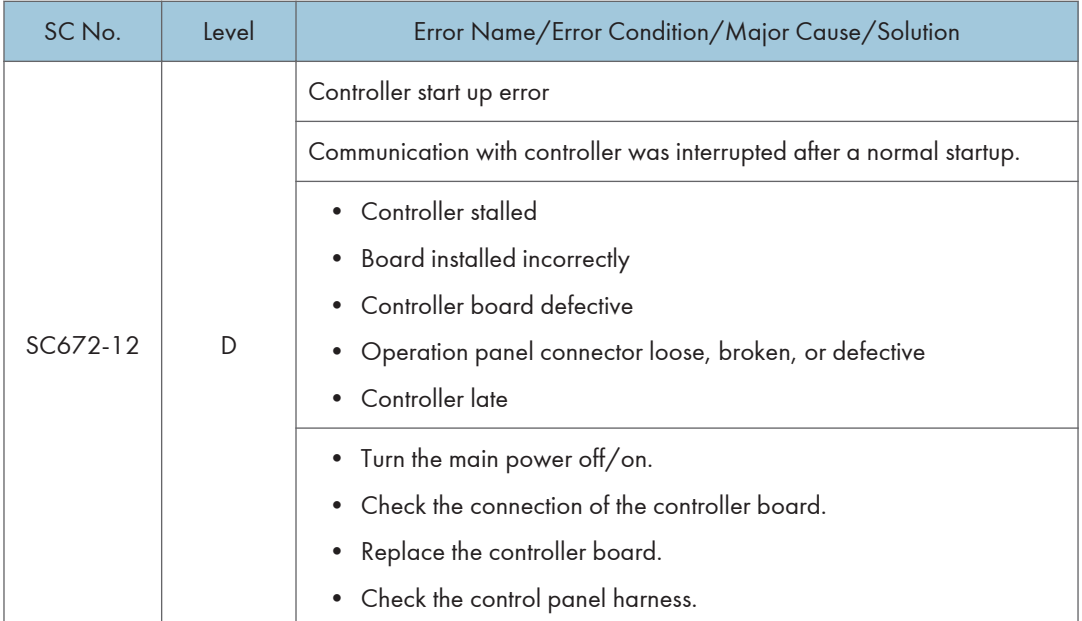

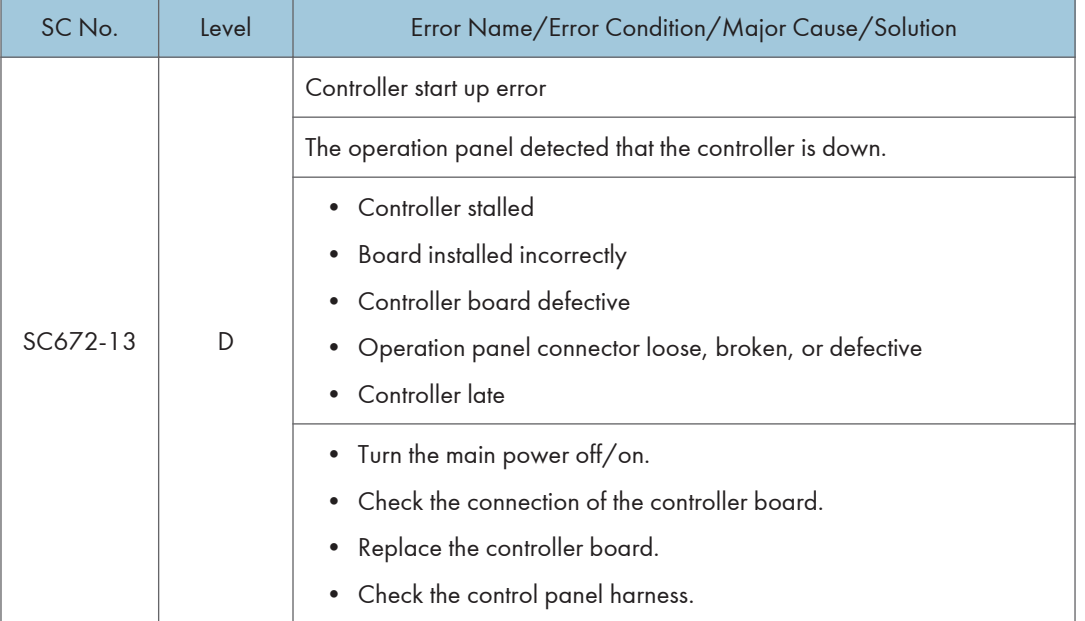

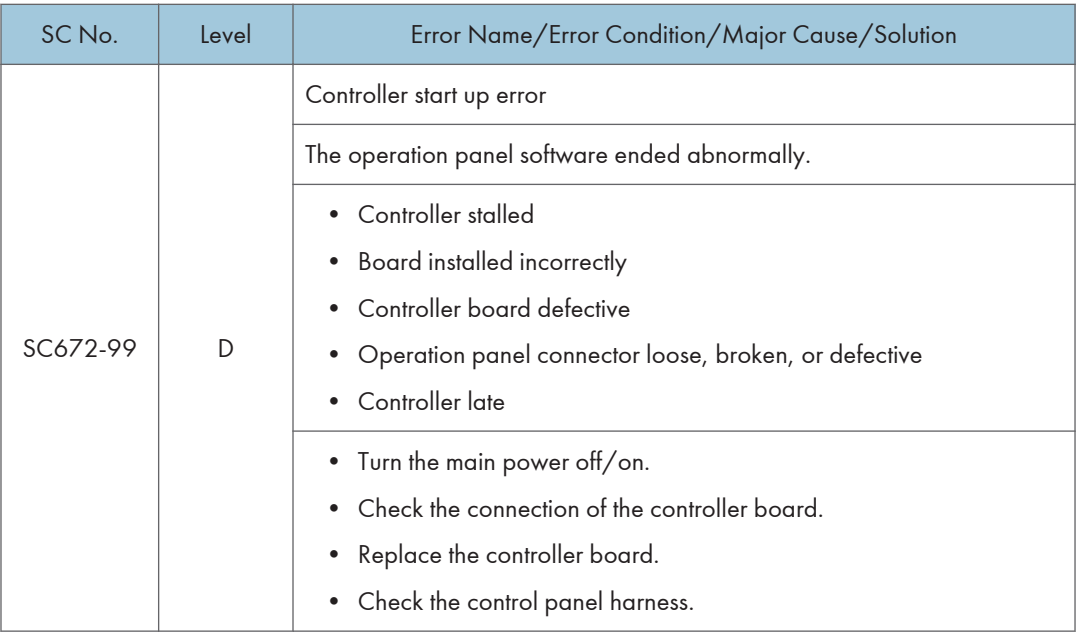

### SC700 (Engine: Peripherals)

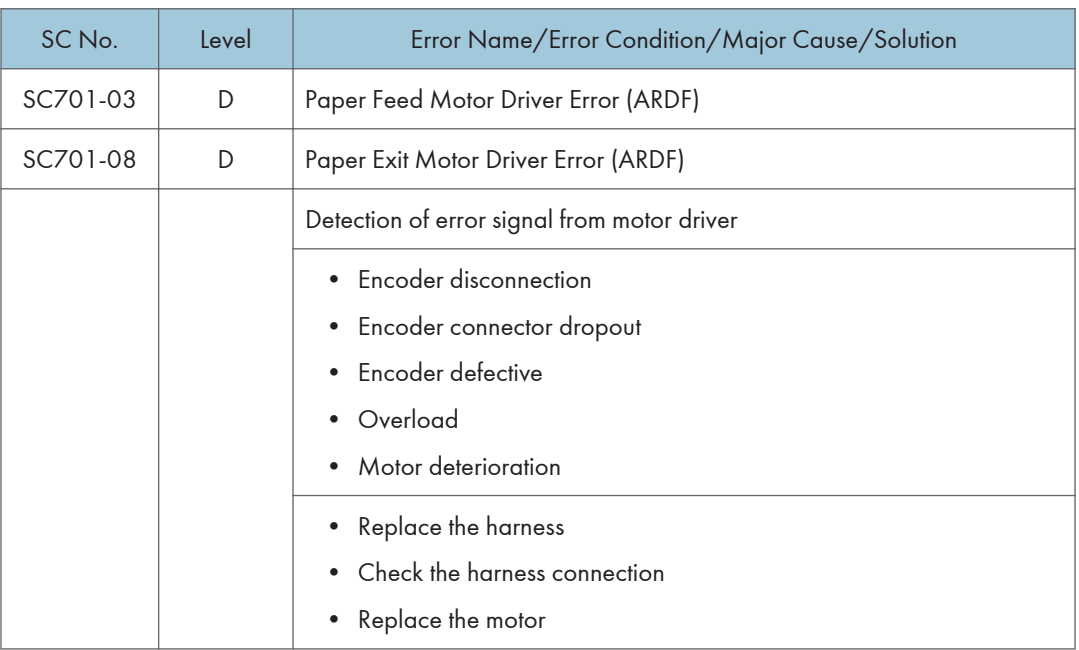

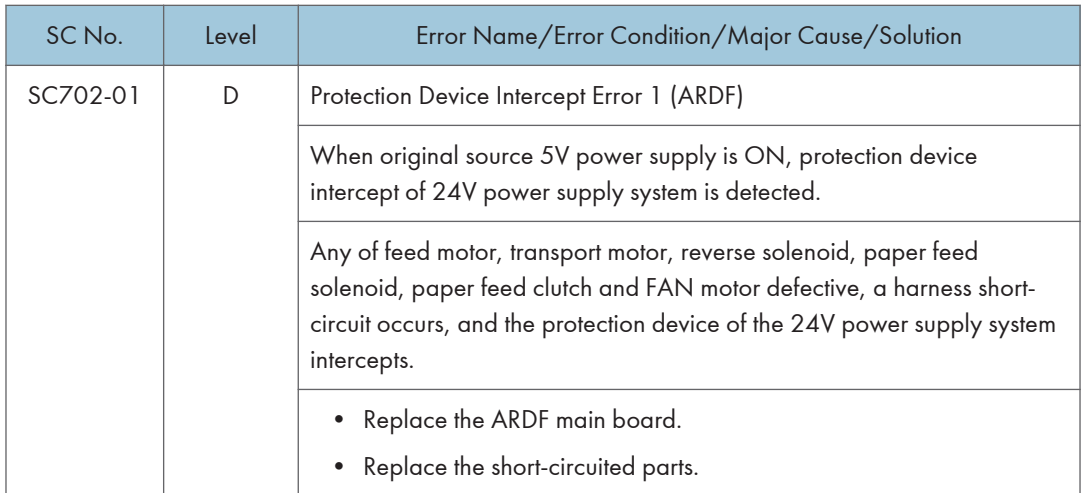

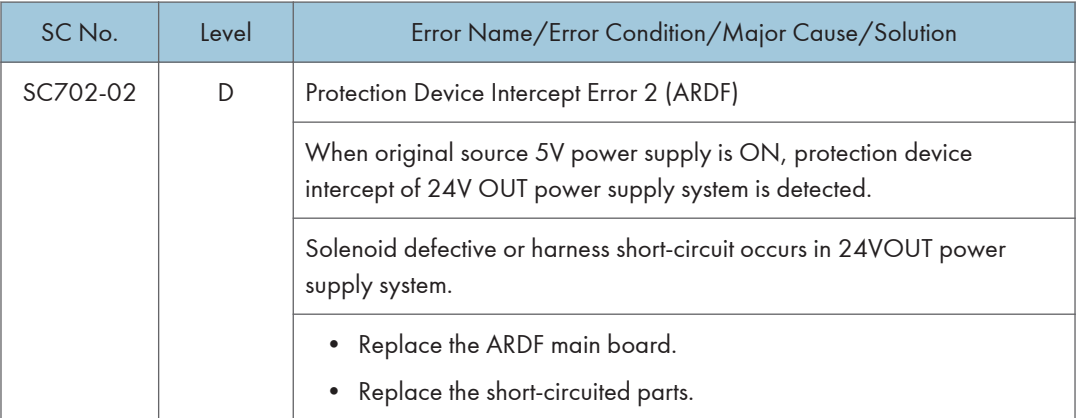

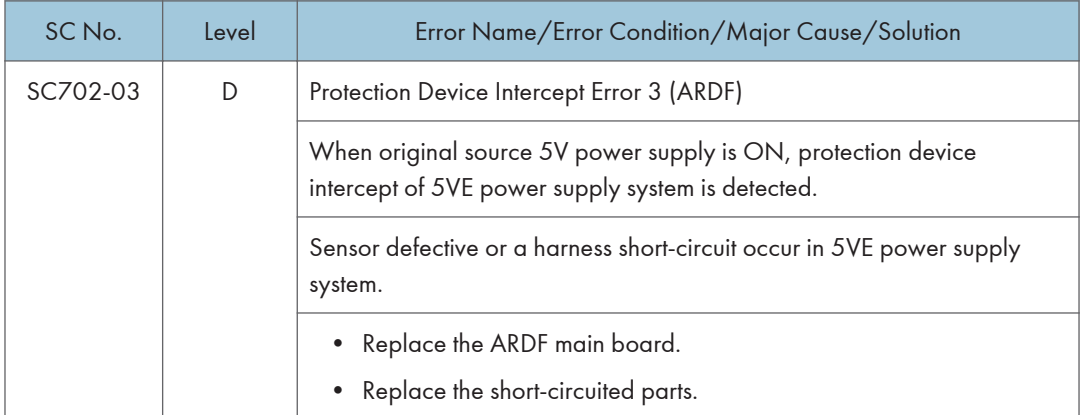

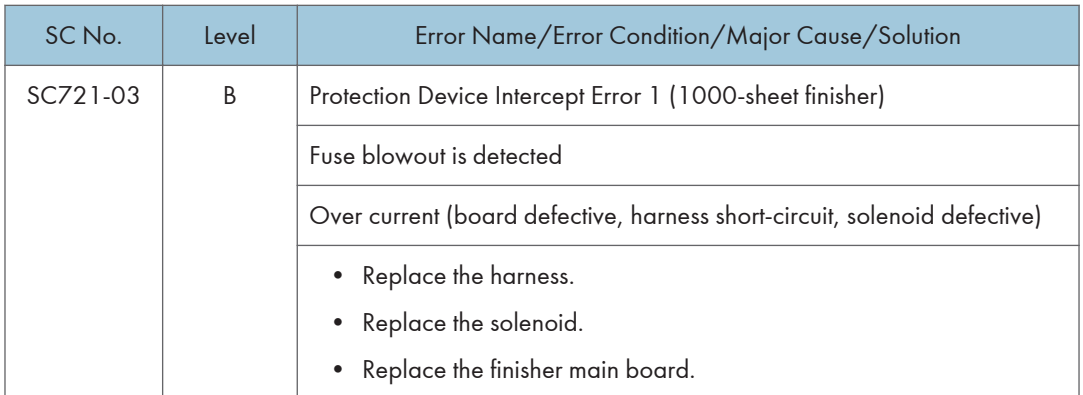

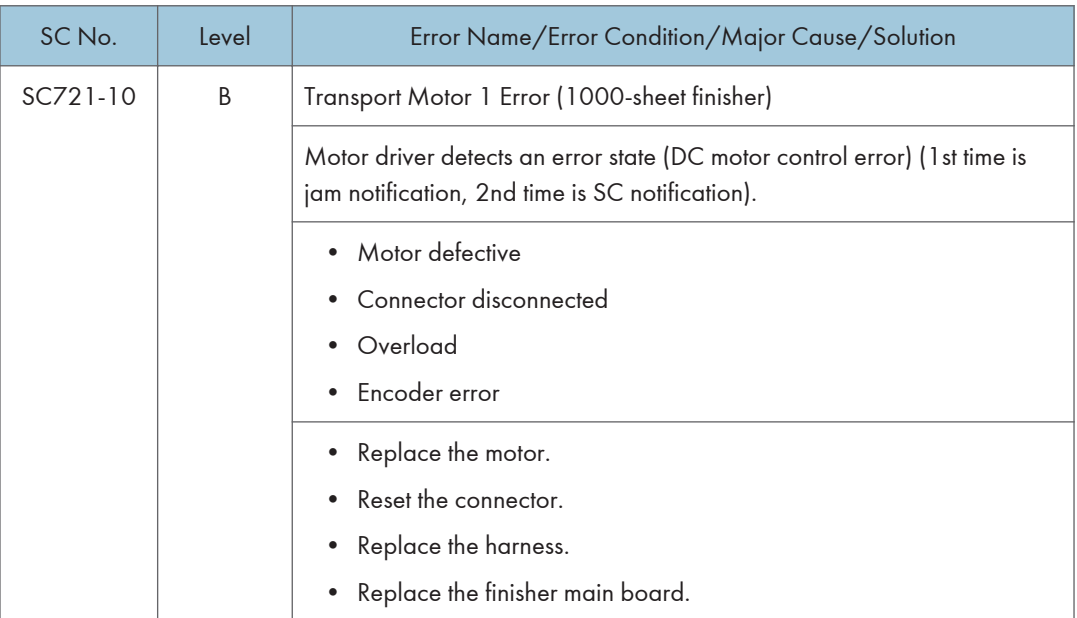
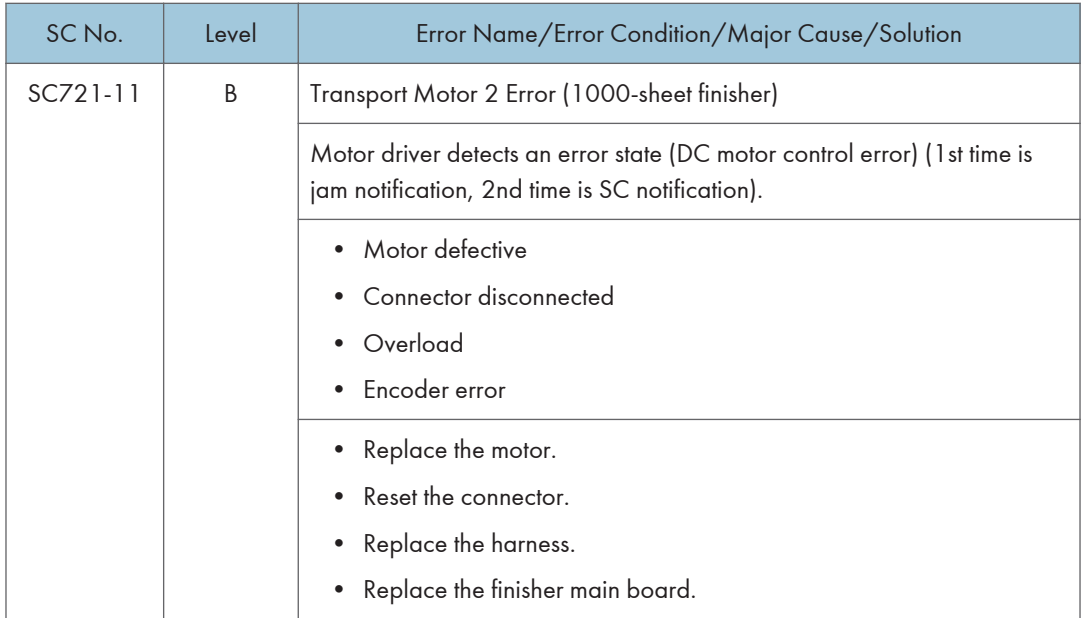

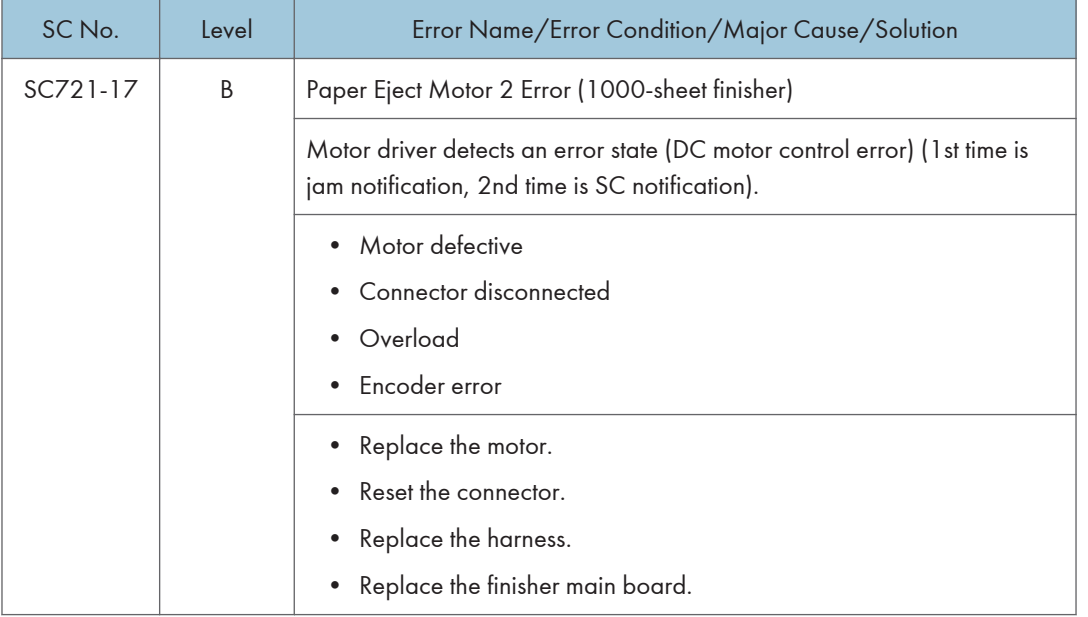

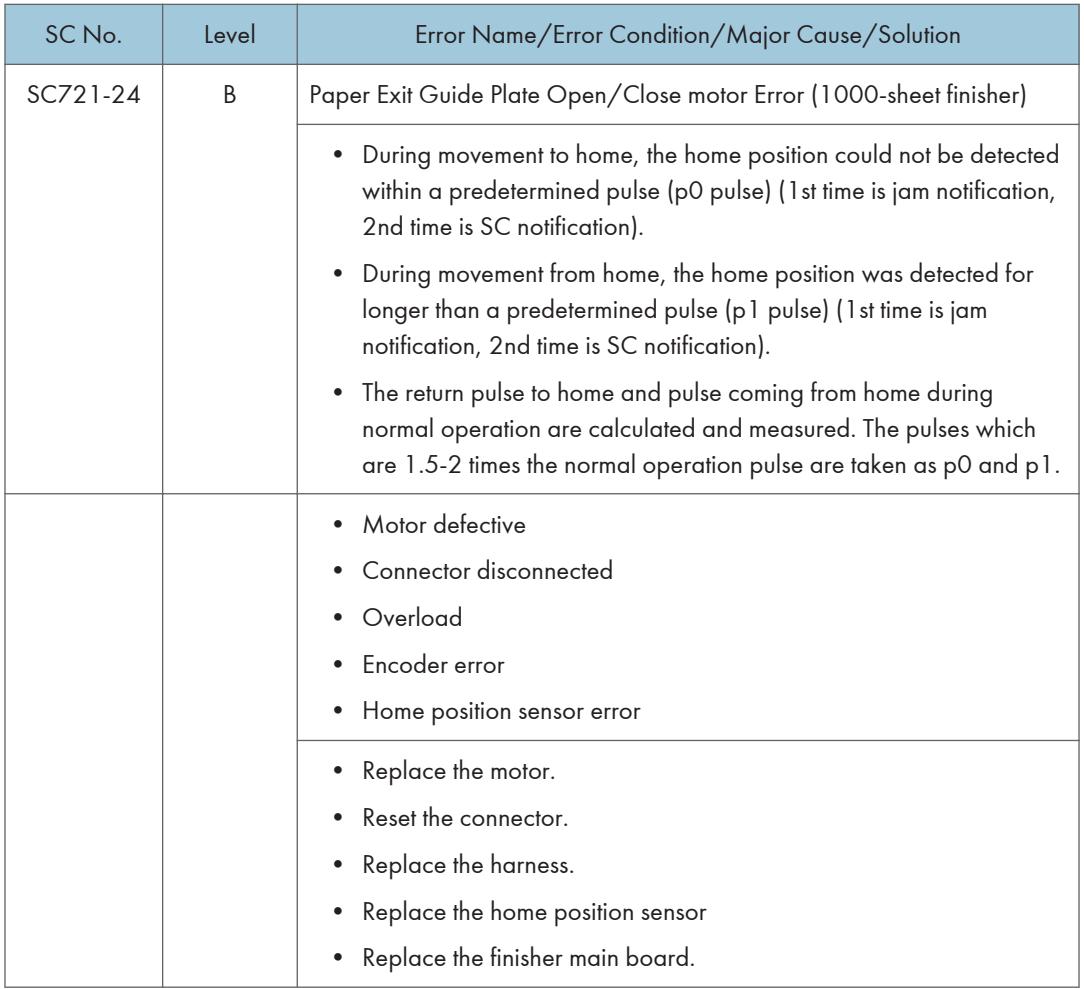

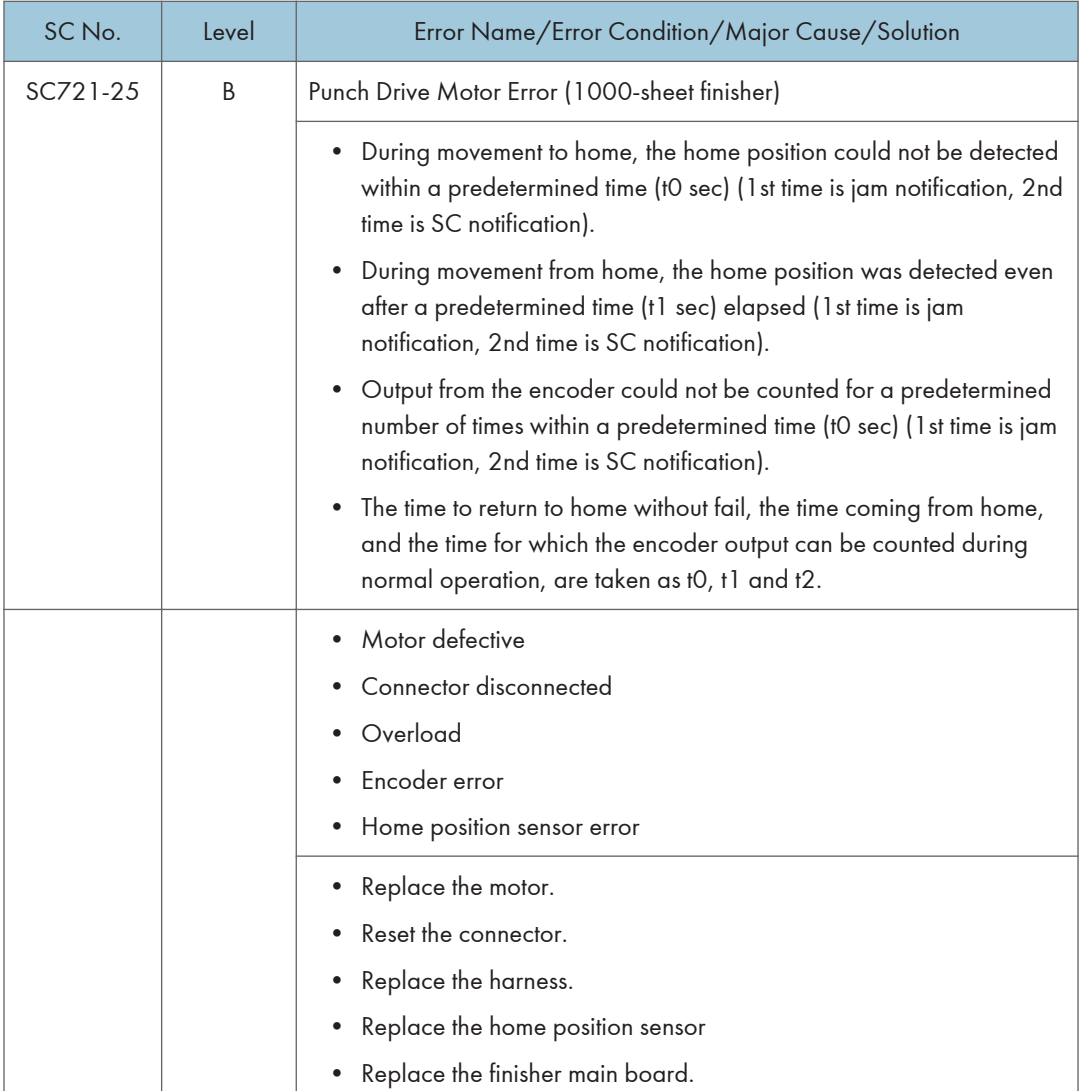

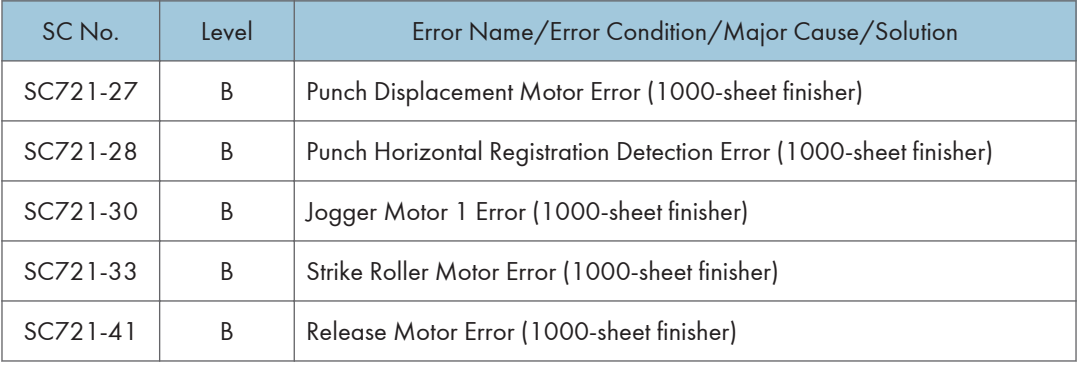

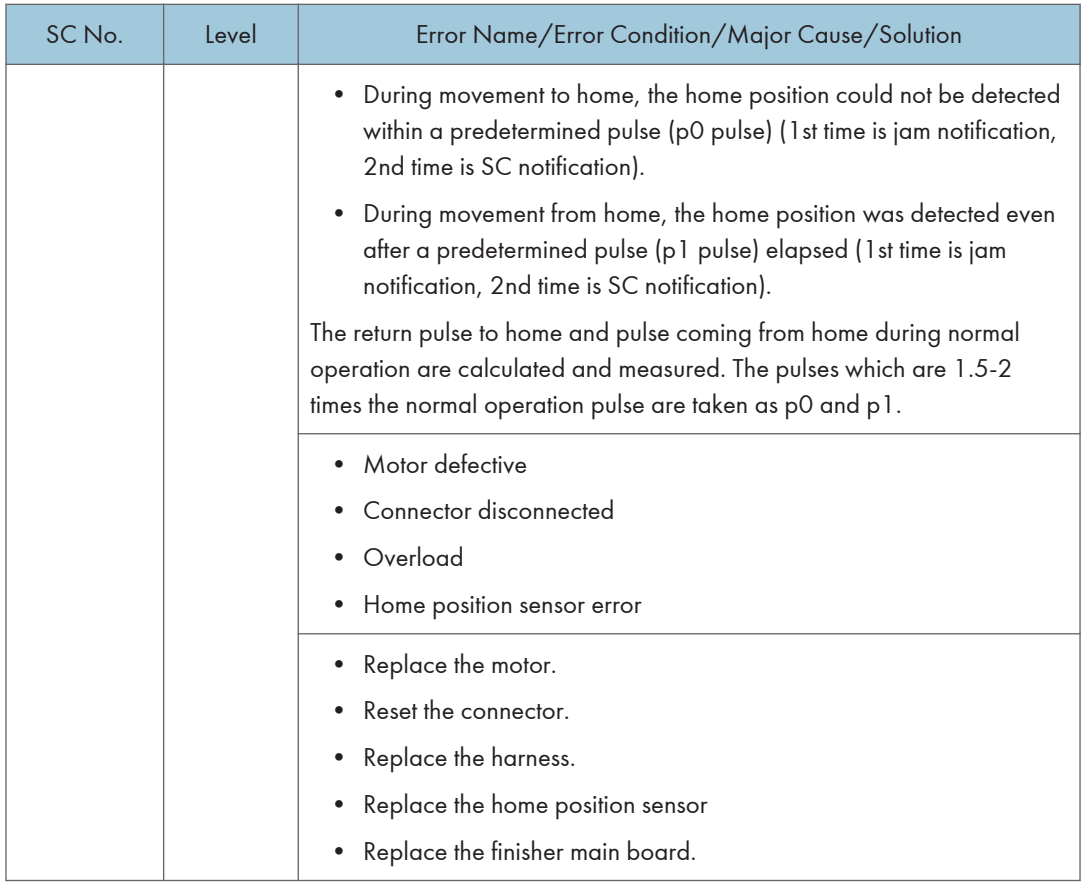

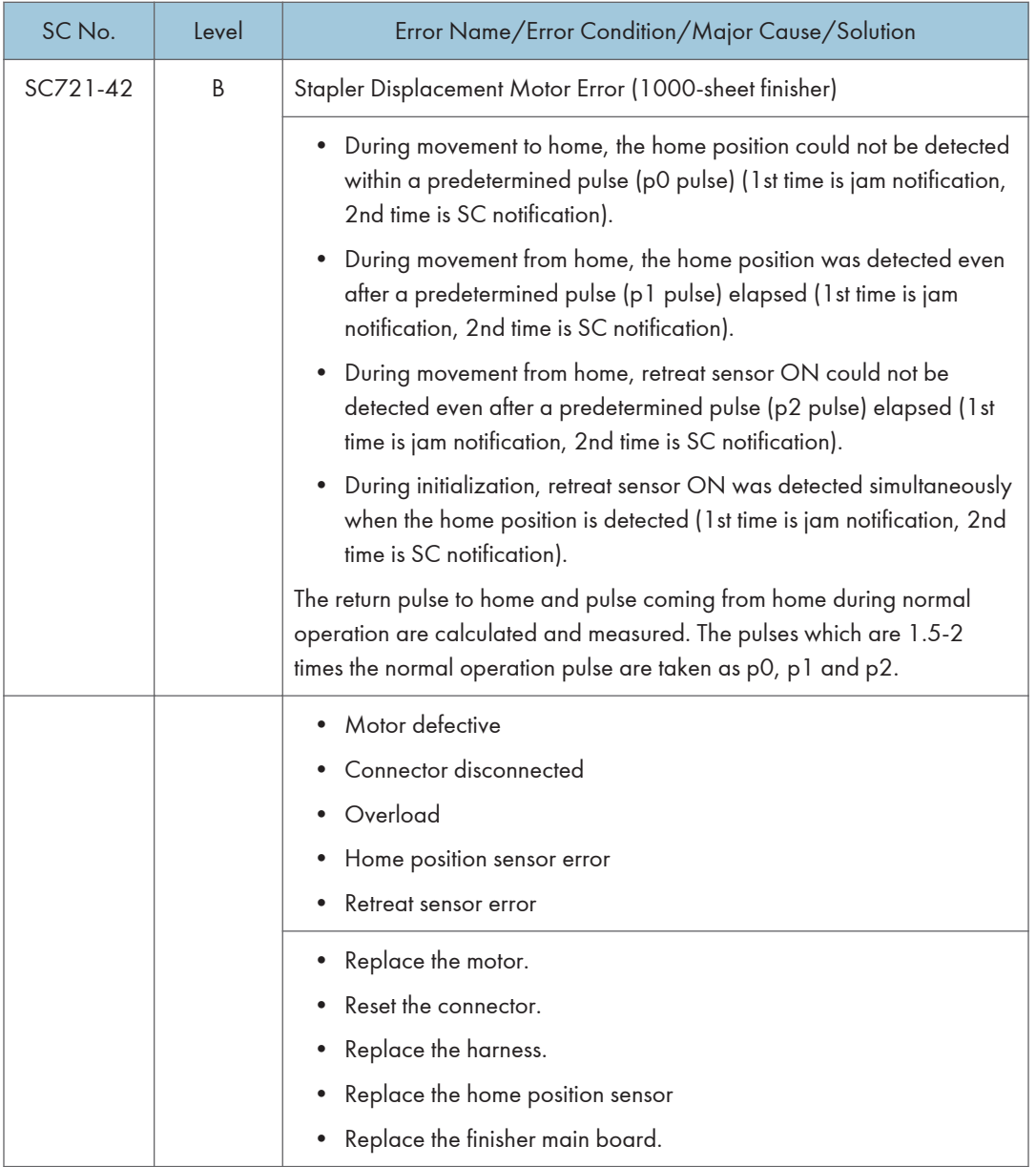

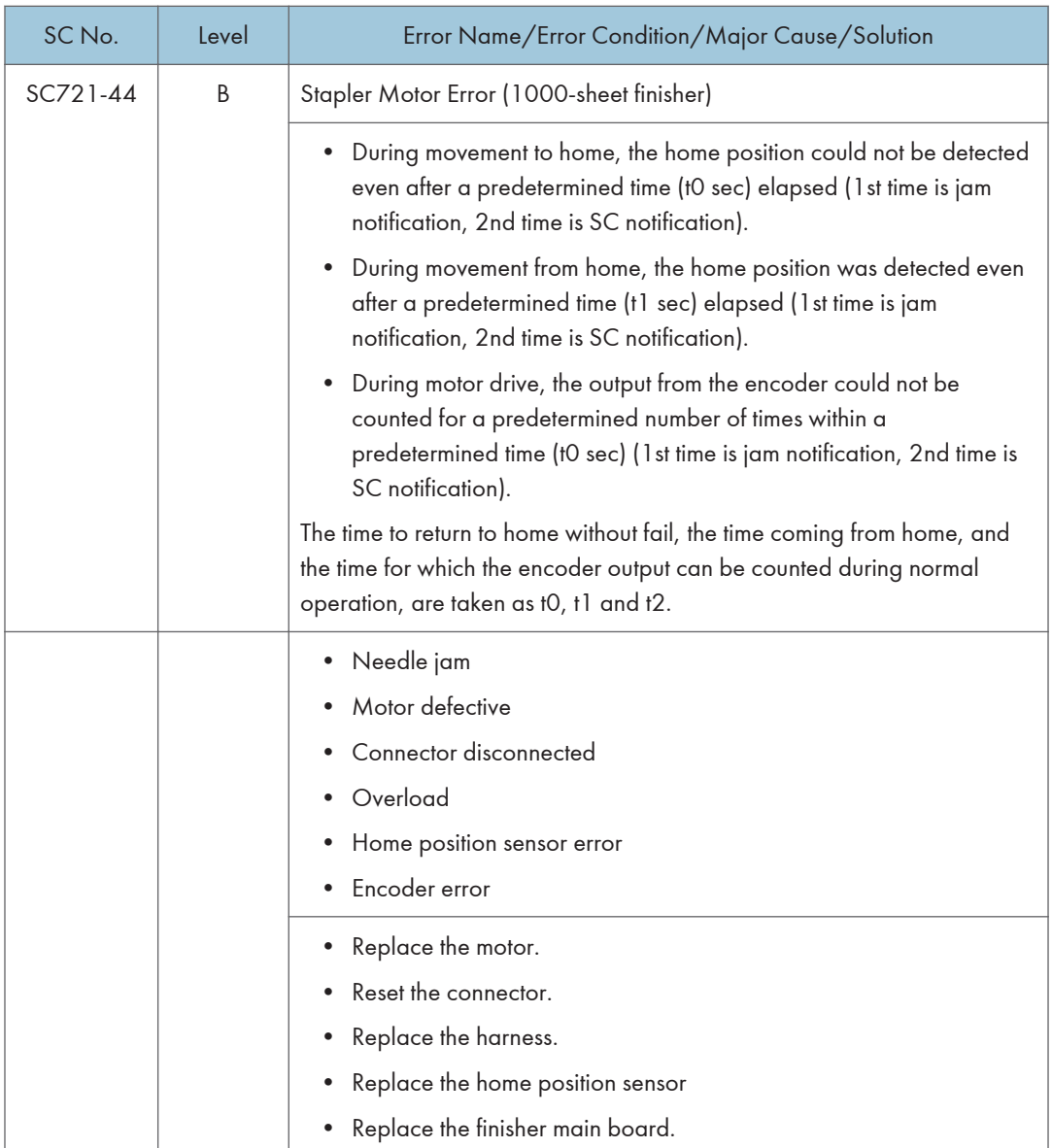

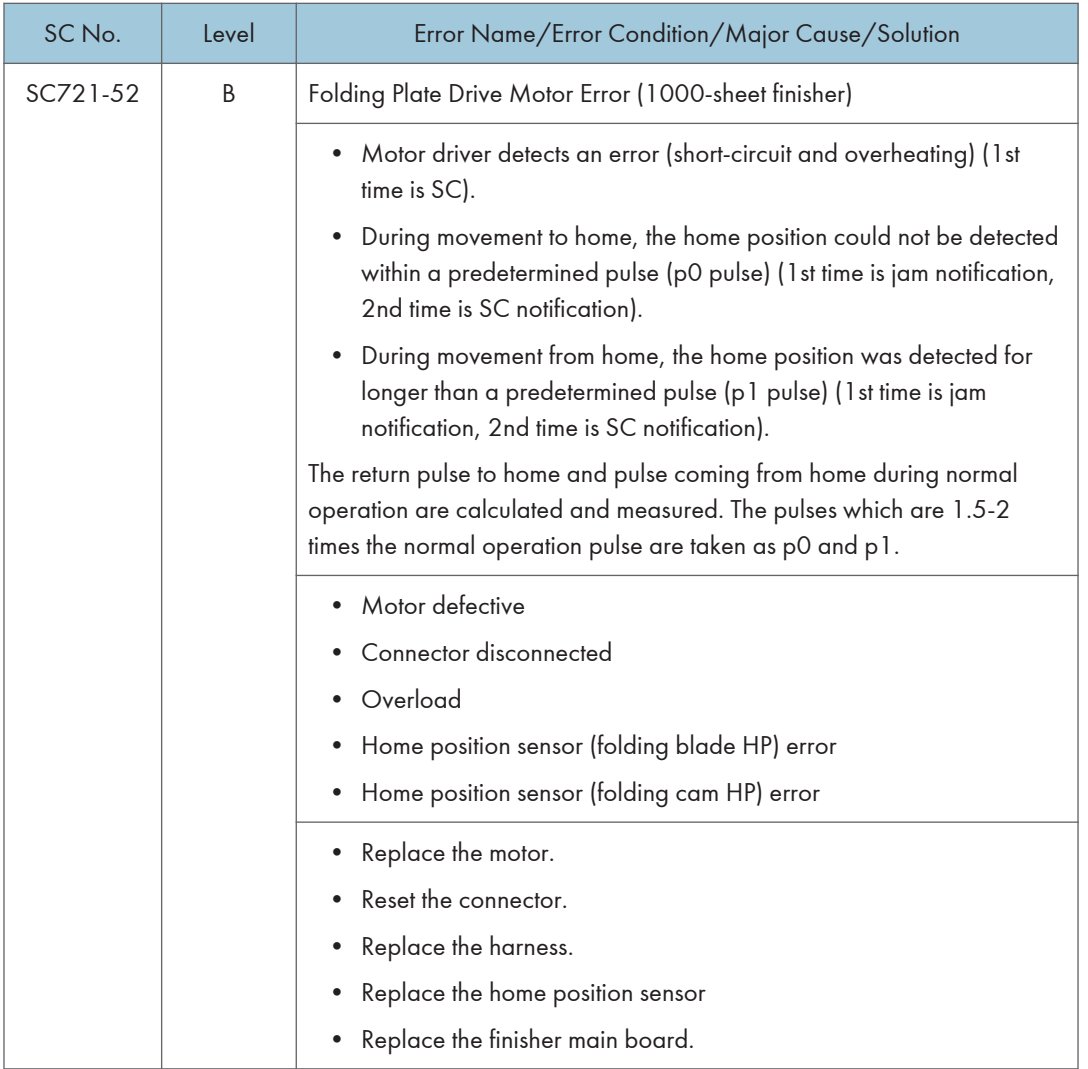

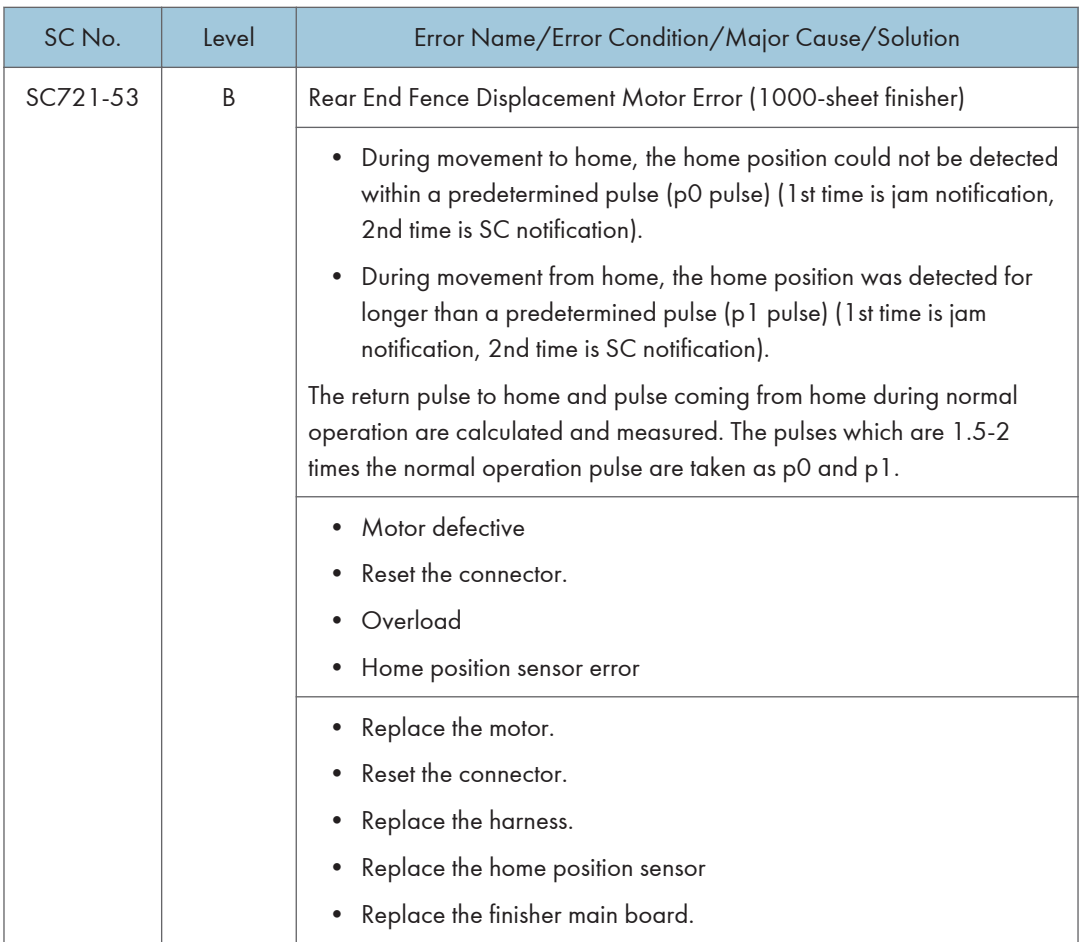

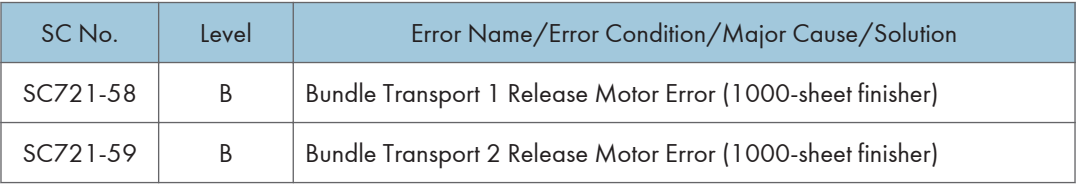

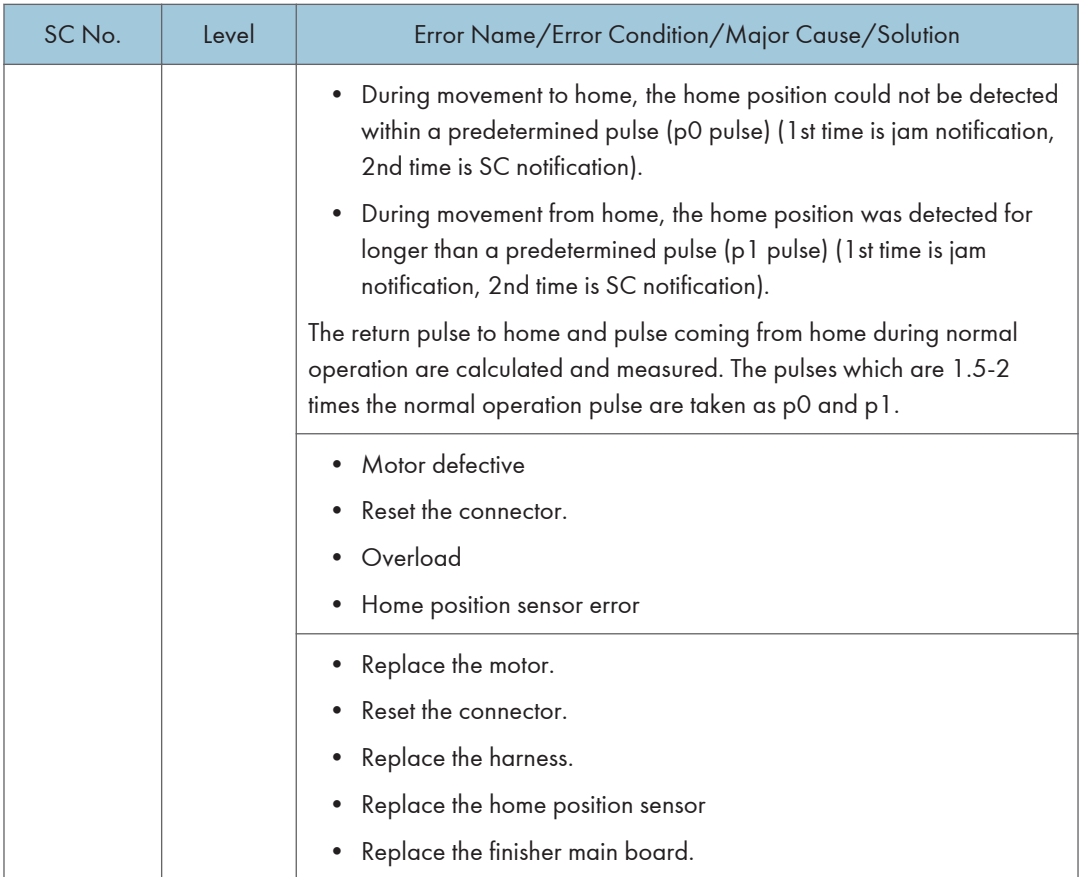

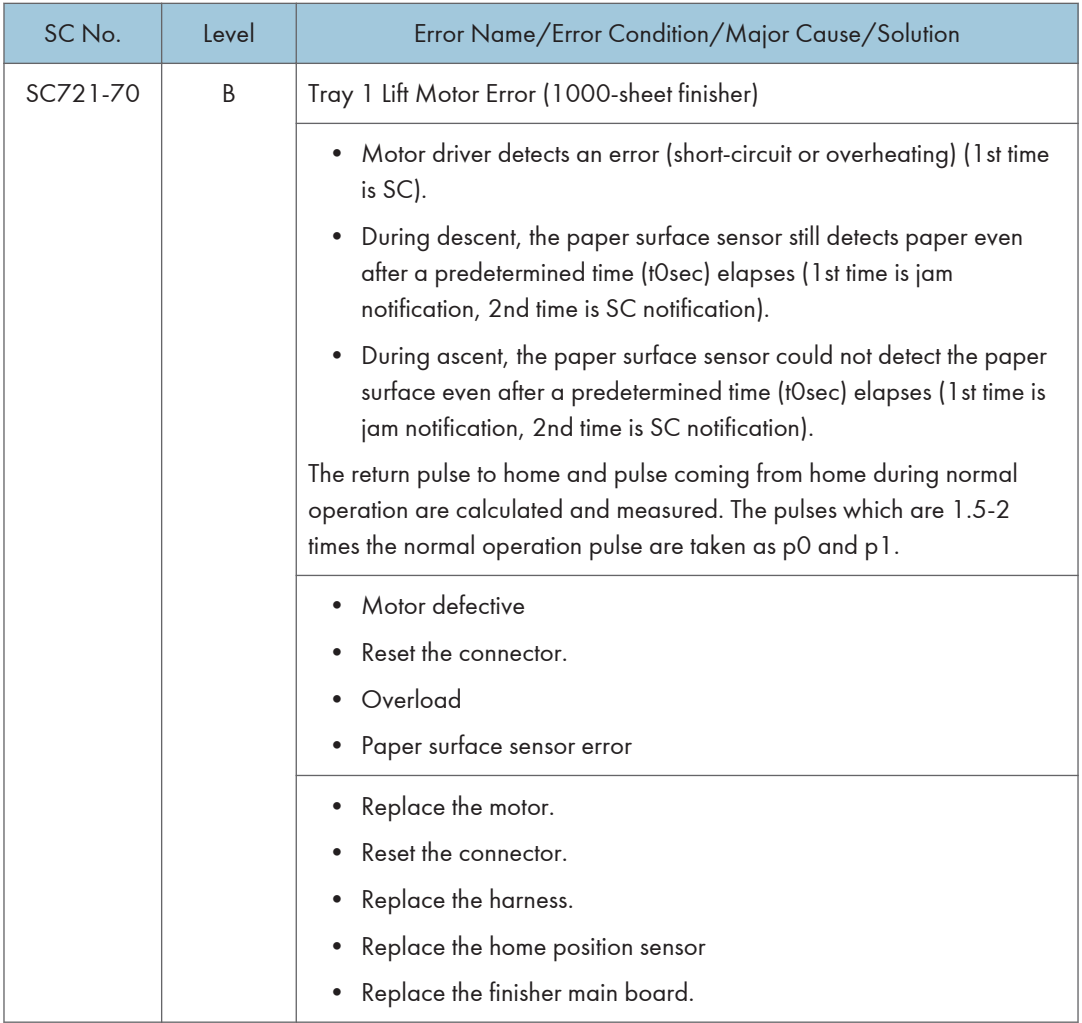

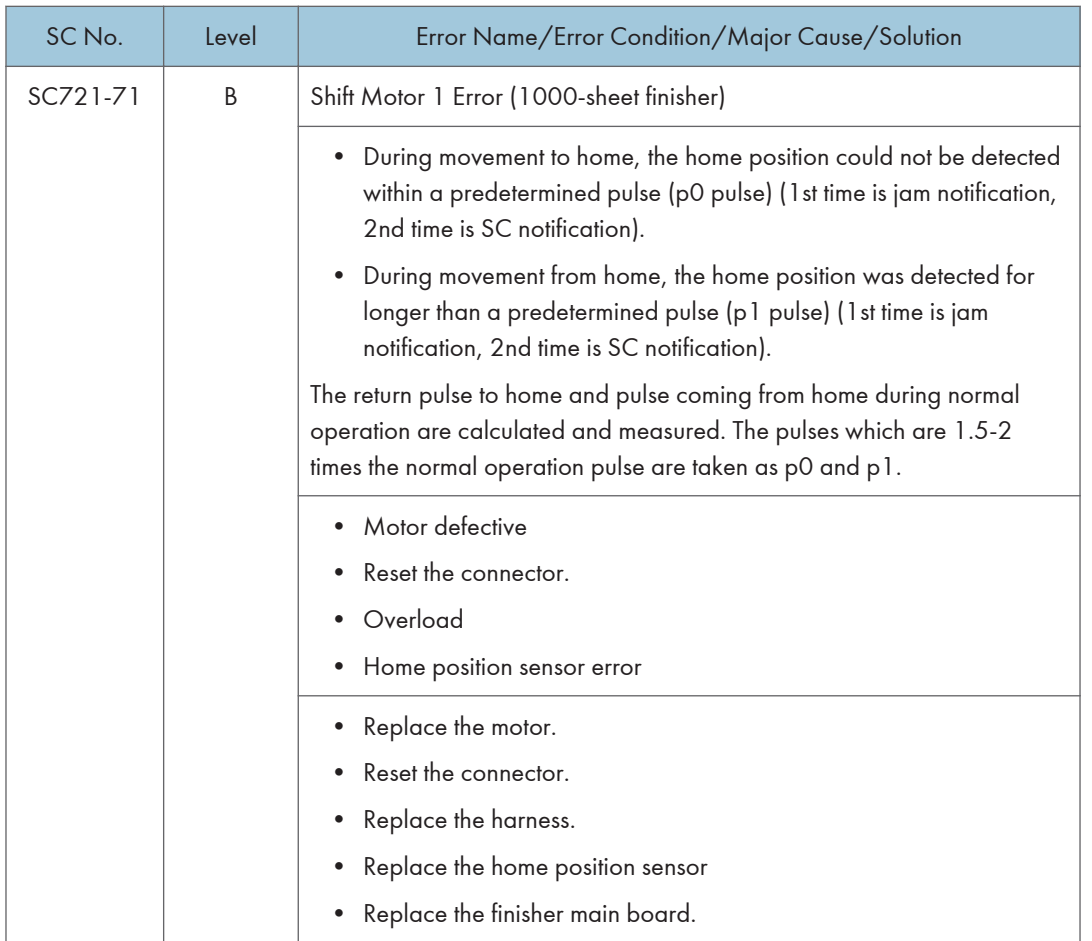

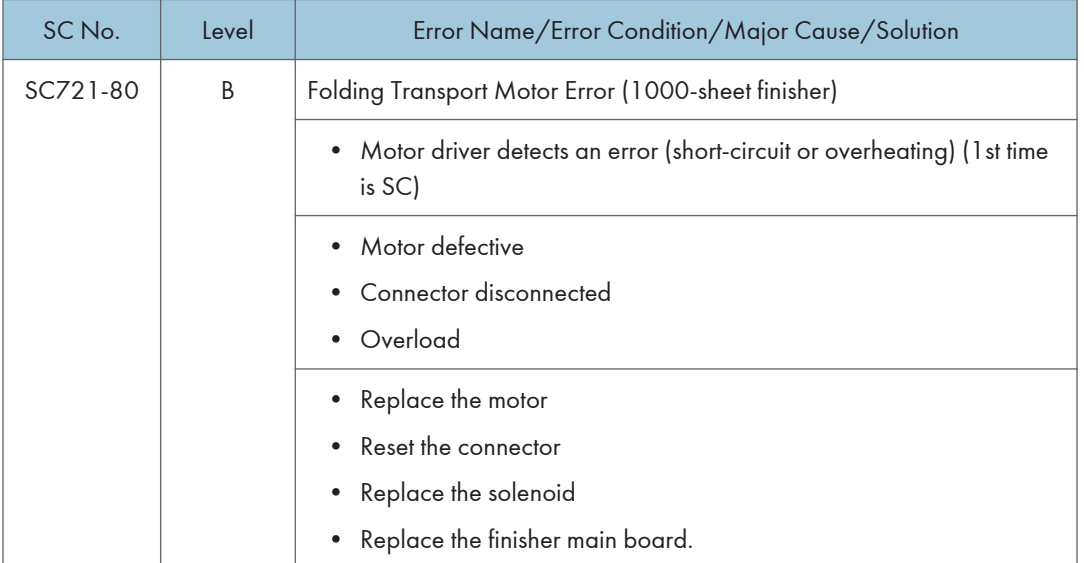

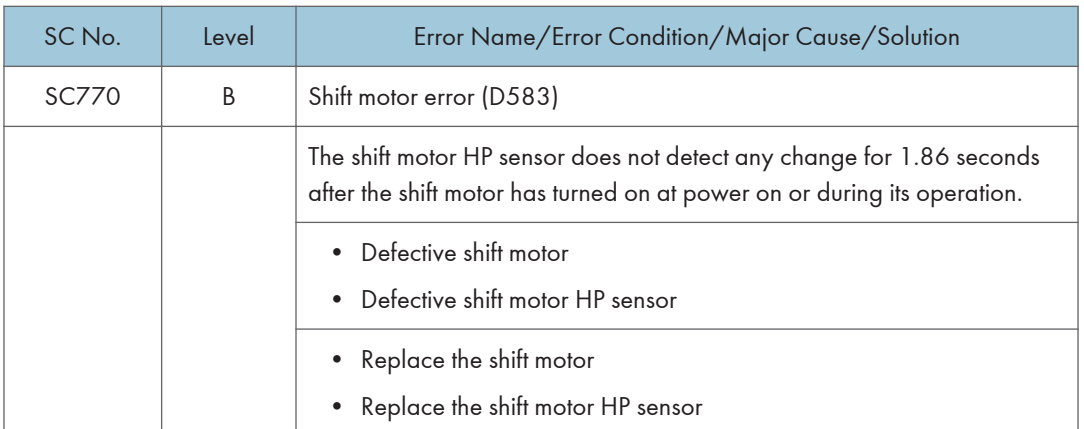

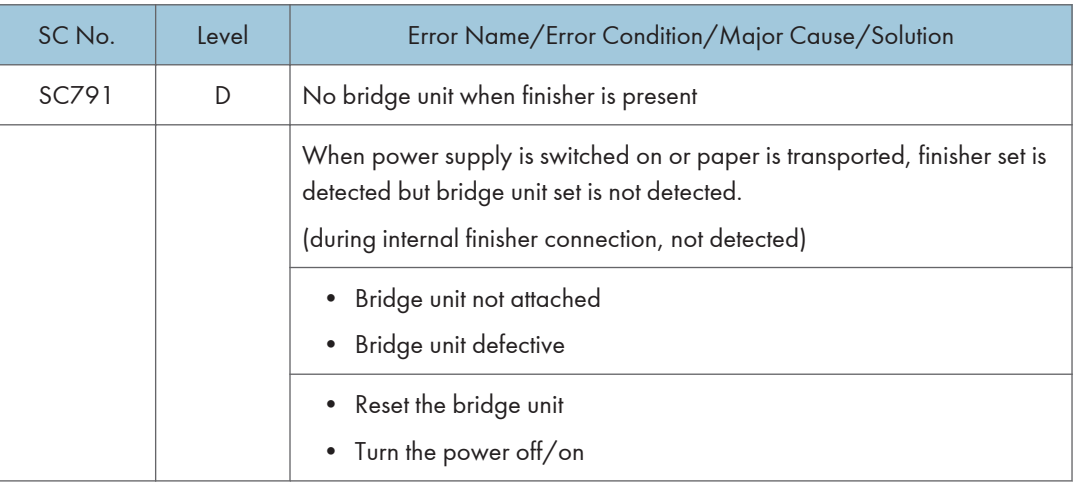

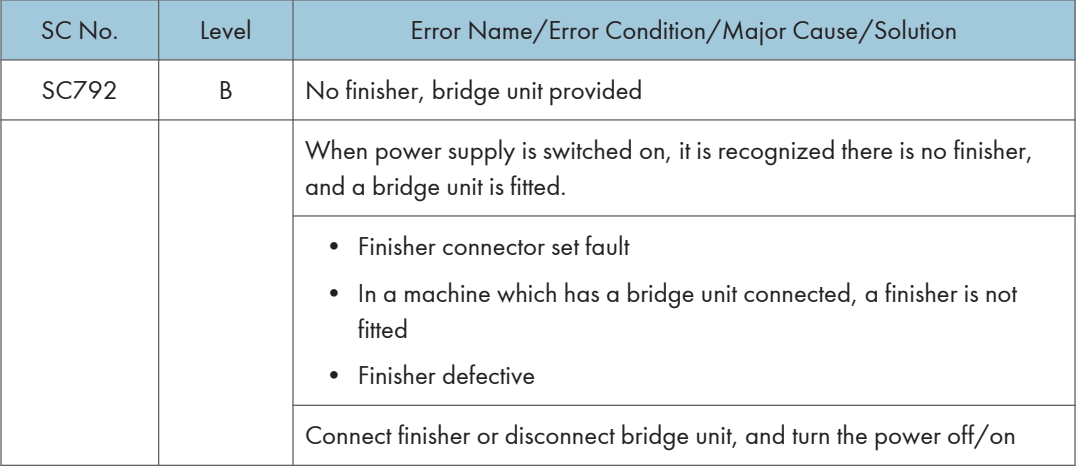

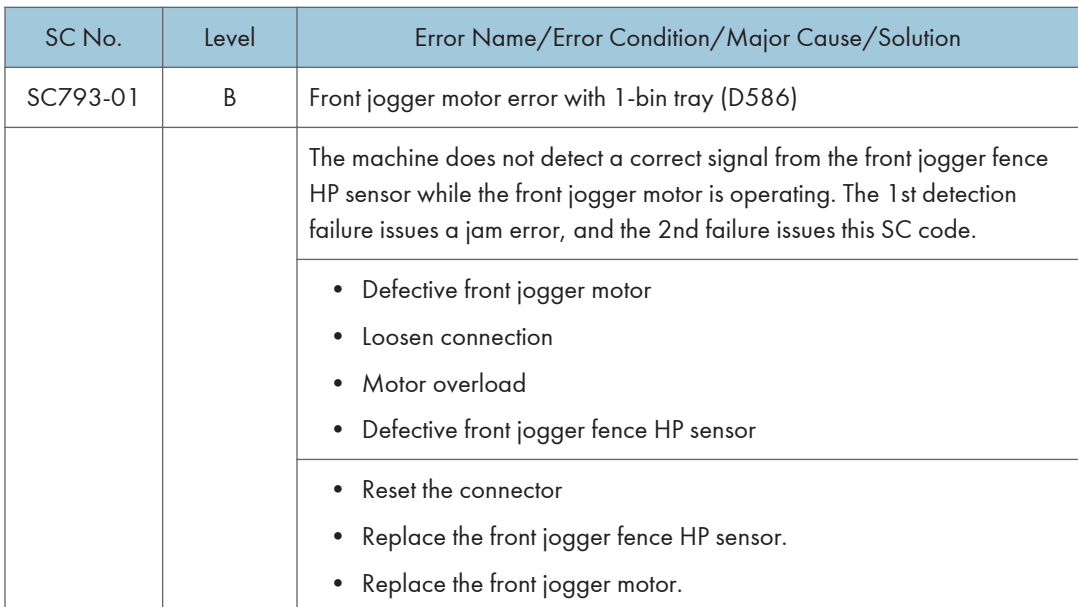

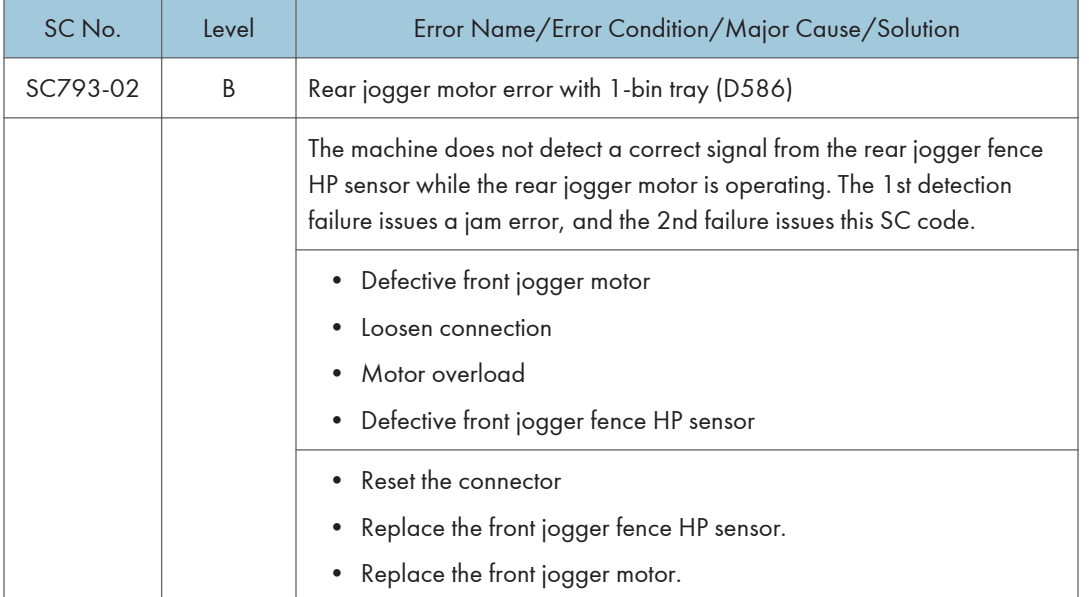

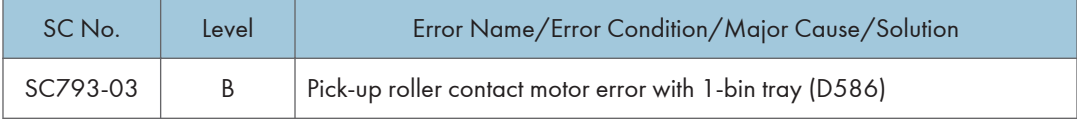

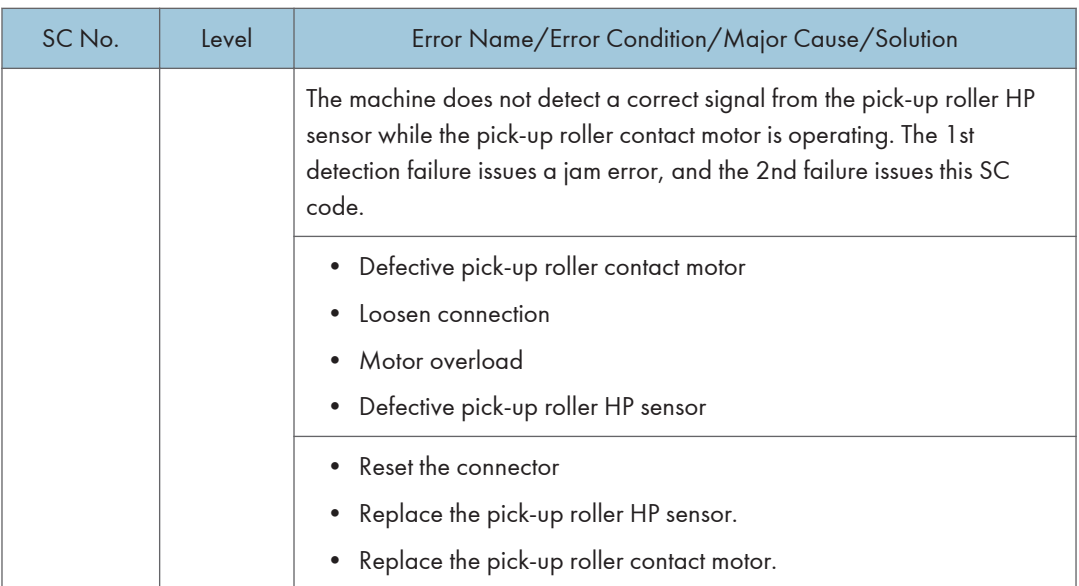

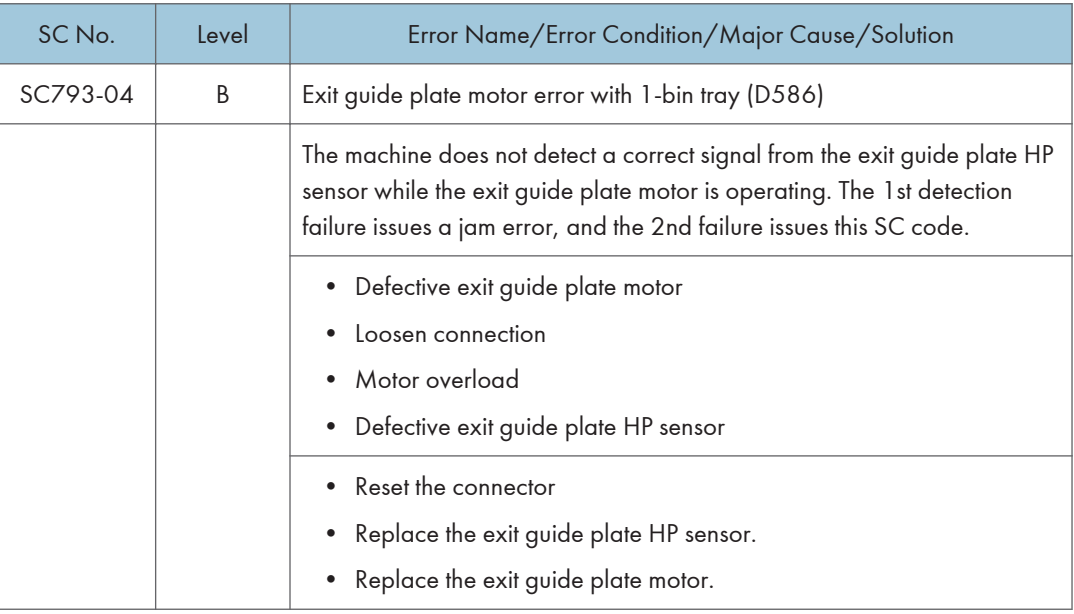

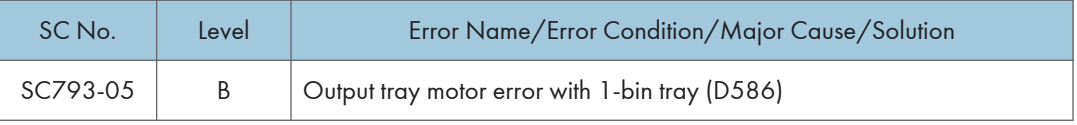

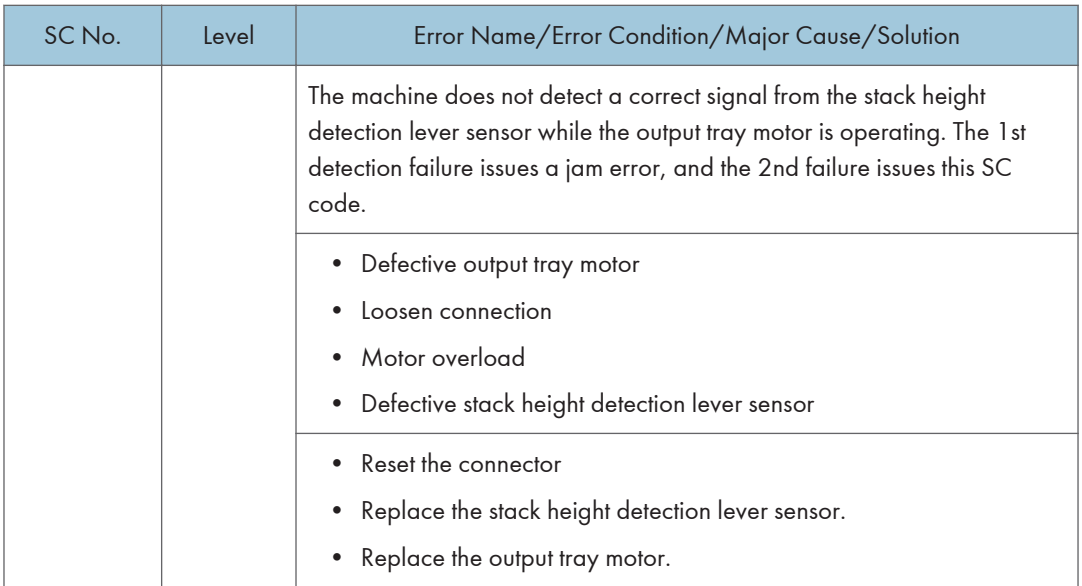

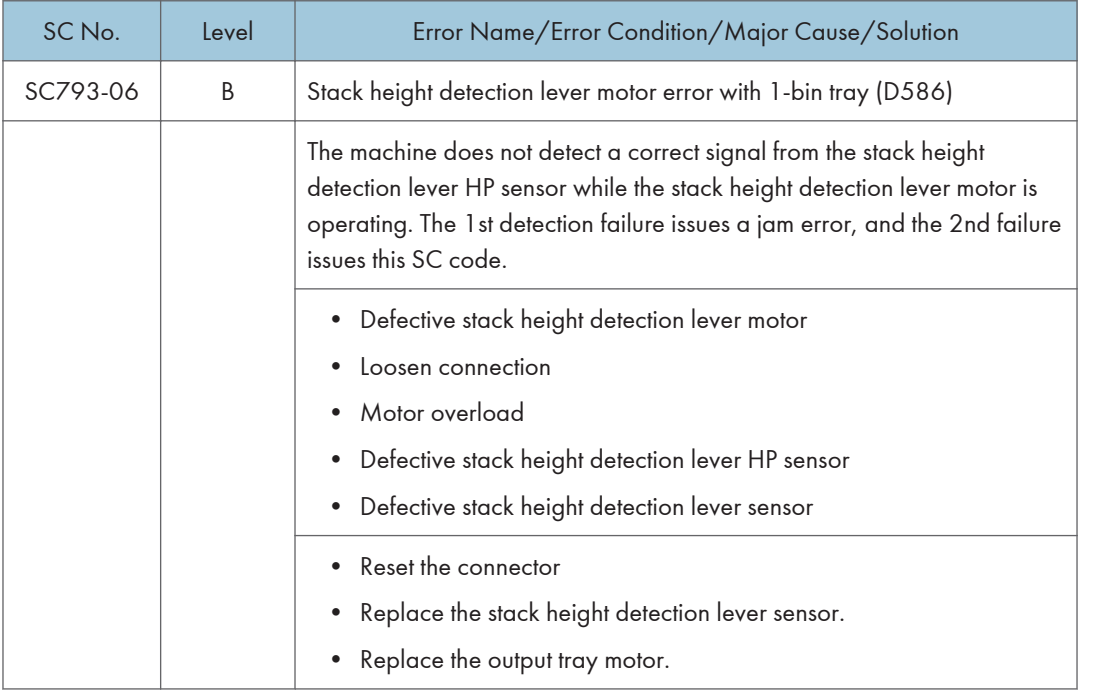

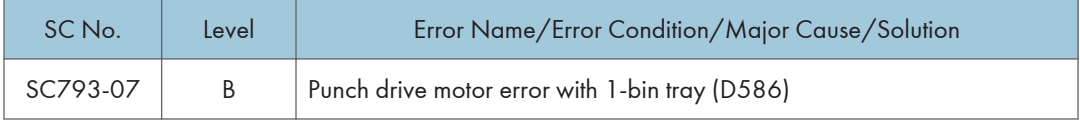

 $\overline{6}$ 

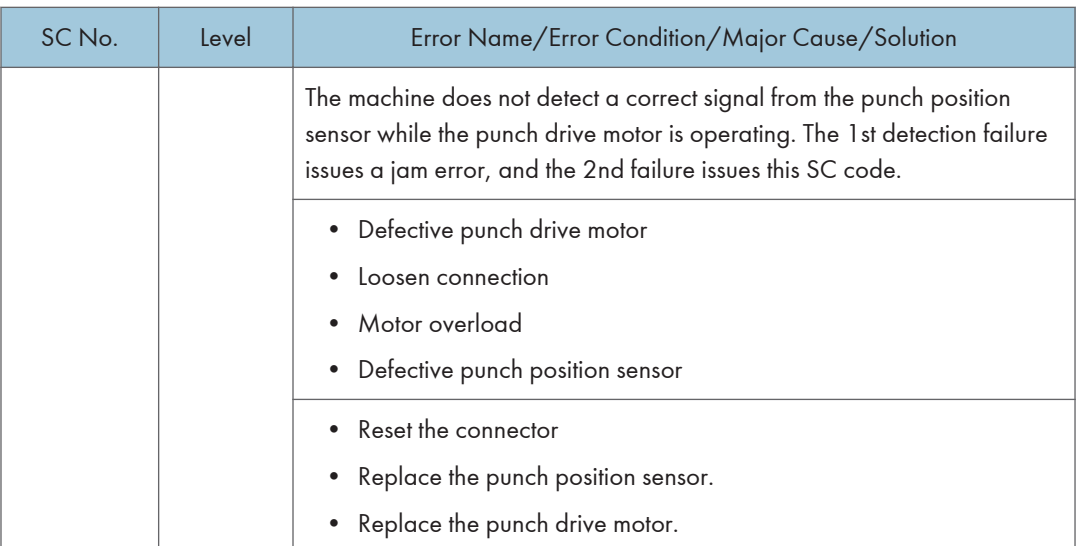

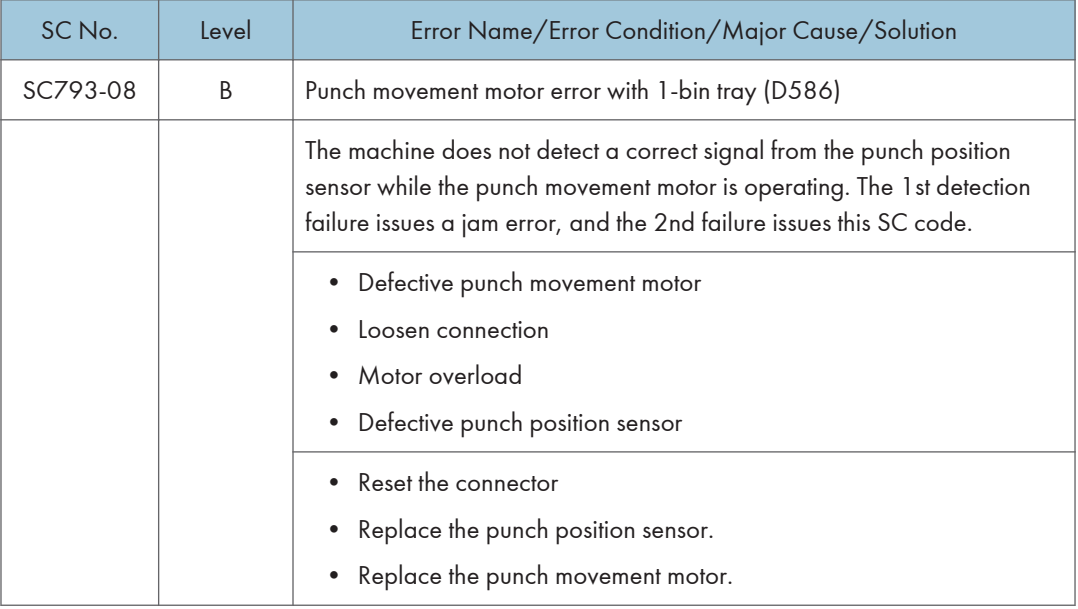

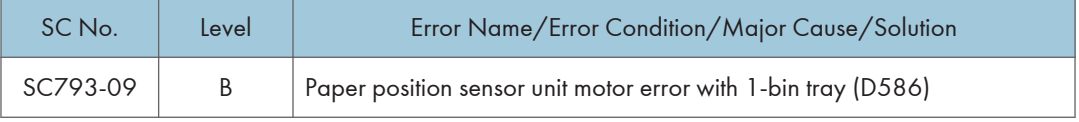

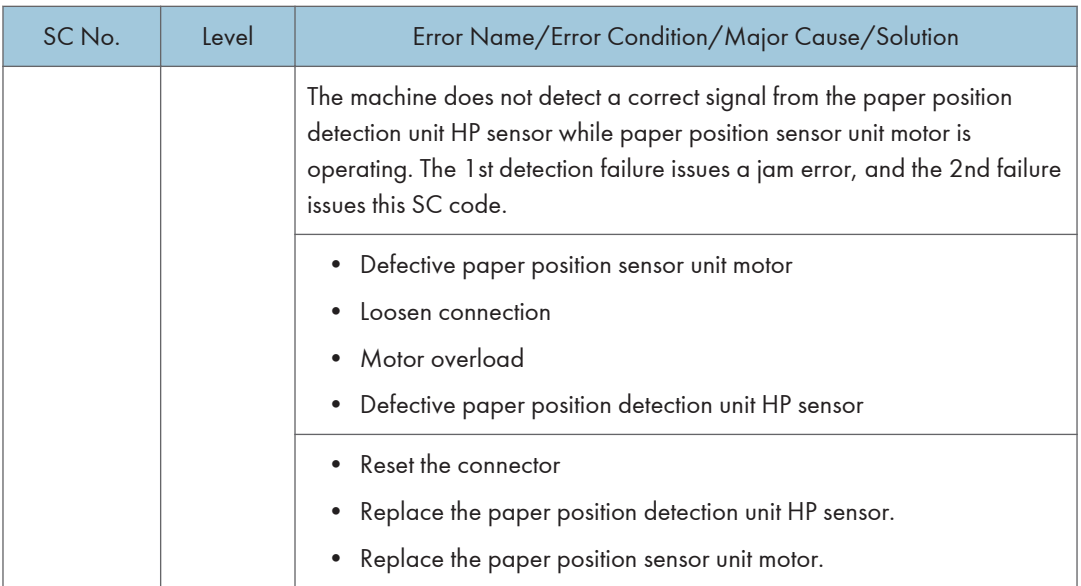

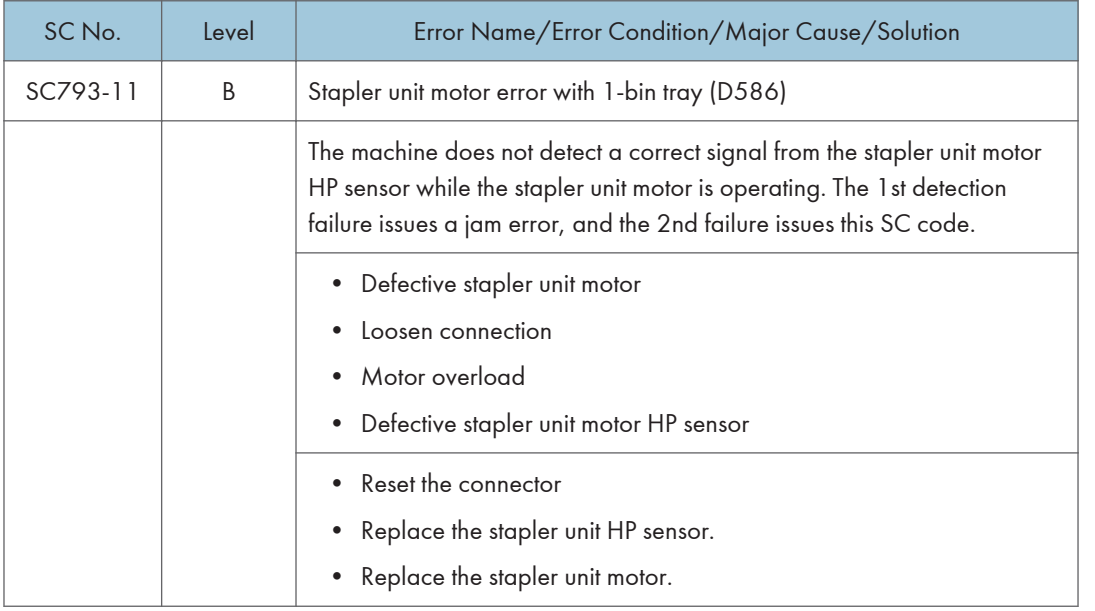

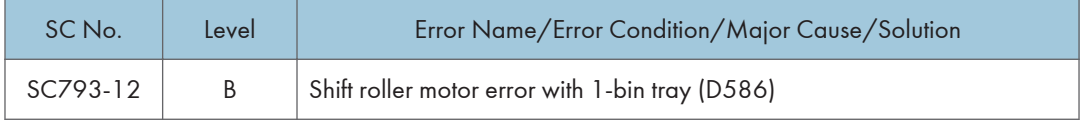

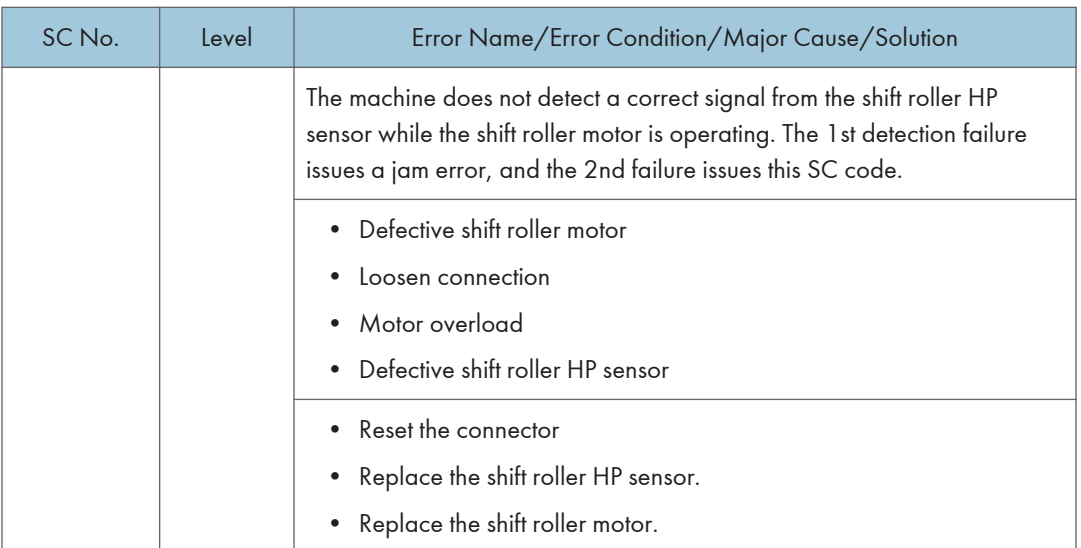

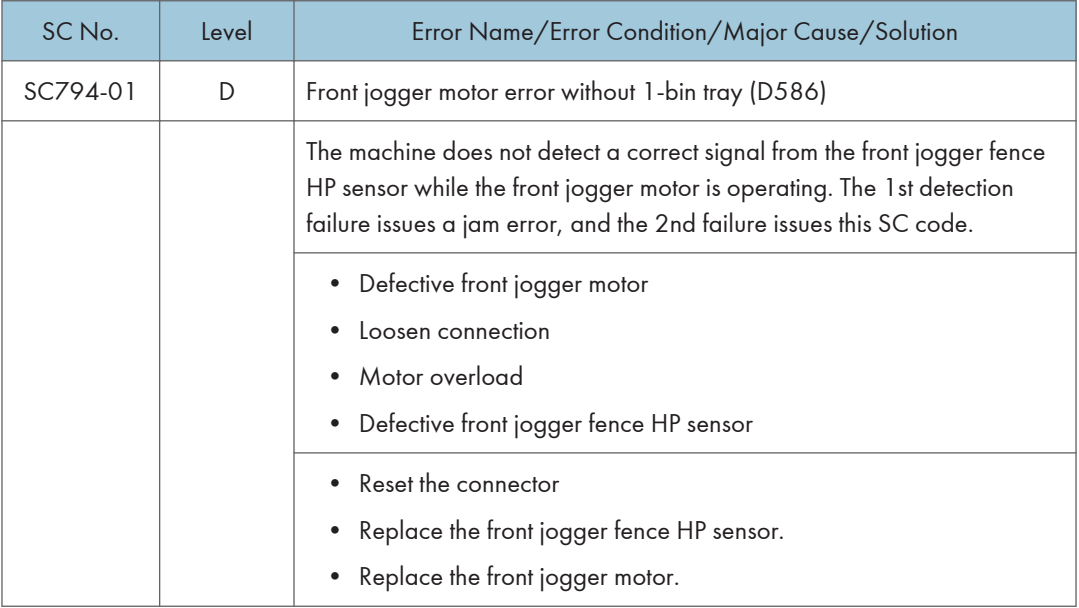

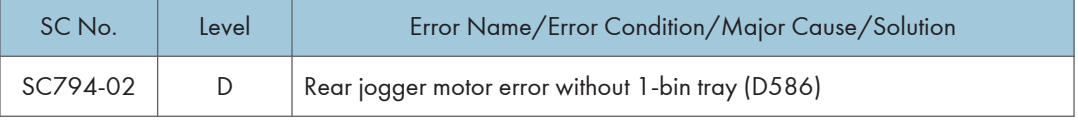

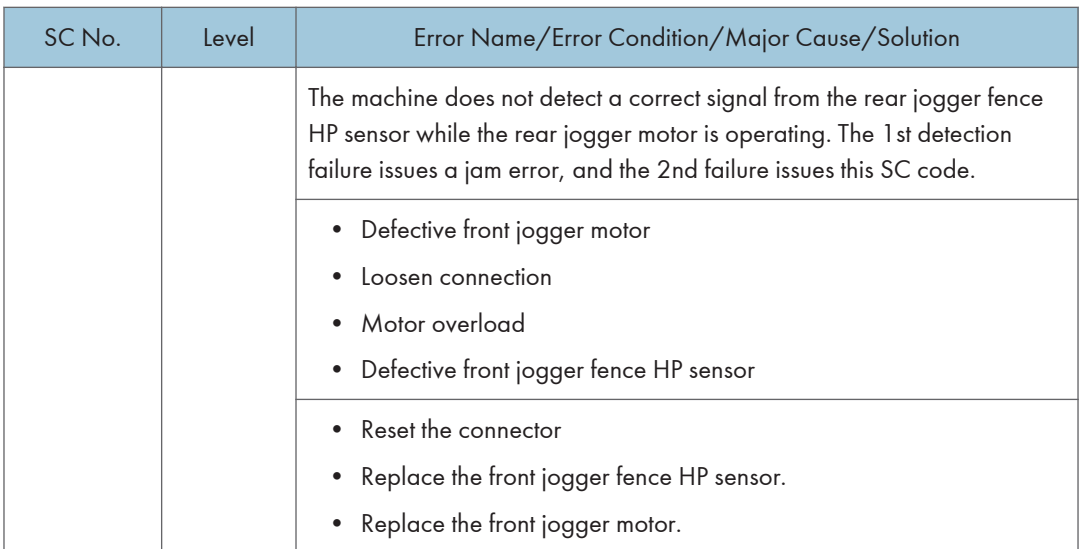

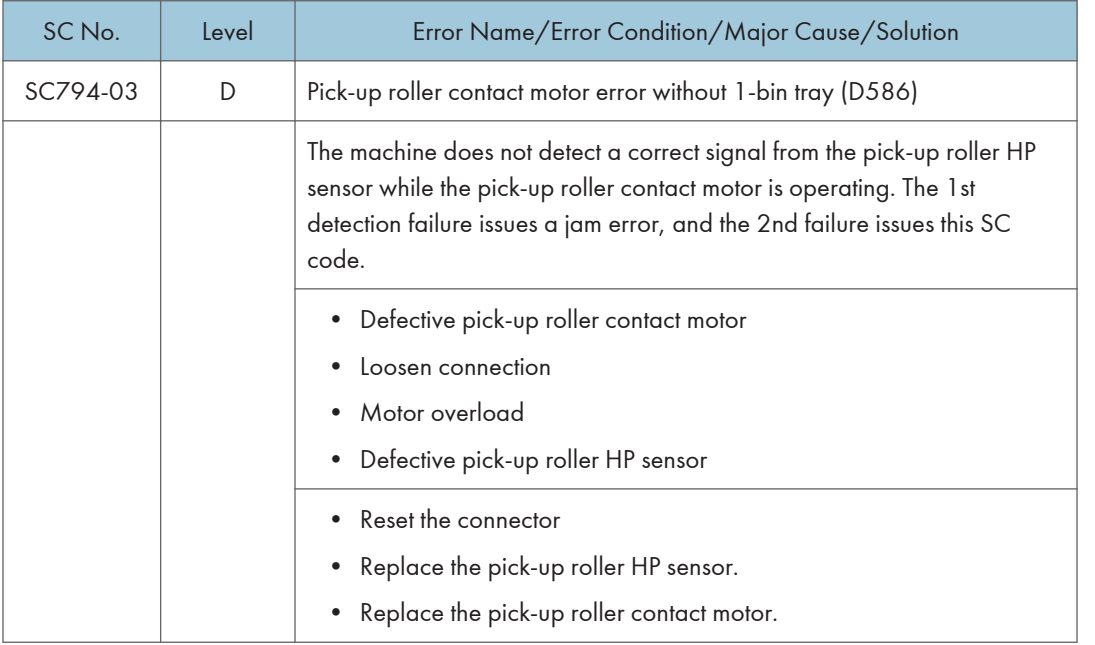

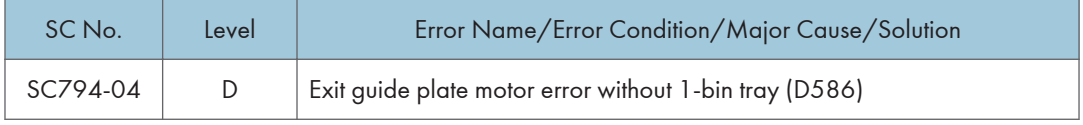

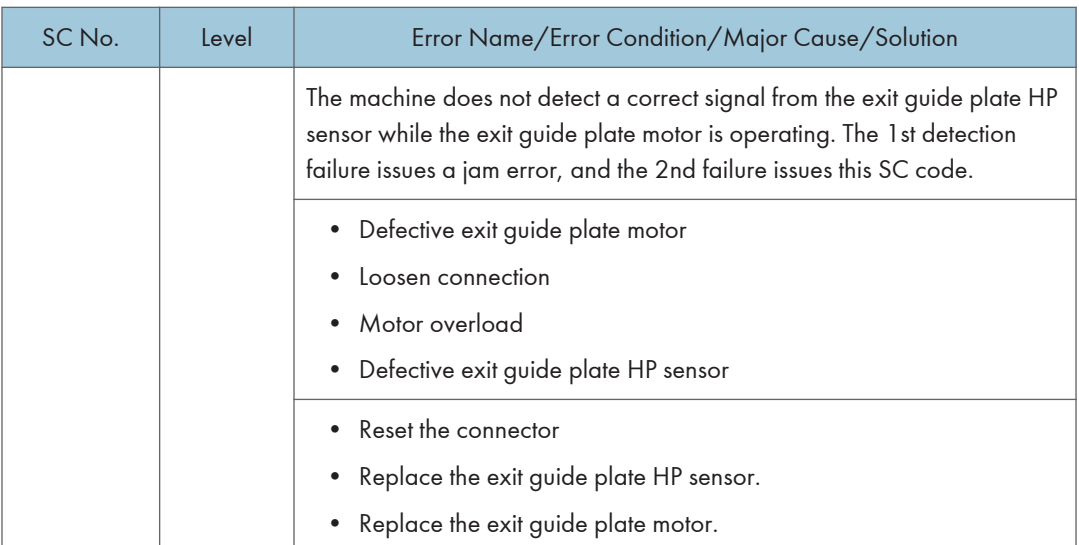

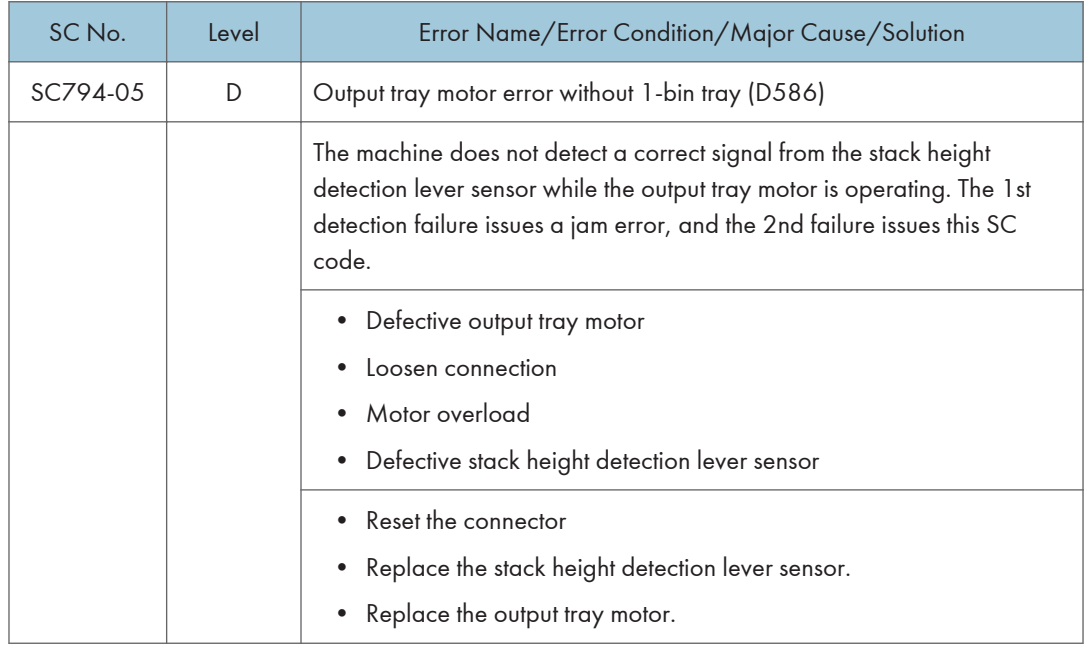

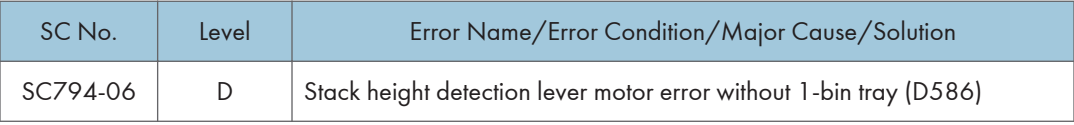

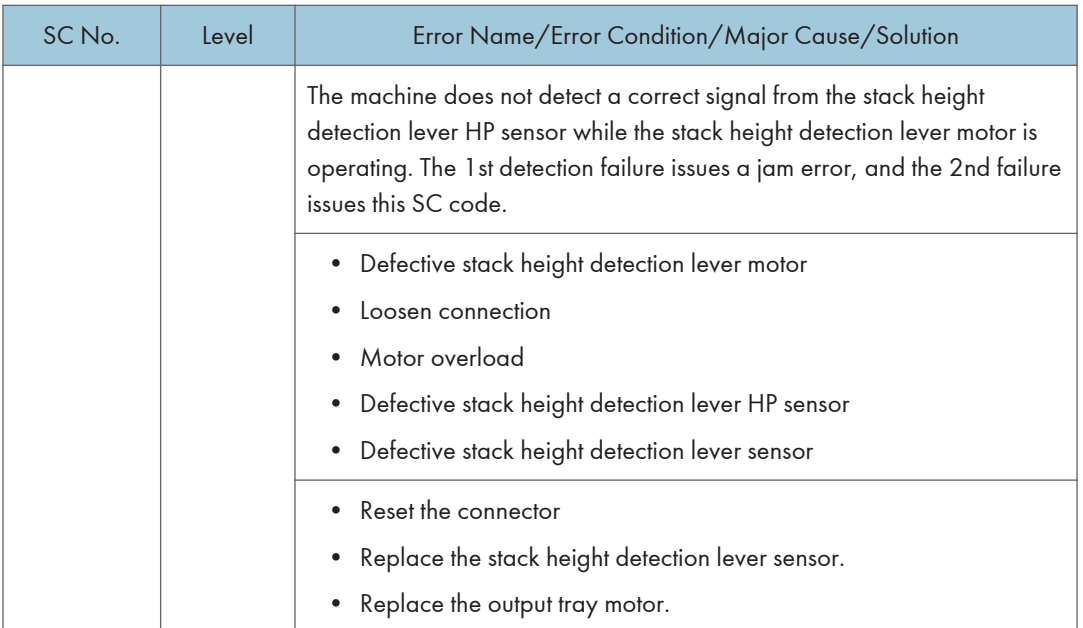

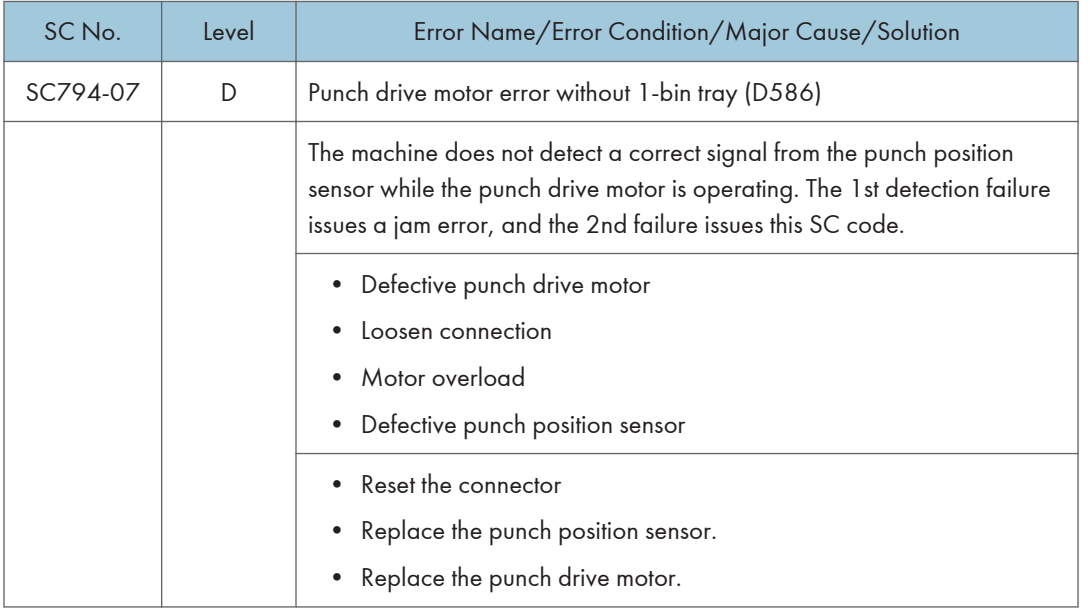

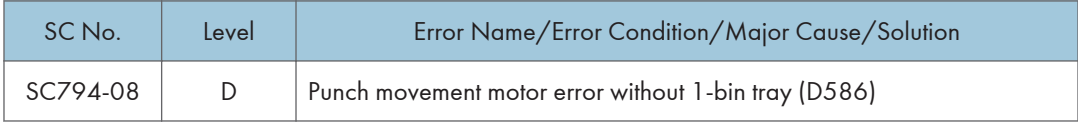

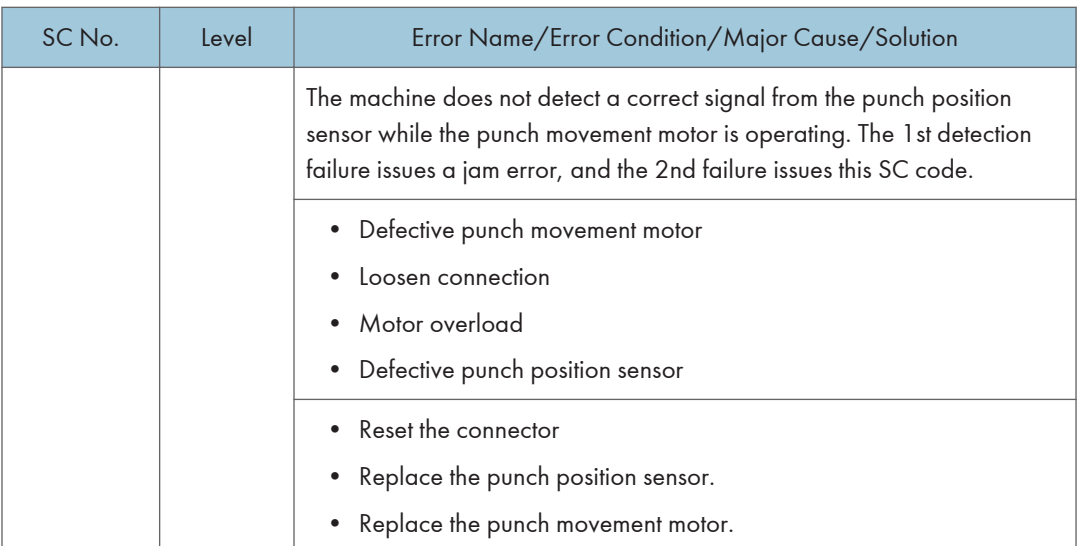

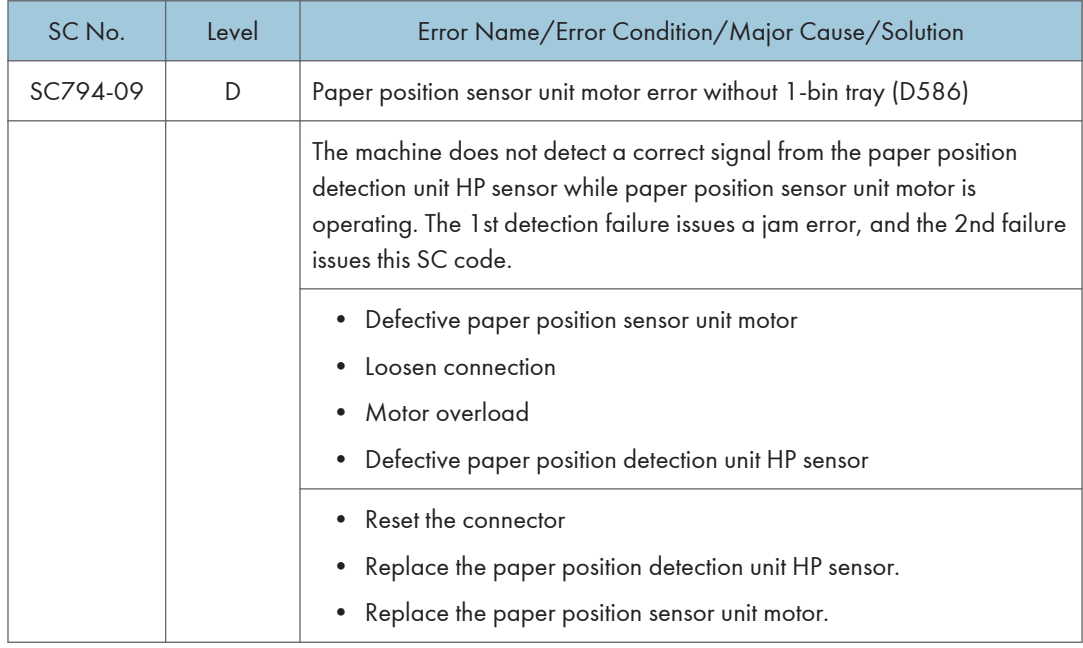

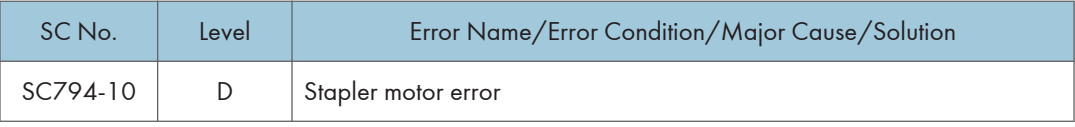

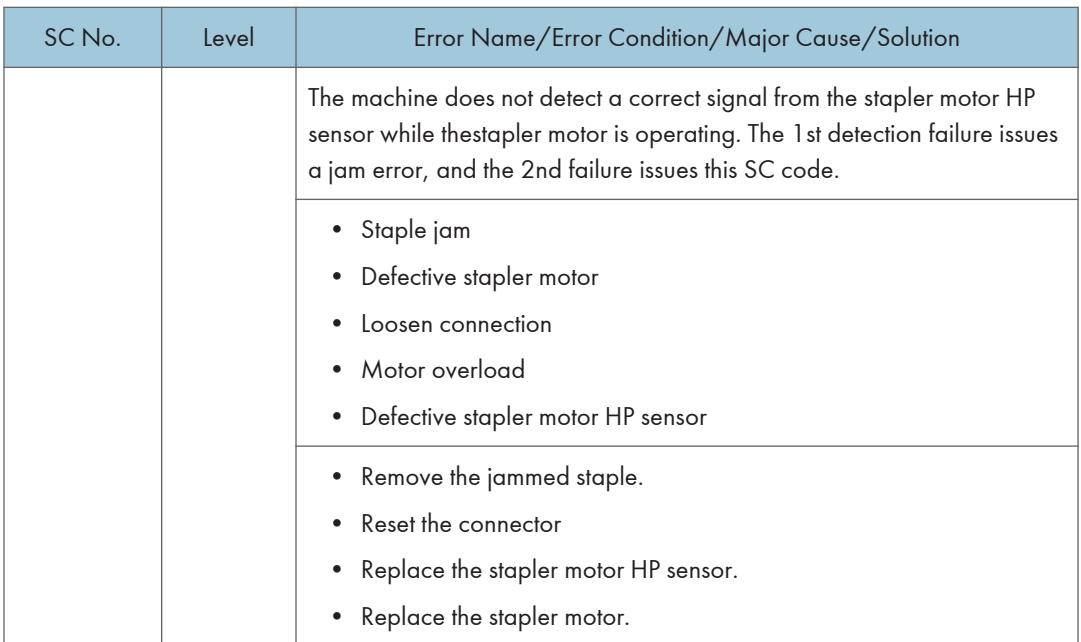

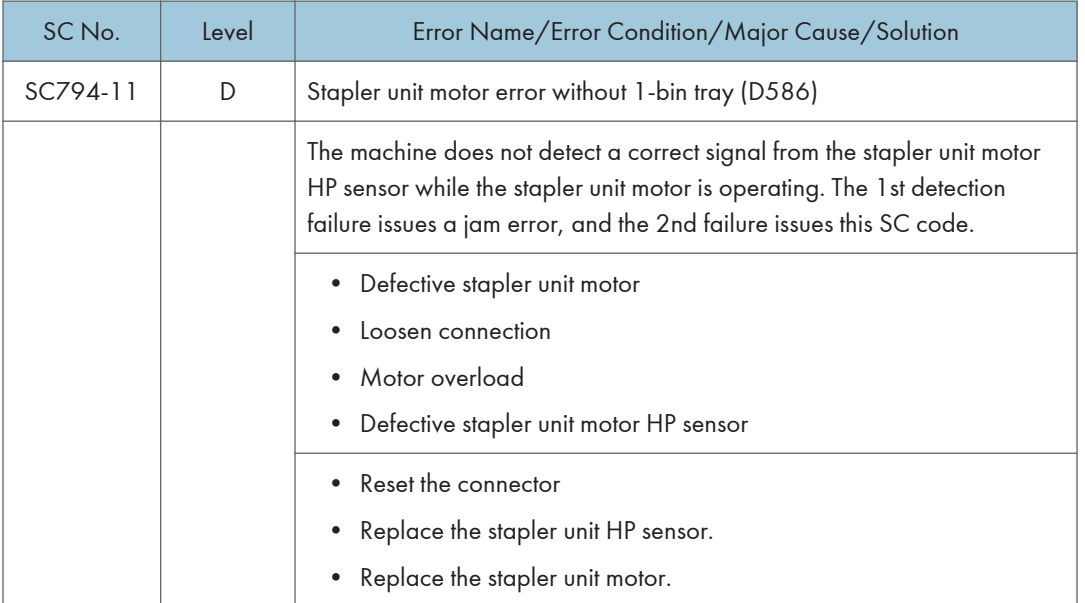

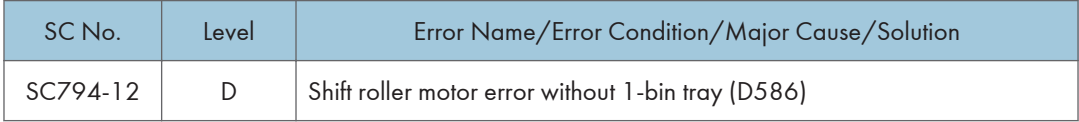

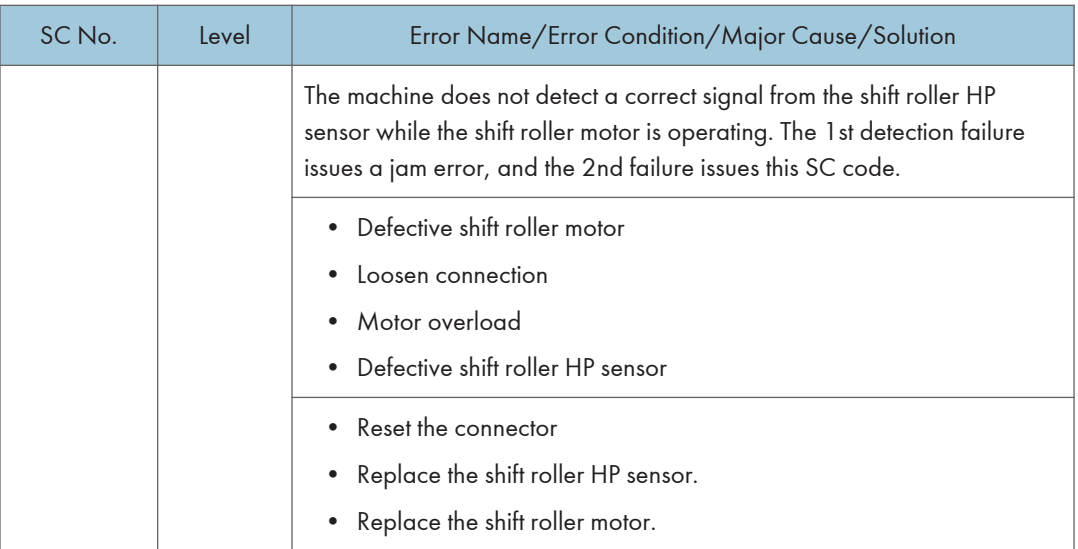

## SC800 (Controller)

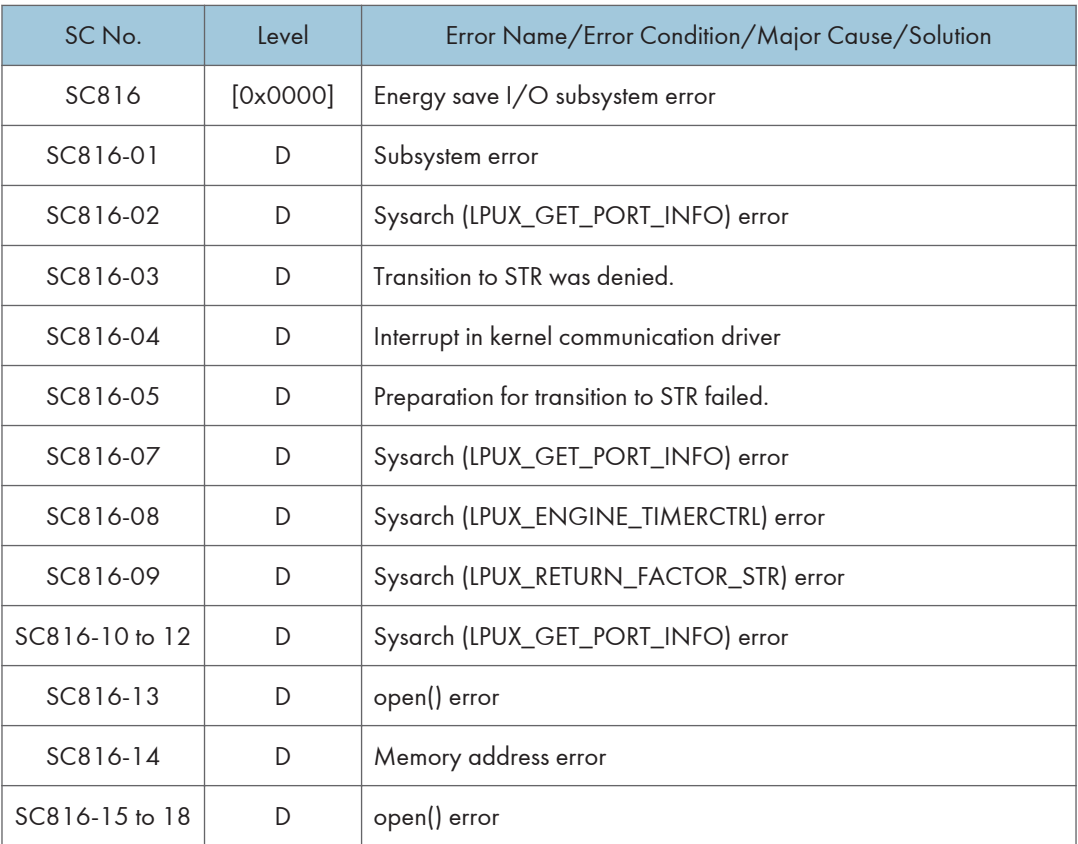

J,

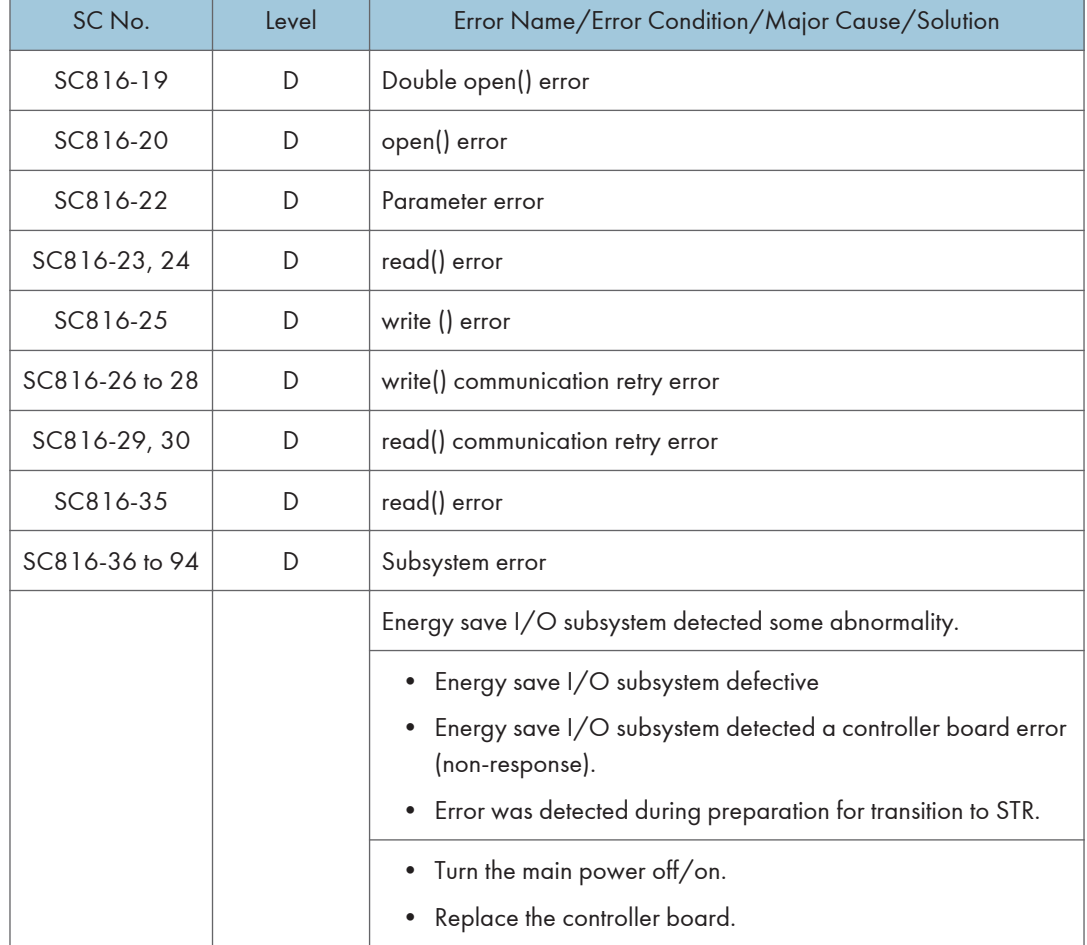

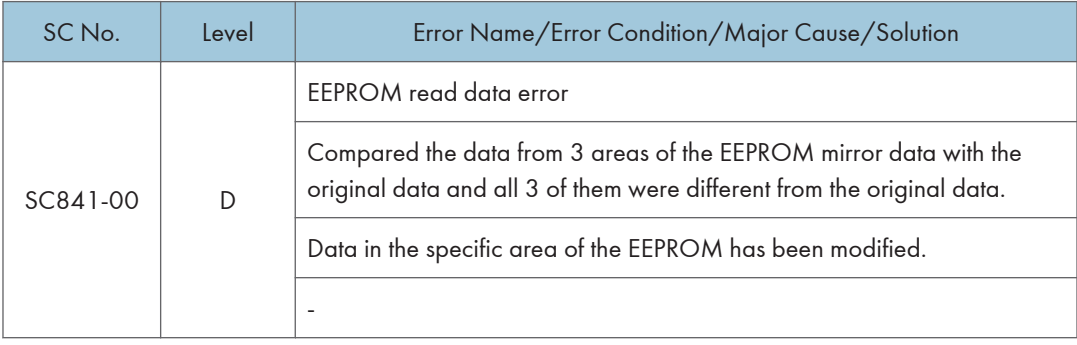

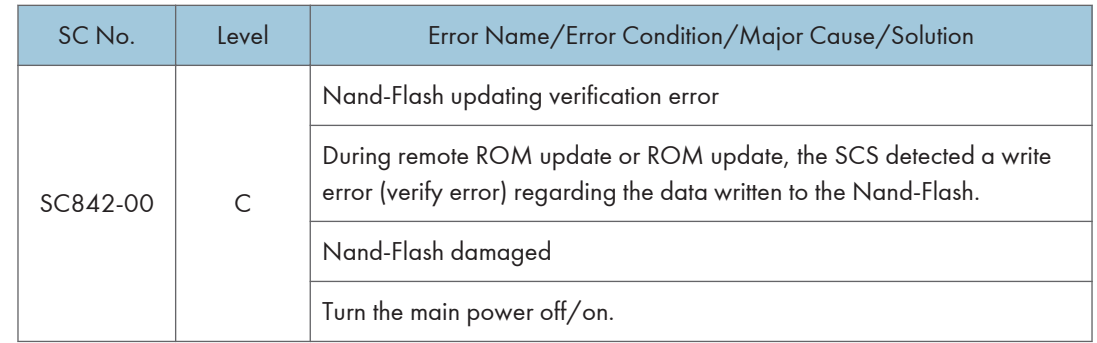

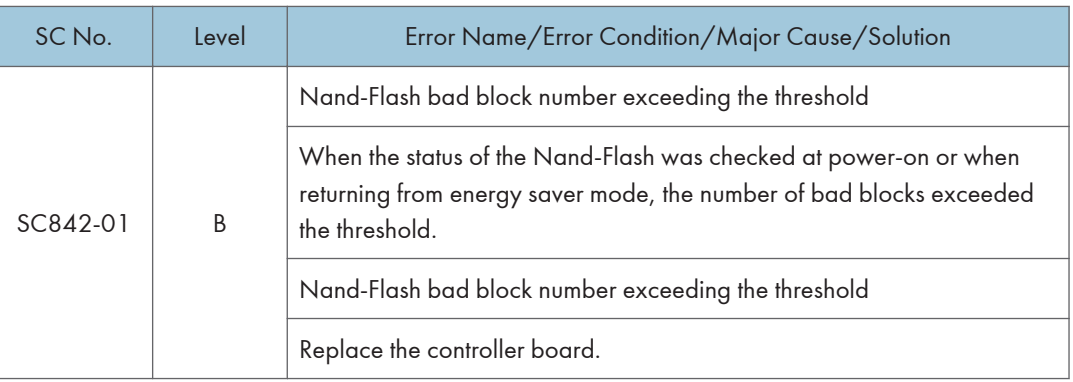

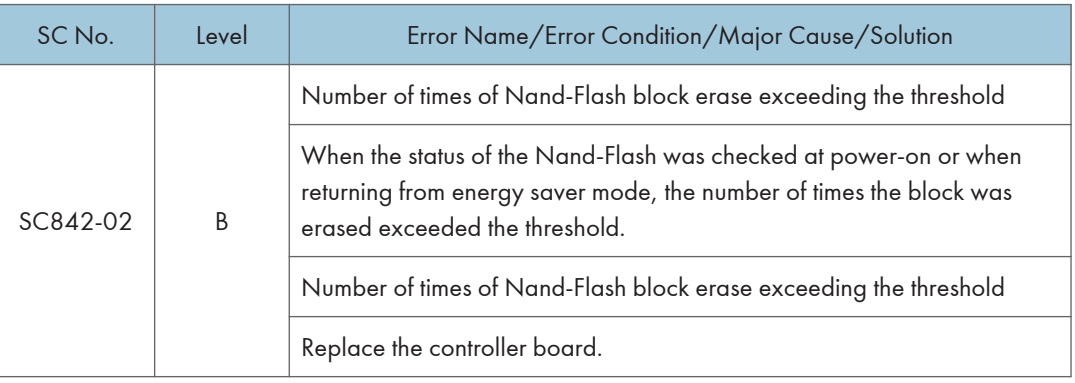

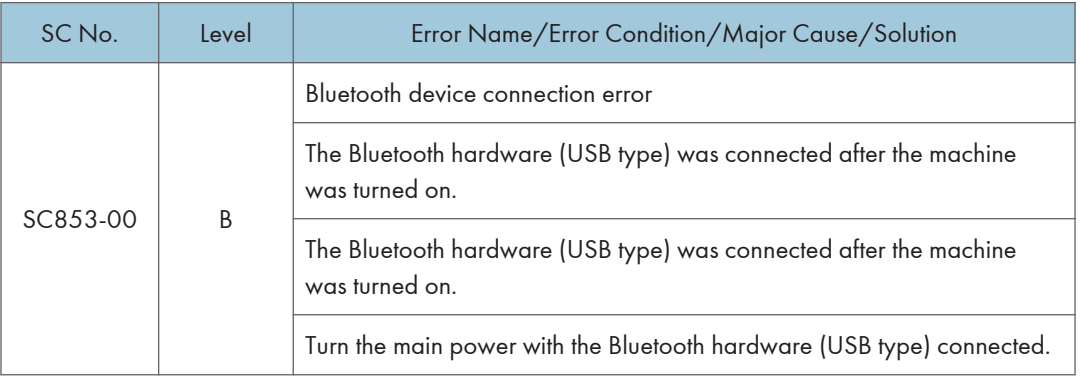

SC842 RTB 38

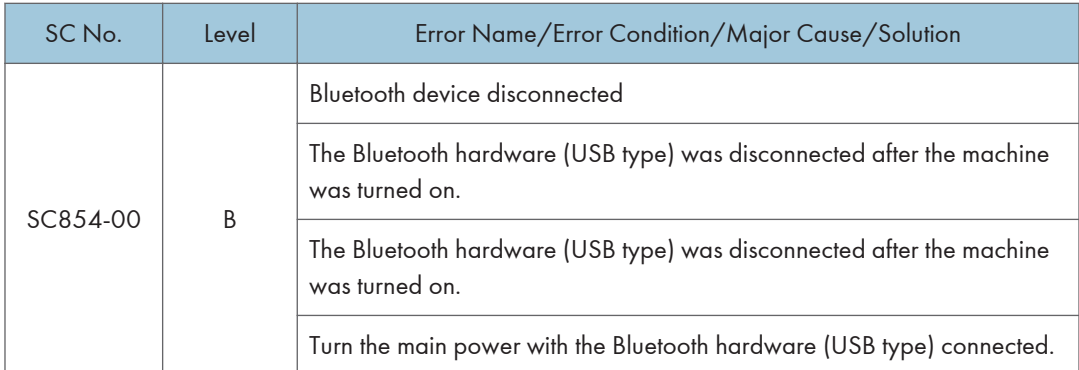

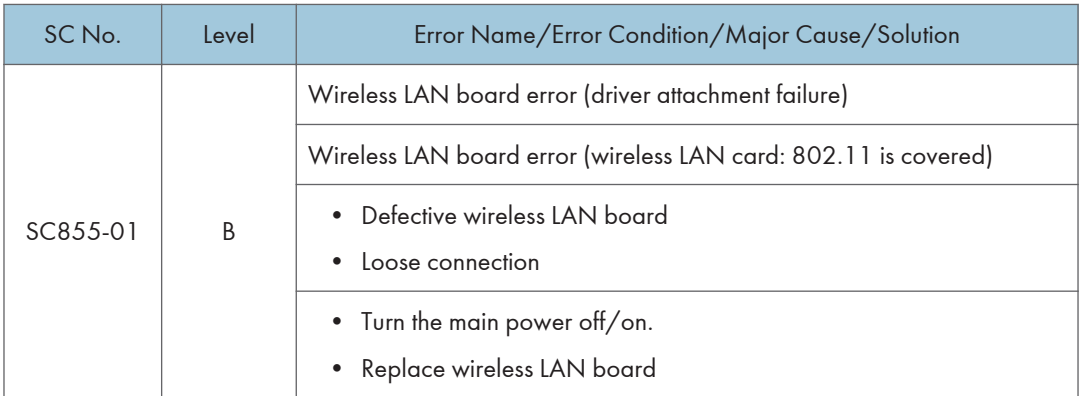

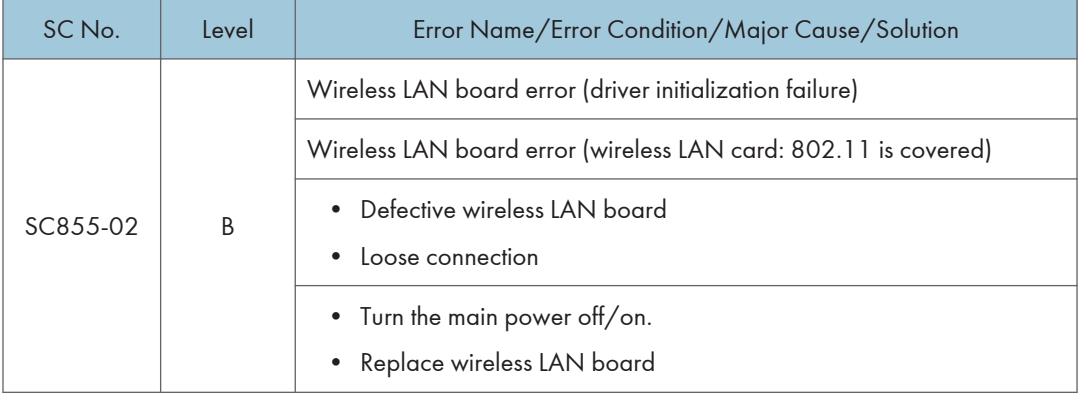

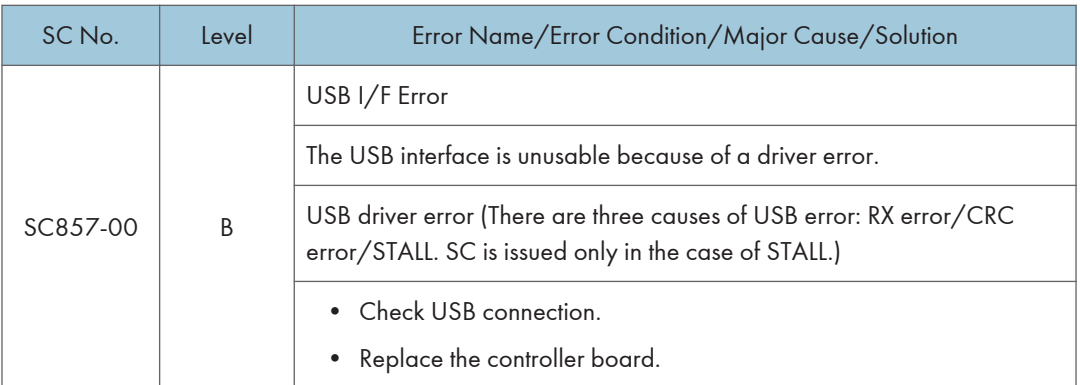

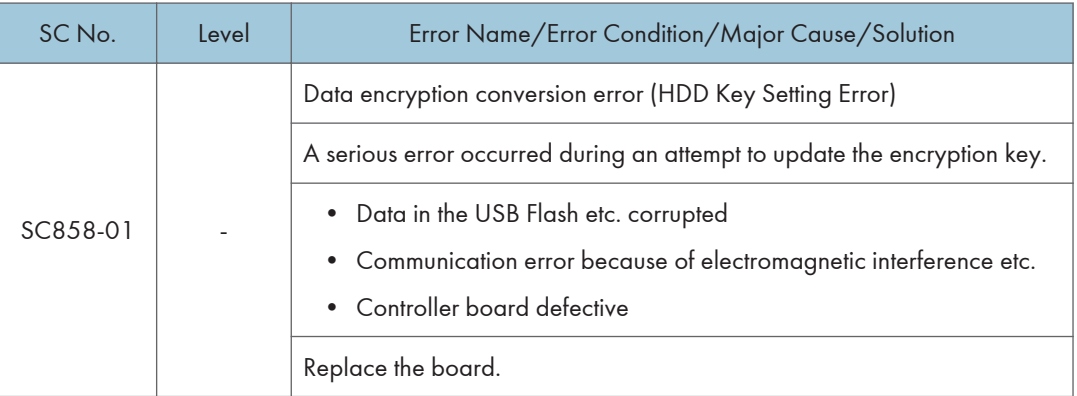

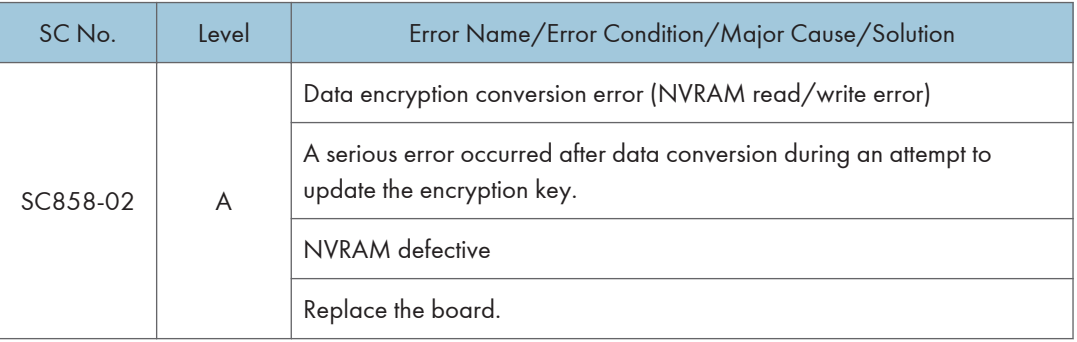

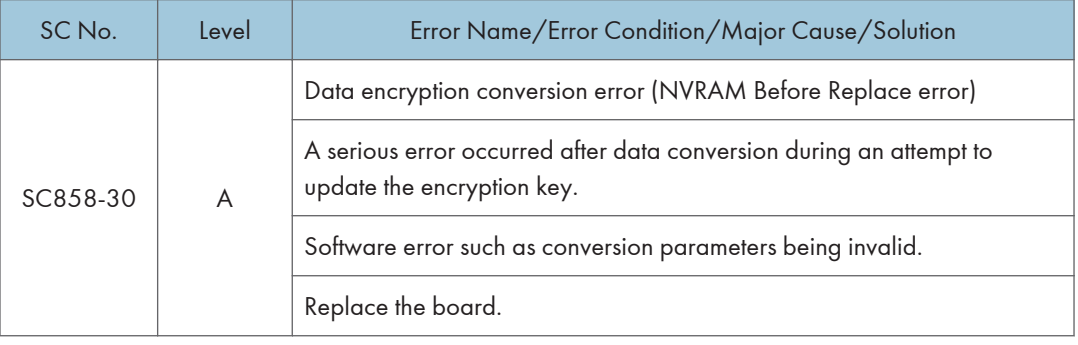

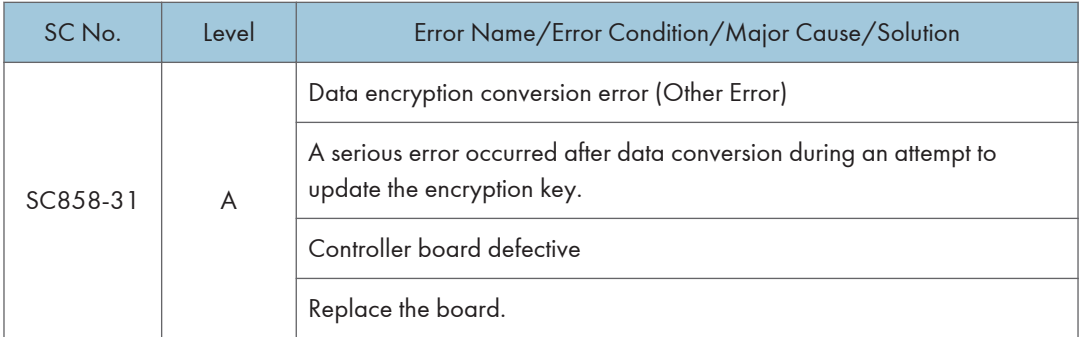

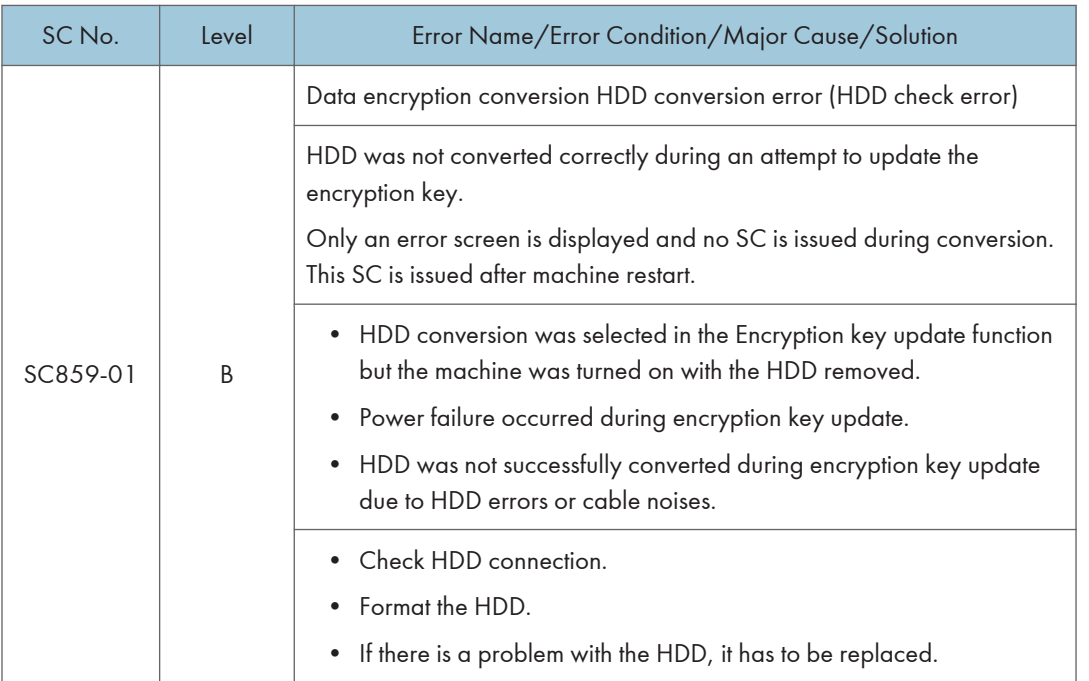

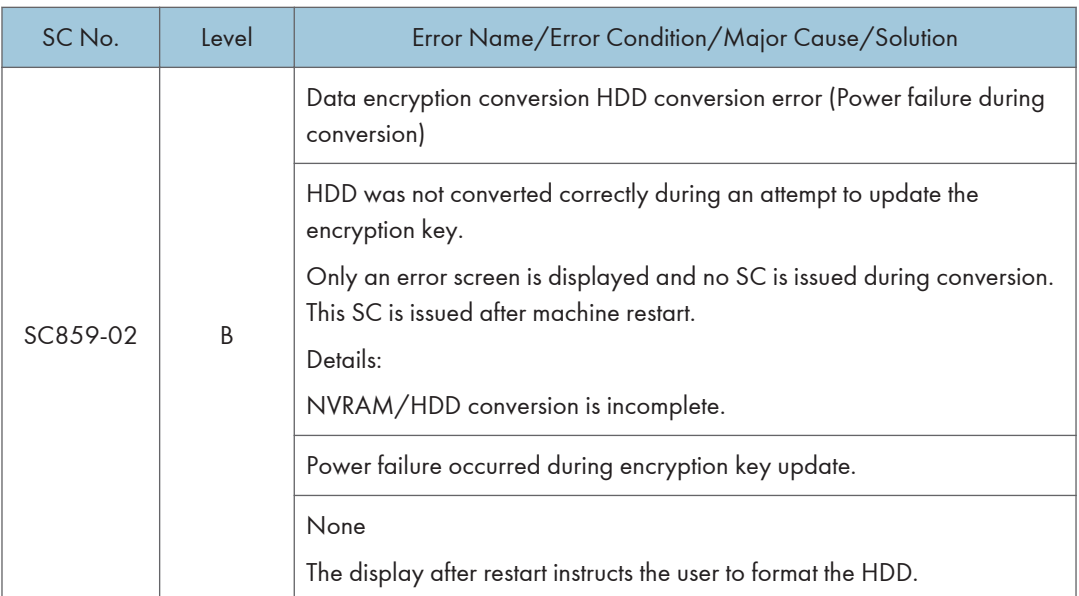

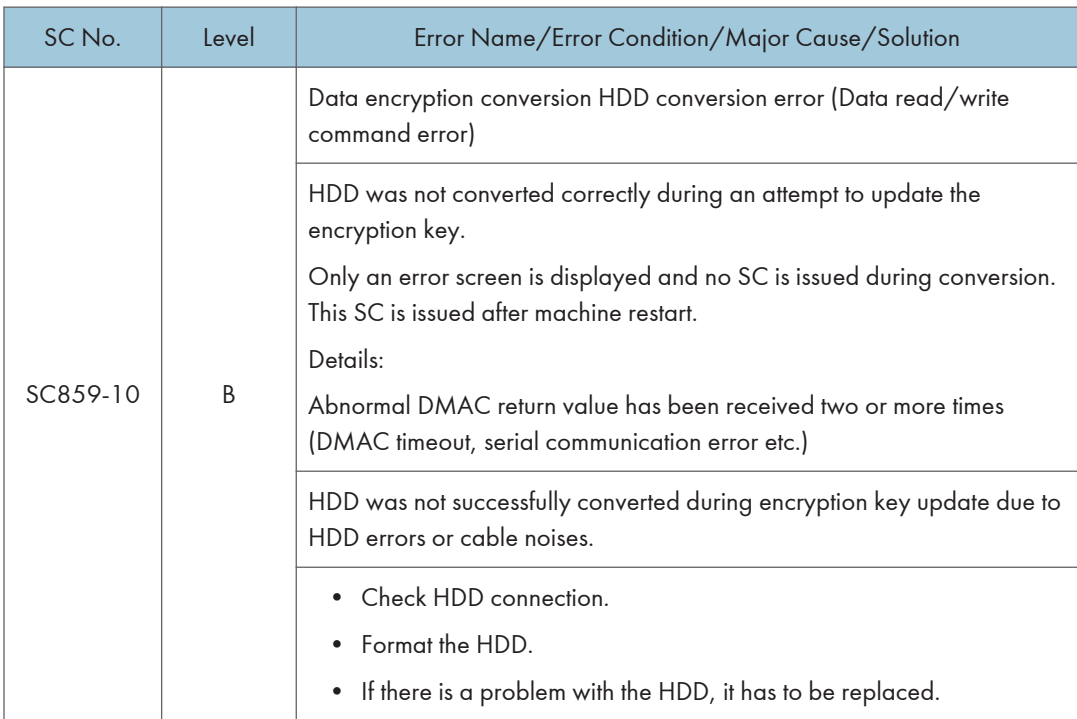

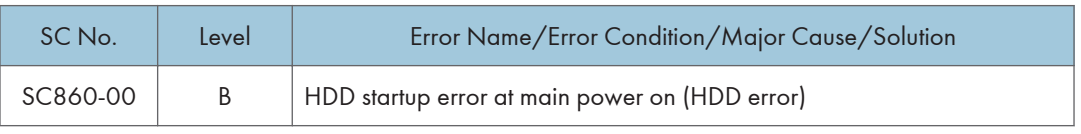

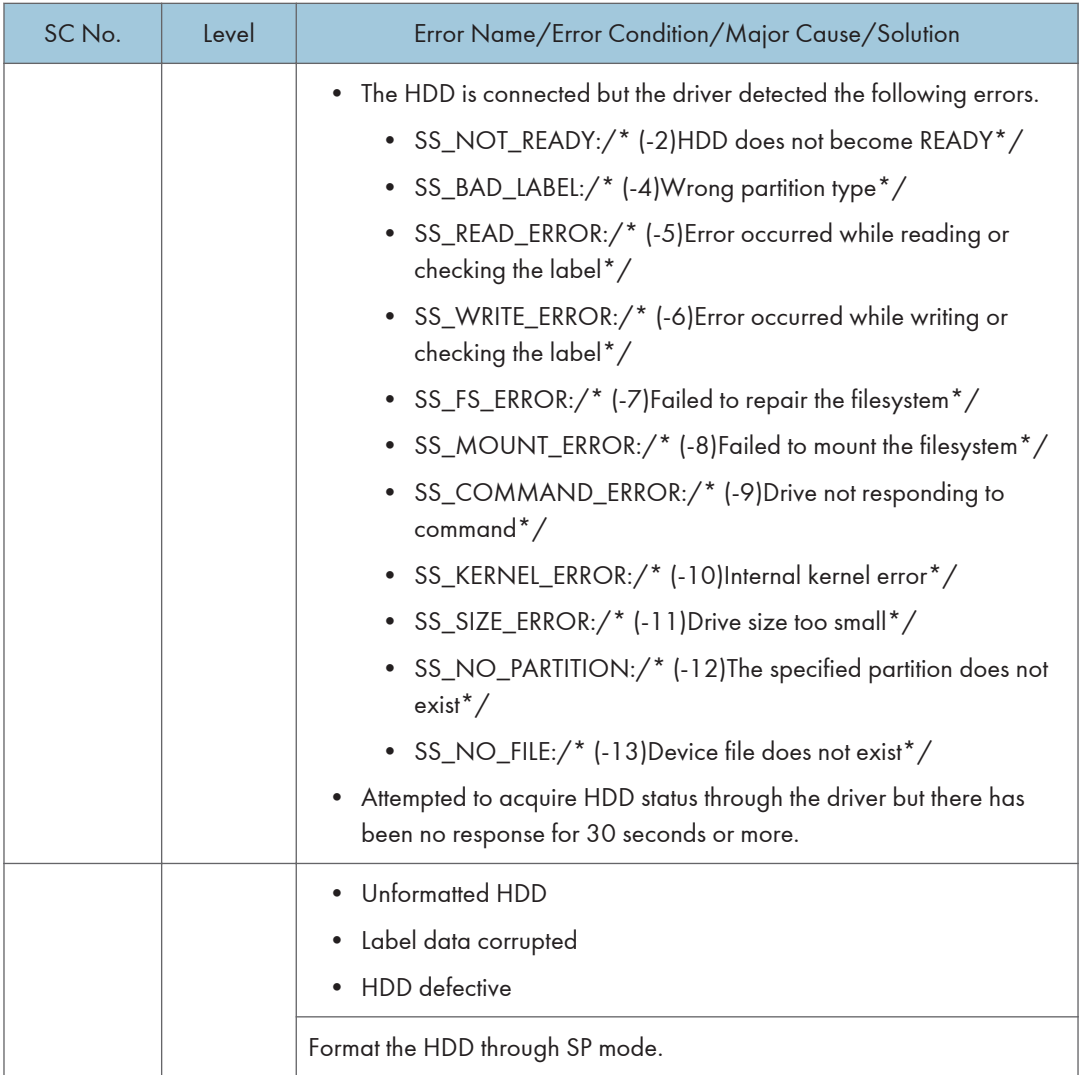

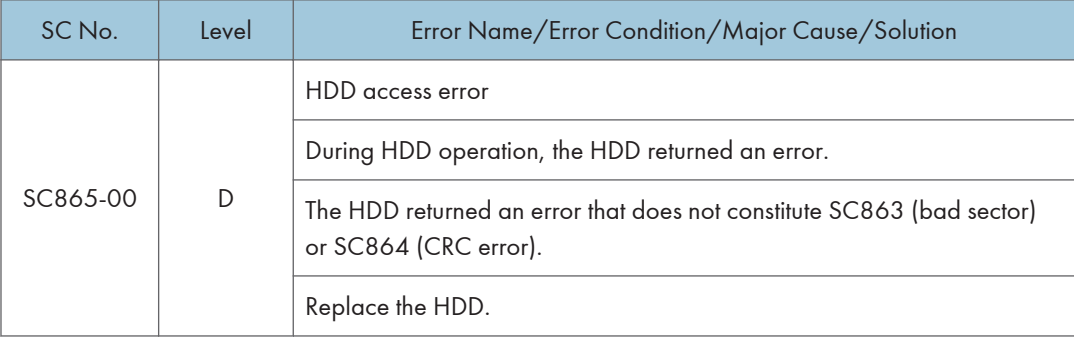

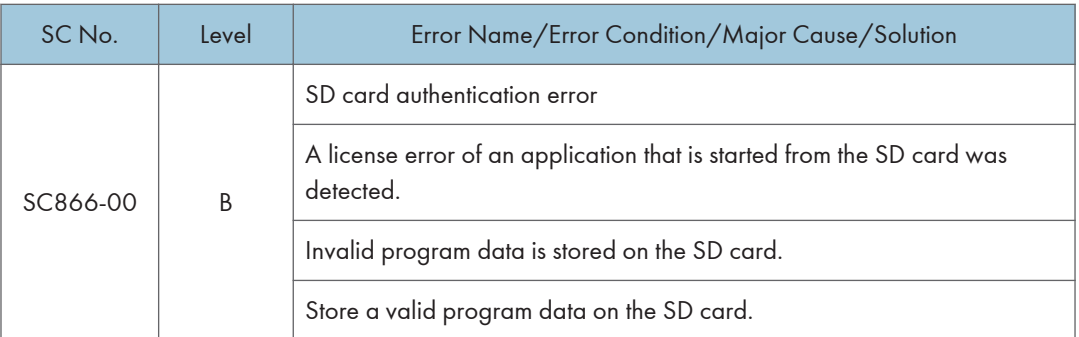

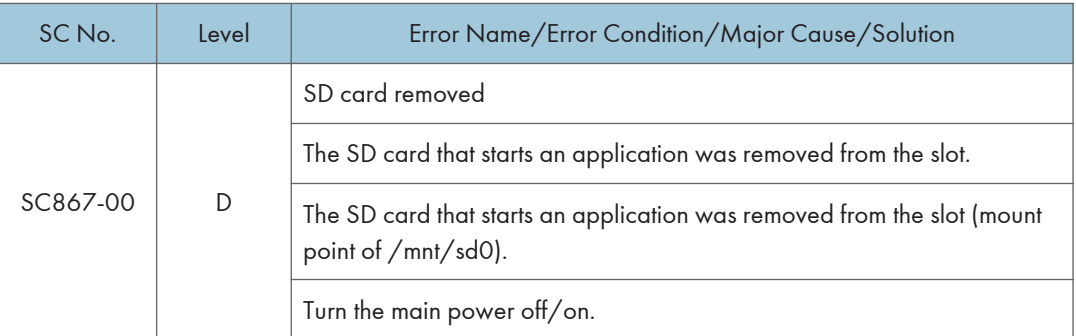

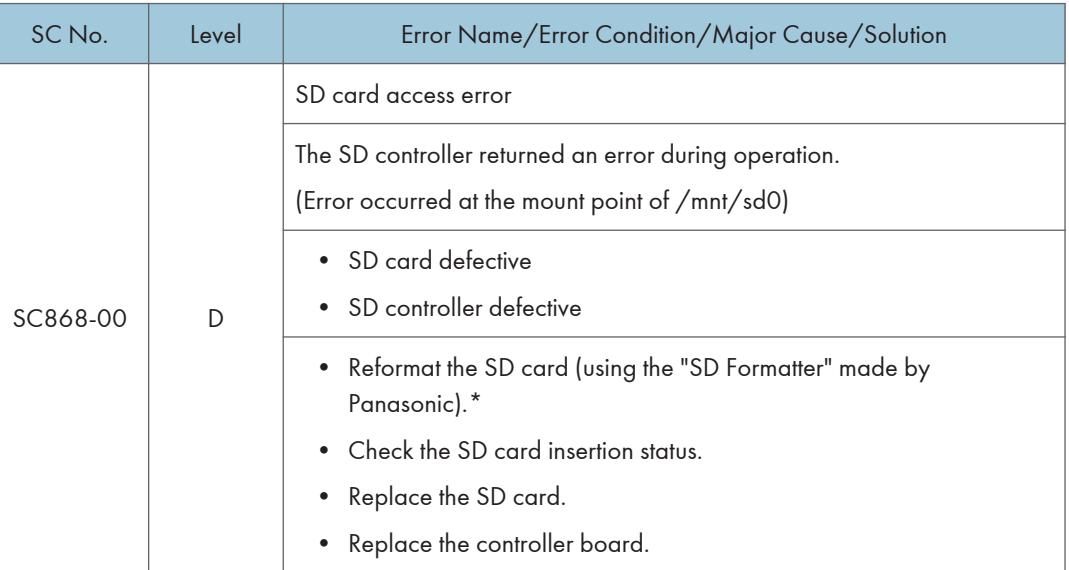

\* Do not format an SD card supplied with the main machine or sold as an option. You may only format SD cards used for Firmware Update by a Customer Engineer.

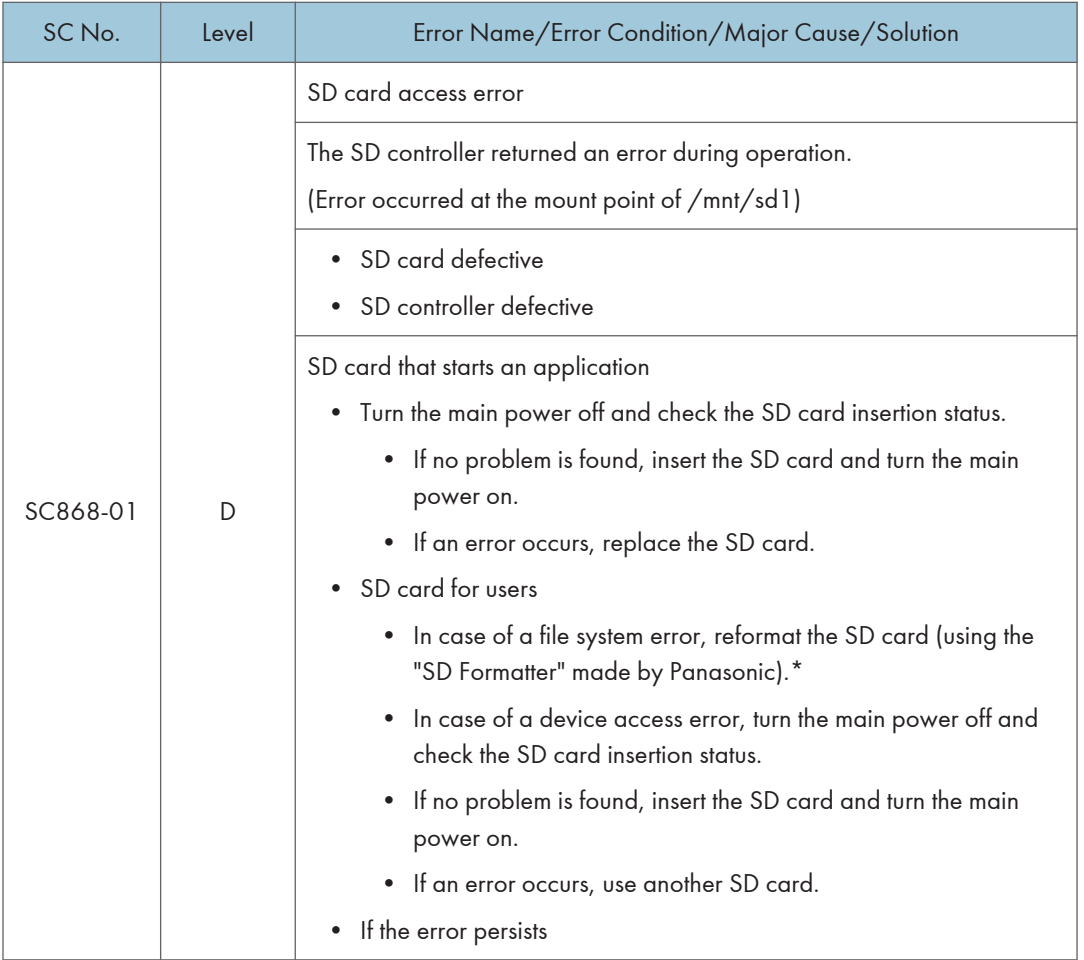

\* Do not format an SD card supplied with the main machine or sold as an option. You may only format SD cards used for Firmware Update by a Customer Engineer.

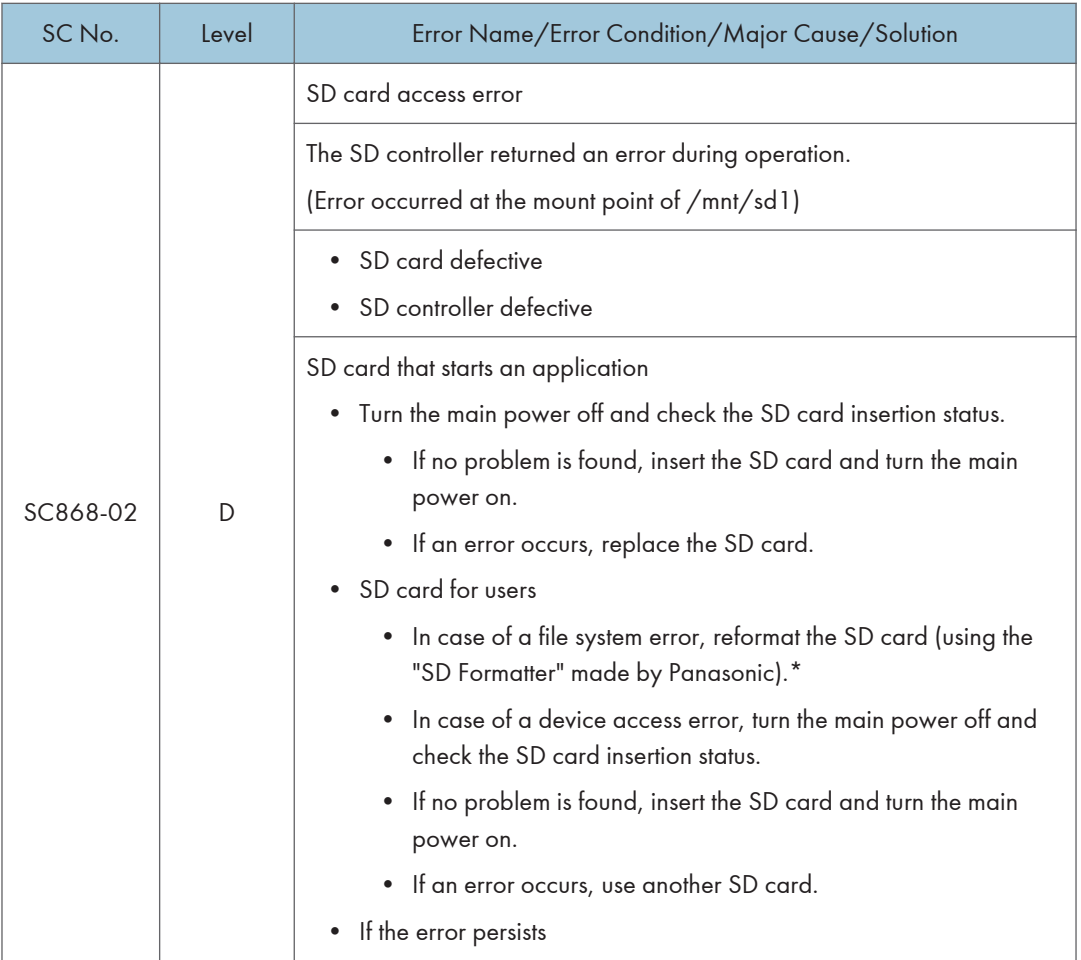

\* Do not format an SD card supplied with the main machine or sold as an option. You may only format SD cards used for Firmware Update by a Customer Engineer.

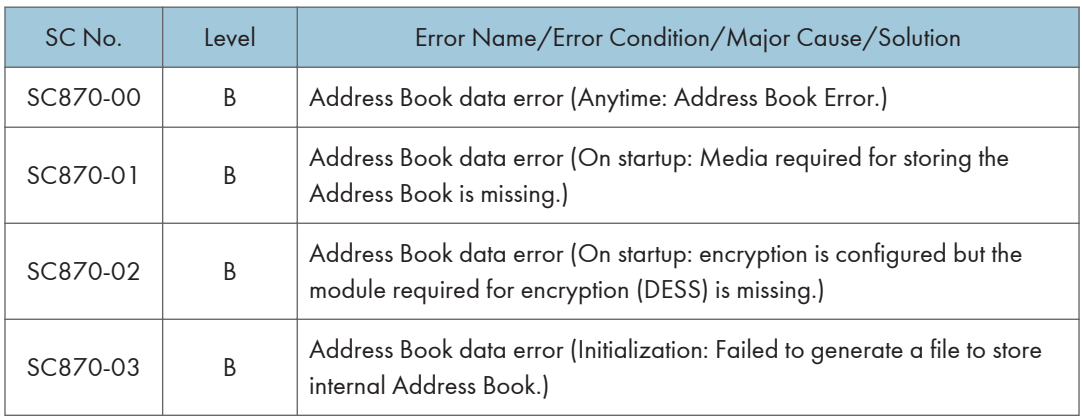

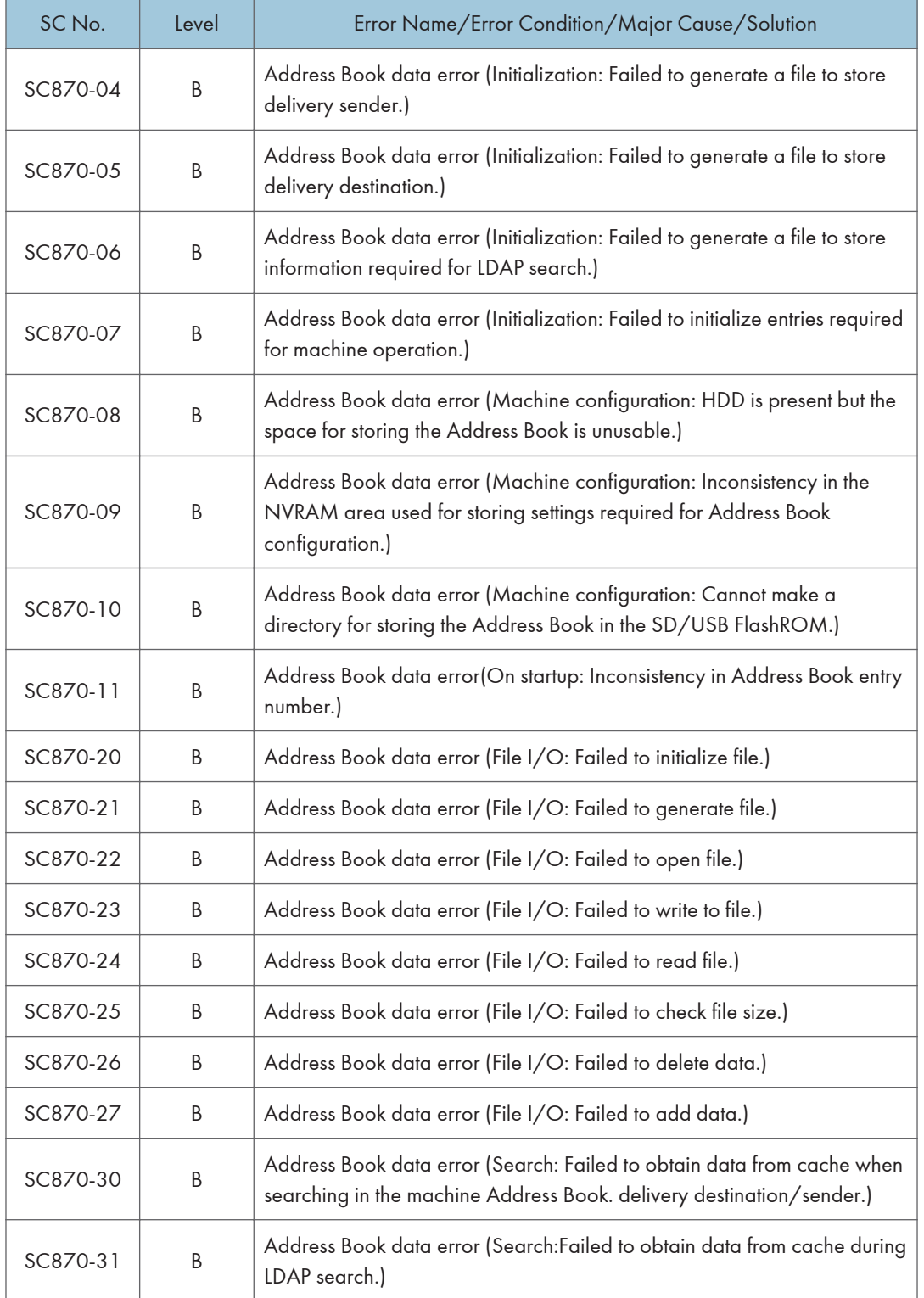

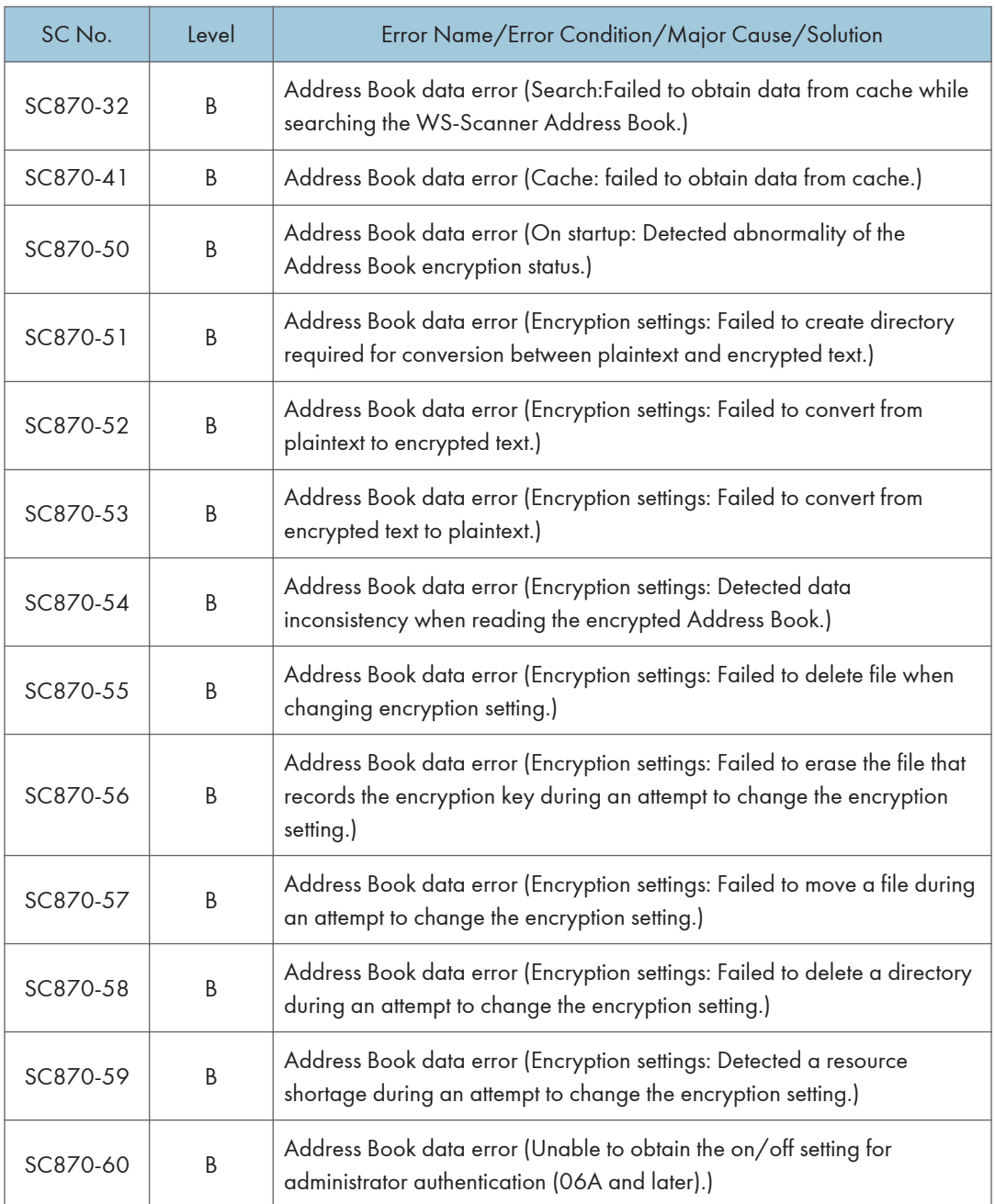
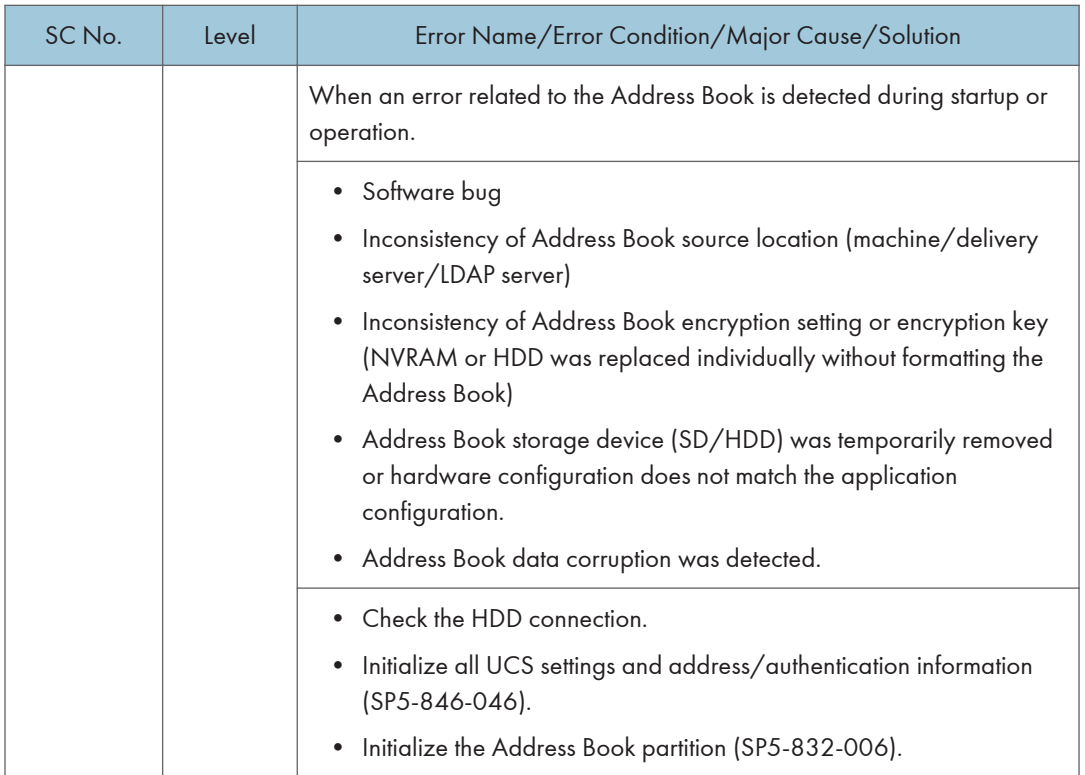

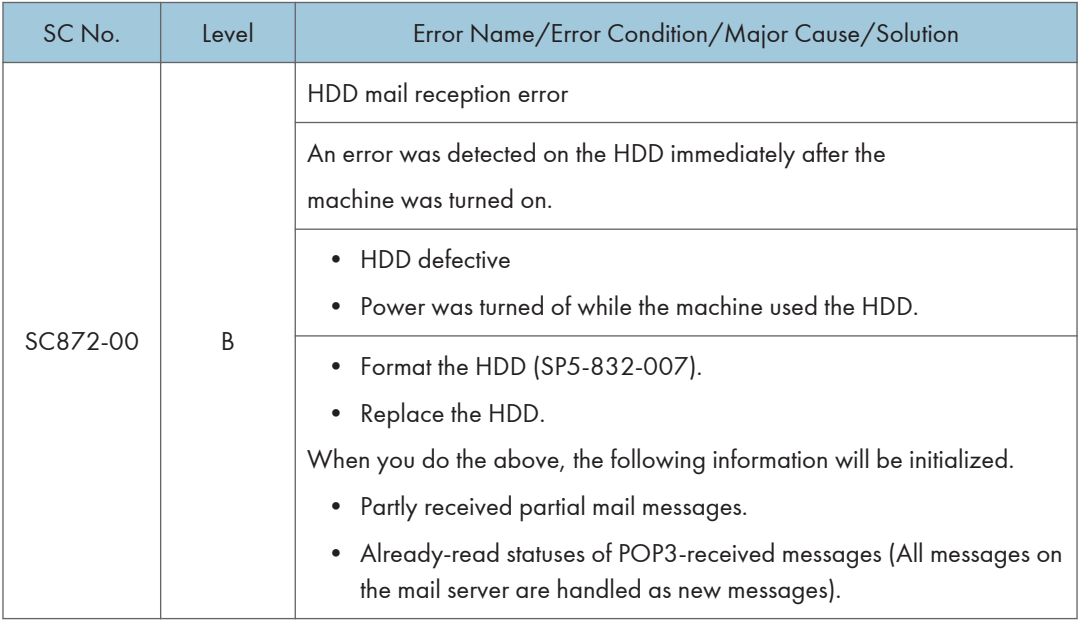

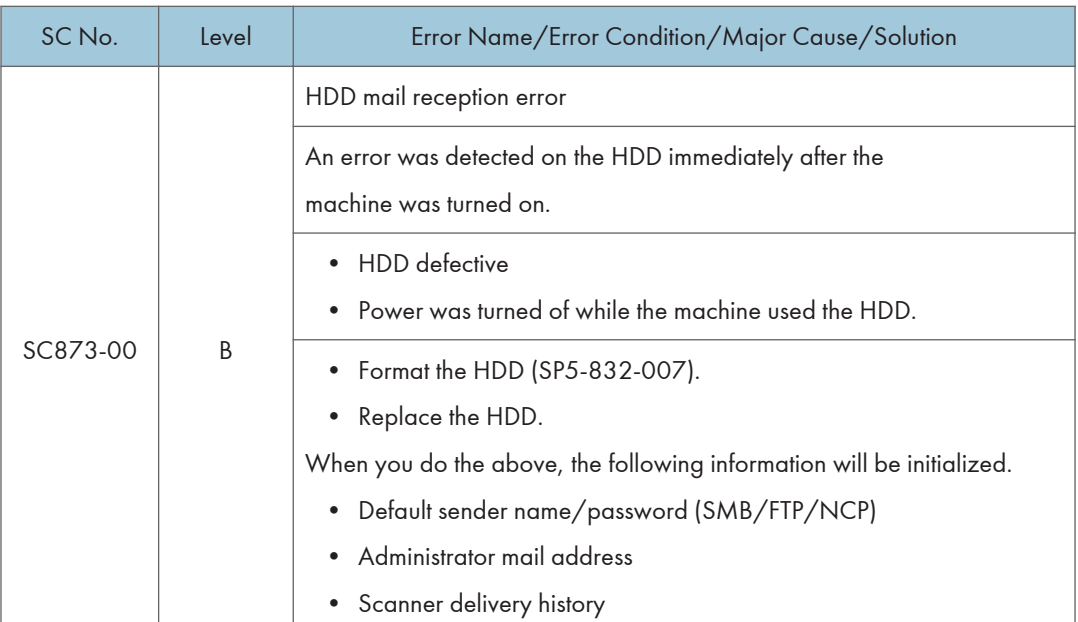

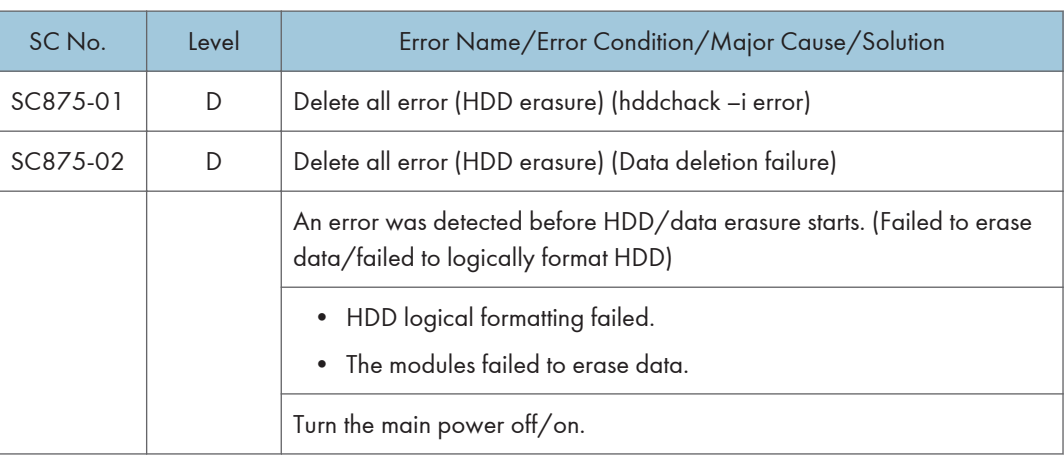

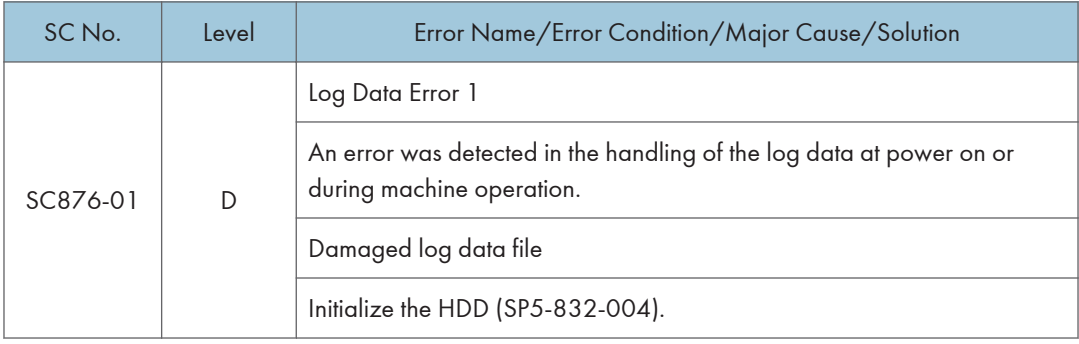

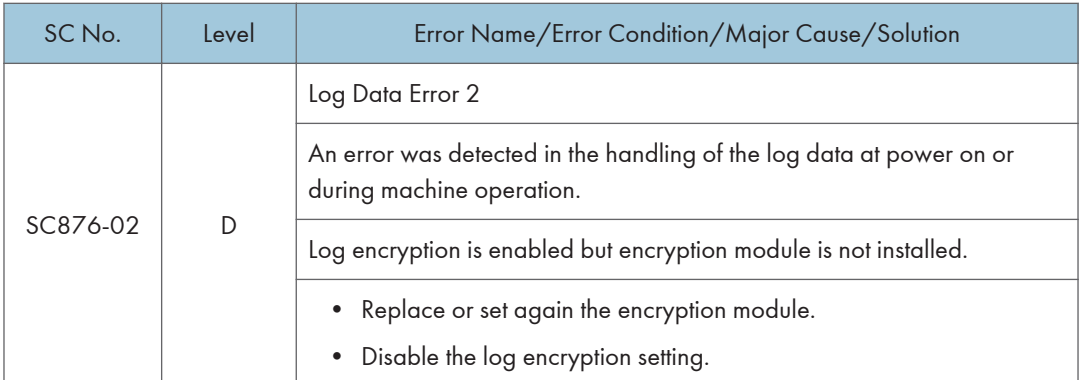

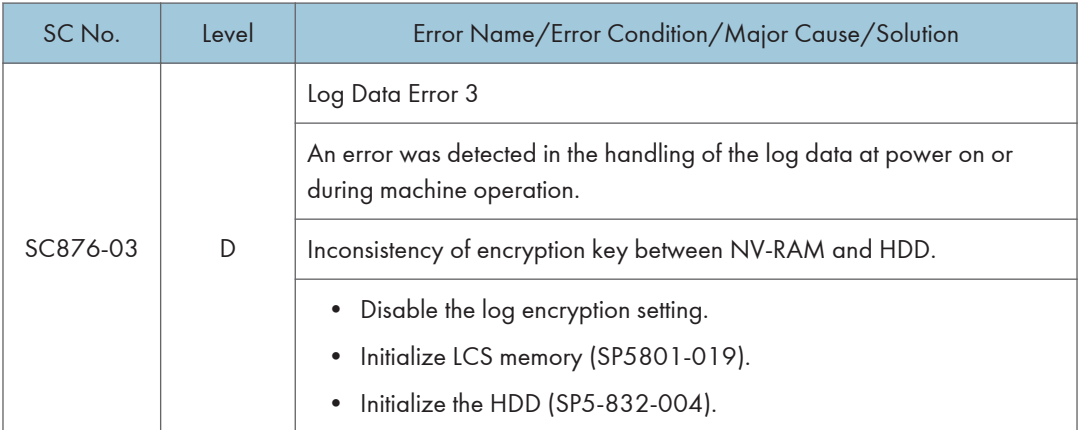

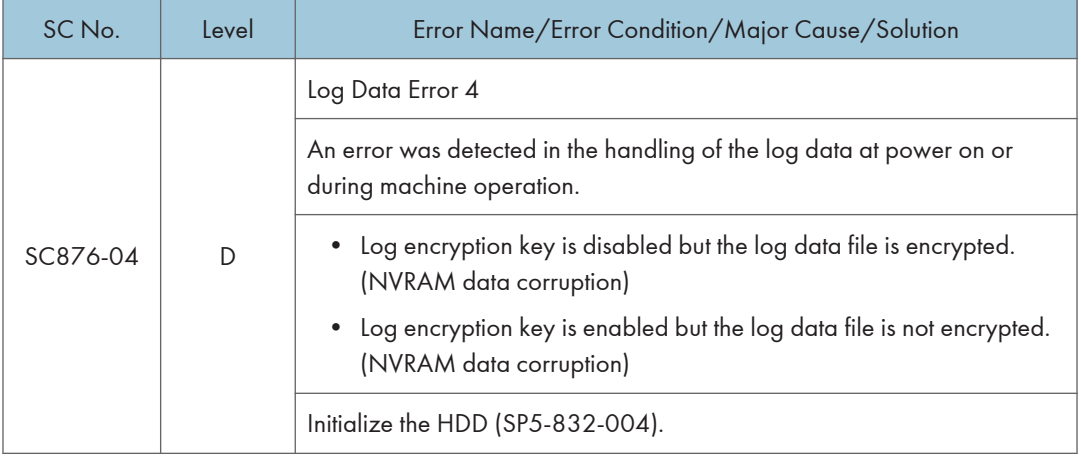

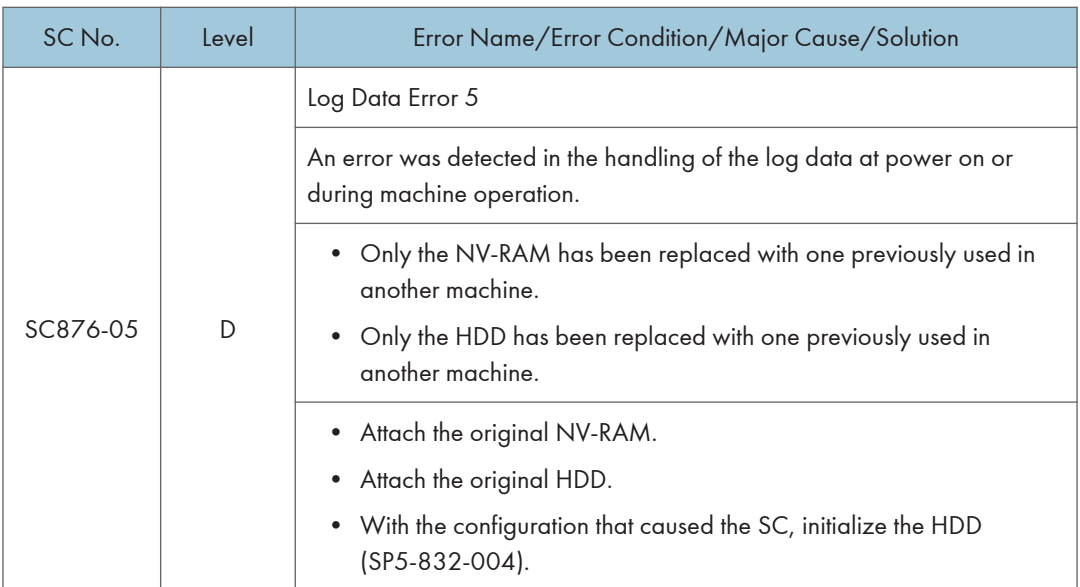

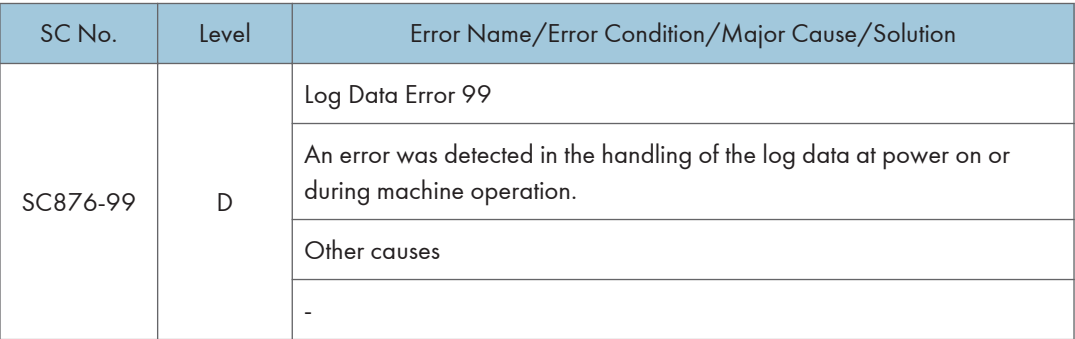

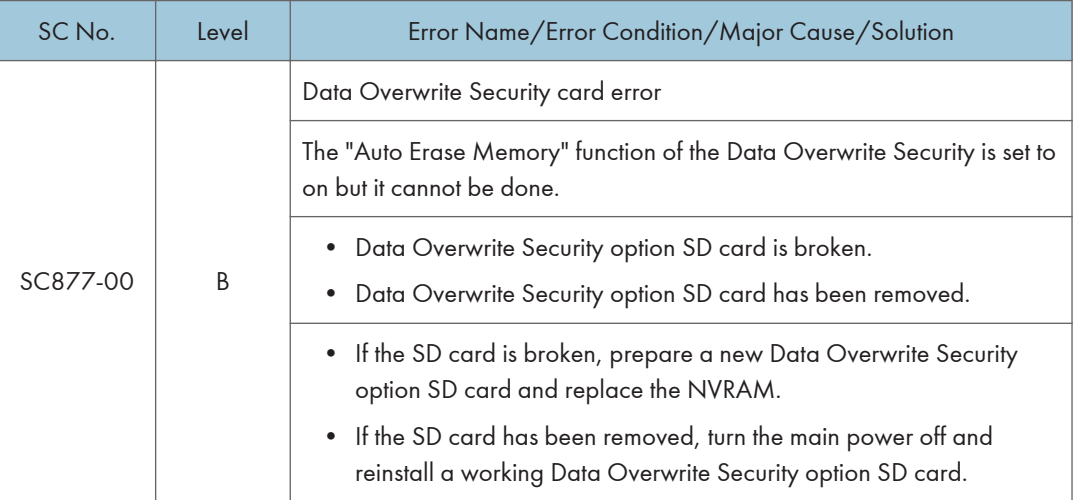

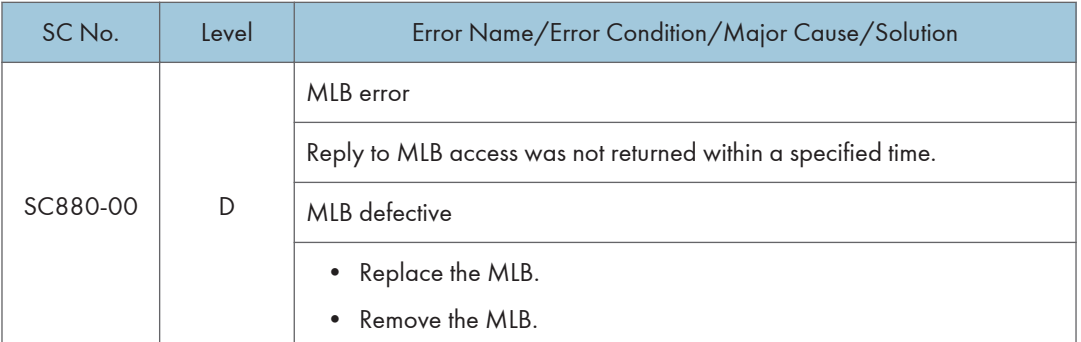

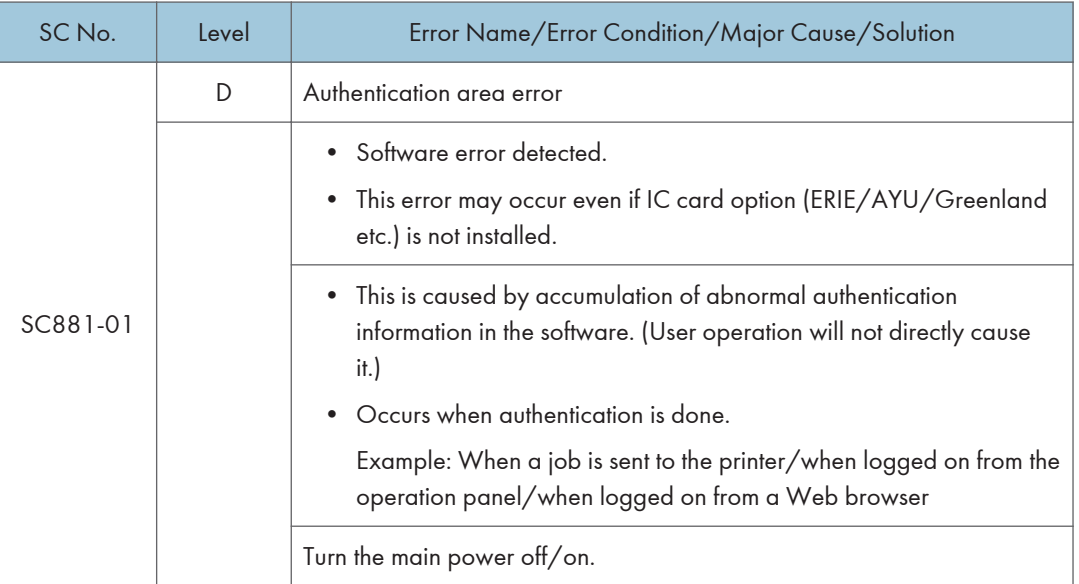

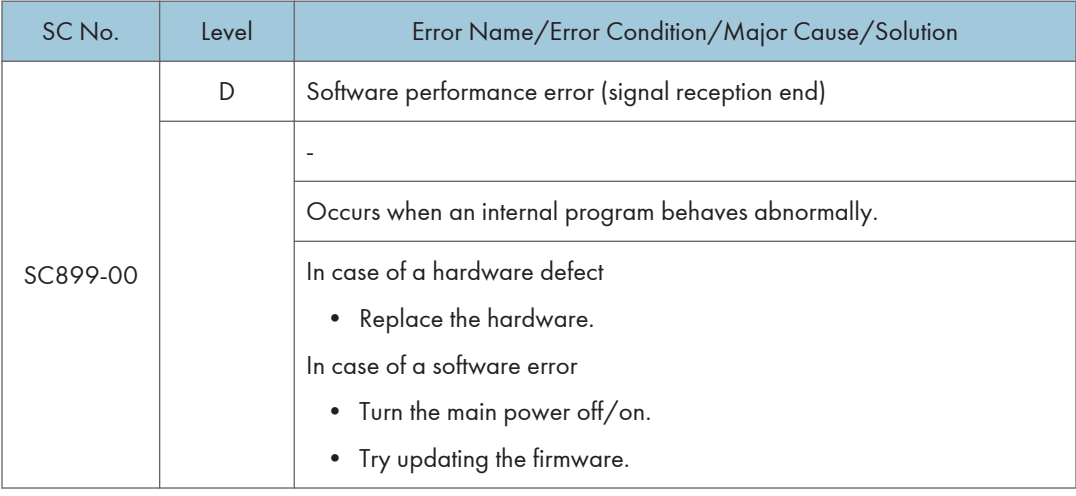

SC899 RTB 24

## SC900 (Engine: Others)

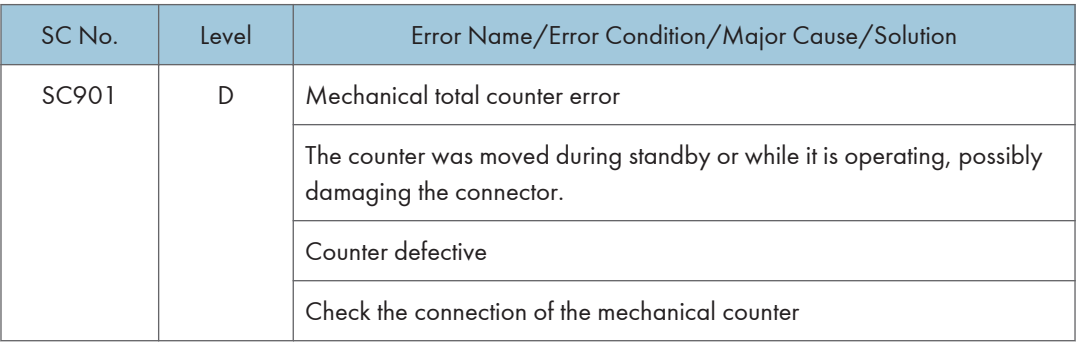

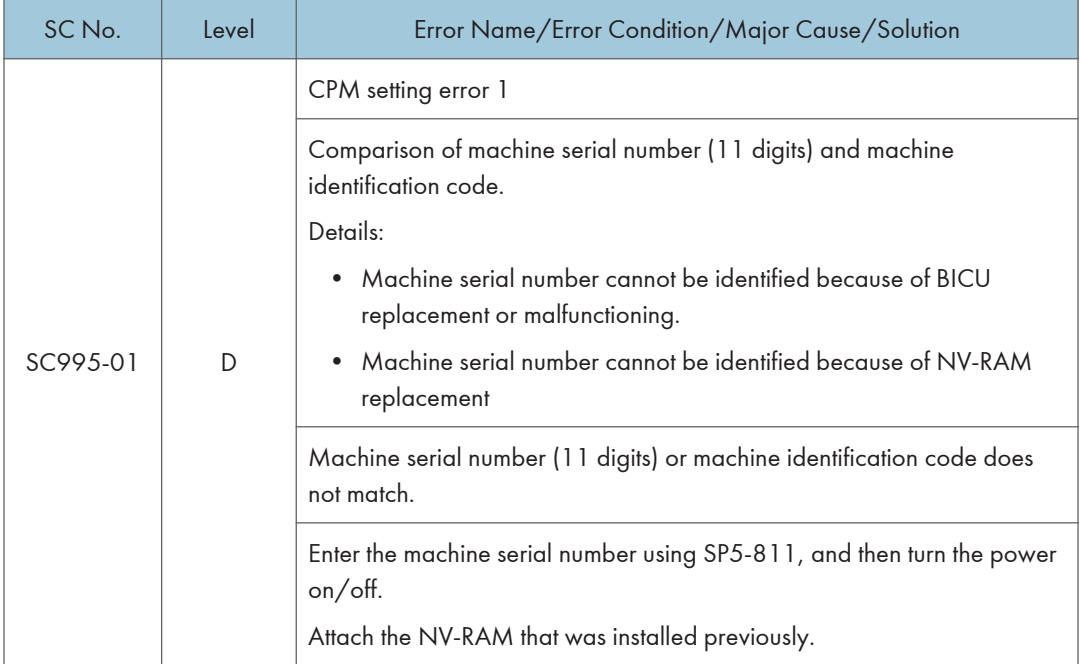

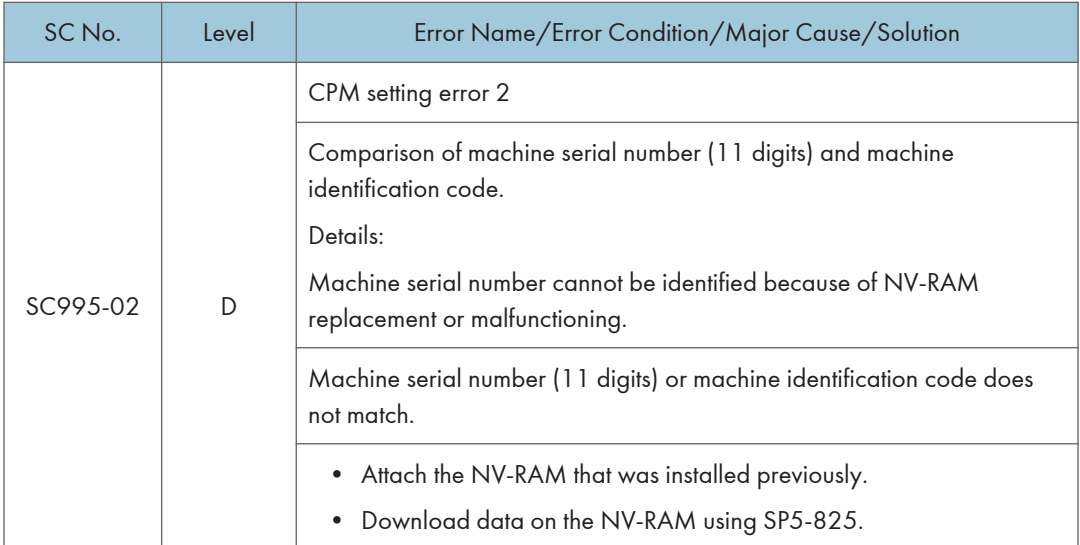

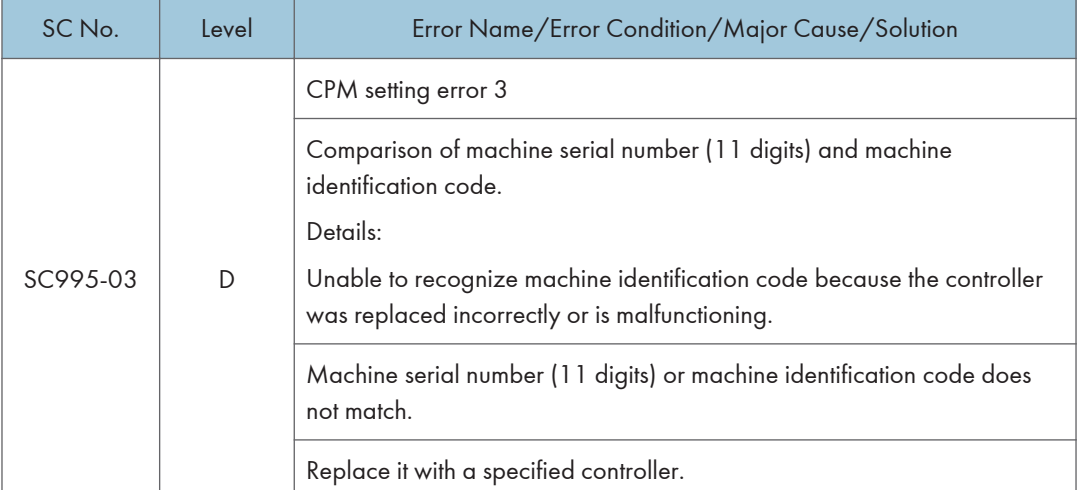

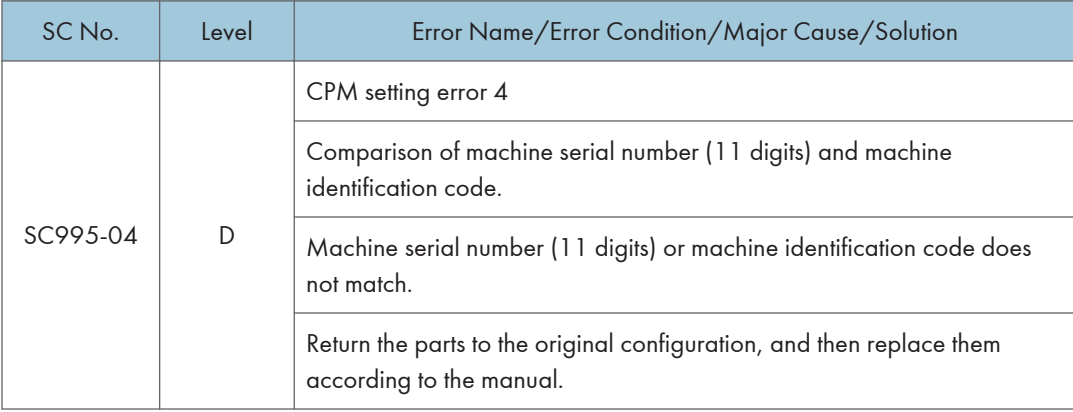

## SC900 (Controller)

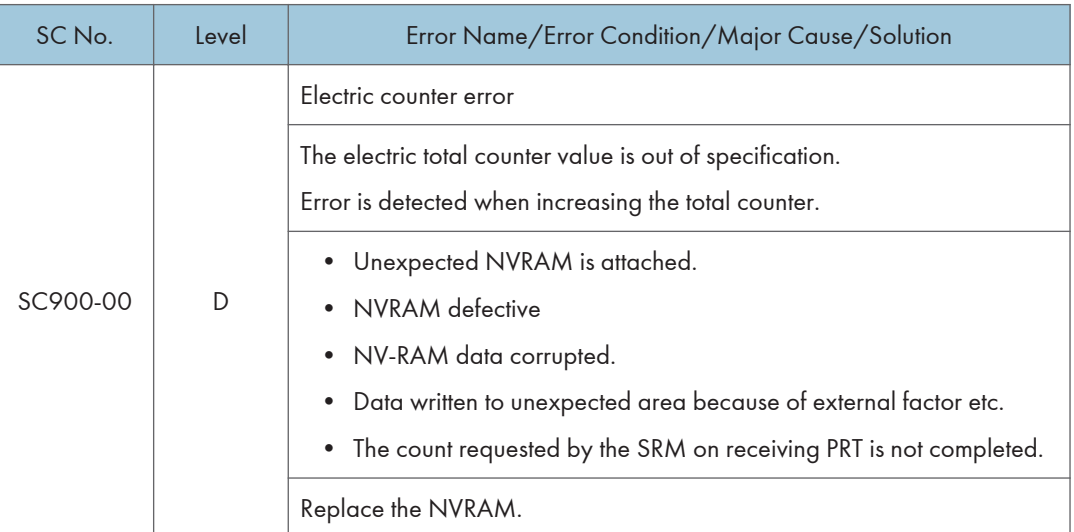

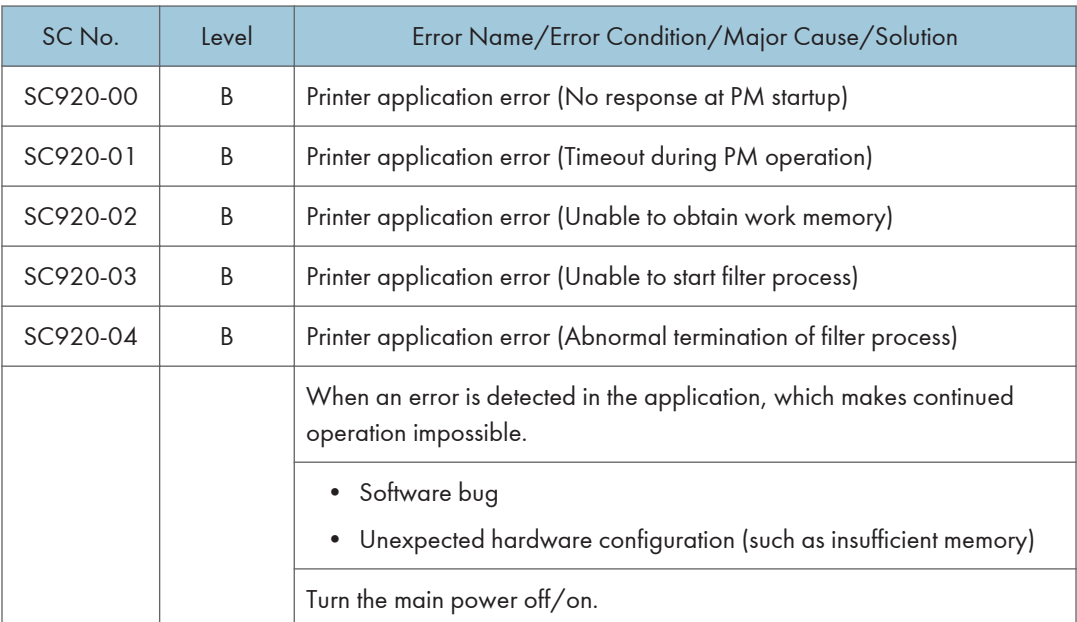

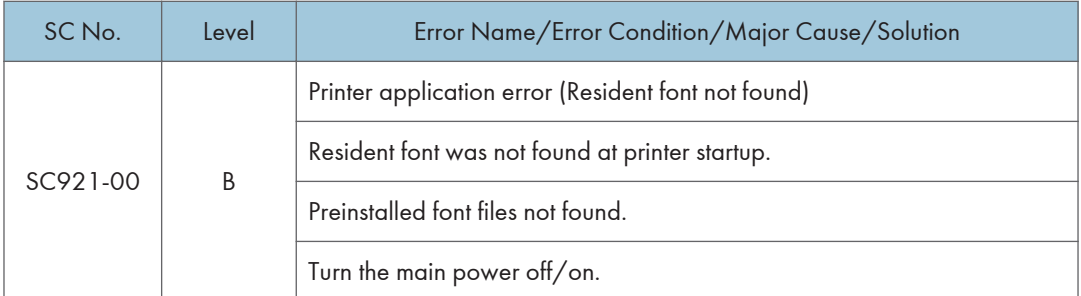

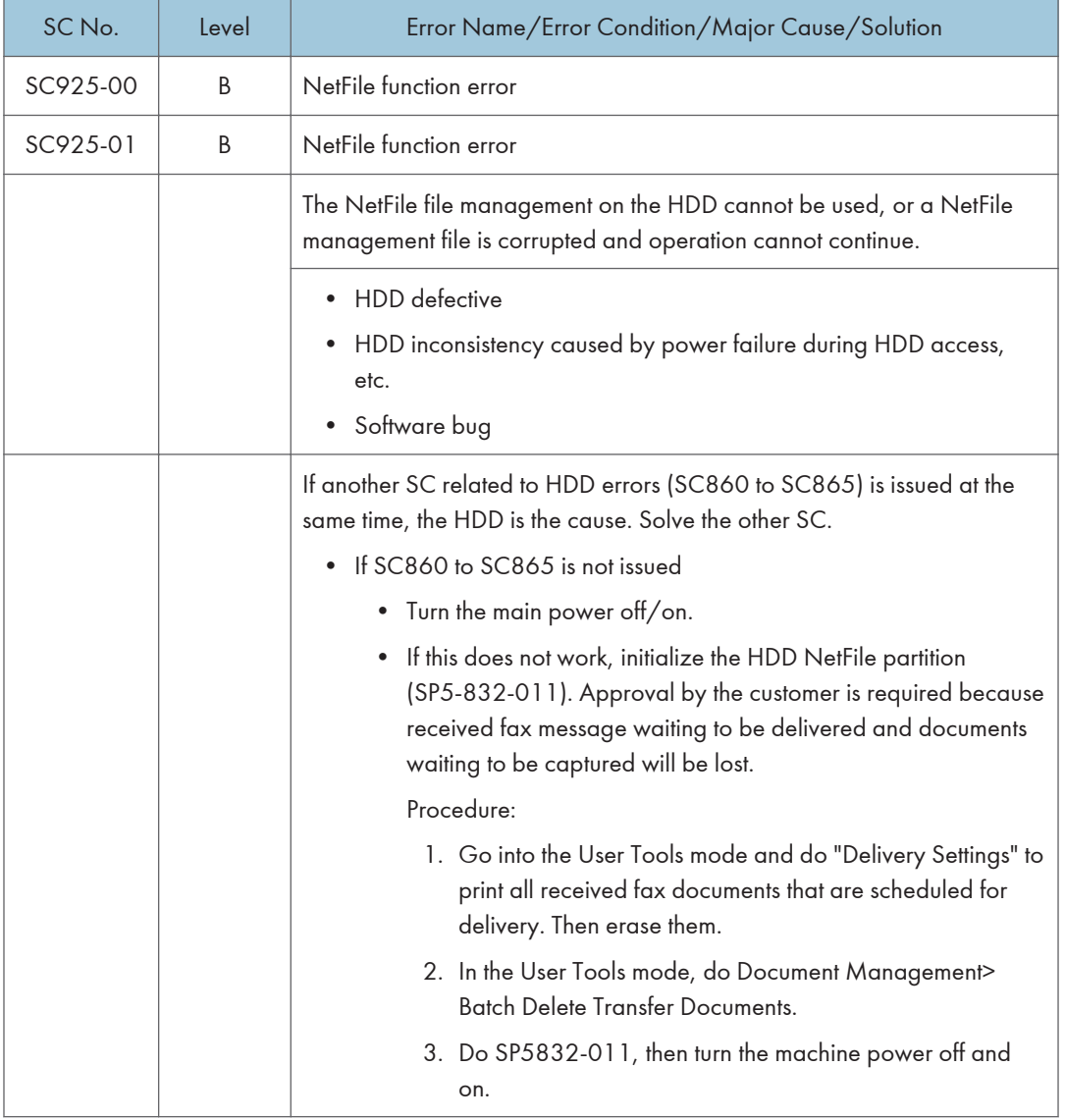

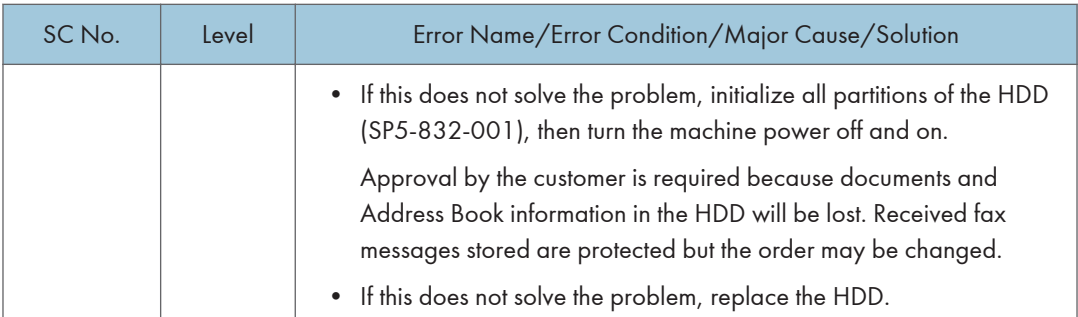

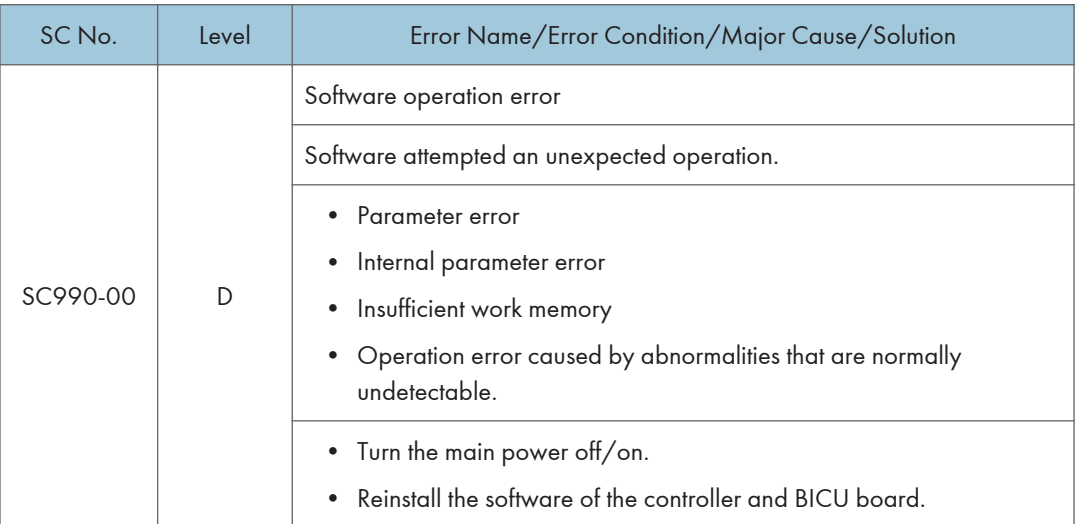

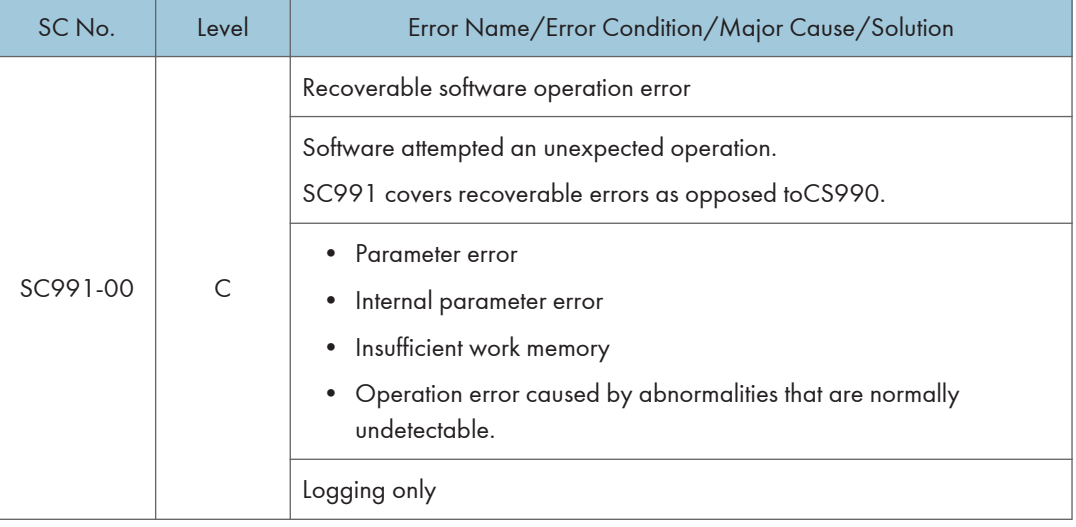

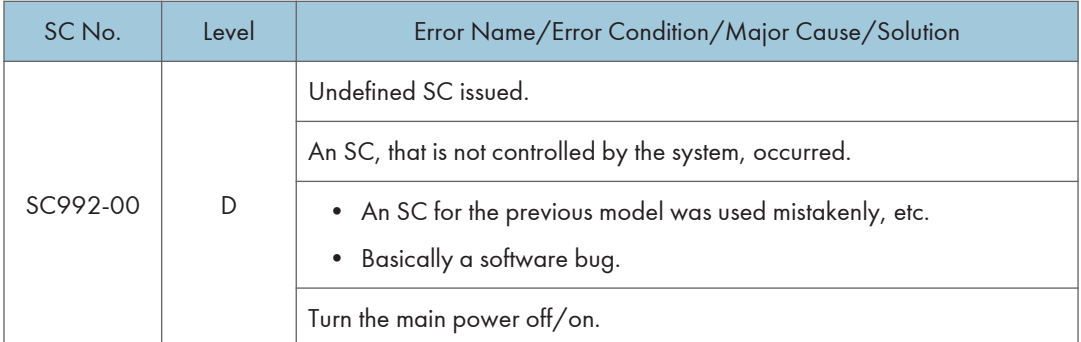

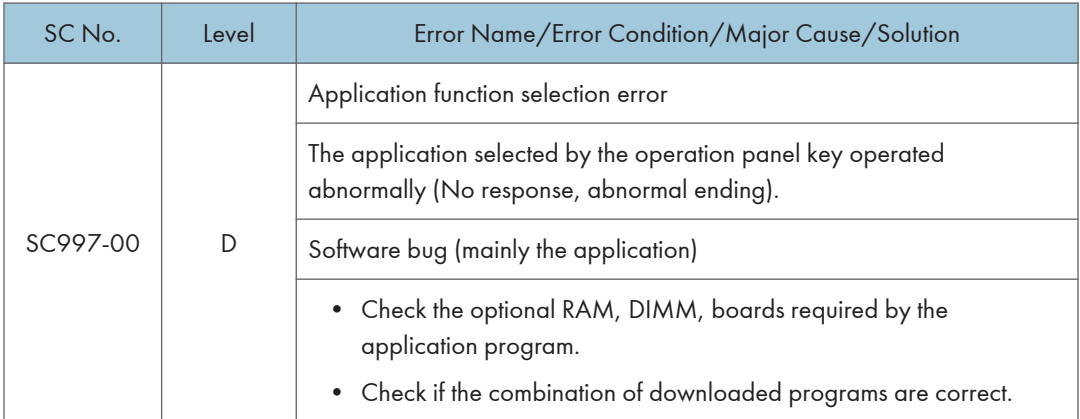

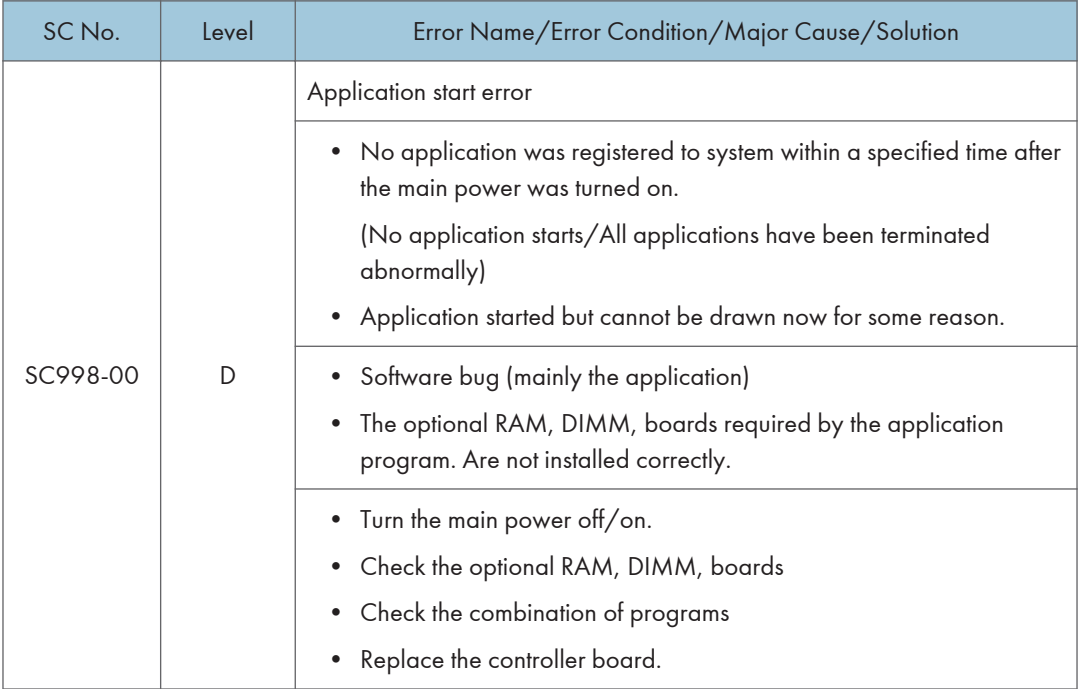

## Jam Detection

## Paper Jam Display

When a jam occurs, the location is displayed on the operation panel.

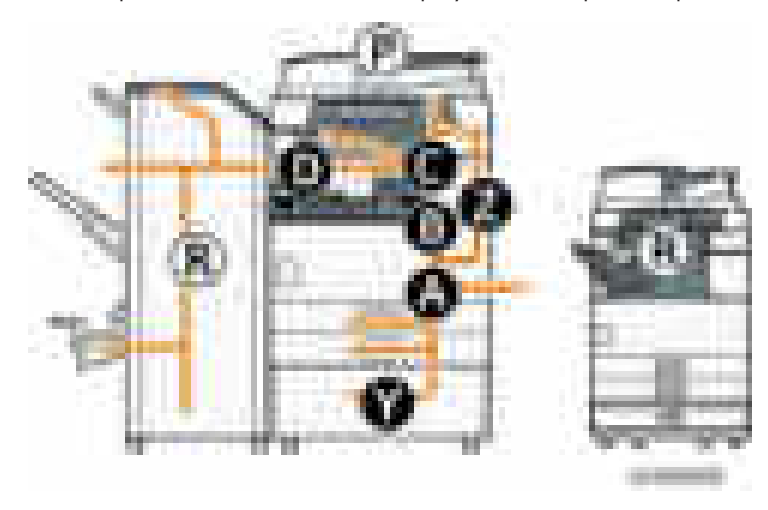

SP7-507 shows the paper jam history.

 $\blacksquare$ J. H 시비사

- CODE: Indicates the jam code.
- SIZE: Indicates the paper Size Code.
- TOTAL: Indicates the total counter (SP7-502-001).
- DATE: indicates the date when the jam occurred.

### **D** Note

- The 10 latest printer jams are displayed.
- Initial jams are not recorded.

## Jam Codes and Display Codes

#### **D**Note

- Jam code: Shows the cause of a jam. Appears in the log data.
- Position code: Shows the location of a jam. Appears on the operation panel.

These are lists of jam codes for the main machine and peripheral devices. Please note:

- Late jam. The paper has failed to arrive within the prescribed time due to a jam that has occurred upstream of the referenced sensor.
- Lag jam. The paper has failed to leave the location of the referenced sensor within the prescribed time due to a jam downstream of the referenced sensor.

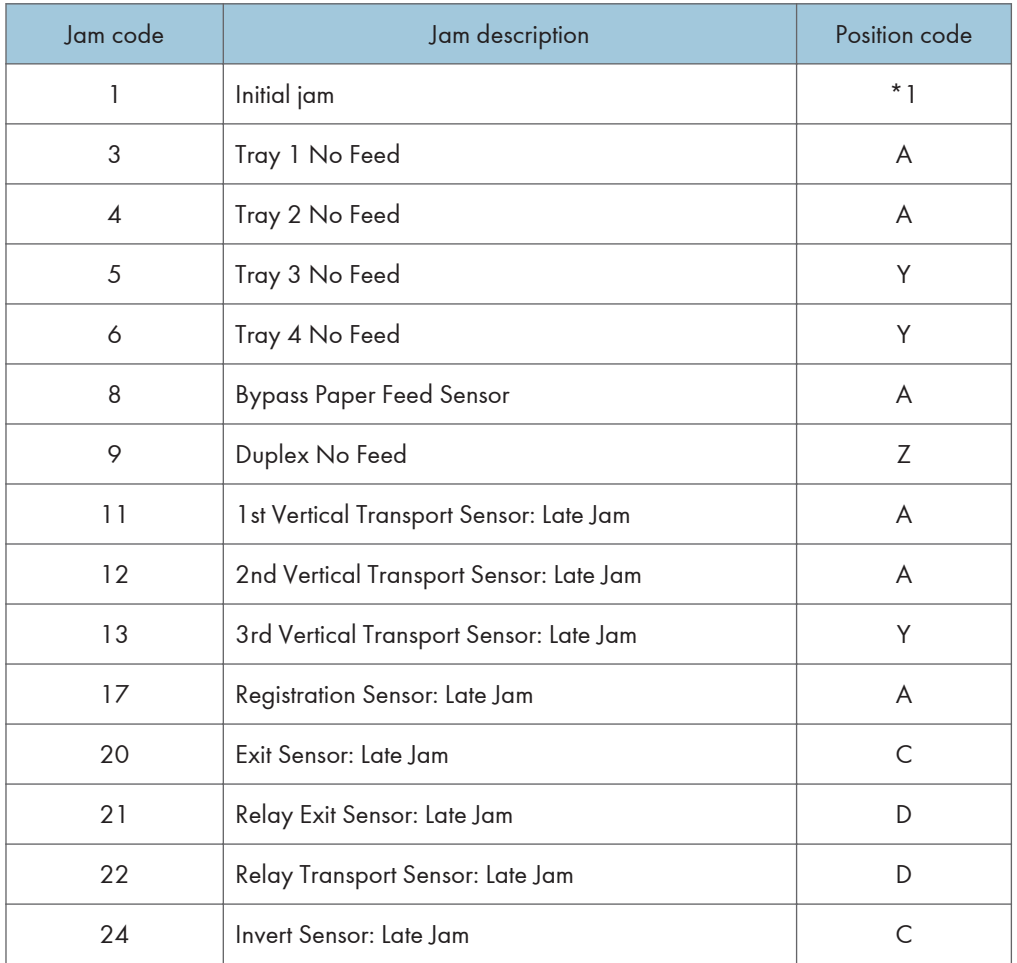

#### Main Machine

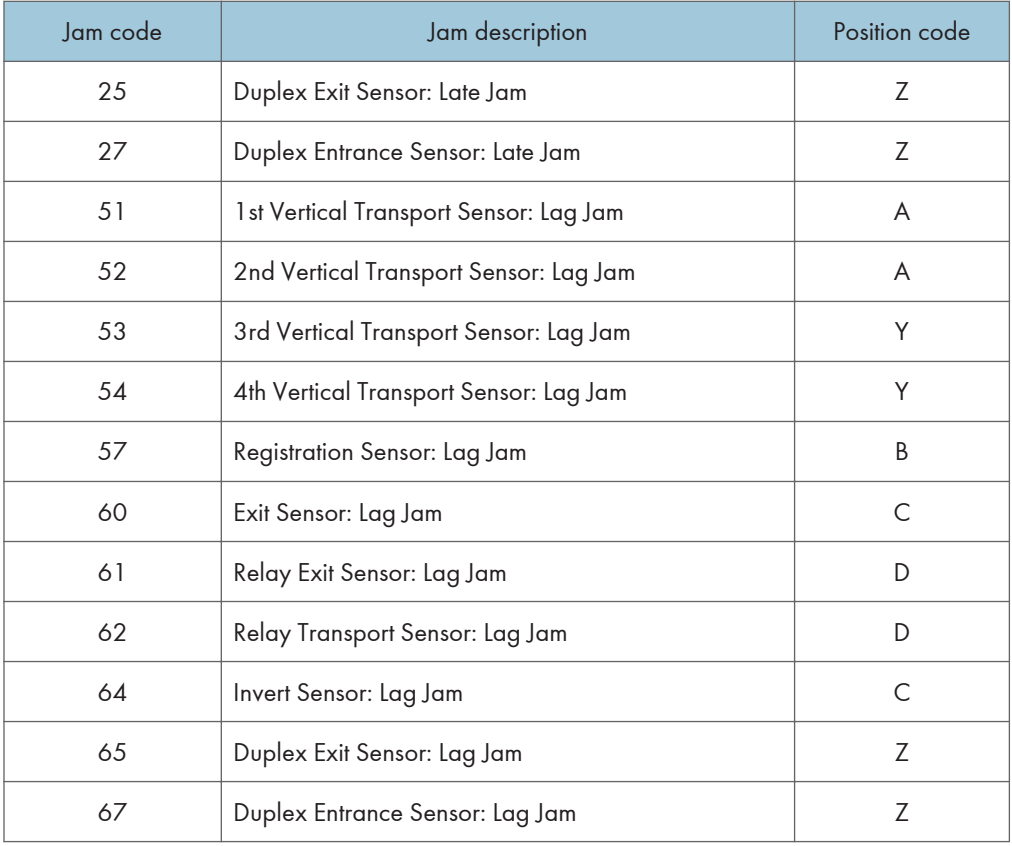

## \*1 Initial Jam

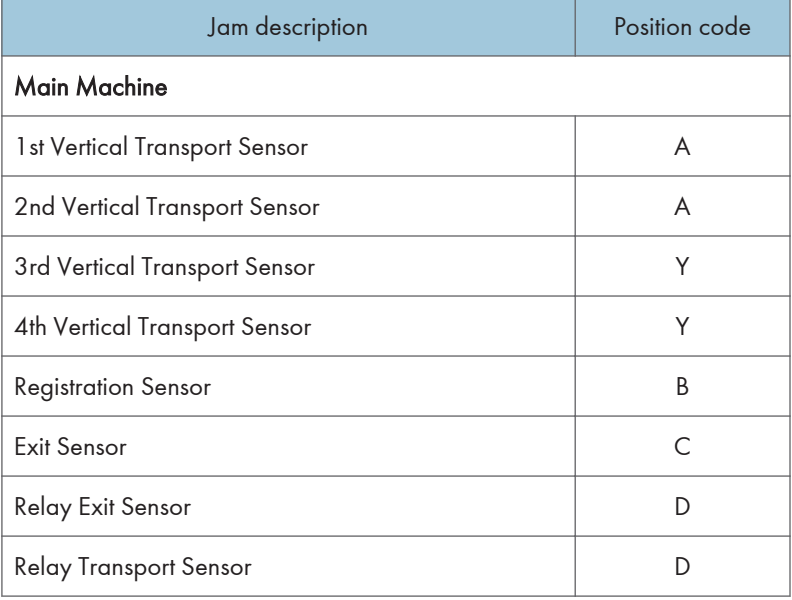

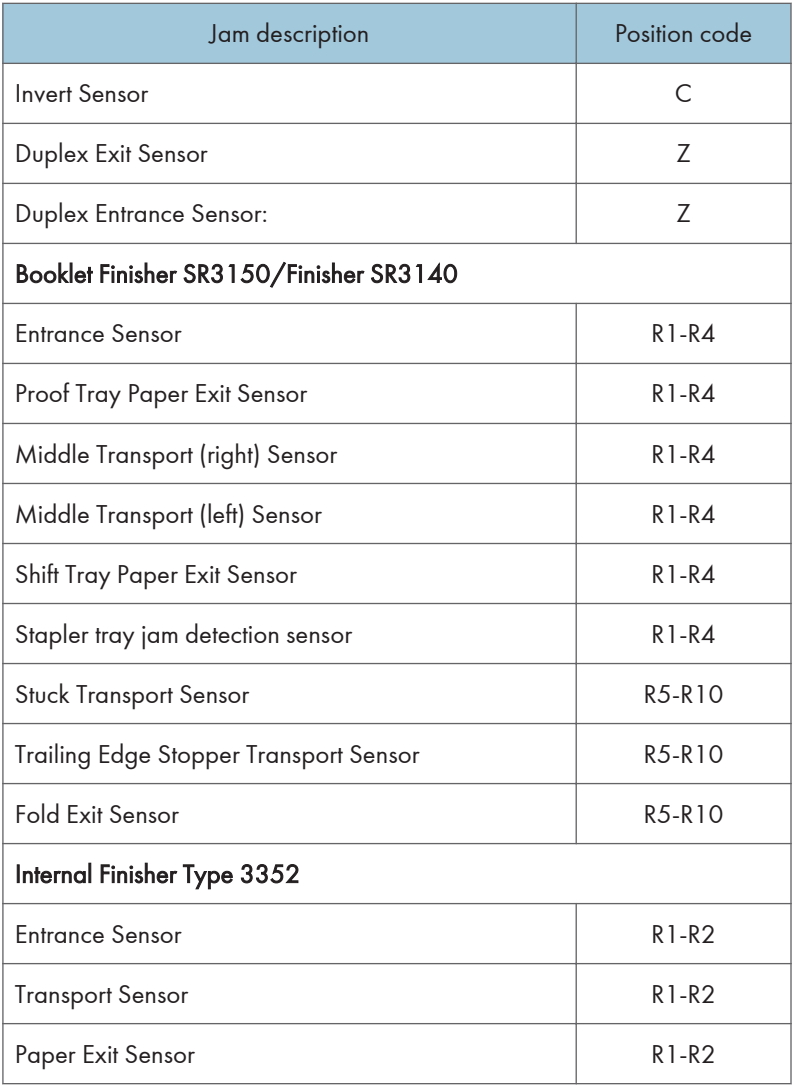

### ARDF DF3090

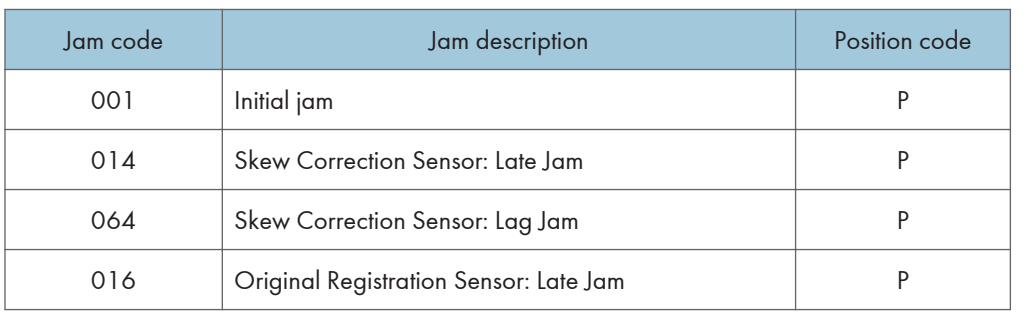

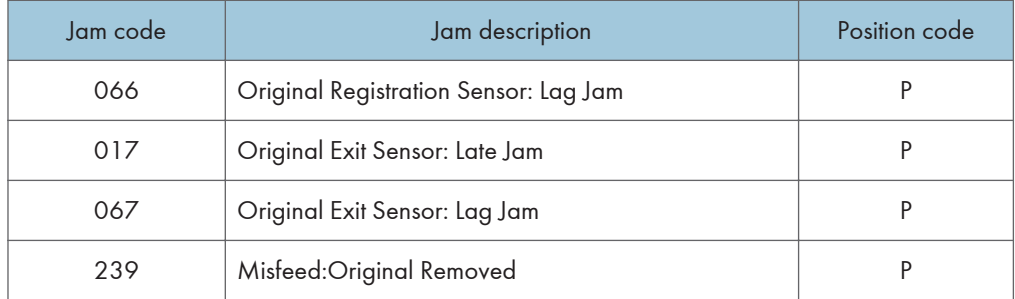

## Booklet Finisher SR3150/ Finisher SR3140

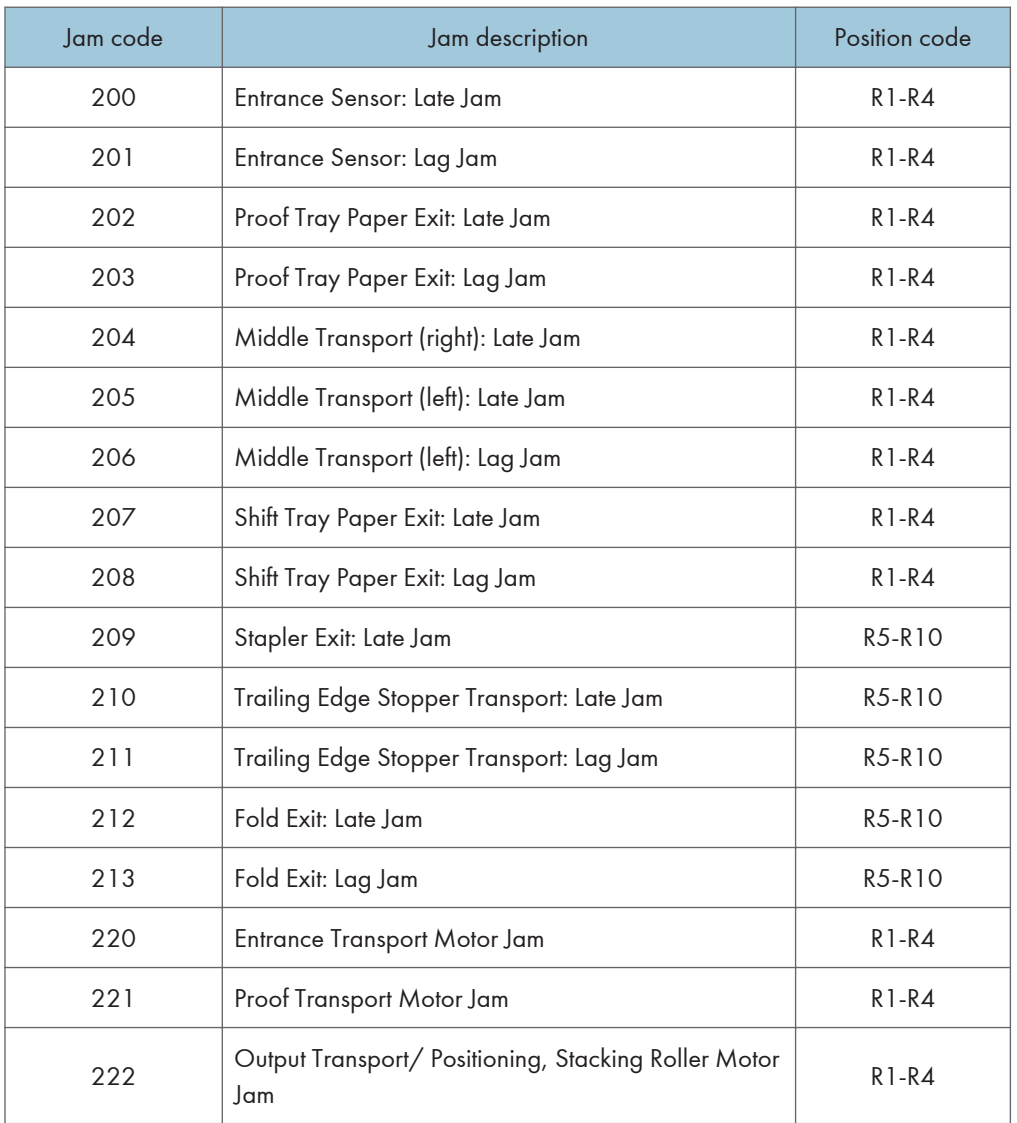

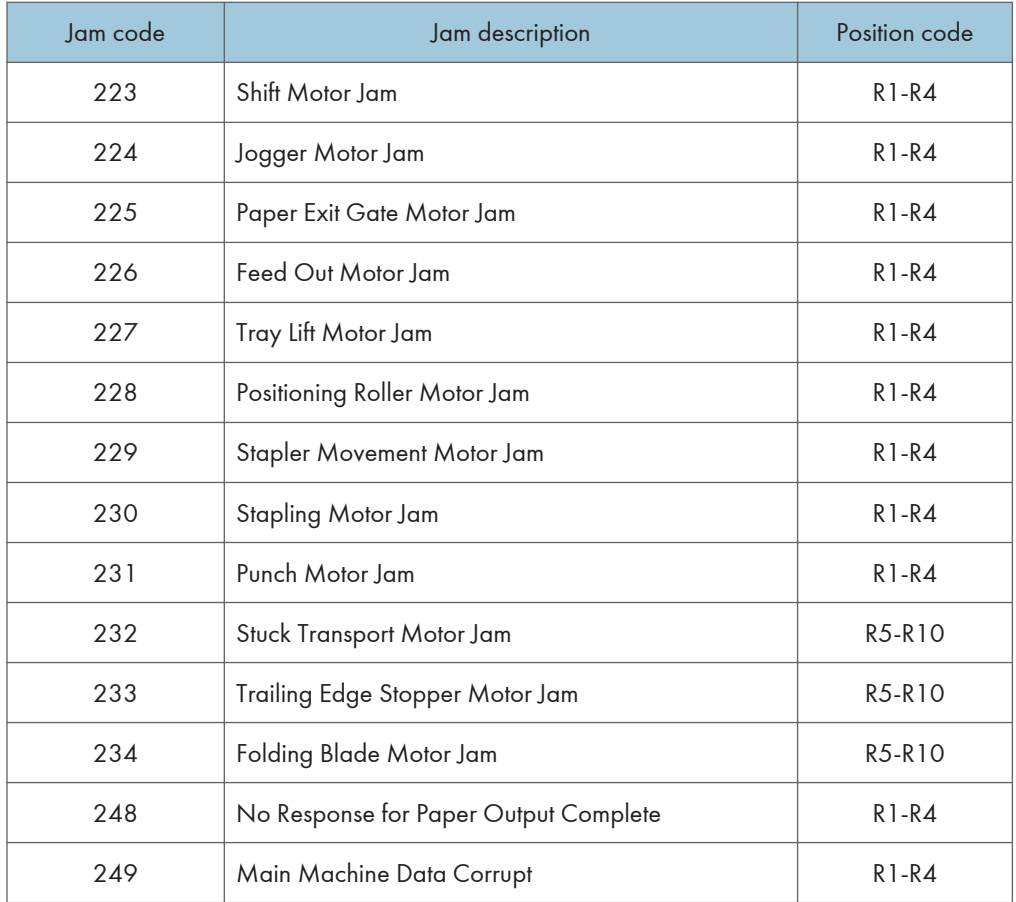

## Internal Finisher Type 3352

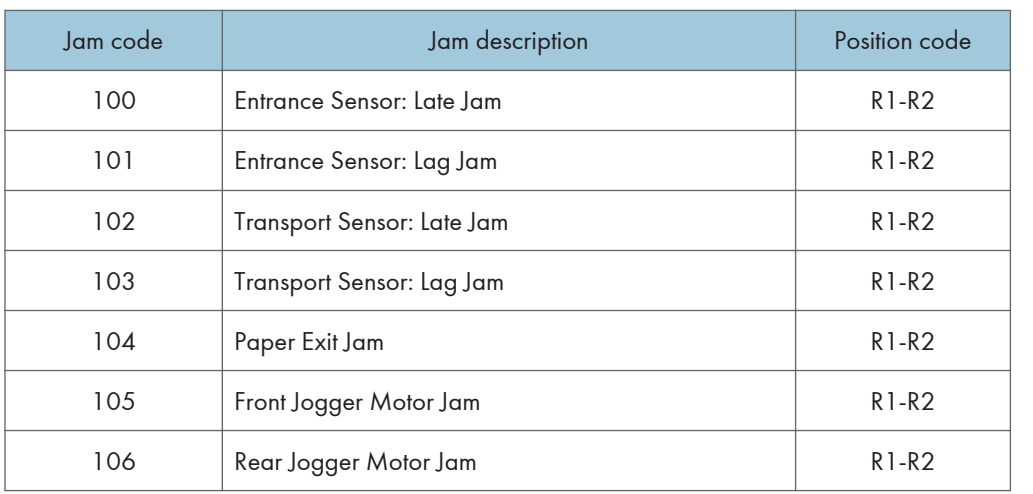

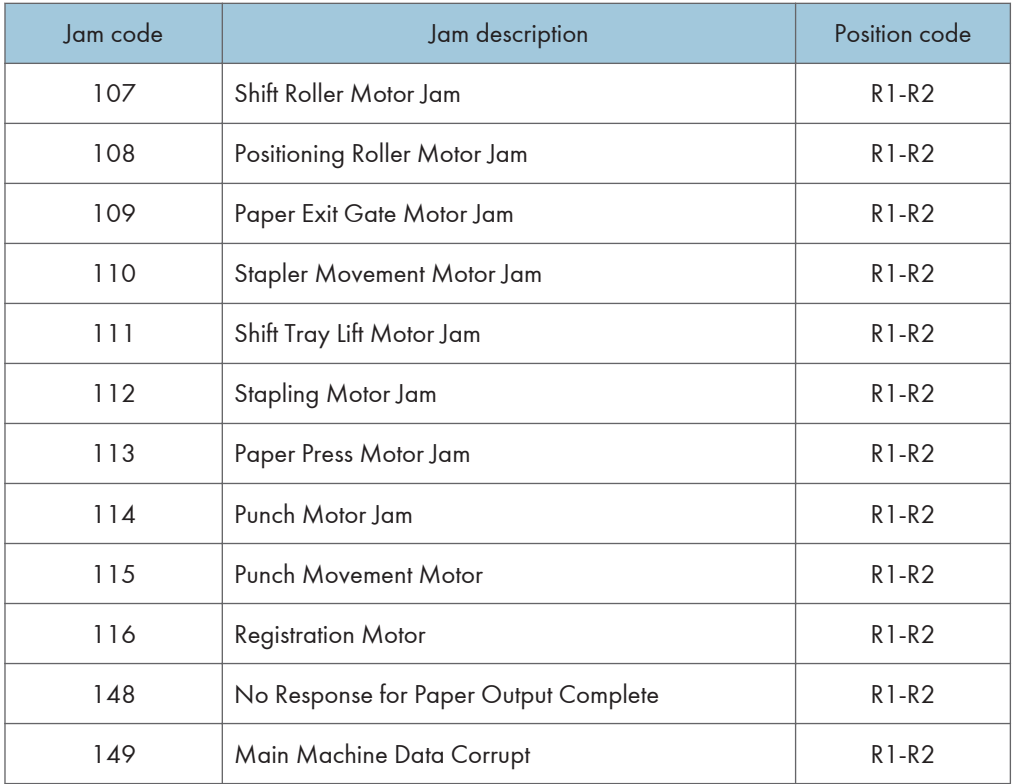

## **Sensor Locations**

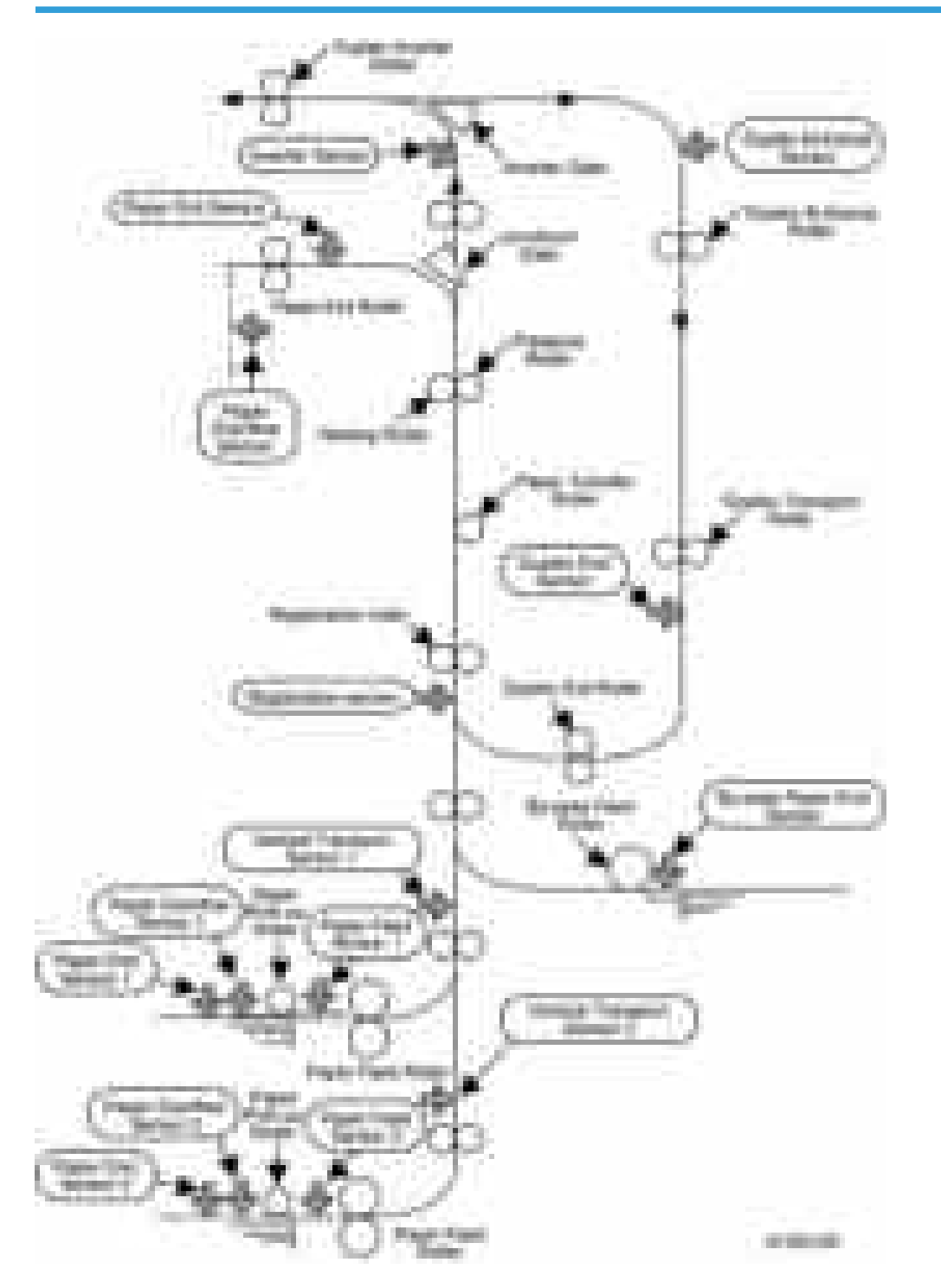

## Paper Size Codes

Paper size codes are as follows.

\* The unit of Main Scan/Sub Scan Length is 0.1 mm.

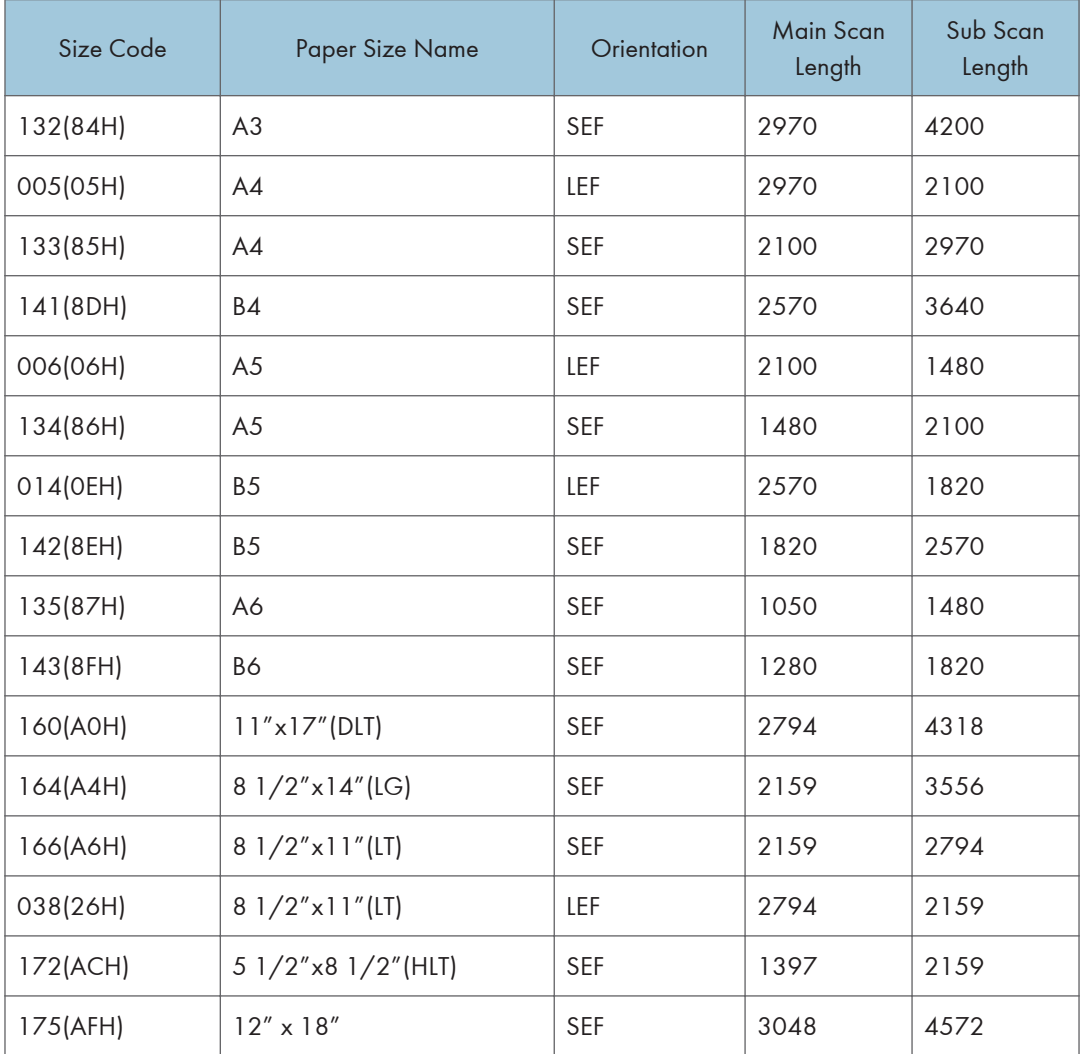

## Other Problems

## Marks (Vertical Streaks) on Prints and Copies due to Scanning Problems

Marks on prints and copies are mostly due to dirt on the DF exposure glass [A], generally caused by adhesive contaminants (such as ball point pen ink and correction fluid).

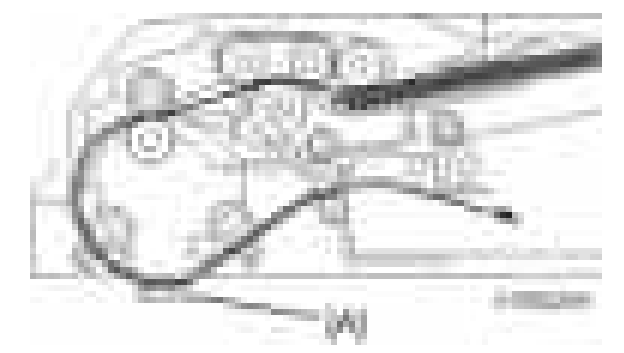

Compared to non-adhesive contaminants (such as paper fragments and eraser dust), adhesive contaminants are more likely to lead to complaints from customers because of the following:

- Vertical streaks caused by adhesive contaminants are more visible in terms of image quality.
- Unless removed by cleaning, adhesive contaminants continue to produce vertical streaks, while non-adhesive contaminants stop producing streaks after they are dislodged.
- Many adhesive contaminants are difficult to remove by cleaning.

The ARDF DF3090 (D779) features a system (non-contact scanning) to reduce vertical streaks caused by adhesive contaminants.

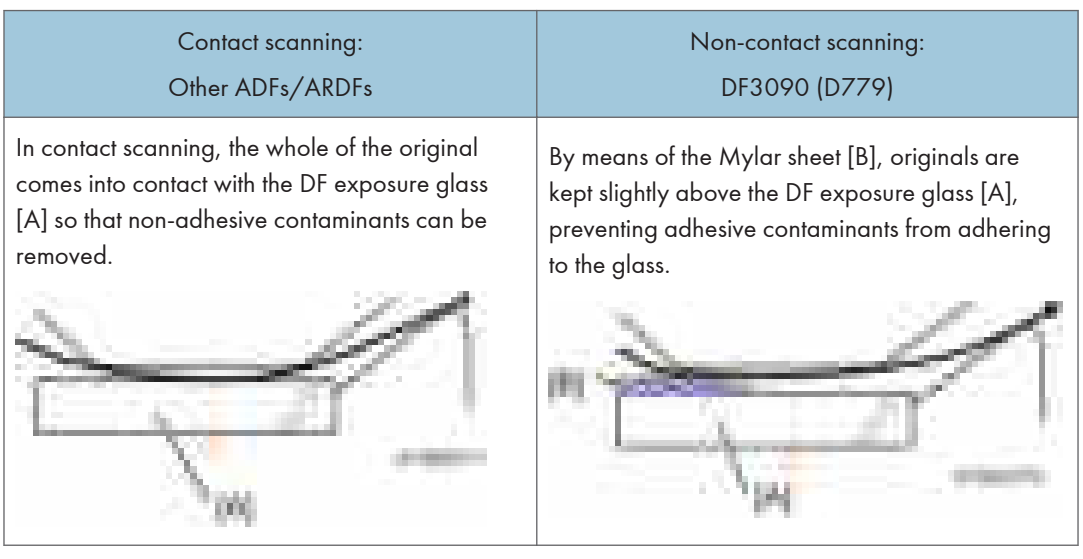

The ARDF DF3090 (D779) can be converted from non-contact scanning to contact scanning for users who wish to reduce vertical streaks caused by non-adhesive contaminants.

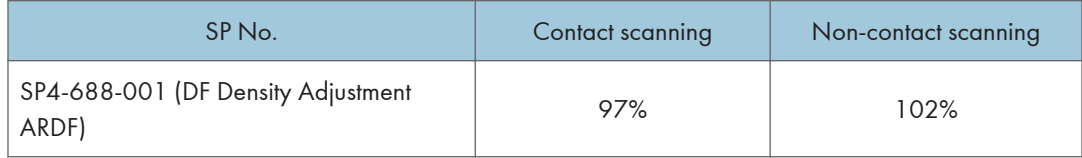

## Converting the ARDF DF3090 (D779) to Contact Scanning

### Important

- Unplug the machine power cord before starting the following procedure.
- 1. Remove the ARDF front cover  $[A]$  ( $[x1]$ ).

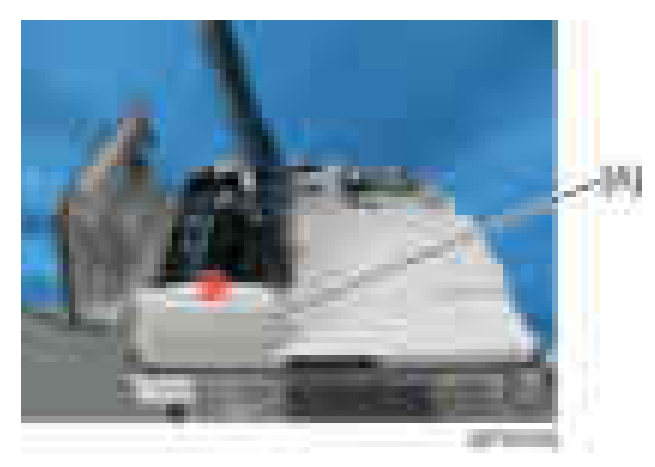

2. Remove the Scanning guide plate  $[B]$  (  $[A]x1$  ).

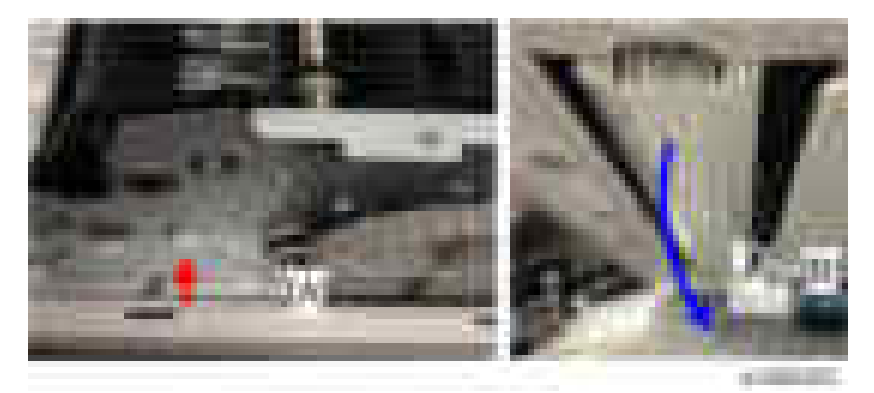

3. Remove the plastic guides [A] on the sides of the scanning guide plate( $\pm x1$ ).

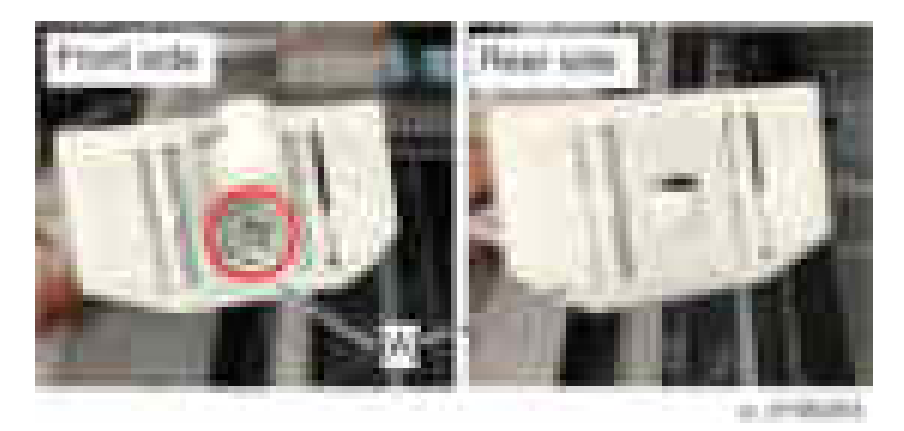

4. Attach the guides for contact scanning. Each guide has a hole [B].

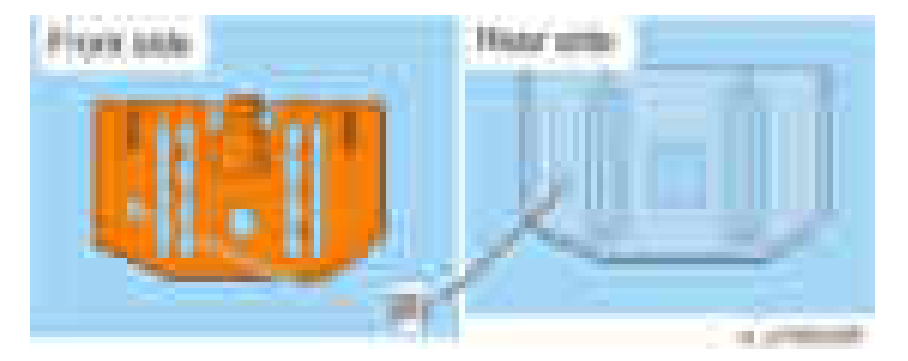

5. Mount the scanning guide plate, taking care not to damage the sheet [A].

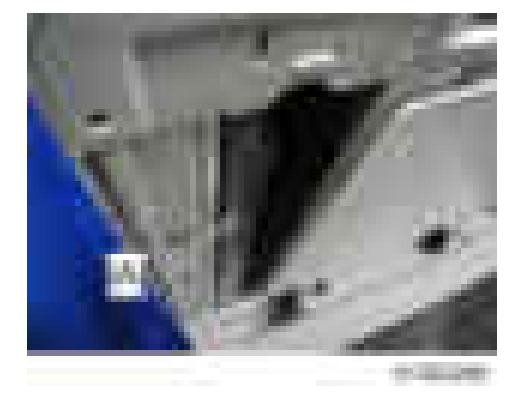

6. Peel off the gap sheet [A] from the DF exposure glass with your hands.

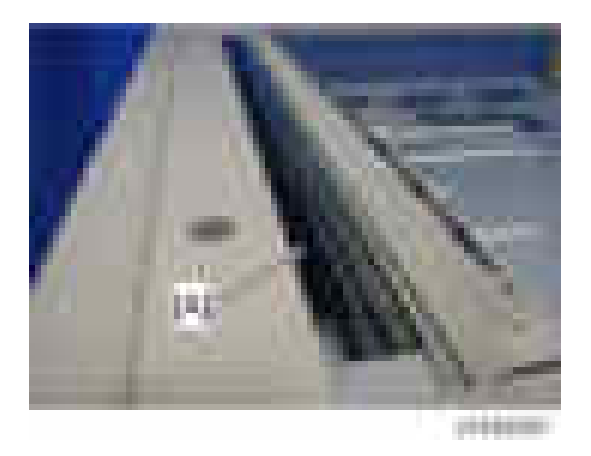

7. Clean the DF exposure glass [A] with alcohol.

## **D** Note

• To avoid paper jams, make sure adhesive is completely removed.

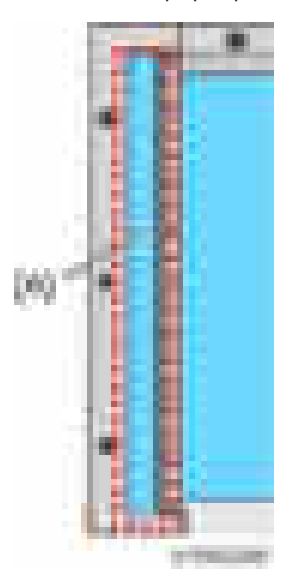

- 8. Turn the main switch on.
- 9. Start the SP mode.
- 10. Select SP4-688-001 (DF Density Adjustment ARDF) and change the setting to "97%" for the contact scanning.

## Jammed Paper at the Bridge Unit

RTB 25 Modified Paper jam may occur when A3 paper or larger is output from the internal finisher. This is because the paper is caught in the step between the bridge unit and internal finisher. In this case, it is possible to avoid the jam by attaching the wide extension tray.

1. Remove the extension tray [A] and attach the wide extension tray at the bridge unit.

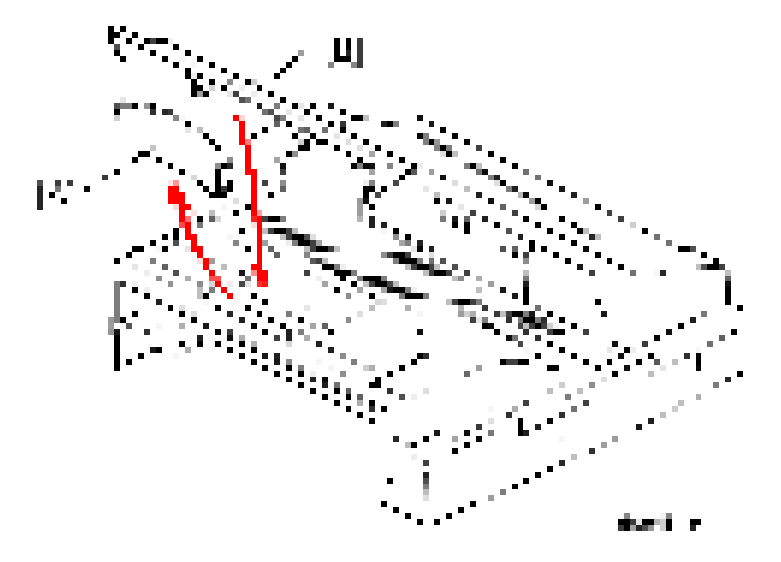

## Stacking Problem at the 1000-sheet Finisher

Stacking problem may occur due to paper curl depending on the paper type / size. In this case, it is possible to avoid the problem by attaching the auxiliary tray.

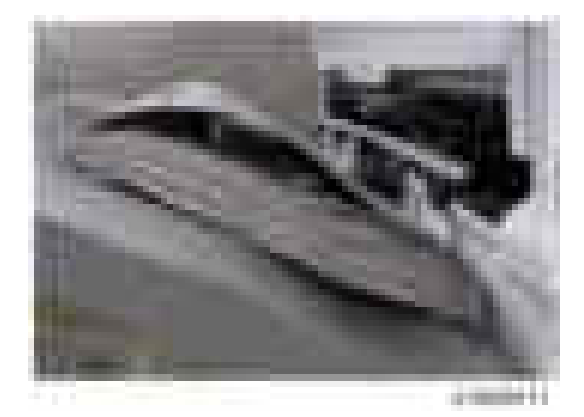

### Installation procedure for attaching the sheet

1. Clean the back [B] of the auxiliary tray [A] with alcohol

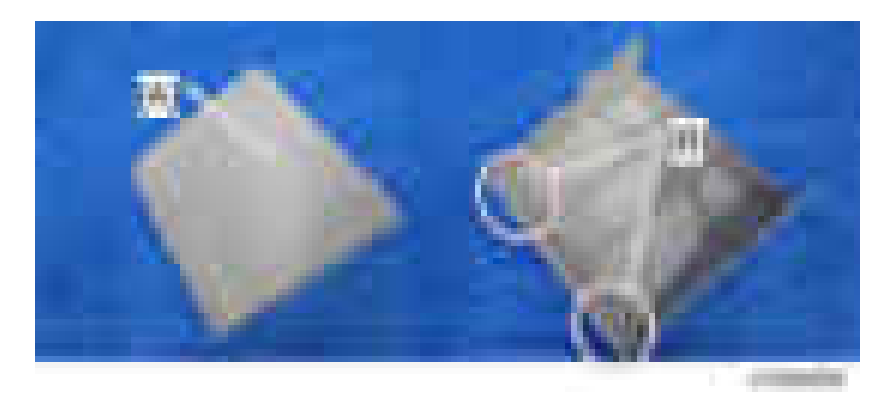

2. Attach the fixing sheet [B] to the auxiliary tray [A].

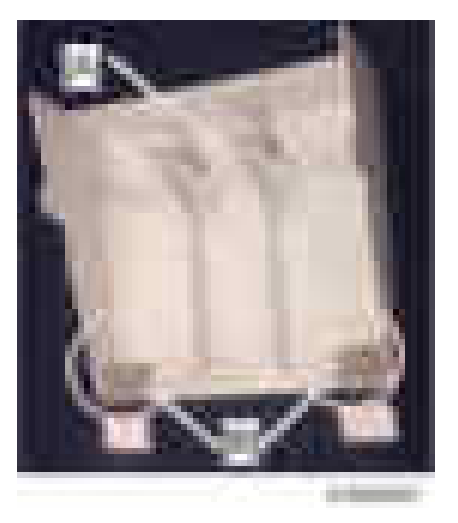

## **D** Note

• Place the sheet on the outer end [A] of the auxiliary tray and hook the bent portion [B] at the edge of the tray.

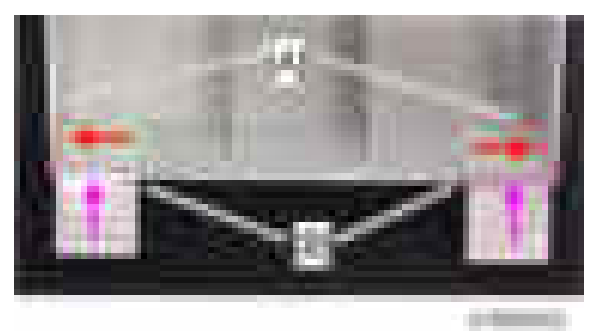

### Installation procedure for attaching the auxiliary tray to the 1000-sheet finisher

- 1. Turn on the machine.
- 2. Manually lift the paper surface detection feeler [A] to keep the sensor "ON".

Keep lifting the feeler until step 4.

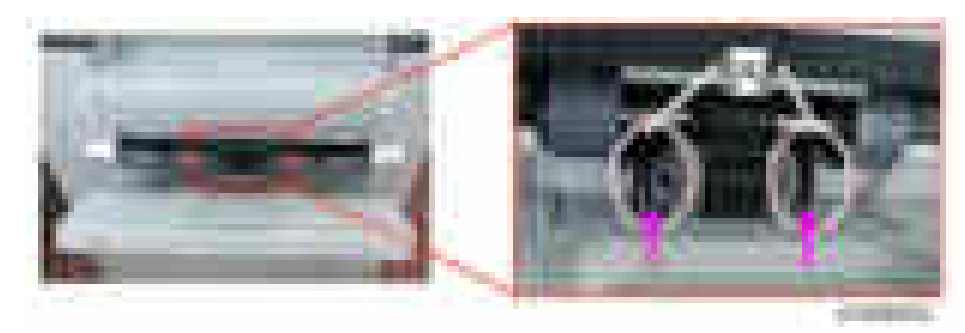

3. Open and close the upper cover [A] or the front cover [B]. The shift tray [C] starts to descend.

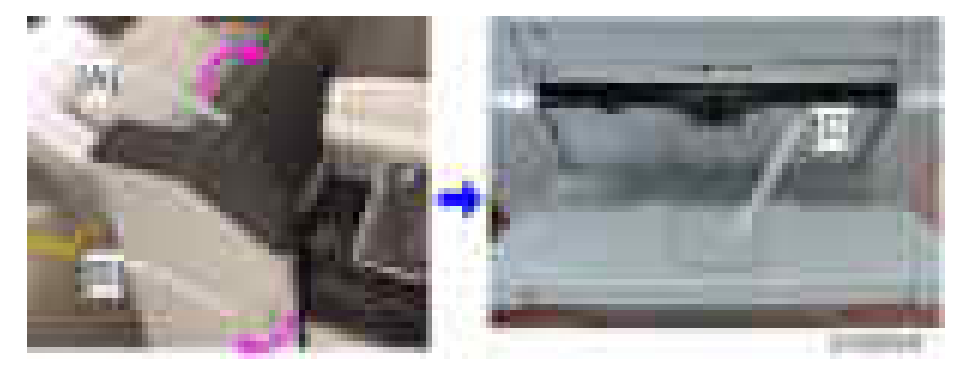

- 4. "JAM227" is displayed about 3 seconds later. The shift tray descent is stopped. Release your hand from the feeler.
- 5. Clean the place [A] to attach the fixing sheet with alcohol.

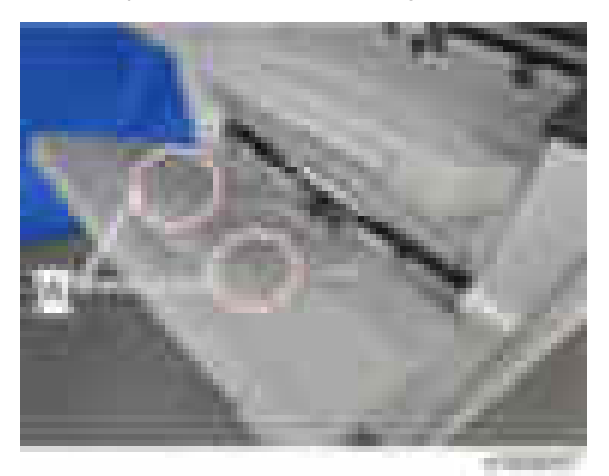

6

- 6. Place the auxiliary tray [A] on the shift tray.
- 7. Attach the fixing sheet [B] on the shift tray and fasten the auxiliary tray.
- 8. Open and close the front cover or the upper cover. The shift tray starts to rise [C], and "JAM227" is cleared.

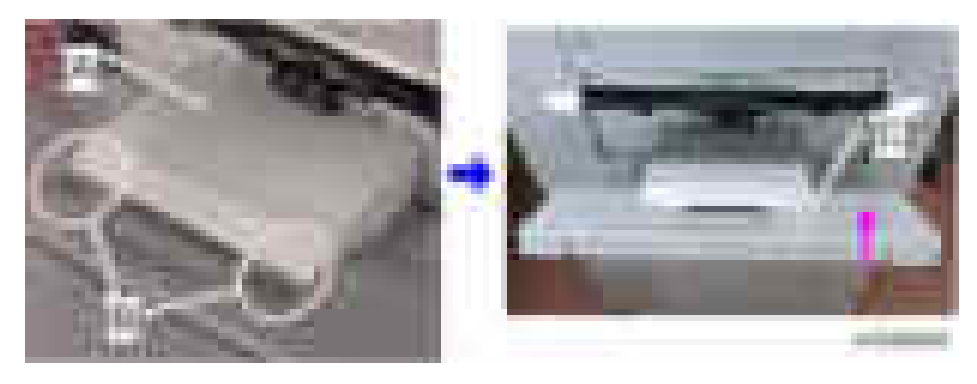

## Early Paper Full Detection at the 1000-sheet Finisher

Early paper full detection may occur due to paper stacking depending on the paper type / size. In this case, it is possible to avoid the early detection by attaching the auxiliary tray

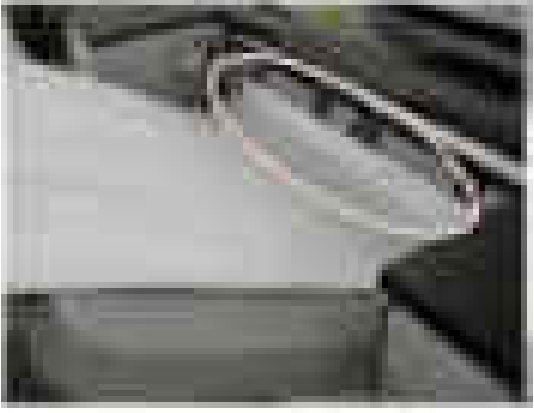

œ.

#### Installation procedure

1. Place the auxiliary tray [B] into the dent in the proof tray [A].

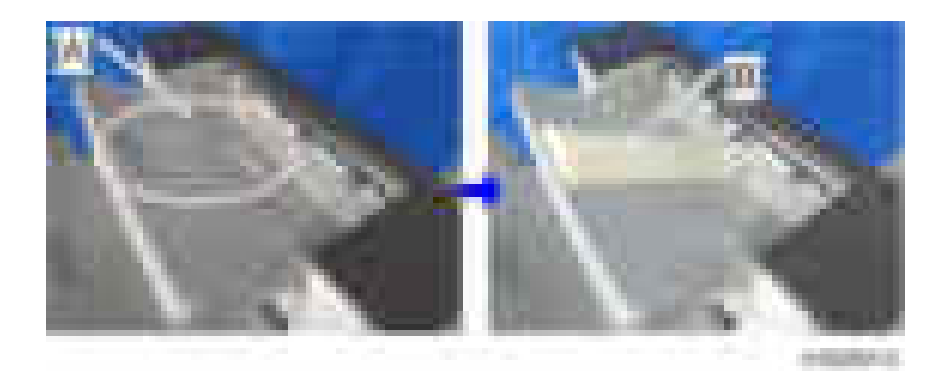

 $\overline{6}$ 

## Blown Fuse Conditions

## **ACAUTION**

• Use a correct rating fuse for the fuse replacement. Never use a wrong rating fuse. If do so, the machine may be damaged.

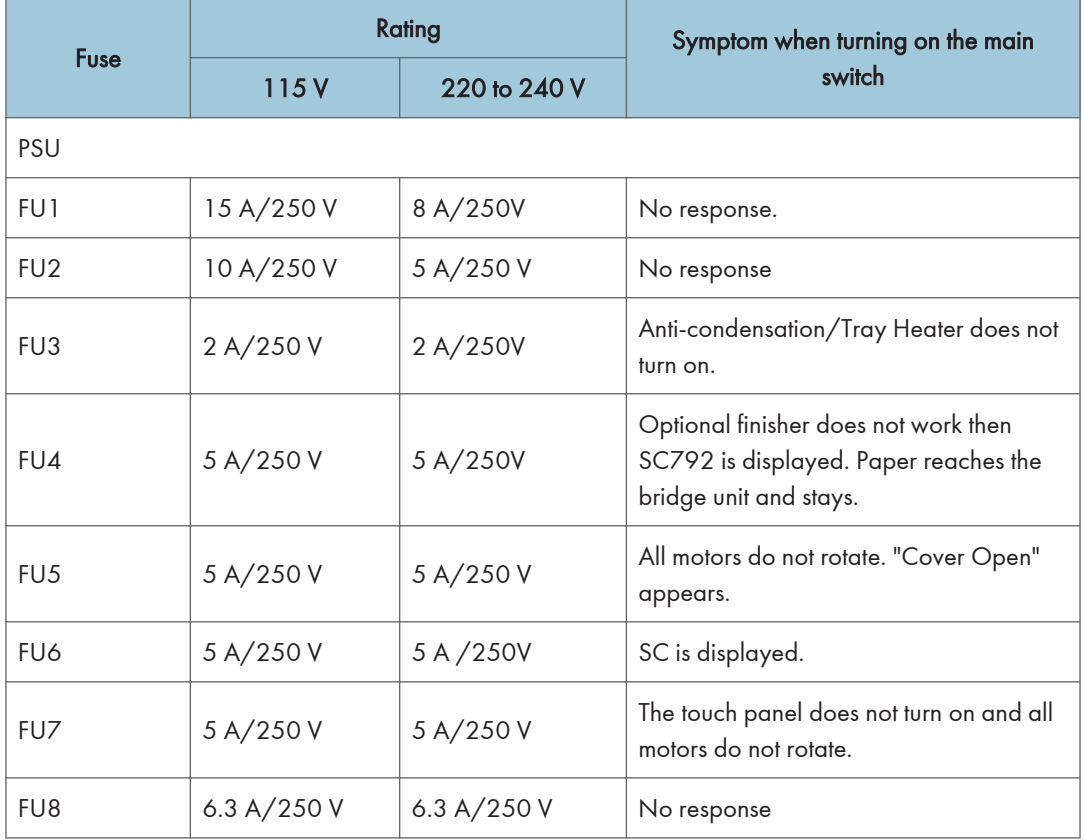

# 7. Energy Saving

## Energy Saving

## Energy Save

#### If the Energy Saver button is pressed during machine operation

#### Previous models:

The job in progress is cancelled and the machine switches to Energy Saver mode immediately.

#### This model:

The following sequence is followed.

- 1. The [Energy Saver] key lights up and a pop-up message is displayed informing the user that the machine will switch to Energy Saver mode as soon as the current job is completed. The job continues until the end.
- 2. When the job has been completed, the machine enters Energy Saver mode.

## **D**Note

• If the [Energy Saver] key is pressed again during the job, the machine returns to the Ready condition.

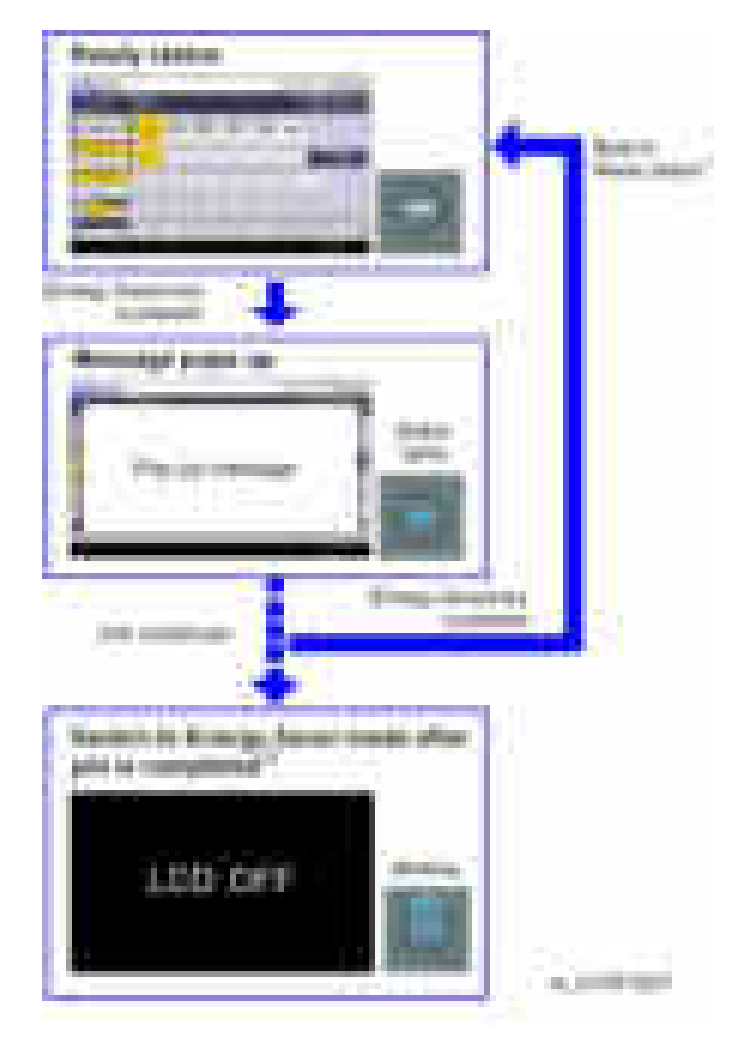

- \*1: The machine return to ready status by doing one of the following,
	- Press the [Energy Saver] key
	- Open the platen cover
	- Set an original in the ADF
- \*2: Recovering from the Energy Saver mode is the same. Do one of the following.
	- Press the [Energy Saver] key
	- Open the platen cover
	- Set an original in the ADF

### Energy Saver Timer

- With this timer, the user can choose when the machine will automatically enter and recover from Energy Saver mode, as well as when it will turn on and off. The user does not need to worry about turning the machine on or off in the morning, during lunchtime, or when leaving the office. As a result, the machine contributes to overall energy saving in the user's office environment, while at the same time helping to improve work efficiency.
- The user is able to control how far the machine will power down, i.e. only to Energy Saver mode or all the way off.
- With auto power ON and OFF, the user need not remember to turn the machine on and off every day.
	- Auto power ON:

Improves work efficiency, as machine warm-up is already completed by the time the user is ready to begin work (the user is not made to wait).

• Auto power OFF:

Prevents unnecessary power consumption during after-work hours, saving power.

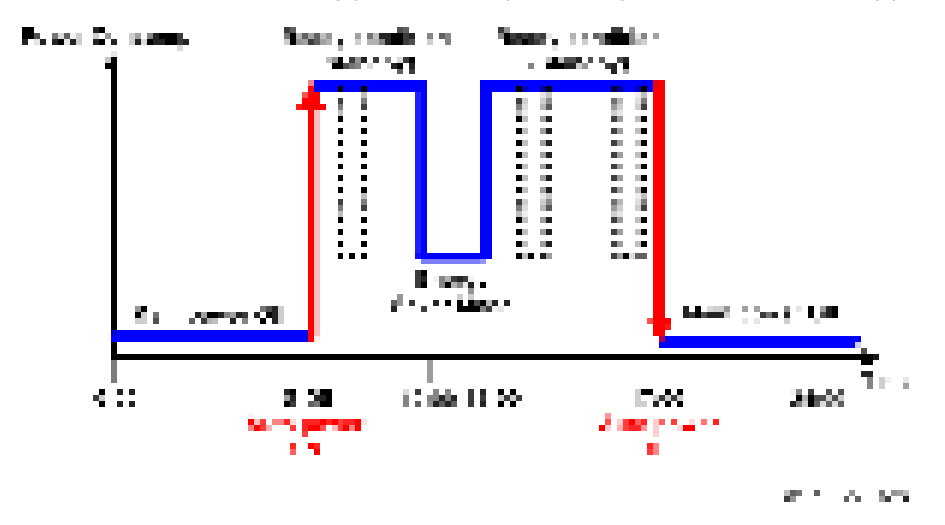

- The user can disable the Weekly Timer, so that the machine power is not turned on automatically during extended periods of inactivity (Ex. Summer holiday).
- A password can be set so that the machine can be used during this period if necessary, but only by the select group who know this password.

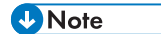

• You can set the energy saver timer setting on "Weekly Timer" in "Timer Settings" menu under "System Settings".

## Paper Save

## Effectiveness of Duplex/Combine Function

Duplexing and the combine functions reduce the amount of paper used. This means that less energy overall is used for paper production, which improves the environment.

## 1. Duplex:

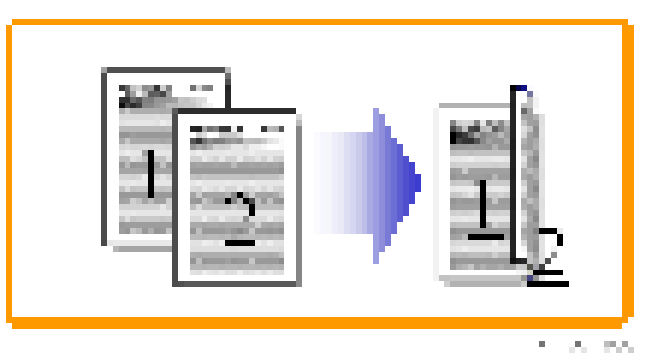

Reduce paper volume in half!

#### 2. Combine mode:

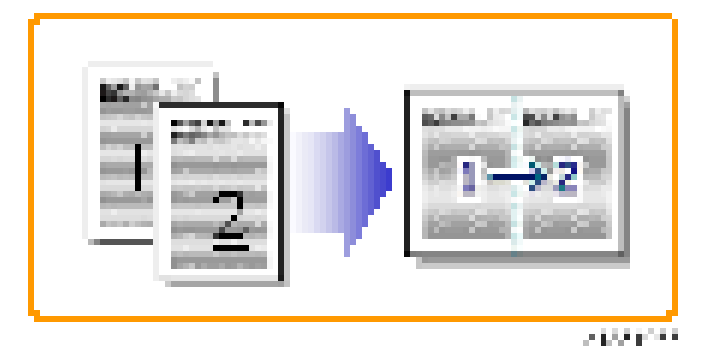

Reduce paper volume in half!

#### 3. Duplex + Combine:

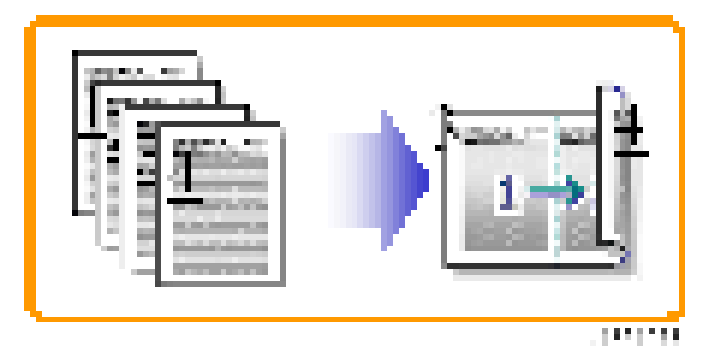

Using both features together can further reduce paper volume by 3/4!

To check the paper consumption, look at the total counter and the duplex counter.

The total counter counts all pages printed.

- For one duplex page, the total counter goes up by 2.
- For a duplex job of a three-page original, the total counter goes up by 3.
- The duplex counter counts pages that have images on both sides.
- For one duplex page, the duplex counter goes up by 1.
- For a duplex job of a three-page original, the duplex counter will only increase by 1, even though two sheets are used.

#### Paper Savings and Counter

- Total counter: SP 8581-001
- Duplex counter: SP 8411-001
- Single-sided with combine mode: SP 8421-004
- Duplex with combine mode: SP 8421-005

The following table shows paper savings and how the counters increase for some simple examples of single-sided and duplex jobs.

#### Duplex mode:

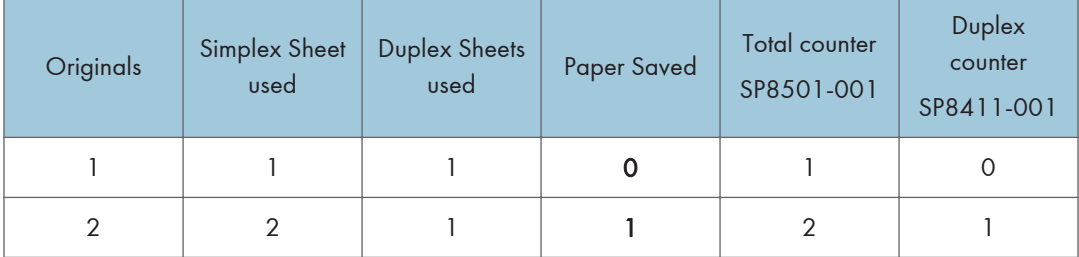

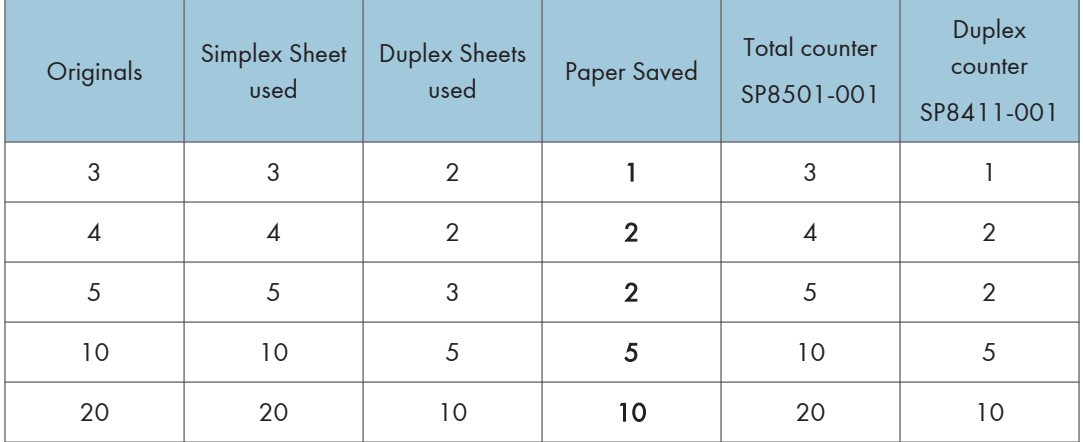

If combine mode is used, the total and duplex counters work in the same way as explained previously. The following table shows paper savings and how the counters increase for some simple examples of duplex/combine jobs.

### 2 in 1 mode:

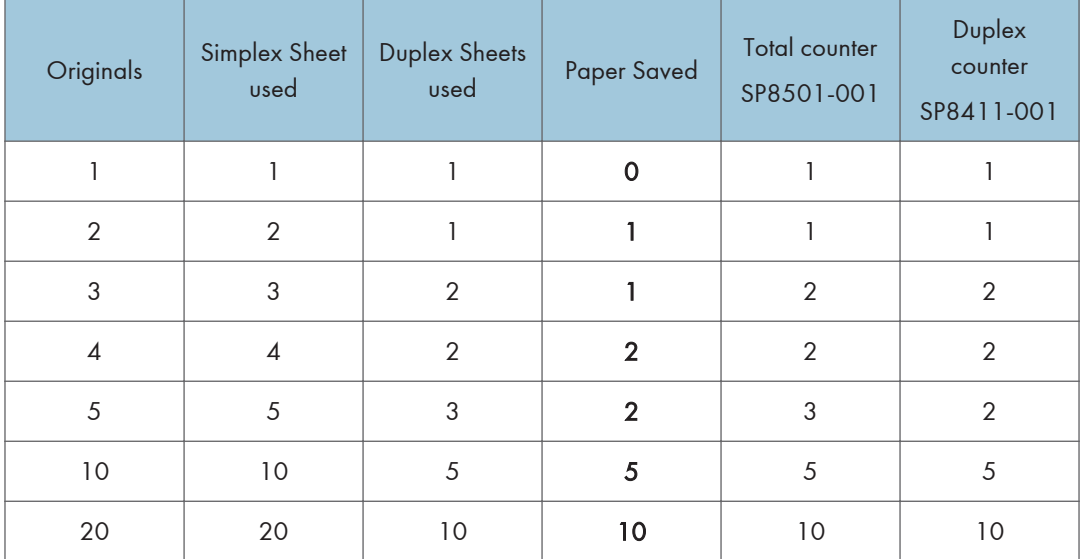

## Duplex + 2 in 1 mode:

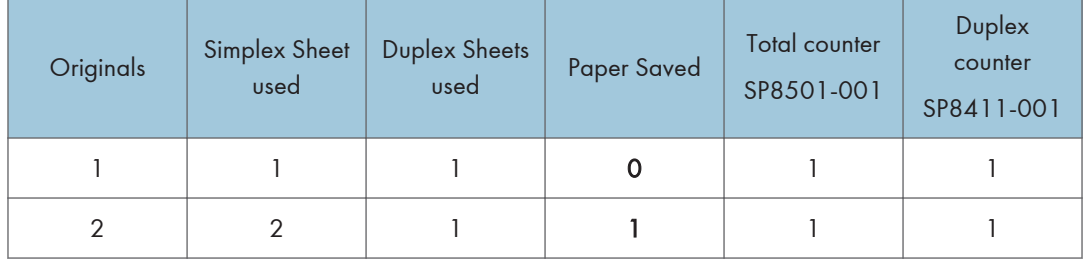
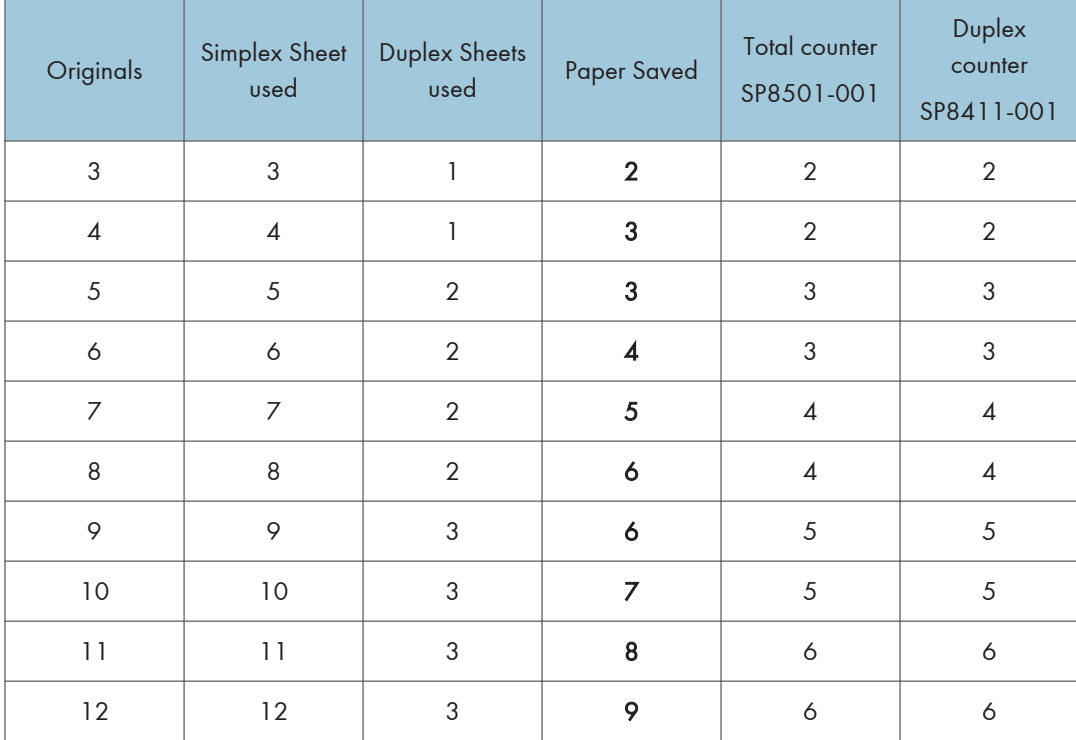

MEMO

## **Model OR-C2 Machine Code: D182/D183/D184**

**Appendices** 

August, 2013 Subject to change

# **TABLE OF CONTENTS**

### 1. Appendices: Specifications

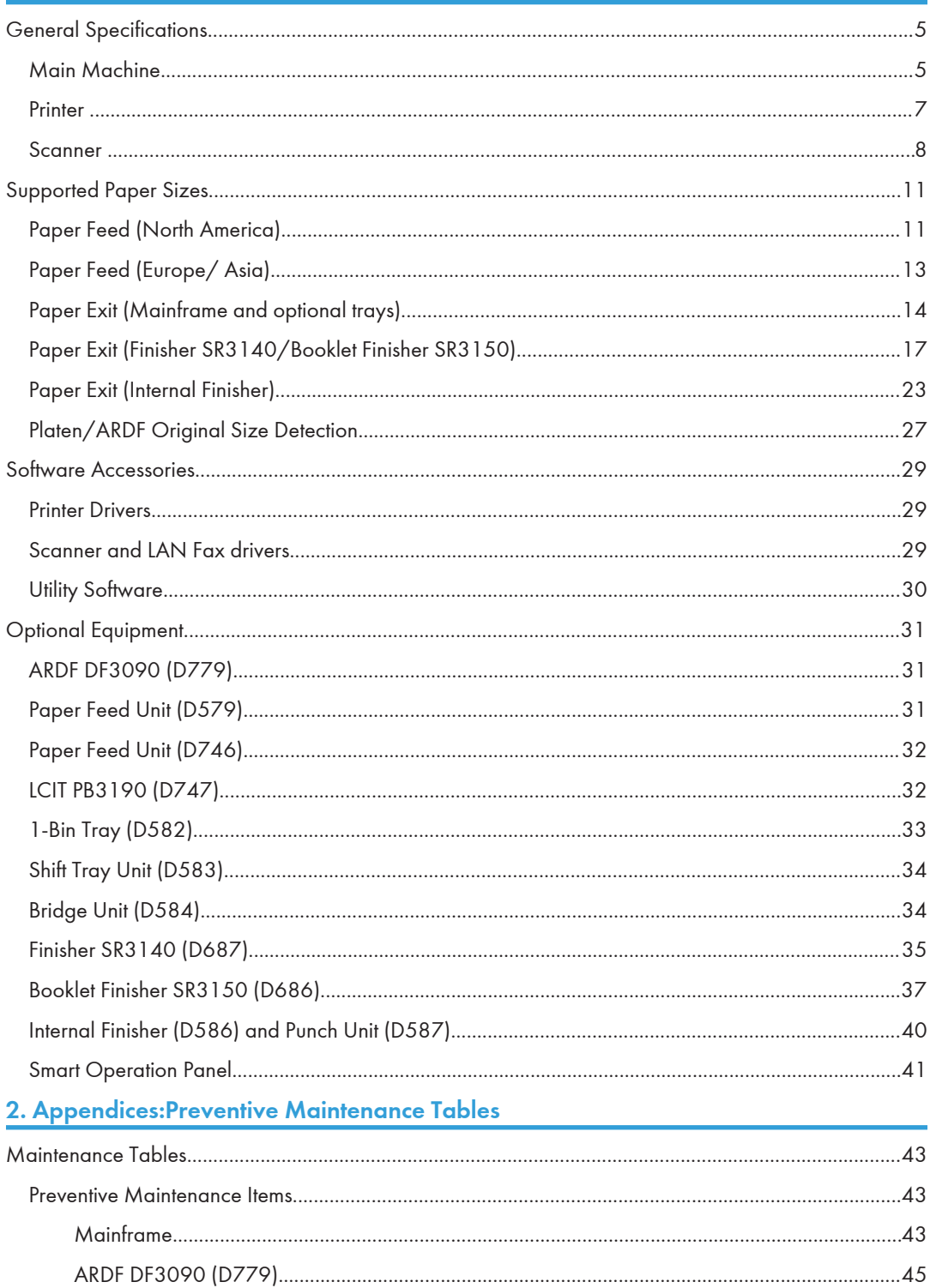

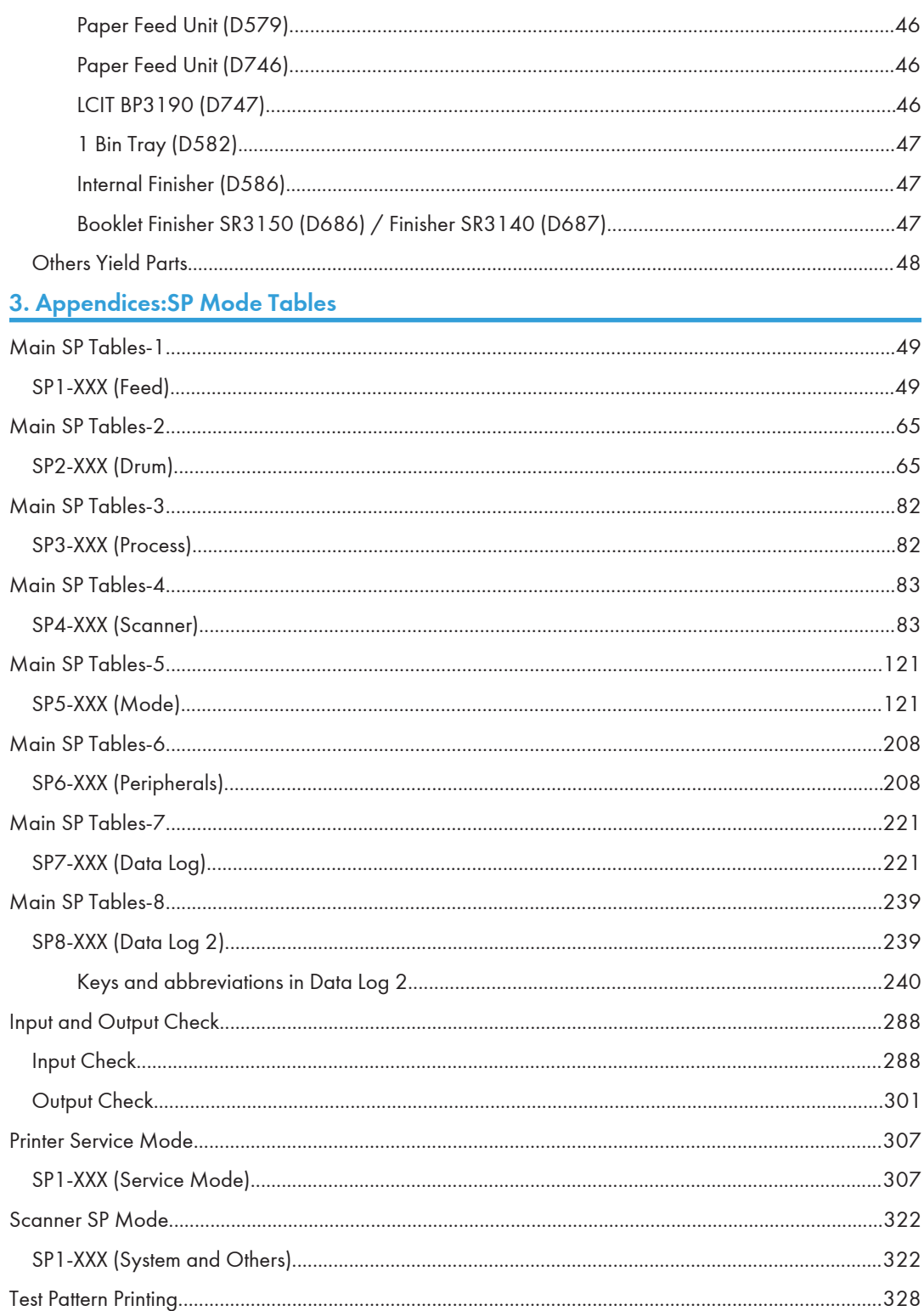

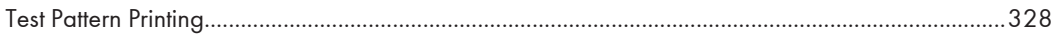

## <span id="page-512-0"></span>General Specifications

### Main Machine

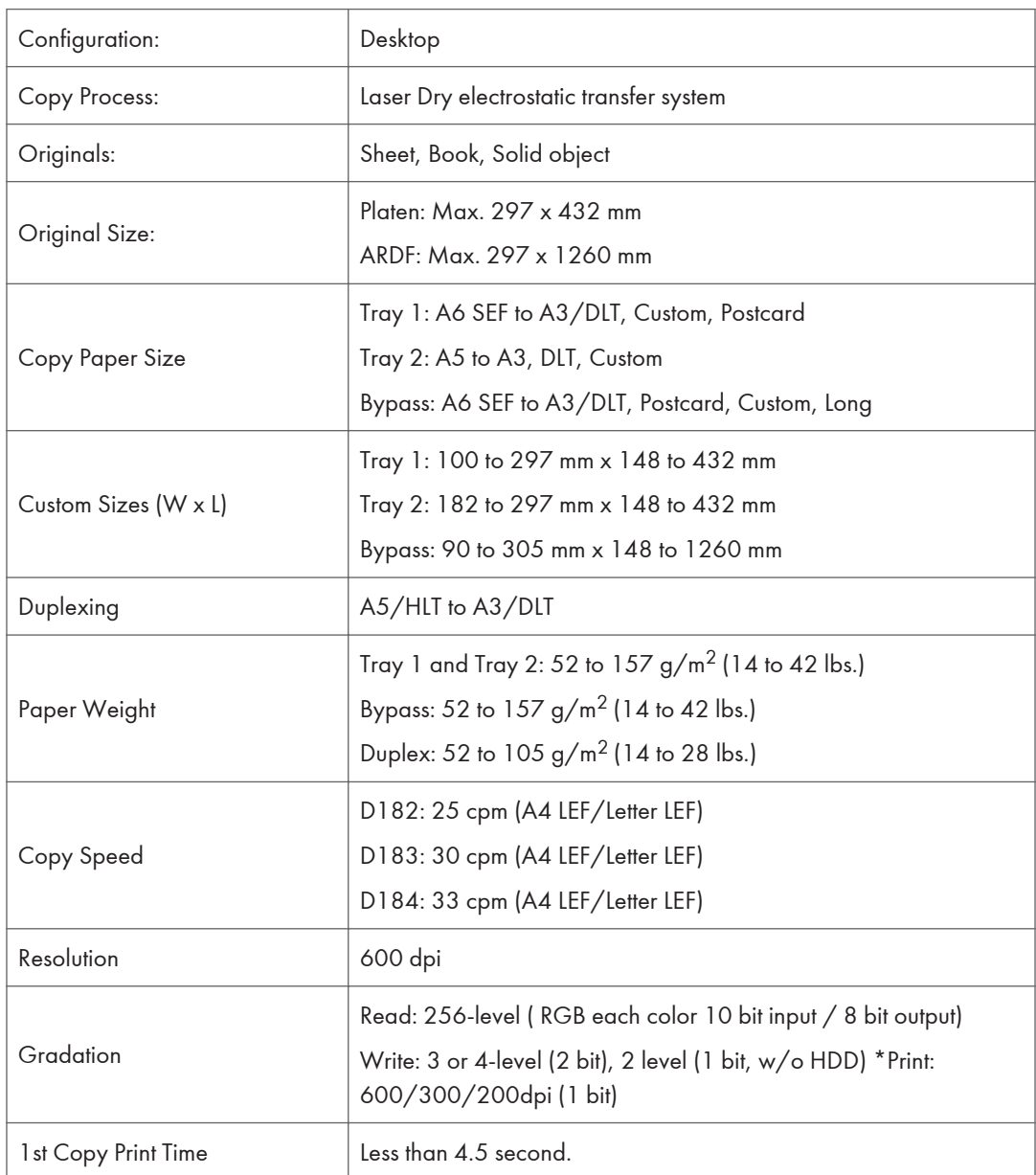

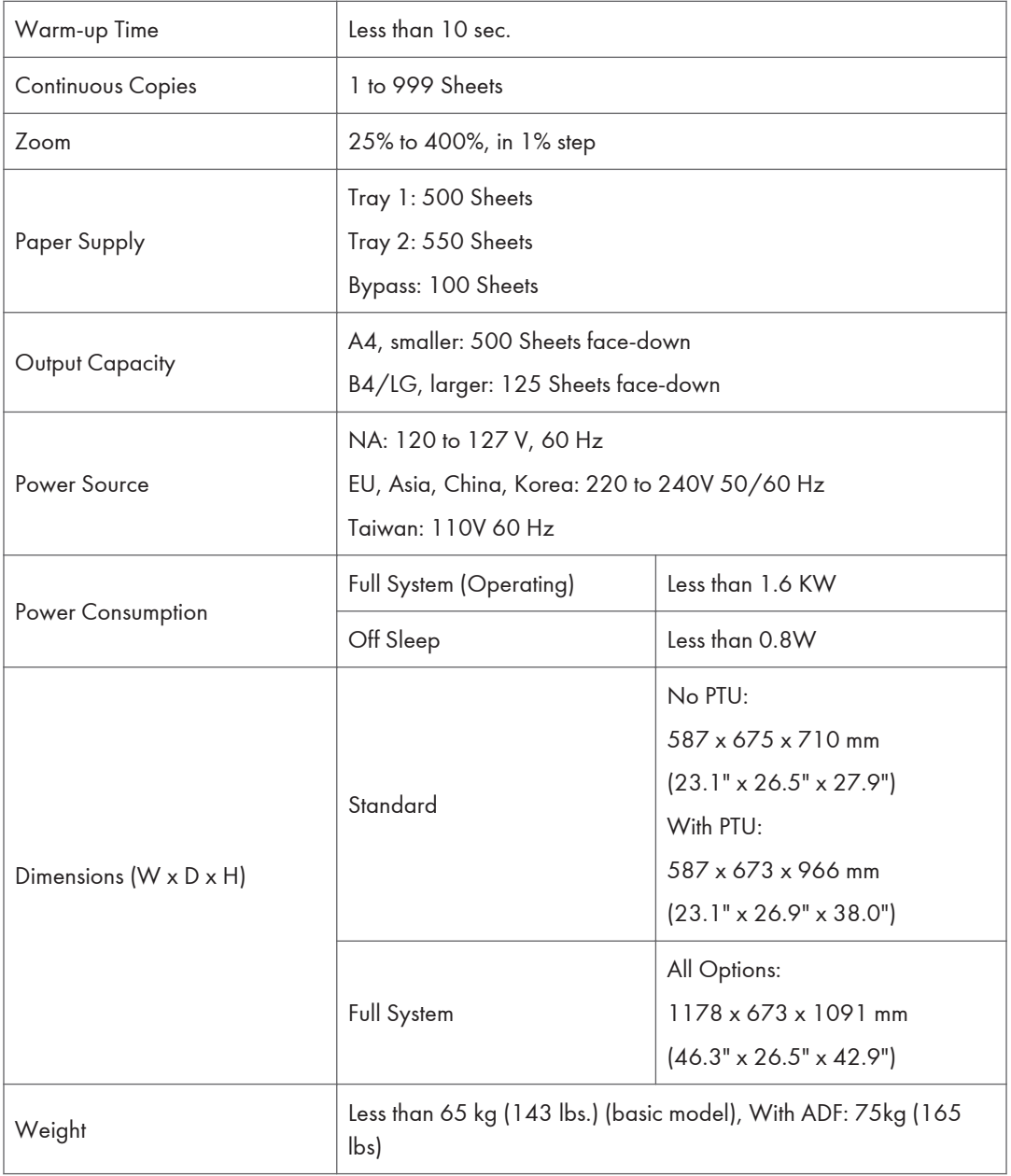

<span id="page-514-0"></span>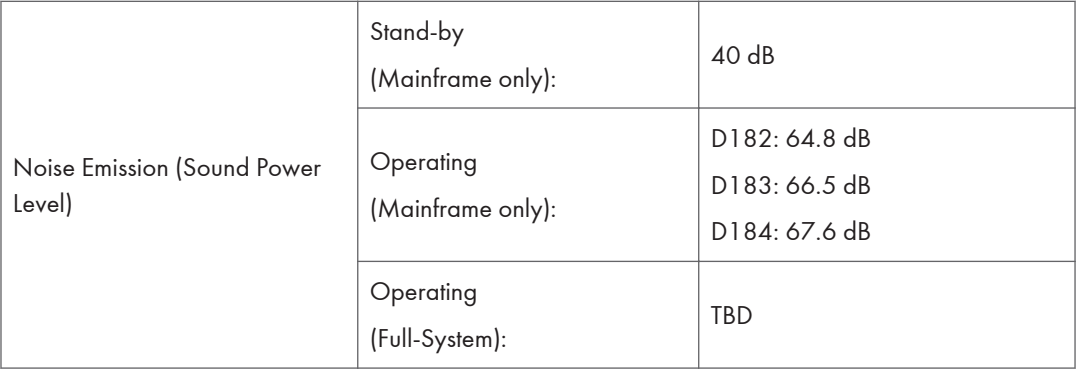

### **Printer**

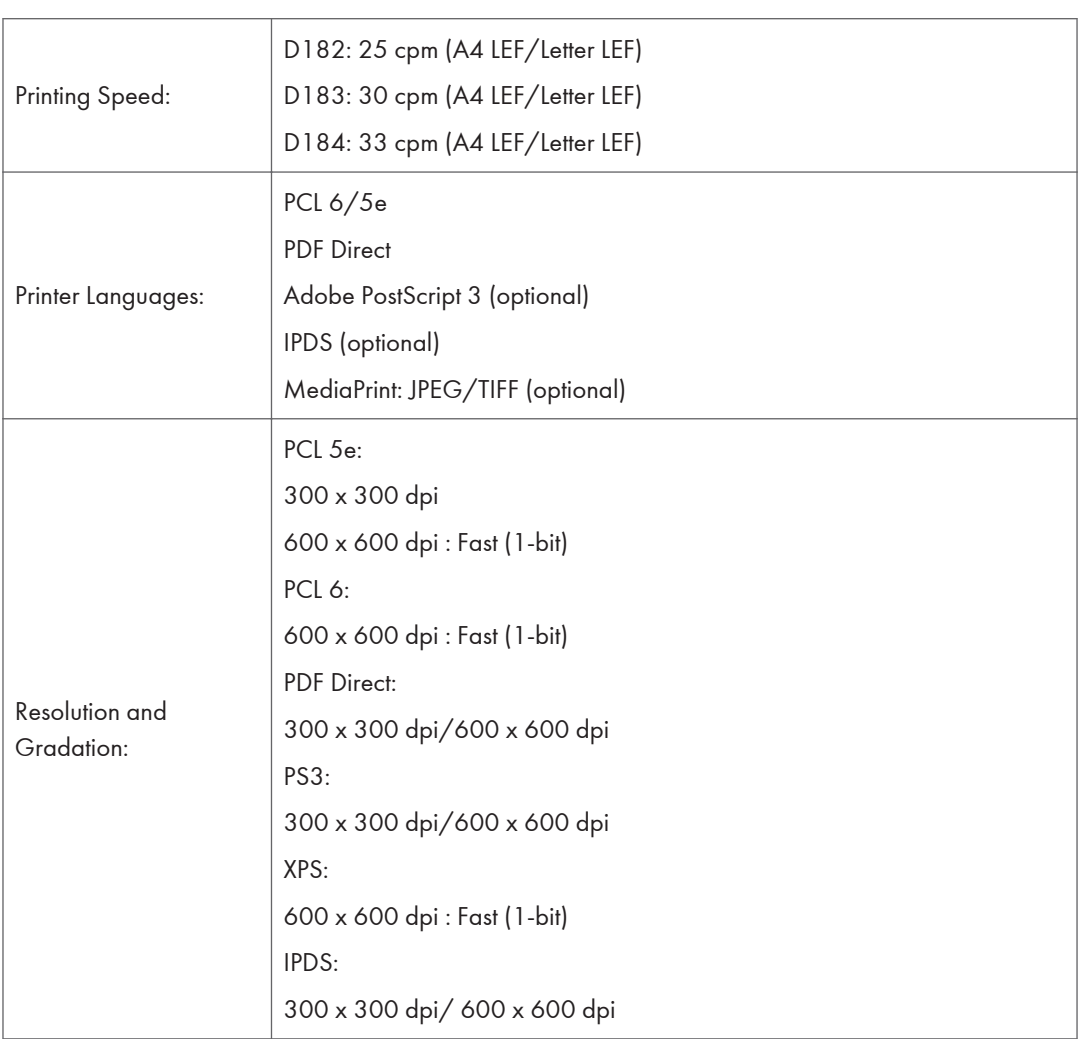

<span id="page-515-0"></span>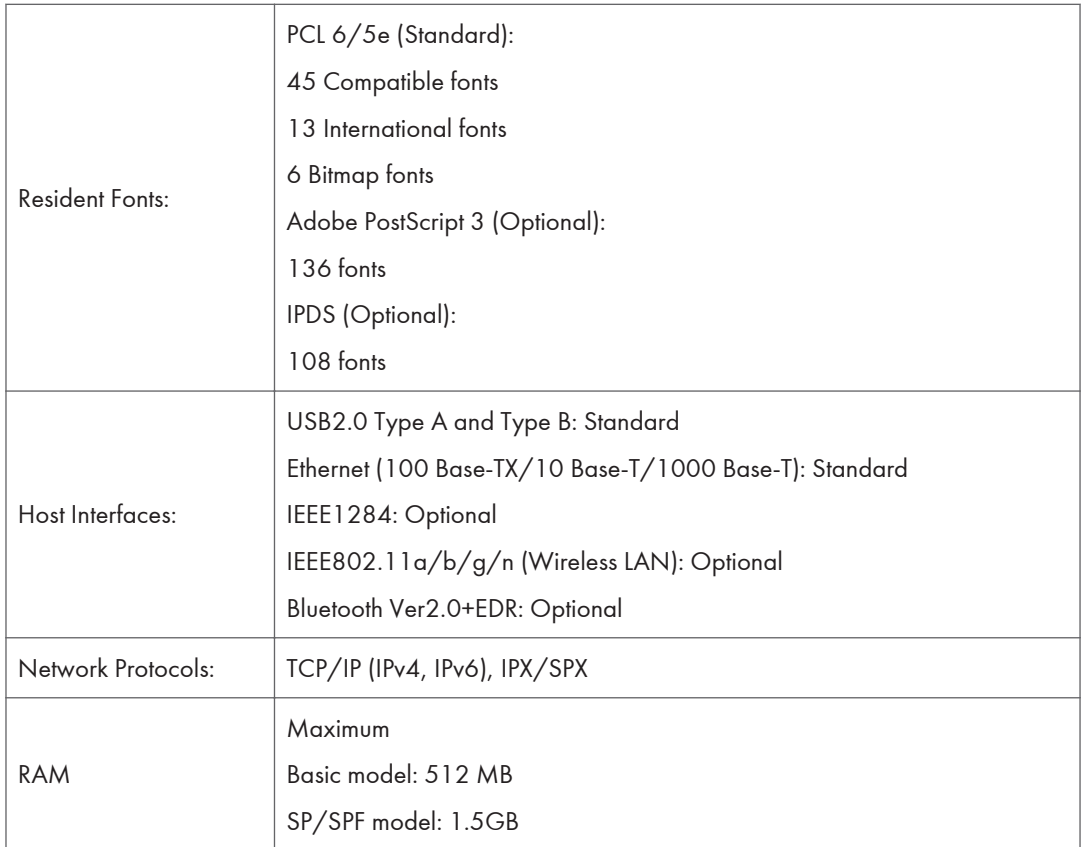

#### **Scanner**

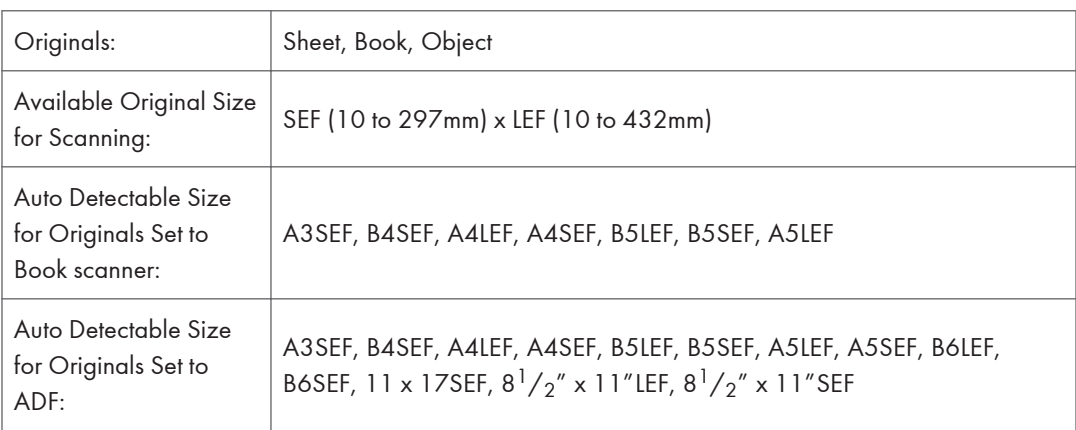

ī

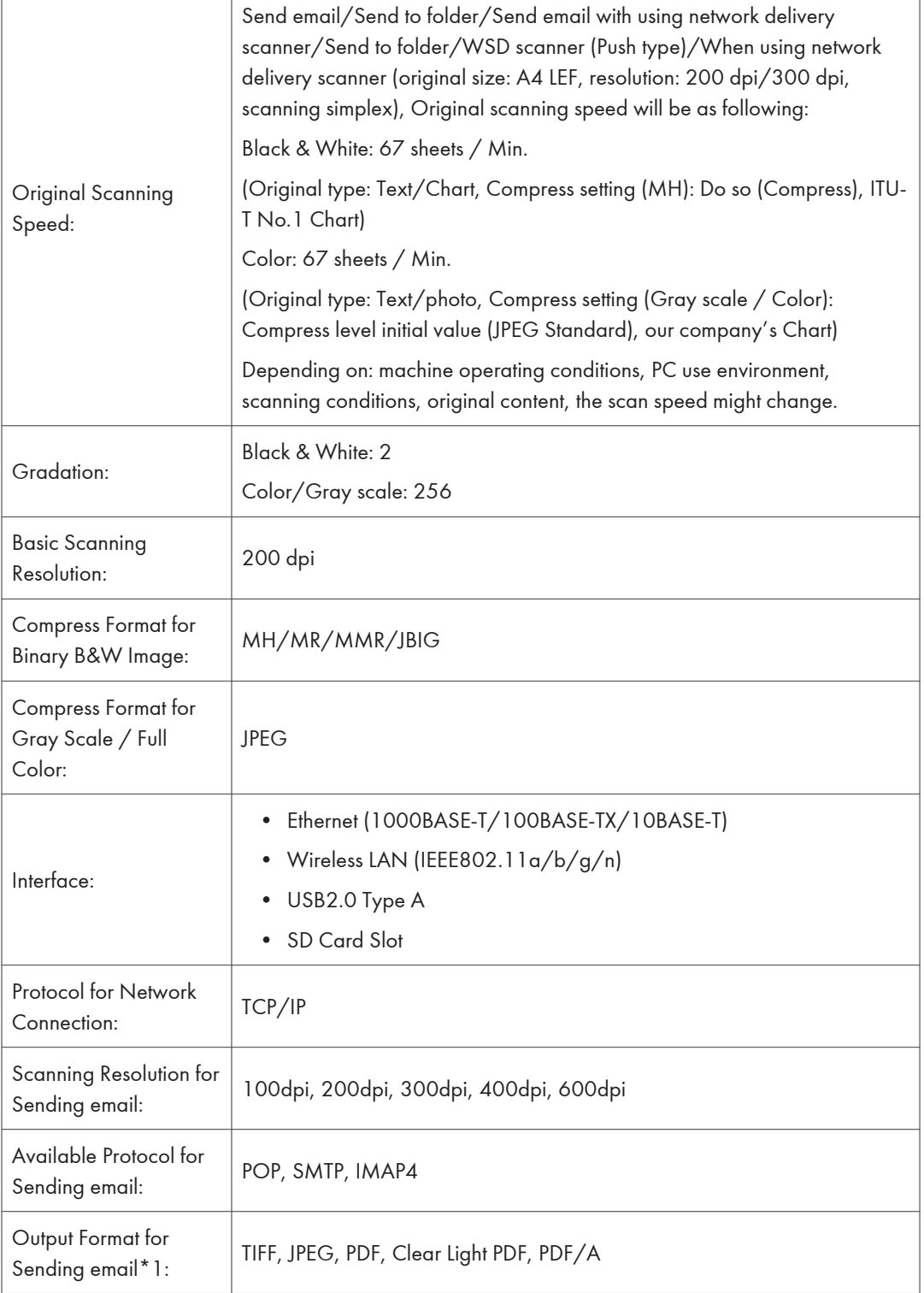

r

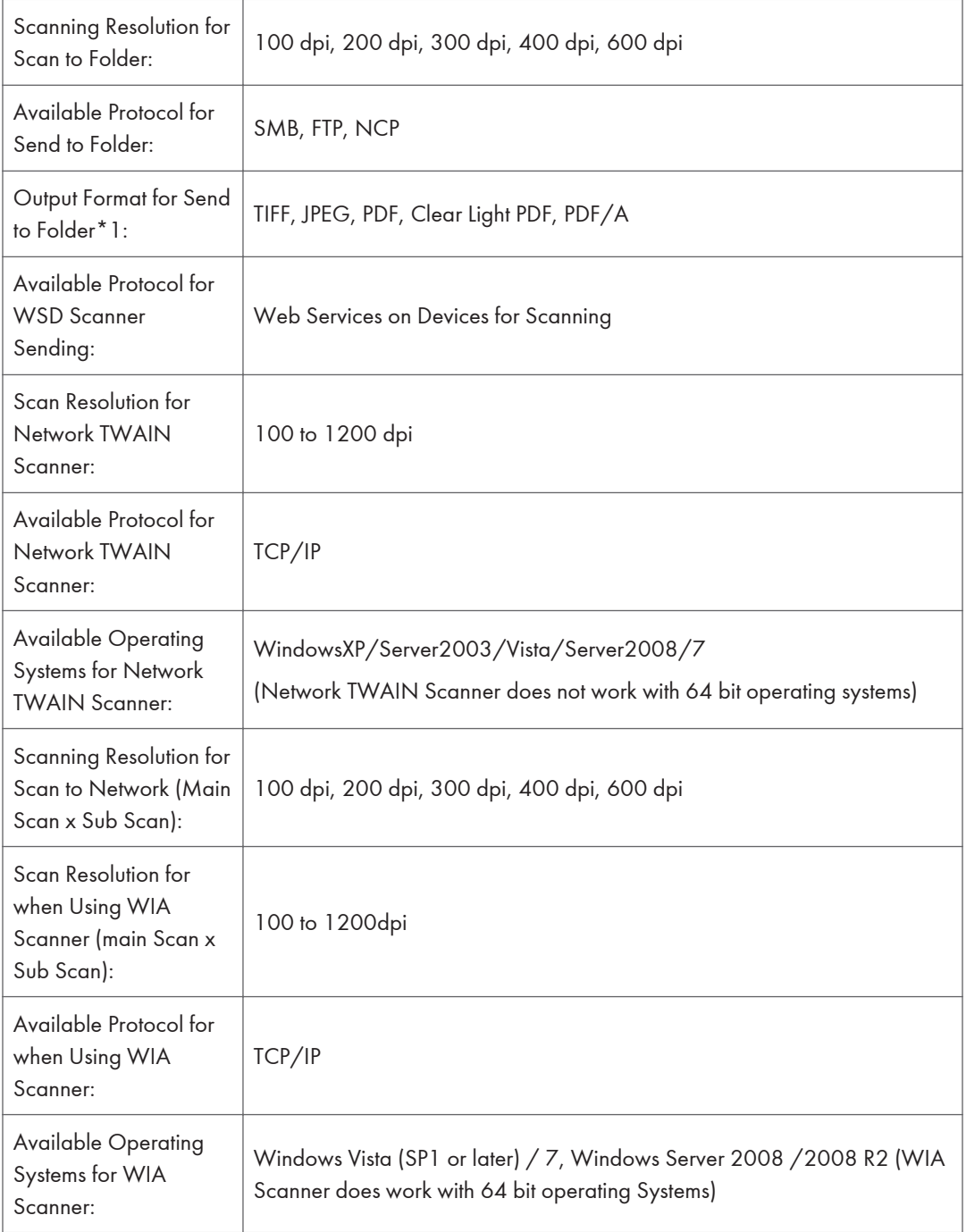

\*1 Electric certificate can be attached when selecting [PDF], [Clear light PDF], or [PDF/A] as file format. For [PDF] or [Clear light PDF], Security Settings are available.

## <span id="page-518-0"></span>Supported Paper Sizes

### Paper Feed (North America)

BT: By-pass Tray, T1: Tray 1, T2/3/4: Tray 2/3/4, LCT: Large Capacity Tray: 2000-sheet, DU: Duplex Unit

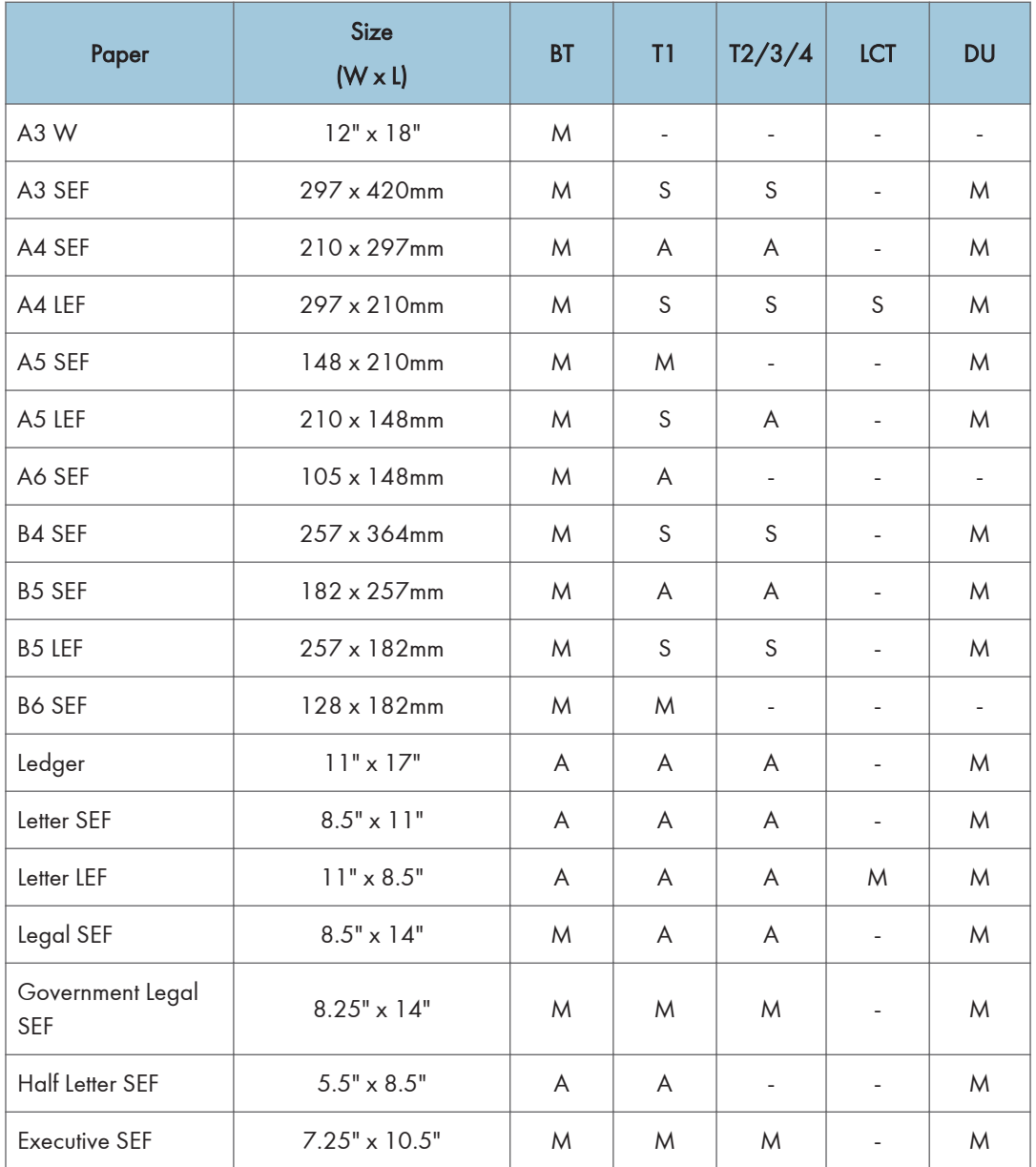

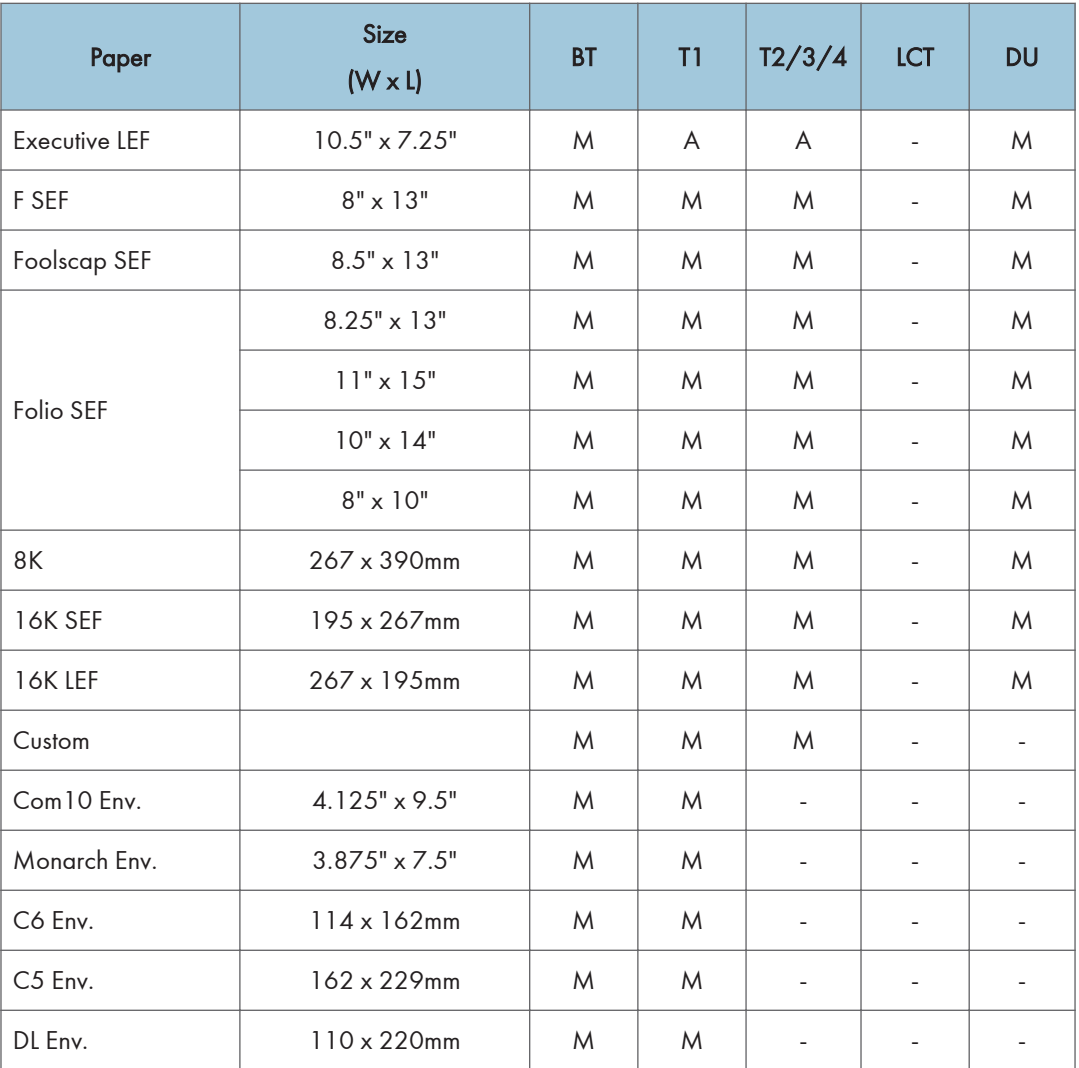

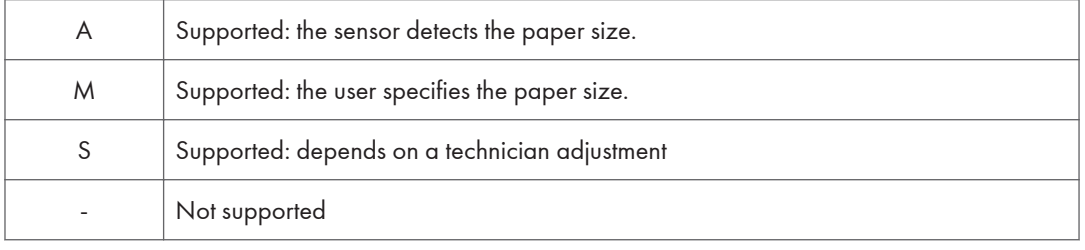

### <span id="page-520-0"></span>Paper Feed (Europe/ Asia)

BT: By-pass Tray, T1: Tray 1, T2/3/4: Tray 2/3/4, LCT: Large Capacity Tray: 2000-sheet, DU: Duplex Unit

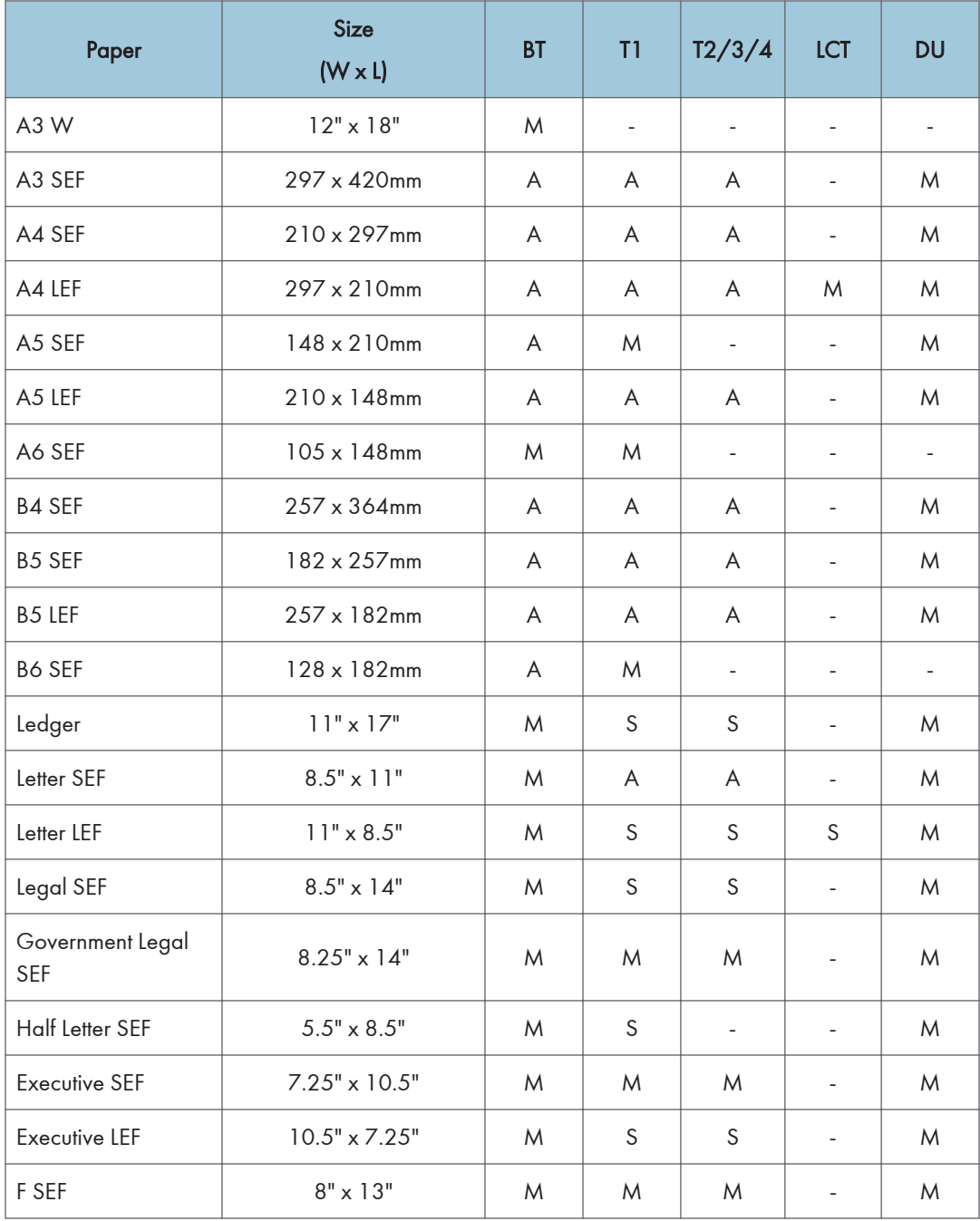

<span id="page-521-0"></span>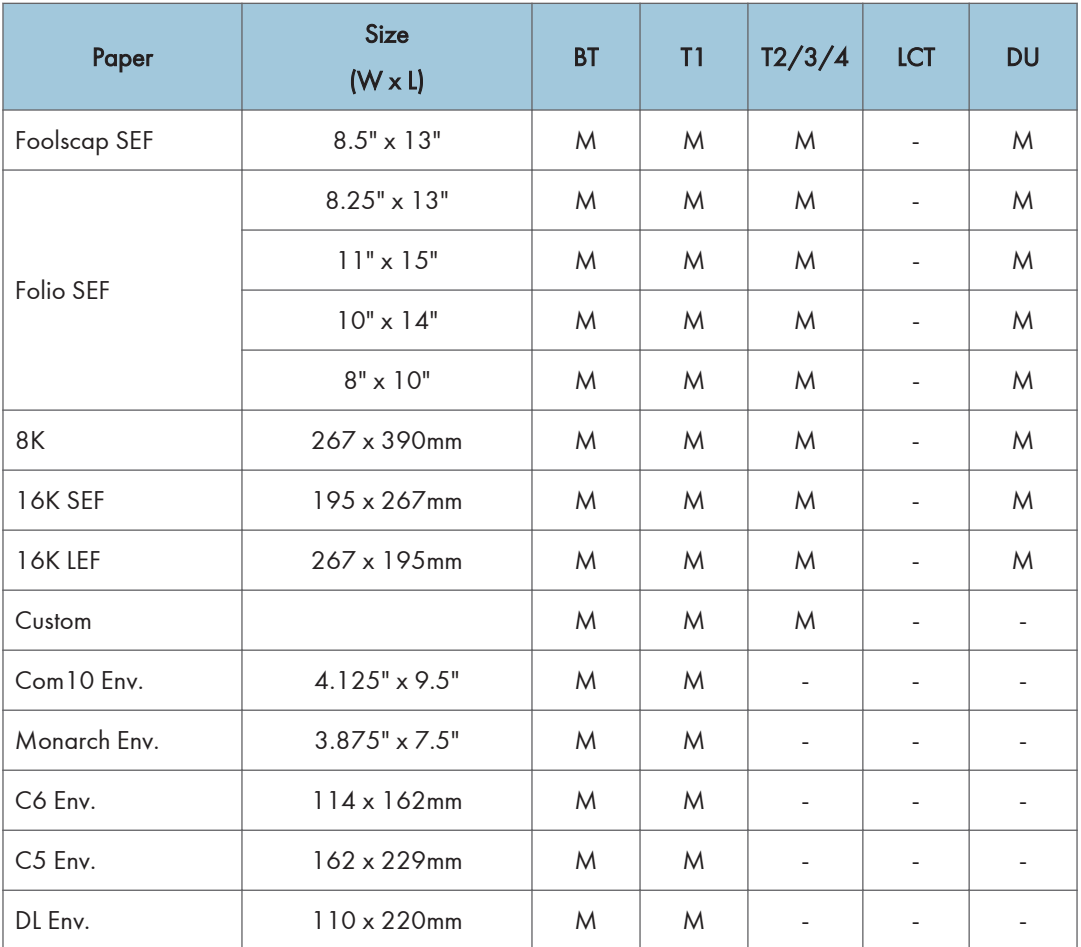

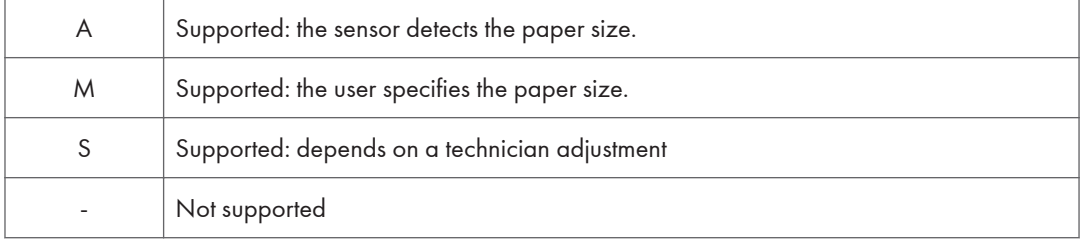

### Paper Exit (Mainframe and optional trays)

Main: Mainframe/ 1-bin: 1-bin tray/ Shift: Shift Tray

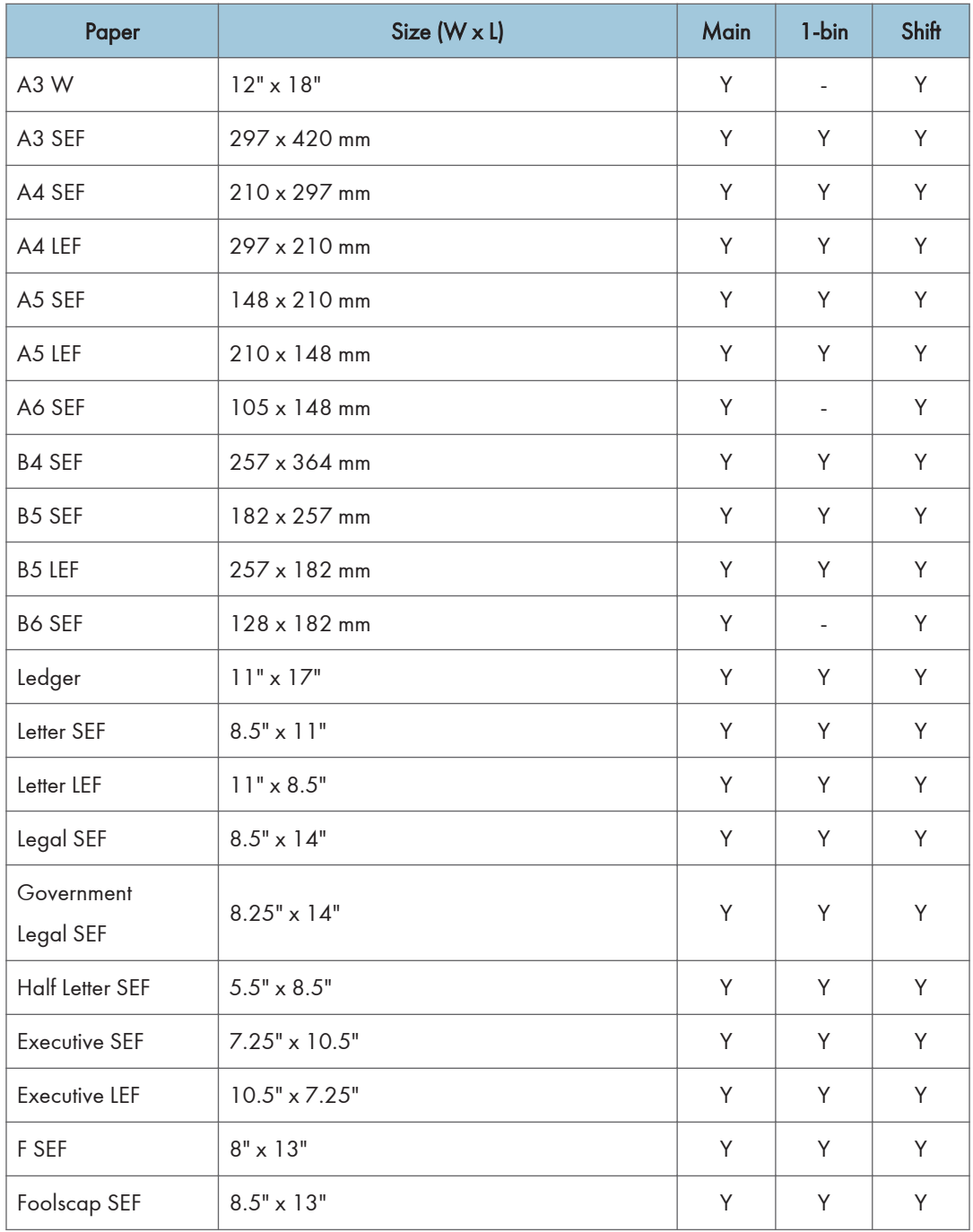

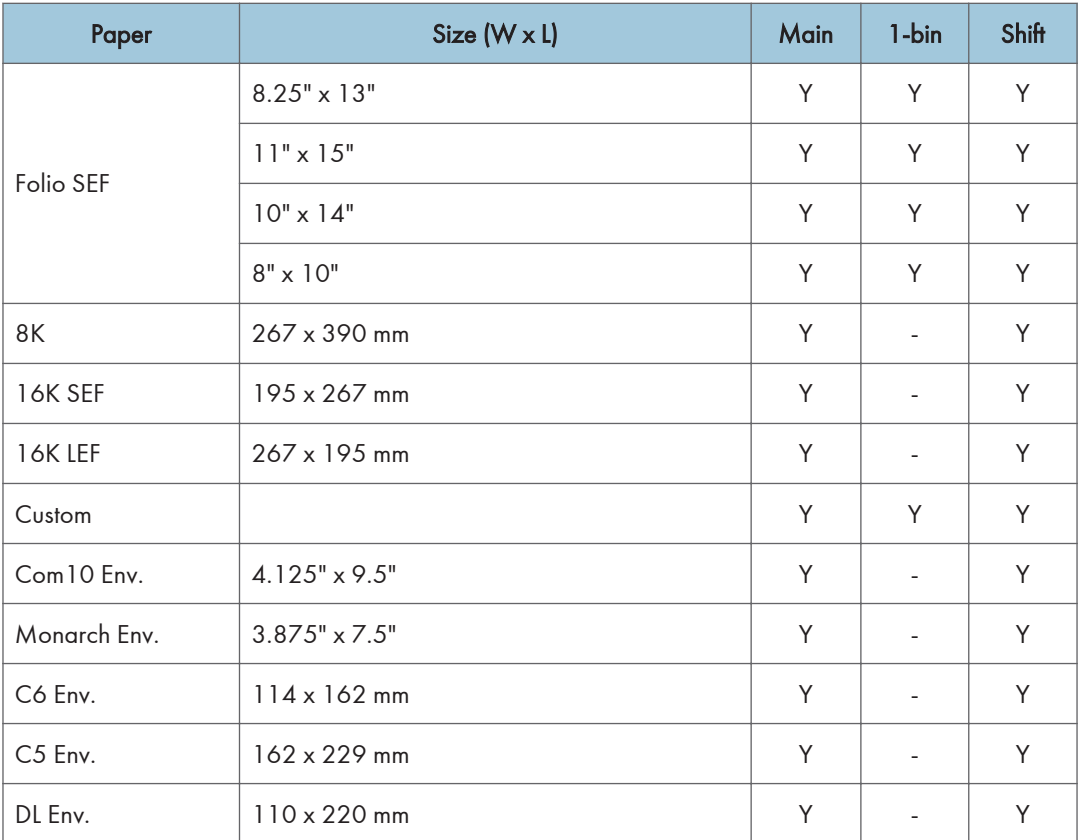

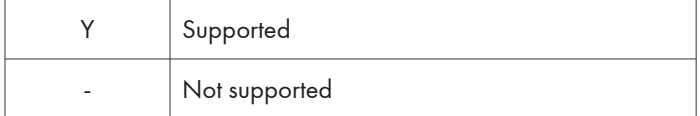

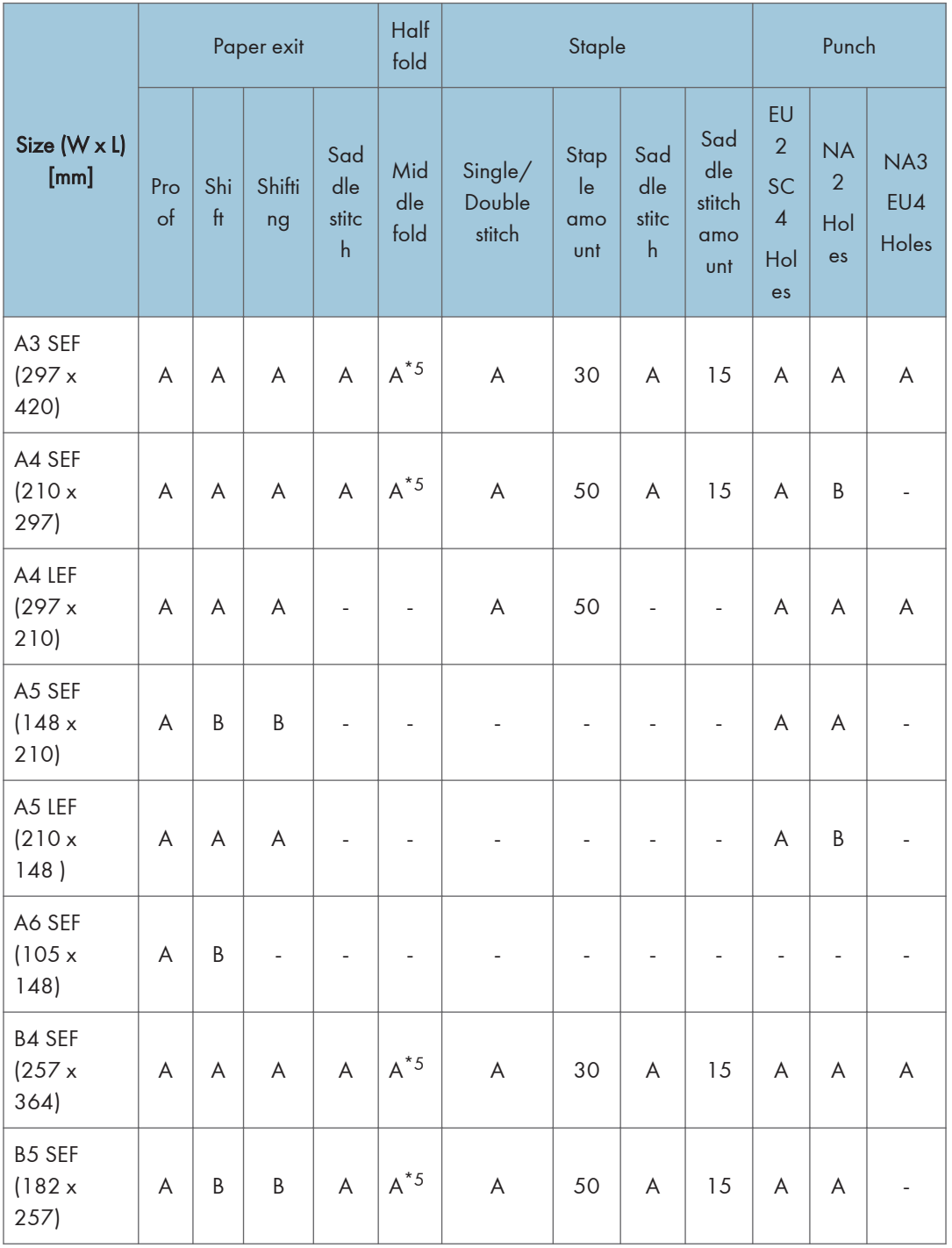

### <span id="page-524-0"></span>Paper Exit (Finisher SR3140/Booklet Finisher SR3150)

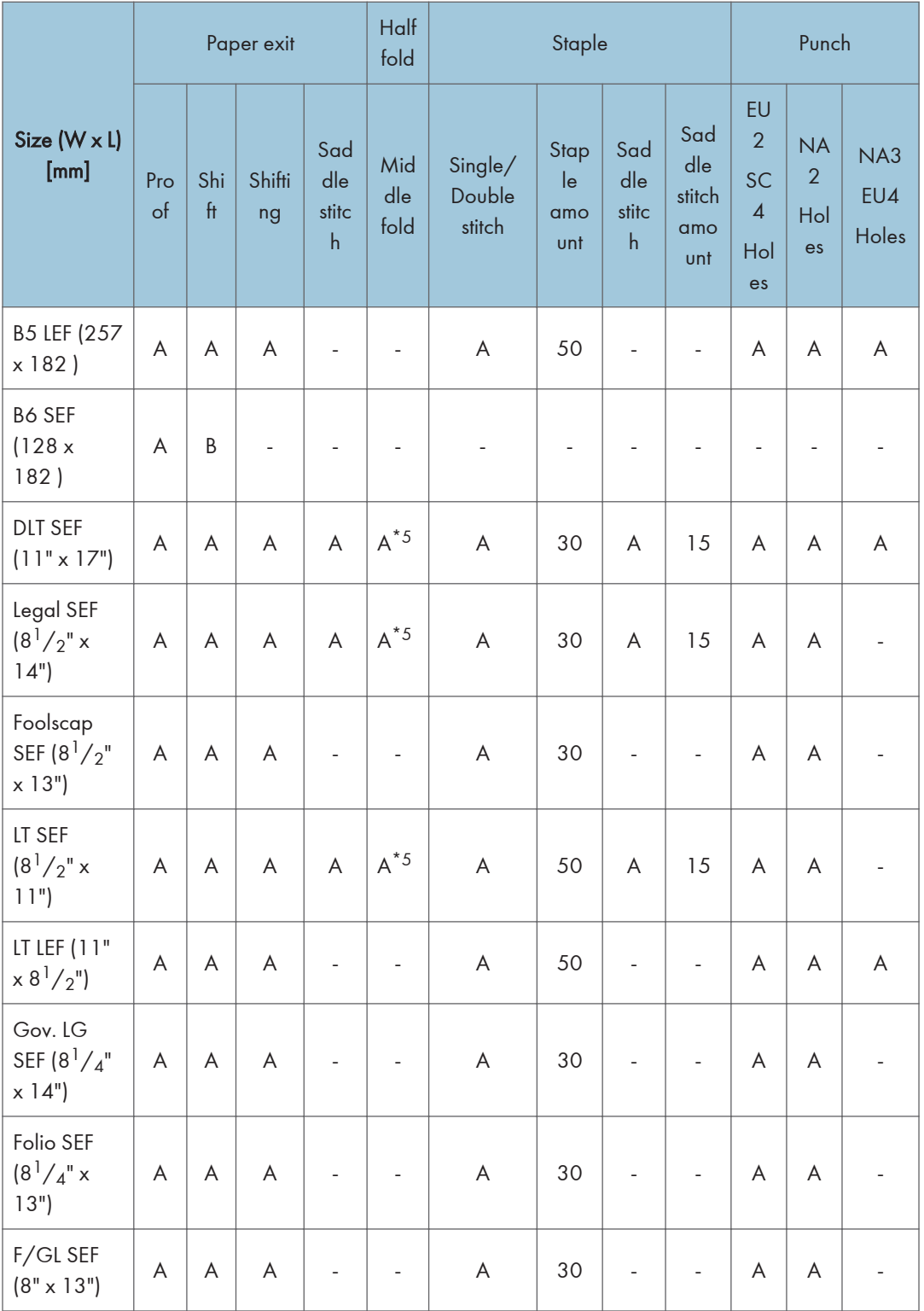

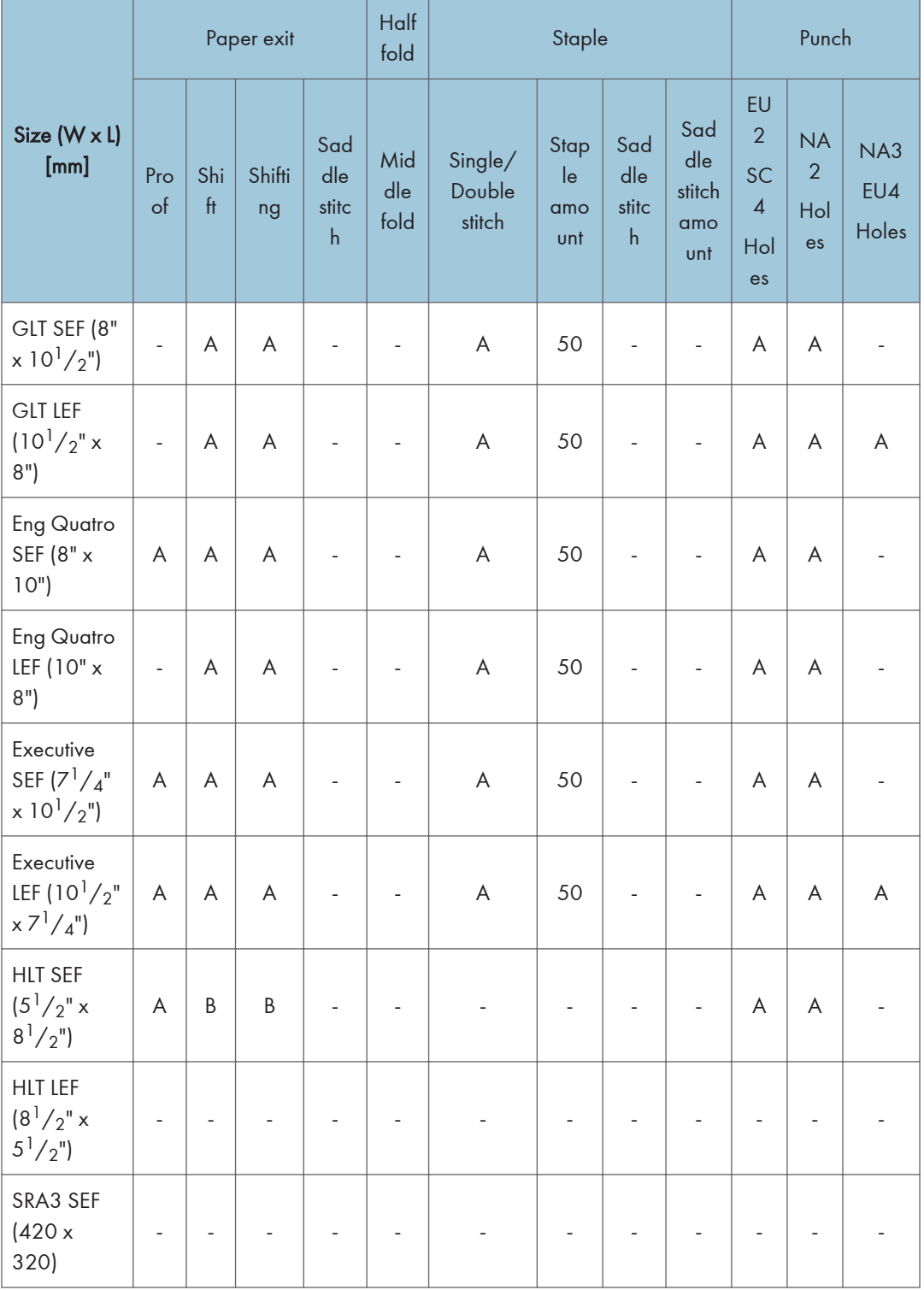

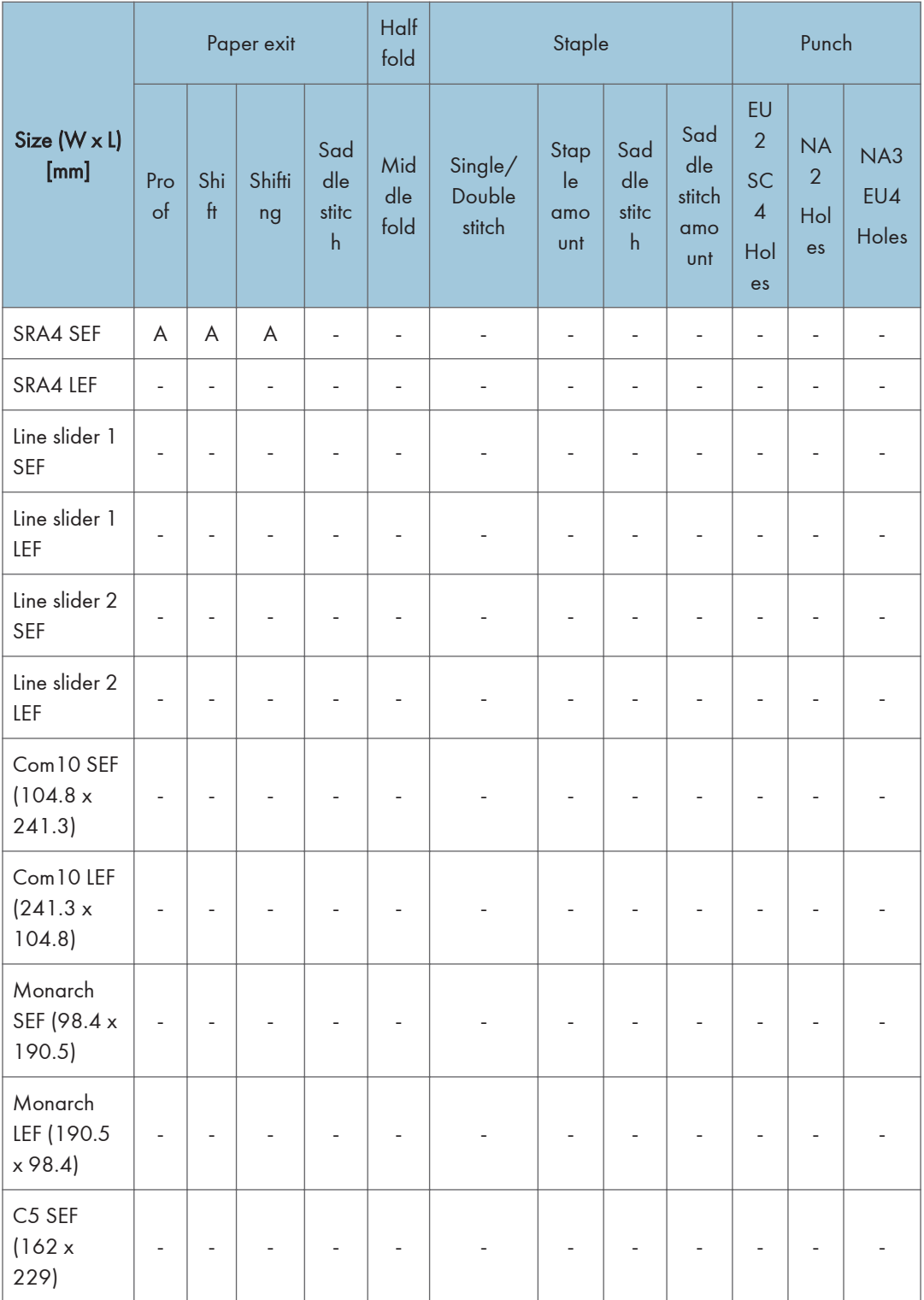

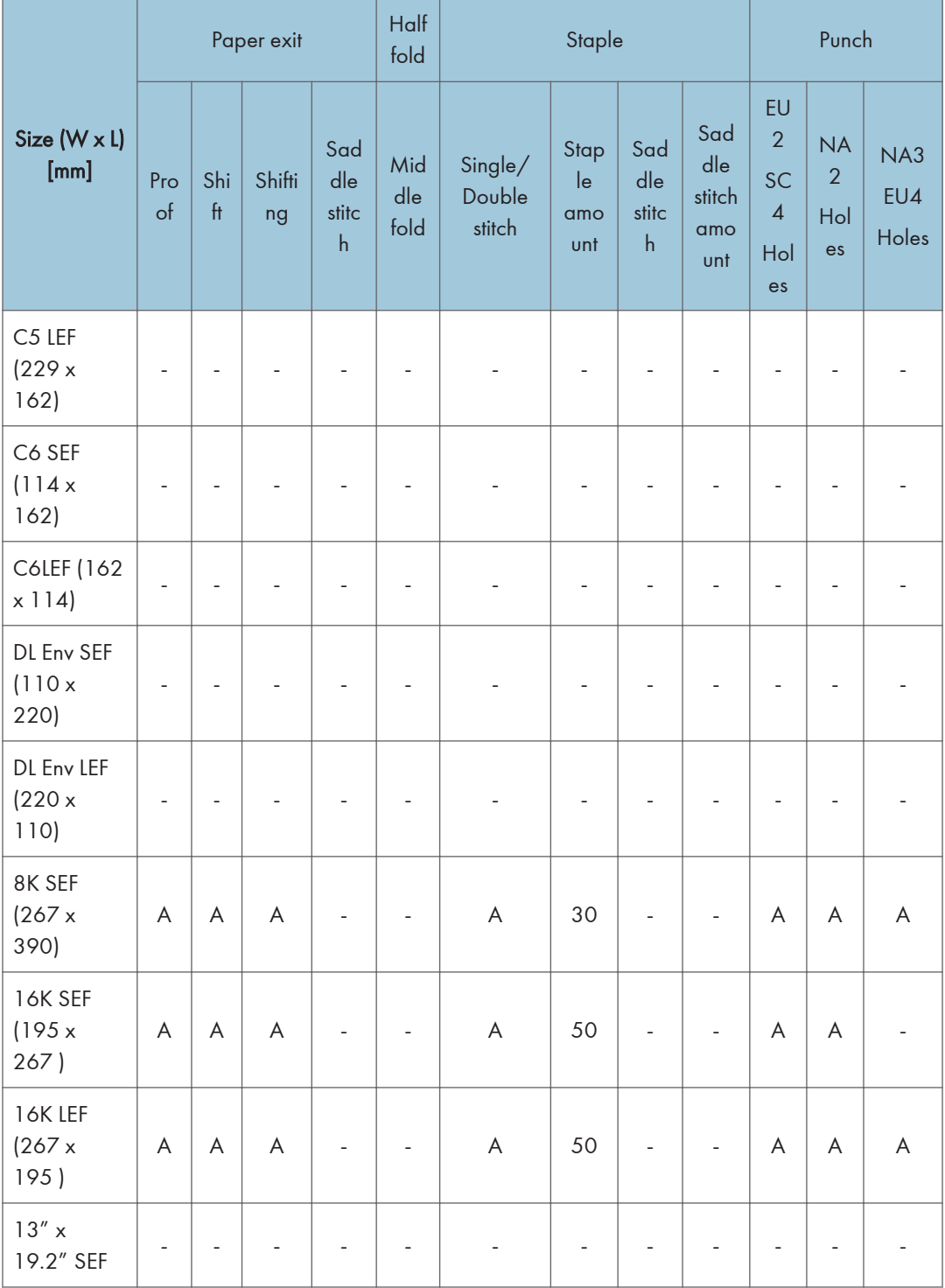

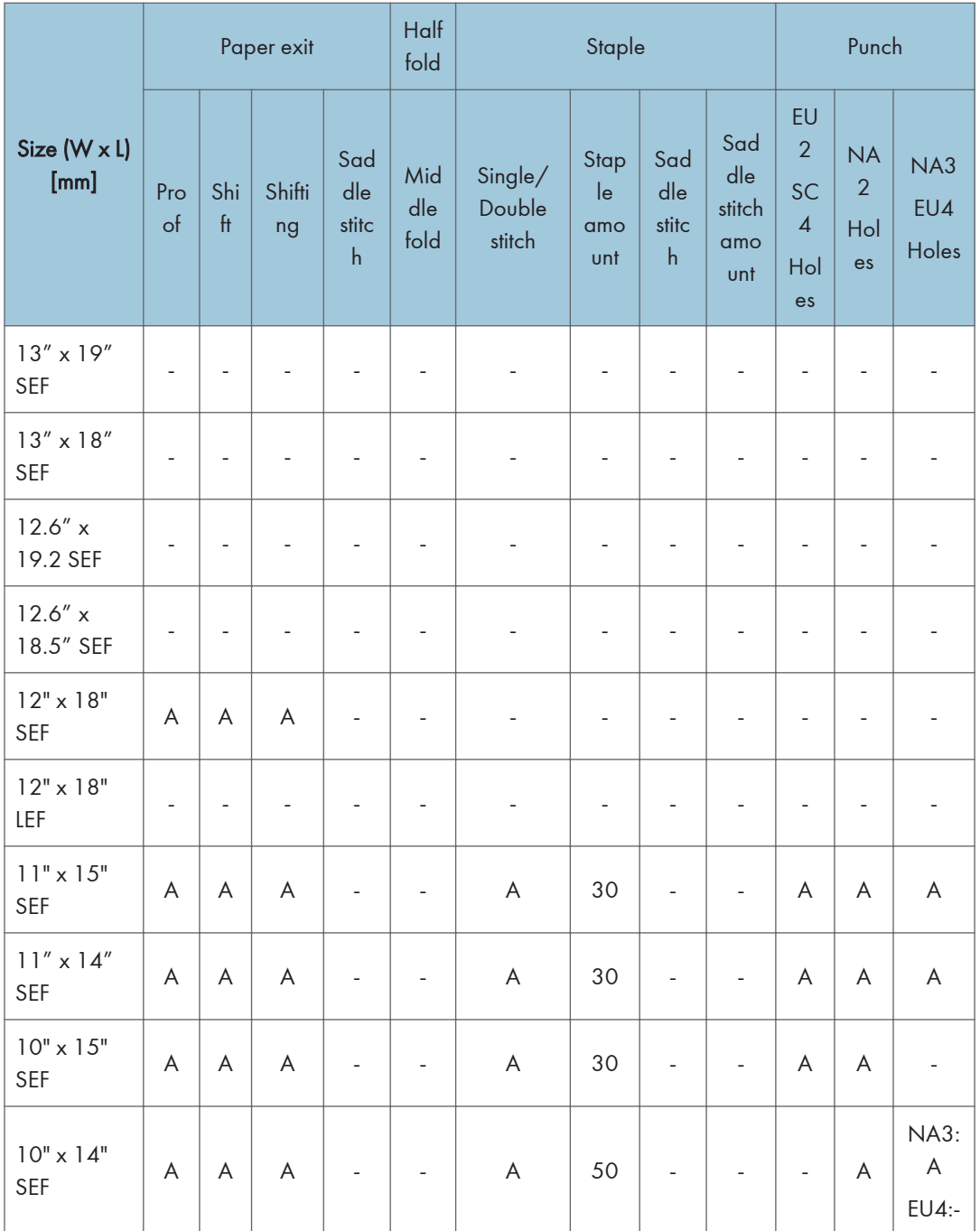

A Paper through, paper exit available.

<span id="page-530-0"></span>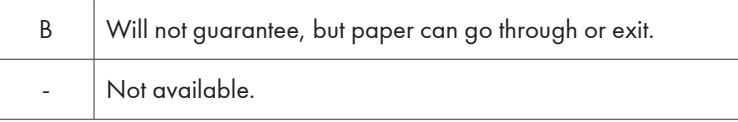

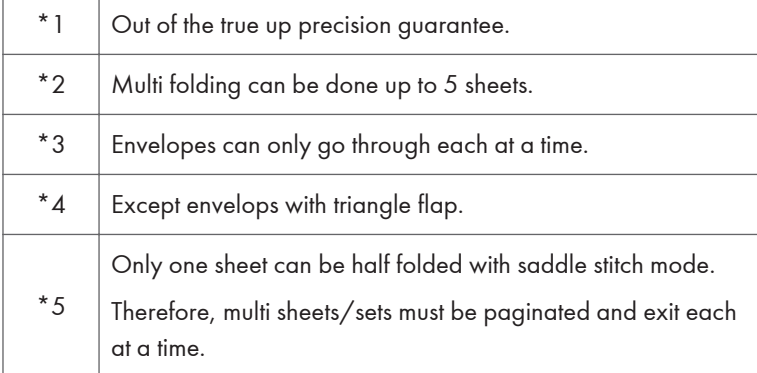

### Paper Exit (Internal Finisher)

MF: Main Frame, Clr: Clear, Shf: Shift, Stp: Staple,

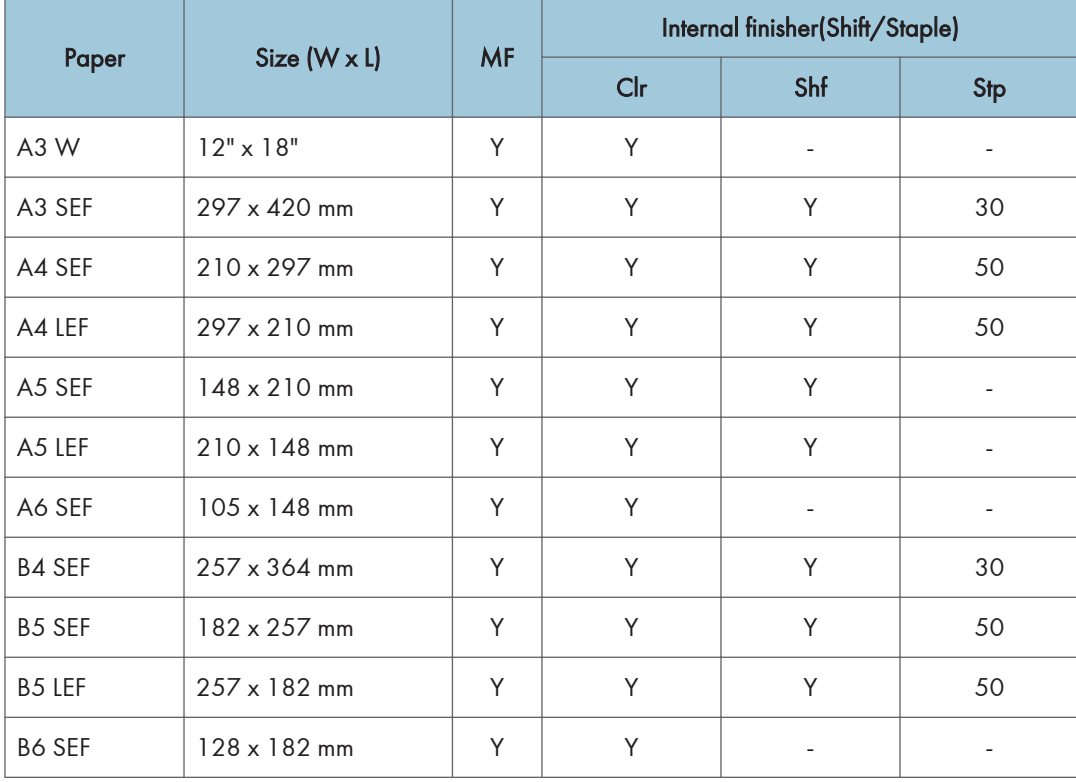

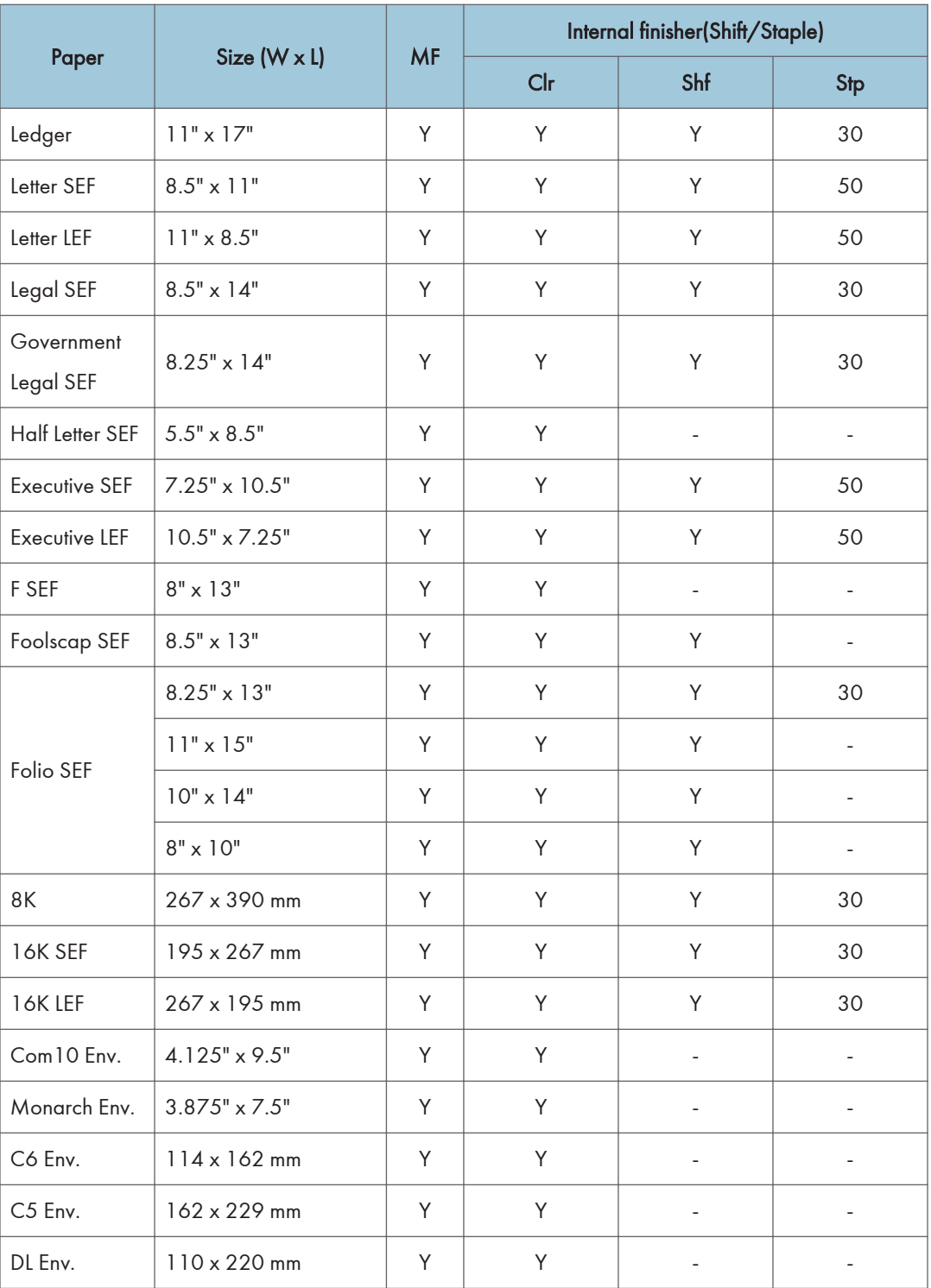

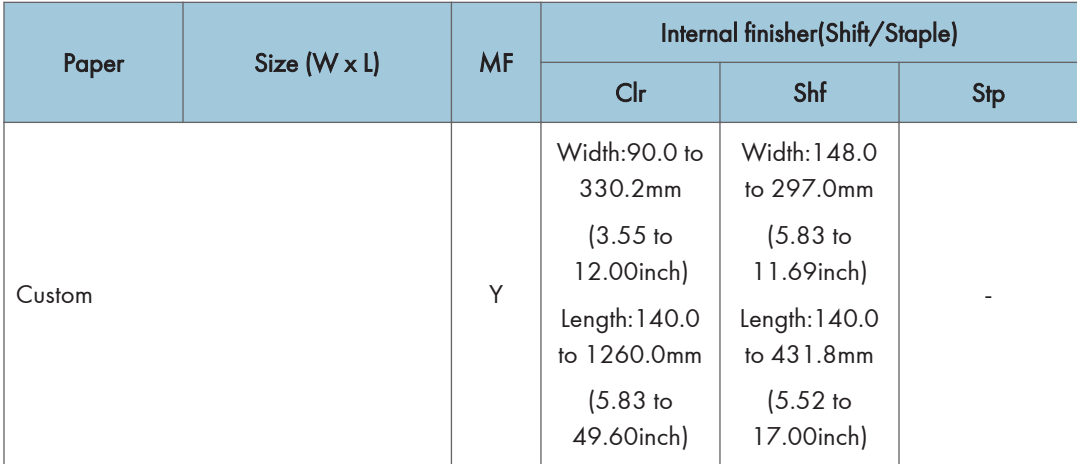

MF: Main Frame, E2P: Europe 2 Holes Punch, N2P: North America 2 Holes Punch, N3P: North America 3 Holes Punch, E4P: Europe 4 Holes Punch, S4P: North Europe 4 Holes Punch

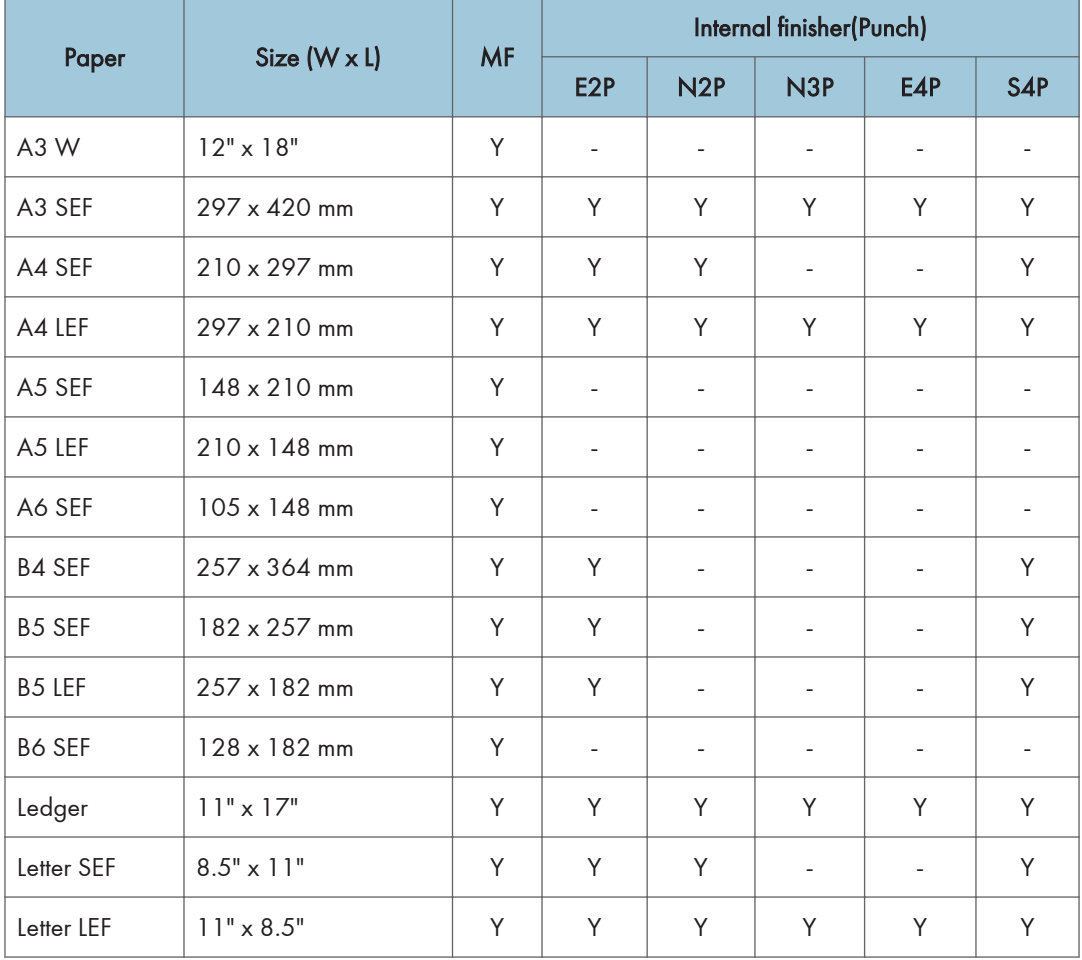

 $\overline{1}$ 

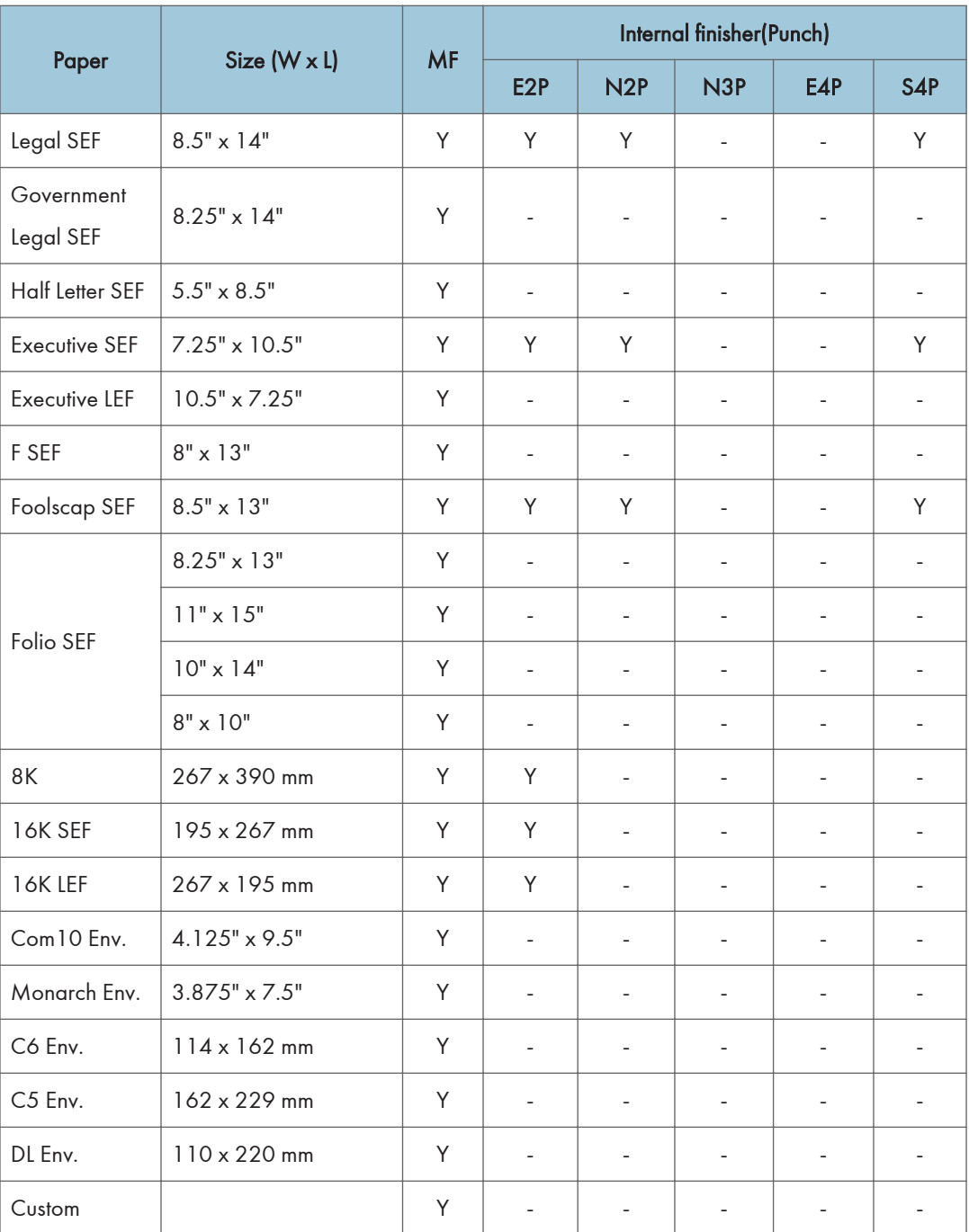

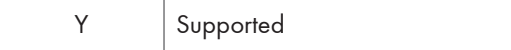

<span id="page-534-0"></span>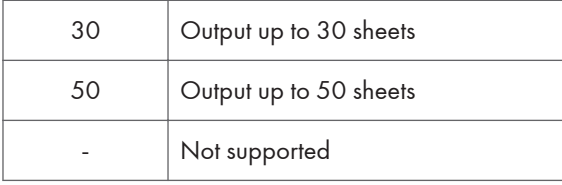

### Platen/ARDF Original Size Detection

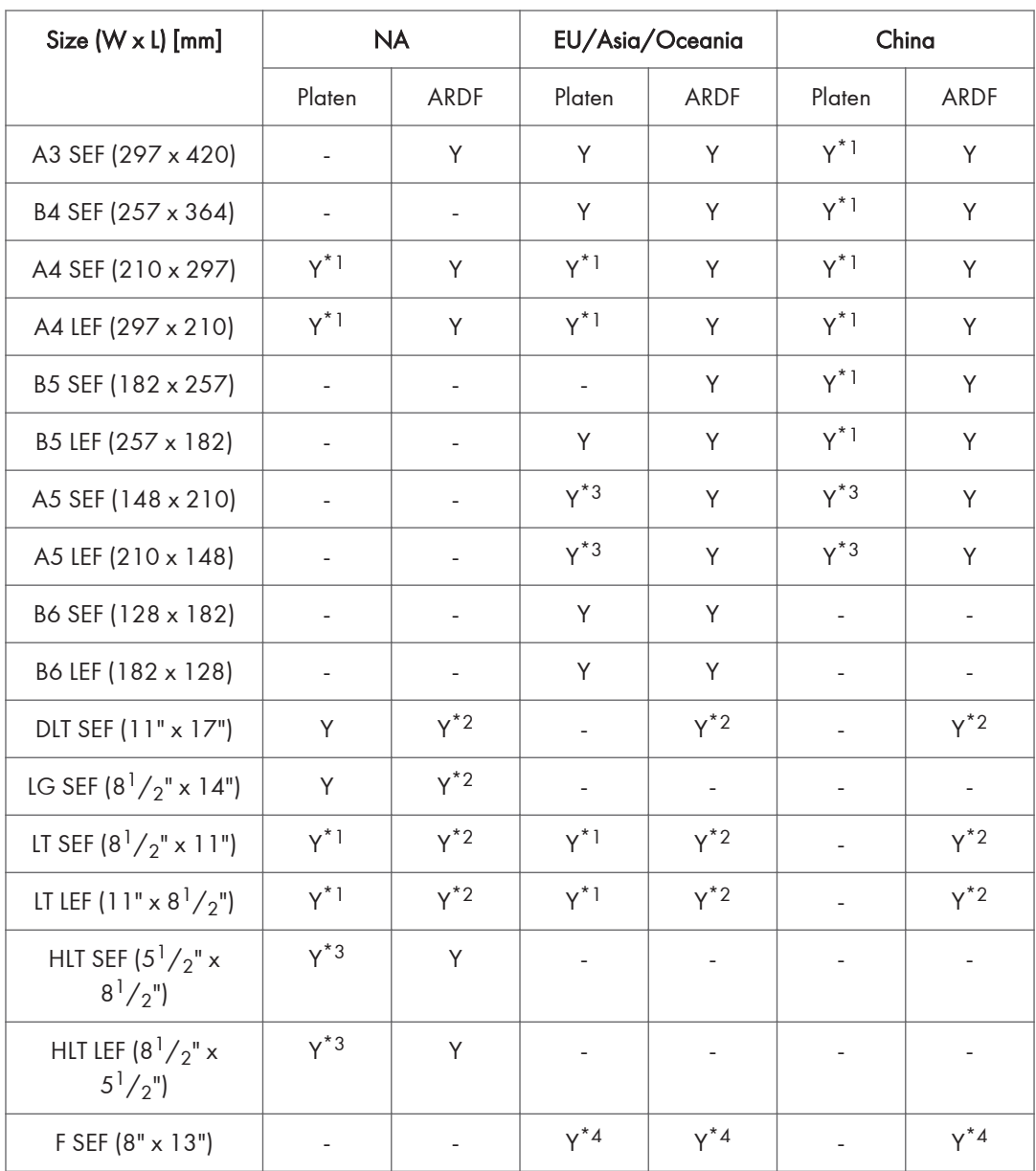

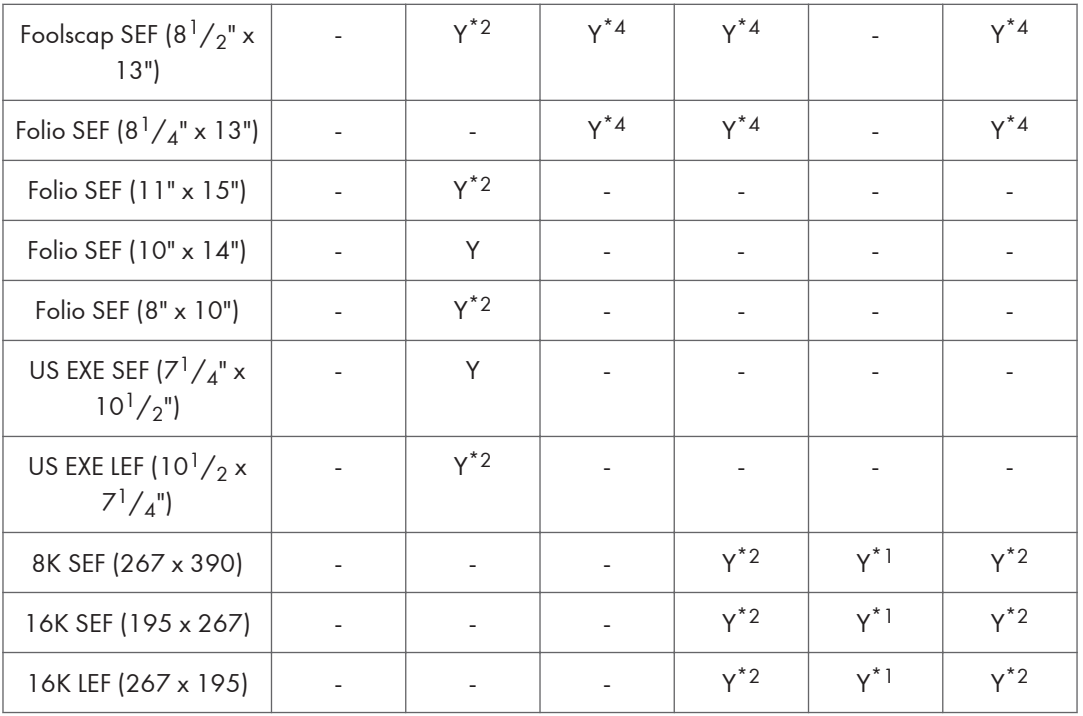

\*1: The machine can detect the paper size depending on the setting of SP4-305-001.

\*2: The machine can detect the paper size depending on the setting of SP6-016-001.

\*3: The machine can detect the paper size depending on the setting of SP4-303-001.

\*4: The machine can detect the paper size depending on the setting of SP5-126-001.

\*5: The machine can detect the paper size when the optional ARDF is installed.

#### Remarks:

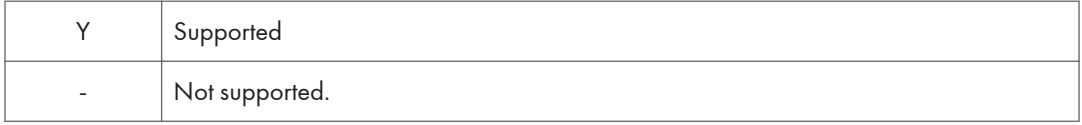

### <span id="page-536-0"></span>Software Accessories

The printer drivers and utility software are provided on one CD-ROM. An auto-run installer allows you to select which components to install.

#### Printer Drivers

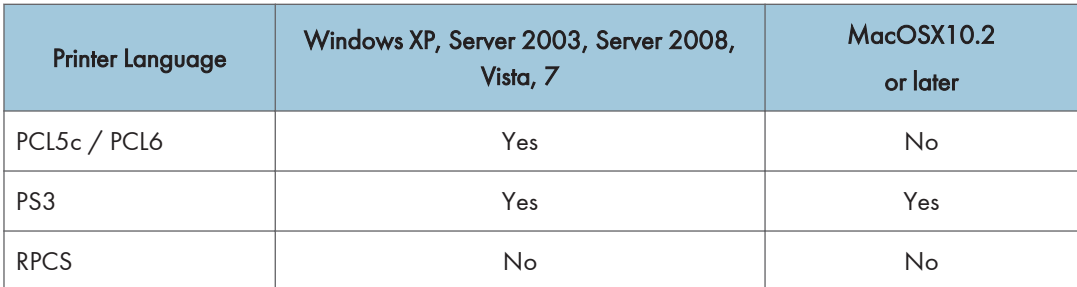

#### **D** Note

- The PCL5c/6 and PS3 drivers are provided on printer/scanner CD-ROM.
- The PS3 drivers are all genuine Adobe PS drivers, except for Windows XP/Server 2003/Server 2008/Vista/7. A PPD file for each operating system is provided with the driver.
- The PPD installer for Macintosh supports Mac OS X 10.2 or later versions.

#### Scanner and LAN Fax drivers

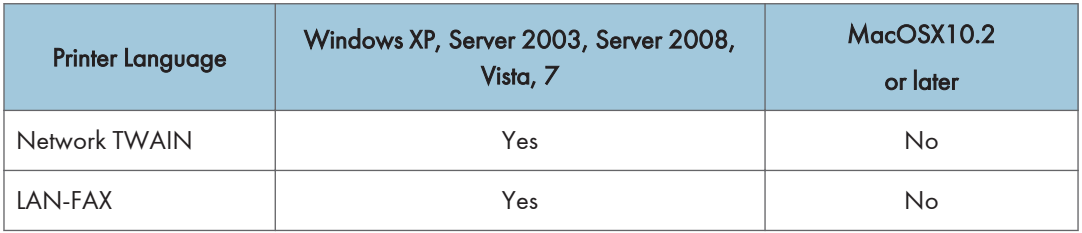

**D** Note

- The Network TWAIN and LAN Fax drivers are provided on the printer and scanner drivers CD-ROM.
- This software lets you fax documents directly form your PC. Address Book Editor and Cover Sheet Editor are to be installed as well. (These require the optional fax unit.)

### <span id="page-537-0"></span>Utility Software

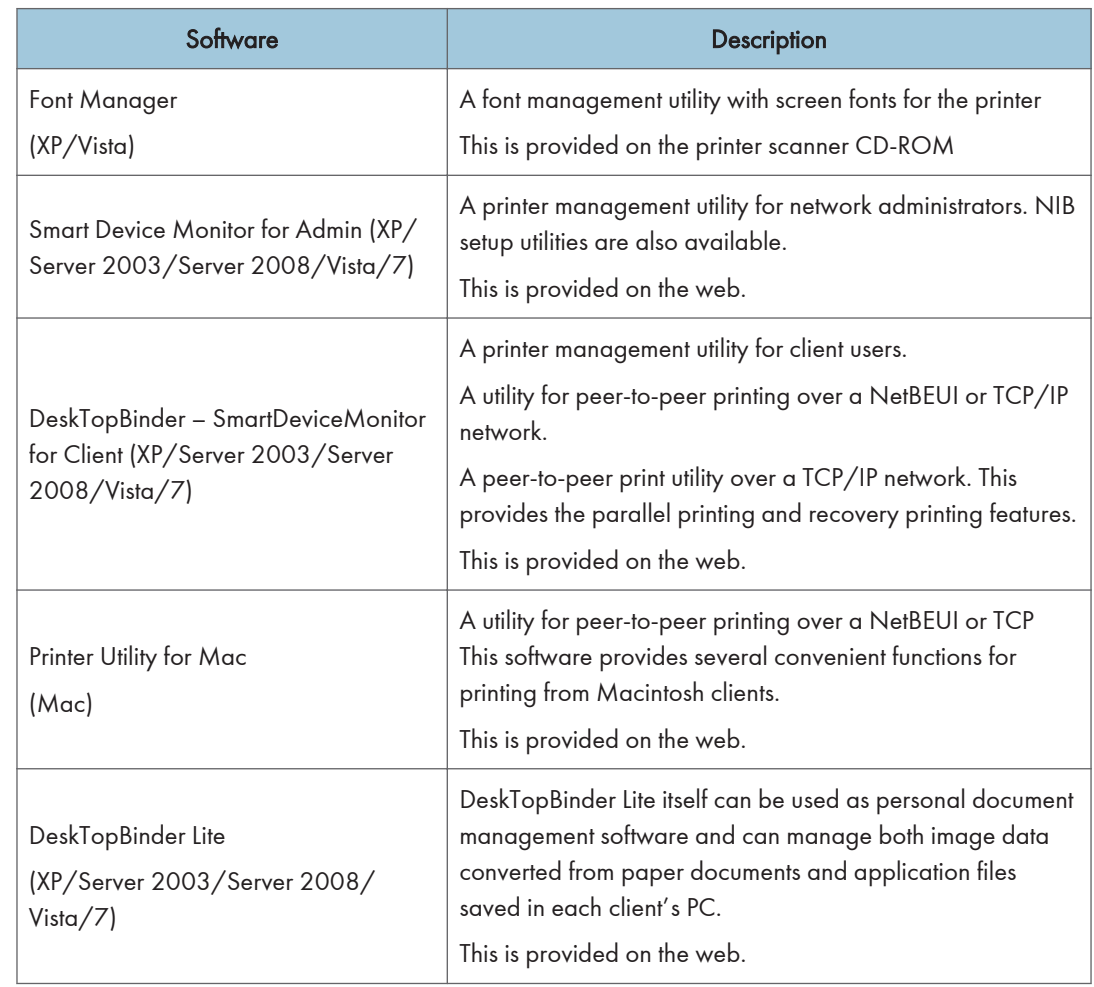

## <span id="page-538-0"></span>Optional Equipment

### ARDF DF3090 (D779)

 $\overline{1}$ 

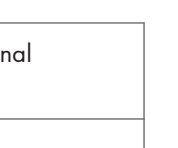

 $\mathbf{1}$ 

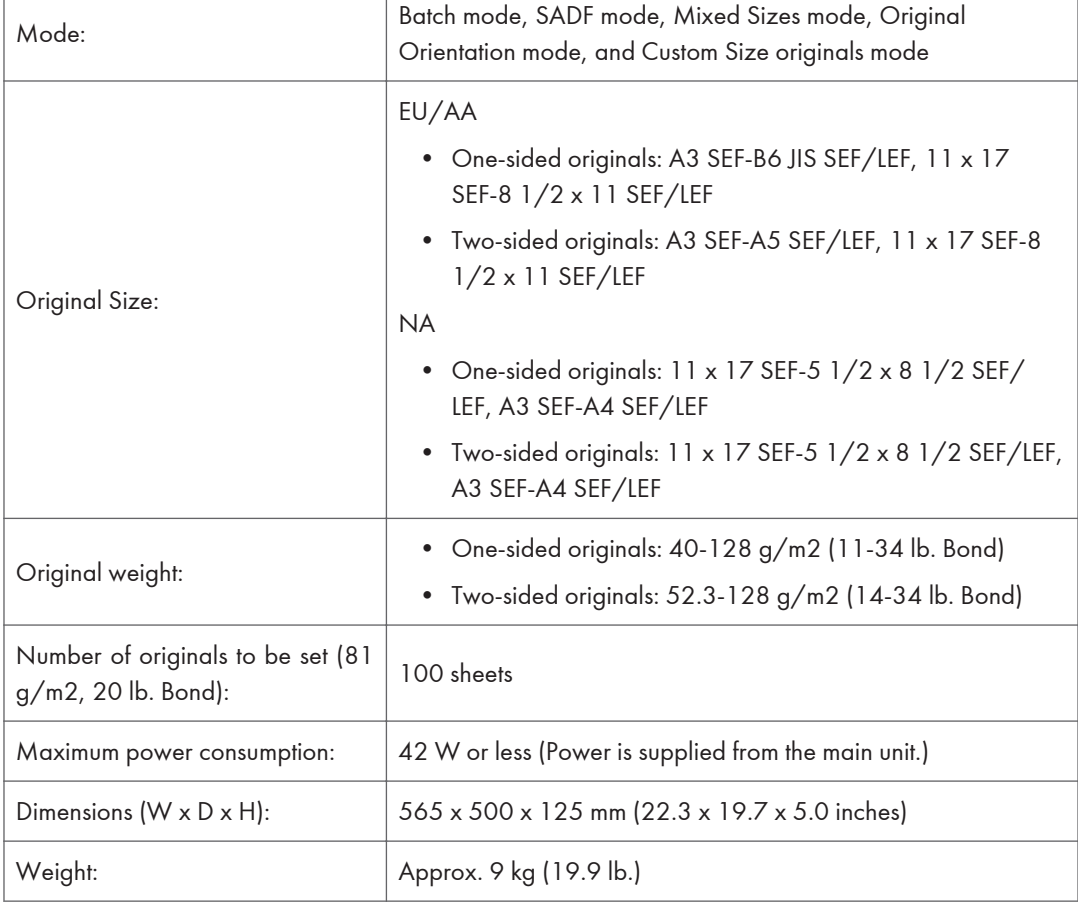

### Paper Feed Unit (D579)

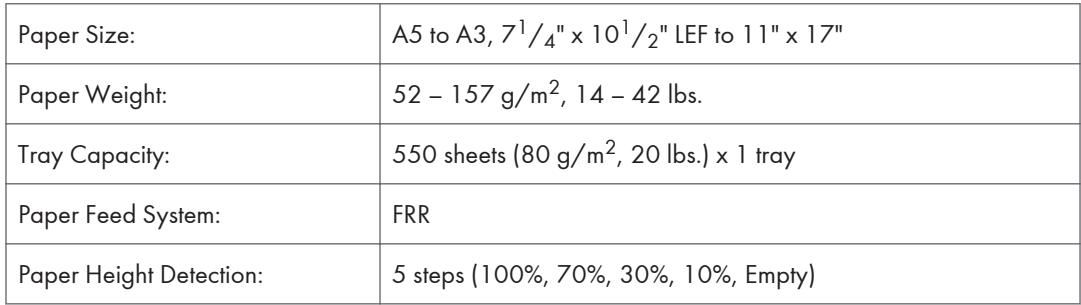

<span id="page-539-0"></span>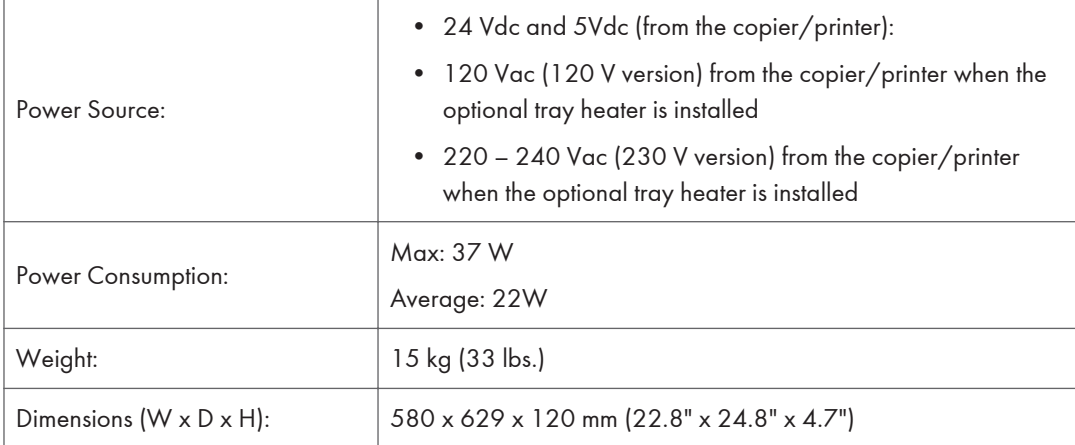

### Paper Feed Unit (D746)

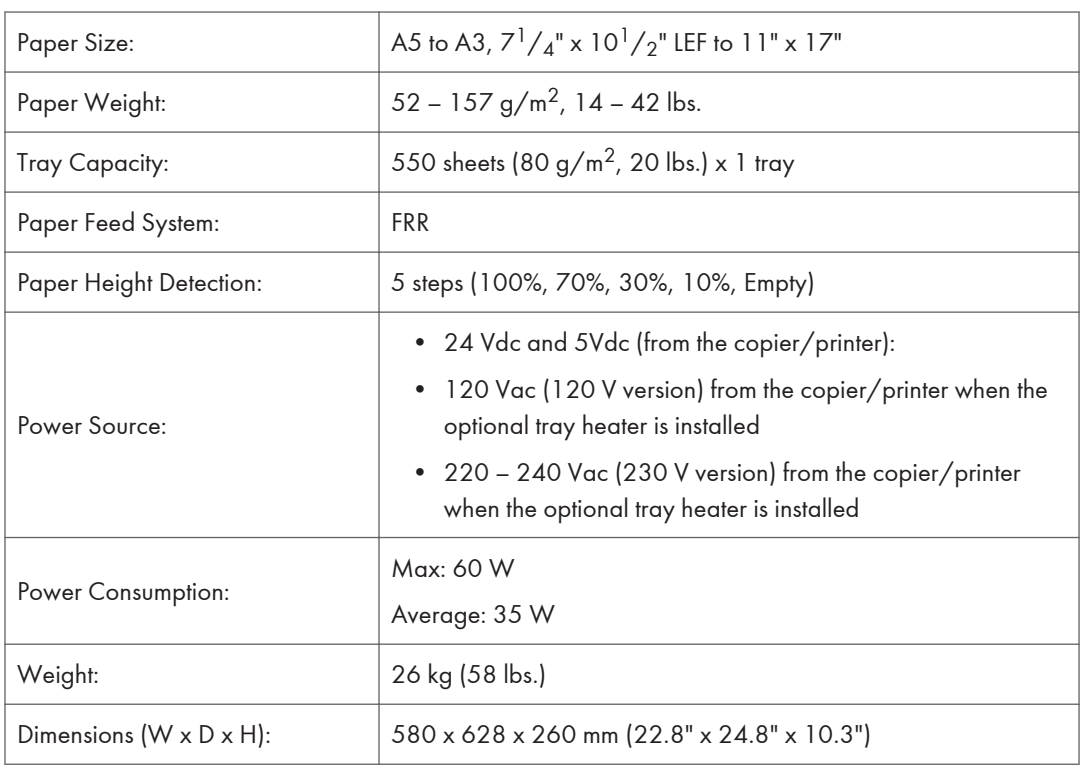

### LCIT PB3190 (D747)

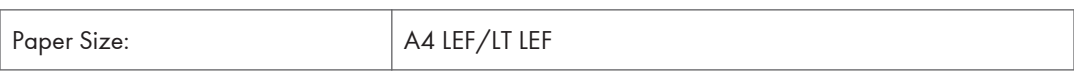
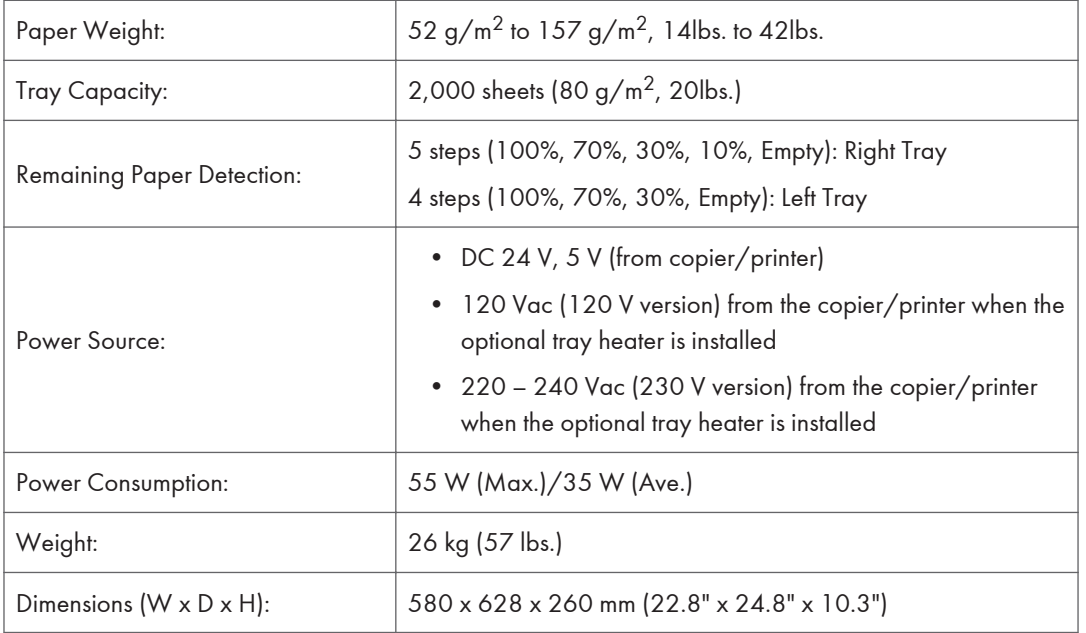

## 1-Bin Tray (D582)

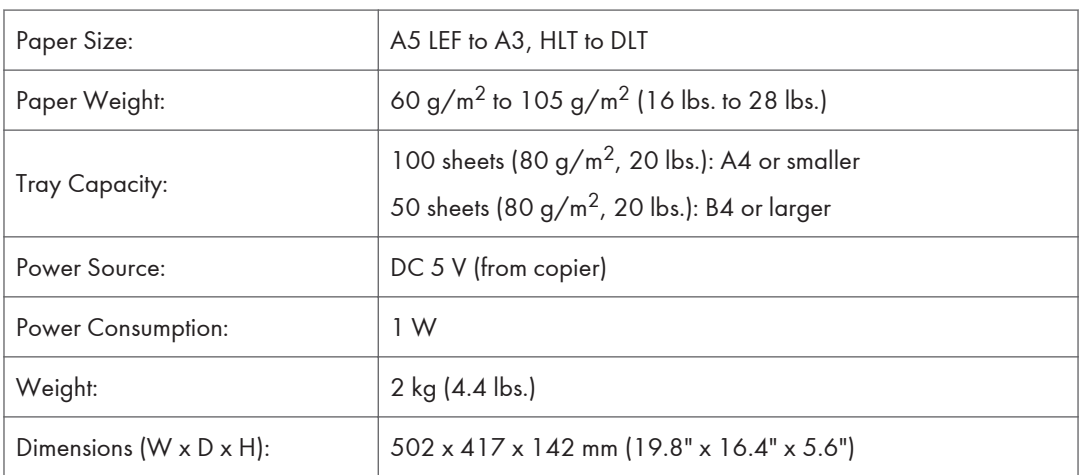

## $\mathbf{1}$

## Shift Tray Unit (D583)

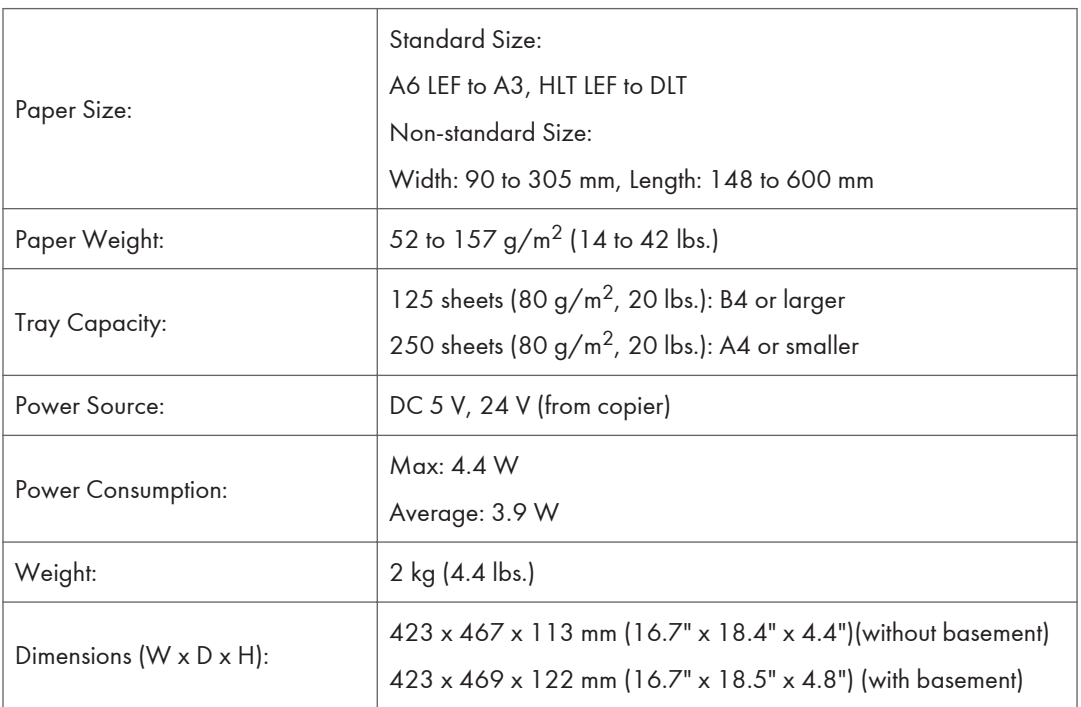

## Bridge Unit (D584)

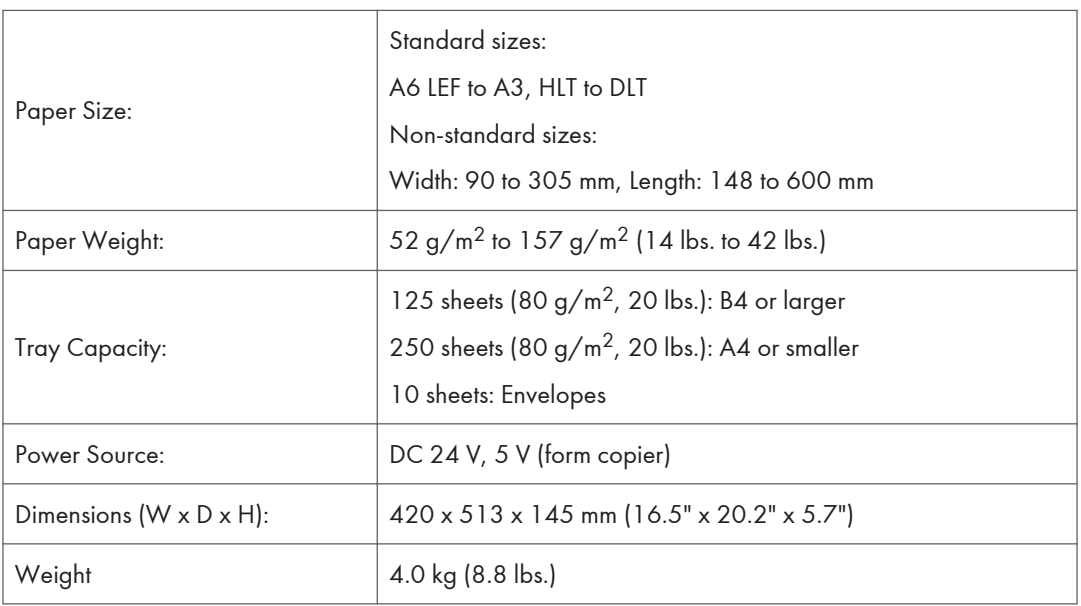

## Finisher SR3140 (D687)

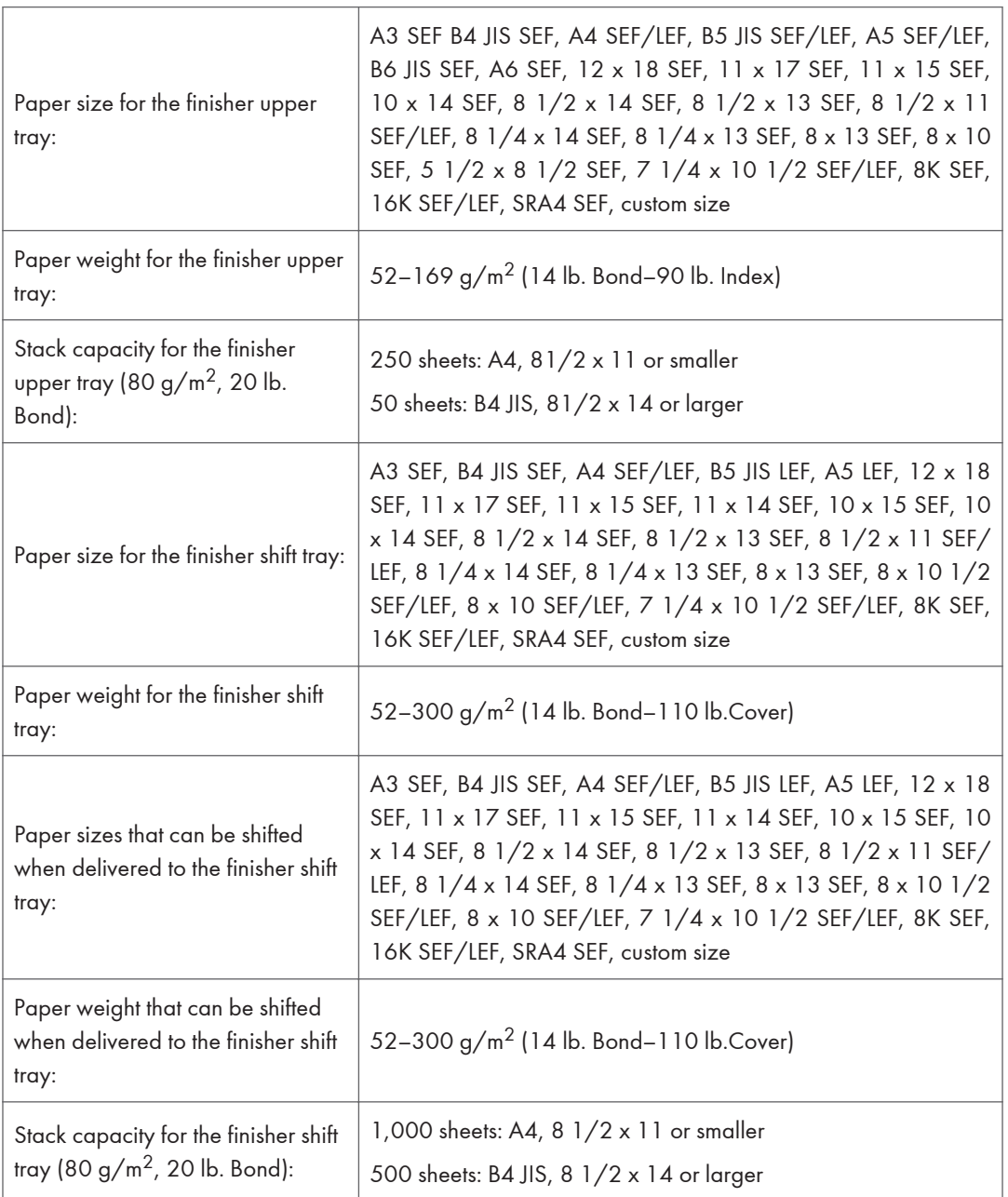

 $\mathbf{I}$ 

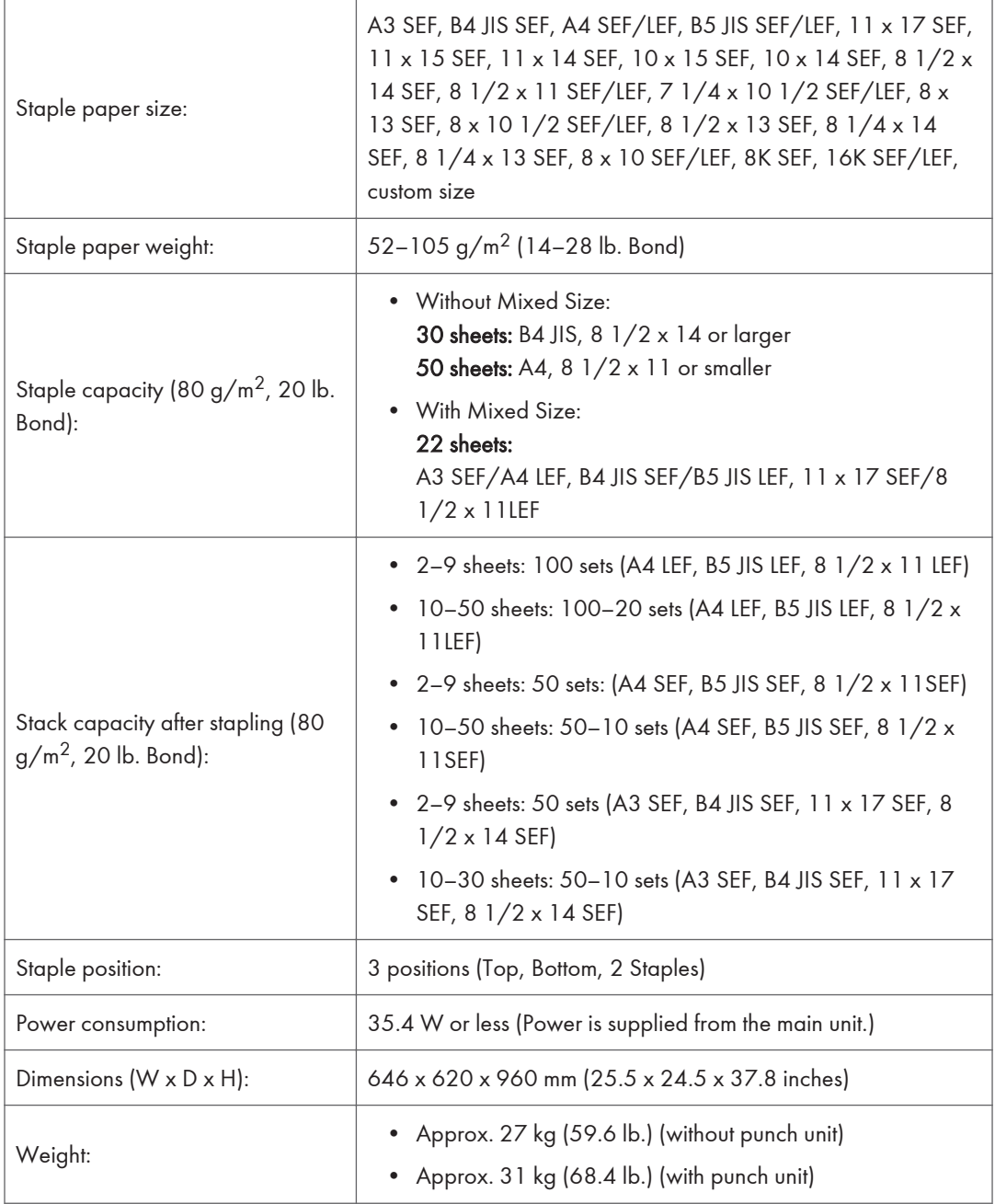

## Booklet Finisher SR3150 (D686)

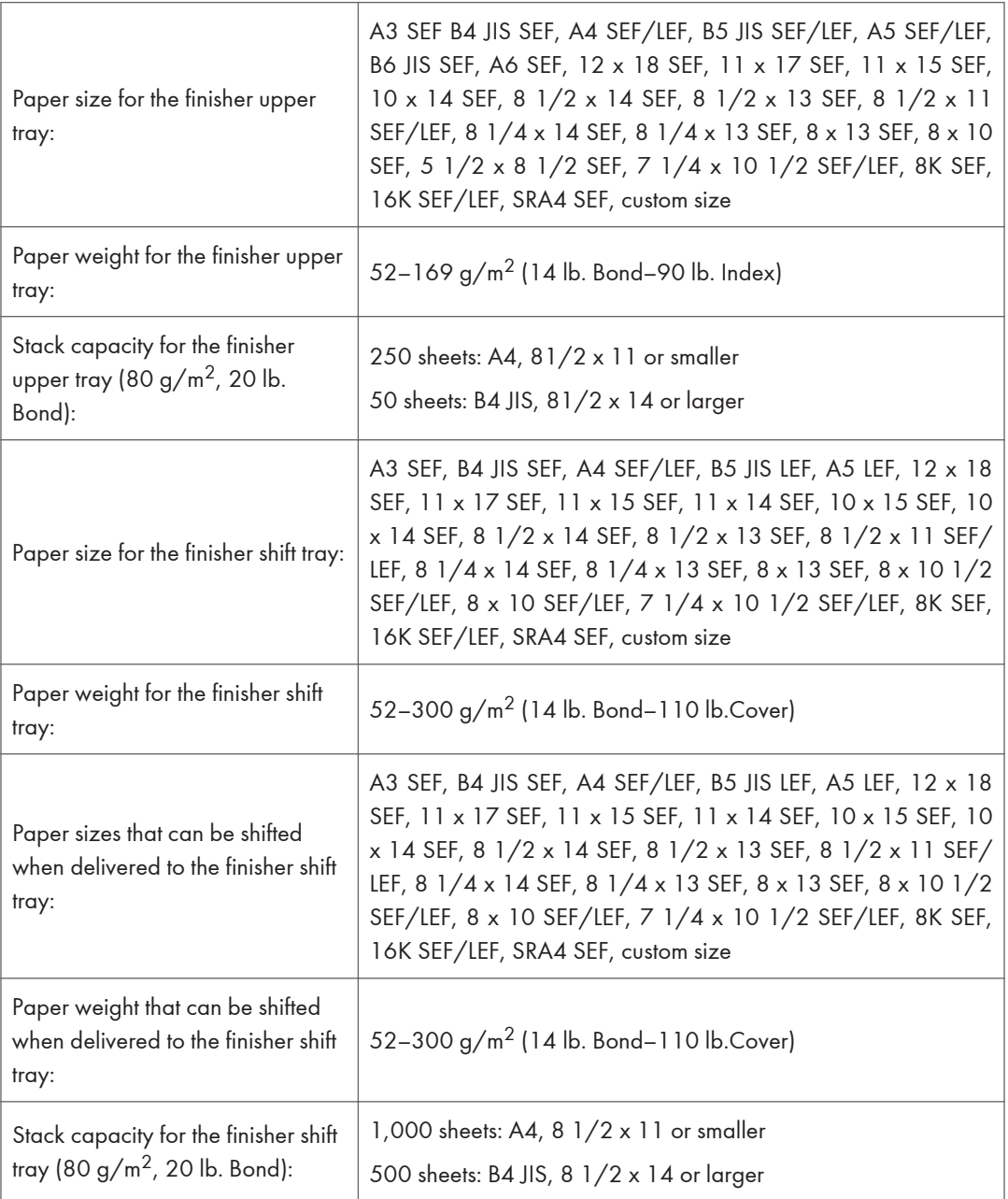

 $\mathbf{I}$ 

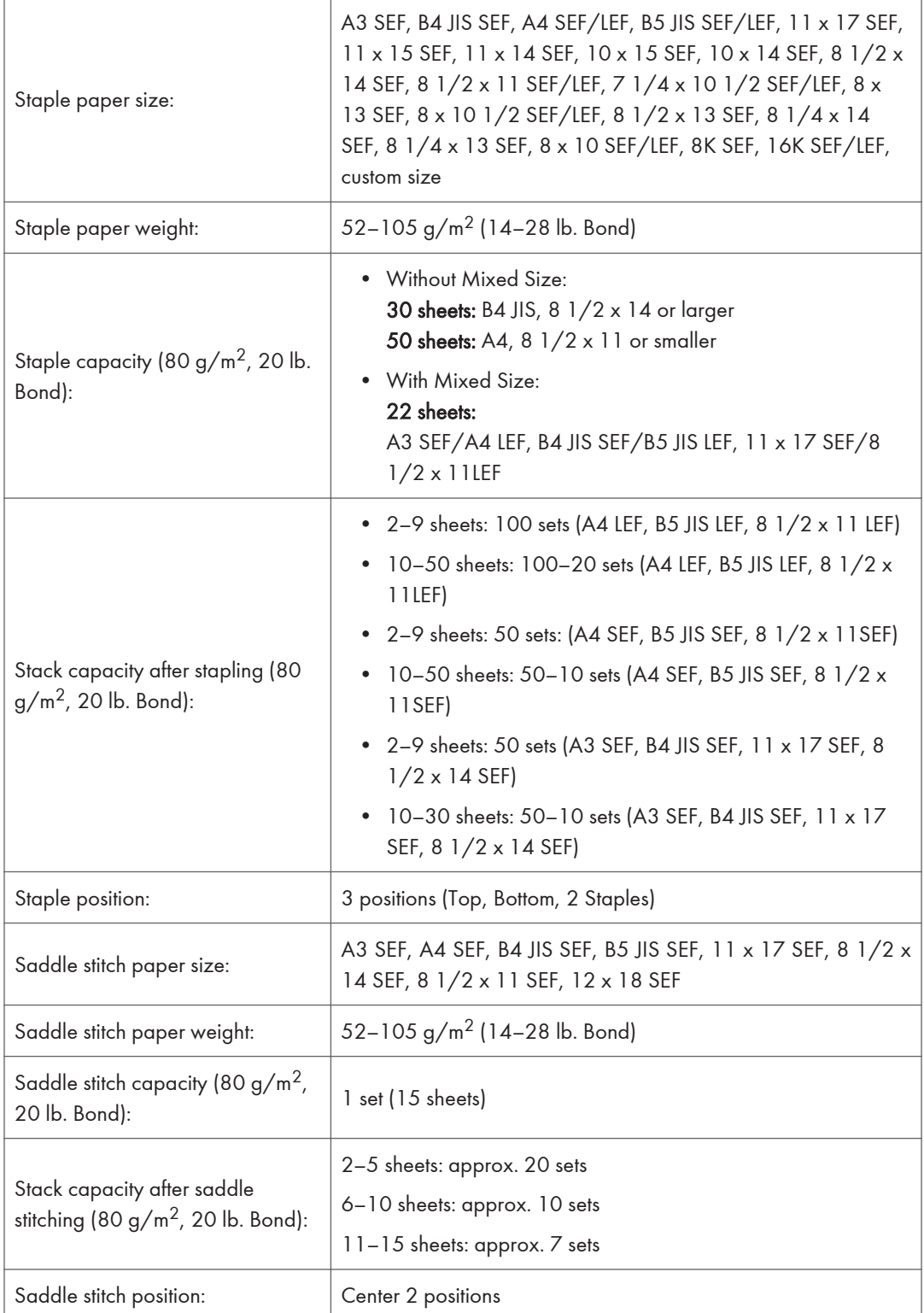

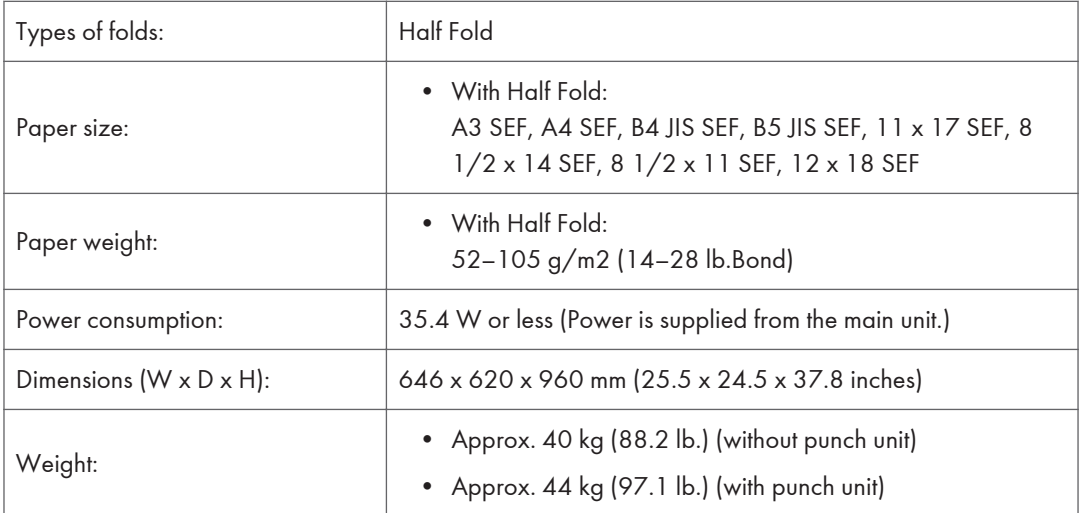

## Internal Finisher (D586) and Punch Unit (D587)

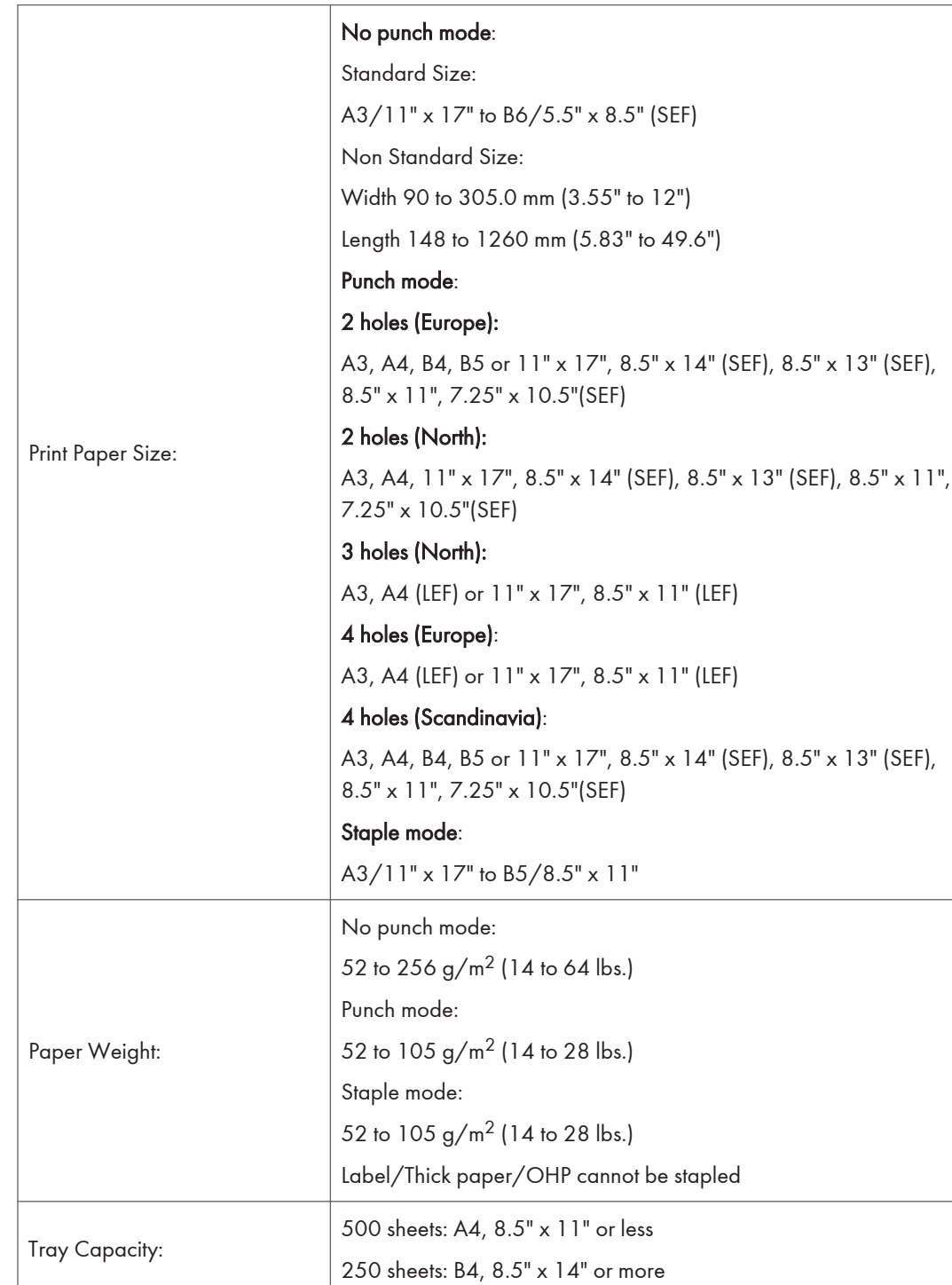

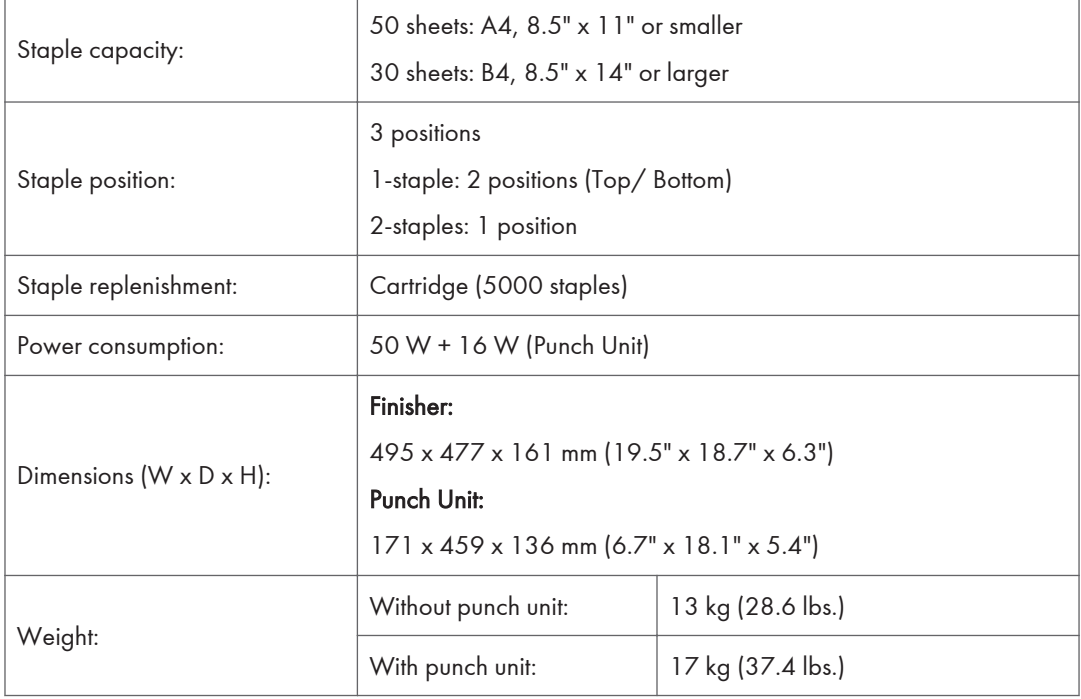

## Smart Operation Panel

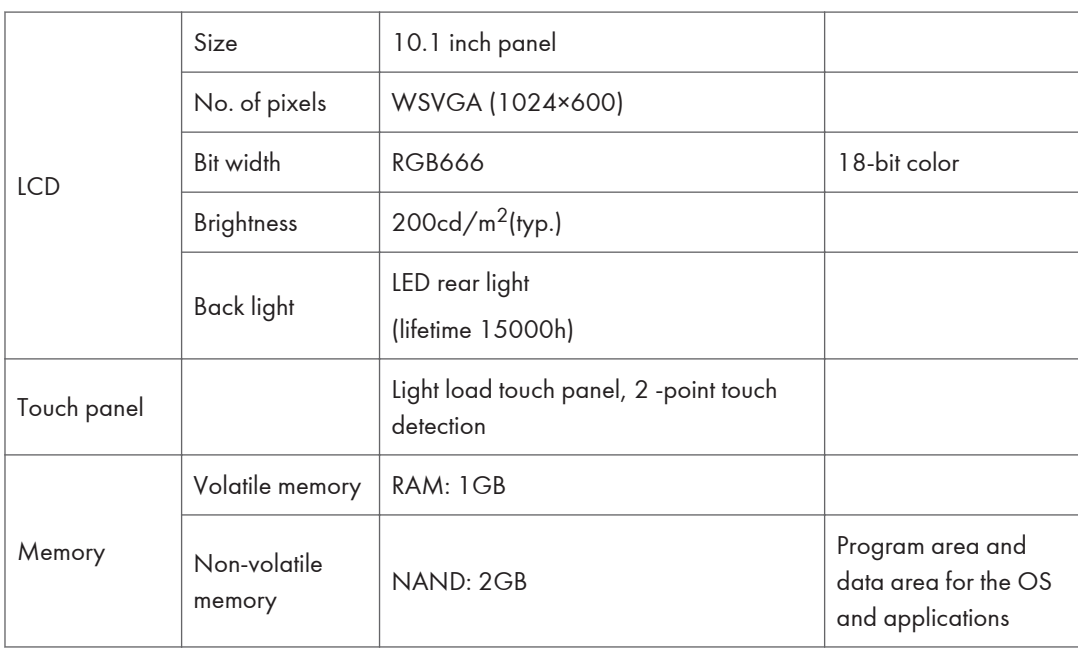

#### 1. Appendices:Specifications

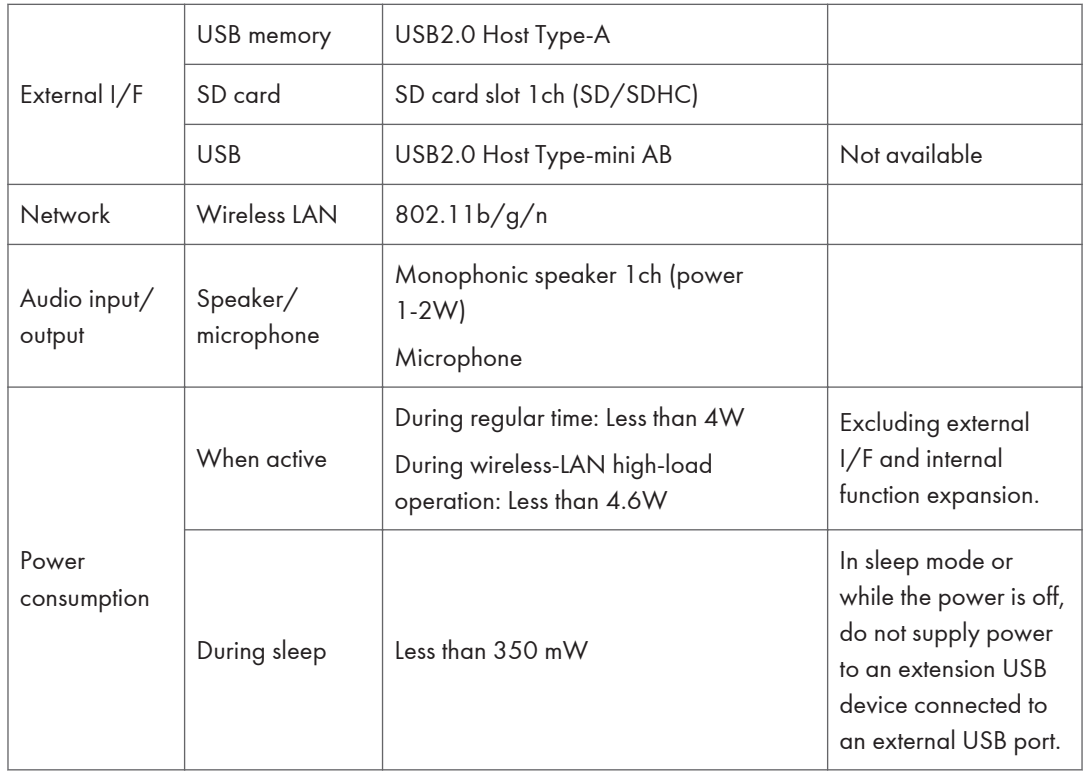

# 2. Appendices:Preventive Maintenance Tables

## Maintenance Tables

#### **D** Note

- The amounts mentioned as the PM interval indicate the number of prints.
- After carrying out PM, clear the maintenance counter (SP7-804).

#### Preventive Maintenance Items

Chart: A4 (LT)/5%

Mode: 3 copies / original (prints/job)

Ratio 30%

Environment: Normal temperature and humidity

Yield may change depending on circumstances and print conditions.

Symbol keys: C: Clean, R: Replace, L: Lubricant, I: Inspect

#### Mainframe

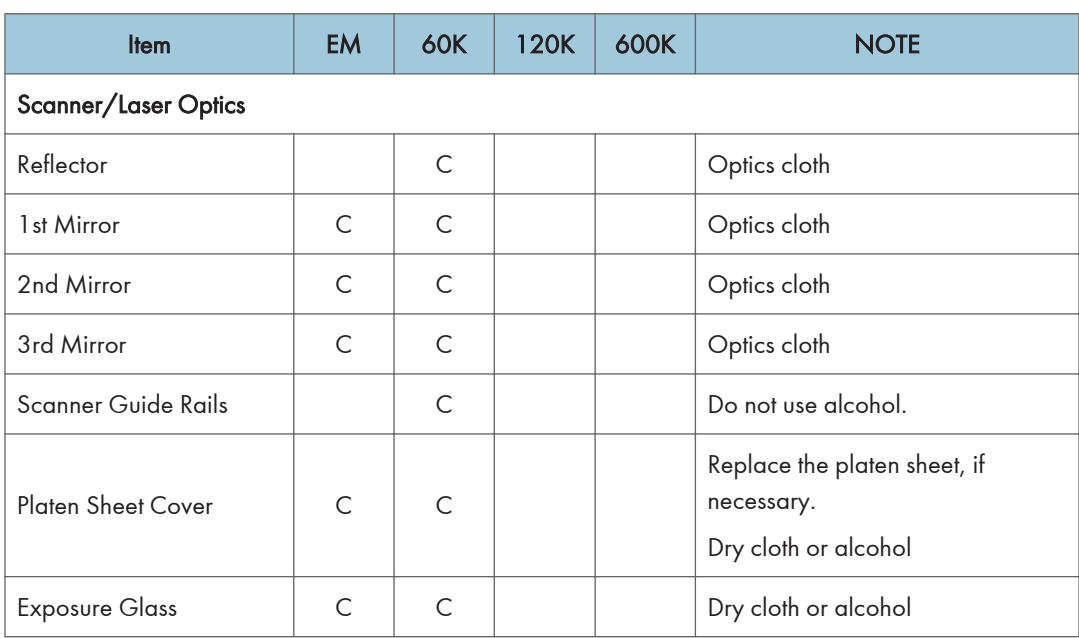

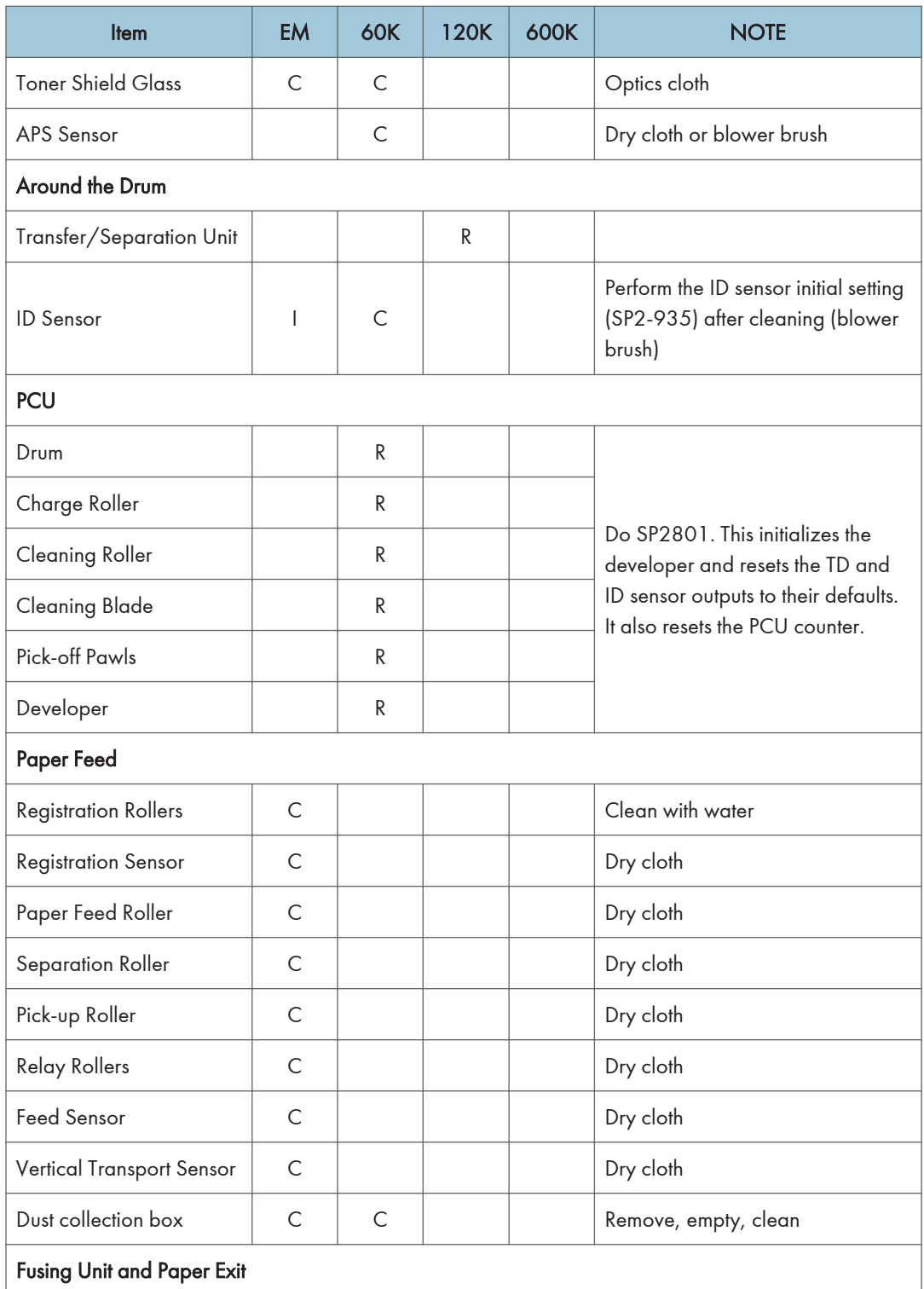

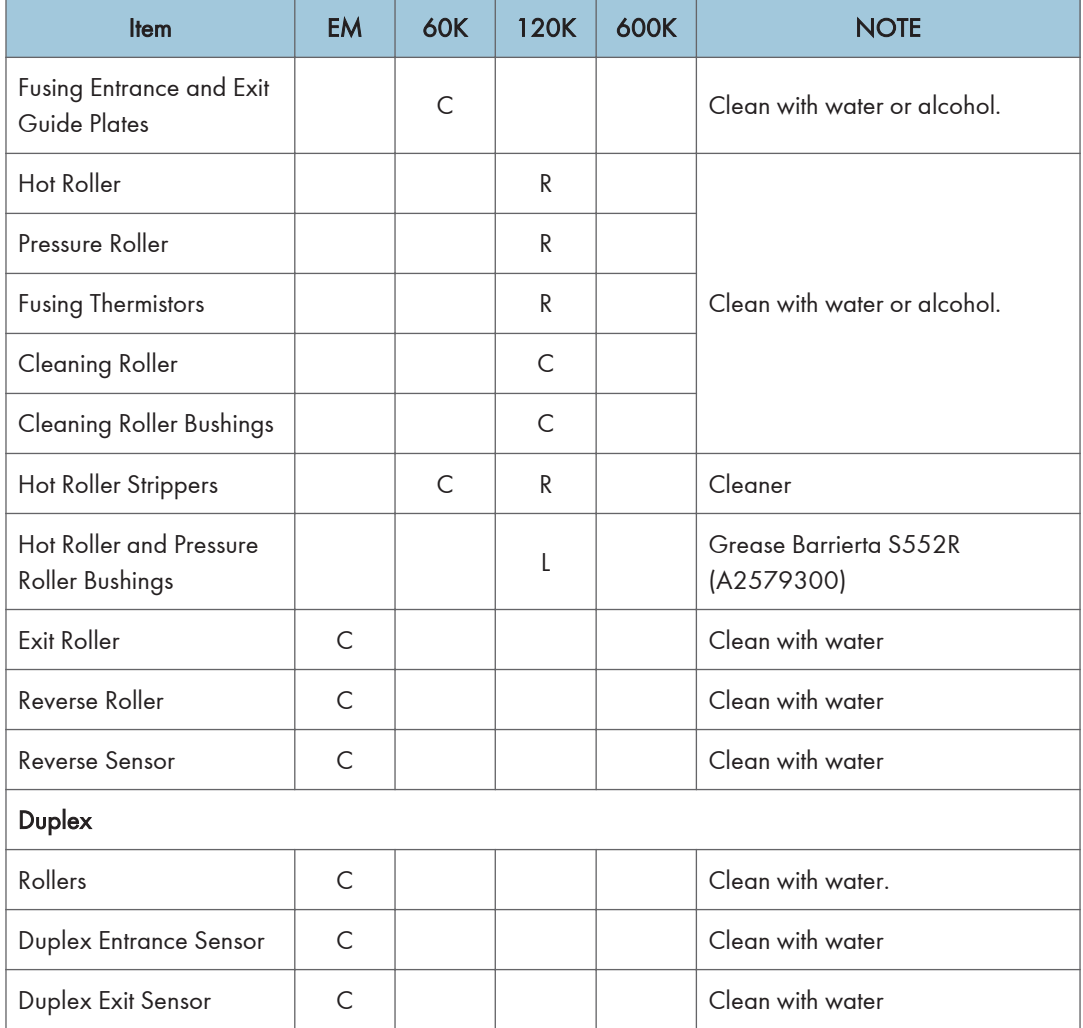

#### ARDF DF3090 (D779)

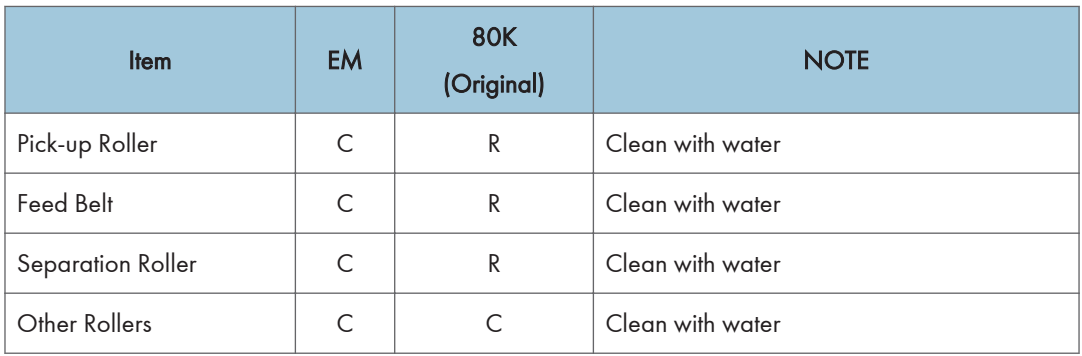

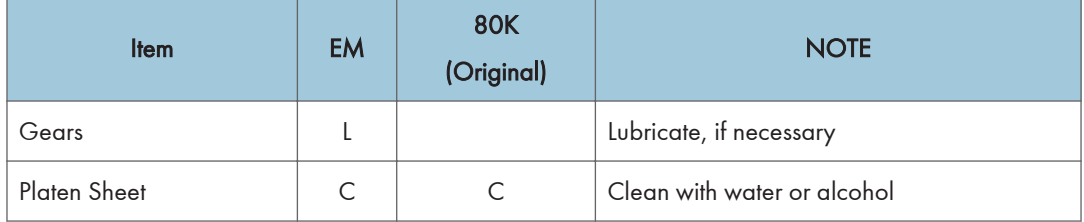

### Paper Feed Unit (D579)

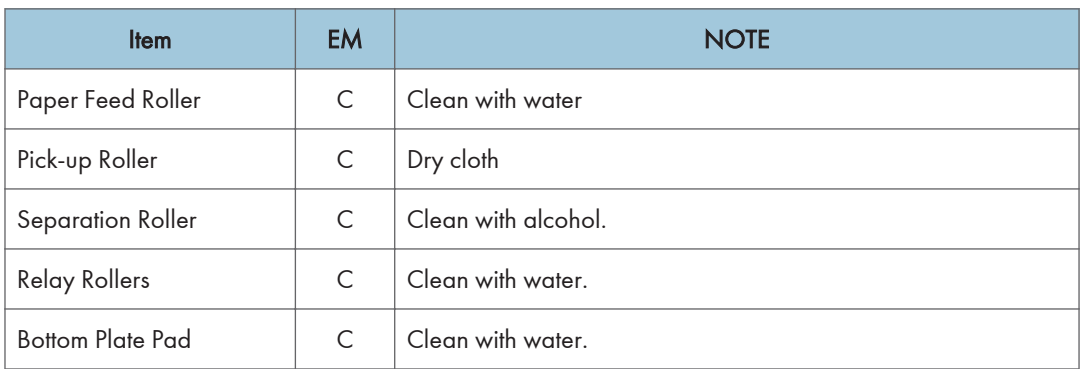

#### Paper Feed Unit (D746)

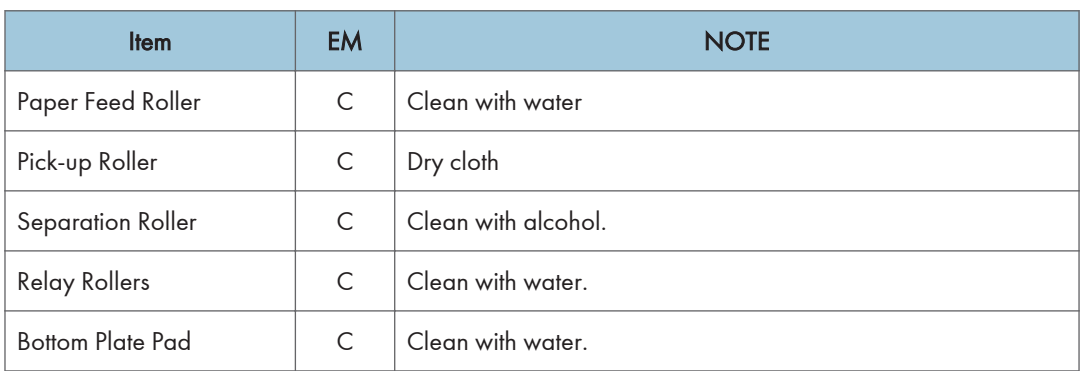

#### LCIT BP3190 (D747)

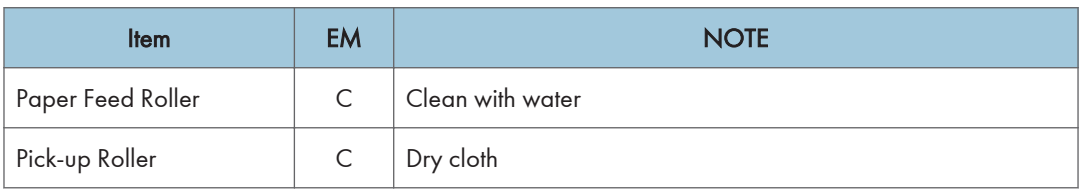

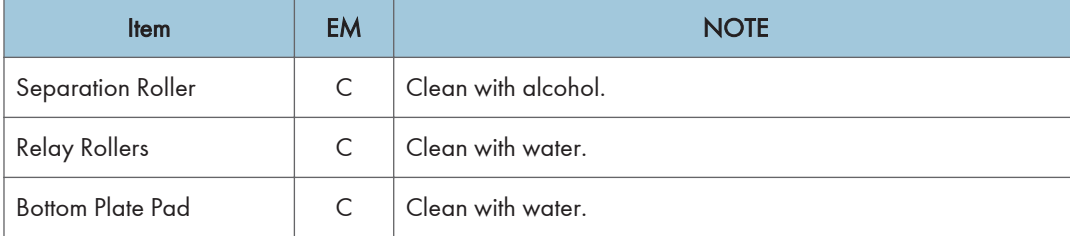

#### 1 Bin Tray (D582)

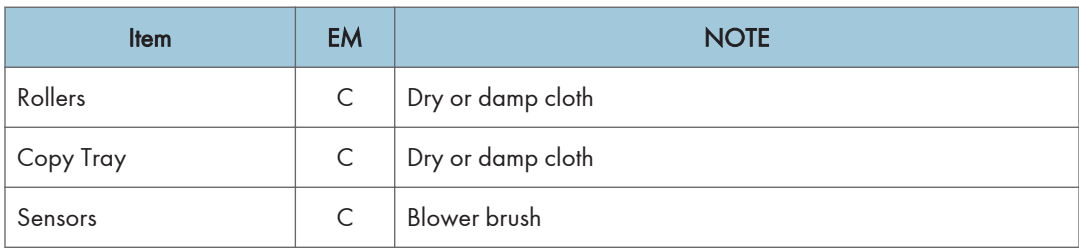

#### Internal Finisher (D586)

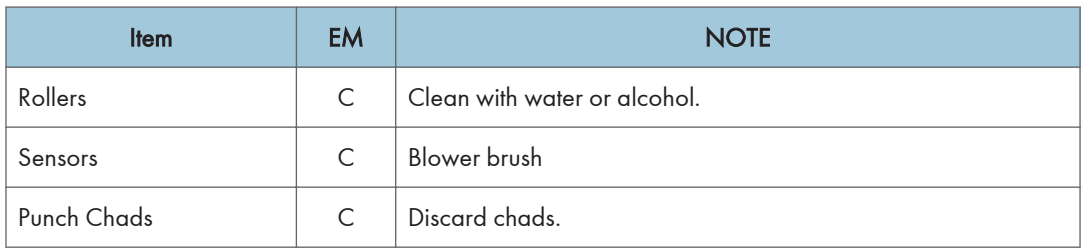

### Booklet Finisher SR3150 (D686) / Finisher SR3140 (D687)

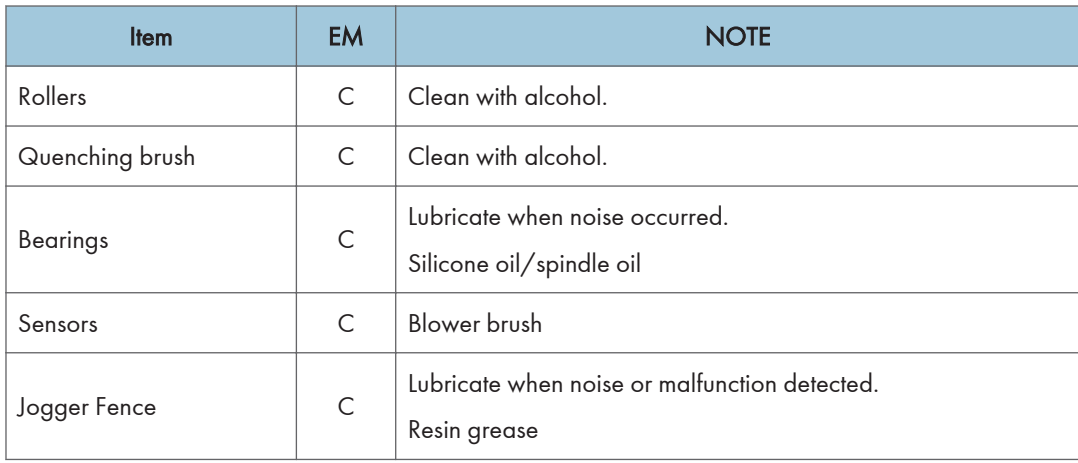

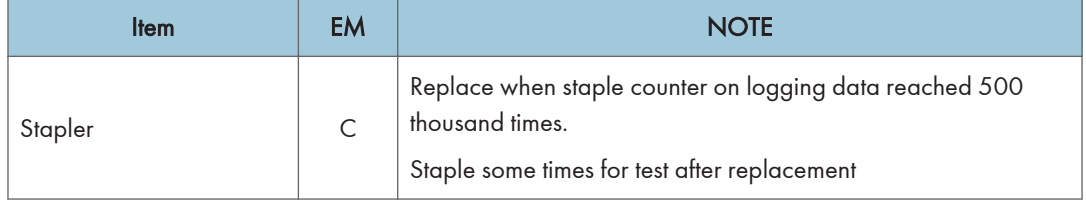

### Others Yield Parts

The parts mentioned in these tables have a target yield. However, the total copy/print volume made by the machine will not reach the target yield within the machine's targeted lifetime if the machine is used under the target usage conditions (ACV, color ratio, P/J, and C/O). So, these parts are categorized not as PM parts but as yield parts (EM parts).

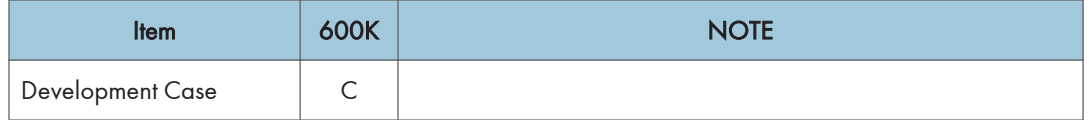

# Main SP Tables-1

### SP1-XXX (Feed)

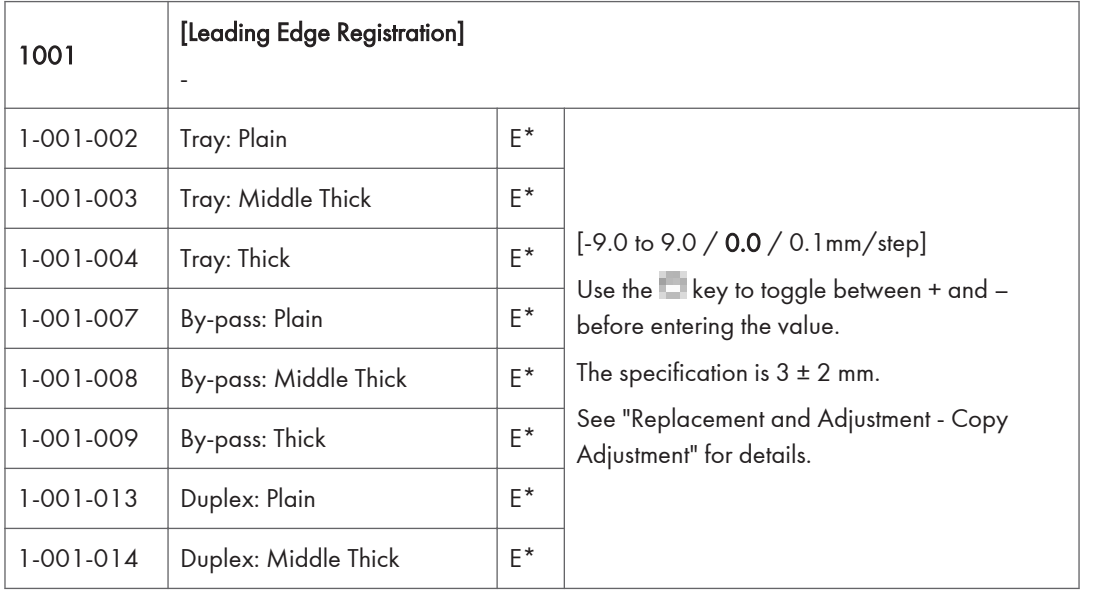

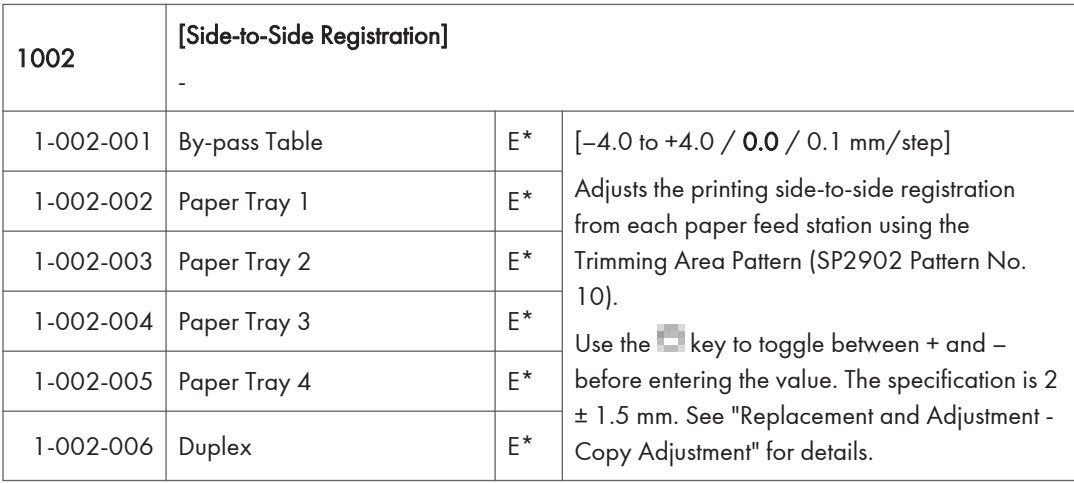

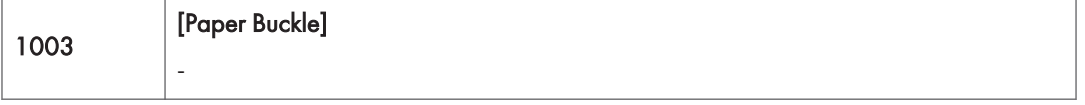

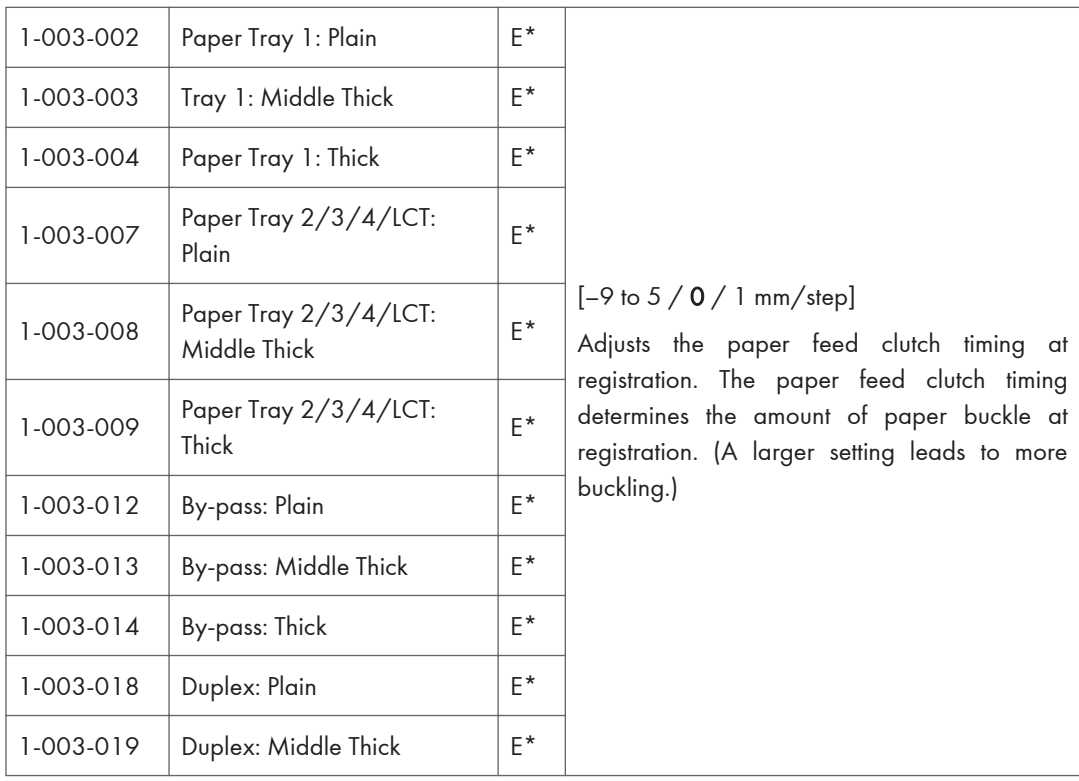

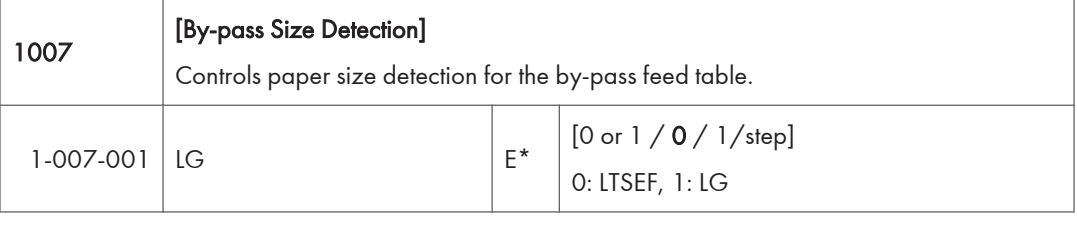

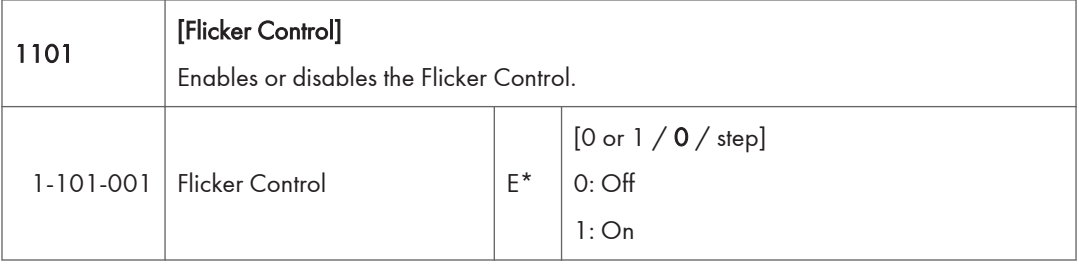

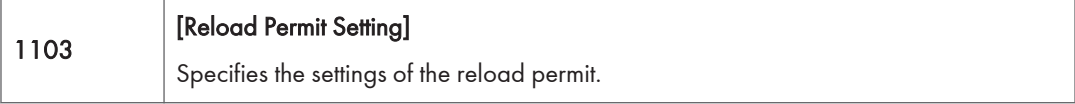

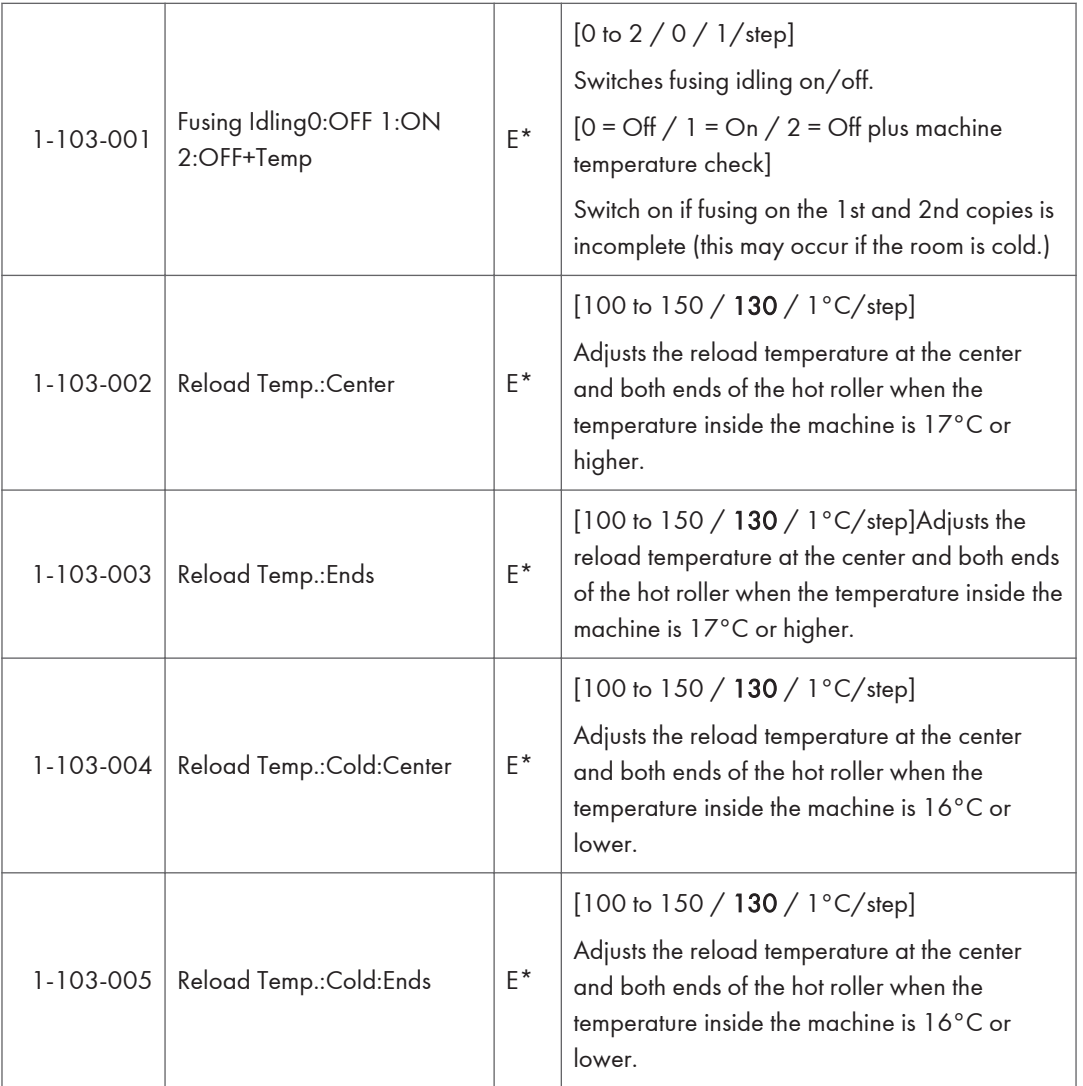

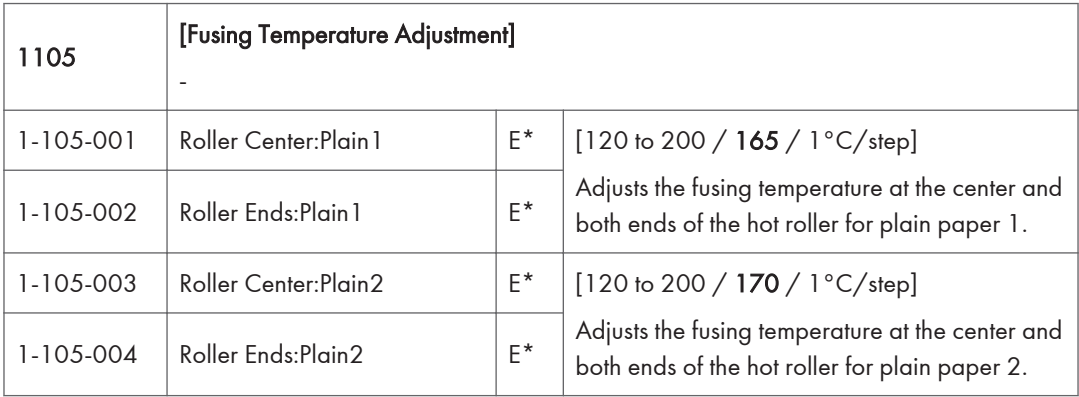

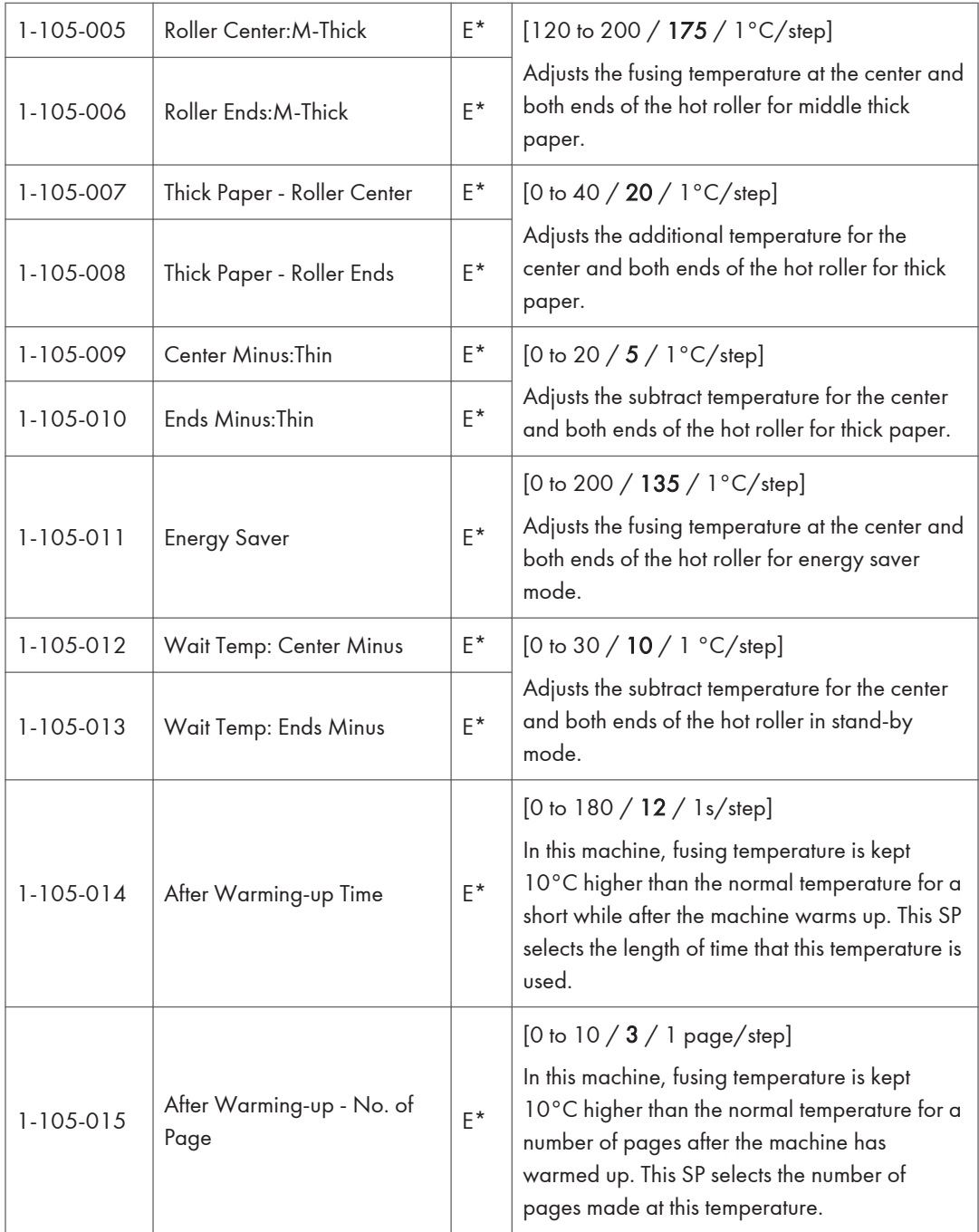

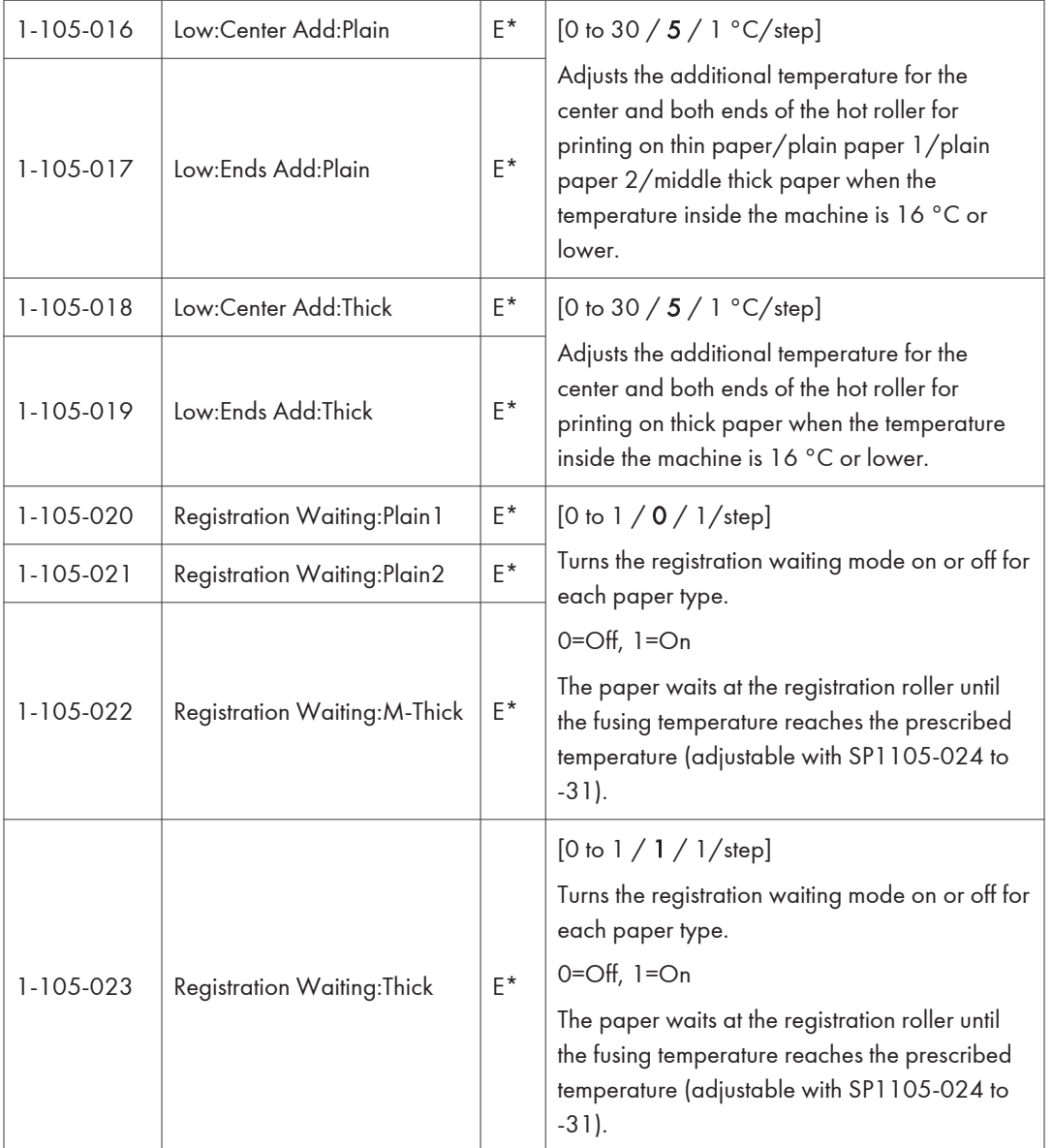

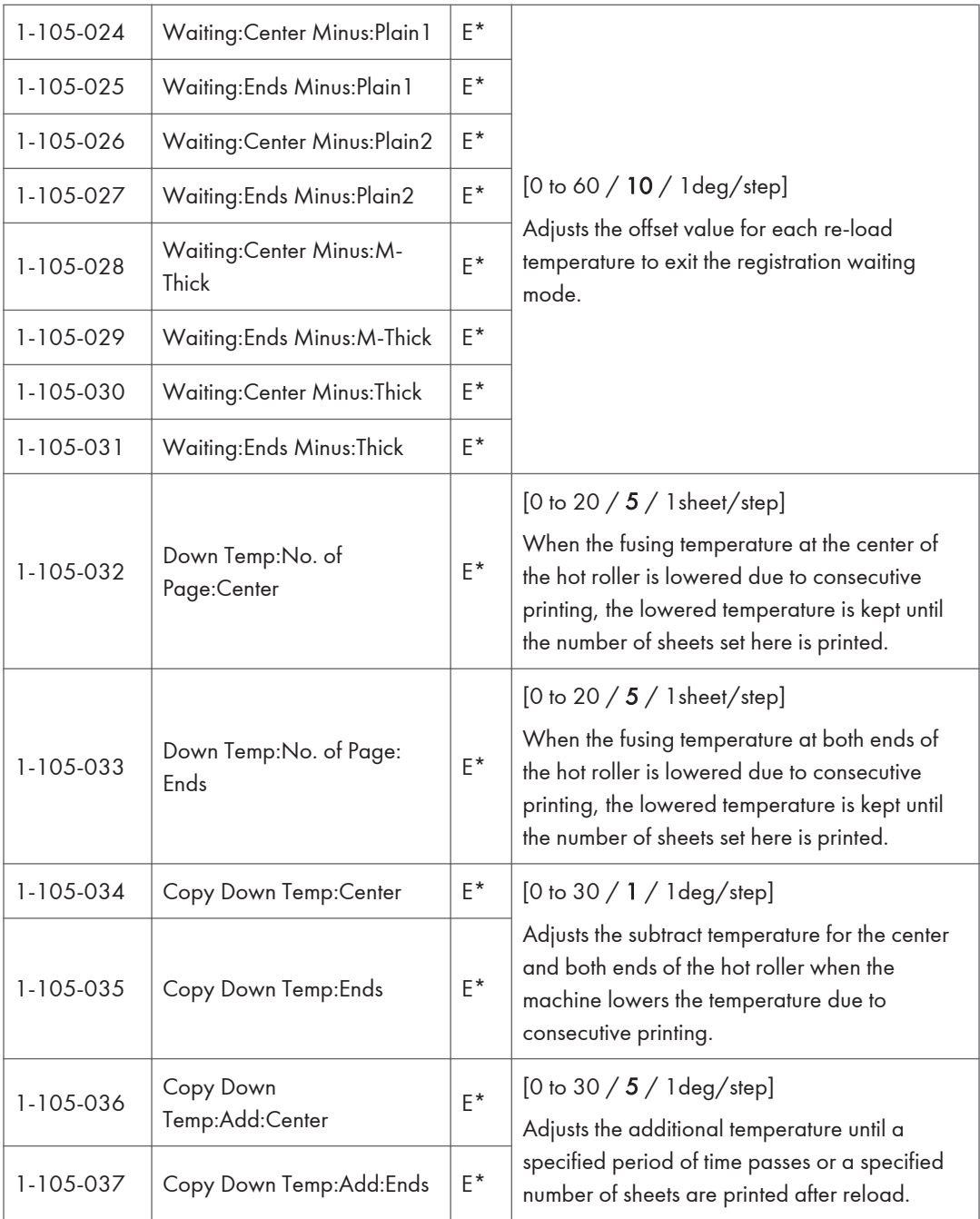

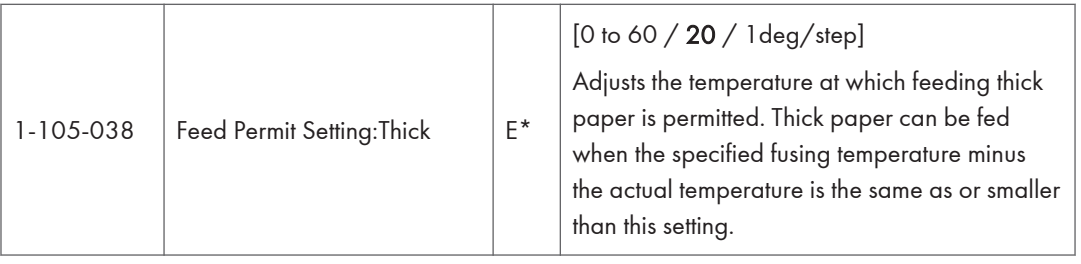

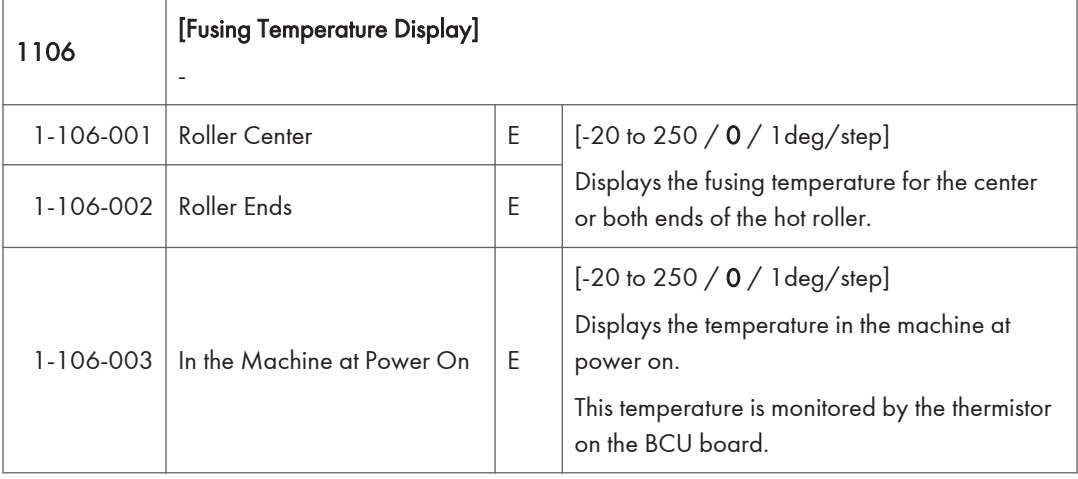

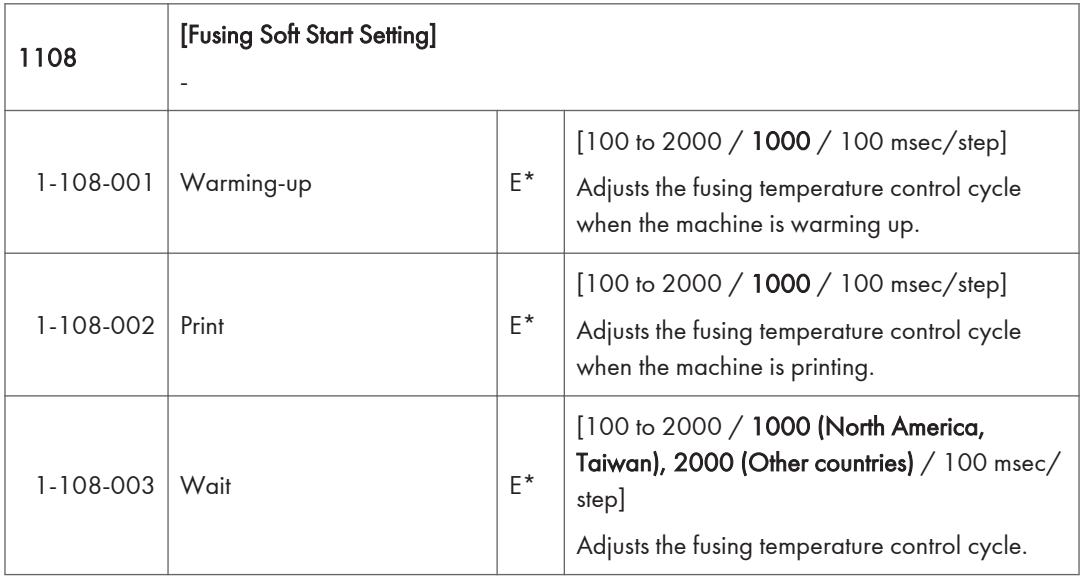

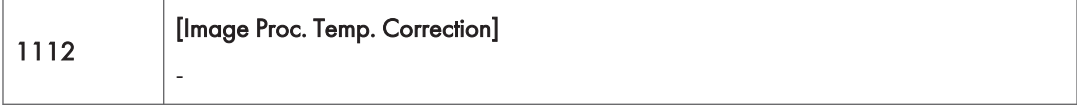

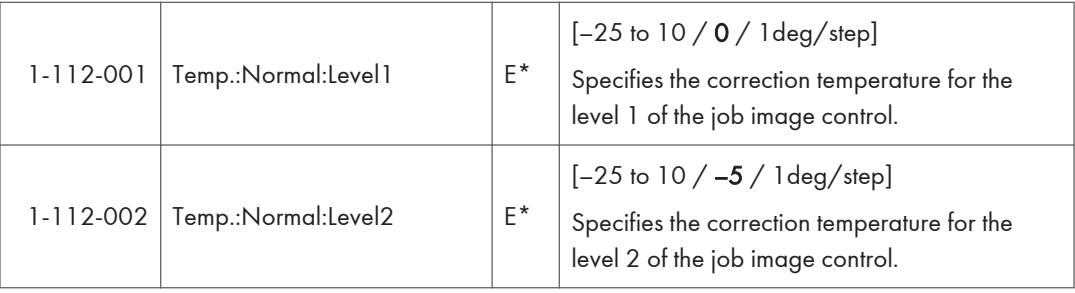

1124 [CPM Down Setting] Specifies the settings for the CPM down mode. 1-124-006 High:1st CPM  $E^*$  $[10 \text{ to } 100 / 60 / 5 %]$ Specifies the 1st CPM down ratio against the normal CPM in the high temperature condition. 1-124-007 | High:2nd CPM  $E^*$  $[10 \text{ to } 100 / 50 / 5 %]$ Specifies the 2nd CPM down ratio against the normal CPM in the high temperature condition. 1-124-008 | High:3rd CPM | E<sup>\*</sup>  $[10 \text{ to } 100 / 25 / 5 \% / \text{step}]$ Specifies the 3rd CPM down ratio against the normal CPM in the high temperature condition. 1-124-009 High:1st CPM Down Temp.:A3  $\begin{bmatrix} 1 & 0 \\ 0 & 1 \end{bmatrix}$  E<sup>\*</sup> [100 to 250 / **215** / 1 deg/step] Specifies the heating roller temperature for 1st CPM down of A3 paper size.  $1-124-010$  High:2nd CPM Down  $T$ emp.:A3 E<sup>\*</sup> [100 to 250 / **220** / 1deg/step] Specifies the heating roller temperature for 2nd CPM down of A3 paper size.  $1-124-011$  High:3rd CPM Down Temp.:A3  $E^*$ [100 to 250 / **225** / 1deg/step] Specifies the heating roller temperature for 3rd CPM down of A3 paper size. 1-124-012 High:1st CPM Down  $T$ emp.:A4  $E^*$ [100 to 250 / **215** / 1deg/step] Specifies the heating roller temperature for 1st CPM down of A4 paper size.

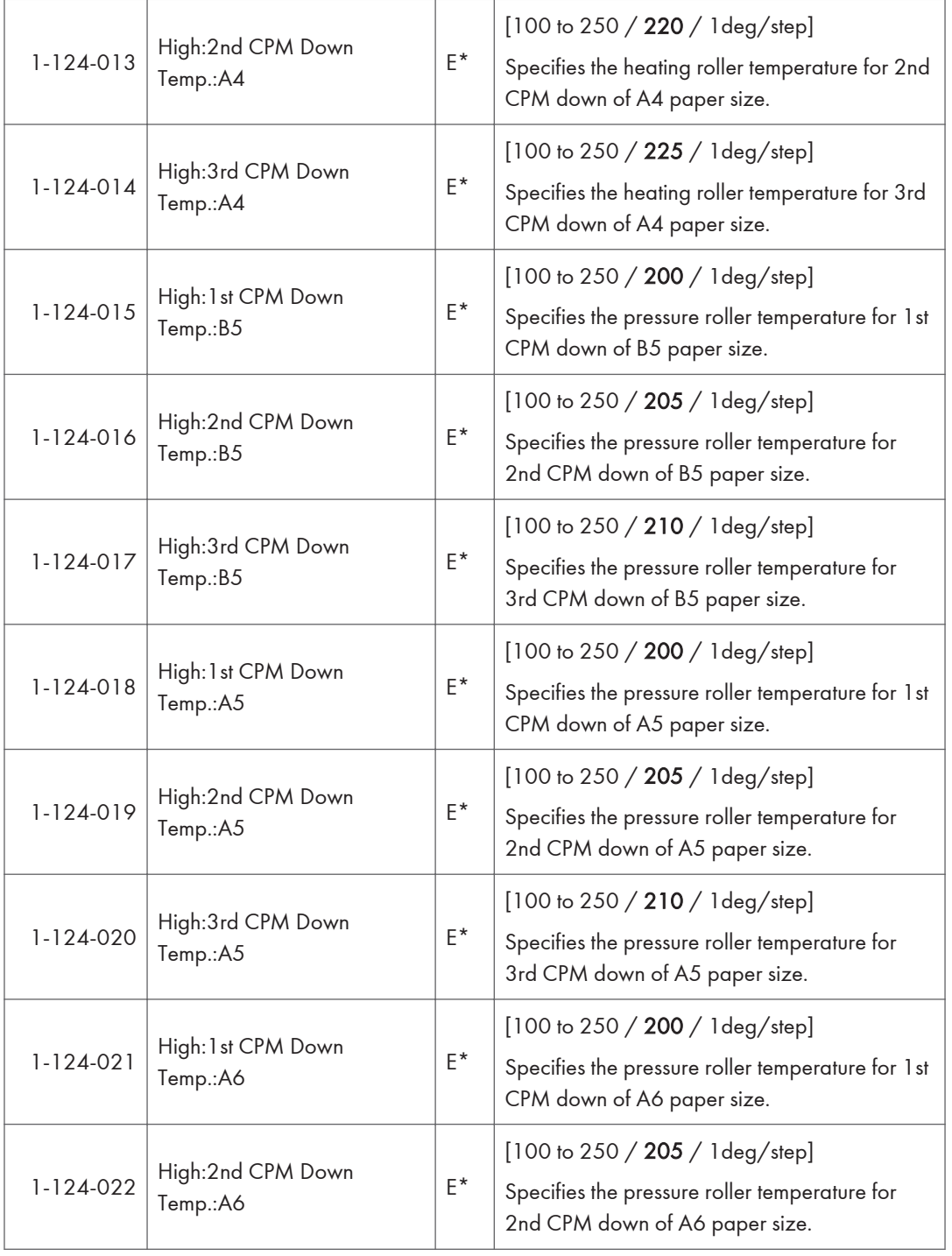

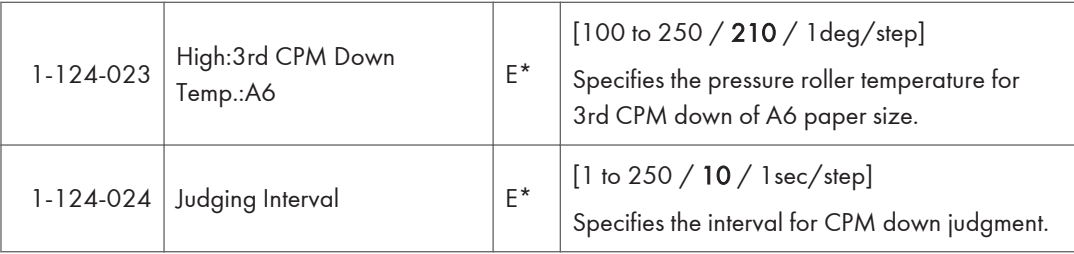

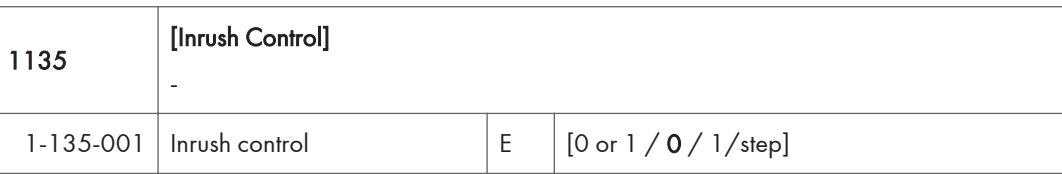

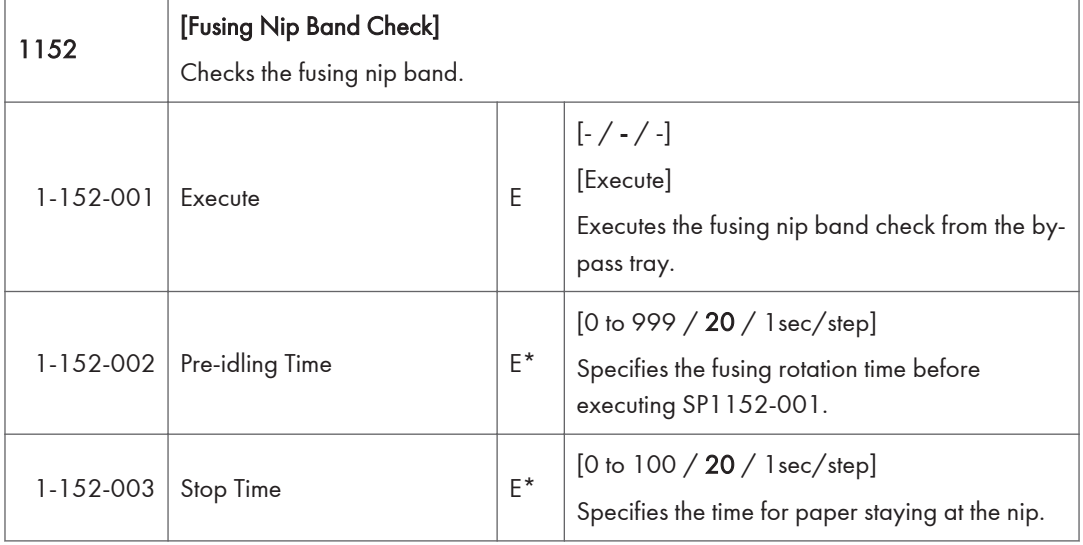

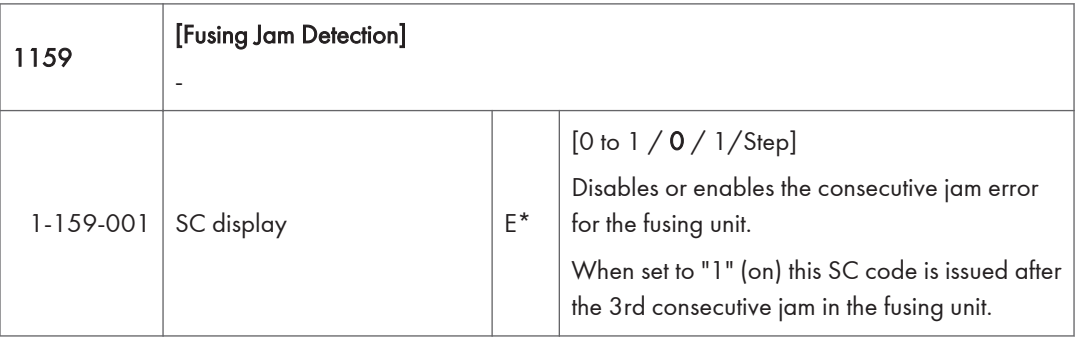

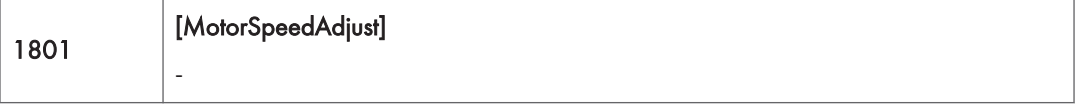

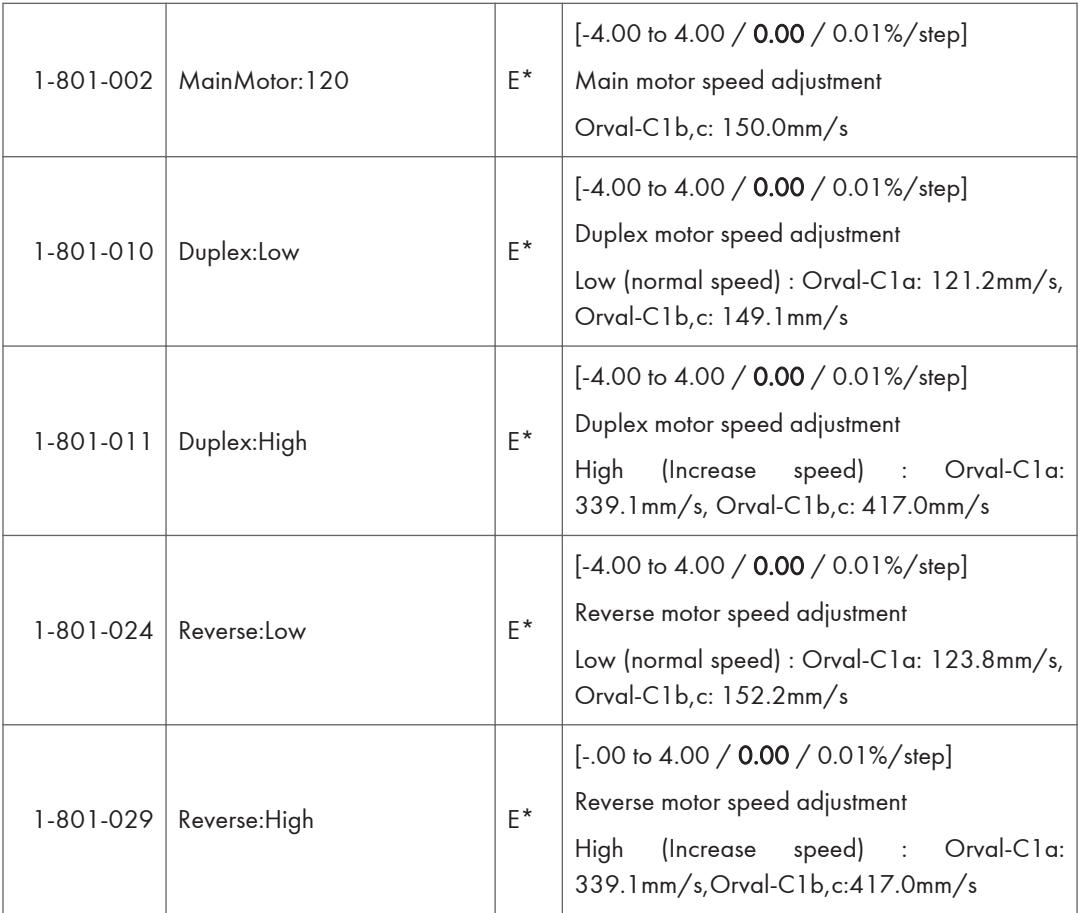

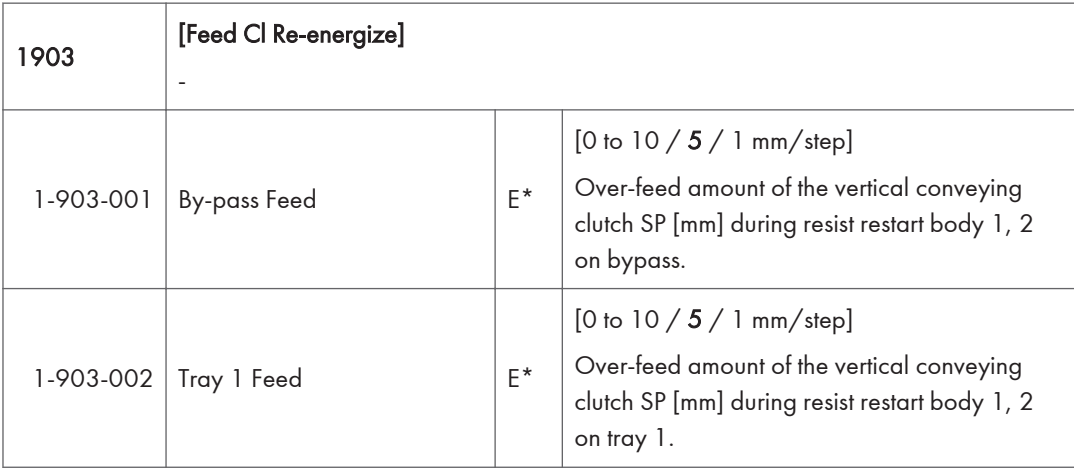

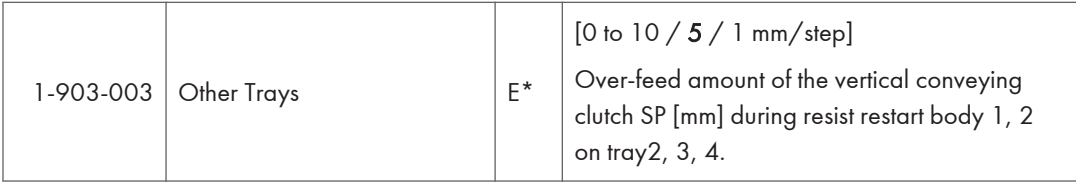

 $\overline{3}$ 

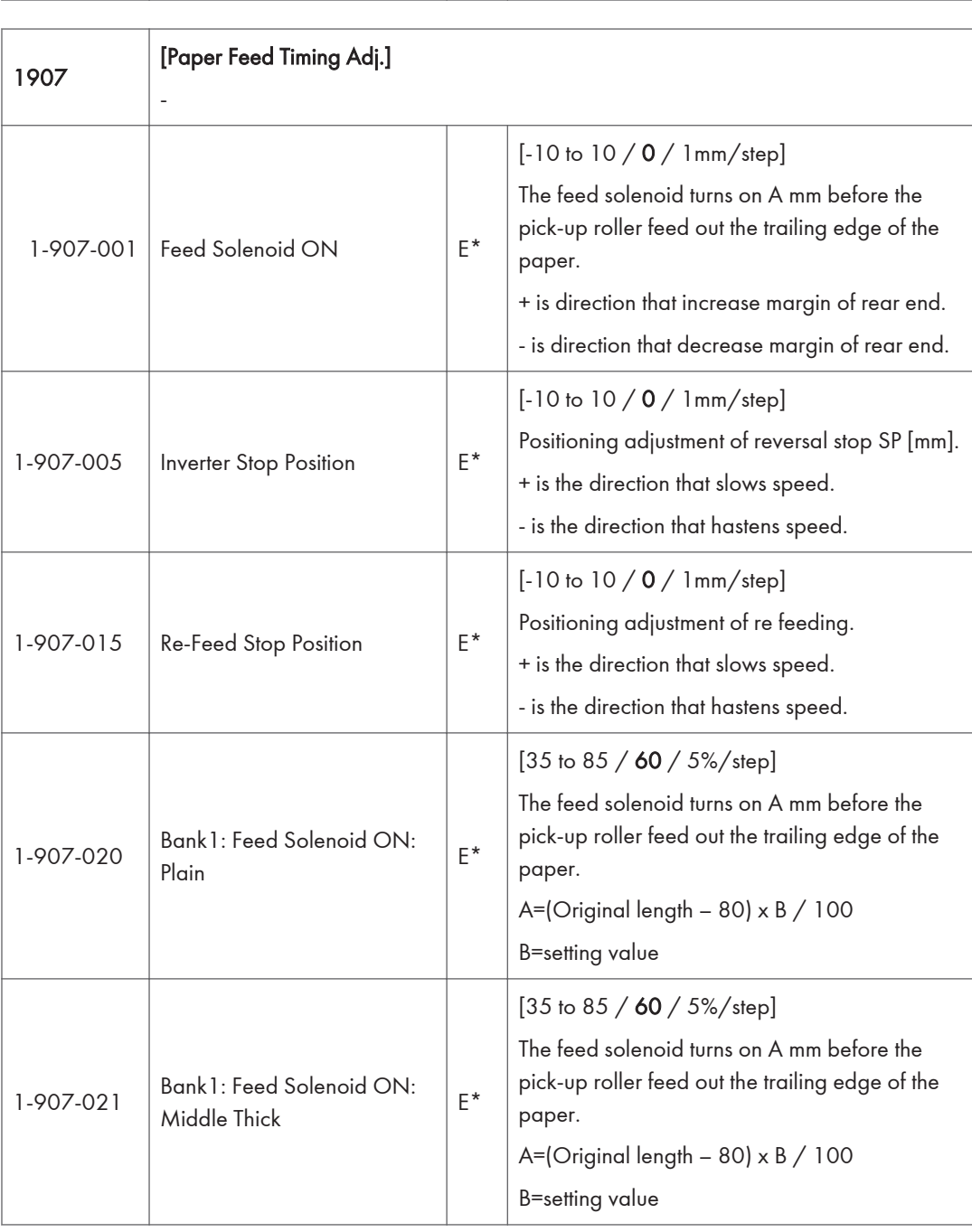

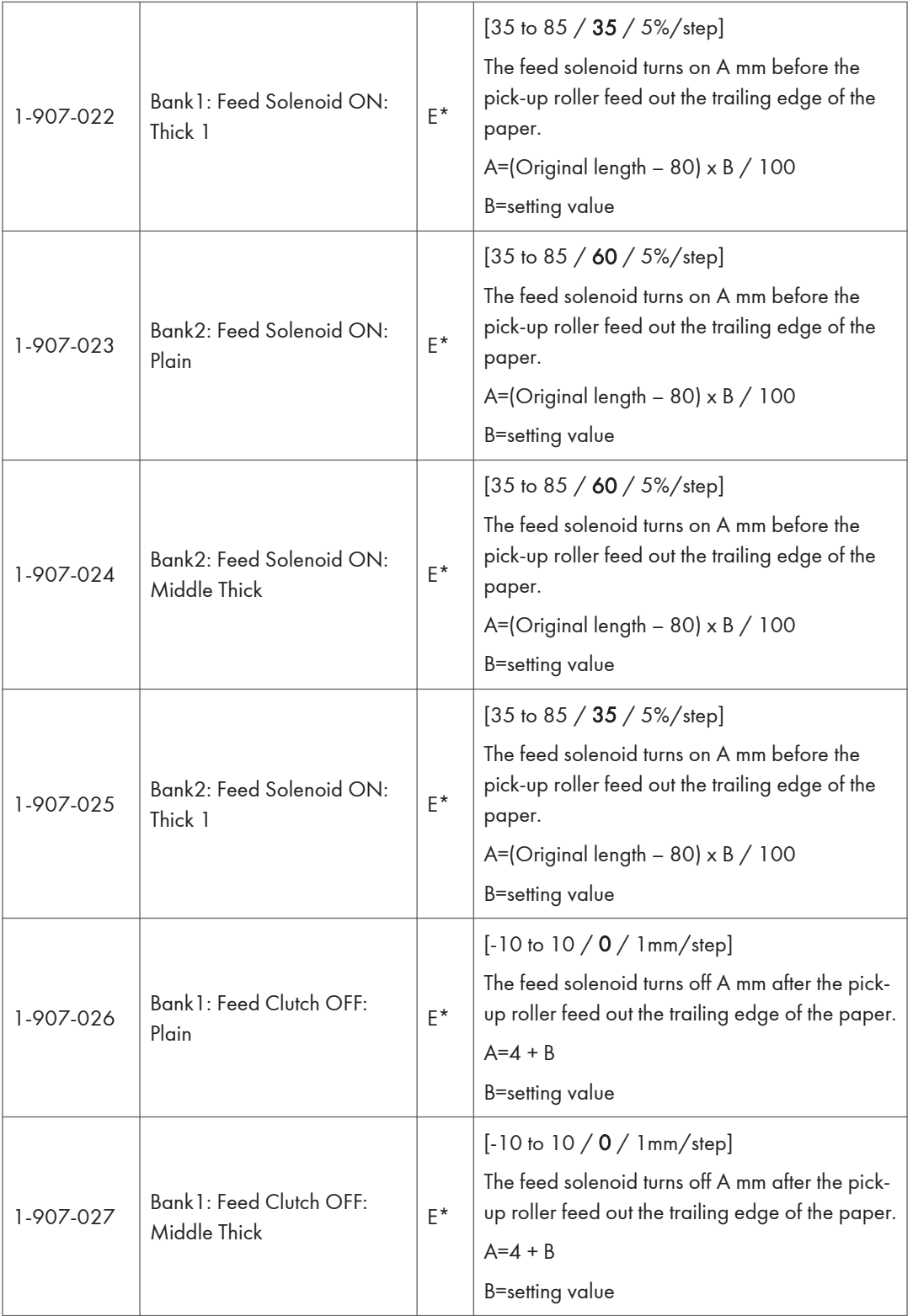

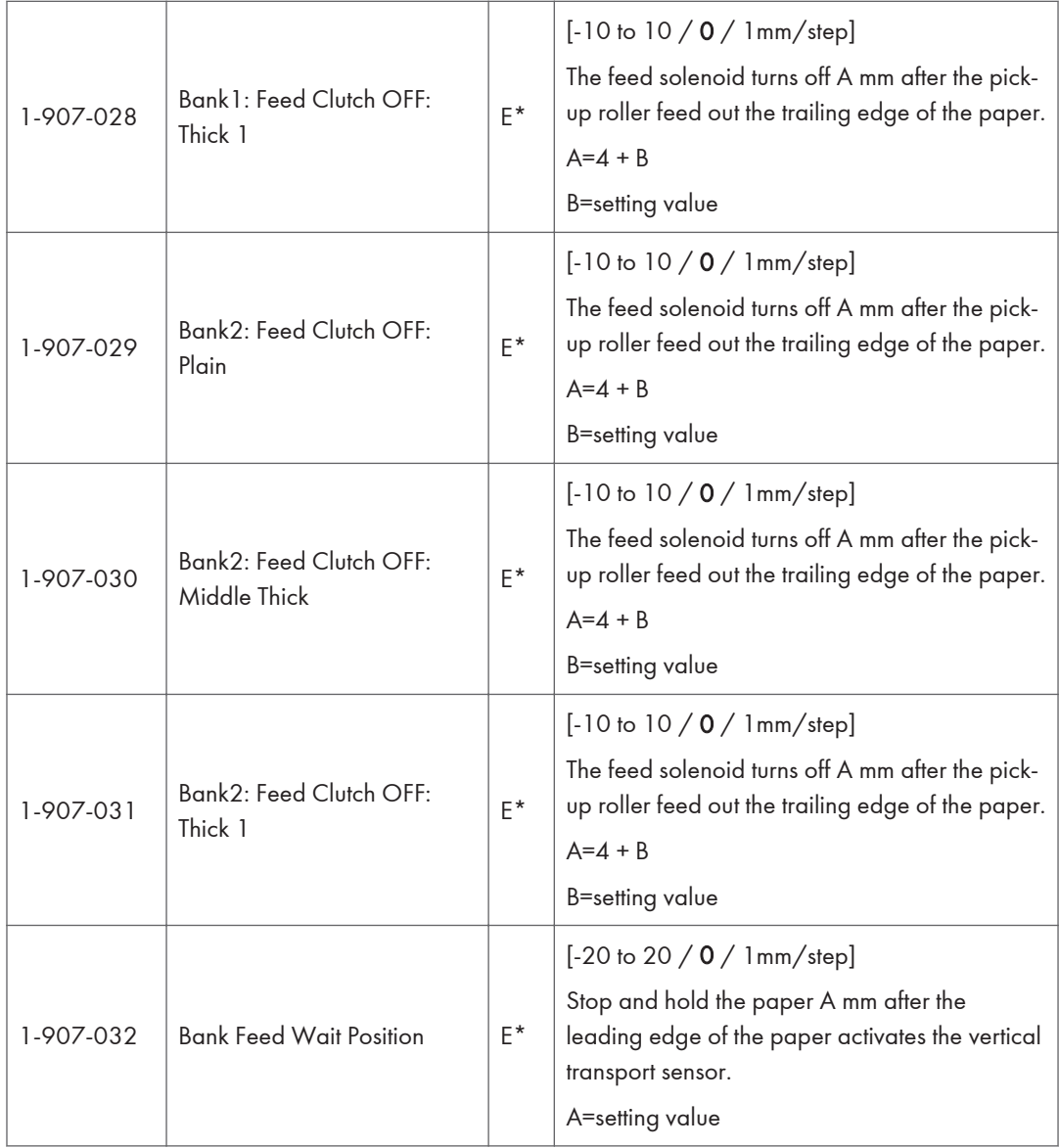

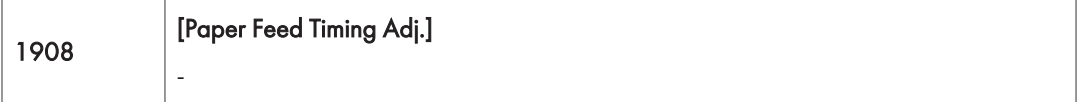

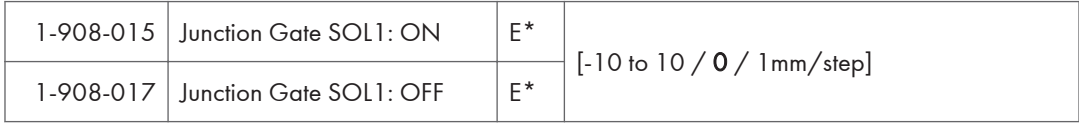

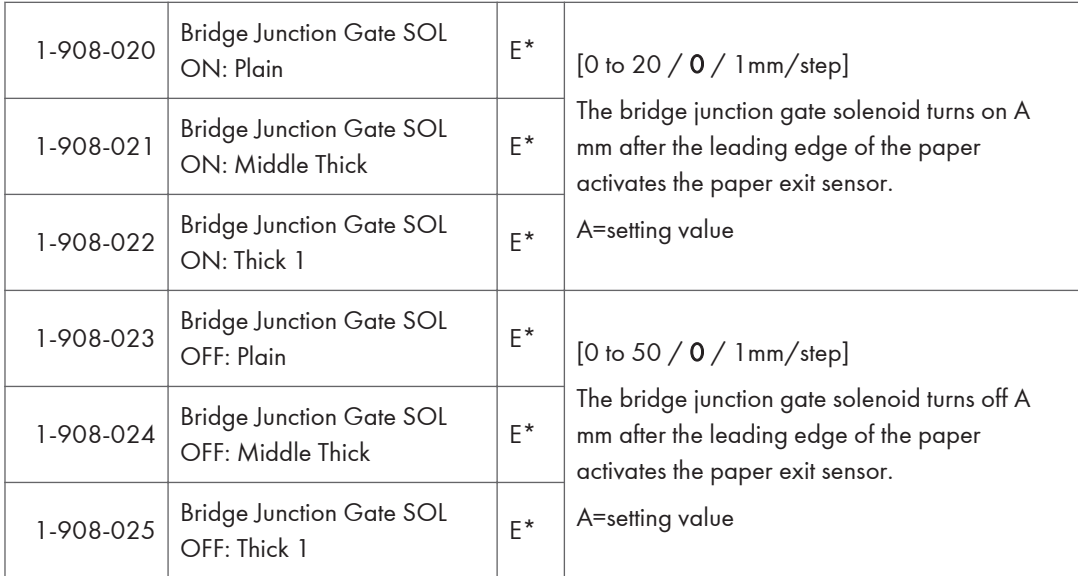

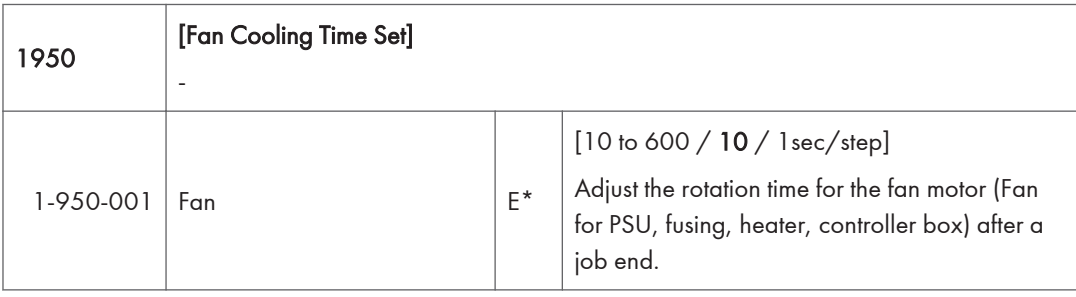

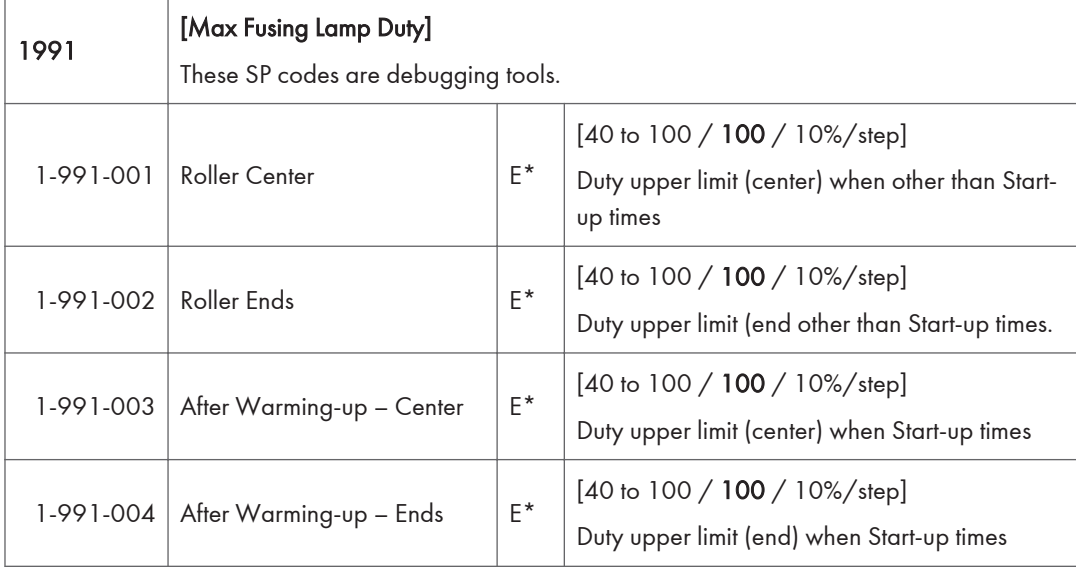

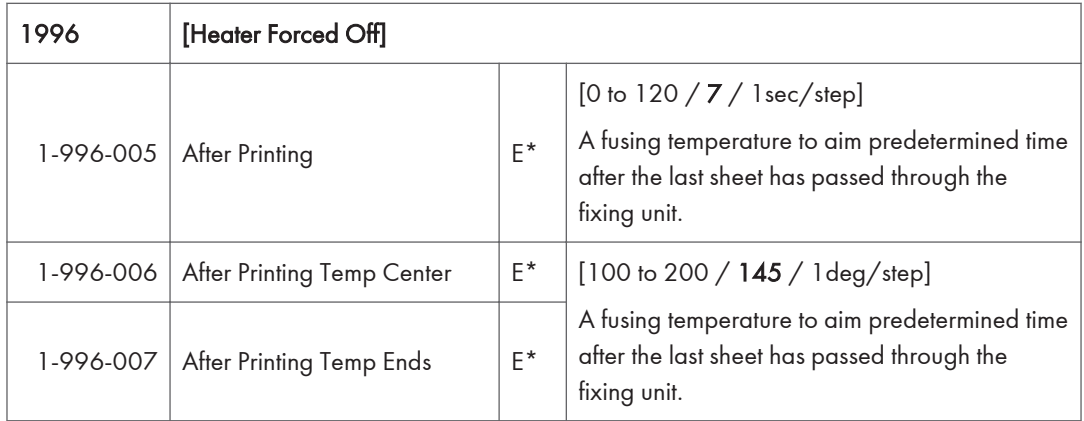

# Main SP Tables-2

### SP2-XXX (Drum)

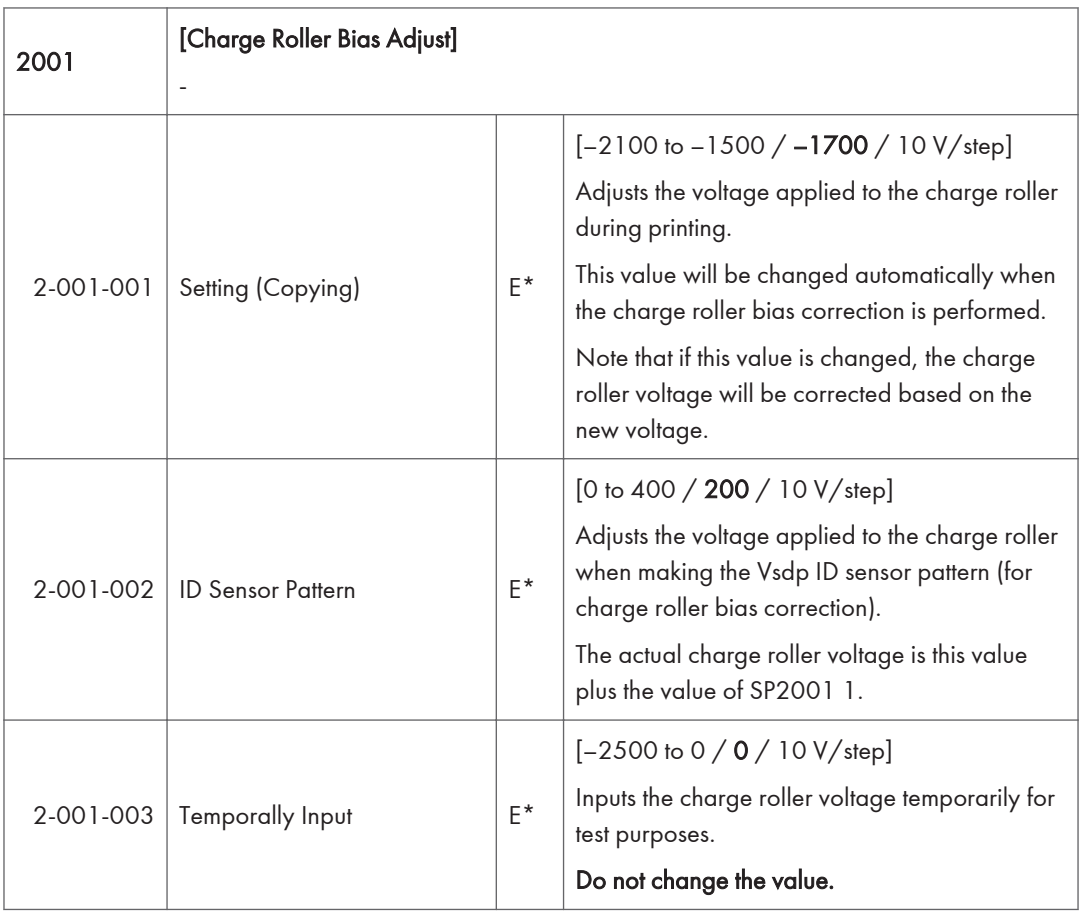

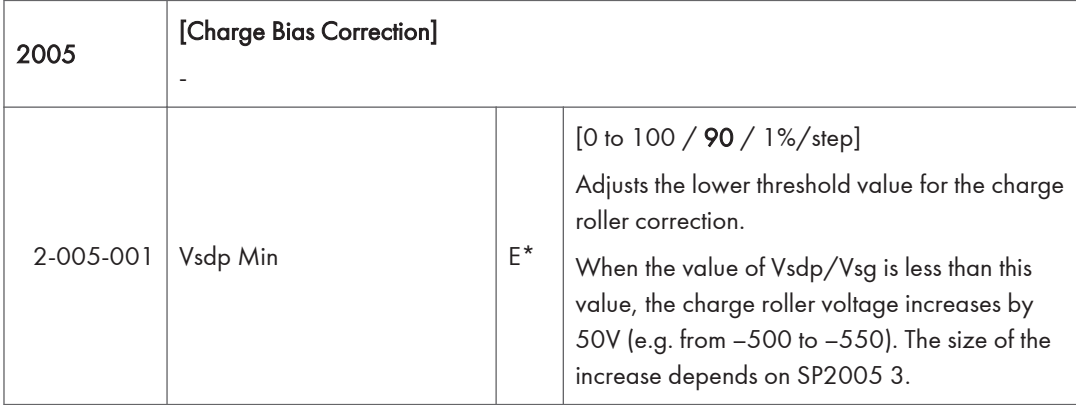

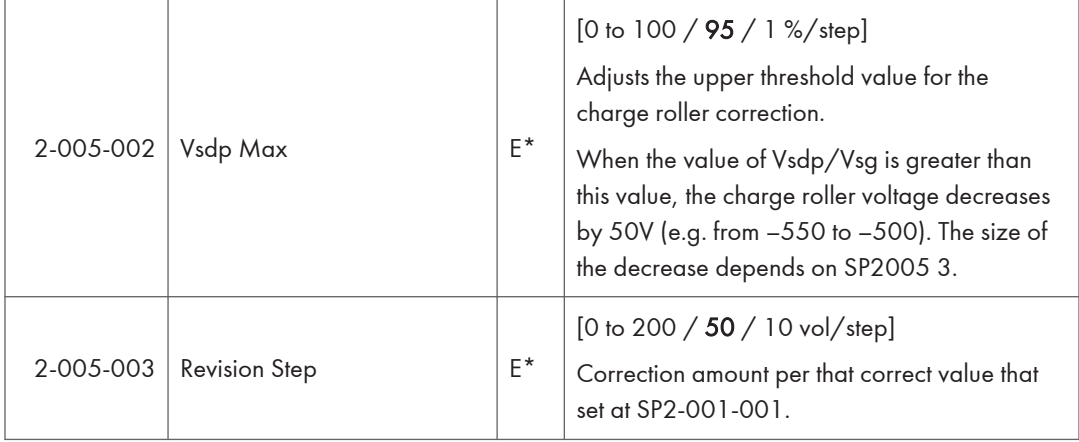

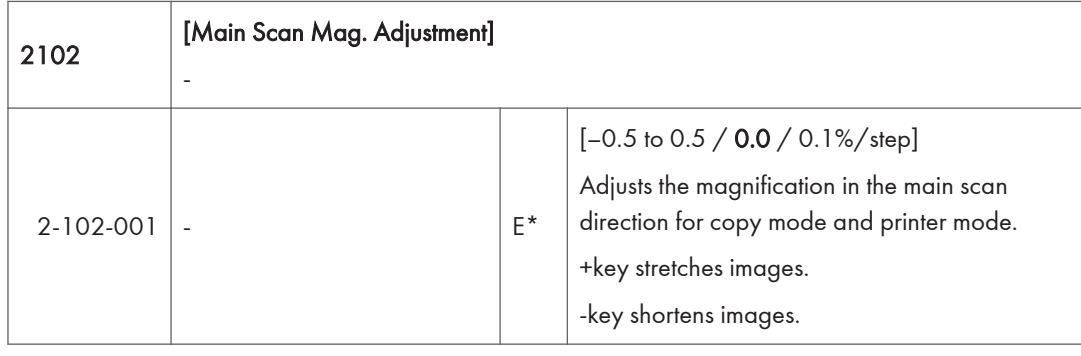

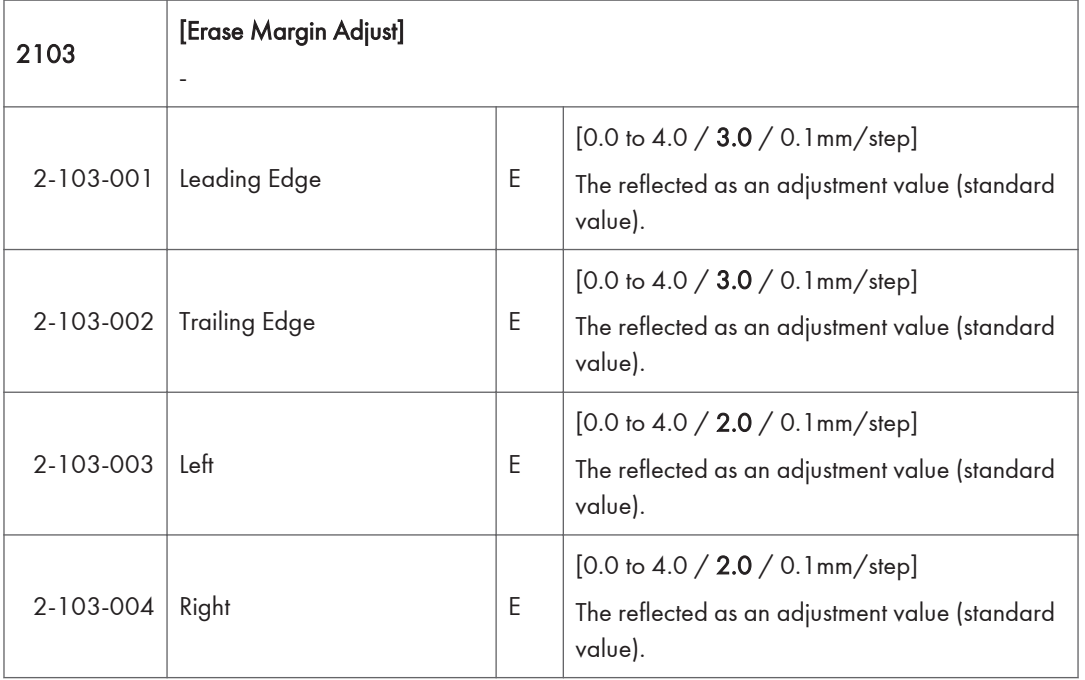

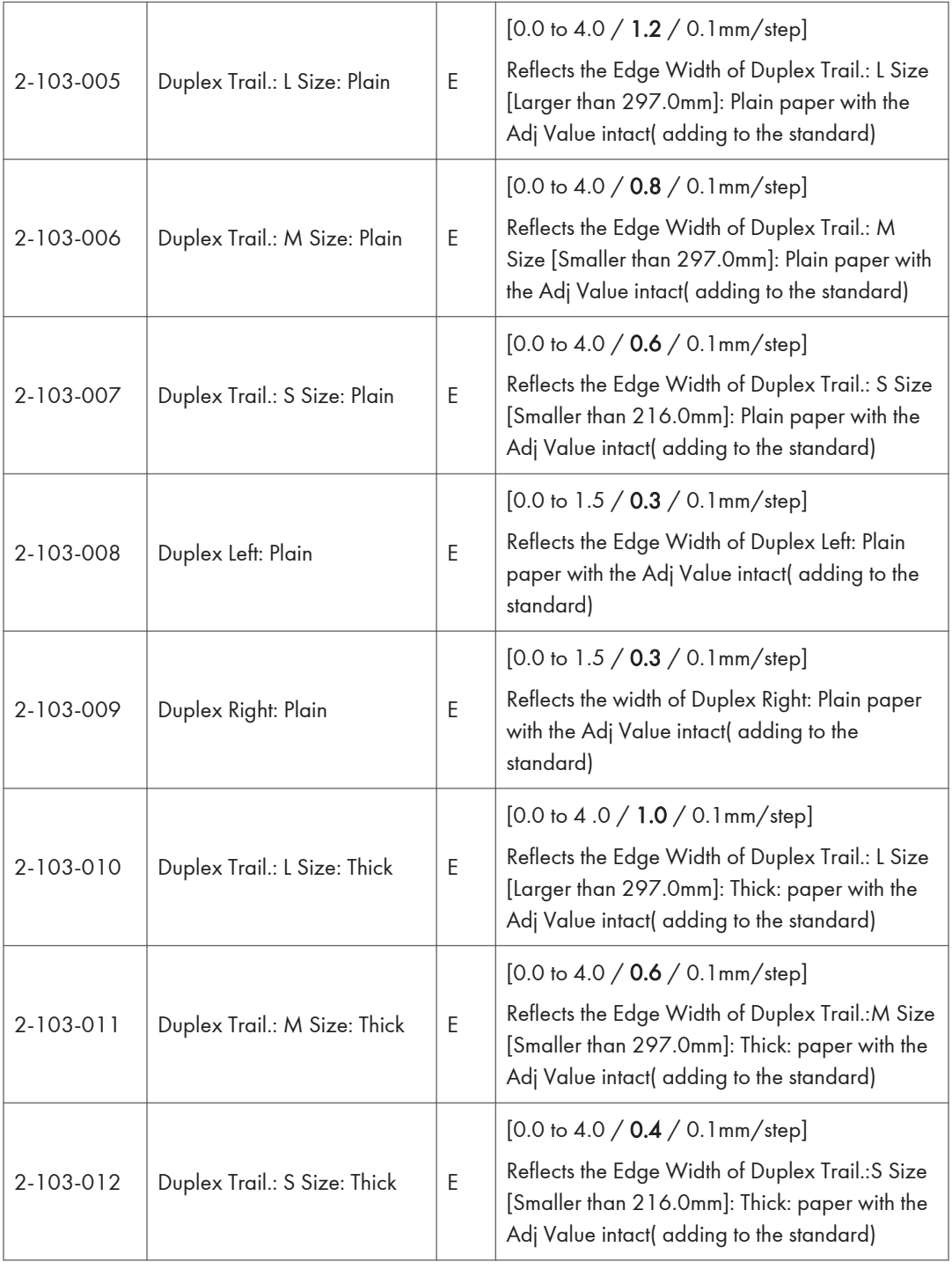

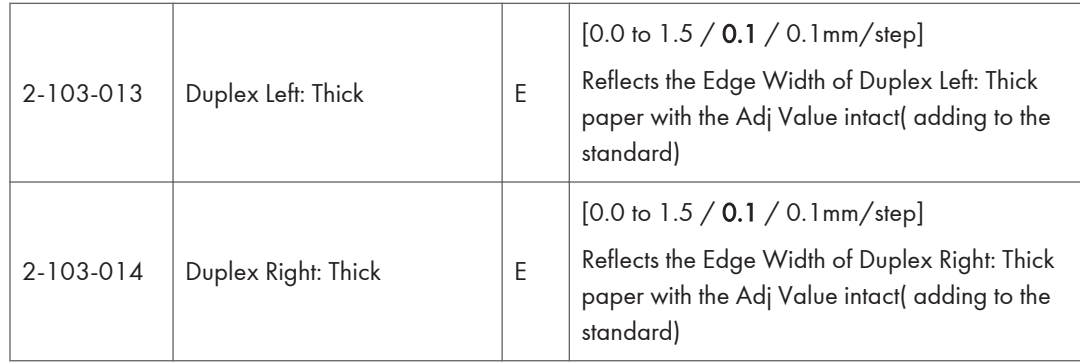

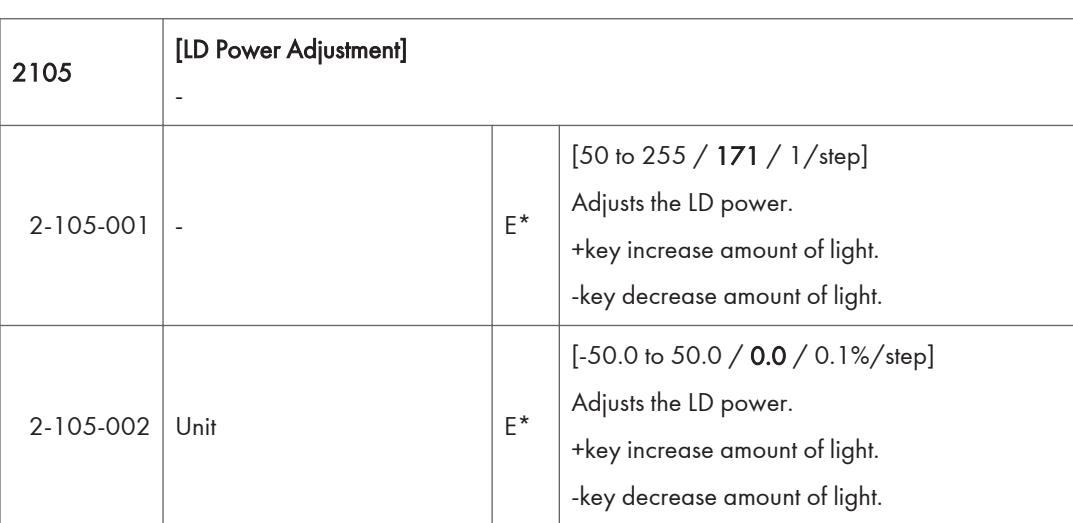

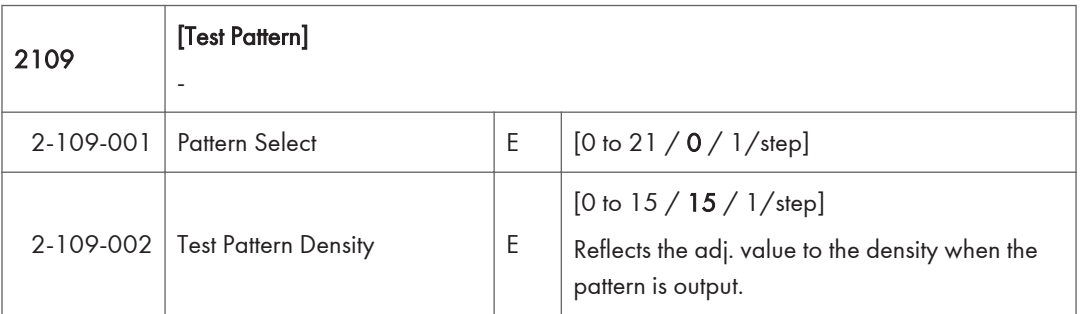

#### Test Patterns for SP2109

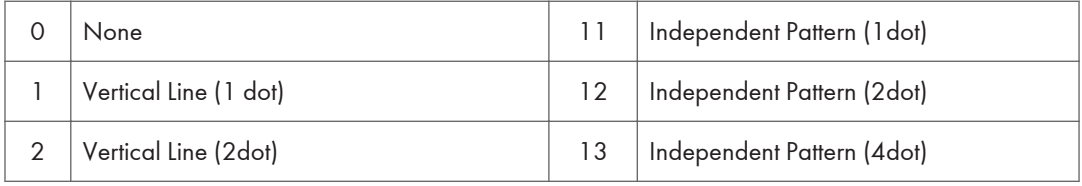
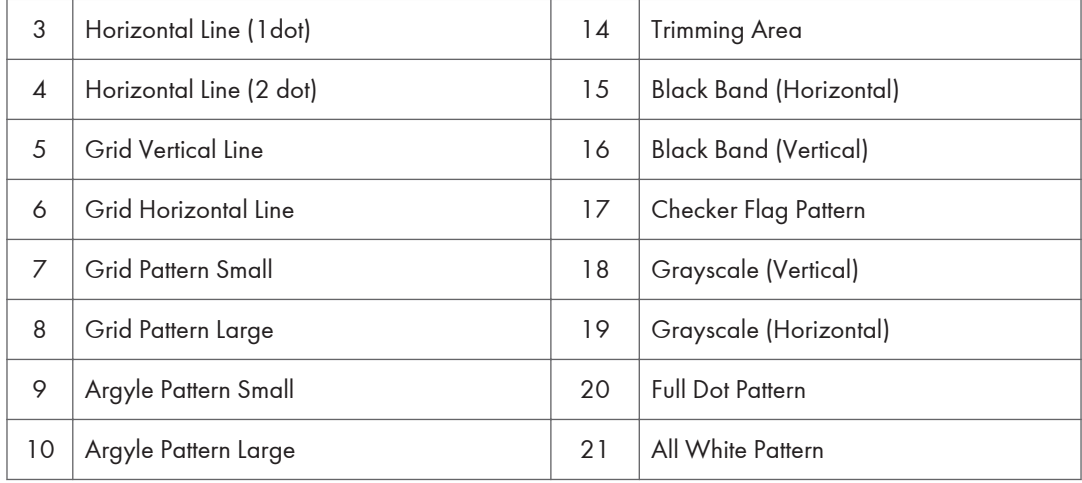

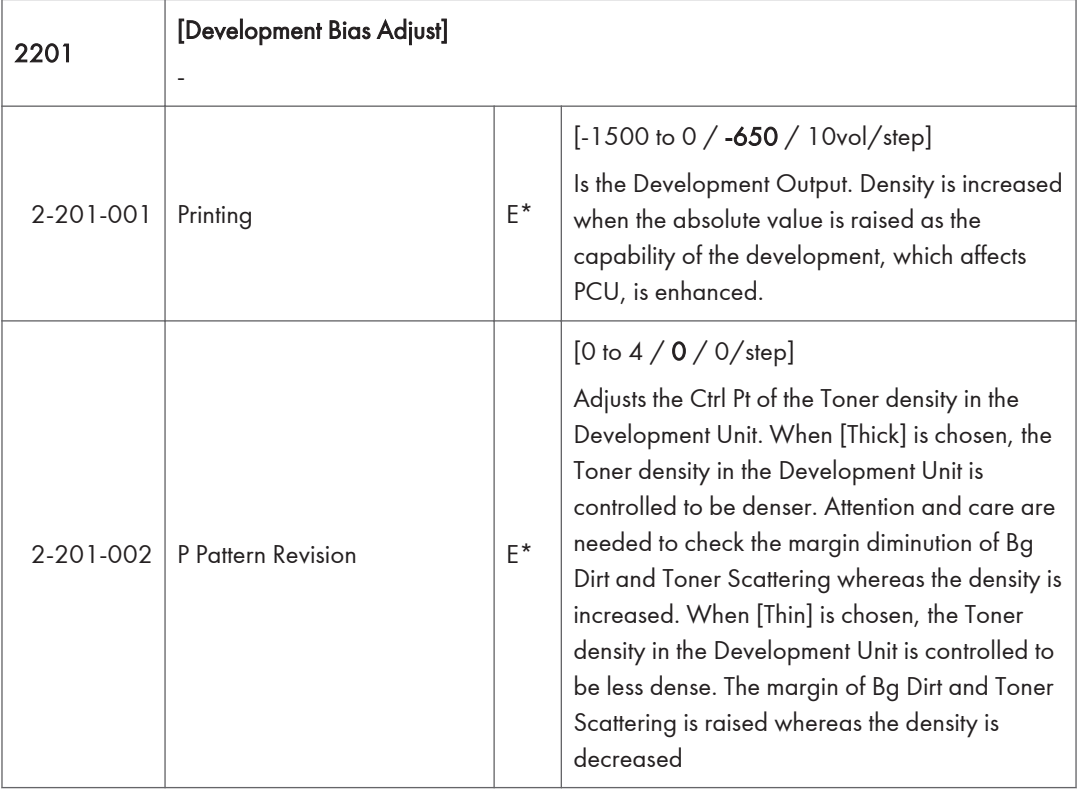

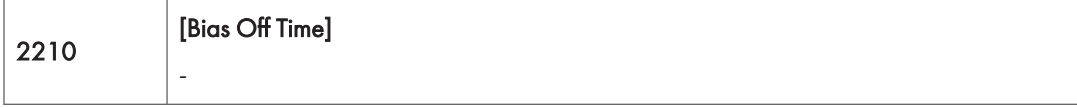

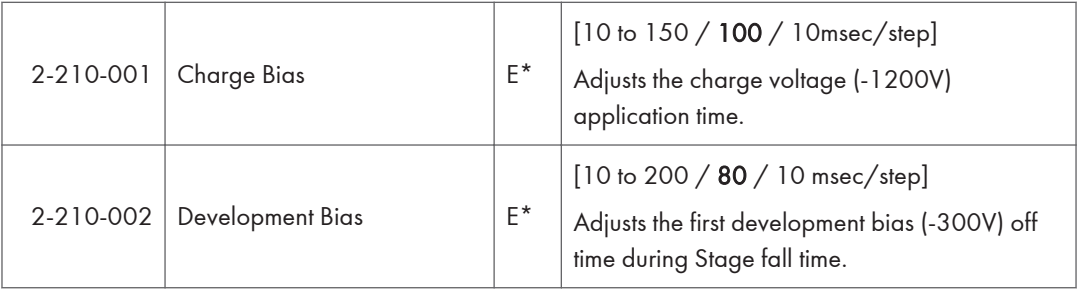

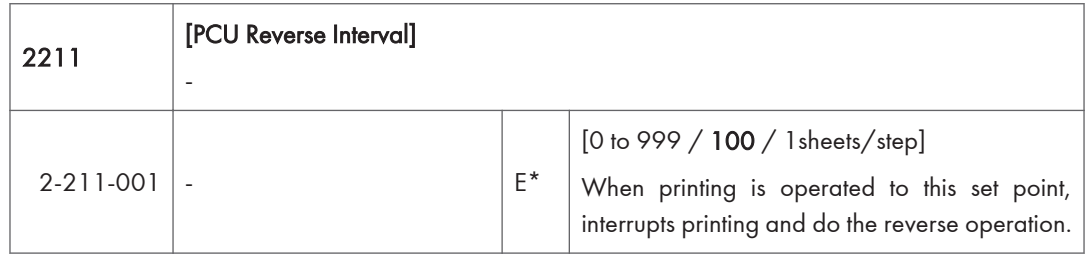

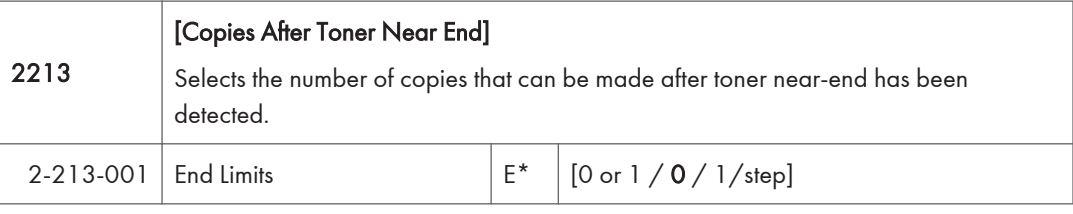

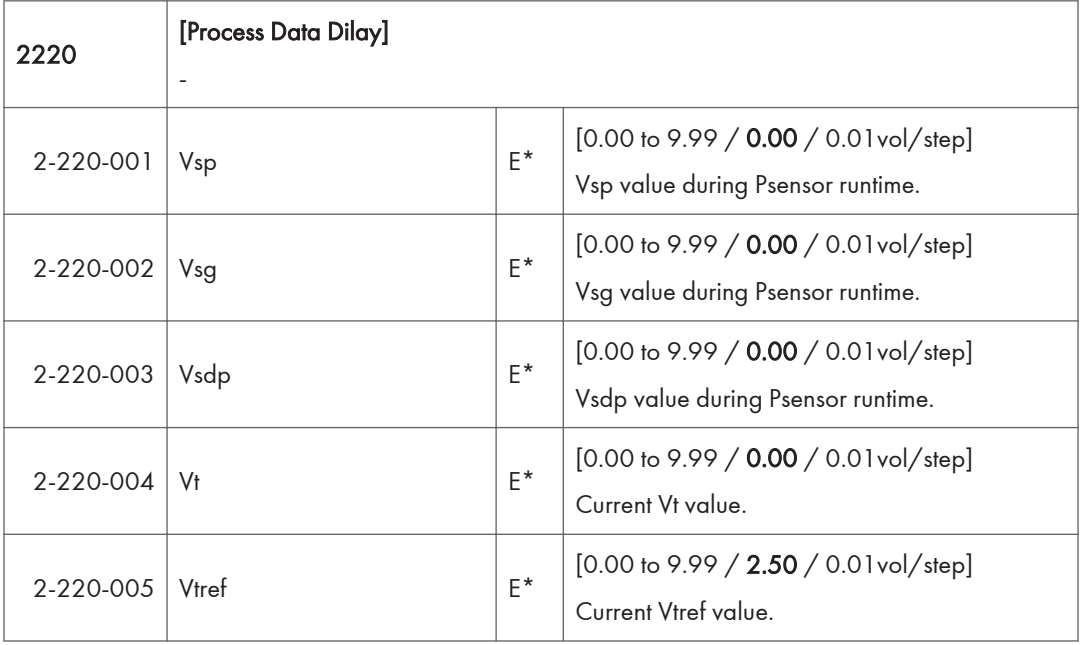

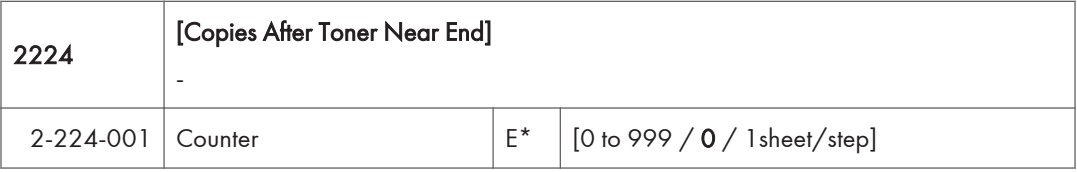

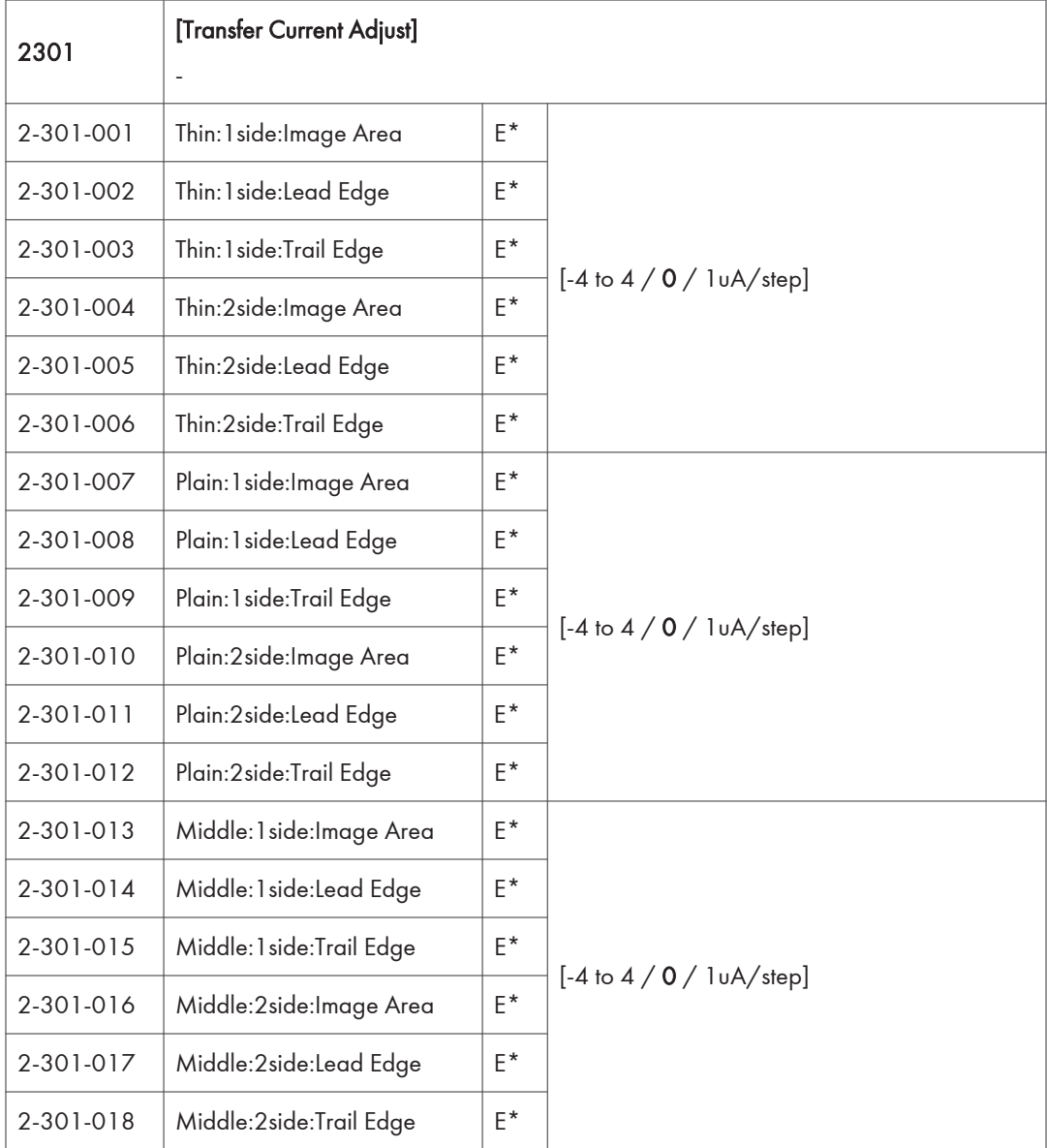

 $\overline{3}$ 

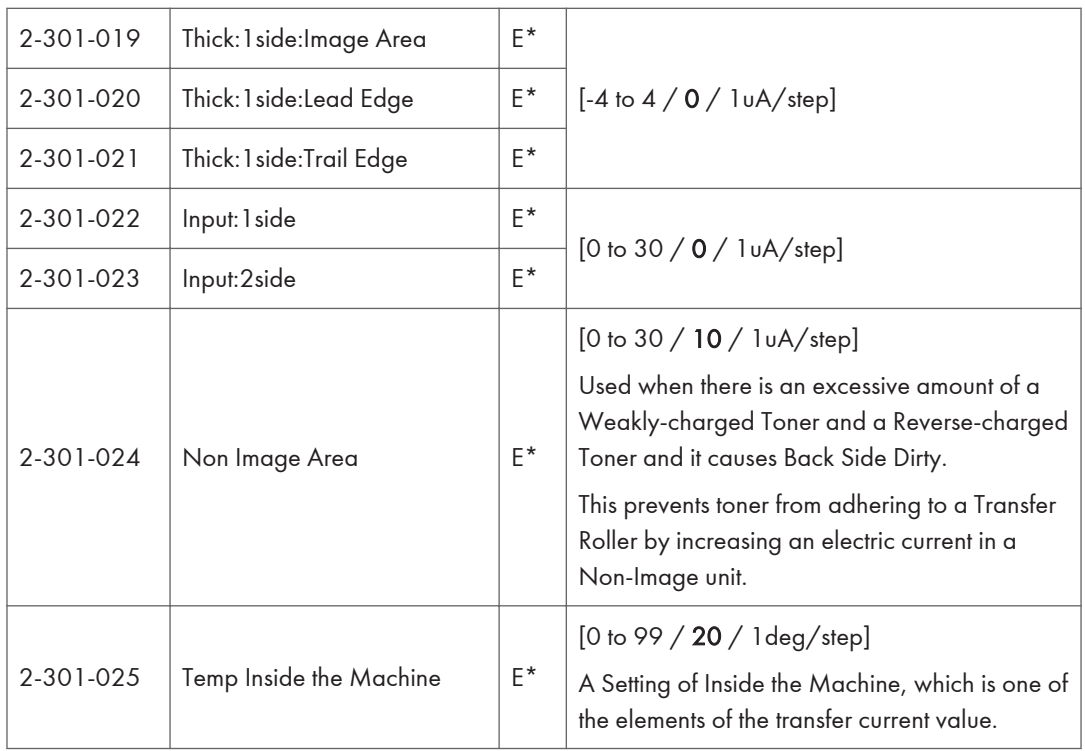

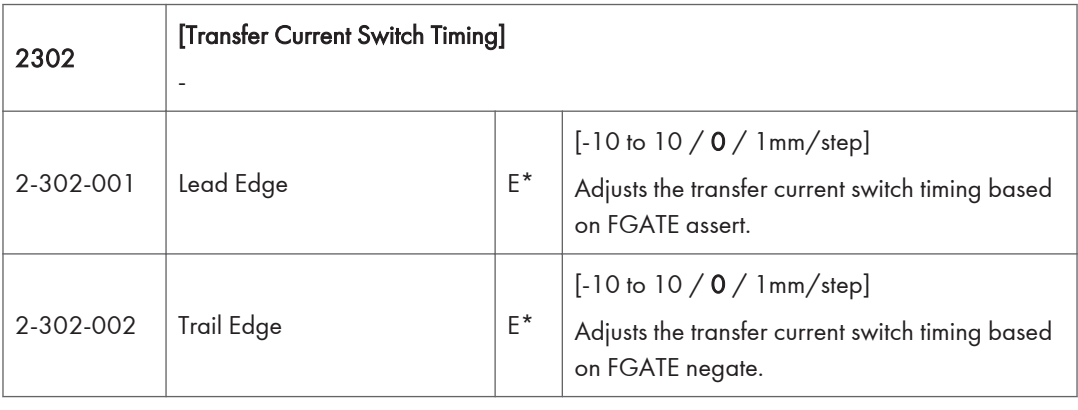

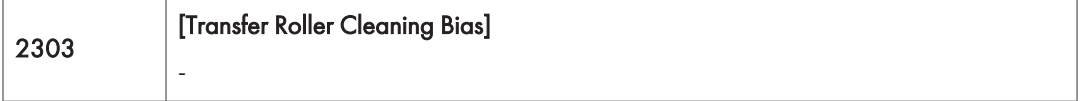

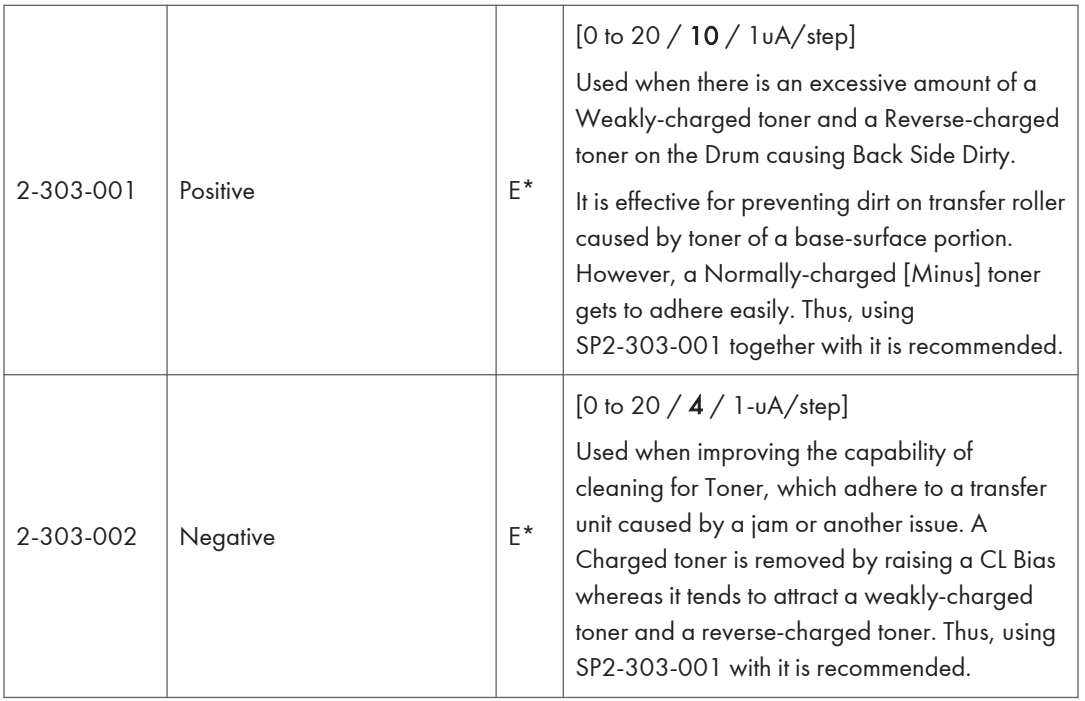

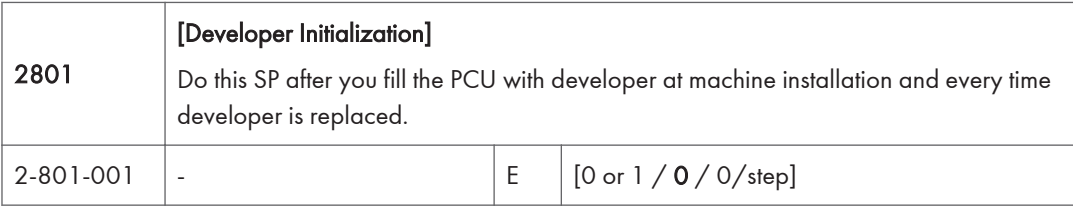

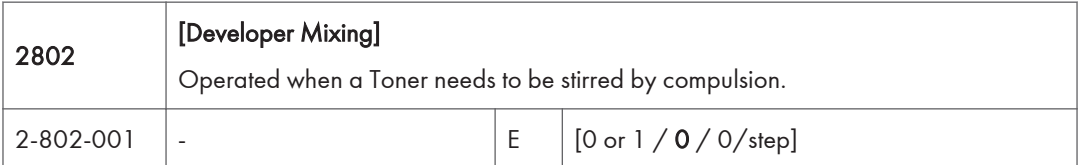

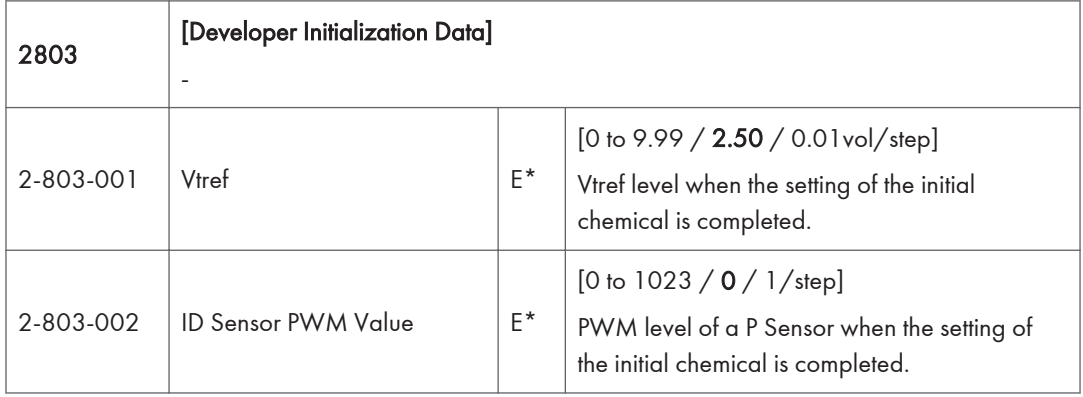

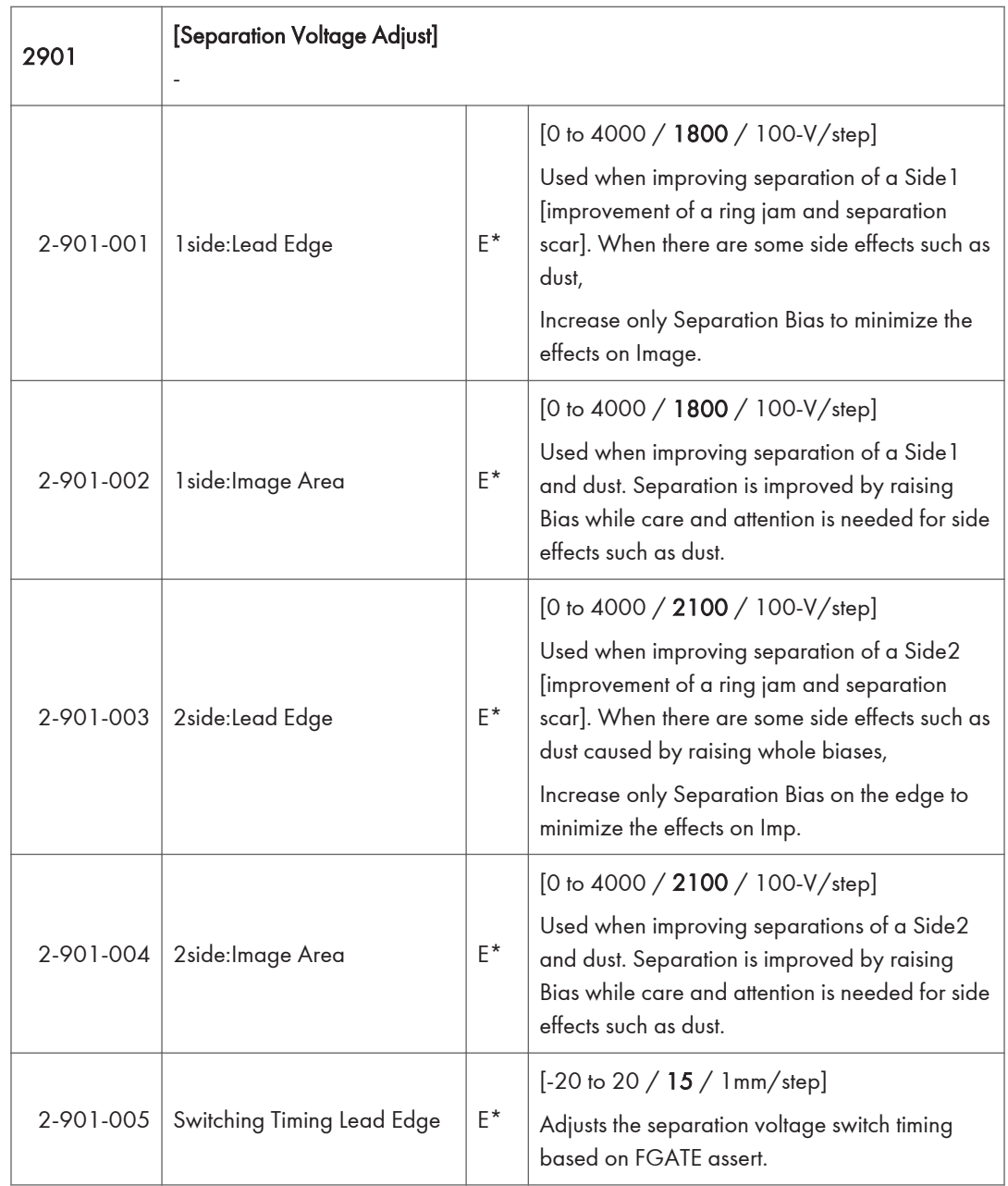

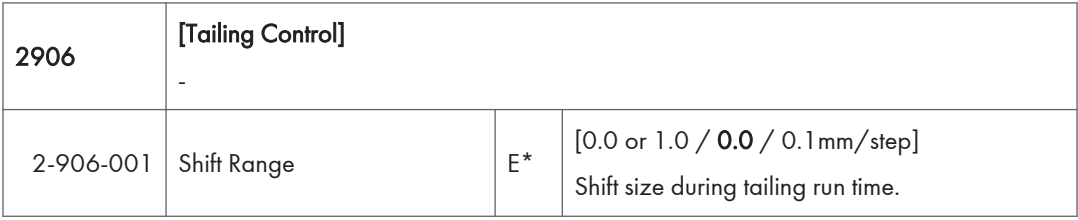

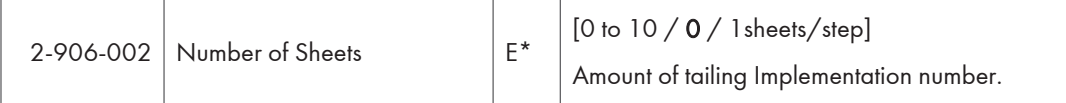

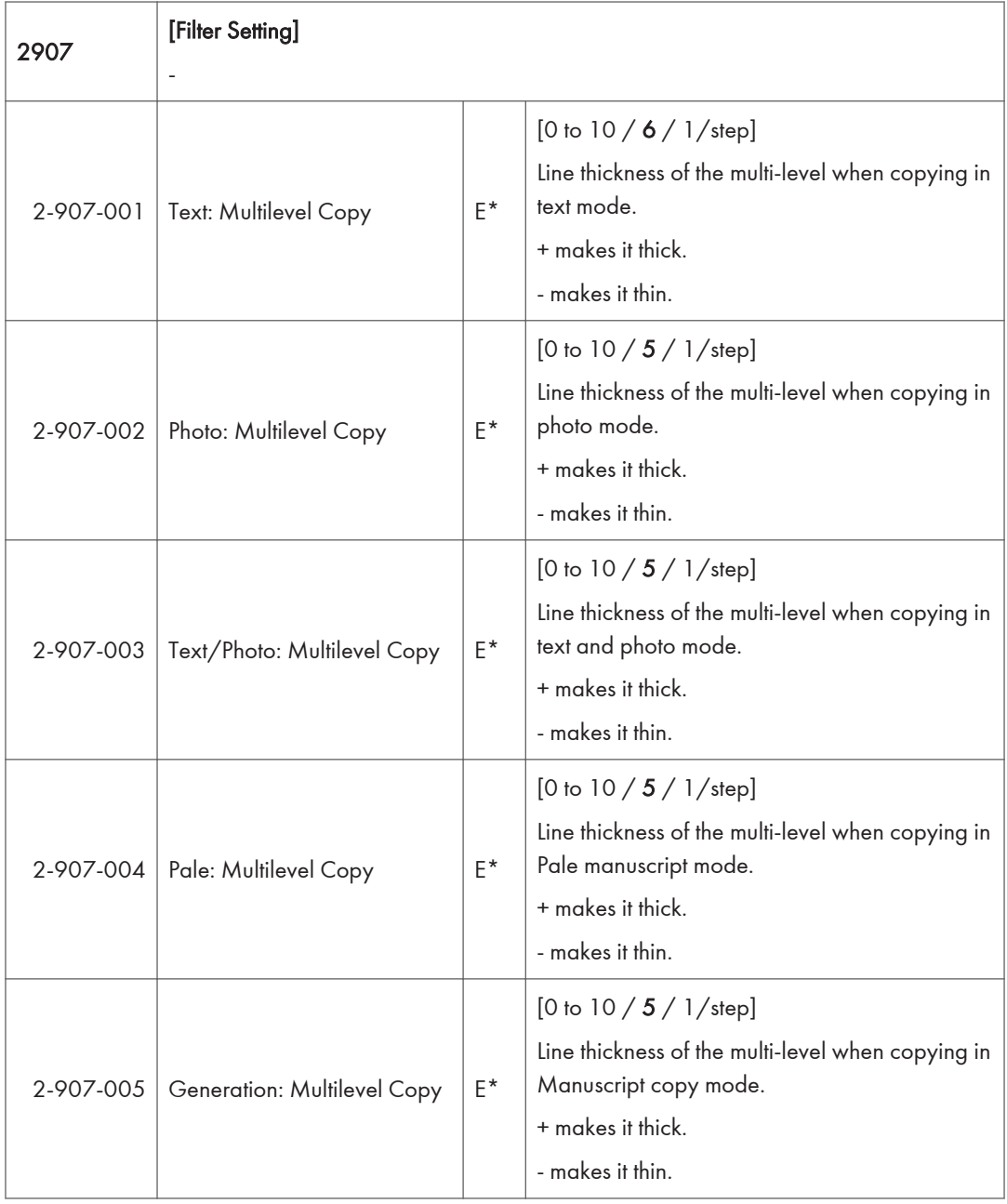

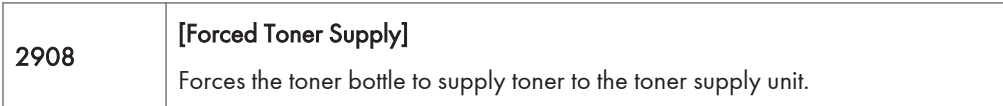

Г

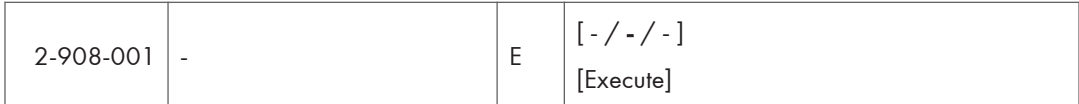

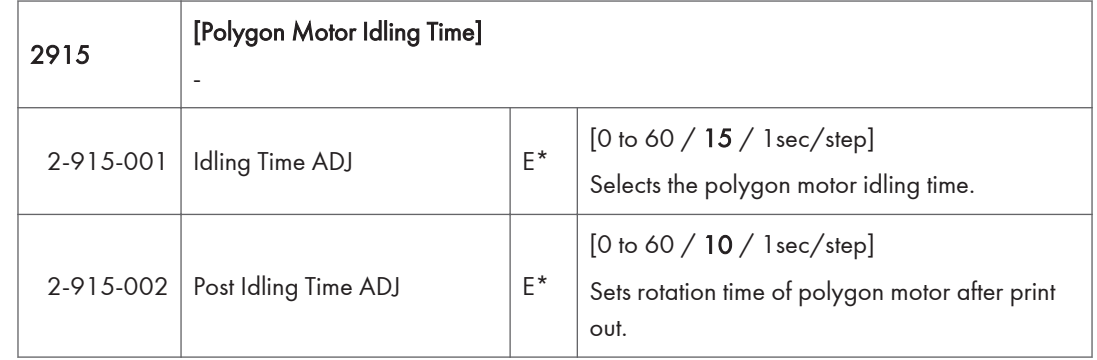

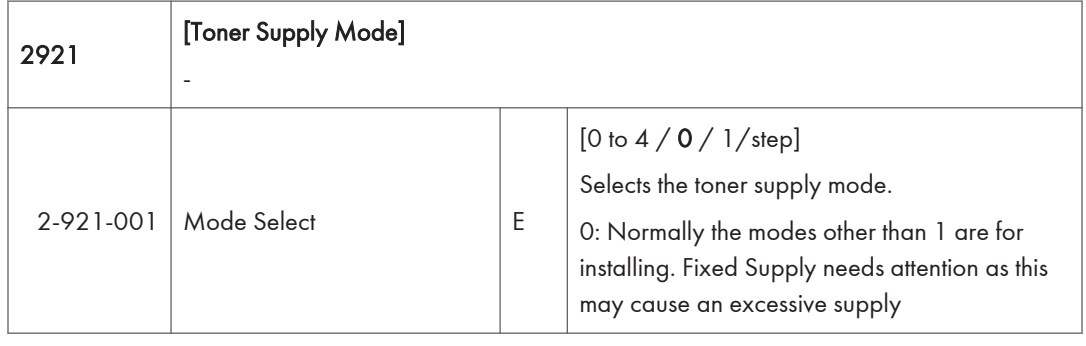

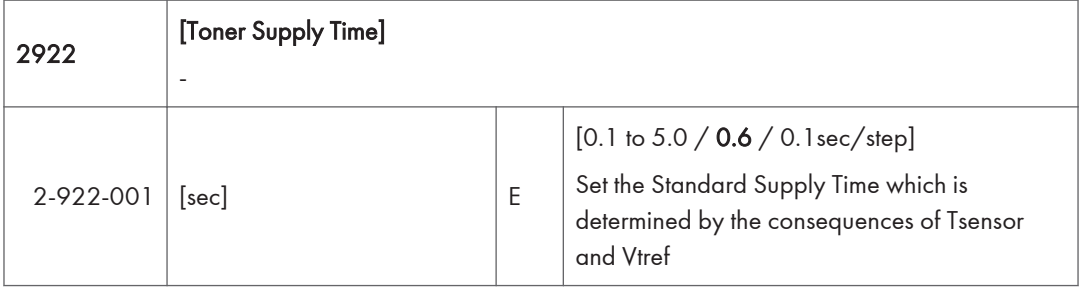

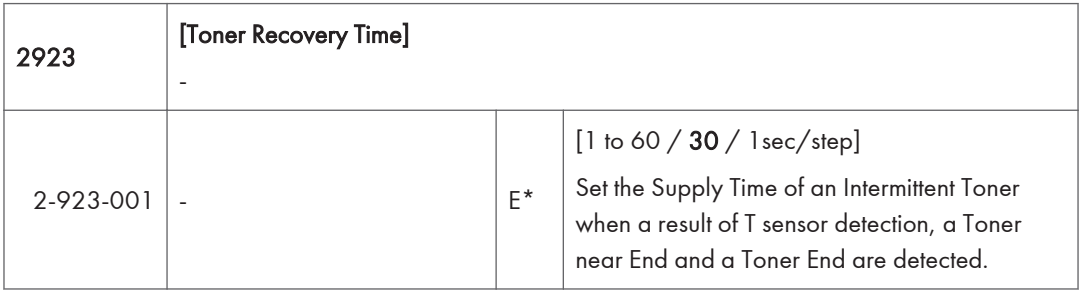

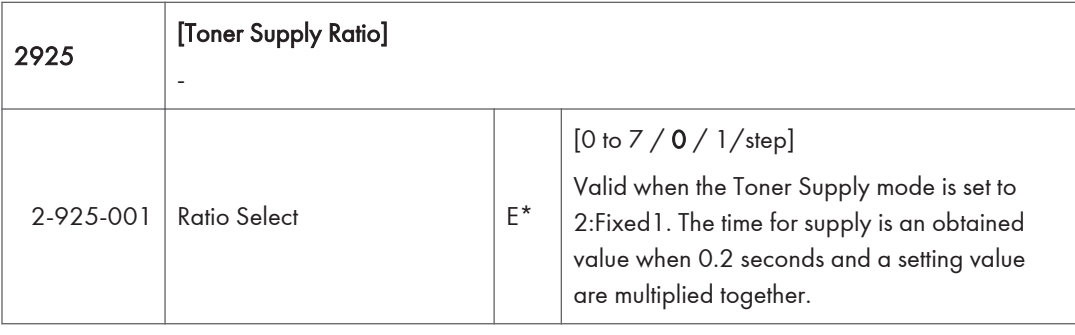

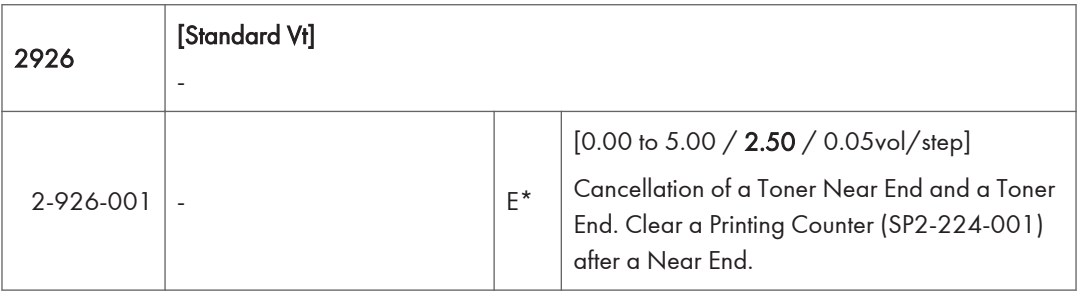

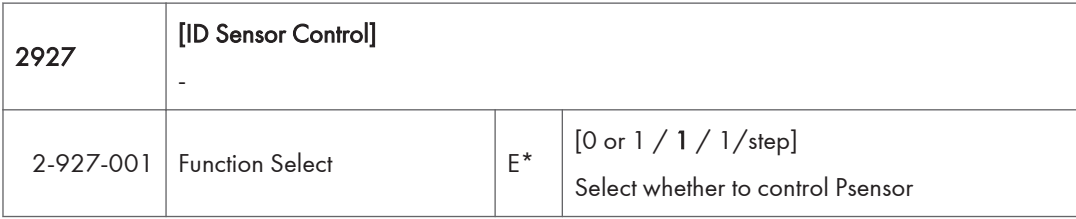

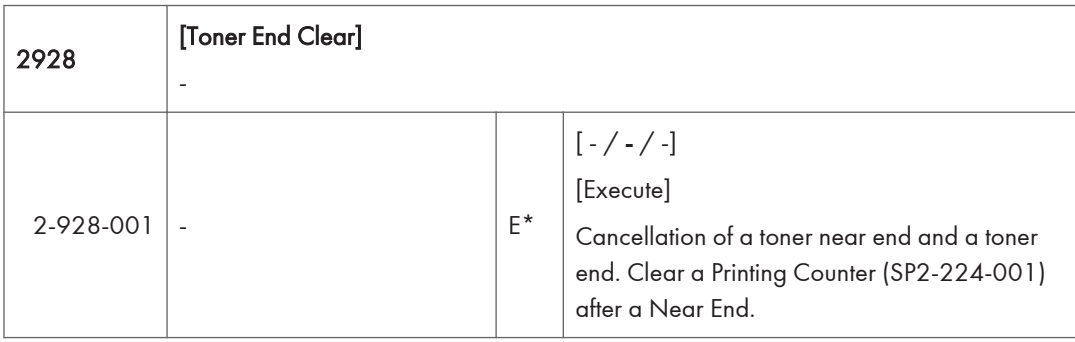

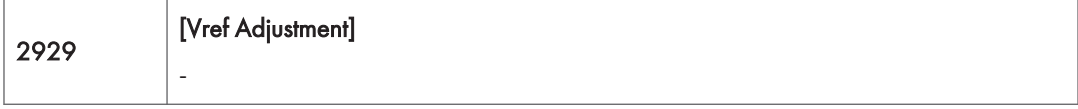

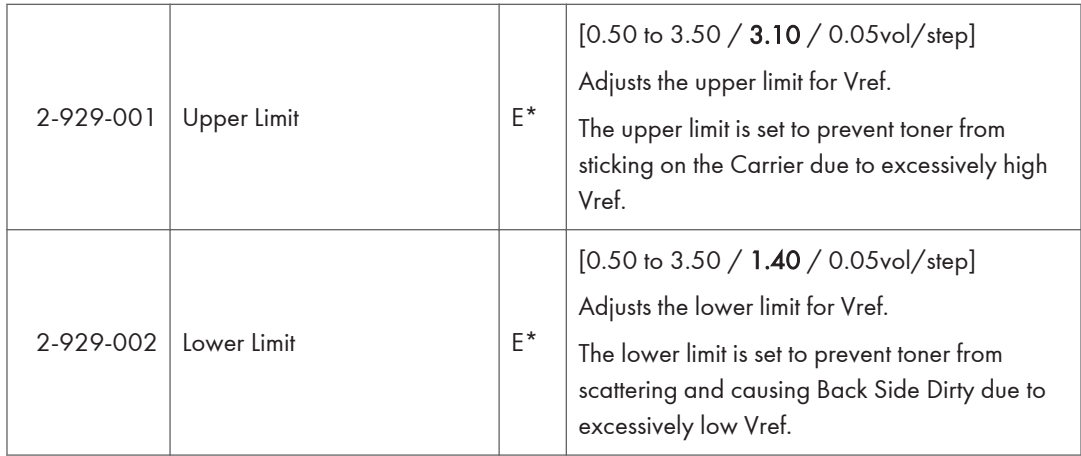

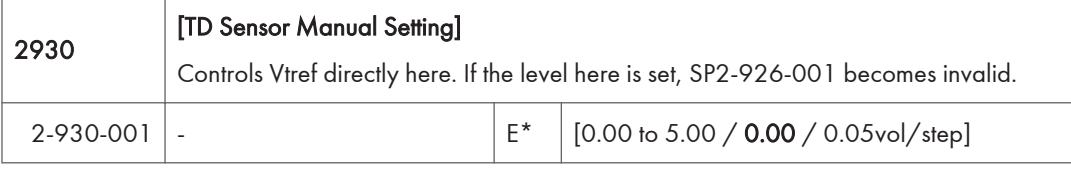

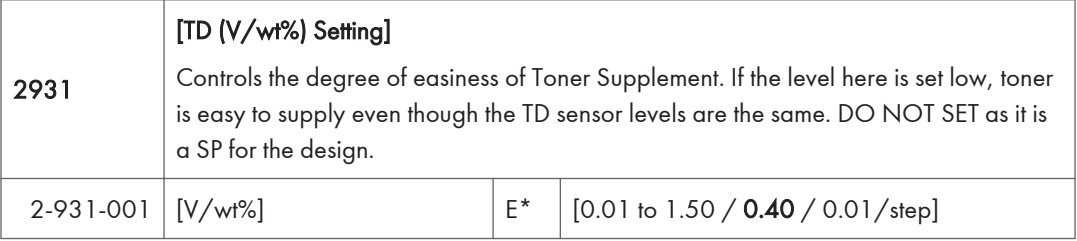

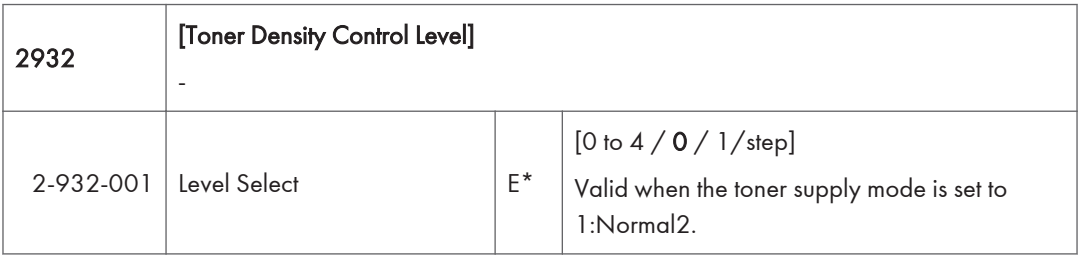

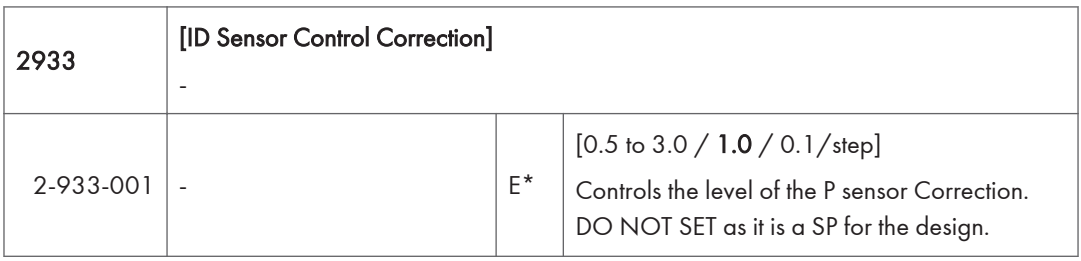

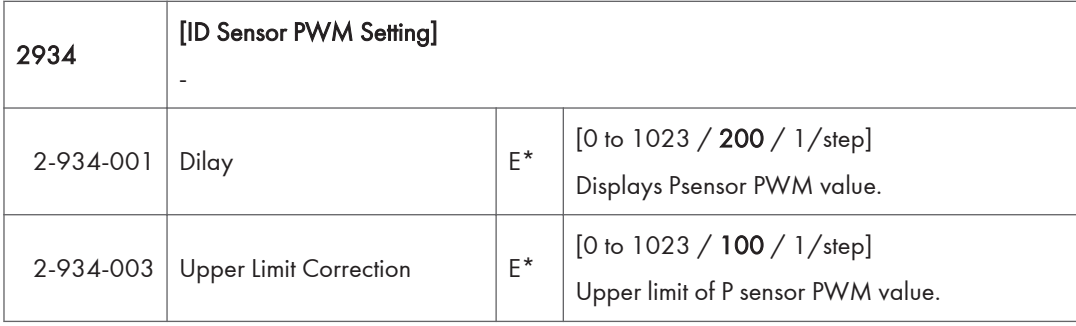

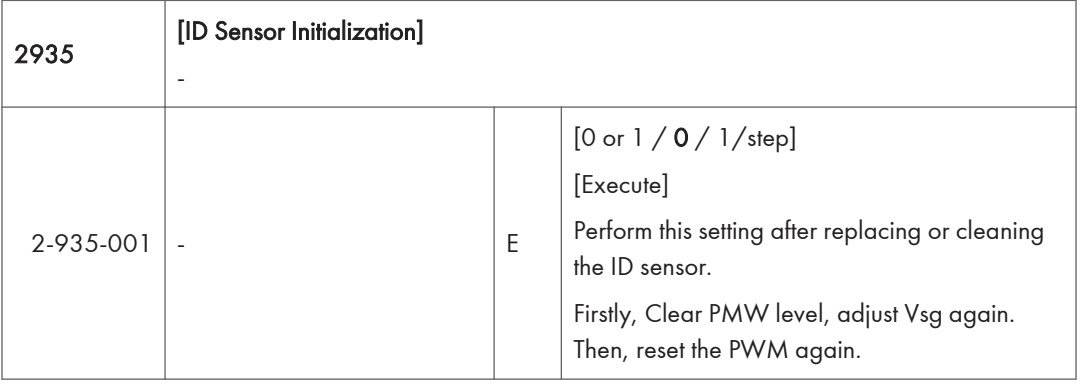

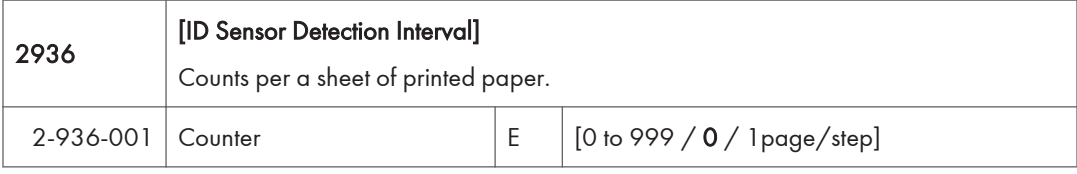

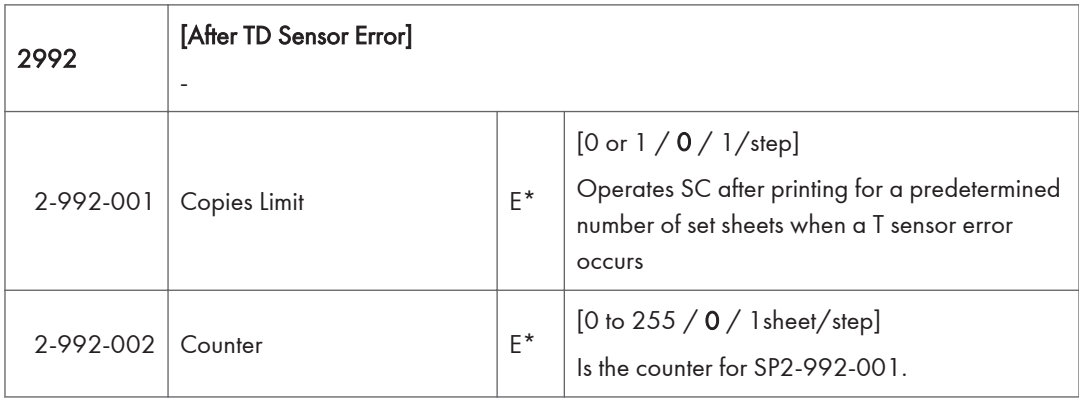

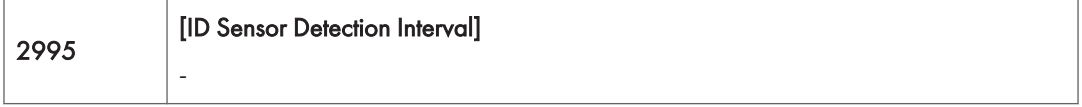

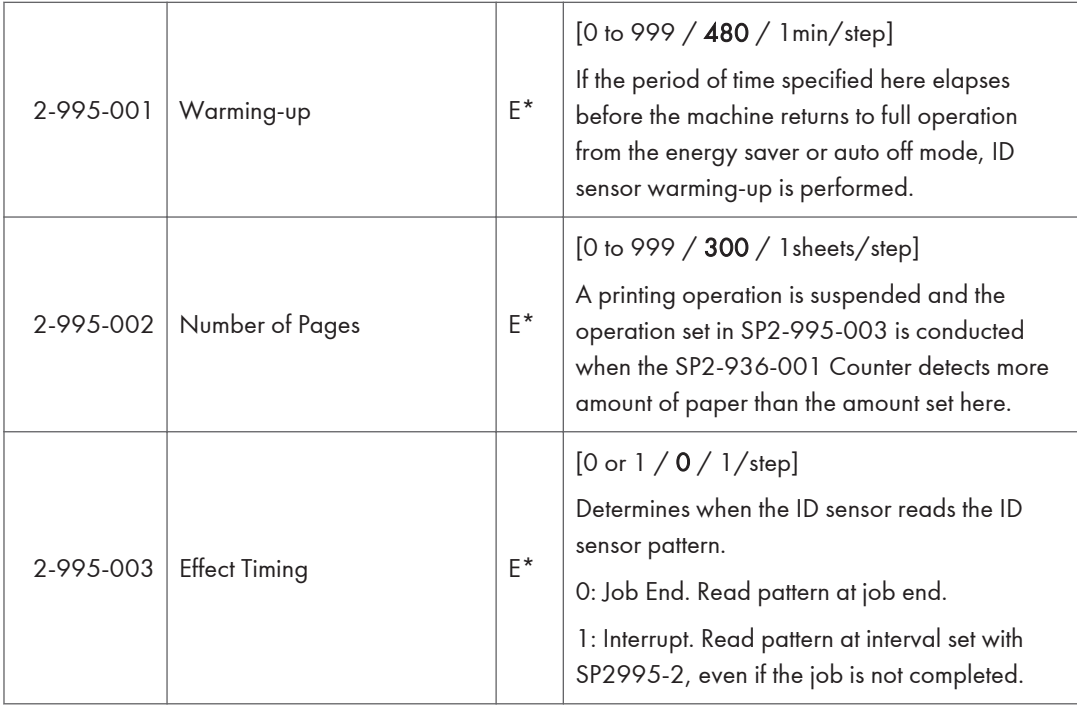

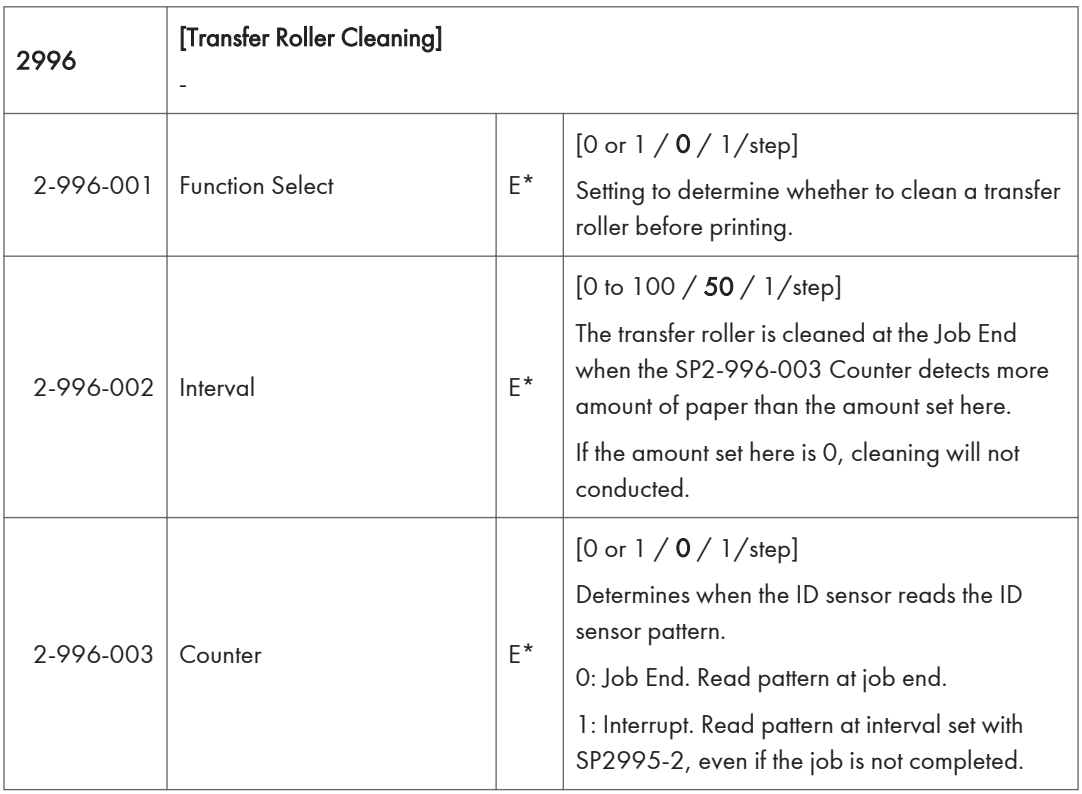

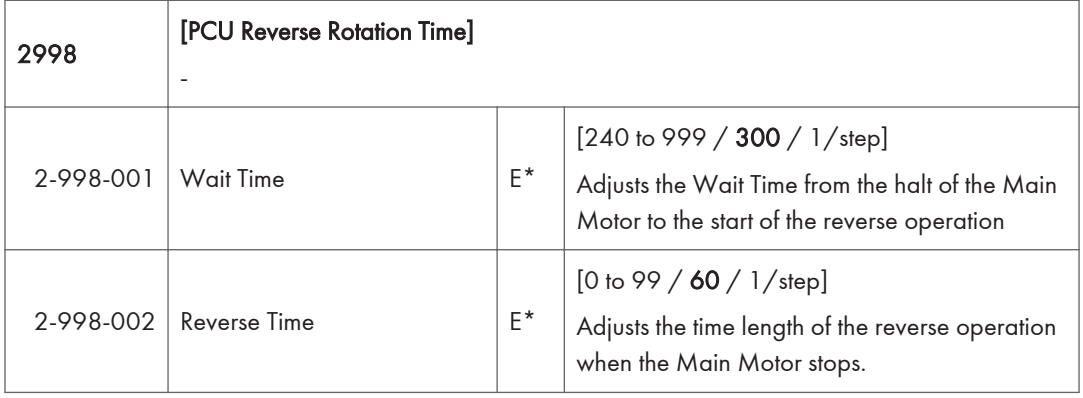

## Main SP Tables-3

### SP3-XXX (Process)

There are no Group 3 SP codes for this machine.

# Main SP Tables-4

## SP4-XXX (Scanner)

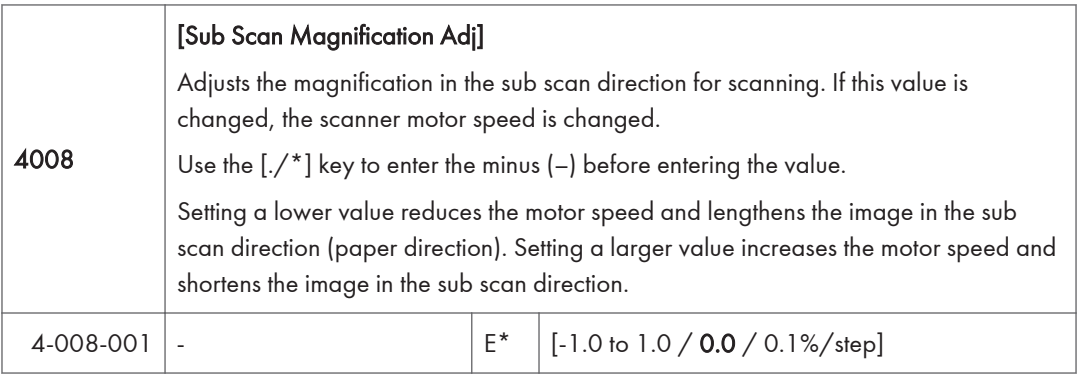

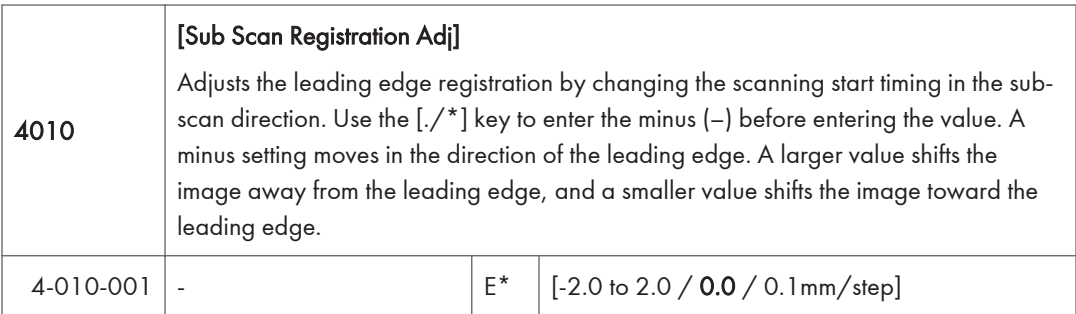

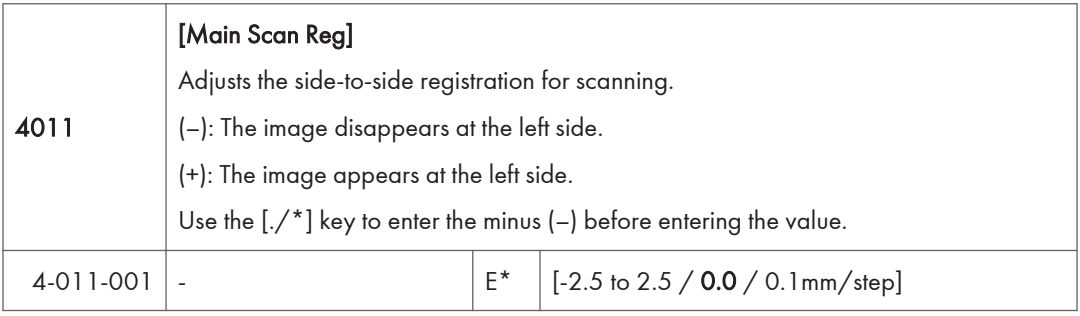

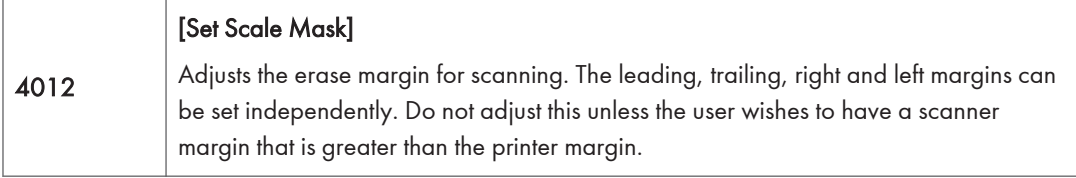

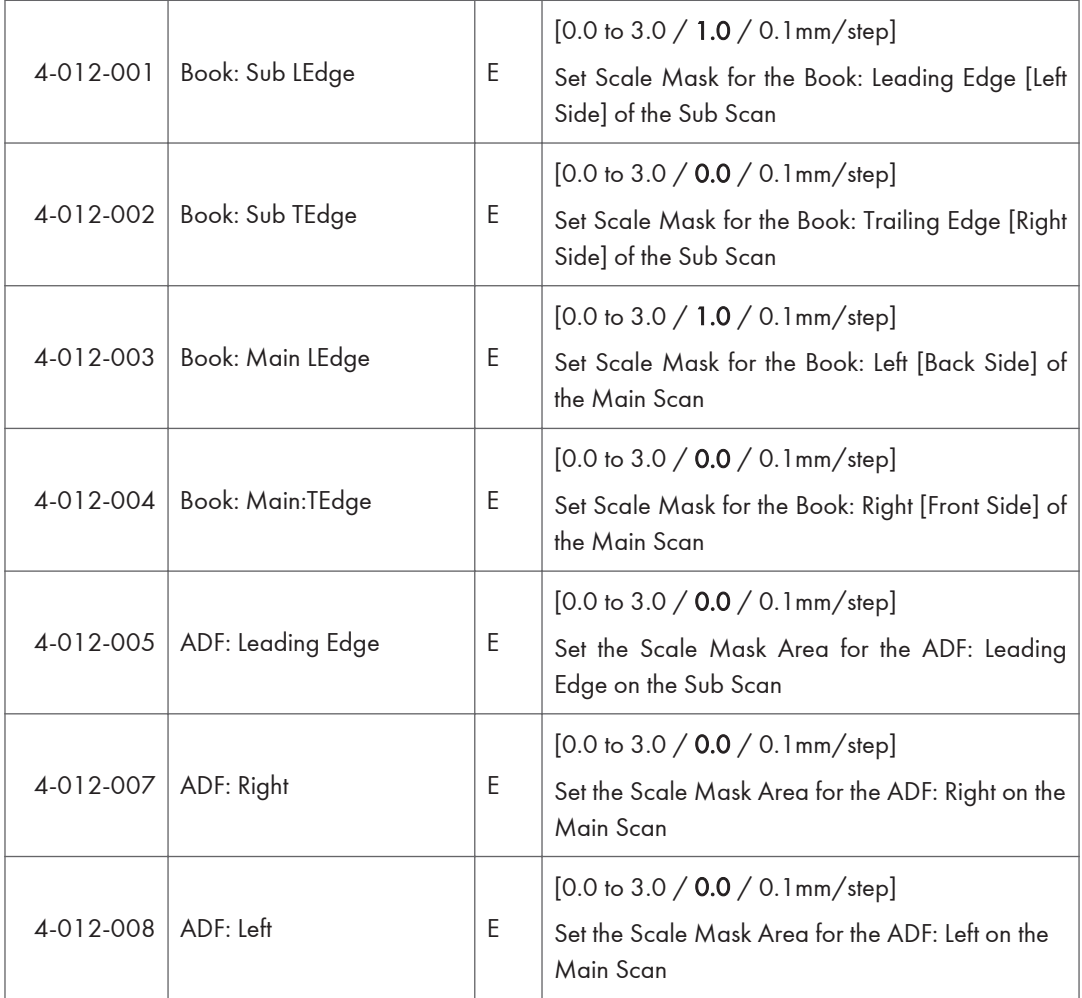

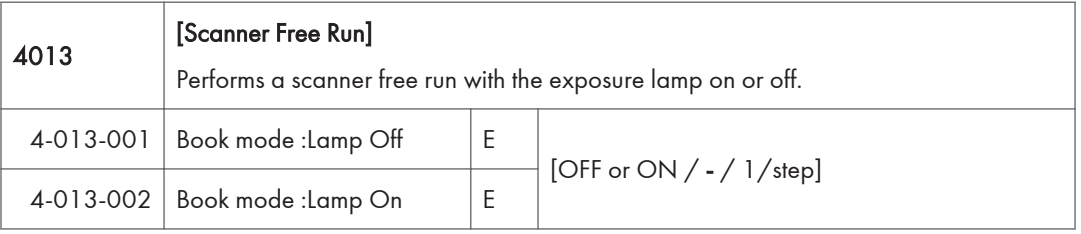

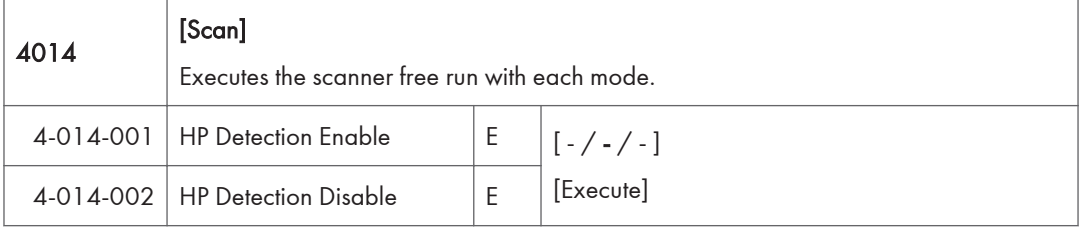

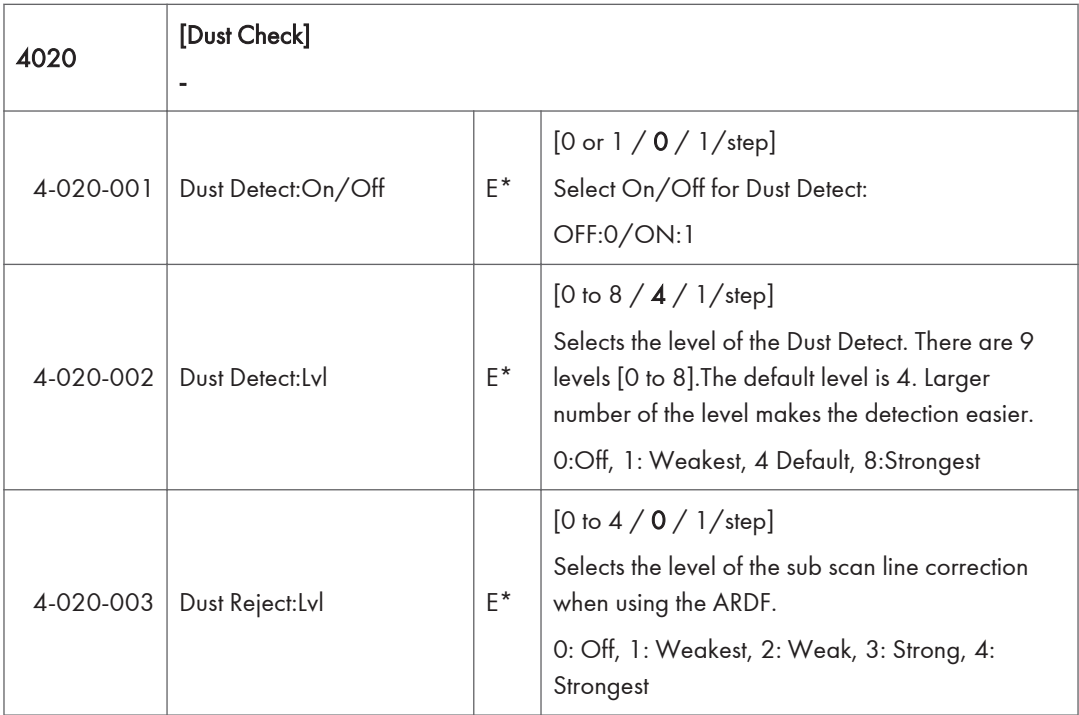

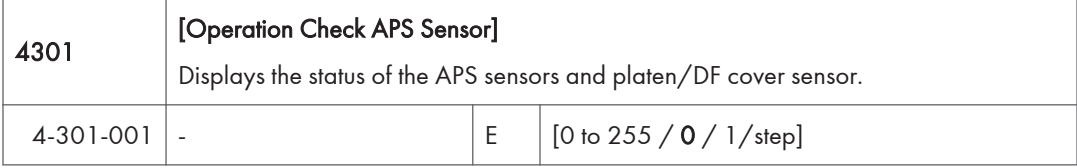

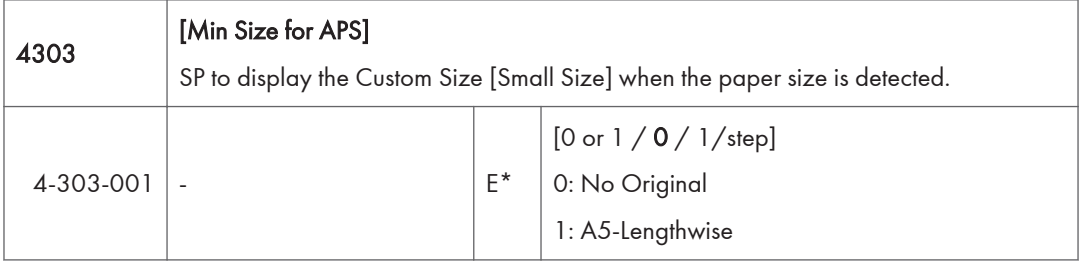

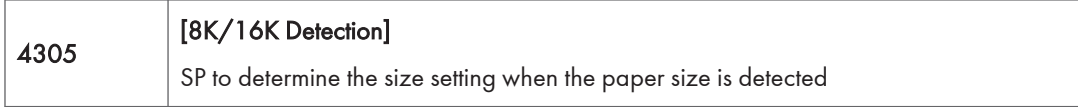

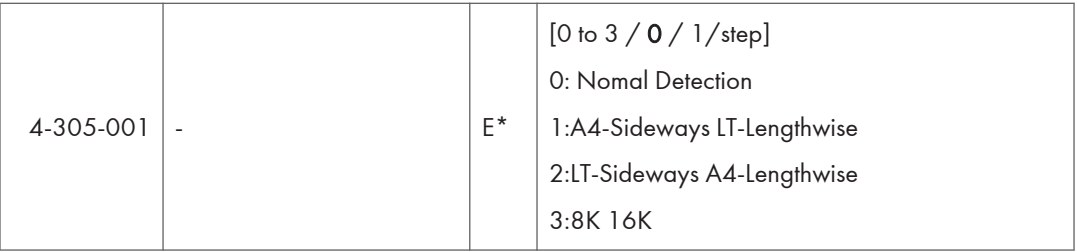

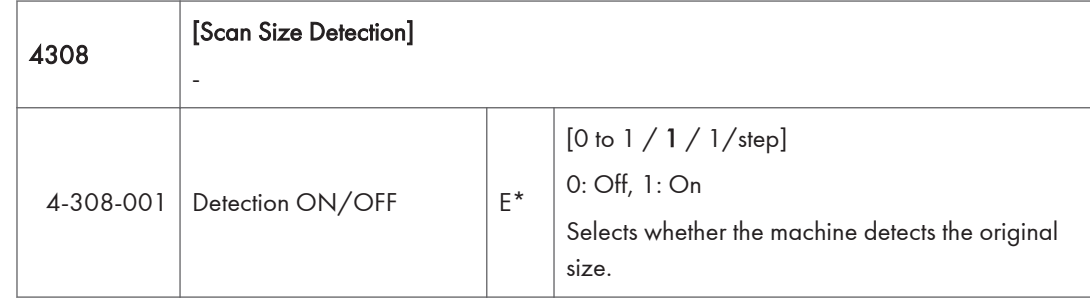

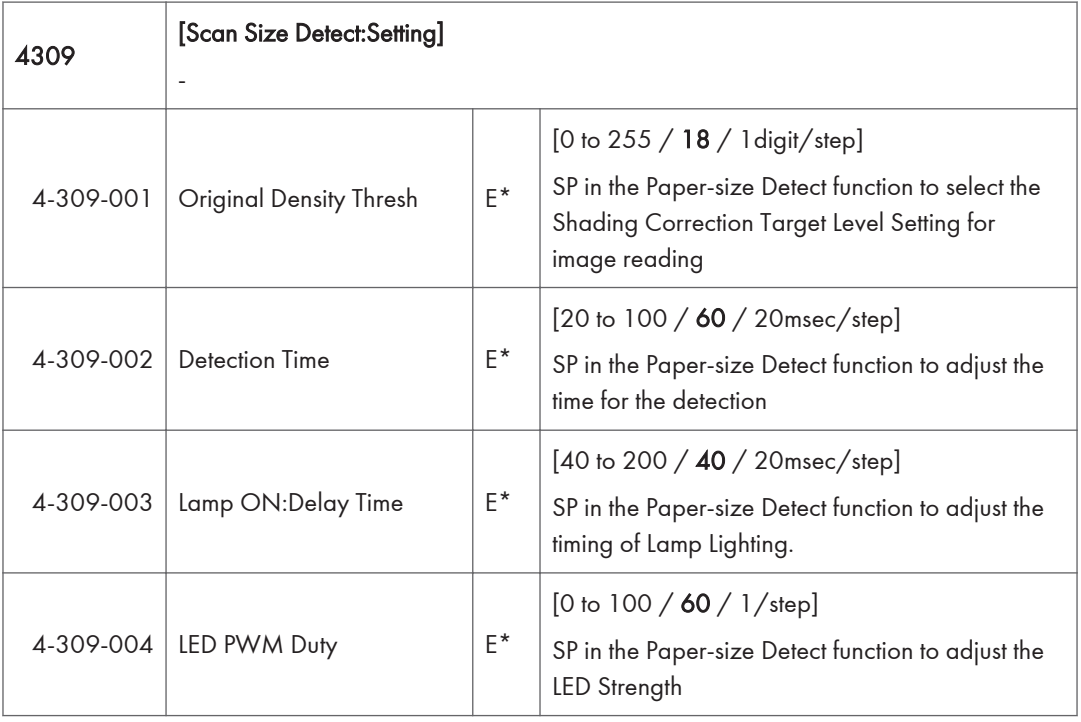

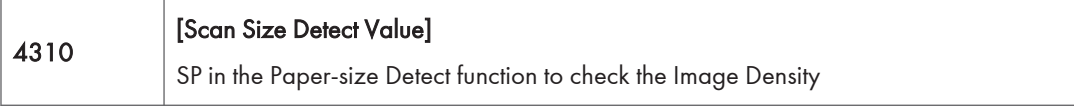

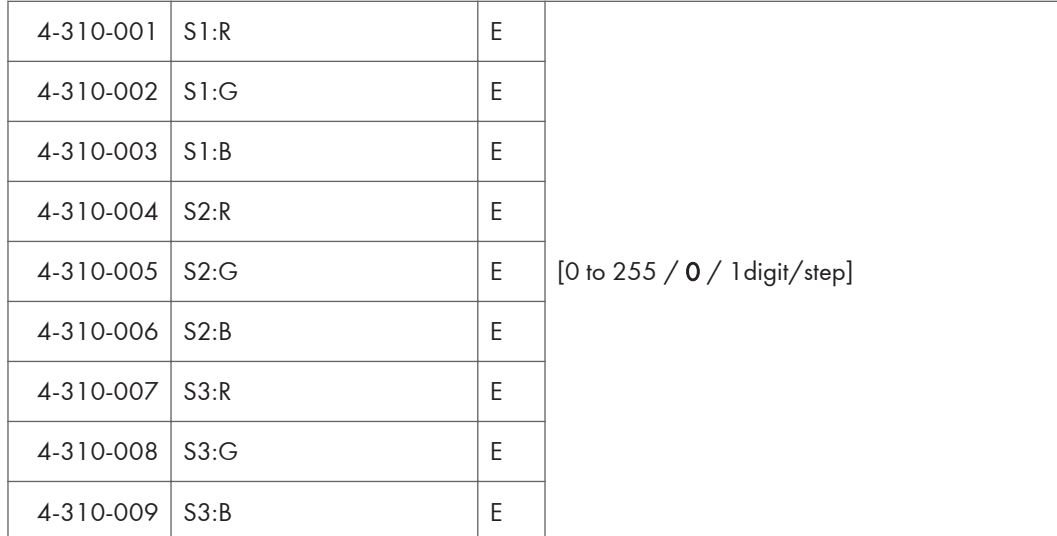

#### **D** Note

• Each detection point (S1, S2, S3) in SP4310 is as follows.

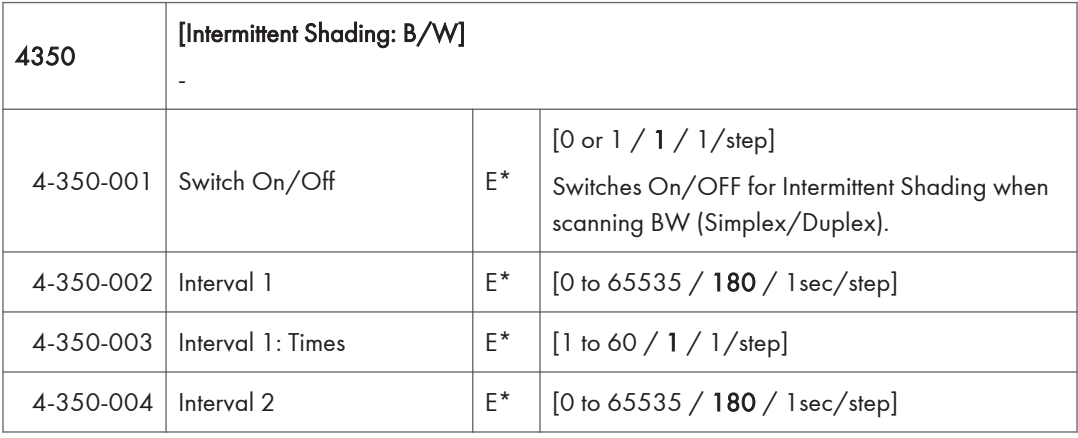

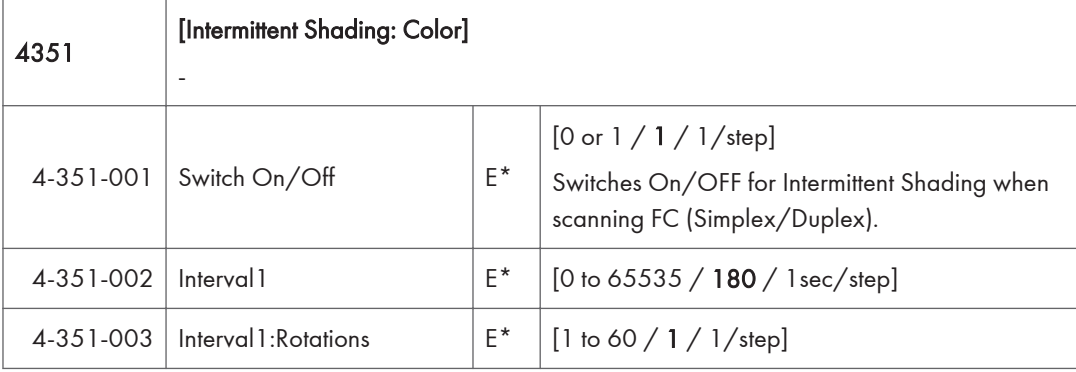

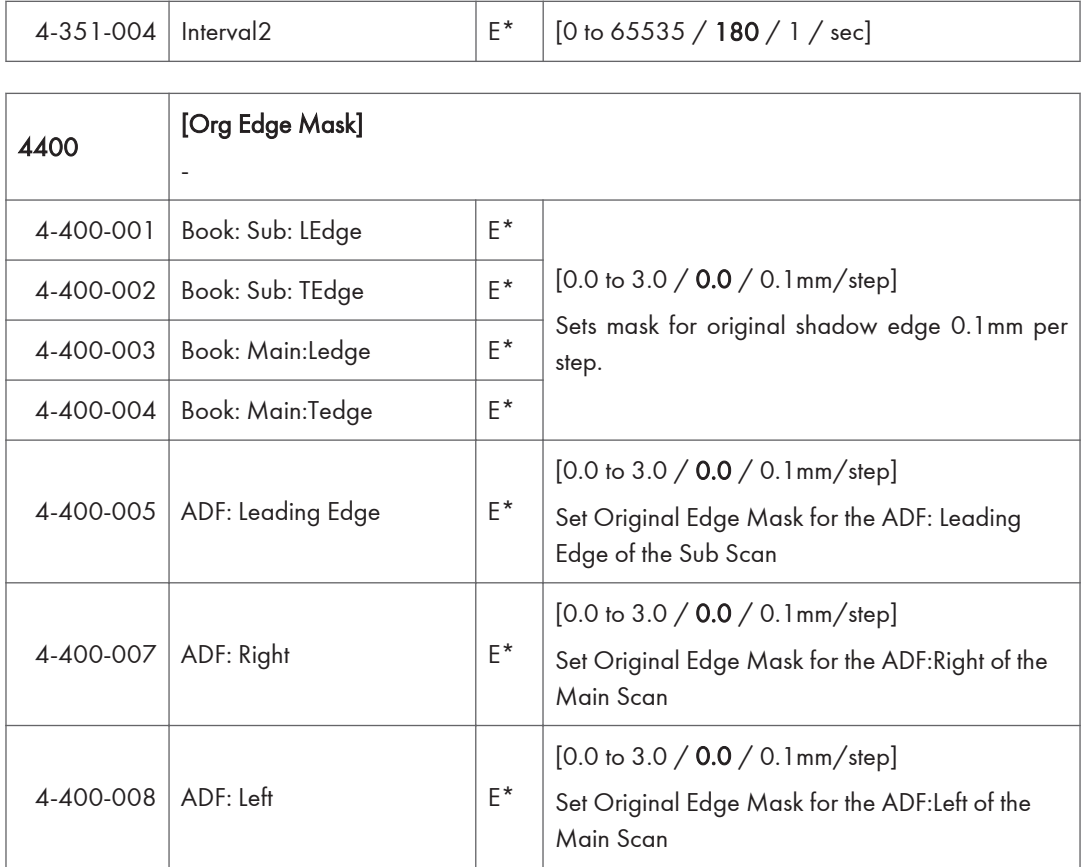

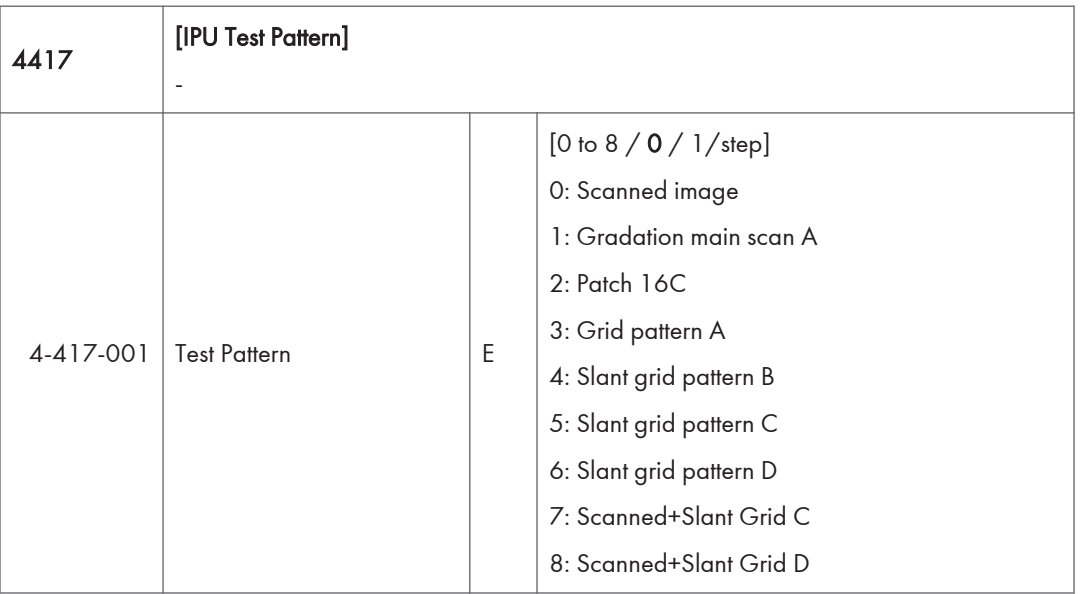

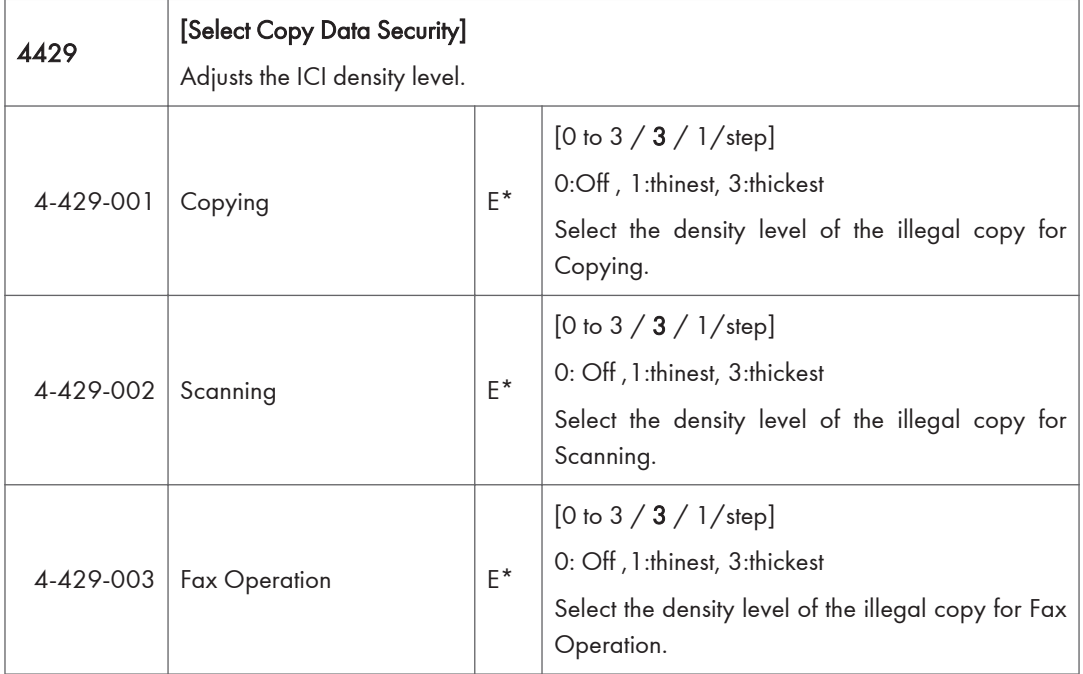

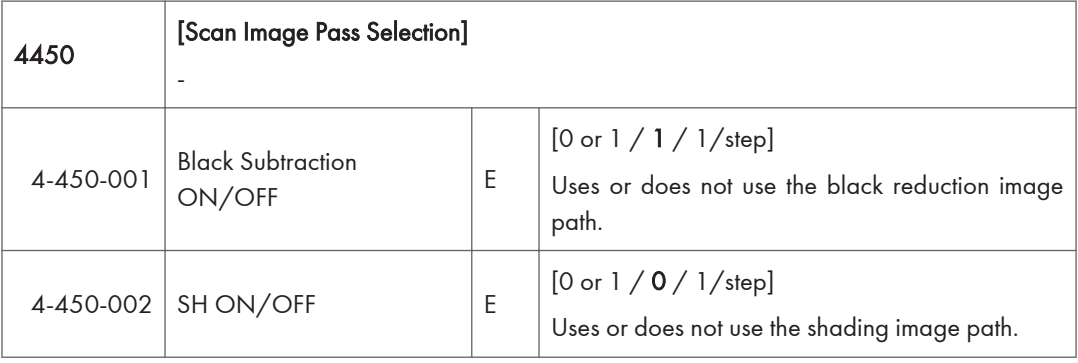

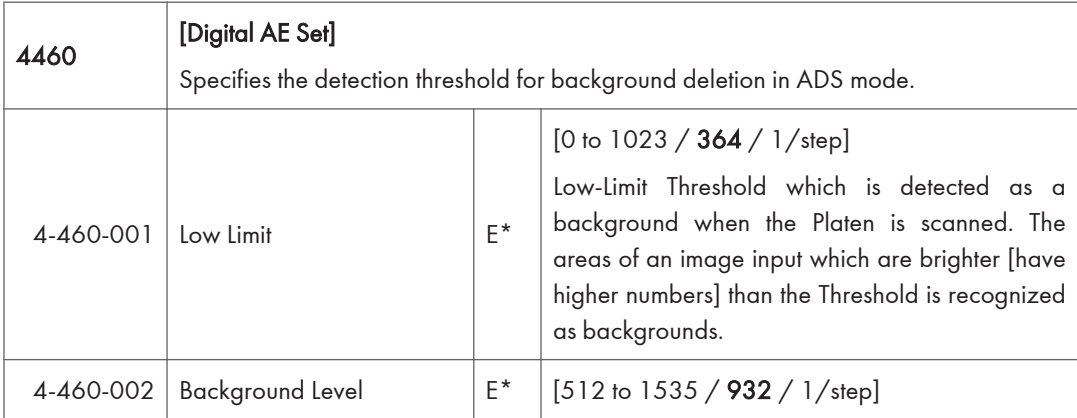

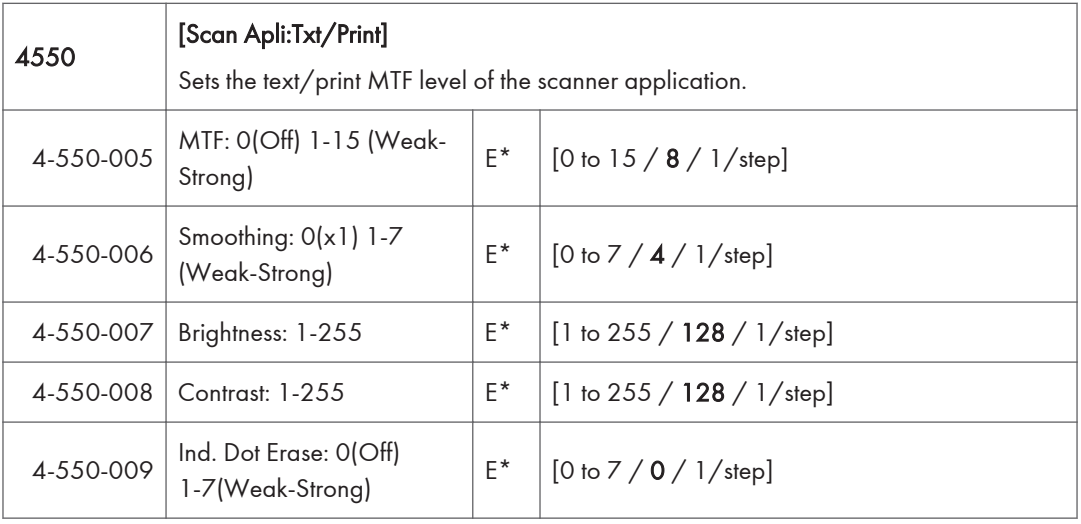

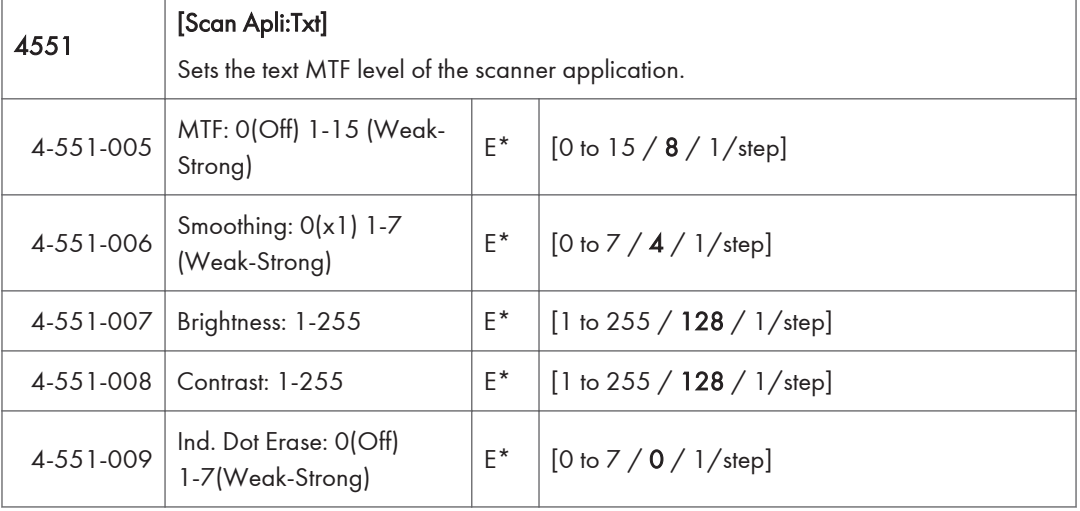

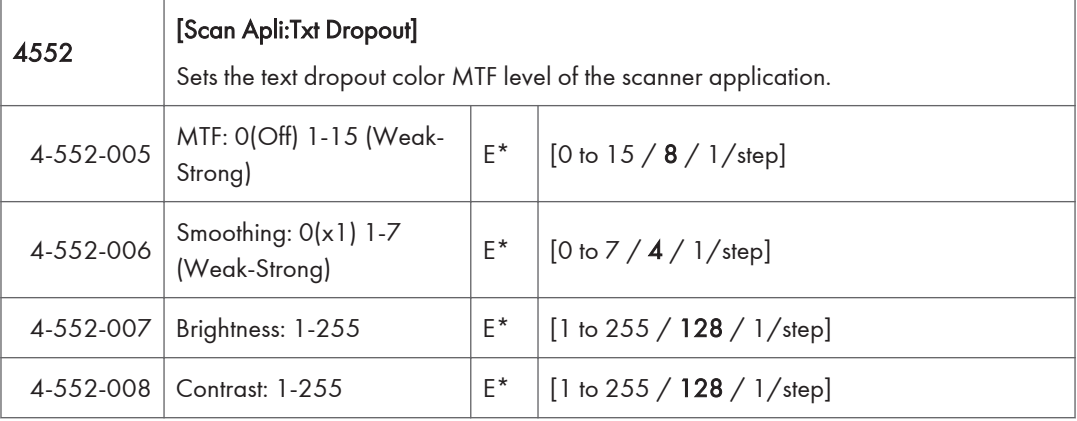

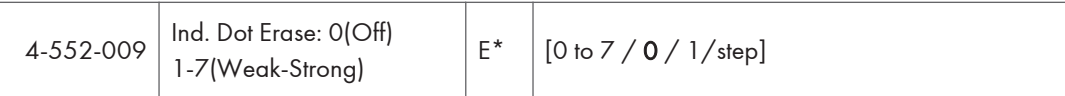

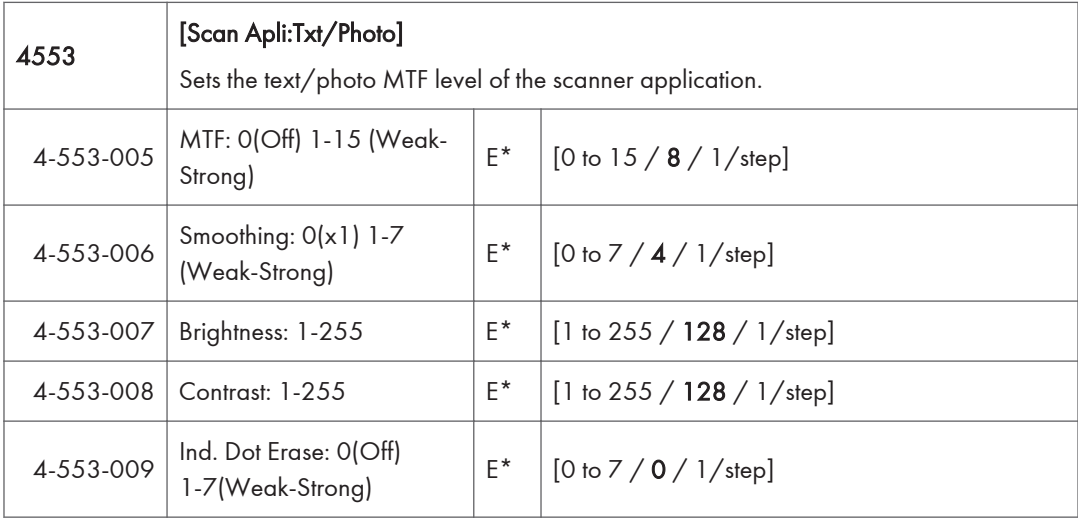

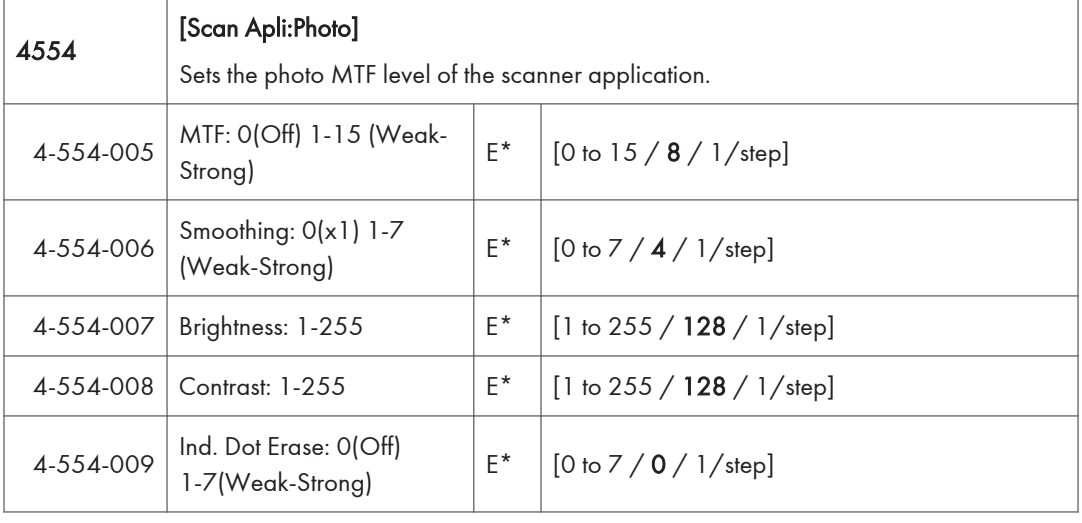

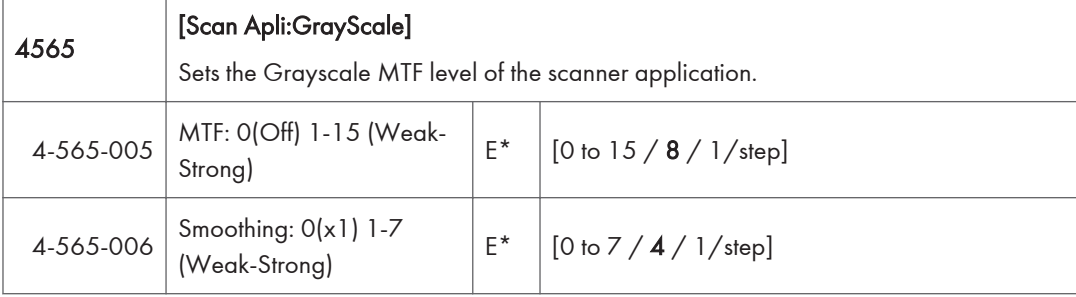

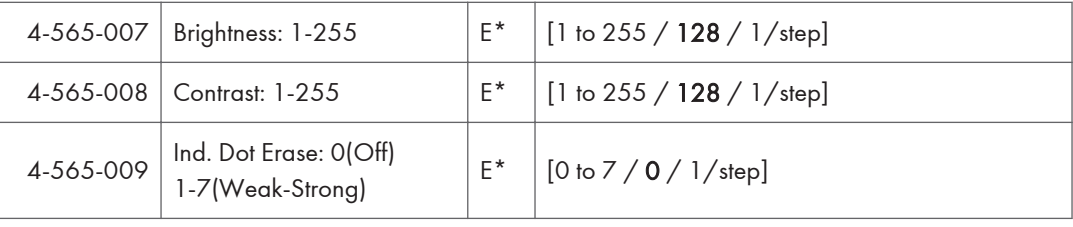

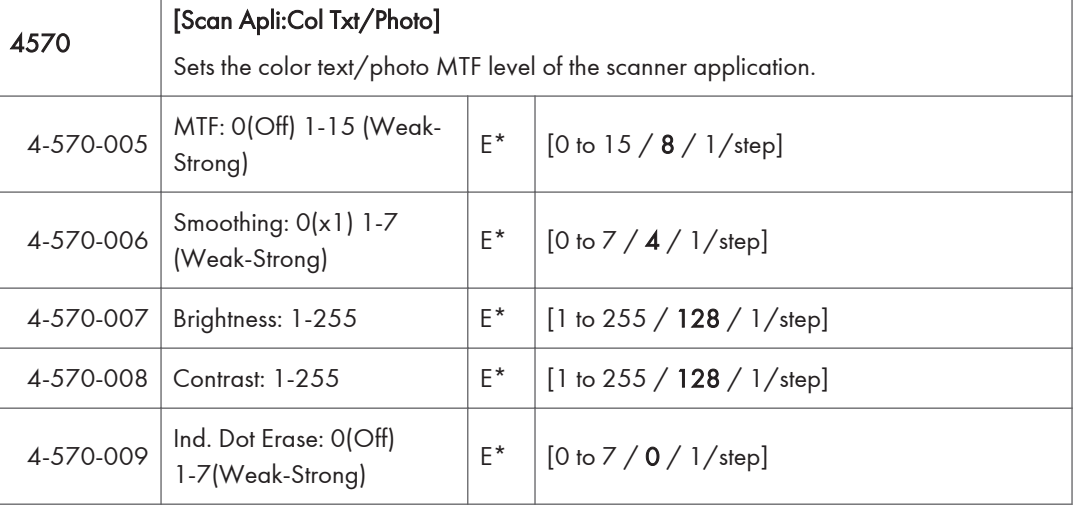

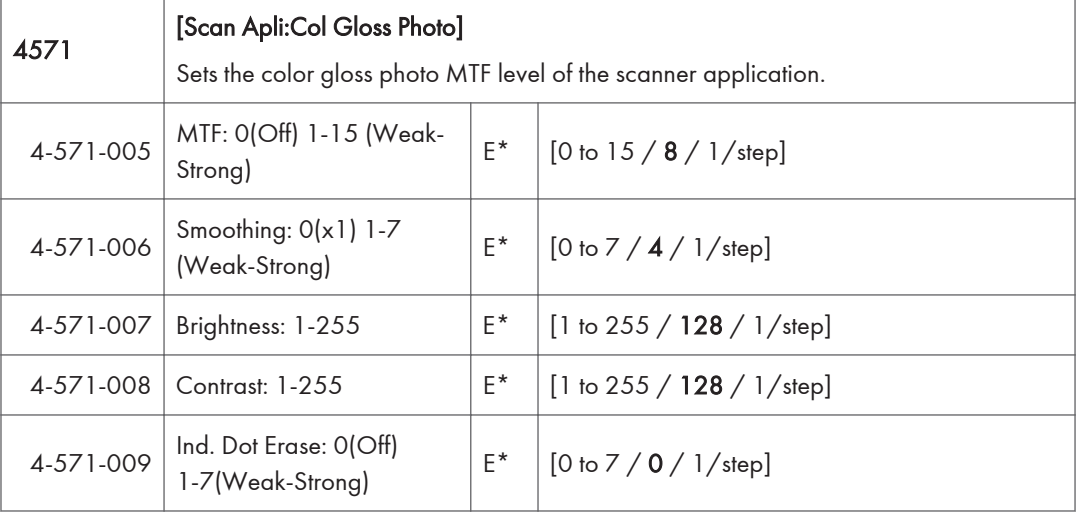

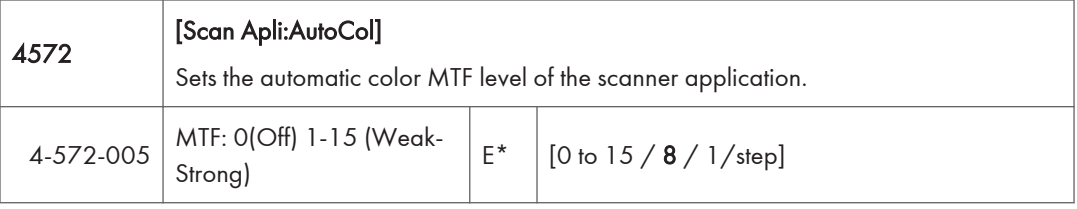

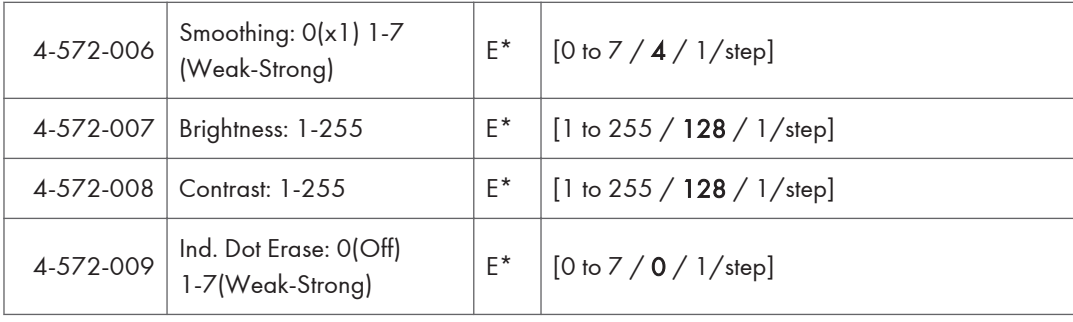

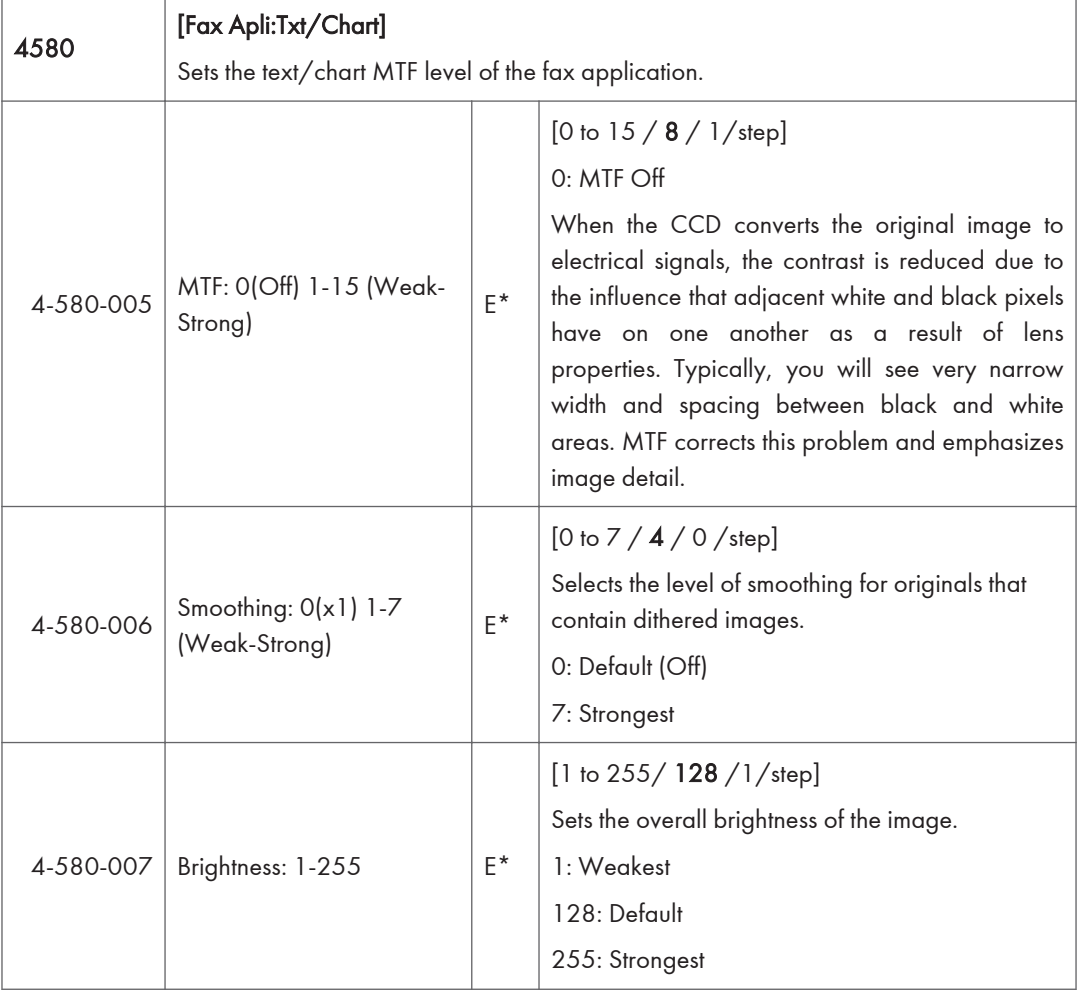

 $\overline{3}$ 

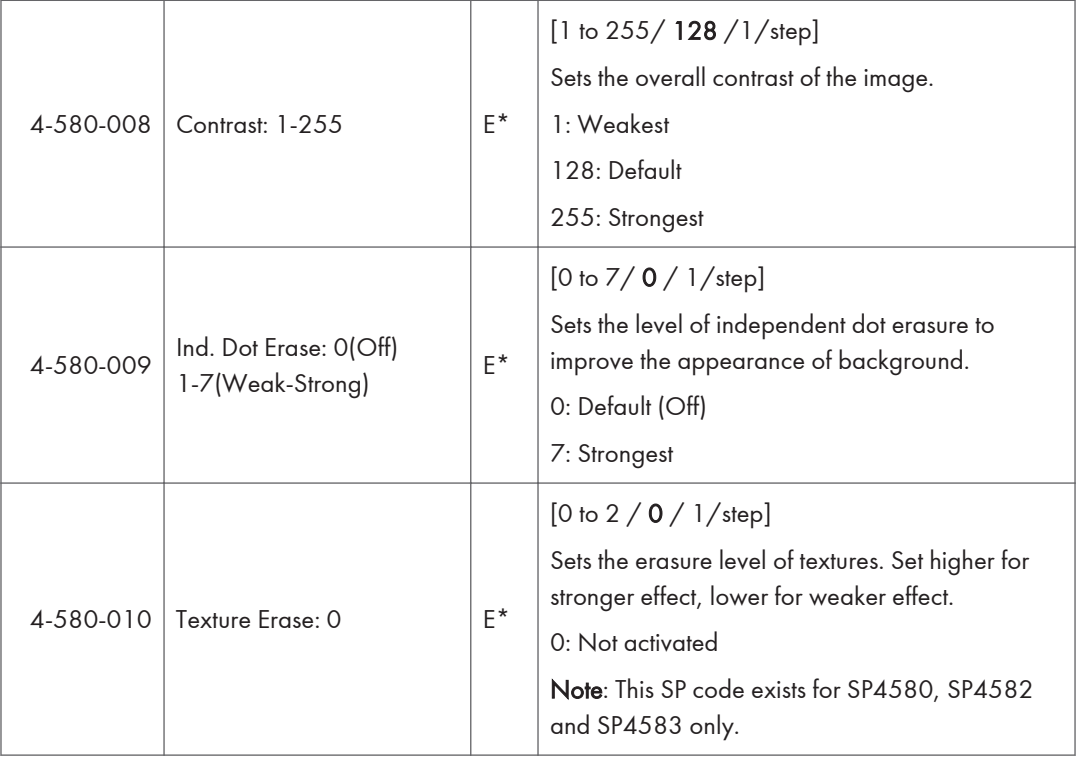

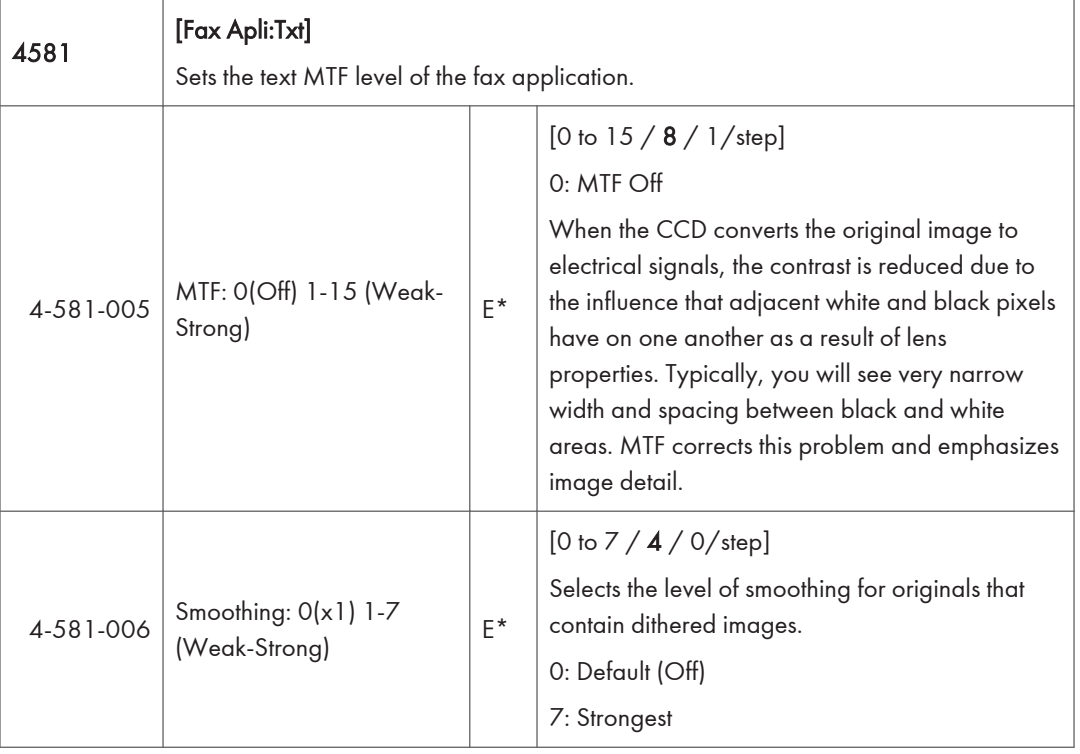

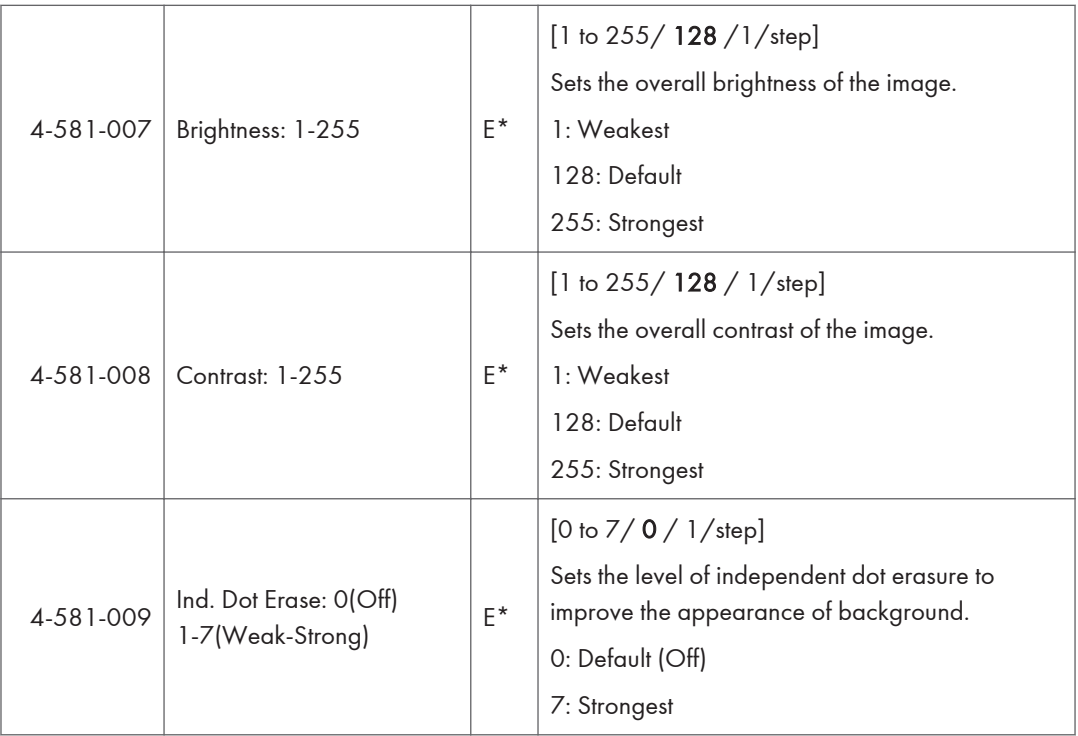

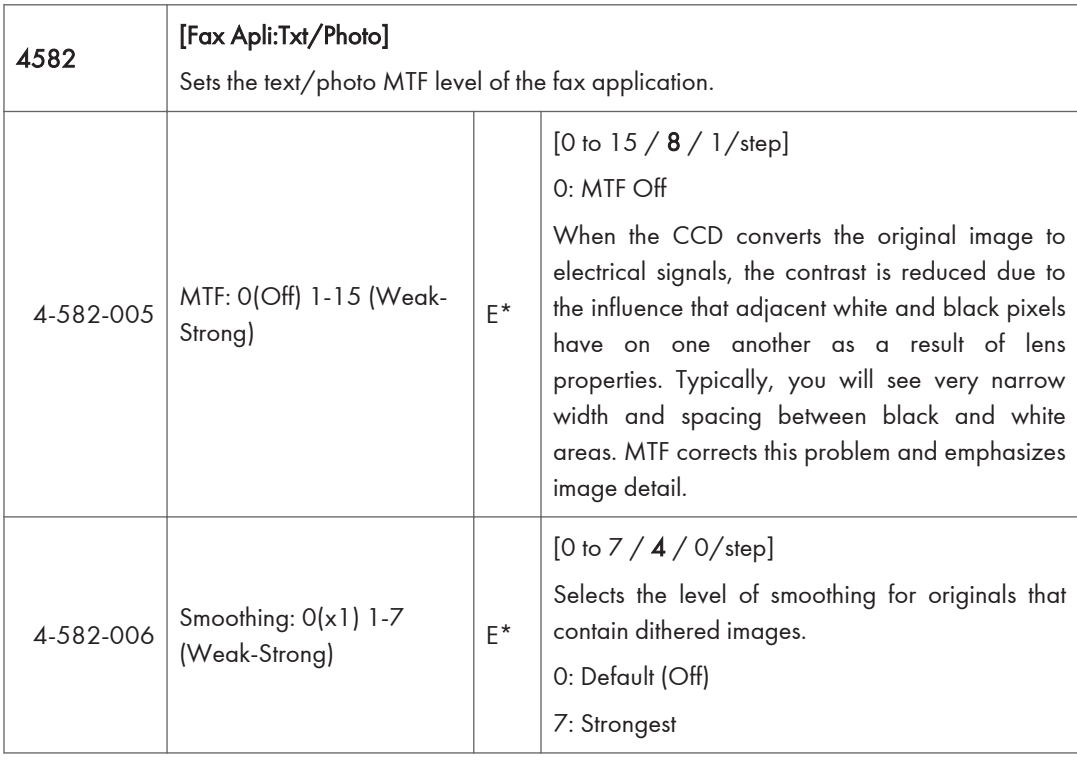

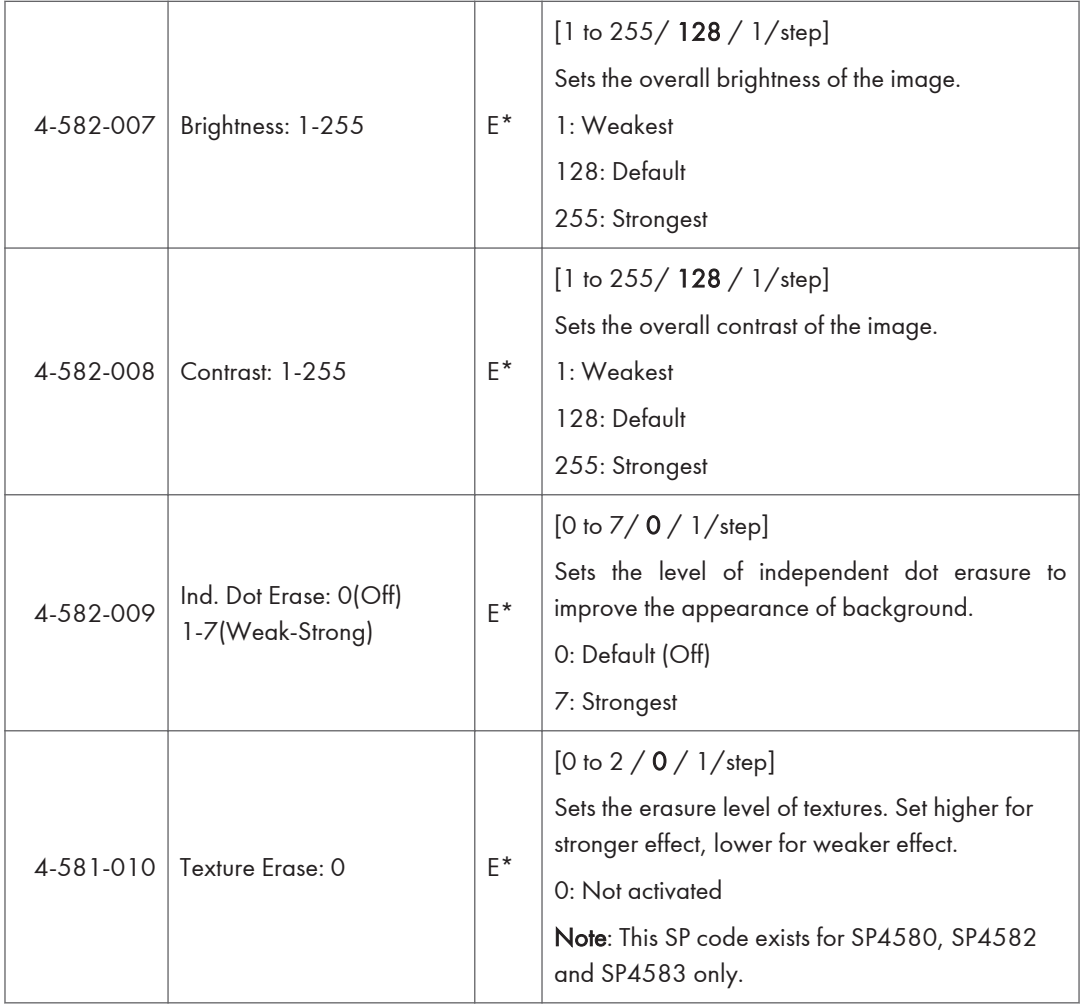

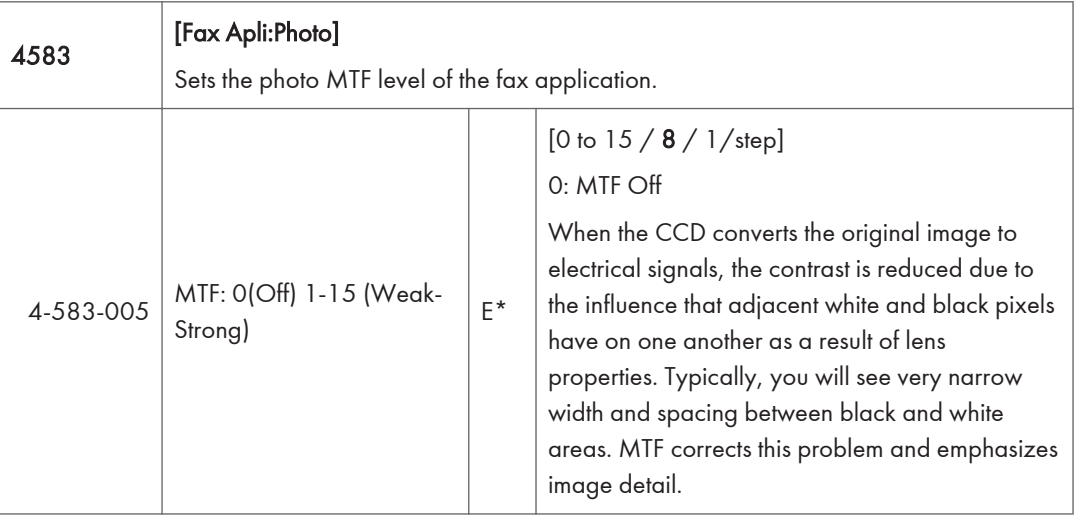

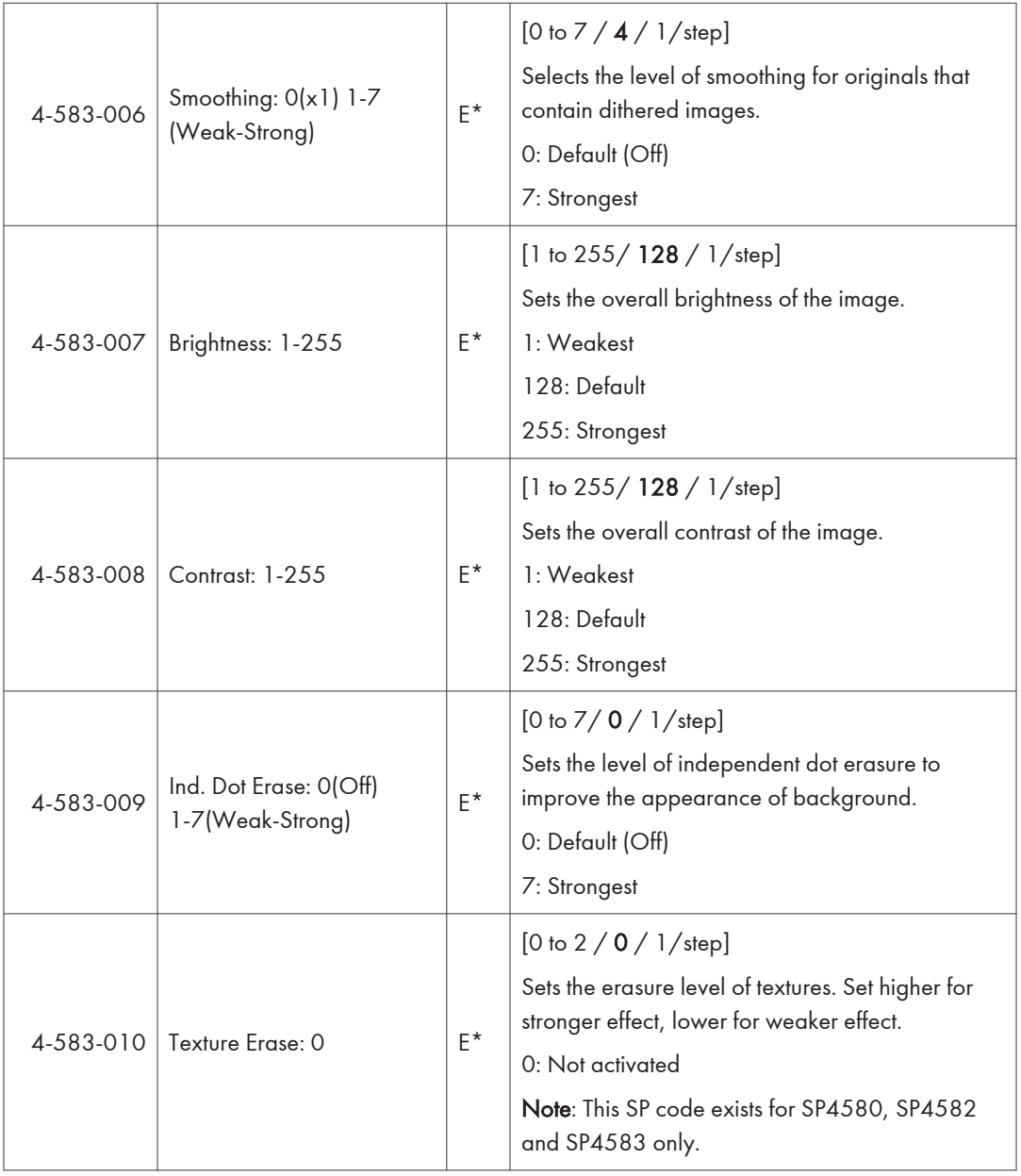

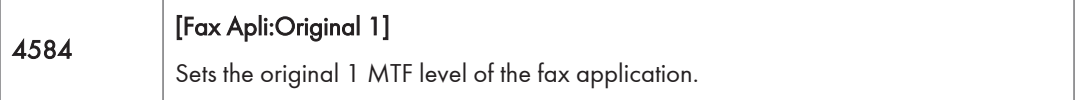

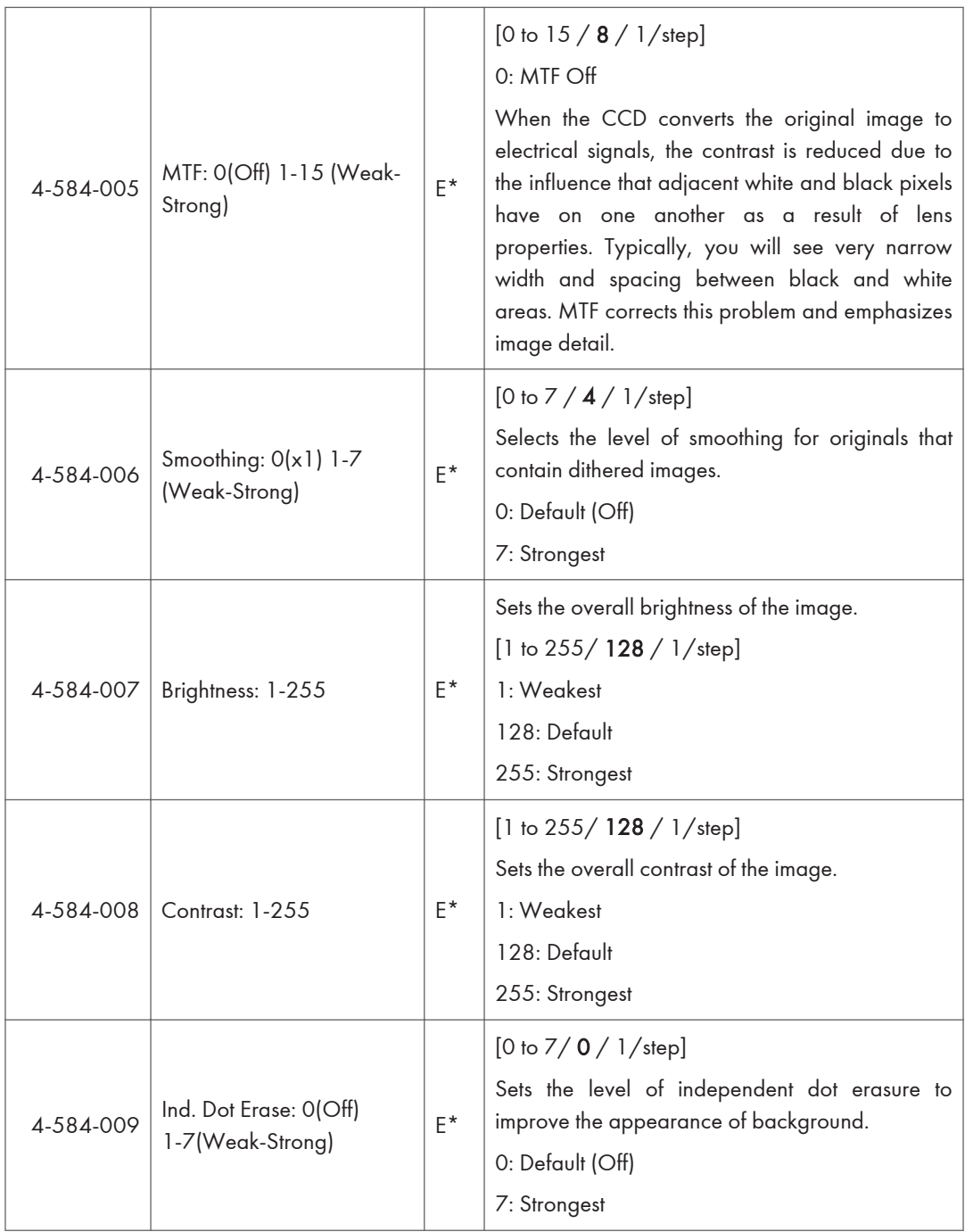

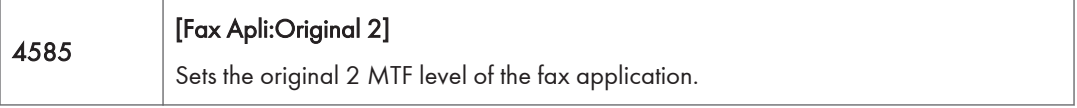

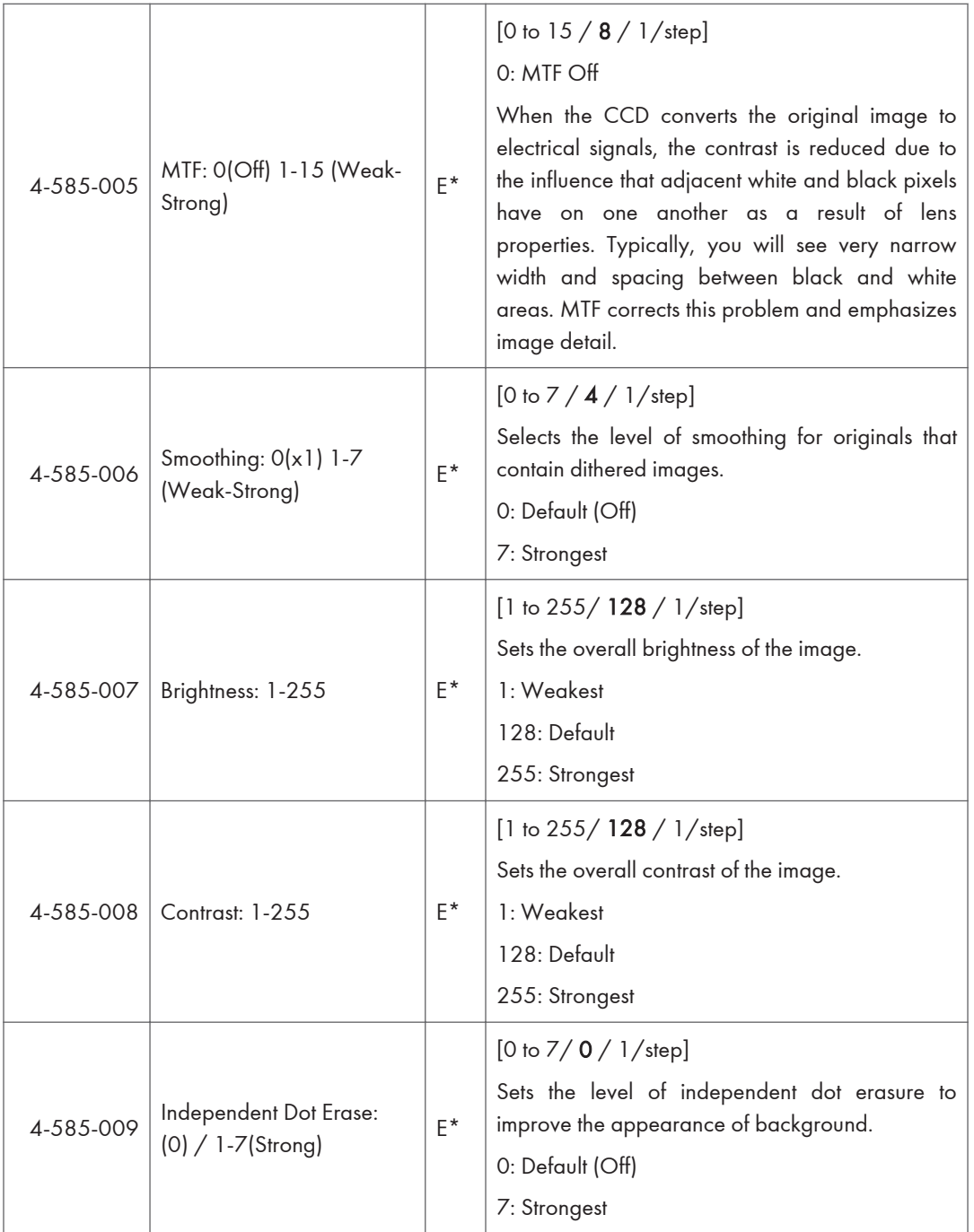

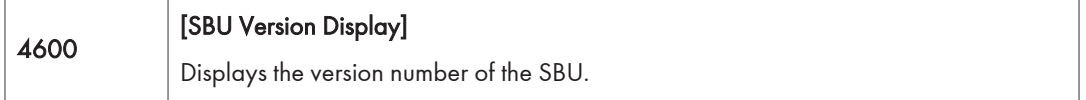

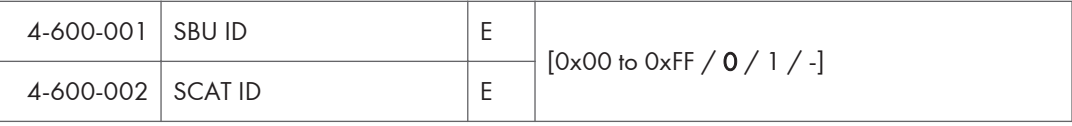

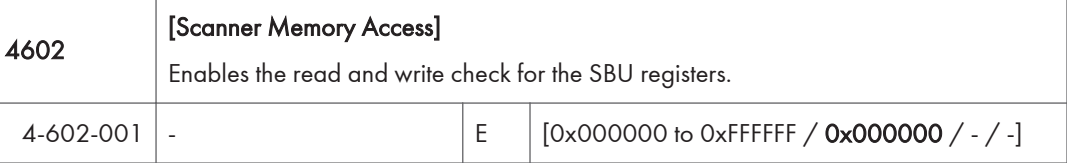

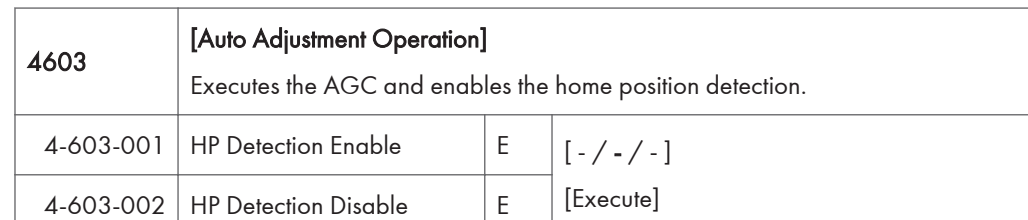

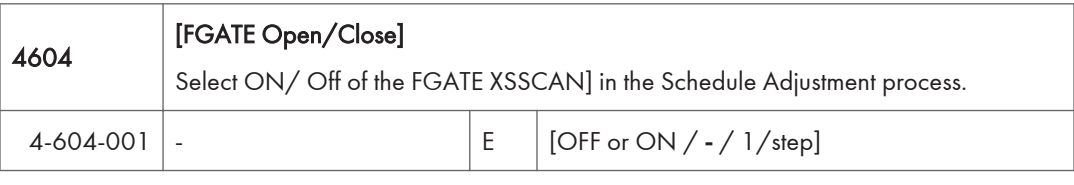

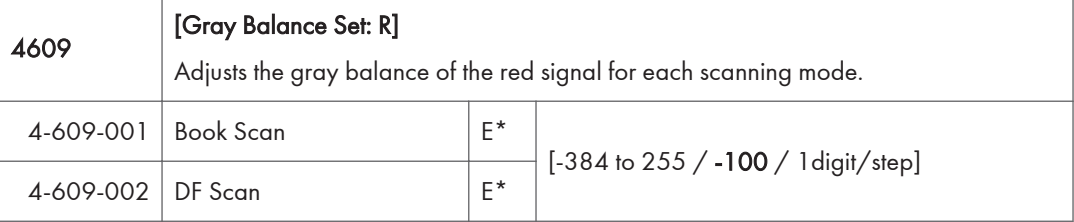

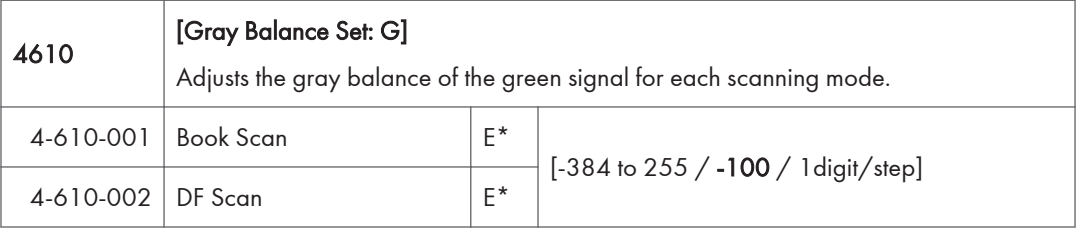

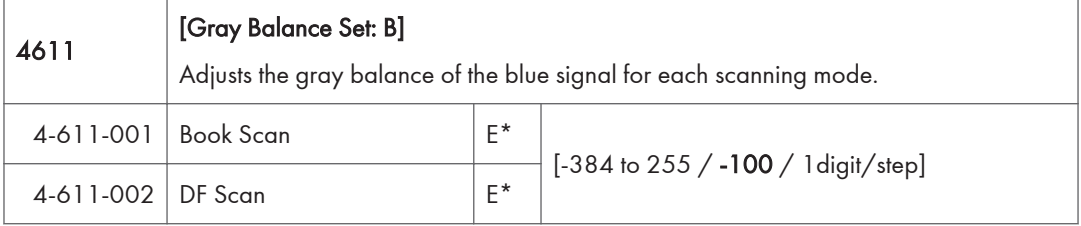

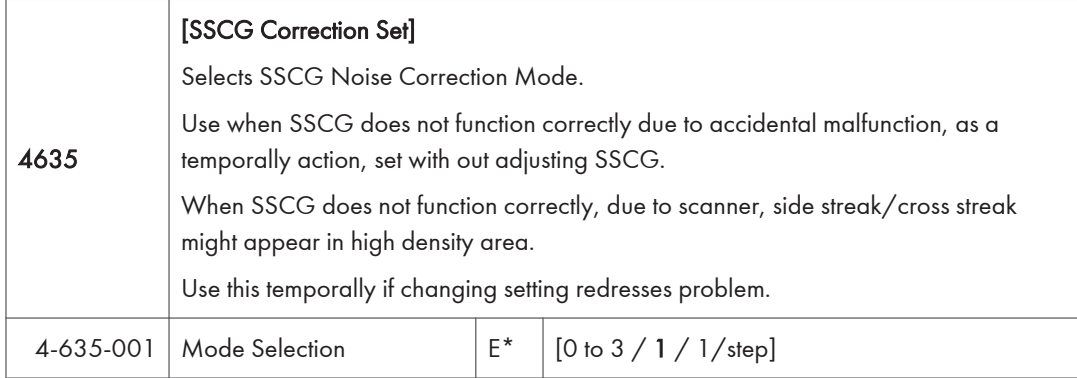

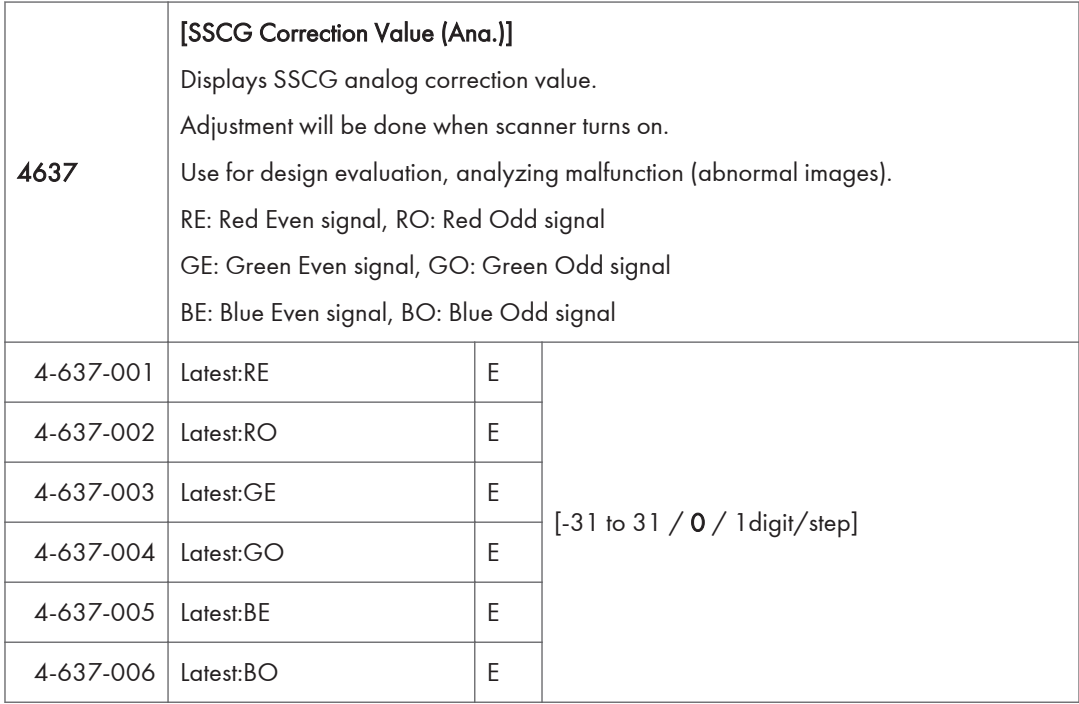

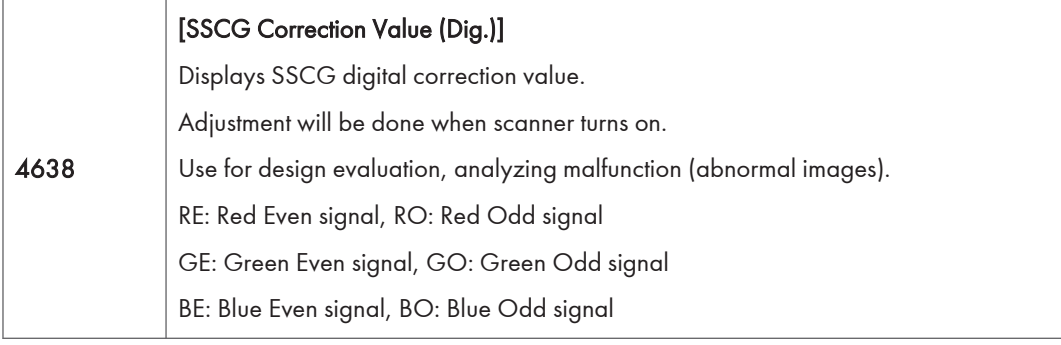

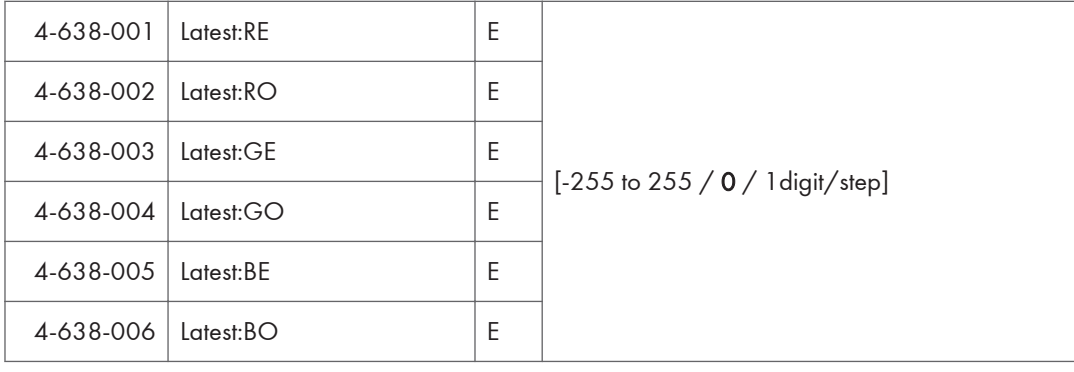

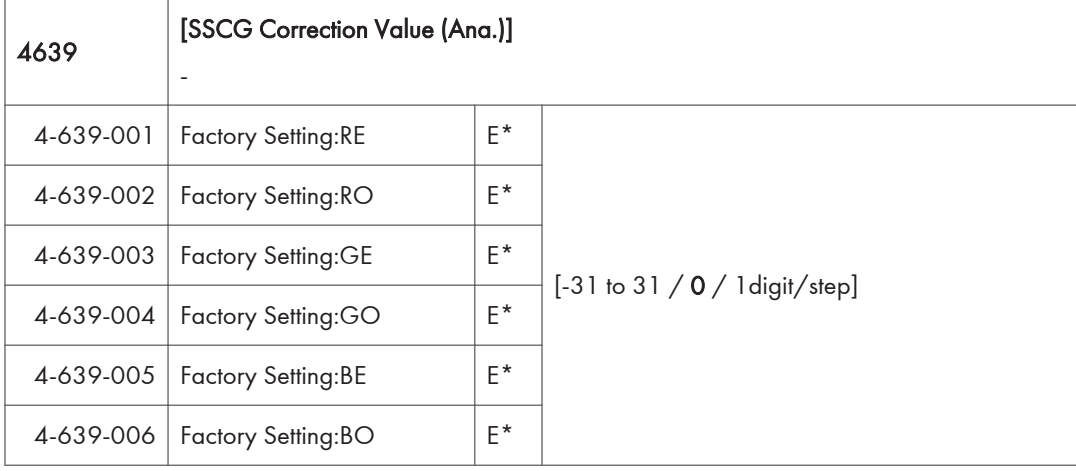

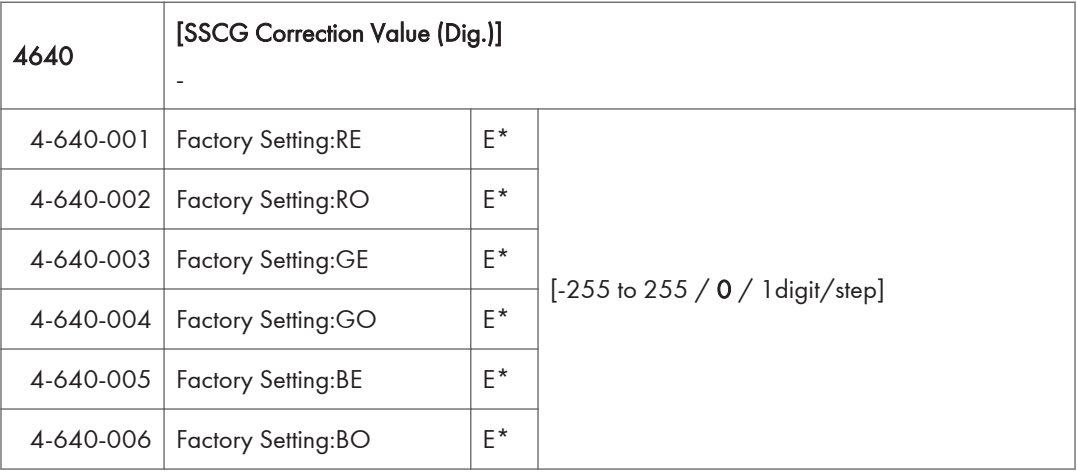

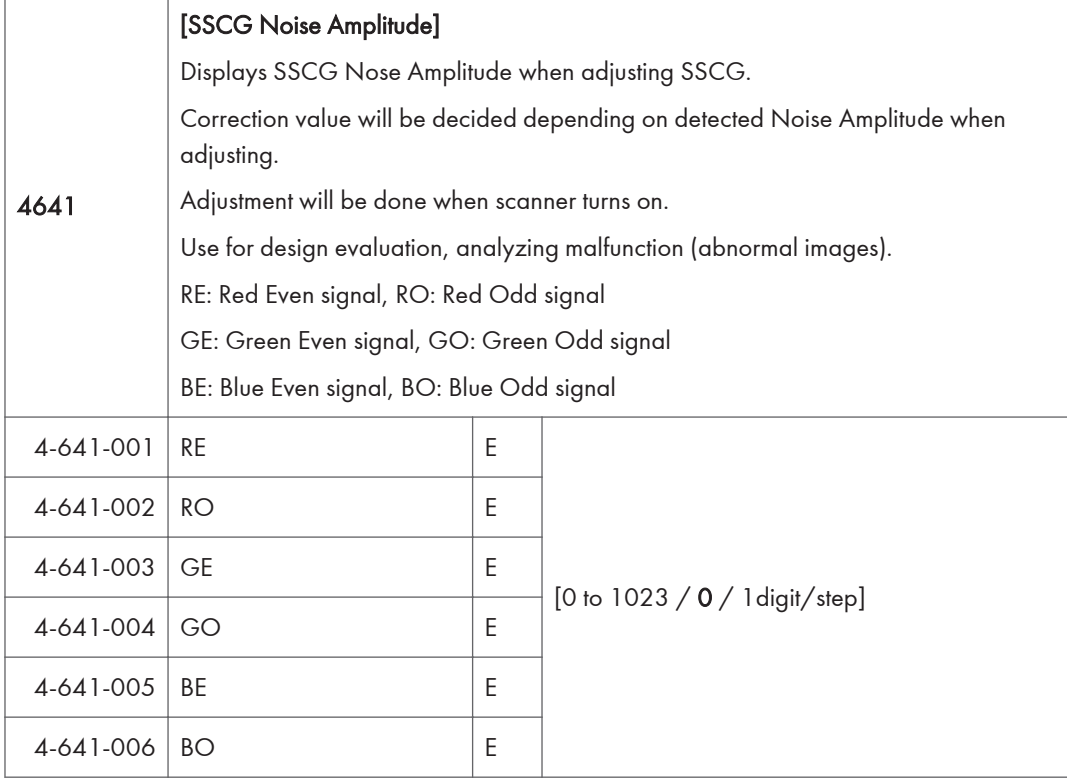

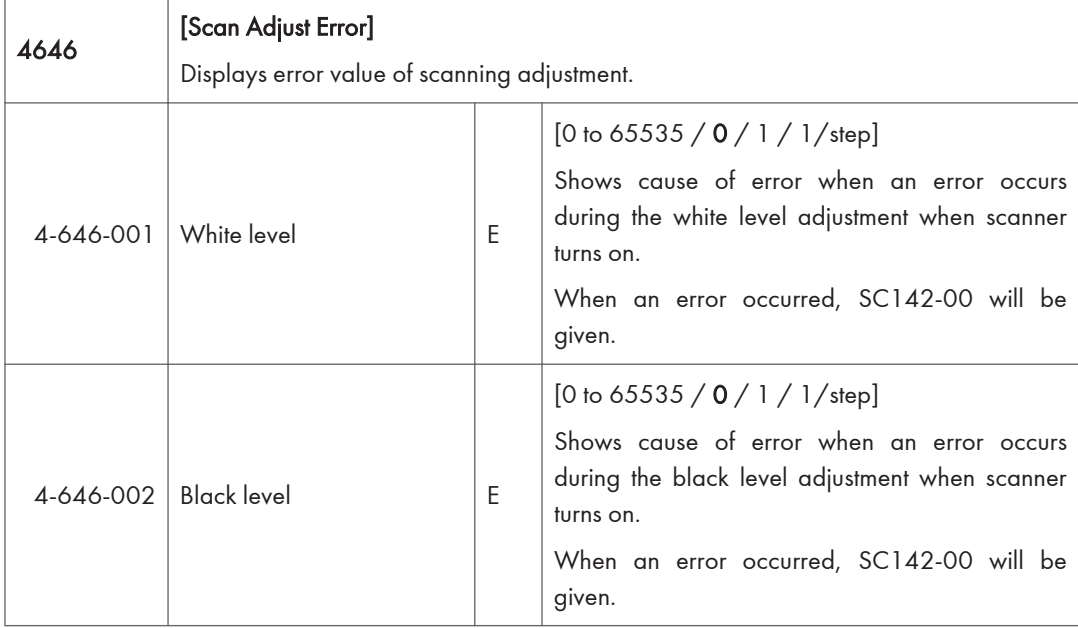

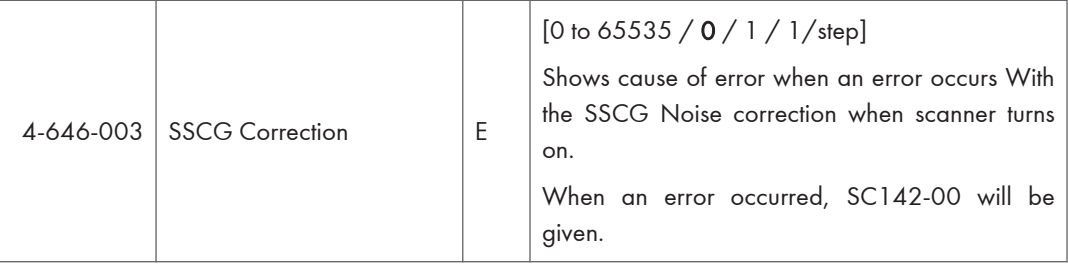

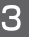

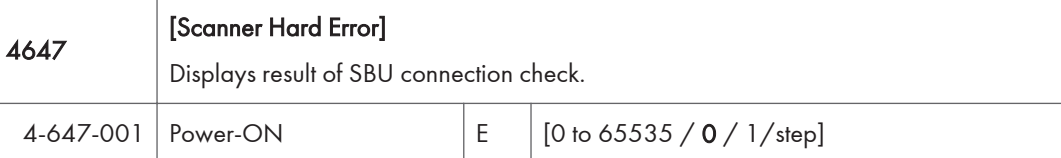

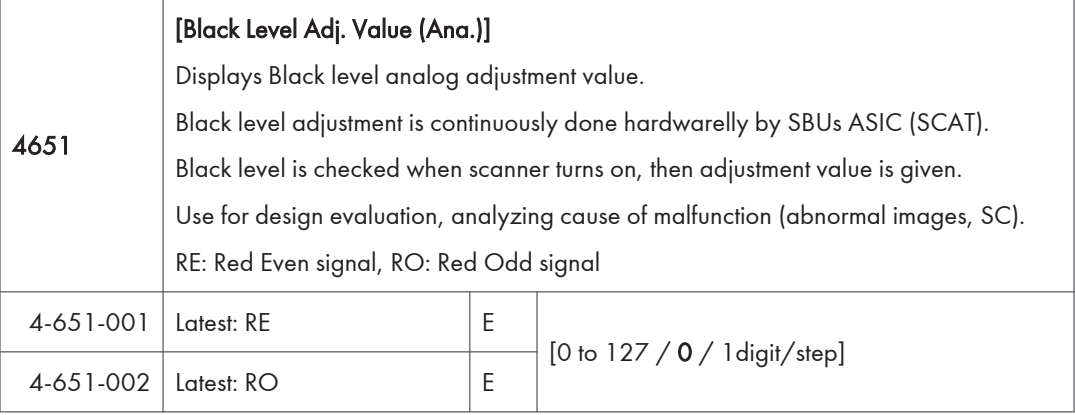

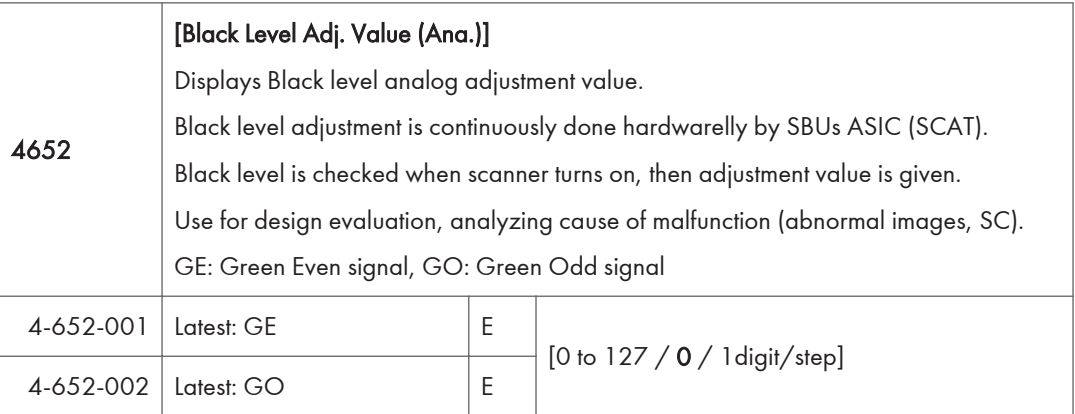
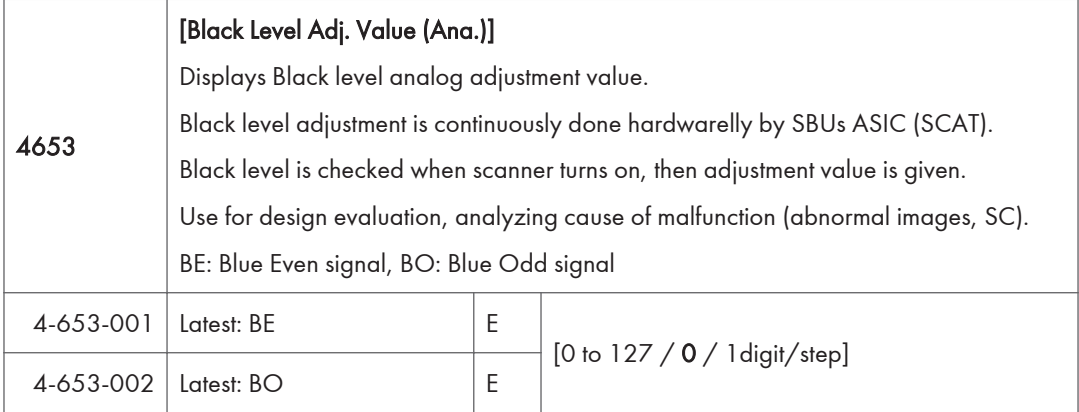

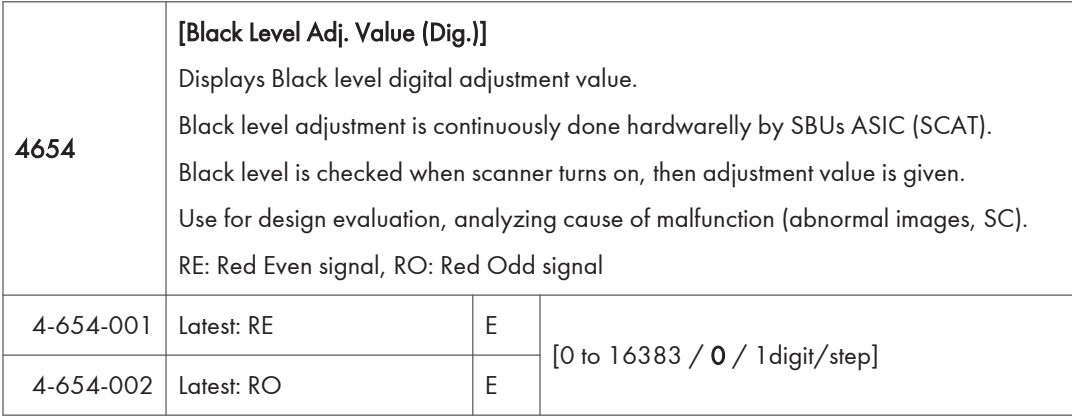

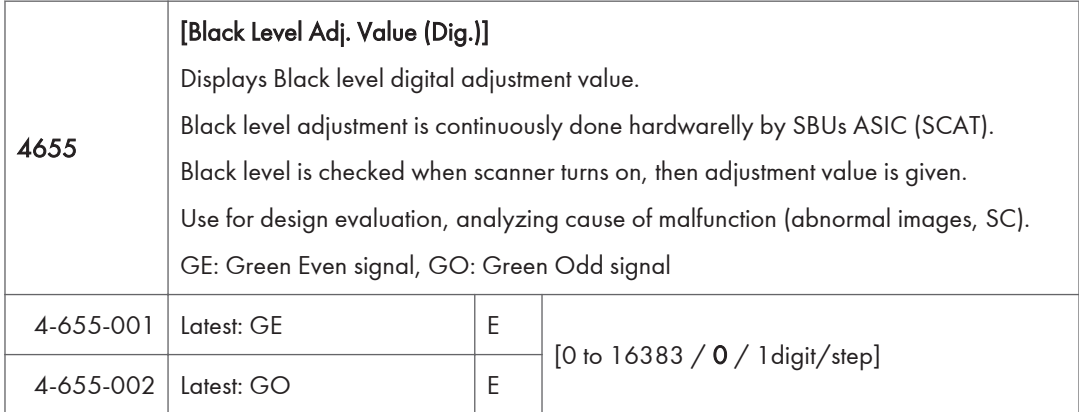

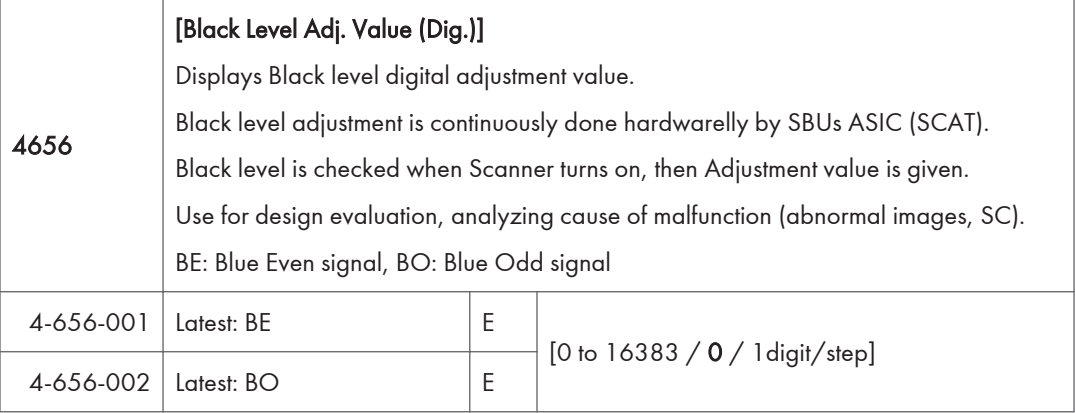

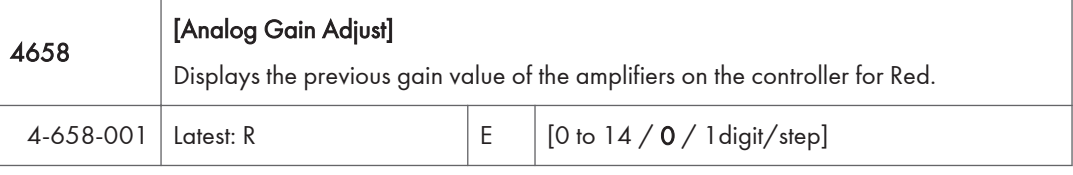

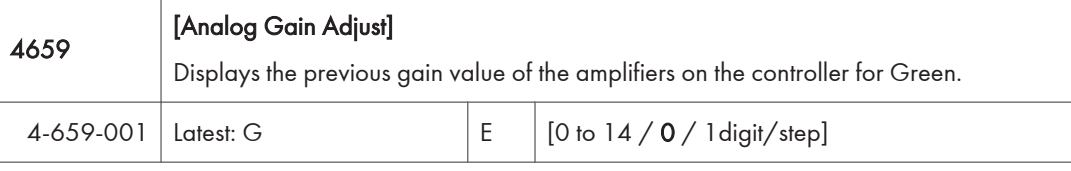

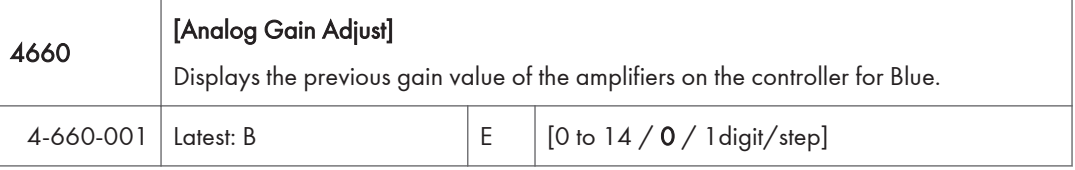

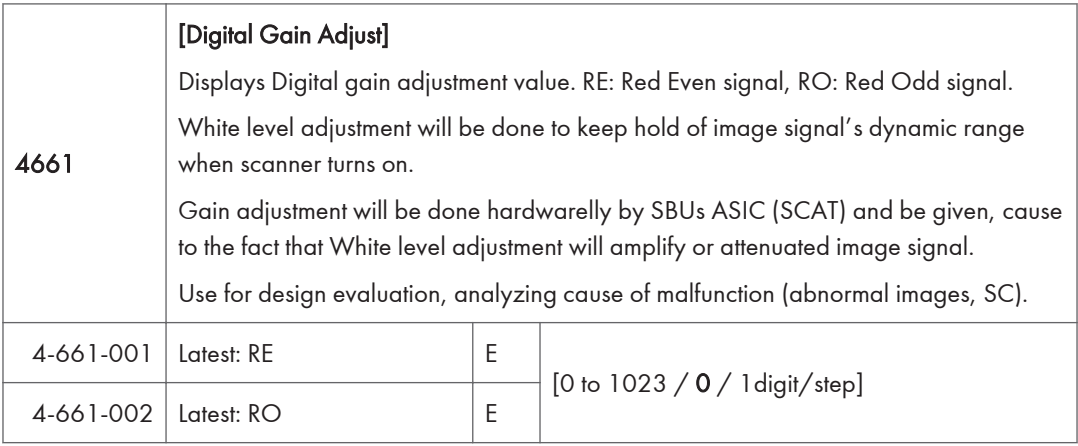

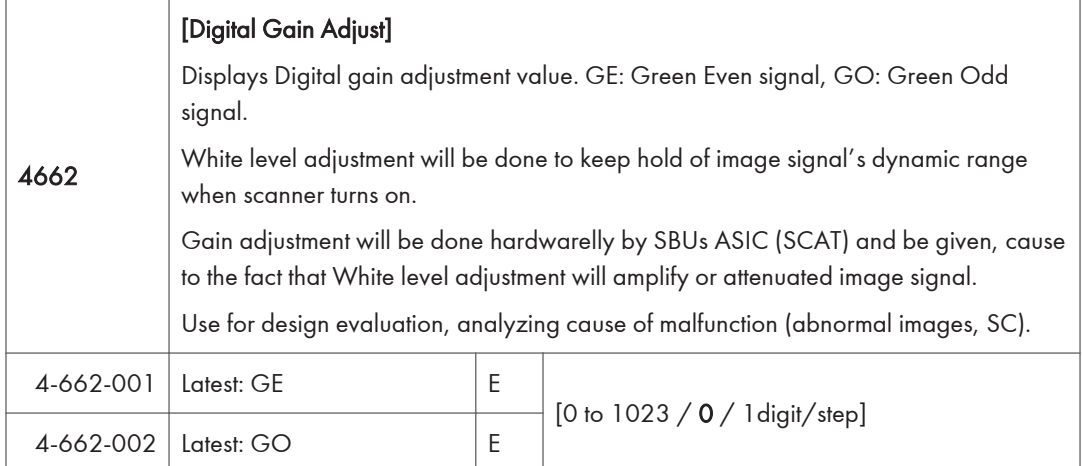

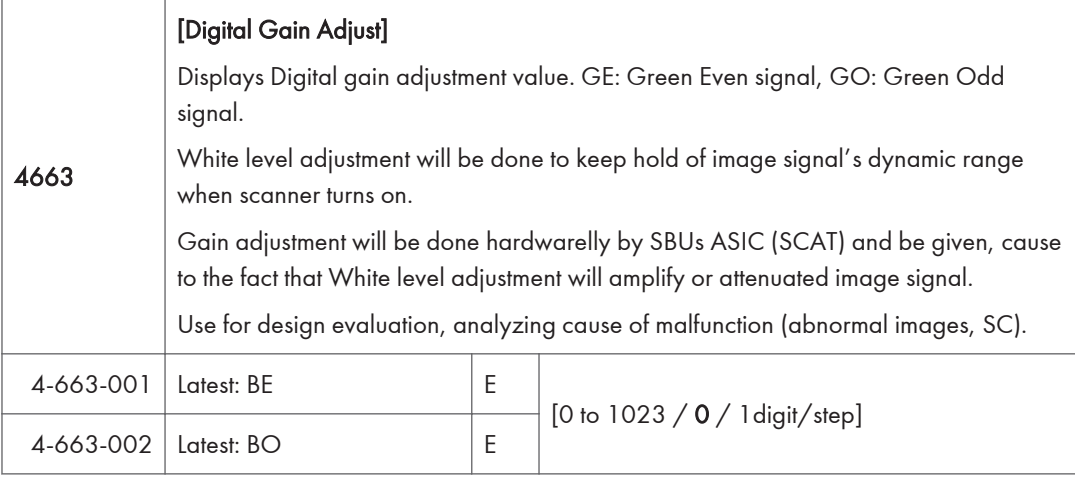

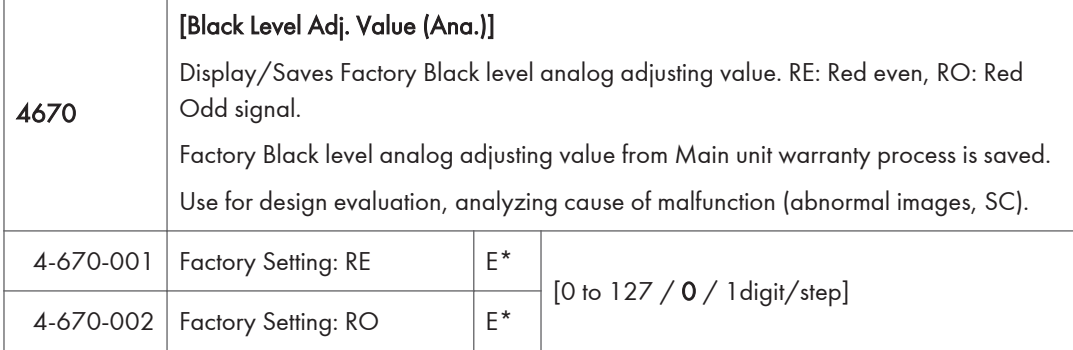

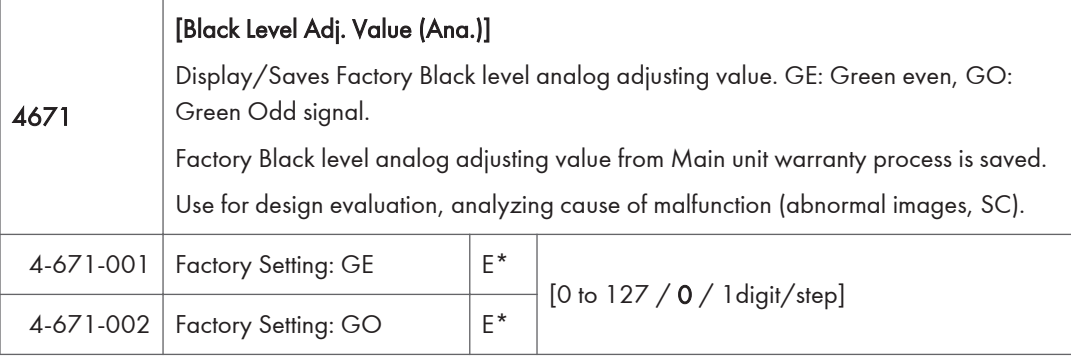

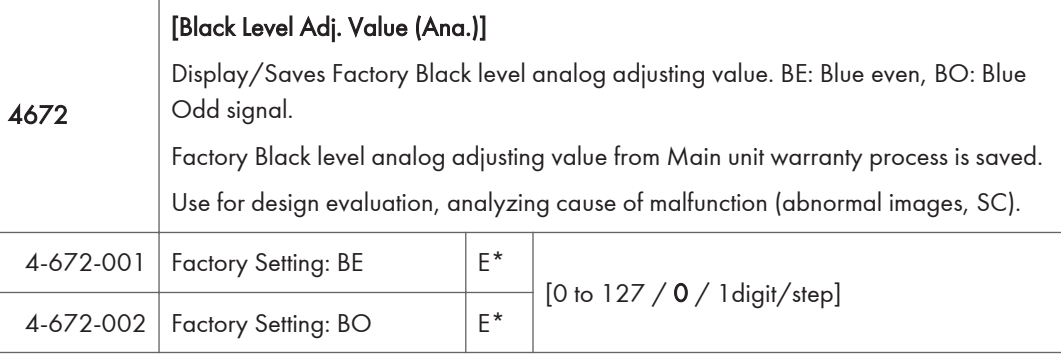

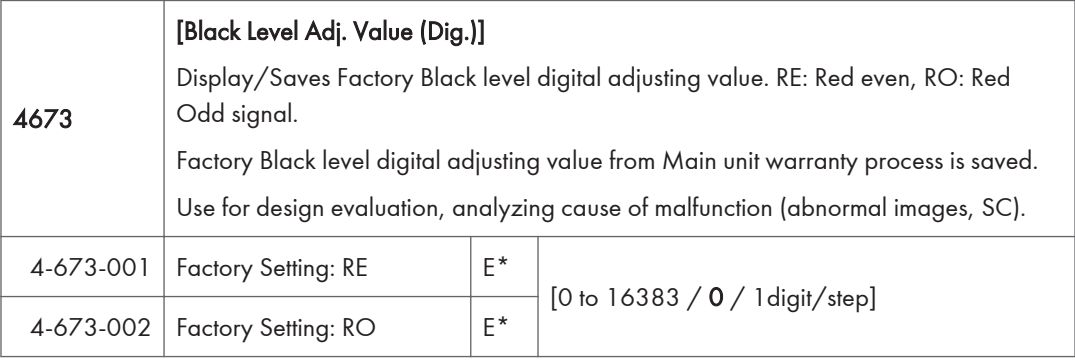

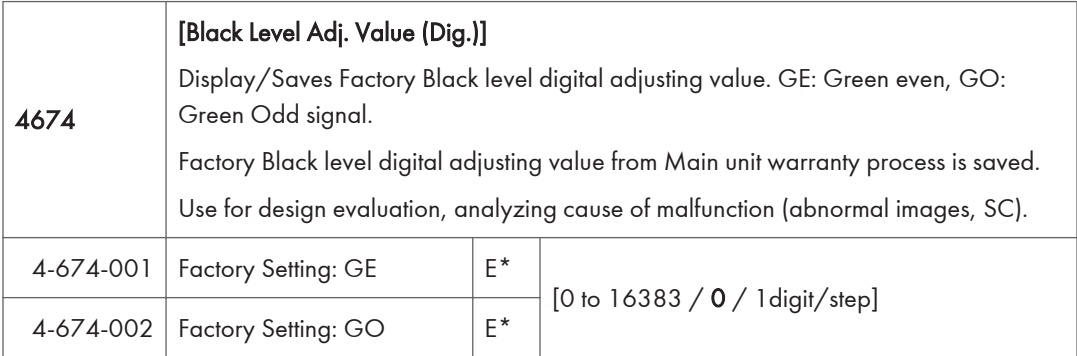

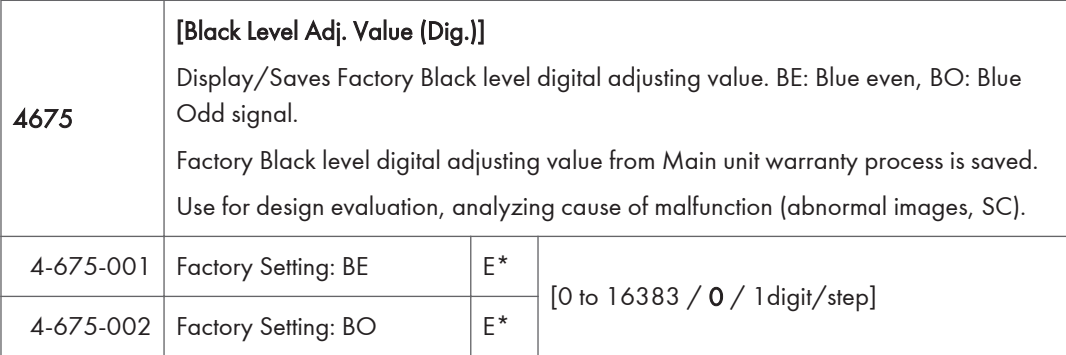

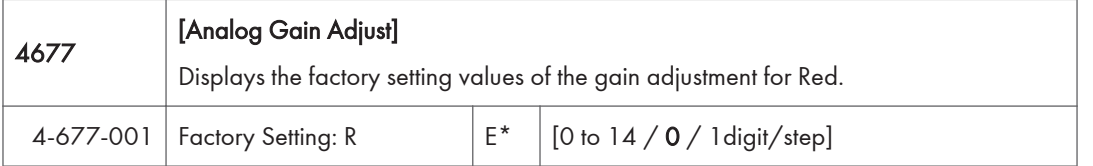

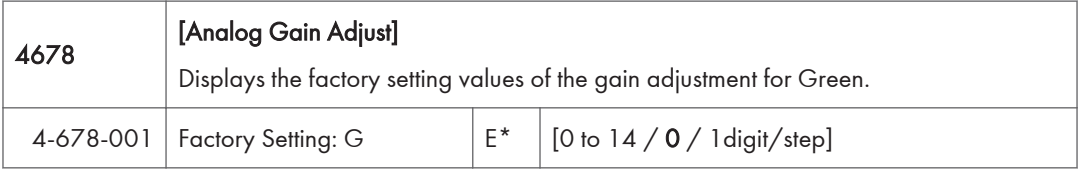

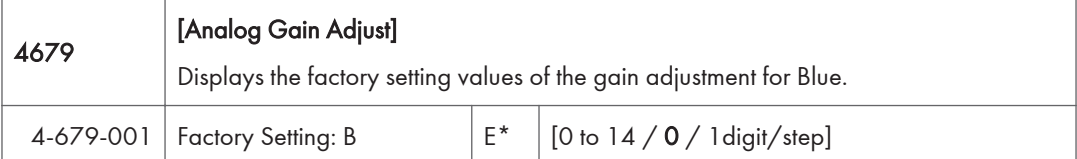

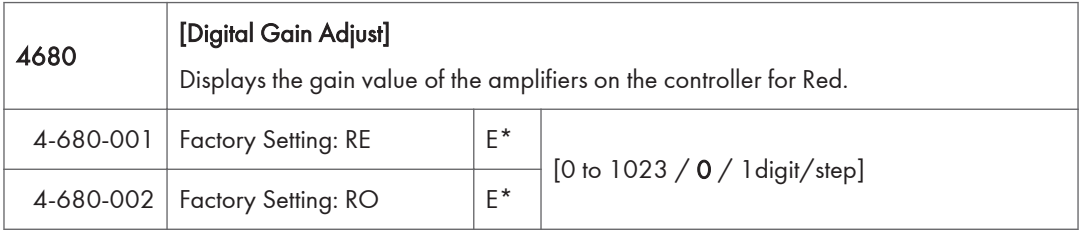

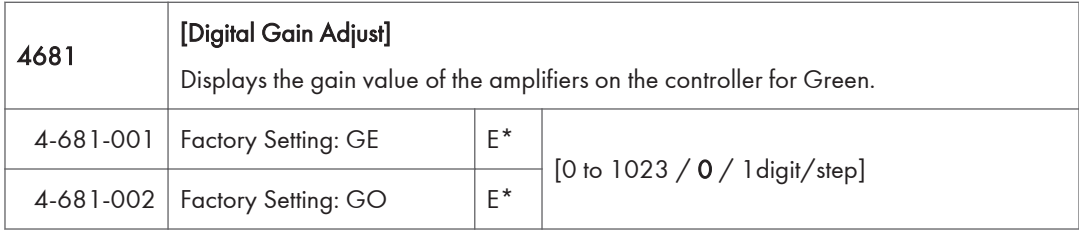

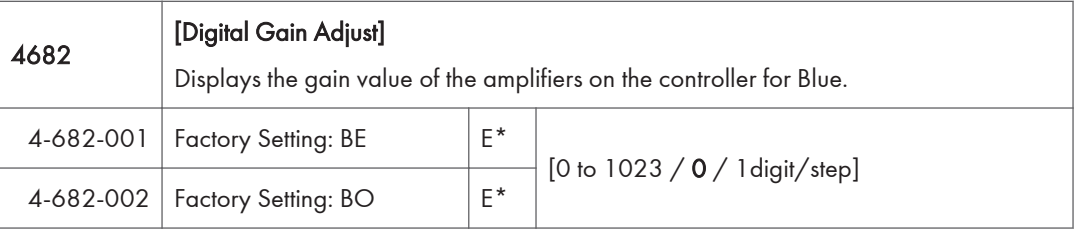

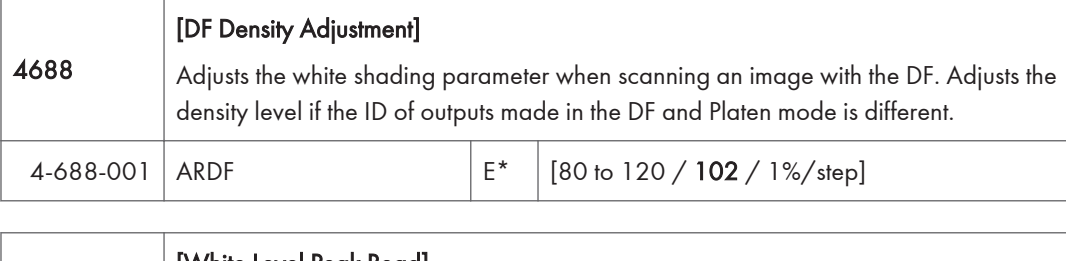

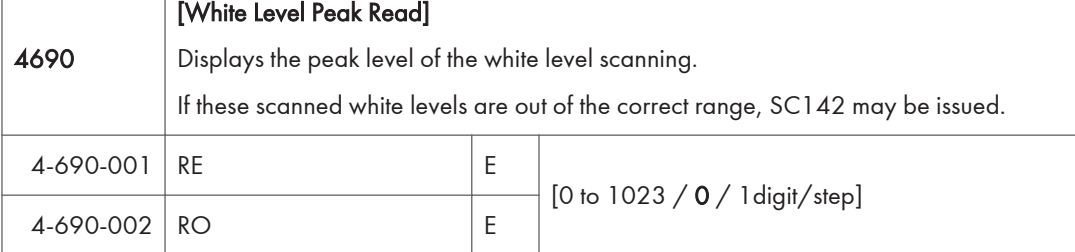

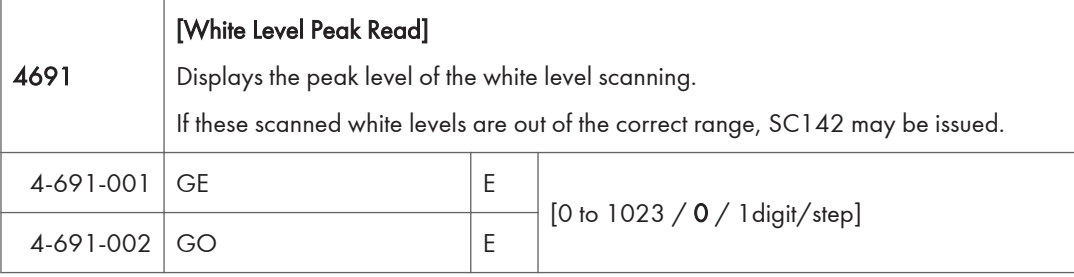

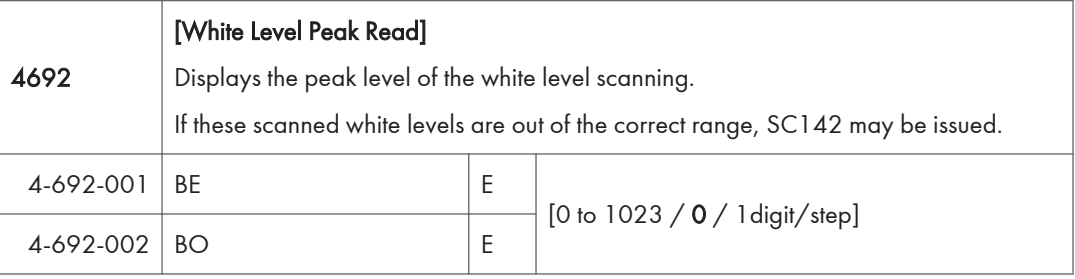

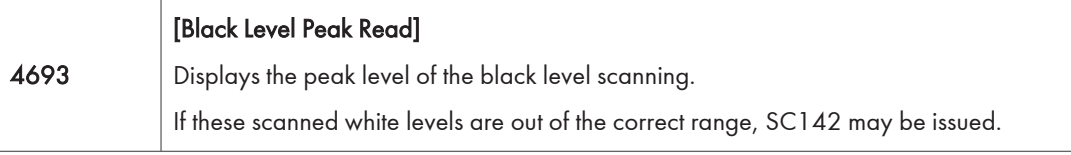

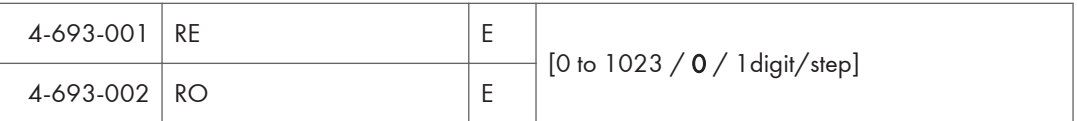

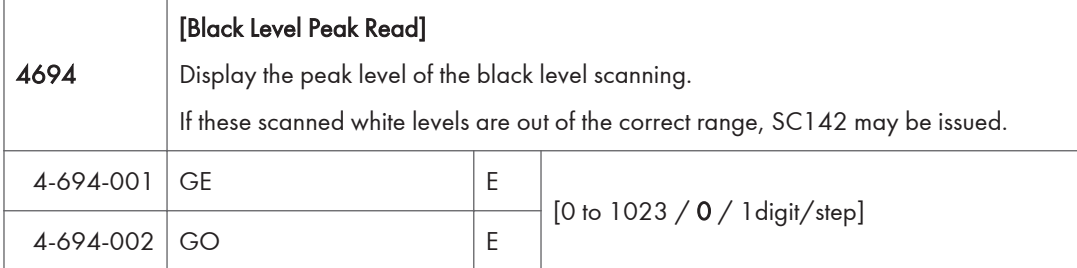

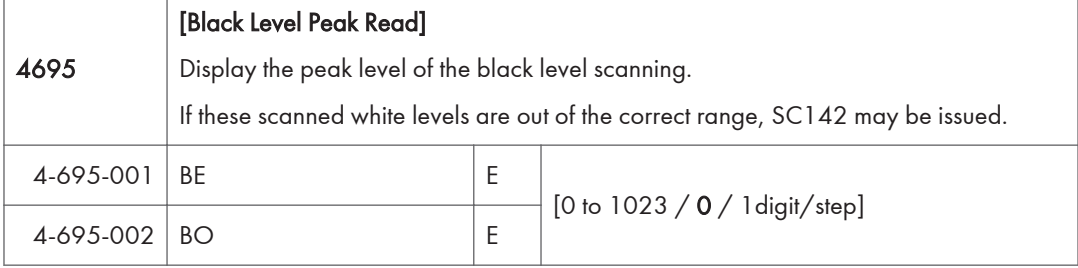

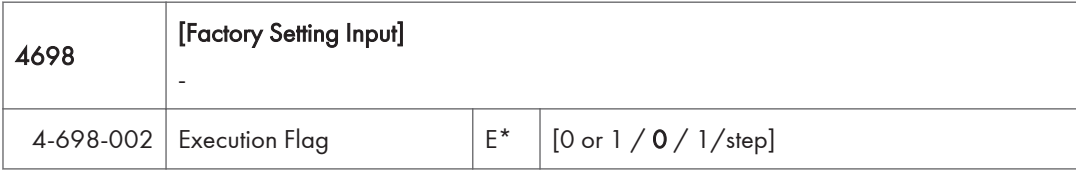

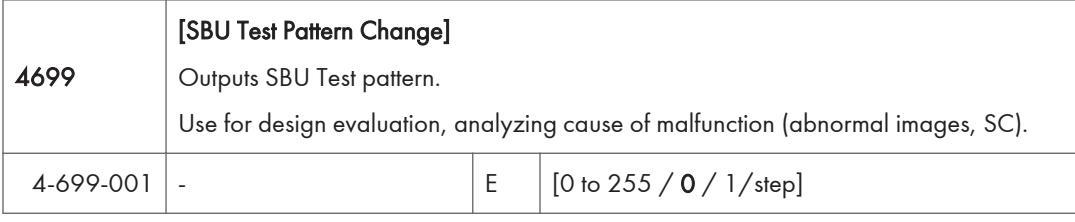

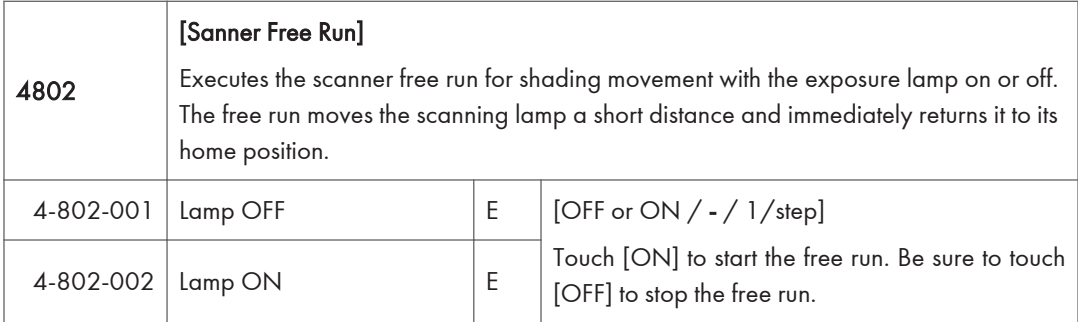

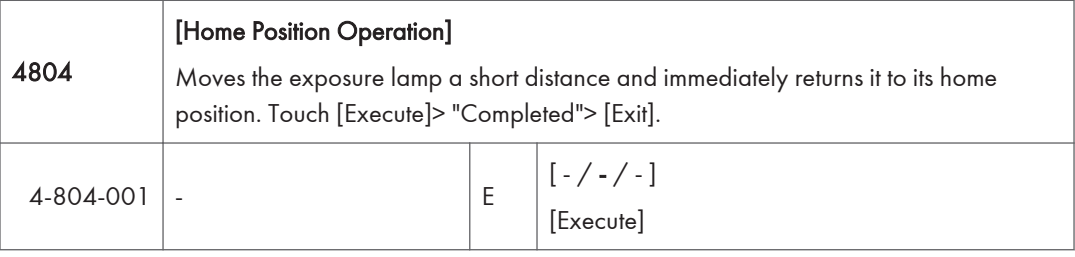

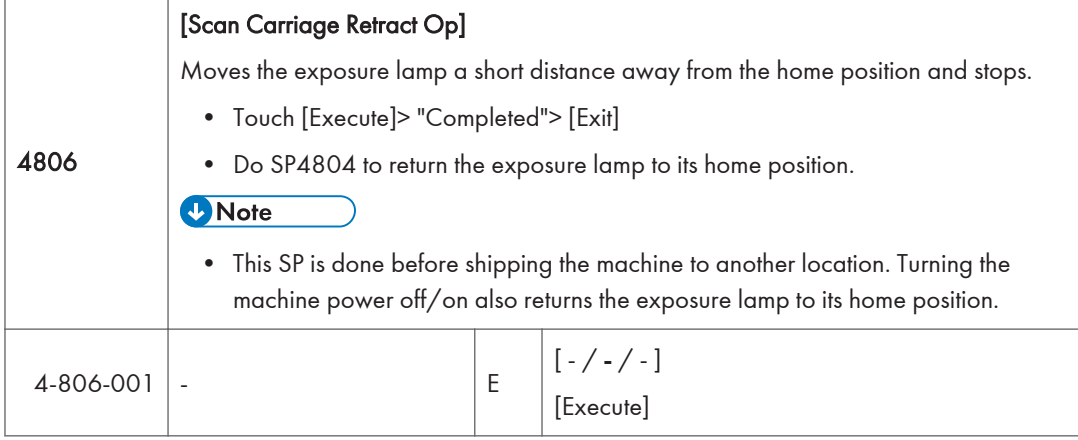

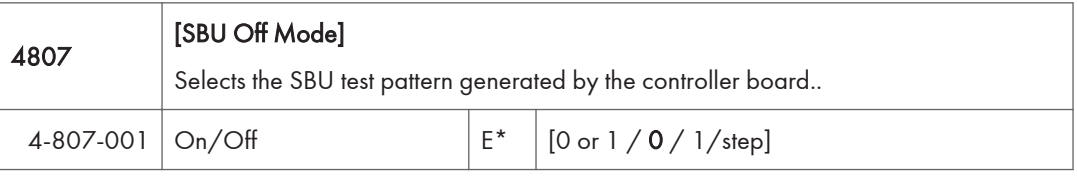

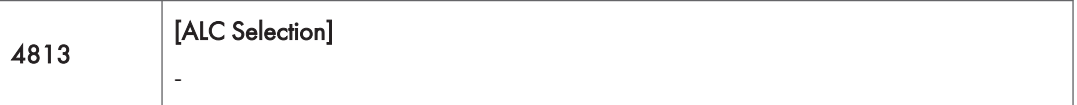

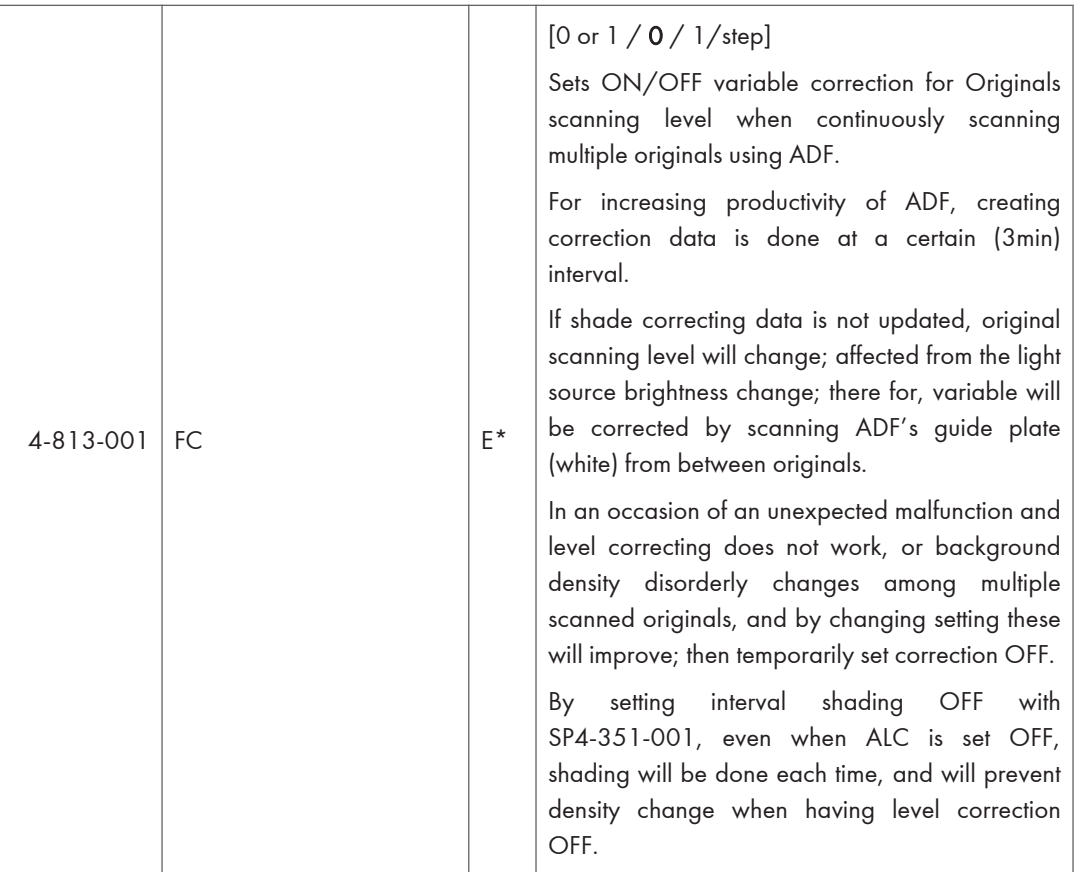

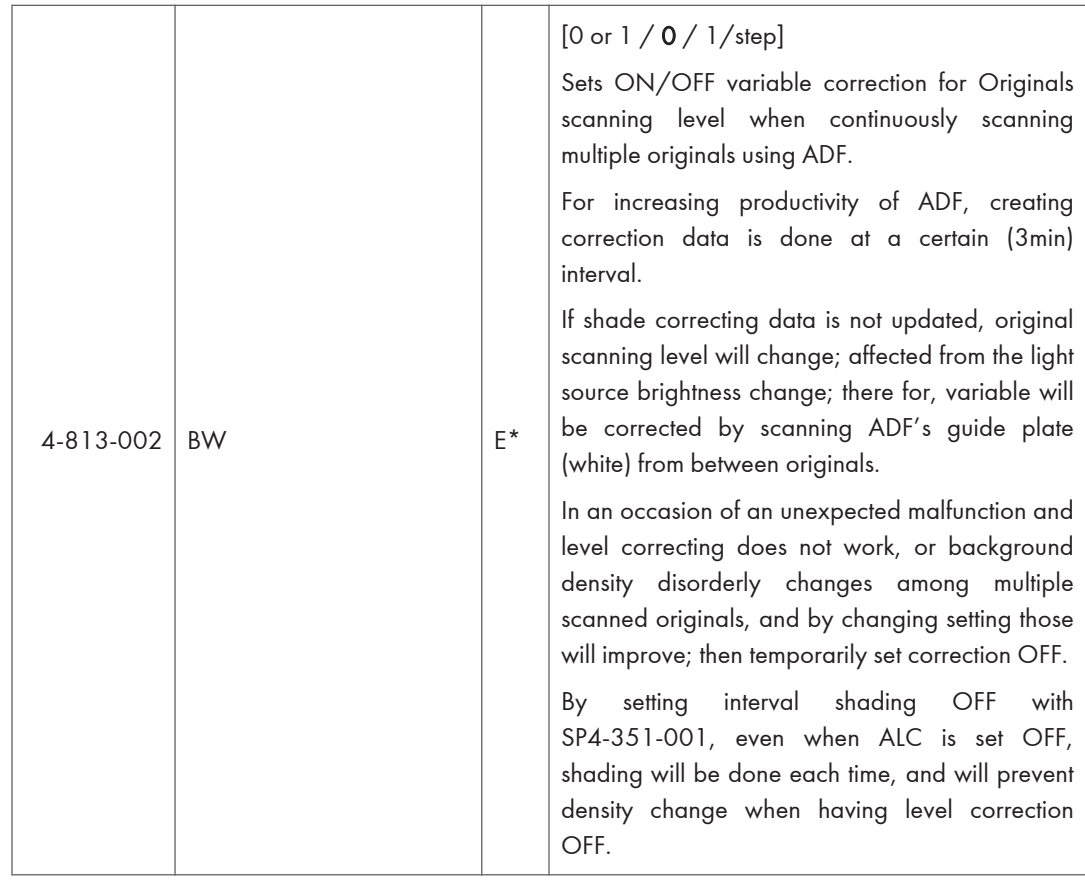

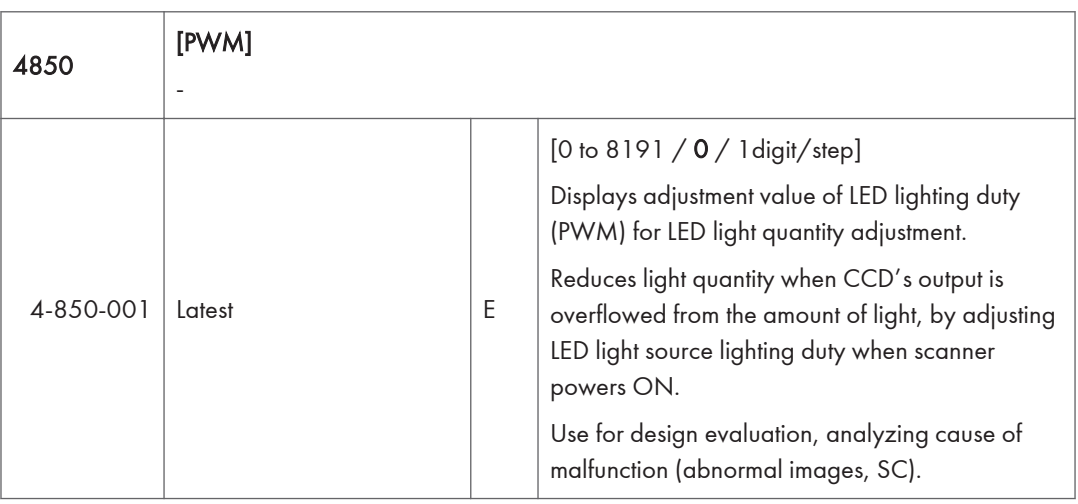

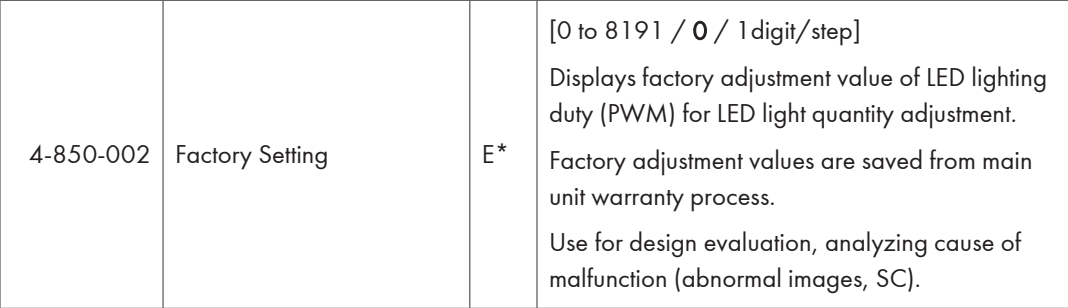

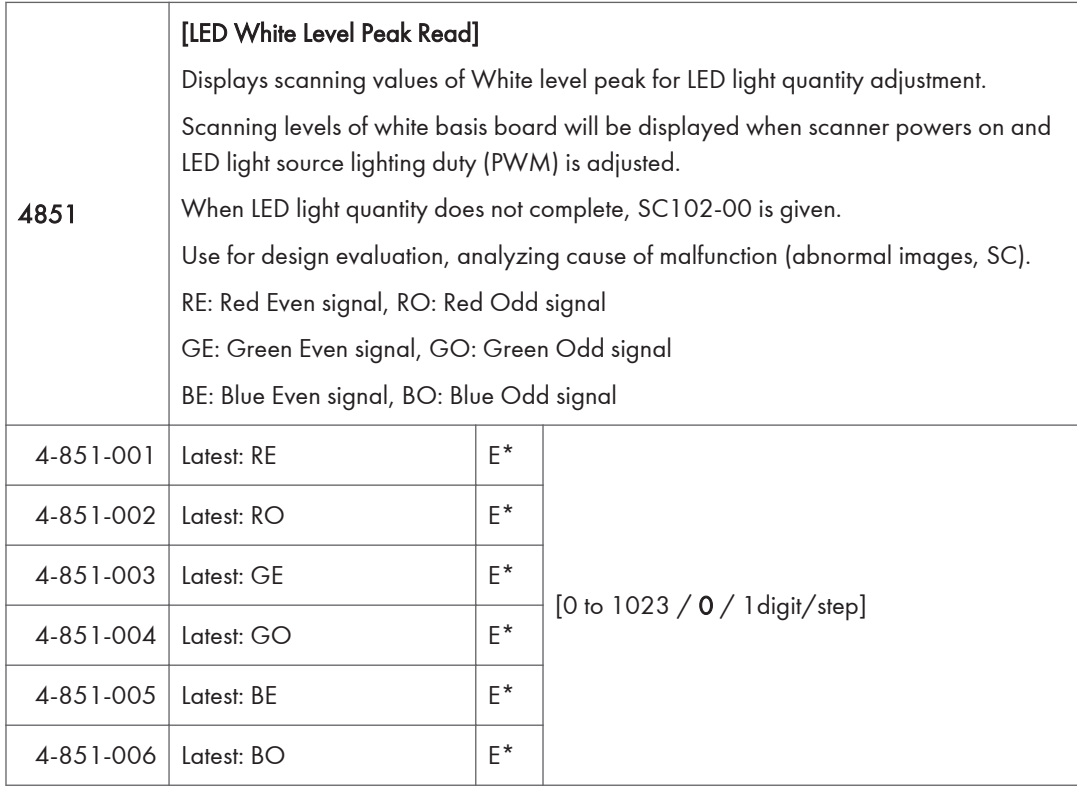

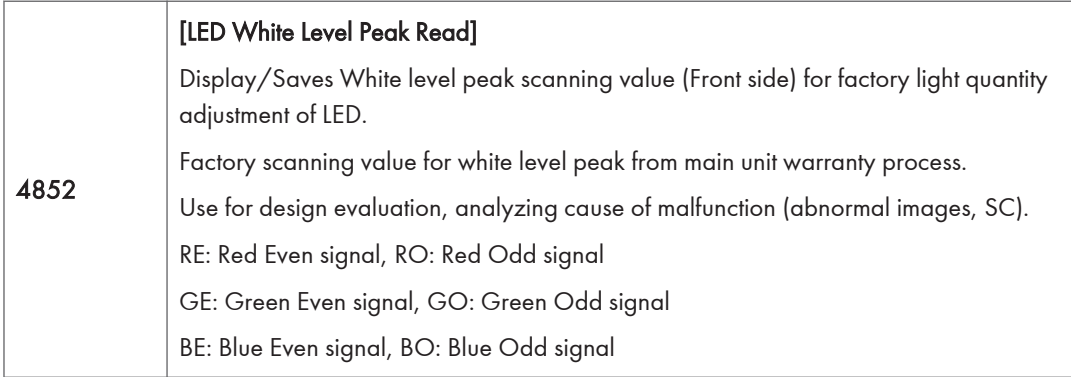

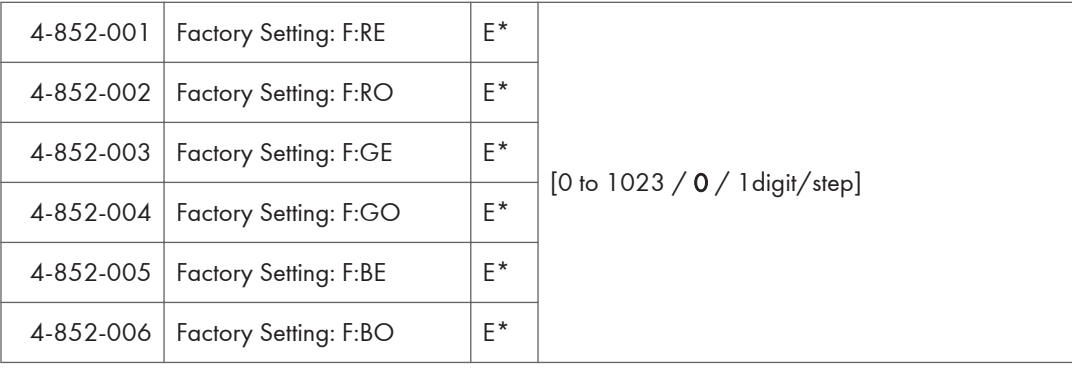

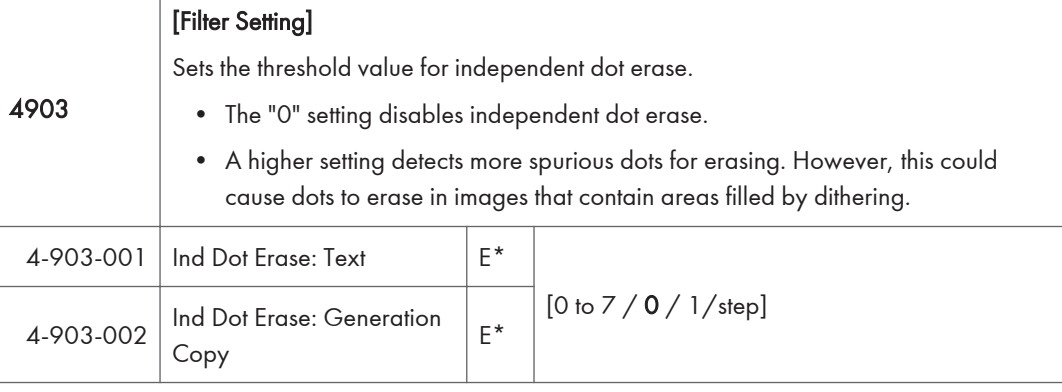

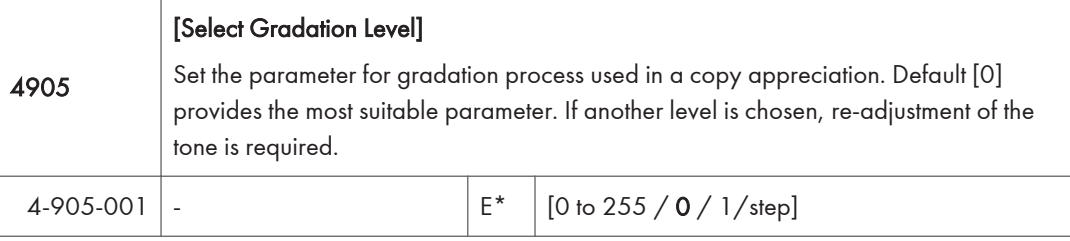

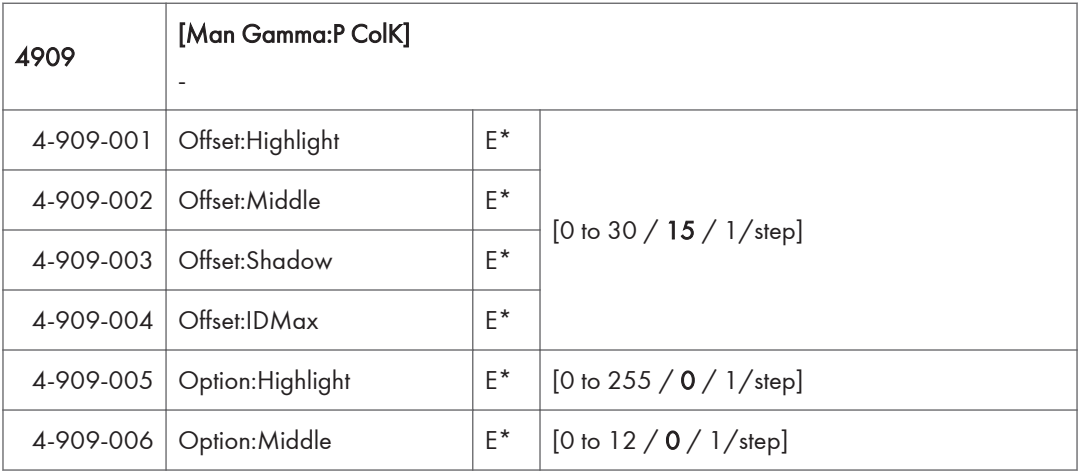

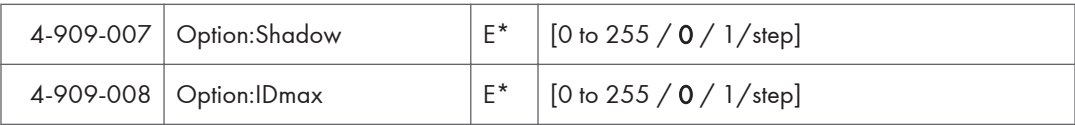

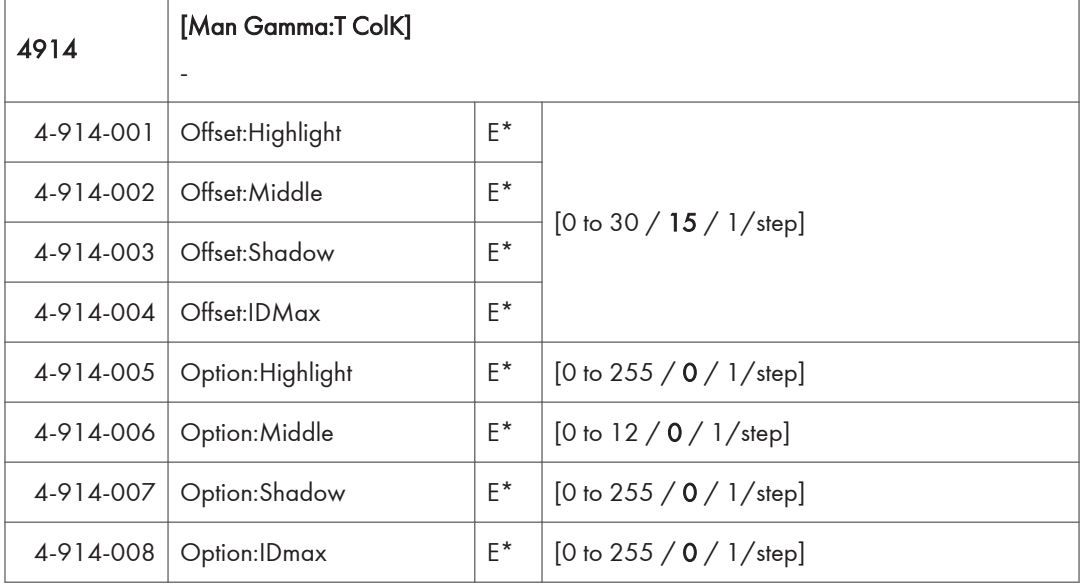

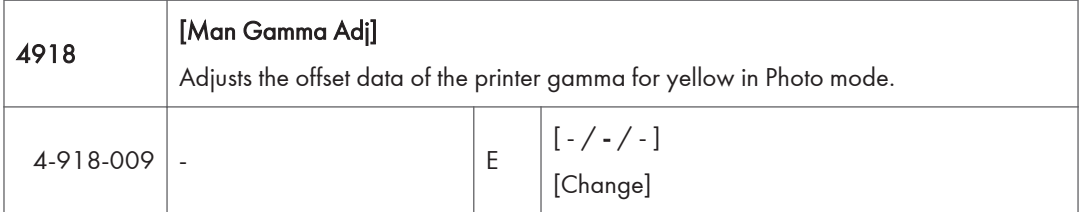

Text/Photo and Photo have different settings (Glossy Photo, Printed Photo, Copied Photo, etc.) as shown in the screen below).

To display this screen: User Tools/Counter button (@) > "Copier/Document Server Settings"> "General Features"> "Original Photo Type Priority".

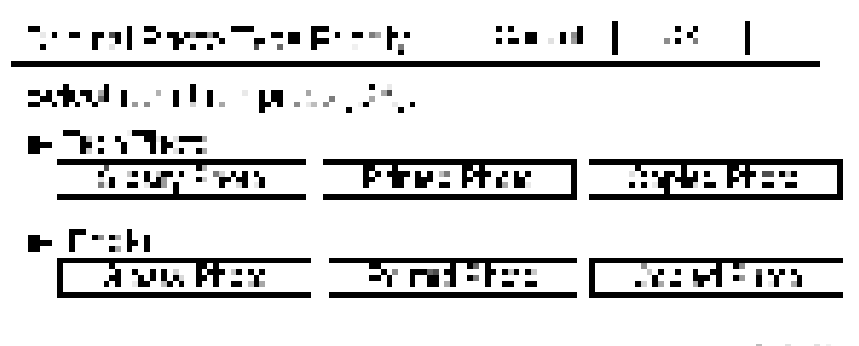

ವರ್ಷದ (ಮ

These features can be adjusted with SP4918.

Enter the SP mode and select SP4918.

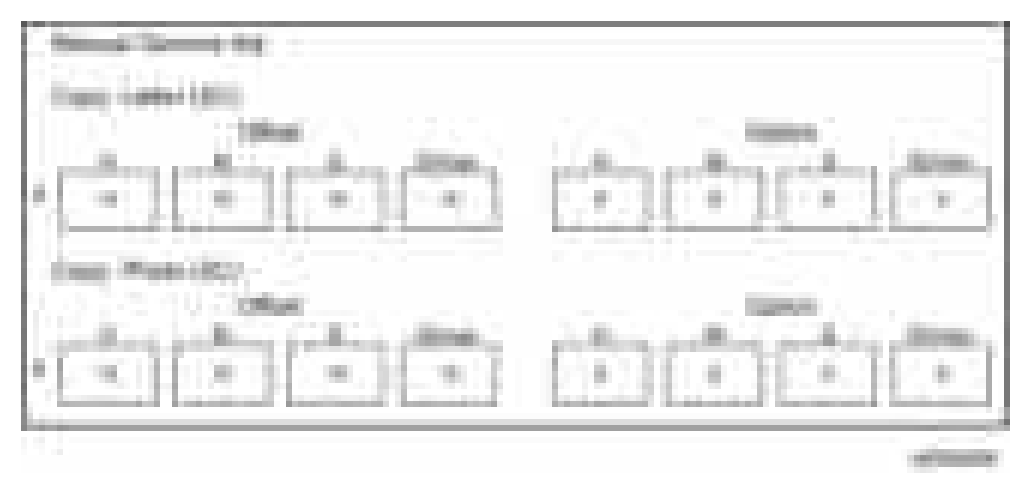

Eight adjustments can be done independently for "Text" and "Photo" originals. Refer to the table below.

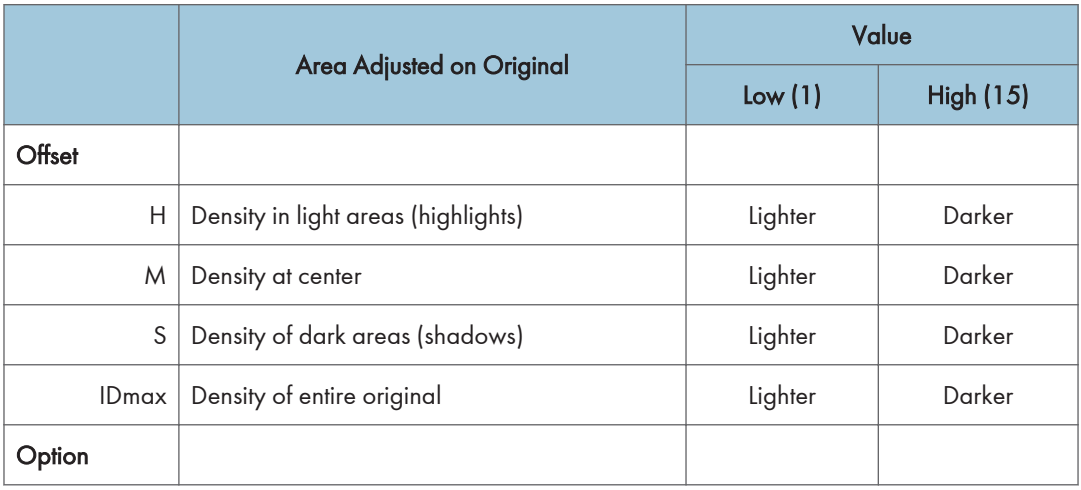

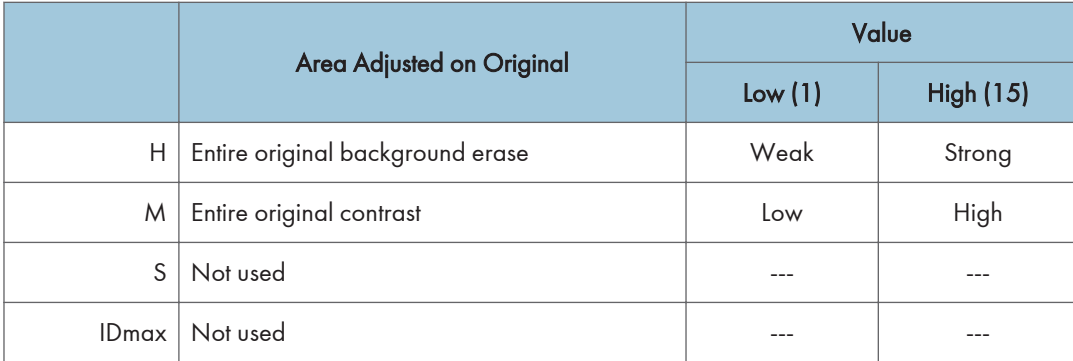

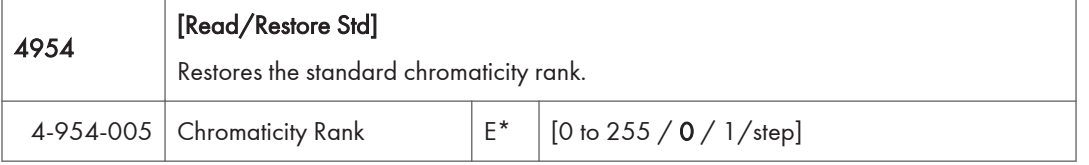

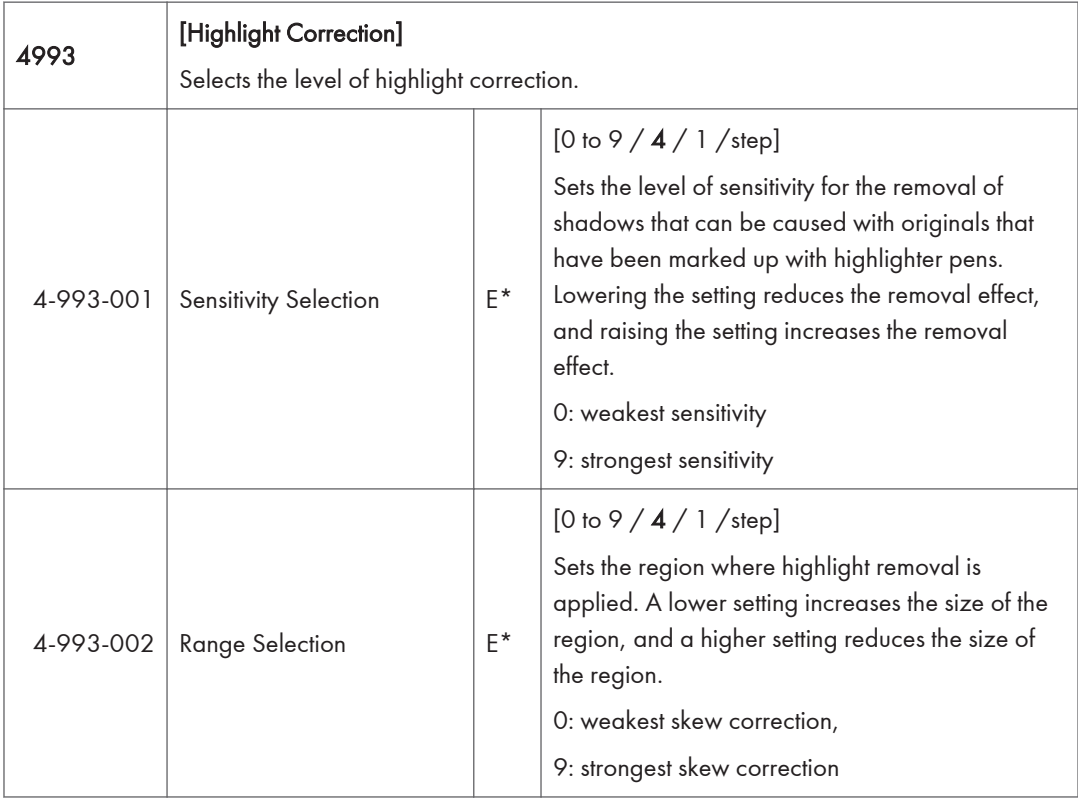

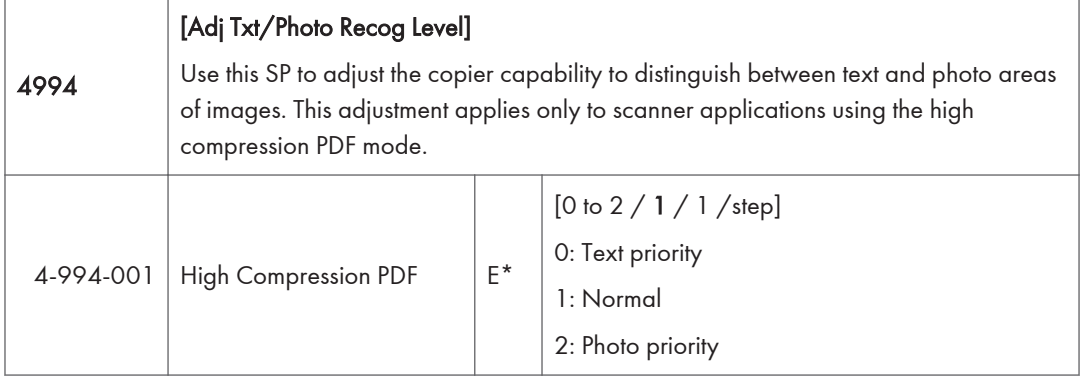

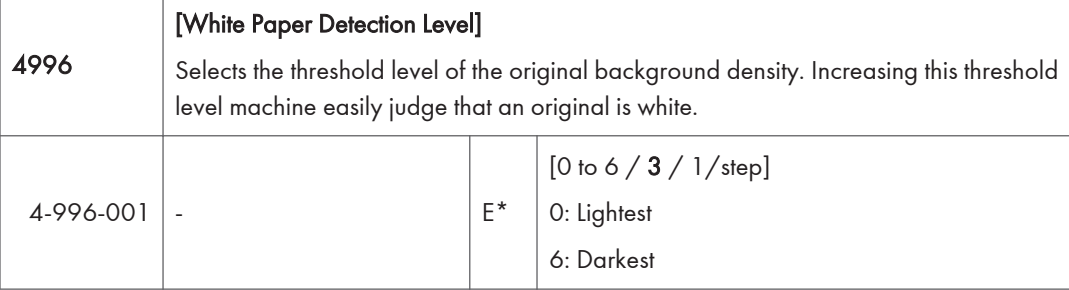

## Main SP Tables-5

## SP5-XXX (Mode)

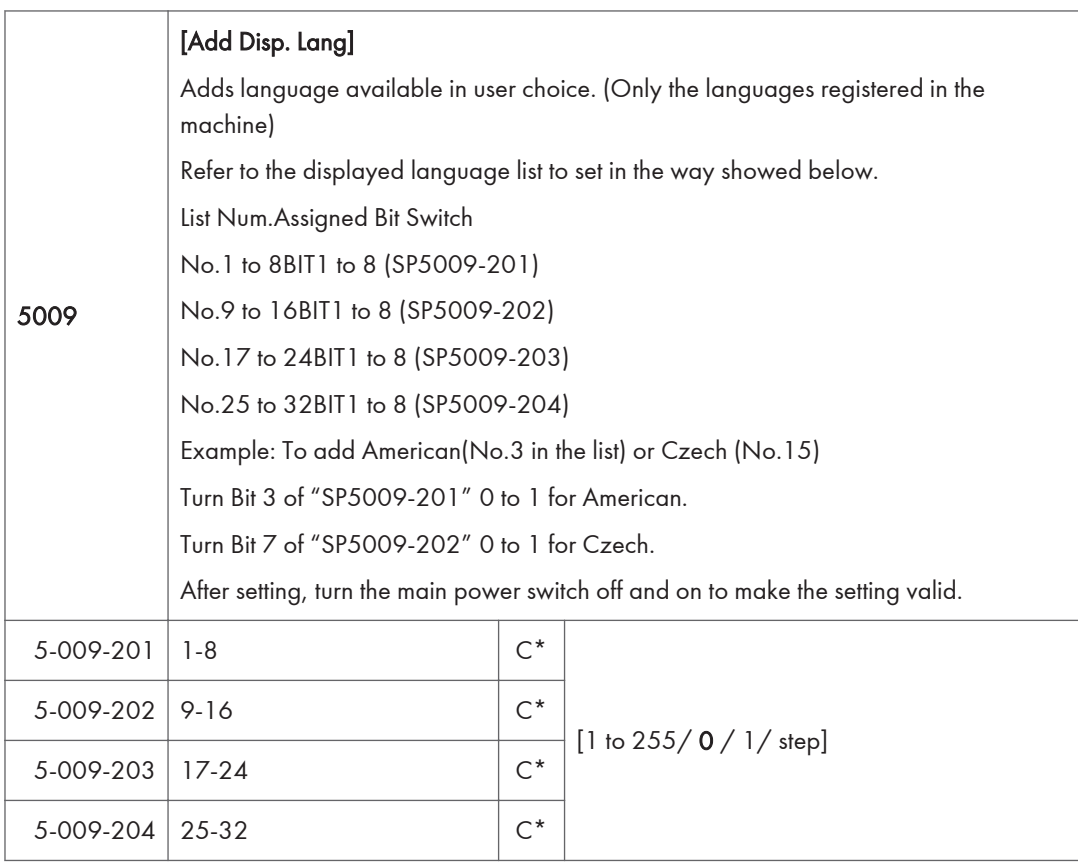

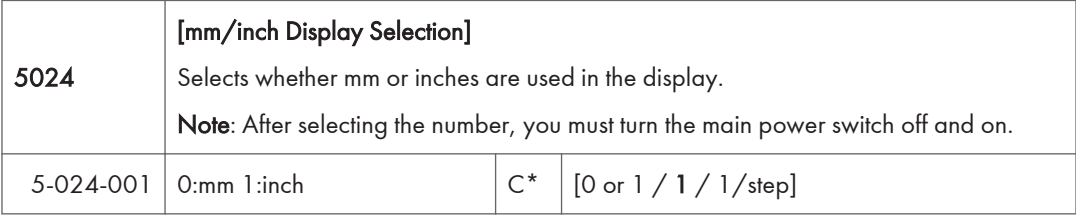

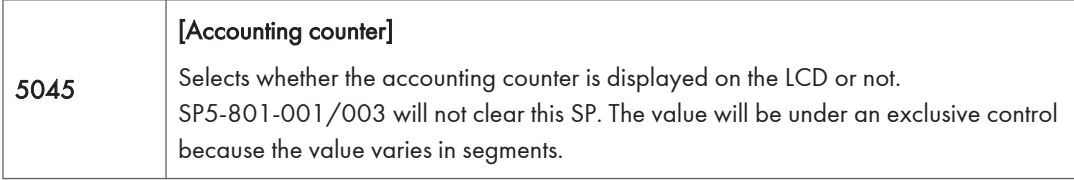

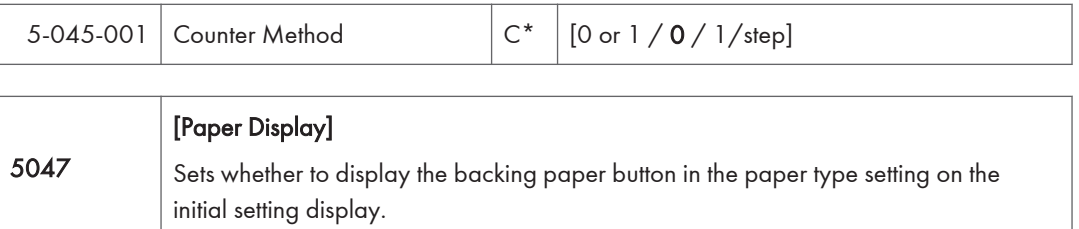

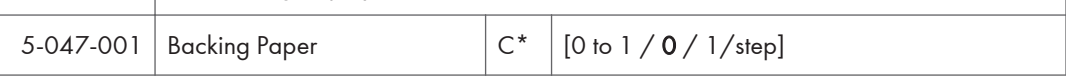

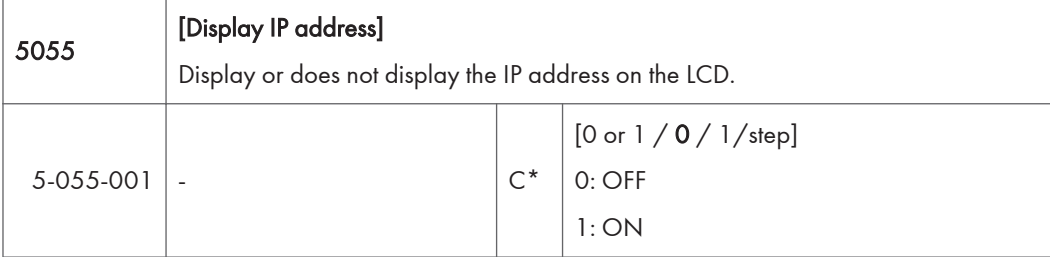

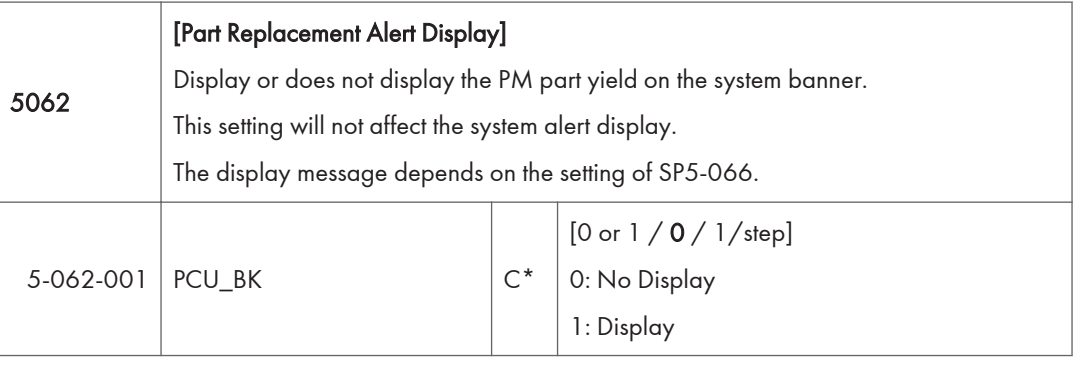

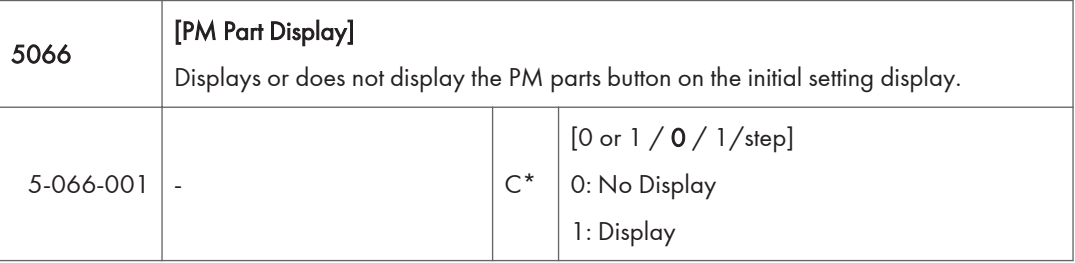

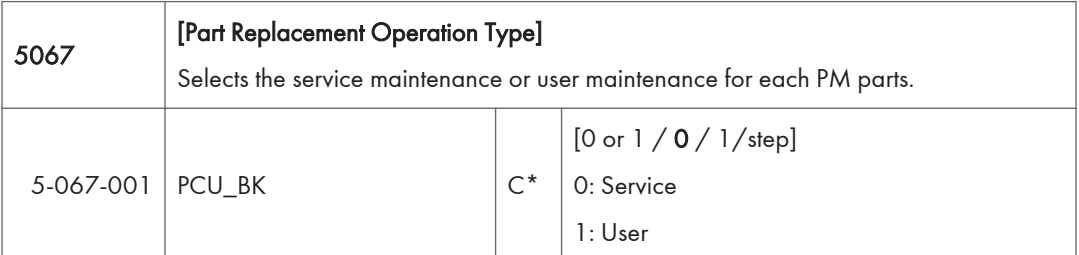

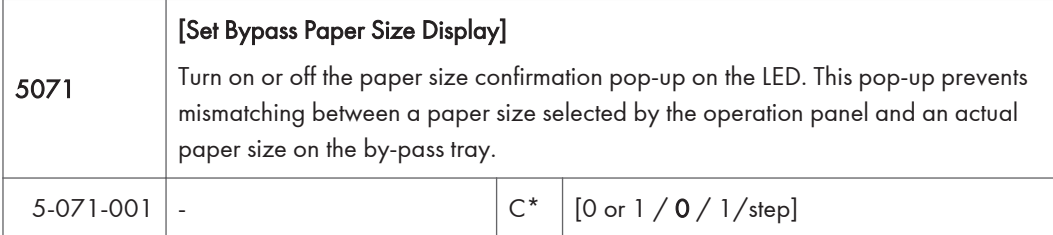

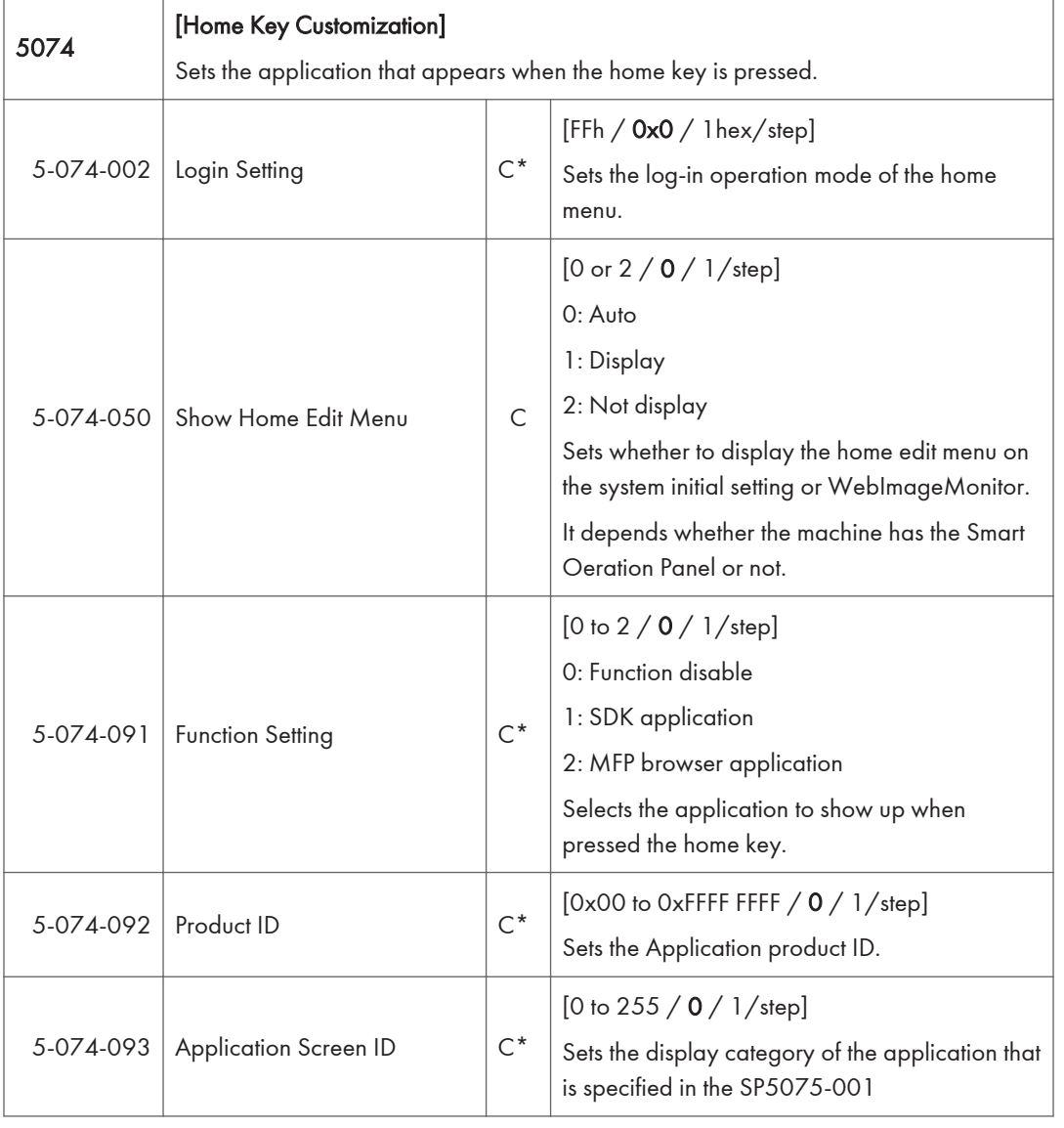

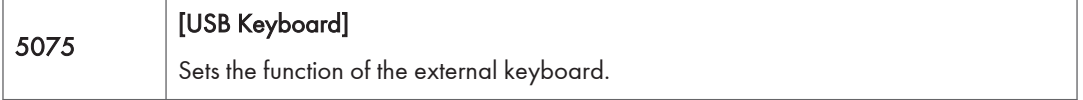

 $\overline{3}$ 

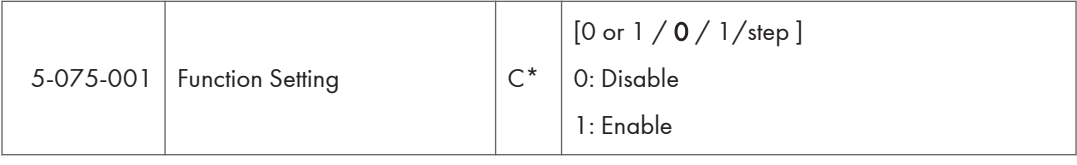

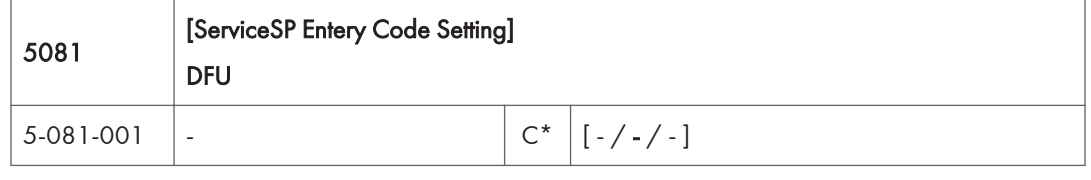

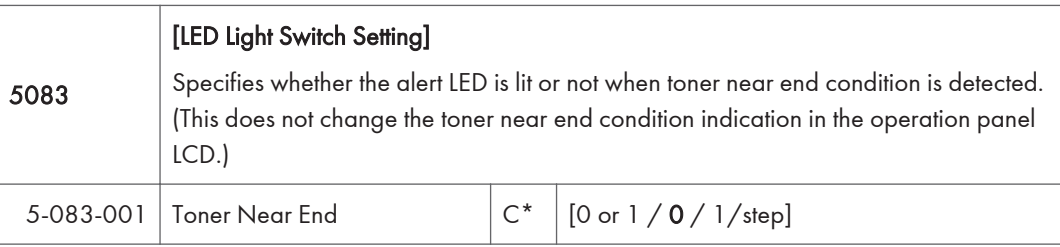

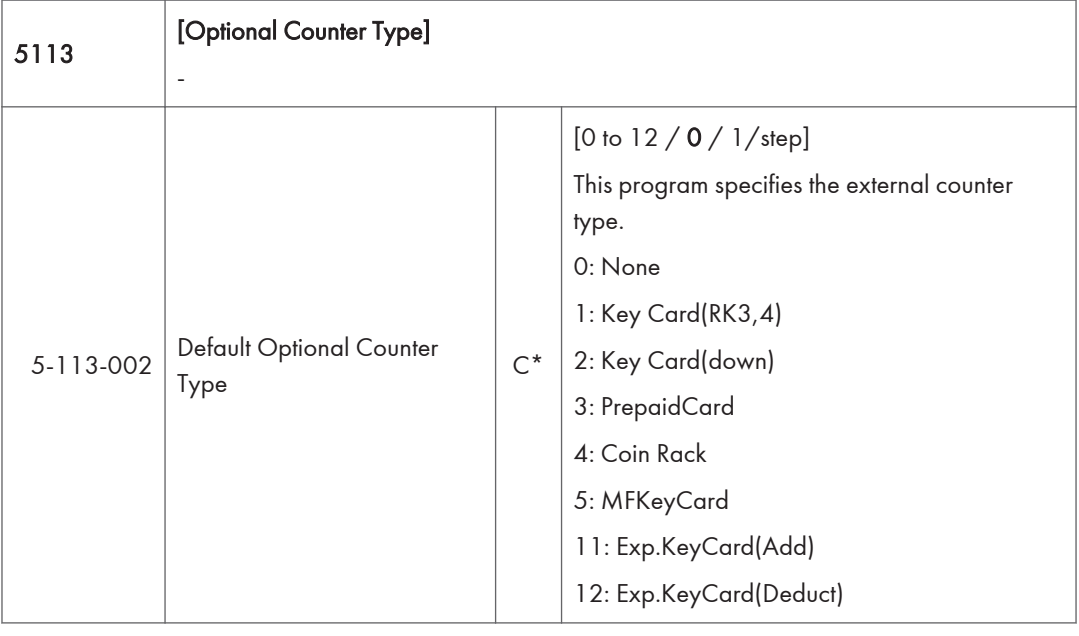

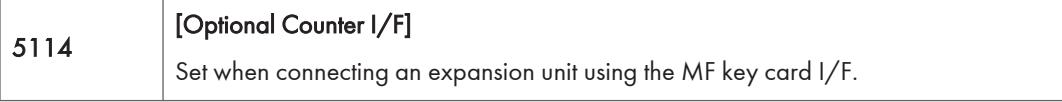

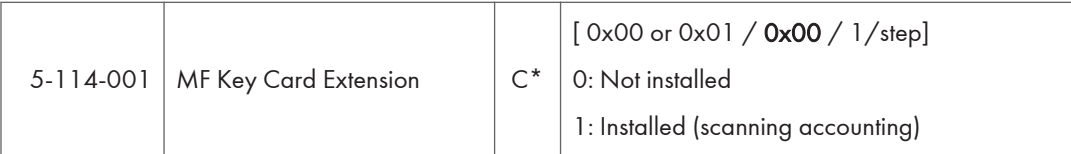

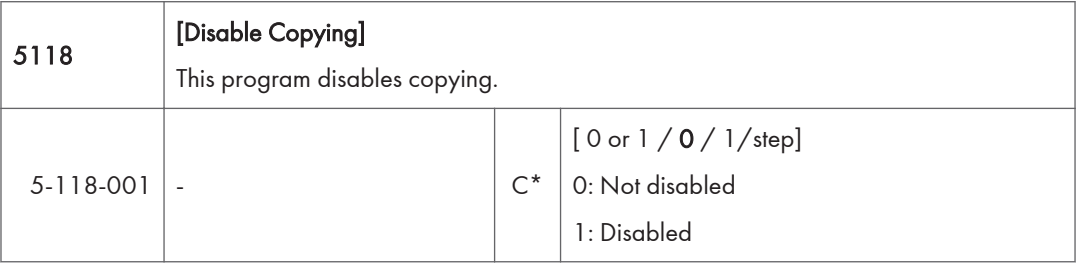

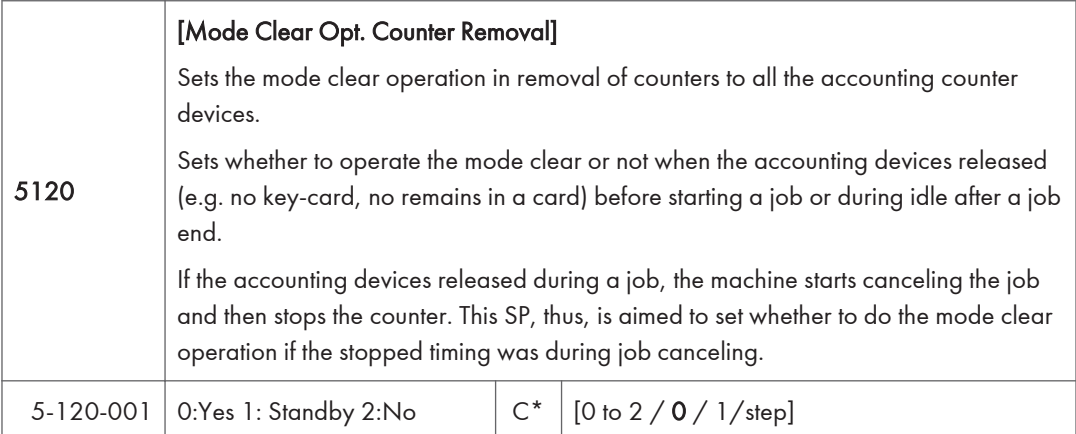

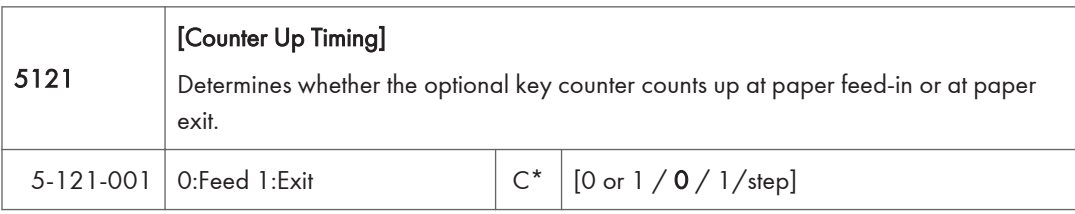

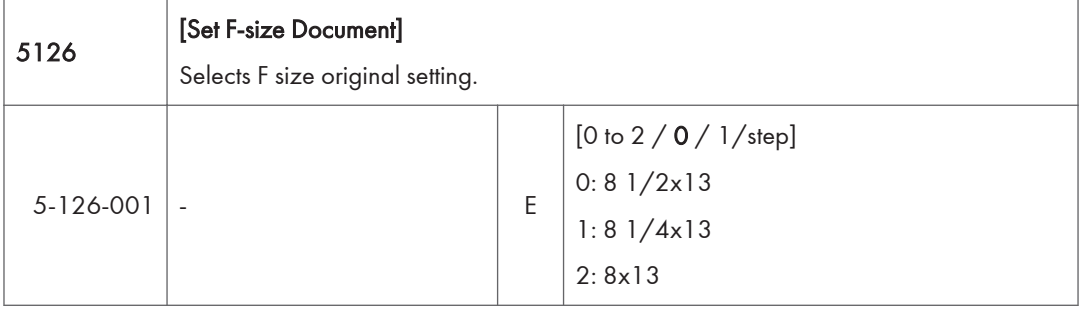

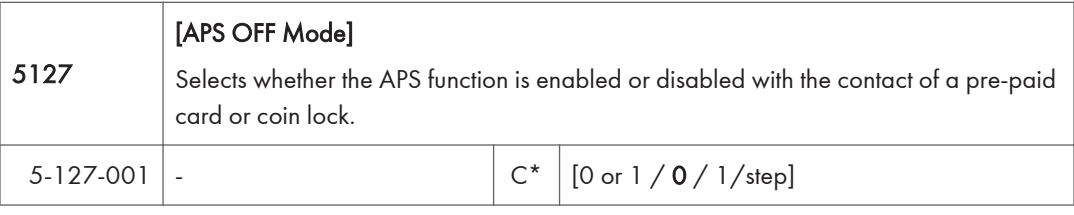

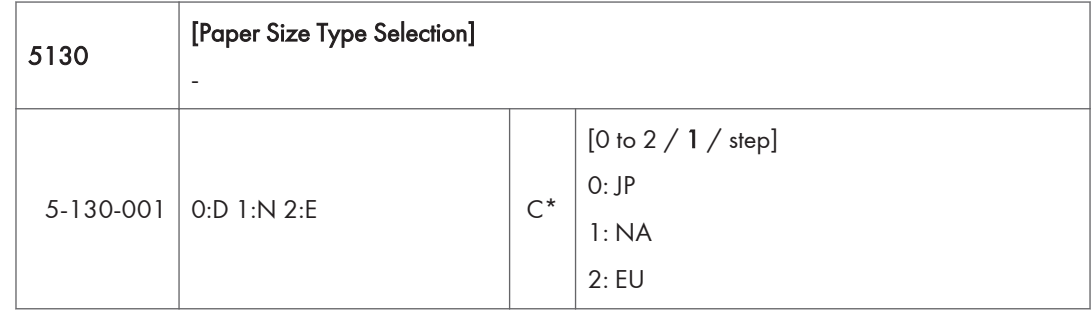

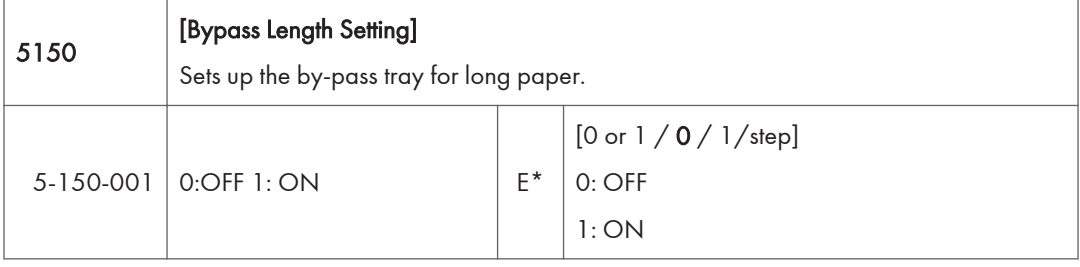

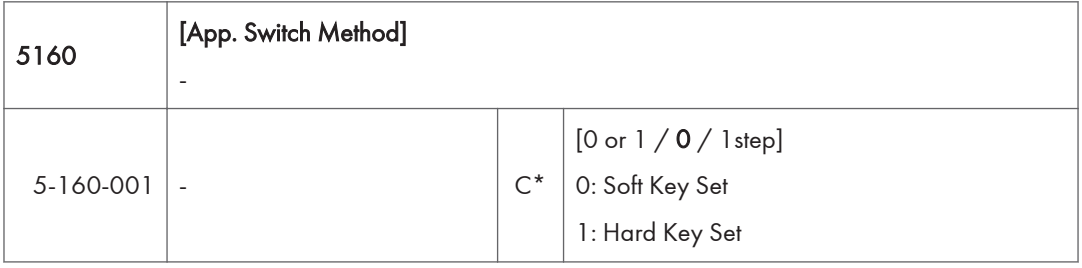

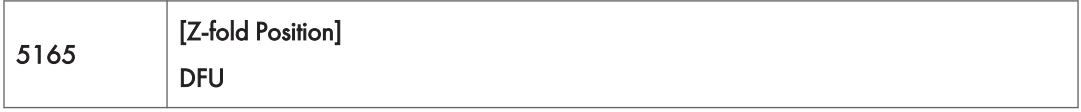

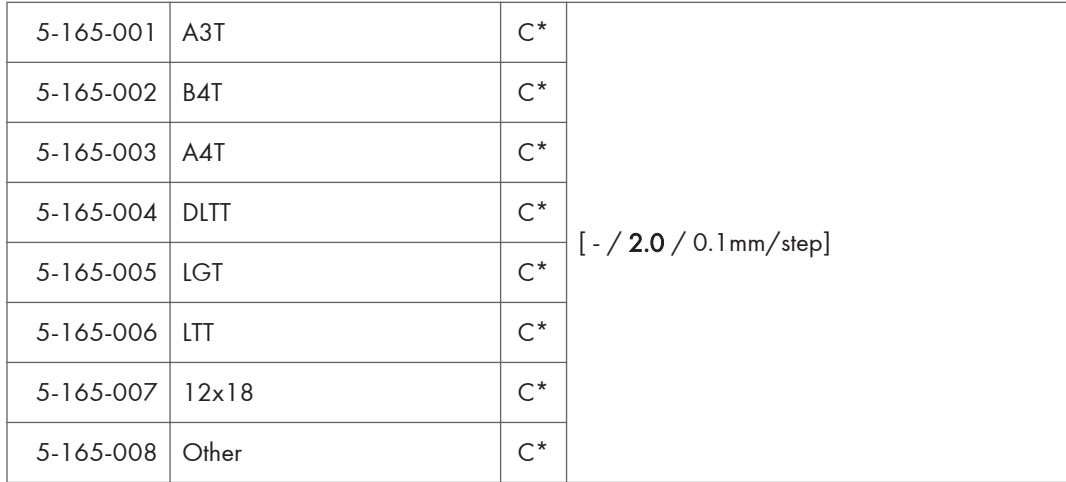

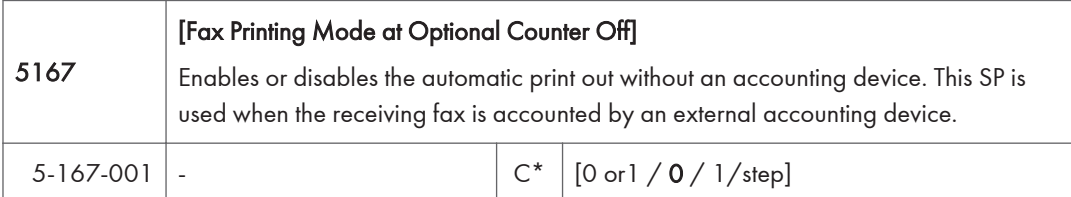

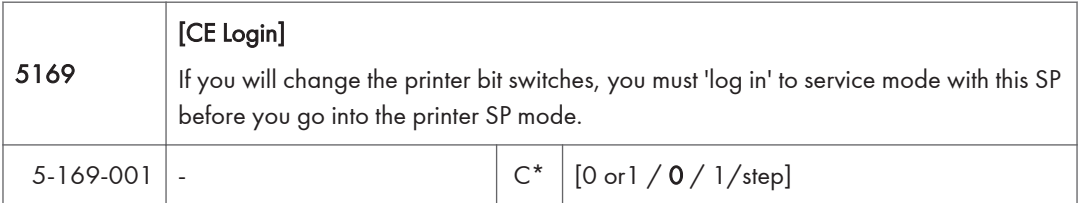

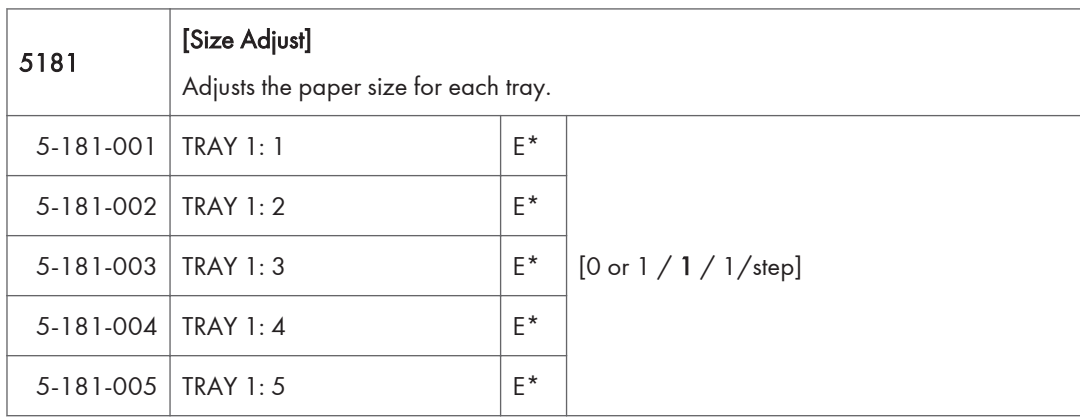

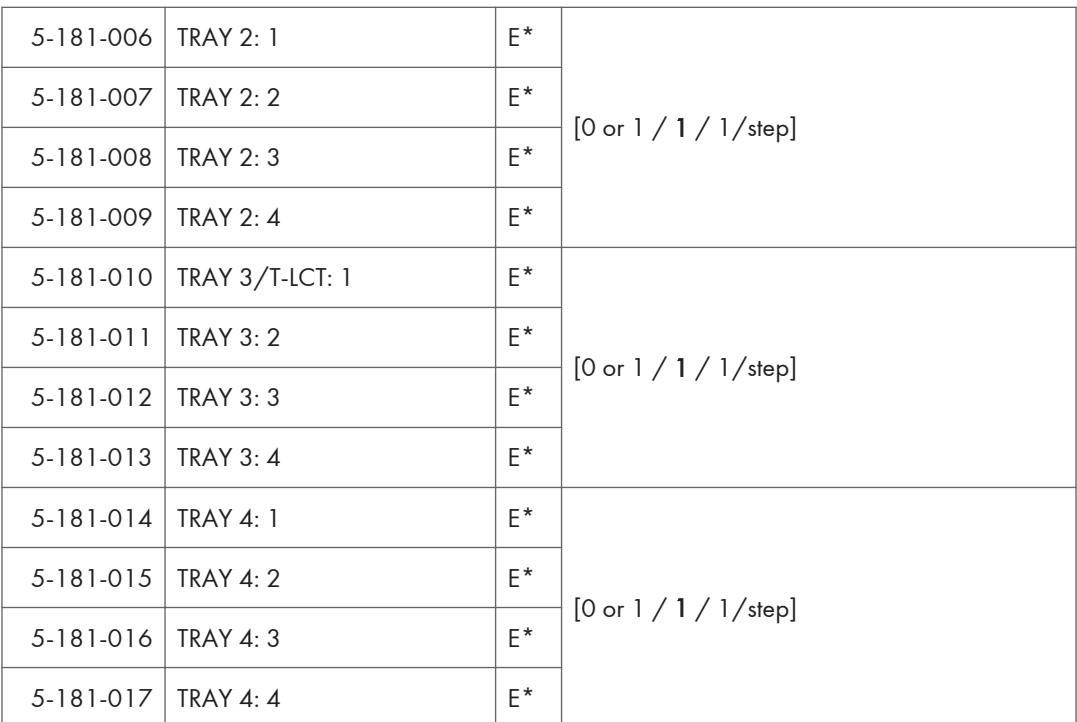

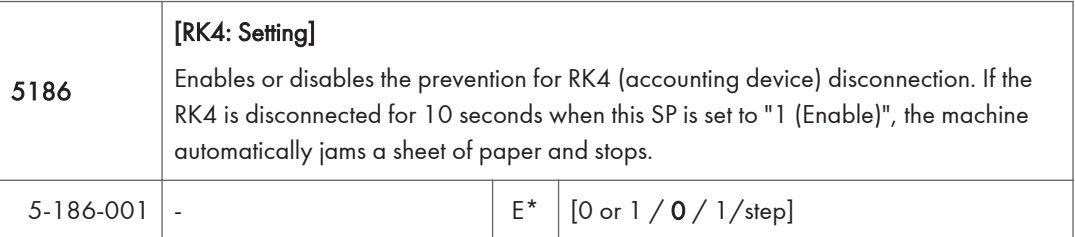

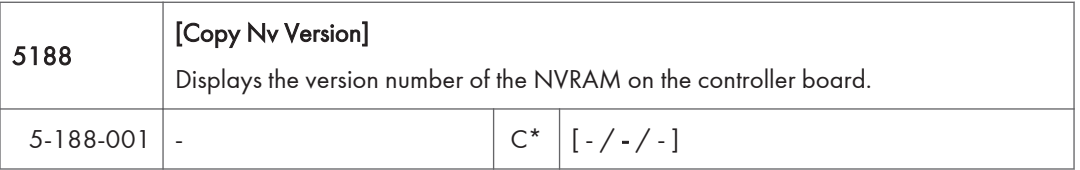

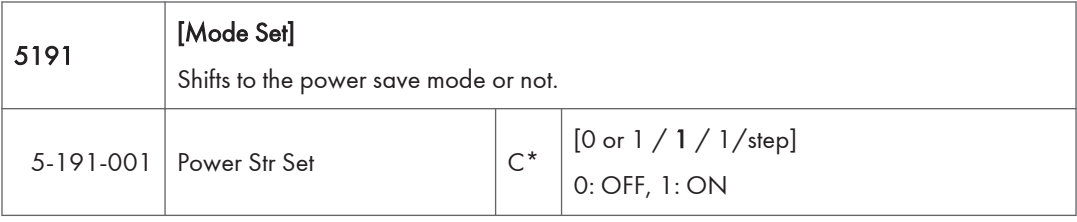

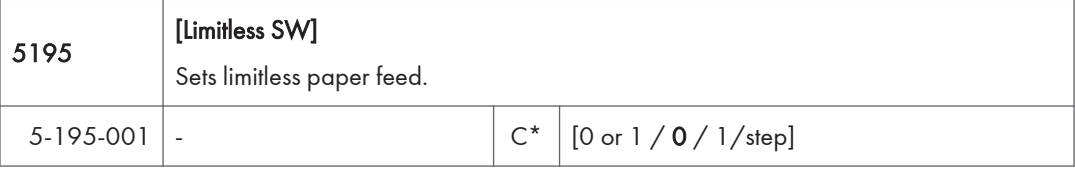

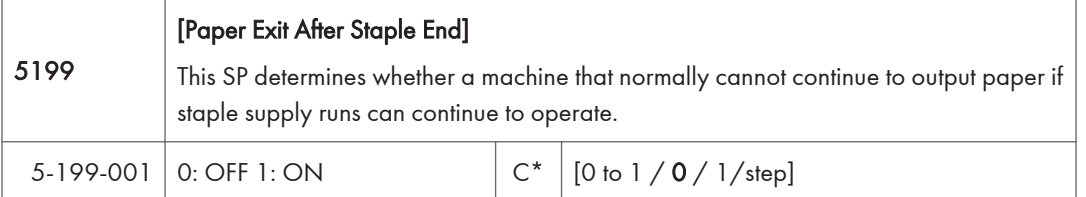

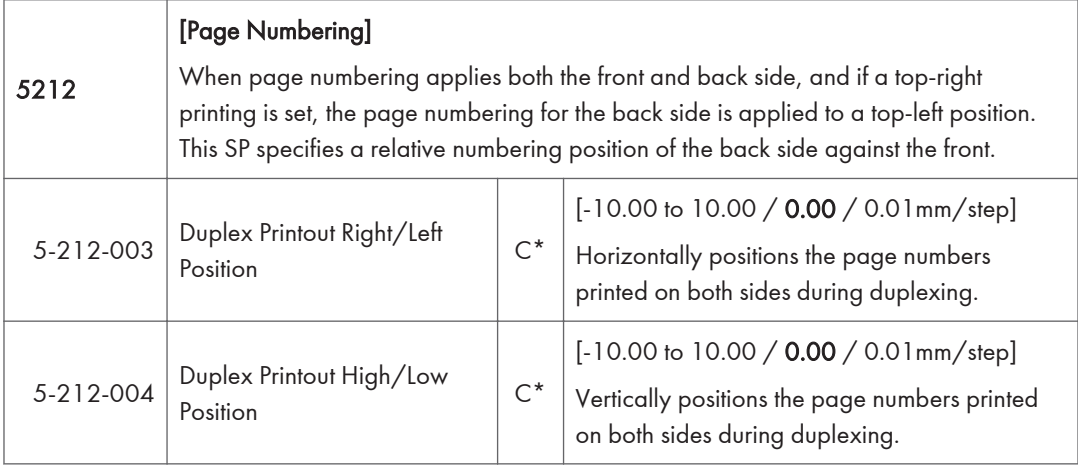

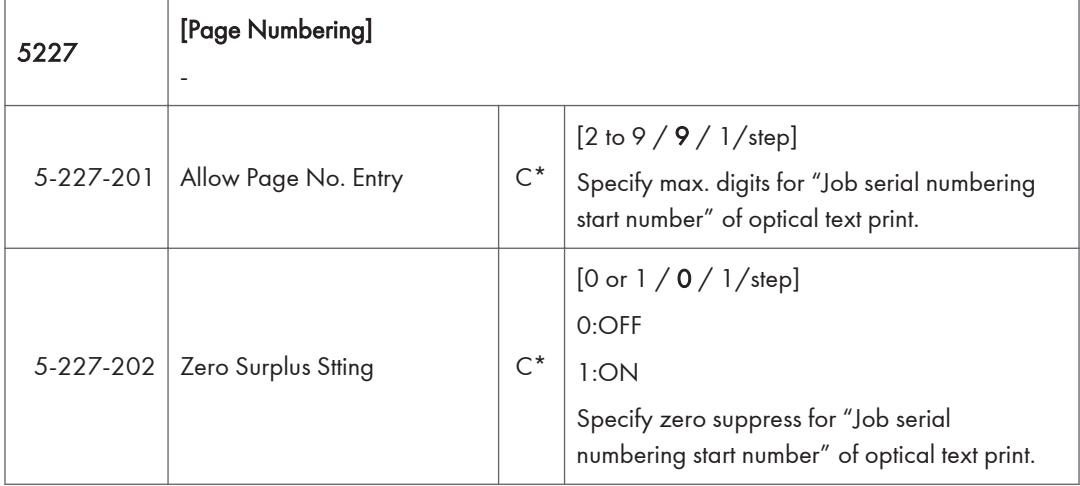

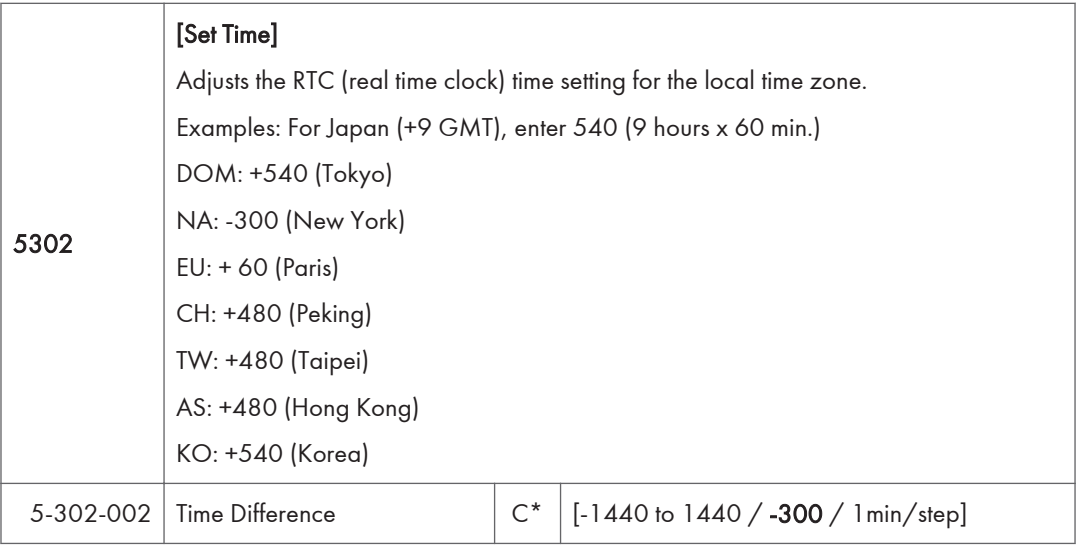

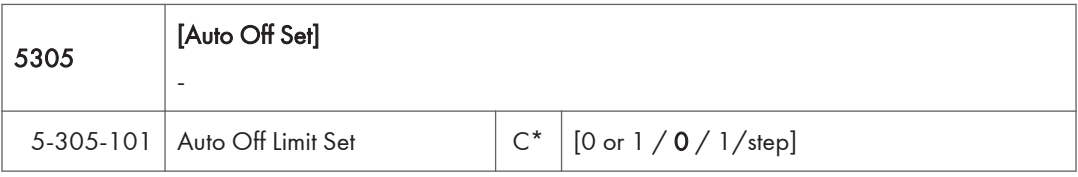

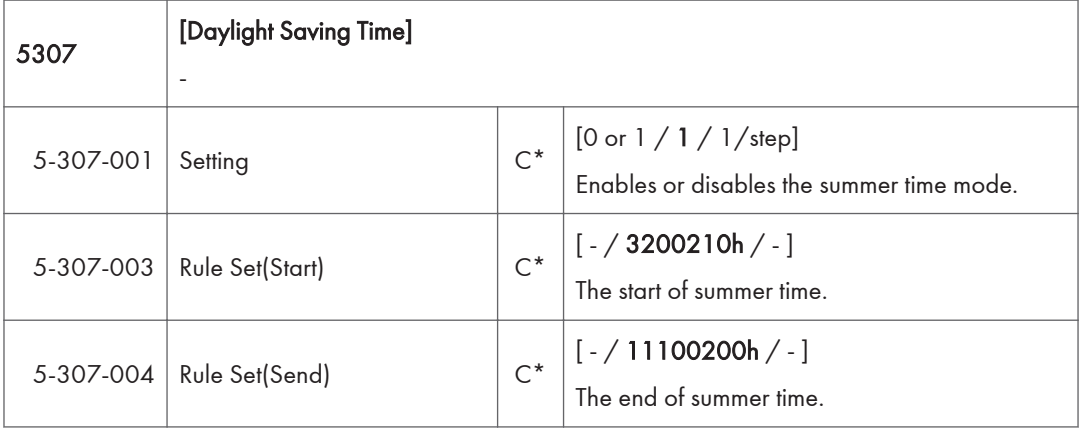

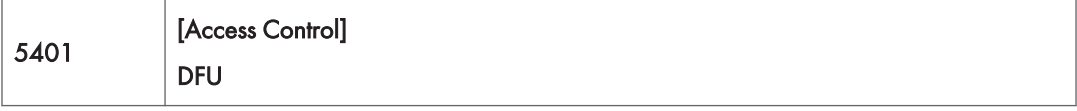

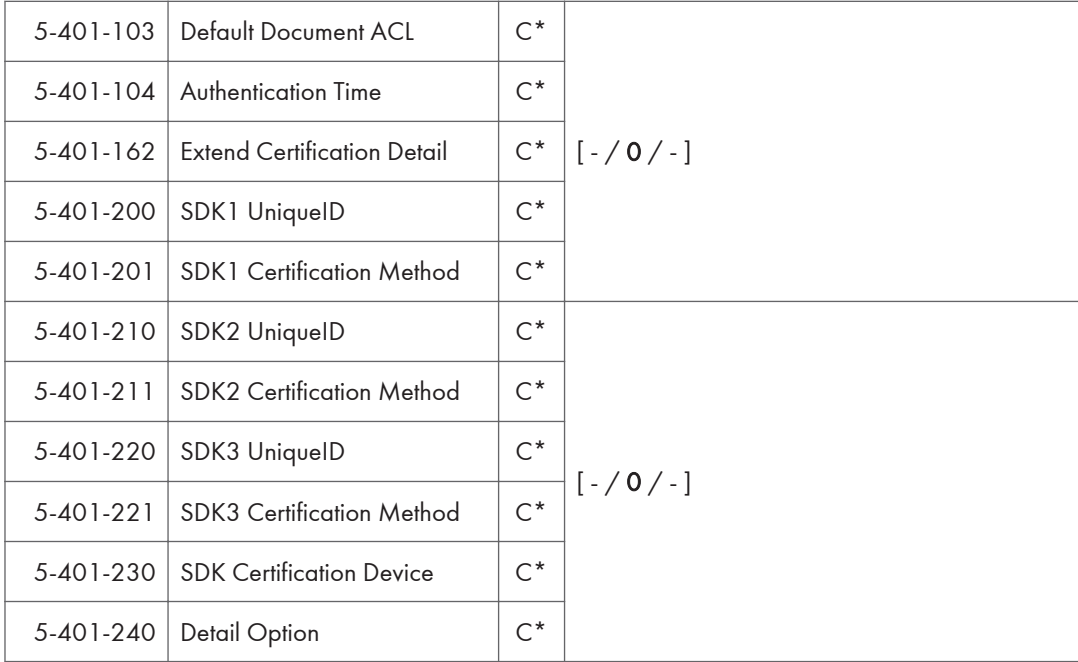

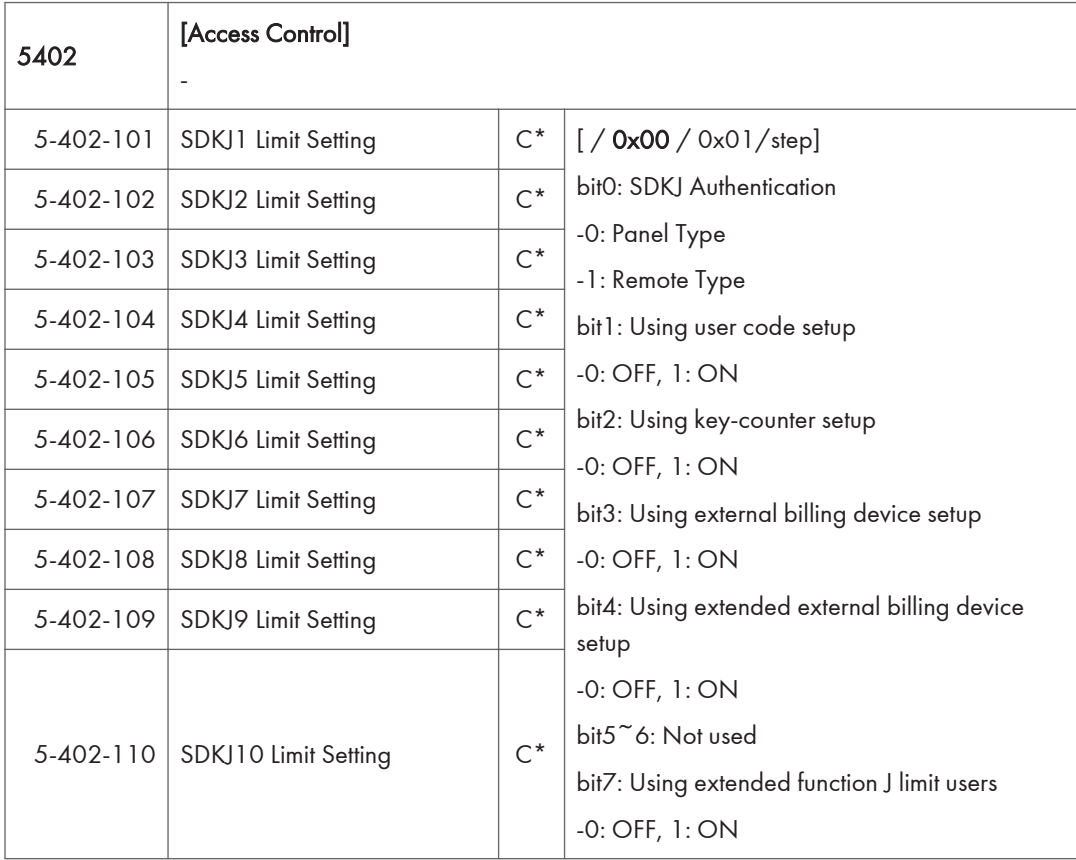

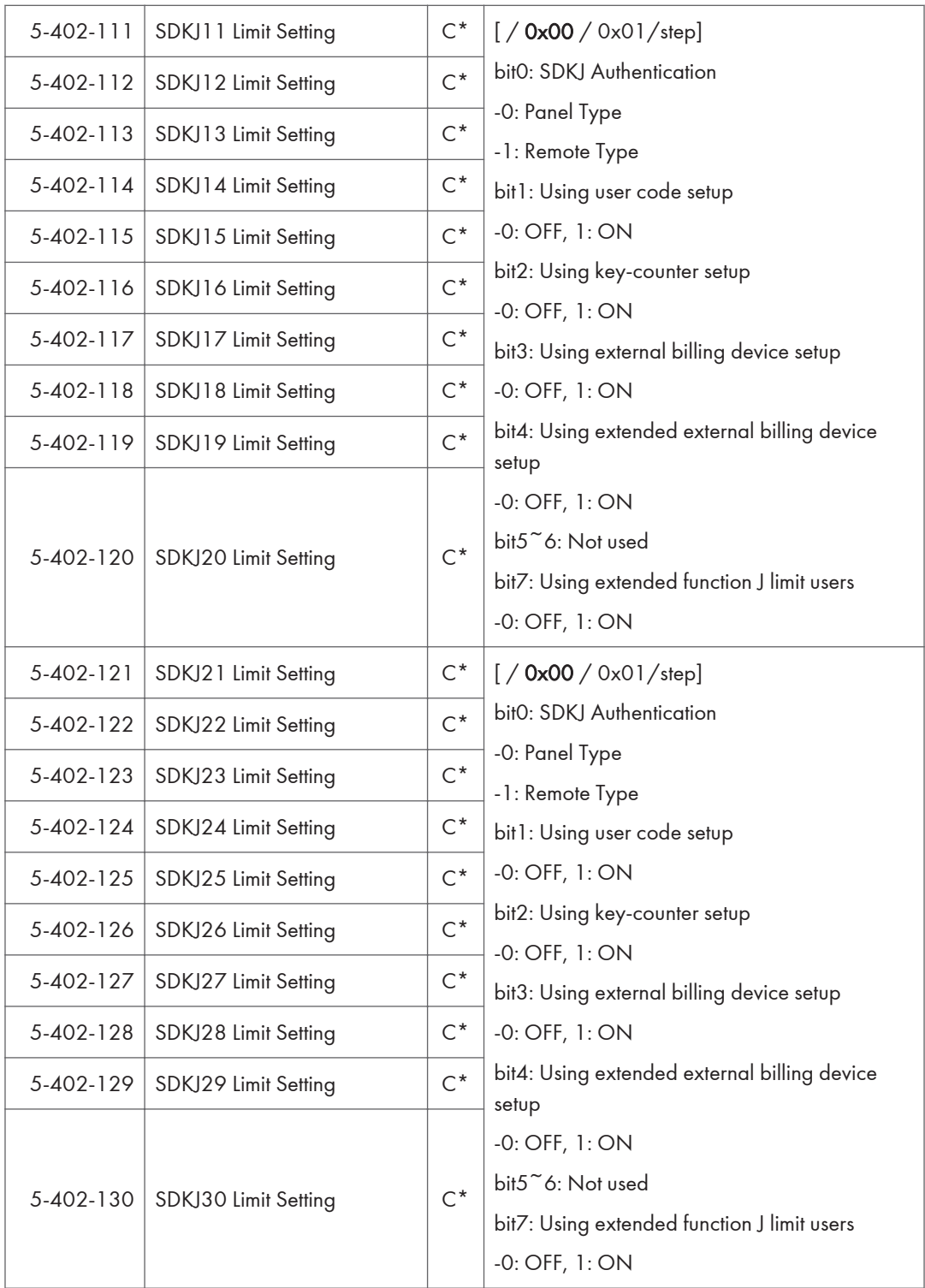

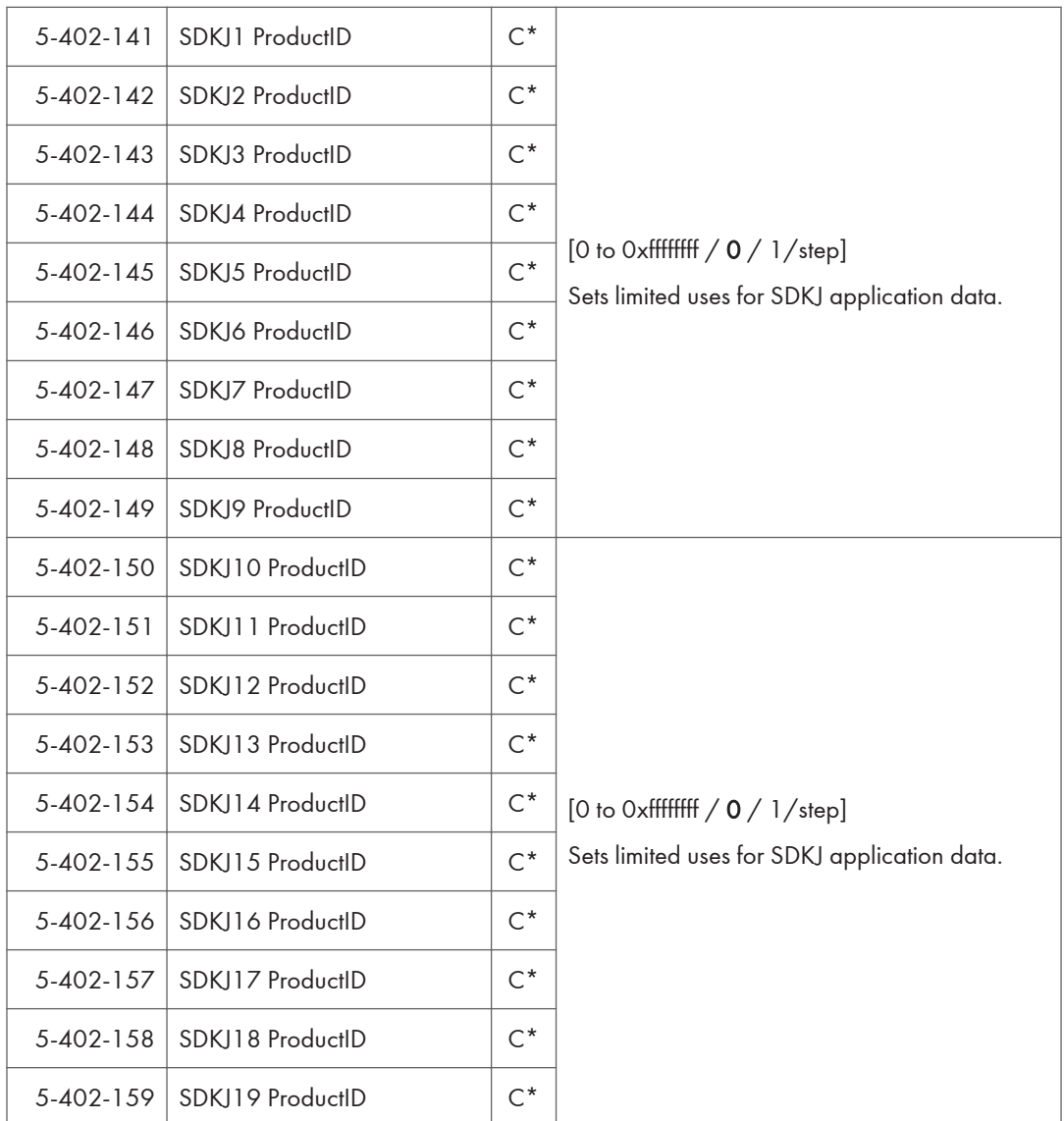

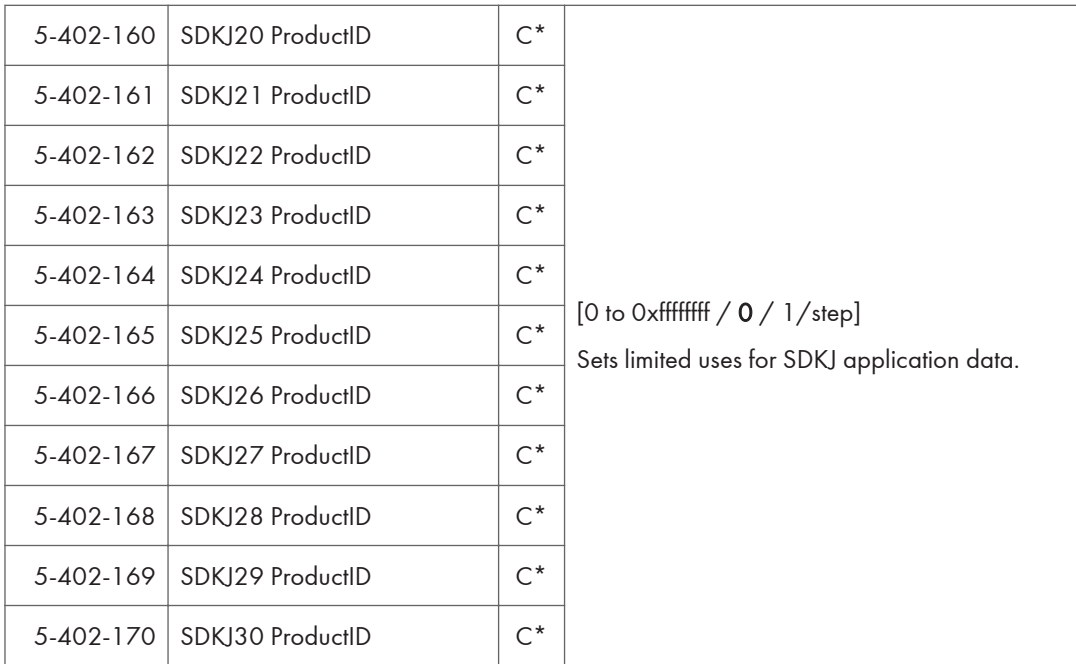

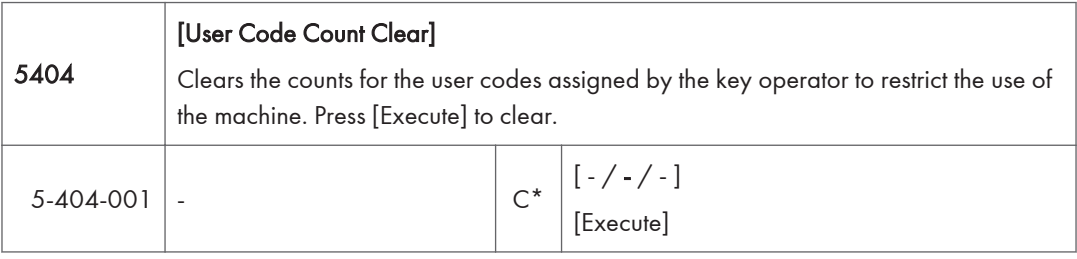

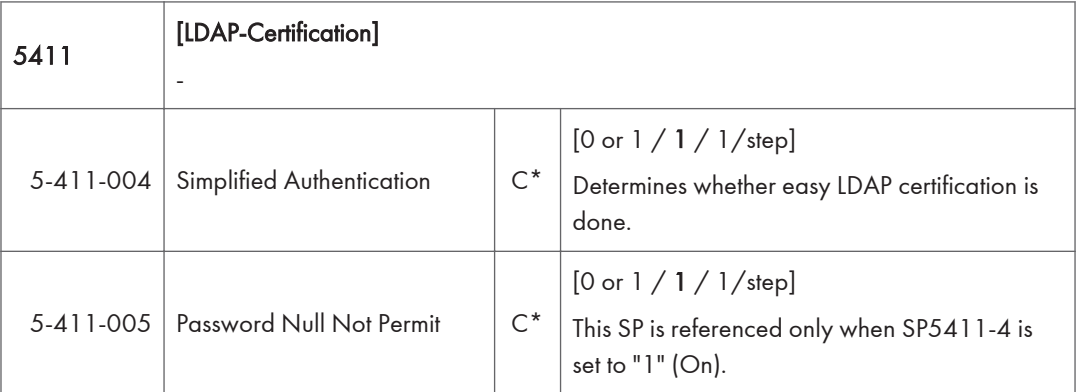

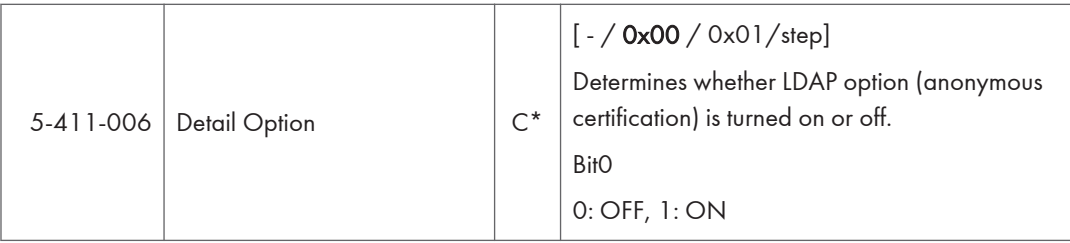

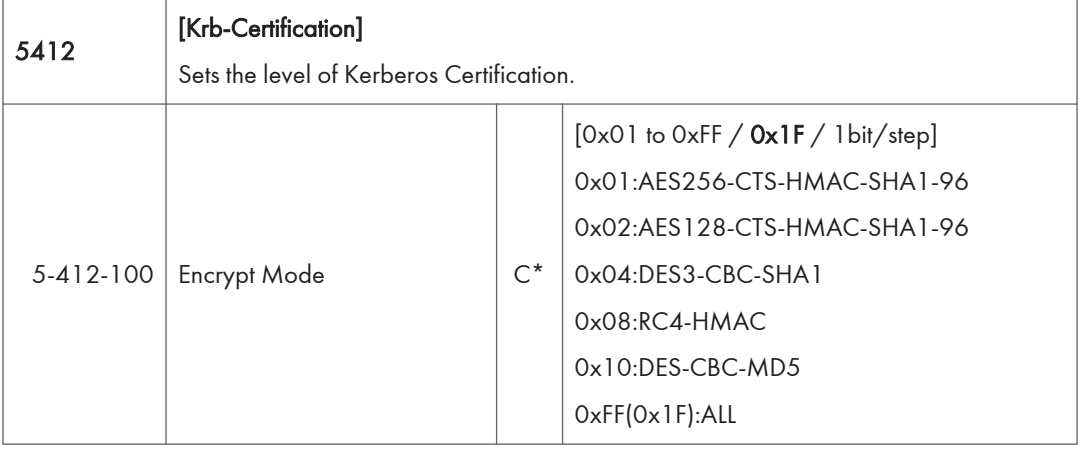

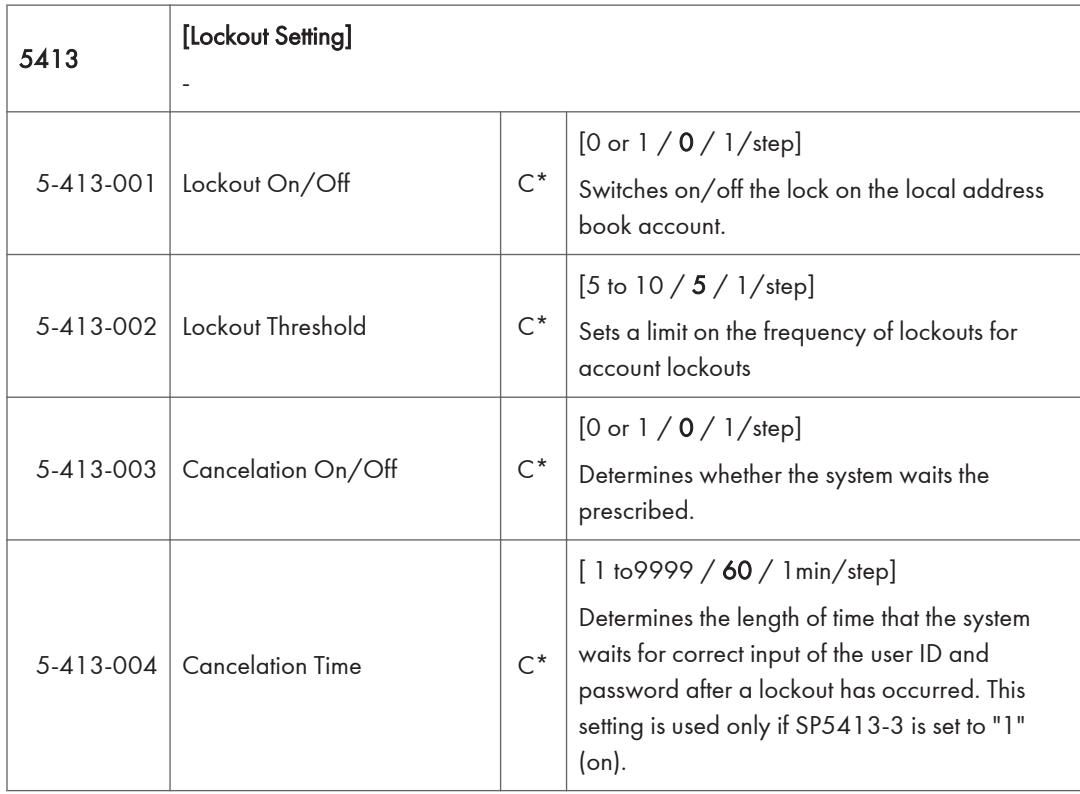

 $\overline{3}$ 

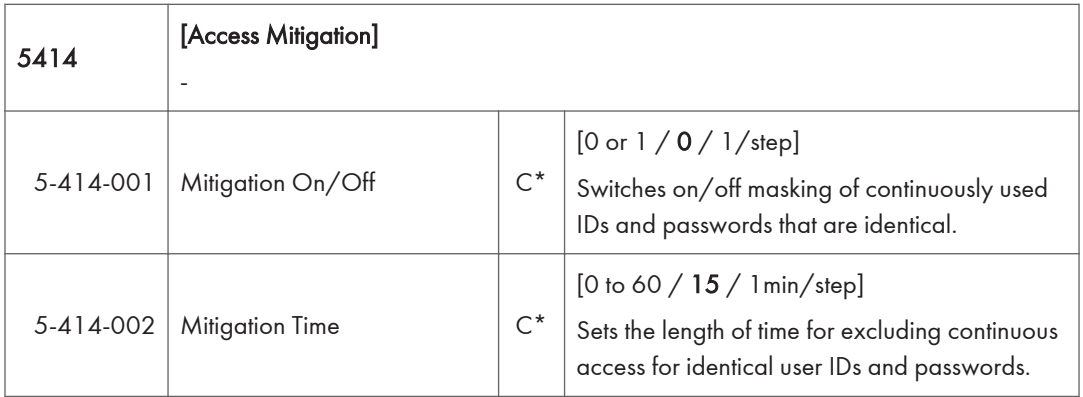

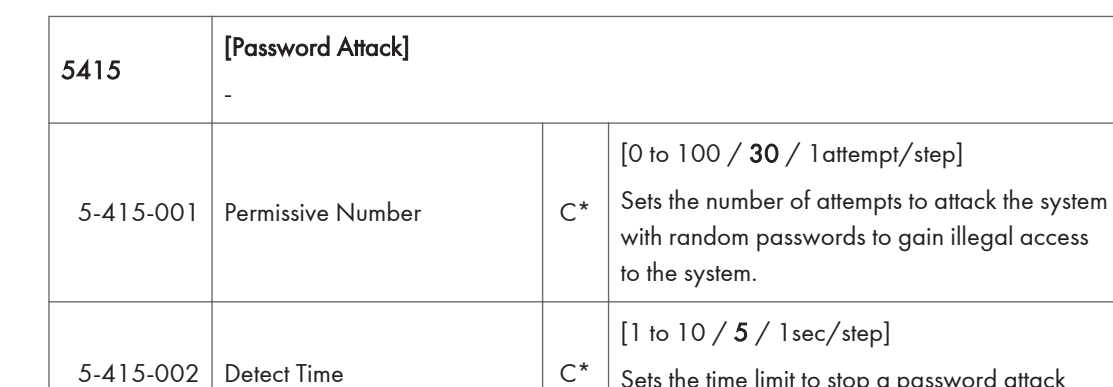

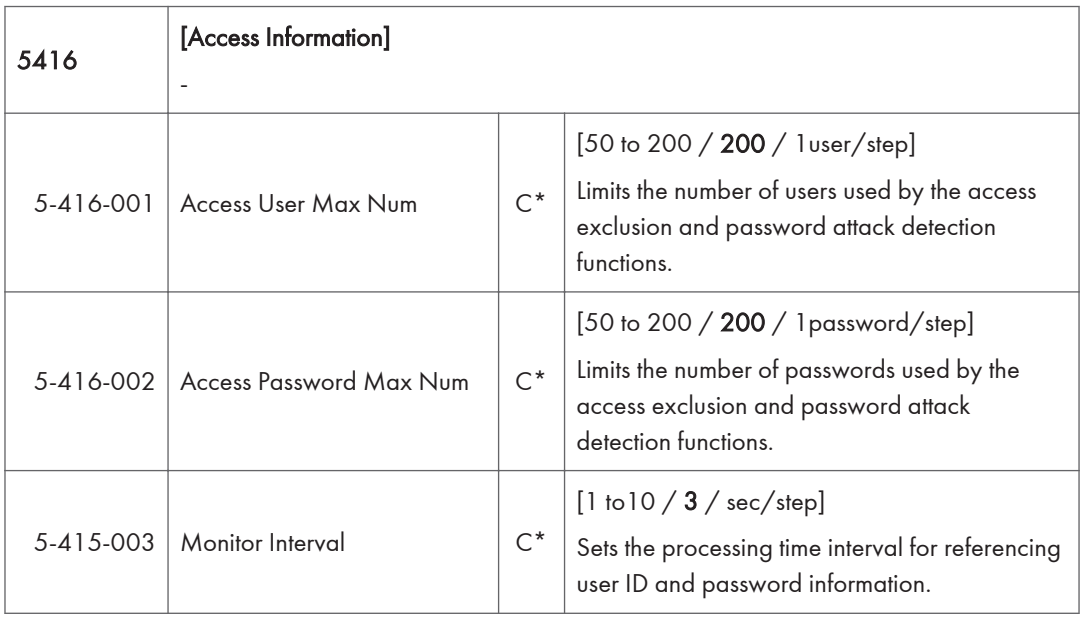

Sets the time limit to stop a password attack once such an attack has been detected.

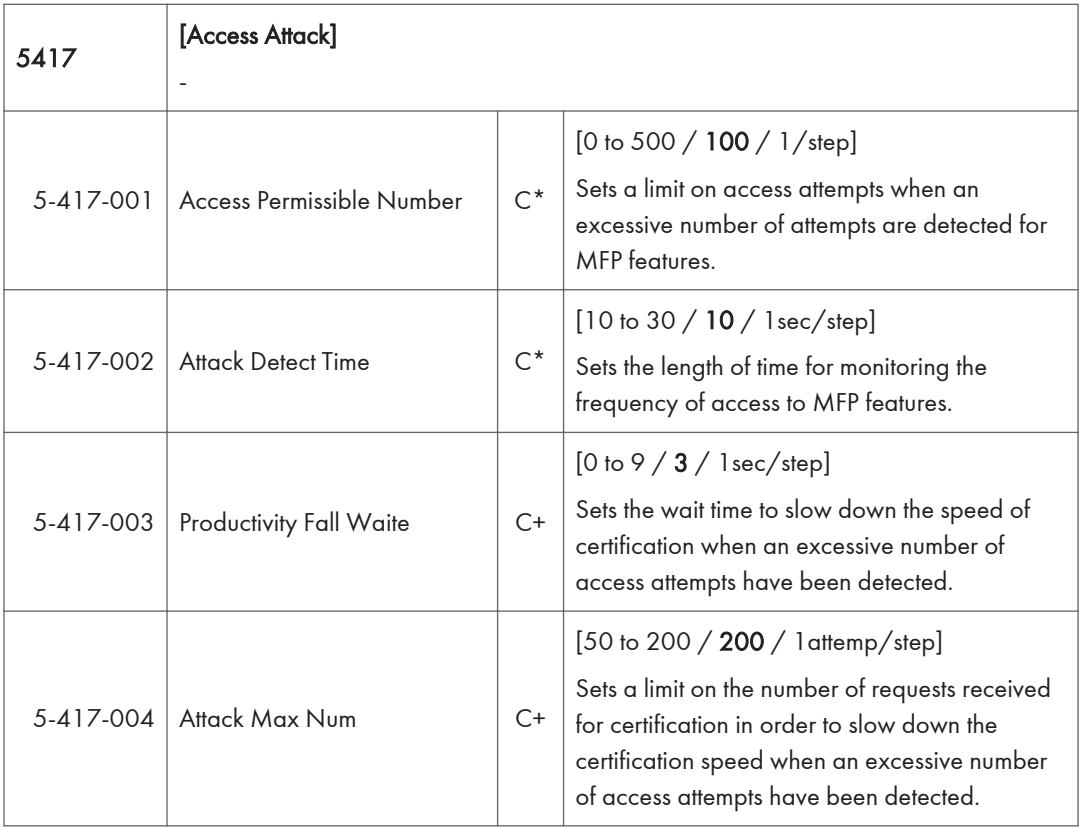

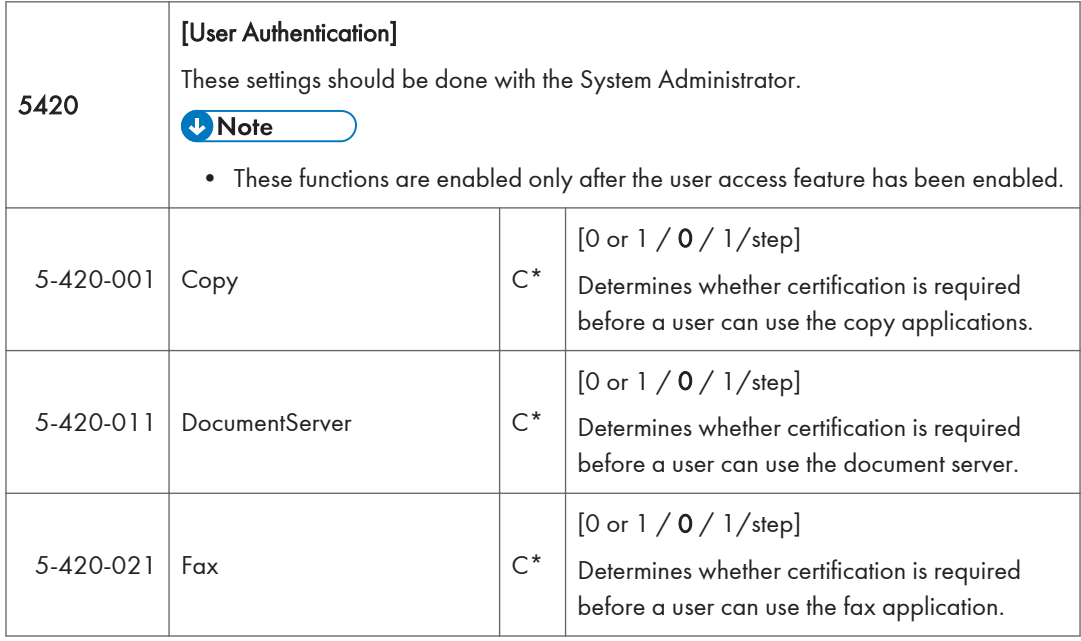

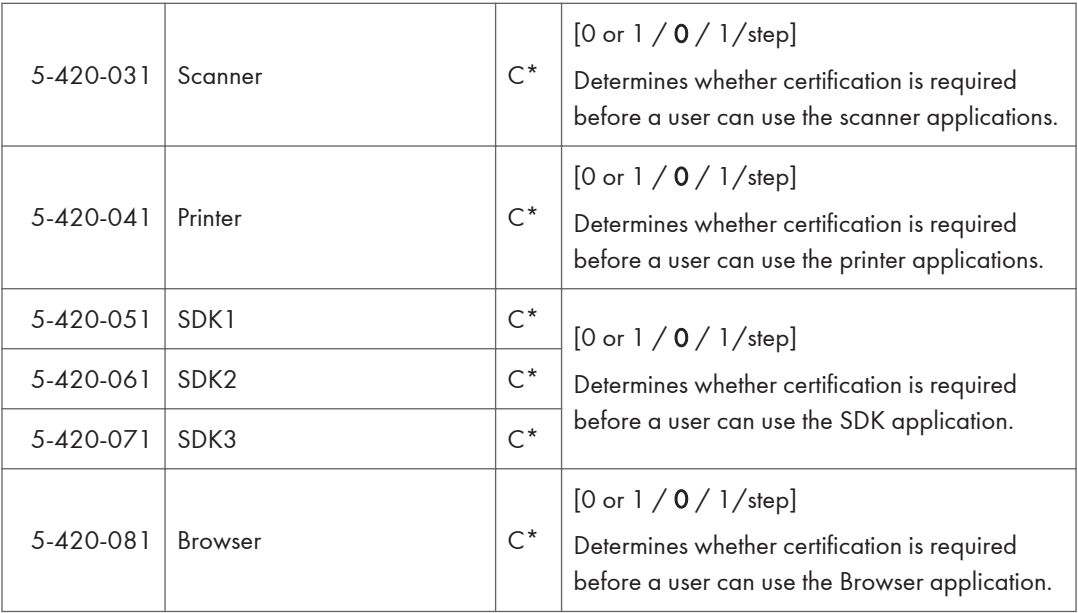

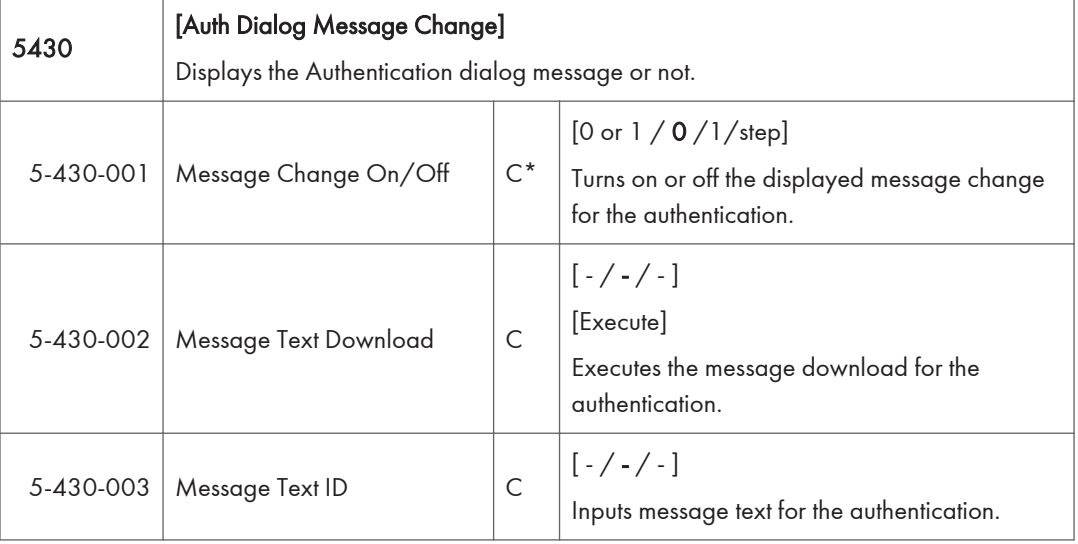

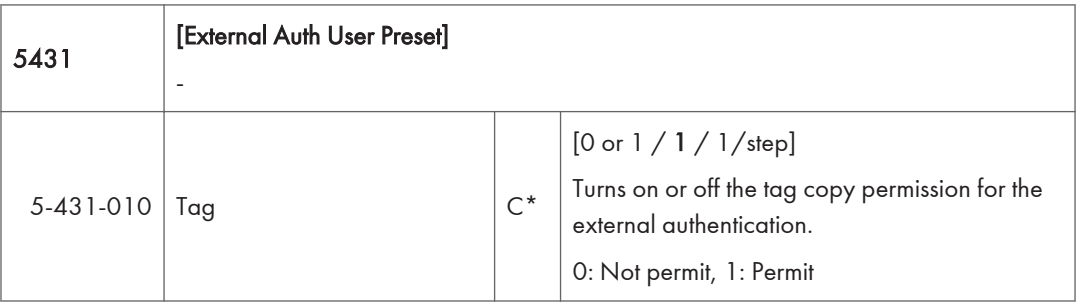

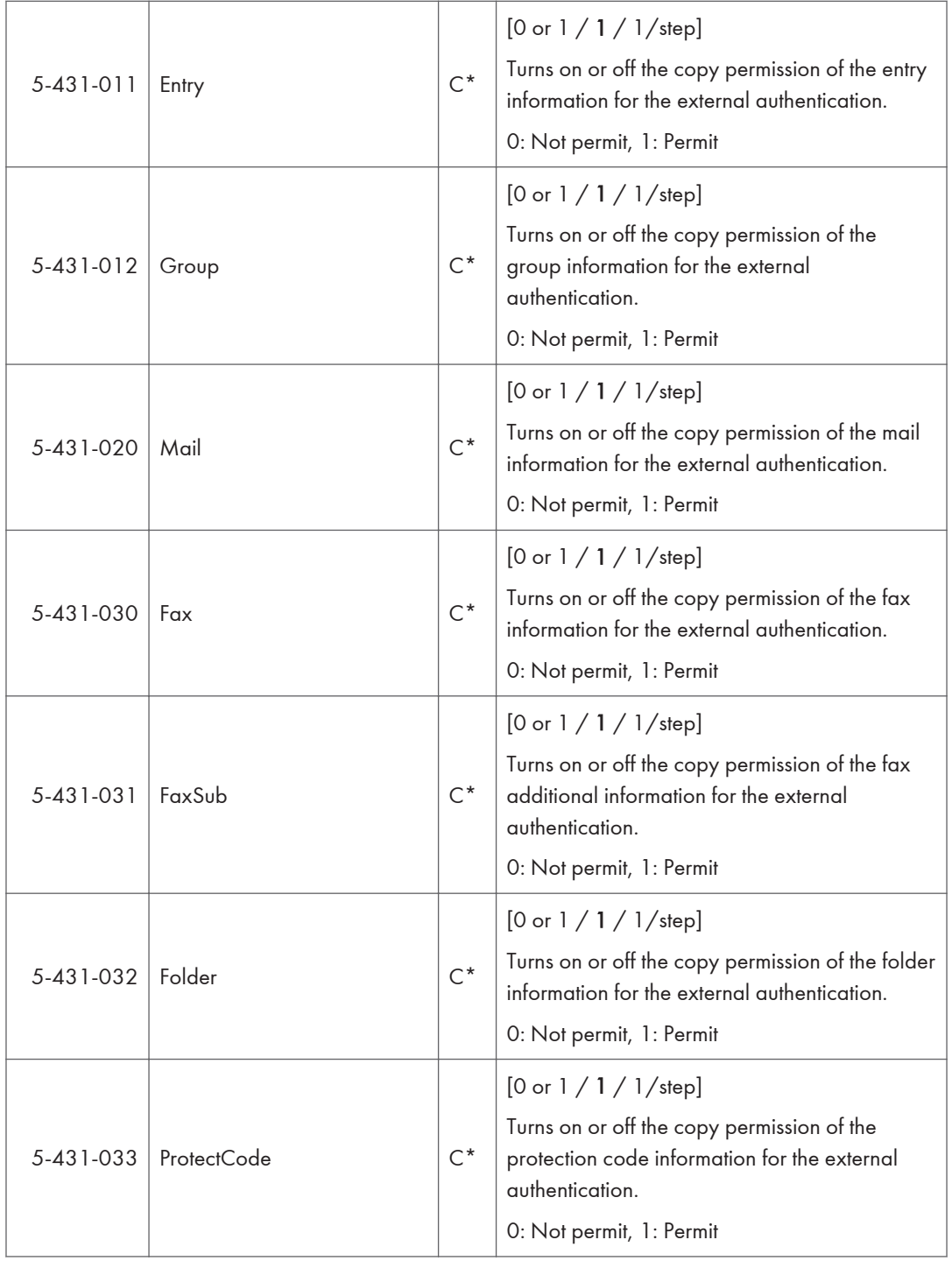

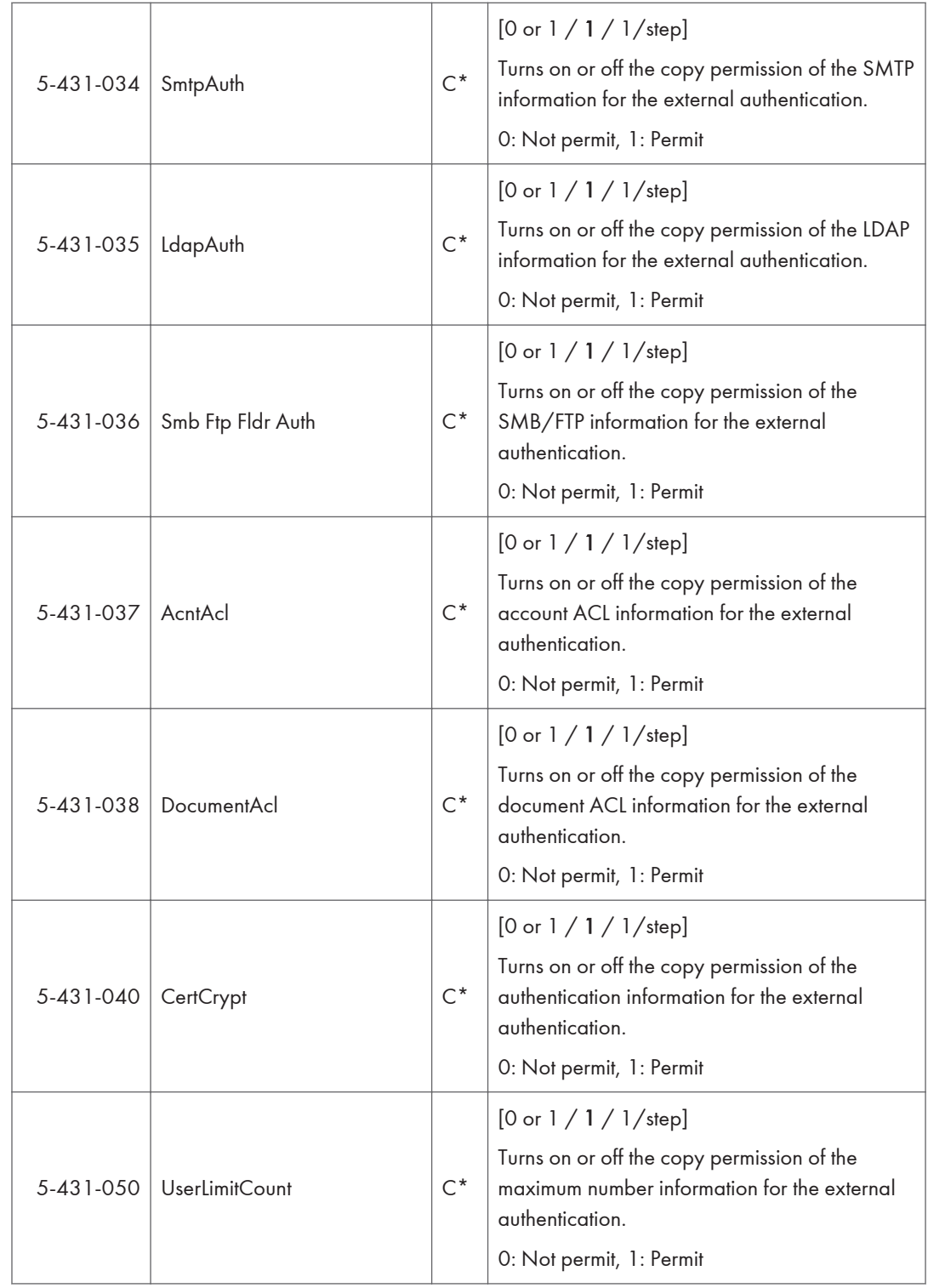
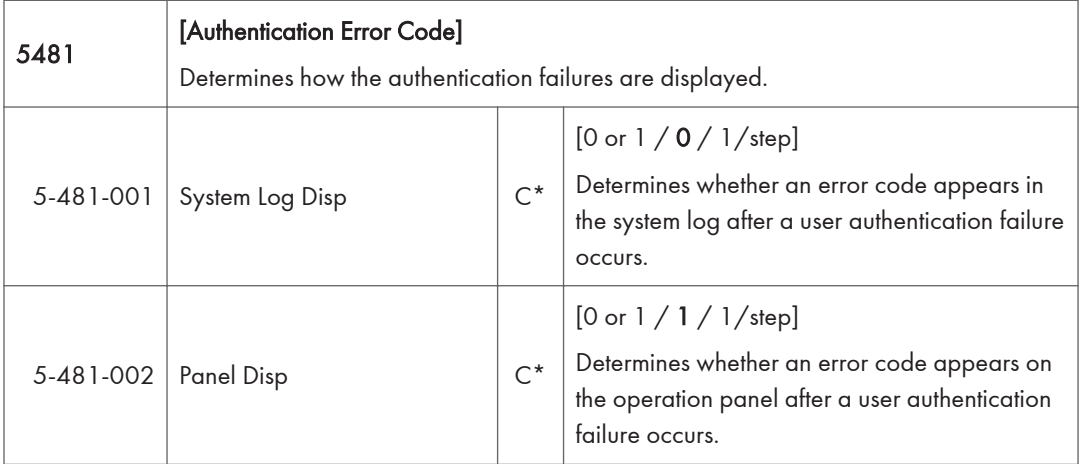

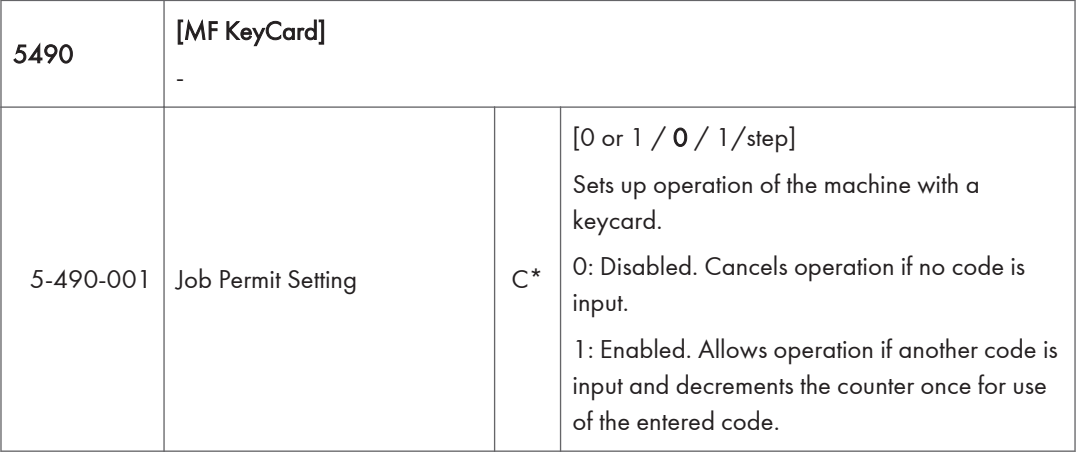

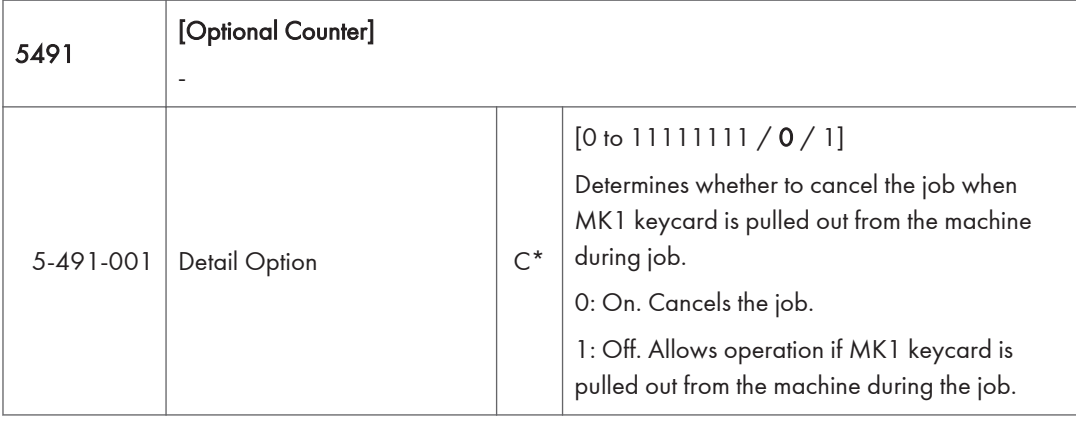

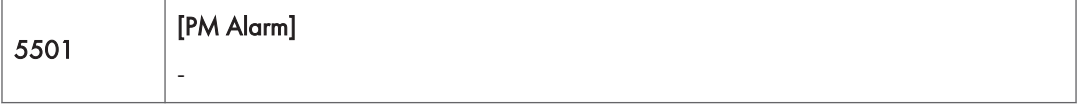

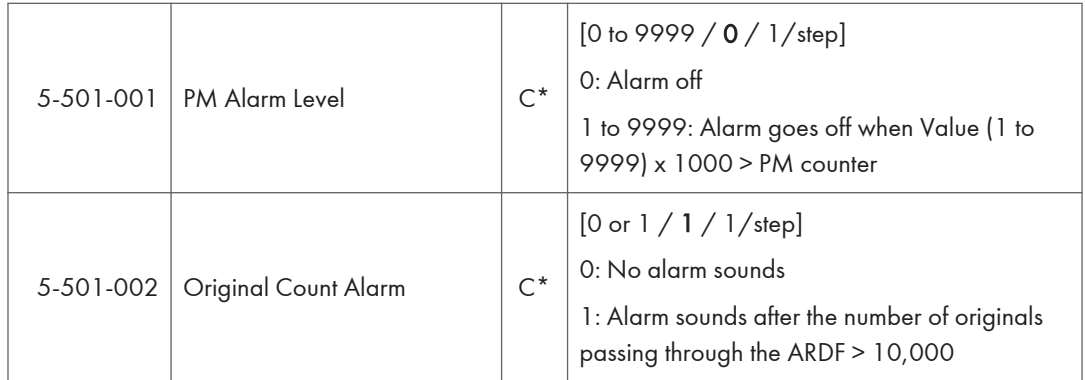

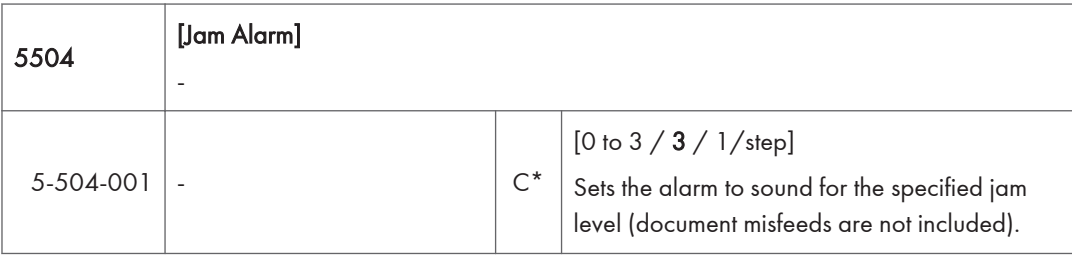

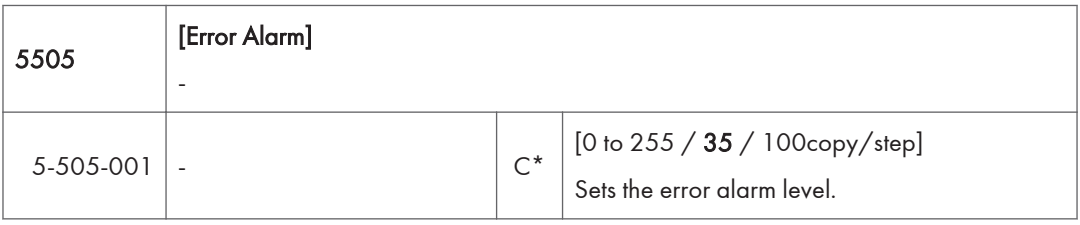

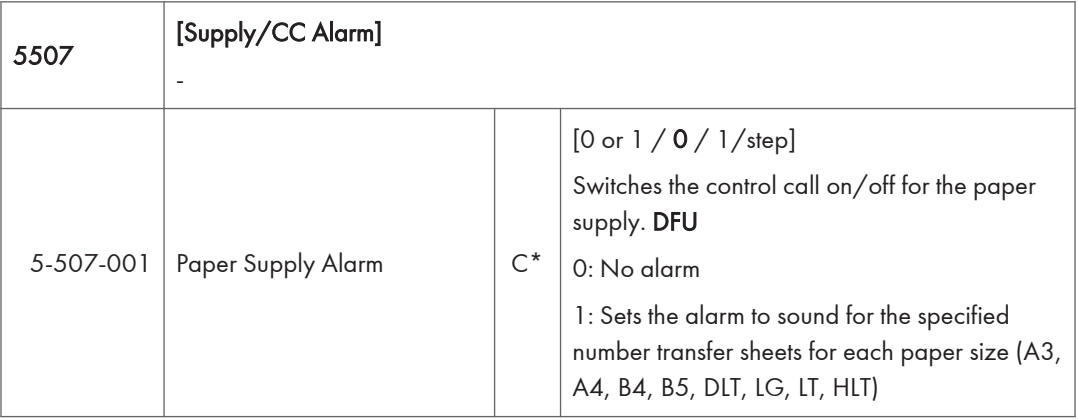

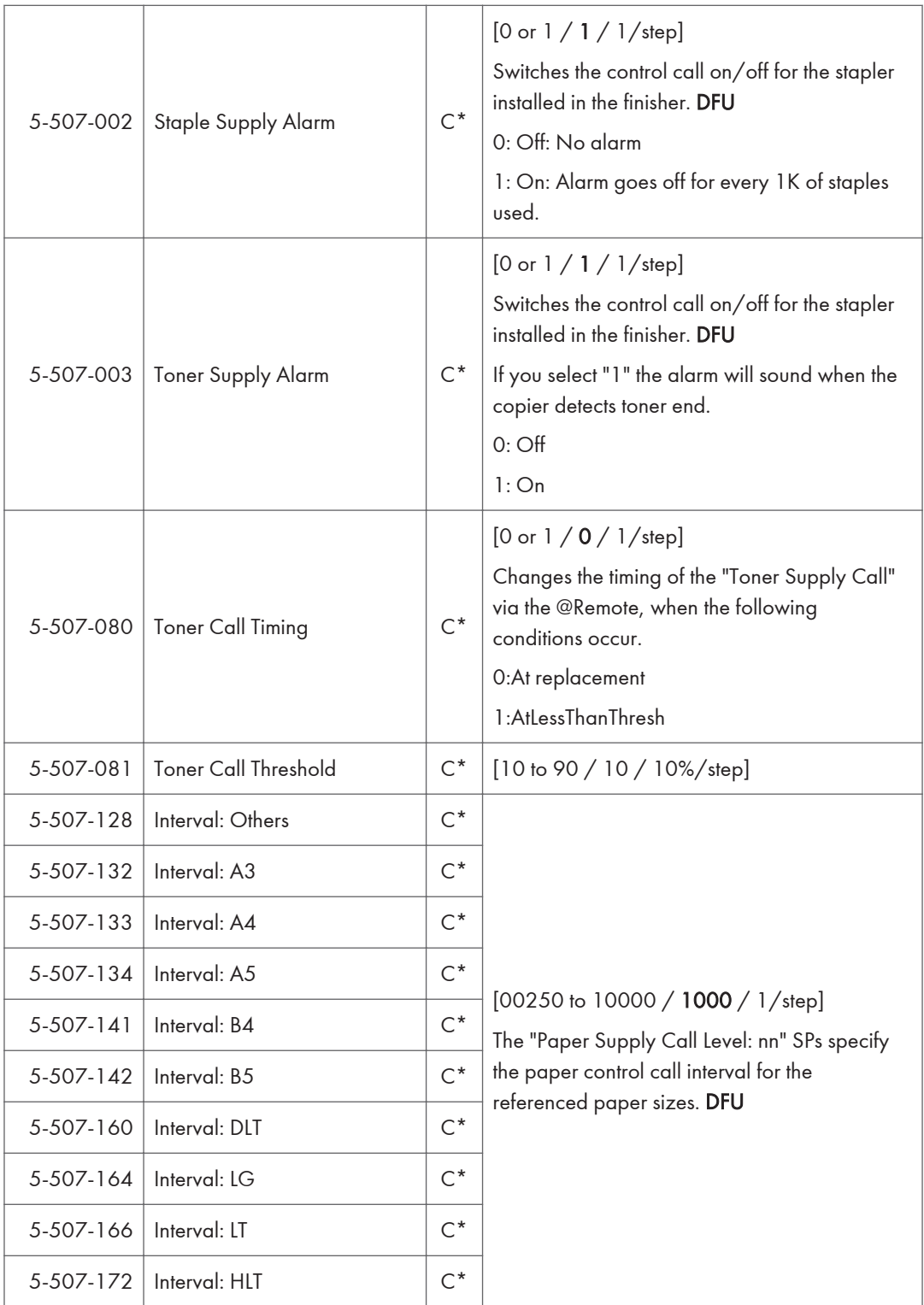

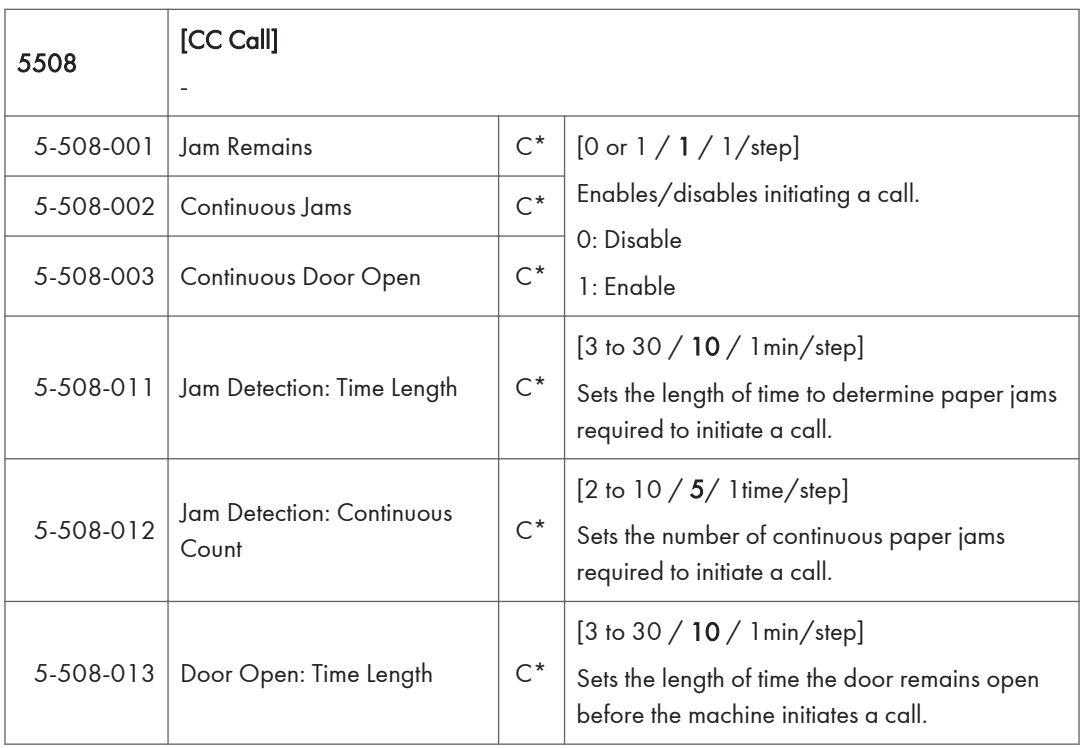

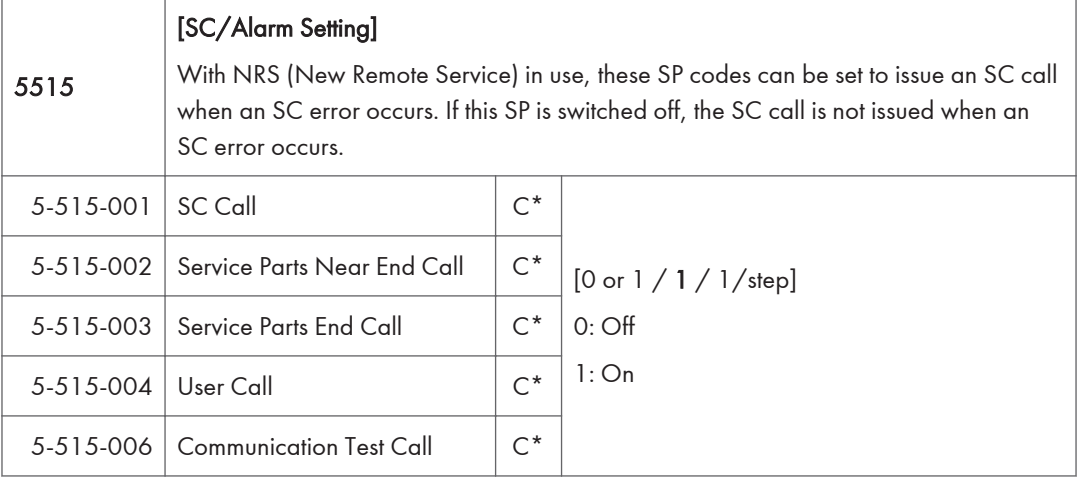

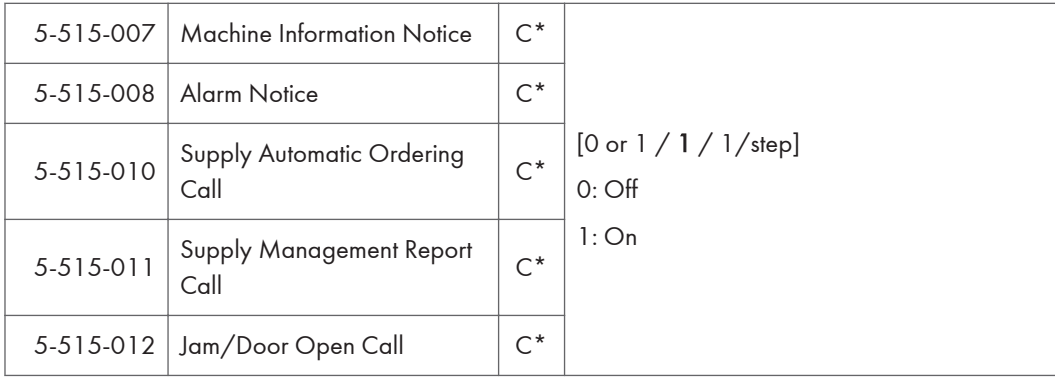

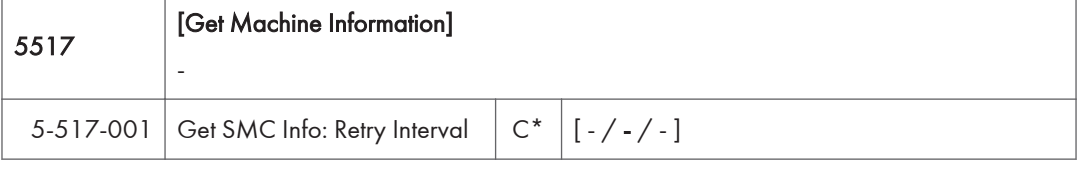

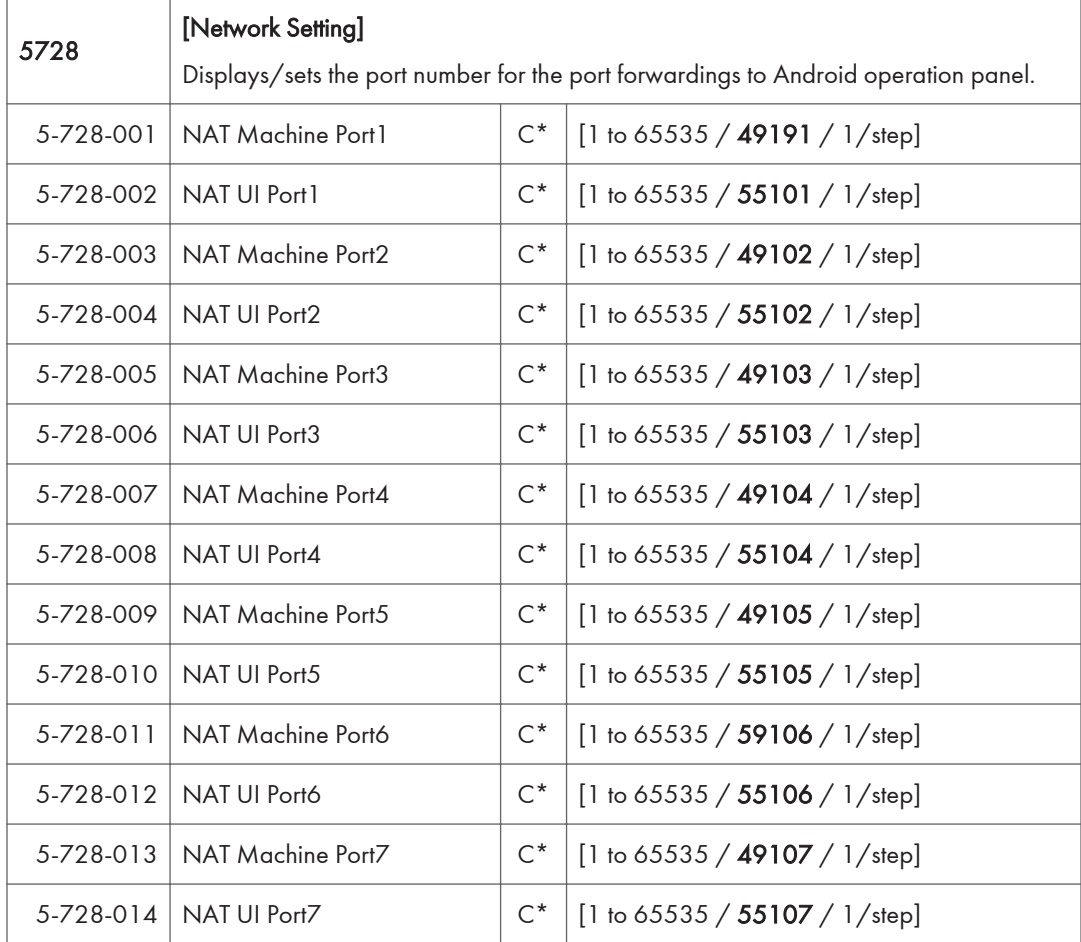

 $\overline{3}$ 

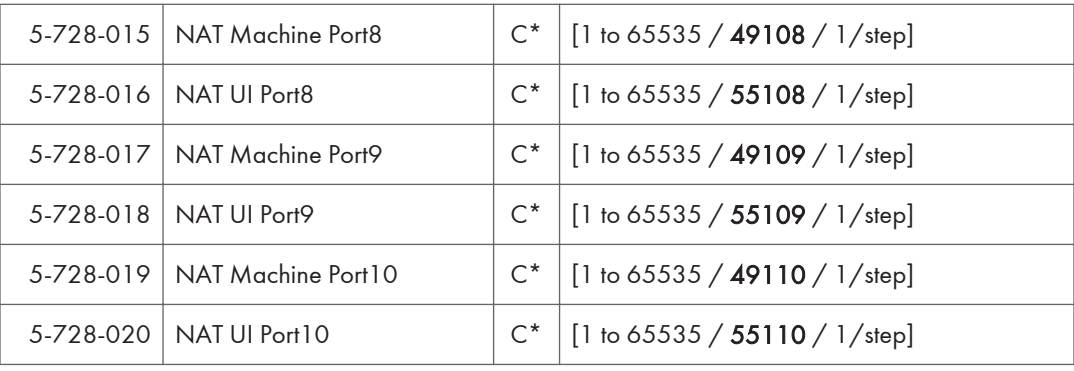

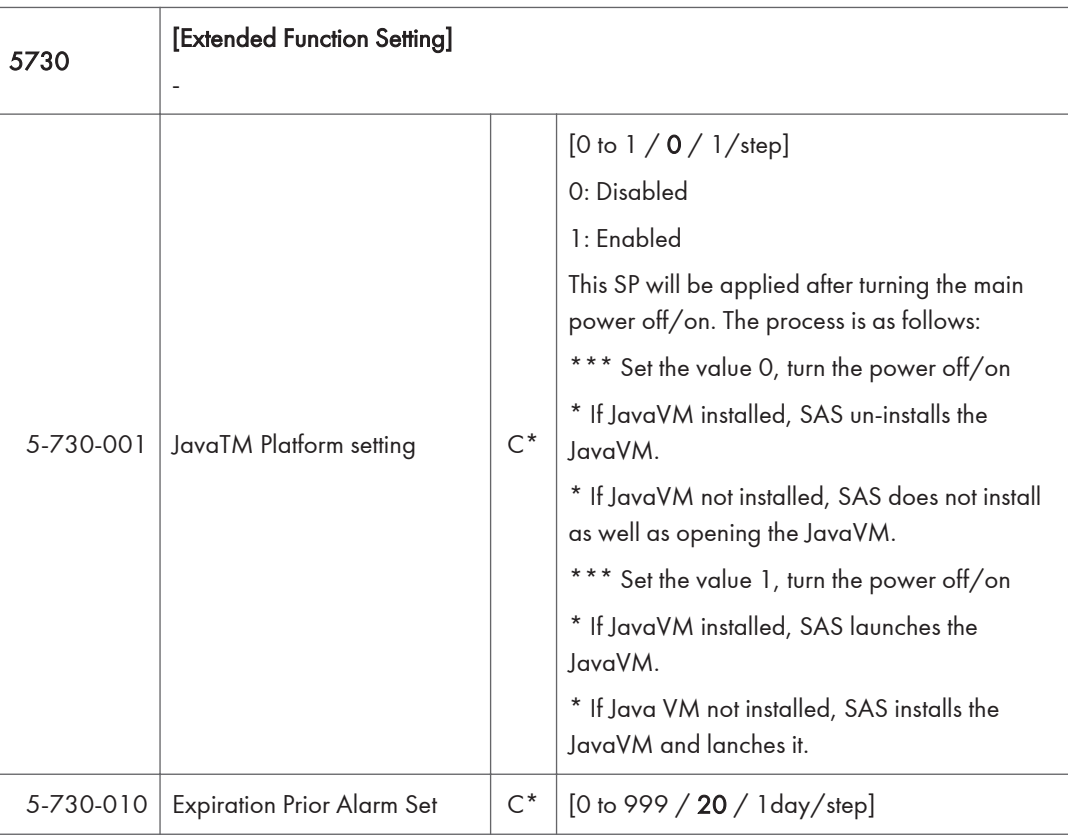

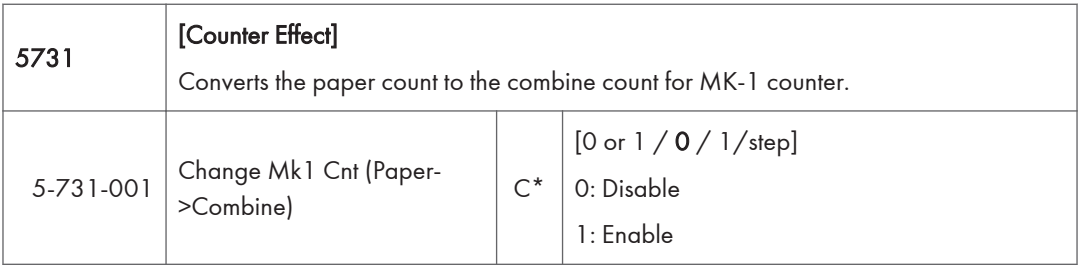

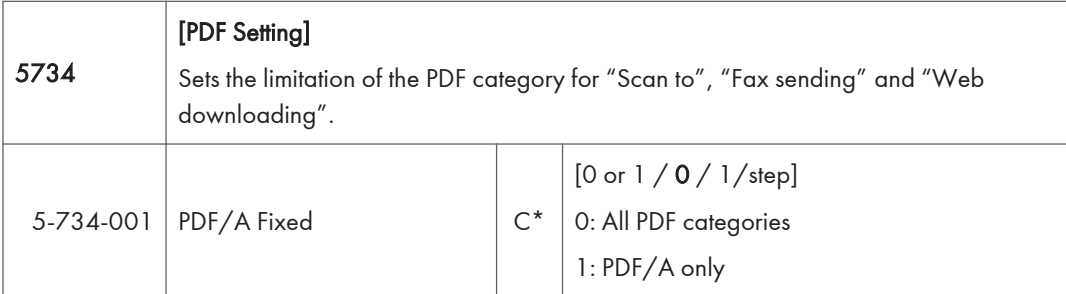

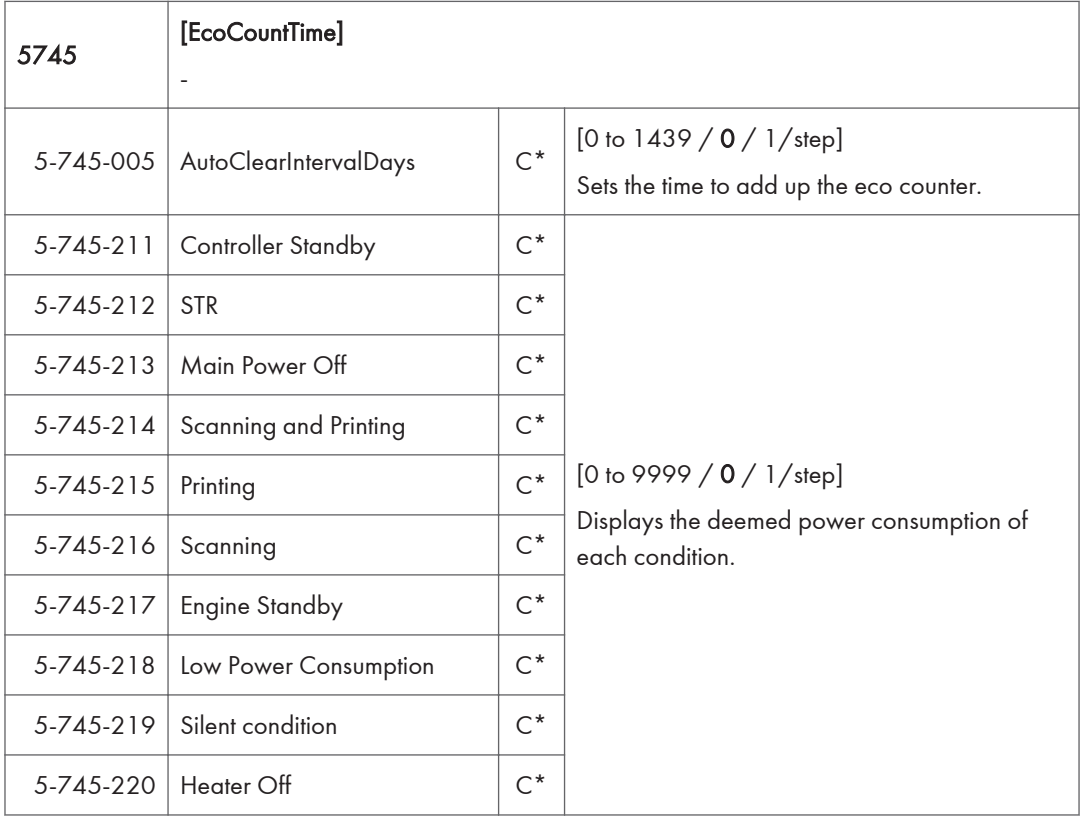

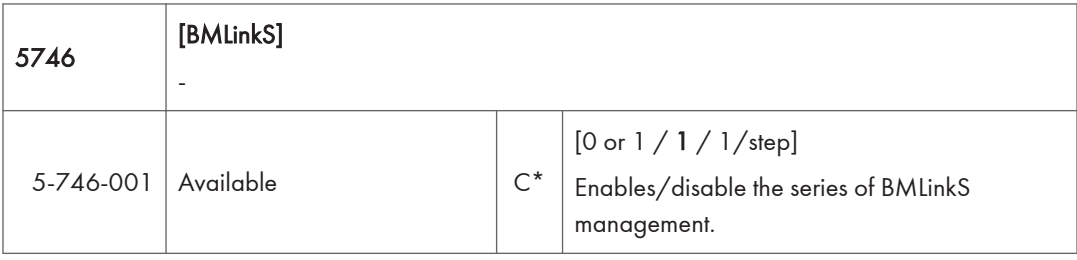

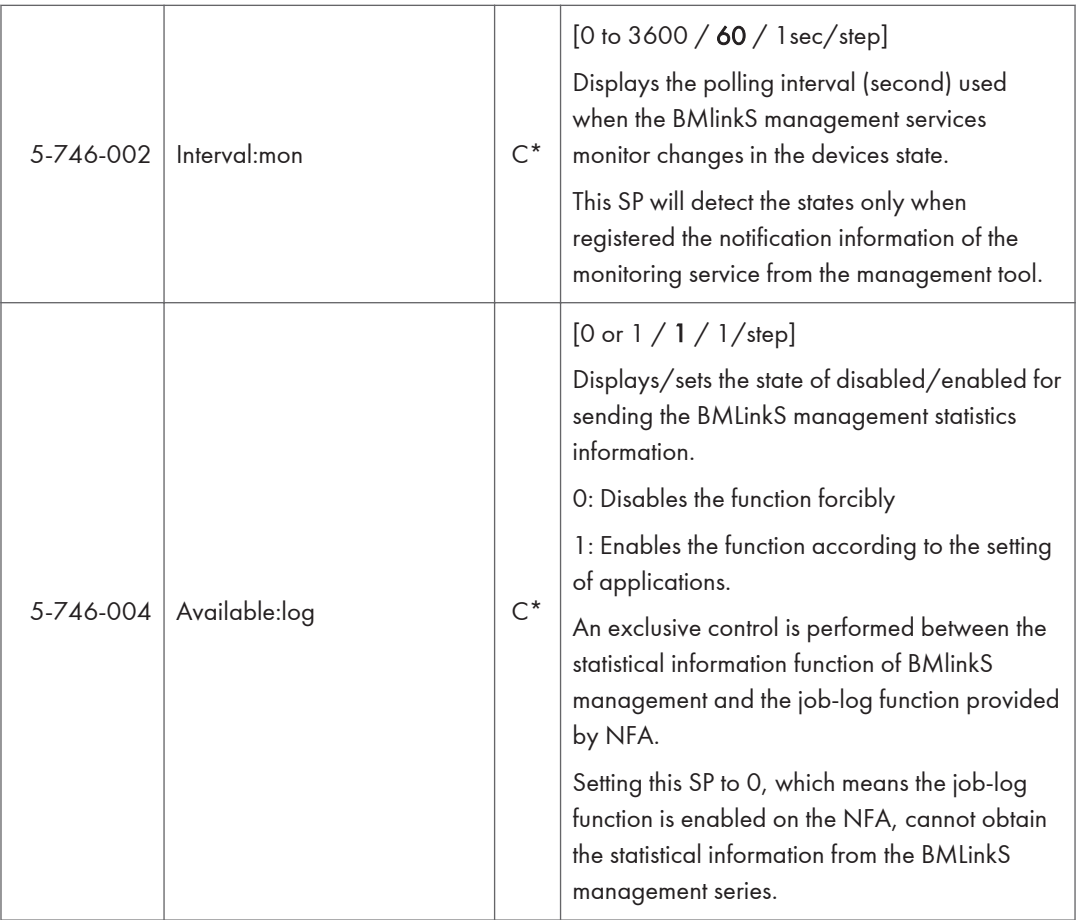

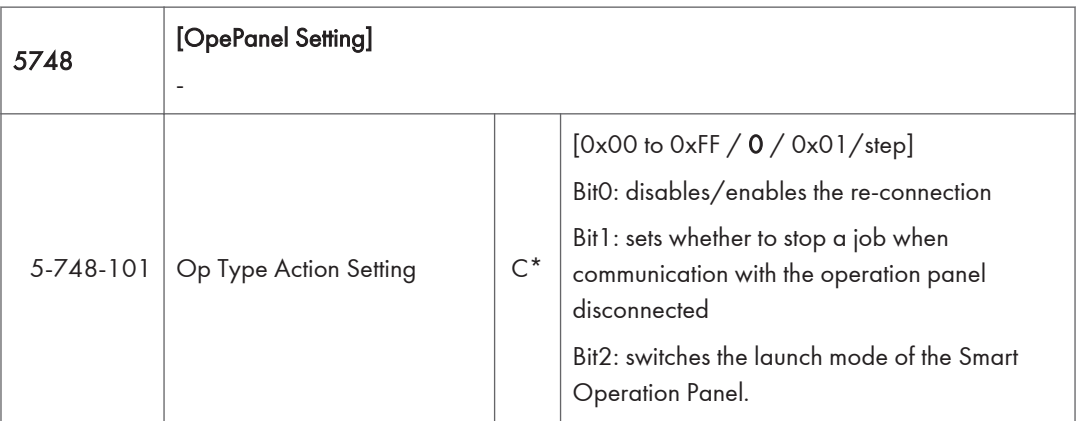

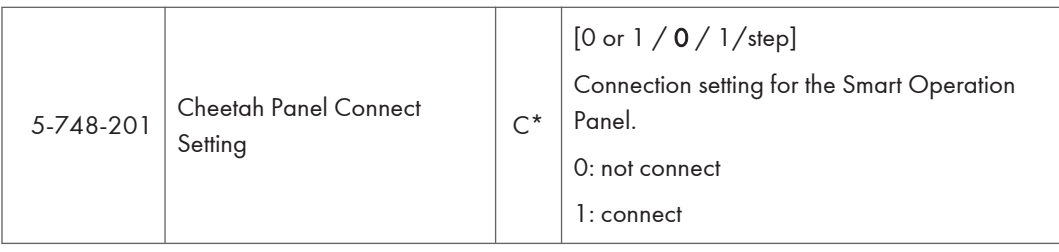

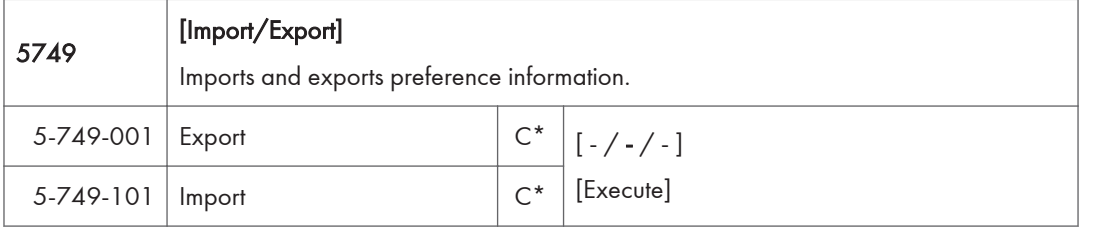

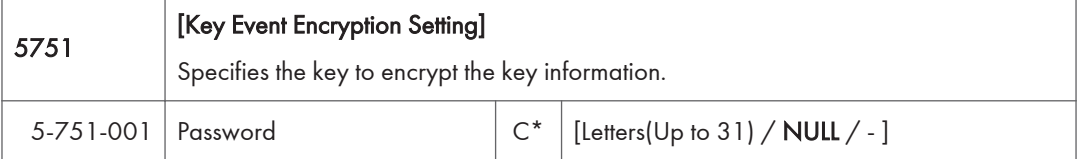

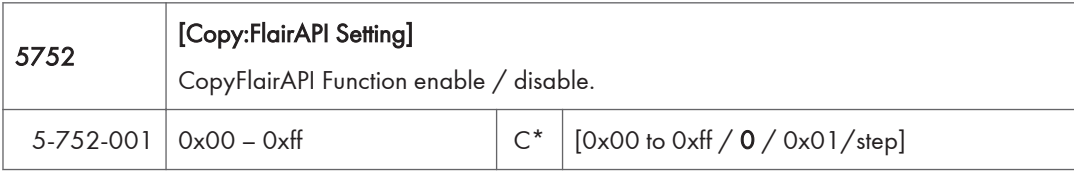

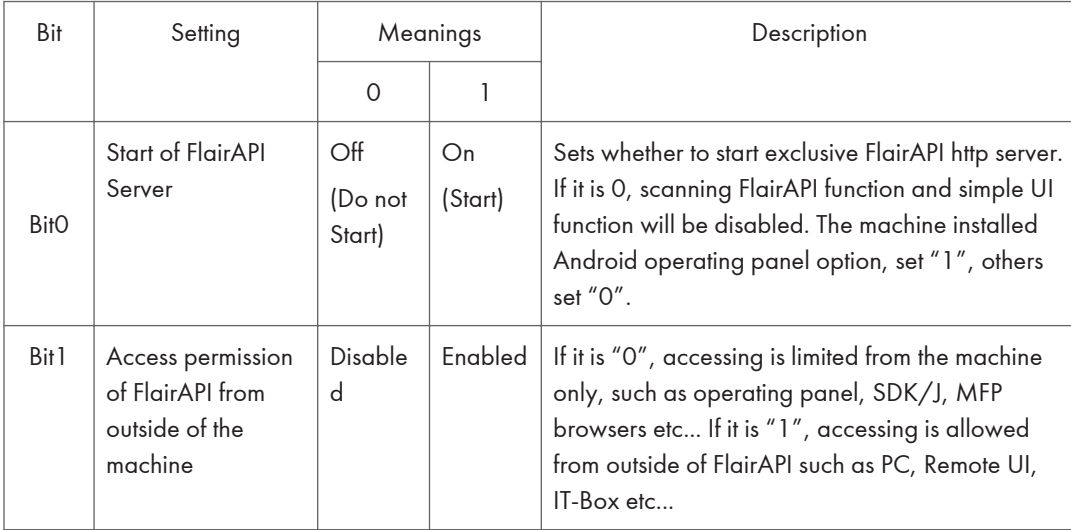

 $\overline{3}$ 

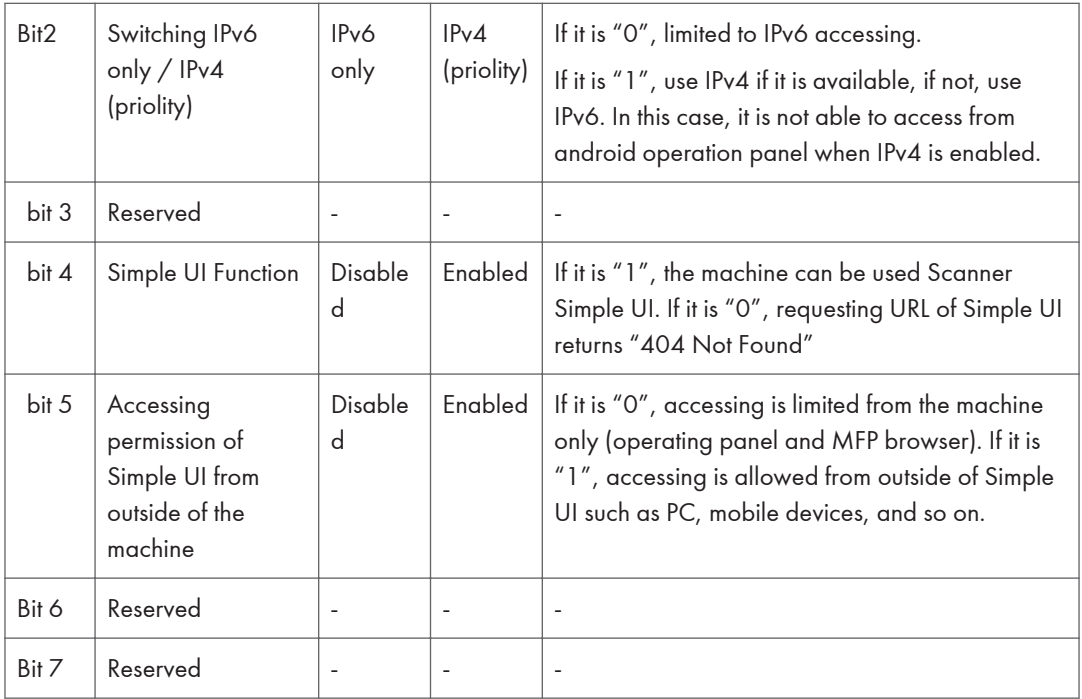

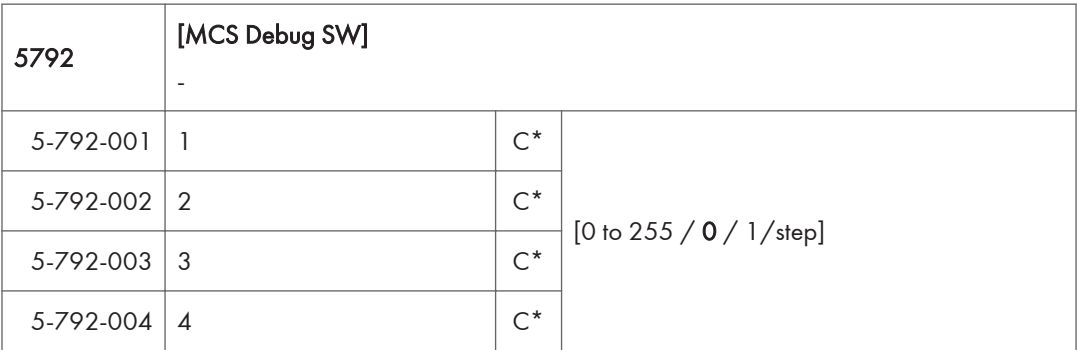

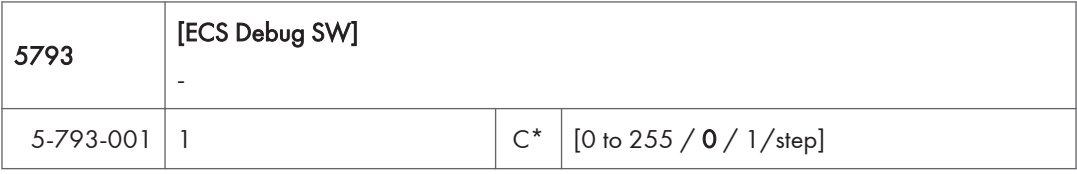

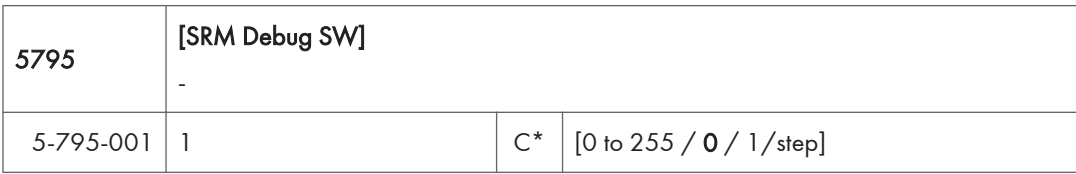

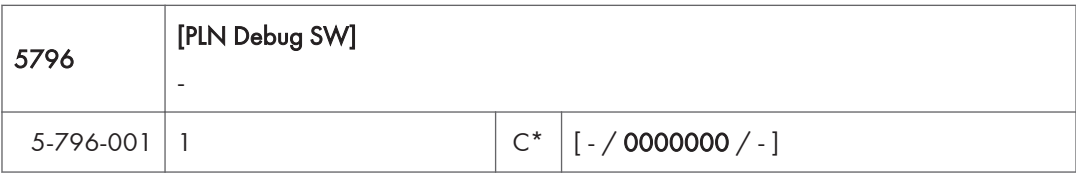

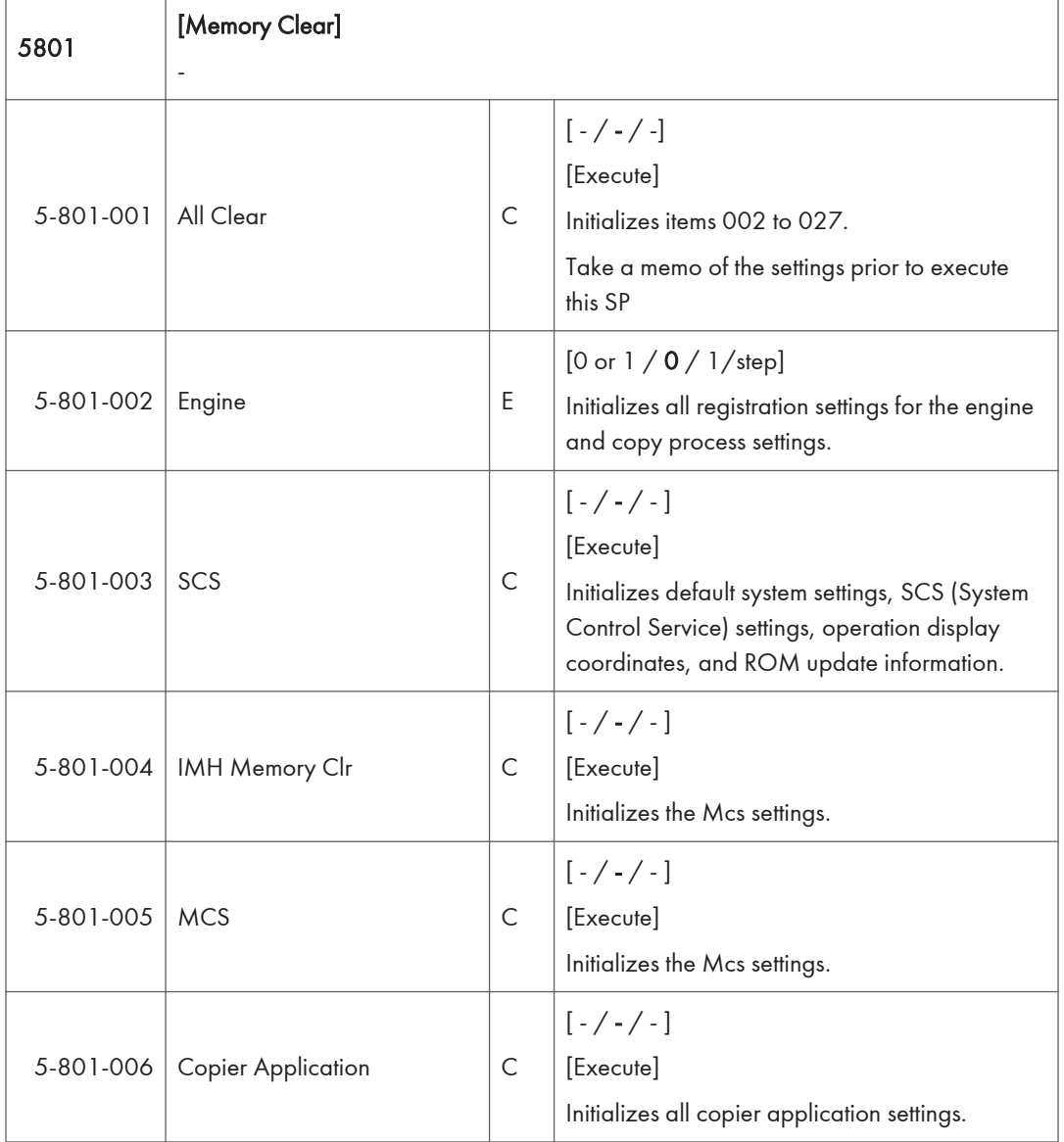

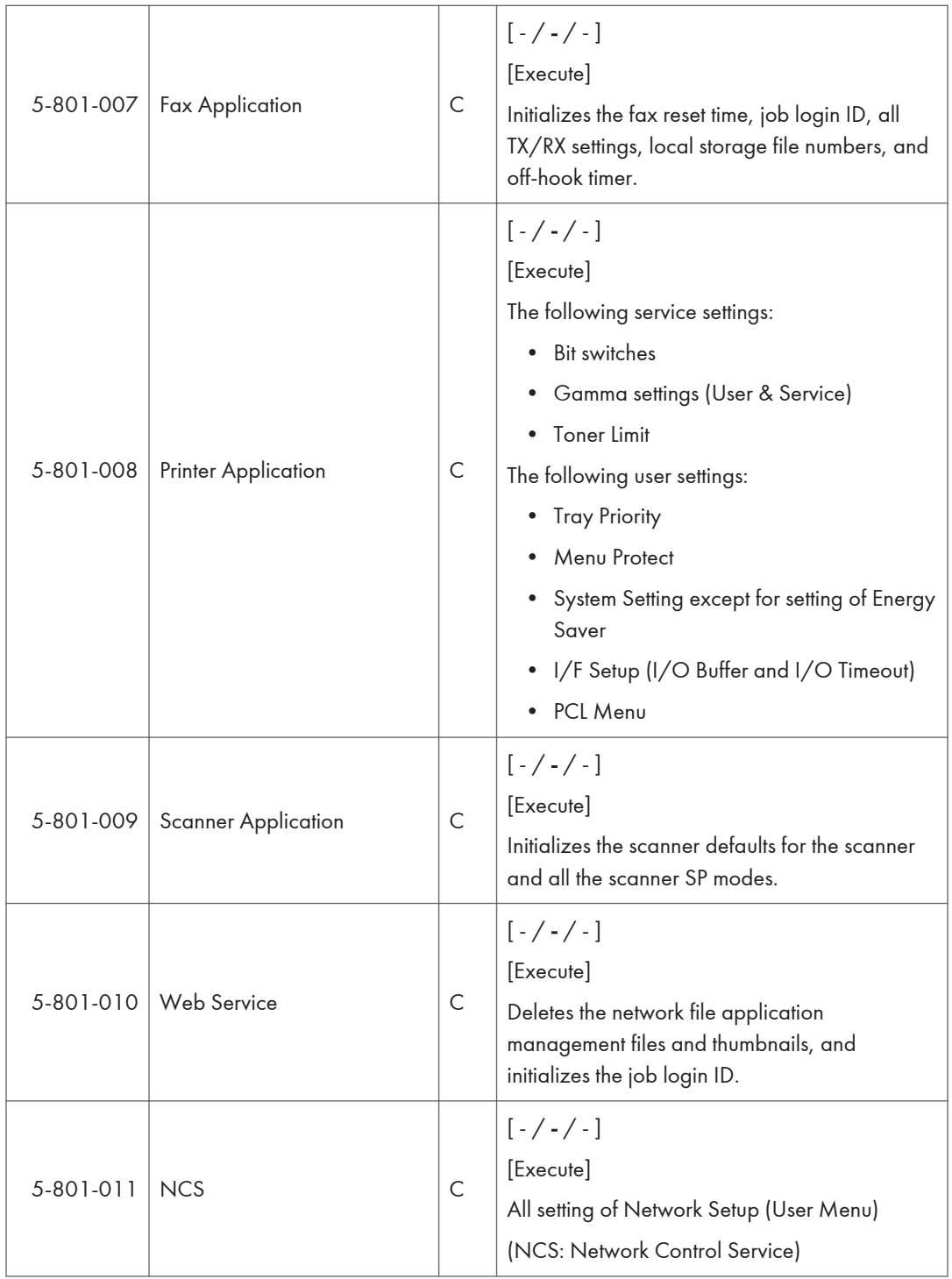

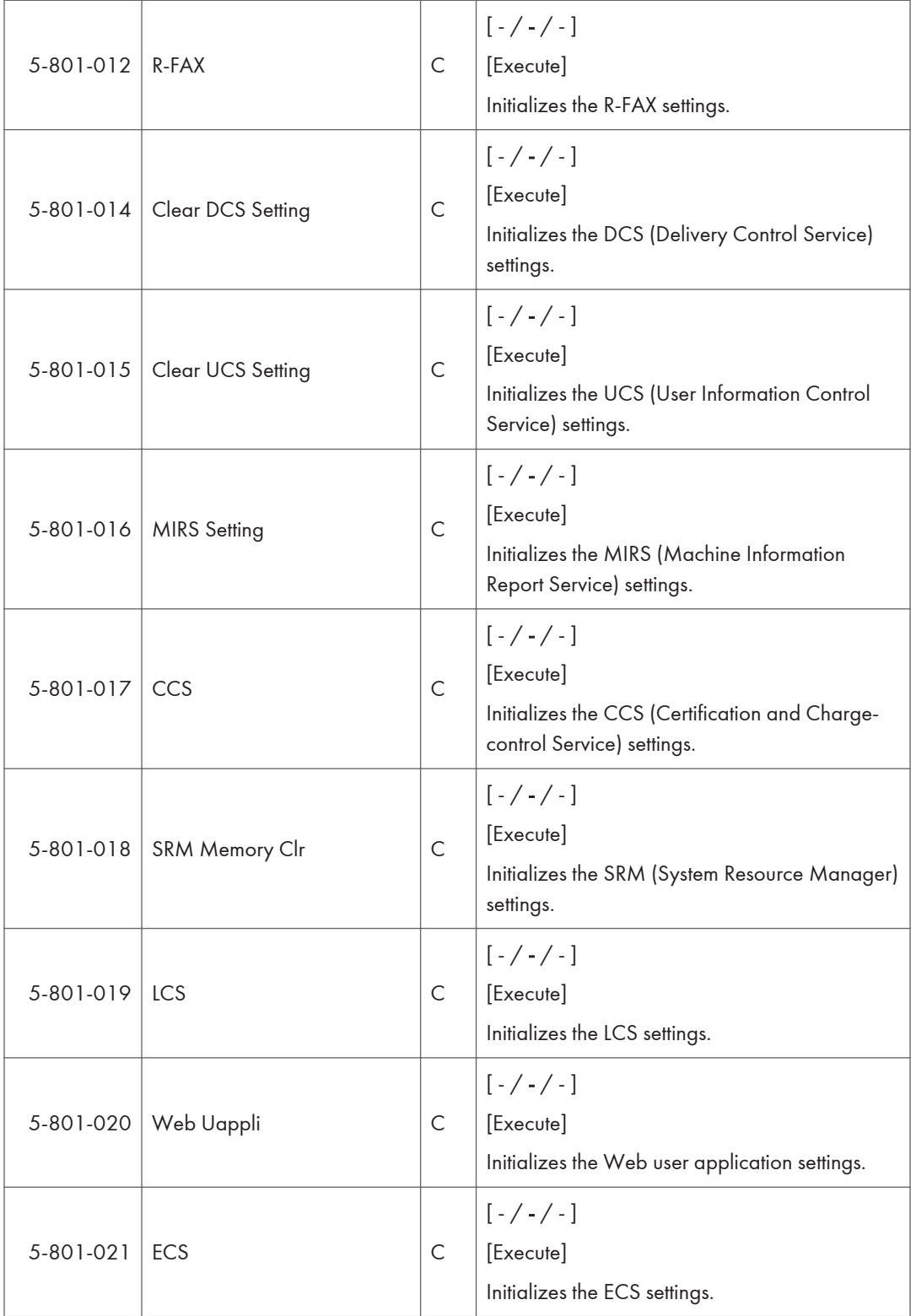

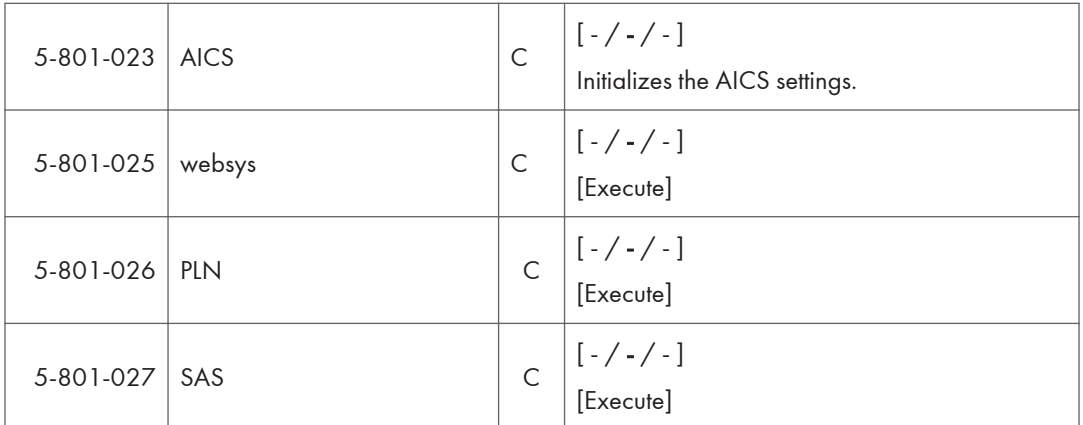

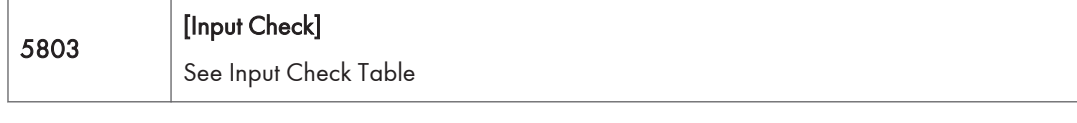

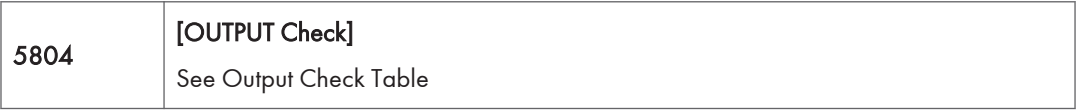

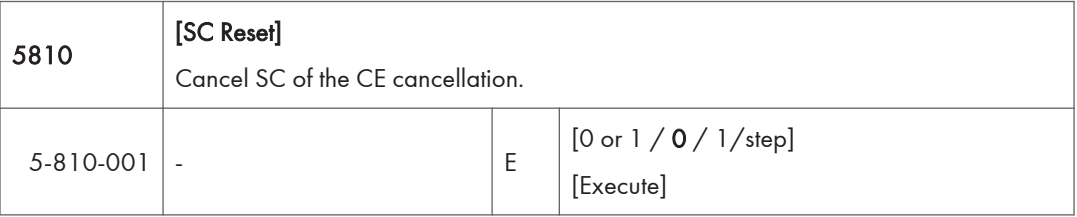

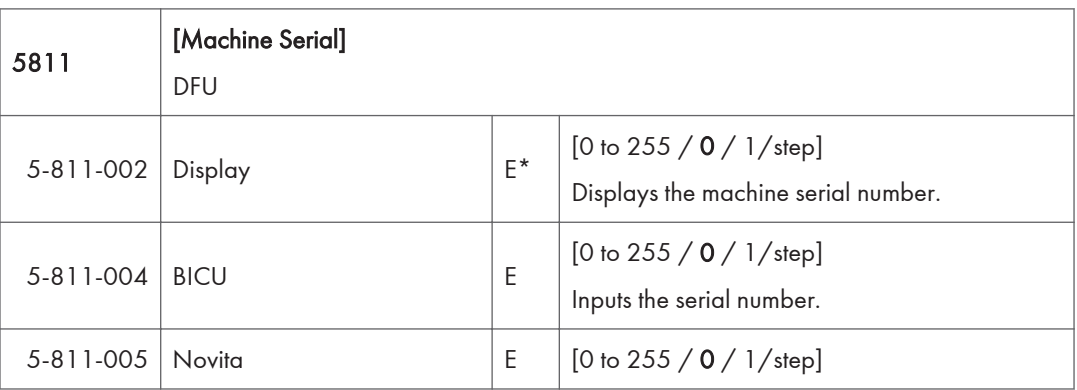

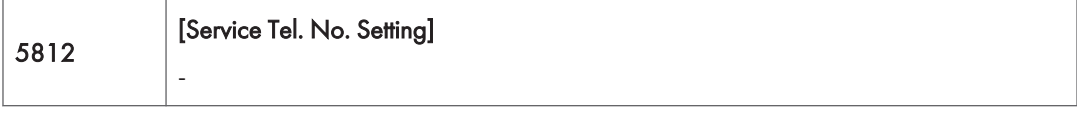

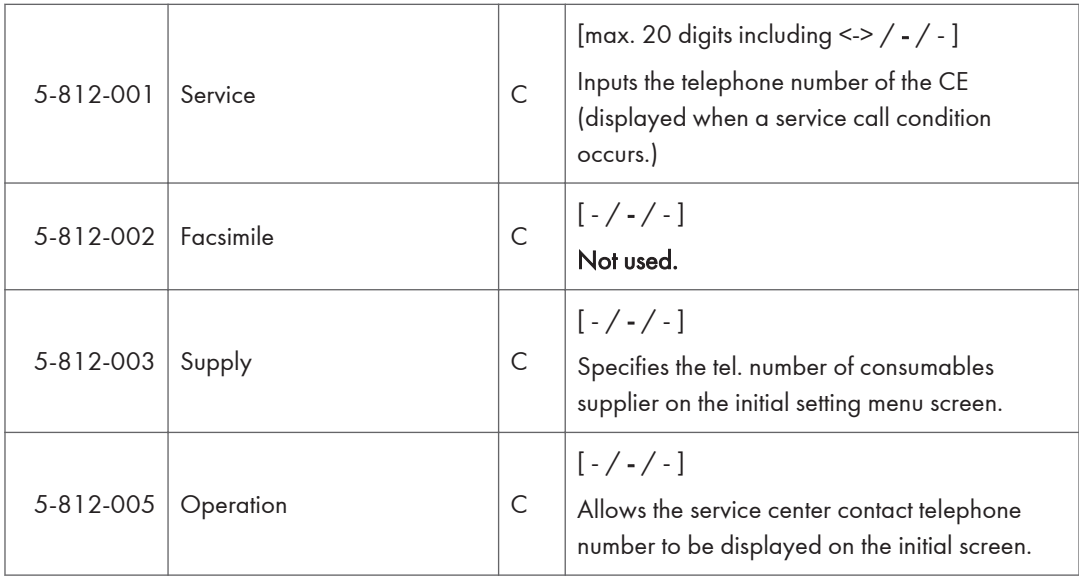

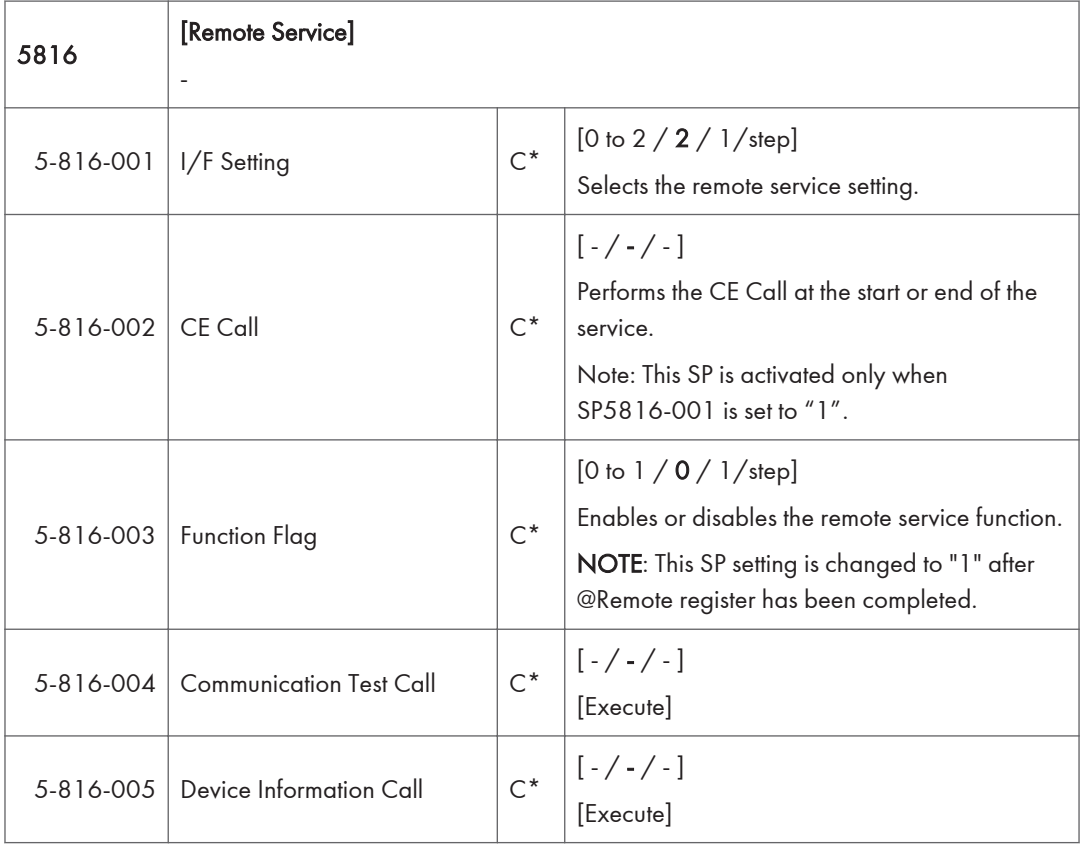

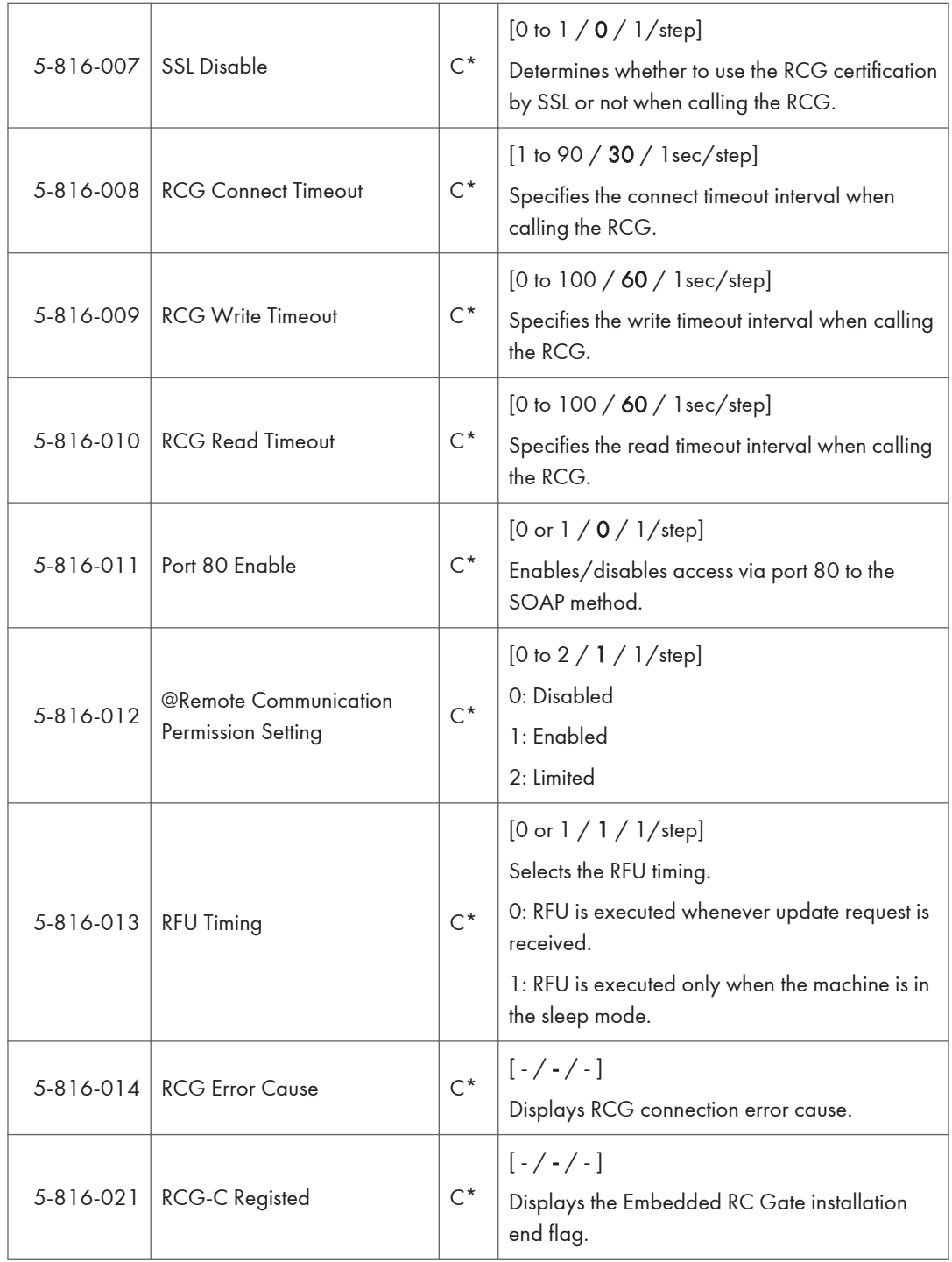

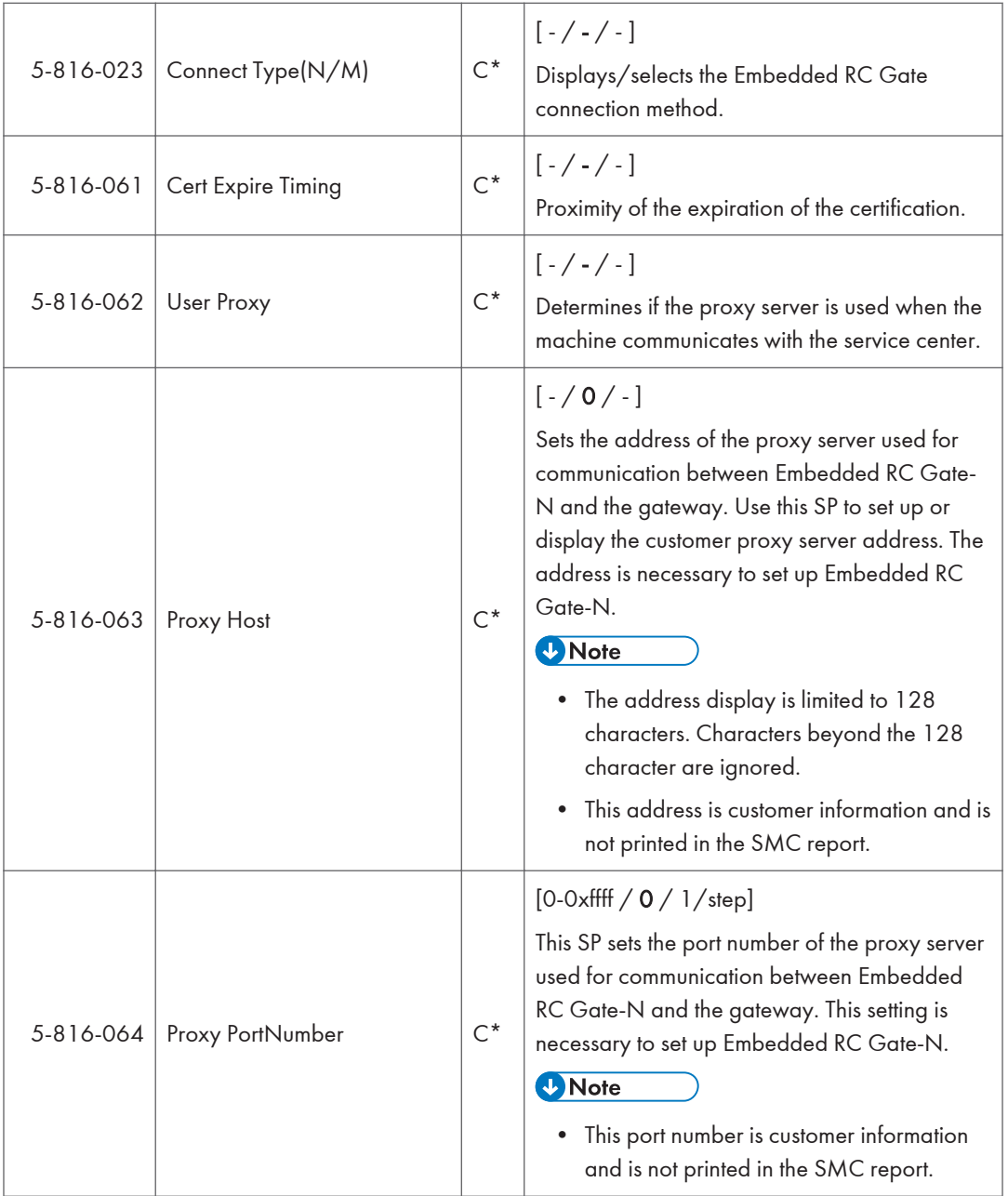

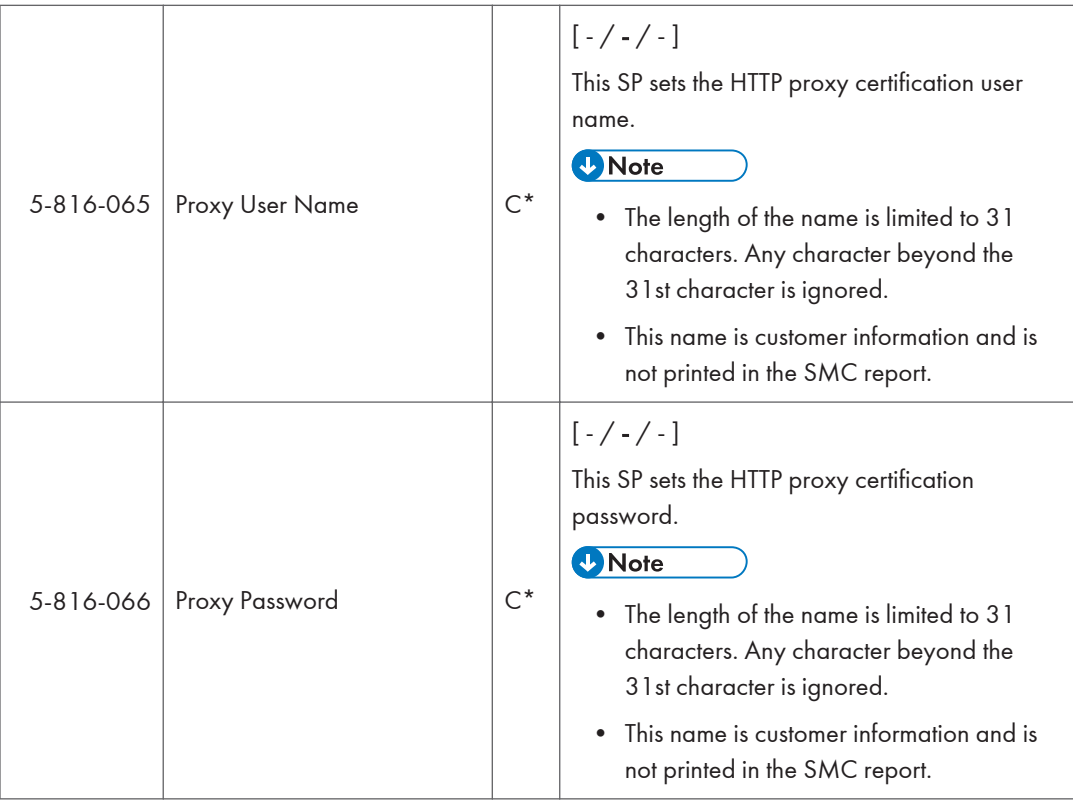

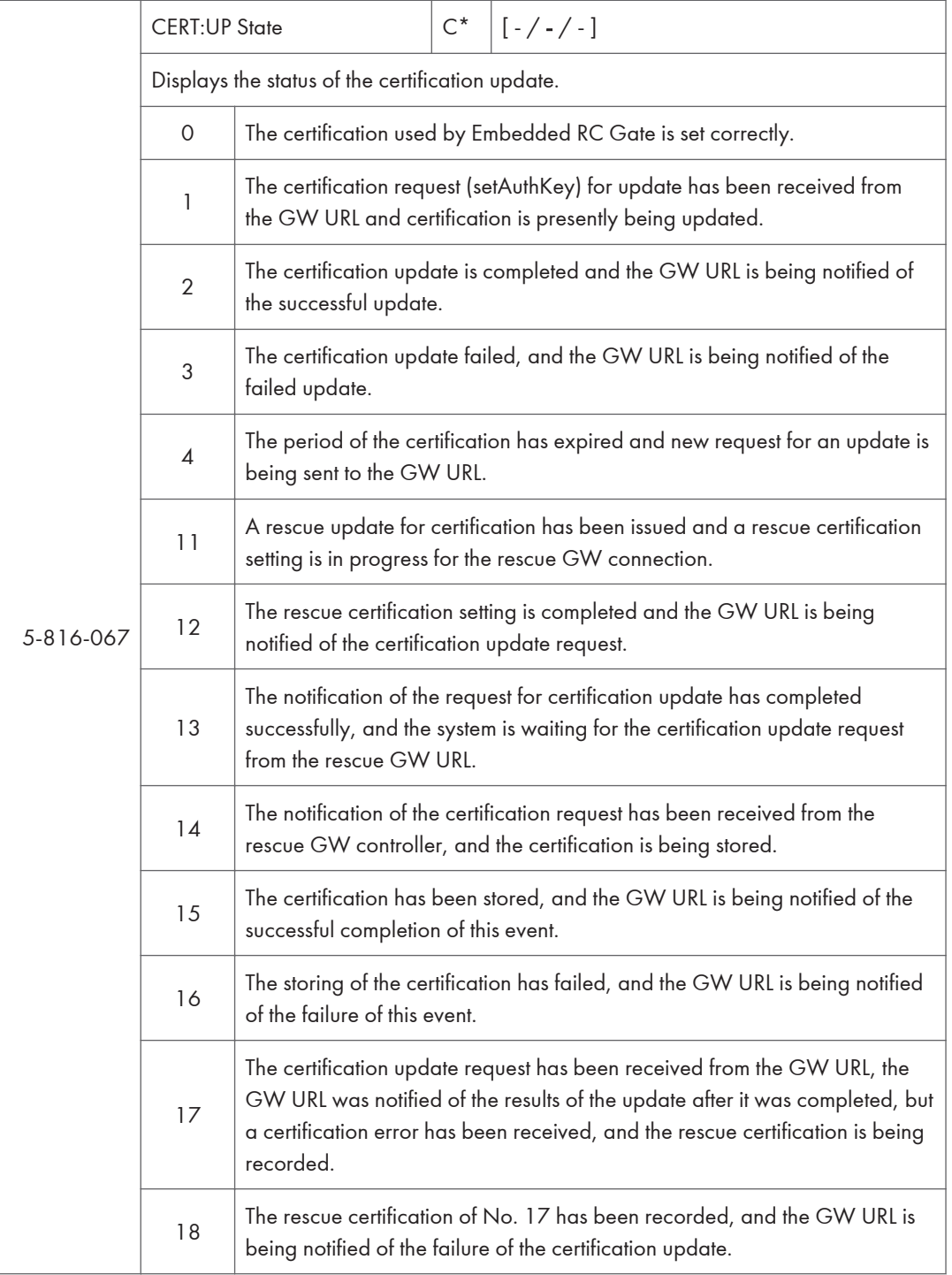

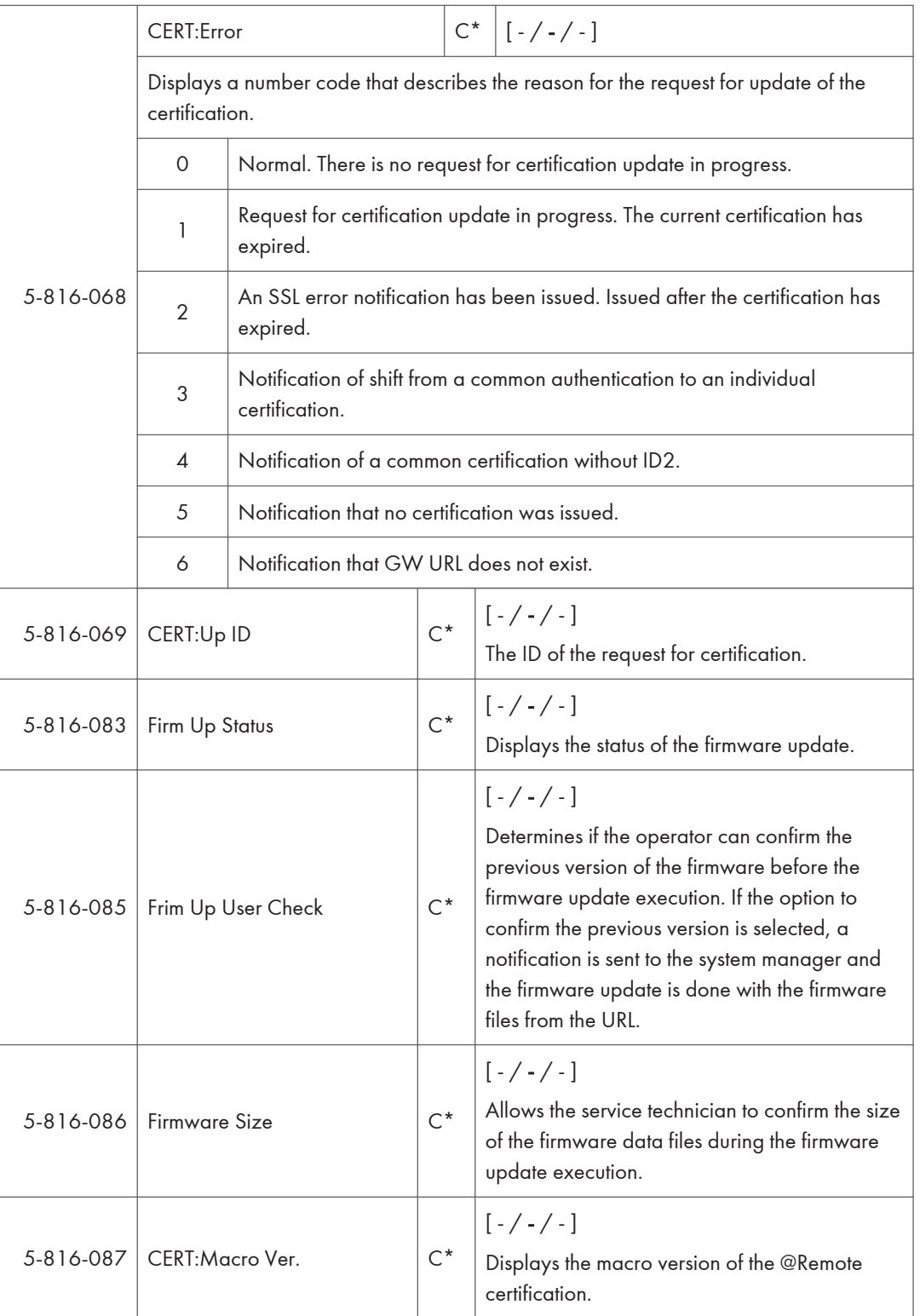

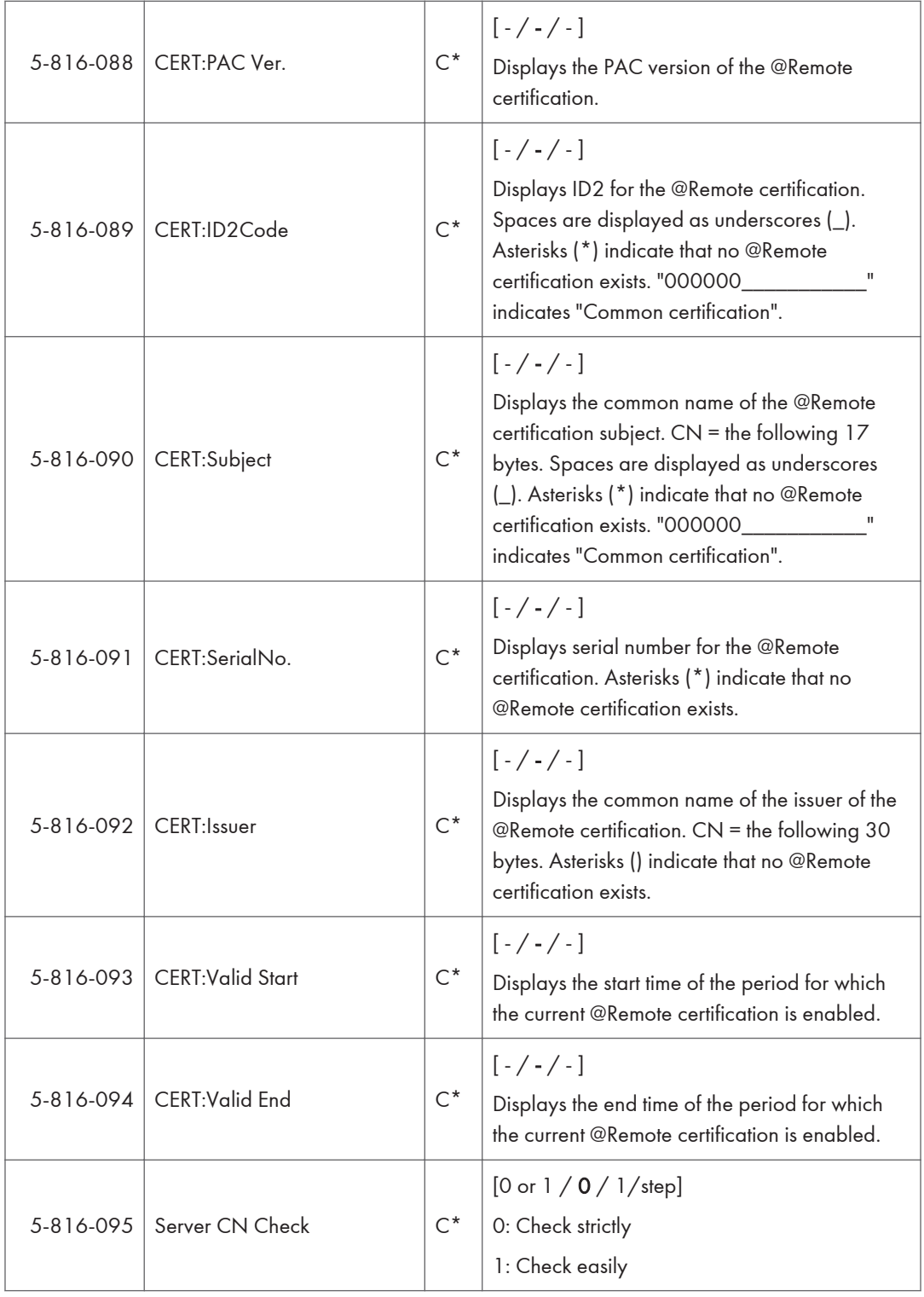

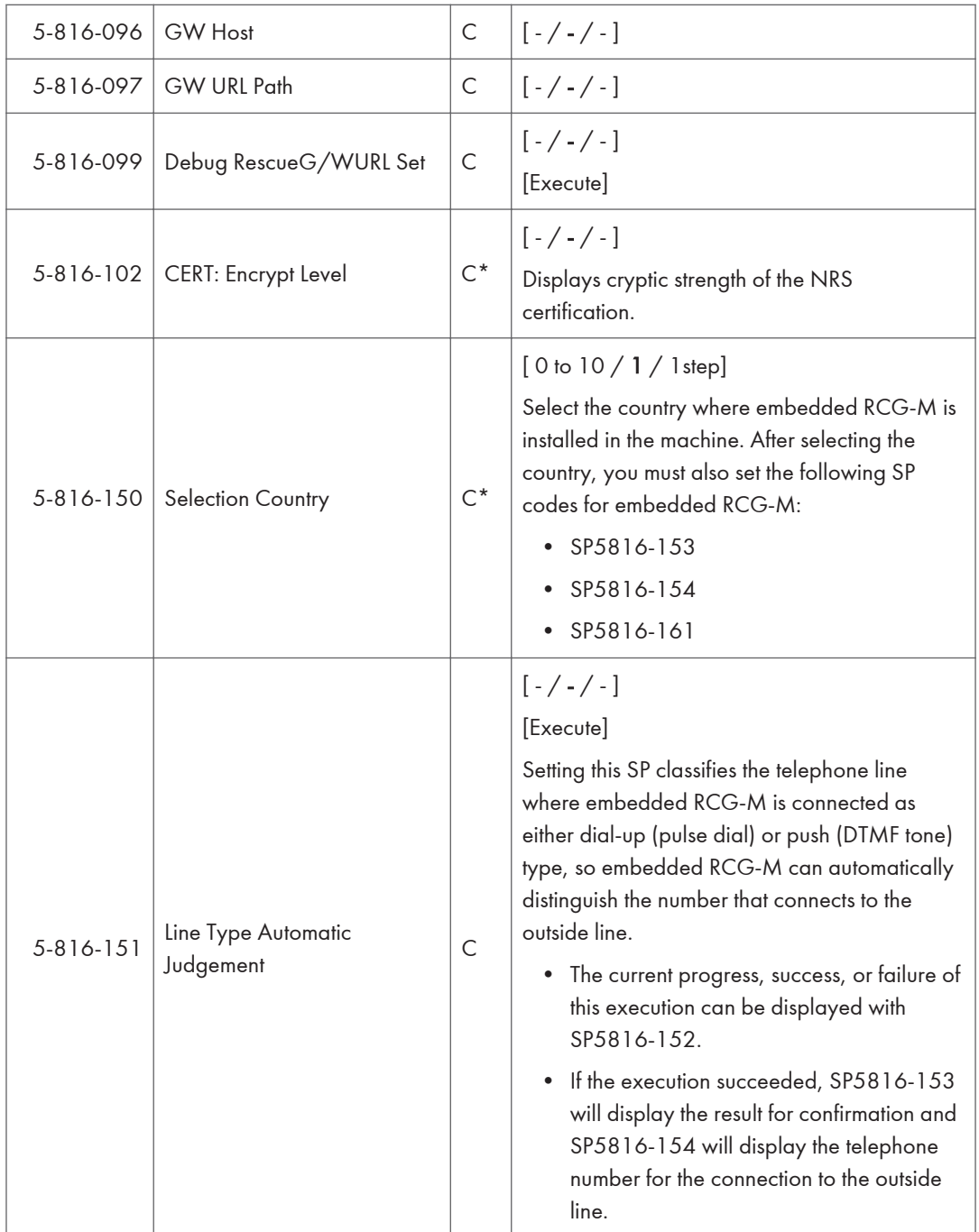

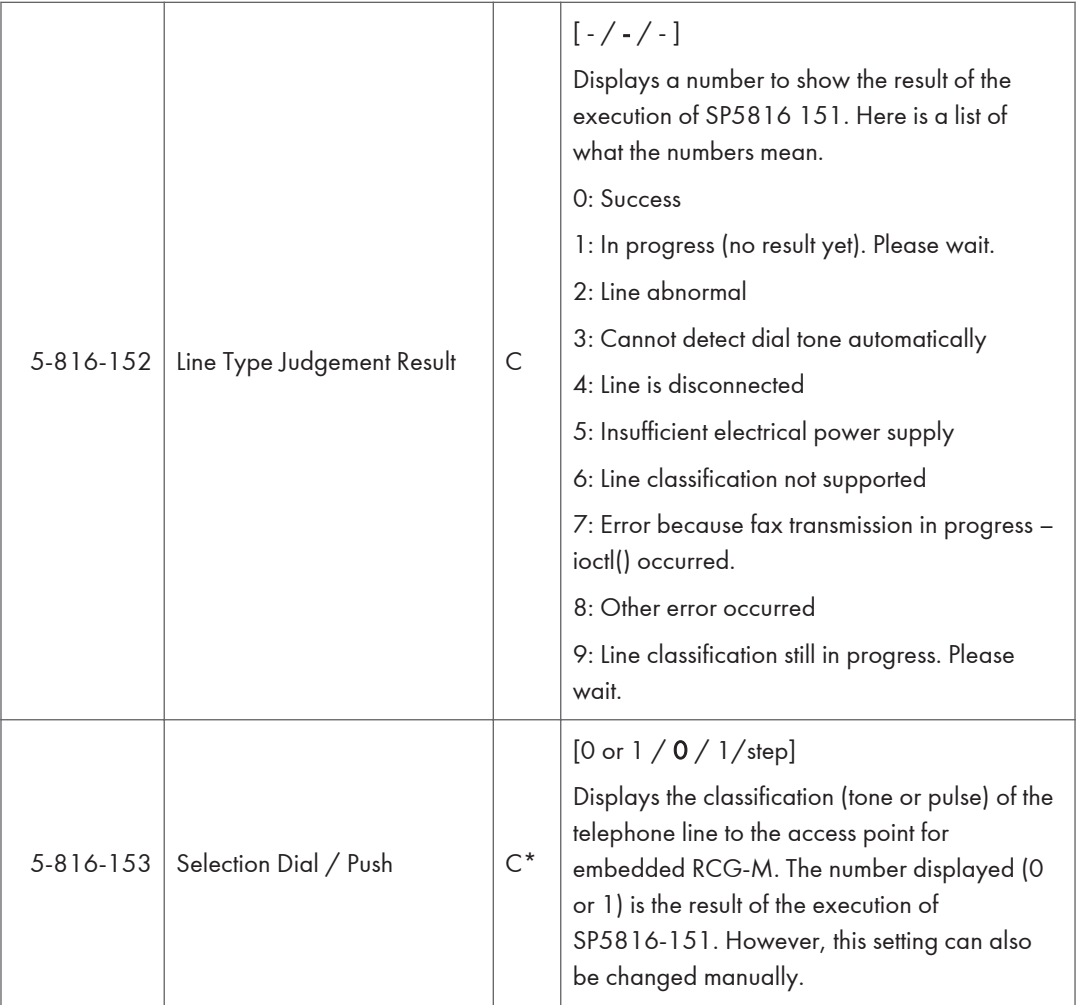

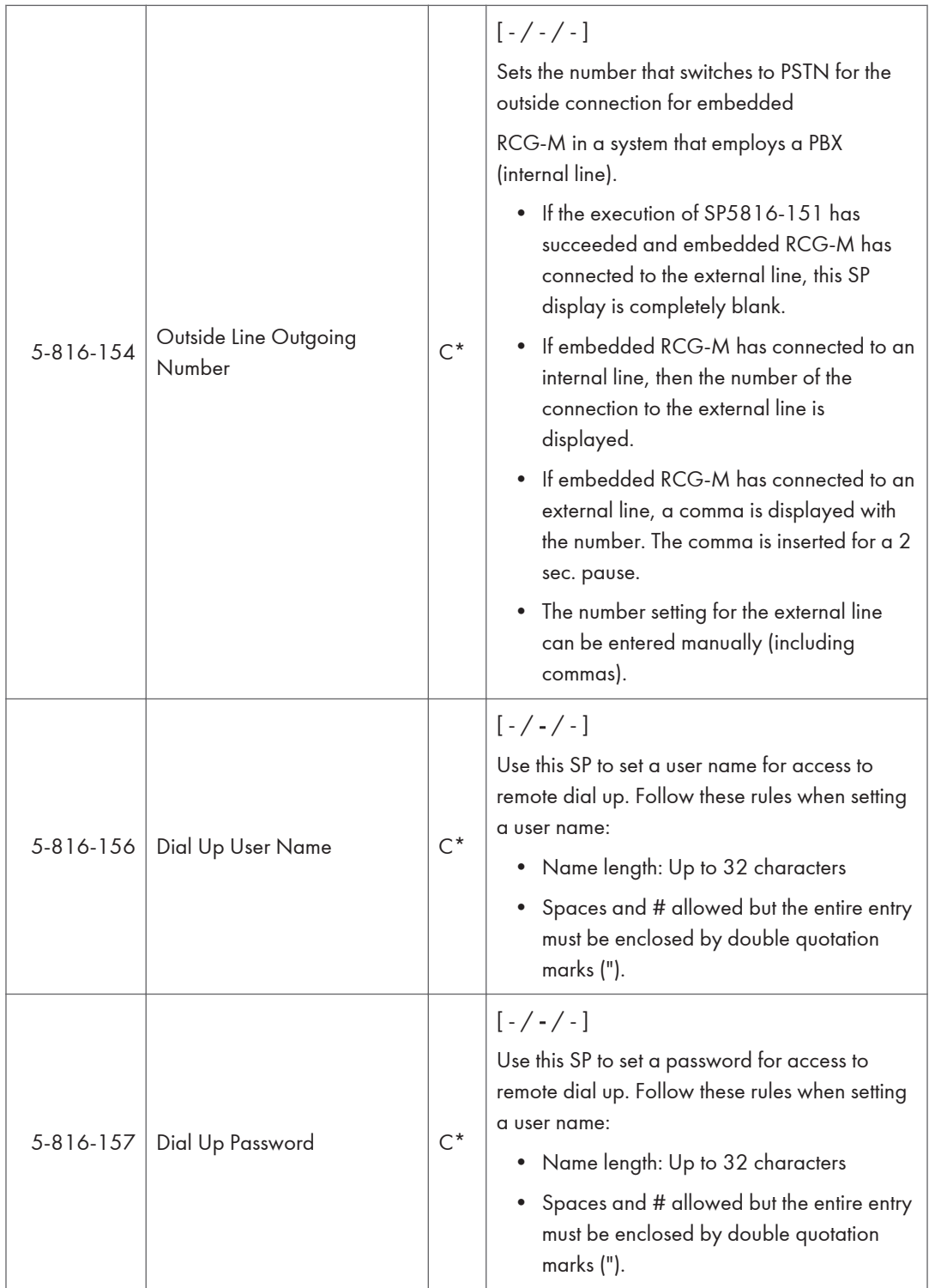

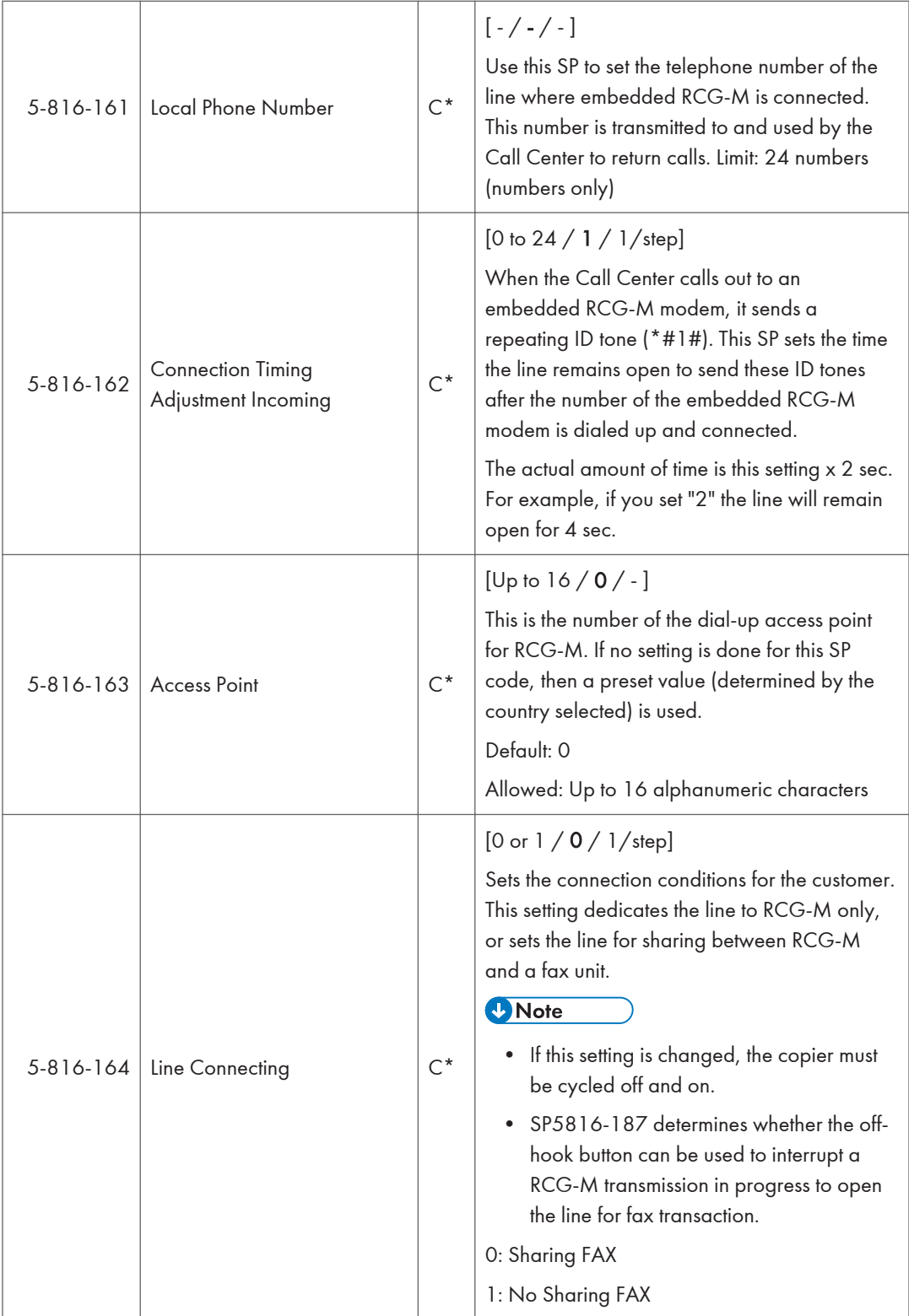

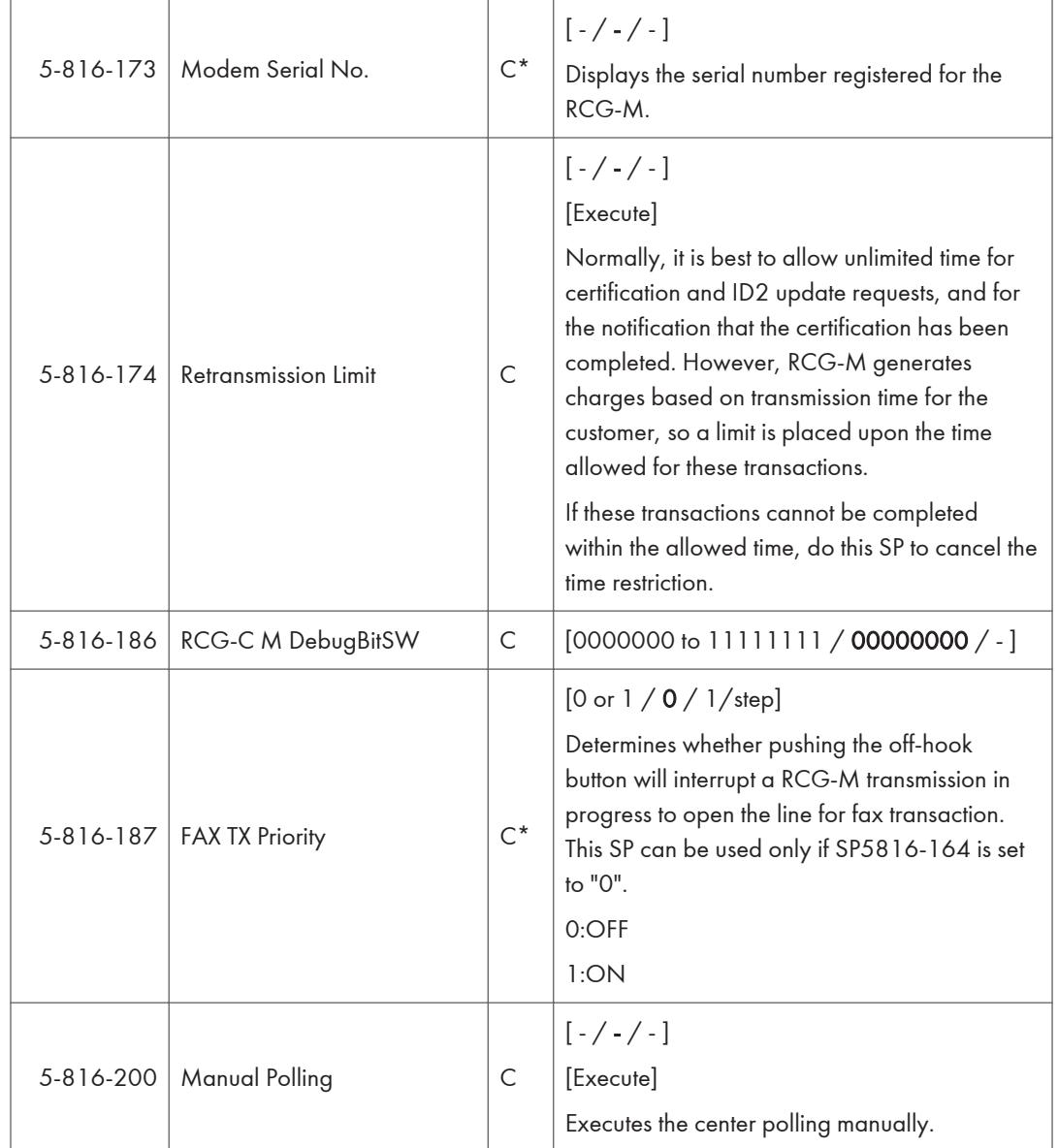

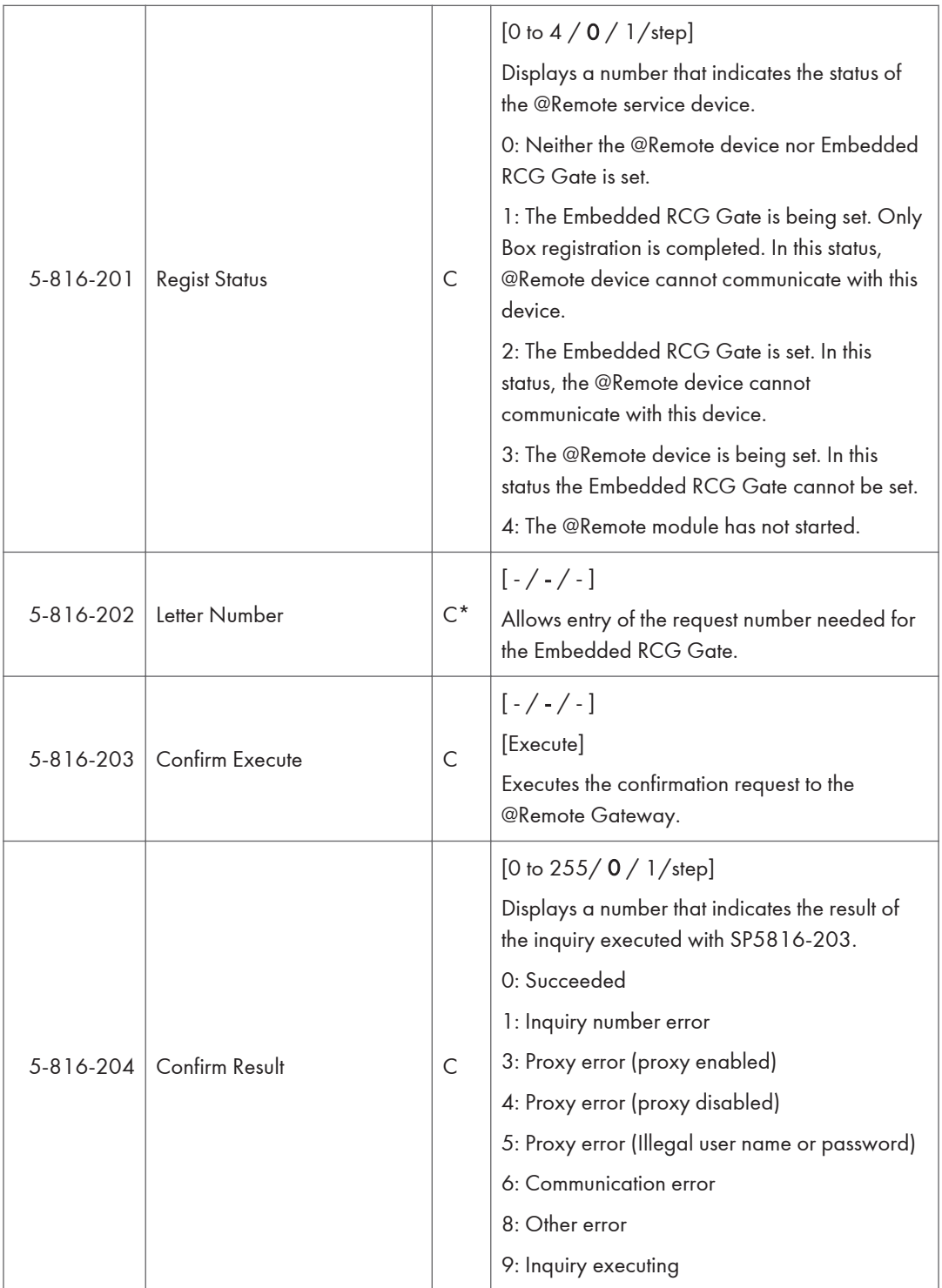

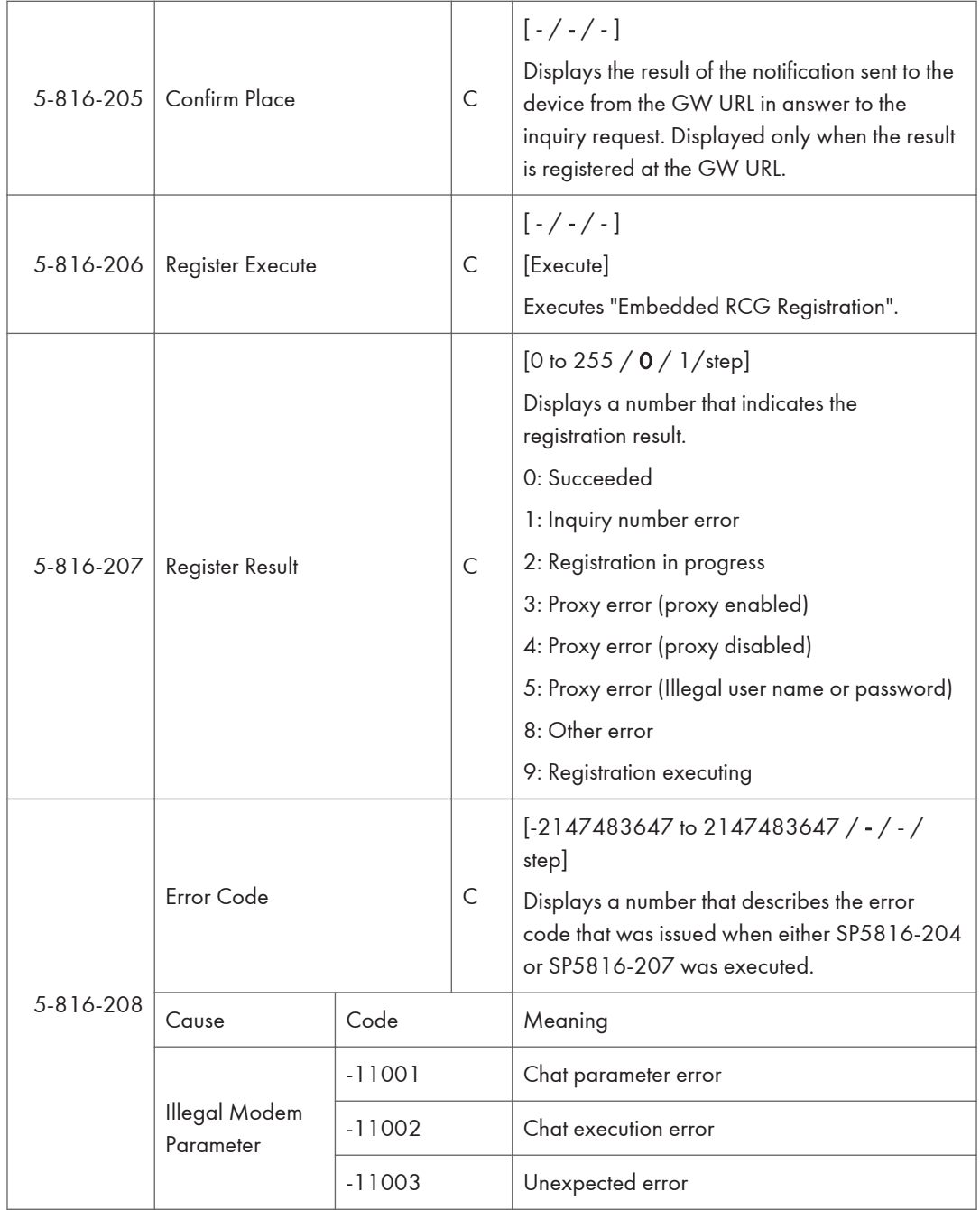

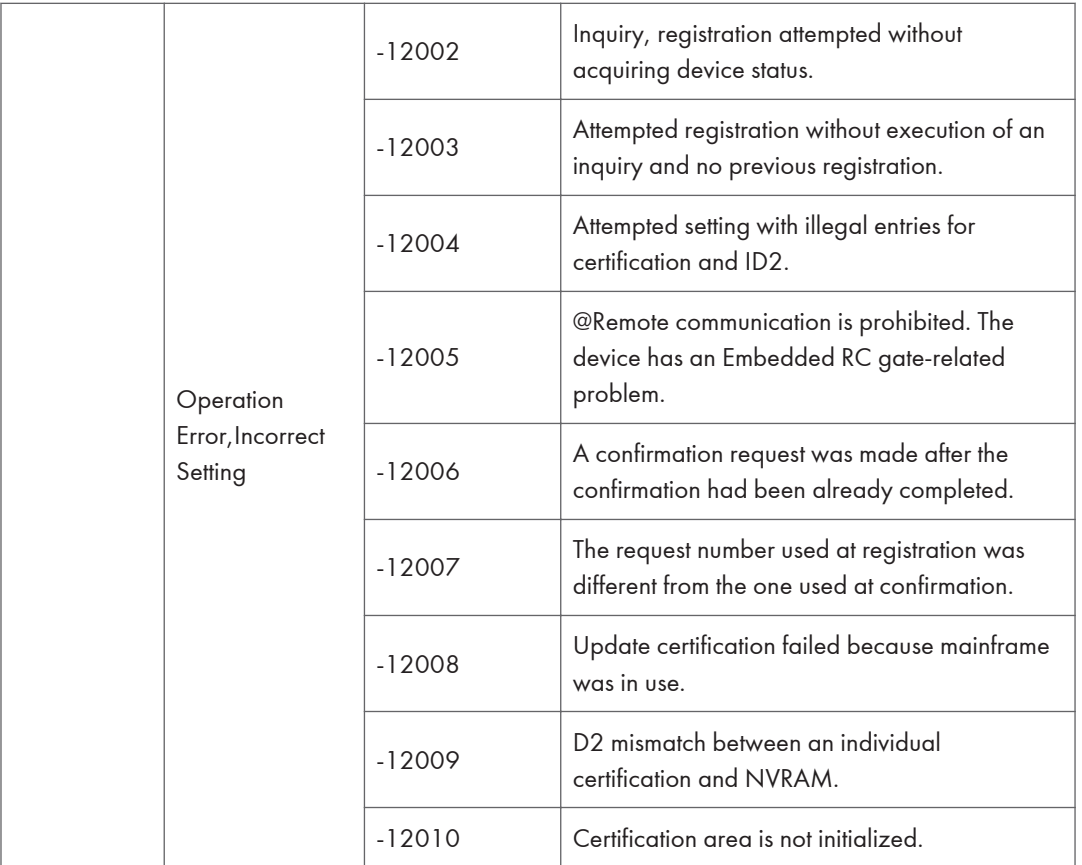

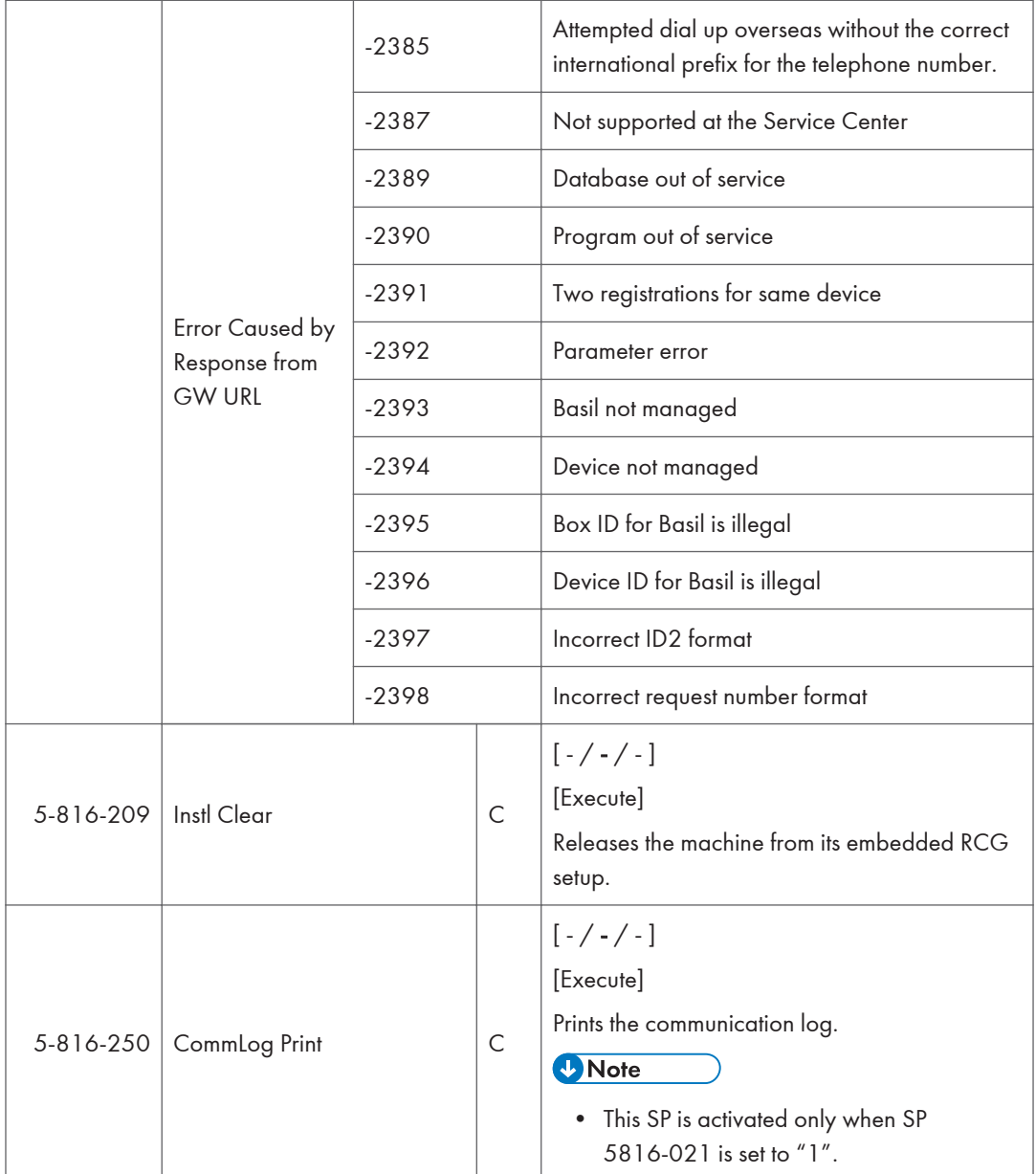

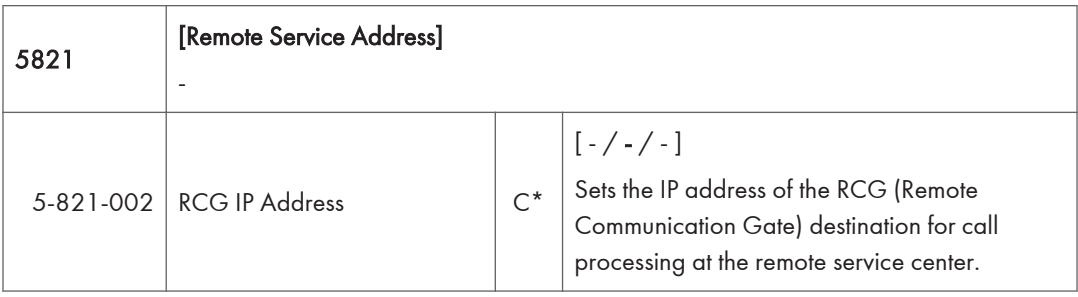

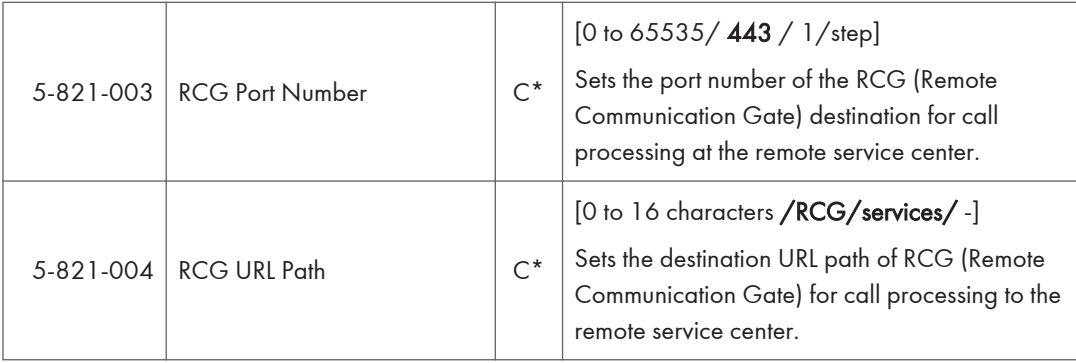

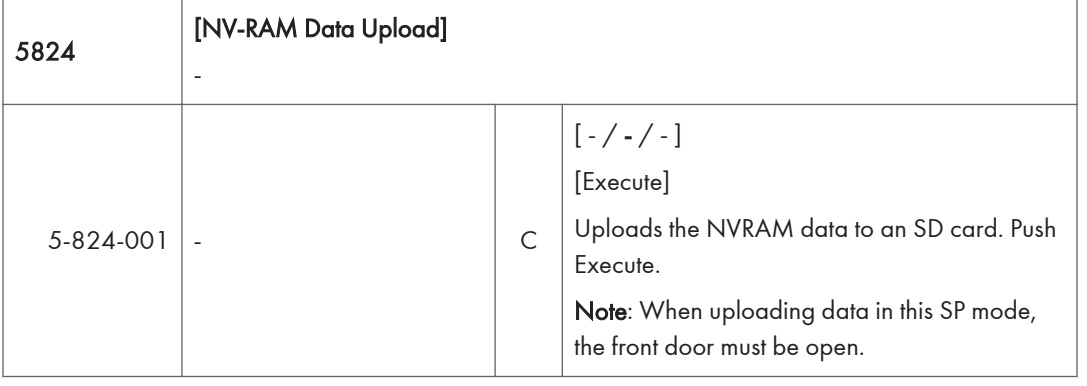

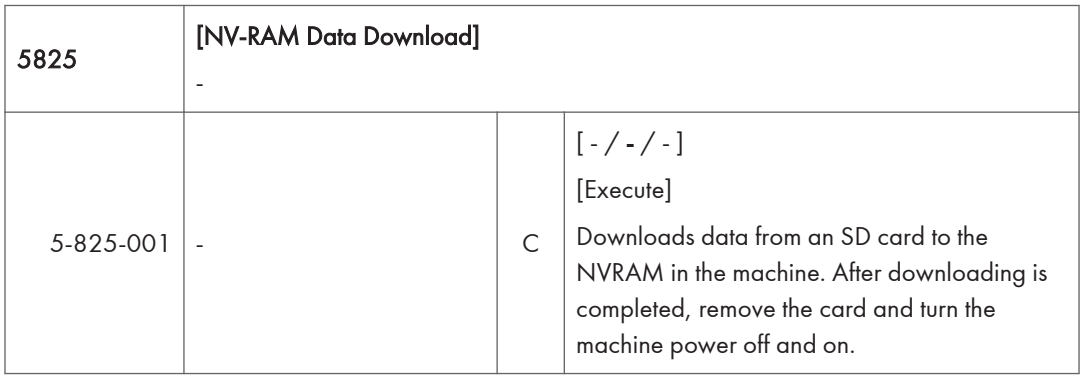

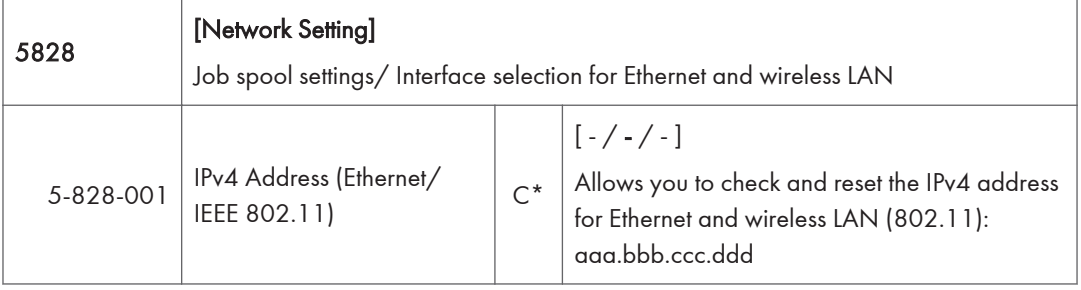

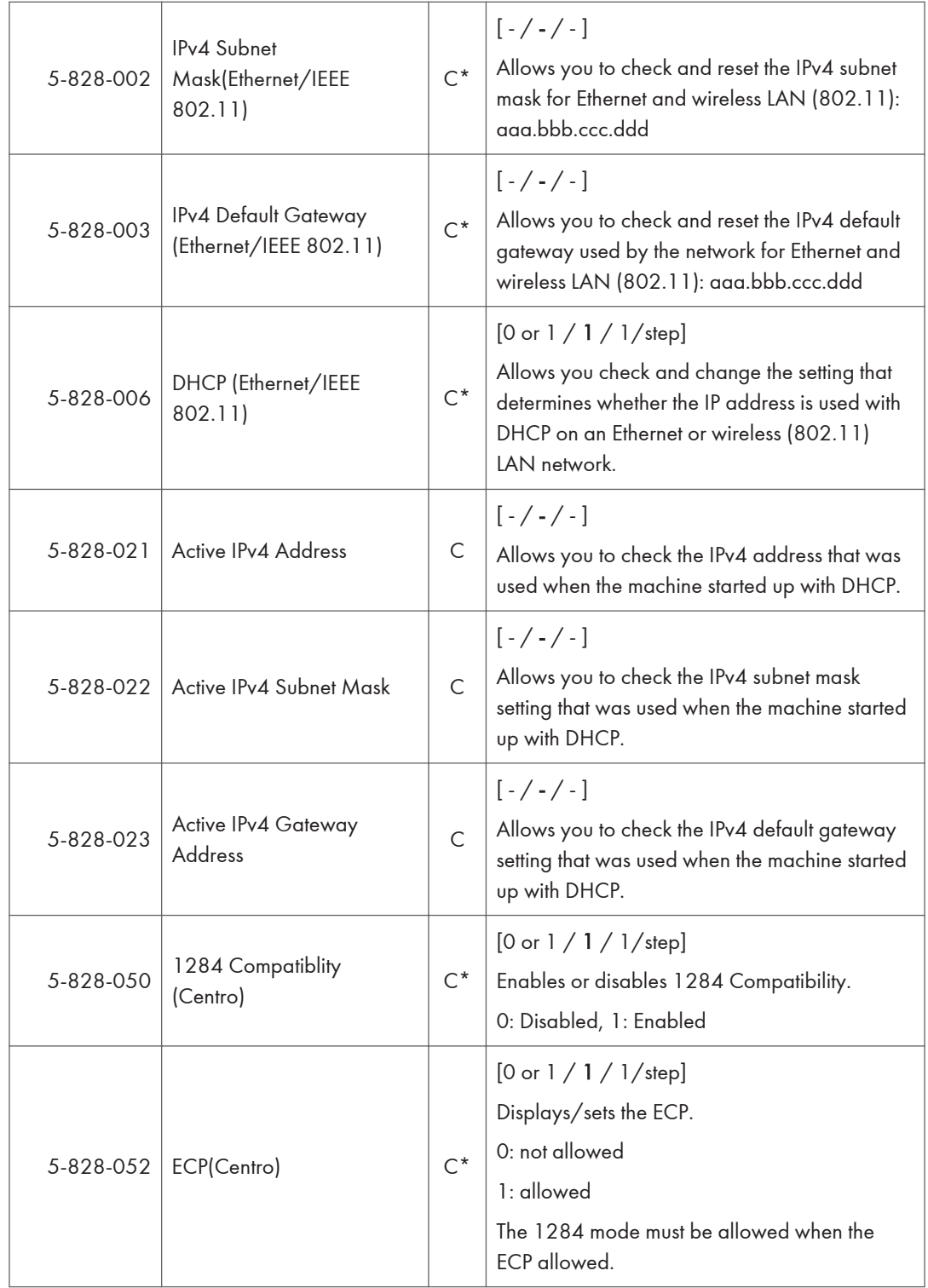

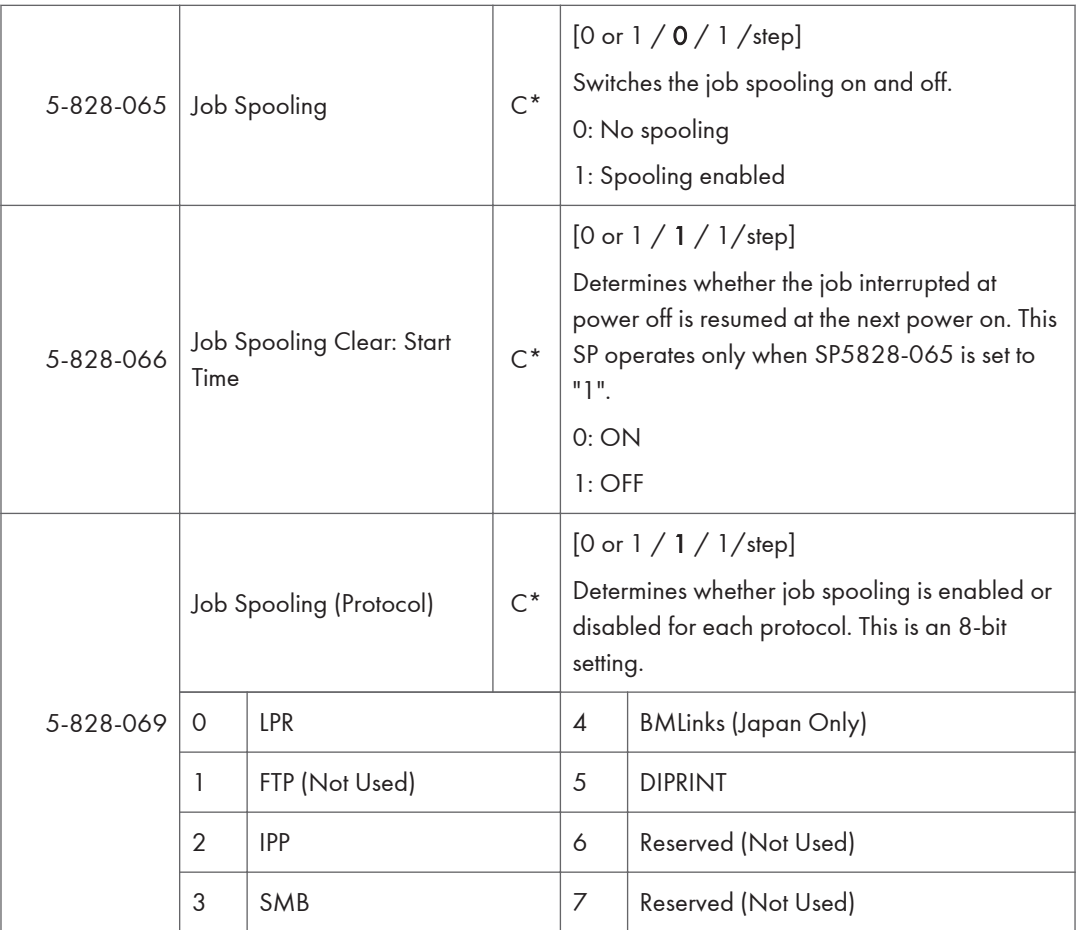

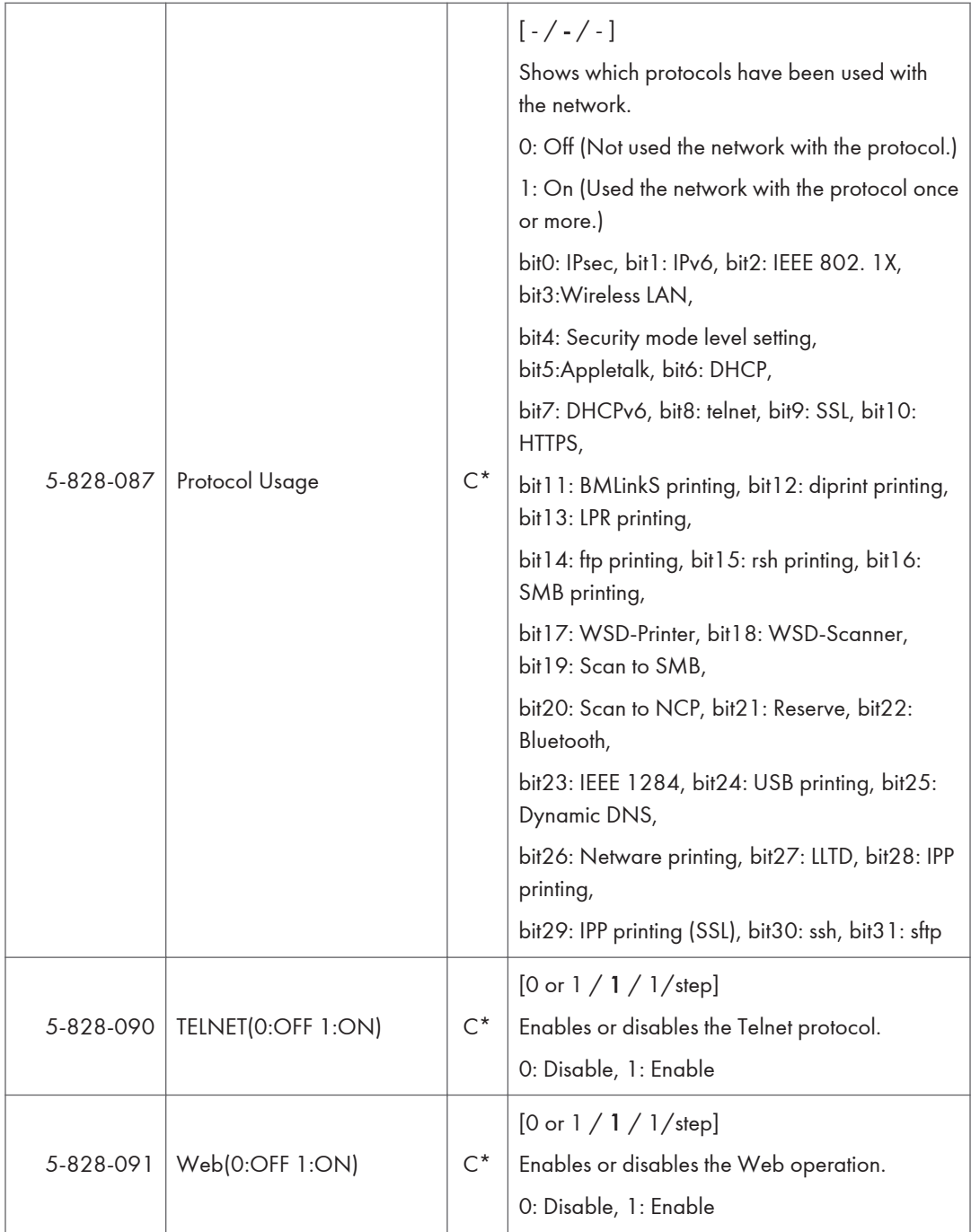

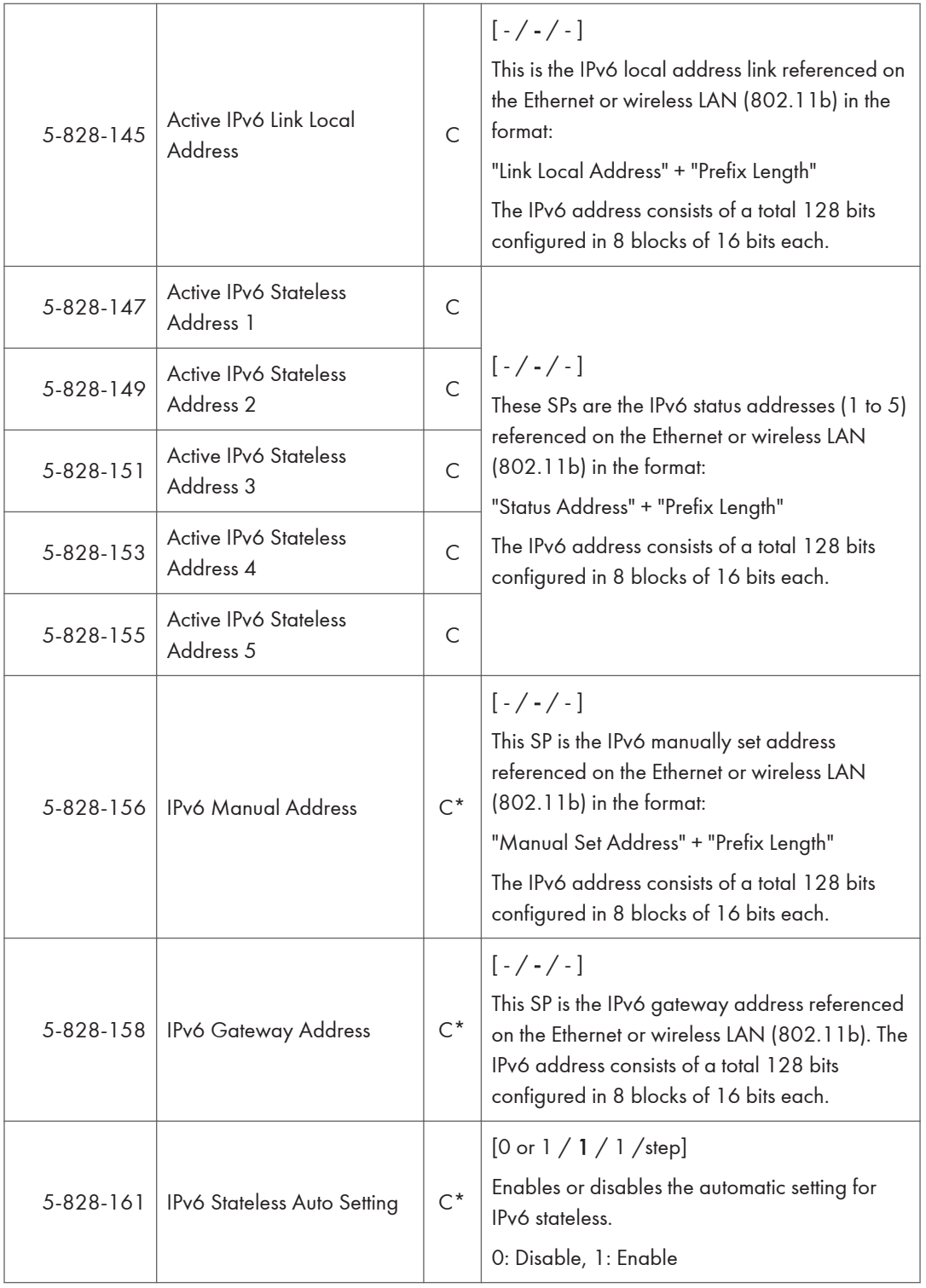

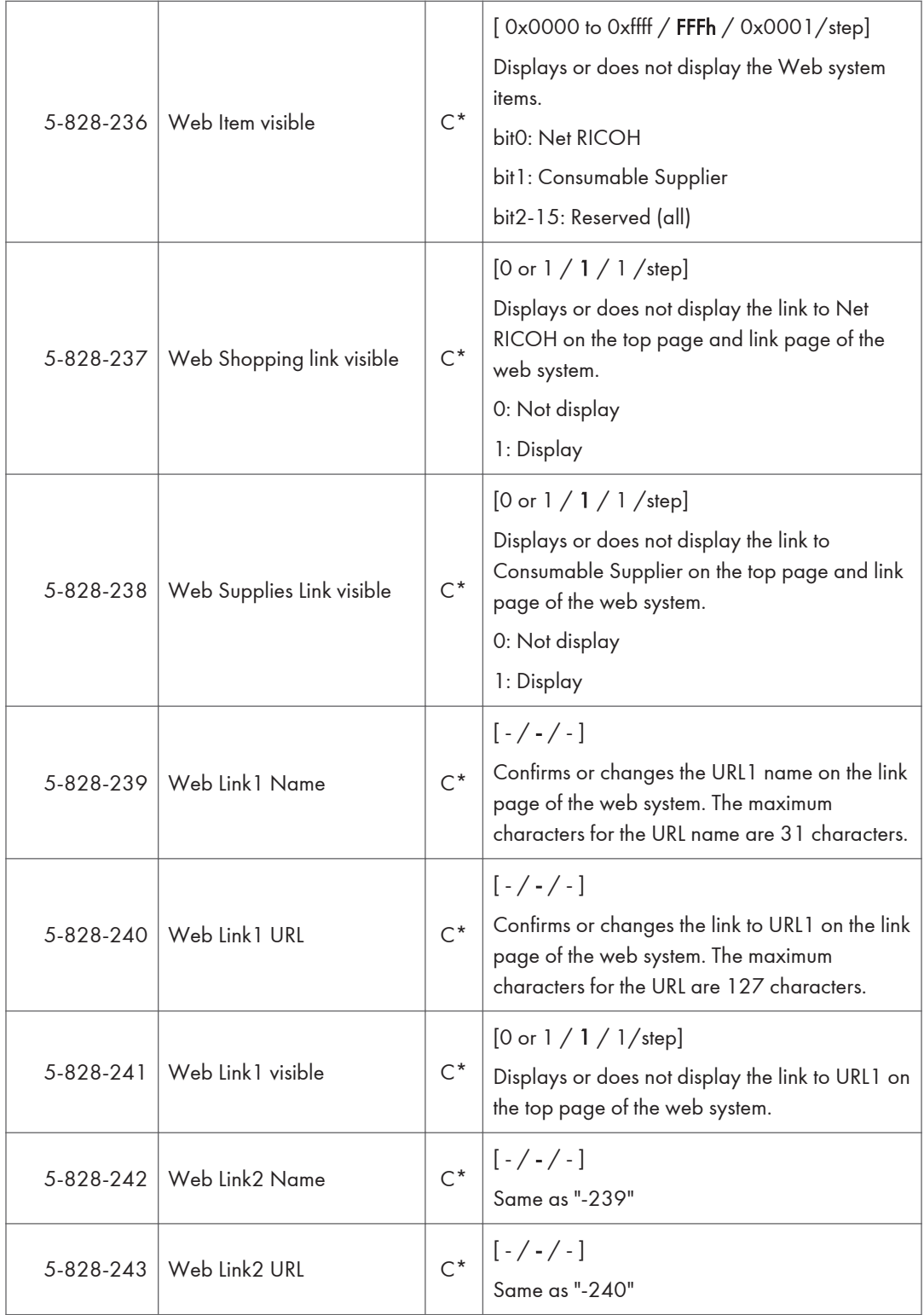
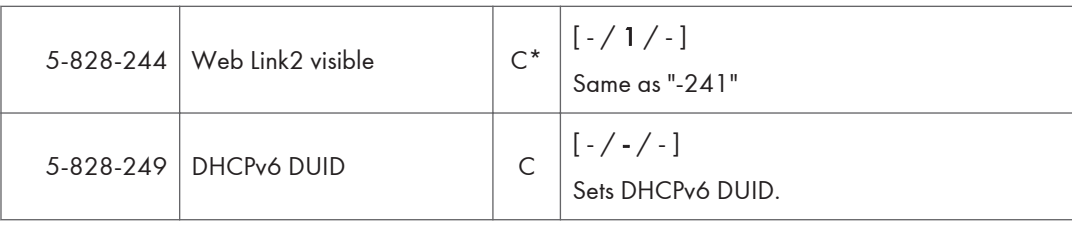

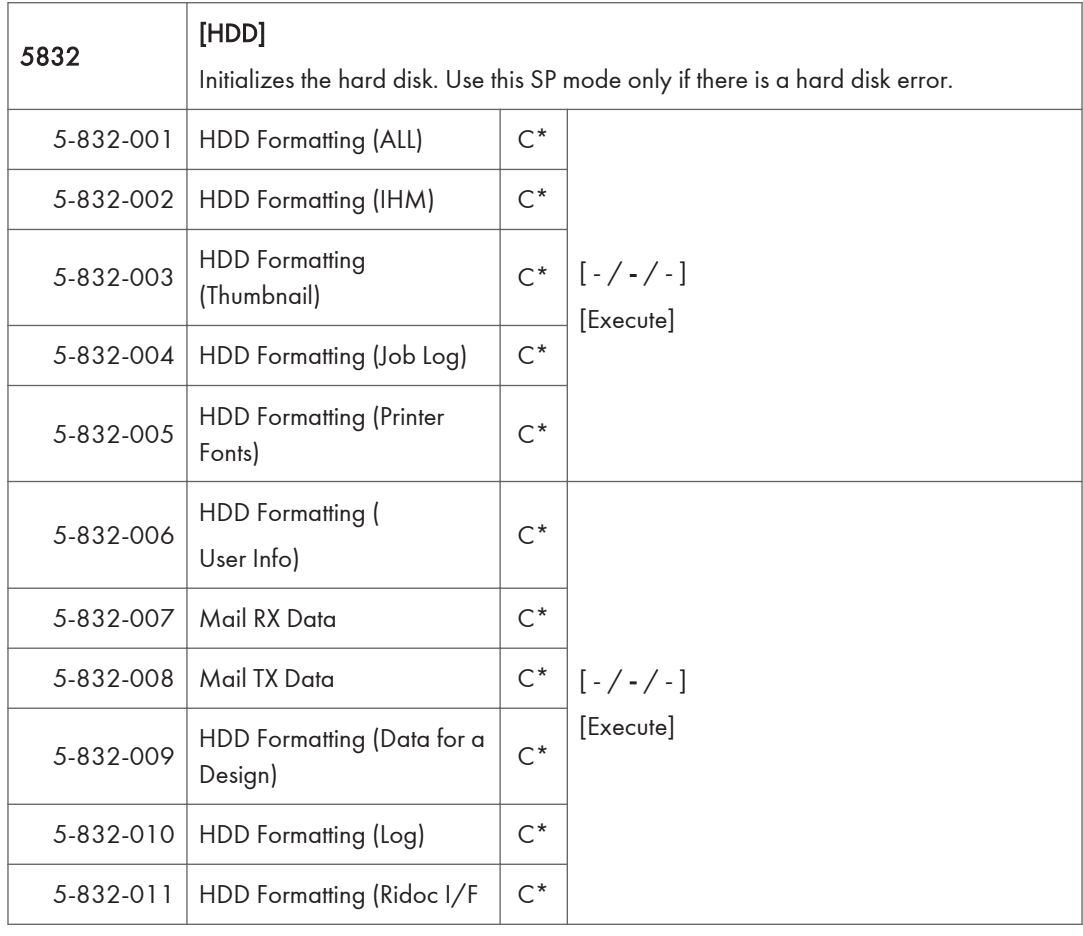

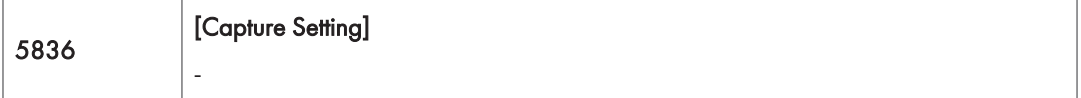

 $3<sup>1</sup>$ 

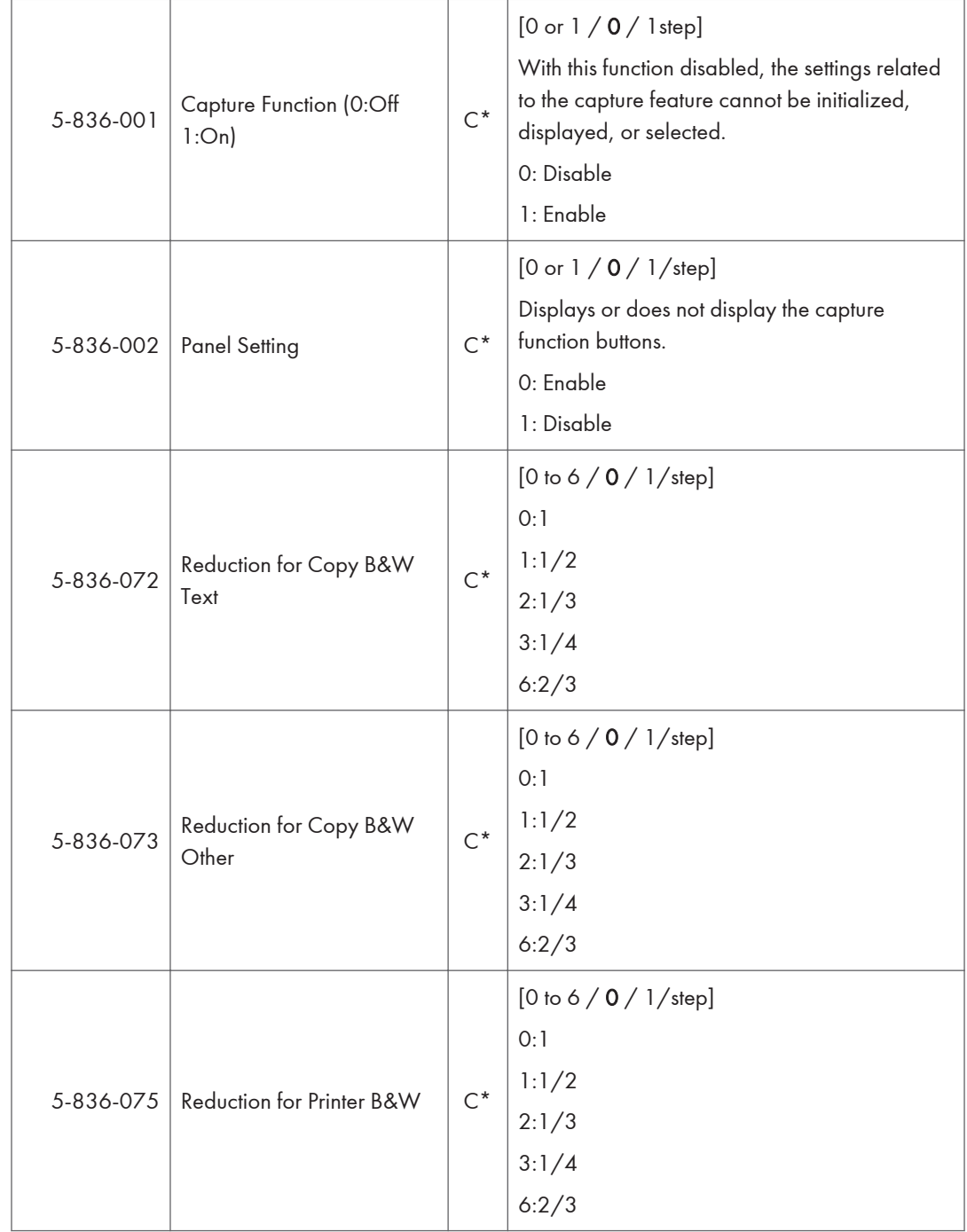

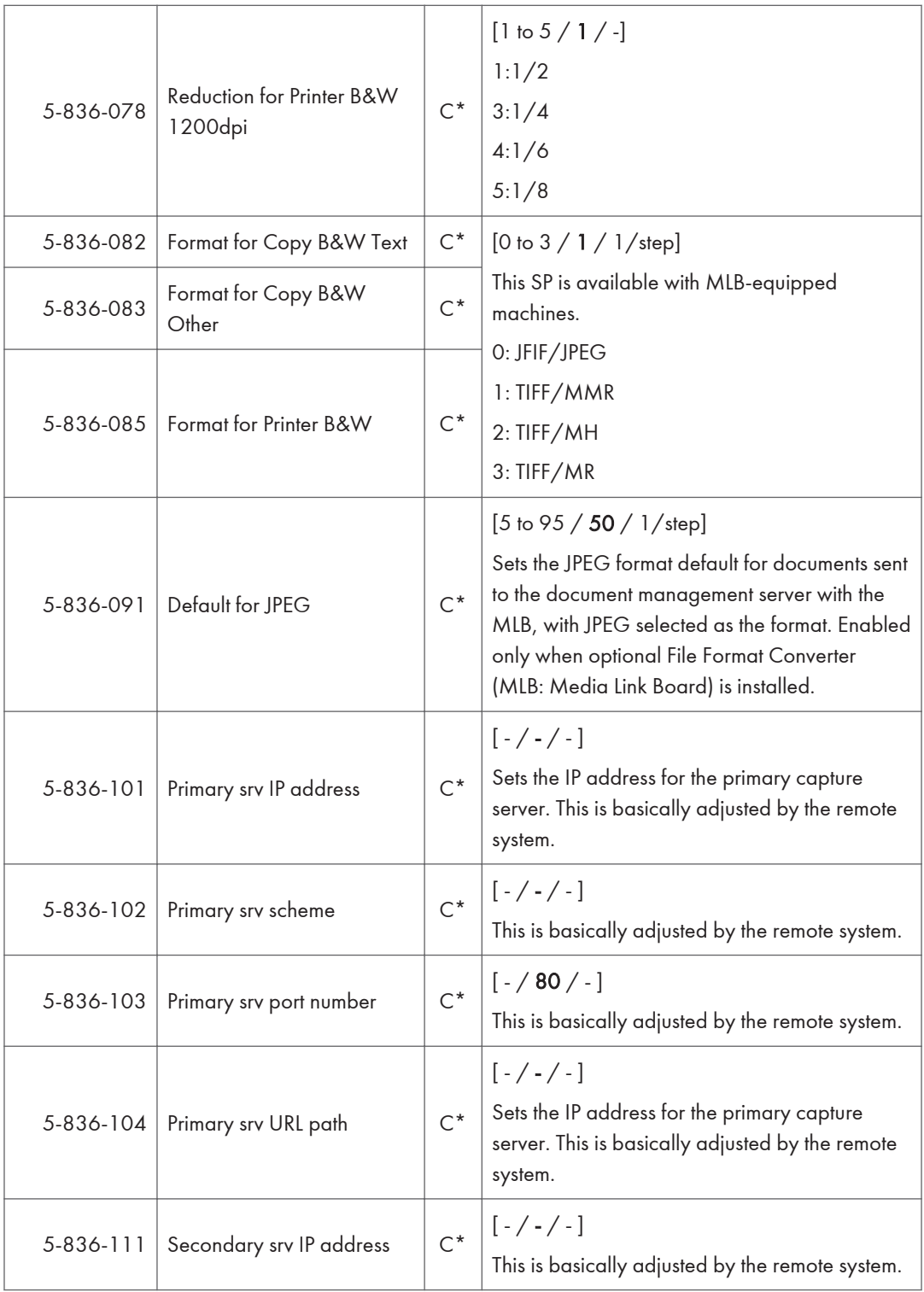

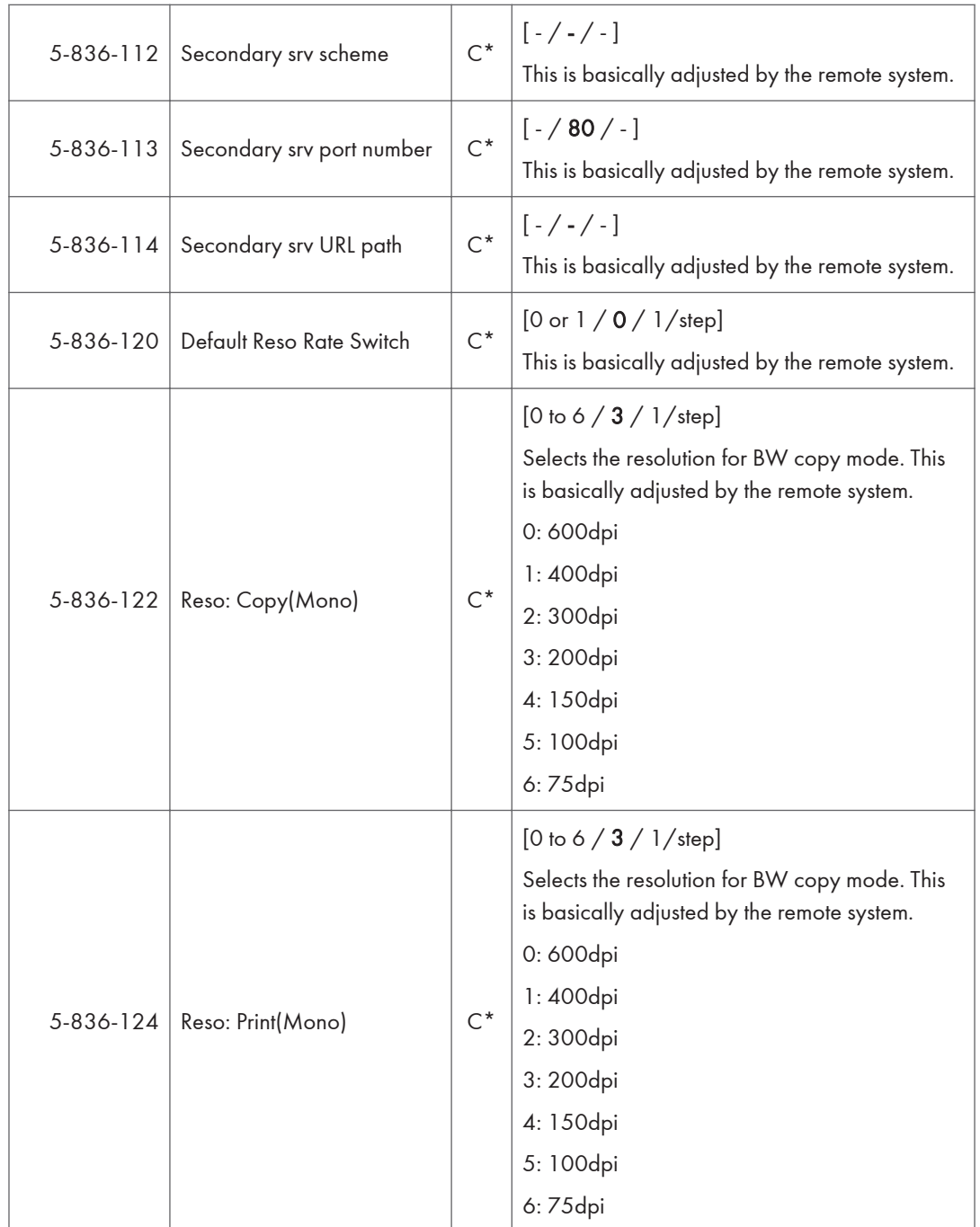

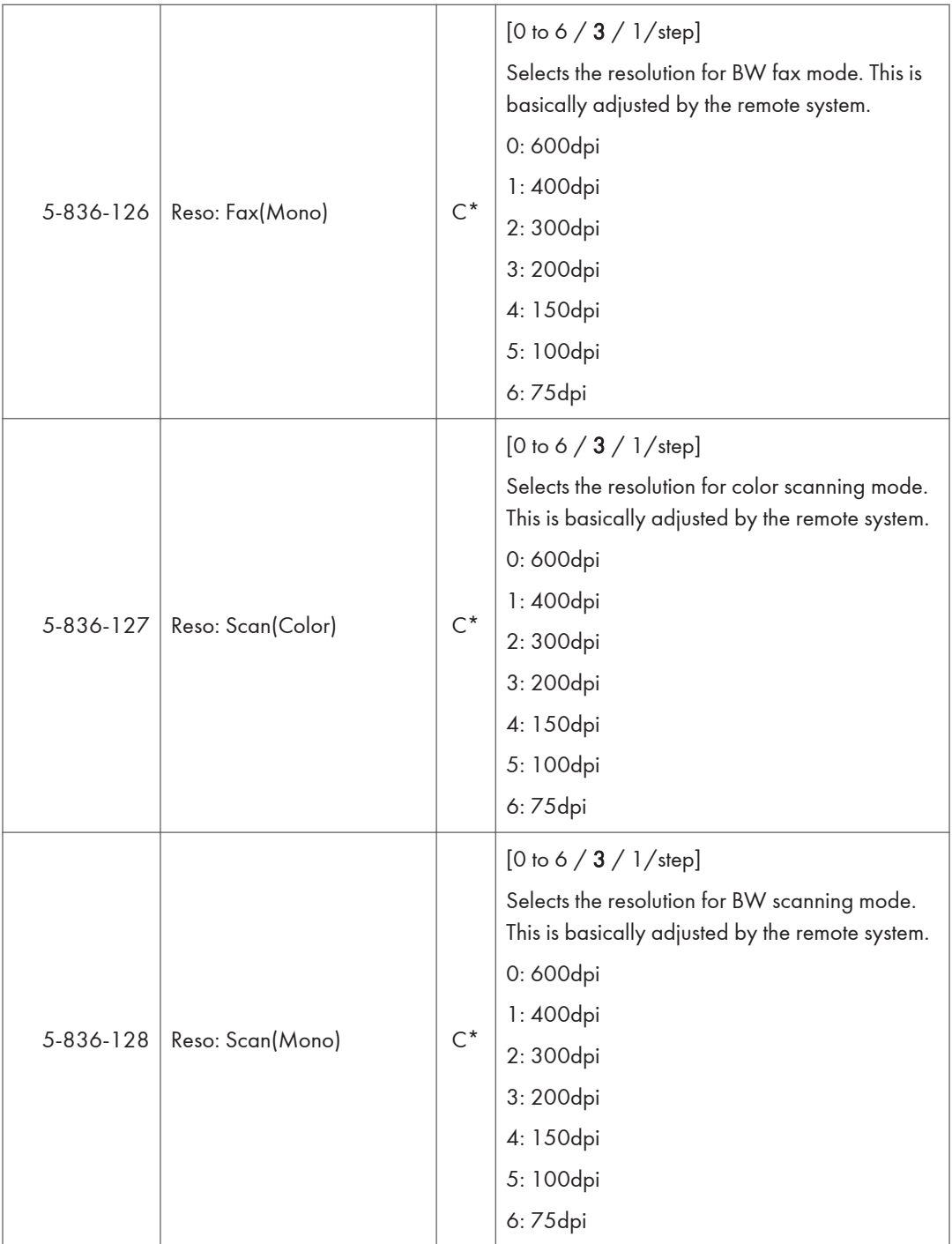

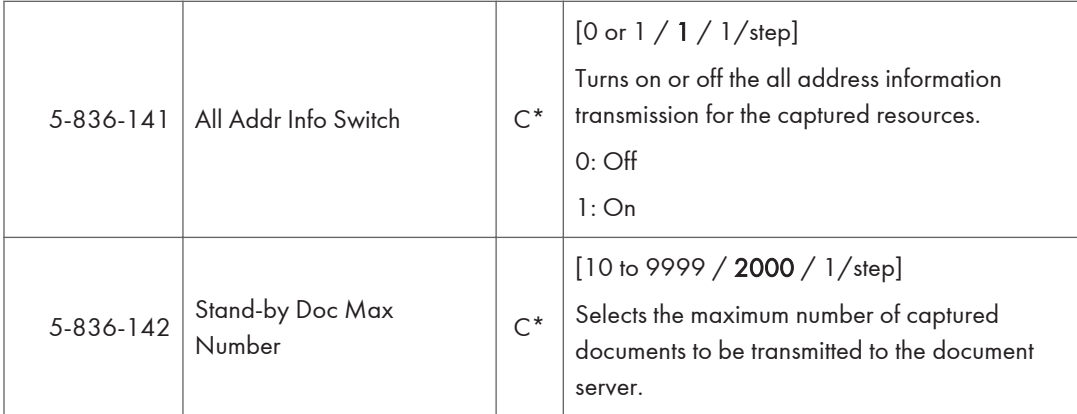

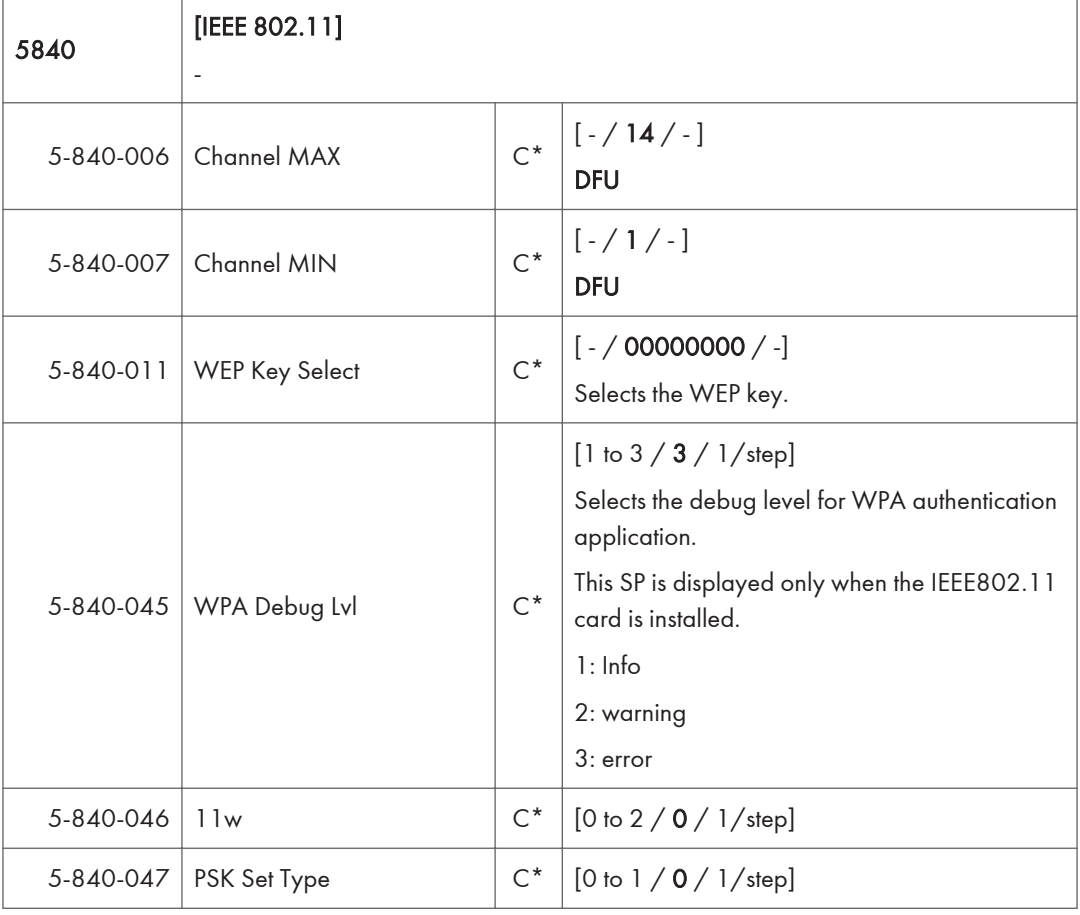

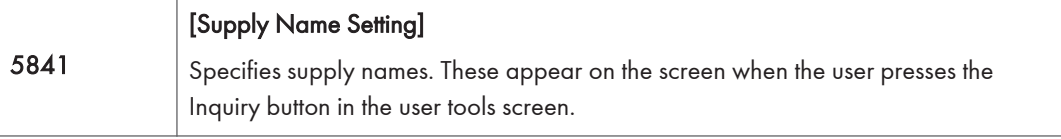

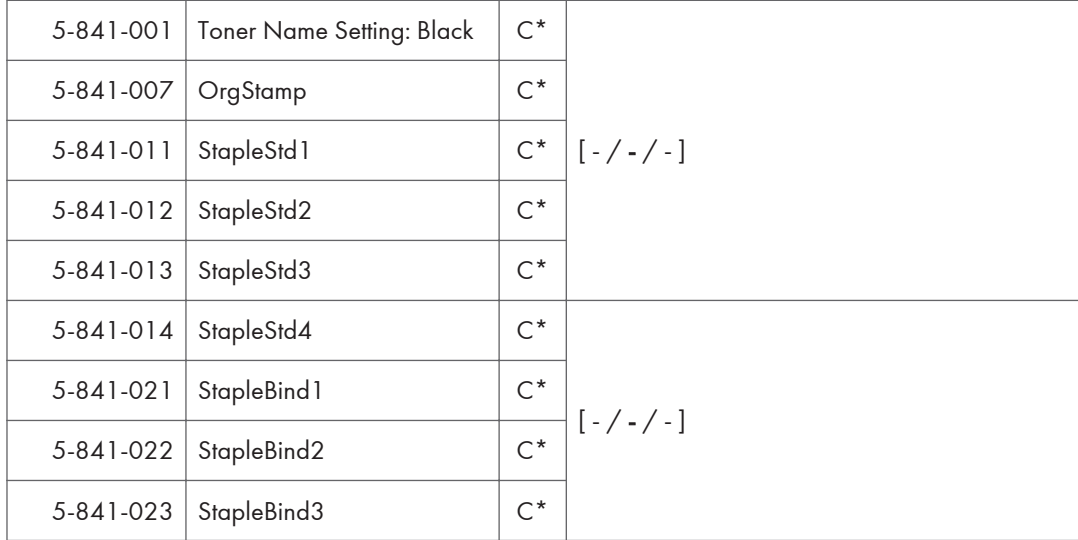

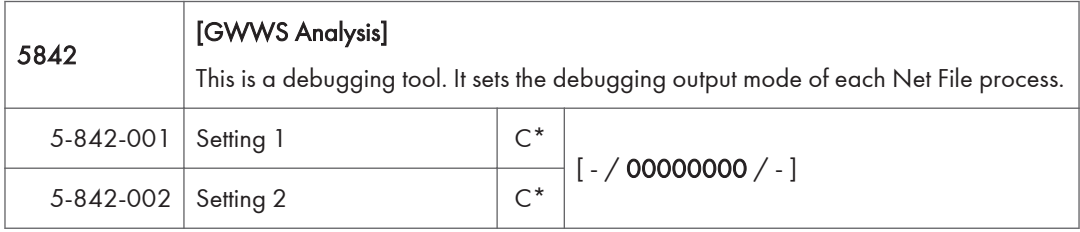

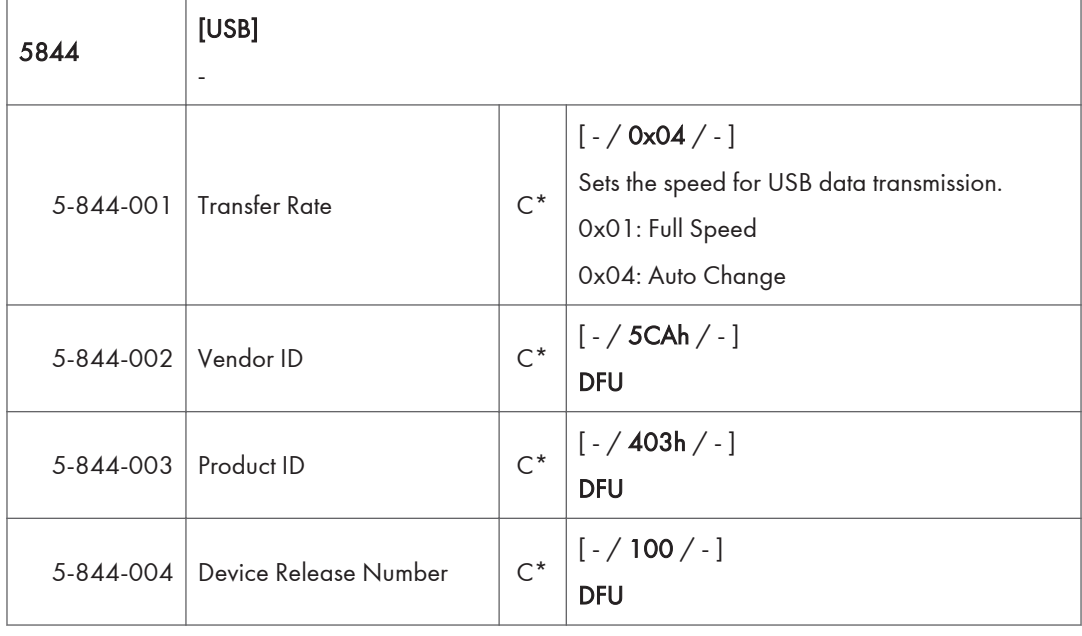

 $\overline{3}$ 

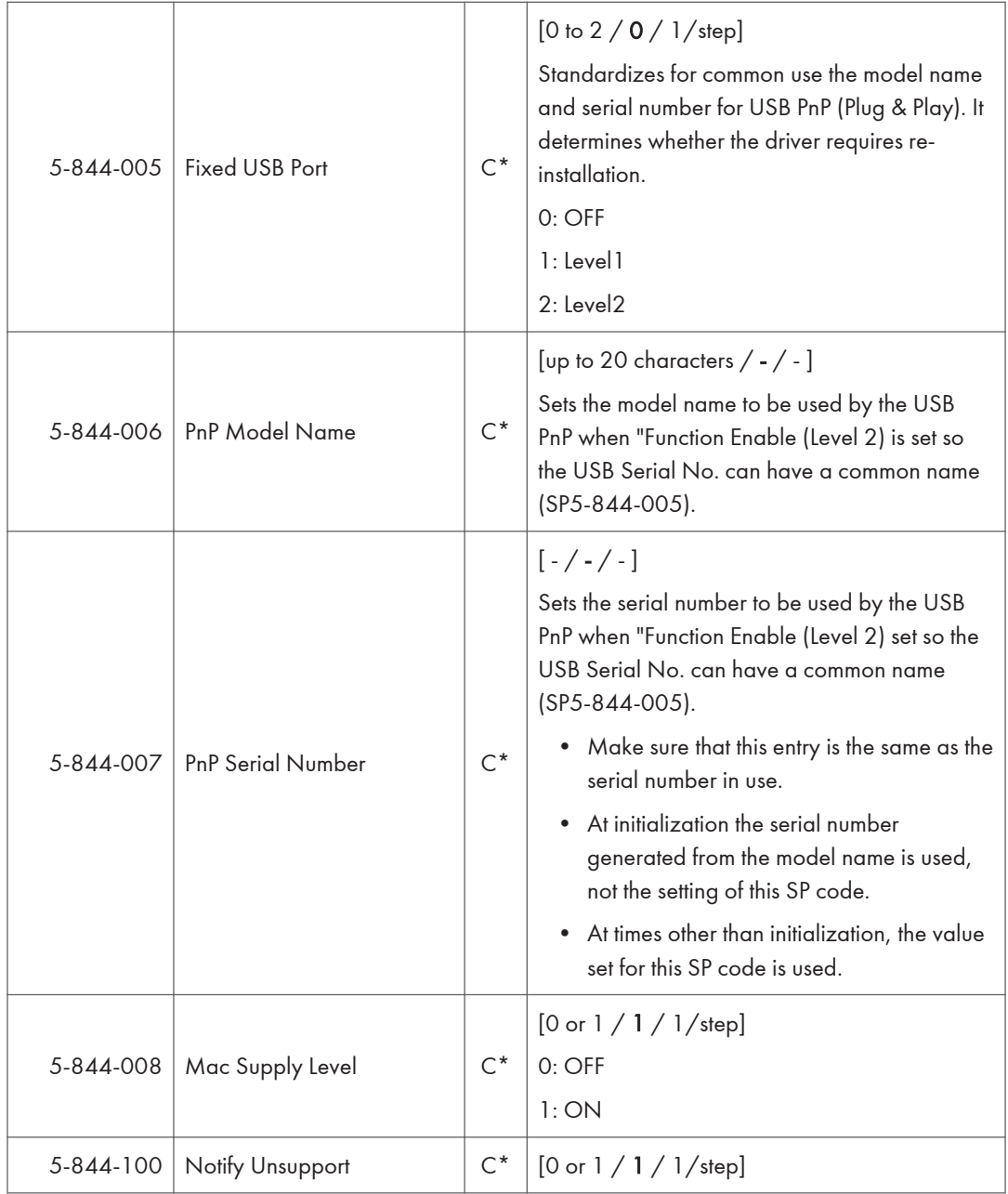

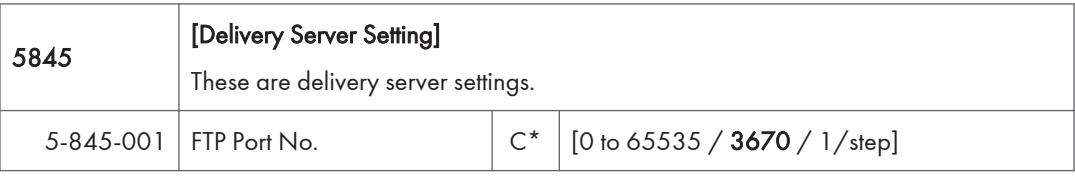

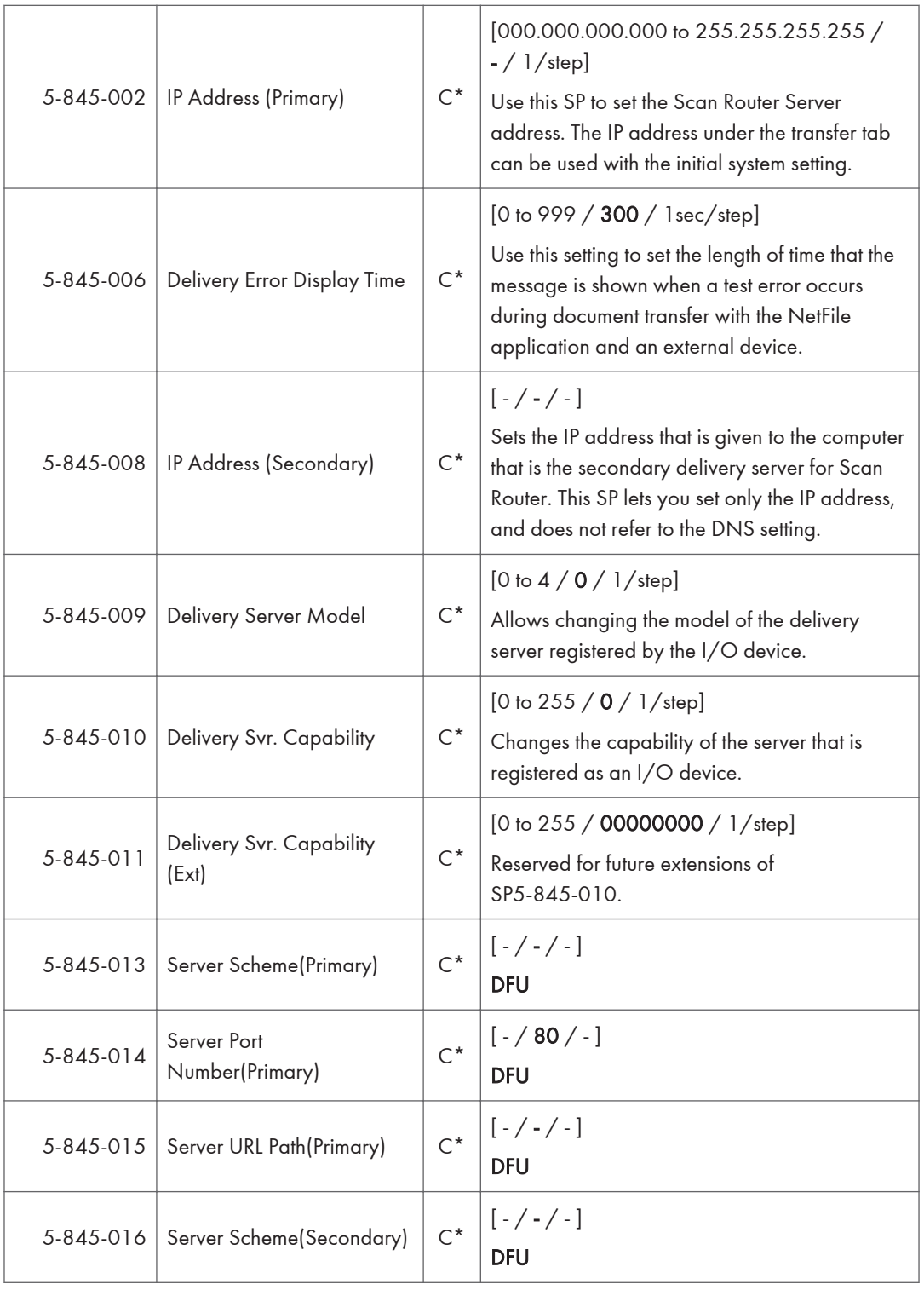

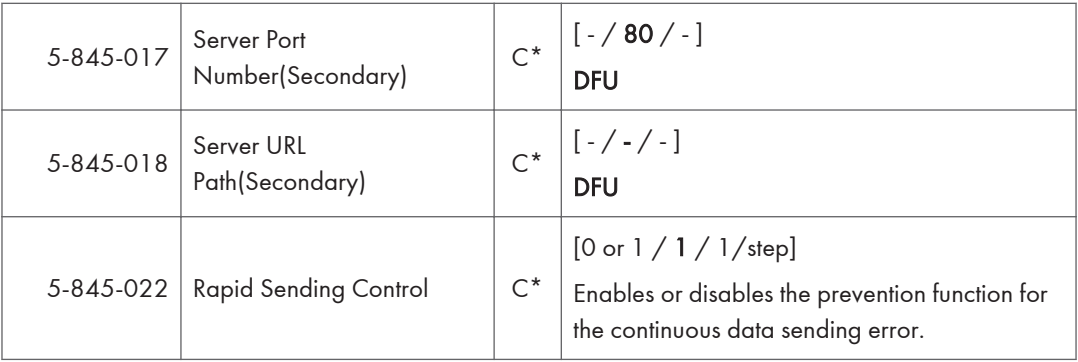

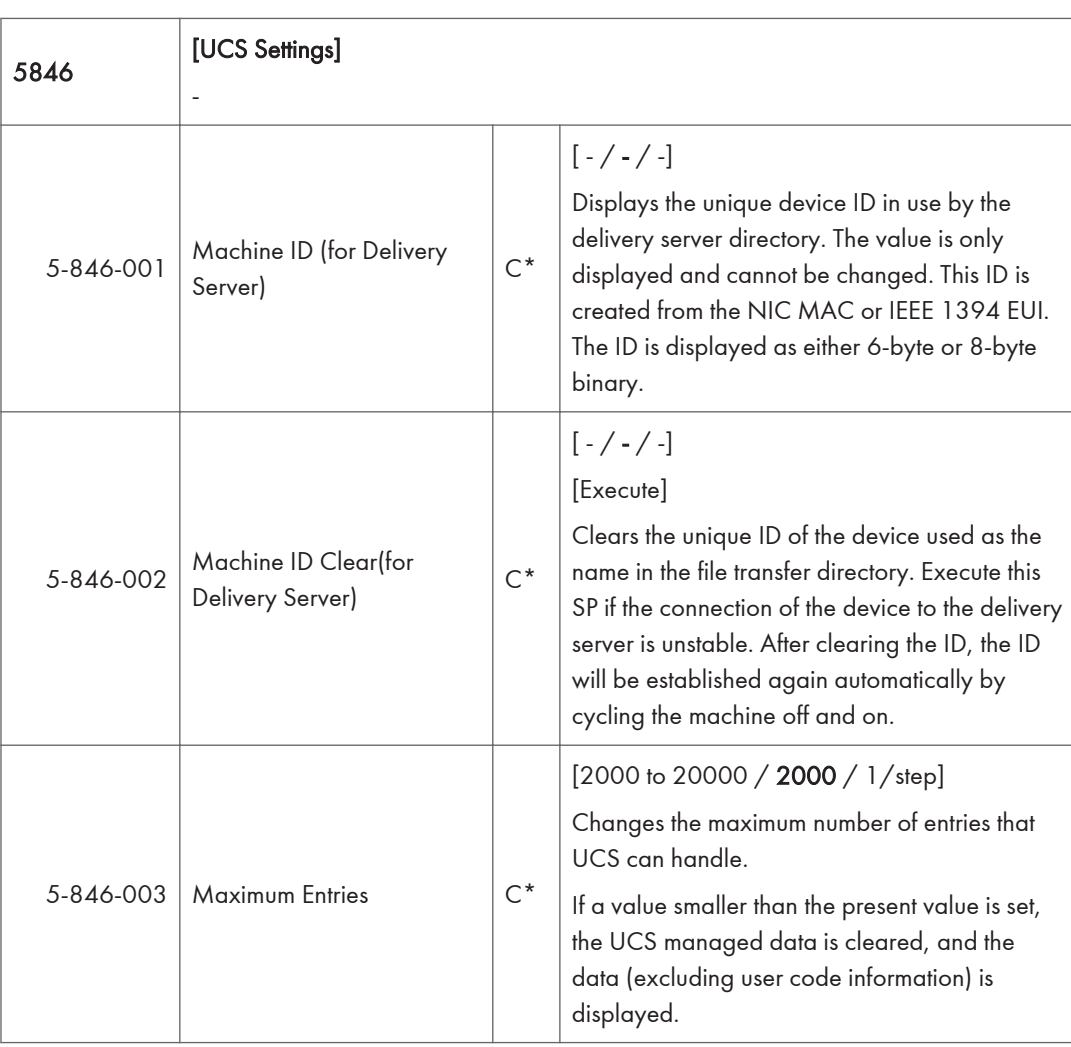

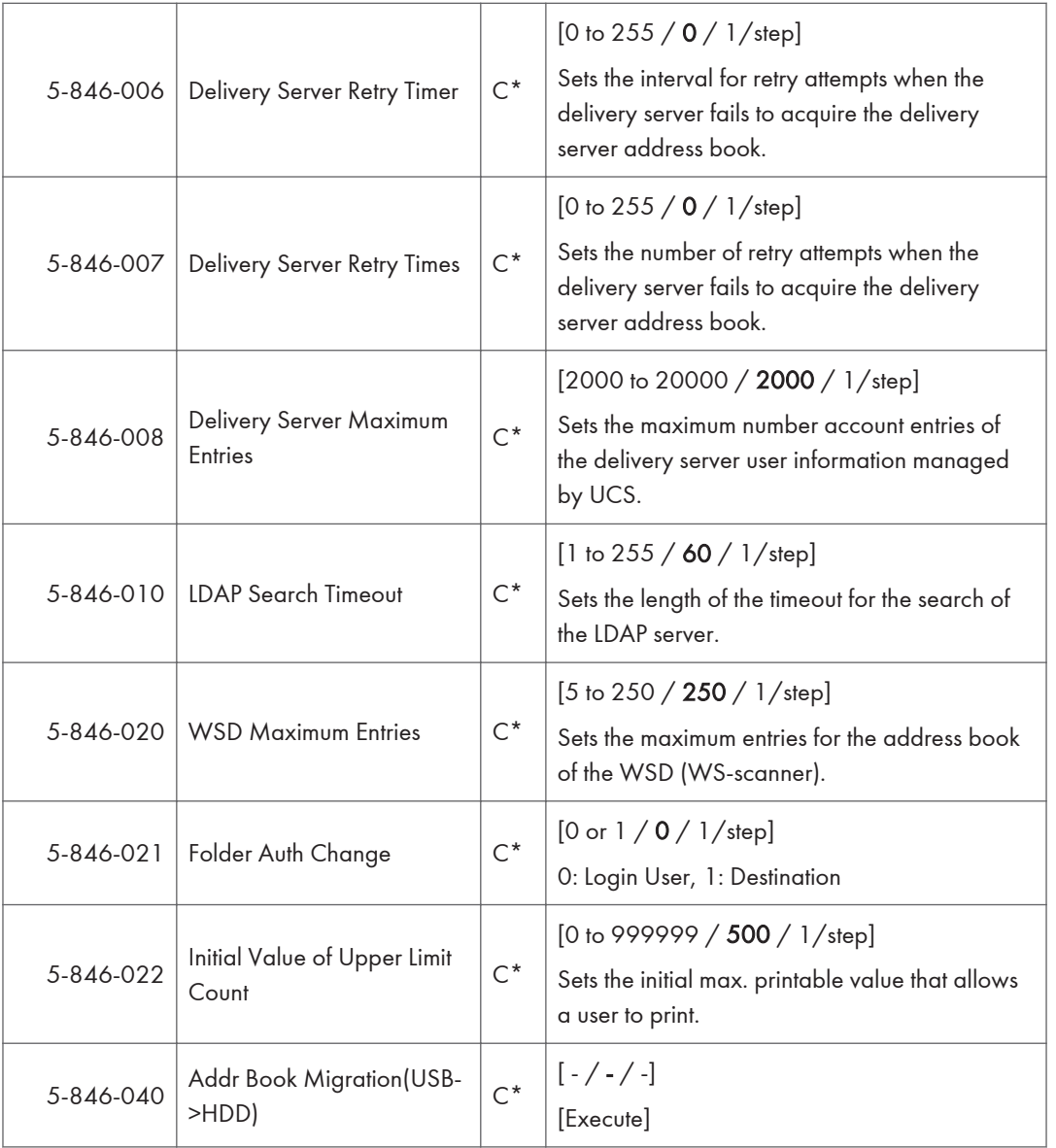

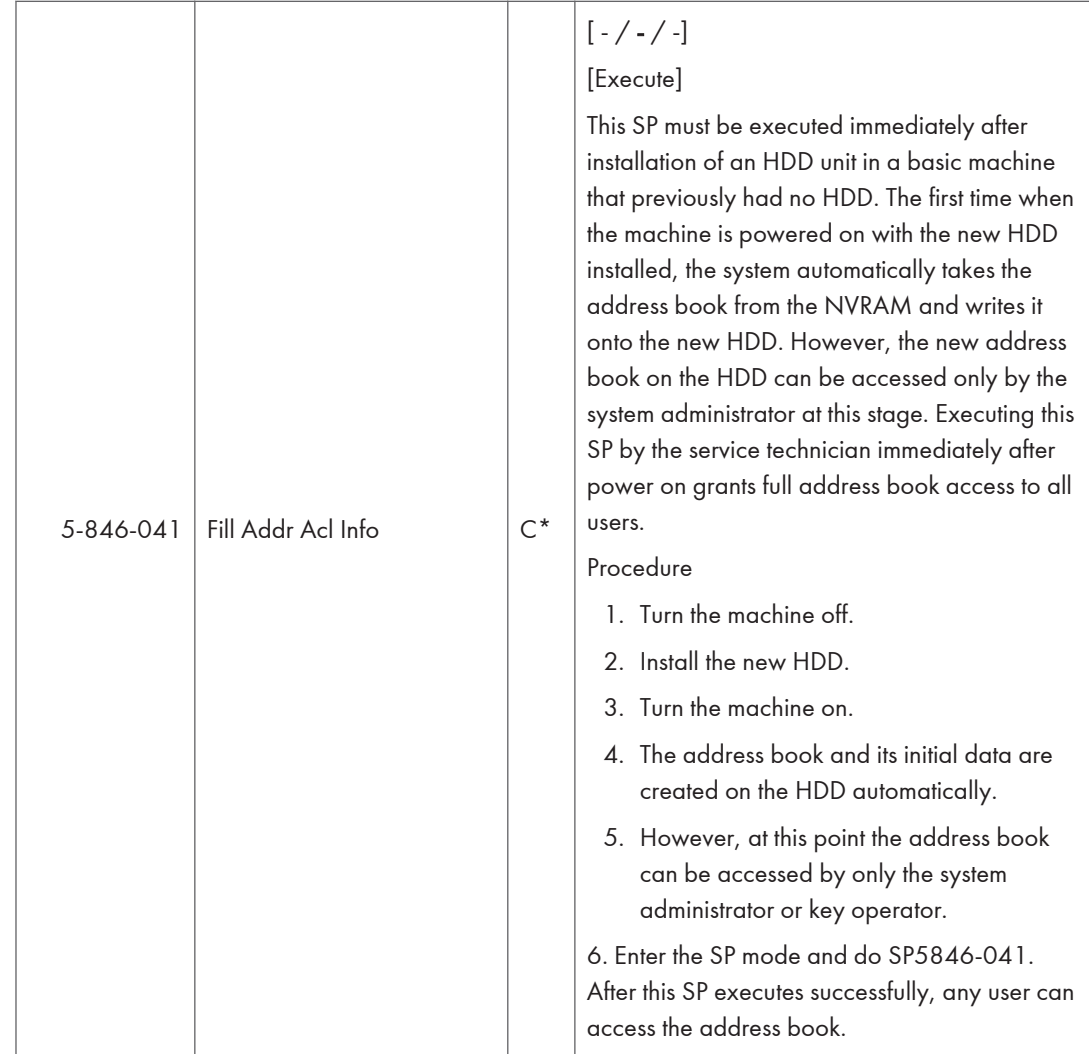

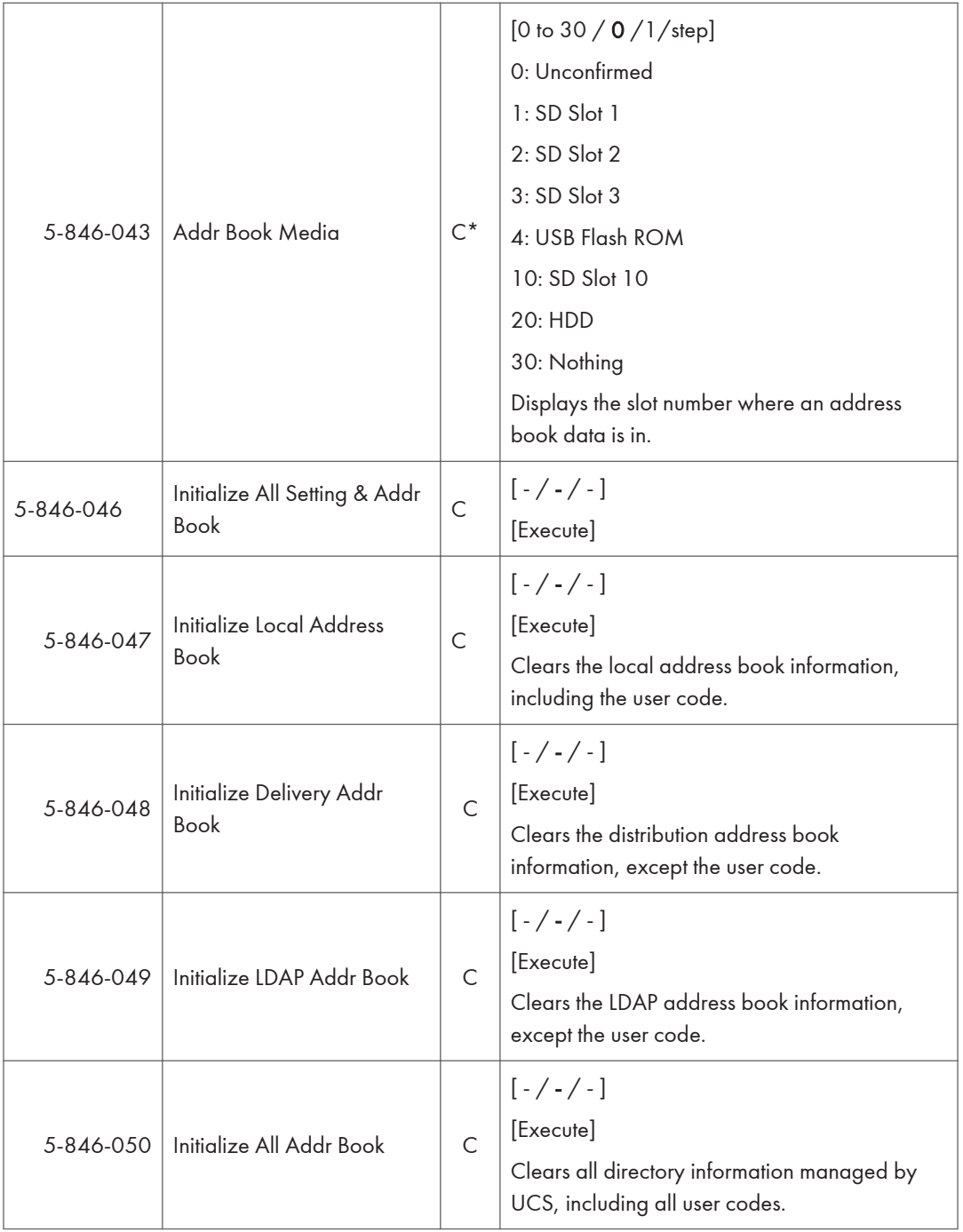

## 3. Appendices:SP Mode Tables

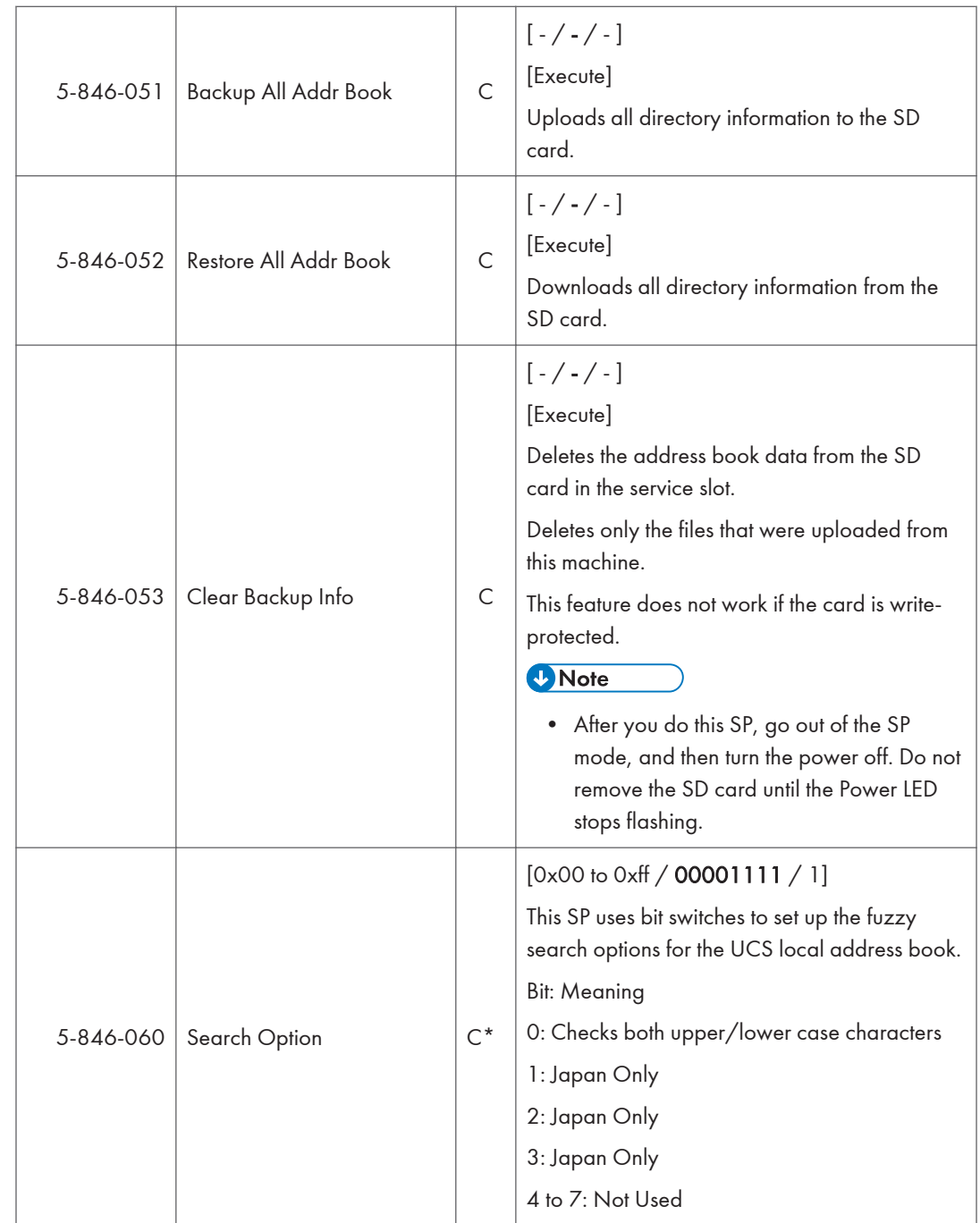

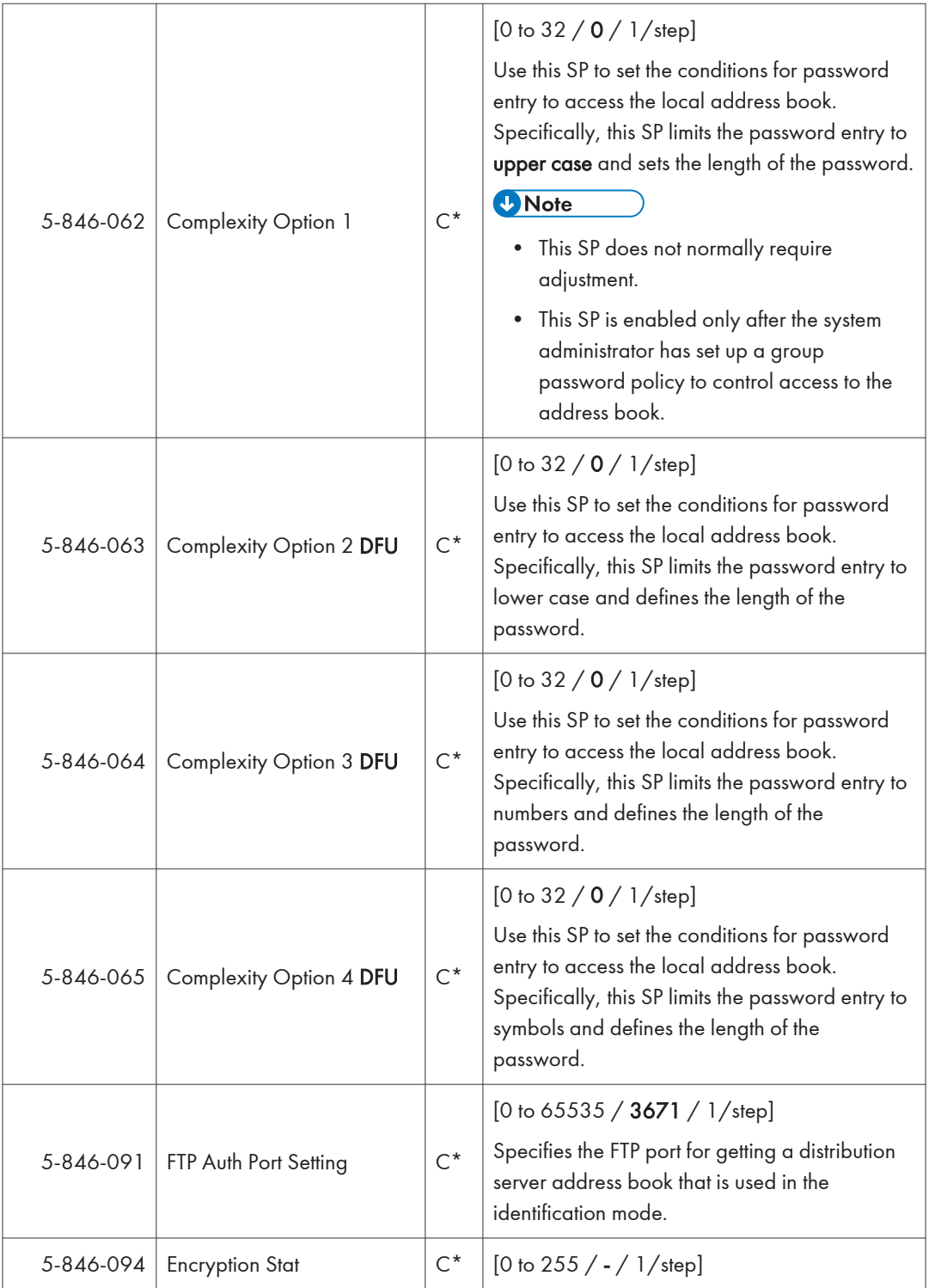

T

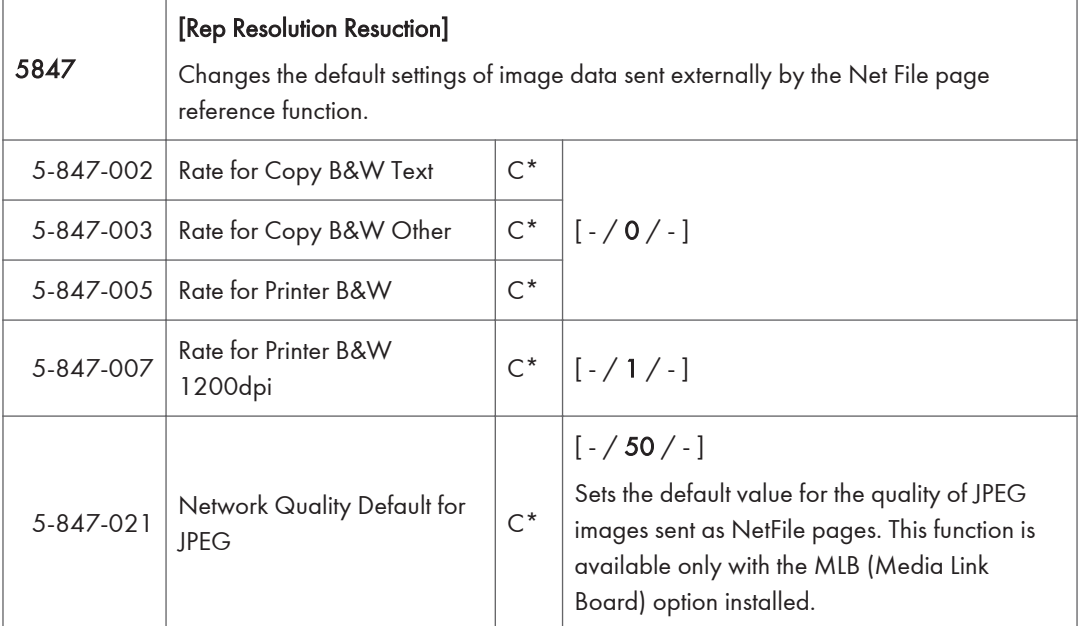

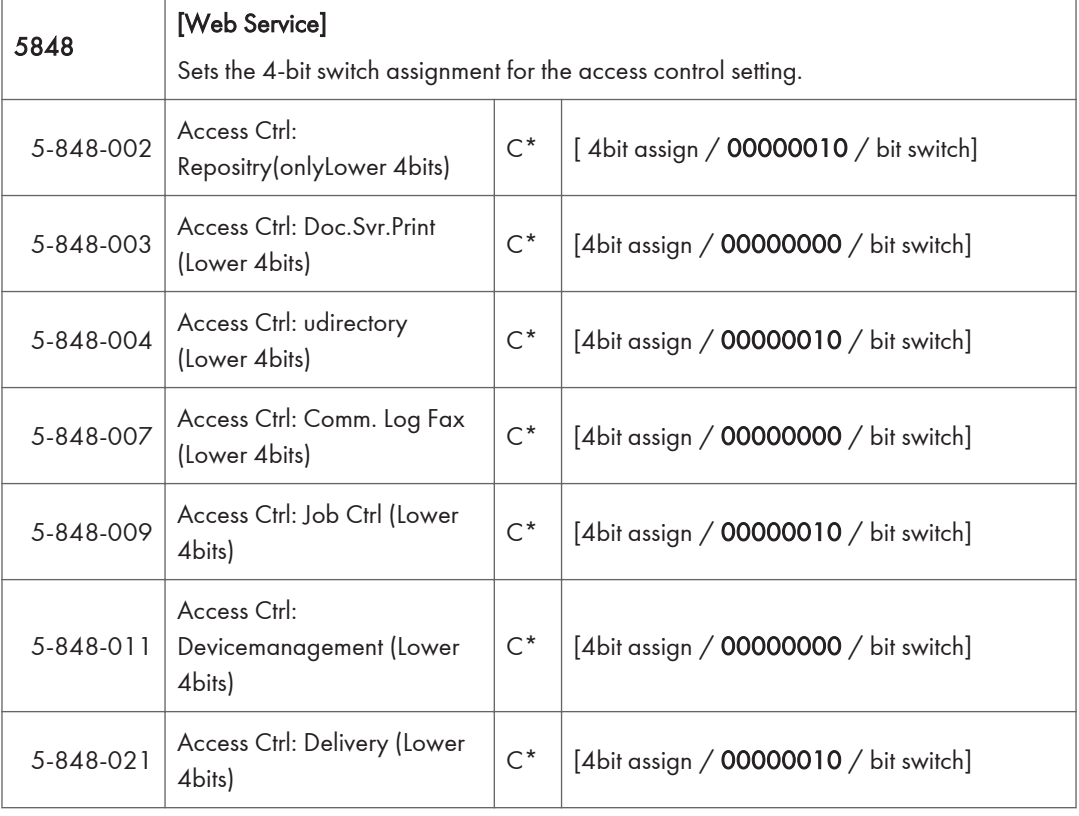

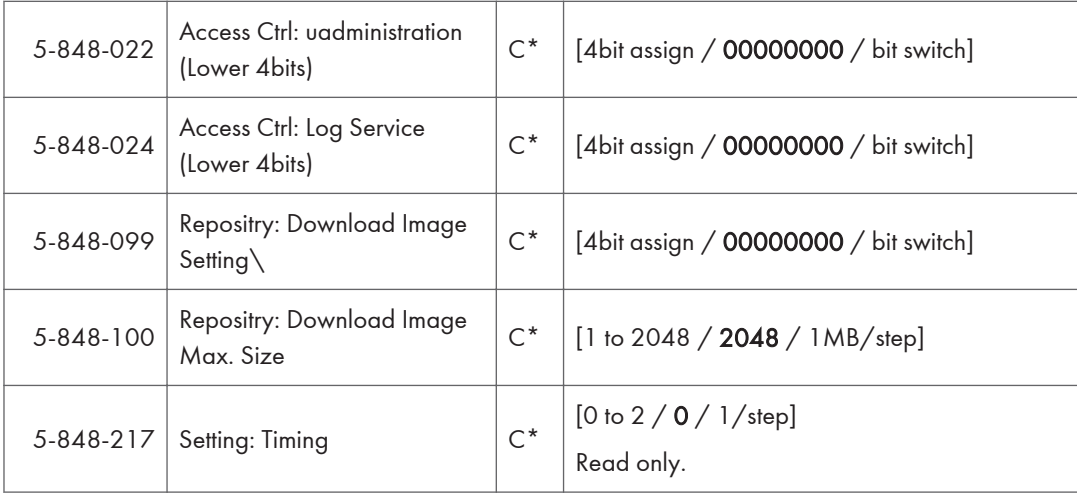

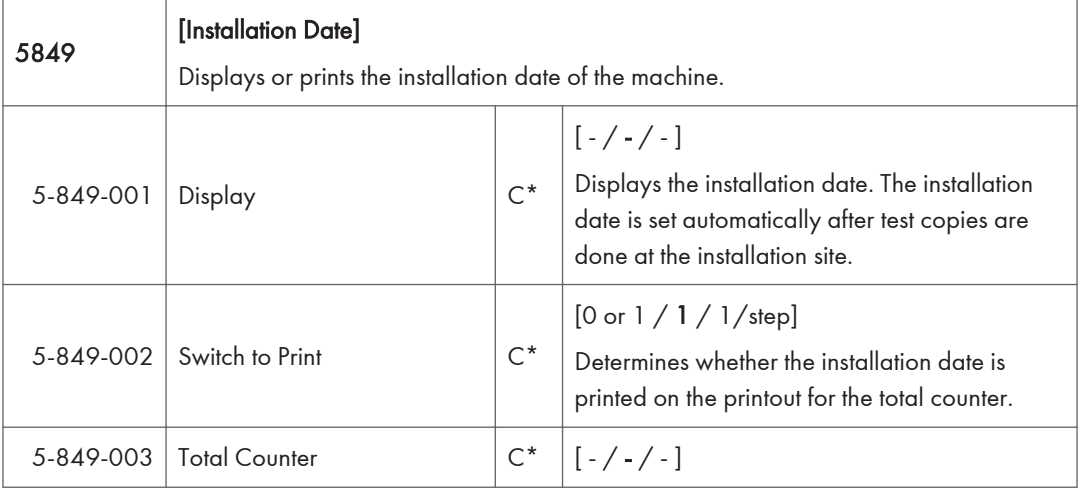

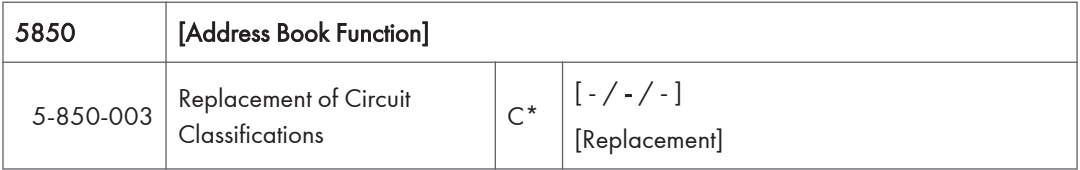

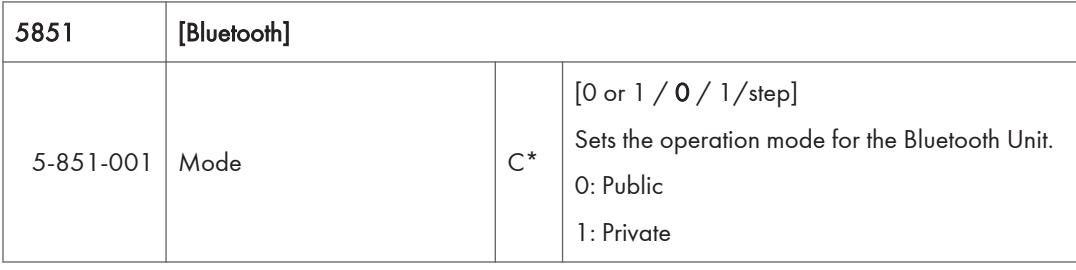

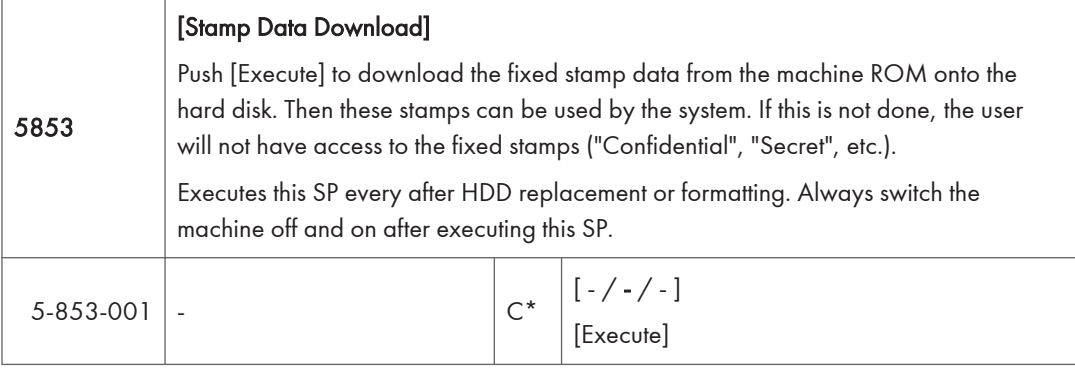

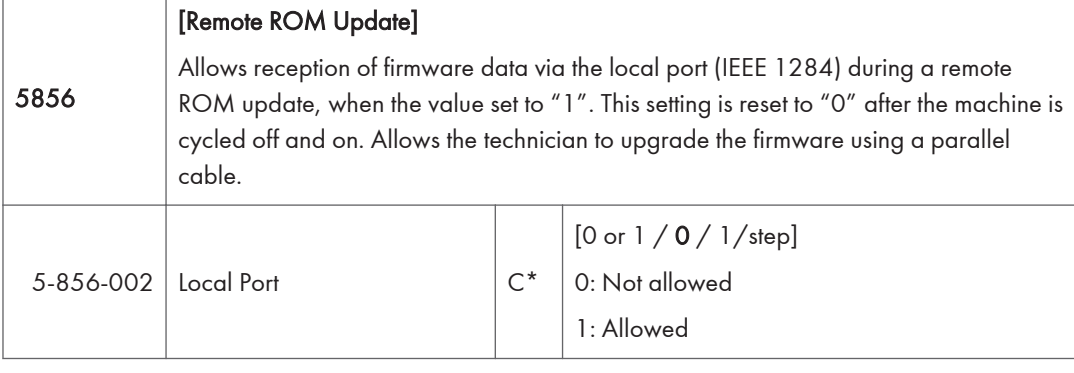

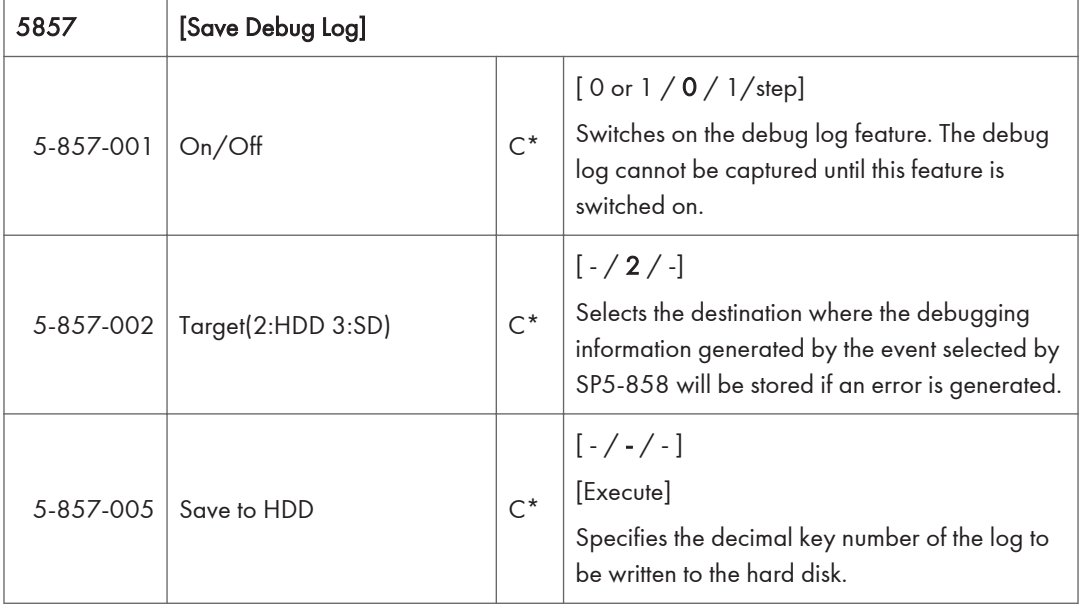

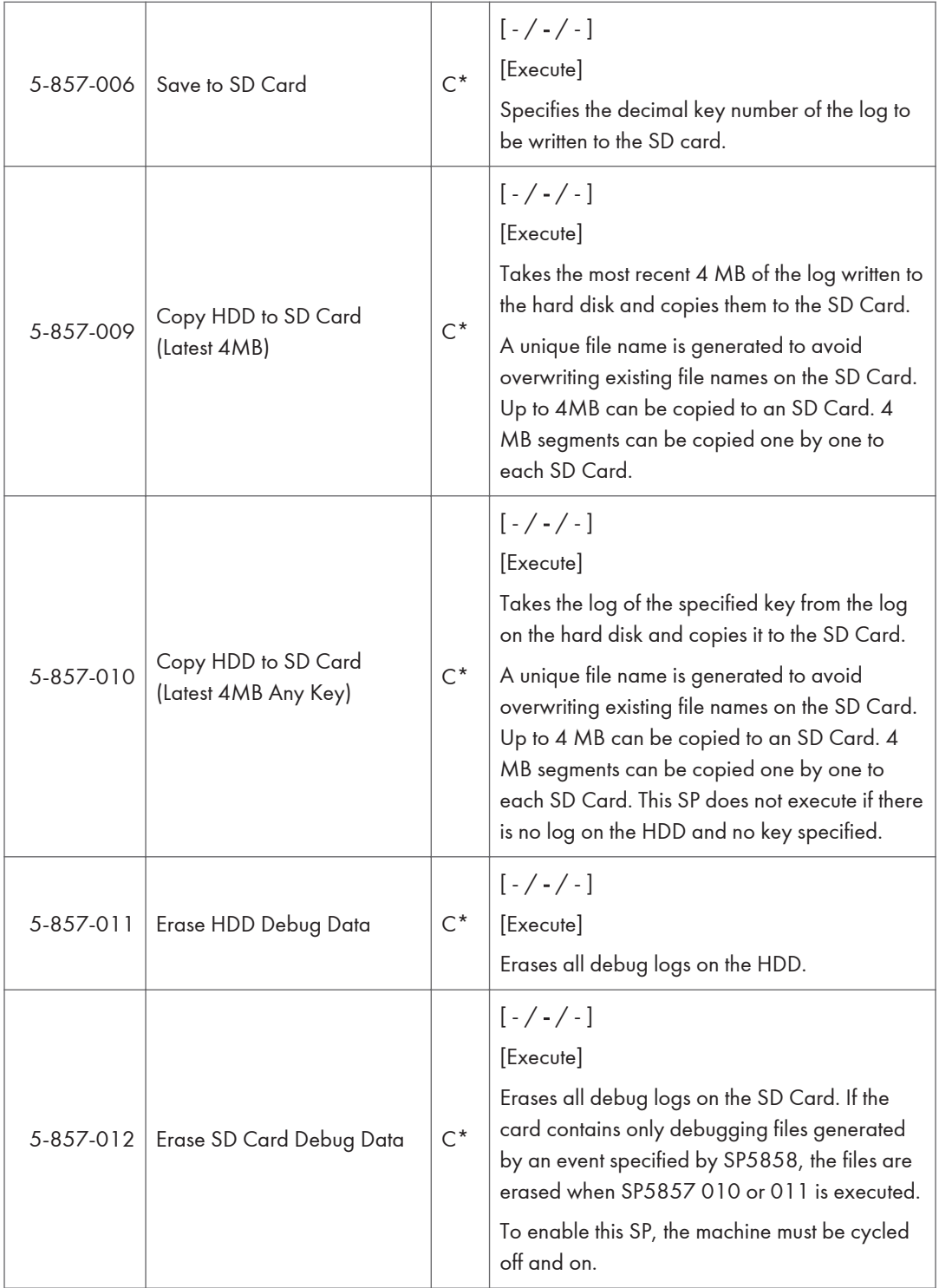

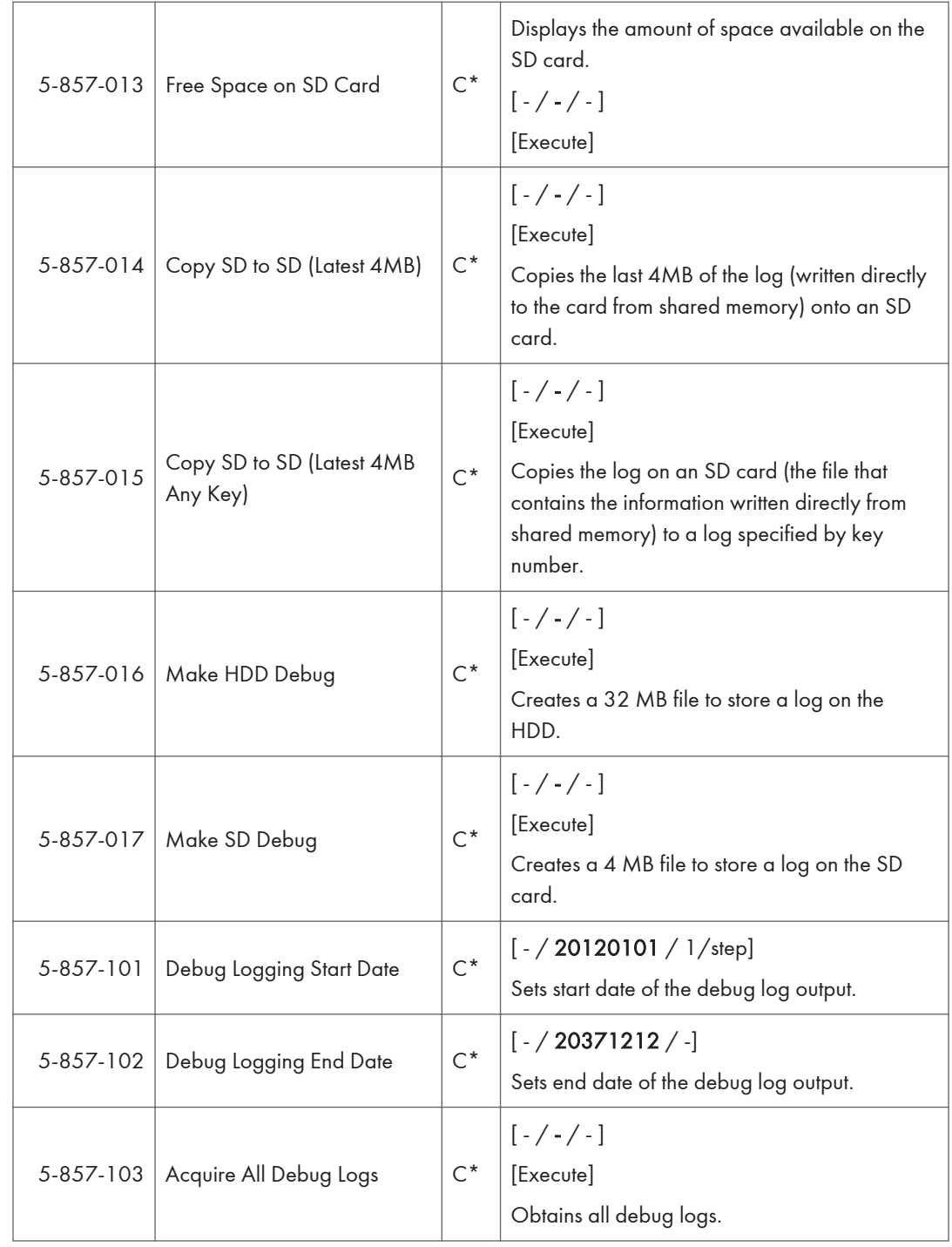

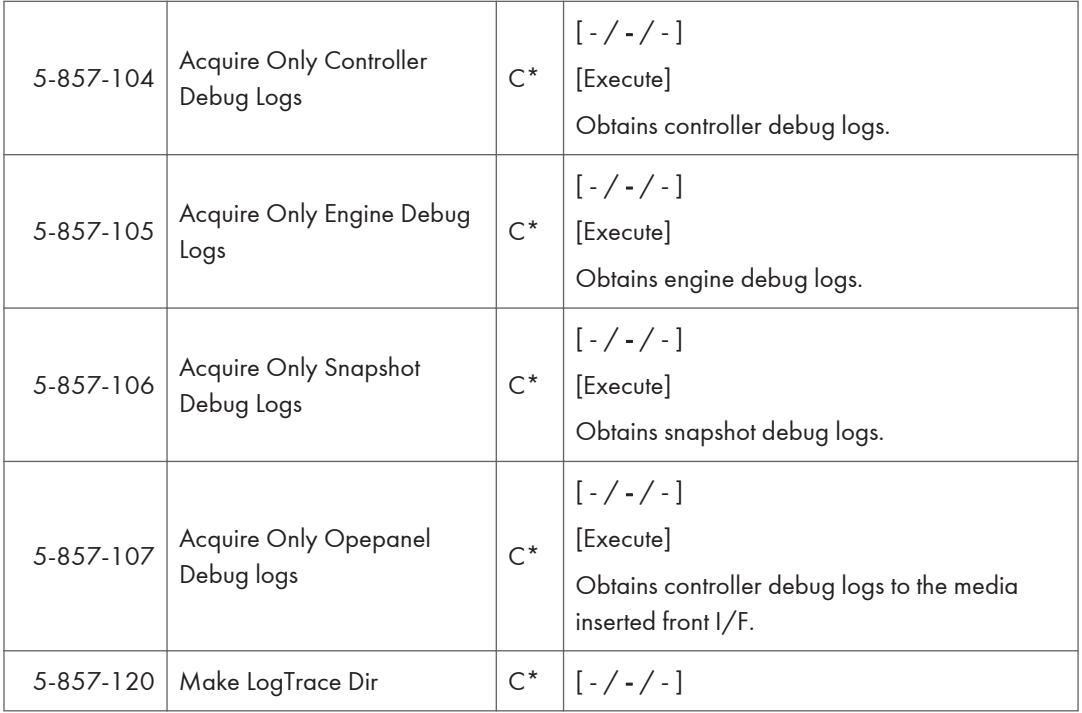

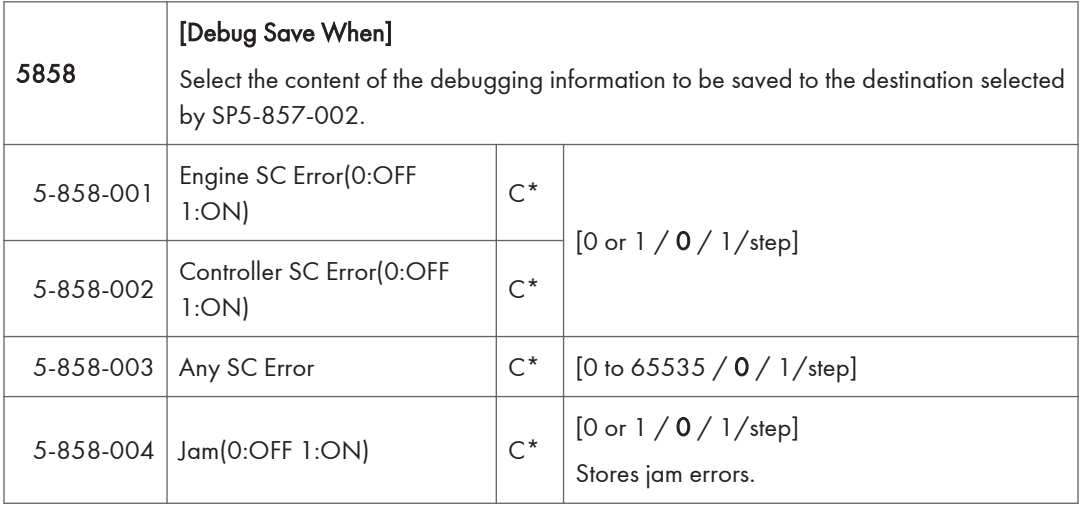

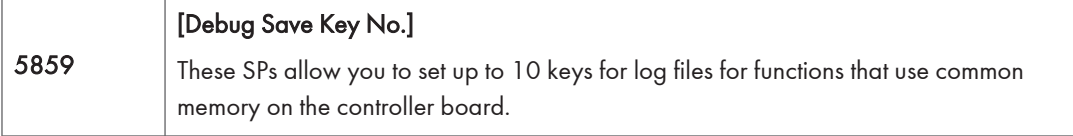

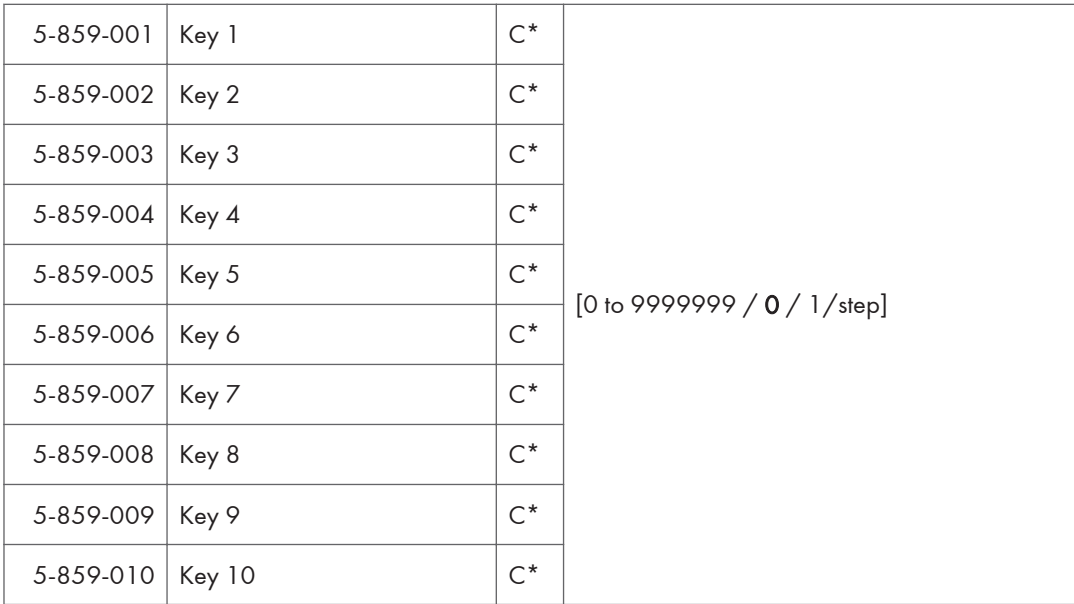

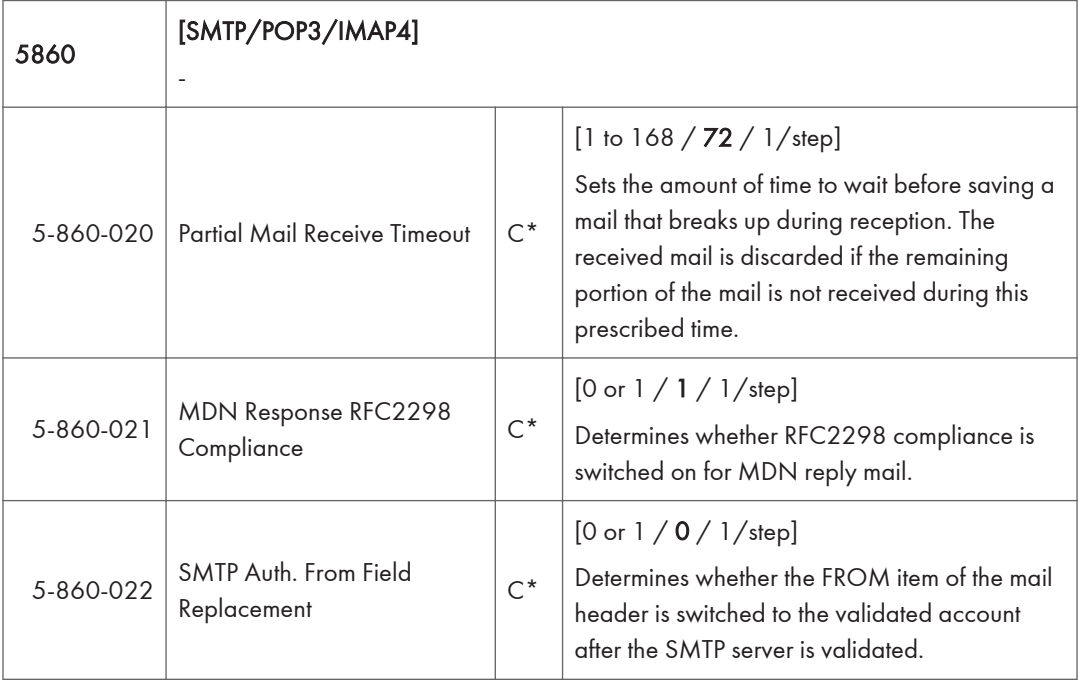

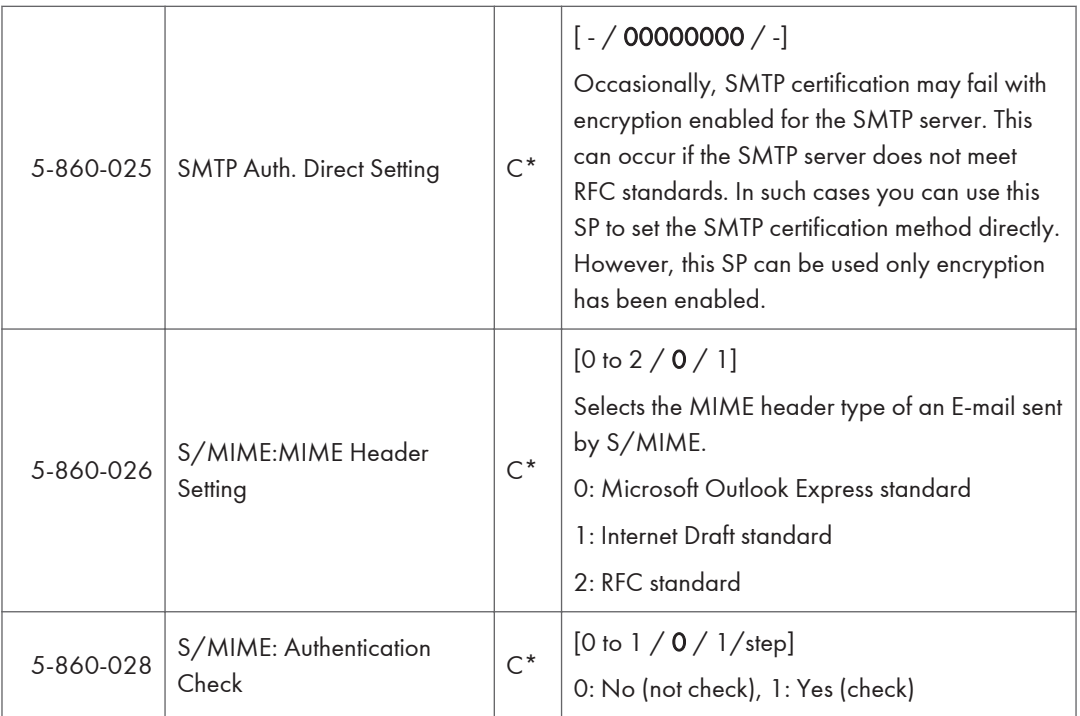

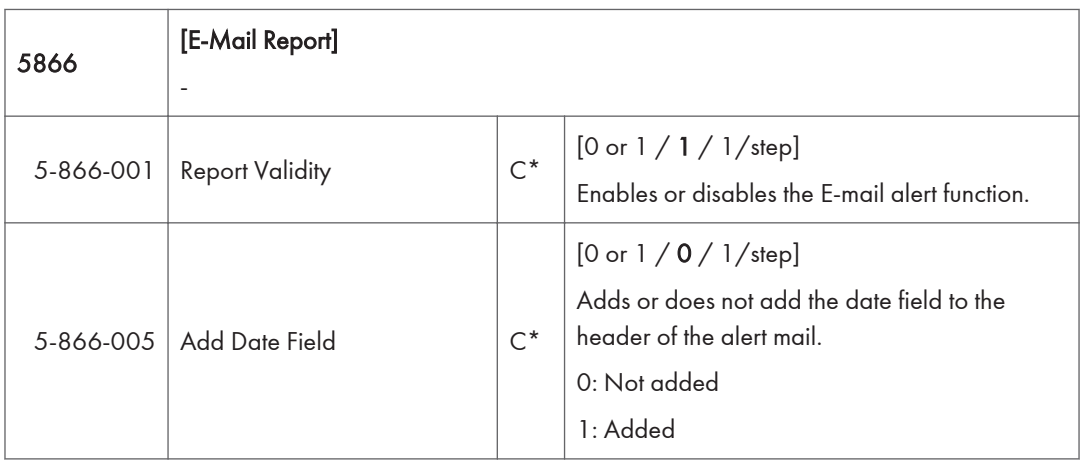

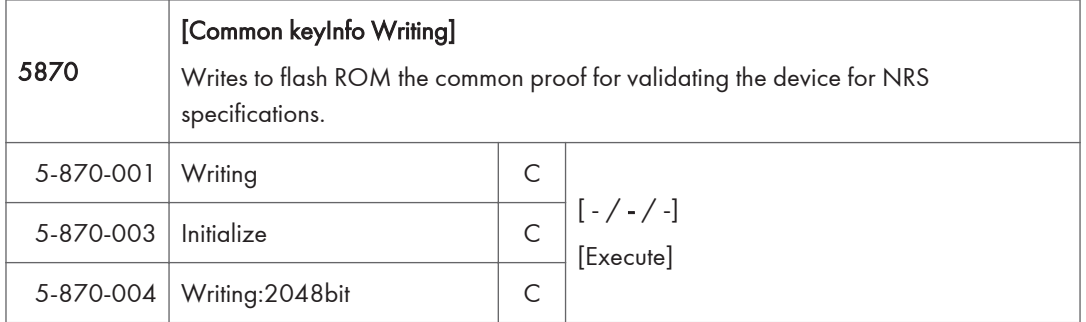

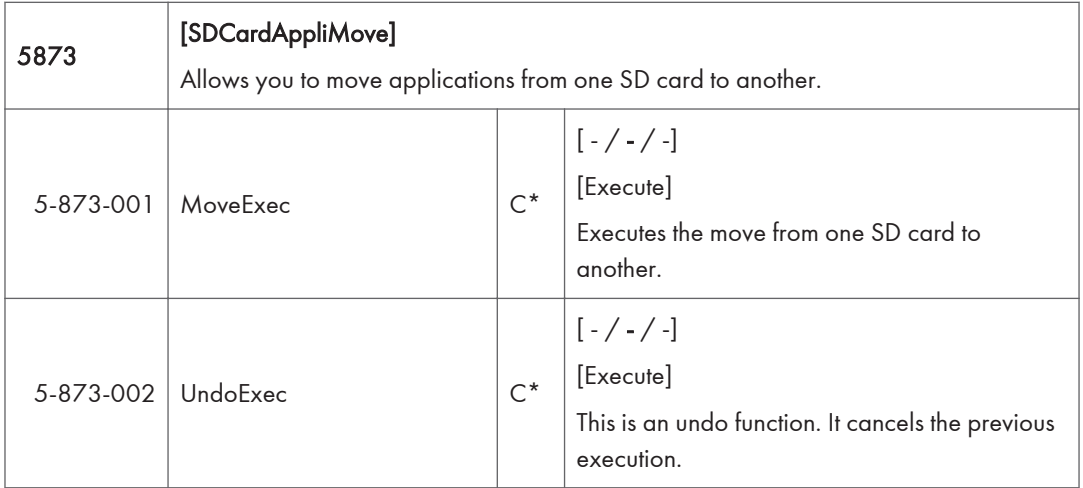

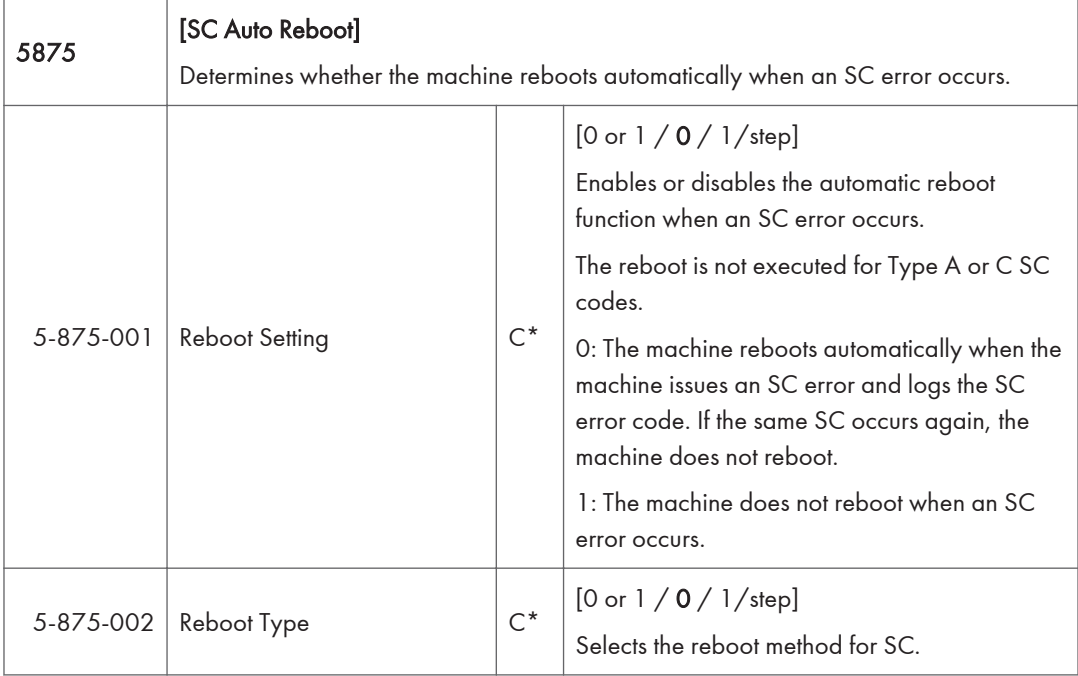

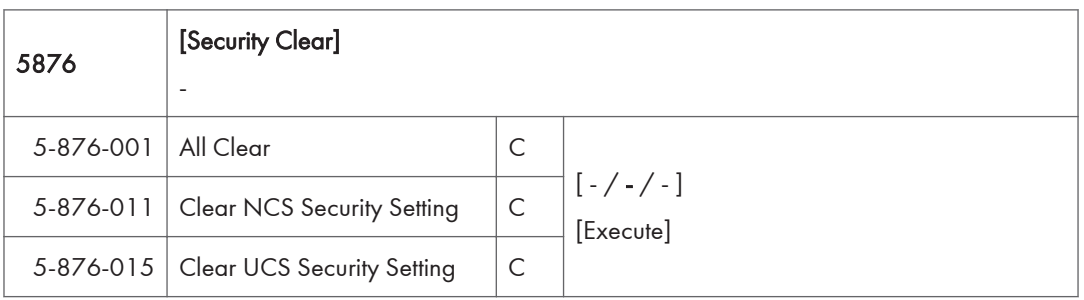

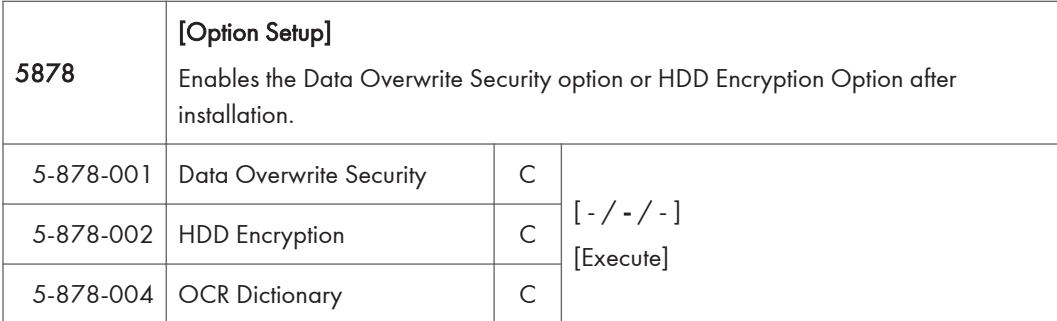

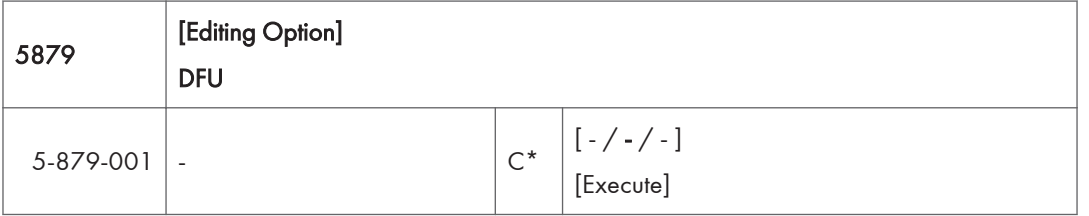

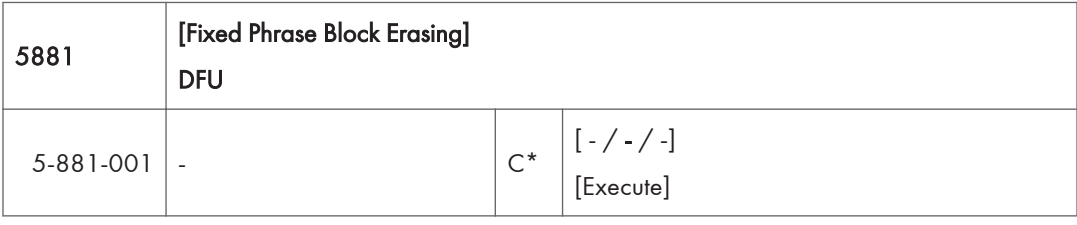

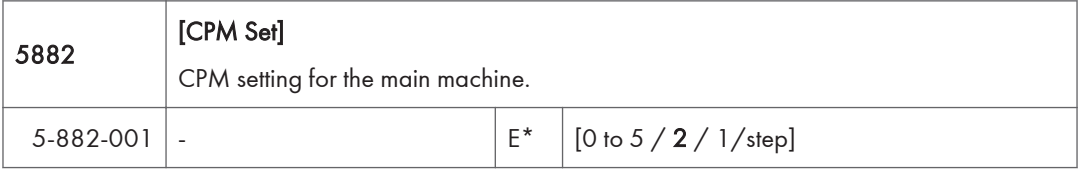

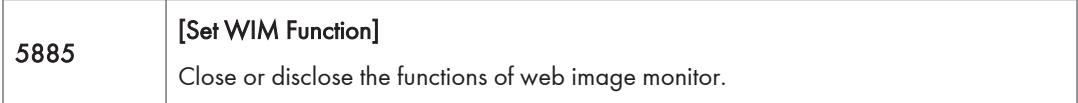

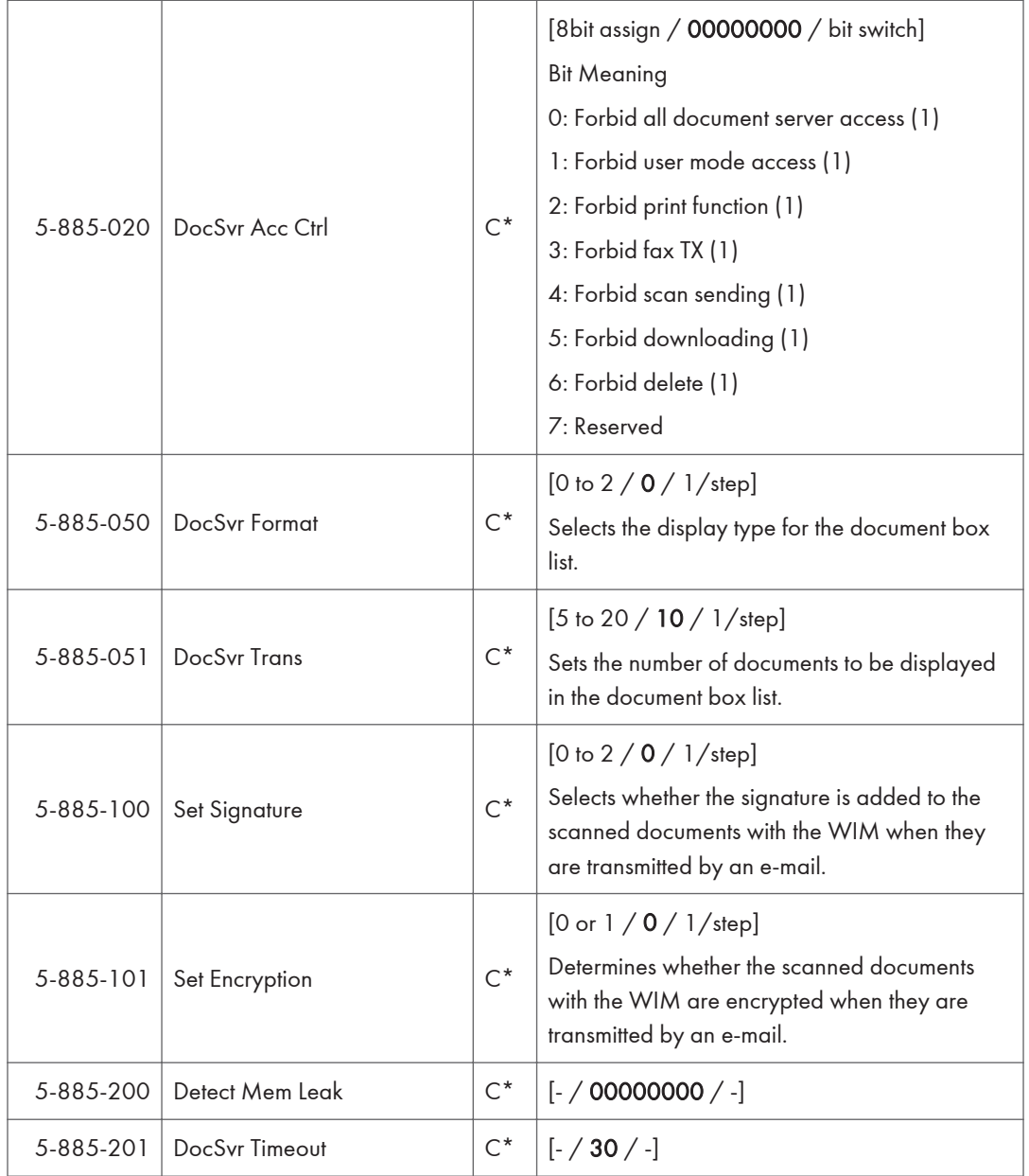

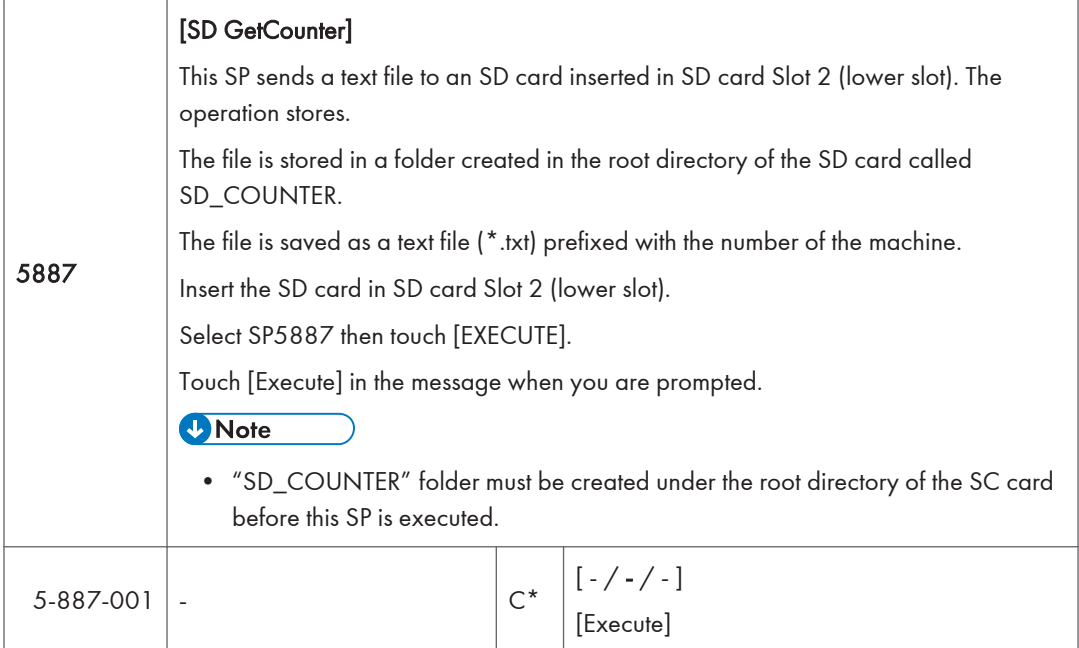

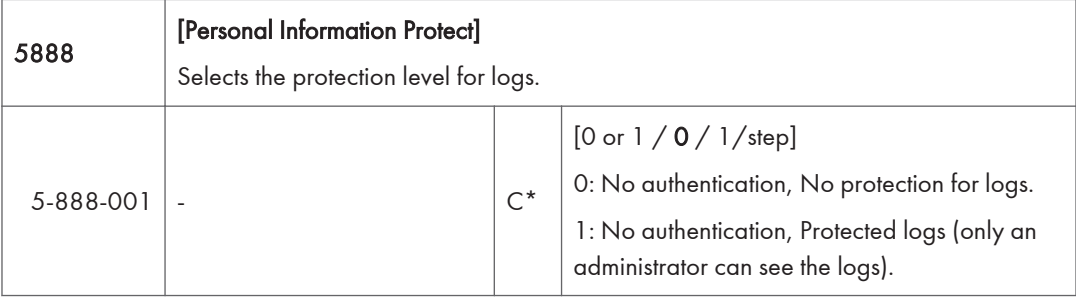

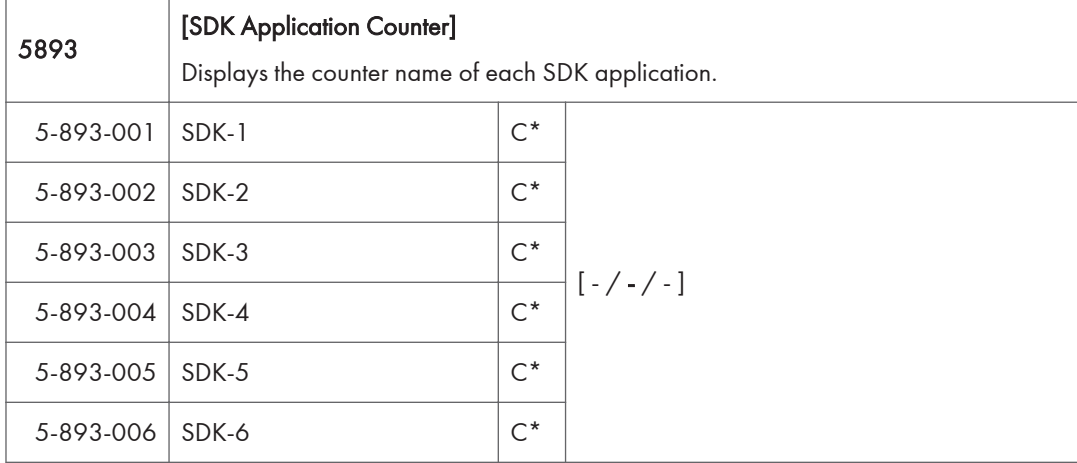

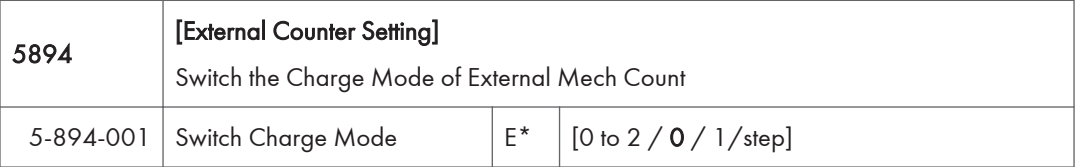

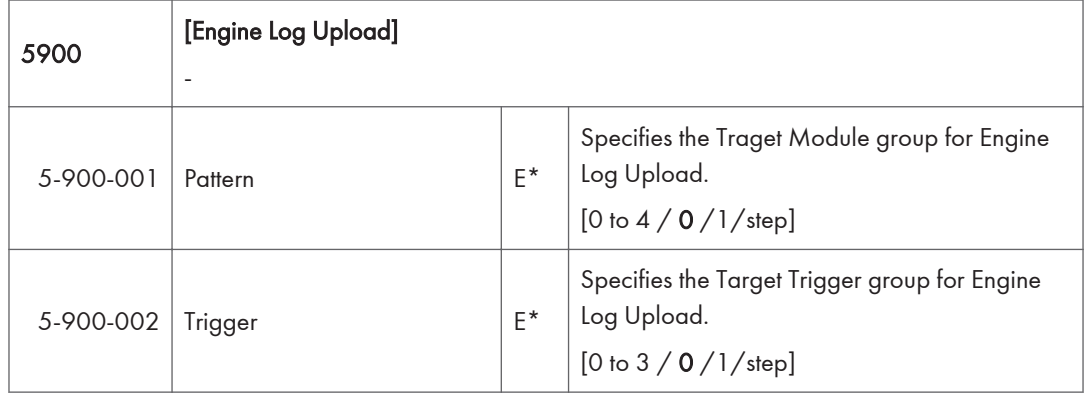

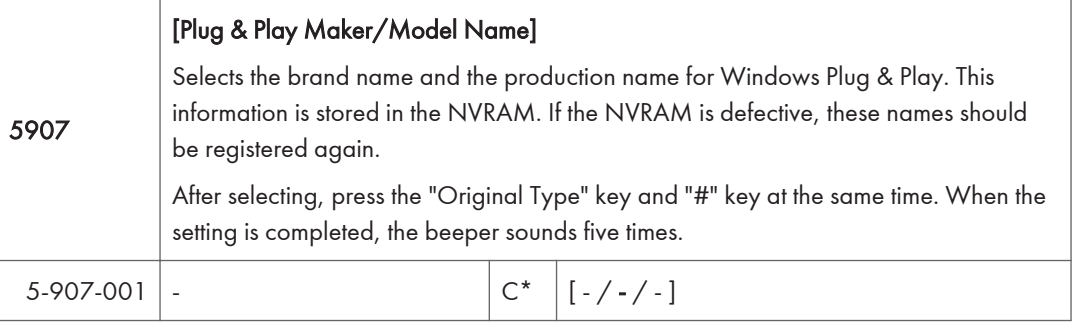

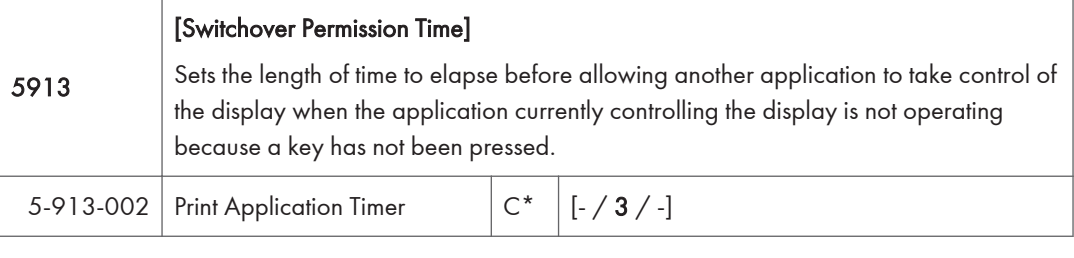

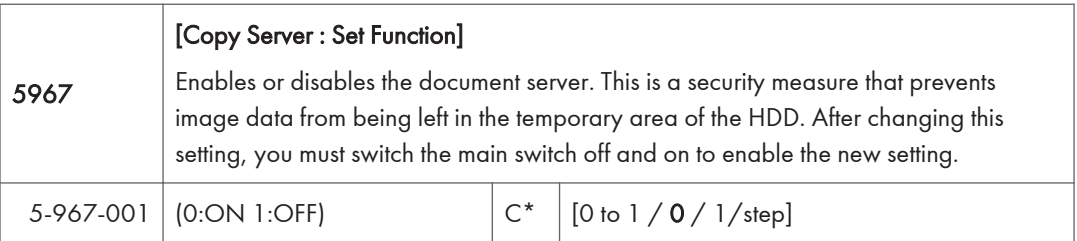

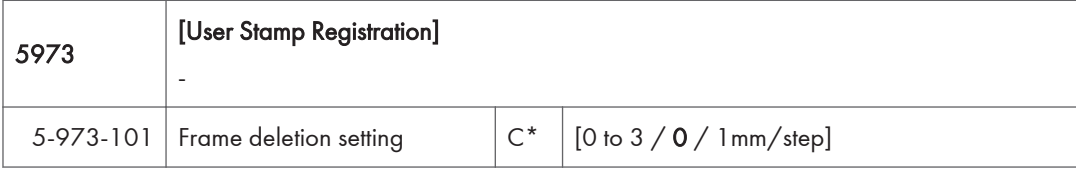

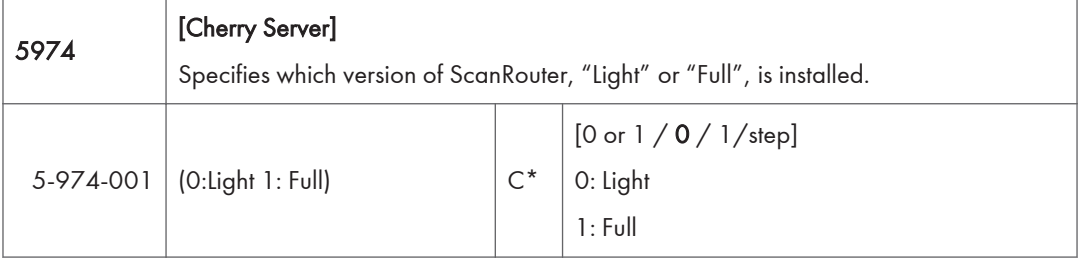

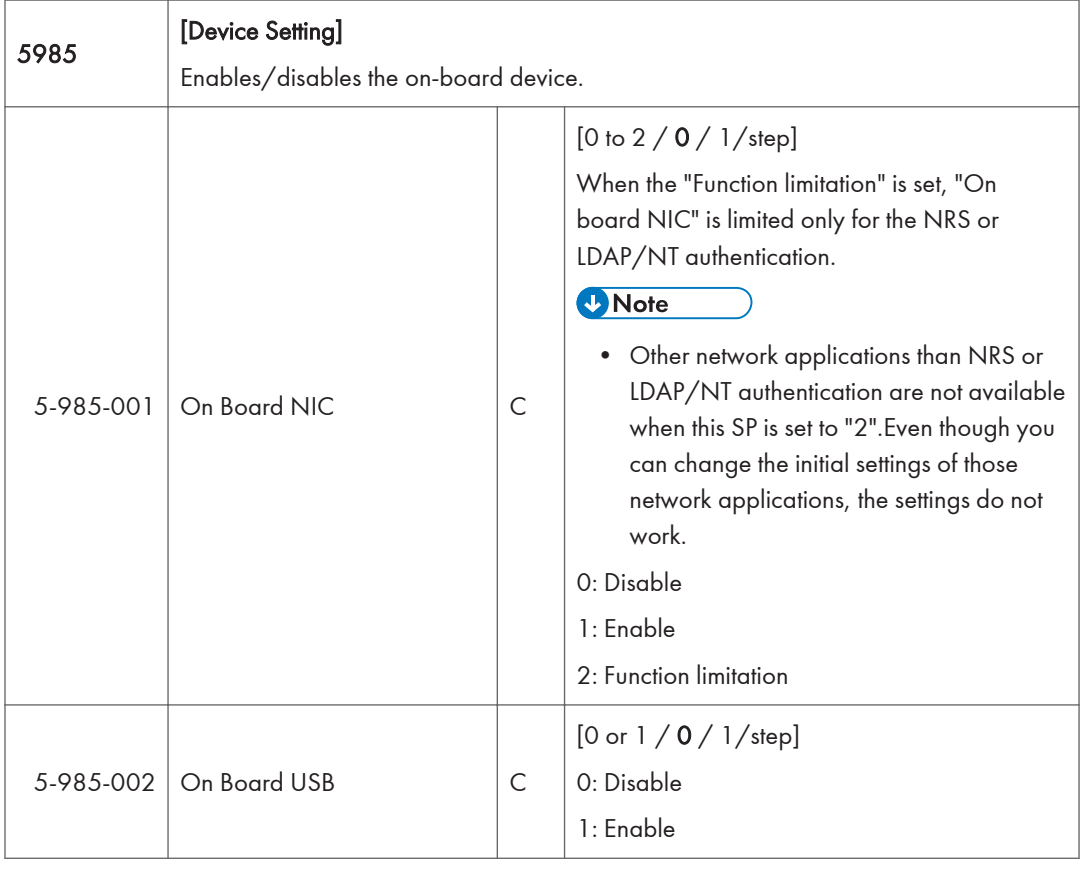

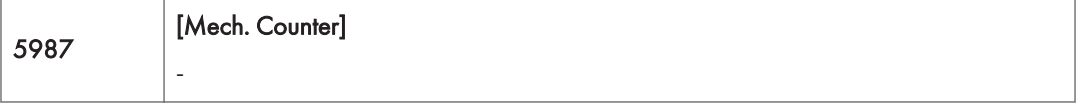

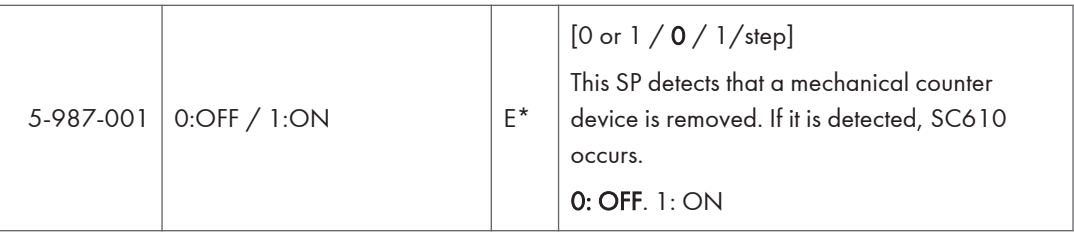

 $\overline{3}$ 

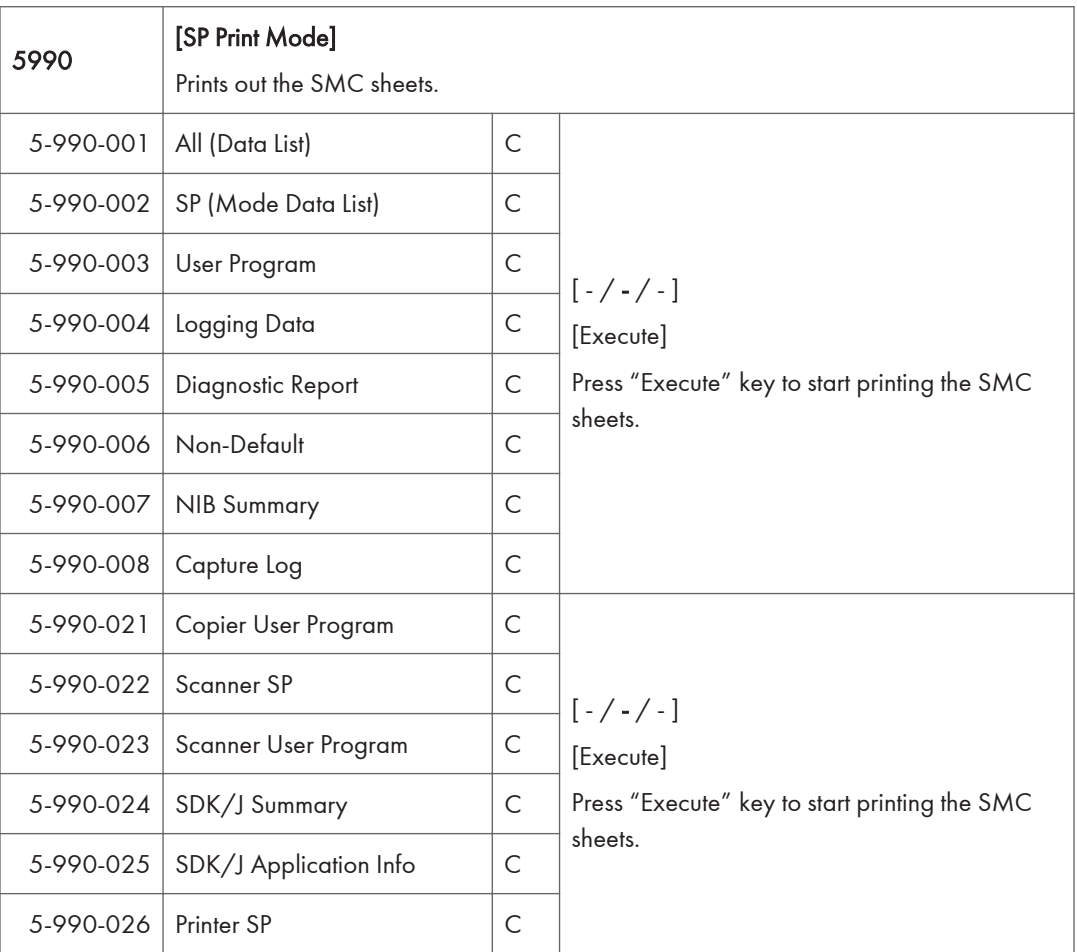

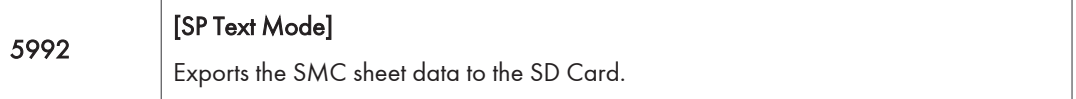

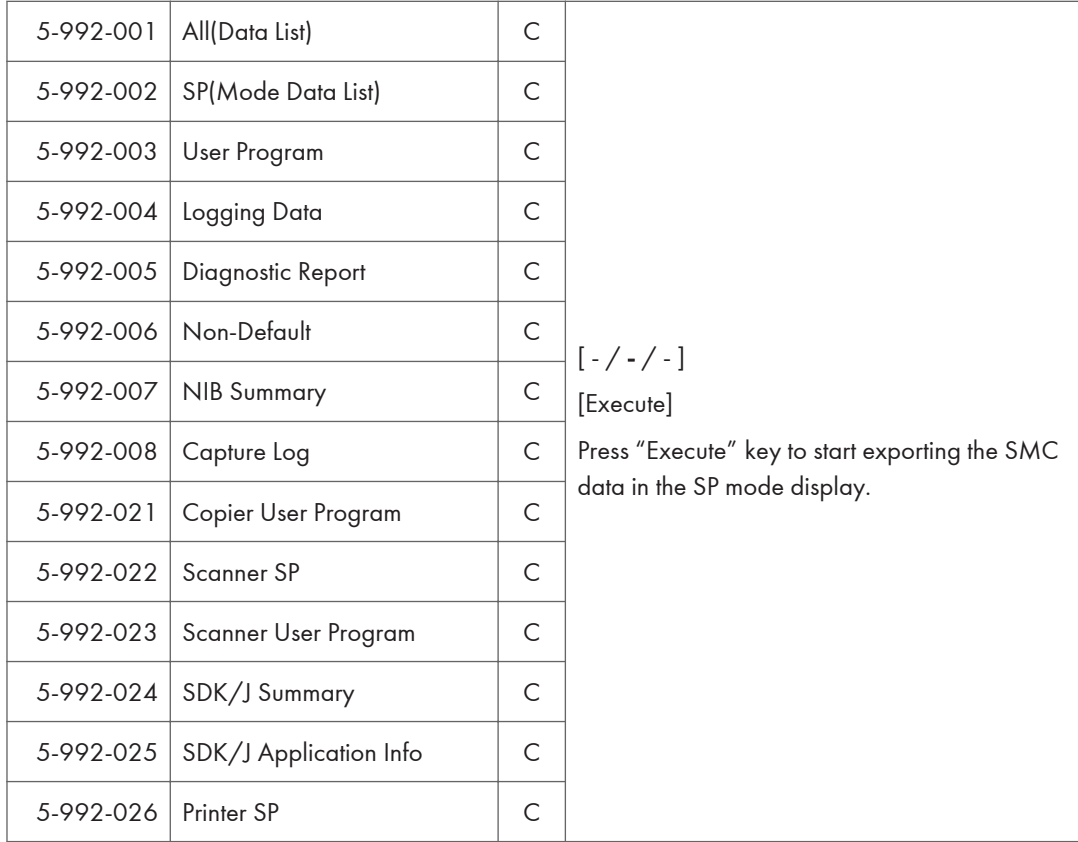

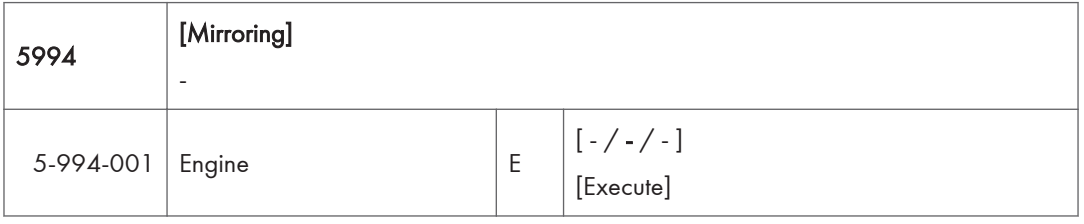

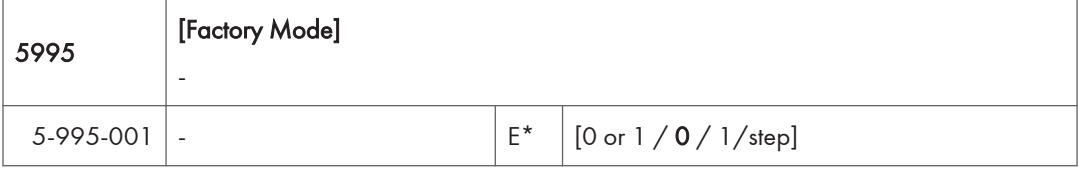

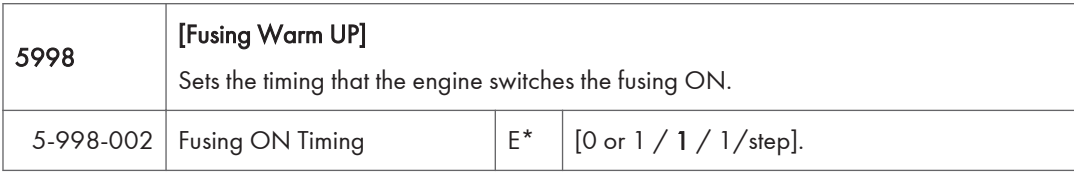

## Main SP Tables-6

## SP6-XXX (Peripherals)

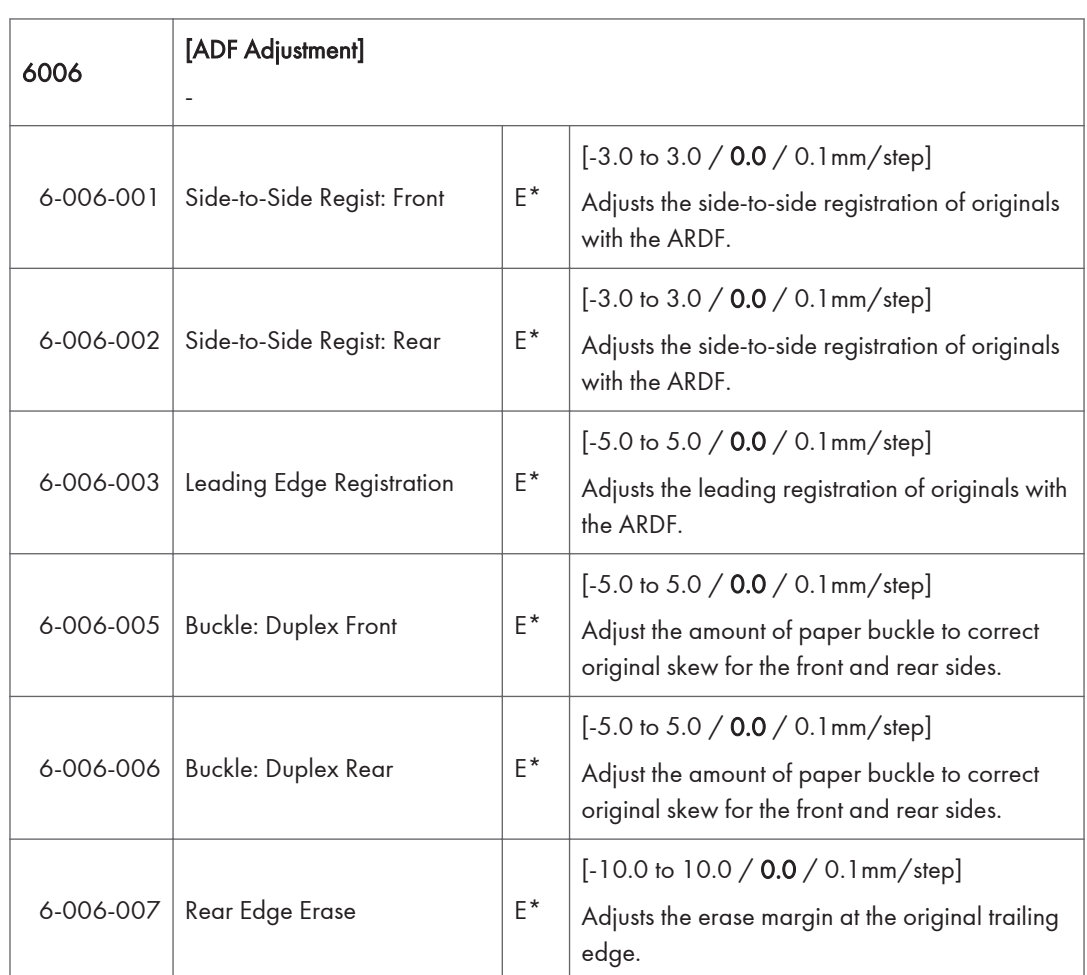

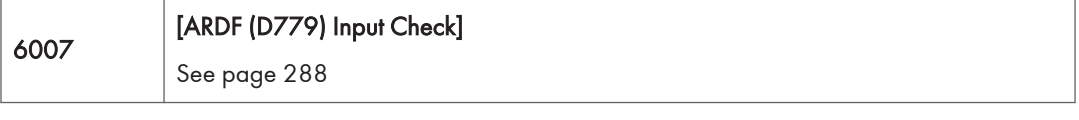

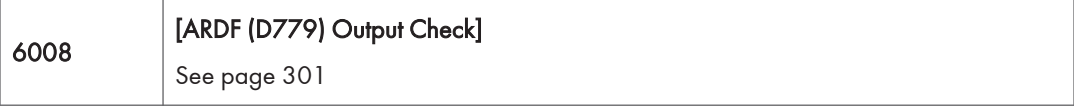

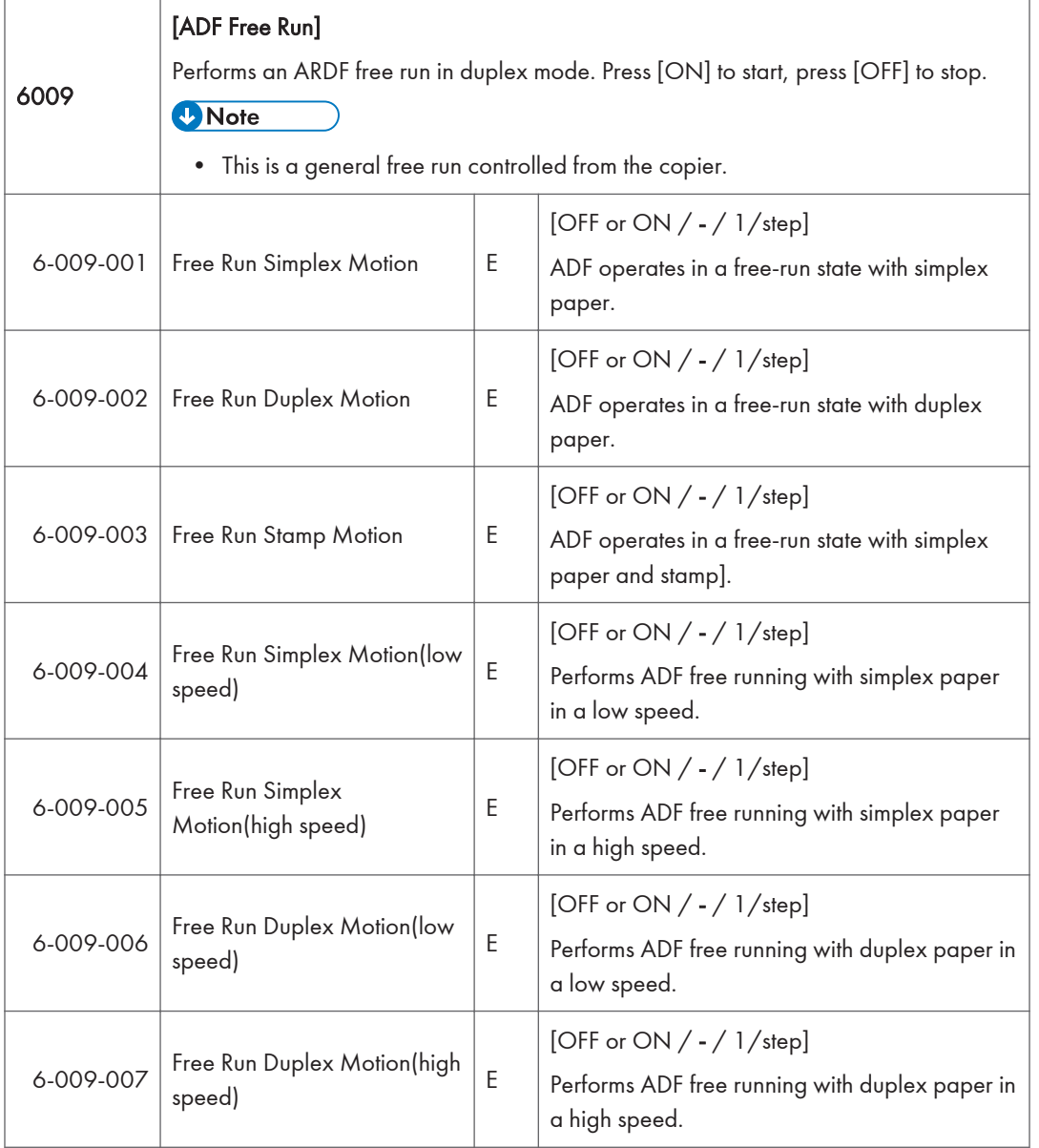

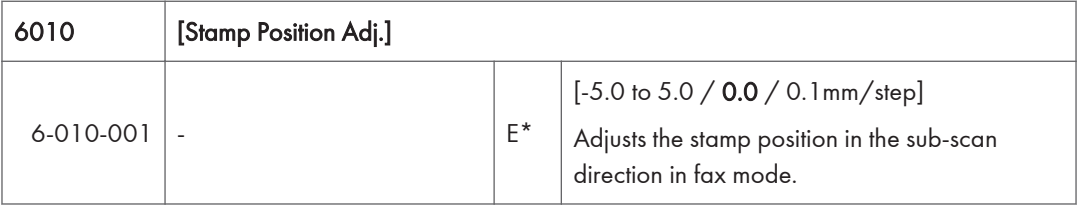

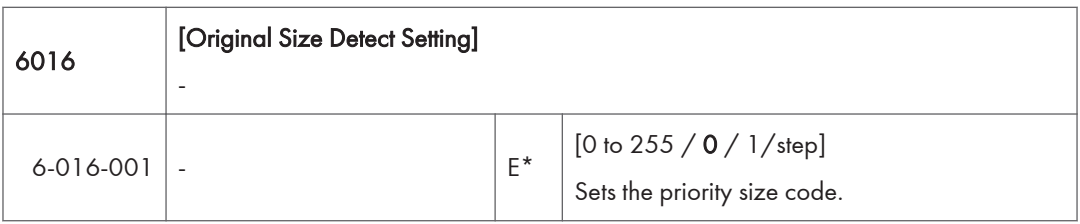

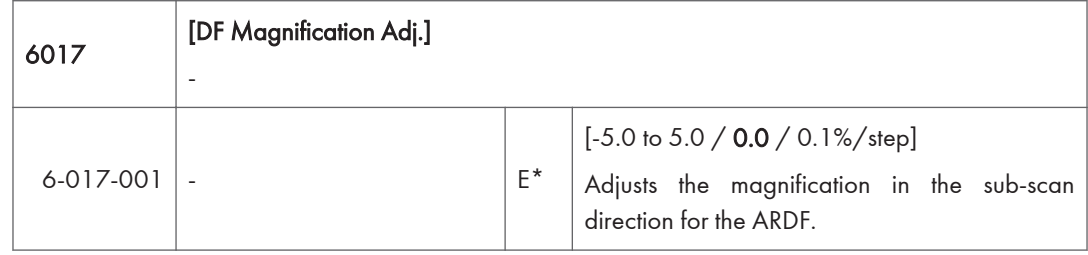

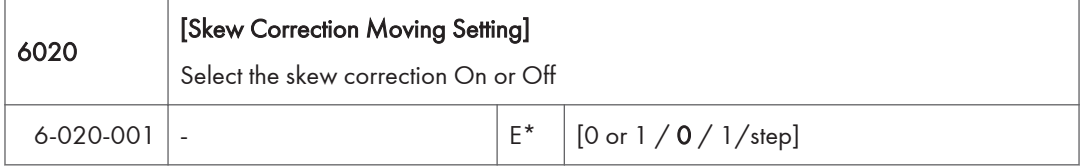

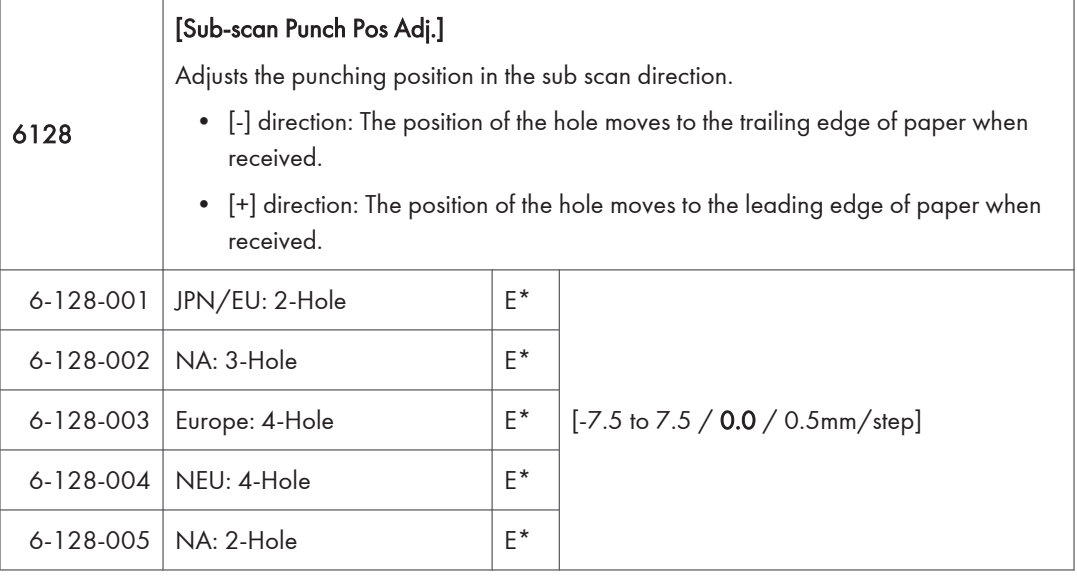

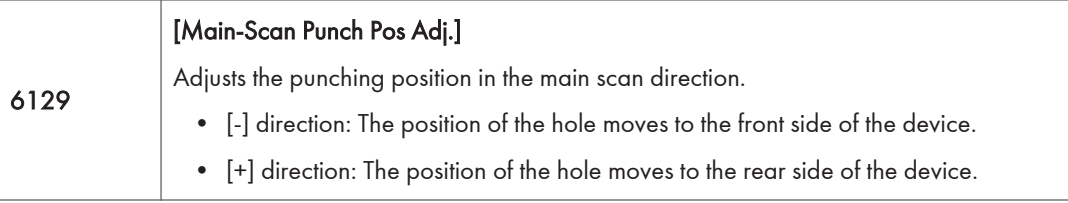

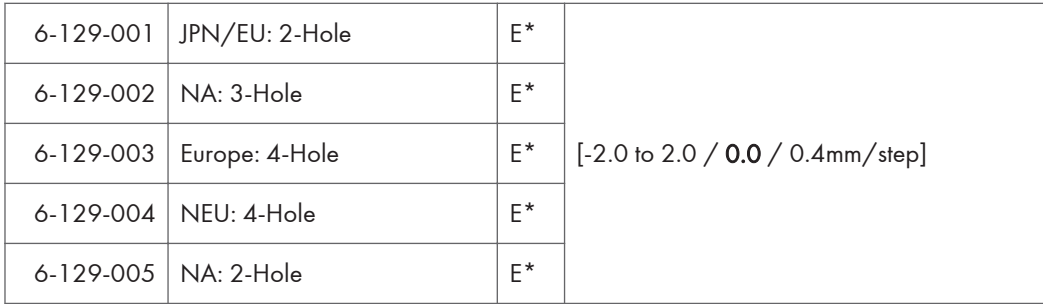

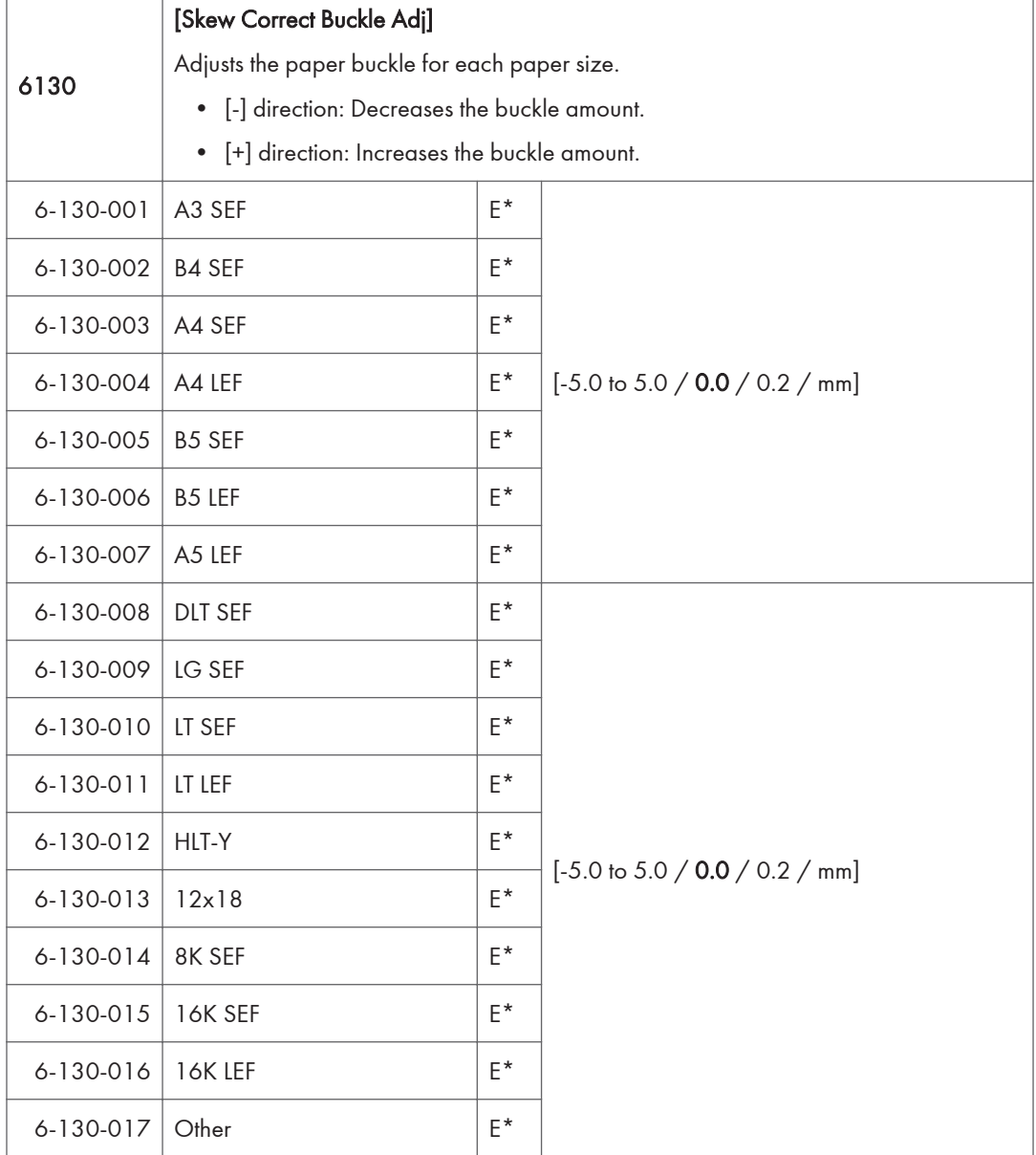

 $\overline{3}$ 

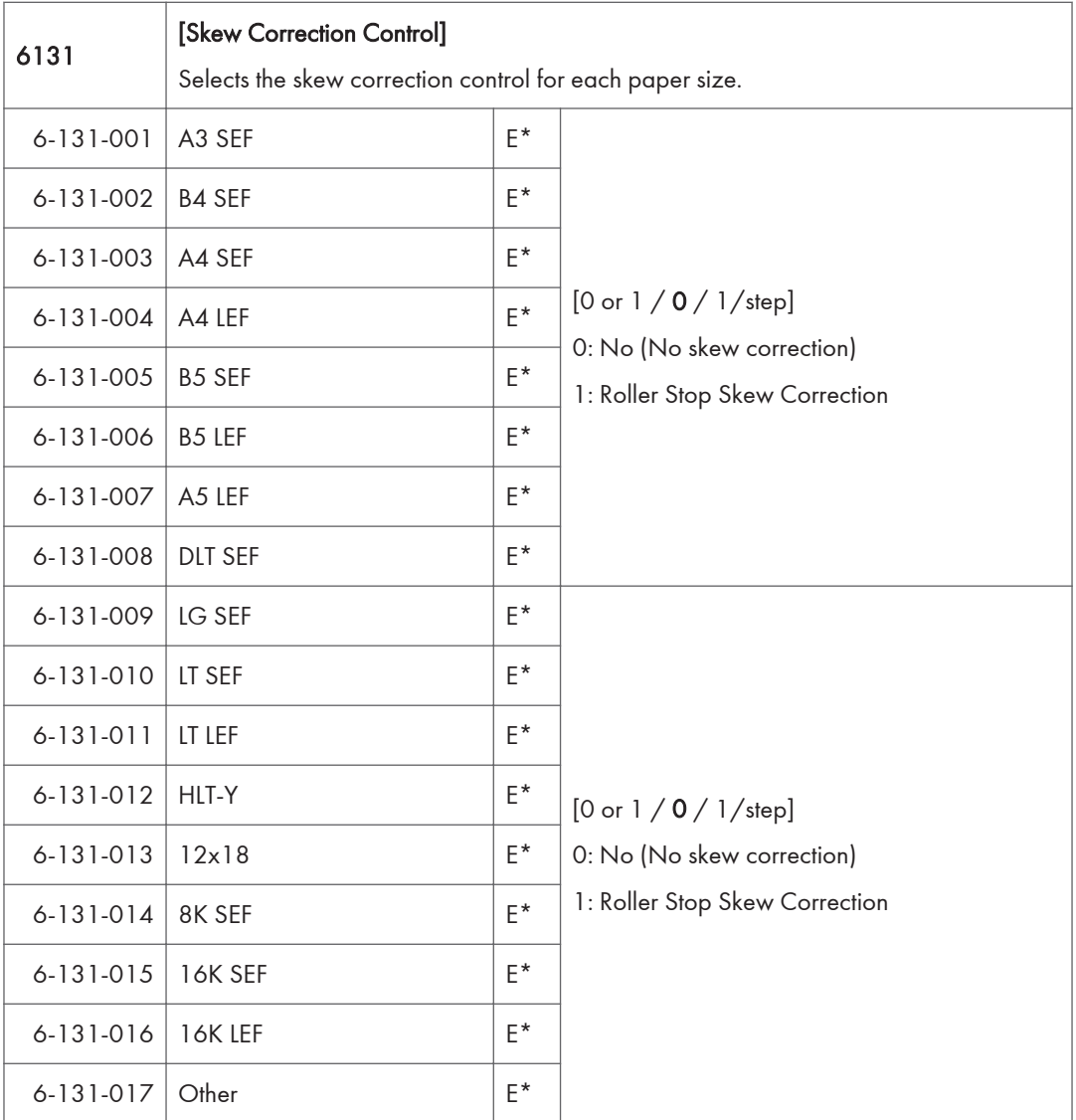

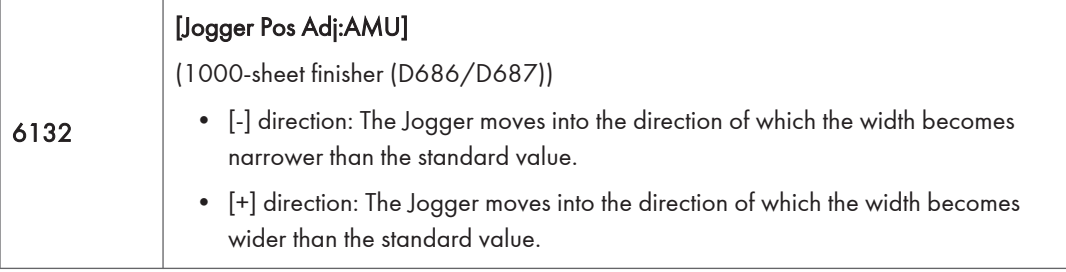
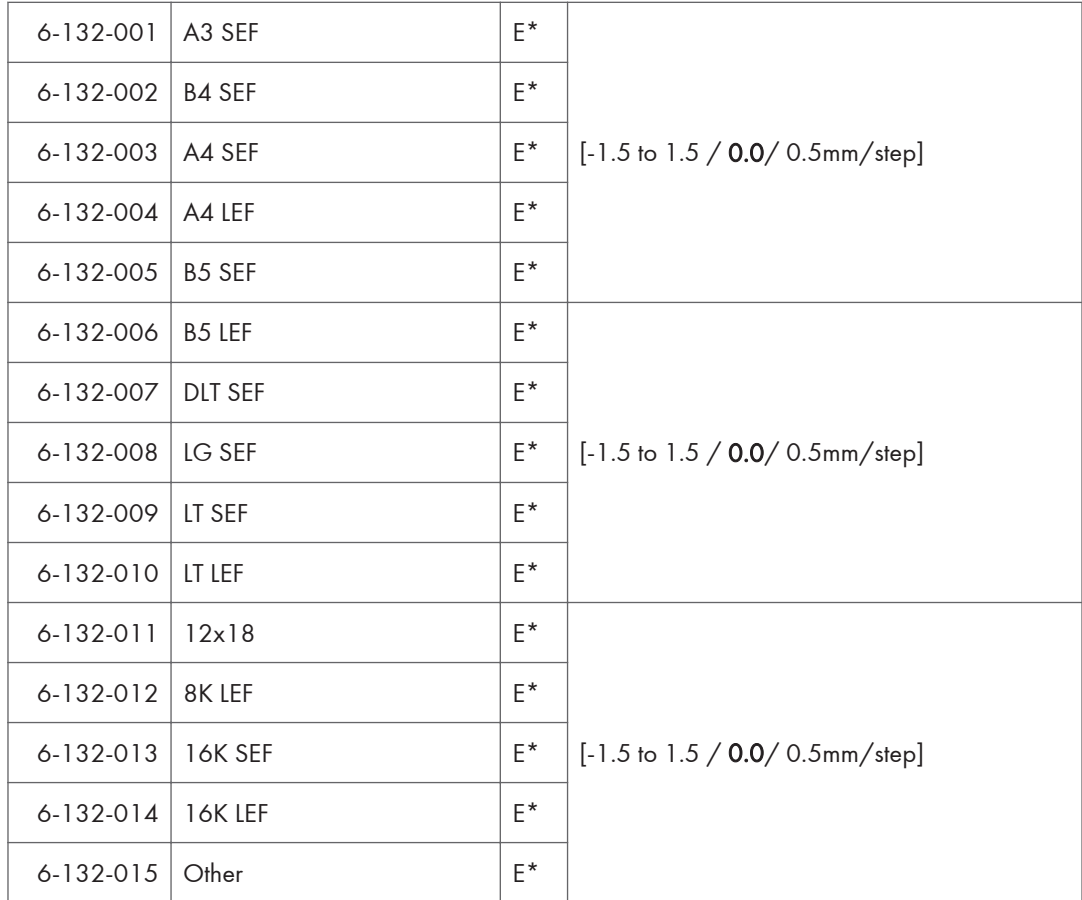

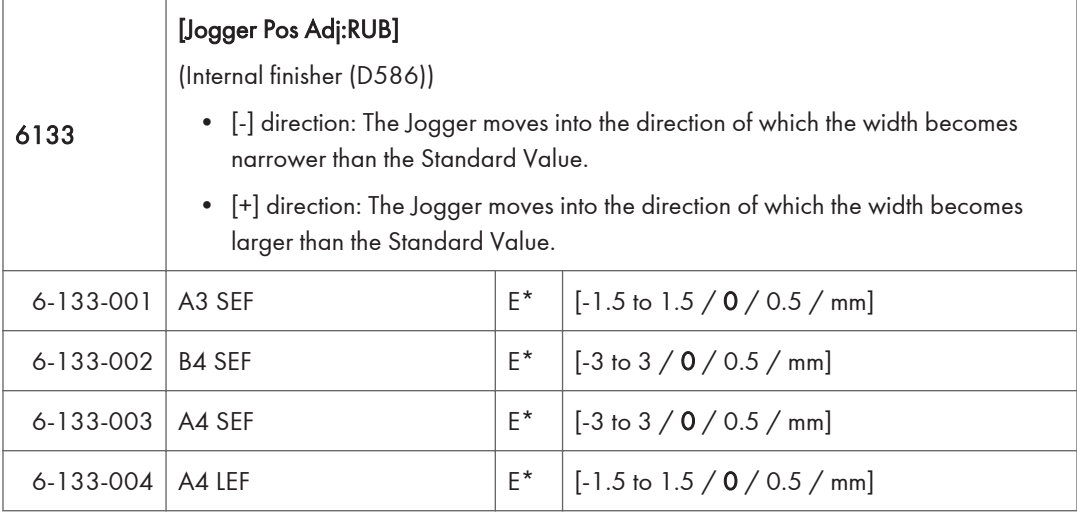

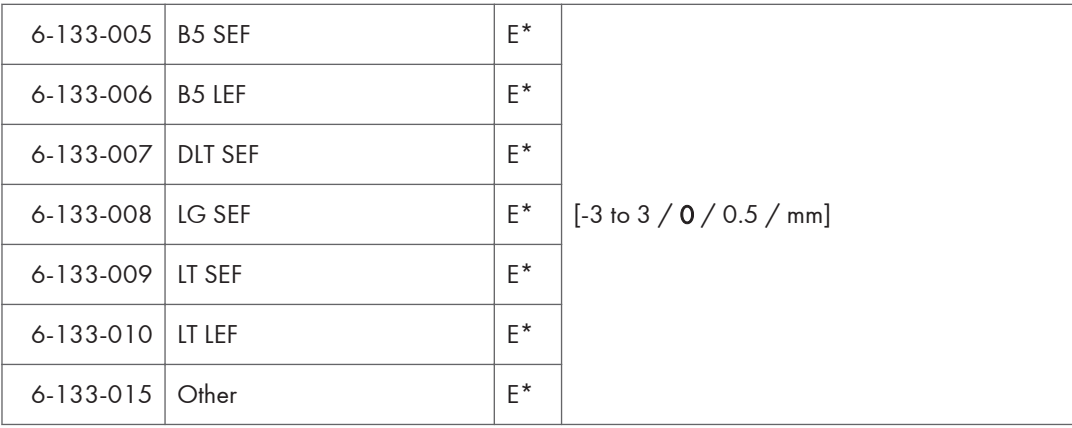

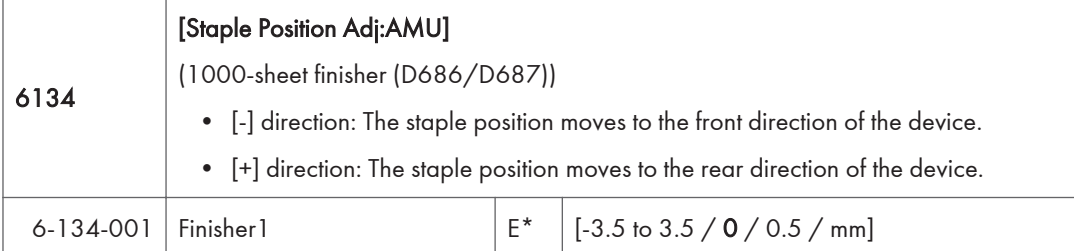

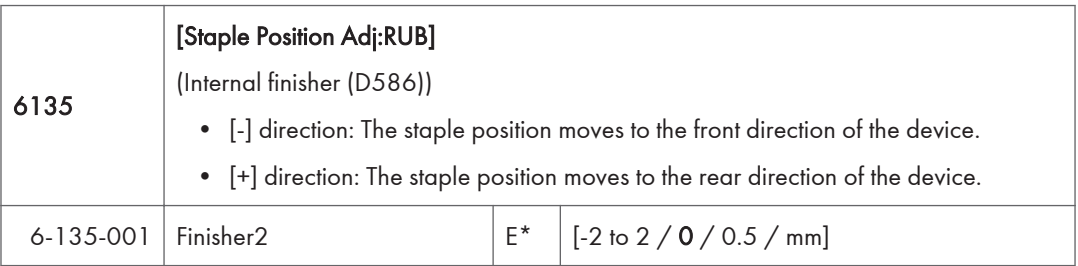

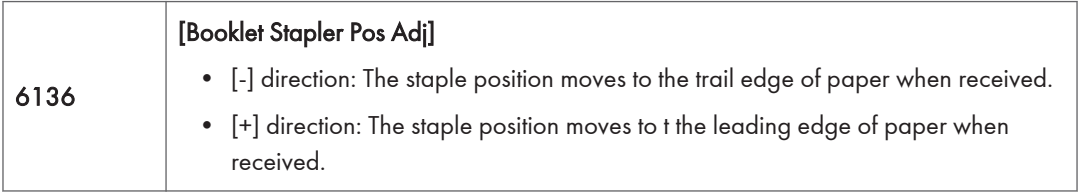

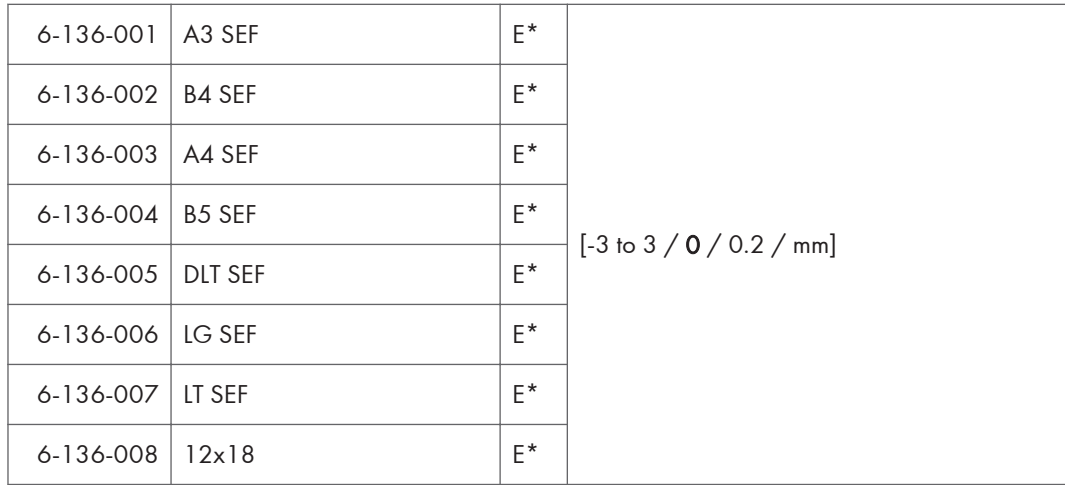

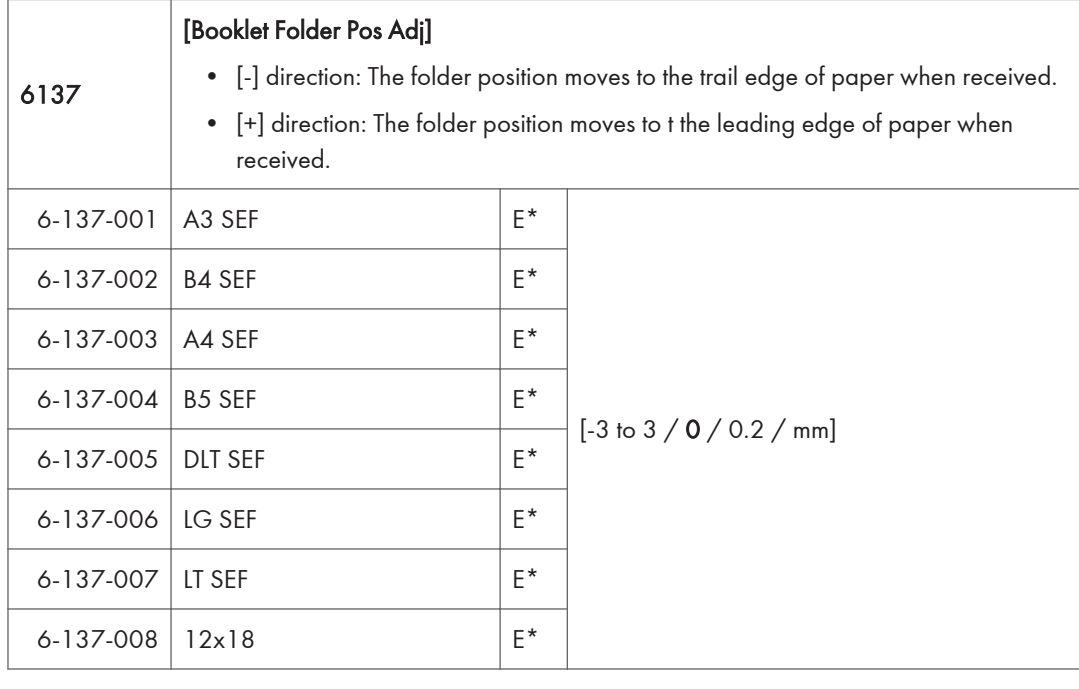

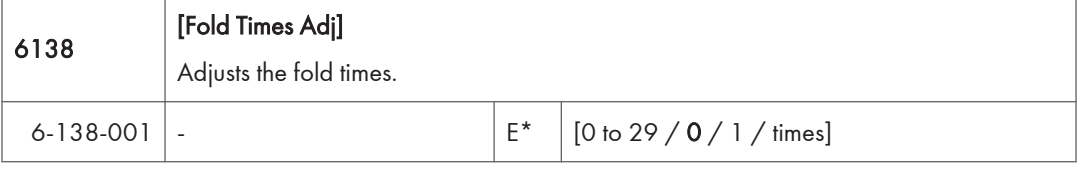

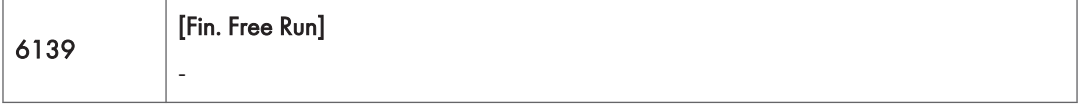

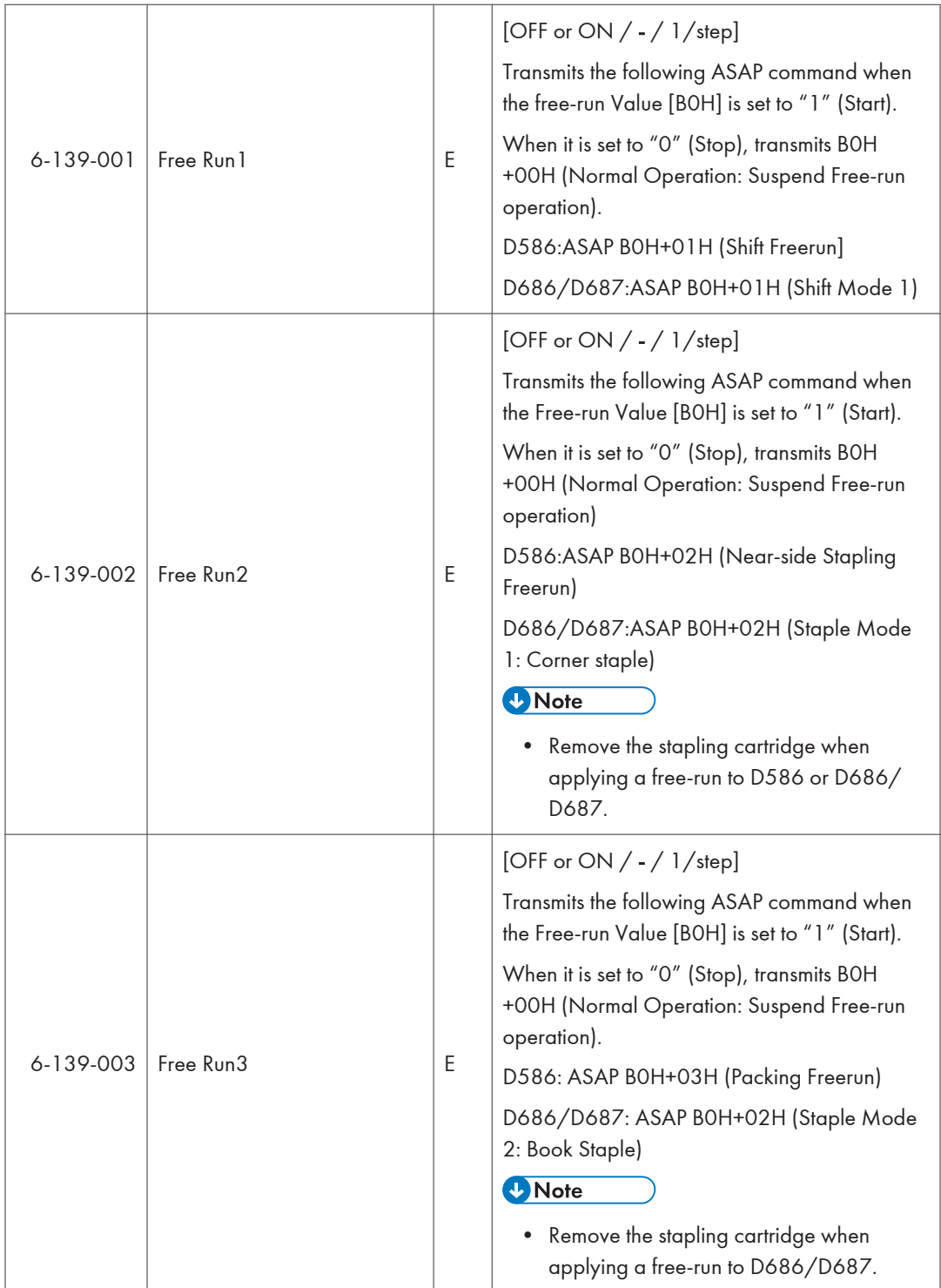

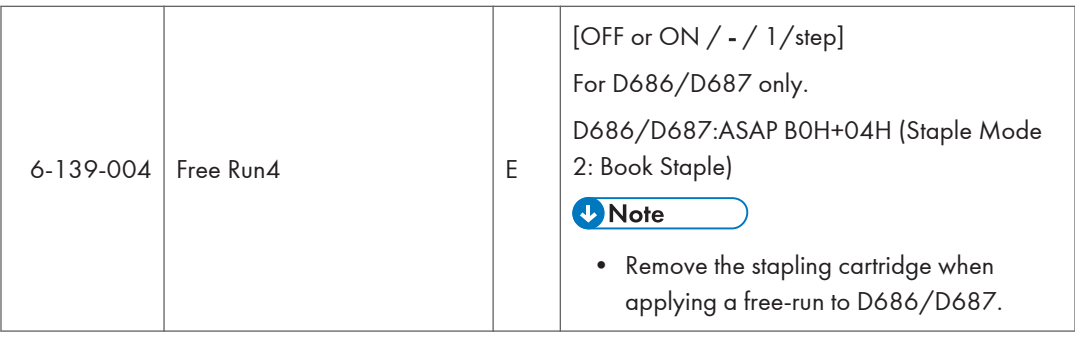

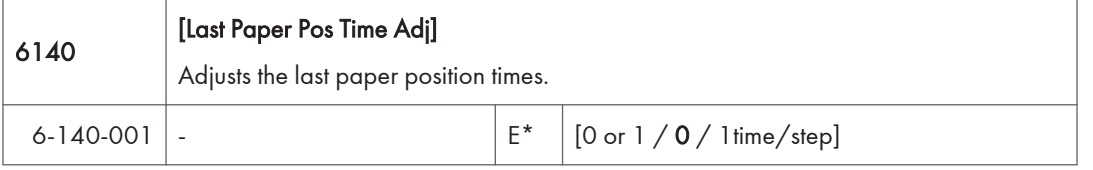

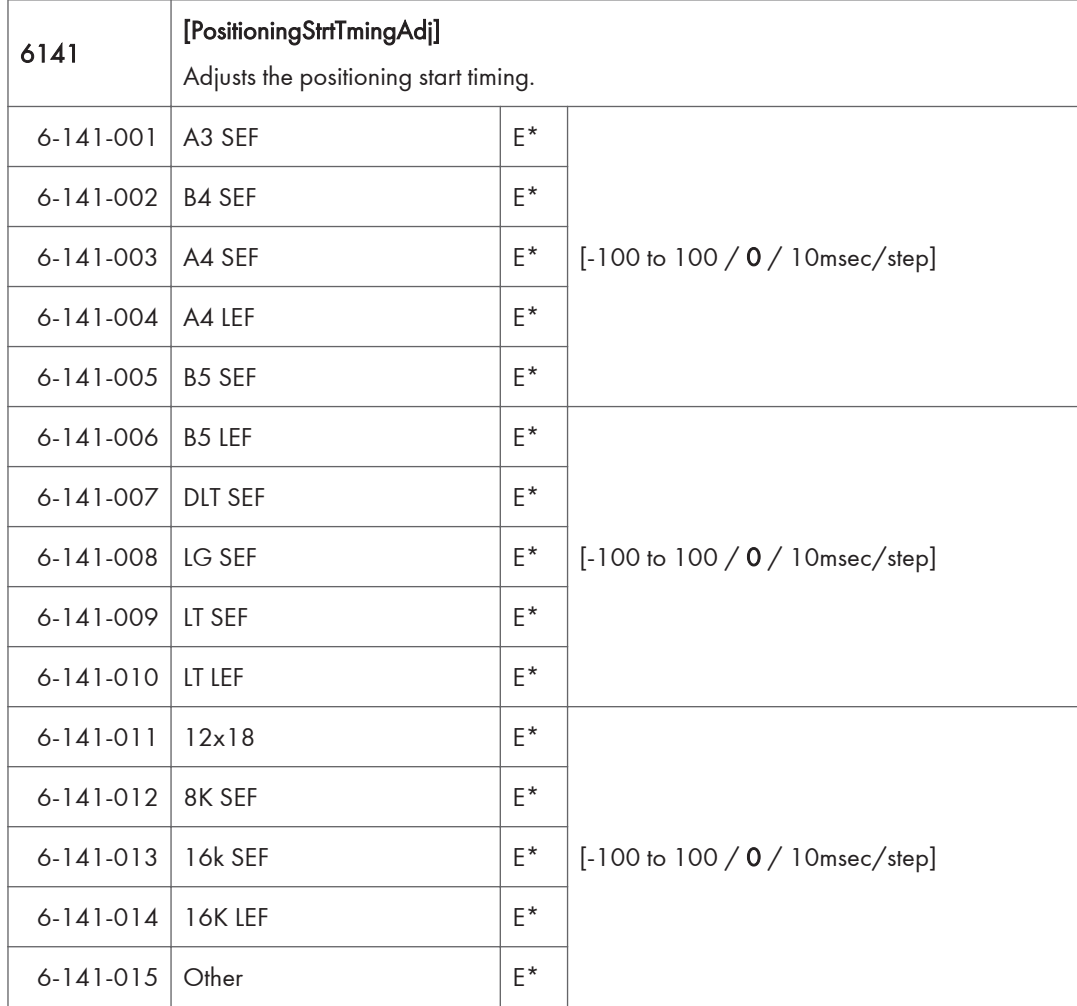

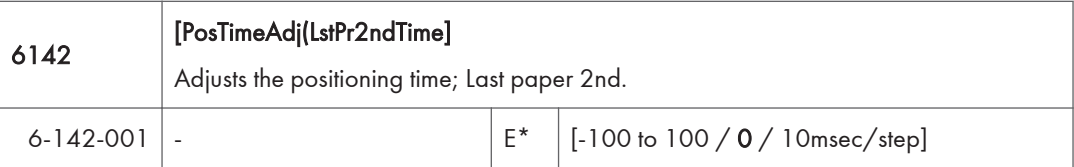

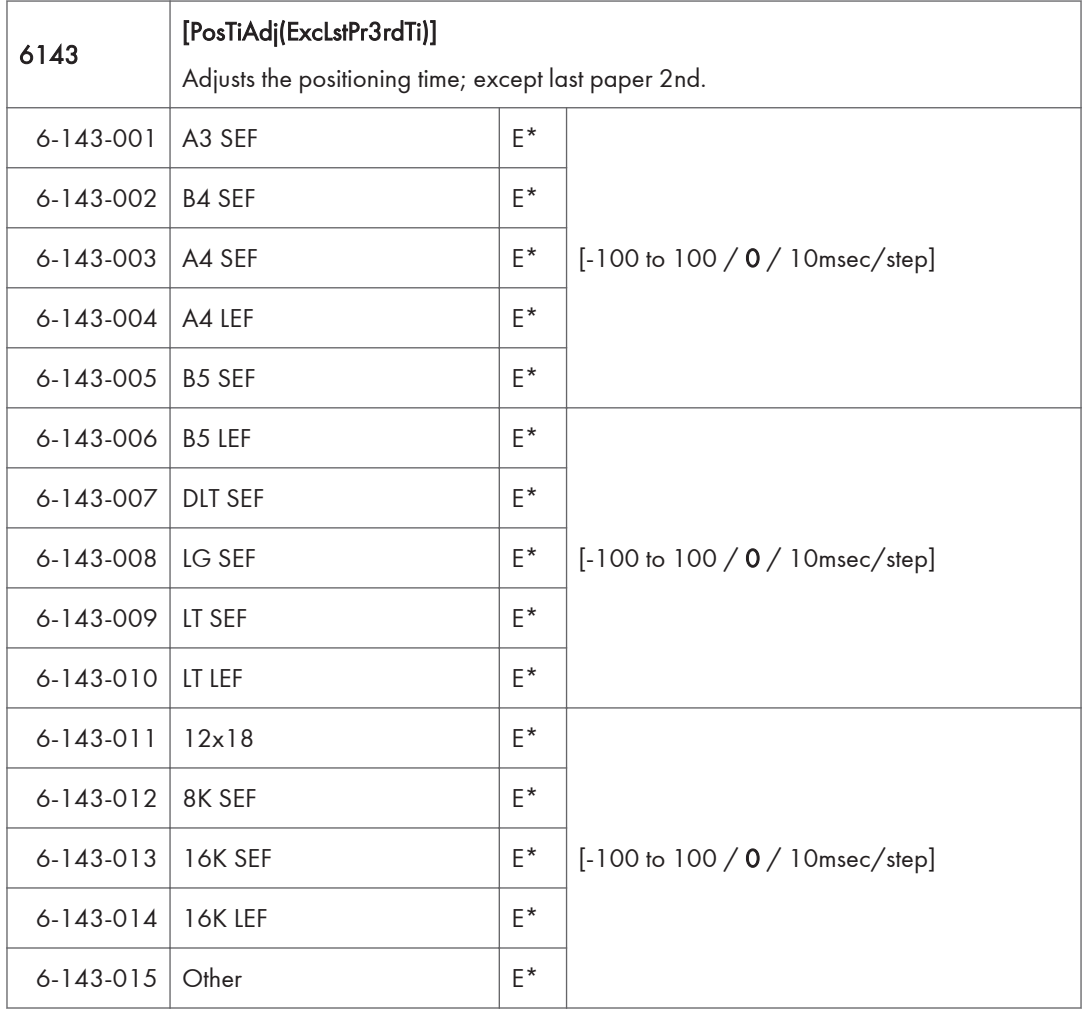

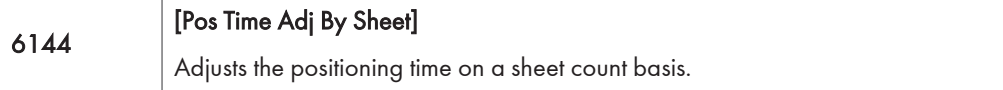

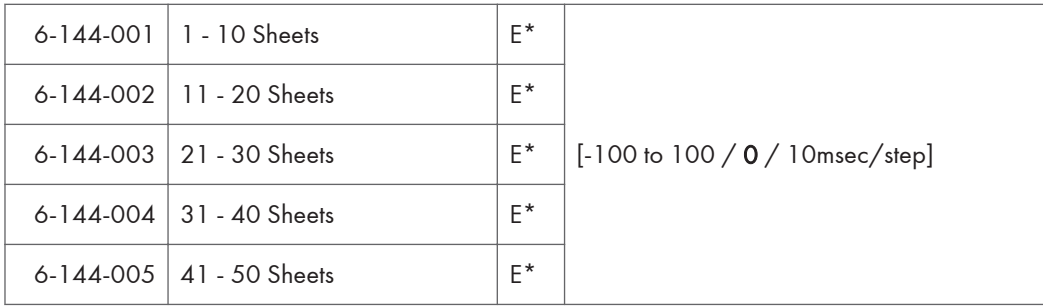

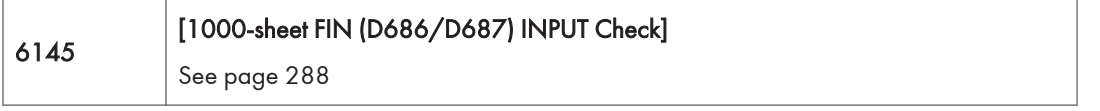

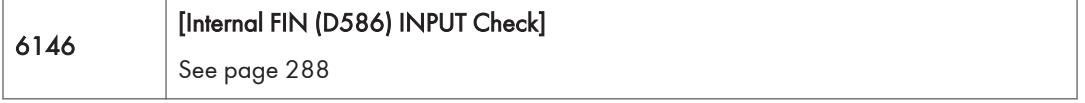

f,

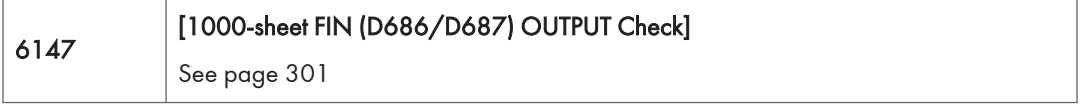

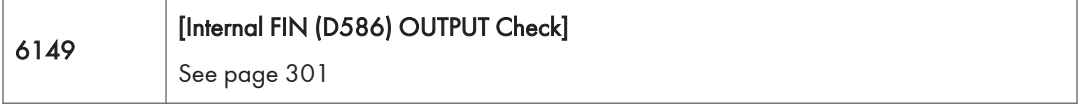

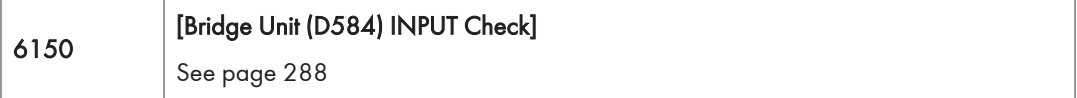

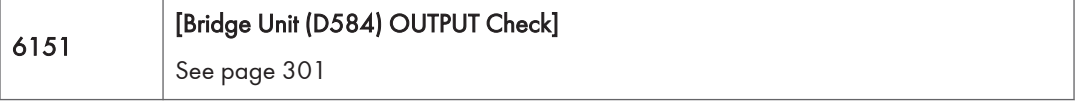

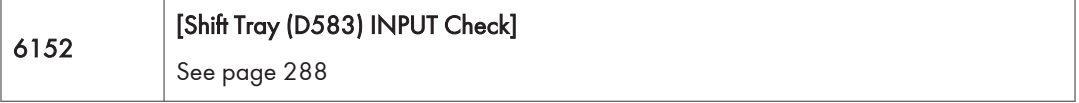

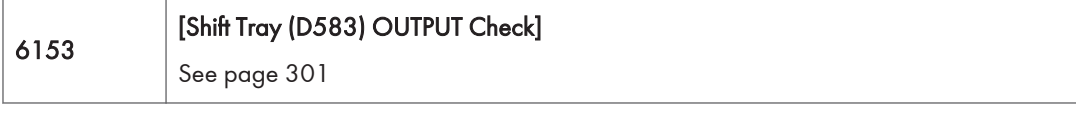

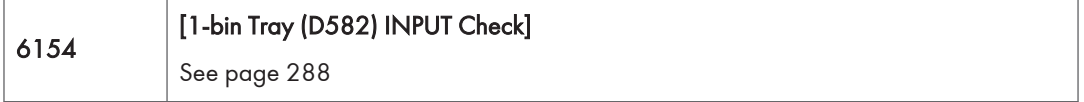

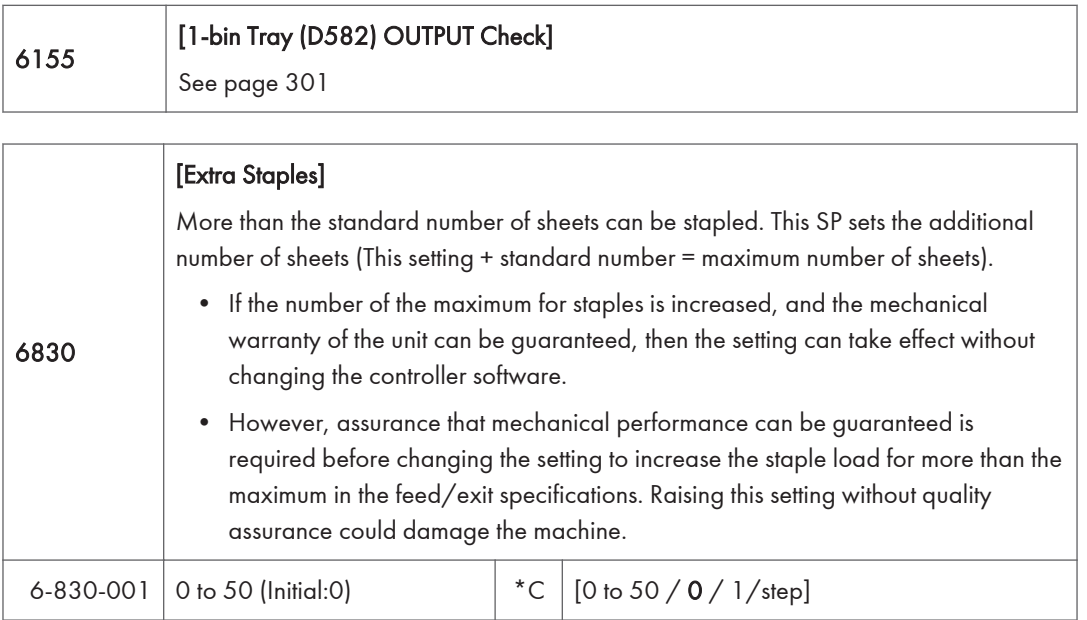

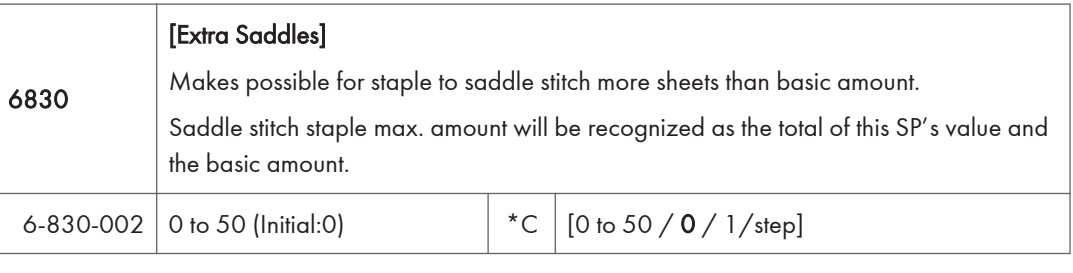

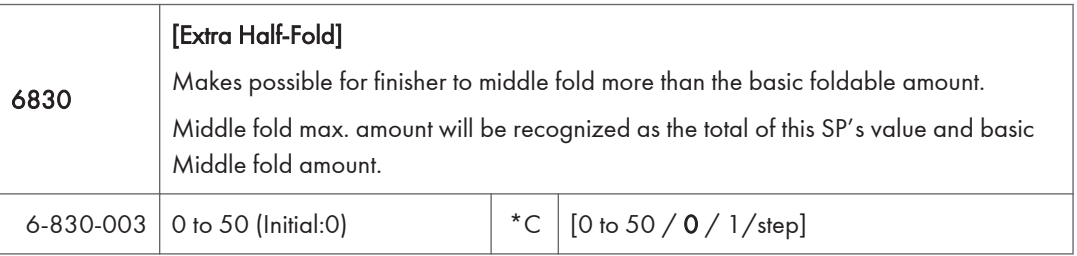

# Main SP Tables-7

### SP7-XXX (Data Log)

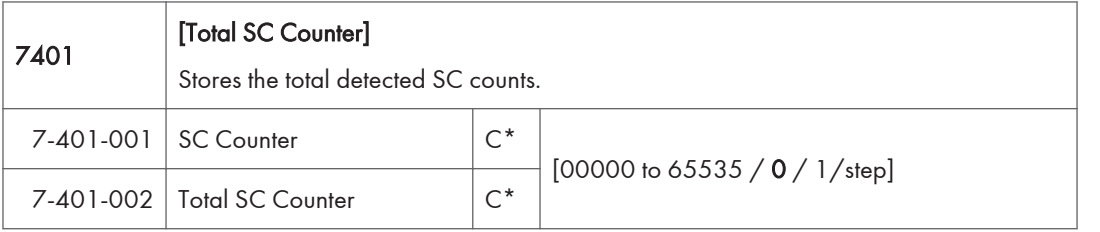

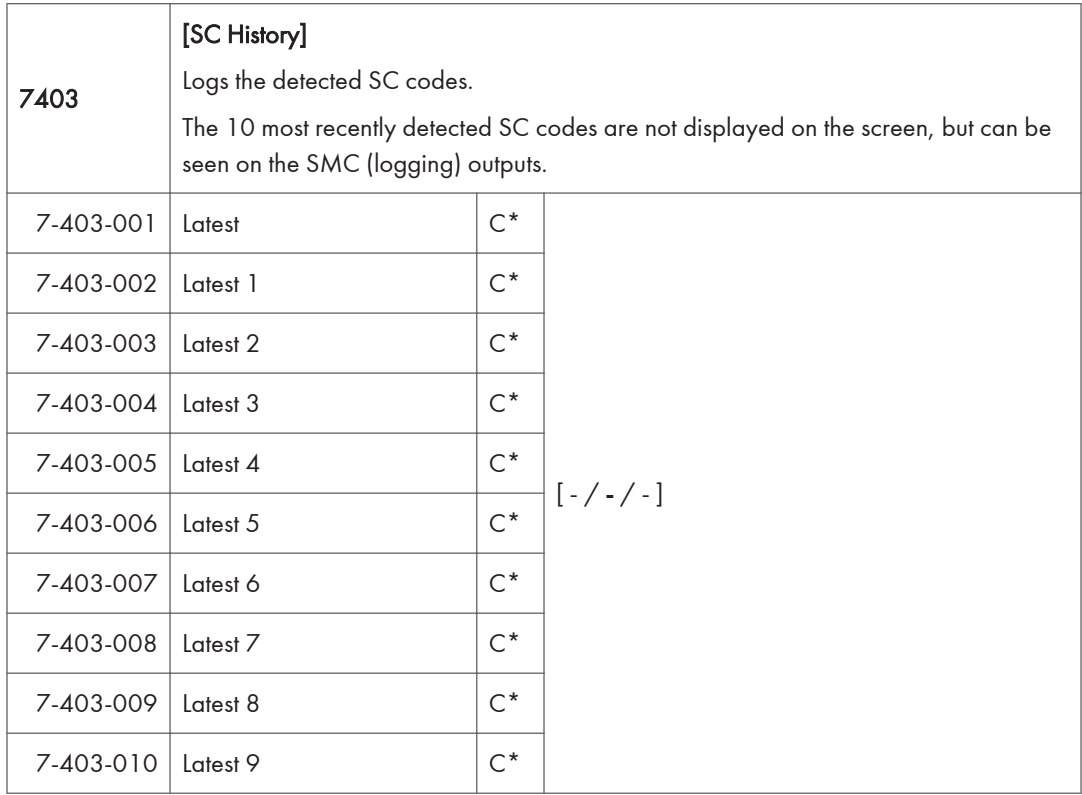

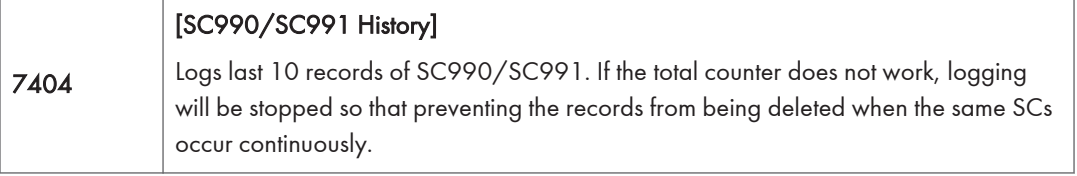

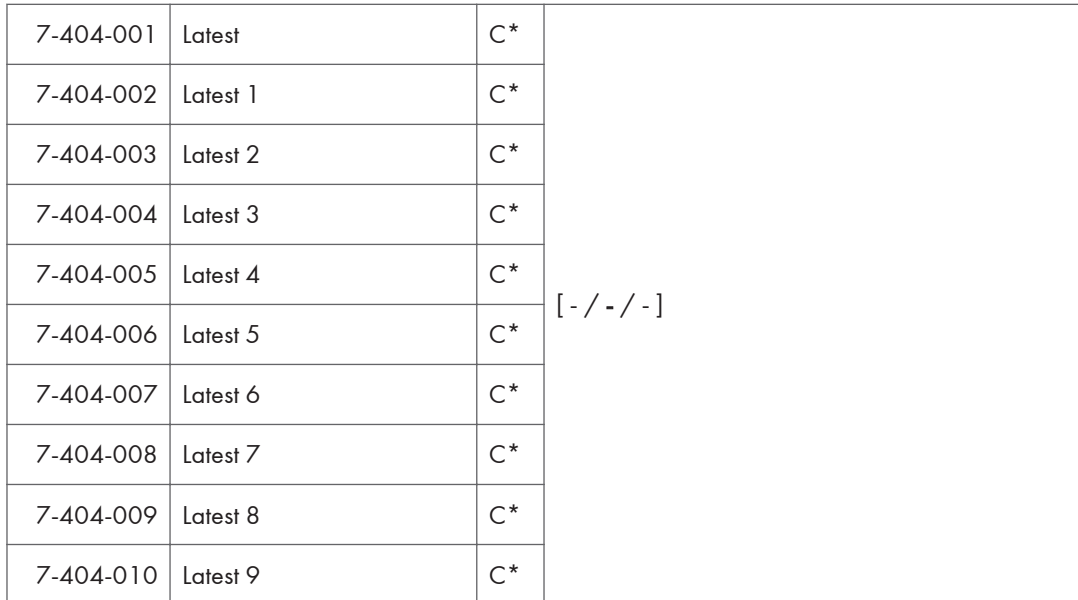

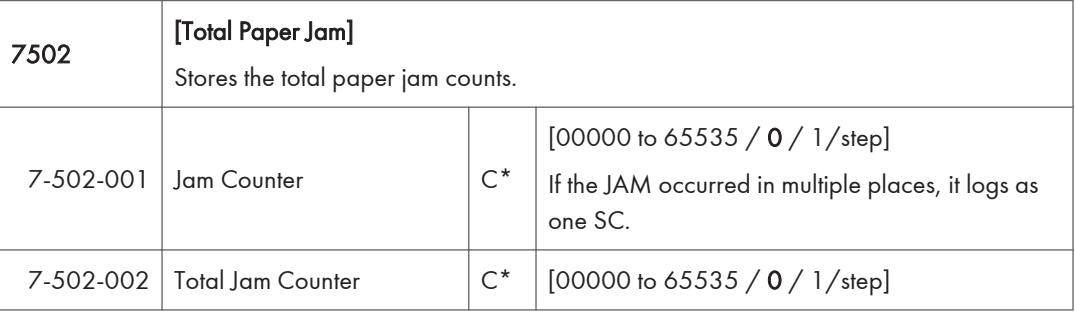

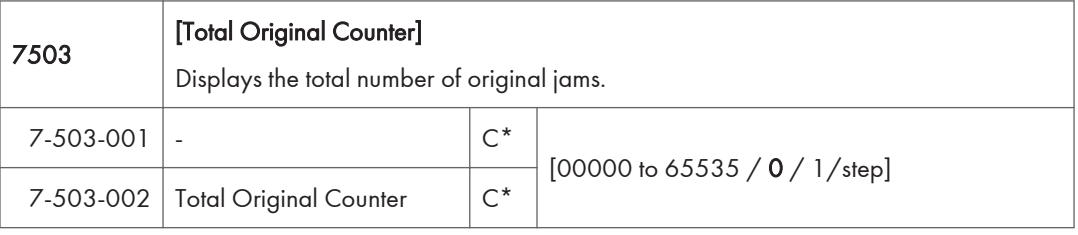

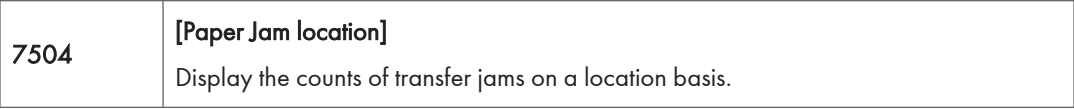

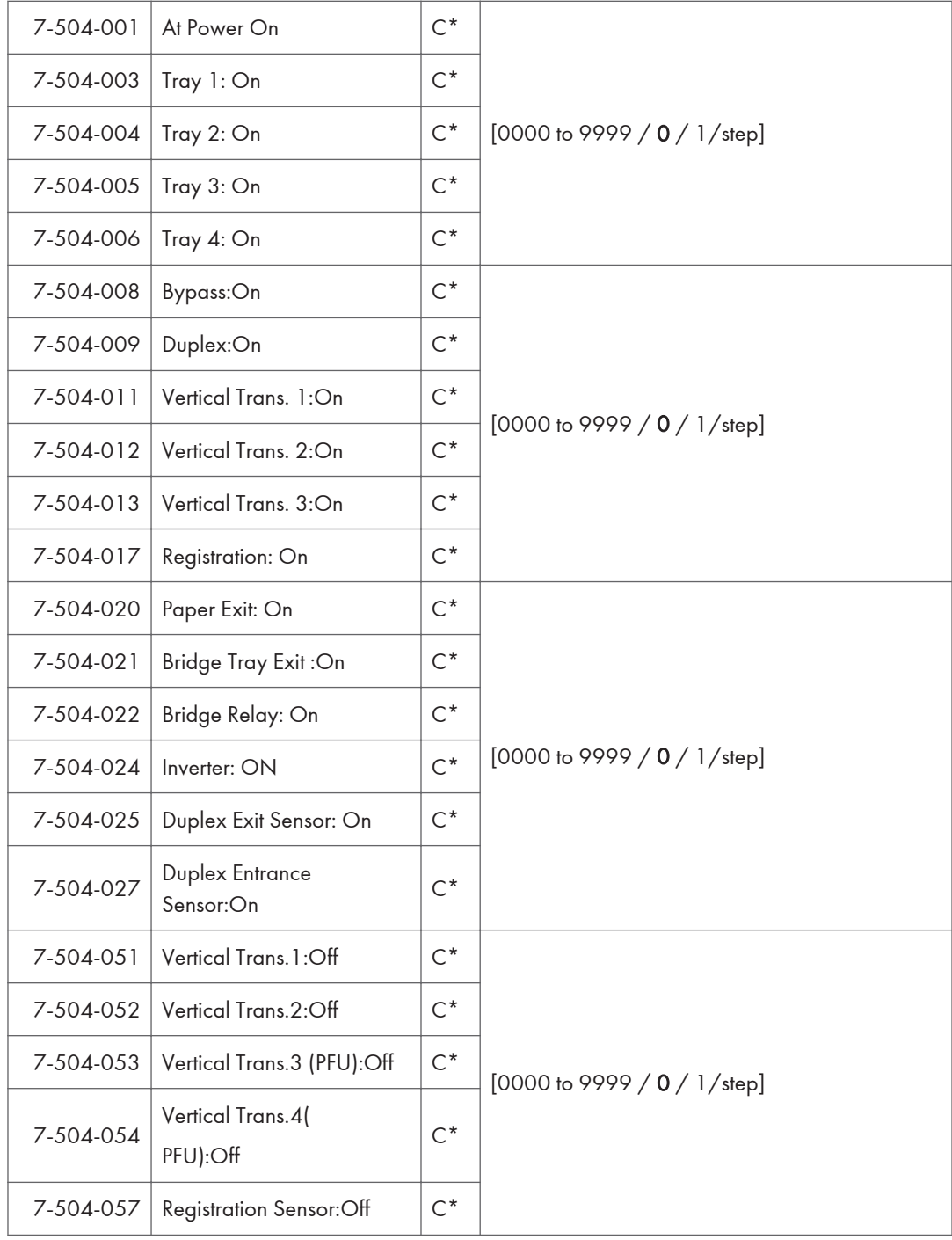

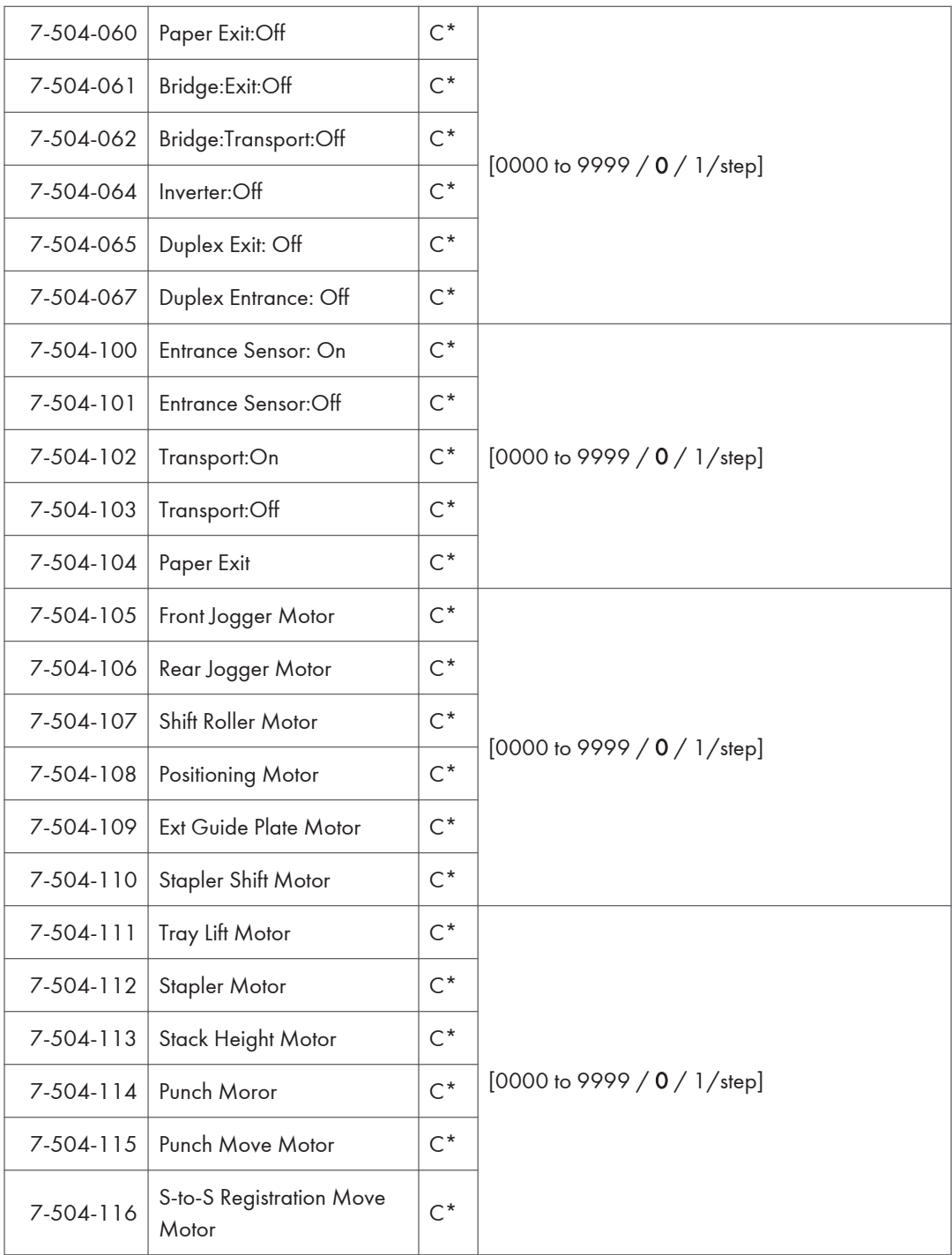

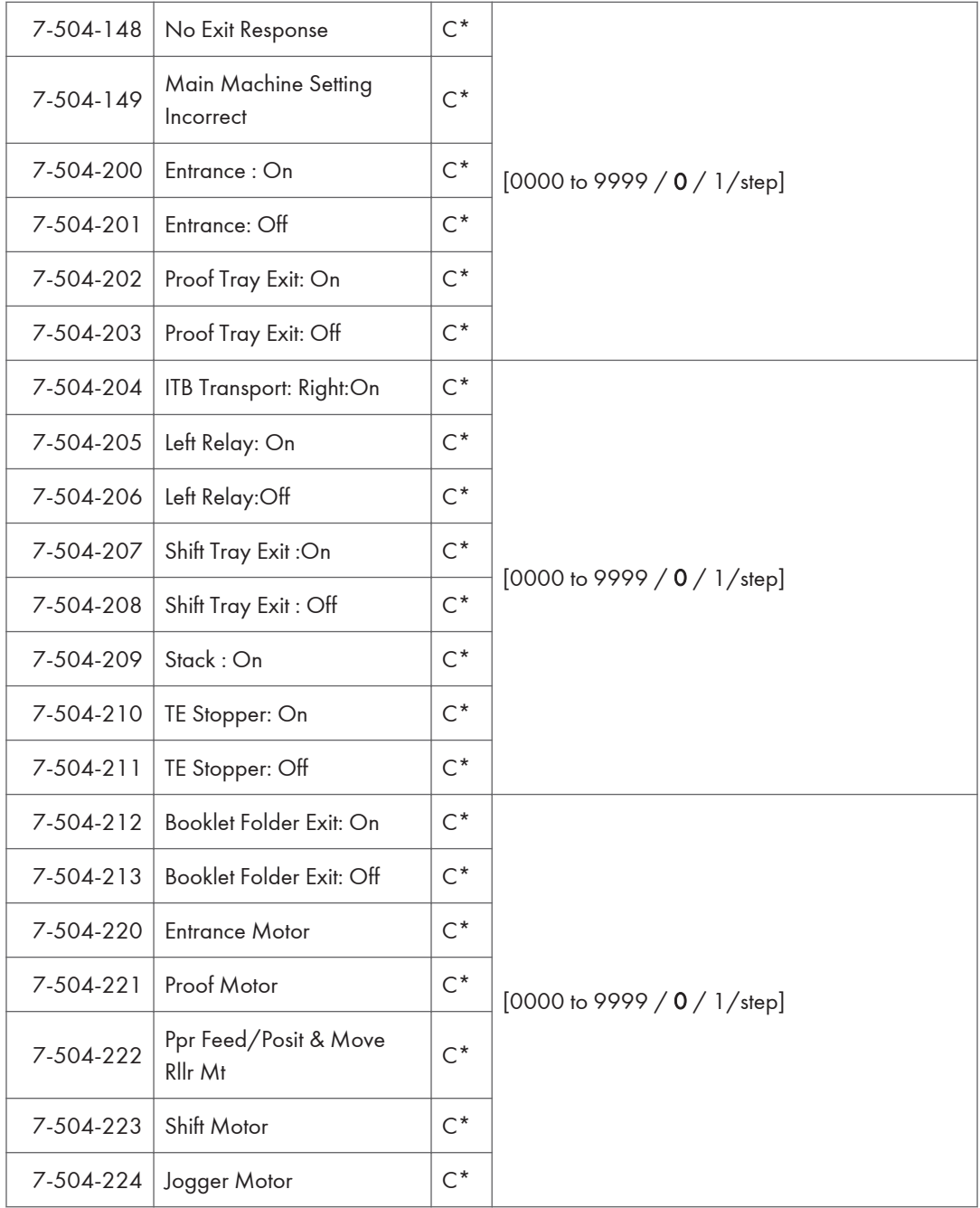

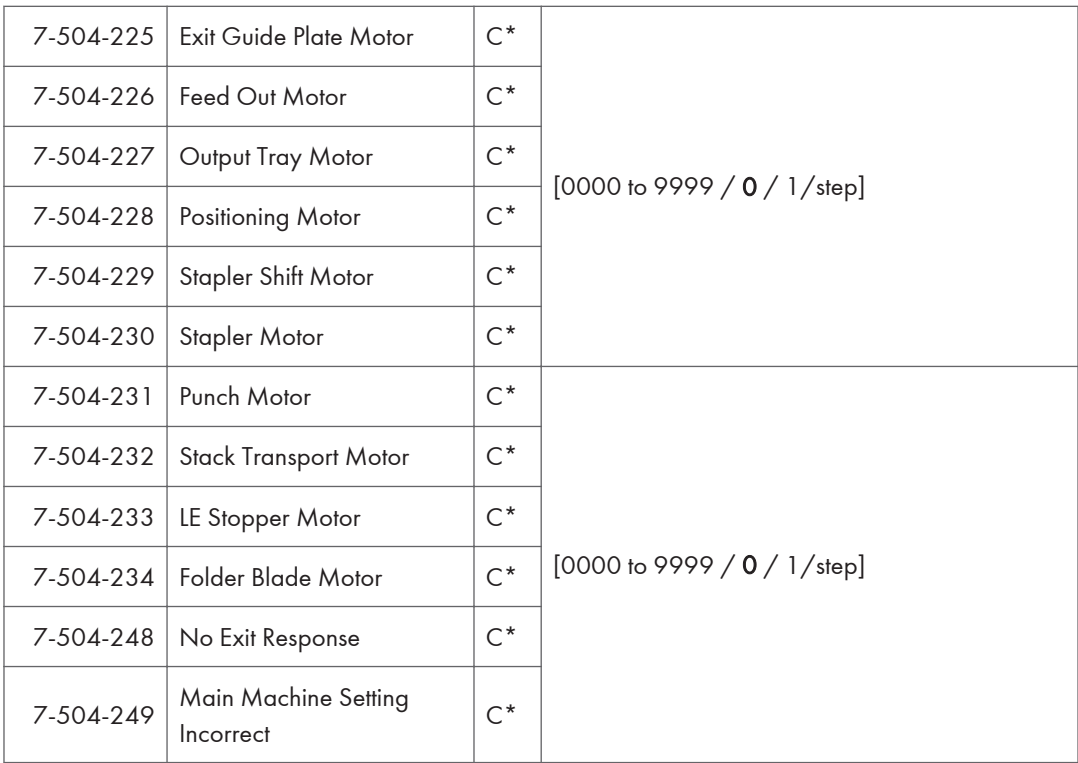

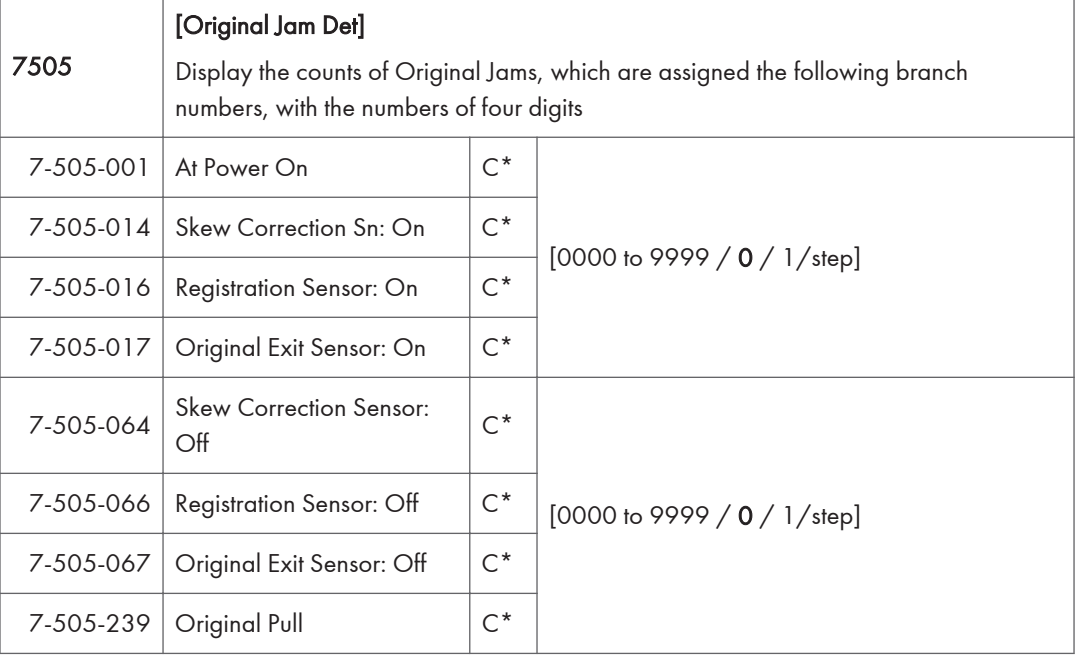

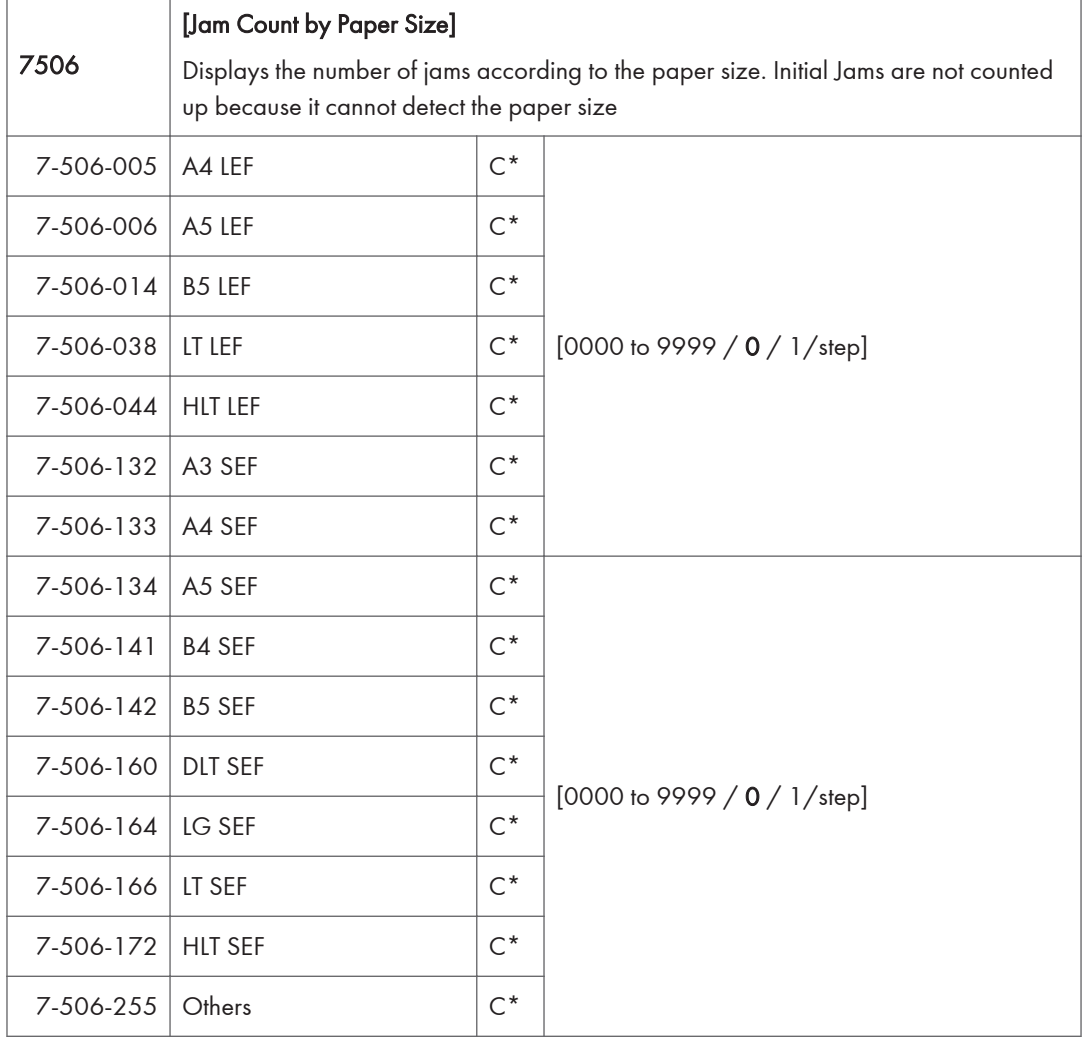

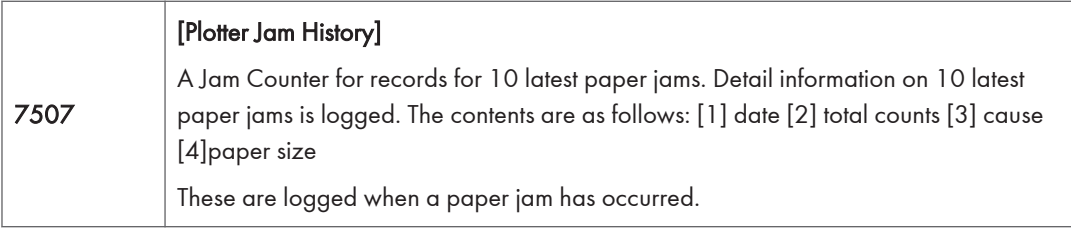

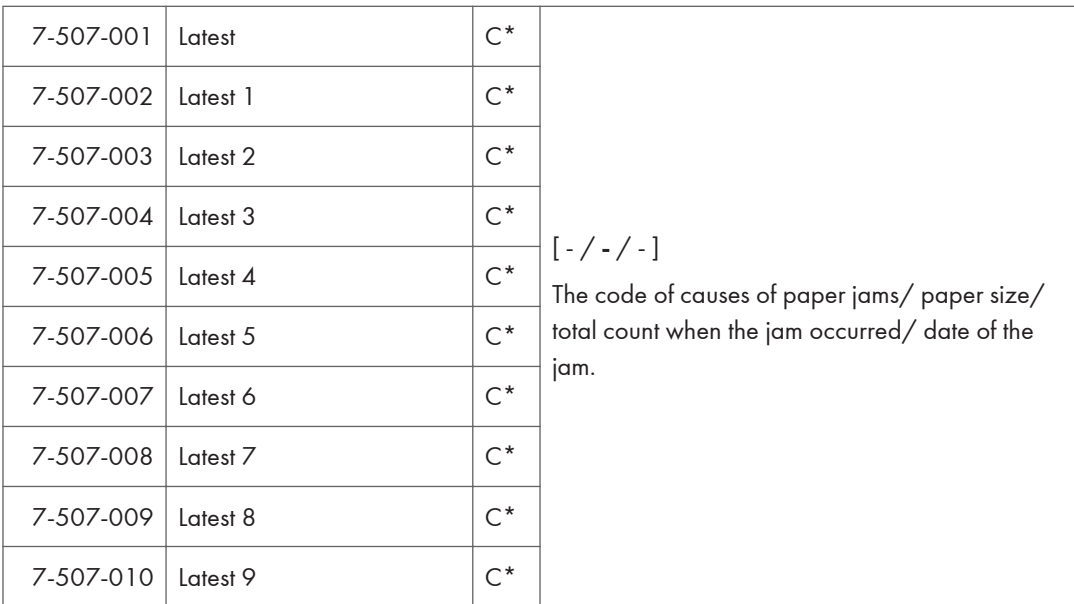

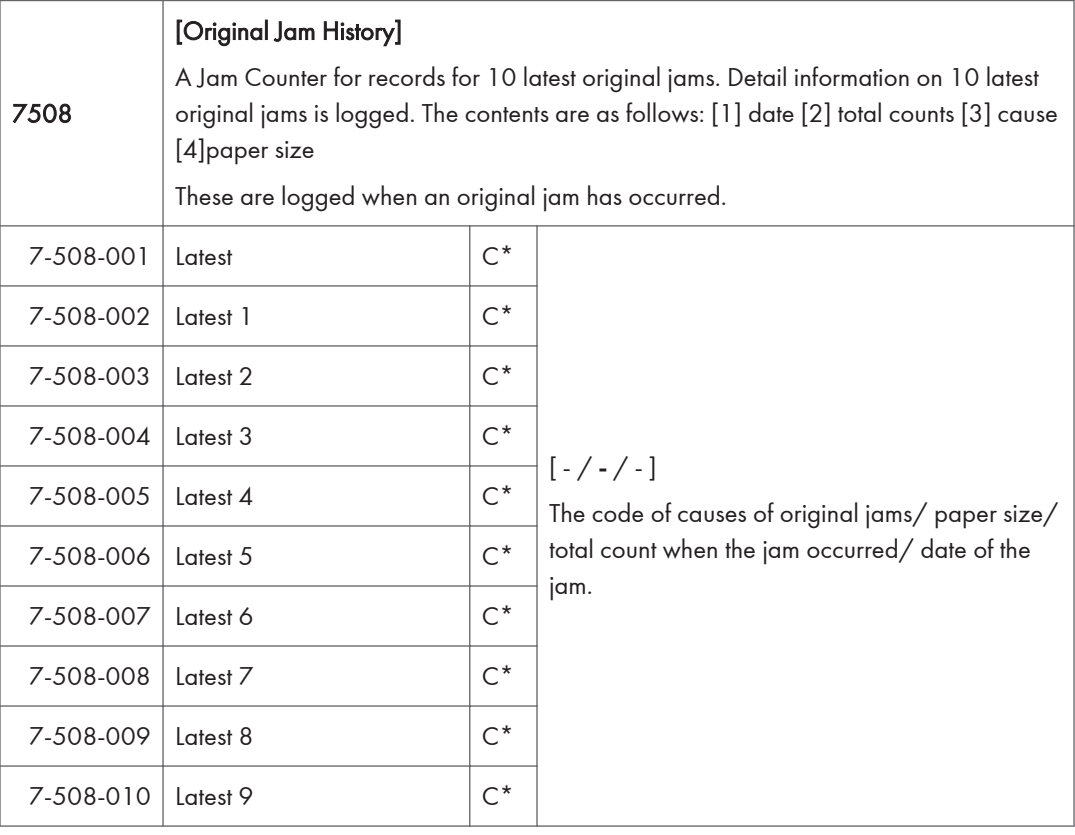

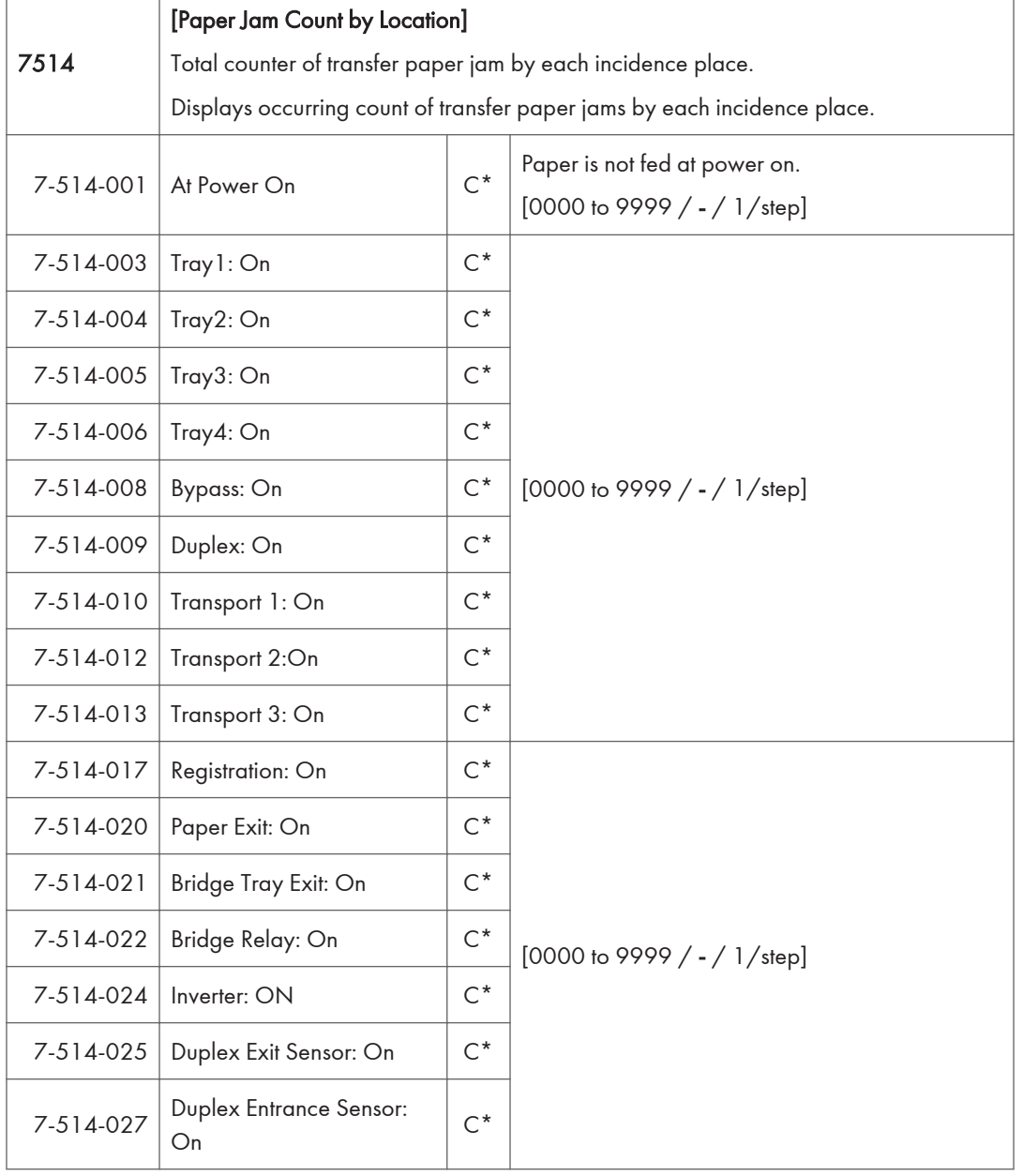

 $\overline{1}$ 

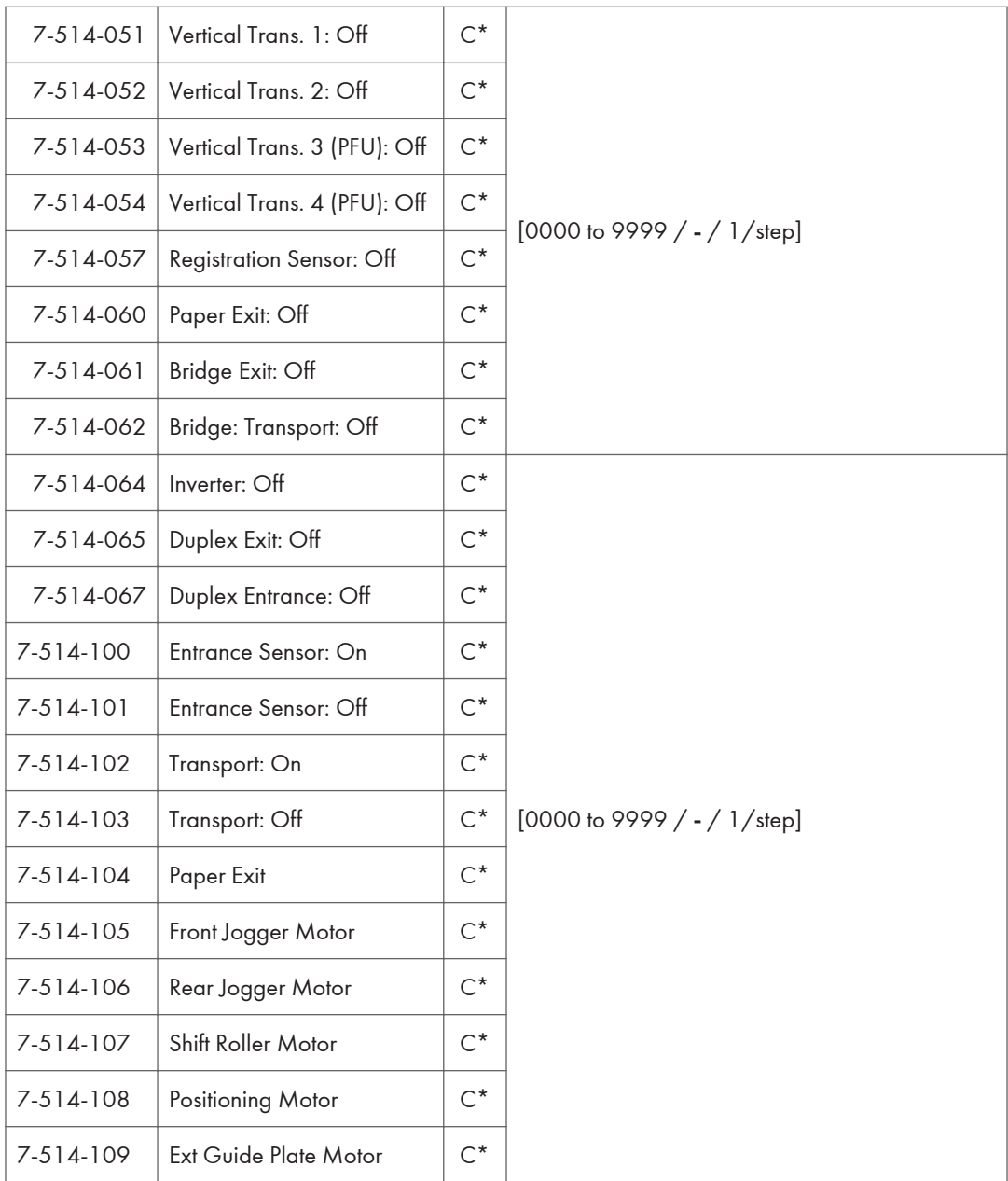

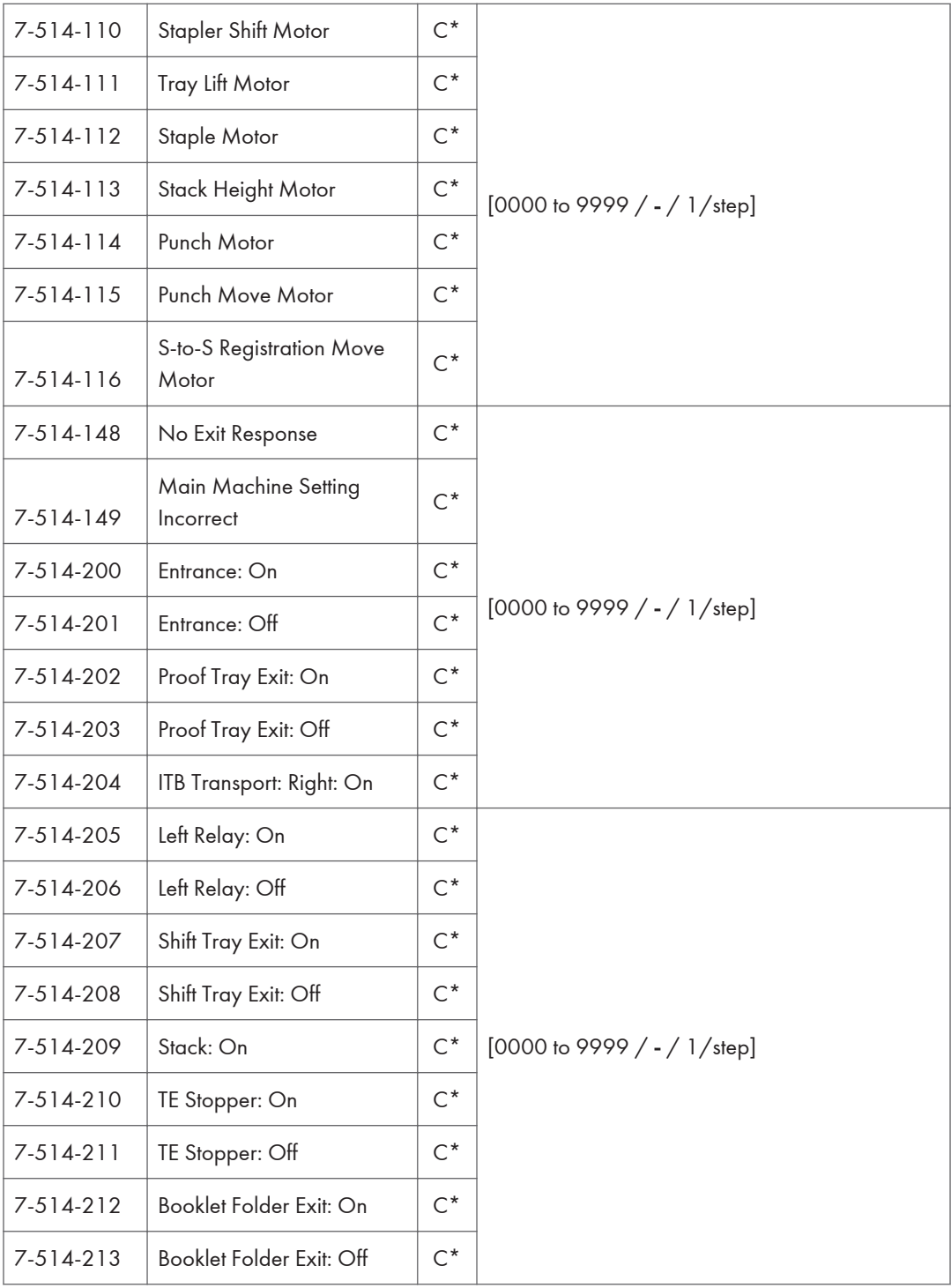

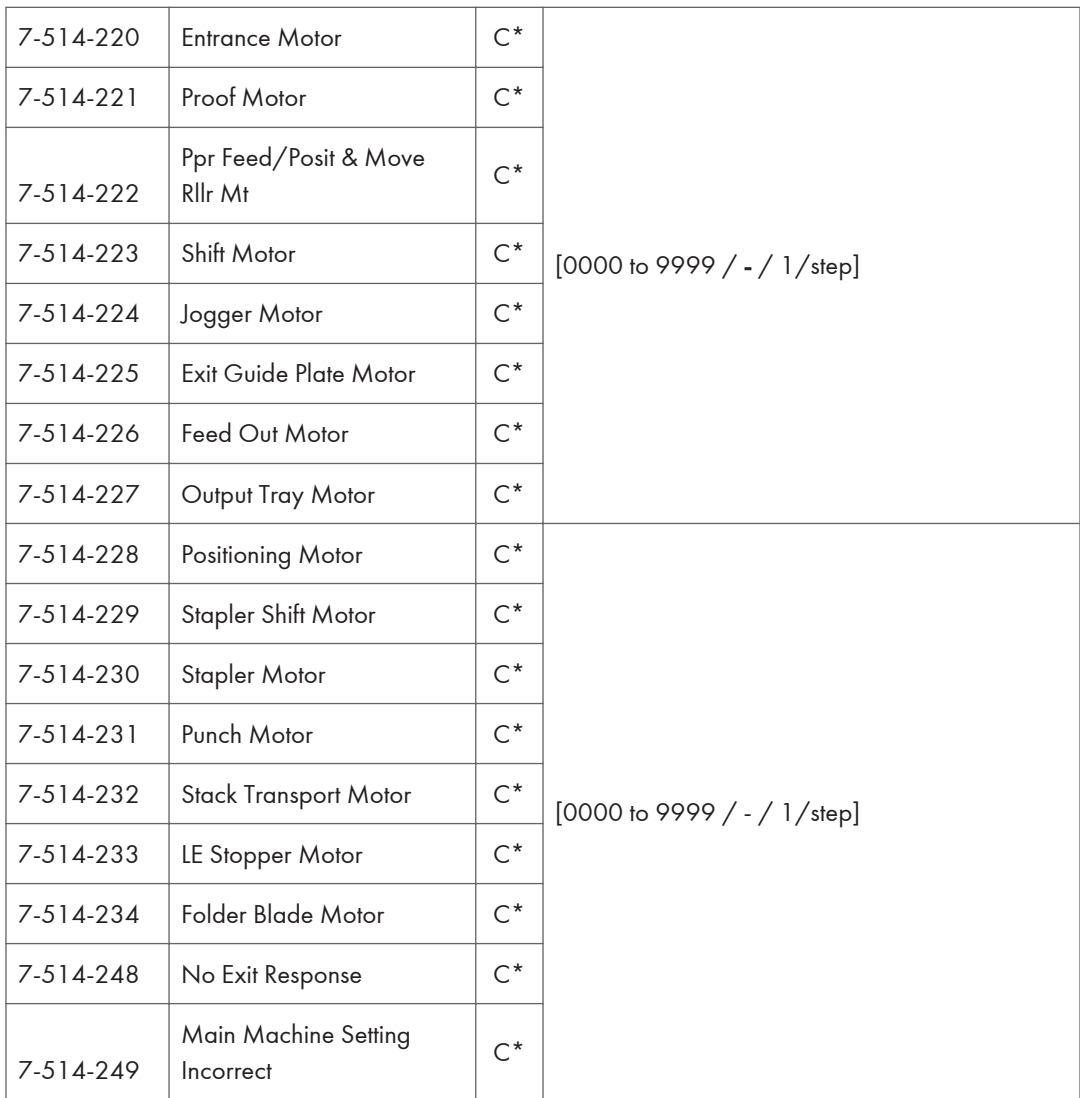

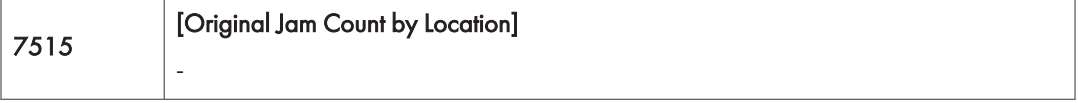

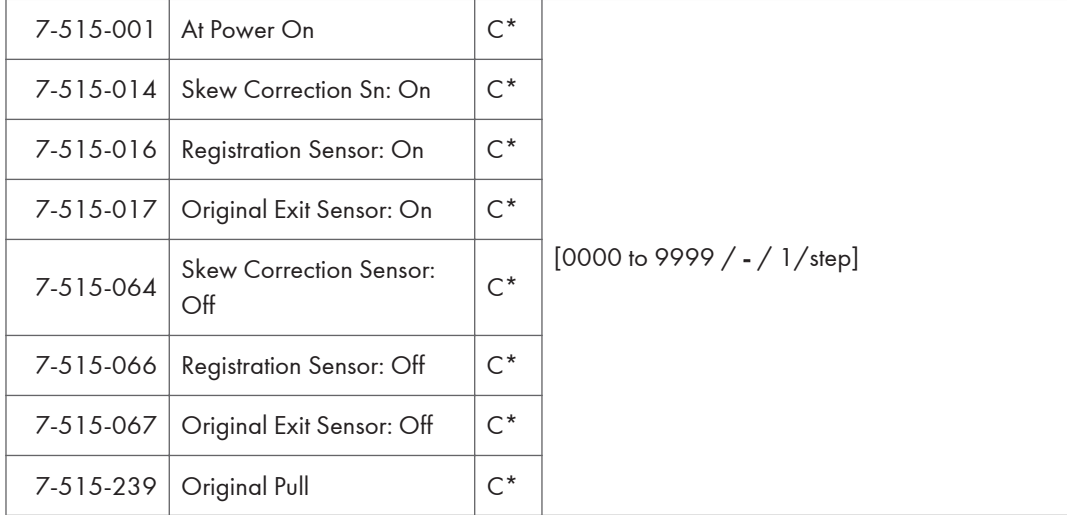

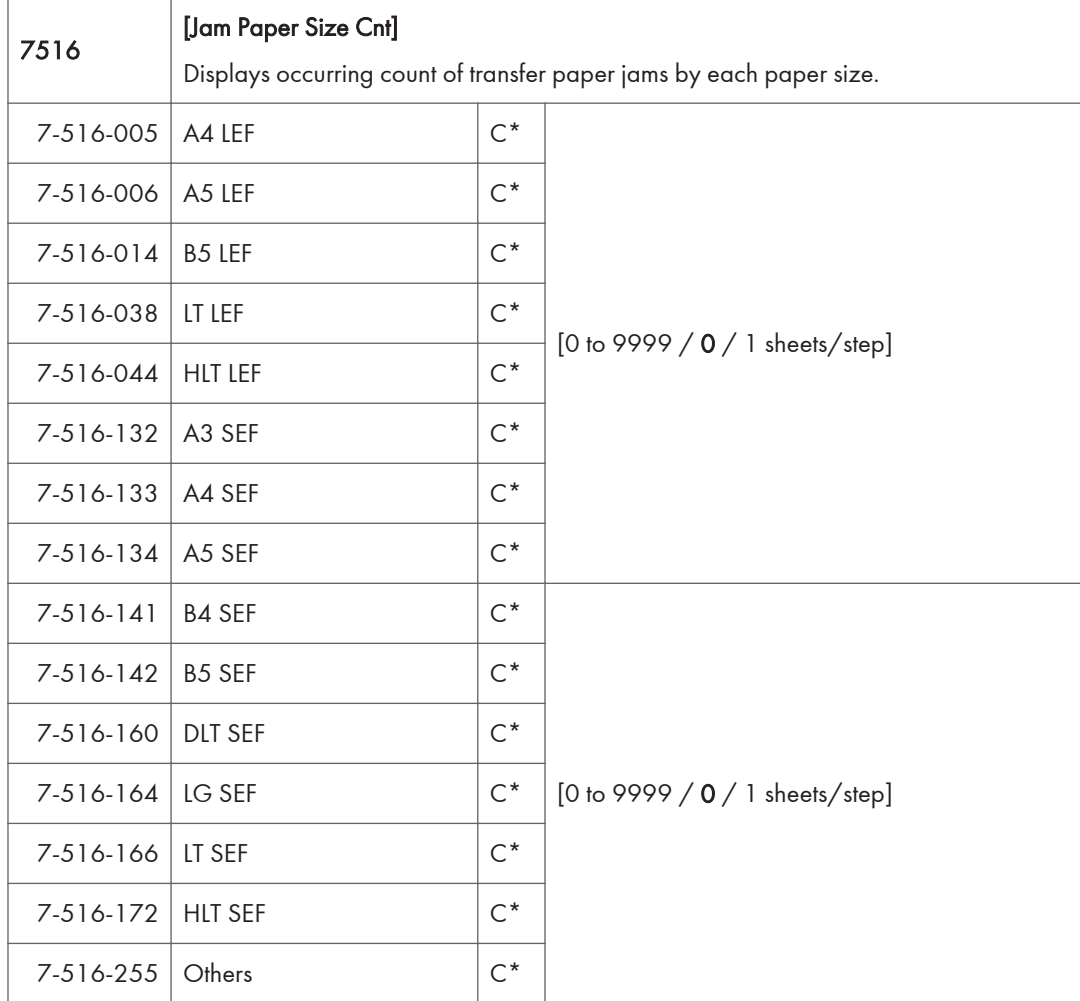

7520

### [Update Log]

Displays 10 latest records of errors of Firmware updating. [-001] is the latest error and [-010] is the error of 10 times before. Previous errors which are older than 10 times before are deleted. If the preceding update is completed successfully, [-001] will be a record of the success. A unit updated at a time is counted as 1. If more than one modules are selected and updated, the information of the latest module remains.

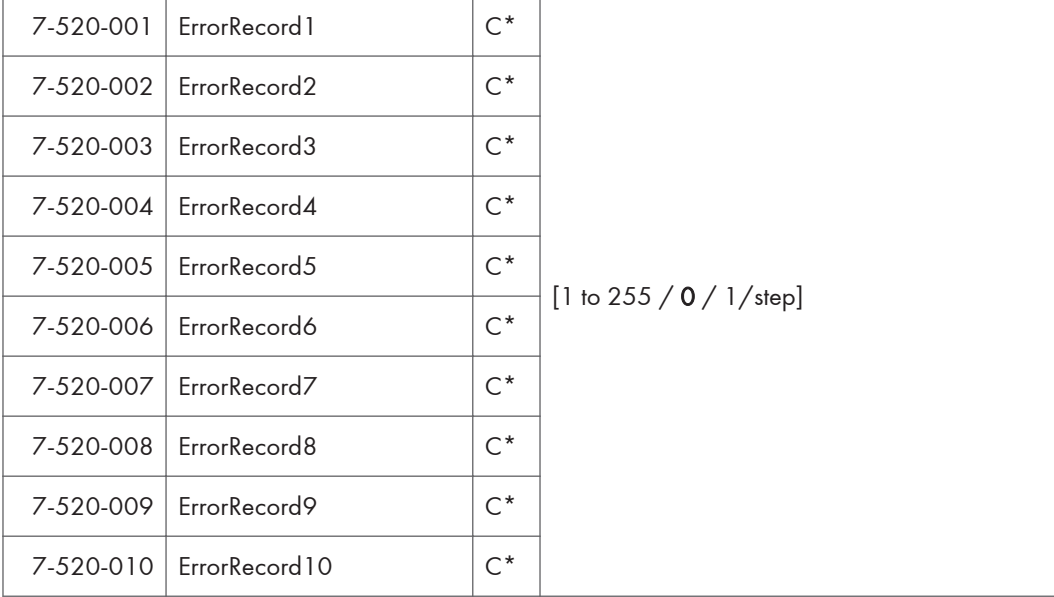

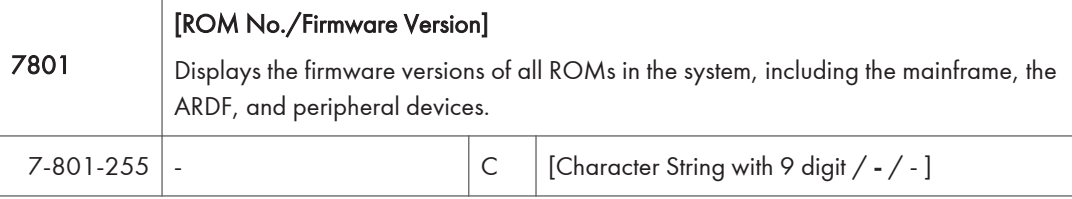

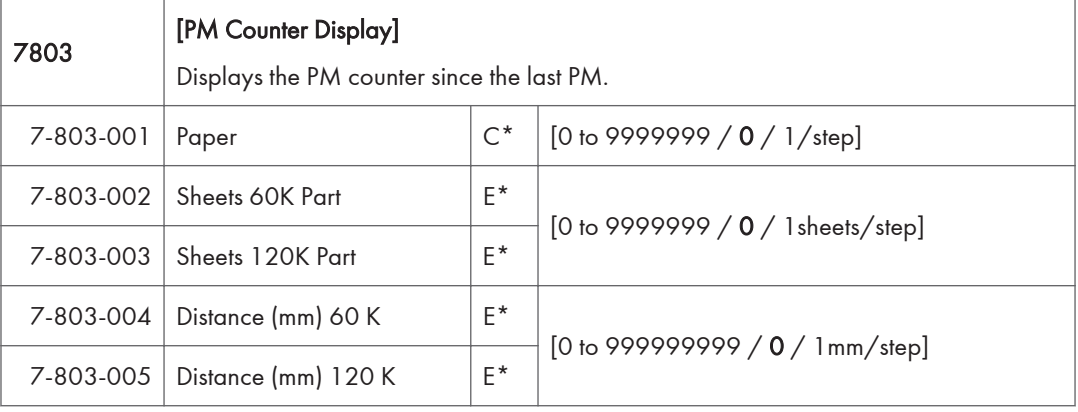

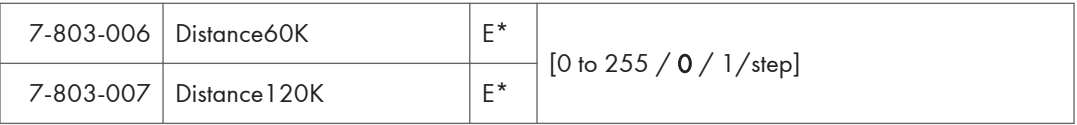

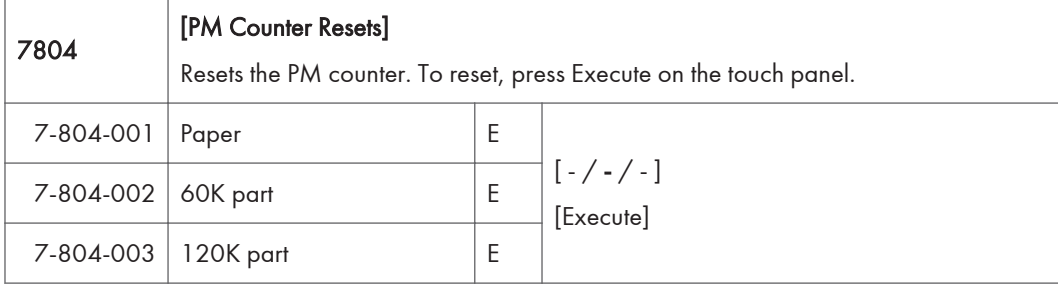

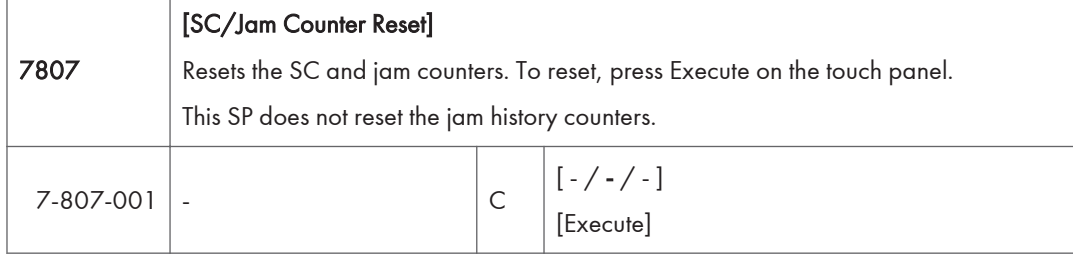

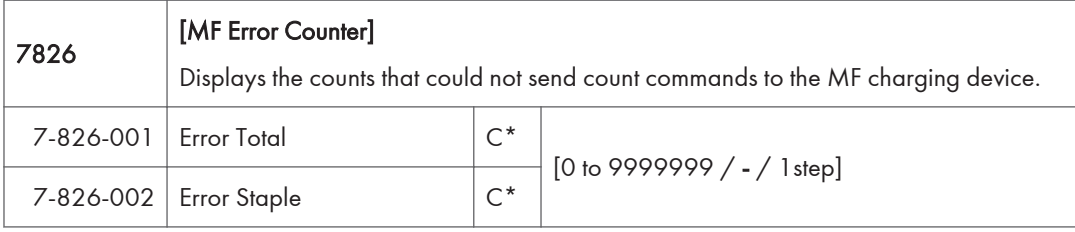

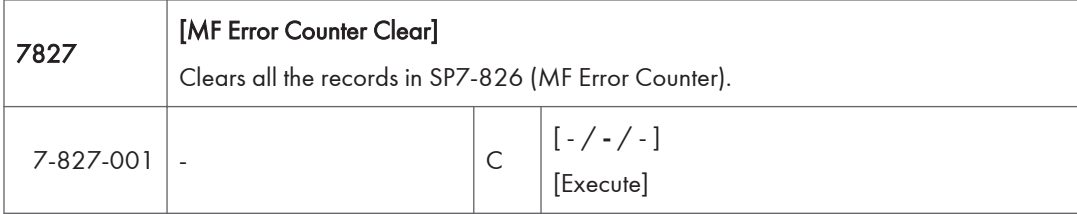

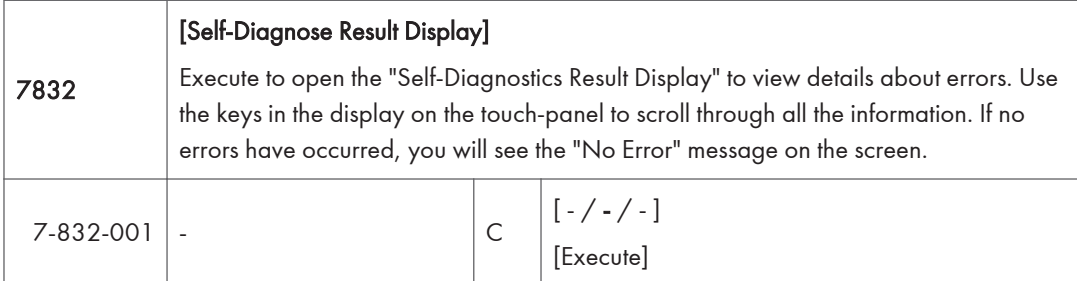

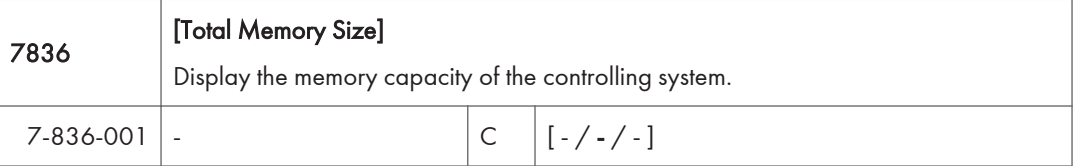

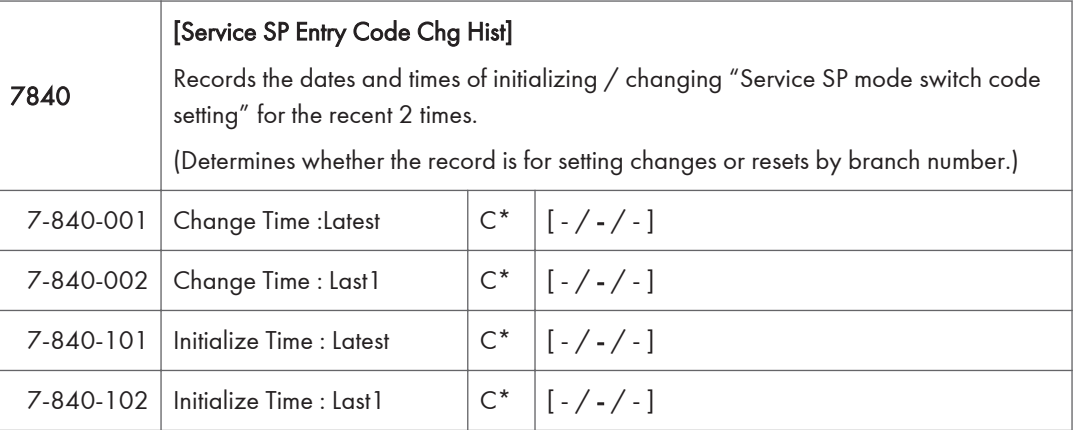

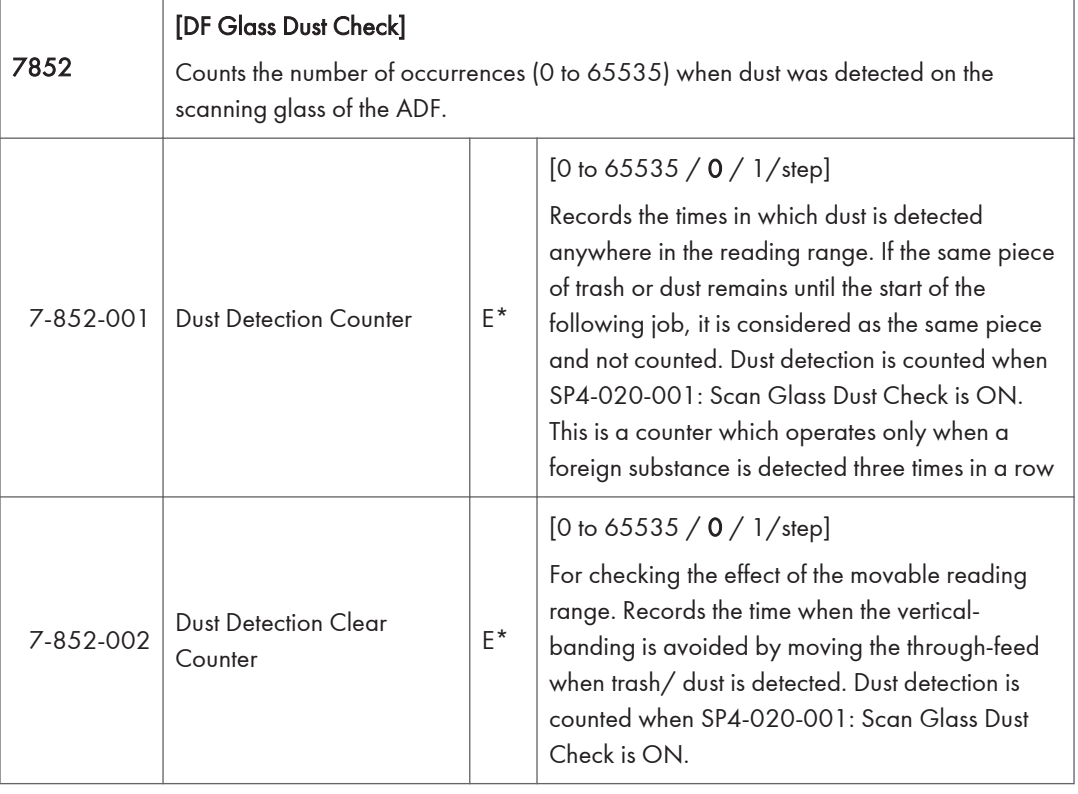

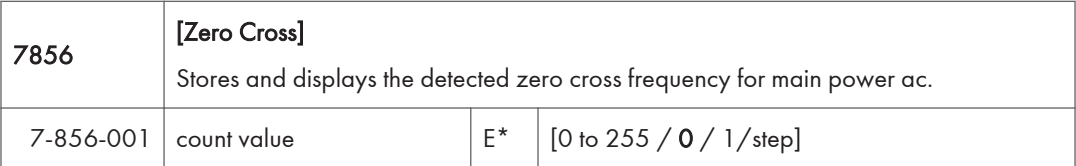

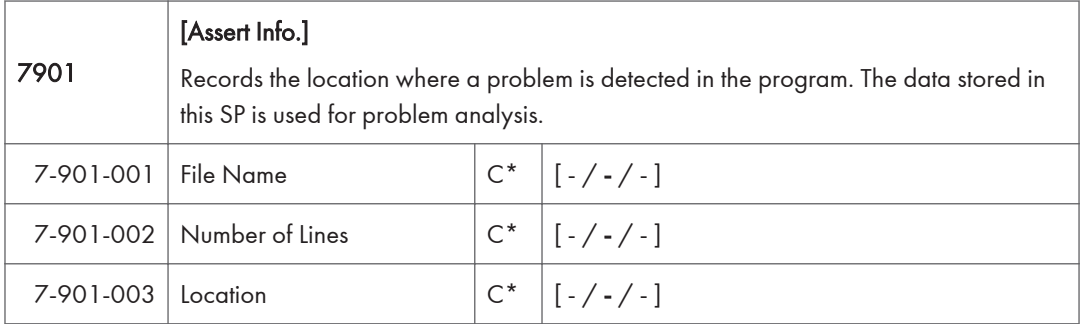

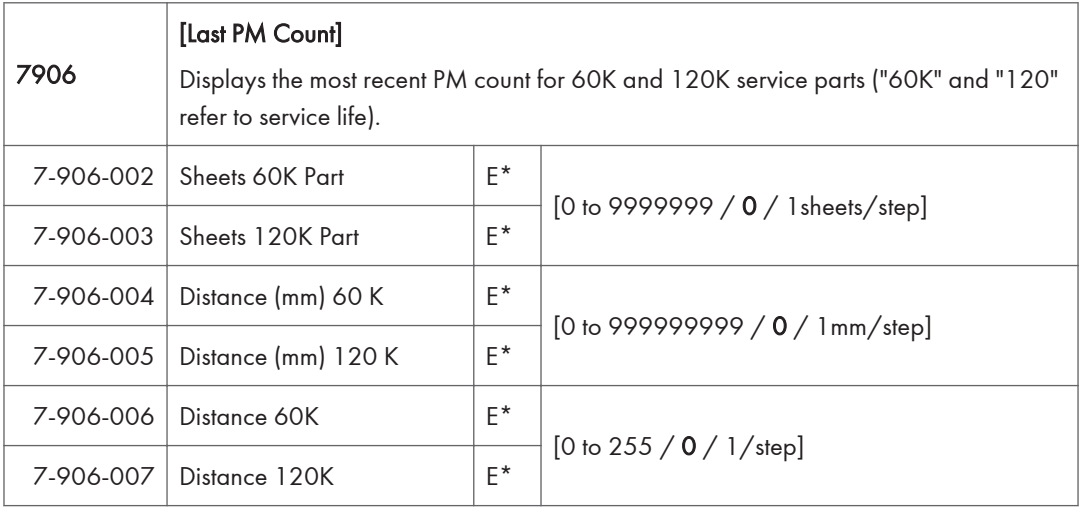

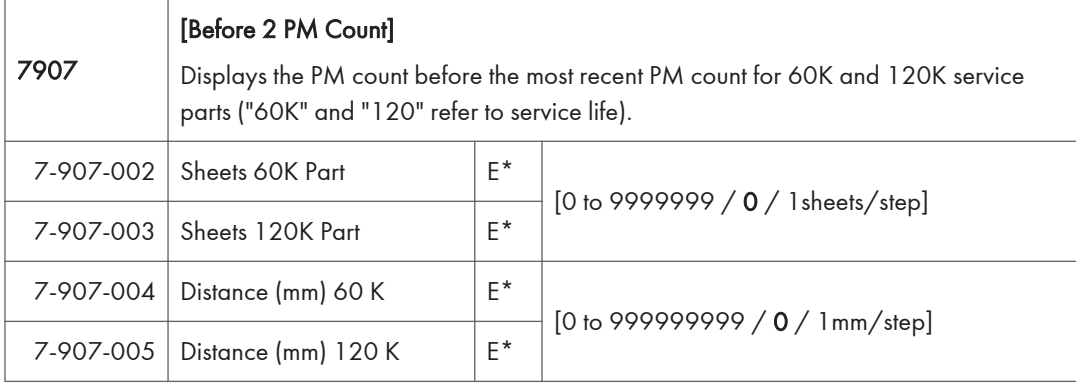

7-908-005 Distance (mm) 120 K  $E^*$ 

 $7-908-006$  Distance 60K E<sup>\*</sup>

7-908-007 Distance 120K E\*

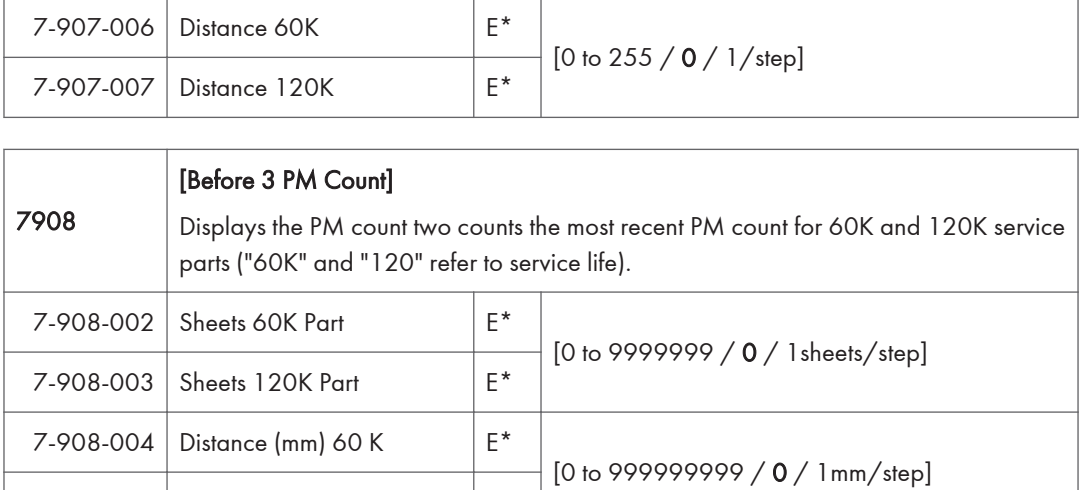

[0 to 255 / 0 / 1/step]

## Main SP Tables-8

### SP8-XXX (Data Log 2)

Many of these counters are provided for features that are currently not available, such as sending color faxes, and so on. However, here are some Group 8 codes that when used in combination with others, can provide useful information.

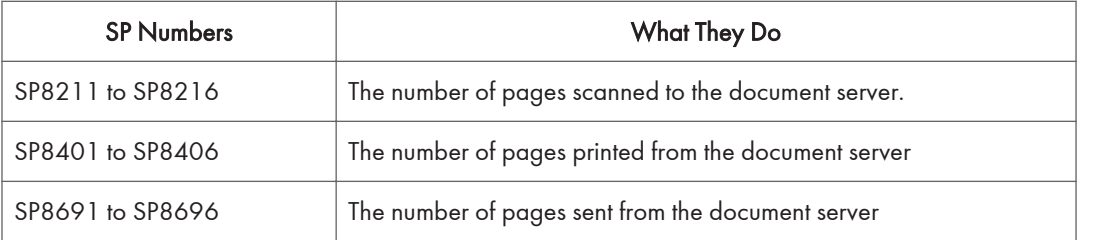

Specifically, the following questions can be answered:

- How is the document server actually being used?
- What application is using the document server most frequently?
- What data in the document server is being reused?

Most of the SPs in this group are prefixed with a letter that indicates the mode of operation (the mode of operation is referred to as an "application"). Before reading the Group 8 Service Table, make sure that you understand what these prefixes mean.

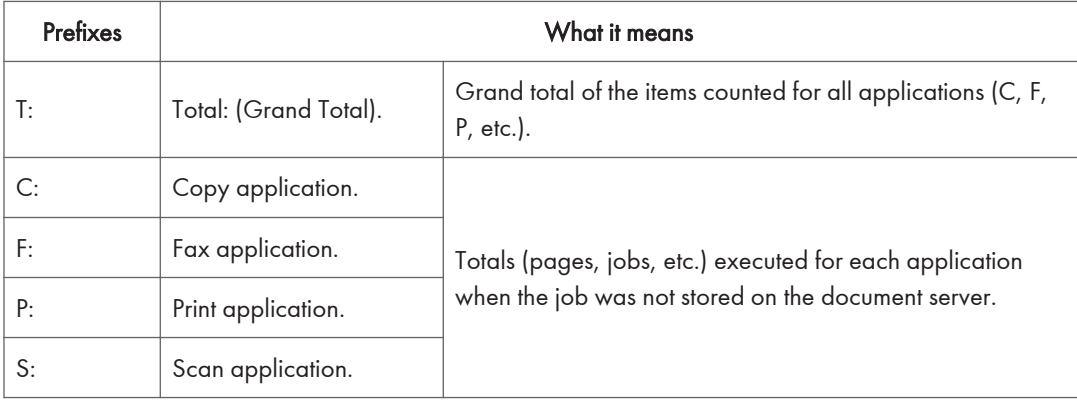

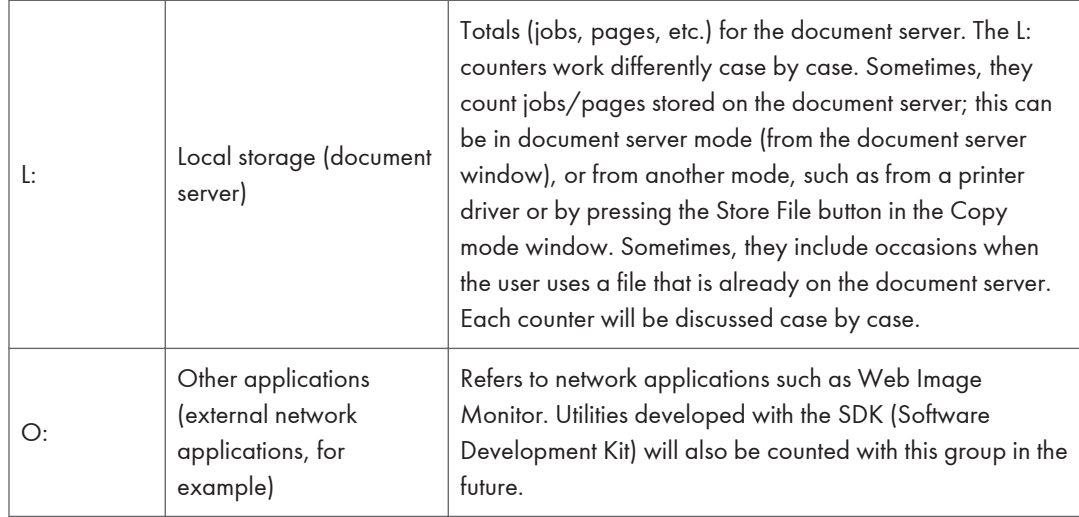

The Group 8 SP codes are limited to 17 characters, forced by the necessity of displaying them on the small LCDs of printers and faxes that also use these SPs. Read over the list of abbreviations below and refer to it again if you see the name of an SP that you do not understand.

### Keys and abbreviations in Data Log 2

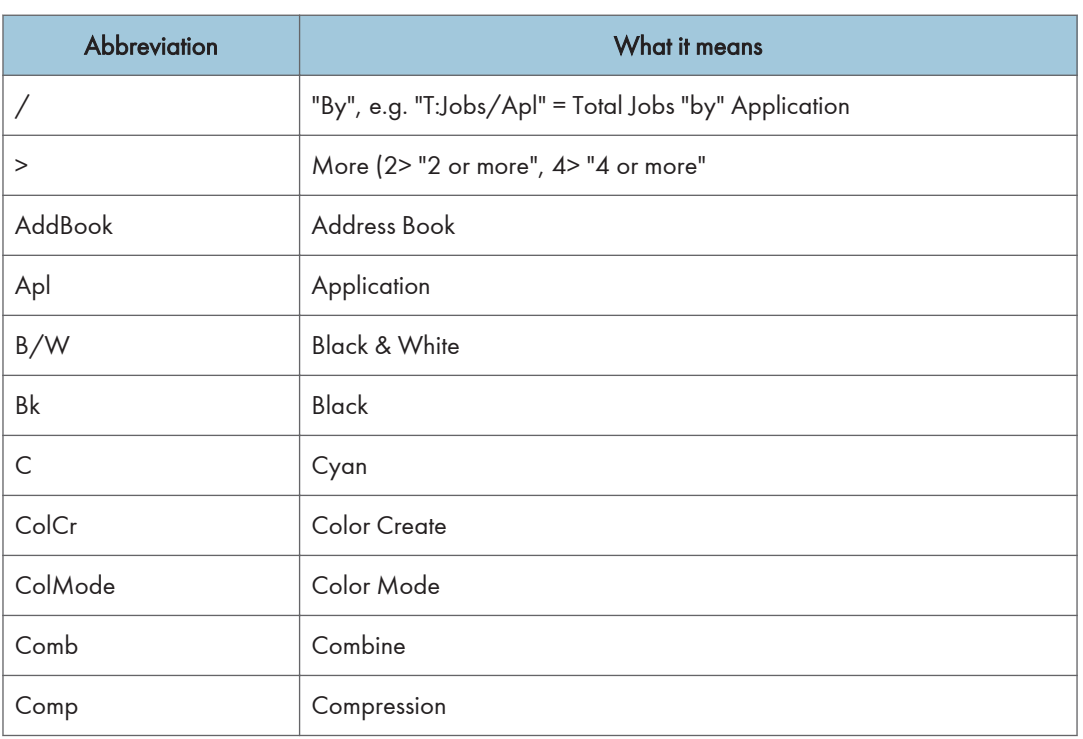

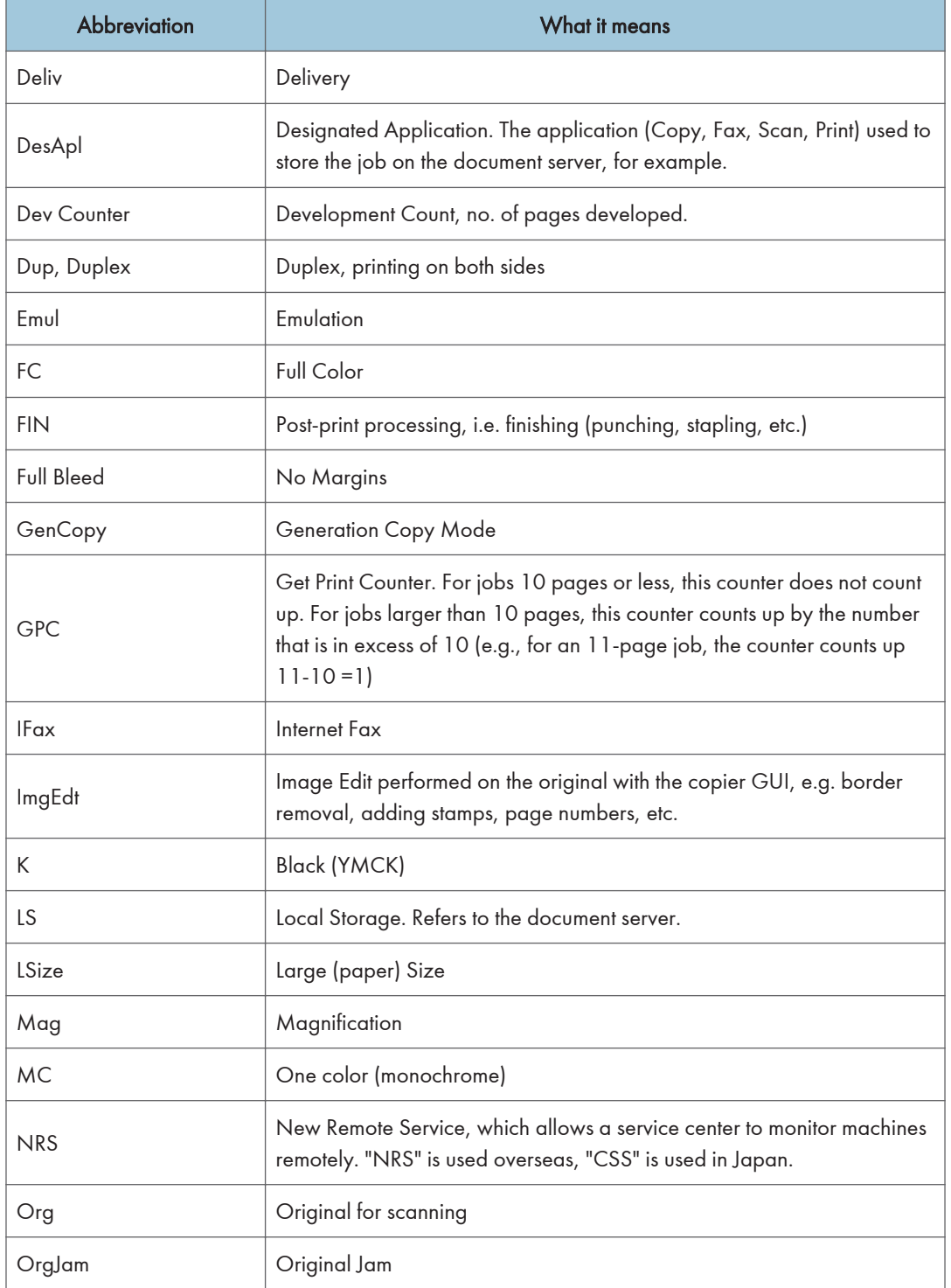

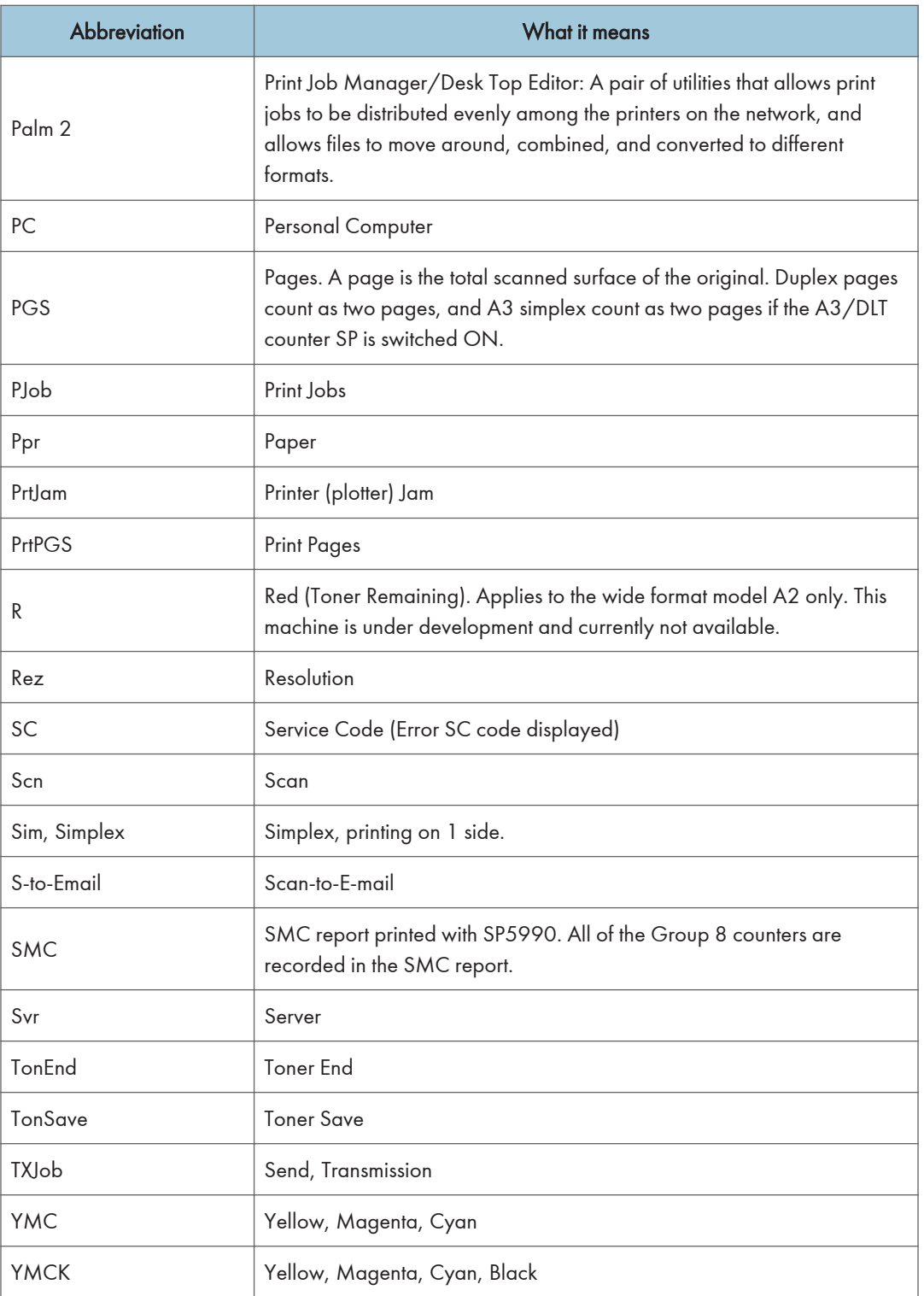

#### **D** Note

• All of the Group 8 SPs are able to reset by "SP5 801 1 Memory All Clear".

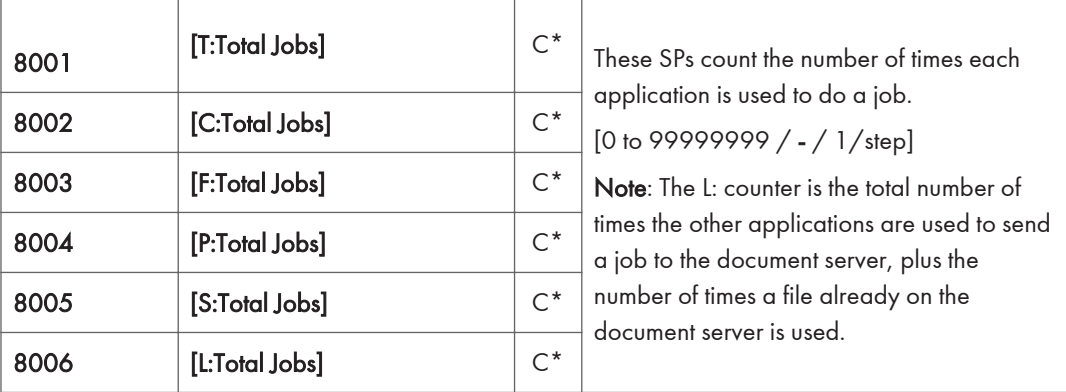

- These SPs reveal the number of times an application is used, not the number of pages processed.
- When an application is opened for image input or output, this counts as one job.
- Interrupted jobs (paper jams, etc.) are counted, even though they do not finish.
- Only jobs executed by the customer are counted. Jobs executed by the customer engineer using the SP modes are not counted.
- When using secure printing (when a password is required to start the print job), the job is counted at the time when either "Delete Data" or "Specify Output" is specified.
- A job is counted as a fax job when the job is stored for sending.
- When a fax is received to fax memory, the F: counter increments but the L: counter does not (the document server is not used).
- A fax broadcast counts as one job for the F: counter (the fax destinations in the broadcast are not counted separately).
- A fax broadcast is counted only after all the faxes have been sent to their destinations. If one transmission generates an error, then the broadcast will not be counted until the transmission has been completed.
- A printed fax report counts as one job for the F: counter.
- The F: counter does not distinguish between fax sending or receiving.
- When a copy job on the document server is printed, SP8022 also increments, and when a print job stored on the document server is printed, SP8024 also increments.
- When an original is both copied and stored on the document server, the C: and L: counters both increment.
- When a print job is stored on the document server, only the L: counter increments.
- When the user presses the Document Server button to store the job on the document server, only the L: counter increments.
- When the user enters document server mode and prints data stored on the document server, only the L: counter increments.
- When an image received from Palm 2 is received and stored, the L: counter increments.
- When the customer prints a report (user code list, for example), the O: counter increments. However, for fax reports and reports executed from the fax application, the F: counter increments.

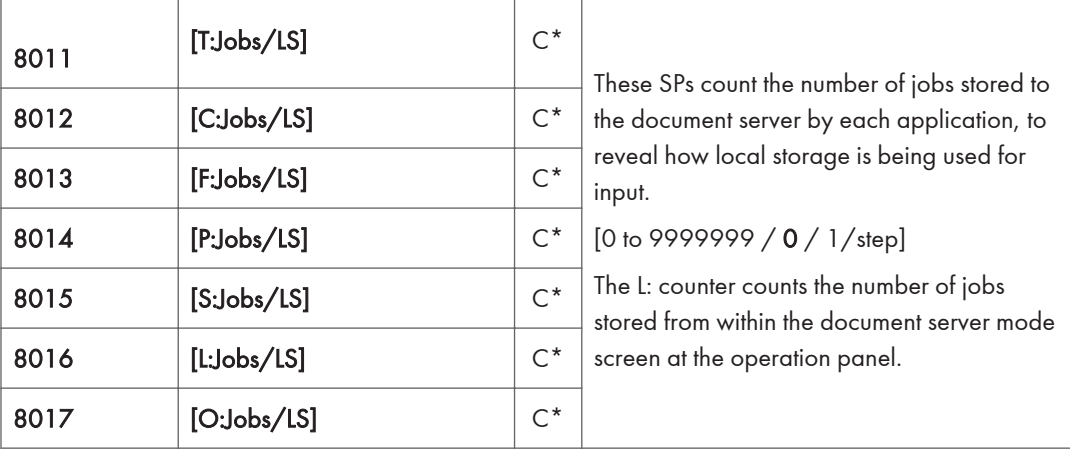

- When a scan job is sent to the document server, the S: counter increments. When you enter document server mode and then scan an original, the L: counter increments.
- When a print job is sent to the document server, the P: counter increments.
- When a network application sends data to the document server, the O: counter increments.
- When an image from Palm 2 is stored on the document server, the O: counter increments.
- When a fax is sent to the document server, the F: counter increments.

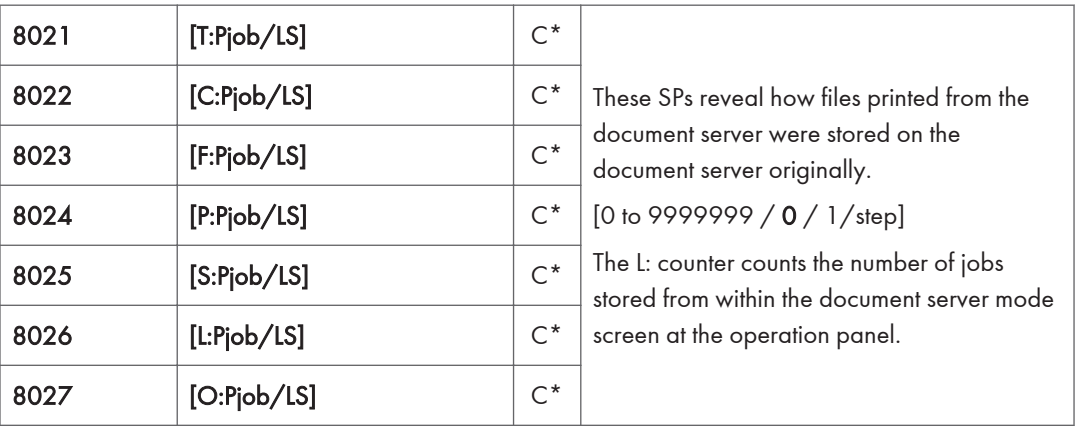

• When a copy job stored on the document server is printed with another application, the C: counter increments.

- When an application like DeskTopBinder merges a copy job that was stored on the document server with a print job that was stored on the document server, the C: and P: counters both increment.
- When a job already on the document server is printed with another application, the L: counter increments.
- When a scanner job stored on the document server is printed with another application, the S: counter increments. If the original was scanned from within document server mode, then the L: counter increments.
- When images stored on the document server by a network application (including Palm 2), are printed with another application, the O: counter increments.
- When a copy job stored on the document server is printed with a network application (Web Image Monitor, for example), the C: counter increments.

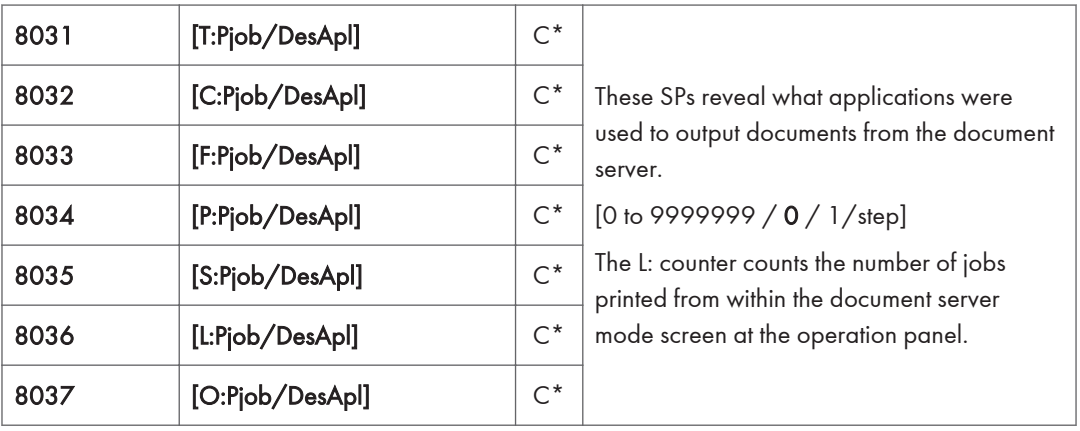

• When a fax on the document server is printed, the F: counter increments.

- When documents already stored on the document server are printed, the count for the application that started the print job is incremented.
- When the print job is started from a network application (Desk Top Binder, Web Image Monitor, etc.) the L: counter increments.

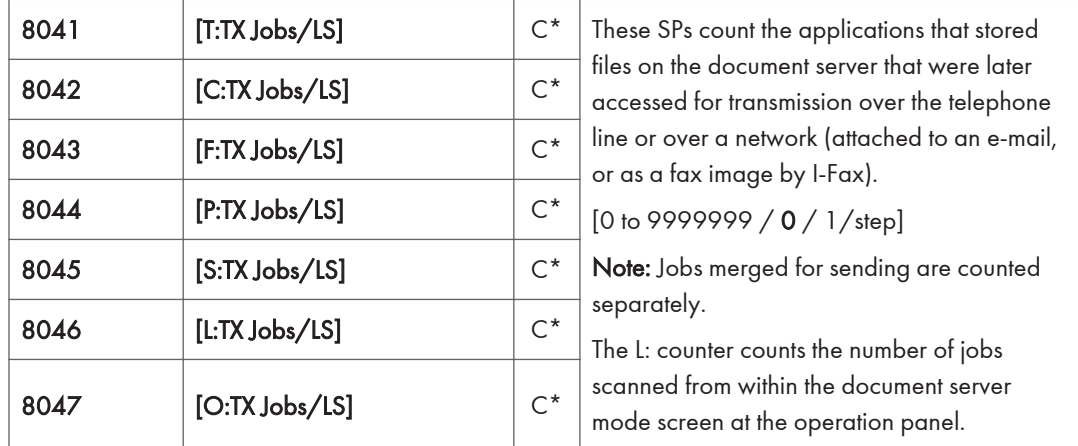

- When a stored copy job is sent from the document server, the C: counter increments.
- When images stored on the document server by a network application or Palm2 are sent as an email, the O: counter increments.

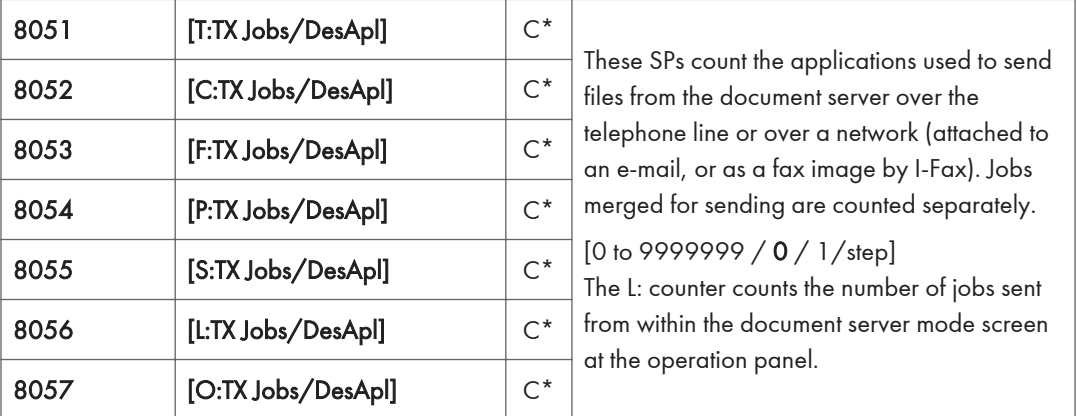

• If the send is started from Desk Top Binder or Web Image Monitor, for example, then the O: counter increments.

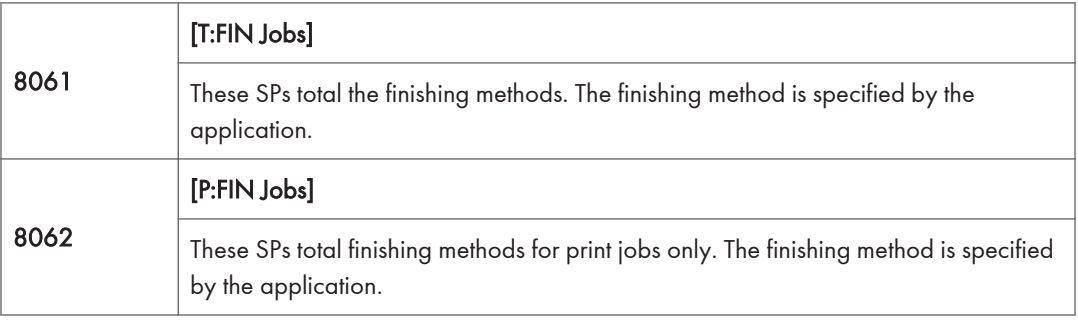

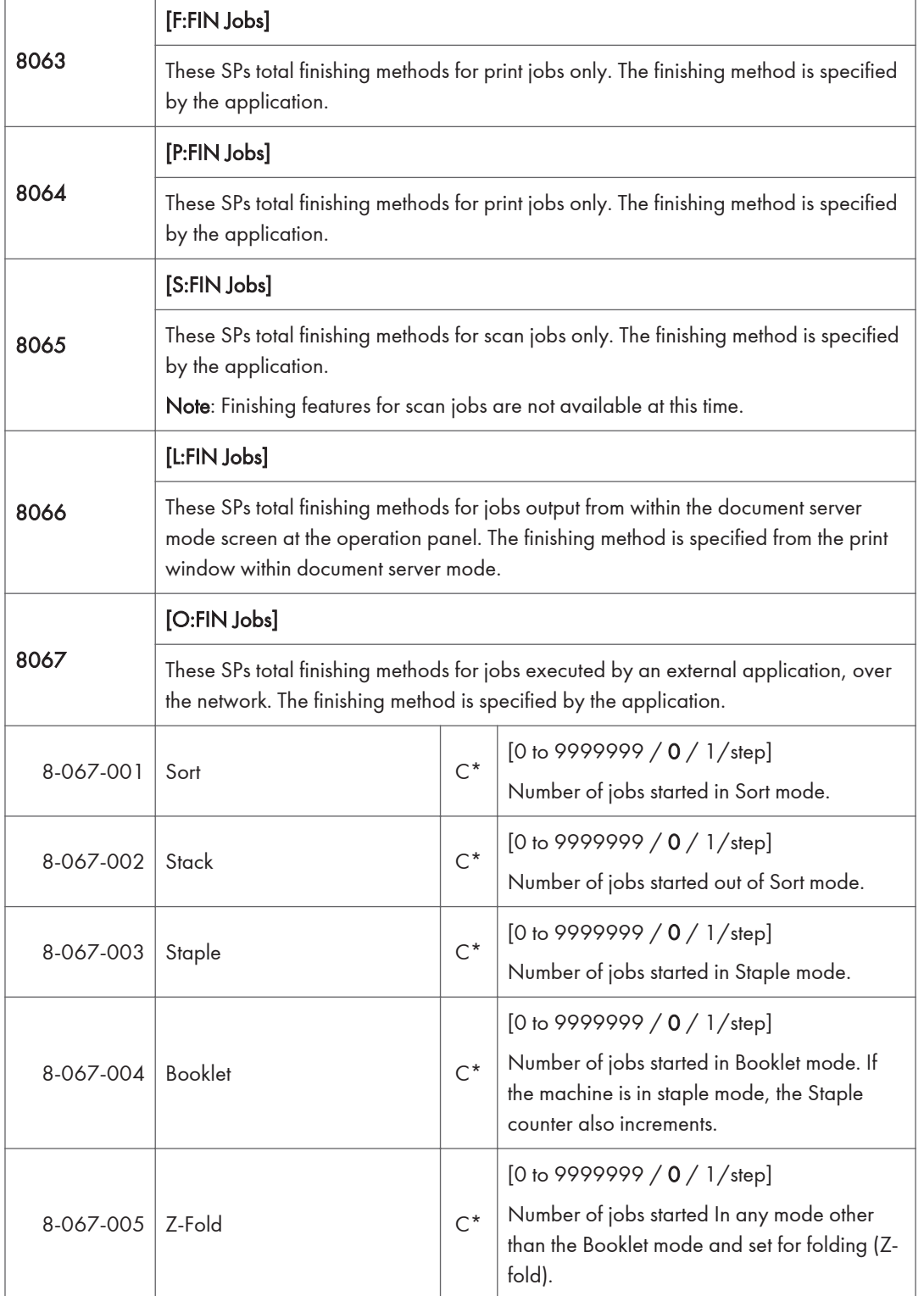

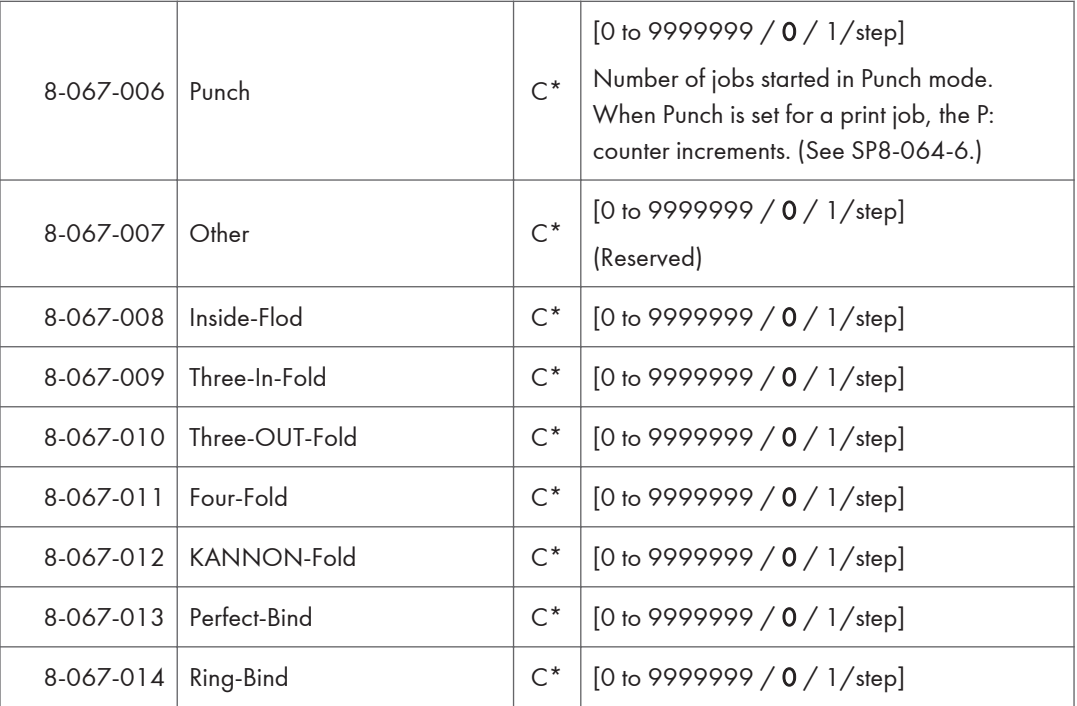

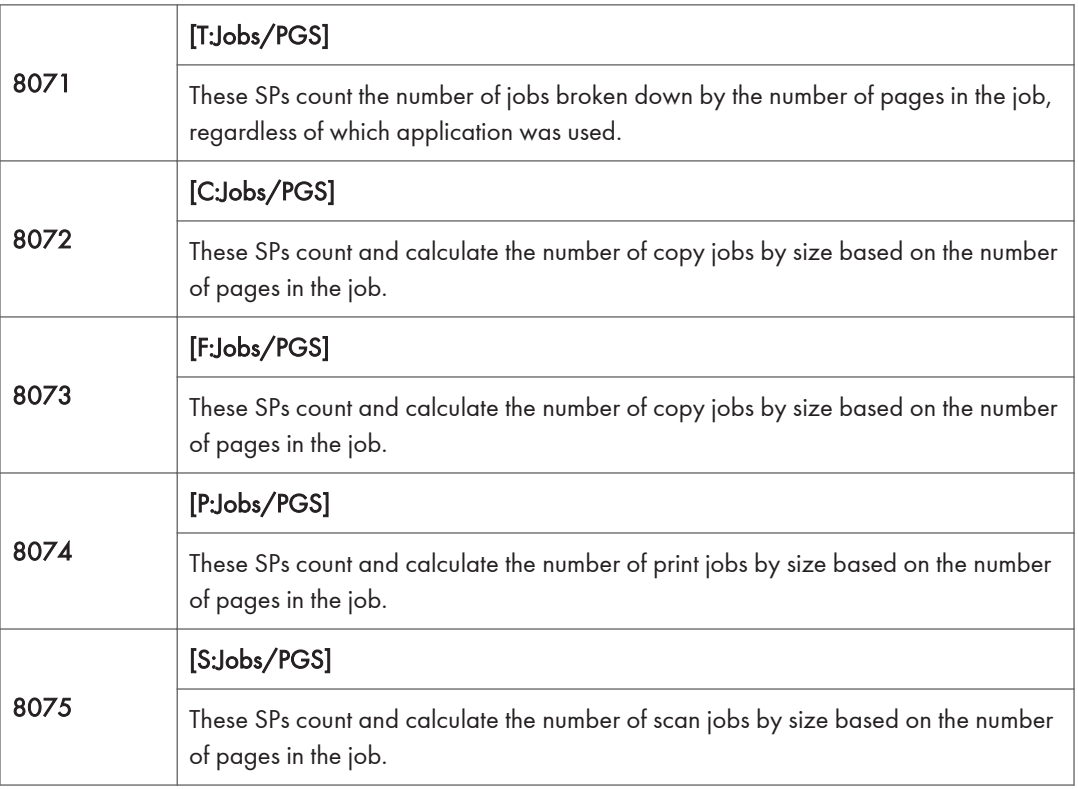
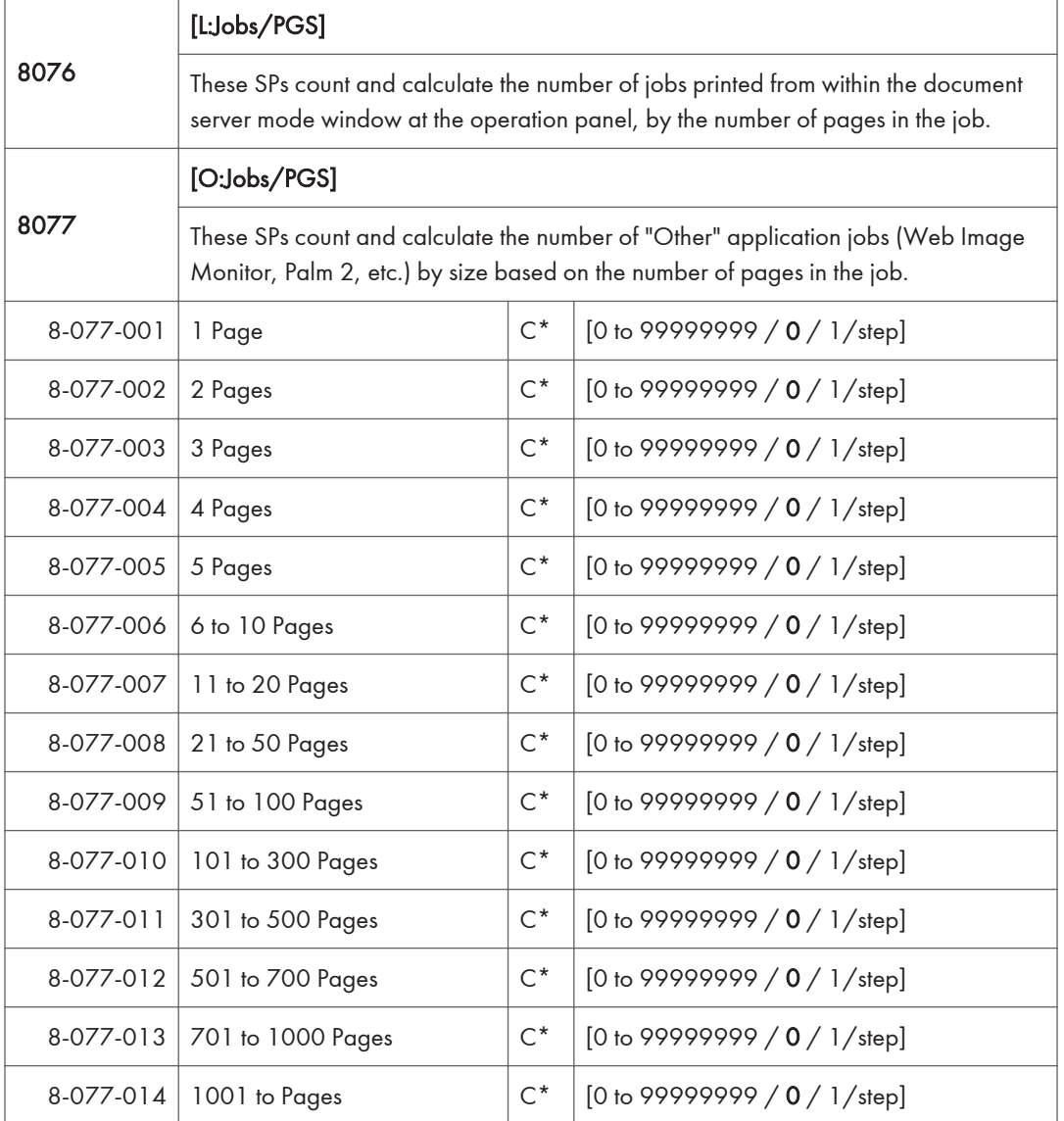

- For example: When a copy job stored on the document server is printed in document server mode, the appropriate L: counter (SP8076 0xx) increments.
- Printing a fax report counts as a job and increments the F: counter (SP 8073).
- Interrupted jobs (paper jam, etc.) are counted, even though they do not finish.
- If a job is paused and re-started, it counts as one job.
- If the finisher runs out of staples during a print and staple job, then the job is counted at the time the error occurs.
- For copy jobs (SP 8072) and scan jobs (SP 8075), the total is calculated by multiplying the number of sets of copies by the number of pages scanned. (One duplex page counts as 2.)
- The first test print and subsequent test prints to adjust settings are added to the number of pages of the copy job (SP 8072).
- When printing the first page of a job from within the document server screen, the page is counted.

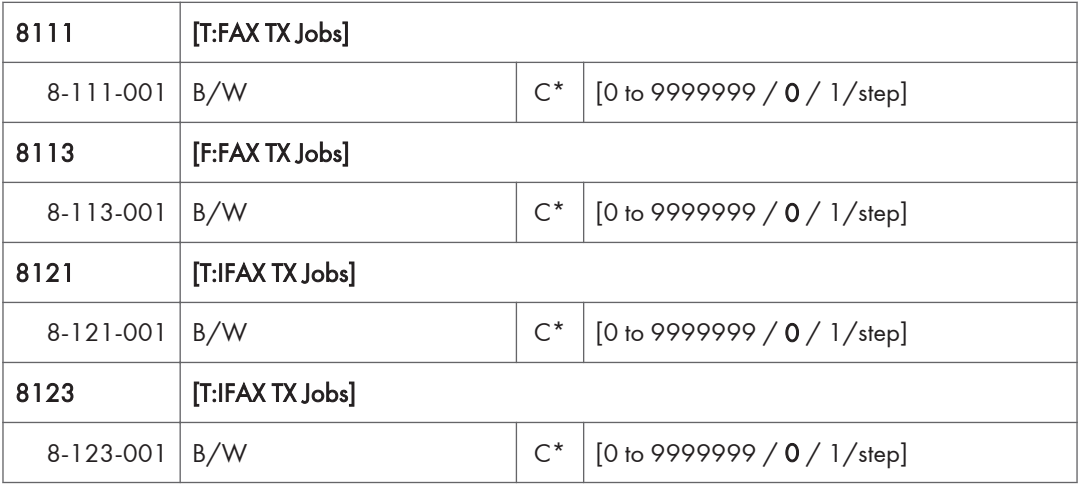

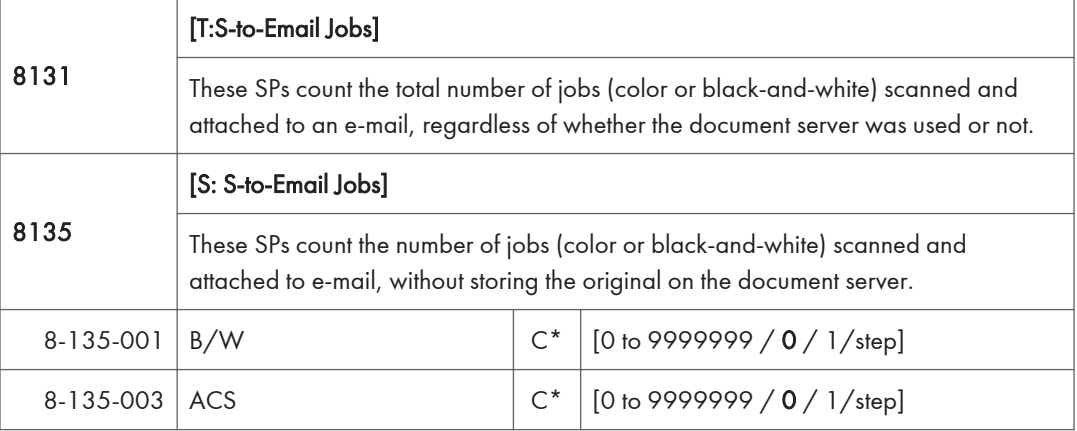

- These counters count jobs, not pages.
- If the job is stored on the document server, after the job is stored it is determined to be color or black-and-white then counted.
- If the job is cancelled during scanning, or if the job is cancelled while the document is waiting to be sent, the job is not counted.
- If the job is cancelled during sending, it may or may not be counted, depending on what stage of the process had been reached when the job was cancelled.
- If several jobs are combined for sending to the Scan Router, Scan-to-Email, or Scan-to-PC, or if one job is sent to more than one destination. Each send is counted separately. For example, if the same document is sent by Scan-to-Email as well as Scan-to-PC, then it is counted twice (once for Scan-to-Email and once for Scan-to-PC).

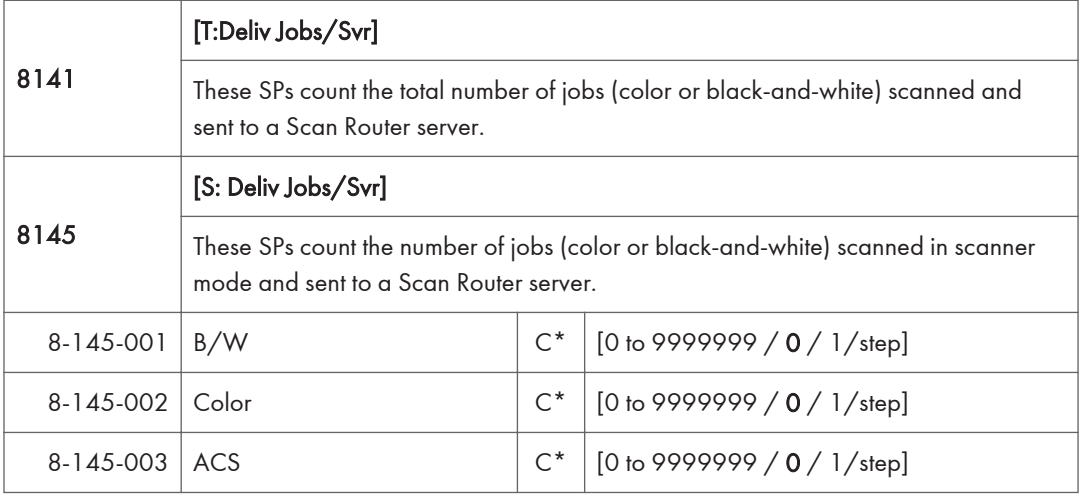

- These counters count jobs, not pages.
- The jobs are counted even though the arrival and reception of the jobs at the Scan Router server cannot be confirmed.
- If even one color image is mixed with black-and-white images, then the job is counted as a "Color" job.
- If the job is cancelled during scanning, or if the job is cancelled while the document is waiting to be delivered, the job is not counted.
- If the job is cancelled during sending, it may or may not be counted, depending on what stage of the process had been reached when the job was cancelled.
- Even if several files are combined for sending, the transmission counts as one job.

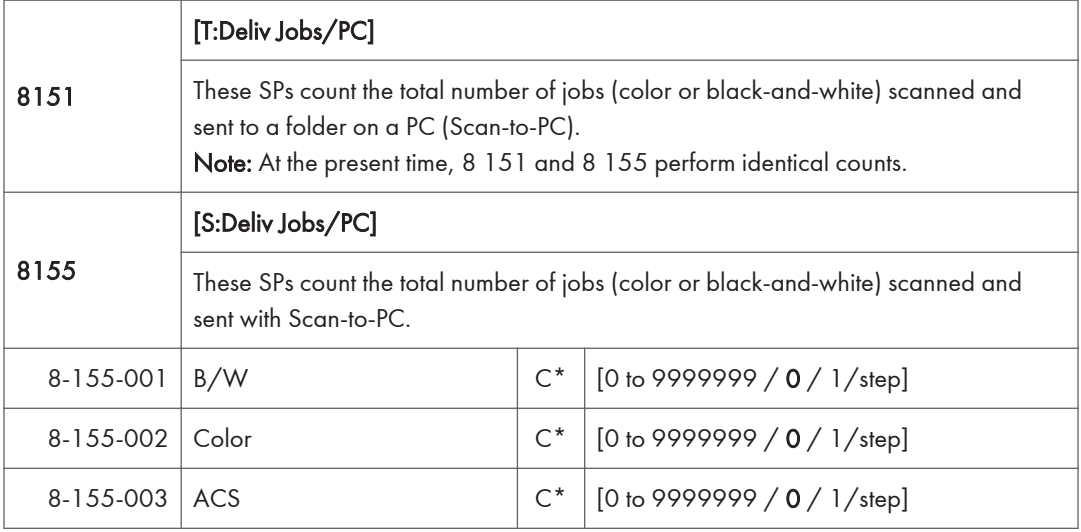

• These counters count jobs, not pages.

- If the job is cancelled during scanning, it is not counted.
- If the job is cancelled while it is waiting to be sent, the job is not counted.
- If the job is cancelled during sending, it may or may not be counted, depending on what stage of the process had been reached when the job was cancelled.
- Even if several files are combined for sending, the transmission counts as one job.

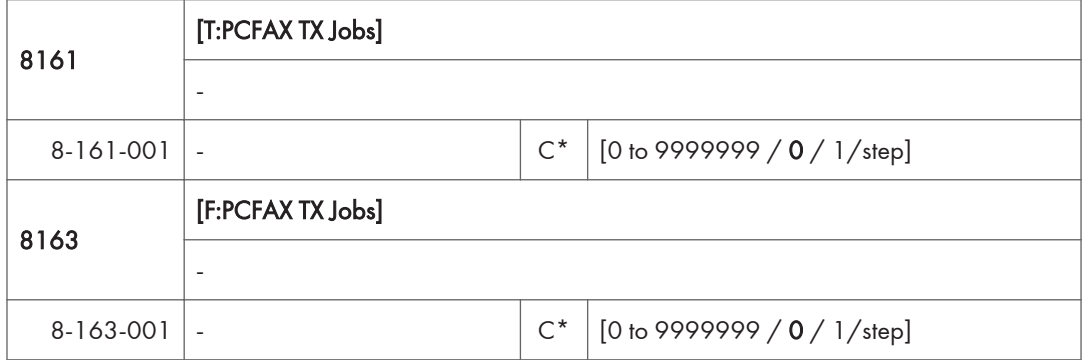

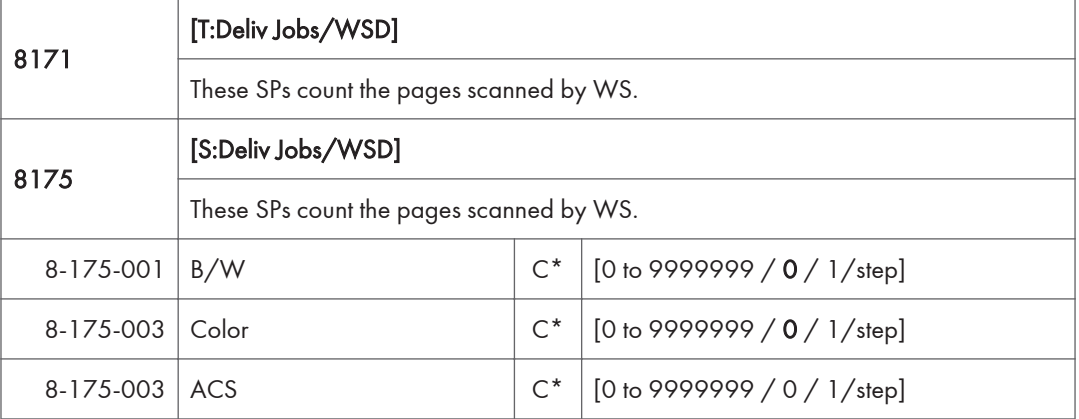

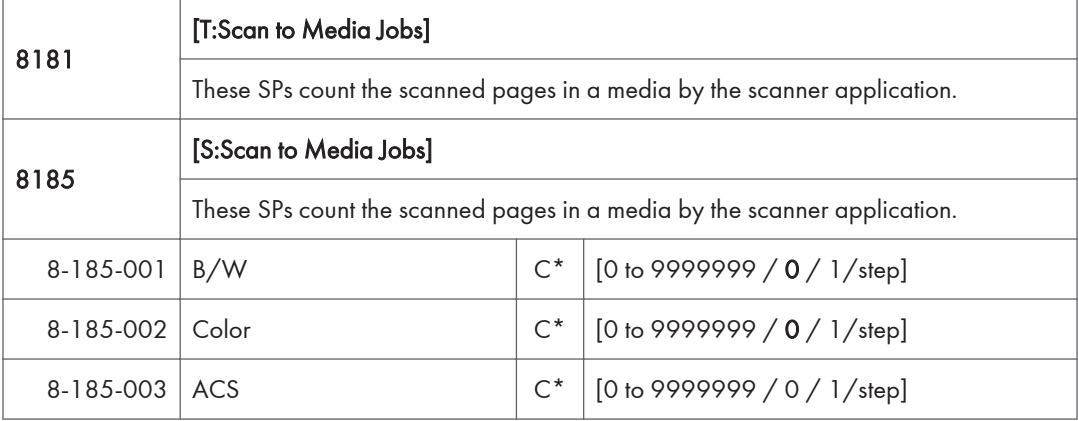

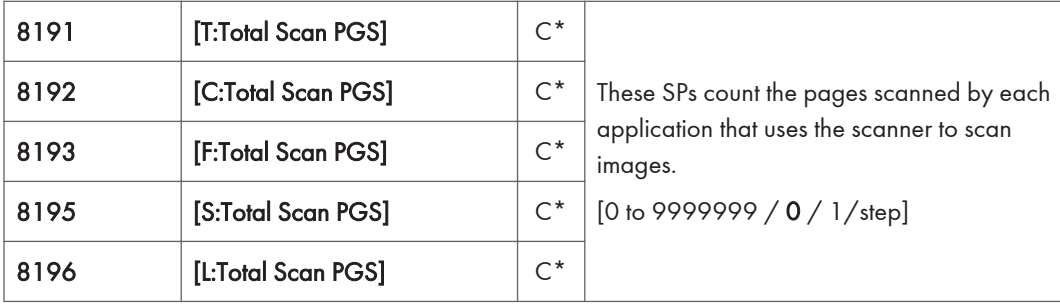

- SP 8 191 to 8 196 count the number of scanned sides of pages, not the number of physical pages.
- These counters do not count reading user stamp data, or reading color charts to adjust color.
- Previews done with a scanner driver are not counted.
- A count is done only after all images of a job have been scanned.
- Scans made in SP mode are not counted.

### Examples

- If 3 B5 pages and 1 A3 page are scanned with the scanner application but not stored, the S: count is 4.
- If both sides of 3 A4 sheets are copied and stored to the document server using the Store File button in the Copy mode window, the C: count is 6 and the L: count is 6.
- If both sides of 3 A4 sheets are copied but not stored, the C: count is 6.
- If you enter document server mode then scan 6 pages, the L: count is 6.

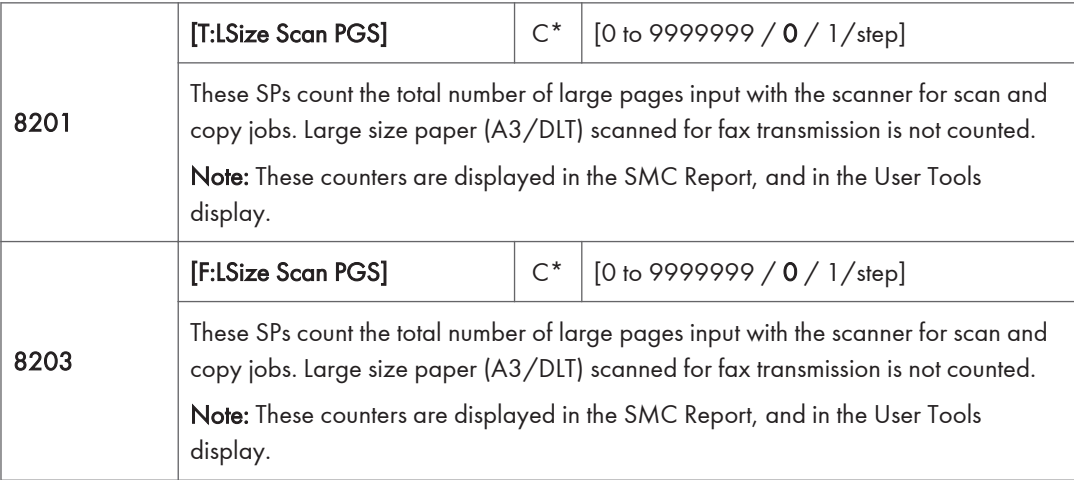

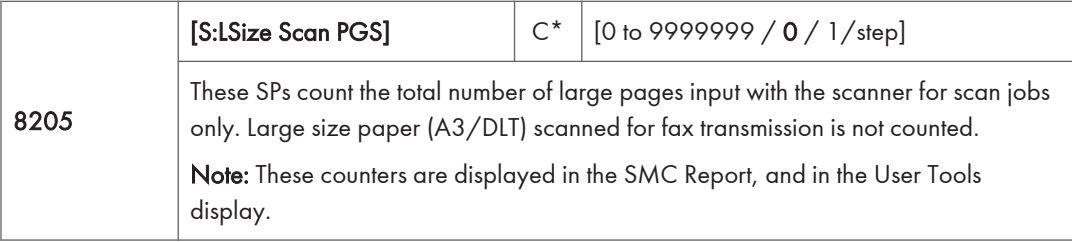

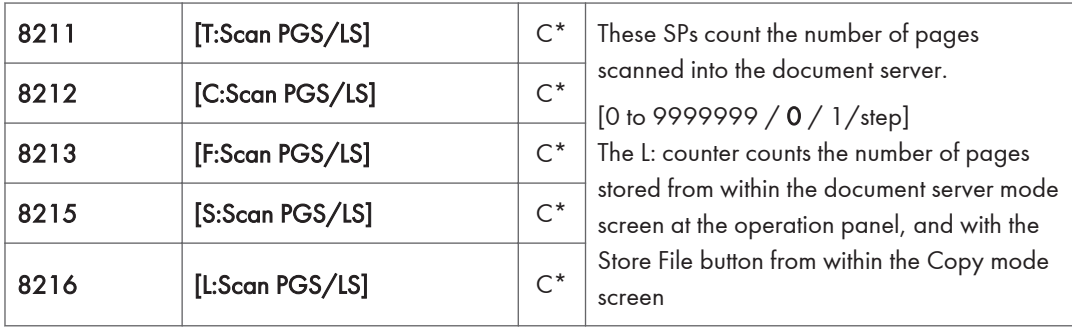

- Reading user stamp data is not counted.
- If a job is cancelled, the pages output as far as the cancellation are counted.
- If the scanner application scans and stores 3 B5 sheets and 1 A4 sheet, the S: count is 4.
- If pages are copied but not stored on the document server, these counters do not change.
- If both sides of 3 A4 sheets are copied and stored to the document server, the C: count is 6 and the L: count is 6.
- If you enter document server mode then scan 6 pages, the L: count is 6.

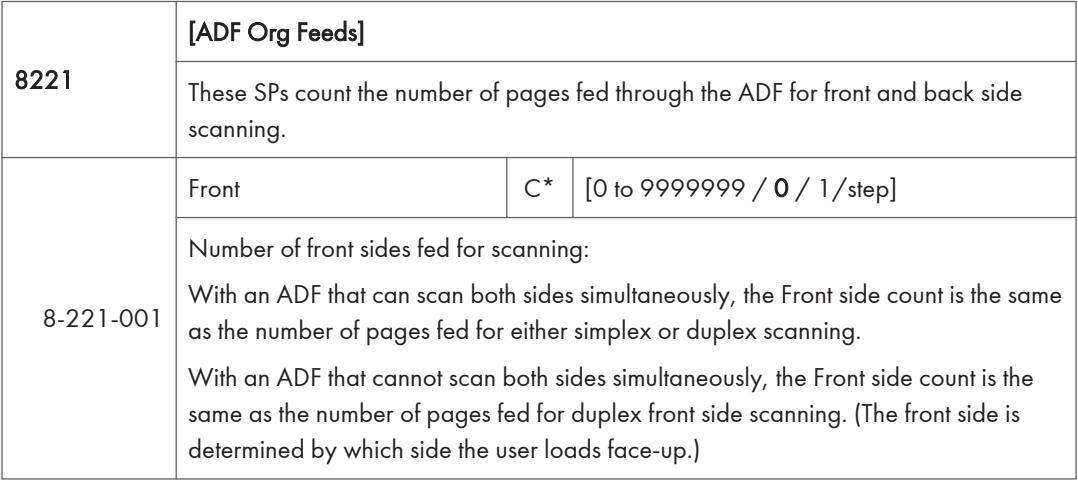

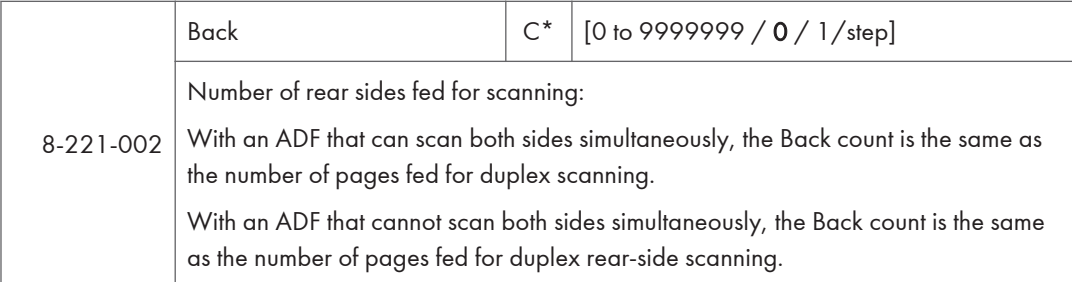

- When 1 sheet is fed for duplex scanning the Front count is 1 and the Back count is 1.
- If a jam occurs during the job, recovery processing is not counted to avoid double counting. Also, the pages are not counted if the jam occurs before the first sheet is output.

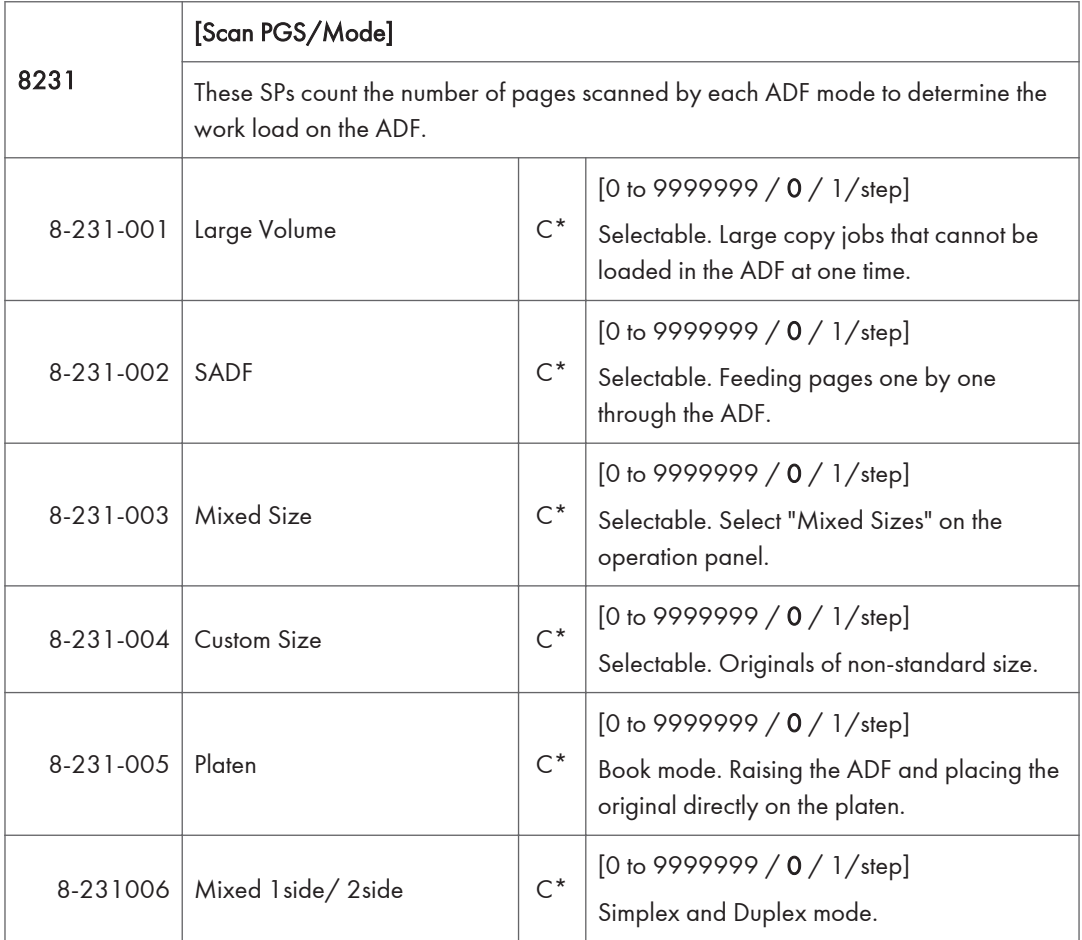

• If the scan mode is changed during the job, for example, if the user switches from ADF to Platen mode, the count is done for the last selected mode.

- The user cannot select mixed sizes or non-standard sizes with the fax application so if the original's page sizes are mixed or non-standard, these are not counted.
- If the user selects "Mixed Sizes" for copying in the platen mode, the Mixed Size count is enabled.
- In the SADF mode if the user copies 1 page in platen mode and then copies 2 pages with SADF, the Platen count is 1 and the SADF count is 3.

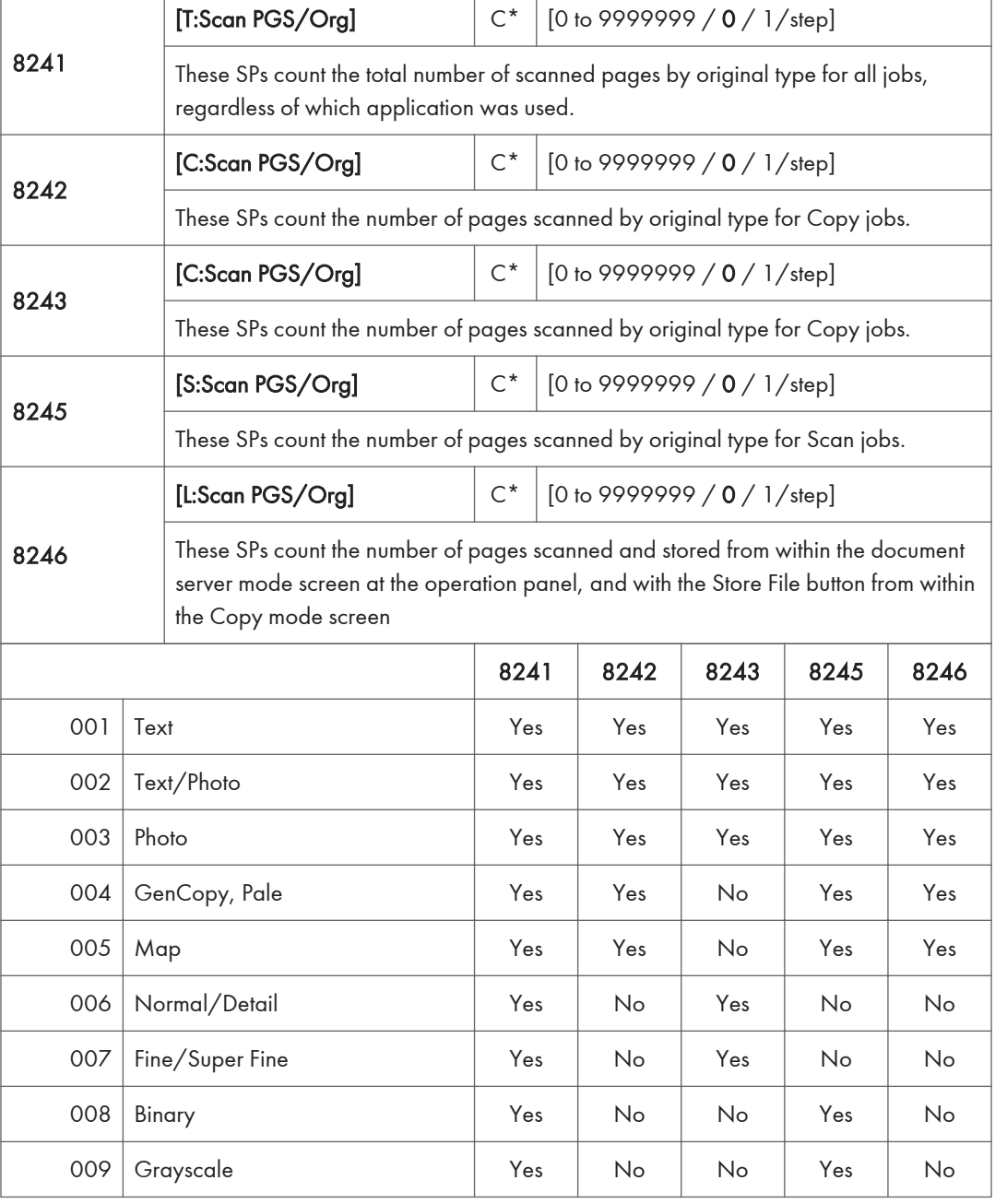

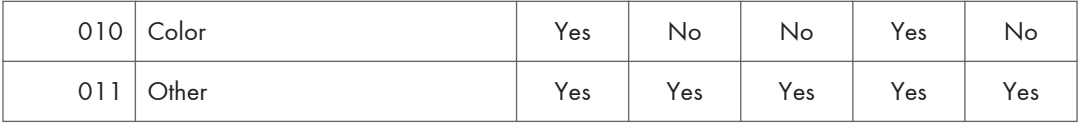

• If the scan mode is changed during the job, for example, if the user switches from ADF to Platen mode, the count is done for the last selected mode.

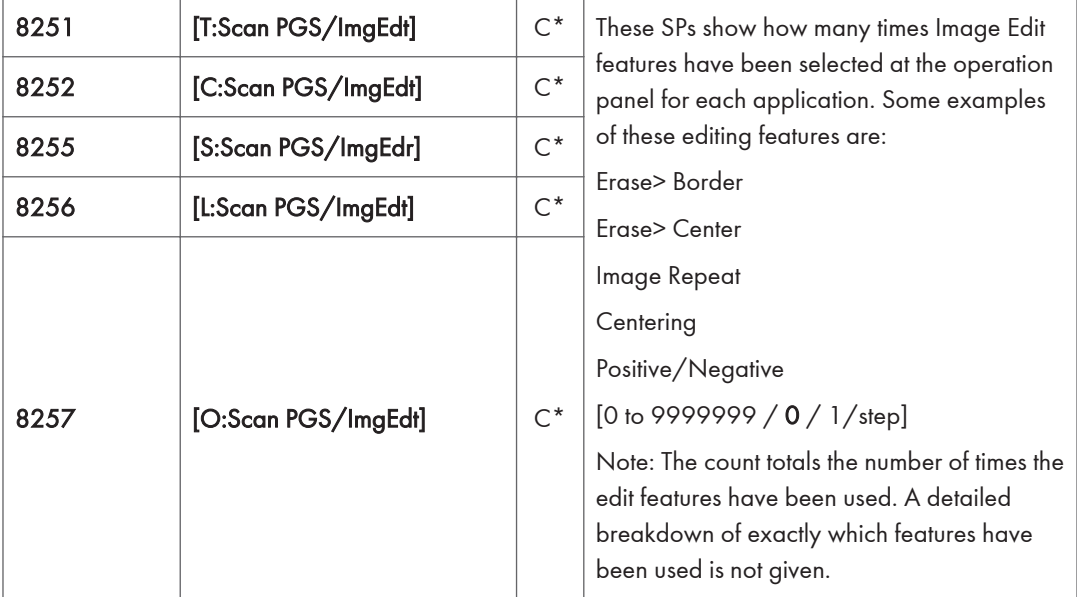

The L: counter counts the number of pages stored from within the document server mode screen at the operation panel, and with the Store File button from within the Copy mode screen.

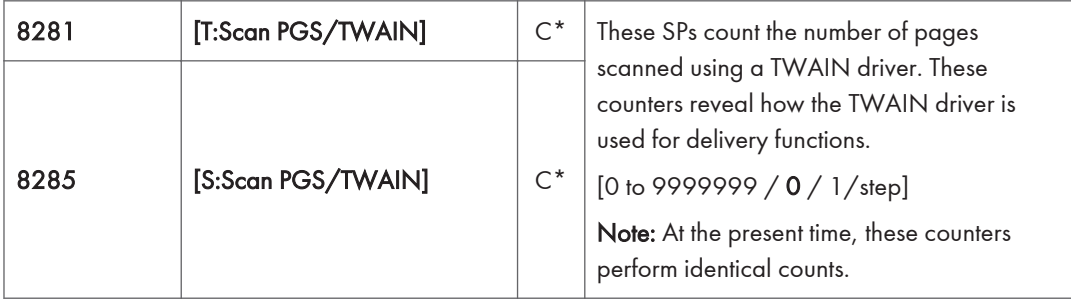

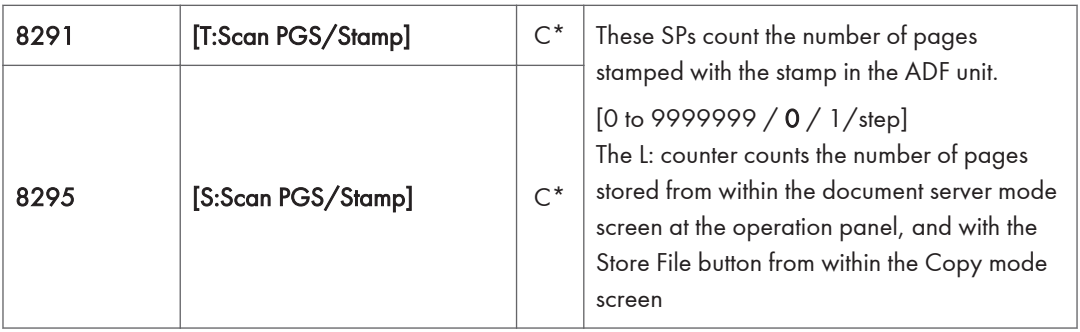

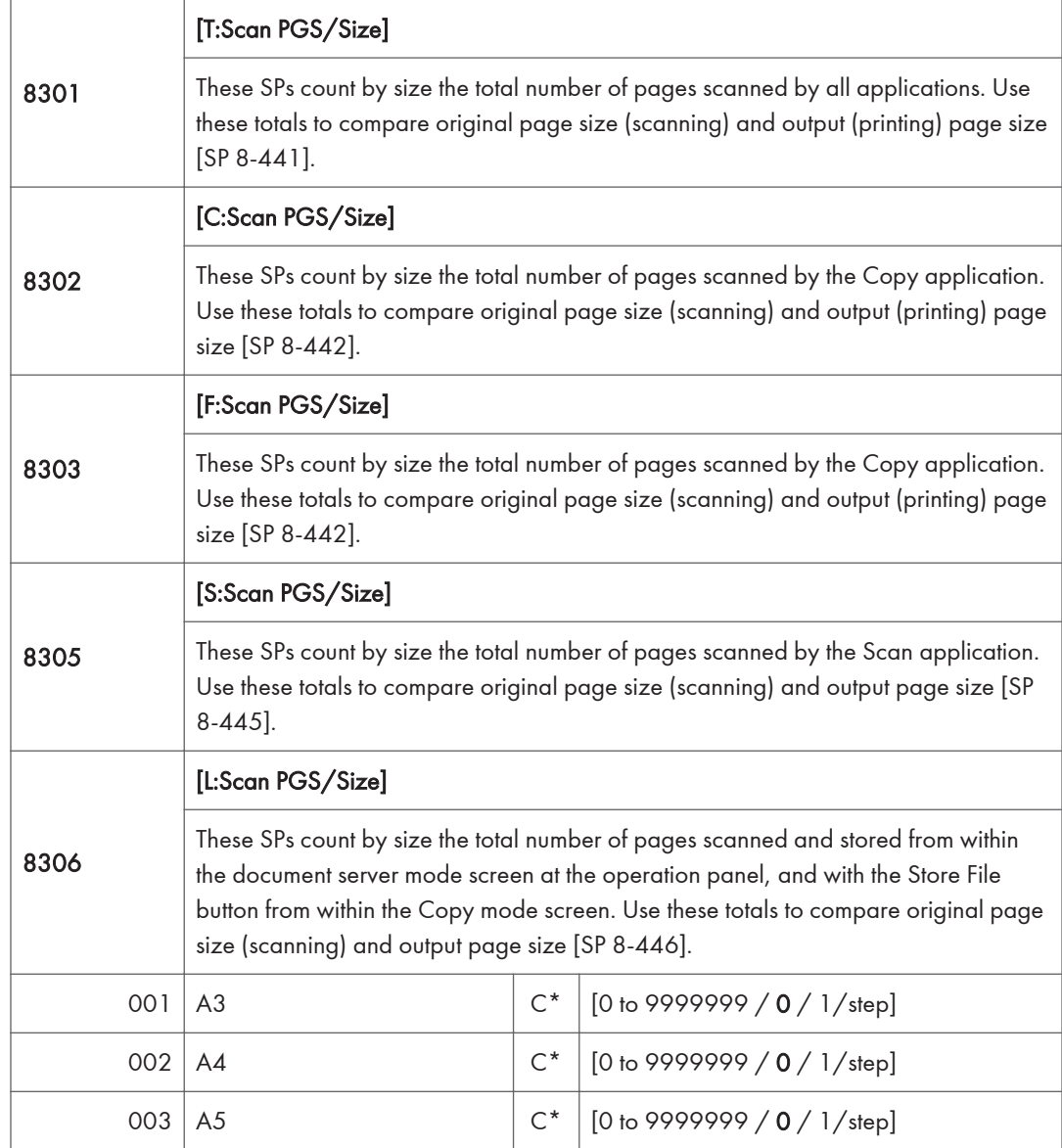

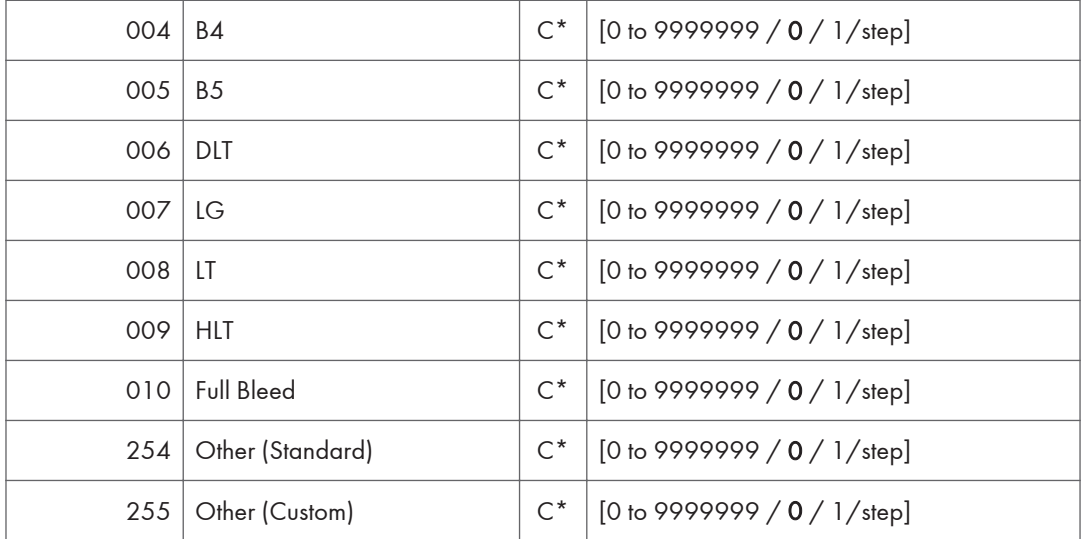

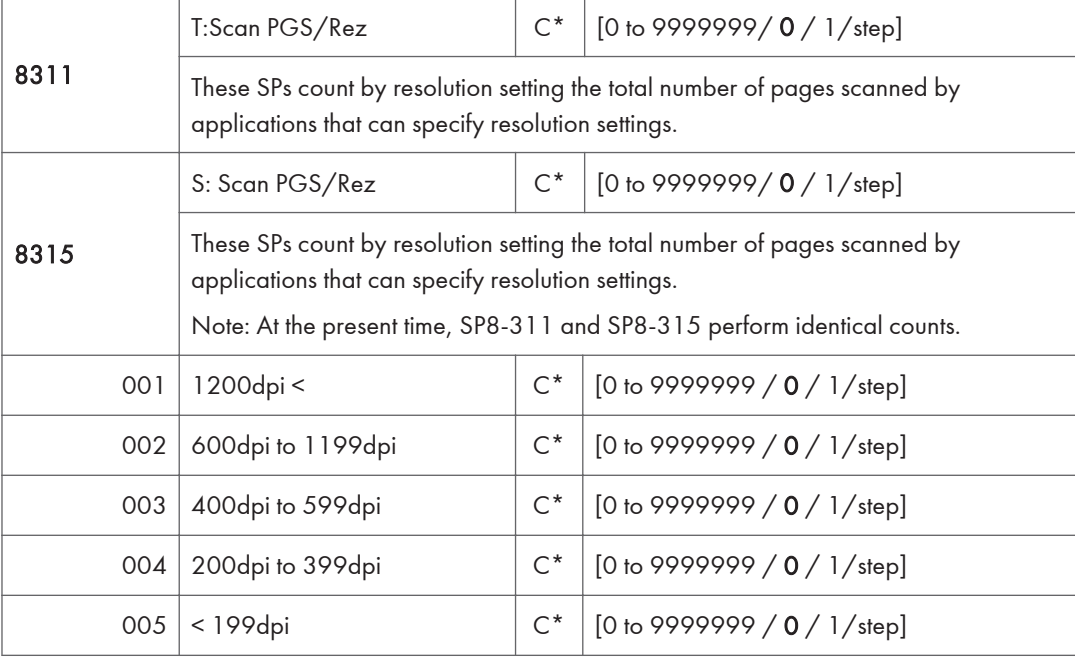

- Copy resolution settings are fixed so they are not counted.
- The Fax application does not allow finely-adjusted resolution settings so no count is done for the Fax application.

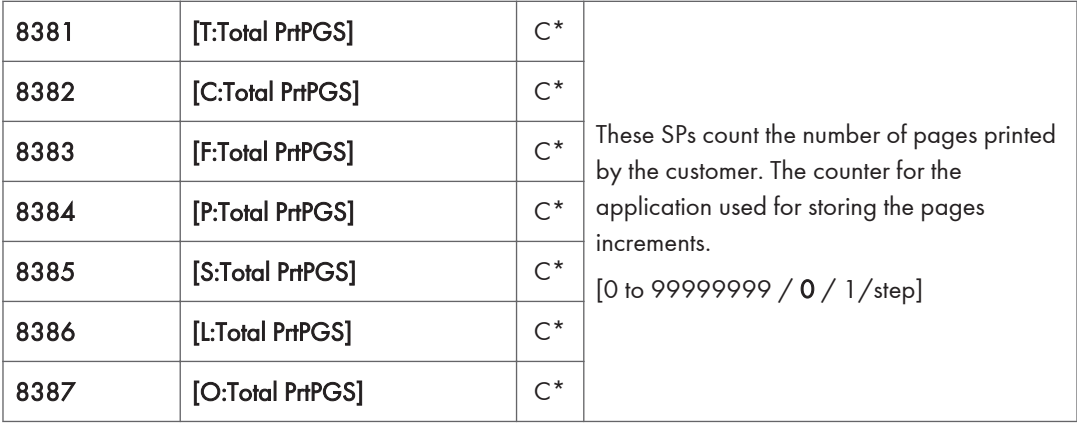

- When the A3/DLT double count function is switched on with SP5104, 1 A3/DLT page is counted as 2.
- When several documents are merged for a print job, the number of pages stored is counted for the application that stored them.
- These counters are used primarily to calculate charges on use of the machine, so the following pages are not counted as printed pages:
	- Blank pages in a duplex printing job.
	- Blank pages inserted as document covers, chapter title sheets, and slip sheets.
	- Reports printed to confirm counts.
	- All reports done in the service mode (service summaries, engine maintenance reports, etc.)
	- Test prints for machine image adjustment.
	- Error notification reports.
	- Partially printed pages as the result of a copier jam.

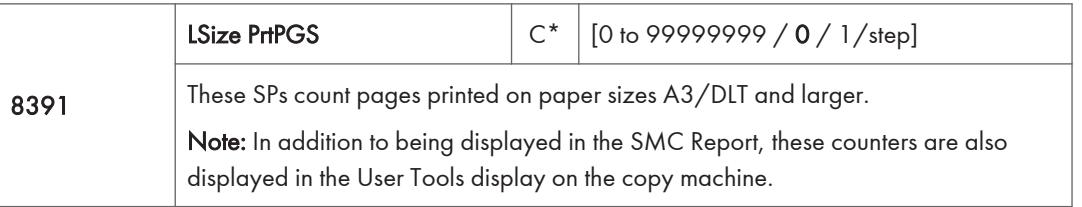

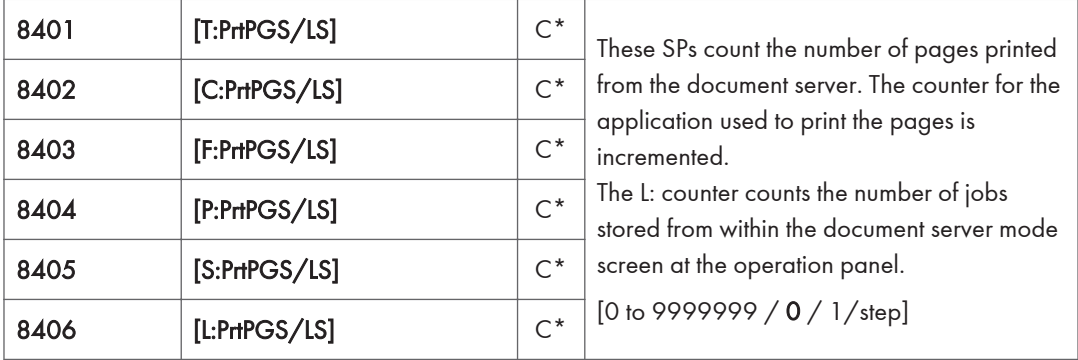

• Print jobs done with Web Image Monitor and Desk Top Binder are added to the L: count.

• Fax jobs done with Web Image Monitor and Desk Top Binder are added to the F: count.

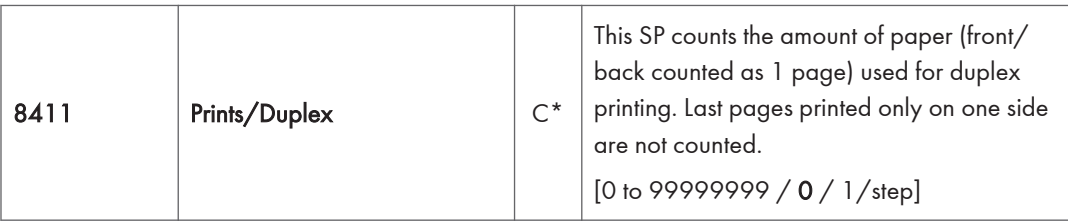

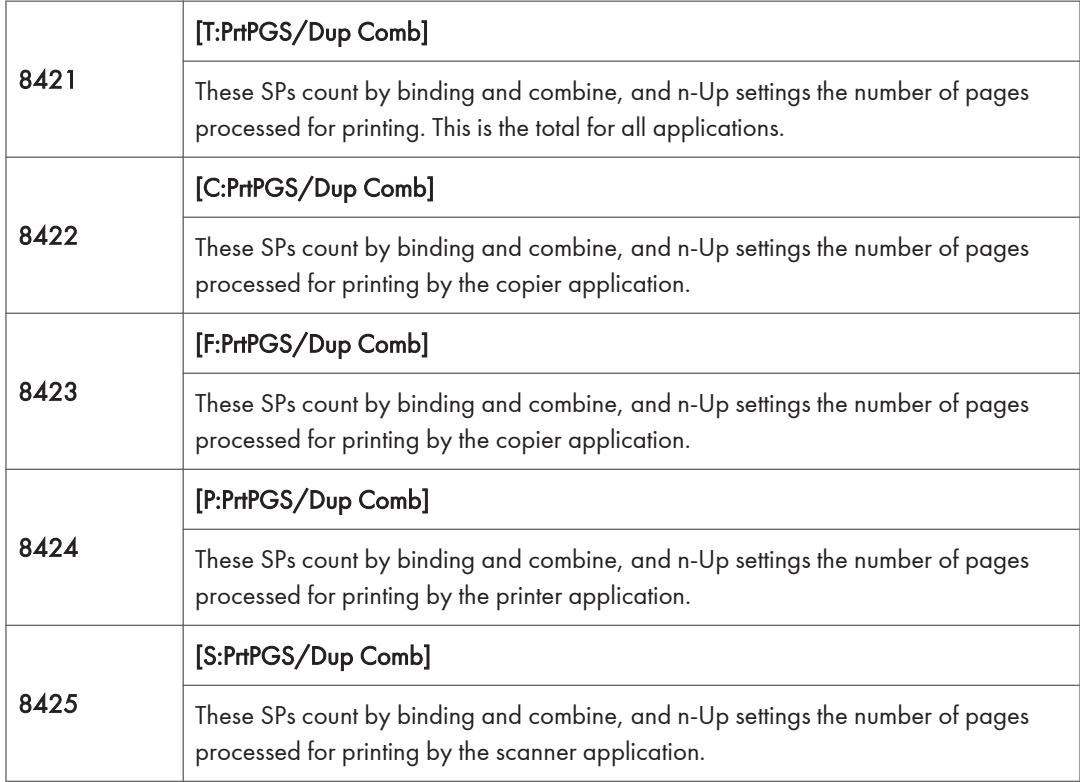

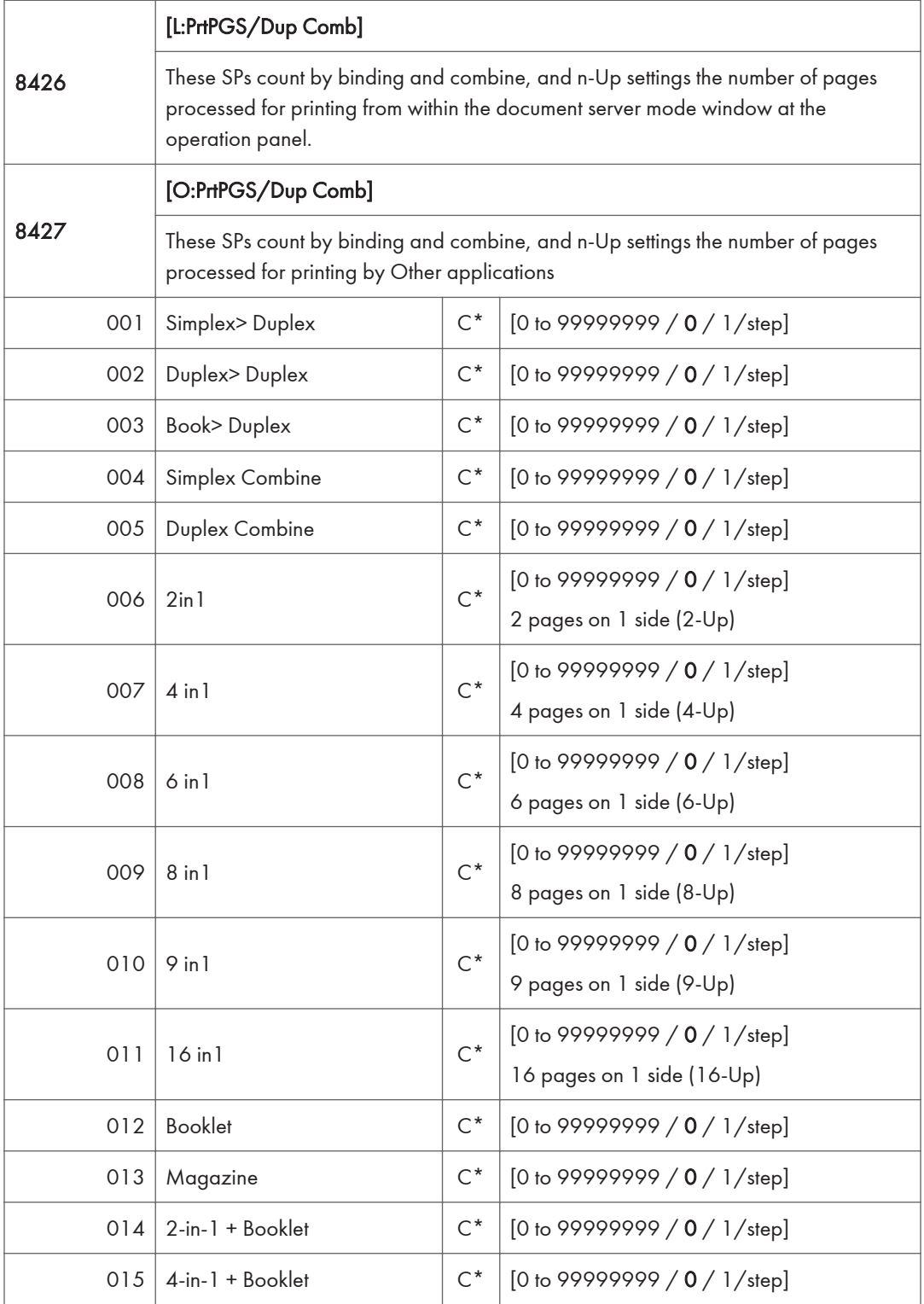

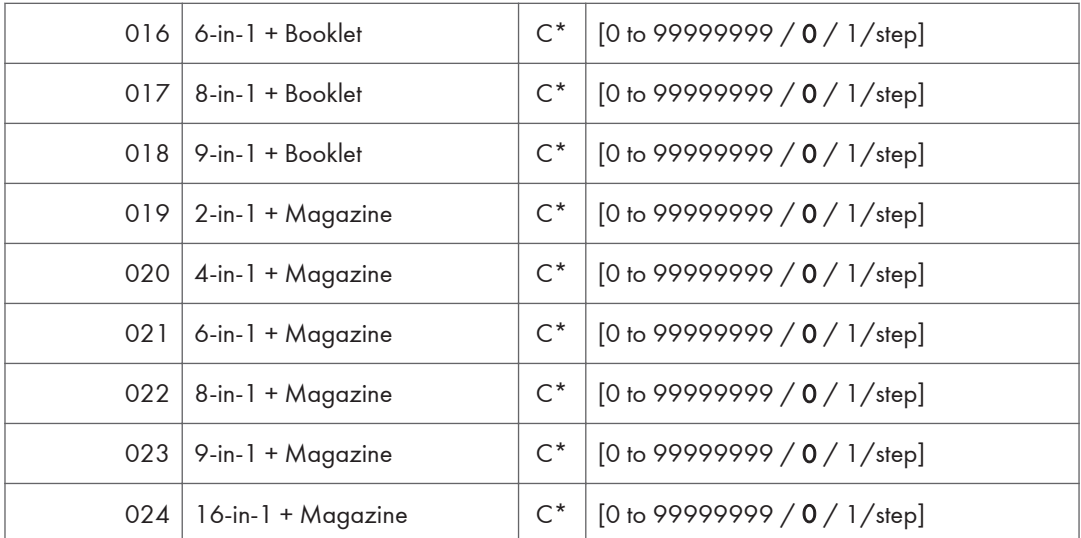

- These counts (SP8 421 to SP8 427) are especially useful for customers who need to improve their compliance with ISO standards for the reduction of paper consumption.
- Pages that are only partially printed with the n-Up functions are counted as 1 page.
- Here is a summary of how the counters work for Booklet and Magazine modes:

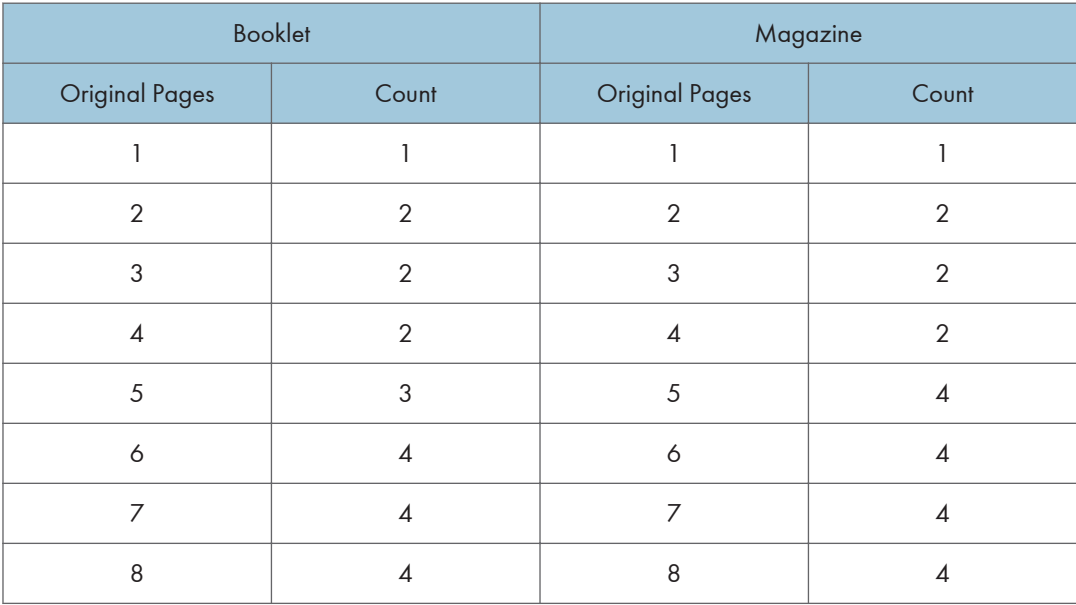

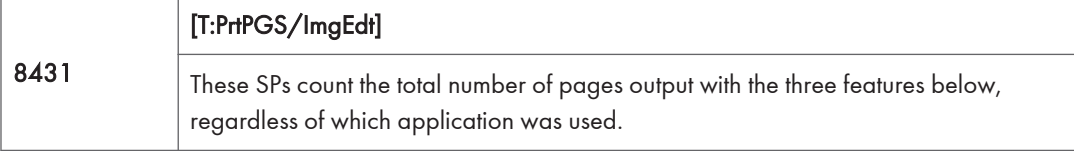

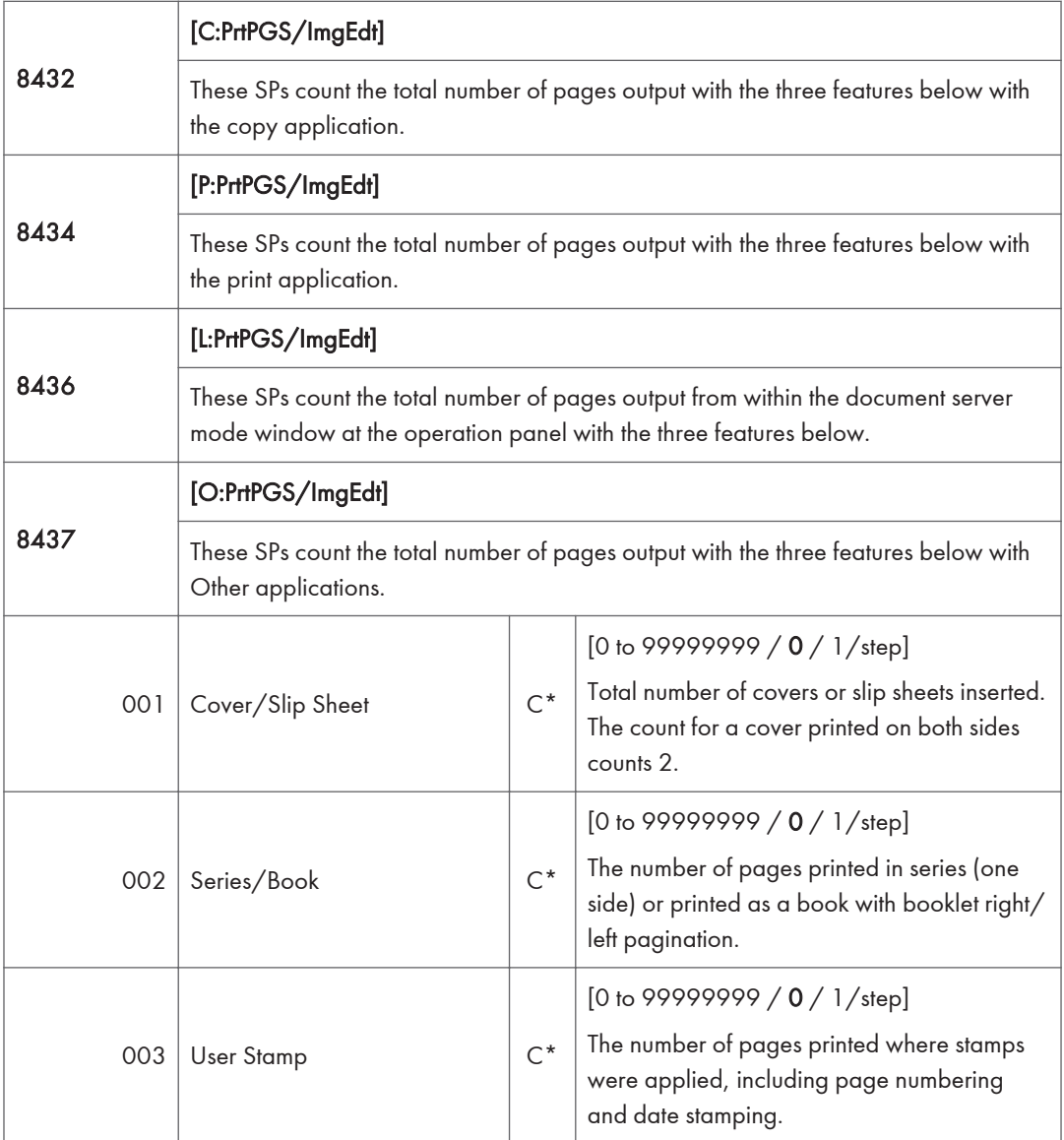

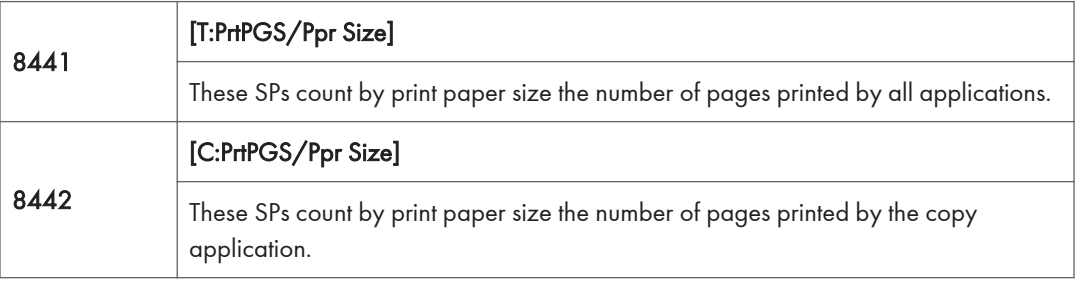

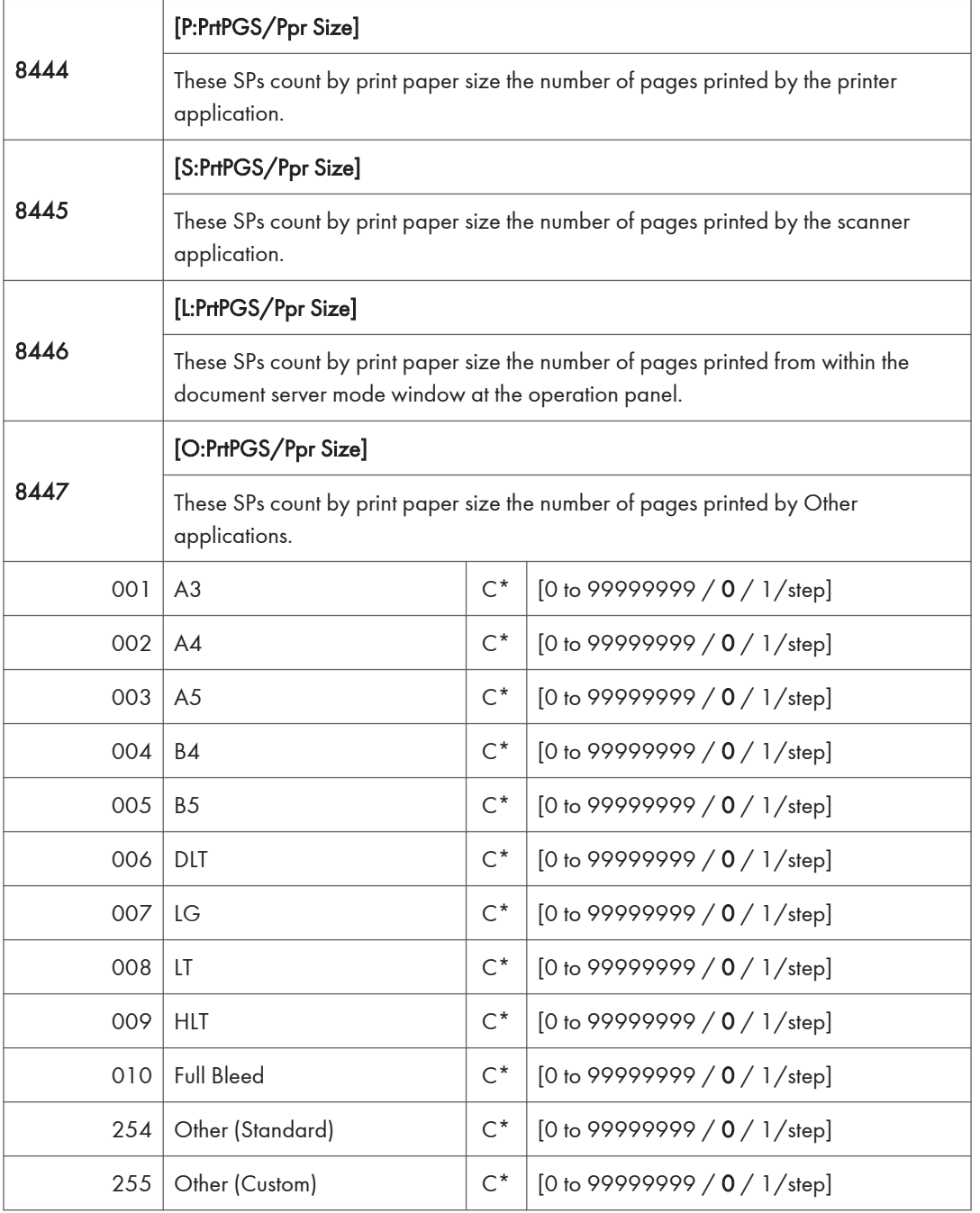

• These counters do not distinguish between LEF and SEF.

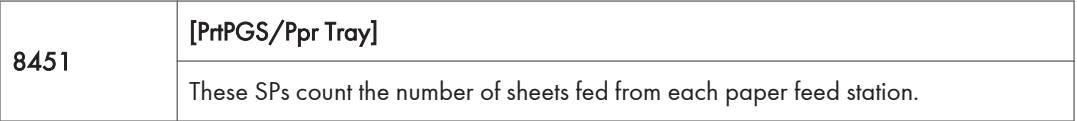

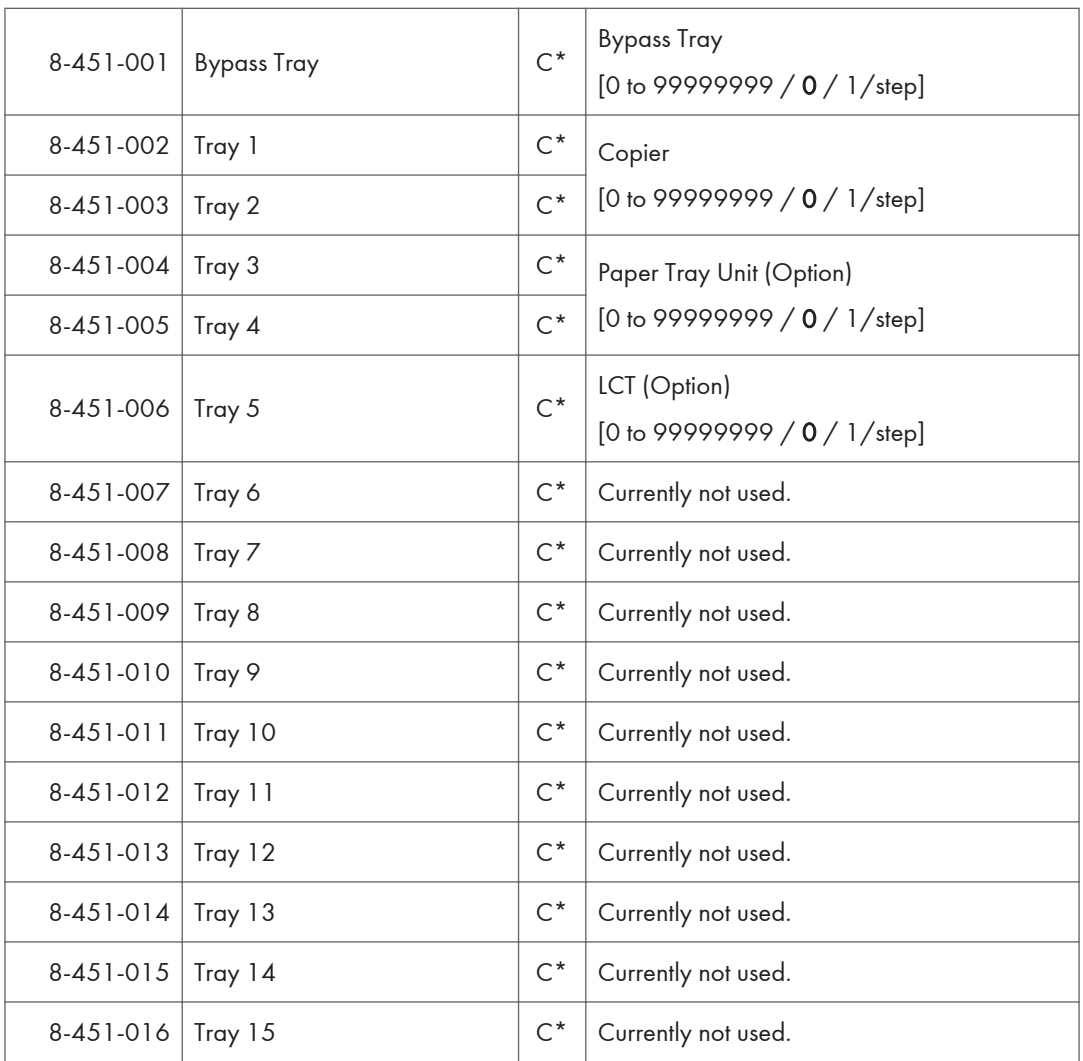

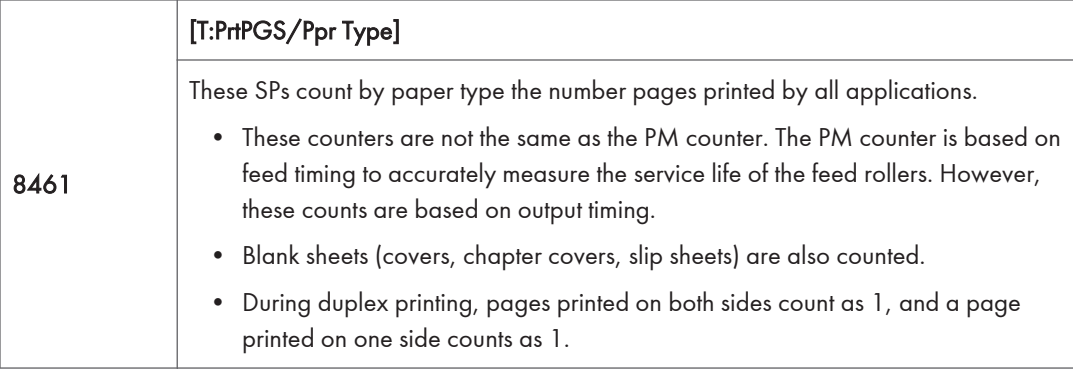

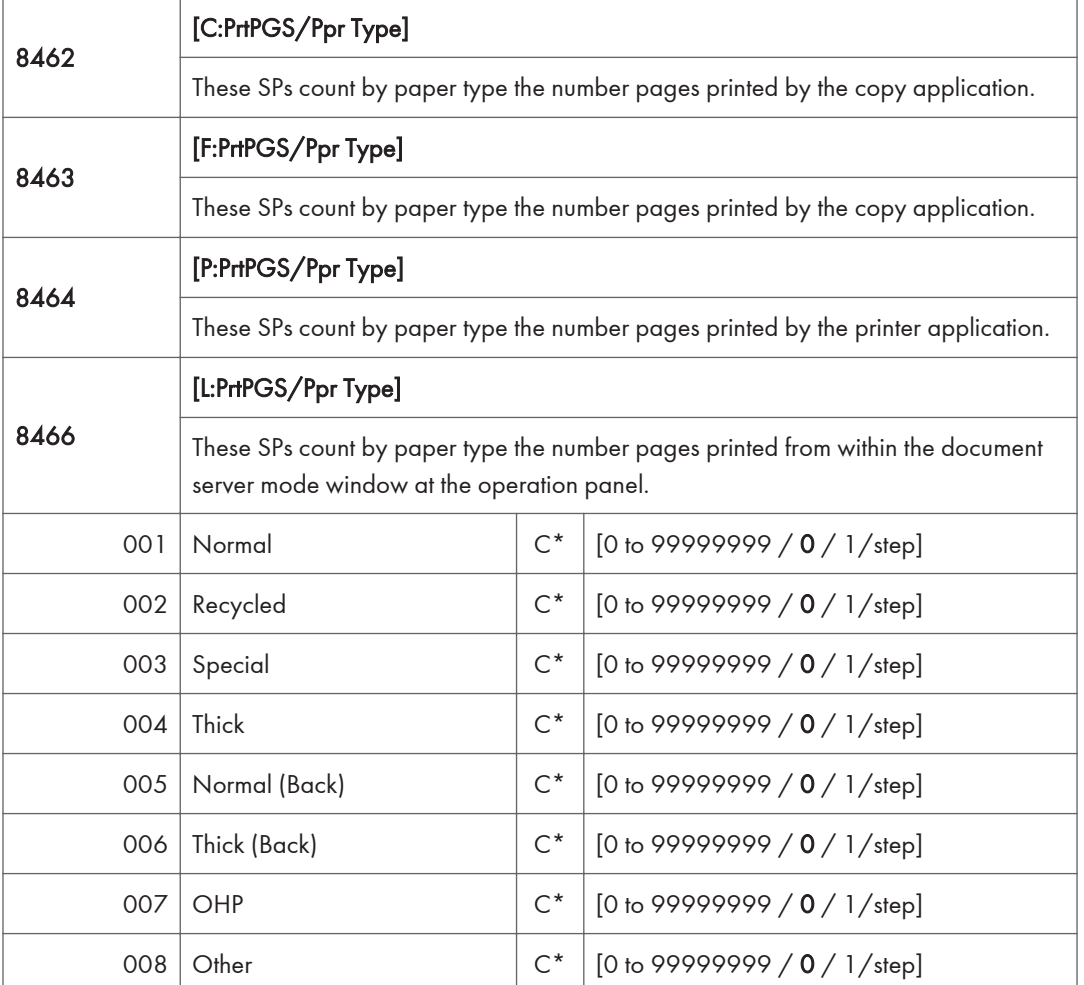

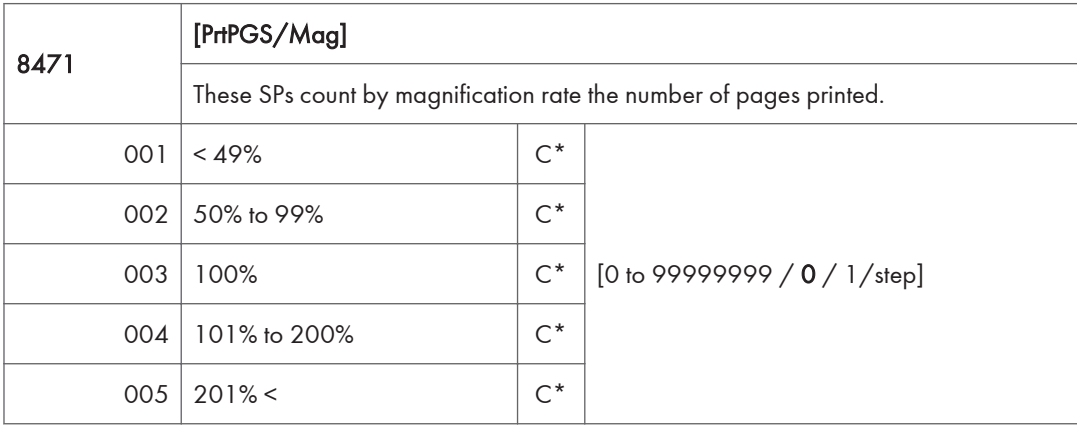

Counts are done for magnification adjusted for pages, not only on the operation panel but performed remotely with an external network application capable of performing magnification adjustment as well. Magnification adjustments done with printer drivers with PC applications such as Excel are also counted. Magnification adjustments done for adjustments after they have been stored on the document server are not counted.

Magnification adjustments performed automatically during Auto Reduce/Enlarge copying are counted.

The magnification rates of blank cover sheets, slip sheets, etc. are automatically assigned a rate of 100%.

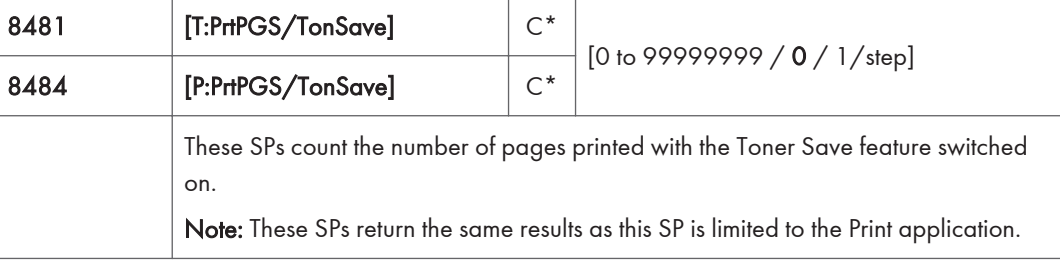

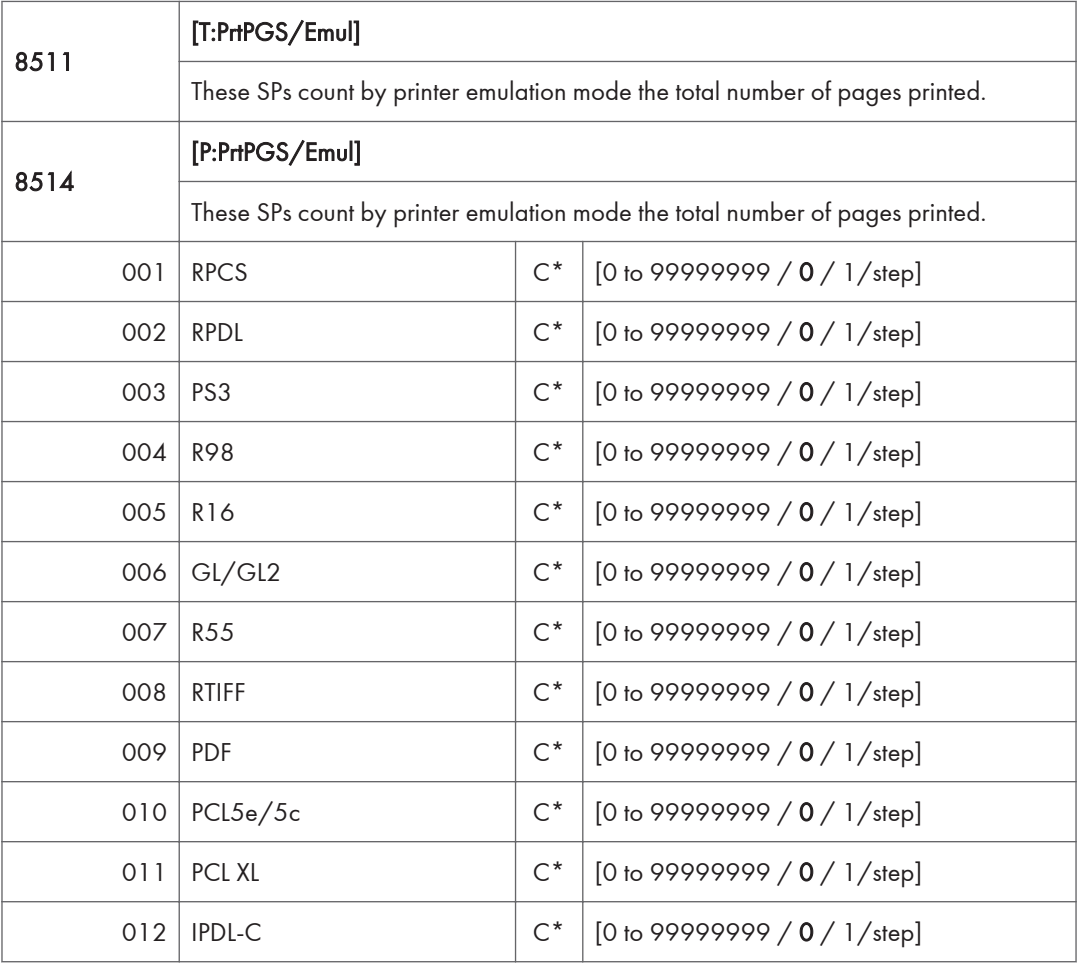

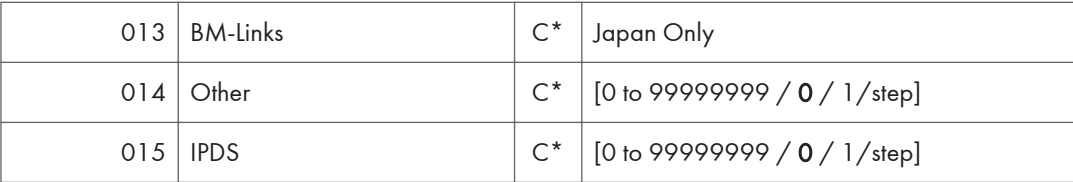

• SP8 511 and SP8 514 return the same results as they are both limited to the Print application.

• Print jobs output to the document server are not counted.

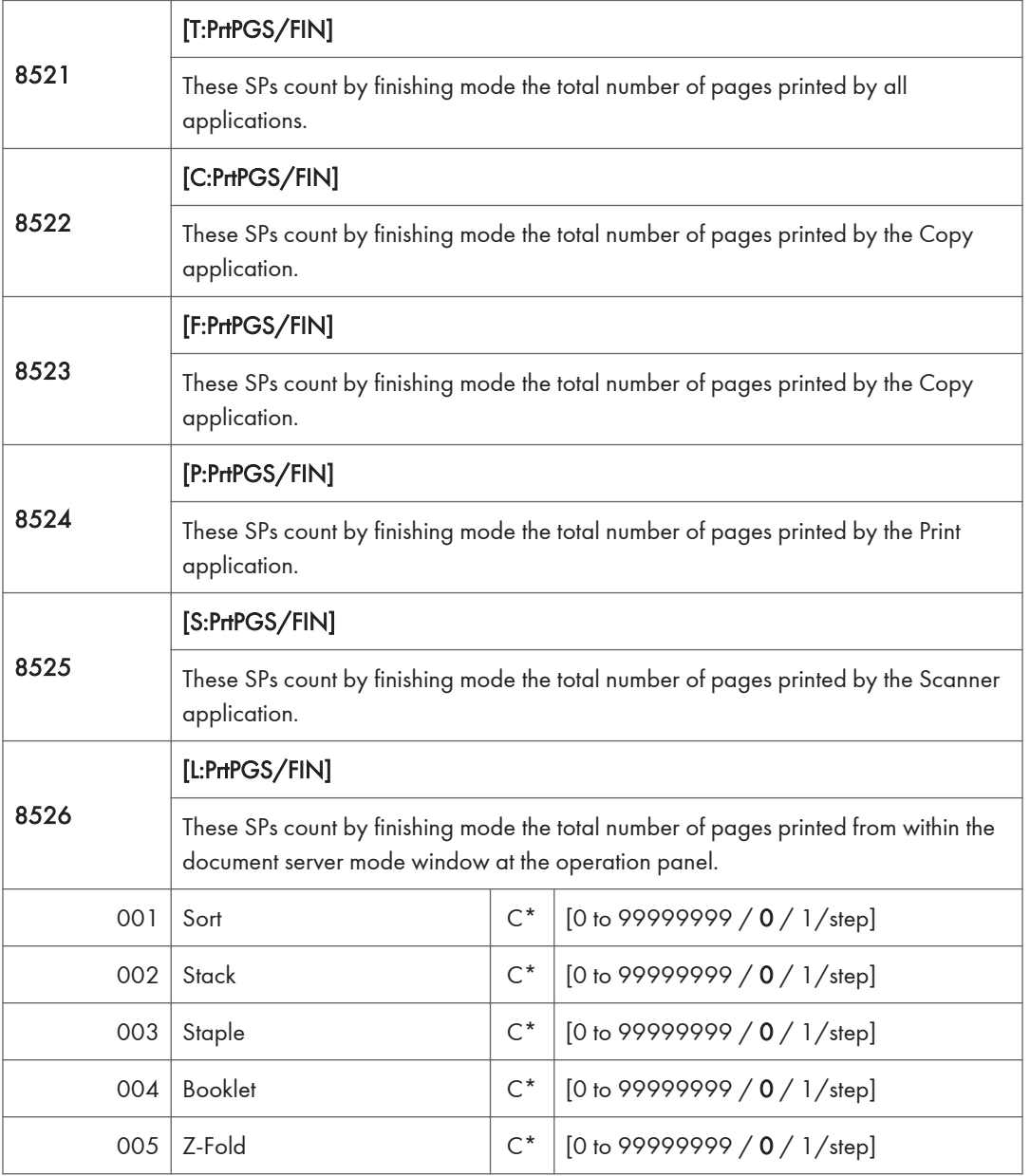

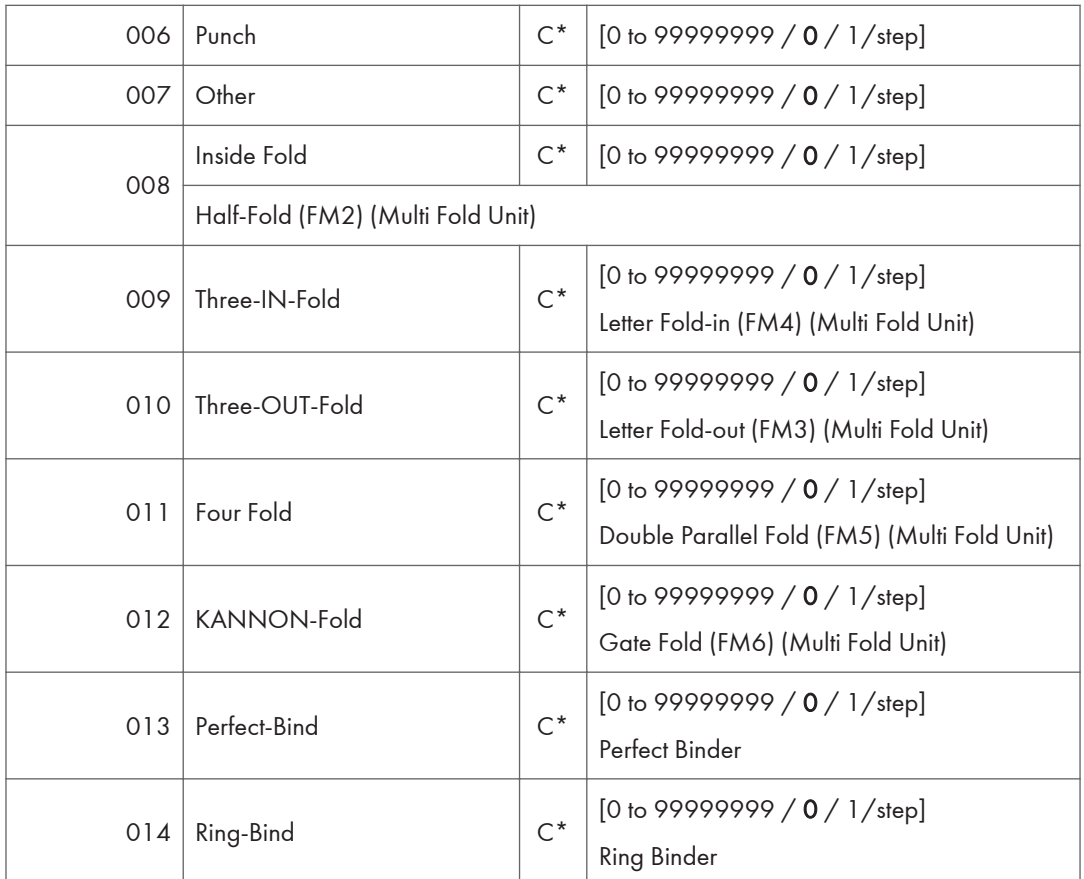

# **D** Note

- If stapling is selected for finishing and the stack is too large for stapling, the unstapled pages are still counted.
- The counts for staple finishing are based on output to the staple tray, so jam recoveries are counted.

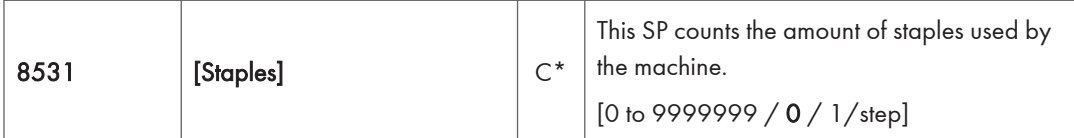

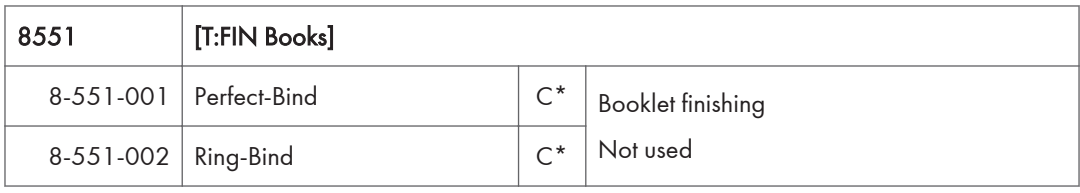

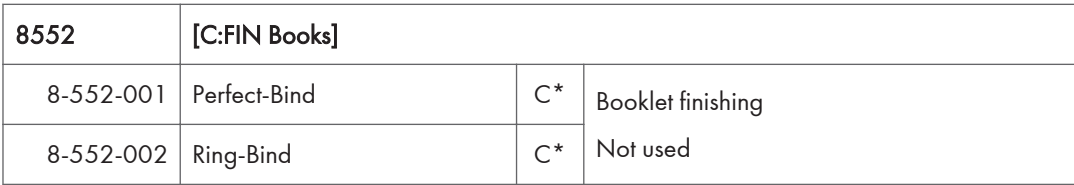

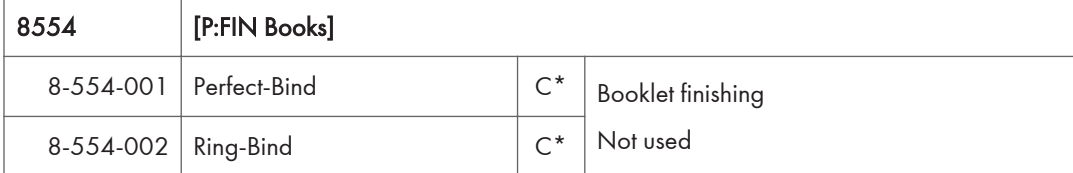

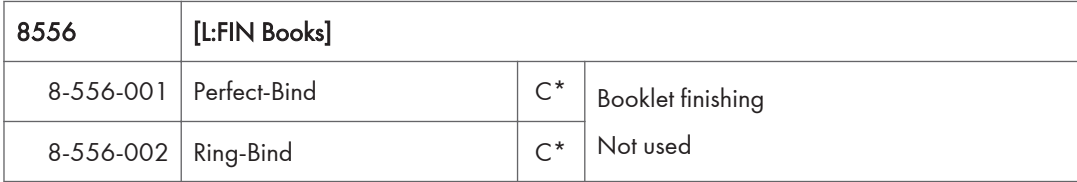

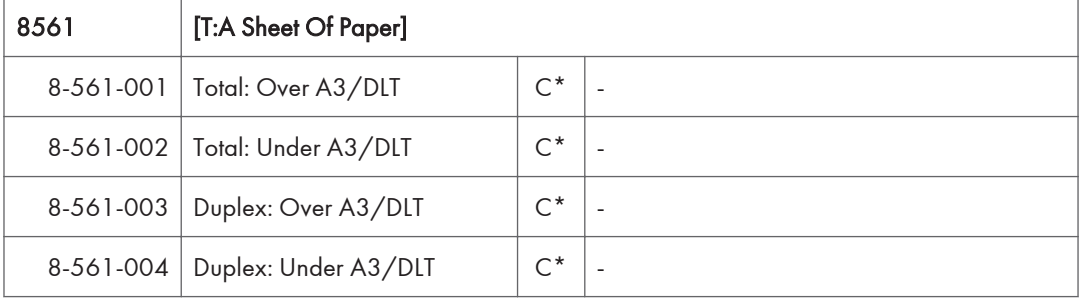

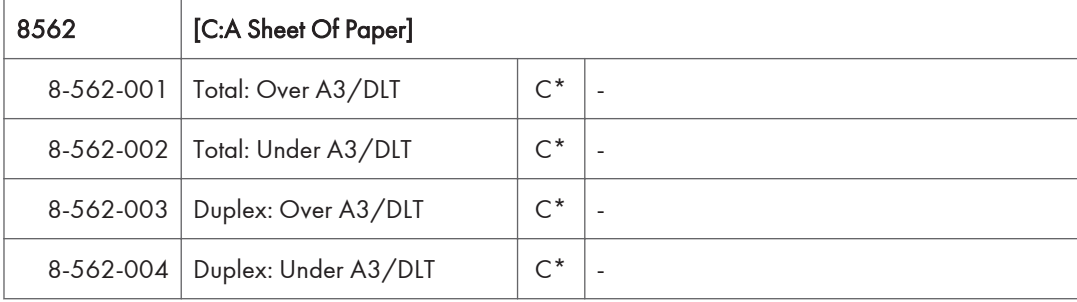

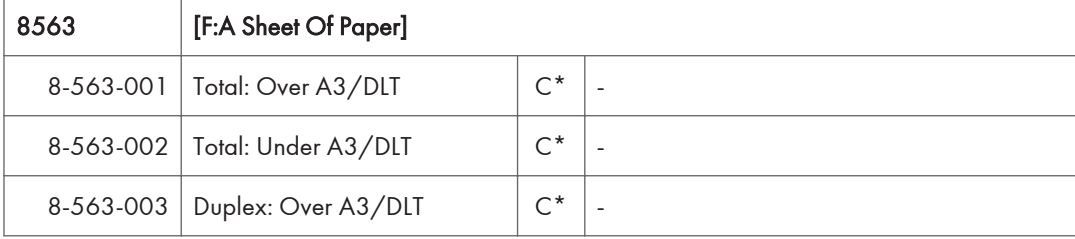

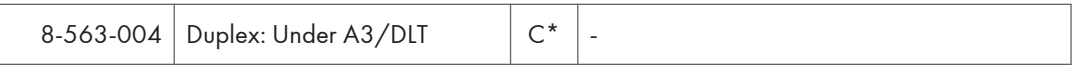

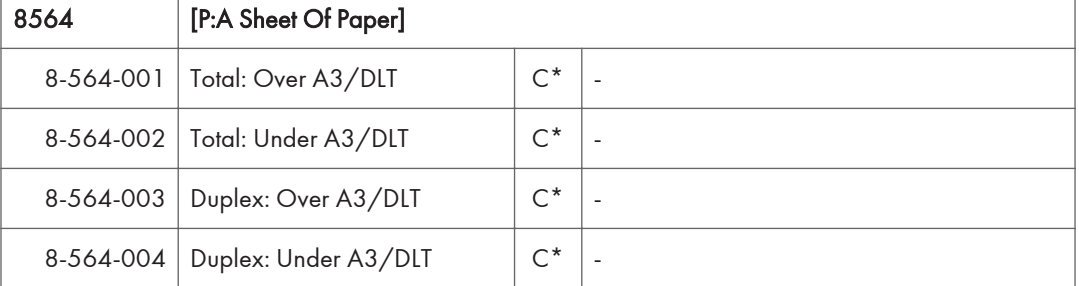

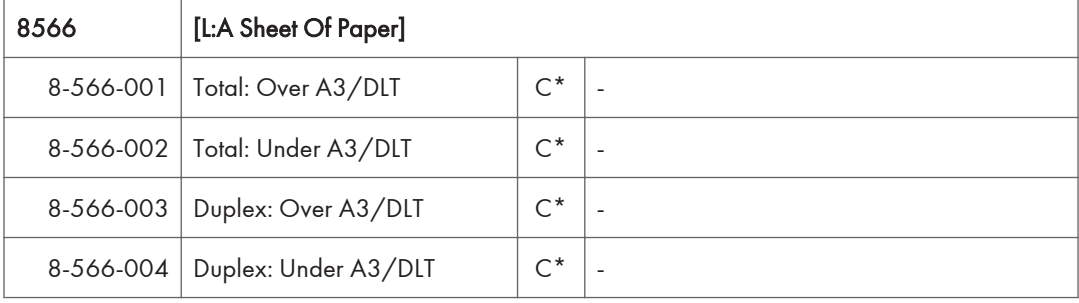

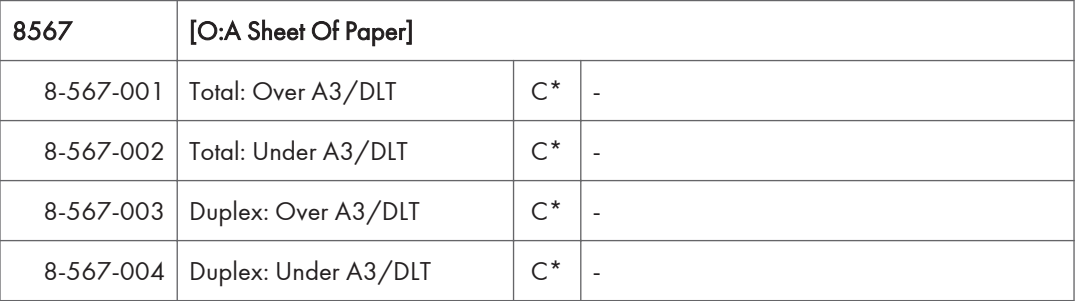

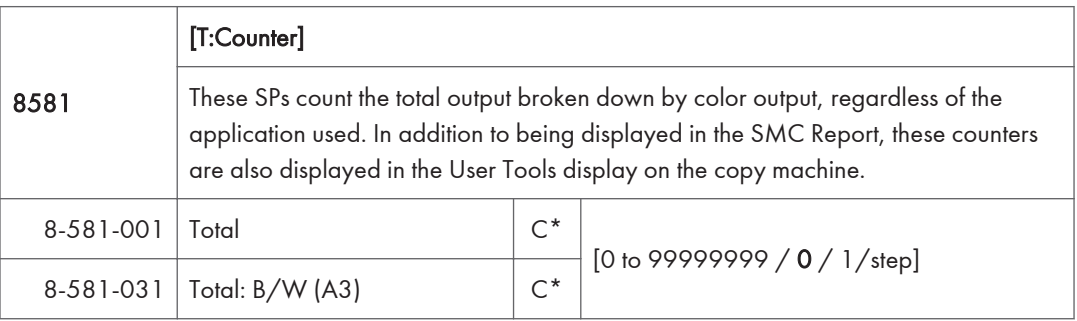

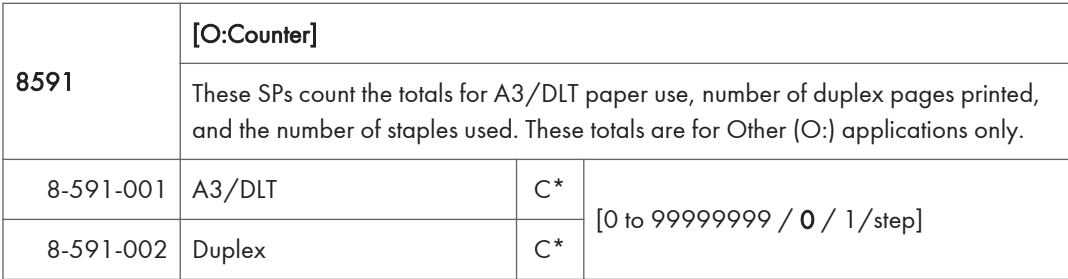

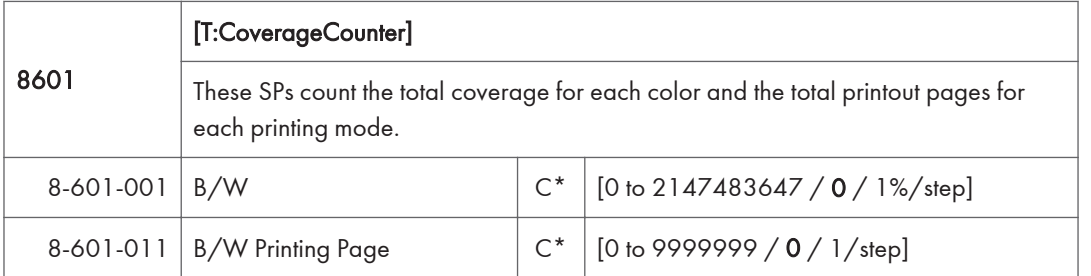

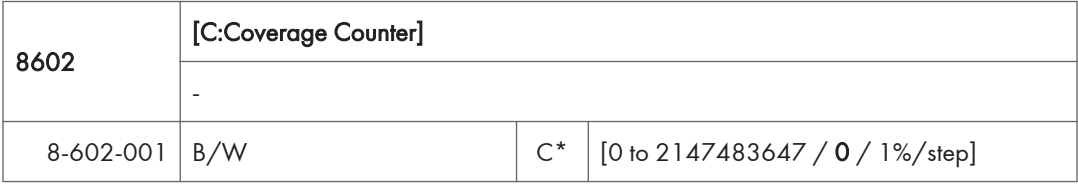

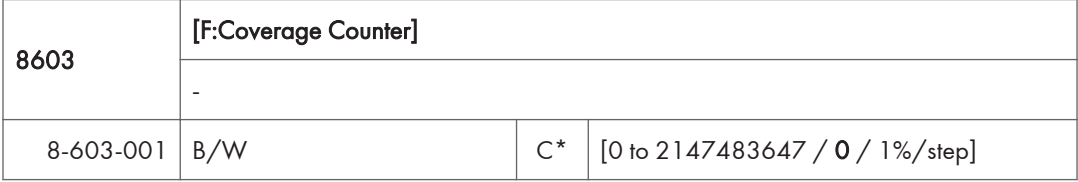

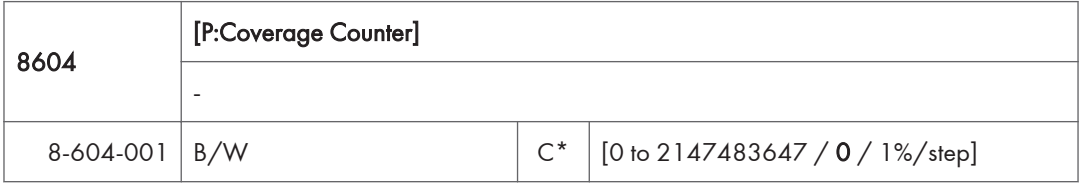

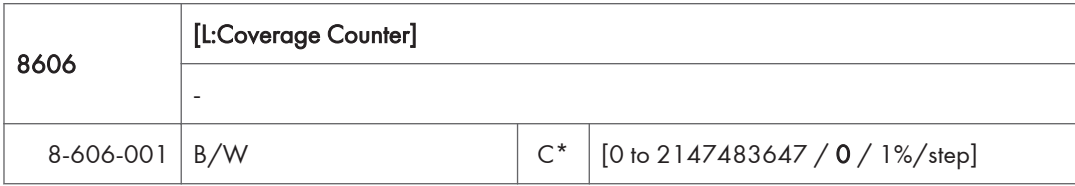

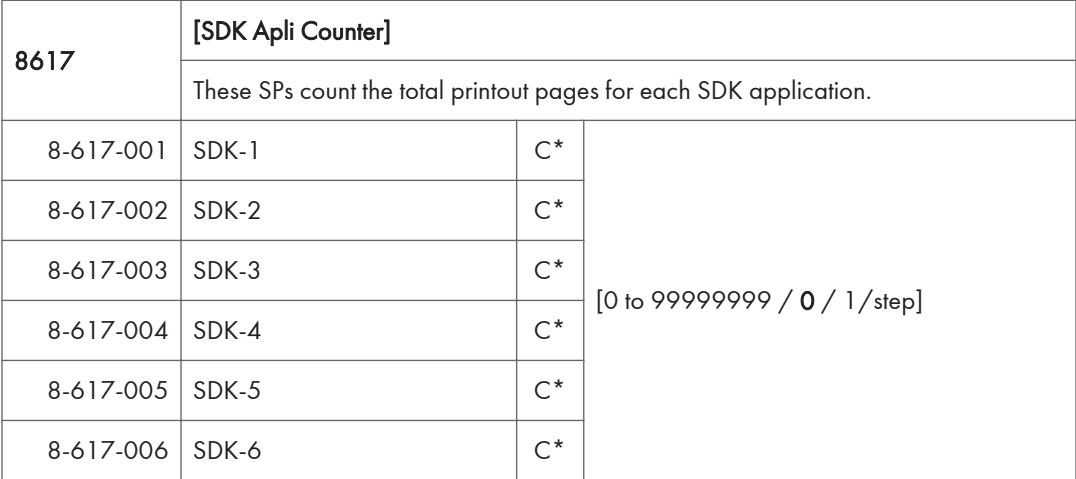

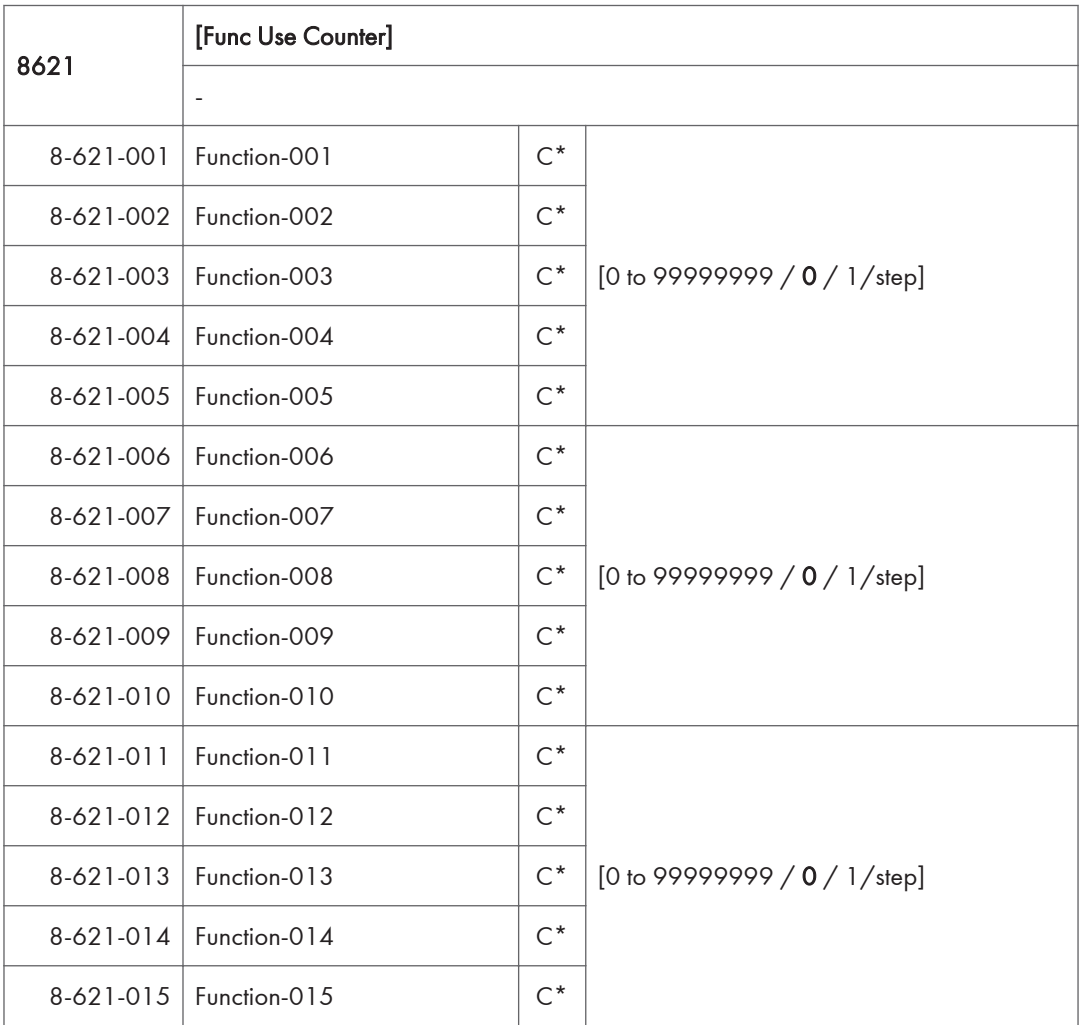

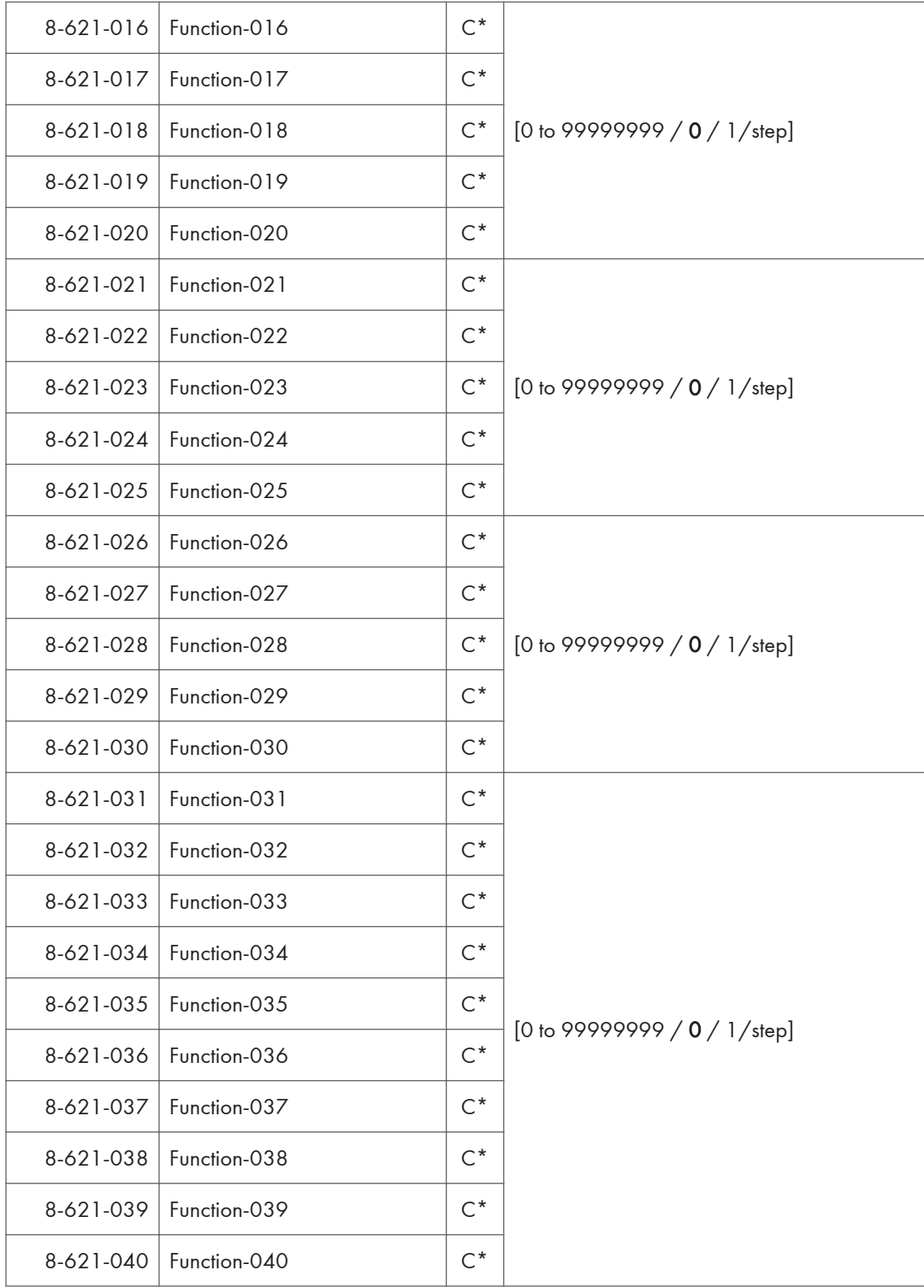

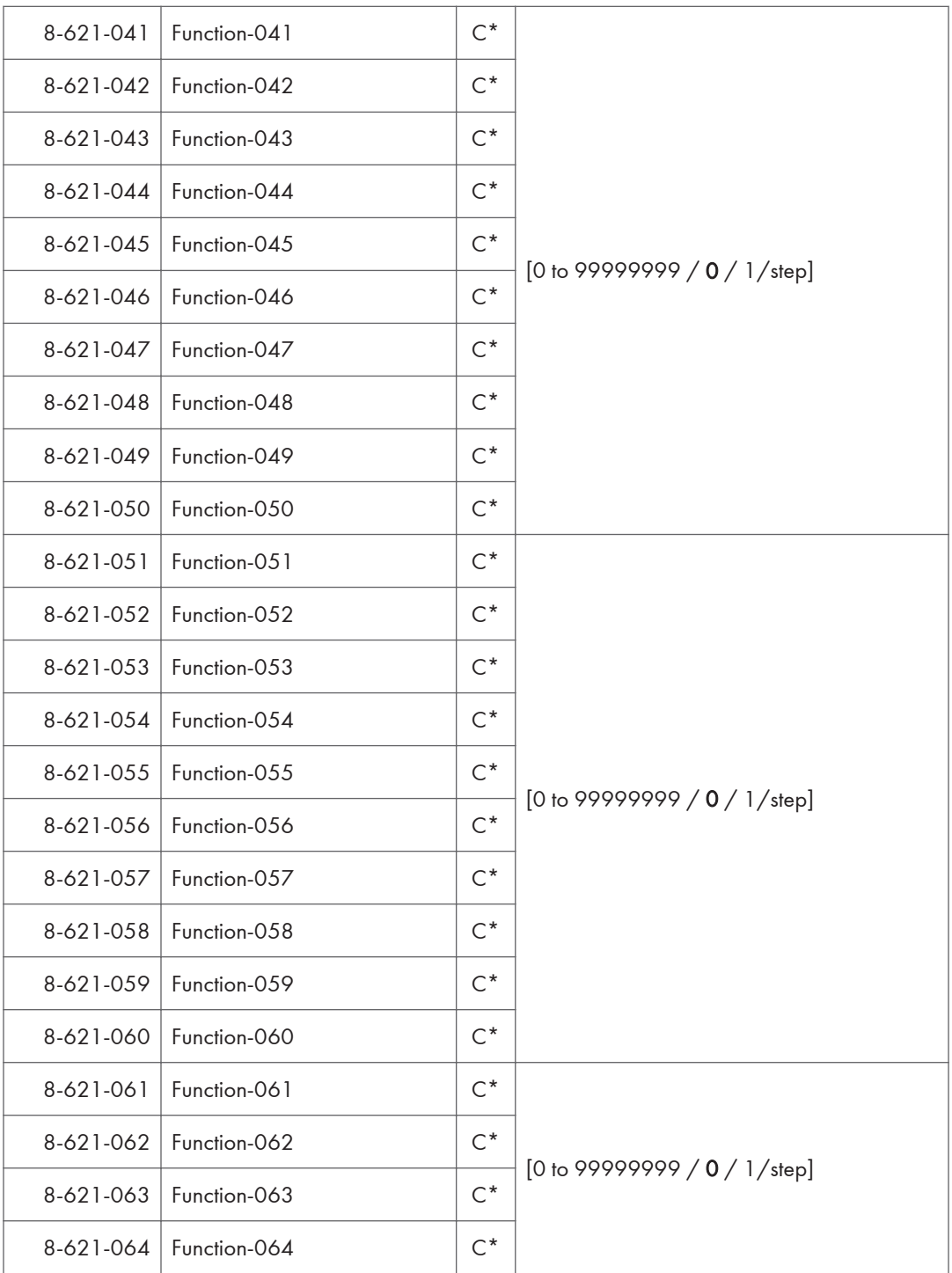

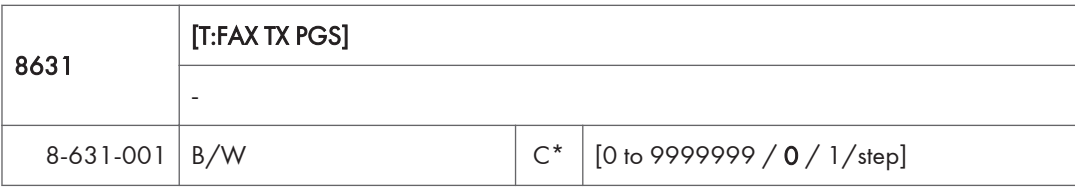

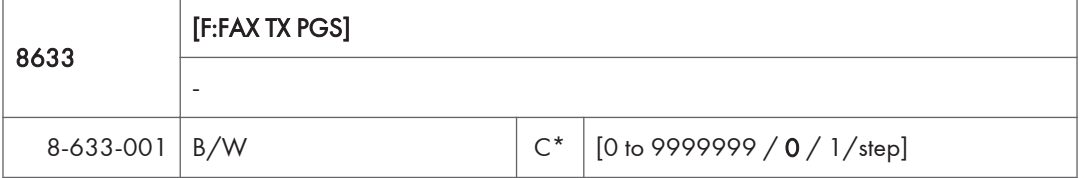

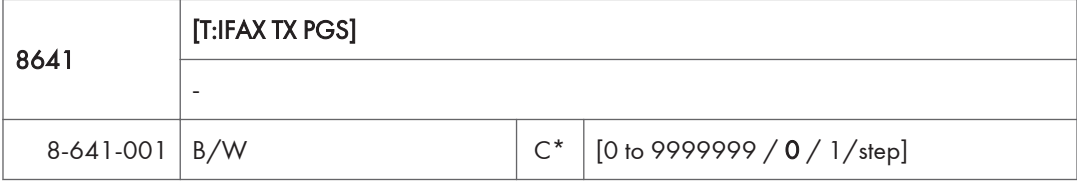

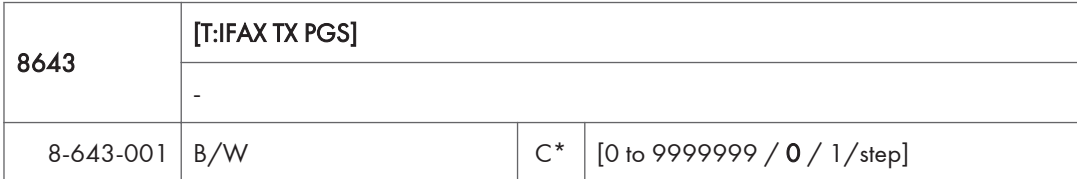

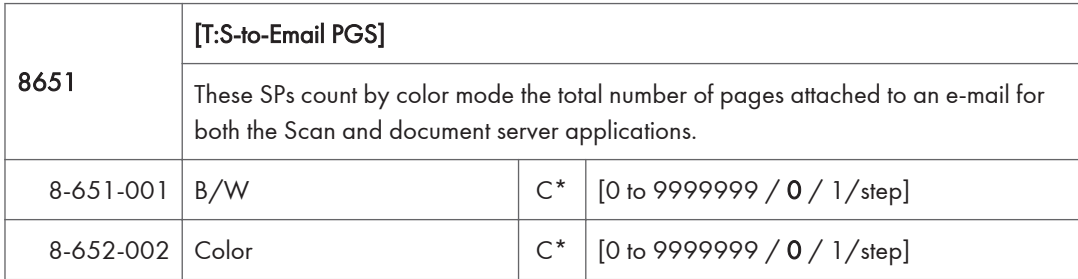

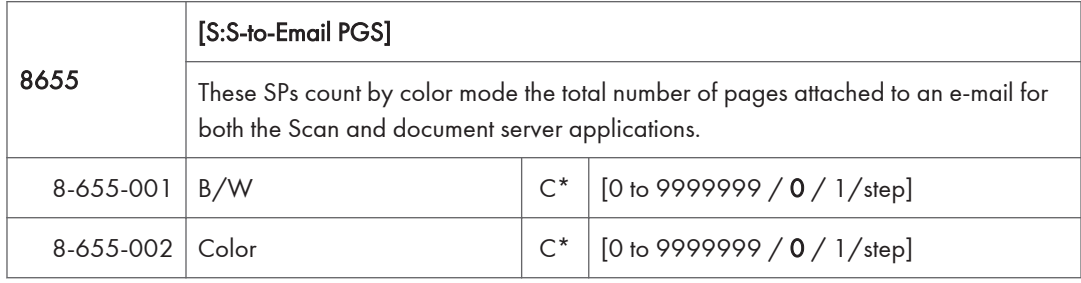

### **D**Note

- The count for B/W and Color pages is done after the document is stored on the HDD. If the job is cancelled before it is stored, the pages are not counted.
- If Scan-to-Email is used to send a 10-page document to 5 addresses, the count is 10 (the pages are sent to the same SMTP server together).
- If Scan-to-PC is used to send a 10-page document to 5 folders, the count is 50 (the document is sent to each destination of the SMB/FTP server).
- Due to restrictions on some devices, if Scan-to-Email is used to send a 10-page document to a large number of destinations, the count may be divided and counted separately. For example, if a 10-page document is sent to 200 addresses, the count is 10 for the first 100 destinations and the count is also 10 for the second 100 destinations, for a total of 20.).

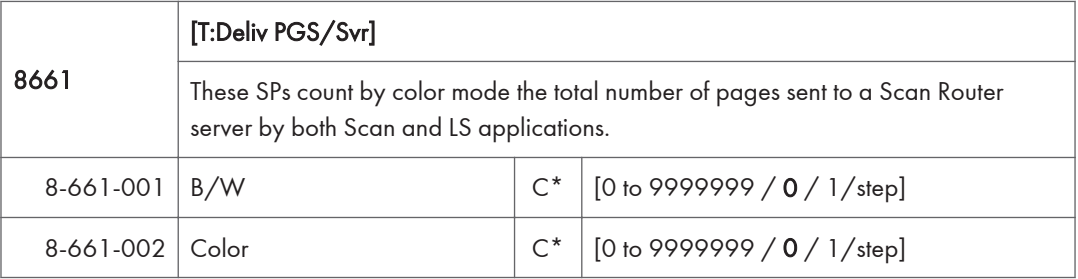

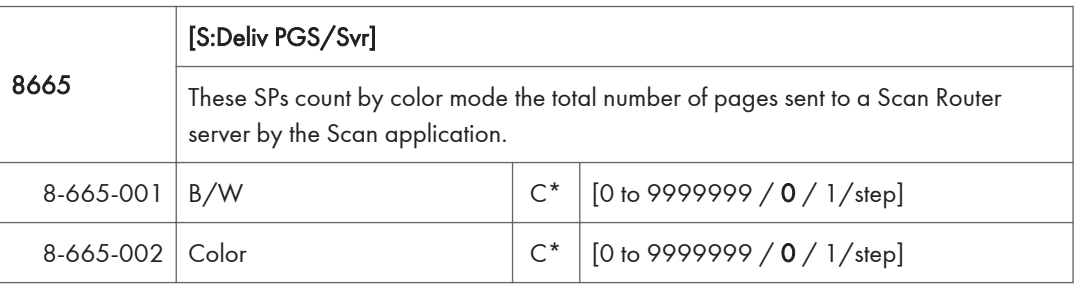

#### **D** Note

- The B/W and Color counts are done after the document is stored on the HDD of the Scan Router server.
- If the job is canceled before storage on the Scan Router server finishes, the counts are not done.
- The count is executed even if regardless of confirmation of the arrival at the Scan Router server.

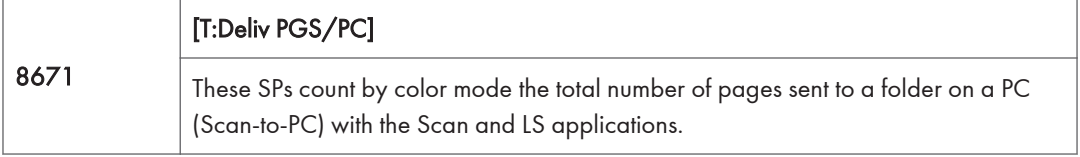

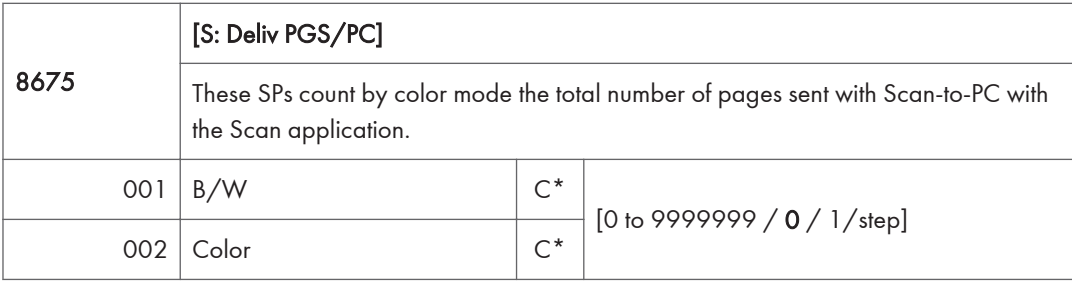

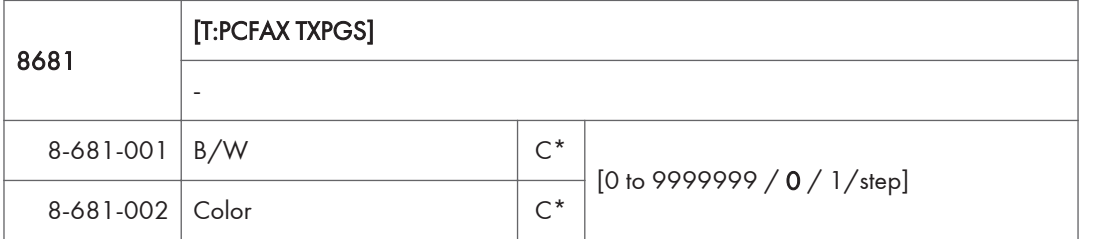

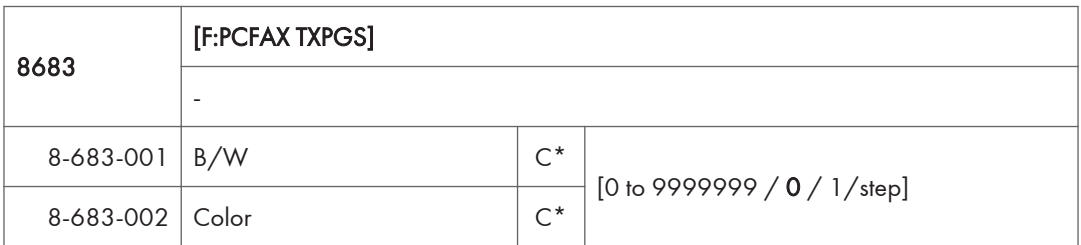

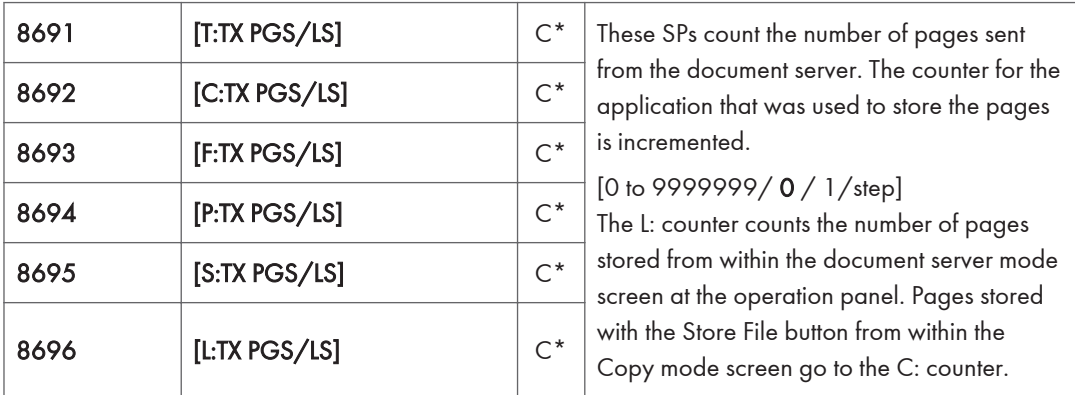

## **D** Note

- Print jobs done with Web Image Monitor and Desk Top Binder are added to the count.
- If several documents are merged for sending, the number of pages stored are counted for the application that stored them.
- When several documents are sent by a Fax broadcast, the F: count is done for the number of pages sent to each destination.

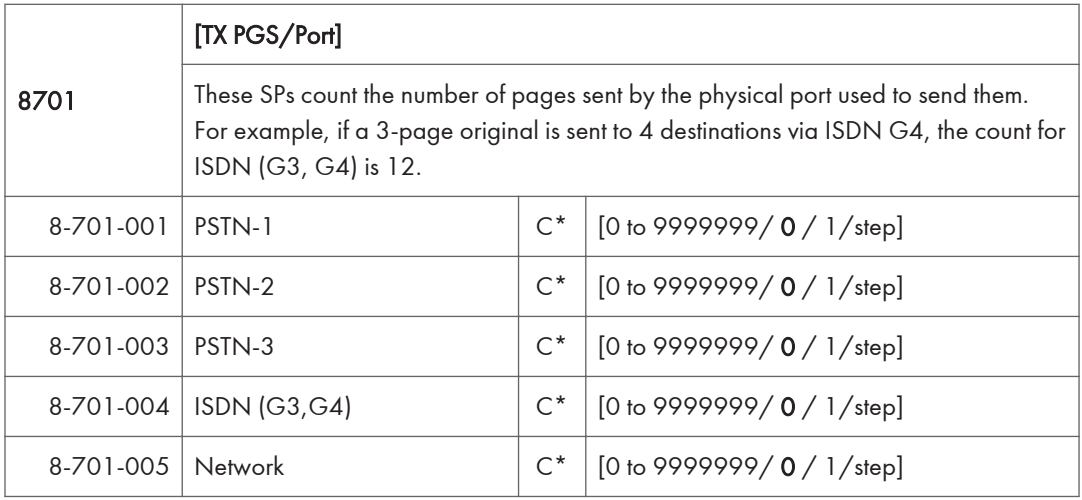

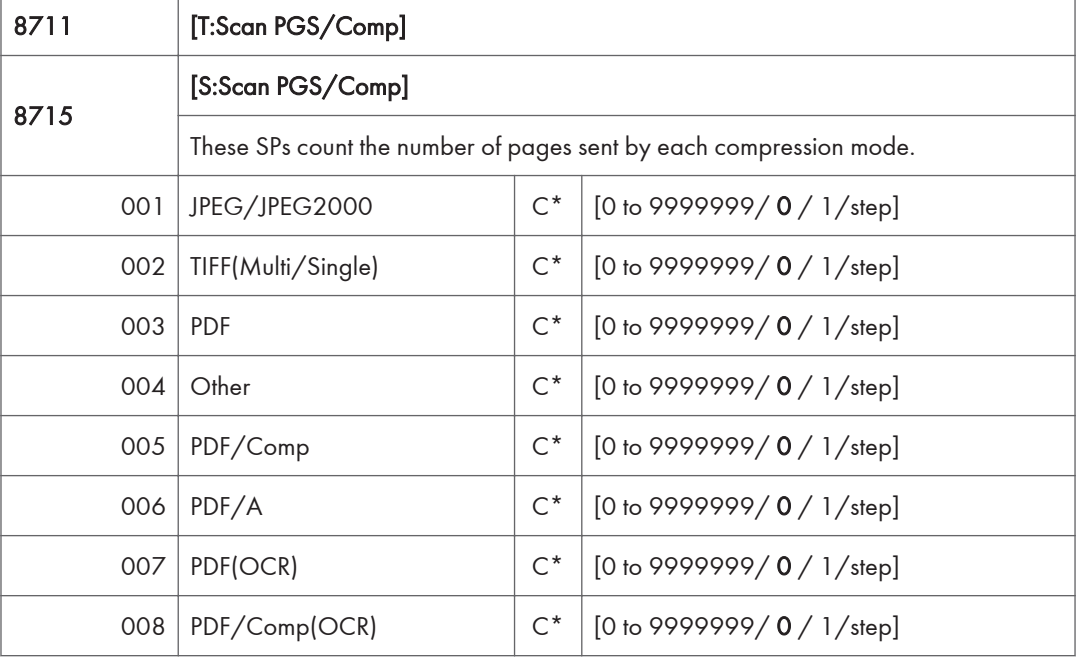

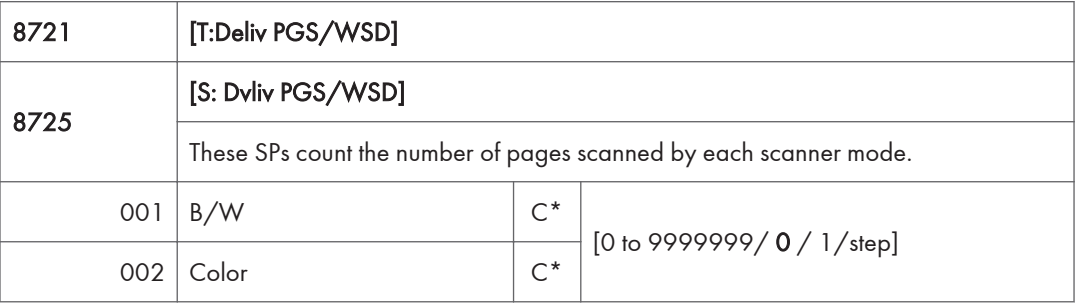

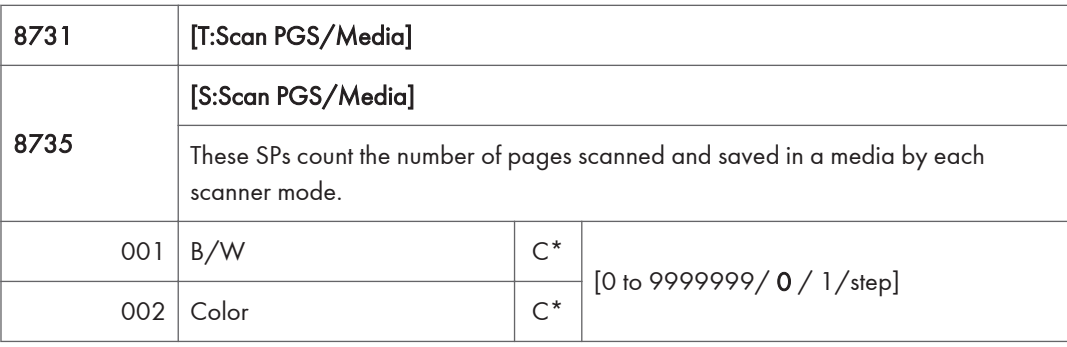

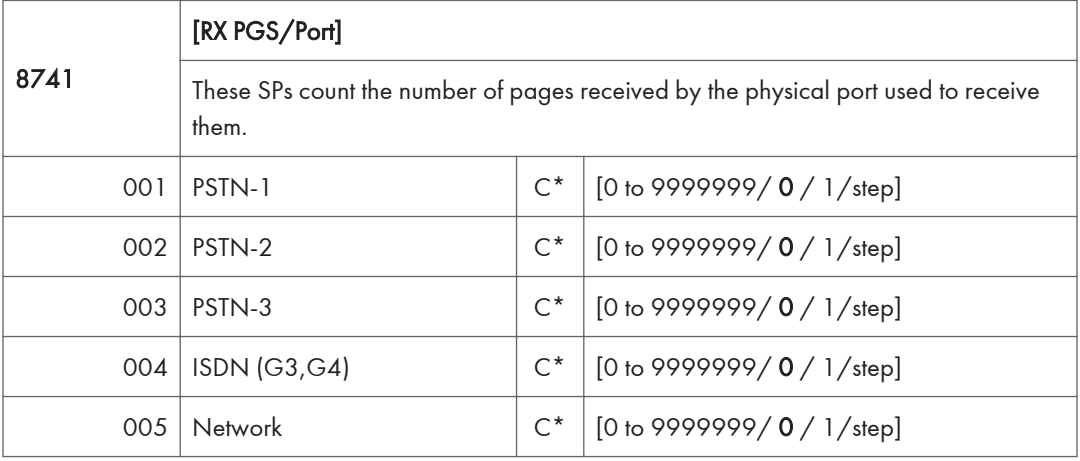

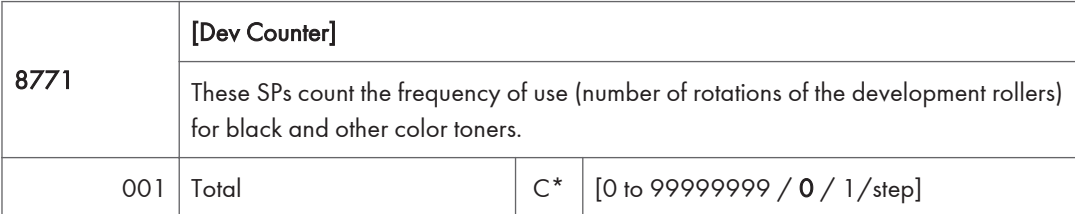

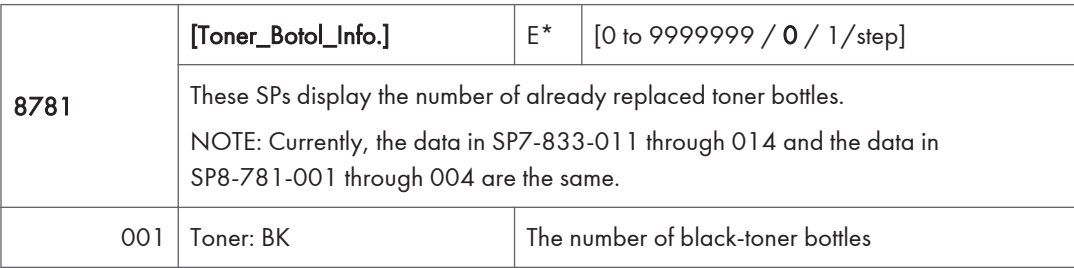

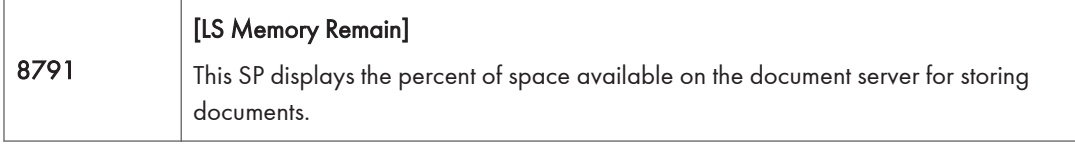

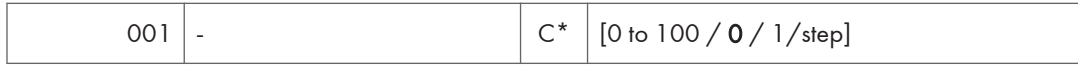

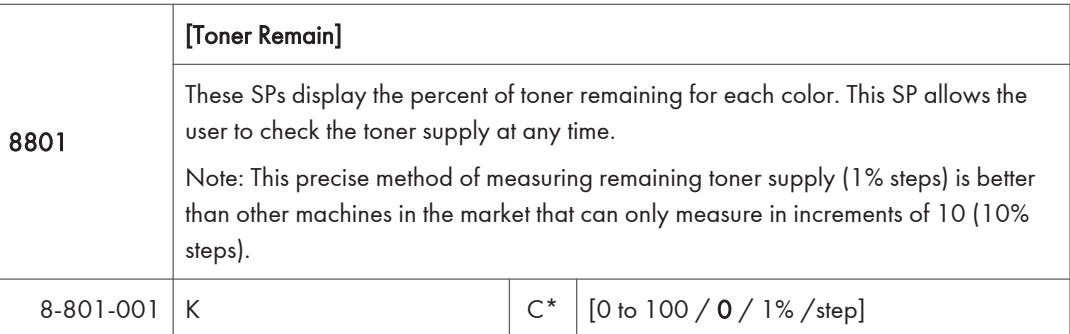

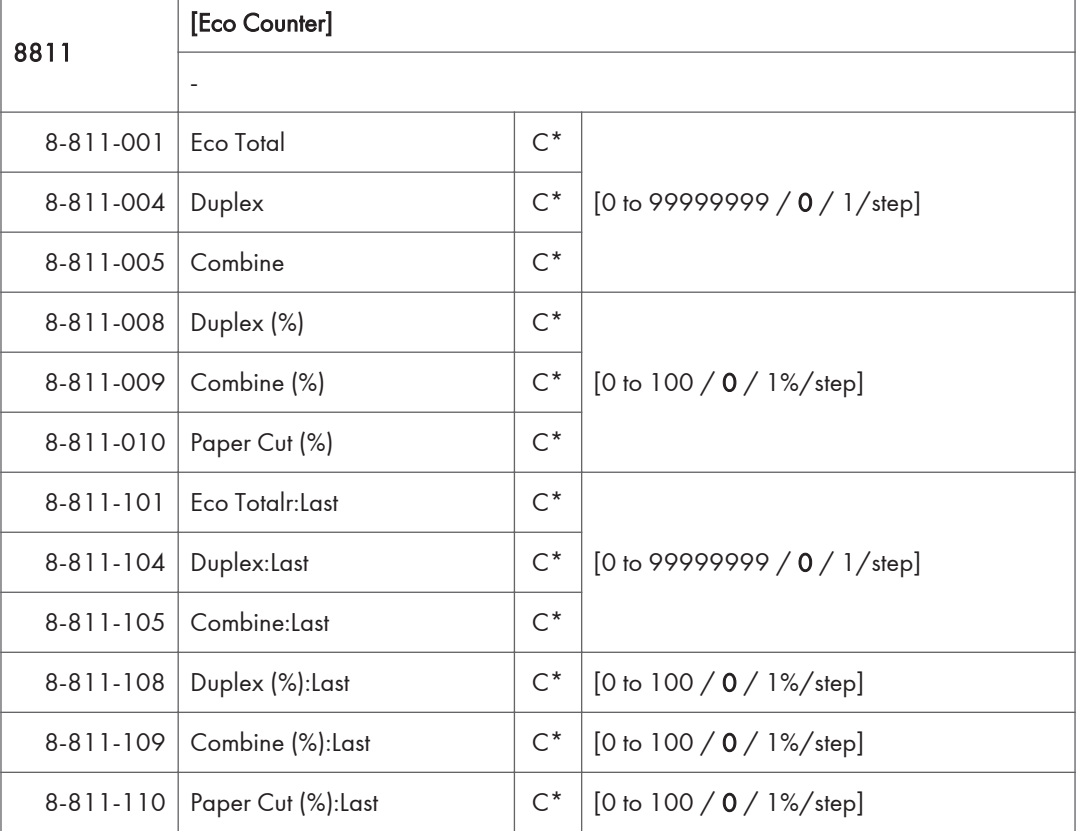

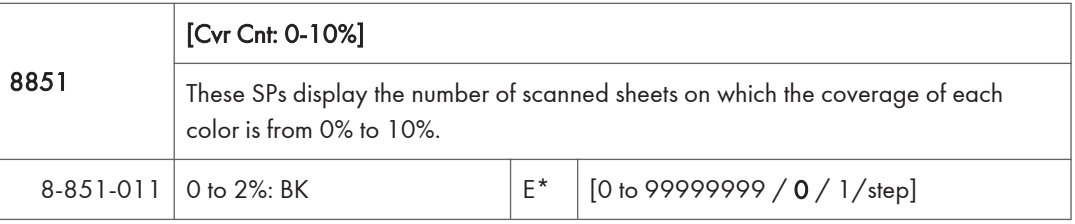

k

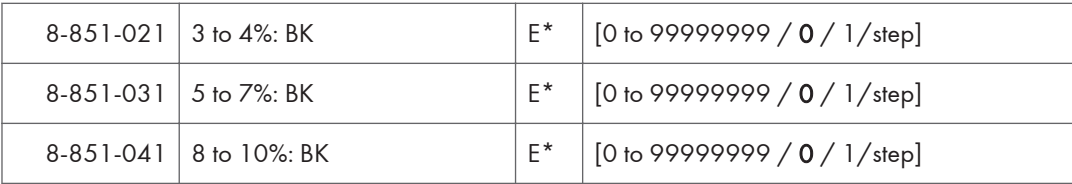

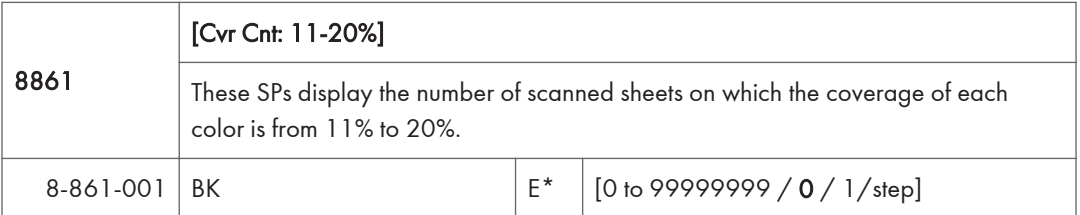

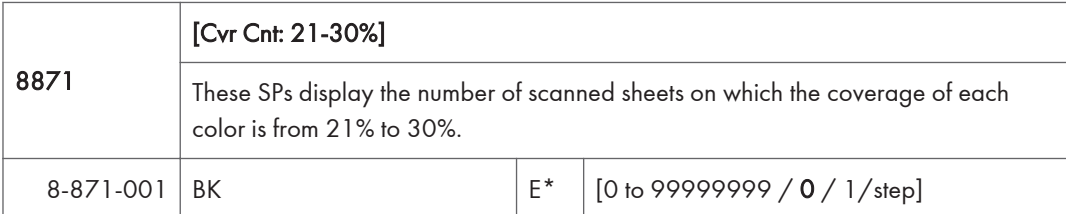

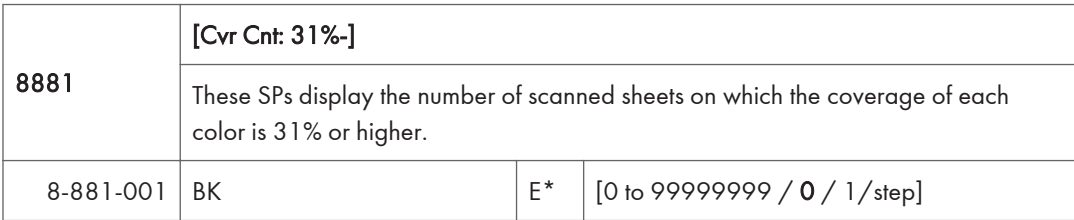

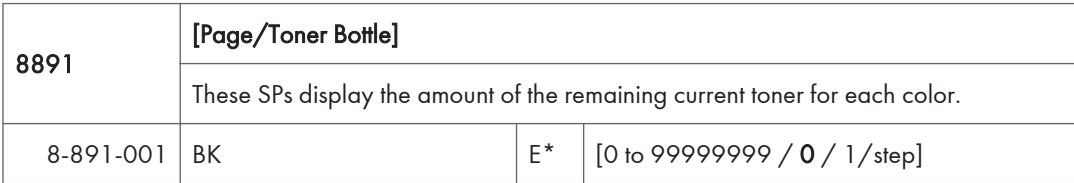

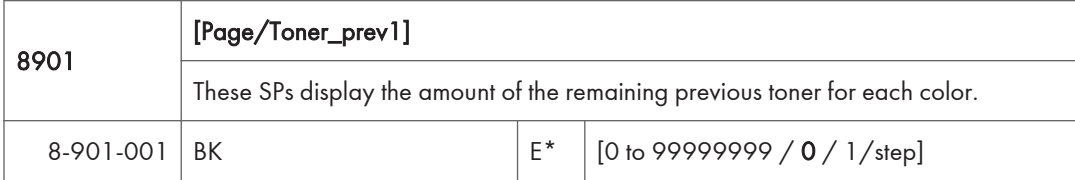

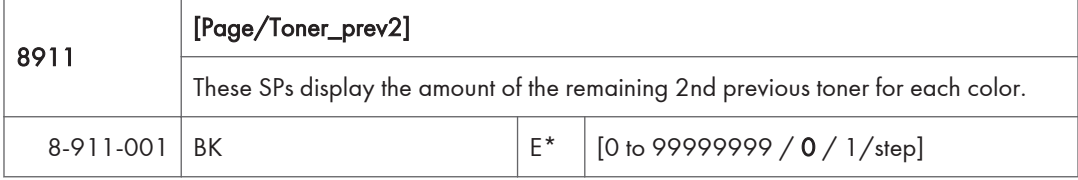

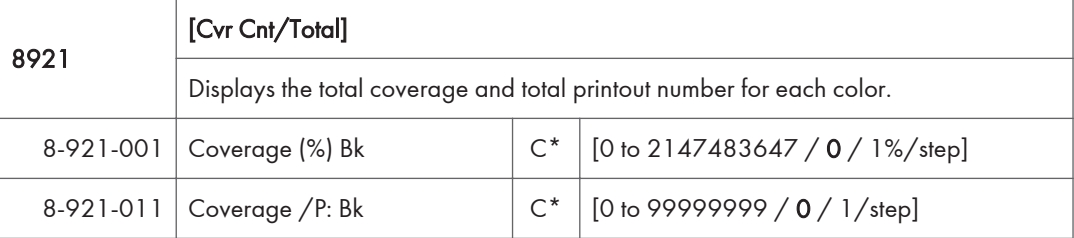

8941 [Machine Status] These SPs count the amount of time the machine spends in each operation mode. These SPs are useful for customers who need to investigate machine operation for improvement in their compliance with ISO Standards. 8-941-001 Operation Time C\* [0 to 99999999 / 0 / 1/step] Engine operation time. Does not include time while controller is saving data to HDD (while engine is not operating). 8-941-002 Standby Time C\* [0 to 99999999 / 0 / 1/step] Engine not operating. Includes time while controller saves data to HDD. Does not include time spent in Energy Save, Low Power, or Off modes. 8-941-003 | Energy Save Time | C\* [0 to 99999999 / 0 / 10/step] Includes time while the machine is performing background printing. 8-941-004 Low Power Time C\* [0 to 99999999 / 0 / 1/step] Includes time in Energy Save mode with Engine on. Includes time while machine is performing background printing. 8-941-005 Off Mode Time C\* [0 to 99999999 / 0 / 1/step] Includes time while machine is performing background printing. Does not include time machine remains powered off with the power switches.  $8-941-006$  SC  $\qquad \qquad$  C\* [0 to 99999999 / 0 / 1/step] Total time when SC errors have been staying.
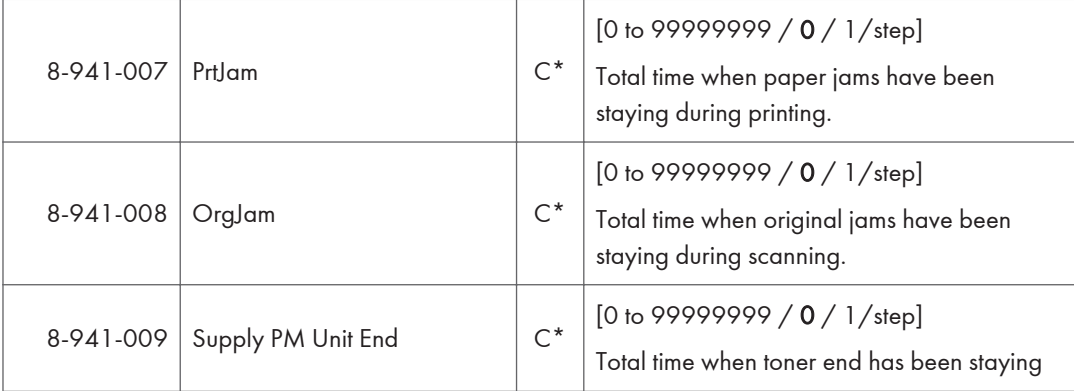

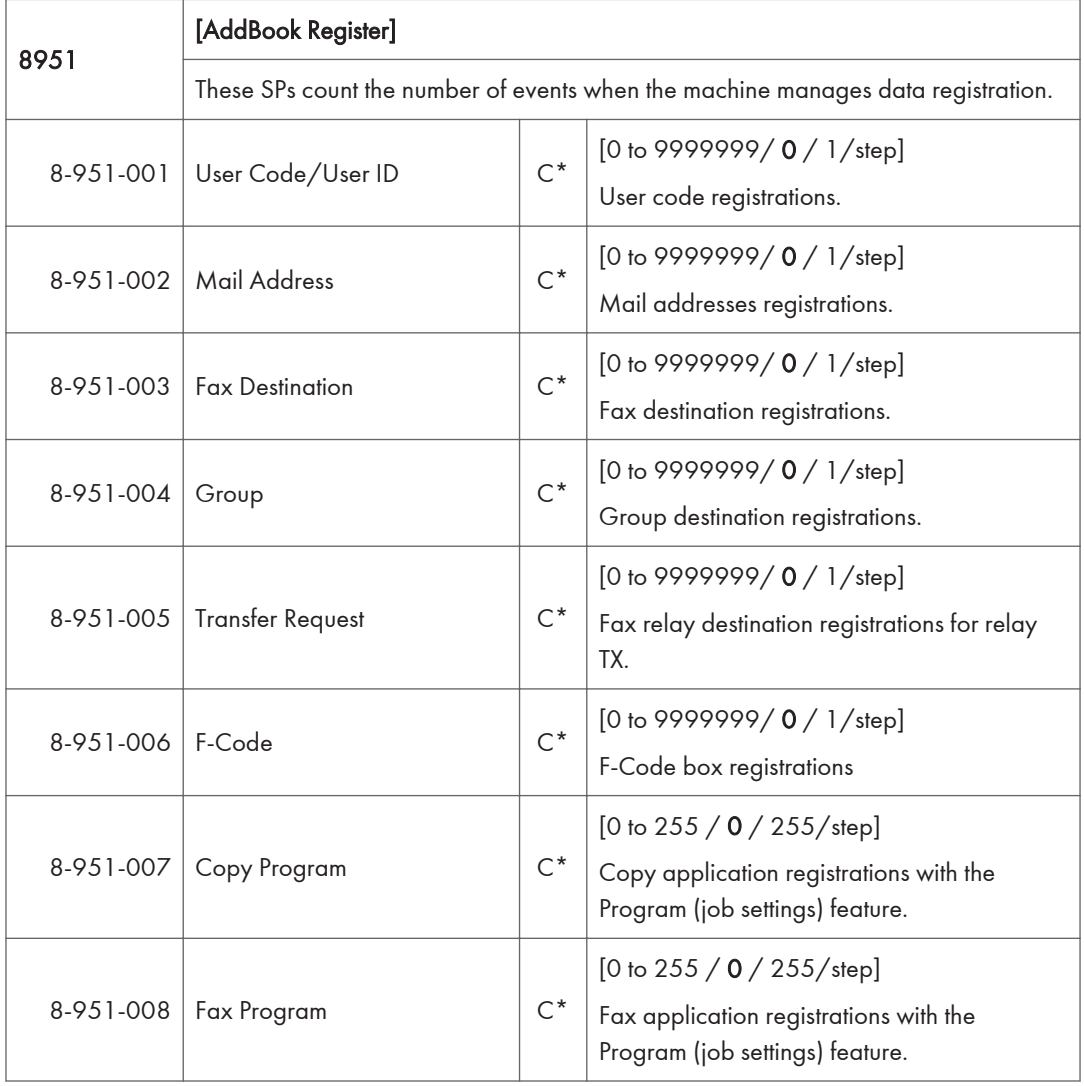

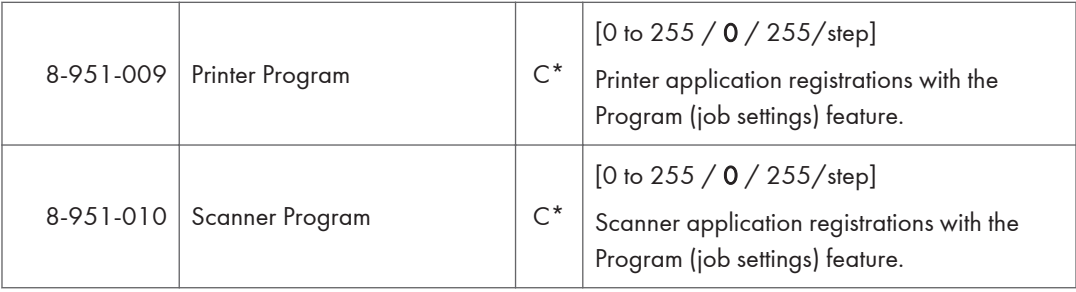

 $\overline{3}$ 

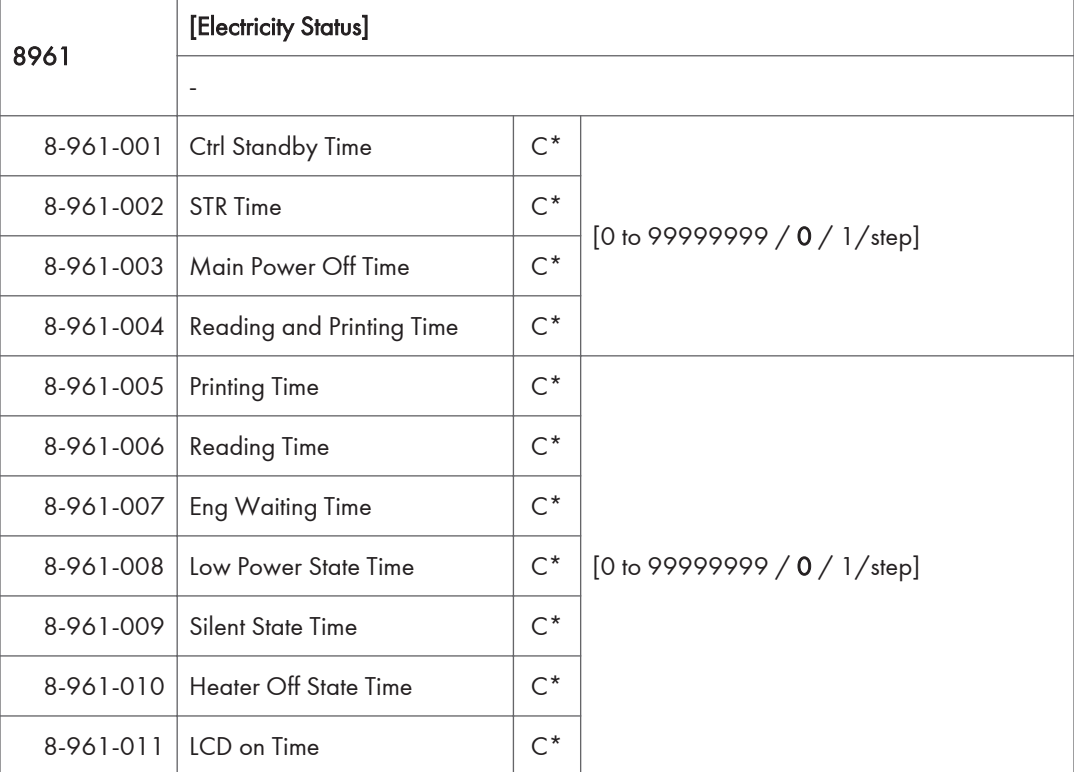

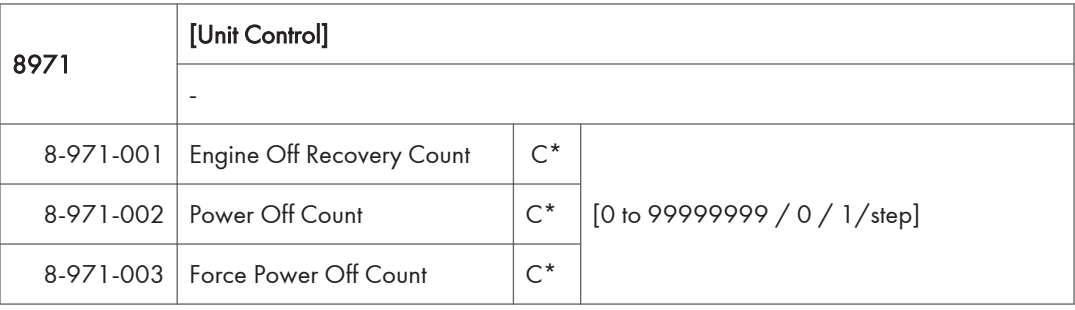

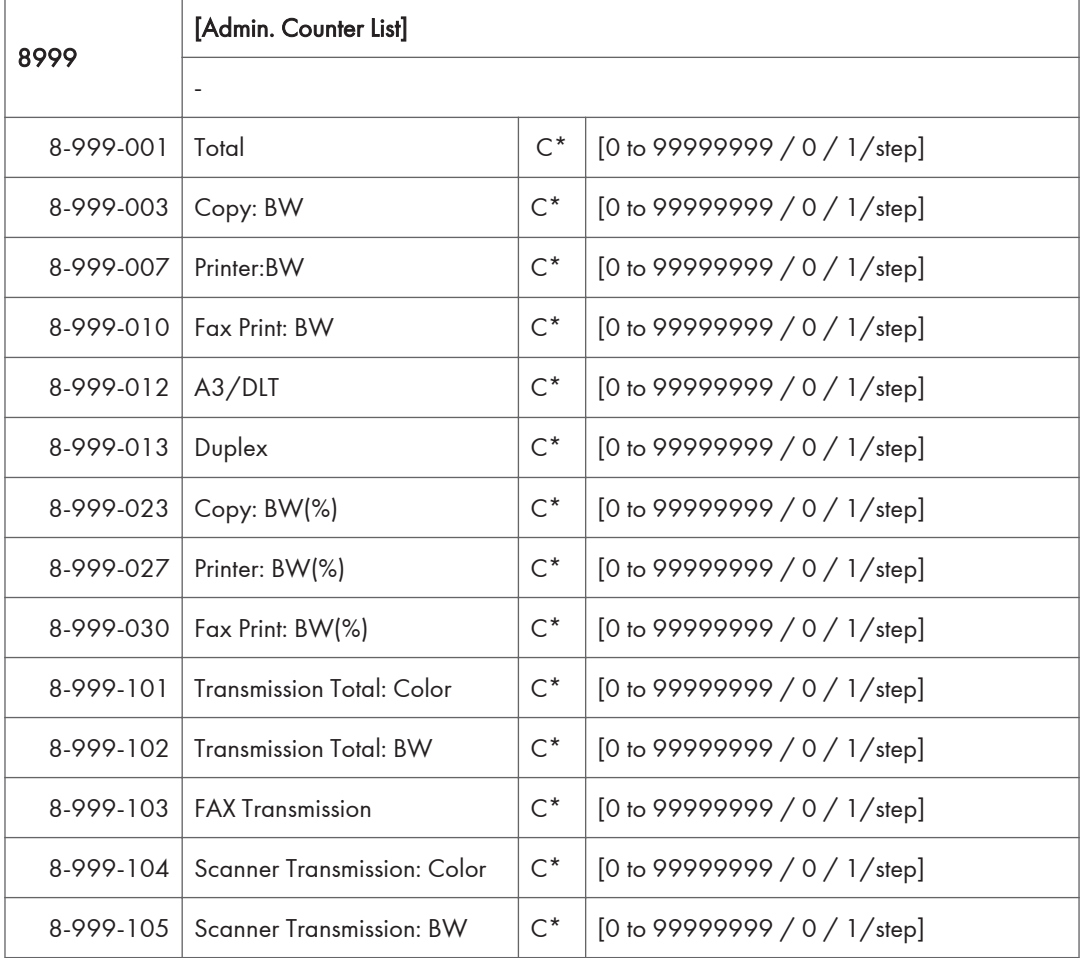

# Input and Output Check

#### Input Check

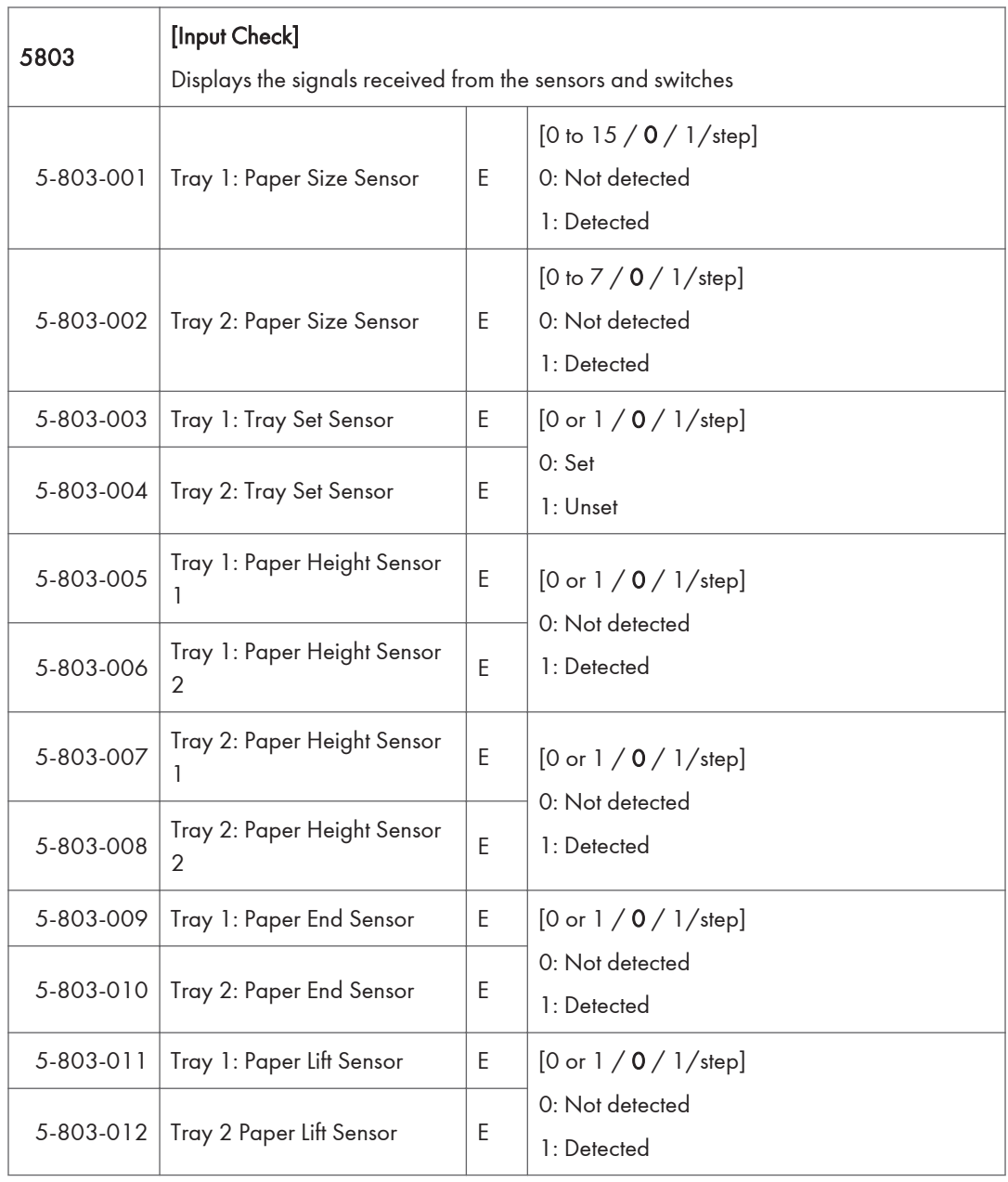

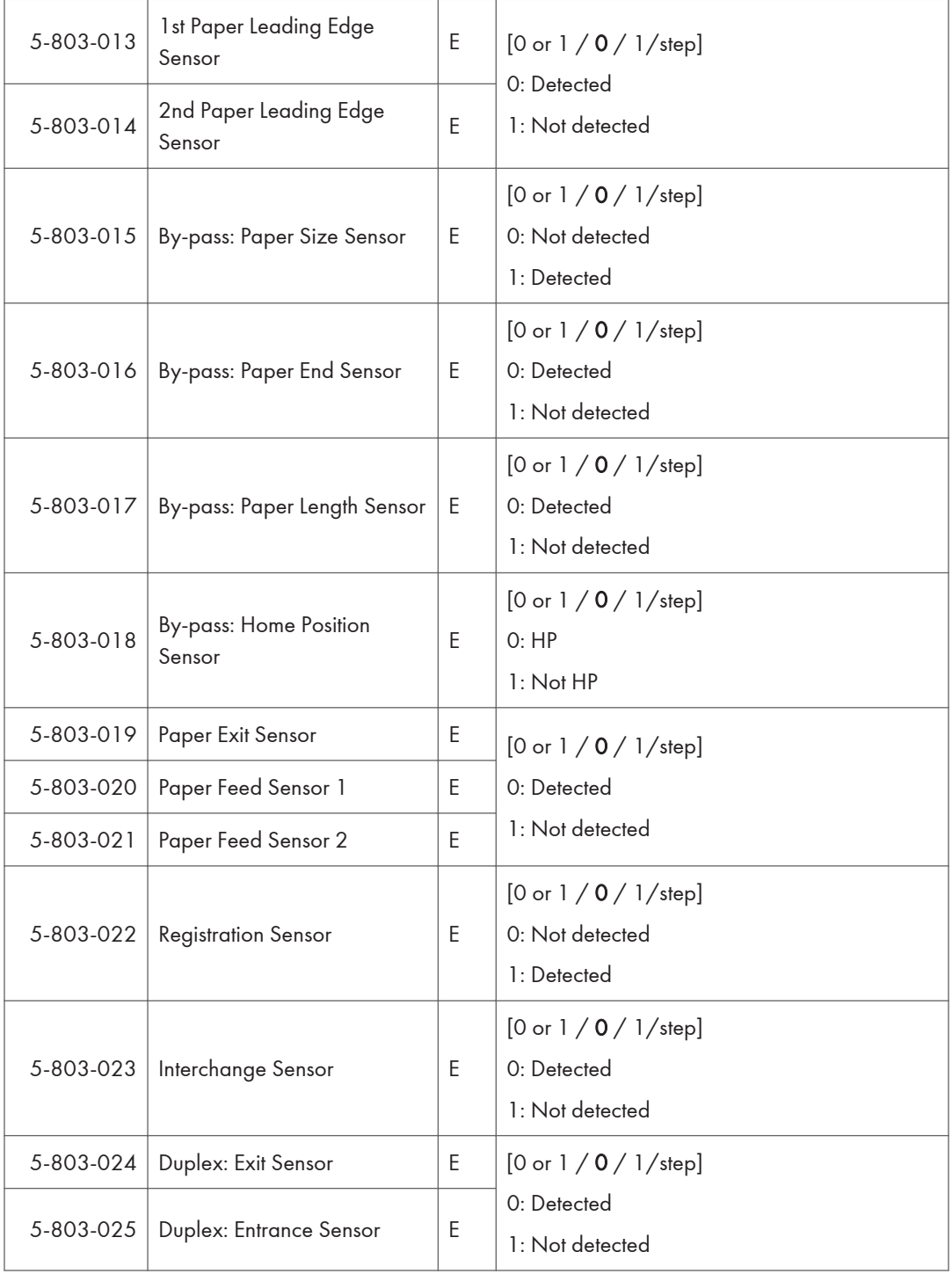

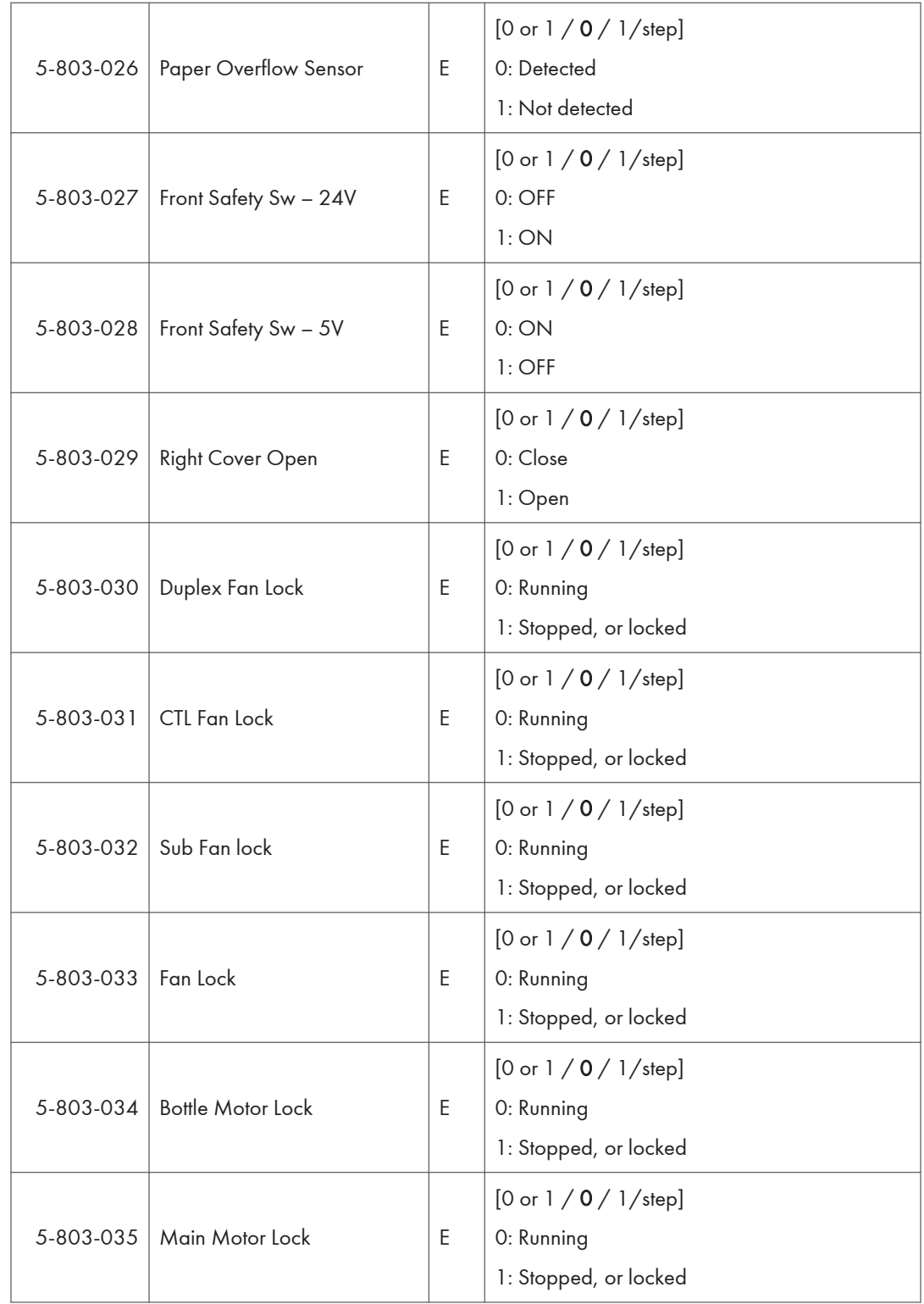

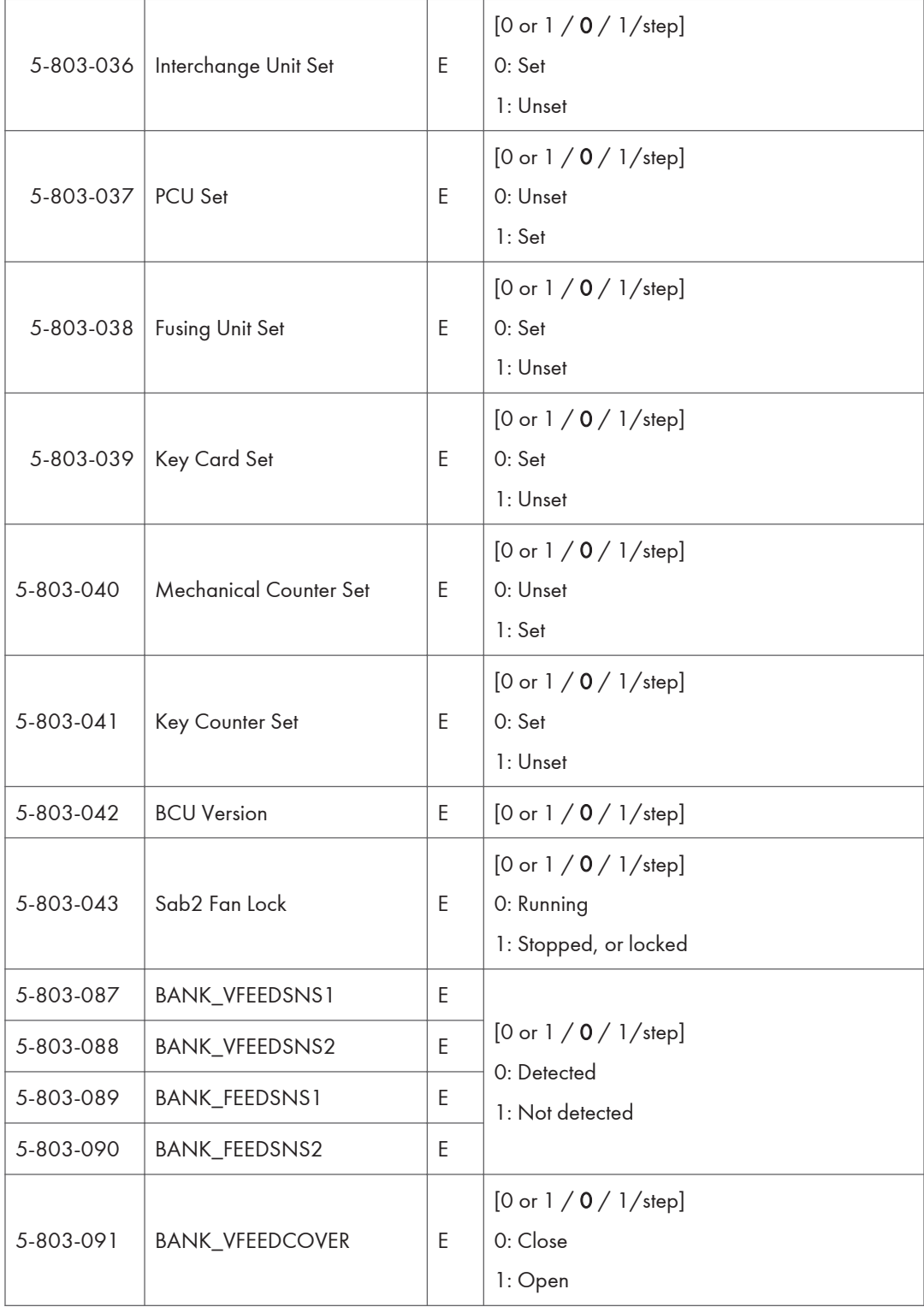

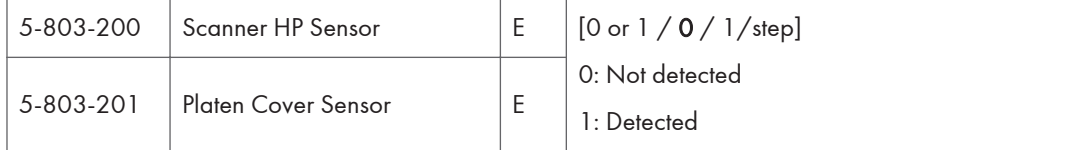

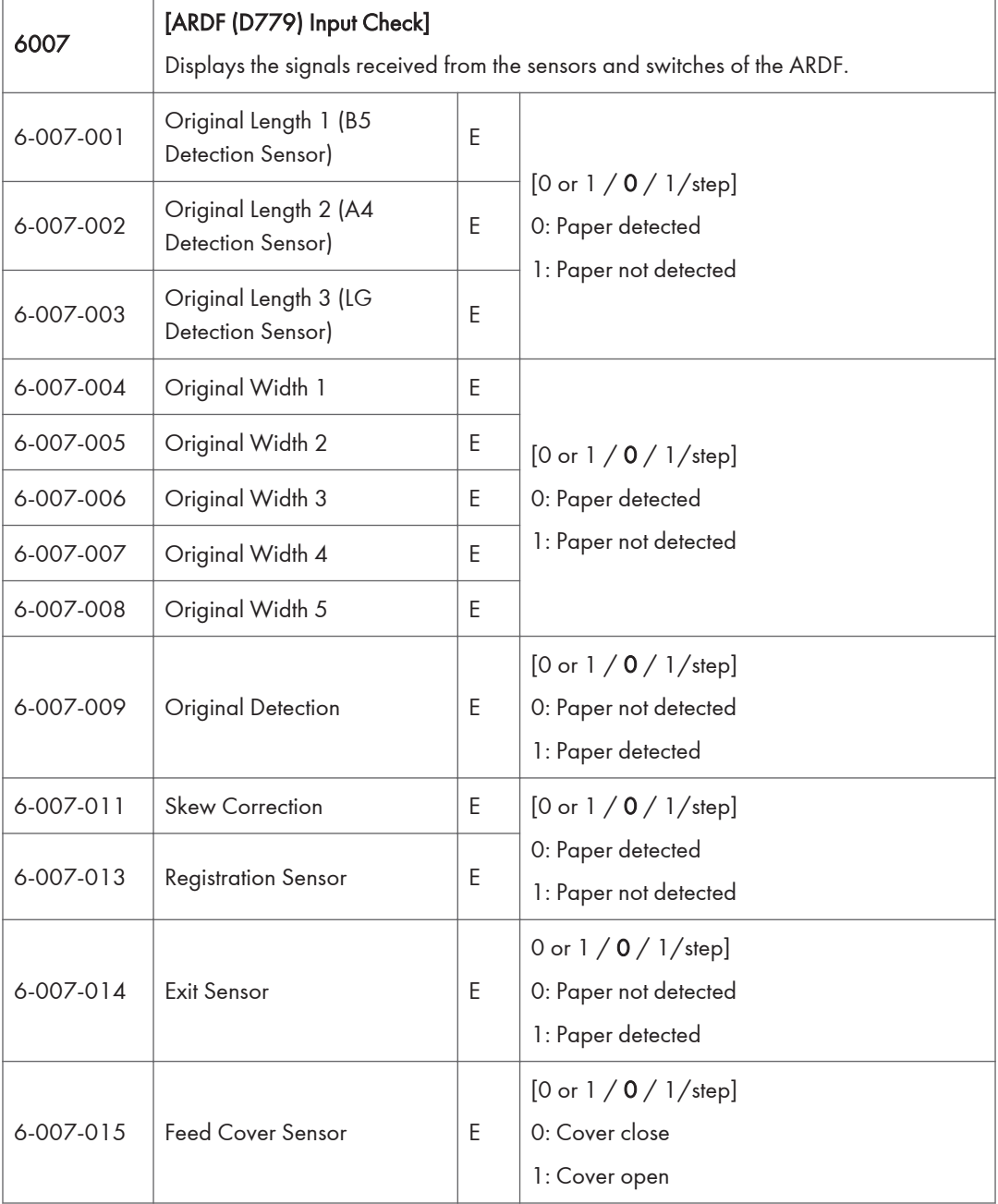

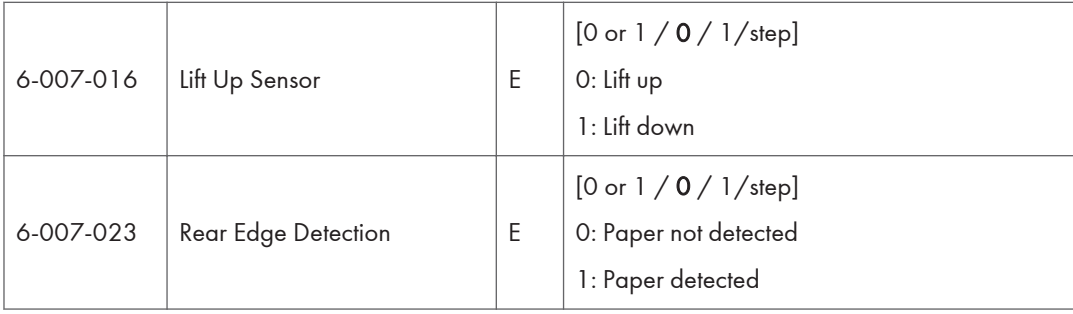

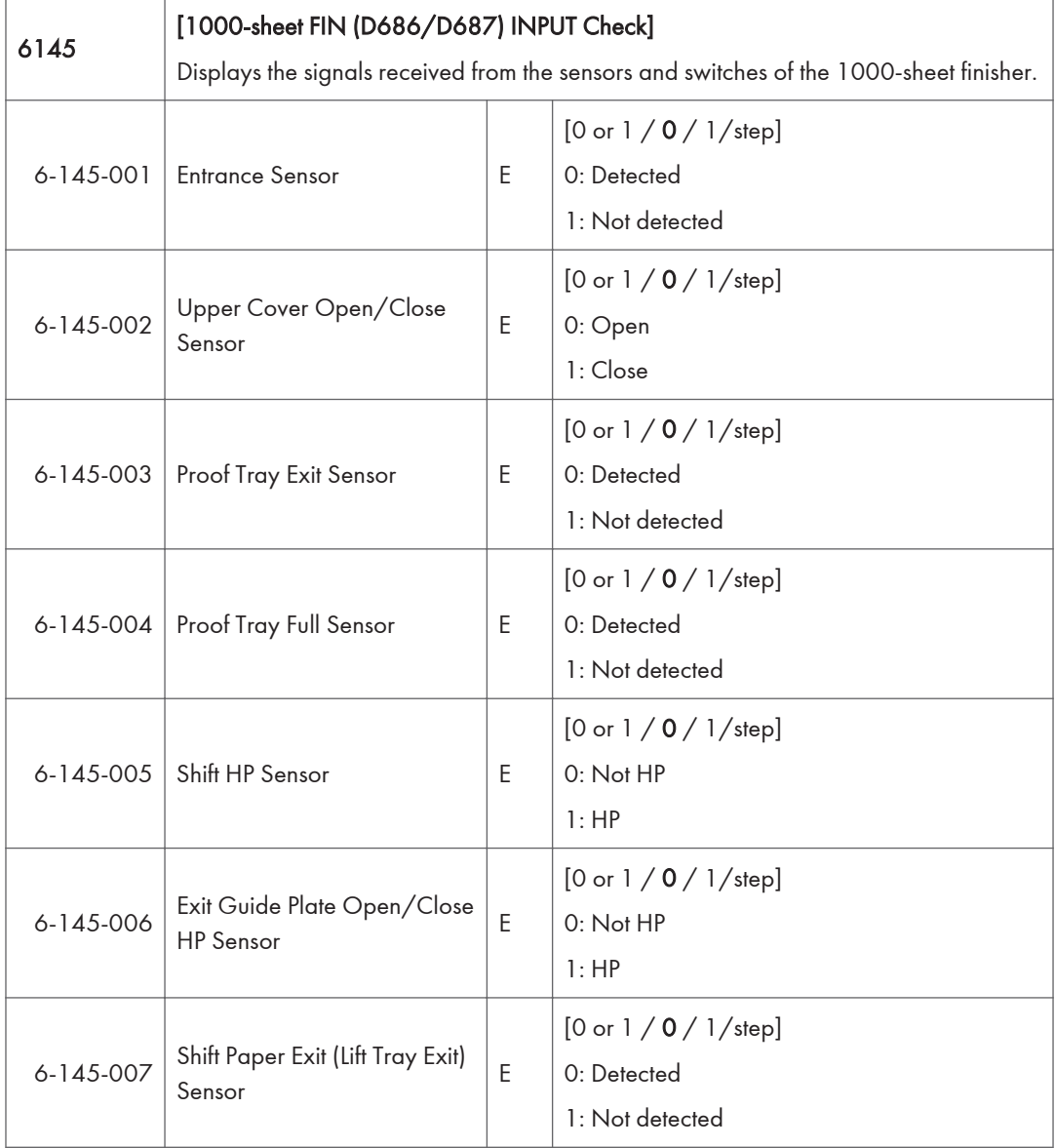

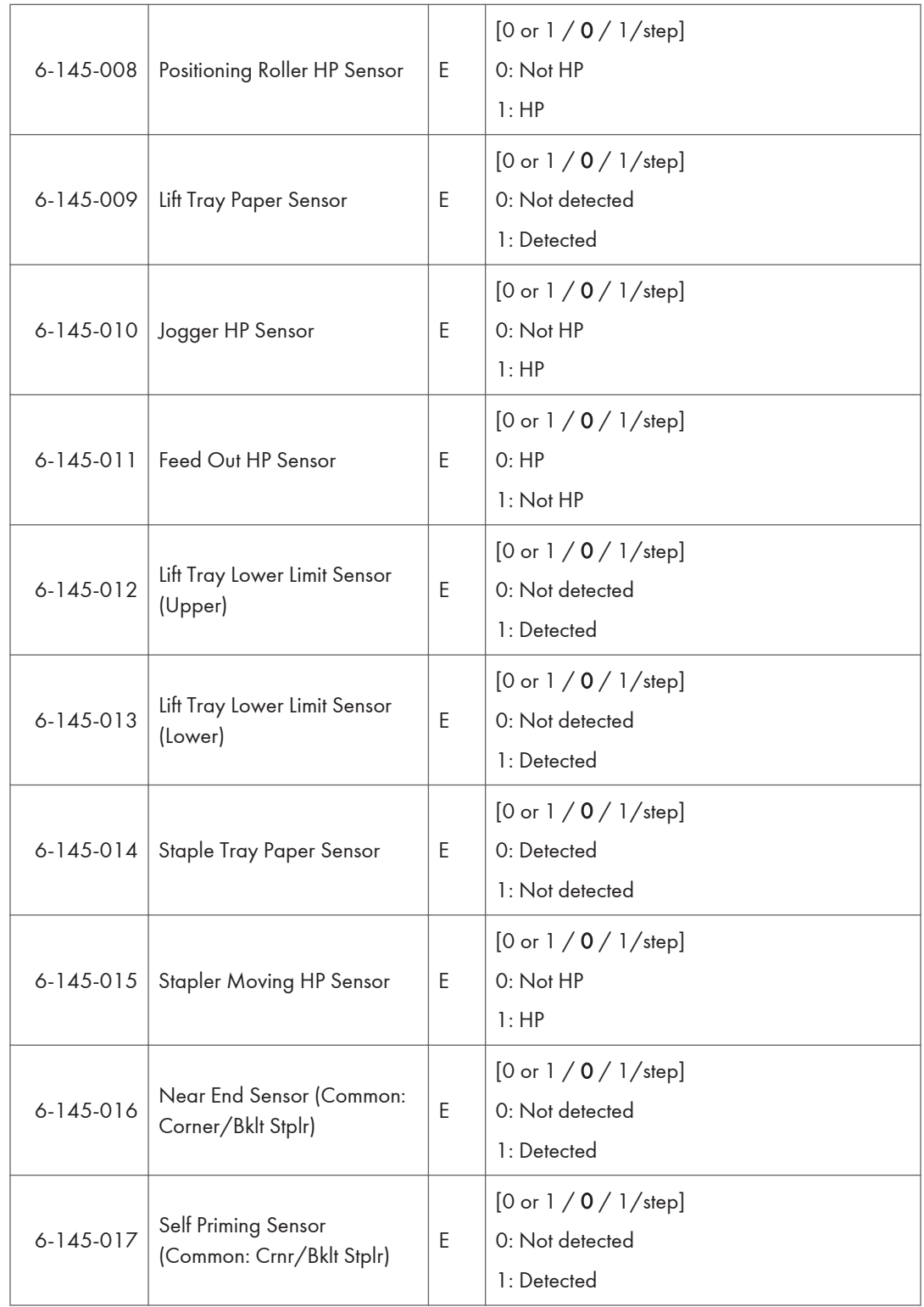

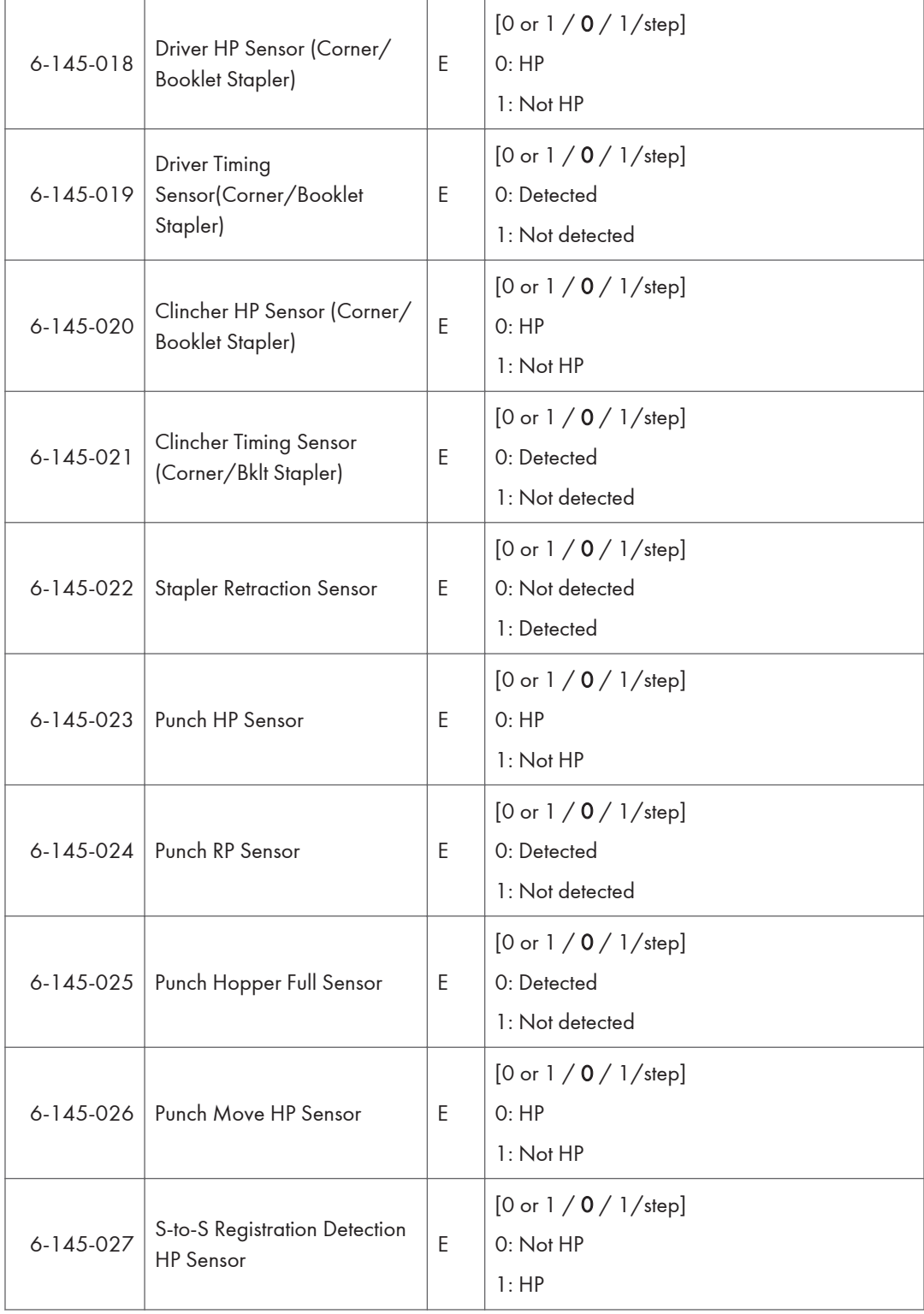

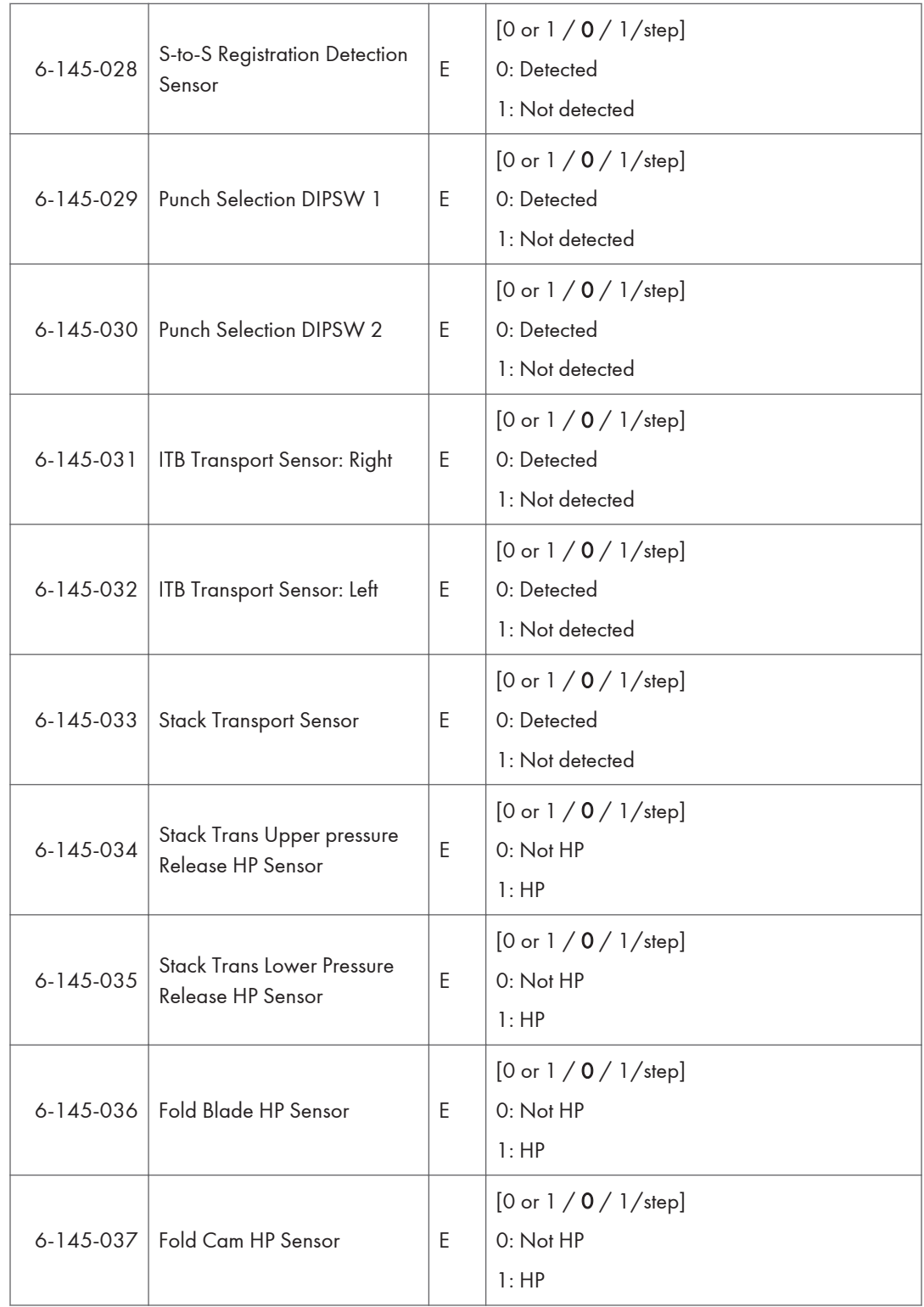

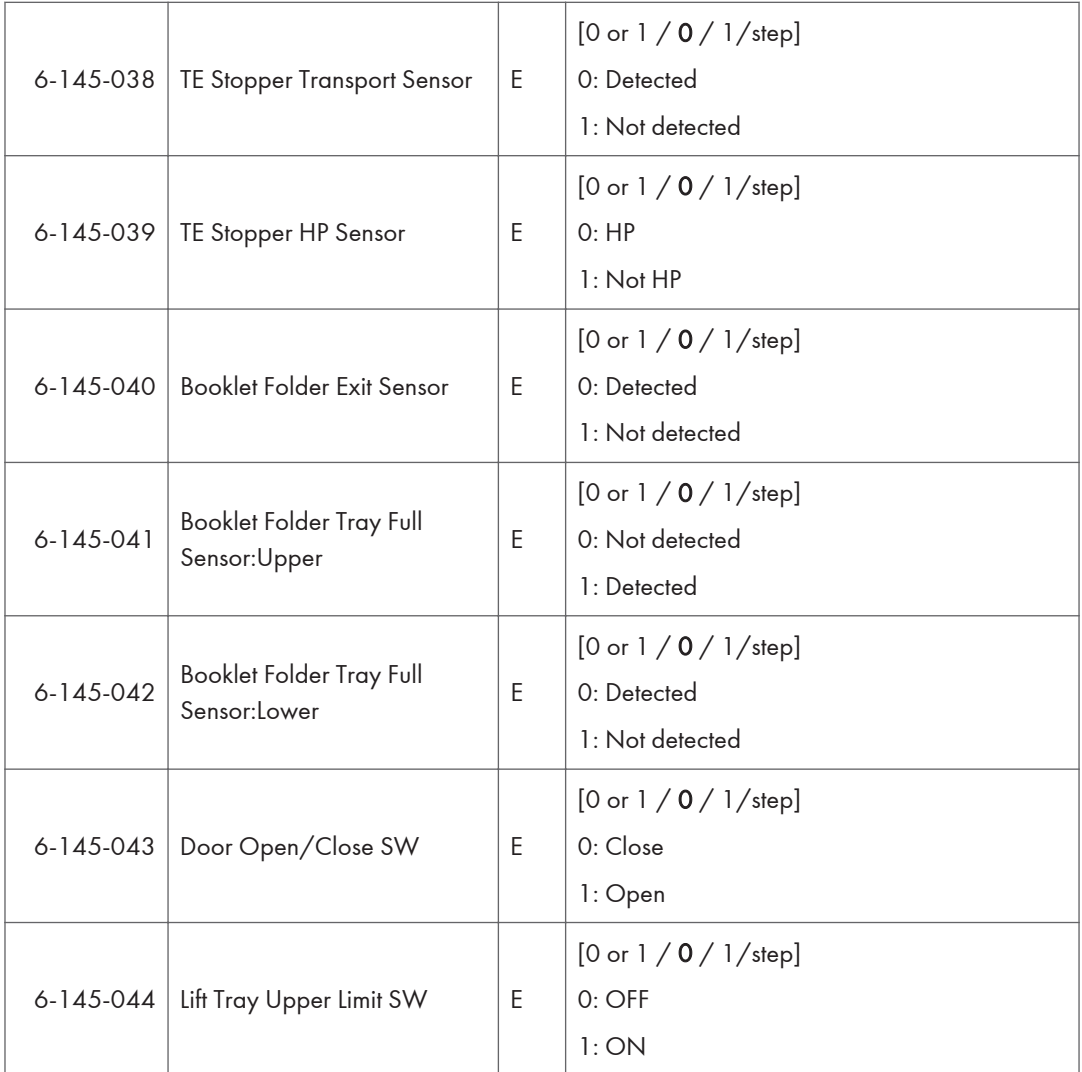

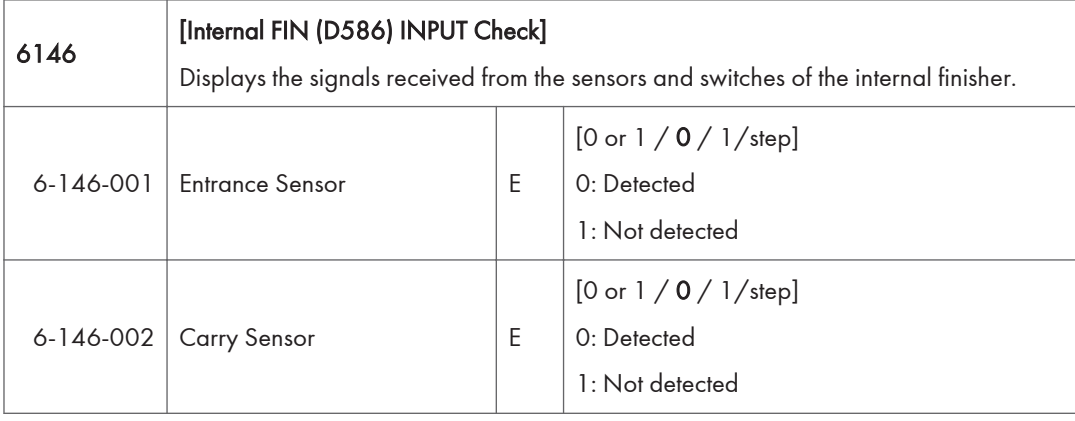

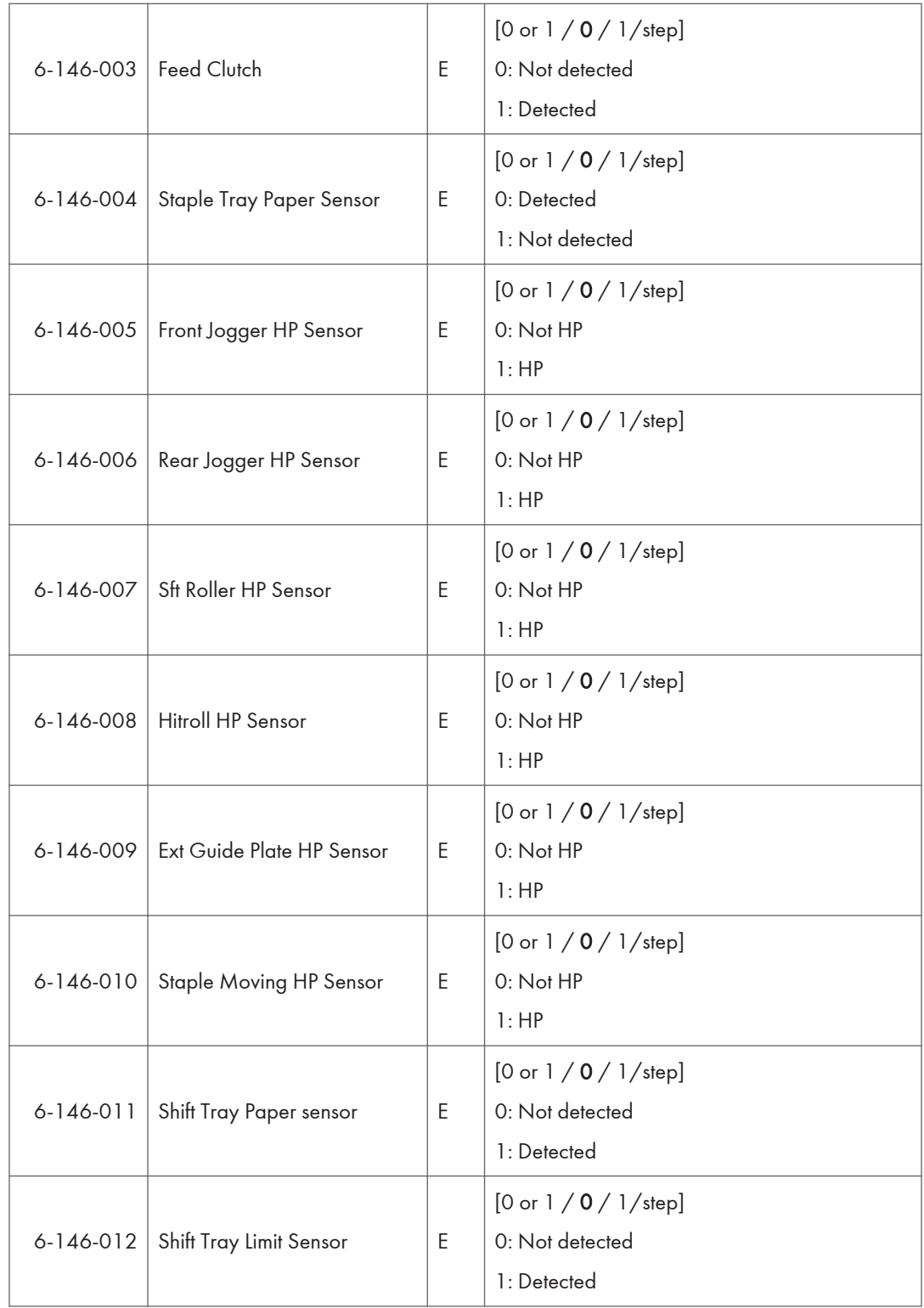

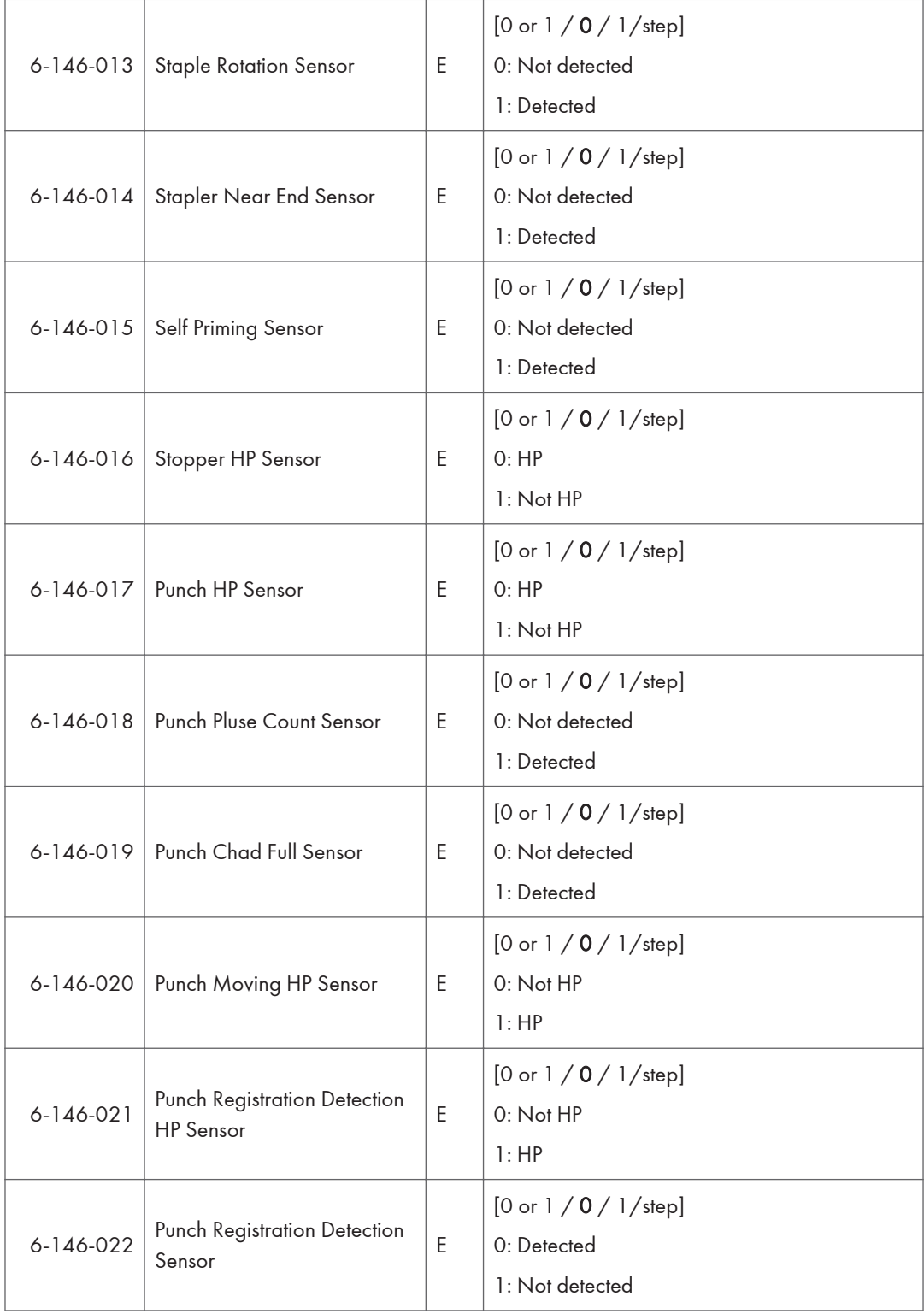

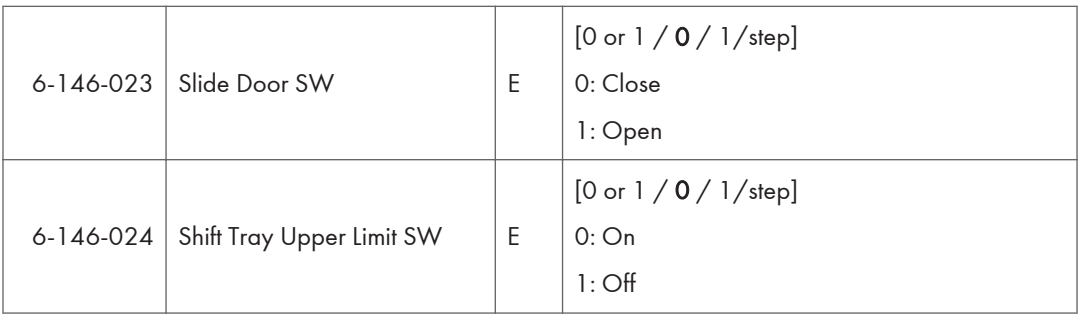

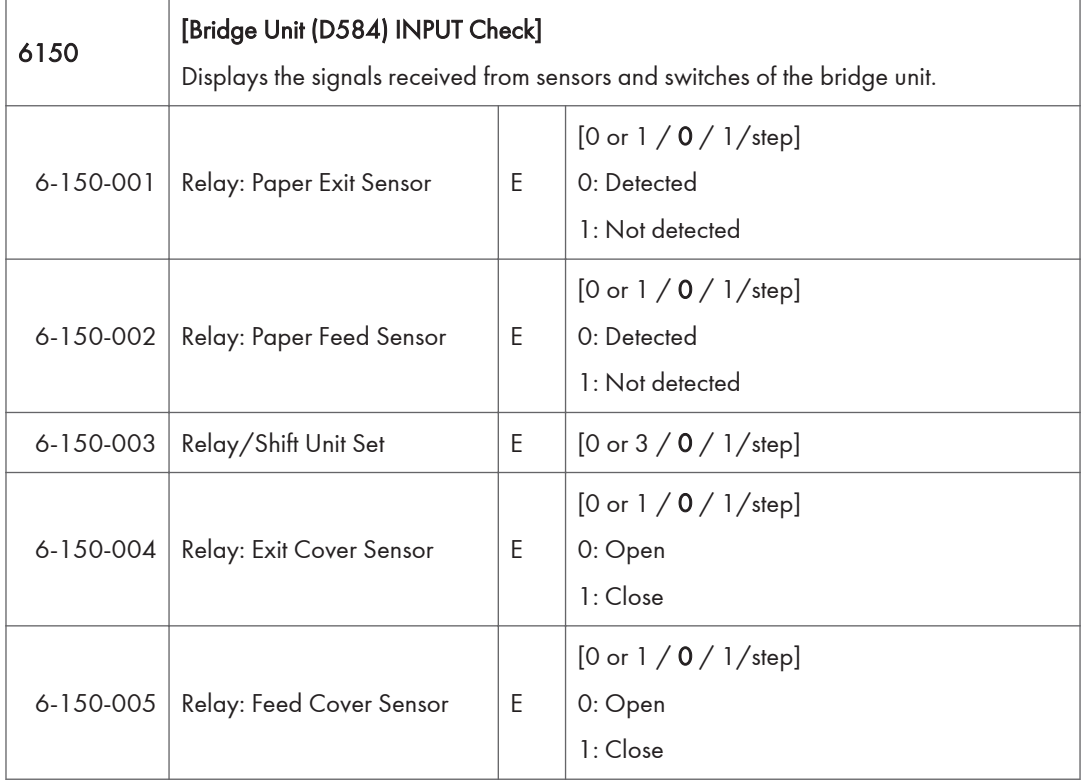

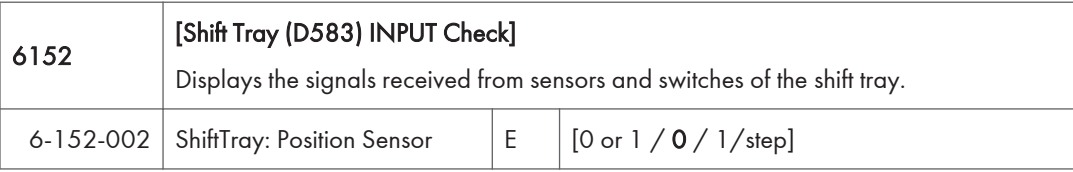

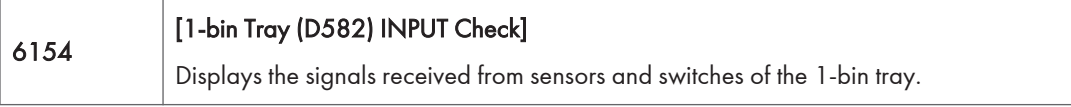

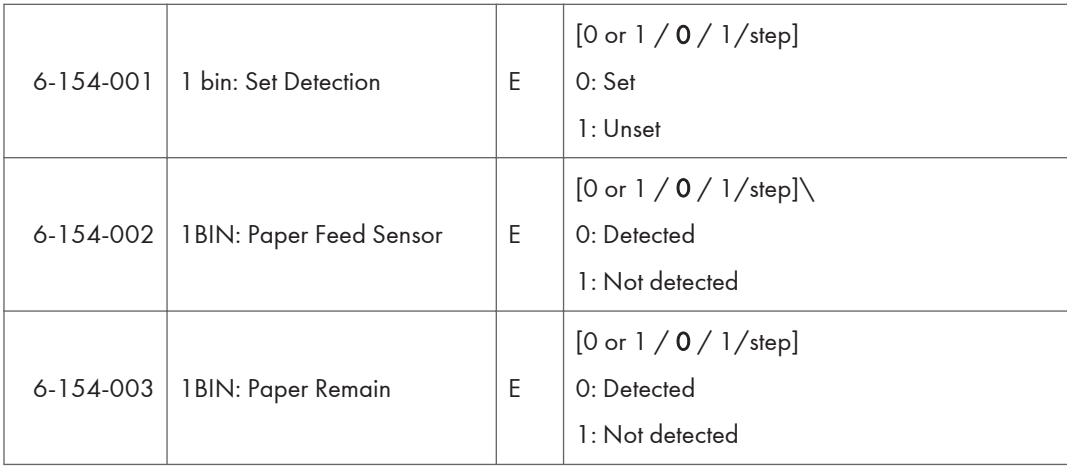

### **Output Check**

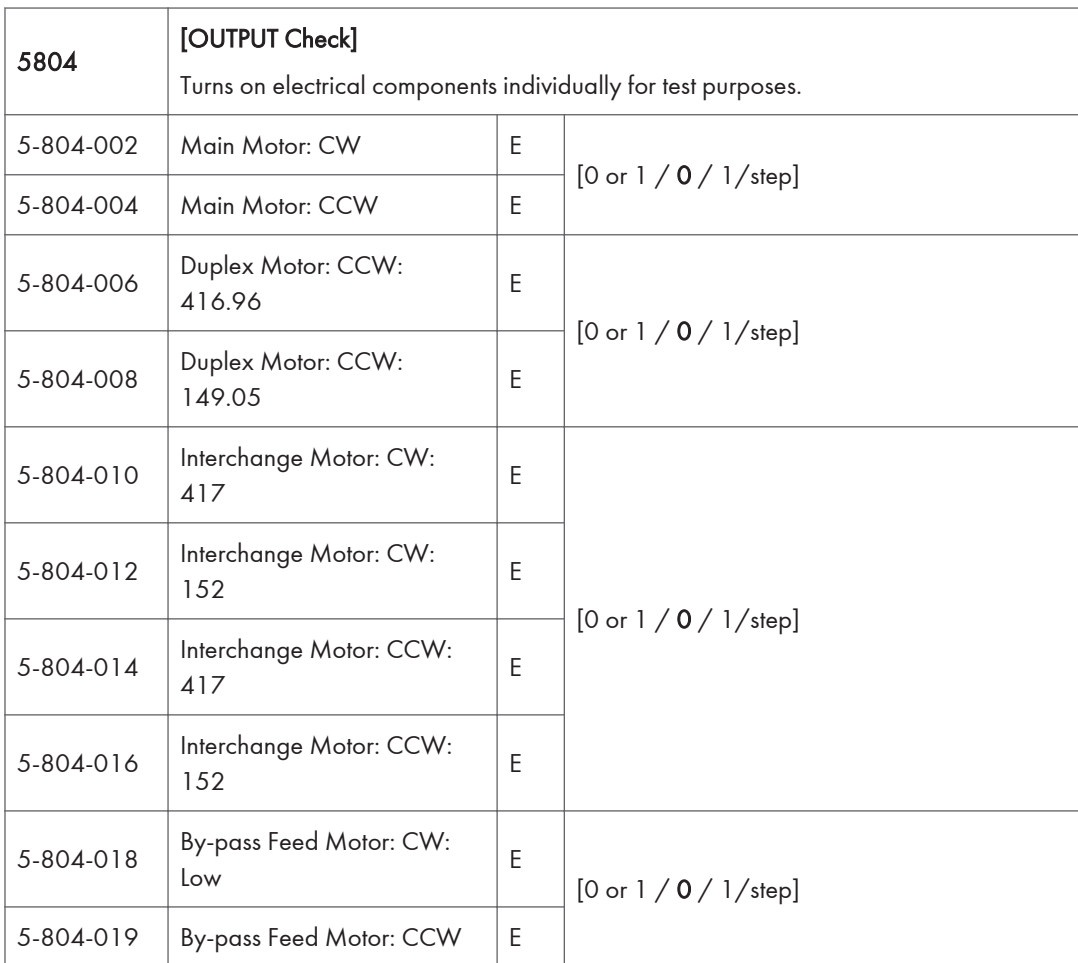

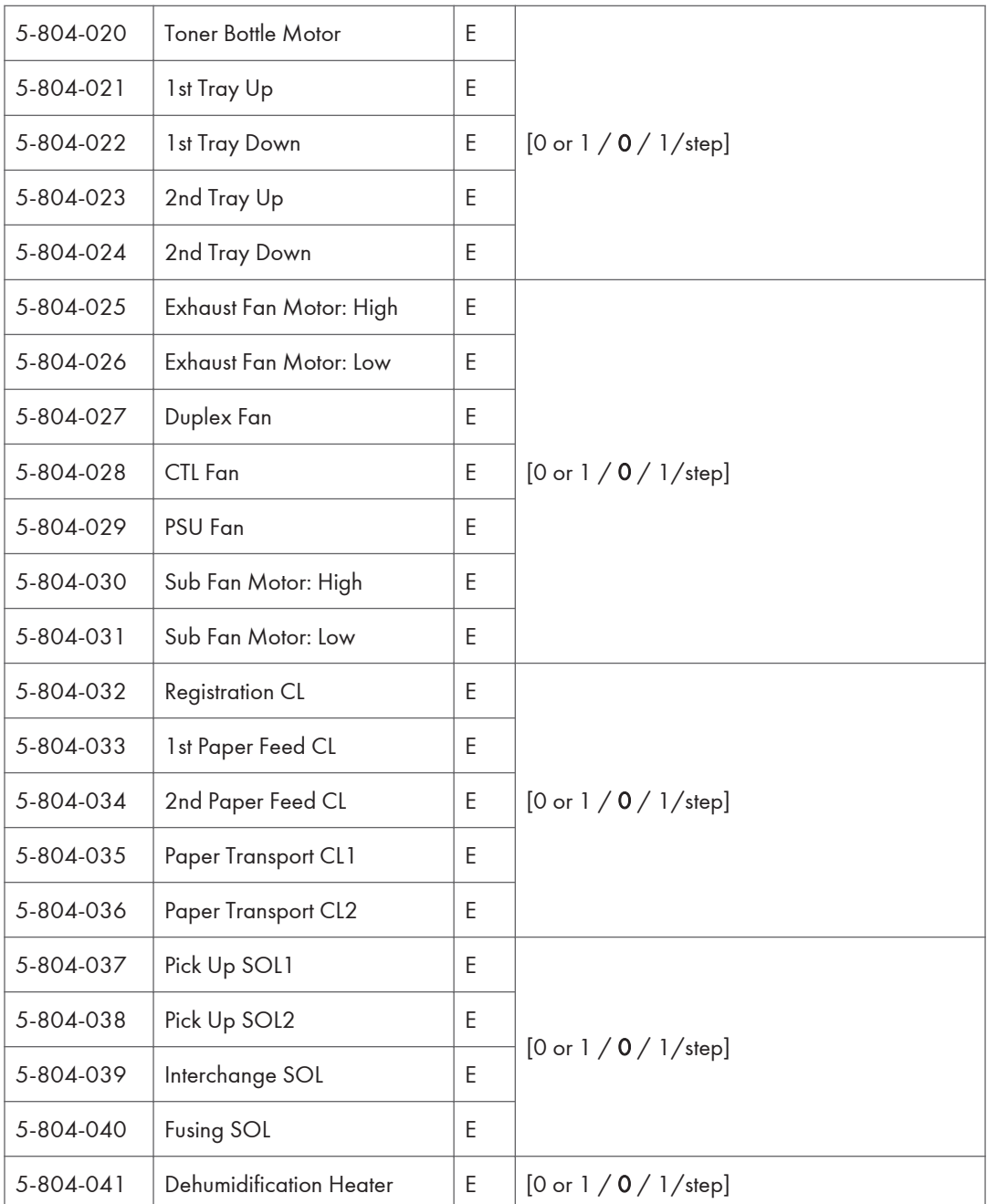

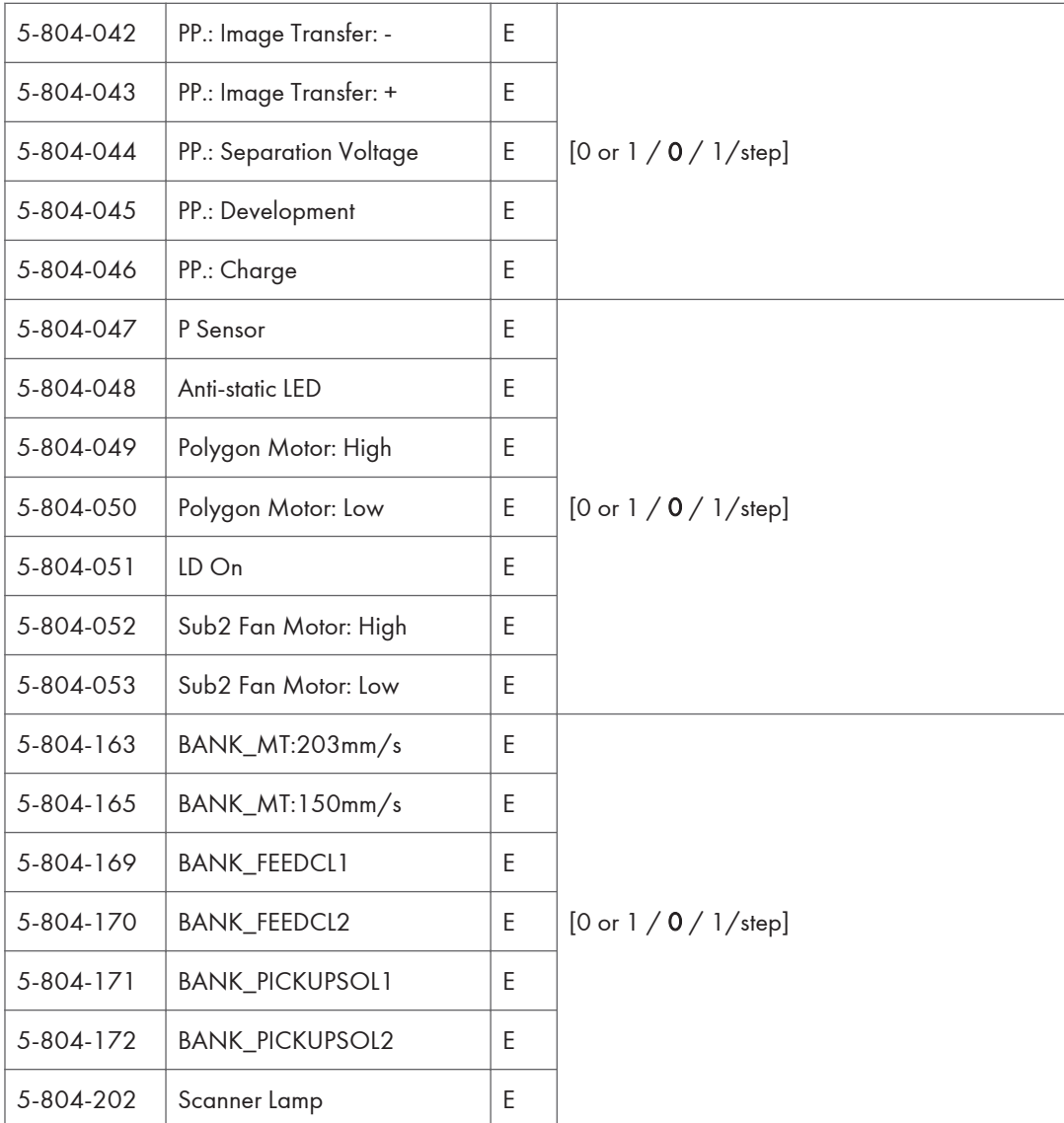

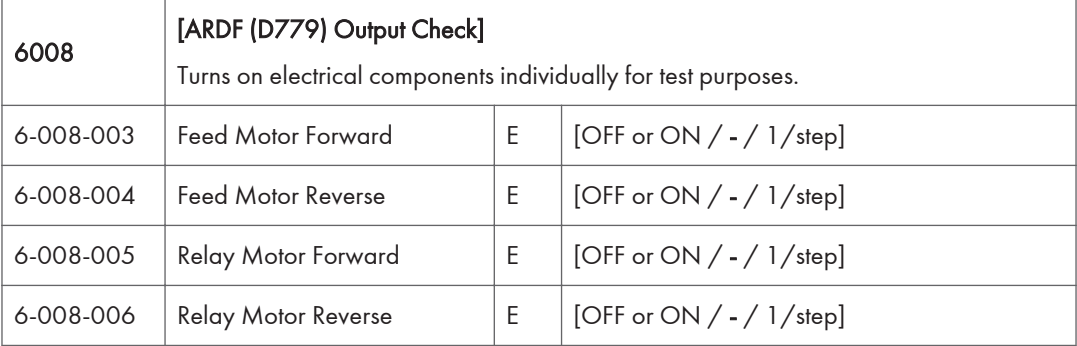

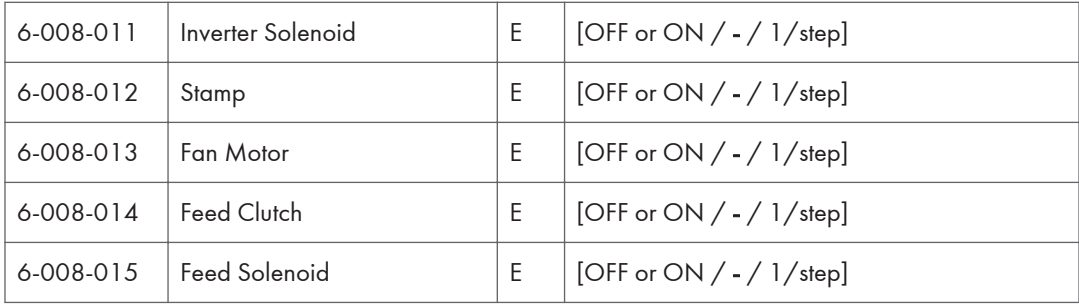

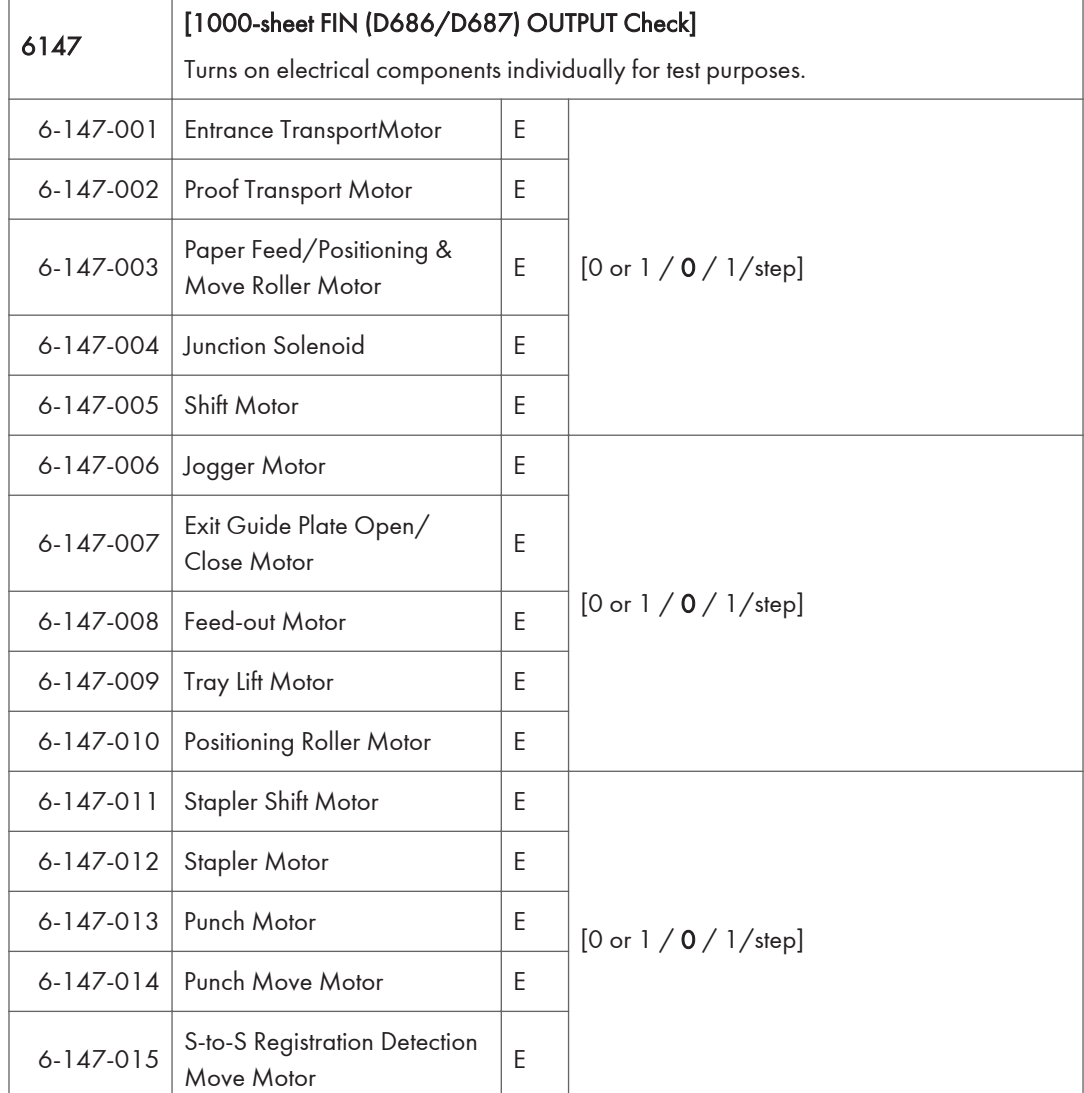

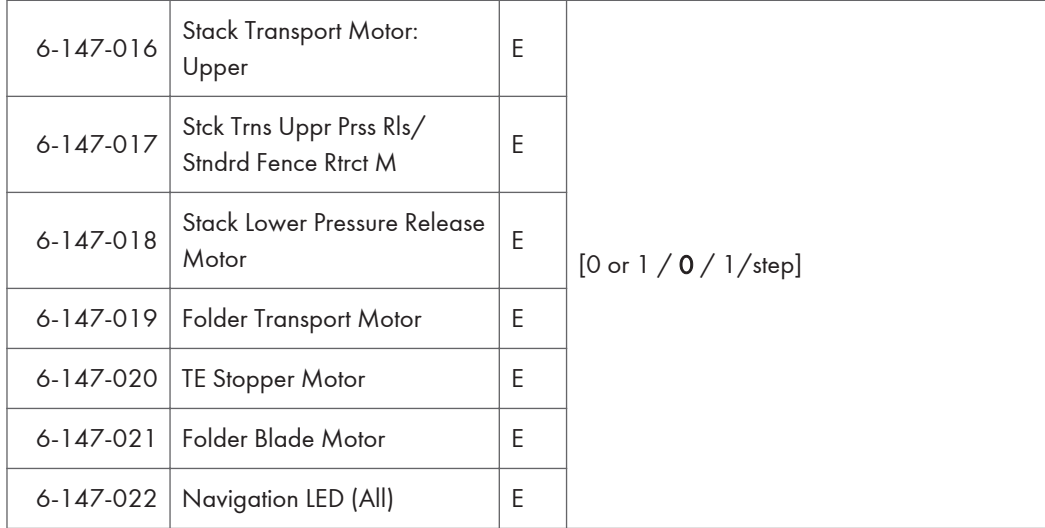

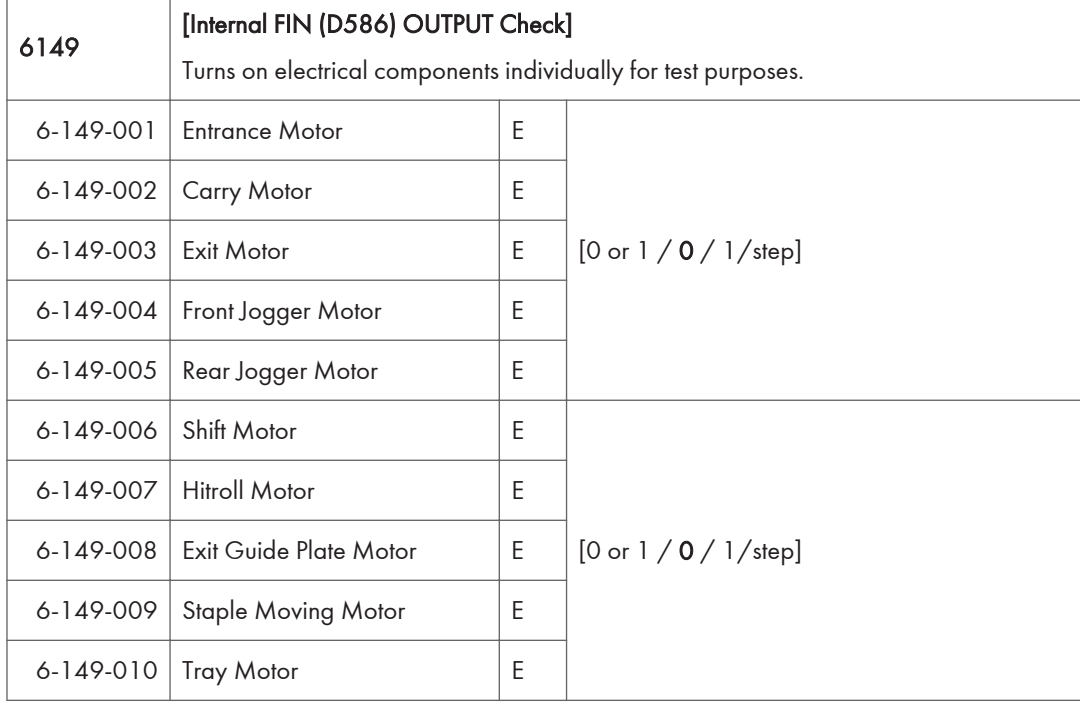

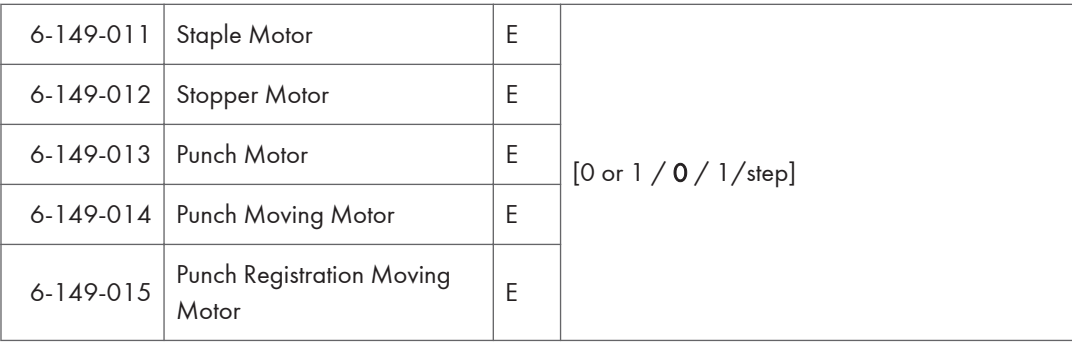

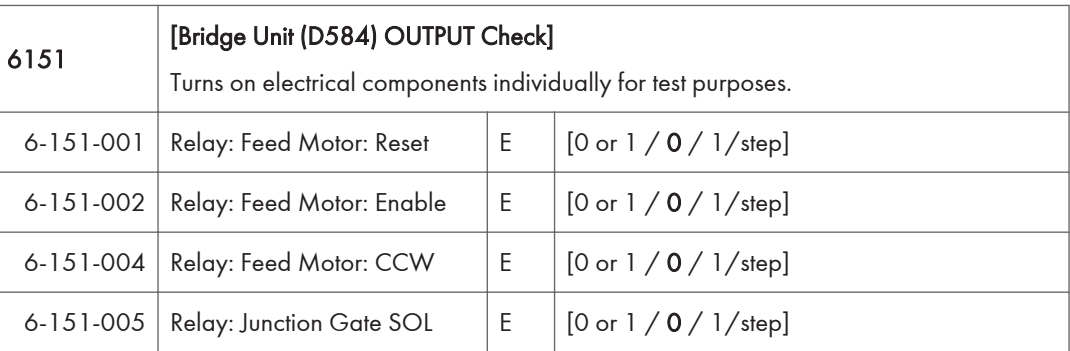

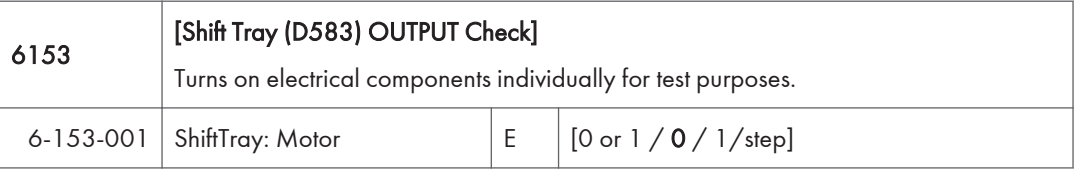

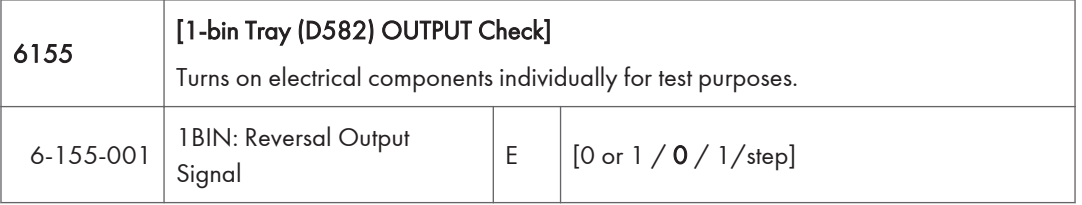

## Printer Service Mode

#### SP1-XXX (Service Mode)

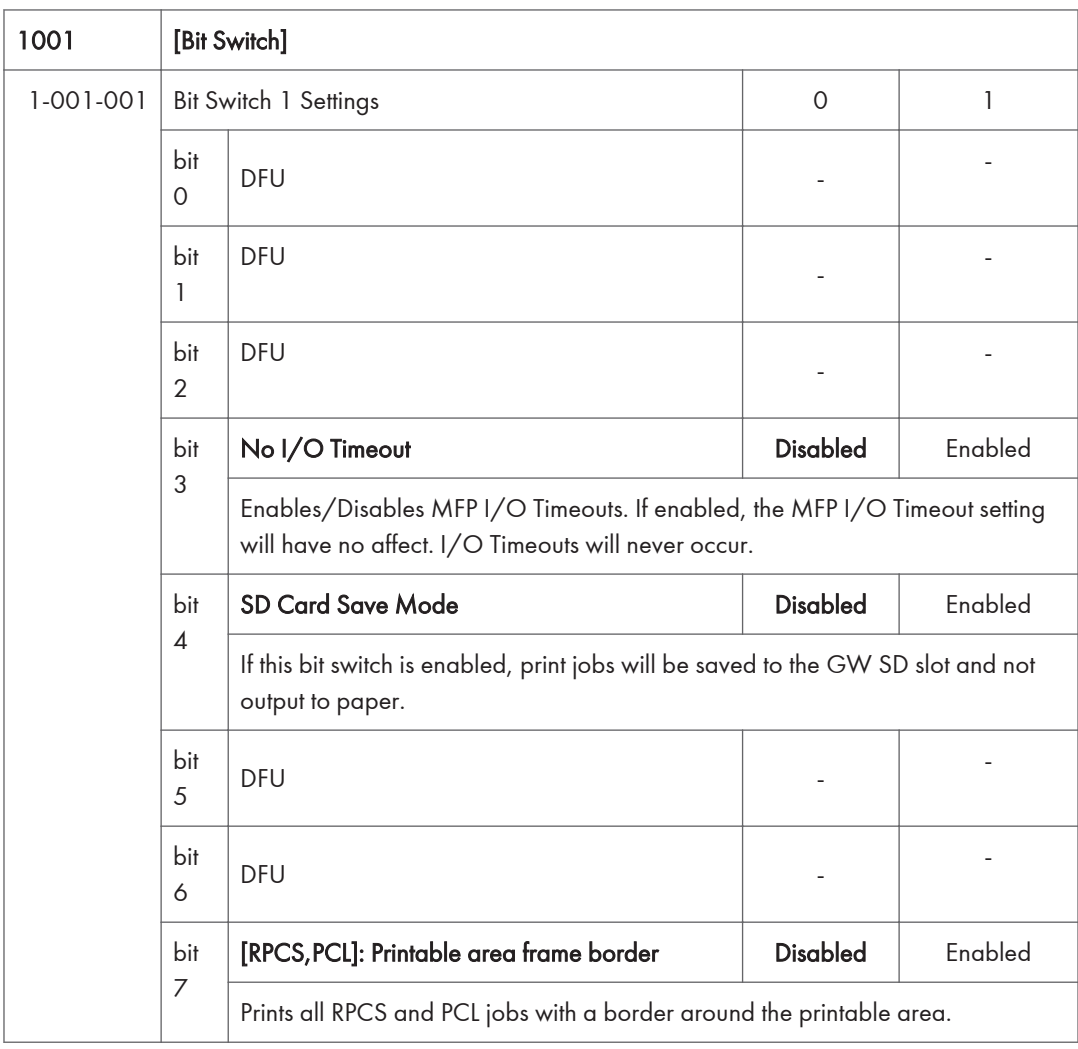

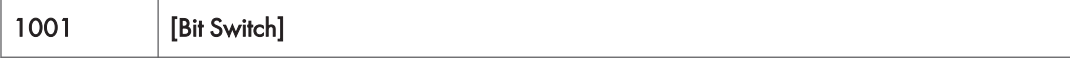

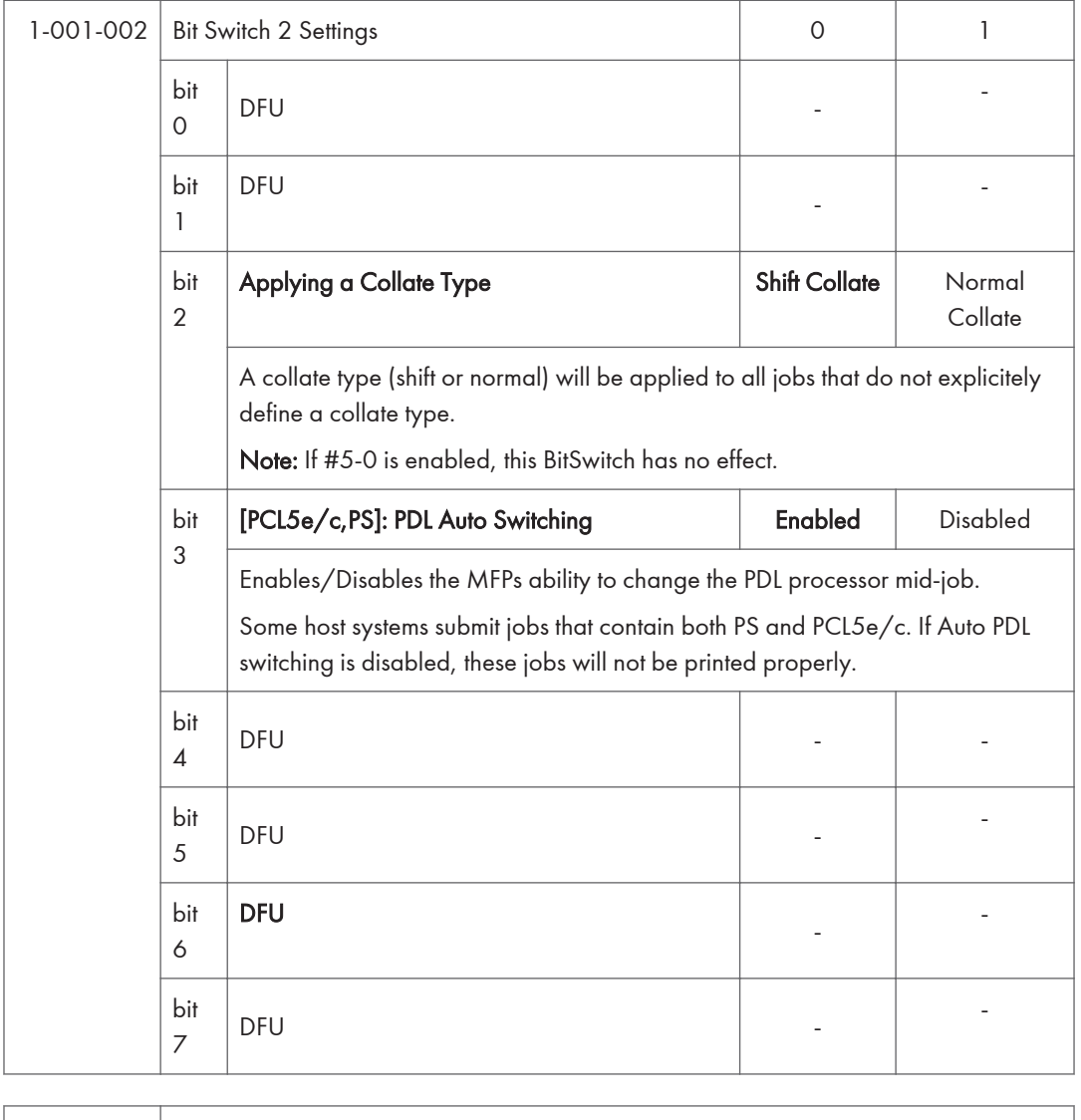

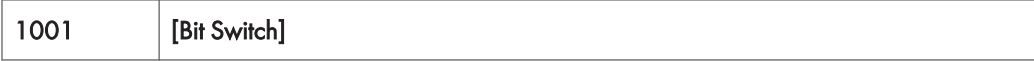

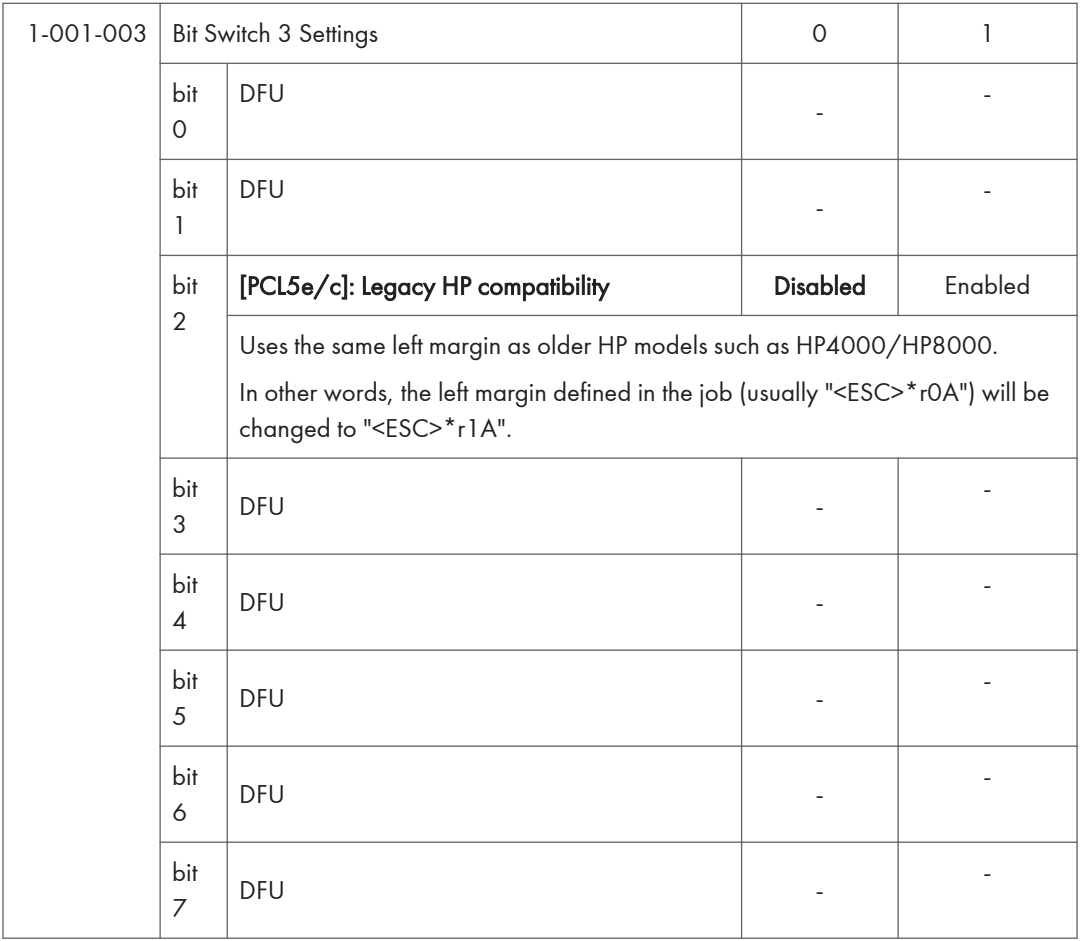

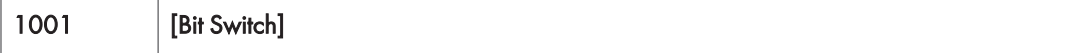

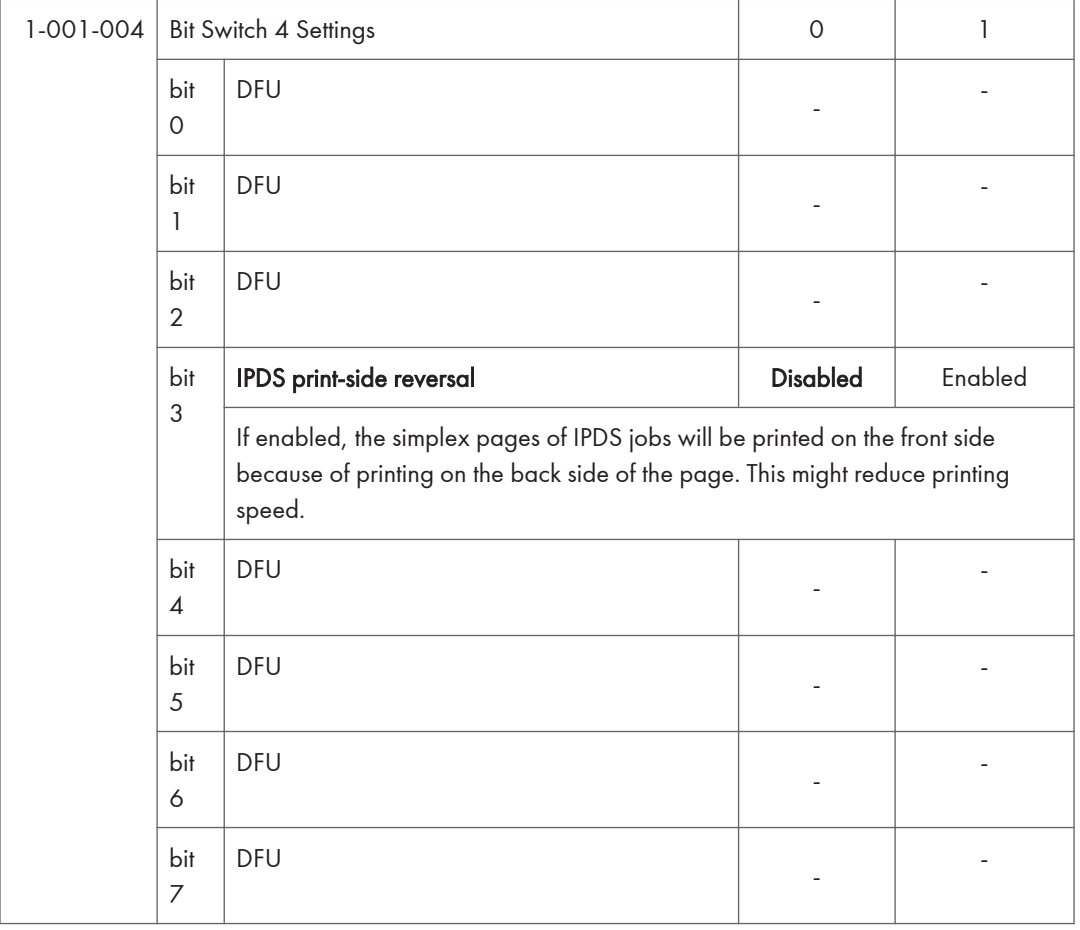

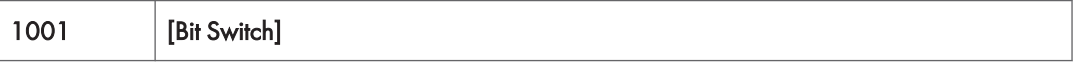

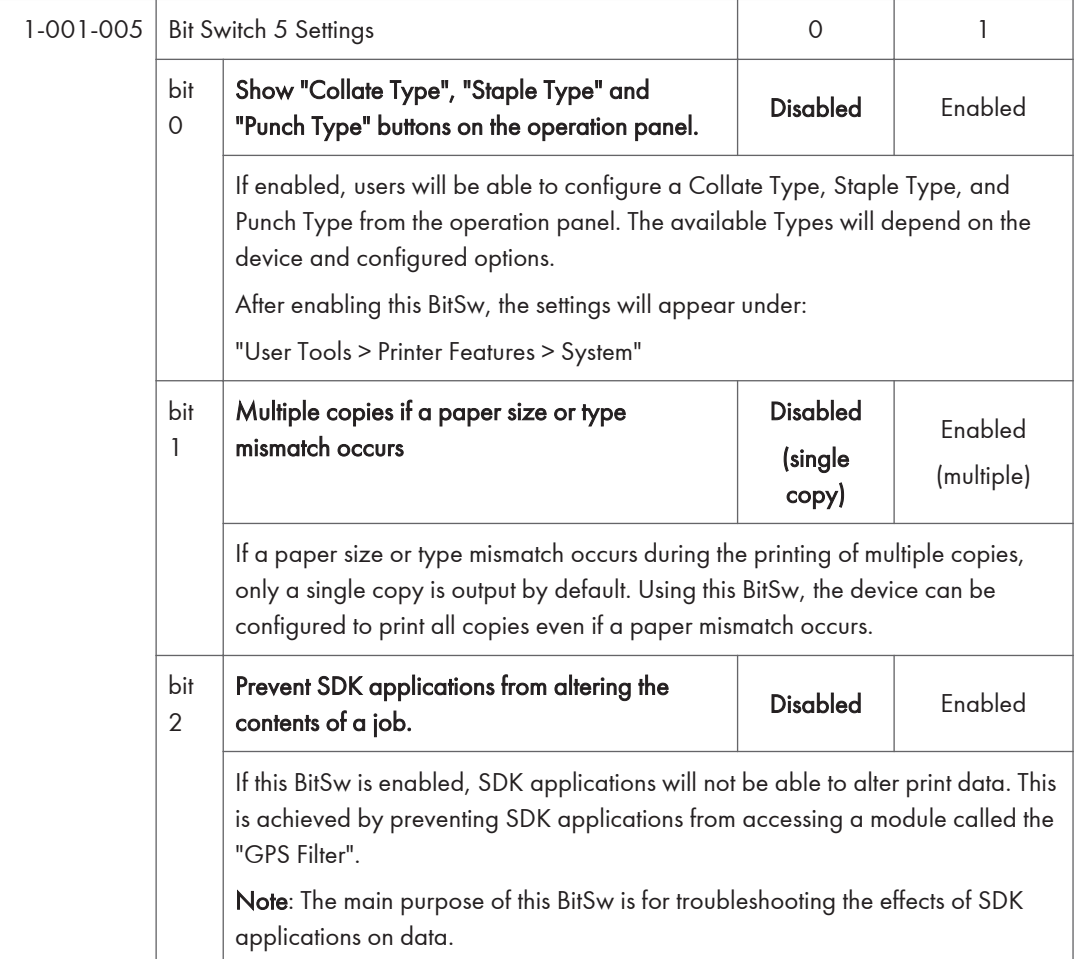

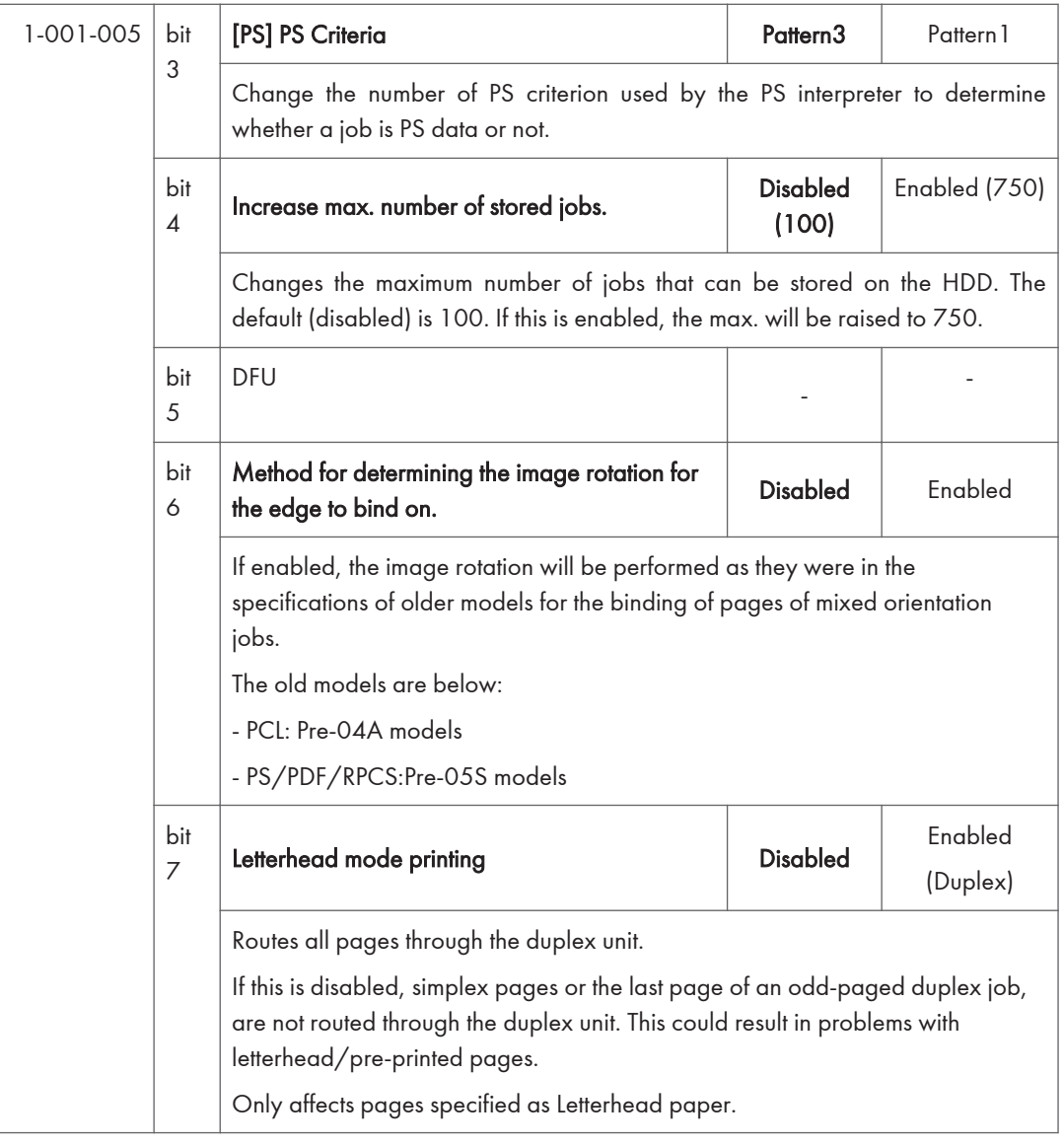

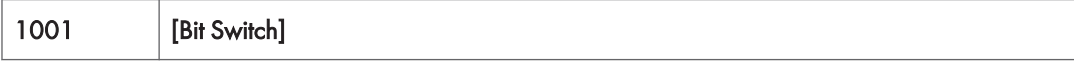

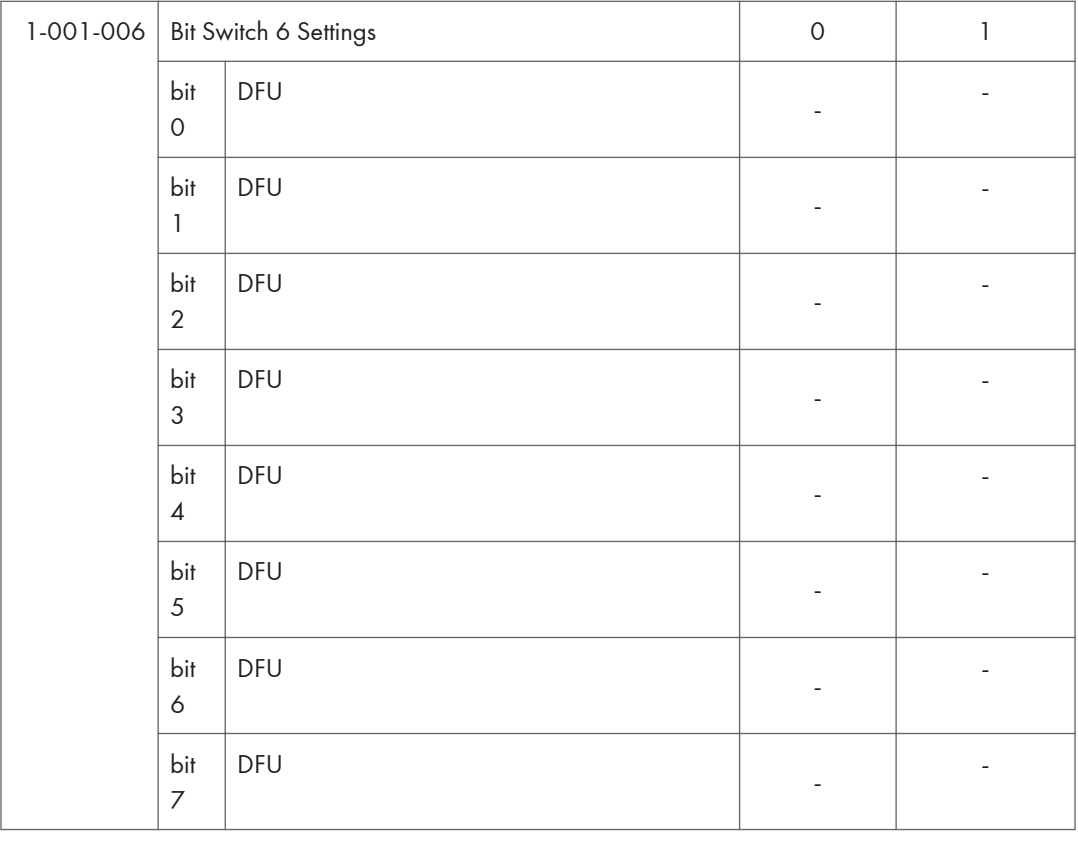

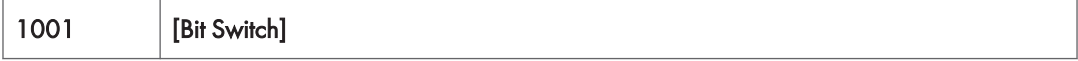

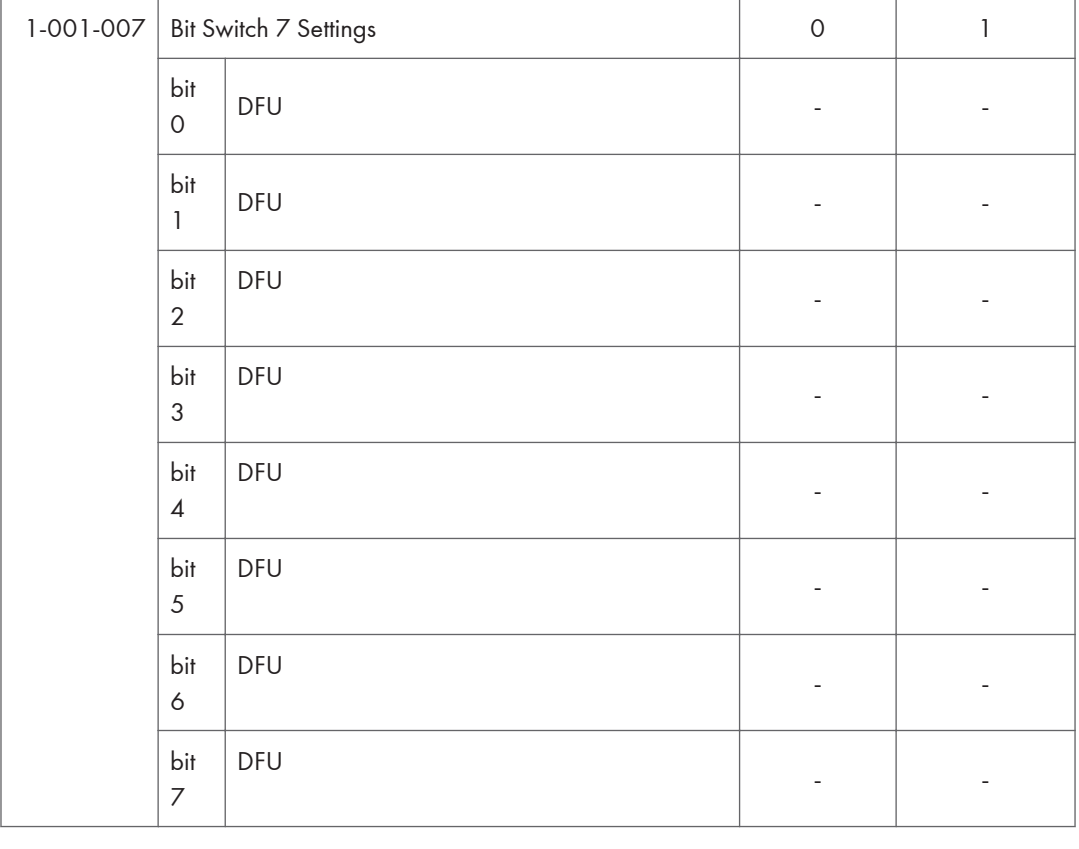

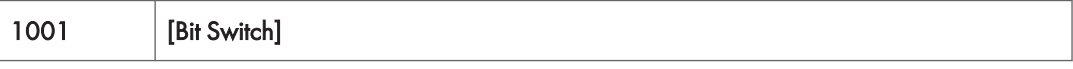

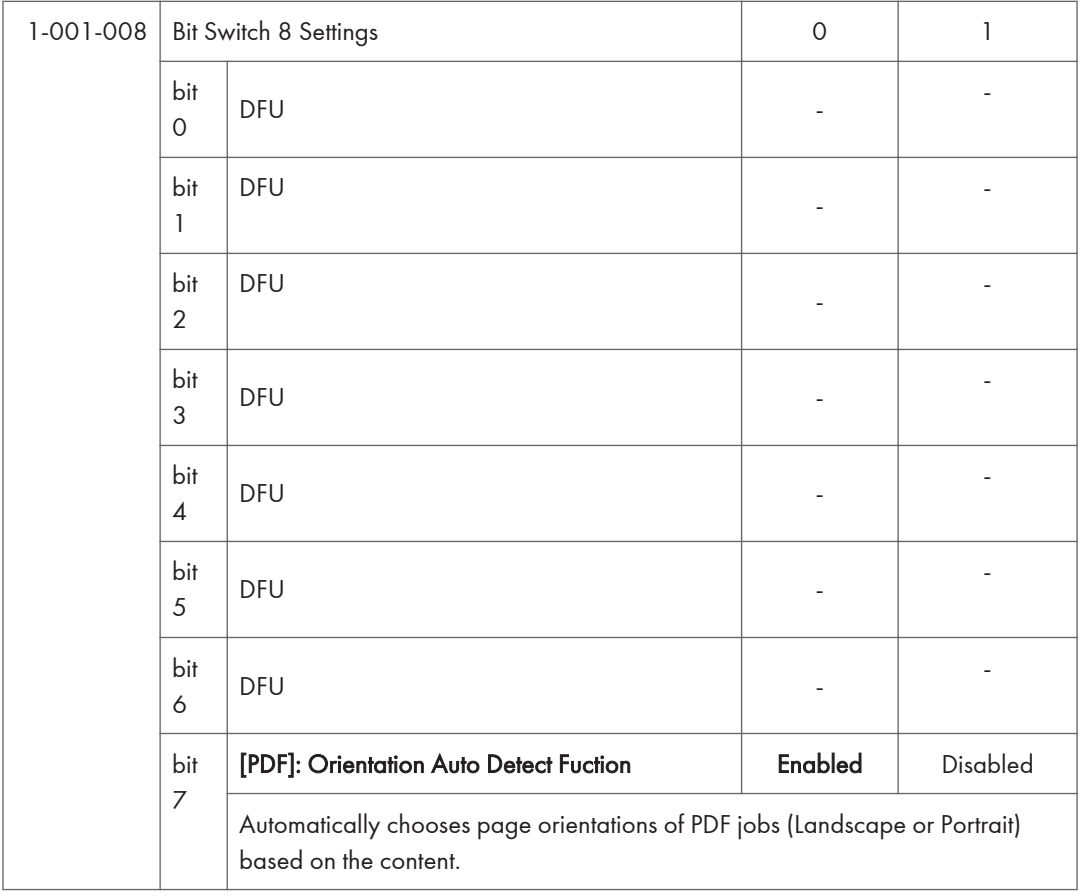

1001 [Bit Switch]

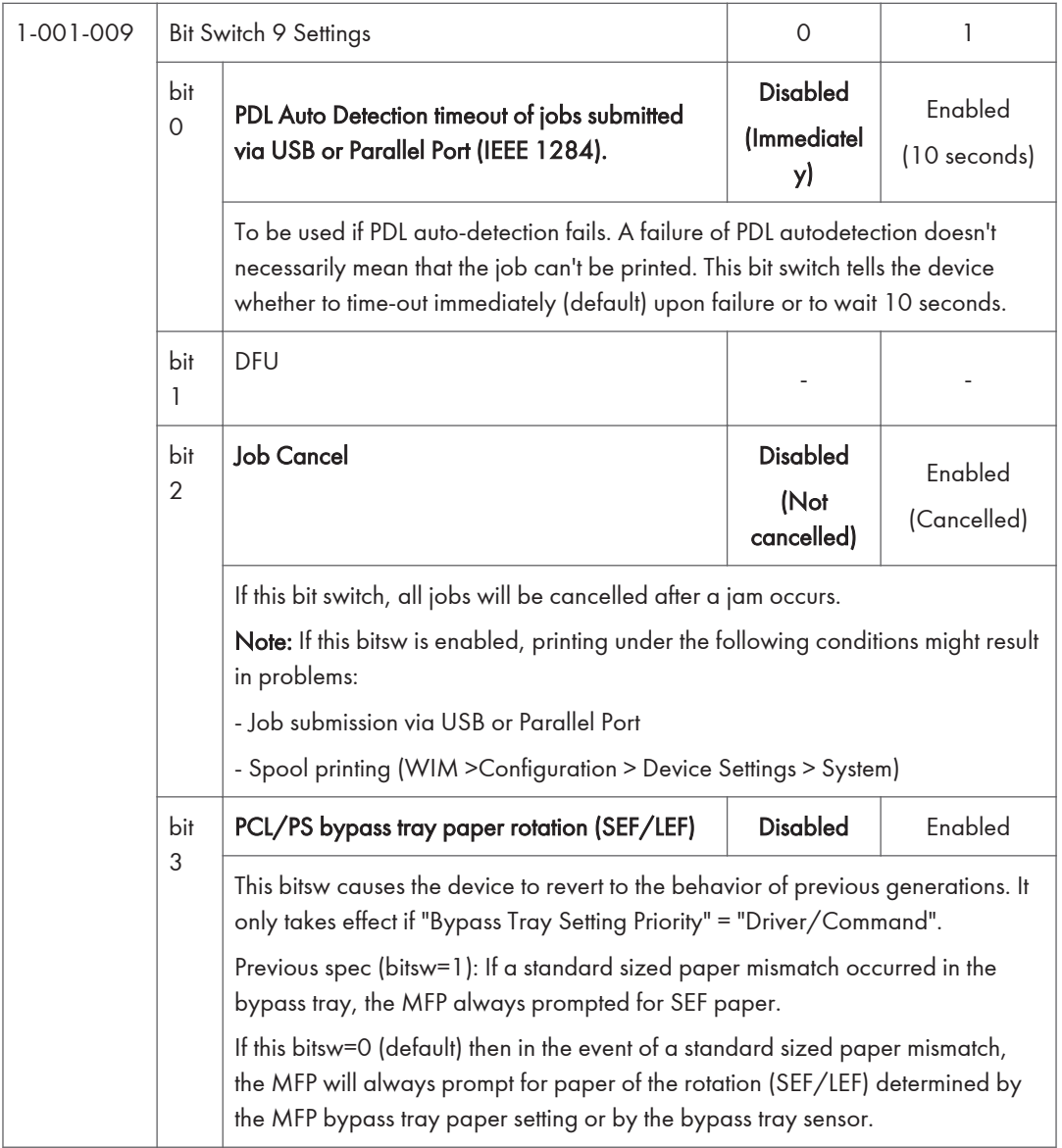

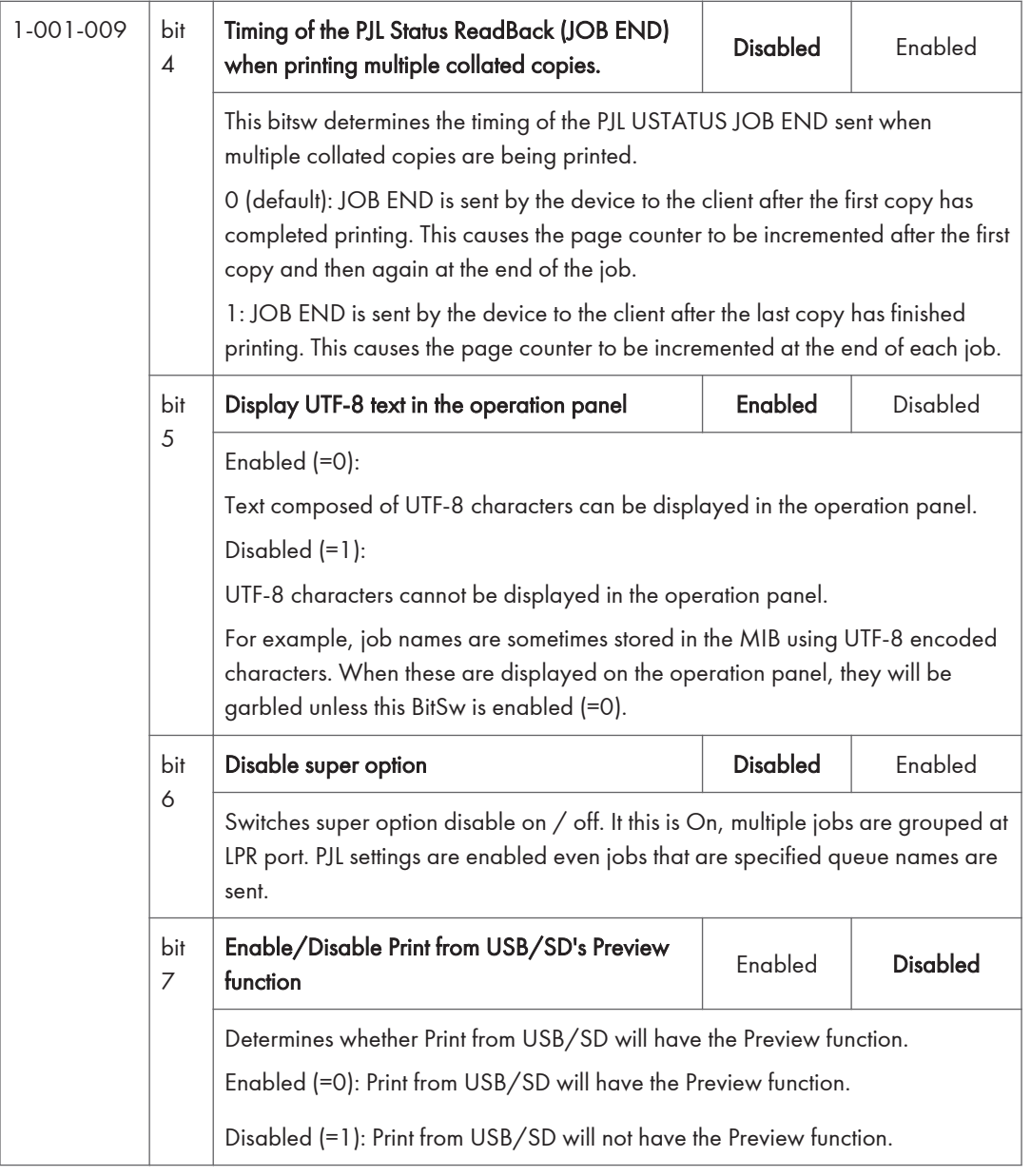

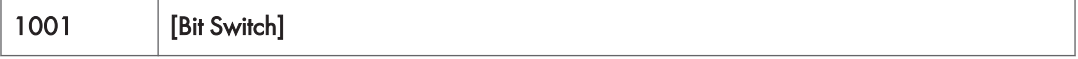

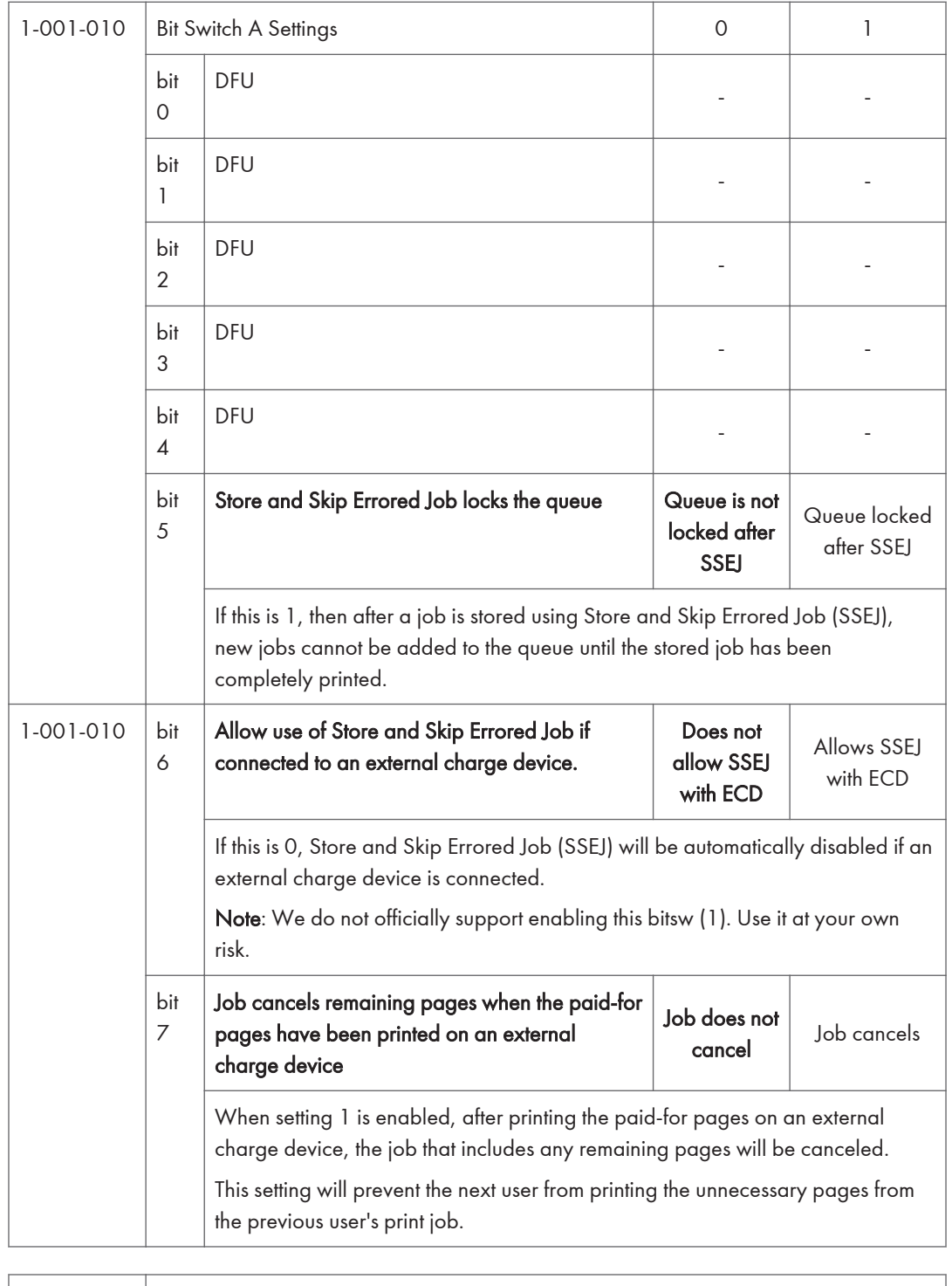

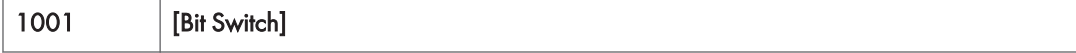

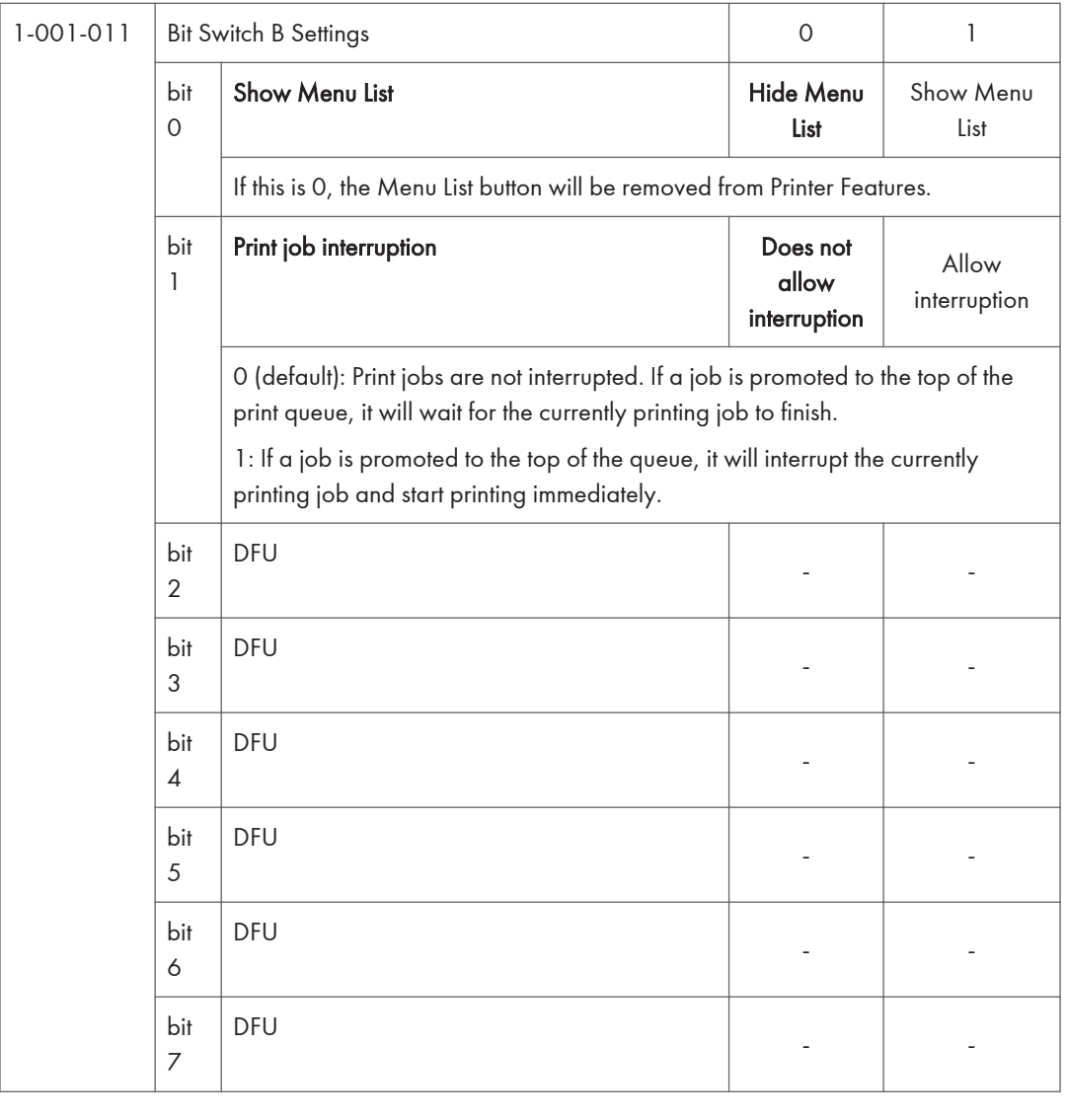

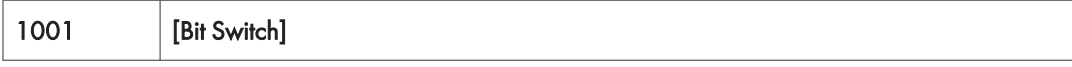

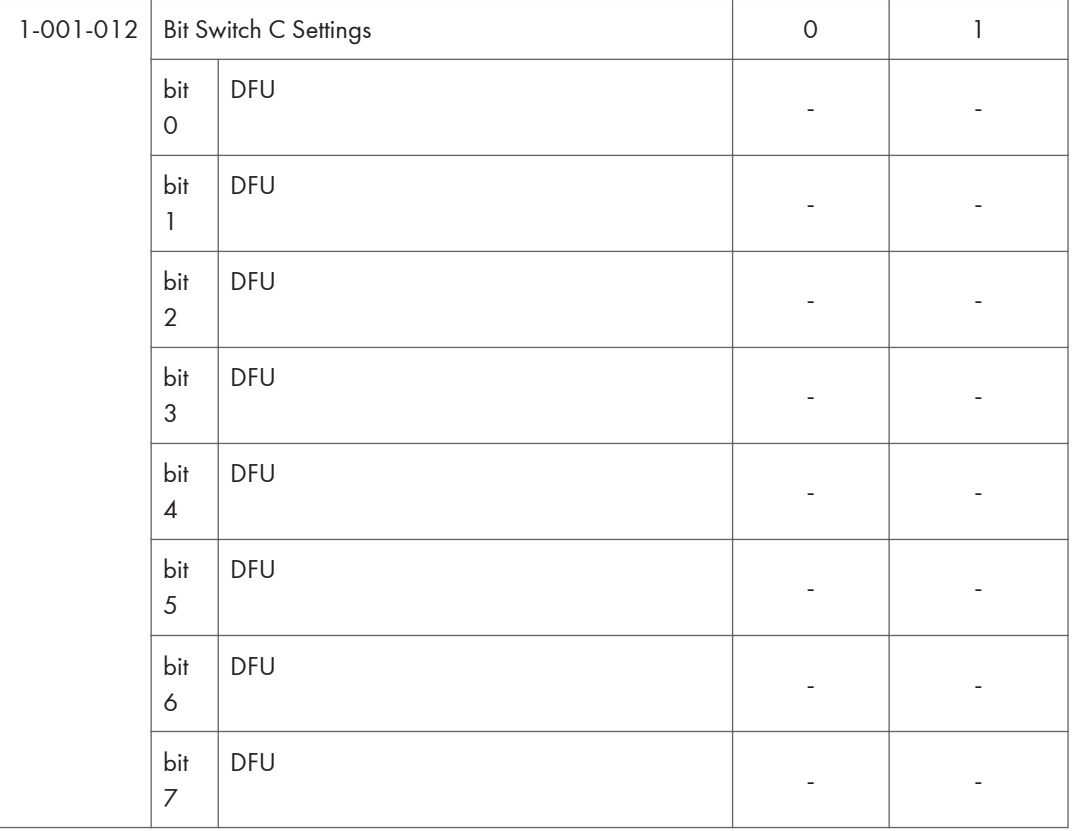

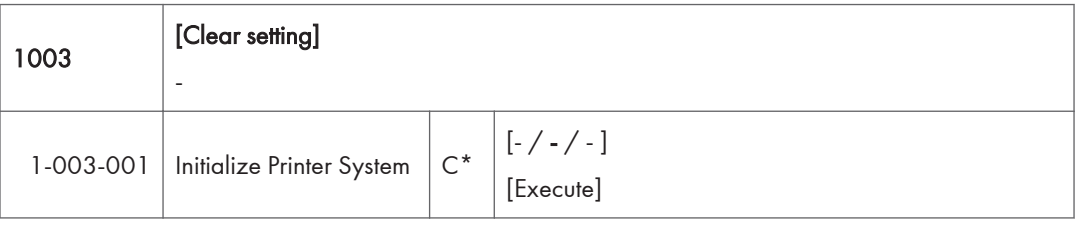

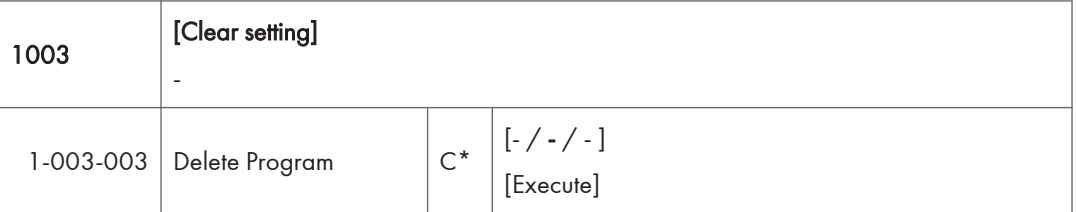

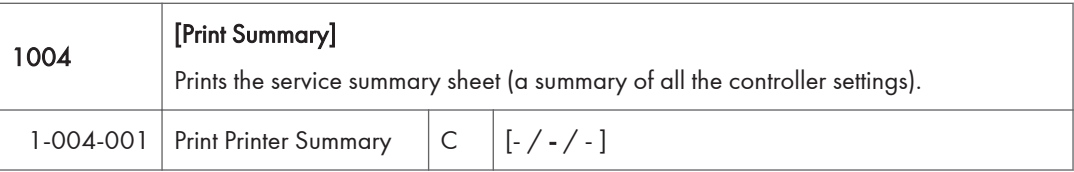
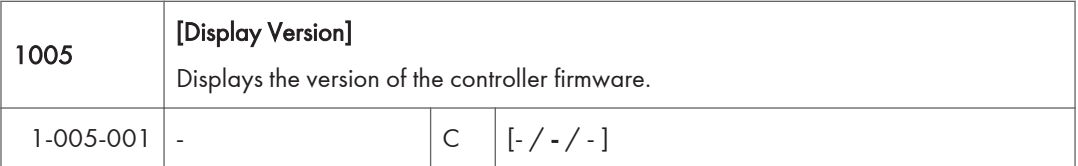

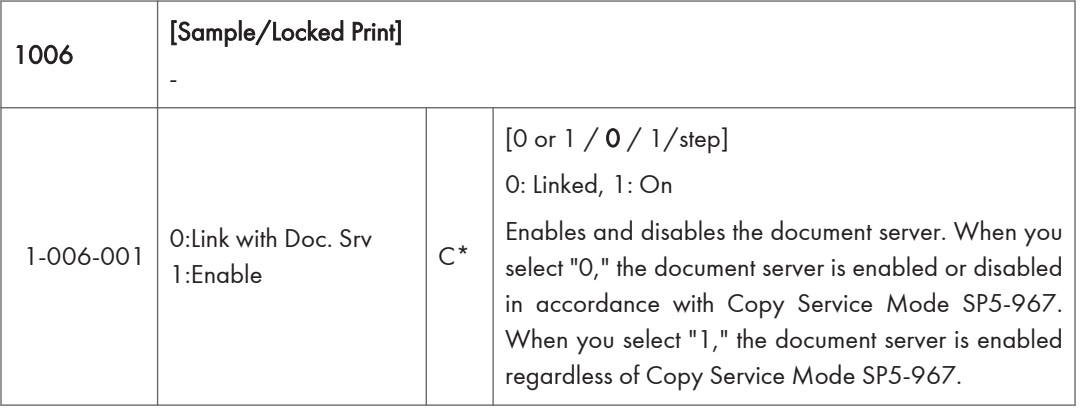

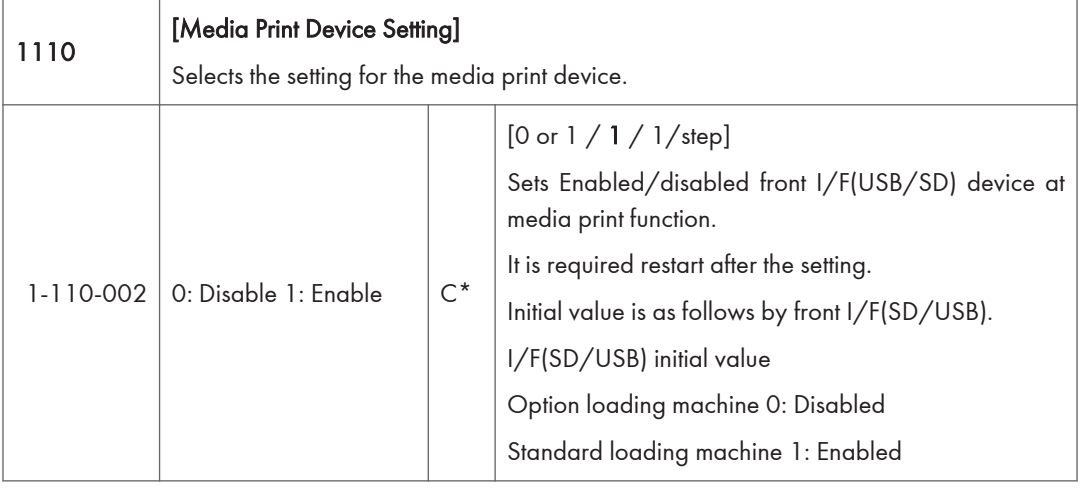

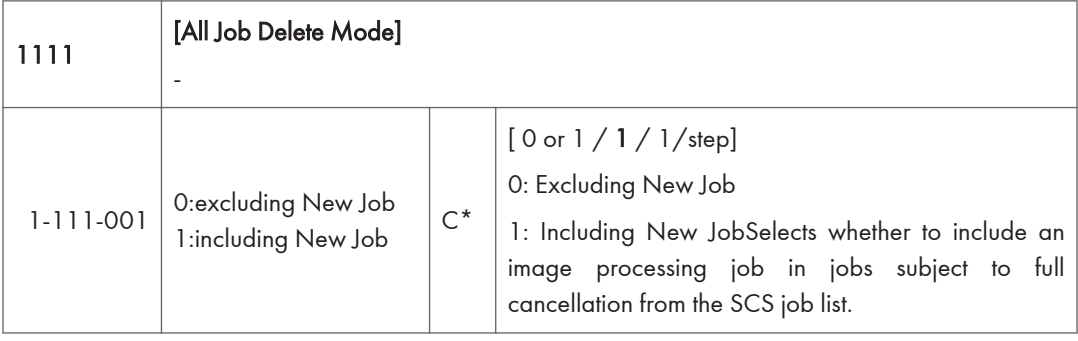

# Scanner SP Mode

### SP1-XXX (System and Others)

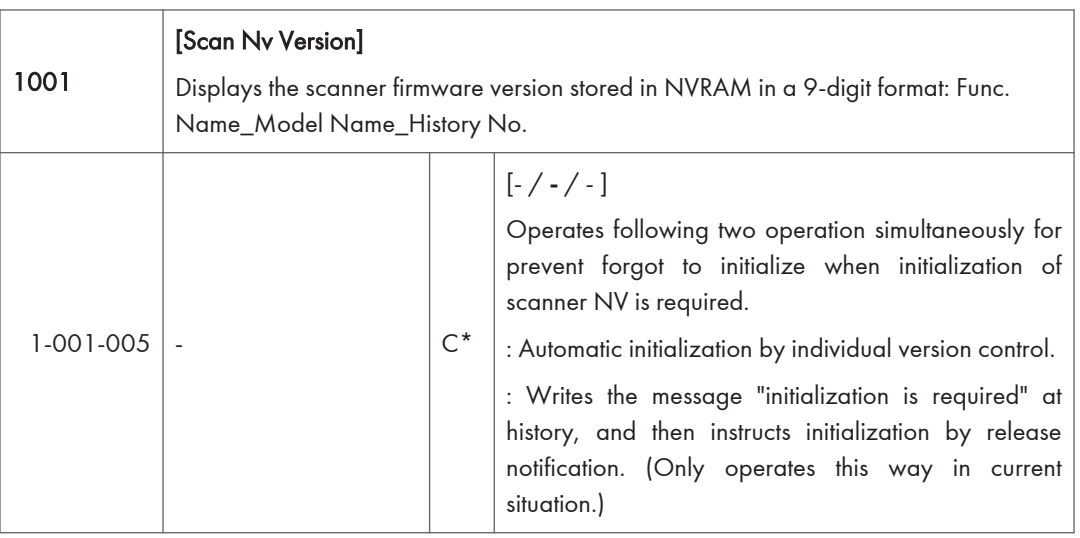

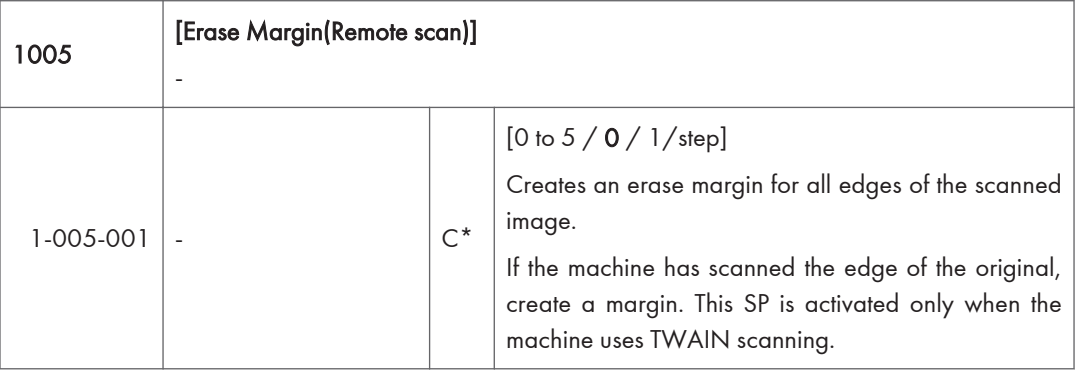

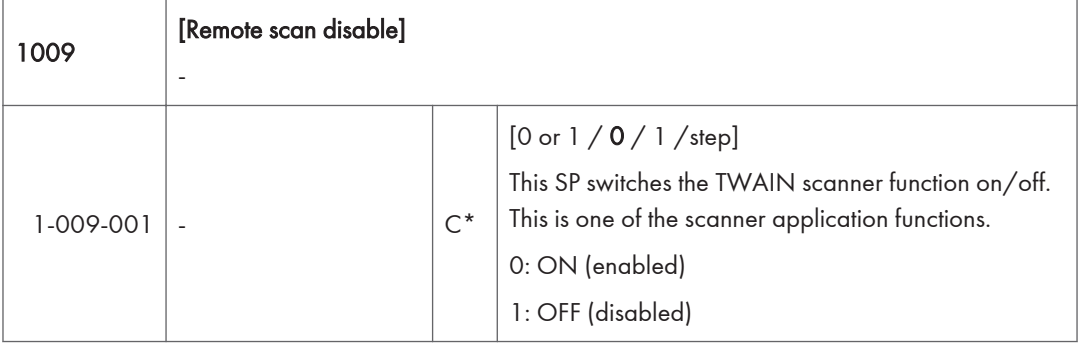

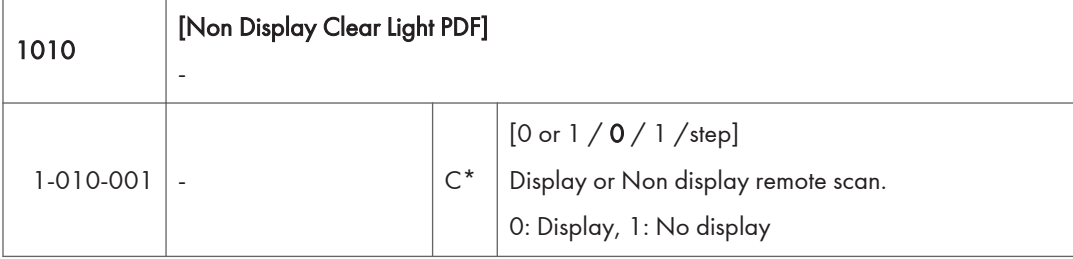

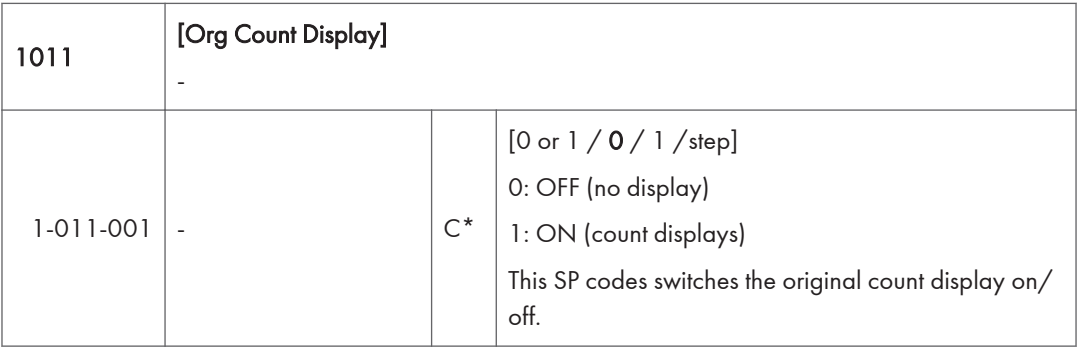

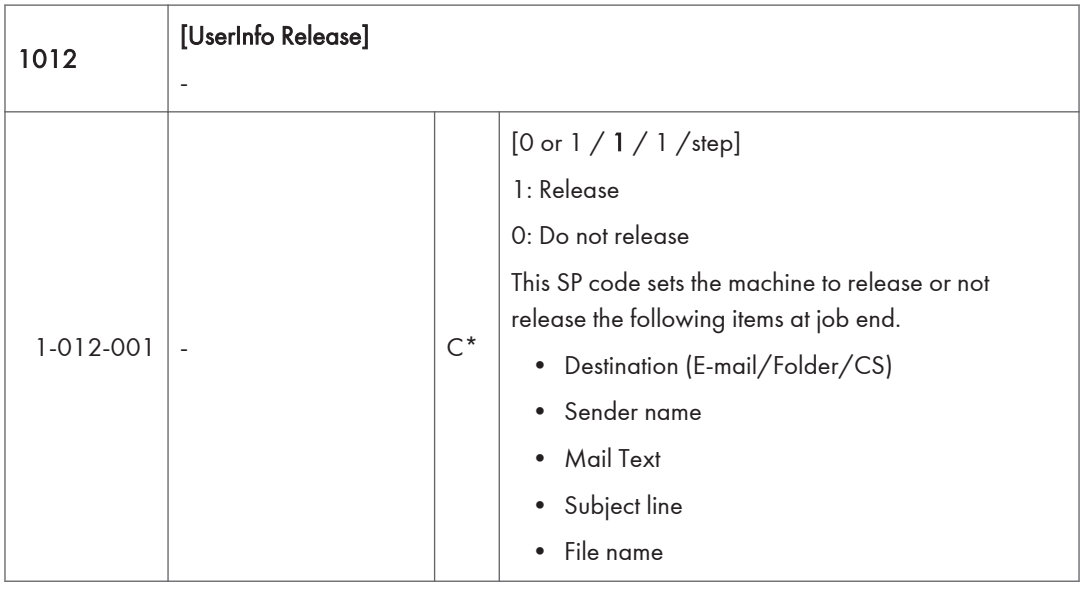

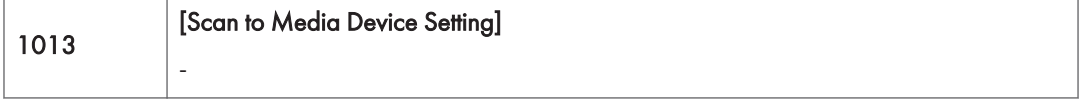

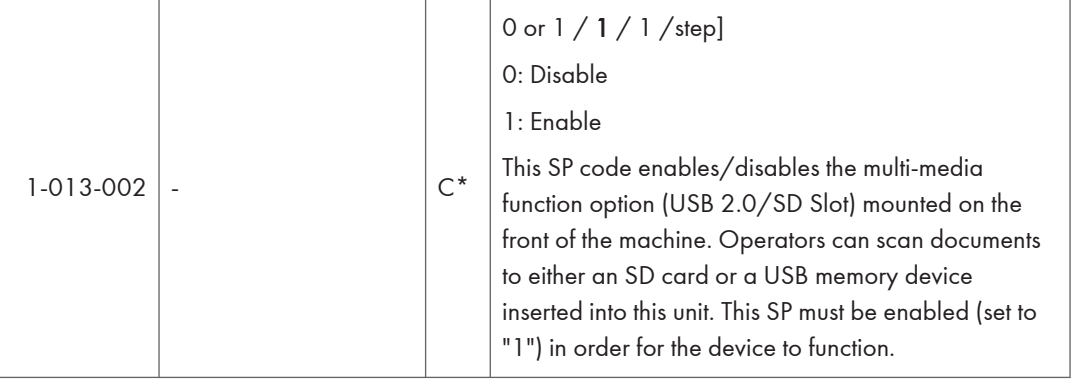

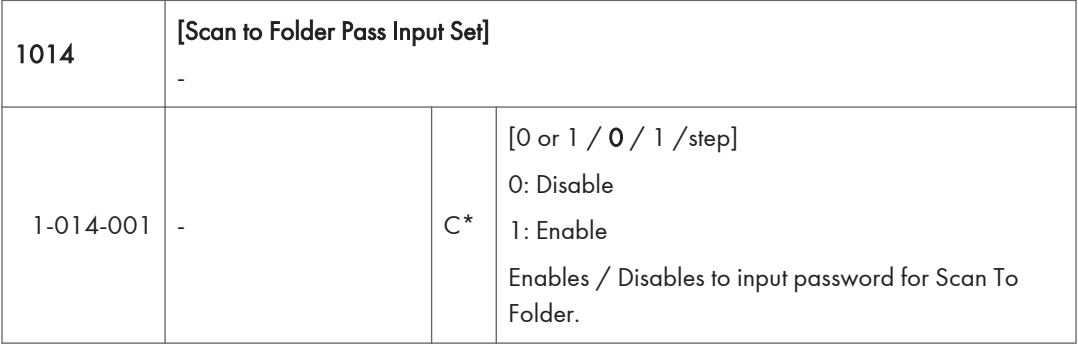

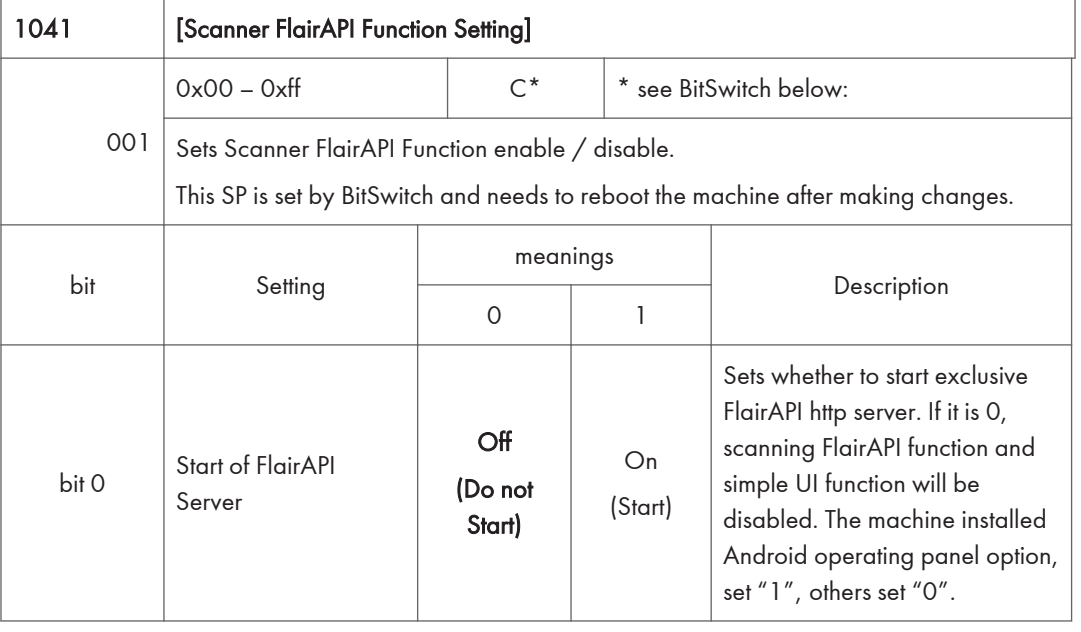

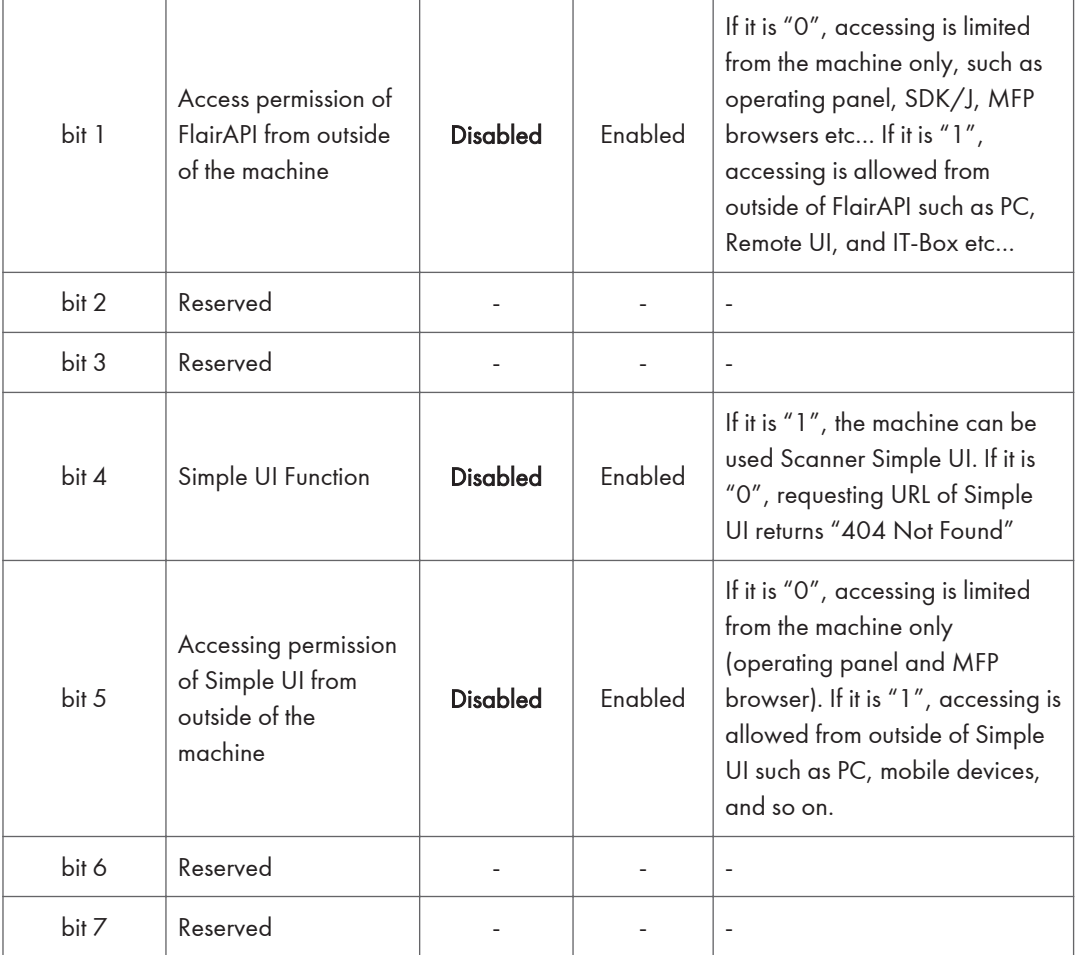

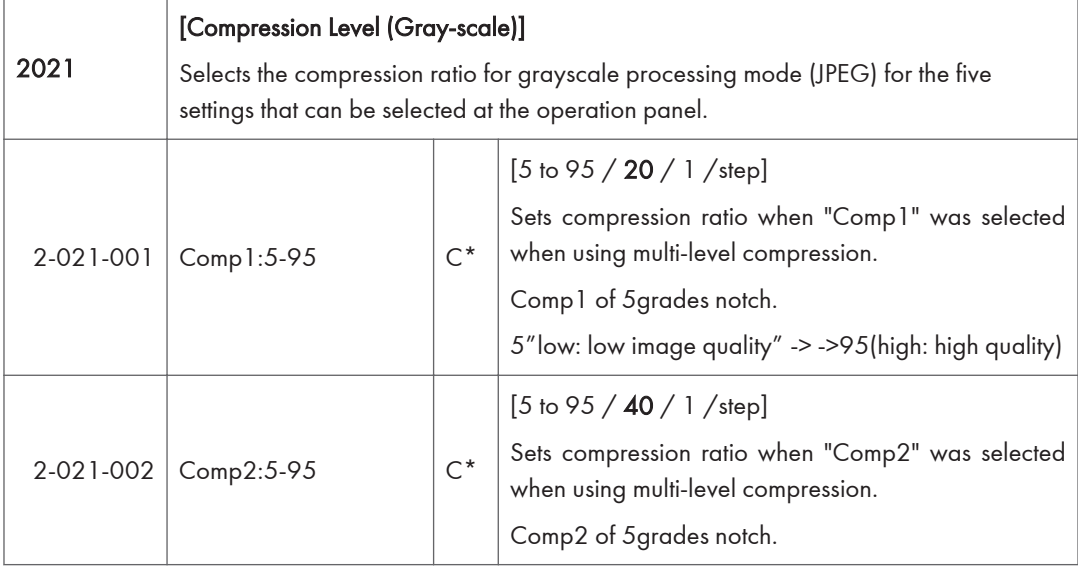

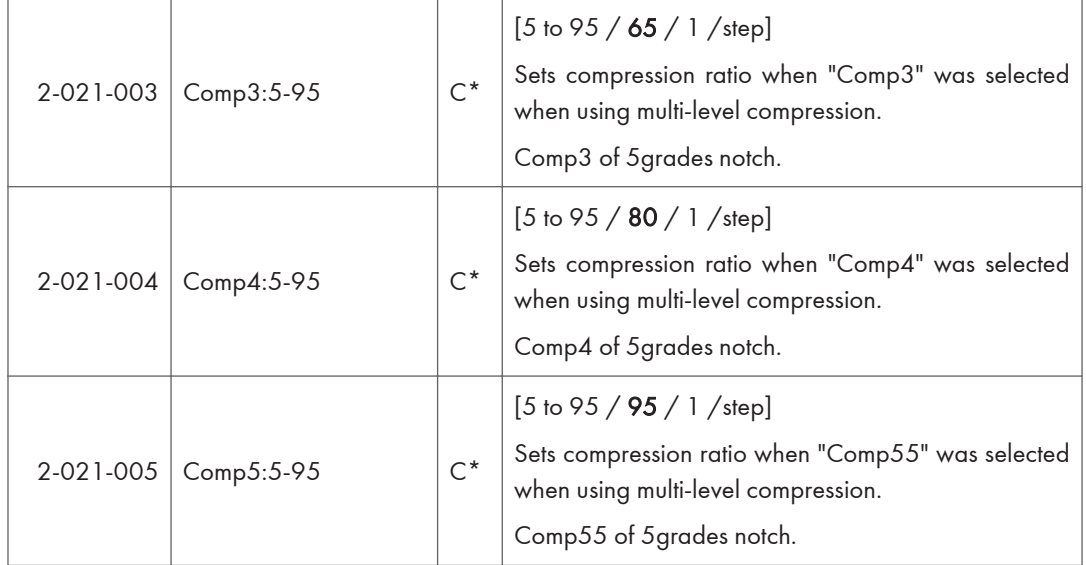

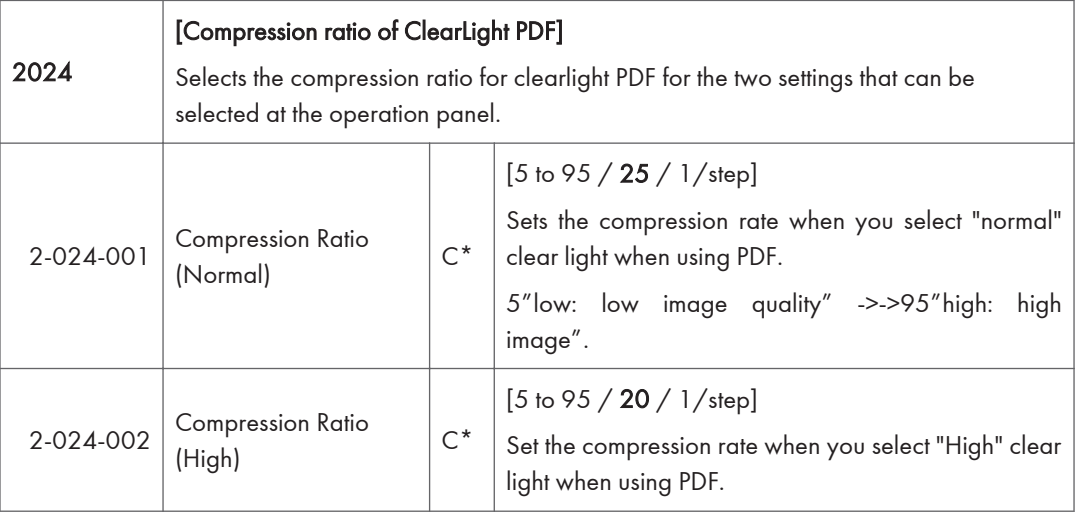

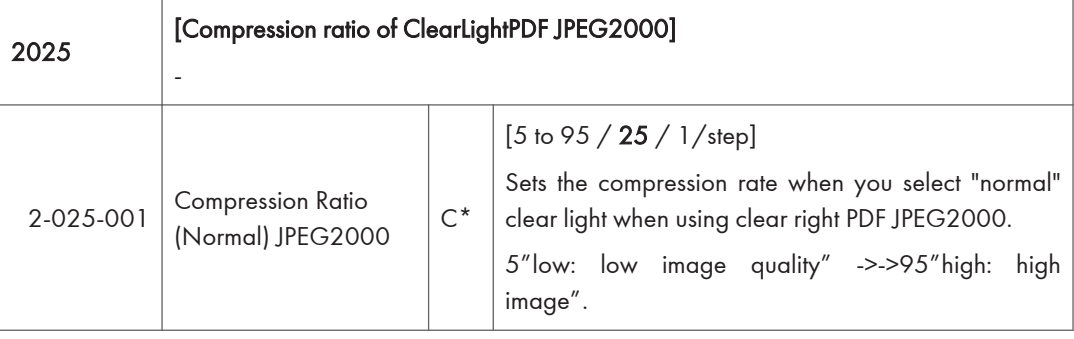

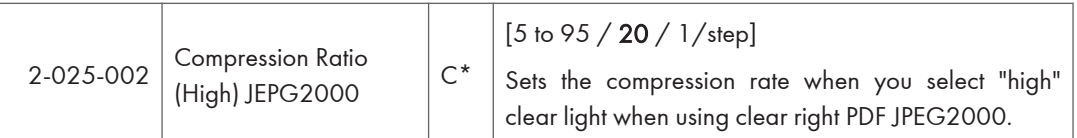

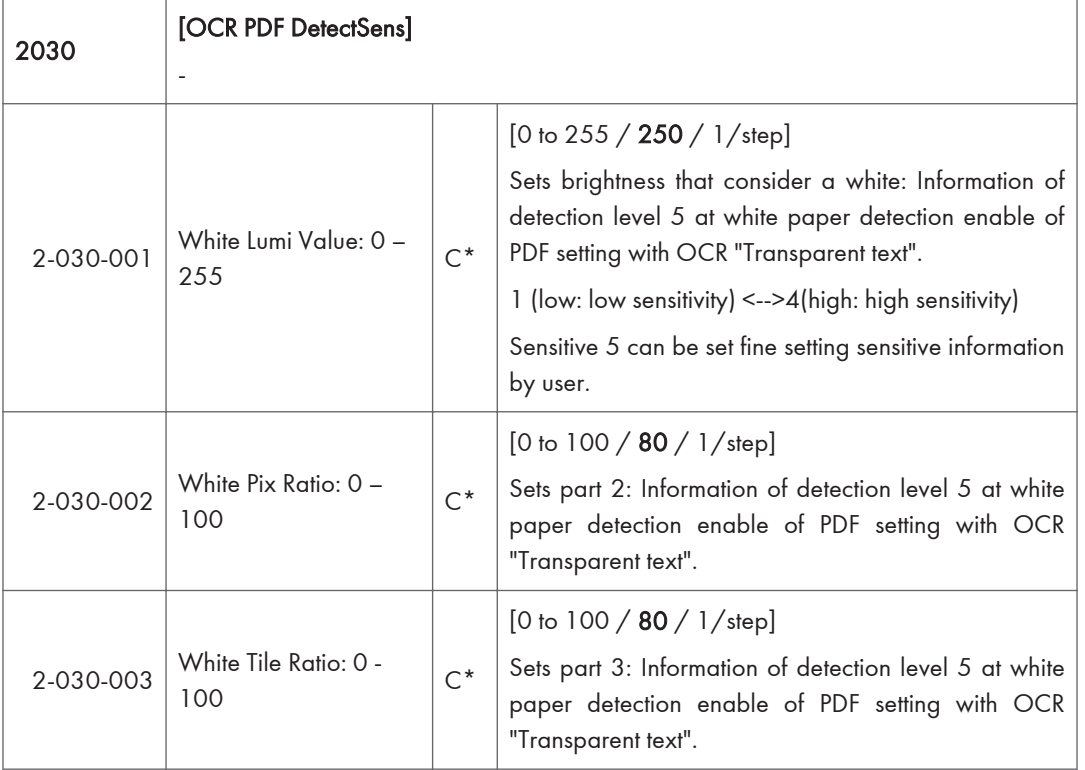

## Test Pattern Printing

### Test Pattern Printing

Printing Test pattern: SP2-109

Some of these test patterns are used for copy image adjustments but most are used primarily for design testing.

#### *D* Note

- Do not operate the machine until the test pattern is printed out completely. Otherwise, an SC occurs.
- 1. Enter the SP mode and select SP2-109-001.
- 2. Enter the number for the test pattern that you want to print and press [#].
- 3. When you want to change the density of printing a test pattern, select the density with SP2-109-002.
- 4. When you are prompted to confirm your selection, touch "Yes" to select the test pattern for printing.
- 5. Touch "Copy Window" to open the copy window, then select the settings for the test print (paper size etc.).
- 6. Press the "Start" key to start the test print.
- 7. After checking the test pattern, touch "SP Mode" on the LCD to return to the SP mode display.
- 8. Reset all settings to the default values.
- 9. Touch "Exit" twice to exit SP mode.

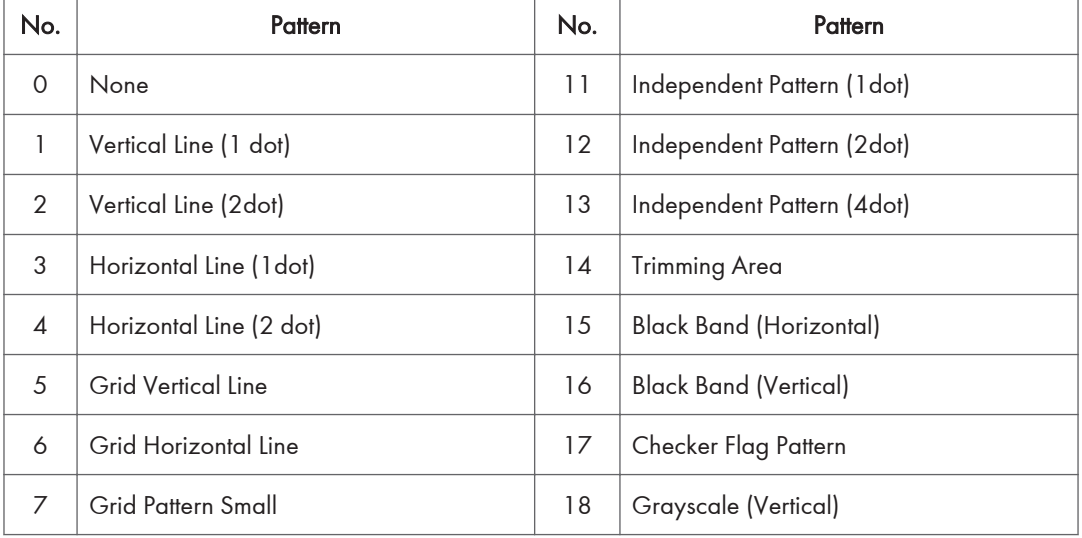

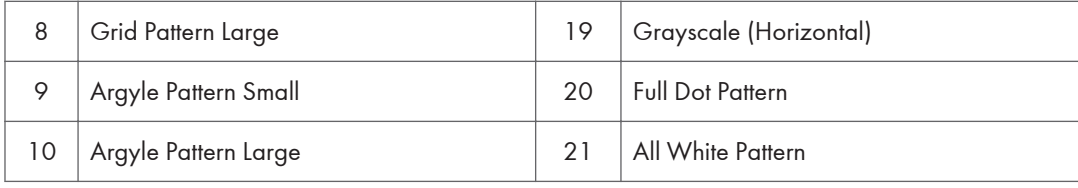

MEMO

MEMO

MEMO